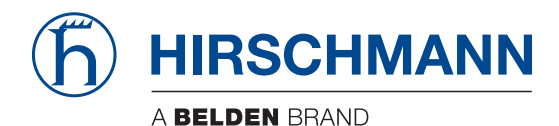

Hirschmann Automation and Control GmbH

# **DRAGON HiOS-3A-UR Rel. 09000**

**Referenz-Handbuch** [Grafische Benutzeroberfläche](#page-1-0)

**Anwender-Handbuch** [Konfiguration](#page-633-0)

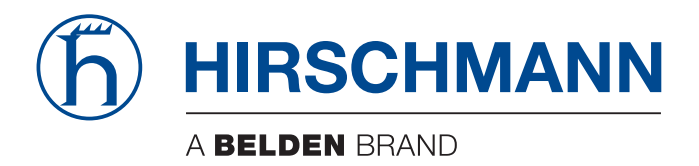

# <span id="page-1-0"></span>**Referenz-Handbuch**

**Grafische Benutzeroberfläche DRAGON Switch HiOS-3A-UR**

Die Nennung von geschützten Warenzeichen in diesem Handbuch berechtigt auch ohne besondere Kennzeichnung nicht zu der Annahme, dass solche Namen im Sinne der Warenzeichen- und Markenschutz-Gesetzgebung als frei zu betrachten wären und daher von jedermann benutzt werden dürften.

© 2021 Hirschmann Automation and Control GmbH

Handbücher sowie Software sind urheberrechtlich geschützt. Alle Rechte bleiben vorbehalten. Das Kopieren, Vervielfältigen, Übersetzen, Umsetzen in irgendein elektronisches Medium oder maschinell lesbare Form im Ganzen oder in Teilen ist nicht gestattet. Eine Ausnahme gilt für die Anfertigungen einer Sicherungskopie der Software für den eigenen Gebrauch zu Sicherungszwecken.

Die beschriebenen Leistungsmerkmale sind nur dann verbindlich, wenn sie bei Vertragsschluss ausdrücklich vereinbart wurden. Diese Druckschrift wurde von Hirschmann Automation and Control GmbH nach bestem Wissen erstellt. Hirschmann behält sich das Recht vor, den Inhalt dieser Druckschrift ohne Ankündigung zu ändern. Hirschmann gibt keine Garantie oder Gewährleistung hinsichtlich der Richtigkeit oder Genauigkeit der Angaben in dieser Druckschrift.

Hirschmann haftet in keinem Fall für irgendwelche Schäden, die in irgendeinem Zusammenhang mit der Nutzung der Netzkomponenten oder ihrer Betriebssoftware entstehen. Im Übrigen verweisen wir auf die im Lizenzvertrag genannten Nutzungsbedingungen.

Die aktuelle Benutzerdokumentation für Ihr Gerät finden Sie unter: [doc.hirschmann.com](https://www.doc.hirschmann.com)

Hirschmann Automation and Control GmbH Stuttgarter Str. 45-51 72654 Neckartenzlingen Deutschland

## **Inhalt**

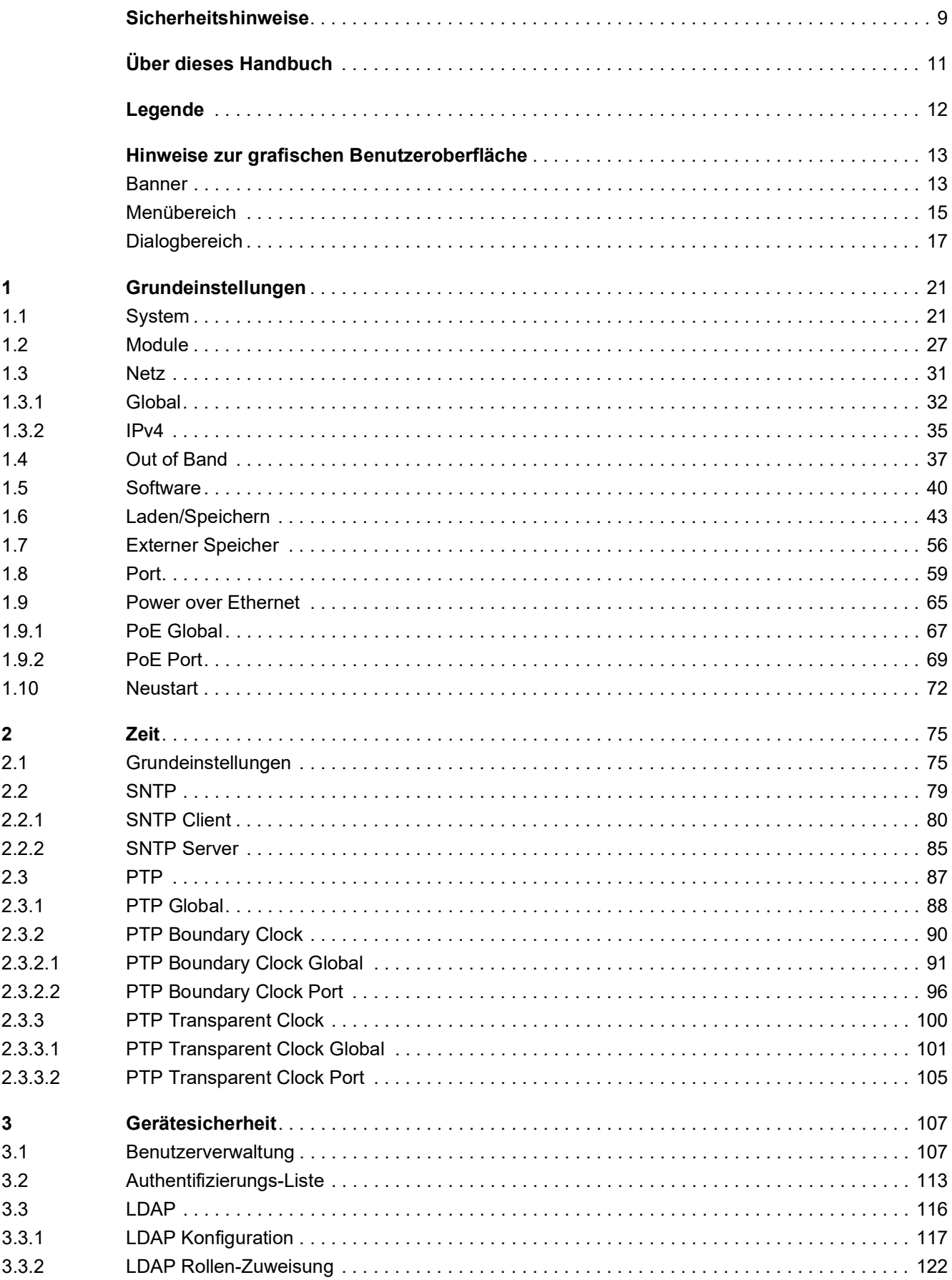

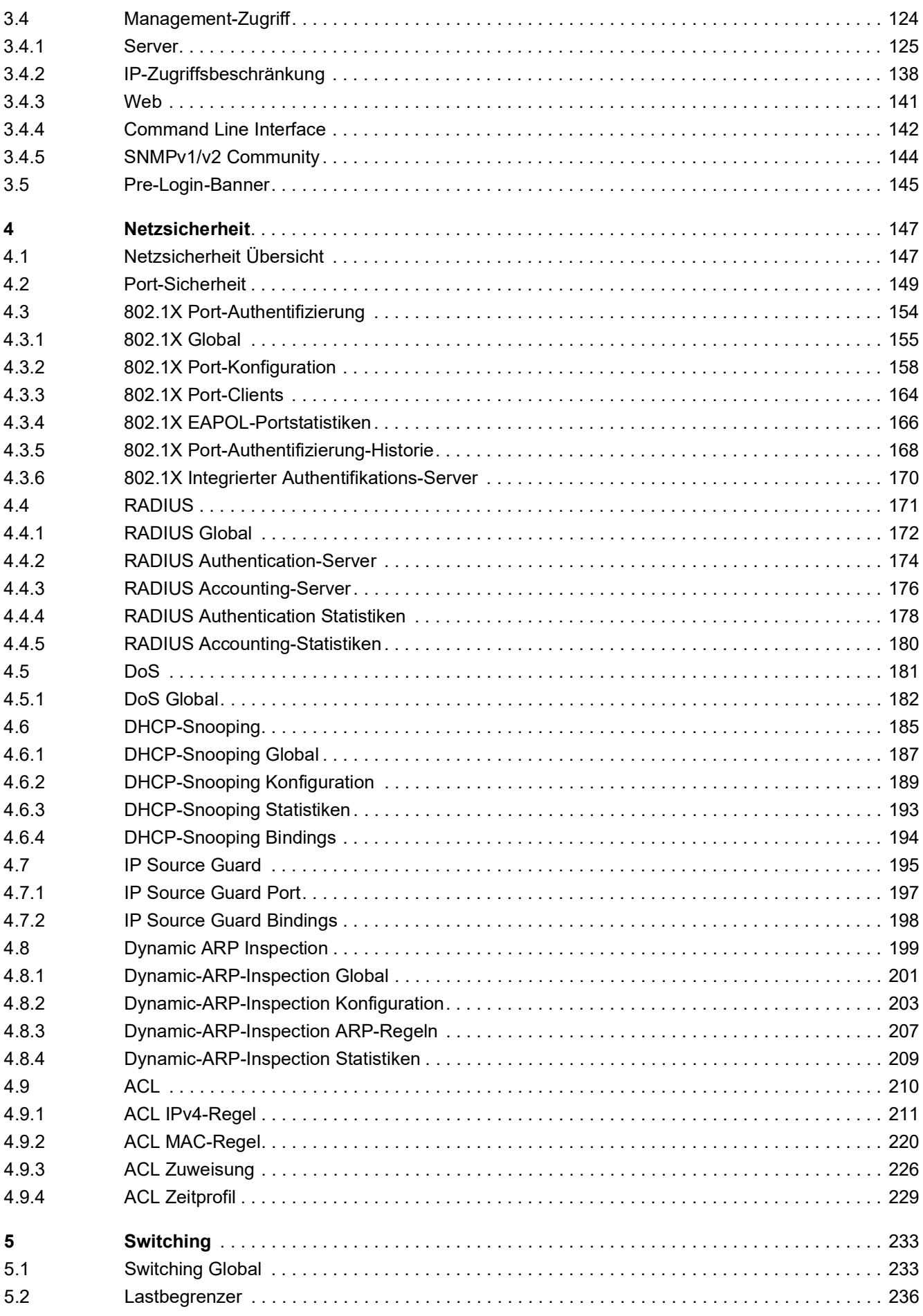

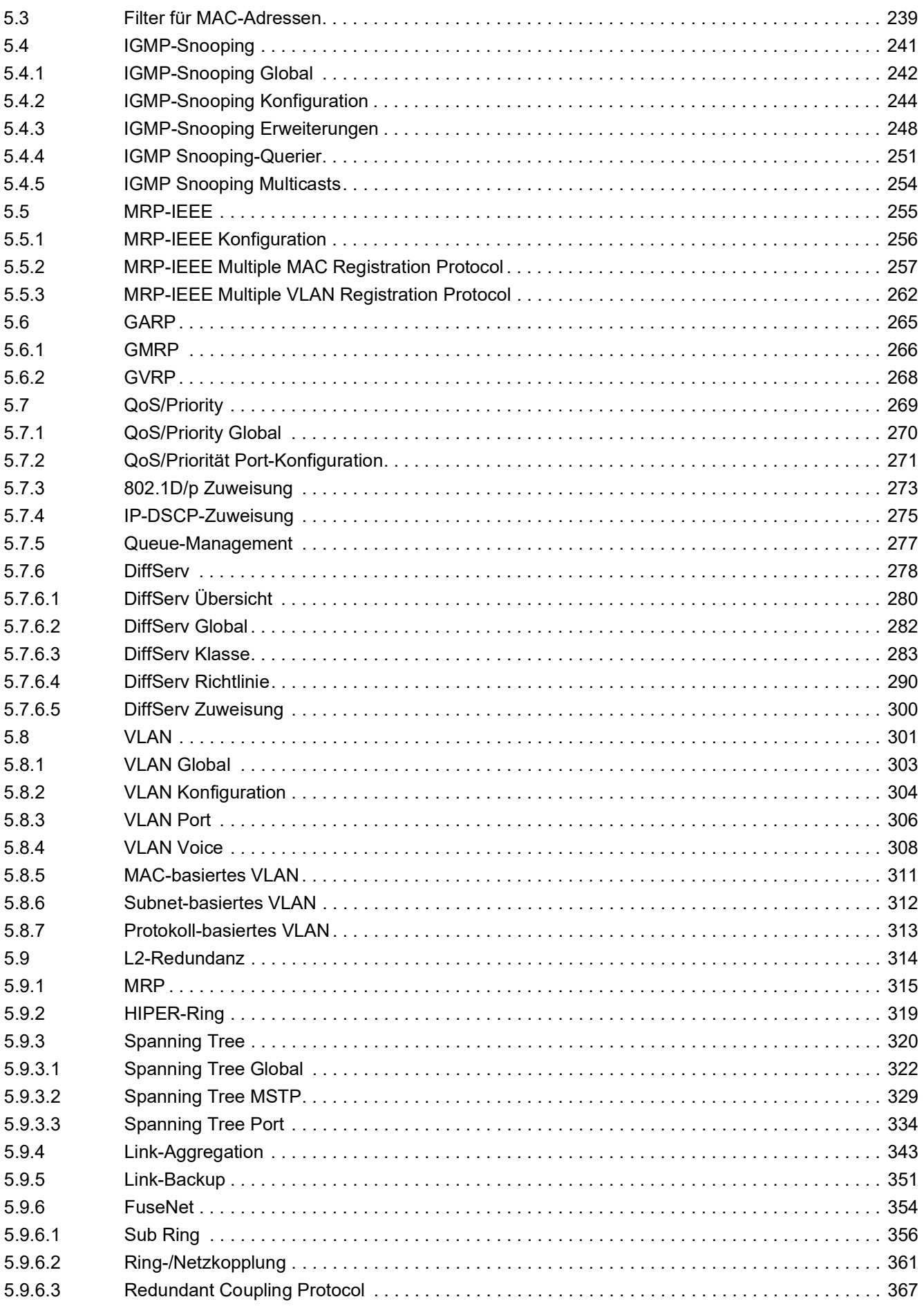

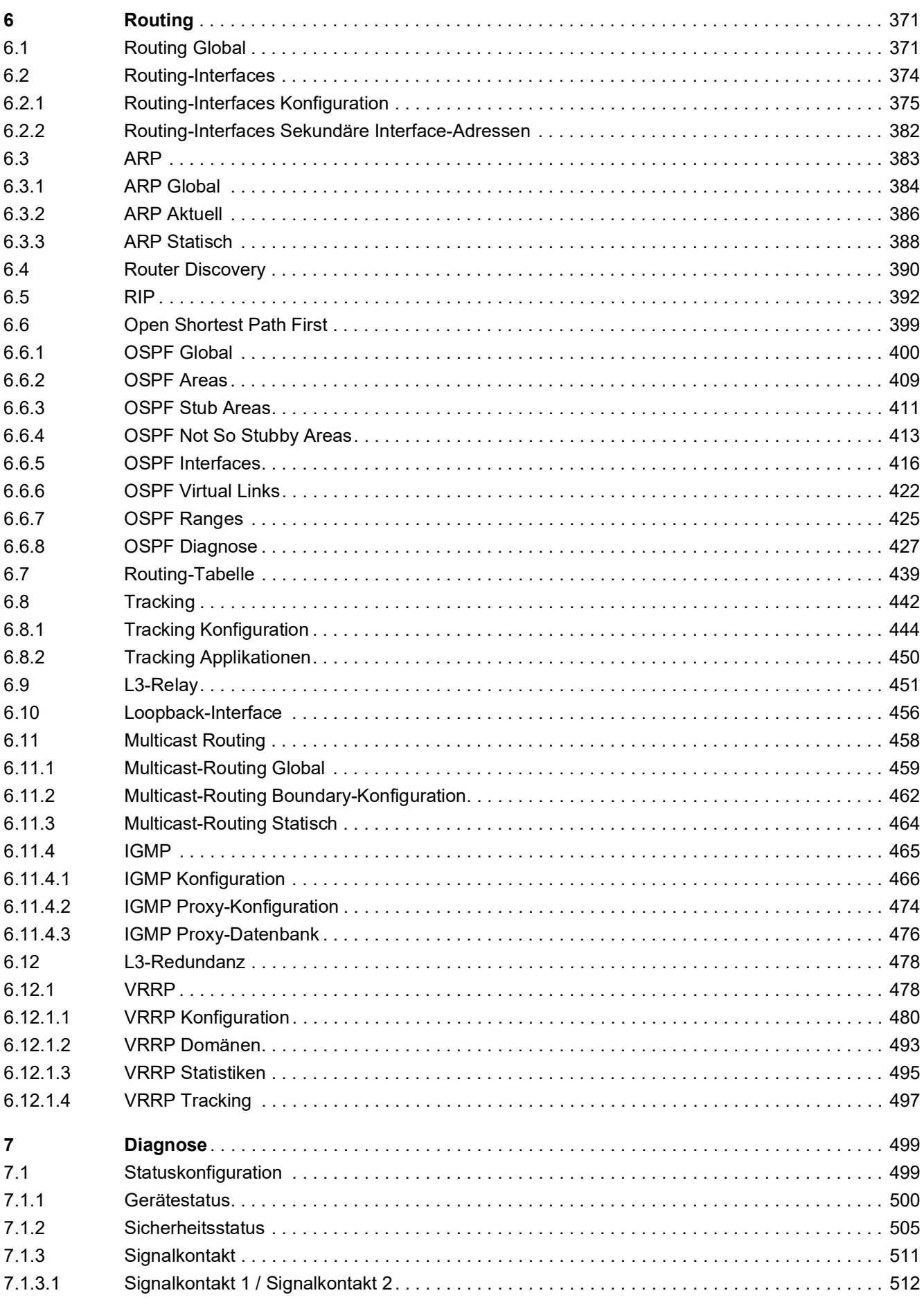

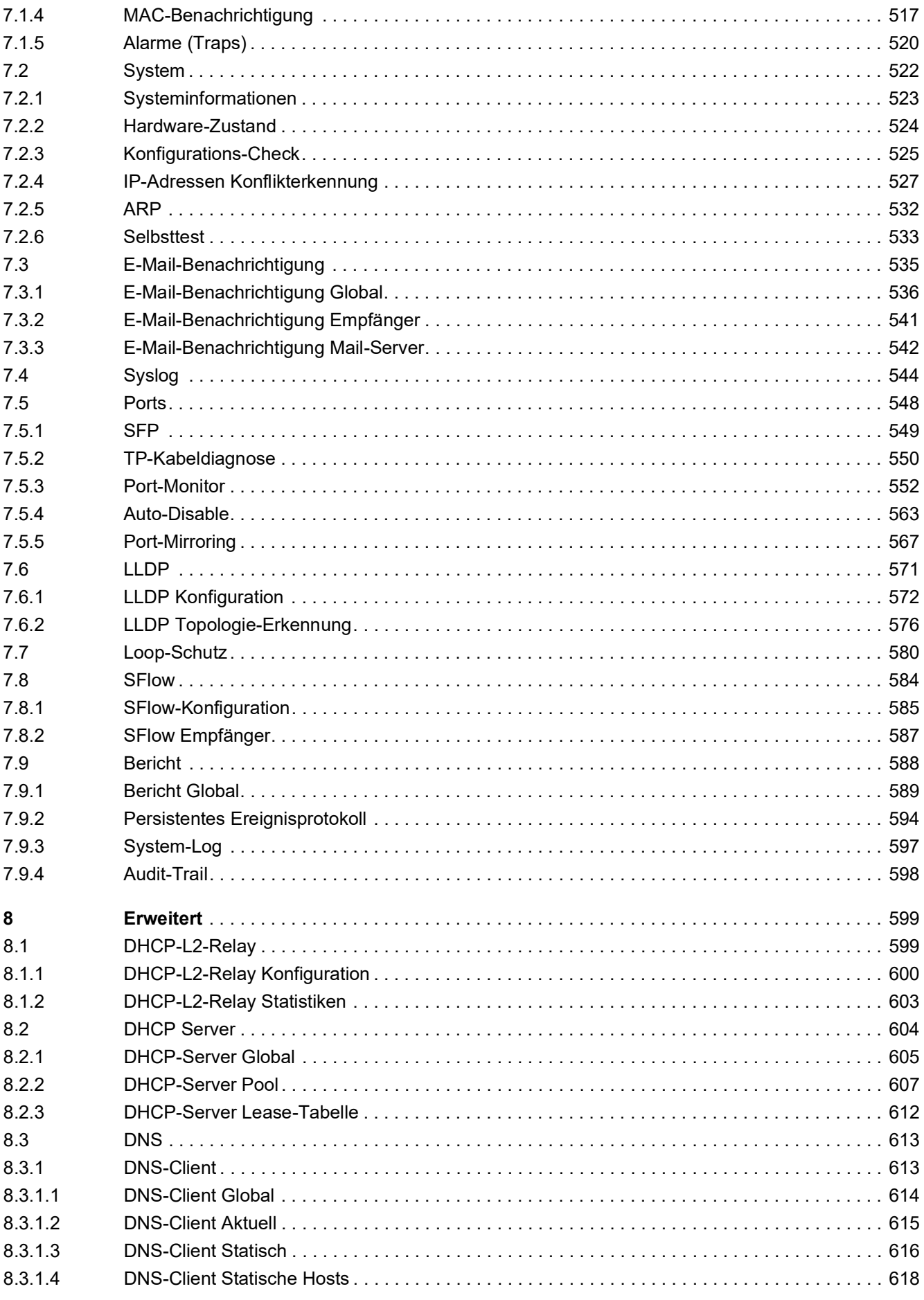

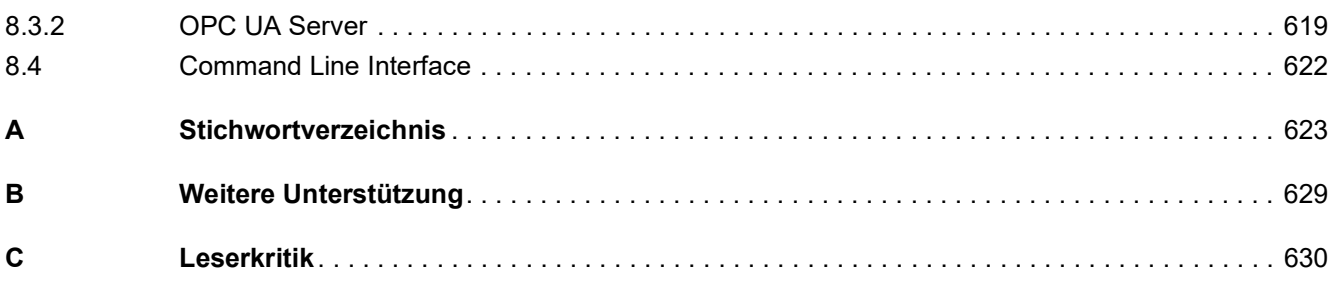

## <span id="page-9-0"></span>Sicherheitshinweise

## **A WARNUNG**

#### **UNKONTROLLIERTE MASCHINENBEWEGUNGEN**

Um unkontrollierte Maschinenbewegungen aufgrund von Datenverlust zu vermeiden, konfigurieren Sie alle Geräte zur Datenübertragung individuell.

Nehmen Sie eine Maschine, die mittels Datenübertragung gesteuert wird, erst in Betrieb, wenn Sie alle Geräte zur Datenübertragung vollständig konfiguriert haben.

**Die Nichtbeachtung dieser Anweisungen kann Tod, schwere Verletzungen oder Sachschäden zur Folge haben.**

## <span id="page-11-0"></span>Über dieses Handbuch

Das Anwender-Handbuch "Konfiguration" enthält die Informationen, die Sie zur Inbetriebnahme des Geräts benötigen. Es leitet Sie Schritt für Schritt von der ersten Inbetriebnahme bis zu den grundlegenden Einstellungen für einen Ihrer Umgebung angepassten Betrieb.

Das Anwender-Handbuch "Installation" enthält eine Gerätebeschreibung, Sicherheitshinweise, Anzeigebeschreibung und weitere Informationen, die Sie zur Installation des Geräts benötigen, bevor Sie mit der Konfiguration des Geräts beginnen.

Das Referenz-Handbuch "Grafische Benutzeroberfläche" enthält detaillierte Information zur Bedienung der einzelnen Funktionen des Geräts über die grafische Oberfläche.

Das Referenz-Handbuch "Command Line Interface" enthält detaillierte Information zur Bedienung der einzelnen Funktionen des Geräts über das Command Line Interface.

Die Netzmanagement-Software Industrial HiVision bietet Ihnen weitere Möglichkeiten zur komfortablen Konfiguration und Überwachung:

- Autotopologie-Erkennung
- **Browser-Interface**
- ▶ Client/Server-Struktur
- $\blacktriangleright$  Ereignisbehandlung
- $\blacktriangleright$  Ereignisprotokoll
- **B** Gleichzeitige Konfiguration mehrerer Geräte
- Grafische Benutzeroberfläche mit Netz-Layout
- SNMP/OPC-Gateway

## <span id="page-12-0"></span>Legende

Die in diesem Handbuch verwendeten Auszeichnungen haben folgende Bedeutungen:

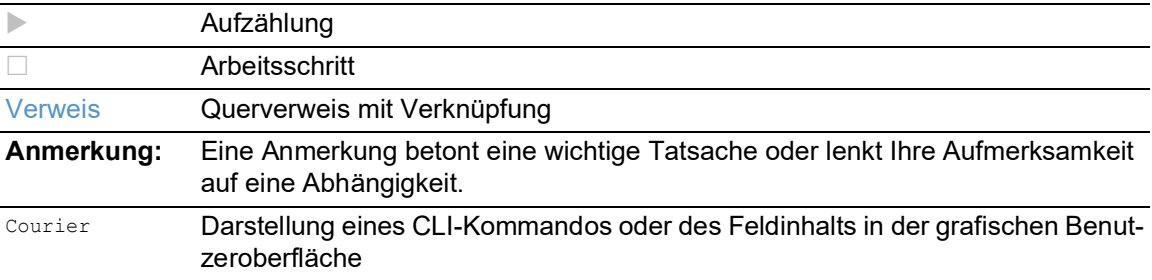

Auszuführen in der grafische Benutzeroberfläche

Auszuführen im Command Line Interface

## <span id="page-13-0"></span>Hinweise zur grafischen Benutzeroberfläche

Voraussetzung für den Zugriff auf die grafische Benutzeroberfläche des Geräts ist ein Webbrowser mit HTML5-Unterstützung.

Die responsive grafische Benutzeroberfläche passt sich automatisch an die Größe Ihres Bildschirms an. Demzufolge können Sie auf einem großen, hochauflösenden Bildschirm mehr Details sehen als auf einem kleinen Bildschirm. Auf einem hochauflösenden Bildschirm haben die Schaltflächen zum Beispiel eine Beschriftung neben dem Symbol. Auf einem Bildschirm mit geringer Breite zeigt die grafische Benutzeroberfläche lediglich das Symbol.

**Anmerkung:** Auf einem konventionellen Bildschirm klicken Sie, um zu navigieren. Auf einem Gerät mit Touchscreen hingegen tippen Sie. Der Einfachheit halber verwenden wir in unseren Hilfetexten lediglich "Klicken".

Die grafische Benutzeroberfläche ist wie folgt unterteilt:

- **[Banner](#page-13-1)**
- **[Menübereich](#page-15-0)**
- **[Dialogbereich](#page-17-0)**

## <span id="page-13-1"></span>Banner

Das Banner zeigt die folgenden Informationen:

#### $=$

Blendet das Menü ein und wieder aus. Wenn das Fenster des Webbrowsers zu schmal ist, zeigt das Banner die Schaltfläche.

#### Hersteller-Logo

Klicken Sie auf das Logo, um die Website des Herstellers in einem neuen Fenster zu öffnen.

Name des Dialogs

Zeigt den Namen des gegenwärtig im Dialogbereich angezeigten Dialogs.

#### $C<sub>1</sub>5$

Zeigt, dass die grafische Benutzeroberfläche das Gerät nicht erreichen kann. Die Verbindung zum Gerät ist unterbrochen.

## $\mathbf{R}$ !

Zeigt, ob die Einstellungen im flüchtigen Speicher (*RAM*) von den Einstellungen des "ausgewählten" Konfigurationsprofils im permanenten Speicher (*NVM*) abweichen. Das Banner zeigt das Symbol, sobald Sie die Änderungen in den flüchtigen Speicher (*RAM*) übertragen, diese jedoch noch nicht im permanenten Speicher (*NVM*) gespeichert haben.

• Name des Benutzerkontos

Danach öffnet sich der Login-Dialog.

• Schaltfläche *Abmelden*

## 

Wenn Sie die Schaltfläche klicken, öffnet sich die Online-Hilfe in einem neuen Fenster.

## $\boldsymbol{\mathsf{\Omega}}$

A

Wenn Sie die Schaltfläche klicken, zeigt ein Tooltip die folgenden Informationen:

Kontoname des Benutzers, der gegenwärtig angemeldet ist.

**14** RM GUI DRAGON

Release 9.0 12/2021

- Die Zusammenfassung des Rahmens *Geräte-Status*. Siehe Dialog *Grundeinstellungen > System*.
- Die Zusammenfassung des Rahmens *Sicherheits-Status*. Siehe Dialog *Grundeinstellungen >*  System.
- Die Zusammenfassung des Rahmens *Information*. Siehe Dialog *Diagnose > System > Konfigurations-Check*.

Ein roter Punkt neben dem Symbol bedeutet, dass mindestens einer der Werte größer ist als 0.

Wenn Sie die Schaltfläche klicken, öffnet sich ein Untermenü mit den folgenden Menüeinträgen:

Wenn Sie die Schaltfläche klicken, meldet dies den gegenwärtig angemeldeten Benutzer ab.

## <span id="page-15-0"></span>Menübereich

Die grafische Benutzeroberfläche blendet den Menübereich aus, wenn das Fenster des Webbrowsers zu schmal ist. Um den Menübereich anzuzeigen, klicken Sie im Banner auf die Schaltfläche 三.

Der Menübereich ist wie folgt unterteilt:

- [Symbolleiste](#page-15-1)
- $\blacktriangleright$  [Menübaum](#page-16-0)

#### <span id="page-15-1"></span>Symbolleiste

Die Symbolleiste zeigt die folgenden Informationen:

#### Geräte-Software

Zeigt Versionsnummer der Geräte-Software, die das Gerät beim letzten Neustart geladen hat und gegenwärtig ausführt.

## Q

Zeigt ein Textfeld, um nach einem Schlüsselwort zu suchen. Wenn Sie ein Zeichen oder eine Zeichenkette einfügen, zeigt der Menübaum ausschließlich für diejenigen Dialoge einen Menüeintrag an, die mit diesem Schlüsselwort in Zusammenhang stehen.

## <u>ரு:</u>

Der Menübaum zeigt ausschließlich für diejenigen Dialoge einen Menüeintrag an, in denen mindestens ein Parameter von der Voreinstellung abweicht (*Mit Werkseinstellung vergleichen*). Um

den kompletten Menübaum wieder anzuzeigen, klicken Sie die Schaltfläche  $\mathsf{L}$  .

### 张

Klappt den Menübaum zu. Der Menübaum zeigt dann ausschließlich Menüeinträge der ersten Ebene.

#### ED.

Klappt den Menübaum auf. Der Menübaum zeigt dann jeden Menüeintrag auf jeder Ebene.

#### <span id="page-16-0"></span>Menübaum

Der Menübaum enthält einen Eintrag für jeden Dialog in der grafischen Benutzeroberfläche. Wenn Sie einen Menüeintrag klicken, zeigt der Dialogbereich den zugehörigen Dialog. Sie können die Ansicht des Menübaums ändern, indem Sie die Schaltflächen in der Symbolleiste am oberen Rand klicken. Des Weiteren können Sie die Ansicht des Menübaums ändern, indem Sie die folgenden Schaltflächen klicken:

 $\pm$ 

Klappt den aktuellen Menüeintrag auf und zeigt die Menüeinträge der nächsttieferen Ebene. Der Menübaum zeigt die Schaltfläche neben jedem zugeklappten Menüeintrag an, der Menüeinträge auf der nächsttieferen Ebene enthält.

Klappt den Menüeintrag zu und blendet die Menüeinträge der unteren Ebenen aus. Der Menübaum zeigt die Schaltfläche neben jedem aufgeklappten Menüeintrag.

## <span id="page-17-0"></span>**Dialogbereich**

Der Dialogbereich zeigt den Dialog, den Sie im Menübaum auswählen, einschließlich seiner Bedienelemente. Hier können Sie abhängig von Ihrer Zugriffsrolle die Einstellungen des Geräts überwachen und ändern.

Nachfolgend finden Sie nützliche Informationen zur Bedienung der Dialoge.

- [Bedienelemente](#page-17-1)
- [Änderungsmarkierung](#page-17-2)
- [Standard-Schaltflächen](#page-17-3)
- [Einstellungen speichern](#page-18-0)
- [Anzeige aktualisieren](#page-18-1)
- [Arbeiten mit Tabellen](#page-18-2)

#### <span id="page-17-1"></span>Bedienelemente

Die Dialoge enthalten unterschiedliche Bedienelemente. Diese Bedienelemente sind abhängig vom Parameter und von Ihrer Zugriffsrolle als Benutzer schreibgeschützt oder editierbar.

Die Bedienelemente haben folgende visuellen Eigenschaften:

- Eingabefelder
	- Ein editierbares Eingabefeld hat am unteren Rand eine Linie.
	- Ein schreibgeschütztes Eingabefeld hat keine speziellen visuellen Eigenschaften.
- **Kontrollkästchen** 
	- Ein editierbares Kontrollkästchen hat eine kräftige Farbe.
	- Ein schreibgeschütztes Kontrollkästchen hat eine graue Farbe.
- **D** Optionsfelder
	- Ein editierbares Optionsfeld hat eine kräftige Farbe.
	- Ein schreibgeschütztes Optionsfeld hat eine graue Farbe.

#### <span id="page-17-2"></span>Änderungsmarkierung

Wenn Sie einen Wert ändern, zeigt das betreffende Feld oder die Tabellenzelle ein rotes Dreieck in der linken oberen Ecke. Das rote Dreieck signalisiert, dass Sie Ihre Änderung noch nicht in den flüchtigen Speicher (*RAM*) des Geräts übertragen haben.

#### <span id="page-17-3"></span>Standard-Schaltflächen

Hier finden Sie die Beschreibung der Standard-Schaltflächen. Spezielle dialogspezifische Schaltflächen sind im Hilfetext des zugehörigen Dialogs beschrieben.

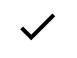

Überträgt die Änderungen in den flüchtigen Speicher (*RAM*) des Geräts und wendet diese an.

Informationen darüber, wie das Gerät die geänderten Einstellungen auch nach einem Neustart beibehält, finden Sie im Abschnitt ["Einstellungen speichern" auf Seite 18](#page-18-0).

Verwirft nicht gespeicherte Änderungen im gegenwärtigen Dialog. Aktualisiert die Felder mit den Werten, die im flüchtigen Speicher (*RAM*) des Geräts gespeichert sind.

#### <span id="page-18-0"></span>Einstellungen speichern

Das Speichern überträgt die geänderten Einstellungen in den flüchtigen Speicher (*RAM*) des Geräts. Führen Sie dazu den folgenden Schritt aus:

 $\Box$  Klicken Sie die Schaltfläche  $\checkmark$ .

**Anmerkung:** Unbeabsichtigte Änderungen an den Einstellungen führen möglicherweise zum Verbindungsabbruch zwischen Ihrem PC und dem Gerät. Damit das Gerät erreichbar bleibt, schalten Sie die Funktion *Konfigurationsänderungen rückgängig machen* im Dialog *Grundeinstellungen >*  Laden/Speichern ein, bevor Sie Einstellungen ändern. Mit der Funktion prüft das Gerät kontinuierlich, ob es von der IP-Adresse Ihres PCs erreichbar bleibt. Wenn die Verbindung abbricht, dann lädt das Gerät nach der festgelegten Zeit das im permanenten Speicher (*NVM*) gespeicherte Konfigurationsprofil. Danach ist das Gerät wieder erreichbar.

Damit die geänderten Einstellungen auch nach dem Neustart des Geräts erhalten bleiben, führen Sie die folgenden Schritte aus:

- Öffnen Sie den Dialog *Grundeinstellungen > Laden/Speichern*.
- Markieren Sie in der Tabelle das Kontrollkästchen ganz links in der Zeile des gewünschten Konfigurationsprofils.
- Wenn das Kontrollkästchen in Spalte *Ausgewählt* unmarkiert ist, klicken Sie die Schaltfläche und dann den Eintrag *Auswählen*.
- □ Klicken Sie die Schaltfläche ■, um die gegenwärtigen Änderungen zu speichern.

#### <span id="page-18-1"></span>Anzeige aktualisieren

Wenn ein Dialog über längere Zeit geöffnet ist, dann kann es vorkommen, dass sich die Werte im Gerät inzwischen geändert haben.

 $\Box$  Um die Anzeige im Dialog zu aktualisieren, klicken Sie die Schaltfläche  $\bm{C}$ . Ungespeicherte Änderungen im Dialog gehen dabei verloren.

#### <span id="page-18-3"></span><span id="page-18-2"></span>Arbeiten mit Tabellen

Die Dialoge zeigen zahlreiche Einstellungen in tabellarischer Form. Sie haben die Möglichkeit, das Erscheinungsbild der Tabellen an Ihre Bedürfnisse anzupassen.

In den folgenden Abschnitten finden Sie nützliche Informationen zur Bedienung der Tabellen:

- ▶ [Zeilen filtern](#page-19-0)
- $>$  **[Zeilen sortieren](#page-19-1)**
- [Mehrere Tabellenzeilen auswählen](#page-19-2)

#### <span id="page-19-0"></span>Zeilen filtern

Der Filter ermöglicht Ihnen, die Anzahl der Zeilen in der Tabelle zu verringern.

### Ea

Zeigt im Tabellenkopf eine zweite Zeile, die für jede Spalte ein Textfeld enthält. Wenn Sie in ein Feld eine Zeichenfolge einfügen, zeigt die Tabelle lediglich noch die Zeilen, welche in der betreffenden Spalte diese Zeichenfolge enthalten.

#### <span id="page-19-1"></span>Zeilen sortieren

Jede Spalte im Tabellenkopf enthält ein Symbol, mit dem Sie die Reihenfolge der Tabellenzeilen ändern können.

## $\uparrow$

Zeigt, dass die Zeilen der Tabelle anhand eines anderen Kriteriums sortiert sind als anhand der Werte in dieser Spalte.

Klicken Sie das Symbol, um die Zeilen der Tabelle anhand der Einträge in der betreffenden Spalte in absteigender Reihenfolge zu sortieren. Die ursprüngliche Sortierung in der Tabelle lässt sich möglicherweise erst nach dem Abmelden und erneuten Anmelden wiederherstellen.

Zeigt, dass die Zeilen der Tabelle anhand der Einträge der betreffenden Spalte in absteigender Reihenfolge sortiert sind.

Klicken Sie das Symbol, um die Zeilen der Tabelle anhand der Einträge in der betreffenden Spalte in aufsteigender Reihenfolge zu sortieren.

### 个

V

Zeigt, dass die Zeilen der Tabelle anhand der Einträge der betreffenden Spalte in aufsteigender Reihenfolge sortiert sind.

Klicken Sie das Symbol, um die Zeilen der Tabelle anhand der Einträge in der betreffenden Spalte in absteigender Reihenfolge zu sortieren.

#### <span id="page-19-2"></span>Mehrere Tabellenzeilen auswählen

Sie haben die Möglichkeit, mehrere Tabellenzeilen auf einmal auszuwählen und eine Aktion auf diese anzuwenden. Dies ist nützlich, wenn Sie in der Tabelle zum Beispiel mehrere Zeilen gleichzeitig entfernen möchten.

Um in der Tabelle einzelne Zeilen auszuwählen, markieren Sie das Kontrollkästchen ganz links in der gewünschten Zeile.

Um in der Tabelle jede Zeile auszuwählen, markieren Sie das Kontrollkästchen ganz links im Tabellenkopf.

## <span id="page-21-0"></span>1 Grundeinstellungen

Das Menü enthält die folgenden Dialoge:

- ▶ [System](#page-21-1)
- $\blacktriangleright$  [Module](#page-27-0)
- $\blacktriangleright$  [Netz](#page-31-0)
- ▶ [Out of Band](#page-37-0)
- ▶ [Software](#page-40-0)
- **[Laden/Speichern](#page-43-0)**
- [Externer Speicher](#page-56-0)
- $\blacktriangleright$  [Port](#page-59-0)
- **[Power over Ethernet](#page-65-0)**
- **[Neustart](#page-72-0)**

## <span id="page-21-1"></span>1.1 System

[Grundeinstellungen > System]

Dieser Dialog zeigt Informationen zum Betriebszustand des Geräts.

#### Geräte-Status

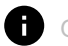

#### Geräte-Status

Zeigt den Geräte-Status und die gegenwärtig vorliegenden Alarme. Wenn mindestens 1 Alarm vorliegt, ist die Hintergrundfarbe rot. Andernfalls ist die Hintergrundfarbe grün.

Die Parameter, die das Gerät überwacht, legen Sie fest im Dialog *Diagnose > Statuskonfiguration >*  Gerätestatus. Das Gerät löst einen Alarm aus, wenn ein überwachter Parameter vom gewünschten Zustand abweicht.

Ein Tooltip zeigt die Ursache der gegenwärtig vorliegenden Alarme und den Zeitpunkt, zu dem das Gerät den Alarm ausgelöst hat. Um den Tooltip anzuzeigen, bewegen Sie den Mauszeiger über das Feld oder tippen Sie darauf. Die Registerkarte *Status* im Dialog *Diagnose > Statuskonfiguration >*  Gerätestatus zeigt eine Übersicht über die Alarme.

**Anmerkung:** Das Gerät meldet einen Alarm, wenn Sie an ein Gerät, das 2 redundante Netzteile unterstützt, lediglich 1 Netzteil anschließen. Um einen solchen Alarm zu vermeiden, deaktivieren Sie im Dialog *Diagnose > Statuskonfiguration > Gerätestatus* das Überwachen fehlender Netzteile.

#### Sicherheits-Status

#### Sicherheits-Status

Zeigt den Sicherheits-Status und die gegenwärtig vorliegenden Alarme. Wenn mindestens 1 Alarm vorliegt, ist die Hintergrundfarbe rot. Andernfalls ist die Hintergrundfarbe grün.

Die Parameter, die das Gerät überwacht, legen Sie fest im Dialog *Diagnose > Statuskonfiguration >*  Sicherheitsstatus. Das Gerät löst einen Alarm aus, wenn ein überwachter Parameter vom gewünschten Zustand abweicht.

Ein Tooltip zeigt die Ursache der gegenwärtig vorliegenden Alarme und den Zeitpunkt, zu dem das Gerät den Alarm ausgelöst hat. Um den Tooltip anzuzeigen, bewegen Sie den Mauszeiger über das Feld oder tippen Sie darauf. Die Registerkarte *Status* im Dialog *Diagnose > Statuskonfiguration >*  Sicherheitsstatus zeigt eine Übersicht über die Alarme.

#### Status Signalkontakt

Das Gerät enthält möglicherweise mehrere Signalkontakte.

**Status Signalkontakt** 

Zeigt den Signalkontakt-Status und die gegenwärtig vorliegenden Alarme. Wenn mindestens 1 Alarm vorliegt, ist die Hintergrundfarbe rot. Andernfalls ist die Hintergrundfarbe grün.

Die Parameter, die das Gerät überwacht, legen Sie fest im Dialog *Diagnose > Statuskonfiguration >*  Signalkontakt *> Signalkontakt 1*/*Signalkontakt 2*. Das Gerät löst einen Alarm aus, wenn ein überwachter Parameter vom gewünschten Zustand abweicht.

Ein Tooltip zeigt die Ursache der gegenwärtig vorliegenden Alarme und den Zeitpunkt, zu dem das Gerät den Alarm ausgelöst hat. Um den Tooltip anzuzeigen, bewegen Sie den Mauszeiger über das Feld oder tippen Sie darauf. Die Registerkarte *Status* im Dialog *Diagnose > Statuskonfiguration >*  Signalkontakt *> Signalkontakt 1Signalkontakt 2* zeigt eine Übersicht über die Alarme.

#### Systemdaten

Die Felder in diesem Rahmen zeigen Betriebsdaten sowie Informationen zum Standort des Geräts.

Systemname

Legt den Namen fest, unter dem das Gerät im Netz bekannt ist.

Mögliche Werte:

 Alphanumerische ASCII-Zeichenfolge mit 0..255 Zeichen Das Gerät akzeptiert die folgenden Zeichen:

 $-0.09$ – a..z  $- A. . Z$ – !#\$%&'()\*+,-./:;<=>?@[\\]^\_`{}~ <Name des Gerätetyps>-<MAC-Adresse> (Voreinstellung) Beim Erzeugen von HTTPS-X.509-Zertifikaten verwendet die Applikation, die das Zertifikat generiert, den festgelegten Wert als Domain-Namen und als gemeinsamen Namen.

Die folgenden Funktionen verwenden den festgelegten Wert als Hostnamen oder FQDN (Fully Qualified Domain Name). Für die Kompatibilität ist es empfehlenswert, nur Kleinbuchstaben zu verwenden, da manche Systeme zwischen Groß- und Kleinschreibung im FQDN unterscheiden. Vergewissern Sie sich, dass dieser Name im gesamten Netz eindeutig ist.

**DHCP-Client** 

*Syslog*

**Standort** 

Legt den gegenwärtigen oder geplanten Standort fest.

Mögliche Werte:

Alphanumerische ASCII-Zeichenfolge mit 0..255 Zeichen

Ansprechpartner

Legt den Ansprechpartner für dieses Gerät fest.

Mögliche Werte:

Alphanumerische ASCII-Zeichenfolge mit 0..255 Zeichen

Gerätetyp

Zeigt die Produktbezeichnung des Grundgeräts.

Netzteil 1

Netzteil 2

Zeigt den Status des Netzteils am betreffenden Spannungsversorgungs-Anschluss.

Mögliche Werte:

*vorhanden*

- *defekt*
- *nicht vorhanden*
- *unbekannt*

Betriebszeit

Zeigt die Zeit, die seit dem letzten Neustart des Geräts vergangen ist.

Mögliche Werte:

Zeit im Format Tag(e), ...h ...m ...s

Temperatur [°C]

Zeigt die gegenwärtige Temperatur im Gerät in °C.

Das Überwachen der Grenzwerte für die Temperatur aktivieren Sie im Dialog *Diagnose >*  Statuskonfiguration *> Gerätestatus*.

#### Obere Temp.-Grenze [°C]

Legt den oberen Temperaturschwellwert in °C fest.

Weitere Informationen zum Festlegen der Temperaturschwellwerte finden Sie im Anwender-Handbuch "Installation".

Mögliche Werte:

```
\blacktriangleright -99..99 (ganze Zahl)
```
Wenn die Temperatur im Gerät den festgelegten Wert überschreitet, dann zeigt das Gerät einen Alarm.

Untere Temp.-Grenze [°C]

Legt den unteren Temperaturschwellwert in °C fest.

Weitere Informationen zum Festlegen der Temperaturschwellwerte finden Sie im Anwender-Handbuch "Installation".

Mögliche Werte:

 $\blacktriangleright$  -99..99 (ganze Zahl)

Wenn die Temperatur im Gerät den festgelegten Wert unterschreitet, dann zeigt das Gerät einen Alarm.

#### Obere Luftfeucht.-Grenze [%]

Legt den oberen Luftfeuchtigkeitsschwellwert in Prozent fest.

#### Mögliche Werte:

 $\triangleright$  0...100 (Voreinstellung: 95)

Wenn die Luftfeuchtigkeit im Gerät den festgelegten Wert überschreitet, dann zeigt das Gerät einen Alarm.

#### Untere Luftfeucht.-Grenze [%]

Legt den unteren Luftfeuchtigkeitsschwellwert in Prozent fest.

#### Mögliche Werte:

**1.2.100 (Voreinstellung: 5)** 

Wenn die Luftfeuchtigkeit im Gerät den festgelegten Wert unterschreitet, dann zeigt das Gerät einen Alarm.

#### LED-Status

Weitere Informationen zu den Gerätestatus-LEDs finden Sie im Anwender-Handbuch "Installation".

**Status** 

Gegenwärtig ist kein Alarm vorhanden. Der Gerätestatus ist OK.

Zum Geräte-Status liegt gegenwärtig mindestens 1 Alarm vor. Für Details siehe Rahmen *Geräte-Status*.

Power

Gerät, das 2 redundante Netzteile unterstützt: Lediglich 1 Versorgungsspannung liegt an.

Gerät, das 1 Netzteil unterstützt: Die Versorgungsspannung liegt an.

Gerät, das 2 redundante Netzteile unterstützt: Beide Versorgungsspannungen liegen an.

#### RM

Redundanz-Manager: *MRP*-Ring-Manager

 $\blacksquare$ 

 $\blacksquare$ 

 $\blacksquare$ 

 $\blacksquare$ 

Das Gerät arbeitet nicht als Redundanz-Manager.

Das Gerät arbeitet als Redundanz-Manager. Keine Redundanz vorhanden.

Das Gerät arbeitet als Redundanz-Manager. Redundanz vorhanden.

#### ACA

Kein externer Speicher angeschlossen.

Der externe Speicher ist angeschlossenen, jedoch nicht betriebsbereit.

Der externe Speicher ist angeschlossenen und betriebsbereit.

#### Status Port

Dieser Rahmen zeigt eine vereinfachte Ansicht der Ports des Geräts zum Zeitpunkt der letzten Anzeigeaktualisierung. In der Grundansicht zeigt der Rahmen lediglich Ports mit aktivem Link.

Wenn Sie die Schaltfläche  $\sqrt{F_H}$  klicken, zeigt der Rahmen sämtliche Ports.

Den Port-Status erkennen Sie ganz einfach an der Markierung:

- $\triangleright$  Ports mit aktivem Link:
	- Hintergrundfarbe ist Grün.
	- Neben der Port-Nummer steht die Übertragungsrate des Ports.
- $\blacktriangleright$  Ports mit inaktivem Link: Hintergrundfarbe ist Grau.
- Ports, die aufgrund einer Redundanz-Funktion im Zustand *Blocking* sind: Gestrichelte Umrandung.

Wenn Sie den Mauszeiger über dem Port-Symbol positionieren oder darauf tippen, zeigt ein Tooltip detaillierte Informationen zum Port-Status.

## <span id="page-27-0"></span>1.2 Module

[ Grundeinstellungen > Module ]

Das Gerät ermöglicht Ihnen, die Module im laufenden Betrieb zu installieren oder zu entfernen (hot-plug).

Der Dialog enthält die folgenden Registerkarten:

- **Figure** Figure 1.5 Figure 1.5 Figure 1.5 Figure 1.5 Figure 1.5 Figure 1.5 Figure 1.5 Figure 1.5 Figure 1.5 Figure 1.5 Figure 1.5 Figure 1.5 Figure 1.5 Figure 1.5 Figure 1.5 Figure 1.5 Figure 1.5 Figure 1.5 Figure 1.5 Figu
- **FLüfter-Modull**
- $\blacktriangleright$  [\[Netzteil-Modul\]](#page-30-0)

#### <span id="page-27-1"></span>[Ethernet-Modul]

Solange die Spalte *Ethernet-Modul-Status* den Wert *configurable* zeigt, können Sie das Modul konfigurieren und seine Einstellungen speichern.

- Wenn Sie das Modul durch ein baugleiches Modul ersetzen, wendet das Gerät die bisherigen Einstellungen sofort auf das neue Modul an.
- Wenn Sie das Modul durch ein Modul anderen Typs ersetzen, wendet das Gerät die Werkseinstellungen auf das neue Modul an.
- Wenn Sie ein Modul in einen leeren Steckplatz einschieben, konfiguriert das Gerät das Modul mit seinen Voreinstellungen. Wenn der Steckplatz inaktiv ist, bleibt er solange inaktiv, bis Sie das Kontrollkästchen in Spalte *Aktiv* markieren. Nachdem die Voreinstellungen des Ports in das Modul geladen wurden, ist der Zugriff auf das Netz möglich.

#### **Ethernet-Modul installieren**

Führen Sie die folgenden Schritte aus:

□ Stecken Sie das Modul in den Steckplatz.

Das Gerät konfiguriert das Modul automatisch anhand der Voreinstellungen und erkennt die Modul-Parameter.

- $\Box$  Um die grafische Benutzeroberfläche zu aktualisieren, klicken Sie die Schaltfläche  $\bf C$  . Die Spalte *Ethernet-Modul-Status* zeigt für das installierte Ethernet-Modul den Wert *physical*.
- $\Box$  Um die Änderungen zwischenzuspeichern, klicken Sie die Schaltfläche  $\checkmark$ .

#### **Steckplatz aktivieren/deaktivieren**

Auf einem deaktivierten Steckplatz erkennt das Gerät das installierte Modul und das Konfigurieren der Ports ist möglich. Das Modul stellt auf einem deaktivierten Steckplatz keine Verbindungen ins Netz her.

Führen Sie die folgenden Schritte aus:

- Wählen Sie in der Tabelle die Zeile des Moduls.
- Um den Steckplatz zu deaktivieren und Zugriffe auf das Netz zu unterbinden, heben Sie die Markierung des Kontrollkästchens *Aktiv* auf.
- $\Box$  Um den Steckplatz zu aktivieren und Zugriffe auf das Netz zu erlauben, markieren Sie das Kontrollkästchen *Aktiv*.
- $\Box$  Um die Änderungen zwischenzuspeichern, klicken Sie die Schaltfläche  $\checkmark$ .

#### **Ethernet-Modul entfernen**

Führen Sie die folgenden Schritte aus: Entfernen Sie das Modul aus dem Steckplatz.

- $\Box$  Um die grafische Benutzeroberfläche zu aktualisieren, klicken Sie die Schaltfläche  $\bf C$  . Die Spalte *Ethernet-Modul-Status* zeigt für das zuvor entfernte Modul den Wert *configurable*.
- Wählen Sie in der Tabelle die Zeile des zuvor entfernten Moduls.
- Klicken Sie die Schaltfläche  $\mathcal{R}_{\mathbf{x}}$ . Die Spalte *Ethernet-Modul-Status* zeigt für das zuvor entfernte Modul den Wert *remove*. Die Spalte *Typ* und einige andere Spalten zeigen den Wert n/a. Das markierte Kontrollkästchen *Aktiv* weist darauf hin, dass der Steckplatz noch aktiv ist.
- $\Box$  Um die Änderungen zwischenzuspeichern, klicken Sie die Schaltfläche  $\checkmark$ .

#### Tabelle

Informationen zum Anpassen des Erscheinungsbilds der Tabelle finden Sie unter "Arbeiten mit [Tabellen" auf Seite 18.](#page-18-3)

Schaltflächen

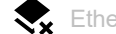

Ethernet-Modul entfernen

Entfernt das markierte Ethernet-Modul aus der Tabelle.

#### Ethernet-Modul

Zeigt die Nummer des Steckplatzes, auf den sich der Eintrag bezieht.

Aktiv

Aktiviert/deaktiviert den Steckplatz.

Mögliche Werte:

**Markiert (Voreinstellung)** Der Steckplatz ist aktiv. Das Gerät erkennt ein in diesem Steckplatz installiertes Modul.

 unmarkiert Der Steckplatz ist inaktiv.

Typ

Zeigt den Zustand des installierten Moduls.

Ein Wert von n/a weist darauf hin, dass der Steckplatz leer ist.

#### Beschreibung

Legt eine Kurzbeschreibung für das installierte Modul fest.

#### Version

Zeigt die Versionsnummer des installierten Moduls.

Ports

Zeigt, wie viele Ports auf dem installierten Modul verfügbar sind.

#### Seriennummer

Zeigt die Seriennummer des installierten Moduls.

Ein Wert von n/a weist darauf hin, dass der Steckplatz leer ist.

Ethernet-Modul-Status

Zeigt den Status des Steckplatzes.

Mögliche Werte:

- *physical* Im Steckplatz ist ein Modul installiert.
- *configurable* Der Steckplatz ist leer und für die Konfiguration verfügbar.
- *remove* Der Steckplatz ist leer und deaktiviert.

*fix*

Das Modul kann nicht entfernt werden.

#### <span id="page-29-0"></span>[Lüfter-Modul]

Betreiben Sie das Gerät stets mit installiertem Lüfter-Modul. Hierdurch sorgen Sie dafür, unerwünschte Auswirkungen auf den Betrieb und die Lebensdauer des Gerätes zu vermeiden. Wenn das Modul oder ein eingebauter Lüfter betriebsunfähig ist, dann ersetzen Sie das Modul unverzüglich.

#### **Modul installieren**

Führen Sie die folgenden Schritte aus:

- □ Stecken Sie das Modul in den Steckplatz.
- Das Gerät konfiguriert das Modul automatisch anhand der Voreinstellungen und erkennt die Modul-Parameter.
- $\Box$  Um die grafische Benutzeroberfläche zu aktualisieren, klicken Sie die Schaltfläche  $\bf C$  . Die Spalte *Lüfter-Modul-Status* zeigt für das installierte Modul den Wert *ok*.

#### **Modul deinstallieren**

Führen Sie die folgenden Schritte aus:

- Entfernen Sie das Modul aus dem Steckplatz.
- $\Box$  Um die grafische Benutzeroberfläche zu aktualisieren, klicken Sie die Schaltfläche  $\bf C$  . Die Spalte *Lüfter-Modul-Status* zeigt für das zuvor entfernte Modul den Wert *unavailable*.

#### Tabelle

Informationen zum Anpassen des Erscheinungsbilds der Tabelle finden Sie unter "Arbeiten mit [Tabellen" auf Seite 18.](#page-18-3)

Lüfter-Modul

Zeigt die Nummer des Steckplatzes, auf den sich der Eintrag bezieht.

Lüfter-Modul-Status

Zeigt den Zustand des installierten Moduls.

Mögliche Werte:

*unavailable*

Das Modul ist im Steckplatz nicht installiert.

*ok*

Das Modul ist installiert und funktionsfähig.

*failing*

Das Modul ist installiert, jedoch ist ein unerwartetes Ereignis aufgetreten. Im Modul ist zum Beispiel ein Lüfter betriebsunfähig.

#### <span id="page-30-0"></span>[Netzteil-Modul]

Das Gerät verfügt über 2 Modulsteckplätze für Netzteile und arbeitet somit mit redundanten Spannungsversorgungen.

#### **Modul installieren**

Führen Sie die folgenden Schritte aus:

- $\Box$  Stecken Sie das Modul in den Steckplatz. Das Gerät erkennt automatisch die Modul-Parameter.
- $\Box$  Um die grafische Benutzeroberfläche zu aktualisieren, klicken Sie die Schaltfläche  $\bf C$  . Die Spalte *Netzteil-Modul Status* zeigt für das installierte Modul den Wert *vorhanden* oder *defekt*.

#### **Modul deinstallieren**

Führen Sie die folgenden Schritte aus: Entfernen Sie das Modul aus dem Steckplatz.

 $\Box$  Um die grafische Benutzeroberfläche zu aktualisieren, klicken Sie die Schaltfläche  $\bf C$  . Die Spalte *Netzteil-Modul Status* zeigt für das zuvor entfernte Modul den Wert *nicht vorhanden*.

#### Tabelle

Informationen zum Anpassen des Erscheinungsbilds der Tabelle finden Sie unter "Arbeiten mit [Tabellen" auf Seite 18.](#page-18-3)

Netzteil

Zeigt die Nummer des Steckplatzes, auf den sich der Eintrag bezieht.

#### Produktcode

Zeigt den Produktcode des installierten Moduls.

Ein Wert von n/a weist darauf hin, dass der Steckplatz leer ist.

#### Version

Zeigt die Versionsnummer des installierten Moduls.

Ein Wert von 0 weist darauf hin, dass der Steckplatz leer ist.

#### Seriennummer

Zeigt die Seriennummer des installierten Moduls.

Ein Wert von n/a weist darauf hin, dass der Steckplatz leer ist.

#### Netzteil-Modul Status

Zeigt den Zustand des installierten Moduls.

Mögliche Werte:

*vorhanden*

Das Modul ist installiert und funktionsfähig.

*defekt*

Das Modul ist installiert, jedoch ist ein unerwartetes Ereignis aufgetreten. Das Modul ist zum Beispiel nicht an das Stromnetz angeschlossen.

 *nicht vorhanden* Das Modul ist im Steckplatz nicht installiert.

### <span id="page-31-0"></span>1.3 Netz

[ Grundeinstellungen > Netz ]

#### Das Menü enthält die folgenden Dialoge:

[Global](#page-32-0)

 $\blacktriangleright$  [IPv4](#page-35-0)

## <span id="page-32-0"></span>1.3.1 Global

[ Grundeinstellungen > Netz > Global ]

In diesem Dialog legen Sie die VLAN- und HiDiscovery-Einstellungen fest, die für den Zugriff über das Netz auf das Management des Geräts erforderlich sind.

#### Management-Schnittstelle

In diesem Rahmen legen Sie das VLAN fest, in dem das Management des Geräts erreichbar ist.

VLAN-ID

Legt das VLAN fest, in dem das Management des Geräts über das Netz erreichbar ist. Das Management ist ausschließlich über Ports erreichbar, die Mitglied dieses VLANs sind.

#### Mögliche Werte:

1..4042 (Voreinstellung: 1) Voraussetzung ist, dass das VLAN bereits eingerichtet ist. Siehe Dialog *Switching > VLAN > Konfiguration*. Legen Sie eine VLAN-ID fest, die keinem Router-Interface zugewiesen ist.

Wenn Sie nach Ändern des Werts die Schaltfläche <a>
klicken, öffnet sich der Dialog Information. Wählen Sie den Port aus, über den Sie die Verbindung zum Gerät zukünftig herstellen. Nach Klicken der Schaltfläche *Ok* sind die Einstellungen des neuen Management-VLANs dem Port zugewiesen.

- Der Port wird Mitglied des VLANs und vermittelt die Datenpakete ohne VLAN-Tag (untagged). Siehe Dialog *Switching > VLAN > Konfiguration*.
- Das Gerät weist dem Port die Port-VLAN-ID des neuen Management-VLANs zu. Siehe Dialog *Switching > VLAN > Port*.

Nach kurzer Wartezeit ist das Gerät über den neuen Port im neuen Management-VLAN erreichbar.

MAC-Adresse

Zeigt die MAC-Adresse des Geräts. Mit der MAC-Adresse ist das Management des Geräts über das Netz erreichbar.

#### MAC-Adresse Konflikterkennung

Schaltet die Funktion *MAC-Adresse Konflikterkennung* ein/aus.

Mögliche Werte:

- markiert Die Funktion *MAC-Adresse Konflikterkennung* ist eingeschaltet. Das Gerät prüft, ob ein weiteres Gerät im Netz die eigene MAC-Adresse verwendet.
- unmarkiert (Voreinstellung) Die Funktion *MAC-Adresse Konflikterkennung* ist ausgeschaltet.

#### HiDiscovery Protokoll v1/v2

Dieser Rahmen ermöglicht Ihnen, Einstellungen für den Zugriff auf das Gerät per HiDiscovery-Protokoll festzulegen.

Auf einem PC zeigt die HiDiscovery-Software im Netz erreichbare Hirschmann-Geräte, auf denen die Funktion HiDiscovery eingeschaltet ist. Sie erreichen die Geräte sogar dann, wenn ihnen ungültige oder keine IP-Parameter zugewiesen sind. Die HiDiscovery-Software ermöglicht Ihnen, die IP-Parameter im Gerät zuzuweisen oder zu ändern.

**Anmerkung:** Mit der HiDiscovery-Software erreichen Sie das Gerät ausschließlich über Ports, die Mitglied desselben VLANs sind wie das Management des Geräts. Welchem Port welches VLAN zugewiesen ist, legen Sie fest im Dialog *Switching > VLAN > Konfiguration*.

Funktion

Schaltet die Funktion HiDiscovery im Gerät ein/aus.

Mögliche Werte:

*An* (Voreinstellung)

Die Funktion HiDiscovery ist eingeschaltet.

Sie haben die Möglichkeit, das Gerät mit der HiDiscovery-Software von Ihrem PC aus zu erreichen.

*Aus*

Die Funktion HiDiscovery ist ausgeschaltet.

#### Zugriff

Schaltet den Schreibzugriff auf das Gerät für die Funktion HiDiscovery ein/aus.

Mögliche Werte:

*read-write* (Voreinstellung)

Die Funktion HiDiscovery hat Schreibzugriff auf das Gerät. Das Gerät ermöglicht Ihnen, mit der Funktion HiDiscovery die IP-Parameter im Gerät zu ändern.

*read-only*

Die Funktion HiDiscovery hat lediglich Lesezugriff auf das Gerät. Das Gerät ermöglicht Ihnen, mit der Funktion HiDiscovery die IP-Parameter im Gerät anzusehen.

Empfehlung: Ändern Sie erst nach Inbetriebnahme des Geräts die Einstellung auf den Wert *readonly*.

#### **Signal**

Aktiviert/deaktiviert das Blinken der Port-LEDs wie die gleichnamige Funktion in der HiDiscovery-Software. Diese Funktion ermöglicht Ihnen, das Gerät im Feld zu identifizieren.

Mögliche Werte:

- markiert Das Blinken der Port-LEDs ist aktiv. Die Port-LEDs blinken solange, bis Sie die Funktion wieder ausschalten.
- unmarkiert (Voreinstellung) Das Blinken der Port-LEDs ist inaktiv.

#### Relay-Status

Aktiviert/deaktiviert die HiDiscovery-Relay-Funktion. Diese Funktion ermöglicht der HiDiscovery-Software, Geräte zu finden und anzuzeigen, die sich in anderen Subnetzen befinden.

#### Mögliche Werte:

- markiert (Voreinstellung)
	- Die HiDiscovery-Relay-Funktion ist aktiv.

Das Gerät vermittelt vom Geräte-Management gesendete HiDiscovery-Request-Pakete in direkt angeschlossene Subnetze. Das Gerät antwortet auf Anfragen auch mit seinen IP-Parametern.

#### unmarkiert

Die HiDiscovery-Relay-Funktion ist inaktiv.

Die HiDiscovery-Software findet ausschließlich Geräte, die sich im selben Subnetz wie das Geräte-Management befinden.

### <span id="page-35-0"></span>1.3.2 IPv4

[ Grundeinstellungen > Netz > IPv4 ]

In diesem Dialog legen Sie die IPv4-Einstellungen fest, die für den Zugriff über das Netz auf das Management des Geräts erforderlich sind.

#### Management-Schnittstelle

Zuweisung IP-Adresse

Legt fest, aus welcher Quelle das Management des Geräts seine IP-Parameter erhält.

Mögliche Werte:

*Lokal*

Das Gerät verwendet die IP-Parameter aus dem internen Speicher. Die Einstellungen dafür legen Sie im Rahmen *IP-Parameter* fest.

*BOOTP*

Das Gerät erhält seine IP-Parameter von einem BOOTP- oder DHCP-Server. Der Server wertet die MAC-Adresse des Geräts aus und weist daraufhin die IP-Parameter zu.

*DHCP* (Voreinstellung)

Das Gerät erhält seine IP-Parameter von einem DHCP-Server. Der Server wertet die MAC-Adresse, den DHCP-Namen oder andere Parameter des Geräts aus und weist daraufhin die IP-Parameter zu. Stellt der Server zusätzlich die Adressen von DNS-Servern bereit, zeigt das Gerät diese

Adressen im Dialog *Erweitert > DNS > Cache > Aktuell*.

**Anmerkung:** Wenn die Antwort des BOOTP- oder DHCP-Servers ausbleibt, dann setzt das Gerät die IP-Adresse auf 0.0.0.0 und versucht erneut, eine gültige IP-Adresse zu erhalten.

#### IP-Parameter

Dieser Rahmen ermöglicht Ihnen, die IP-Parameter manuell zuzuweisen. Wenn Sie im Rahmen *Management-Schnittstelle*, Optionsliste *Zuweisung IP-Adresse* das Optionsfeld *Lokal* auswählen, dann sind die Felder editierbar.

#### IP-Adresse

Legt die IP-Adresse fest, unter der das Management des Geräts über das Netz erreichbar ist.

Mögliche Werte:

Gültige IPv4-Adresse

Vergewissern Sie sich, dass das IP-Subnetz des Managements des Geräts sich nicht mit einem Subnetz überschneidet, das mit einem anderen Interface des Gerätes verbunden ist:

- Router-Interface
- Loopback-Interface
- *Out of Band*-Management-Port
Netzmaske

Legt die Netzmaske fest.

Mögliche Werte:

Gültige IPv4-Netzmaske

Gateway-Adresse

Legt die IP-Adresse eines Routers fest, über den das Gerät andere Geräte außerhalb des eigenen Netzes erreicht.

Mögliche Werte:

Gültige IPv4-Adresse

Wenn das Gerät das festgelegte Gateway nicht verwendet, dann prüfen Sie, ob ein anderes Standard-Gateway festgelegt ist. Die Einstellung im folgenden Dialog hat Vorrang:

- Dialog *Grundeinstellungen > Out of Band*, Feld *Gateway-Adresse*
- Dialog *Routing > Routing-Tabelle*, Spalte *Next-Hop IP-Adresse*, wenn der Wert in Spalte *Netz-Adresse* und in Spalte *Netzmaske* gleich 0.0.0.0 ist.

# BOOTP/DHCP

Client-ID

Zeigt die DHCP-Client-ID, die das Gerät an den BOOTP- oder DHCP-Server sendet. Wenn man eine entsprechende Konfiguration des Servers voraussetzt, dann reserviert der Server eine IP-Adresse für diese DHCP-Client-ID. Demzufolge erhält das Gerät bei jeder Anfrage dieselbe IP-Adresse vom Server.

Das Gerät sendet als DHCP-Client-ID den Gerätenamen, der im Feld *Systemname* im Dialog *Grundeinstellungen > System* festgelegt ist.

#### DHCP-Option 66/67/4/42

Schaltet die Funktion *DHCP-Option 66/67/4/42* im Gerät ein/aus.

Mögliche Werte:

*An* (Voreinstellung)

Die Funktion *DHCP-Option 66/67/4/42* ist eingeschaltet. Das Gerät lädt das Konfigurationsprofil und empfängt die Zeitserverinformationen mittels der folgenden DHCP-Optionen:

- Option 66: TFTP server name Option 67: Boot file name Das Gerät lädt mittels TFTP-Protokoll das Konfigurationsprofil automatisch vom DHCP-Server in den flüchtigen Speicher (*RAM*). Das Gerät verwendet die Einstellungen des importierten Konfigurationsprofils in der running-config.
- Option 4: Time Server Option 42: Network Time Protocol Servers Das Gerät empfängt die Zeitserverinformationen vom DHCP-Server.

*Aus*

Die Funktion *DHCP-Option 66/67/4/42* ist ausgeschaltet.

– Das Gerät lädt kein Konfigurationsprofil mittels DHCP-Option 66/67.

– Das Gerät empfängt keine Zeitserverinformationen mittels DHCP-Option 4/42.

## Verbleibende Lease-Time

Lease-Time [s]

Zeigt die verbleibende Zeit in Sekunden, in der die IP-Adresse noch gültig ist, die der DHCP-Server dem Managment des Geräts zugewiesen hat.

Um die Anzeige zu aktualisieren, klicken Sie die Schaltfläche  $\bf C$  .

# 1.4 Out of Band

[ Grundeinstellungen > Out of Band ]

Das Gerät verfügt über einen Service Port, der Ihnen Out-of-Band-Zugriff auf das Management des Geräts ermöglicht. Bei hoher In-Band-Last auf den Switching-Ports haben Sie über die Service Port-Netzschnittstelle dennoch Zugriff auf das Management des Geräts.

Das Gerät ermöglicht Ihnen über die Service Port-Netzschnittstelle den Zugriff auf das Management des Geräts mit den folgenden Protokollen:

- $\blacktriangleright$  HTTP
- **F** HTTPS
- $\triangleright$  SSH
- **Telnet**
- SNMP
- **FTP**
- **F** TFTP
- $\blacktriangleright$  SFTP
- $\blacktriangleright$  SCP

In diesem Dialog ermöglicht Ihnen das Gerät, die IP-Parameter zu ändern und die Service Port-Netzschnittstelle bei Bedarf auszuschalten.

## Funktion

Funktion

Schaltet die Service Port-Netzschnittstelle ein/aus.

Mögliche Werte:

*An* (Voreinstellung)

Das Gerät ermöglicht Ihnen den Zugriff auf das Management des Geräts über die Service Port-Netzschnittstelle.

*Aus*

Das Gerät unterbindet den Zugriff auf das Management des Geräts über die Service Port-Netzschnittstelle.

# Management-Schnittstelle

Zuweisung IP-Adresse

Legt fest, aus welcher Quelle das Management des Geräts seine IP-Parameter für den Zugriff über die Service Port-Netzschnittstelle erhält.

Mögliche Werte:

- *Lokal* (Voreinstellung) Das Management des Geräts verwendet die im Rahmen *IP-Parameter* festgelegten IP-Parameter.
- *DHCP*

Das Management des Geräts verwendet einen externen DHCP-Server, um der Service Port-Netzschnittstelle die IP-Parameter zuzuweisen.

Stellt der DHCP-Server zusätzlich DNS-Server-Adressen zur Verfügung, zeigt das Gerät diese Adressen im Dialog *Erweitert > DNS > Client > Aktuell*.

Wenn die Antwort des DHCP-Servers ausbleibt, dann setzt das Gerät die IP-Adresse auf 0.0.0.0 und versucht erneut, eine gültige IP-Adresse zu erhalten.

MAC-Adresse

Zeigt die MAC-Adresse der Service Port-Netzschnittstelle.

Status

Zeigt die Betriebszustand der Service Port-Netzschnittstelle.

## IP-Parameter

Vergewissern Sie sich, dass das IP-Subnetz dieser Netzschnittstelle sich nicht mit einem Subnetz überschneidet, das mit einem anderen Interface des Gerätes verbunden ist:

- Management-Interface
- Router-Interface
- Loopback-Interface

IP-Adresse

Legt die IP-Adresse fest, mit der das Management des Geräts über die Service Port-Netzschnittstelle erreichbar ist.

Mögliche Werte:

**▶ Gültige IPv4-Adresse** (Voreinstellung: 192.168.1.1)

Netzmaske

Legt die Netzmaske fest.

Mögliche Werte:

Gültige IPv4-Netzmaske (Voreinstellung: 255.255.255.0) Gateway-Adresse

Legt die IP-Adresse eines Routers fest, über den das Gerät andere Geräte außerhalb des eigenen Netzes erreicht.

Mögliche Werte:

Gültige IPv4-Adresse (Voreinstellung: 0.0.0.0) Vergewissern Sie sich, dass *IP-Adresse* und *Gateway-Adresse* sich im selben Netz befinden.

Diese Einstellung hat Vorrang vor der Einstellung des Standard-Gateways im Dialog *Grundeinstellungen > Netz > IPv4*, Feld *Gateway-Adresse*.

Wenn das Gerät das festgelegte Gateway nicht verwendet, dann prüfen Sie, ob ein anderes Standard-Gateway festgelegt ist. Die Einstellung im folgenden Dialog hat Vorrang:

• Dialog *Routing > Routing-Tabelle*, Spalte *Next-Hop IP-Adresse*, wenn der Wert in Spalte *Netz-Adresse* und in Spalte *Netzmaske* gleich 0.0.0.0 ist.

## Verbleibende Lease-Time

Lease-Time [s]

Zeigt die verbleibende Zeit in Sekunden, in der die Out-of-Band-IP-Adresse noch gültig ist, die der DHCP-Server dem Managment des Geräts zugewiesen hat.

Um die Anzeige zu aktualisieren, klicken Sie die Schaltfläche  $\mathbf C$ .

# 1.5 Software

[ Grundeinstellungen > Software ]

Dieser Dialog ermöglicht Ihnen, die Geräte-Software zu aktualisieren und Informationen über die Geräte-Software anzuzeigen.

Außerdem haben Sie die Möglichkeit, ein im Gerät gespeichertes Backup der Geräte-Software wiederherzustellen.

**Anmerkung:** Beachten Sie vor dem Aktualisieren der Geräte-Software die versionsspezifischen Hinweise in der Liesmich-Textdatei.

## Version

#### Gespeicherte Version

Zeigt Versionsnummer und Erstellungsdatum der im Flash gespeicherten Geräte-Software. Das Gerät lädt die Geräte-Software beim nächsten Neustart.

#### Ausgeführte Version

Zeigt Versionsnummer und Erstellungsdatum der Geräte-Software, die das Gerät beim letzten Neustart geladen hat und gegenwärtig ausführt.

## Backup-Version

Zeigt Versionsnummer und Erstellungsdatum der als Backup im Flash gespeicherten Geräte-Software. Diese Geräte-Software hat das Gerät beim letzten Software-Update oder nach Klicken der Schaltfläche *Wiederherstellen* in den Backup-Bereich kopiert.

## Wiederherstellen

Stellt die als Backup gespeicherte Geräte-Software wieder her. Dabei tauscht das Gerät die *Gespeicherte Version*und die *Backup-Version* der Geräte-Software.

Das Gerät lädt die *Gespeicherte Version*beim nächsten Neustart.

#### Bootcode

Zeigt Versionsnummer und Erstellungsdatum des Bootcodes.

# Software-Update

Alternativ ermöglicht Ihnen das Gerät, die Geräte-Software durch Rechtsklicken in der Tabelle zu aktualisieren, wenn sich die Image-Datei im externen Speicher befindet.

URL

Legt Pfad und Dateiname der Image-Datei fest, mit der Sie die Geräte-Software aktualisieren.

Das Gerät bietet Ihnen folgende Möglichkeiten, die Geräte-Software zu aktualisieren:

- Software-Update vom PC Befindet sich die Datei auf Ihrem PC oder auf einem Netzlaufwerk, ziehen Sie die Datei in den
	- Bereich. Alternativ klicken Sie in den Bereich, um die Datei auszuwählen.
- ▶ Software-Update von einem FTP-Server Befindet sich die Datei auf einem FTP-Server, legen Sie den URL zur Datei in der folgenden Form fest:

ftp://<Benutzername>:<Passwort>@<IP-Adresse>:<Port>/<Dateiname>

- Software-Update von einem TFTP-Server Befindet sich die Datei auf einem TFTP-Server, legen Sie den URL zur Datei in der folgenden Form fest: tftp://<IP-Adresse>/<Pfad>/<Dateiname>
- Software-Update von einem SCP- oder SFTP-Server Befindet sich die Datei auf einem SCP- oder SFTP-Server, legen Sie den URL zur Datei in einer der folgenden Formen fest:
	- scp:// oder sftp://<IP-Adresse>/<Pfad>/<Dateiname> Nach Klicken der Schaltfläche *Start* zeigt das Gerät das Fenster *Anmeldeinformationen*. Geben Sie dort *Benutzername* und *Passwort* ein, um sich am Server anzumelden.
	- scp:// oder sftp://<Benutzername>:<Passwort>@<IP-Adresse>/<Pfad>/<Dateiname>

**Start** 

Aktualisiert die Geräte-Software.

Das Gerät installiert die ausgewählte Datei im Flash-Speicher und ersetzt die bisher dort gespeicherte Geräte-Software. Beim nächsten Neustart lädt das Gerät die installierte Geräte-Software.

Die bisher verwendete Geräte-Software kopiert das Gerät in den Backup-Bereich.

Um während des Software-Updates im Gerät angemeldet zu bleiben, bewegen Sie gelegentlich den Mauszeiger. Alternativ legen Sie vor dem Software-Update im Dialog *Gerätesicherheit > Management-Zugriff > Web*, Feld *Web-Interface Session-Timeout [min]* einen ausreichend hohen Wert fest.

## Tabelle/ Dateisystem

Datei Ort

Zeigt den Speicherort der Geräte-Software.

Mögliche Werte:

*ram*

Flüchtiger Speicher des Geräts

*flash*

Permanenter Speicher (*NVM*) des Geräts

 *sd-card* Externer SD-Speicher (ACA31) *usb* Externer USB-Speicher (ACA22)

## Index

Zeigt den Index der Geräte-Software.

Für die der Geräte-Software im Flash hat der Index die folgende Bedeutung:

 $\blacktriangleright$  1

Diese Geräte-Software lädt das Gerät beim Neustart.

 $\geq 2$ 

Diese Geräte-Software hat das Gerät beim letzten Software-Update in den Backup-Bereich kopiert.

#### Dateiname

Zeigt den geräteinternen Dateinamen der Geräte-Software.

#### Firmware

Zeigt Versionsnummer und Erstellungsdatum der Geräte-Software.

## Lizenz

Packages bieten Ihnen die Möglichkeit, das Gerät mit ausgewählten Funktionen zu erweitern. Die Tabelle zeigt die in der Geräte-Software enthaltenen Packages.

#### Lizenz ID

Zeigt die Index-Nummer, auf die sich der Tabelleneintrag bezieht.

#### Beschreibung

Zeigt den Verwendungszweck des Packages.

#### Status

Zeigt, ob das Gerät das Package verwendet.

## Mögliche Werte:

- *aktiv*
	- Das Gerät verwendet das Package.
- *inaktiv* Das Gerät verwendet das Package nicht.
- *no-license* Das Gerät hat keine Lizenz, um das Package zu verwenden.

#### Software-Level-Fähigkeiten

Zeigt, zu welchem Software-Level das Package gehört.

# 1.6 Laden/Speichern

[ Grundeinstellungen > Laden/Speichern]

Dieser Dialog ermöglicht Ihnen, die Einstellungen des Geräts permanent in einem Konfigurationsprofil zu speichern.

Im Gerät können mehrere Konfigurationsprofile gespeichert sein. Wenn Sie ein alternatives Konfigurationsprofil aktivieren, schalten Sie das Gerät auf andere Einstellungen um. Sie haben die Möglichkeit, die Konfigurationsprofile auf Ihren PC oder auf einen Server zu exportieren. Außerdem haben Sie die Möglichkeit, Konfigurationsprofile von Ihrem PC oder von einem Server in das Gerät zu importieren.

In der Voreinstellung speichert das Gerät die Konfigurationsprofile unverschlüsselt. Wenn Sie ein Passwort im Rahmen *Konfigurations-Verschlüsselung* vergeben, speichert das Gerät sowohl das gegenwärtige als auch die zukünftigen Konfigurationsprofile in einem verschlüsselten Format.

Unbeabsichtigte Änderungen an den Einstellungen führen möglicherweise zum Verbindungsabbruch zwischen Ihrem PC und dem Gerät. Damit das Gerät erreichbar bleibt, schalten Sie vor dem Ändern von Einstellungen die Funktion *Konfigurationsänderungen rückgängig machen* ein. Wenn die Verbindung abbricht, dann lädt das Gerät nach der festgelegten Zeit das im permanenten Speicher (*NVM*) gespeicherte Konfigurationsprofil.

**Anmerkung:** Wechsel von Classic zu HiOS? Verwenden Sie unser Online-Tool, um Ihre Dateien mit der Gerätekonfiguration zu konvertieren:<https://convert.hirschmann.com>

# Externer Speicher

#### Ausgewählter externer Speicher

Legt den externen Speicher fest, den das Gerät für Datei-Operationen verwendet. Das Gerät speichert in diesem externen Speicher zum Beispiel Kopien der Geräte-Konfiguration.

Mögliche Werte:

 *sd* Externer SD-Speicher (ACA31)

 $\nightharpoonup$ *usb* Externer USB-Speicher (ACA22)

#### Status

Zeigt den Betriebszustand des ausgewählten externen Speichers.

## Mögliche Werte:

*notPresent*

Kein externer Speicher angeschlossen.

*removed*

Jemand hat den externen Speicher während des Betriebs aus dem Gerät entfernt.

*ok*

Der externe Speicher ist angeschlossenen und betriebsbereit.

*outOfMemory*

Der Speicherplatz im externen Speicher ist belegt.

 *genericErr* Das Gerät hat einen Fehler festgestellt.

# Konfigurations-Verschlüsselung

Aktiv

Zeigt, ob die Konfigurations-Verschlüsselung im Gerät aktiv/inaktiv ist.

Mögliche Werte:

markiert

Die Konfigurations-Verschlüsselung ist aktiv.

Das Gerät lädt ein Konfigurationsprofil aus dem permanenten Speicher (*NVM*) ausschließlich dann, wenn dieses verschlüsselt ist und das Passwort mit dem im Gerät gespeicherten Passwort übereinstimmt.

unmarkiert

Die Konfigurations-Verschlüsselung ist inaktiv.

Das Gerät lädt ein Konfigurationsprofil aus dem permanenten Speicher (*NVM*) ausschließlich dann, wenn dieses unverschlüsselt ist.

Wenn im Dialog *Grundeinstellungen > Externer Speicher* die Spalte *Konfigurations-Priorität* den Wert first oder second hat und das Konfigurationsprofil unverschlüsselt ist, dann zeigt der Rahmen *Sicherheits-Status* im Dialog *Grundeinstellungen > System* einen Alarm.

Im Dialog *Diagnose > Statuskonfiguration > Sicherheitsstatus*, Registerkarte *Global*, Spalte *Überwachen*legen Sie fest, ob das Gerät den Parameter *Unverschlüsselte Konfiguration vom externen Speicher laden* überwacht.

#### Passwort setzen

Öffnet das Fenster *Passwort setzen*, das Ihnen beim Festlegen des Passworts hilft, das für die Verschlüsselung des Konfigurationsprofils erforderlich ist. Das Verschlüsseln des Konfigurationsprofils erschwert den unberechtigten Zugriff. Führen Sie dazu die folgenden Schritte aus:

- Wenn Sie ein vorhandenes Passwort ändern, geben Sie in das Feld *Altes Passwort* das bisherige Passwort ein. Um anstelle von \*\*\*\*\* (Sternchen) das Passwort im Klartext anzuzeigen, markieren Sie das Kontrollkästchen *Passwort anzeigen*.
- Geben Sie im Feld *Neues Passwort* das Passwort ein. Um anstelle von \*\*\*\*\* (Sternchen) das Passwort im Klartext anzuzeigen, markieren Sie das Kontrollkästchen *Passwort anzeigen*.
- Markieren Sie das Kontrollkästchen *Konfiguration danach speichern*, um die Verschlüsselung auf das "ausgewählte" Konfigurationsprofil im permanenten Speicher (*NVM*) und im externen Speicher anzuwenden.

**Anmerkung:** Wenden Sie diese Funktion ausschließlich dann an, wenn maximal ein Konfigurationsprofil im permanenten Speicher (*NVM*) des Geräts gespeichert ist. Entscheiden Sie sich vor dem Anlegen zusätzlicher Konfigurationsprofile für oder gegen eine dauerhaft eingeschaltete Konfigurations-Verschlüsselung im Gerät. Speichern Sie zusätzliche Konfigurationsprofile entweder unverschlüsselt oder mit demselben Passwort verschlüsselt.

Wenn Sie ein Gerät mit verschlüsseltem Konfigurationsprofil zum Beispiel wegen eines Defekts ersetzen, dann führen Sie die folgenden Schritte aus:

- Starten Sie das neue Gerät, weisen Sie die IP-Parameter zu.
- Öffnen Sie auf dem neuen Gerät den Dialog *Grundeinstellungen > Laden/Speichern*.
- Verschlüsseln Sie im neuen Gerät das Konfigurationsprofil. Siehe oben. Geben Sie dasselbe Passwort ein, das Sie im defekten Gerät verwendet haben.
- Installieren Sie im neuen Gerät den externen Speicher aus dem defekten Gerät.
- □ Starten Sie das neue Gerät neu.

Beim Neustart lädt das Gerät das Konfigurationsprofil mit den Einstellungen des defekten Geräts vom externen Speicher. Das Gerät kopiert die Einstellungen in den flüchtigen Speicher (*RAM*) und in den permanenten Speicher (*NVM*).

**Anmerkung:** Voraussetzung für das Laden eines Konfigurationsprofils vom externen Speicher ist, dass im Dialog *Grundeinstellungen > Externer Speicher* die Spalte *Konfigurations-Priorität* den Wert first oder second zeigt. Dieser Wert ist voreingestellt.

#### Löschen

Öffnet das Fenster *Löschen*, das Ihnen beim Aufheben der Konfigurations-Verschlüsselung im Gerät hilft. Um die Konfigurations-Verschlüsselung aufzuheben, führen Sie die folgenden Schritte aus:

- Geben Sie im Feld *Altes Passwort* das bisherige Passwort ein.
- Um anstelle von \*\*\*\*\* (Sternchen) das Passwort im Klartext anzuzeigen, markieren Sie das Kontrollkästchen *Passwort anzeigen*.
- Markieren Sie das Kontrollkästchen *Konfiguration danach speichern*, um die Verschlüsselung auch im "ausgewählten" Konfigurationsprofil im permanenten Speicher (*NVM*) und im externen Speicher aufzuheben.

**Anmerkung:** Wenn Sie weitere Konfigurationsprofile verschlüsselt im Speicher vorhalten, sorgt das Gerät dafür, dass Sie diese Konfigurationsprofile nicht aktivieren oder als "ausgewählt" kennzeichnen.

## Konfigurationsänderungen rückgängig machen

#### Funktion

Schaltet die Funktion *Konfigurationsänderungen rückgängig machen* ein/aus. Mit der Funktion prüft das Gerät kontinuierlich, ob es von der IP-Adresse Ihres PCs erreichbar bleibt. Bricht die Verbindung ab, lädt das Gerät nach einer festgelegten Zeitspanne das "ausgewählte" Konfigurationsprofil aus dem permanenten Speicher (*NVM*). Danach ist das Gerät wieder erreichbar.

Mögliche Werte:

*An*

- Die Funktion ist eingeschaltet.
- Die Zeitspanne zwischen Verbindungsabbruch und Laden des Konfigurationsprofils legen Sie fest im Feld *Timeout [s] für Wiederherstellung nach Verbindungsabbruch*.
- Enthält der permanente Speicher (*NVM*) mehrere Konfigurationsprofile, lädt das Gerät das als "ausgewählt" gekennzeichnete Konfigurationsprofil.
- *Aus* (Voreinstellung)

Die Funktion ist ausgeschaltet.

Schalten Sie die Funktion wieder aus, bevor Sie die grafische Benutzeroberfläche schließen. So vermeiden Sie, dass das Gerät das als "ausgewählt" gekennzeichnete Konfigurationsprofil wiederherstellt.

**Anmerkung:** Bevor Sie die Funktion einschalten, speichern Sie die Einstellungen im Konfigurationsprofil. Gegenwärtige Änderungen, die lediglich flüchtig im Gerät gespeichert sind, bleiben somit erhalten.

Timeout [s] für Wiederherstellung nach Verbindungsabbruch

Legt die Zeit in Sekunden fest, nach der das Gerät das "ausgewählte" Konfigurationsprofil aus dem permanenten Speicher (*NVM*) lädt, wenn die Verbindung abbricht.

Mögliche Werte:

**30..600 (Voreinstellung: 600)** 

Legen Sie den Wert ausreichend groß fest. Berücksichtigen Sie die Zeit, in der Sie die Dialoge der grafischen Oberfläche lediglich ansehen, ohne sie zu ändern oder zu aktualisieren.

Watchdog IP-Adresse

Zeigt die IP-Adresse des PCs, auf dem Sie die Funktion eingeschaltet haben.

Mögliche Werte:

IPv4-Adresse (Voreinstellung: 0.0.0.0)

## Information

## NVM synchron mit running-config

Zeigt, ob die Einstellungen im flüchtigen Speicher (*RAM*) von den Einstellungen des "ausgewählten" Konfigurationsprofils im permanenten Speicher (*NVM*) abweichen.

Mögliche Werte:

markiert

Die Einstellungen stimmen überein.

unmarkiert

Die Einstellungen weichen voneinander ab. Das Banner zeigt zusätzlich das Symbol **auch**!.

Externer Speicher und NVM synchron

Zeigt, ob die Einstellungen des "ausgewählten" Konfigurationsprofils im externen Speicher (ACA) von den Einstellungen des "ausgewählten" Konfigurationsprofils im permanenten Speicher (*NVM*) abweichen.

Mögliche Werte:

markiert

Die Einstellungen stimmen überein.

unmarkiert

Die Einstellungen weichen voneinander ab. Mögliche Ursachen:

- An das Gerät ist kein externer Speicher angeschlossen.
- Im Dialog *Grundeinstellungen > Externer Speicher* ist die Funktion *Sichere Konfiguration beim Speichern*ausgeschaltet.

# Sichere Konfiguration auf Remote-Server beim Speichern

#### Funktion

Schaltet die Funktion *Sichere Konfiguration auf Remote-Server beim Speichern* ein/aus.

Mögliche Werte:

*Eingeschaltet*

Die Funktion *Sichere Konfiguration auf Remote-Server beim Speichern* ist eingeschaltet. Wenn Sie das Konfigurationsprofil im permanenten Speicher (*NVM*) speichern, sichert das Gerät das Konfigurationsprofil automatisch auf dem im Feld *URL* festgelegten Remote-Server.

 *Ausgeschaltet* (Voreinstellung) Die Funktion *Sichere Konfiguration auf Remote-Server beim Speichern* ist ausgeschaltet.

#### URL

Legt Pfad und Dateiname des zu sichernden Konfigurationsprofils auf dem Remote-Server fest.

#### Mögliche Werte:

 Alphanumerische ASCII-Zeichenfolge mit 0..128 Zeichen Beispiel: tftp://192.9.200.1/cfg/config.xml Das Gerät unterstützt die folgenden Platzhalter:

– %d Systemdatum im Format YYYY-mm-dd

- $2 +$
- Systemzeit im Format HH\_MM\_SS
- $2<sub>1</sub>$ IP-Adresse des Geräts
- $-8m$ 
	- MAC-Adresse des Geräts im Format AA-BB-CC-DD-EE-FF
- $–$

Produktbezeichnung des Geräts

#### Zugangsdaten setzen

Öffnet das Fenster *Anmeldeinformationen*, das Ihnen beim Festlegen des Login-Passworts hilft, das für die Anmeldung auf dem Remote-Server erforderlich ist. Führen Sie dazu die folgenden Schritte aus:

Geben Sie im Feld *Benutzername* den Benutzernamen ein.

Um anstelle von \*\*\*\*\* (Sternchen) den Benutzernamen im Klartext anzuzeigen, markieren Sie das Kontrollkästchen *Passwort anzeigen*.

Mögliche Werte:

– Alphanumerische ASCII-Zeichenfolge mit 1..32 Zeichen

 Geben Sie im Feld *Passwort* das Passwort ein. Um anstelle von \*\*\*\*\* (Sternchen) das Passwort im Klartext anzuzeigen, markieren Sie das Kontrollkästchen *Passwort anzeigen*. Mögliche Werte: Alphanumerische ASCII-Zeichenfolge mit 6..64 Zeichen Das Gerät akzeptiert die folgenden Zeichen:

```
a..z
A..Z
0..9
!#$%&'()*+,-./:;<=>?@[\\]^_`{}~
```
# Tabelle

Informationen zum Anpassen des Erscheinungsbilds der Tabelle finden Sie unter "Arbeiten mit [Tabellen" auf Seite 18.](#page-18-0)

**Schaltflächen** 

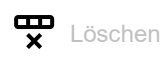

Entfernt das in der Tabelle ausgewählte Konfigurationsprofil aus dem permanenten Speicher (*NVM*) oder vom externen Speicher.

Wenn das Konfigurationsprofil als "ausgewählt" gekennzeichnet ist, dann hilft das Gerät, das Entfernen des Konfigurationsprofils zu vermeiden.

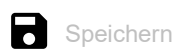

Überträgt die Einstellungen aus dem flüchtigen Speicher (*RAM*) in das als "ausgewählt" gekennzeichnete Konfigurationsprofil im permanenten Speicher (*NVM*).

Wenn im Dialog *Grundeinstellungen > Externer Speicher* das Kontrollkästchen in Spalte *Sichere Konfiguration beim Speichern* markiert ist, dann erzeugt das Gerät eine Kopie des Konfigurationsprofils im externen Speicher.

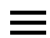

Zeigt ein Kontextmenü mit weiteren Funktionen für den betreffenden Dialog.

#### Speichern unter...

Öffnet das Fenster *Speichern unter...*, um das in der Tabelle ausgewählte Konfigurationsprofil zu kopieren und es mit benutzerdefiniertem Namen im permanenten Speicher (*NVM*) zu speichern.

- Geben Sie im Feld *Profilname* den Namen ein, unter dem Sie das Konfigurationsprofil speichern möchten.
	- Um das Konfigurationsprofil unter einem neuen Namen zu speichern, klicken Sie die Schalt-

fläche  $+$ .

 Um ein bestehendes Konfigurationsprofil zu überschreiben, wählen Sie in der Dropdown-Liste den zugehörigen Eintrag aus.

Wenn im Dialog *Grundeinstellungen > Externer Speicher* das Kontrollkästchen in Spalte *Sichere Konfiguration beim Speichern*markiert ist, kennzeichnet das Gerät auch das gleichnamige Konfigurationsprofil auf dem externen Speicher als "ausgewählt".

**Anmerkung:** Entscheiden Sie sich vor dem Anlegen zusätzlicher Konfigurationsprofile für oder gegen eine dauerhaft eingeschaltete Konfigurations-Verschlüsselung im Gerät. Speichern Sie zusätzliche Konfigurationsprofile entweder unverschlüsselt oder mit demselben Passwort verschlüsselt.

#### Aktivieren

Lädt die Einstellungen des in der Tabelle ausgewählten Konfigurationsprofils in den flüchtigen Speicher (*RAM*).

- Das Gerät trennt die Verbindung zur grafischen Benutzeroberfläche. Um wieder auf das Geräte-Management zuzugreifen, führen Sie die folgenden Schritte aus:
	- Laden Sie die grafische Benutzeroberfläche neu.
	- □ Melden Sie sich erneut an.
- Das Gerät verwendet die Einstellungen des Konfigurationsprofils ab sofort im laufenden Betrieb.

Schalten Sie die Funktion *Konfigurationsänderungen rückgängig machen* ein, bevor Sie ein anderes Konfigurationsprofil aktivieren. Bricht danach die Verbindung ab, lädt das Gerät das zuletzt als "ausgewählt" gekennzeichnete Konfigurationsprofil aus dem permanenten Speicher (*NVM*). Das Gerät ist dann wieder erreichbar.

Ist die Konfigurations-Verschlüsselung inaktiv, lädt das Gerät das Konfigurationsprofil ausschließlich dann, wenn dieses unverschlüsselt ist. Ist die Konfigurations-Verschlüsselung aktiv, lädt das Gerät das Konfigurationsprofil ausschließlich dann, wenn dieses verschlüsselt ist und das Passwort mit dem im Gerät gespeicherten Passwort übereinstimmt.

Wenn Sie ein älteres Konfigurationsprofil aktivieren, übernimmt das Gerät die Einstellungen der in dieser Software-Version vorhandenen Funktionen. Das Gerät setzt die Werte der neuen Funktionen auf ihren voreingestellten Wert.

#### Auswählen

Kennzeichnet das in der Tabelle ausgewählte Konfigurationsprofil als "ausgewählt". Anschließend ist in Spalte *Ausgewählt* das Kontrollkästchen markiert.

Das Gerät lädt die Einstellungen dieses Konfigurationsprofils beim Neustart oder beim Anwenden der Funktion *Konfigurationsänderungen rückgängig machen* in den flüchtigen Speicher (*RAM*).

- Kennzeichnen Sie ein unverschlüsseltes Konfigurationsprofil ausschließlich dann als "ausgewählt", wenn die Konfigurations-Verschlüsselung im Gerät ausgeschaltet ist.
- Kennzeichnen Sie ein verschlüsseltes Konfigurationsprofil ausschließlich dann als "ausgewählt", wenn die Konfigurations-Verschlüsselung im Gerät eingeschaltet ist und das Passwort mit dem im Gerät gespeicherten Passwort übereinstimmt.

Andernfalls ist das Gerät außerstande, beim nächsten Neustart die Einstellungen des Konfigurationsprofils zu laden und zu entschlüsseln. Für diesen Fall legen Sie im Dialog *Diagnose > System >*  Selbsttest fest, ob das Gerät mit Werkseinstellungen startet oder den Neustart abbricht und anhält.

**Anmerkung:** Als "ausgewählt" lassen sich ausschließlich Konfigurationsprofile kennzeichnen, die im permanenten Speicher (*NVM*) gespeichert sind.

Wenn im Dialog *Grundeinstellungen > Externer Speicher* das Kontrollkästchen in Spalte *Sichere Konfiguration beim Speichern*markiert ist, kennzeichnet das Gerät auch das gleichnamige Konfigurationsprofil auf dem externen Speicher als "ausgewählt".

Importieren...

Öffnet das Fenster *Importieren...*, um ein Konfigurationsprofile zu importieren.

Voraussetzung ist, dass Sie das Konfigurationsprofil zuvor mit der Schaltfläche *Exportieren...* oder mit dem Link in Spalte *Profilname* exportiert haben.

- Wählen Sie in der Dropdown-Liste *Select source* aus, woher das Gerät das Konfigurationsprofil importiert.
	- *PC/URL*

Das Gerät importiert das Konfigurationsprofil vom lokalen PC oder von einem Remote-Server.

*Externer Speicher*

Das Gerät importiert das Konfigurationsprofil vom ausgewählten externen Speicher. Siehe Rahmen *Externer Speicher*.

- Wenn oben *PC/URL* ausgewählt ist, legen Sie im Rahmen *Import profile from PC/URL* die Datei des zu importierenden Konfigurationsprofils fest.
	- Import vom PC Befindet sich die Datei auf Ihrem PC oder auf einem Netzlaufwerk, ziehen Sie die Datei in

den <sup>1</sup>. Bereich. Alternativ klicken Sie in den Bereich, um die Datei auszuwählen.

Import von einem FTP-Server

Befindet sich die Datei auf einem FTP-Server, legen Sie den URL zur Datei in der folgenden Form fest:

ftp://<Benutzername>:<Passwort>@<IP-Adresse>:<Port>/<Dateiname>

Import von einem TFTP-Server

Befindet sich die Datei auf einem TFTP-Server, legen Sie den URL zur Datei in der folgenden Form fest:

- tftp://<IP-Adresse>/<Pfad>/<Dateiname>
- Import von einem SCP- oder SFTP-Server

Befindet sich die Datei auf einem SCP- oder SFTP-Server, legen Sie den URL zur Datei in einer der folgenden Formen fest:

scp:// oder sftp://<IP-Adresse>/<Pfad>/<Dateiname>

Nach Klicken der Schaltfläche *Start* zeigt das Gerät das Fenster *Anmeldeinformationen*. Geben Sie dort *Benutzername* und *Passwort* ein, um sich am Server anzumelden.

scp:// oder sftp://<Benutzername>:<Passwort>@<IP-Adresse>/<Pfad>/<Dateiname>

 Wenn oben *Externer Speicher* ausgewählt ist, legen Sie im Rahmen *Import profile from external memory* die Datei des zu importierenden Konfigurationsprofils fest. Wählen Sie in der Dropdown-Liste *Profilname* den Namen des zu importierenden Konfigurationsprofils.

 Im Rahmen *Ziel* legen Sie fest, wo das Gerät das importierte Konfigurationsprofil speichert. Im Feld *Profilname* legen Sie den Namen fest, unter dem das Gerät das Konfigurationsprofil speichert.

Im Feld *Speicher-Typ* legen Sie den Speicherort für das Konfigurationsprofil fest. Voraussetzung ist, dass Sie in der Dropdown-Liste *Select source* den Eintrag *PC/URL* auswählen.

*RAM*

Das Gerät speichert das Konfigurationsprofil im flüchtigen Speicher (*RAM*) des Geräts. Dies ersetzt die running-config, das Gerät verwendet sofort die Einstellungen des importierten Konfigurationsprofils. Das Gerät trennt die Verbindung zur grafischen Benutzeroberfläche. Laden Sie die grafische Benutzeroberfläche neu. Melden Sie sich erneut an.

*NVM*

Das Gerät speichert das Konfigurationsprofil im permanenten Speicher (*NVM*) des Geräts.

Beim Importieren eines Konfigurationsprofils übernimmt das Gerät die Einstellungen wie folgt:

- Wenn das Konfigurationsprofil von demselben Gerät oder von einem identisch ausgestatteten Gerät des gleichen Typs exportiert wurde: Das Gerät übernimmt die Einstellungen komplett. Wenn das Gerät Module verwendet, dann lesen Sie auch den Hilfetext zum Dialog *Grundeinstellungen > Module*.
- Wenn das Konfigurationsprofil von einem anderen Gerät exportiert wurde: Das Gerät übernimmt die Einstellungen, die es mit seiner Hardware-Ausstattung und seinem Software-Level interpretieren kann.

Die übrigen Einstellungen übernimmt das Gerät aus seinem running-config-Konfigurationsprofil.

Bezüglich Verschlüsselung des Konfigurationsprofils lesen Sie auch den Hilfetext zum Rahmen *Konfigurations-Verschlüsselung*. Das Gerät importiert das Konfigurationsprofil unter den folgenden Bedingungen:

- Die Konfigurations-Verschlüsselung des Geräts ist inaktiv. Das Konfigurationsprofil ist unverschlüsselt.
- Die Konfigurations-Verschlüsselung des Geräts ist aktiv. Das Konfigurationsprofil ist mit dem gleichen Passwort verschlüsselt, welches das Gerät gegenwärtig verwendet.

## Exportieren...

Exportiert das in der Tabelle ausgewählte Konfigurationsprofil und speichert es als XML-Datei auf einem Remote-Server.

Um die Datei auf Ihrem PC zu speichern, klicken Sie den Link in Spalte *Profilname*, um den Speicherort zu wählen und den Dateinamen festzulegen.

Das Gerät bietet Ihnen folgende Möglichkeiten, ein Konfigurationsprofil zu exportieren:

- Export auf einen FTP-Server Um die Datei auf einem FTP-Server zu speichern, legen Sie den URL zur Datei in der folgenden Form fest: ftp://<Benutzername>:<Passwort>@<IP-Adresse>:<Port>/<Dateiname>
- Export auf einen TFTP-Server Um die Datei auf einem TFTP-Server zu speichern, legen Sie den URL zur Datei in der folgenden Form fest: tftp://<IP-Adresse>/<Pfad>/<Dateiname>
- Export auf einen SCP- oder SFTP-Server Um die Datei auf einem SCP- oder SFTP-Server zu speichern, legen Sie den URL zur Datei in einer der folgenden Formen fest:
	- scp:// oder sftp://<IP-Adresse>/<Pfad>/<Dateiname> Nach Klicken der Schaltfläche *Ok* zeigt das Gerät das Fenster *Anmeldeinformationen*. Geben Sie dort *Benutzername* und *Passwort* ein, um sich am Server anzumelden.
	- scp:// oder sftp://<Benutzername>:<Passwort>@<IP-Adresse>/<Pfad>/<Dateiname>

#### Save running-config as script

Speichert das Konfigurationsprofil running config als Skript-Datei auf dem lokalen PC. Dies ermöglicht Ihnen, die gegenwärtigen Einstellungen des Geräts zu sichern oder auf anderen Geräten zu verwenden.

#### Load running-config as script

Importiert eine Skript-Datei, die das gegenwärtige Konfigurationsprofil running config ändert.

Das Gerät bietet Ihnen folgende Möglichkeiten, eine Skript-Datei zu importieren:

**Import vom PC** 

Befindet sich die Datei auf Ihrem PC oder auf einem Netzlaufwerk, ziehen Sie die Datei in den

- -Bereich. Alternativ klicken Sie in den Bereich, um die Datei auszuwählen.
- **Import von einem FTP-Server** Befindet sich die Datei auf einem FTP-Server, legen Sie den URL zur Datei in der folgenden Form fest: ftp://<Benutzername>:<Passwort>@<IP-Adresse>:<Port>/<Dateiname>
- **Import von einem TFTP-Server** Befindet sich die Datei auf einem TFTP-Server, legen Sie den URL zur Datei in der folgenden Form fest: tftp://<IP-Adresse>/<Pfad>/<Dateiname>
- Import von einem SCP- oder SFTP-Server Befindet sich die Datei auf einem SCP- oder SFTP-Server, legen Sie den URL zur Datei in einer der folgenden Formen fest: scp:// oder sftp://<IP-Adresse>/<Pfad>/<Dateiname>

Auf Lieferzustand zurücksetzen...

Setzt die Einstellungen im Gerät auf die voreingestellten Werte zurück.

- Das Gerät löscht die gespeicherten Konfigurationsprofile aus dem flüchtigen Speicher (*RAM*) und aus dem permanenten Speicher (*NVM*).
- Das Gerät löscht das vom Webserver im Gerät verwendete HTTPS-Zertifikat.
- Das Gerät löscht den vom SSH-Server im Gerät verwendeten RSA-Schlüssel (Host Key).
- Ist ein externer Speicher angeschlossen, löscht das Gerät die auf dem externen Speicher gespeicherten Konfigurationsprofile.
- Nach kurzer Zeit startet das Gerät neu mit den im Lieferzustand voreingestellten Werten.

Auf Default-Zustand zurücksetzen

Löscht die gegenwärtigen Betriebseinstellungen (running config) aus dem flüchtigen Speicher (*RAM*).

#### Speicher-Typ

Zeigt den Speicherort des Konfigurationsprofils.

## Mögliche Werte:

*RAM* (flüchtiger Speicher des Geräts) Im flüchtigen Speicher speichert das Gerät die Einstellungen für den laufenden Betrieb. *NVM* (permanenter Speicher des Geräts)

Aus dem permanenten Speicher lädt das Gerät das "ausgewählte" Konfigurationsprofil beim Neustart oder beim Anwenden der Funktion *Konfigurationsänderungen rückgängig machen*. Der permanente Speicher bietet Platz für mehrere Konfigurationsprofile, abhängig von der Anzahl der im Konfigurationsprofil gespeicherten Einstellungen. Das Gerät verwaltet im permanenten Speicher maximal 20 Konfigurationsprofile.

Sie können ein Konfigurationsprofil in den flüchtigen Speicher (*RAM*) laden. Führen Sie dazu die folgenden Schritte aus:

- Wählen Sie in der Tabelle die Zeile des Konfigurationsprofils.
- Klicken Sie die Schaltfläche und dann den Eintrag *Aktivieren*.
- *ENVM* (externer Speicher)

Im externen Speicher speichert das Gerät eine Sicherungskopie des "ausgewählten" Konfigurationsprofils.

Voraussetzung ist, dass Sie im Dialog *Grundeinstellungen > Externer Speicher* das Kontrollkästchen in Spalte *Sichere Konfiguration beim Speichern*markieren.

Profilname

Zeigt die Bezeichnung des Konfigurationsprofils.

Mögliche Werte:

running-config

Bezeichnung des Konfigurationsprofils im flüchtigen Speicher (*RAM*).

- $\triangleright$  config Bezeichnung des werksseitig vorhandenen Konfigurationsprofils im permanenten Speicher (*NVM*).
- **benutzerdefinierter Name**

Das Gerät ermöglicht Ihnen, ein Konfigurationsprofil mit benutzerdefiniertem Namen zu speichern. Wählen Sie dazu in der Tabelle die Zeile eines vorhandenen Konfigurationsprofils,

klicken die Schaltfläche **im** und dann den Eintrag *Speichern unter...*.

Um das Konfigurationsprofil als XML-Datei auf Ihren PC zu exportieren, klicken Sie den Link. Dann wählen Sie den Speicherort und legen den Dateinamen fest.

Um die Datei auf einem Remote-Server zu speichern, klicken Sie die Schaltfläche  $\equiv$  und dann den Eintrag *Exportieren...*.

## Datum der letzten Änderung (UTC)

Zeigt den Zeitpunkt (UTC), zu dem ein Benutzer das Konfigurationsprofil zuletzt gespeichert hat.

Ausgewählt

Zeigt, ob das Konfigurationsprofil als "ausgewählt" gekennzeichnet ist.

Das Gerät ermöglicht Ihnen, ein anderes Konfigurationsprofil als "ausgewählt" zu kennzeichnen.

Wählen Sie dazu in der Tabelle das gewünschte Konfigurationsprofil, klicken die Schaltfläche  $\equiv$ und dann den Eintrag *Aktivieren*.

#### Mögliche Werte:

#### markiert

Das Konfigurationsprofil ist als "ausgewählt" gekennzeichnet.

- Das Gerät lädt die das Konfigurationsprofil beim Neustart oder beim Anwenden der Funktion *Konfigurationsänderungen rückgängig machen* in den flüchtigen Speicher (*RAM*).
- $-$  Wenn Sie die Schaltfläche  $\blacksquare$  klicken, speichert das Gerät die zwischengespeicherten Einstellungen in diesem Konfigurationsprofil.

#### unmarkiert

Ein anderes Konfigurationsprofil ist als "ausgewählt" gekennzeichnet.

#### Verschlüsselt

Zeigt, ob das Konfigurationsprofil verschlüsselt ist.

Mögliche Werte:

markiert

Das Konfigurationsprofil ist verschlüsselt.

 unmarkiert Das Konfigurationsprofil ist unverschlüsselt.

Die Verschlüsselung des Konfigurationsprofils schalten Sie im Rahmen *Konfigurations-Verschlüsselung* ein und aus.

#### Verschlüsselung verifiziert

Zeigt, ob das Passwort des verschlüsselten Konfigurationsprofils mit dem im Gerät gespeicherten Passwort übereinstimmt.

#### Mögliche Werte:

markiert

Die Passwörter stimmen überein. Das Gerät ist imstande, das Konfigurationsprofil zu entschlüsseln.

unmarkiert

Die Passwörter unterscheiden sich. Das Gerät ist außerstande, das Konfigurationsprofil zu entschlüsseln.

**Anmerkung:** Das Gerät wendet Skript-Dateien zusätzlich zu den gegenwärtigen Einstellungen an. Vergewissern Sie sich, dass die Skript-Datei keine Teile enthält, die mit den gegenwärtigen Einstellungen in Konflikt stehen.

#### Software-Version

Zeigt die Versionsnummer der Geräte-Software, die das Gerät beim Speichern des Konfigurationsprofils ausgeführt hat.

#### Fingerabdruck

Zeigt die im Konfigurationsprofil gespeicherte Prüfsumme.

Das Gerät berechnet die Prüfsumme beim Speichern der Einstellungen und fügt sie in das Konfigurationsprofil ein.

Fingerabdruck verifiziert

Zeigt, ob die im Konfigurationsprofil gespeicherte Prüfsumme gültig ist.

Das Gerät berechnet die Prüfsumme des als "ausgewählt" gekennzeichneten Konfigurationsprofils und vergleicht diese mit der Prüfsumme, die in diesem Konfigurationsprofil gespeichert ist.

Mögliche Werte:

markiert

Berechnete und gespeicherte Prüfsumme stimmen überein. Die gespeicherten Einstellungen sind konsistent.

unmarkiert

Für das als "ausgewählt" gekennzeichnete Konfigurationsprofil gilt: Berechnete und gespeicherte Prüfsumme unterscheiden sich. Das Konfigurationsprofil enthält geänderte Einstellungen. Mögliche Ursachen:

- Die Datei ist beschädigt.
- Das Dateisystem im externen Speicher ist inkonsistent.
- Ein Benutzer hat das Konfigurationsprofil exportiert und die XML-Datei außerhalb des Geräts verändert.

Für die anderen Konfigurationsprofile hat das Gerät die Prüfsumme nicht berechnet.

Das Gerät verifiziert die Prüfsumme ausschließlich dann korrekt, wenn das Konfigurationsprofil zuvor wie folgt gespeichert wurde:

- auf einem baugleichen Gerät
- mit derselben Software-Version, welche das Gerät derzeit ausführt
- mit einem kleineren oder demselben Level der Geräte-Software wie HiOS-2A oder HiOS-3A auf einem Gerät, das HiOS-3A ausführt

**Anmerkung:** Diese Funktion kennzeichnet Änderungen an den Einstellungen des Konfigurationsprofils. Die Funktion bietet keinen Schutz davor, das Gerät mit geänderten Einstellungen zu betreiben.

# 1.7 Externer Speicher

[ Grundeinstellungen > Externer Speicher ]

Dieser Dialog ermöglicht Ihnen, Funktionen zu aktivieren, die das Gerät automatisch in Verbindung mit dem externen Speicher ausführt. Der Dialog zeigt außerdem den Betriebszustand sowie Identifizierungsmerkmale des externen Speichers.

## Tabelle

Informationen zum Anpassen des Erscheinungsbilds der Tabelle finden Sie unter "Arbeiten mit [Tabellen" auf Seite 18.](#page-18-0)

## Typ

Zeigt den Typ des externen Speichers.

Mögliche Werte:

 *sd* Externer SD-Speicher (ACA31)

- *usb*
	- Externer USB-Speicher (ACA22)

#### **Status**

Zeigt den Betriebszustand des externen Speichers.

## Mögliche Werte:

*notPresent*

- Kein externer Speicher angeschlossen.
- *removed*

Jemand hat den externen Speicher während des Betriebs aus dem Gerät entfernt.

*ok*

Der externe Speicher ist angeschlossenen und betriebsbereit.

*outOfMemory*

Der Speicherplatz im externen Speicher ist belegt.

 *genericErr* Das Gerät hat einen Fehler festgestellt.

#### Beschreibbar

Zeigt, ob das Gerät Schreibzugriff auf den externen Speicher hat.

## Mögliche Werte:

markiert

Das Gerät hat Schreibzugriff auf den externen Speicher.

unmarkiert

Das Gerät hat ausschließlich Lesezugriff auf den externen Speicher. Möglicherweise ist für den externen Speicher ein Schreibschutz aktiviert.

#### Automatisches Software-Update

Aktiviert/deaktiviert die automatische Aktualisierung der Geräte-Software während des Neustarts.

Mögliche Werte:

**Markiert (Voreinstellung)** 

Die automatische Aktualisierung der Geräte-Software während des Neustarts ist aktiviert. Das Gerät aktualisiert die Geräte-Software, wenn sich folgende Dateien im externen Speicher befinden:

- die Image-Datei der Geräte-Software
- eine Textdatei startup.txt mit dem Inhalt autoUpdate=<Name\_der\_Image-Datei>.bin
- unmarkiert

Die automatische Aktualisierung der Geräte-Software während des Neustarts ist deaktiviert.

#### SSH-Key automatisch uploaden

Aktiviert/deaktiviert das Laden des RSA-Schlüssels vom externen Speicher beim Neustart.

## Mögliche Werte:

**Markiert (Voreinstellung)** 

Das Laden des RSA-Schlüssels ist aktiviert.

Beim Neustart lädt das Gerät den RSA-Schlüssel vom externen Speicher, wenn sich im externen Speicher folgende Dateien befinden:

- SSH-RSA-Schlüssel-Datei
- eine Textdatei startup.txt mit dem Inhalt autoUpdateRSA=<Dateiname\_des\_SSH-RSA-Schlüssels>

Meldungen zeigt das Gerät auf der Systemkonsole der seriellen Schnittstelle.

unmarkiert

Das Laden des RSA-Schlüssels ist deaktiviert.

**Anmerkung:** Beim Laden des RSA-Schlüssels aus dem externen Speicher (*ENVM*) überschreibt das Gerät die im permanenten Speicher (*NVM*) vorhandenen Schlüssel.

#### Konfigurations-Priorität

Legt fest, von welchem Speicher das Gerät beim Neustart das Konfigurationsprofil lädt.

## Mögliche Werte:

disable

Das Gerät lädt das Konfigurationsprofil aus dem permanenten Speicher (*NVM*).

first, second

Das Gerät lädt das Konfigurationsprofil von dem mit first gekennzeichneten externen Speicher. Findet das Gerät dort kein Konfigurationsprofil, lädt es das Konfigurationsprofil von dem mit second gekennzeichneten externen Speicher usw. .

Findet das Gerät auf dem externen Speicher kein Konfigurationsprofil, lädt es das Konfigurationsprofil aus dem permanenten Speicher (*NVM*).

**Anmerkung:** Beim Laden des Konfigurationsprofils aus dem externen Speicher (*ENVM*) überschreibt das Gerät die Einstellungen des "ausgewählten" Konfigurationsprofils im permanenten Speicher (*NVM*).

Wenn die Spalte *Konfigurations-Priorität* den Wert first oder second hat und das Konfigurationsprofil unverschlüsselt ist, dann zeigt der Rahmen *Sicherheits-Status* im Dialog *Grundeinstellungen >*  System einen Alarm.

Im Dialog *Diagnose > Statuskonfiguration > Sicherheitsstatus*, Registerkarte *Global*, Spalte *Überwachen*legen Sie fest, ob das Gerät den Parameter *Unverschlüsselte Konfiguration vom externen Speicher laden* überwacht.

#### Sichere Konfiguration beim Speichern

Aktiviert/deaktiviert das Erzeugen einer Kopie im externen Speicher beim Speichern des Konfigurationsprofils.

#### Mögliche Werte:

**Markiert (Voreinstellung)** 

Das Erzeugen einer Kopie ist aktiviert. Wenn Sie im Dialog *Grundeinstellungen > Laden/Speichern*

die Schaltfläche **klicken, erzeugt das Gerät eine Kopie des Konfigurationsprofils auf dem** aktiven externen Speicher.

#### unmarkiert

Das Erzeugen einer Kopie ist deaktiviert. Das Gerät erzeugt keine Kopie des Konfigurationsprofils.

#### Hersteller-ID

Zeigt den Namen des Speicher-Herstellers.

#### Revision

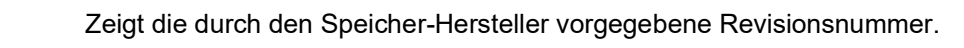

#### Version

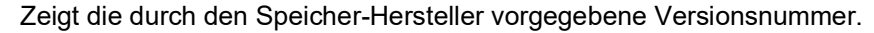

#### Name

```
Zeigt die durch den Speicher-Hersteller vorgegebene Produktbezeichnung.
```
#### Seriennummer

Zeigt die durch den Speicher-Hersteller vorgegebene Seriennumer.

# 1.8 Port

[ Grundeinstellungen > Port]

Dieser Dialog ermöglicht Ihnen, Einstellungen für die einzelnen Ports festzulegen. Der Dialog zeigt außerdem Betriebsmodus, Verbindungszustand, Bitrate und Duplex-Modus für jeden Port.

Der Dialog enthält die folgenden Registerkarten:

- $\blacktriangleright$  [\[Konfiguration\]](#page-59-0)
- $\blacktriangleright$  [\[Statistiken\]](#page-63-0)
- $\blacktriangleright$  [\[Netzlast\]](#page-64-0)

# <span id="page-59-0"></span>[Konfiguration]

# Tabelle

Informationen zum Anpassen des Erscheinungsbilds der Tabelle finden Sie unter "Arbeiten mit [Tabellen" auf Seite 18.](#page-18-0)

#### Port

Zeigt die Nummer des Ports.

#### Name

Bezeichnung des Ports.

## Mögliche Werte:

 Alphanumerische ASCII-Zeichenfolge mit 0..64 Zeichen Das Gerät akzeptiert die folgenden Zeichen:

- <space>
- $-0.09$
- a..z
- $A. . Z$
- $-$  !#\$%&'()\*+,-./:;<=>?@[\\]^`{}~

#### Port an

Aktiviert/deaktiviert den Port.

- markiert (Voreinstellung) Der Port ist aktiv.
- unmarkiert Der Port ist inaktiv. Der Port sendet und empfängt keine Daten.

#### Zustand

Zeigt, ob der Port gegenwärtig physikalisch eingeschaltet oder ausgeschaltet ist.

## Mögliche Werte:

markiert

Der Port ist physikalisch eingeschaltet.

unmarkiert

Der Port ist physikalisch ausgeschaltet. Wenn die Funktion *Port an* aktiv ist, hat die Funktion *Auto-Disable* den Port ausgeschaltet. Die Einstellungen der Funktion *Auto-Disable* legen Sie im Dialog *Diagnose > Ports > Auto-Disable* fest.

#### Power-State (Port aus)

Legt fest, ob der Port physikalisch eingeschaltet oder ausgeschaltet ist, wenn Sie den Port mit der Funktion *Port an* deaktivieren.

#### Mögliche Werte:

markiert

Der Port bleibt physikalisch eingeschaltet. Ein angeschlossenes Gerät empfängt einen aktiven Link.

 unmarkiert (Voreinstellung) Der Port ist physikalisch ausgeschaltet.

#### Automatisches Ausschalten

Legt fest, wie sich der Port verhält, wenn kein Kabel angeschlossen ist.

#### Mögliche Werte:

- *no-power-save* (Voreinstellung) Der Port bleibt aktiviert.
- *auto-power-down* Der Port schaltet in den Energiesparmodus.
- *unsupported*

Der Port unterstützt diese Funktion nicht und bleibt aktiviert.

## Automatische Konfiguration

Aktiviert/deaktiviert die automatische Auswahl des Betriebsmodus für den Port.

Mögliche Werte:

markiert (Voreinstellung)

Die automatische Auswahl des Betriebsmodus ist aktiv.

Der Port handelt den Betriebsmodus per Autonegotiation selbständig aus und erkennt die Belegung der Anschlüsse des TP-Ports automatisch (Auto Cable-Crossing). Diese Einstellung hat Vorrang vor der manuellen Einstellung des Betriebsmodus.

Bis der Port den Betriebsmodus eingestellt hat, vergehen einige Sekunden.

### unmarkiert

Die automatische Auswahl des Betriebsmodus ist inaktiv. Der Port arbeitet mit den Werten, die Sie in Spalte *Manuelle Konfiguration* und in Spalte *Manuelles Cable-Crossing (Auto. Konfig. aus)*festlegen.

#### Ausgegraute Darstellung Keine automatische Auswahl des Betriebsmodus.

Manuelle Konfiguration

Legt den Betriebsmodus des Ports fest, wenn die Funktion *Automatische Konfiguration* ausgeschaltet ist.

Mögliche Werte:

- 10 Mbit/s HDX Halbduplex-Verbindung
- 10 Mbit/s FDX Vollduplex-Verbindung
- 100 Mbit/s HDX Halbduplex-Verbindung
- 100 Mbit/s FDX Vollduplex-Verbindung
- $\triangleright$  1000 Mbit/s FDX Vollduplex-Verbindung
- $> 2500$  Mbit/s FDX Vollduplex-Verbindung
- $\blacktriangleright$  10000 Mbit/s FDX Vollduplex-Verbindung

**Anmerkung:** Die tatsächlich zur Verfügung stehenden Betriebsmodi des Ports sind abhängig von der Ausstattung des Geräts und vom verwendeten Modul.

Link/ Aktuelle Betriebsart

Zeigt, welchen Betriebsmodus der Port gegenwärtig verwendet.

Mögliche Werte:

–

- Kein Kabel angesteckt, keine Verbindung.
- 10 Mbit/s HDX Halbduplex-Verbindung
- 10 Mbit/s FDX Vollduplex-Verbindung
- 100 Mbit/s HDX Halbduplex-Verbindung
- 100 Mbit/s FDX Vollduplex-Verbindung
- 1000 Mbit/s FDX Vollduplex-Verbindung
- $> 2500$  Mbit/s FDX Vollduplex-Verbindung
- $\blacktriangleright$  10000 Mbit/s FDX Vollduplex-Verbindung

**Anmerkung:** Die tatsächlich zur Verfügung stehenden Betriebsmodi des Ports sind abhängig von der Ausstattung des Geräts und vom verwendeten Modul.

Manuelles Cable-Crossing (Auto. Konfig. aus)

Legt die Belegung der Anschlüsse eines TP-Ports fest.

Voraussetzung ist, dass die Funktion *Automatische Konfiguration* ausgeschaltet ist.

#### Mögliche Werte:

*mdi*

Das Gerät vertauscht das Sende- und Empfangsleitungspaar auf dem Port.

- *mdix* (Voreinstellung auf TP-Ports) Das Gerät hilft, das Vertauschen der Sende- und Empfangsleitungspaare auf dem Port zu vermeiden.
- *auto-mdix*

Das Gerät erkennt das Sende- und Empfangsleitungspaar des angeschlossenen Geräts und stellt sich automatisch darauf ein.

Beispiel: Wenn Sie ein Endgerät mit gekreuztem Kabel anschließen, stellt das Gerät den Port automatisch von *mdix* auf *mdi*.

 *unsupported* (Voreinstellung auf optischen Ports oder TP-SFP-Ports) Der Port unterstützt diese Funktion nicht.

#### Flusskontrolle

Aktiviert/deaktiviert die Flusskontrolle auf dem Port.

#### Mögliche Werte:

markiert (Voreinstellung)

Die Flusskontrolle auf dem Port ist aktiv.

Auf dem Port ist das Senden und Auswerten von Pause-Paketen (Vollduplex-Betrieb) oder Kollisionen (Halbduplex-Betrieb) aktiviert.

- Um die Flusskontrolle im Gerät einzuschalten, aktivieren Sie zusätzlich die Funktion *Flusskontrolle* im Dialog *Switching > Global*.
- Aktivieren Sie die Flusskontrolle außerdem auf dem Port des mit diesem Port verbundenen Geräts.

Auf einem Uplink-Port führt das Aktivieren der Flusskontrolle möglicherweise zu unerwünschten Sendepausen im übergeordneten Netzsegment ("Wandering Backpressure").

unmarkiert

Die Flusskontrolle auf dem Port ist inaktiv.

Wenn Sie eine Redundanzfunktion einsetzen, dann deaktivieren Sie die Flusskontrolle auf den beteiligten Ports. Wenn die Flusskontrolle und die Redundanzfunktion gleichzeitig aktiv sind, arbeitet die Redundanzfunktion möglicherweise anders als beabsichtigt.

#### Trap senden (Link-Up/Down)

Aktiviert/deaktiviert das Senden von SNMP-Traps, wenn das Gerät eine Änderung des Link-Status auf dem Port erkennt.

Mögliche Werte:

- **Markiert (Voreinstellung)** Das Senden von SNMP-Traps ist aktiv. Wenn das Gerät eine Link-Status-Änderung erkennt, sendet es einen SNMP-Trap.
- unmarkiert

Das Senden von SNMP-Traps ist inaktiv.

Voraussetzung für das Senden von SNMP-Traps ist, dass Sie die Funktion im Dialog *Diagnose >*  Statuskonfiguration *> Alarme (Traps)* einschalten und mindestens ein Trap-Ziel festlegen.

Legt die maximal zulässige Größe der Ethernet-Pakete auf dem Port in Byte fest.

Mögliche Werte:

1518..12288 (Voreinstellung: 1518)

Mit der Einstellung 1518 vermittelt der Port die Ethernet-Pakete bis zu einschließlich folgender Größe:

- 1518 Byte ohne VLAN-Tag  $(1514$  Byte + 4 Byte CRC)
- 1522 Byte mit VLAN-Tag
- (1518 Byte + 4 Byte CRC)

Diese Einstellung ermöglicht Ihnen, die maximal erlaubte Größe von Ethernet-Paketen zu erhöhen, die dieser Port empfangen oder senden kann.

Mögliche Anwendungsfälle sind:

 Wenn Sie das Gerät im Transfer-Netz mit Double-VLAN-Tagging einsetzen, ist möglicherweise eine um 4 Byte größere *MTU* erforderlich.

Auf anderen Interfaces legen Sie die maximal zulässige Größe der Ethernet-Pakete wie folgt fest:

- Router-Interfaces Dialog *Routing > Interfaces > Konfiguration*, Spalte *MTU-Wert*
- *Link-Aggregation*-Interfaces Dialog *Switching > L2-Redundanz > Link-Aggregation*, Spalte *MTU*

## Signal

Aktiviert/deaktiviert das Blinken der Port-LED. Diese Funktion ermöglicht Ihnen, den Port im Feld zu identifizieren.

Mögliche Werte:

 markiert Das Blinken der Port-LED ist aktiv. Die Port-LED blinkt solange, bis Sie die Funktion wieder ausschalten.

 unmarkiert (Voreinstellung) Das Blinken der Port-LED ist inaktiv

## <span id="page-63-0"></span>[Statistiken]

Diese Registerkarte zeigt pro Port folgenden Überblick:

- Anzahl der vom Gerät empfangenen Datenpakete/Bytes
	- *Empfangene Pakete*
	- *Empfangene Oktets*
	- *Empfangene Unicast-Pakete*
	- *Empfangene Multicast-Pakete*
	- *Empfangene Broadcast-Pakete*
- Anzahl der vom Gerät gesendeten Datenpakete/Bytes
	- *Gesendete Pakete*
	- *Gesendete Oktets*
	- *Gesendete Unicast-Pakete*
	- *Gesendete Multicast-Pakete*
	- *Gesendete Broadcast-Pakete*

MTU

- Anzahl der vom Gerät erkannten Fehler
	- *Empfangene Fragmente*
	- *Erkannte CRC-Fehler*
	- *Erkannte Kollisionen*
- Anzahl der vom Gerät empfangenen Datenpakete pro Größenkategorie
	- *Pakete 64 Byte*
	- *Pakete 65 bis 127 Byte*
	- *Pakete 128 bis 255 Byte*
	- *Pakete 256 bis 511 Byte*
	- *Pakete 512 bis 1023 Byte*
	- *Pakete 1024 bis 1518 Byte*
- Anzahl der vom Gerät verworfenen Datenpakete
	- *Empfangsseitig verworfene Pakete*
	- *Sendeseitig verworfene Pakete*

Um die Tabelle nach einem bestimmten Kriterium zu sortieren, klicken Sie die Überschrift der entsprechenden Spalte.

Um die Tabelle beispielsweise nach der Anzahl der empfangenen Bytes in aufsteigender Reihenfolge zu sortieren, klicken Sie 1 Mal die Überschrift der Spalte *Empfangene Oktets*. Um absteigend zu sortieren, klicken Sie die Überschrift erneut.

Um die Portstatistik-Zähler in der Tabelle auf 0 zurückzusetzen, führen Sie die folgenden Schritte aus:

 Klicken Sie im Dialog *Grundeinstellungen > Port* die Schaltfläche . oder

Klicken Sie im Dialog *Grundeinstellungen > Neustart* die Schaltfläche *Port-Statistiken leeren*.

# <span id="page-64-0"></span>[Netzlast]

Diese Registerkarte zeigt die Auslastung (Netzlast) der einzelnen Ports.

## Tabelle

Informationen zum Anpassen des Erscheinungsbilds der Tabelle finden Sie unter "Arbeiten mit [Tabellen" auf Seite 18.](#page-18-0)

#### Port

Zeigt die Nummer des Ports.

## Netzlast [%]

Zeigt die gegenwärtige Netzlast in Prozent, bezogen auf die in Spalte *Kontroll-Intervall [s]* festgelegte Zeitspanne.

Die Netzlast ist das Verhältnis der empfangen Datenmenge zur maximal möglichen Datenmenge bei der gegenwärtig konfigurierten Datenrate.

Unterer Grenzwert [%]

Legt einen unteren Grenzwert für die Netzlast fest. Unterschreitet die Netzlast des Ports diesen Wert, zeigt Spalte *Alarm* einen Alarm.

Mögliche Werte:

**10.00..100.00 (Voreinstellung: 0.00)** 

Der Wert 0 deaktiviert den unteren Grenzwert.

Oberer Grenzwert [%]

Legt einen oberen Grenzwert für die Netzlast fest. Überschreitet die Netzlast des Ports diesen Wert, zeigt Spalte *Alarm* einen Alarm.

Mögliche Werte:

**10.00..100.00 (Voreinstellung: 0.00)** 

Der Wert 0 deaktiviert den oberen Grenzwert.

Kontroll-Intervall [s]

Legt die Zeitspanne in Sekunden fest.

Mögliche Werte:

**1..3600 (Voreinstellung: 30)** 

#### Alarm

Kennzeichnet den Alarmzustand für die Netzlast.

#### Mögliche Werte:

markiert

Die Netzlast des Ports liegt unter dem in Spalte *Unterer Grenzwert [%]* oder über dem in Spalte *Oberer Grenzwert [%]* festgelegten Wert. Das Gerät sendet einen SNMP-Trap.

unmarkiert

Die Netzlast des Ports liegt über dem in Spalte *Unterer Grenzwert [%]* und unter dem in Spalte *Oberer Grenzwert [%]* festgelegten Wert.

Voraussetzung für das Senden von SNMP-Traps ist, dass Sie die Funktion im Dialog *Diagnose >*  Statuskonfiguration *> Alarme (Traps)* einschalten und mindestens ein Trap-Ziel festlegen.

# 1.9 Power over Ethernet

[ Grundeinstellungen > Power over Ethernet ]

Bei Power-over-Ethernet (PoE) versorgt das Strom liefernde Gerät (Power Source Equipment, PSE) die Stromverbraucher (Powered Devices, PD) wie IP-Telefone über das Twisted-Pair-Kabel mit Strom.

Ob Ihr Gerät *Power over Ethernet* unterstützt, können Sie anhand des Produktcodes und einer PoEspezifischen Kennzeichnung am Gehäuse des PSE-Geräts feststellen. Die PoE-Ports des Geräts unterstützen Power over Ethernet nach IEEE 802.3at.

Das System stellt ein internes, maximales Leistungsbudget für die Ports zur Verfügung. Wenn Sie einen neuen Stromverbraucher an den Port anschließen, prüfen Sie die Differenz zwischen den Spalten *Konfiguriertes Leistungs-Budget [W]* und *Abgegebene Leistung [W]*. Stellen Sie sicher, dass die Differenz gleich oder größer ist als die maximale Leistungsklasse des neuen Stromverbrauchers.

Die Ausgangsleistung verwalten Sie mit dem Parameter *Priorität*. Wenn die Summe der für die angeschlossenen Geräte erforderlichen Leistung die verfügbare Leistung überschreitet, geht das Gerät beim Abschalten des für die Ports bereitgestellten Stroms nach der festgelegten Priorität vor. Beim Abschalten des für die Ports bereitgestellten Stroms beginnt das Gerät bei den Ports, bei denen Sie einen niedrige Priorität festgelegt haben. Wenn mehrere Ports eine niedrige Priorität aufweisen, beginnt das Gerät beim Abschalten bei den höher nummerierten Ports.

**Anmerkung:** Wenn mehrere Ports die gleiche Priorität haben, dann prüft das Gerät auch die tatsächliche Stromaufnahme an den Ports. Um die Anzahl der Stromverbraucher zu maximieren, schaltet das Gerät die Stromzufuhr für die Ports mit höherem Stromverbrauch zuerst ab. Das Gerät führt diesen Vorgang solange fort, bis das eingestellte Leistungsbudget erreicht ist.

Das Menü enthält die folgenden Dialoge:

 $\blacktriangleright$  [PoE Global](#page-67-0) [PoE Port](#page-69-0)

66 RM GUI DRAGON Release 9.0 12/2021

# <span id="page-67-0"></span>1.9.1 PoE Global

[ Grundeinstellungen > Power over Ethernet > Global]

Anhand der in diesem Dialog festgelegten Einstellungen liefert das Gerät Strom an die Endnutzergeräte. Wenn der Stromverbrauch den benutzerdefinierten Grenzwert erreicht, sendet das Gerät einen SNMP-Trap.

## Funktion

Funktion

Schaltet die Funktion *Power over Ethernet* ein/aus.

Mögliche Werte:

*An* (Voreinstellung)

Die Funktion *Power over Ethernet* ist eingeschaltet.

*Aus*

Die Funktion *Power over Ethernet* ist ausgeschaltet.

# Tabelle

Informationen zum Anpassen des Erscheinungsbilds der Tabelle finden Sie unter "Arbeiten mit [Tabellen" auf Seite 18.](#page-18-0)

## Modul

Gerätemodul, auf das sich die Tabelleneinträge beziehen.

Konfiguriertes Leistungs-Budget [W]

Legt die Modul-Leistung für die Verteilung an die Ports fest.

Mögliche Werte:

0..n (Voreinstellung: n) Hierbei entspricht n dem Wert in Spalte *Max. Leistungs-Budget [W]*.

Max. Leistungs-Budget [W]

Zeigt die maximal verfügbare Leistung für dieses Modul.

Abgegebene Leistung [W]

Zeigt die tatsächliche Leistung in Watt, die das Gerät an die an den Port angeschlossenen Stromverbraucher abgibt.

Abgegebener Strom [mA]

Zeigt den tatsächlichen Strom in Milliampere, den das Gerät an die an den Port angeschlossenen Stromverbraucher abgibt.

#### **Stromquelle**

Zeigt den Stromversorger des Geräts.

Mögliche Werte:

 *intern* Interne Stromversorgung

 *extern* Externe Stromversorgung

## Grenzwert [%]

Legt den Grenzwert für den Modul-Stromverbrauch in Prozent fest. Das Gerät misst die Gesamtausgangsleistung und sendet einen SNMP-Trap, wenn die Ausgangsleistung diesen Grenzwert überschreitet.

## Mögliche Werte:

**1.99 (Voreinstellung: 90)** 

#### Trap senden

Aktiviert/deaktiviert das Senden von SNMP-Traps, wenn das Gerät das Überschreiten des Stromverbrauch-Grenzwerts erkennt.

#### Mögliche Werte:

- markiert Das Senden von SNMP-Traps ist aktiv. Wenn der Stromverbrauch des Moduls den benutzerdefinierten Grenzwert überschreitet, sendet das Gerät einen SNMP-Trap.
- unmarkiert (Voreinstellung) Das Senden von SNMP-Traps ist inaktiv.

Voraussetzung für das Senden von SNMP-Traps ist, dass Sie die Funktion im Dialog *Diagnose >*  Statuskonfiguration *> Alarme (Traps)* einschalten und mindestens ein Trap-Ziel festlegen.

# <span id="page-69-0"></span>1.9.2 PoE Port

[ Grundeinstellungen > Power over Ethernet > Port ]

Liegt die Leistungsaufnahme über der möglichen Leistung, schaltet das Gerät den Strom für Geräte im Netz gemäß den Prioritätsstufen und Port-Nummern ab. Sollten die angeschlossenen Stromverbraucher mehr Strom anfordern als das Gerät liefert, schaltet das Gerät die Funktion *Power over Ethernet* auf den Ports aus. Das Gerät schaltet die Funktion *Power over Ethernet* zuerst auf den Ports mit niedrigster Priorität aus. Wenn mehrere Ports die gleiche Priorität haben, deaktiviert das Gerät die *Power over Ethernet*-Funktion zuerst auf den Ports mit höherer Port-Nummer. Darüber hinaus schaltet das Gerät den Strom für Geräte im Netz für einen festgelegten Zeitraum ab.

**Anmerkung:** Wenn mehrere Ports die gleiche Priorität haben, dann prüft das Gerät auch die tatsächliche Stromaufnahme an den Ports. Um die Anzahl der Stromverbraucher zu maximieren, schaltet das Gerät die Stromzufuhr für die Ports mit höherem Stromverbrauch zuerst ab. Das Gerät führt diesen Vorgang solange fort, bis das eingestellte Leistungsbudget erreicht ist.

## Tabelle

Informationen zum Anpassen des Erscheinungsbilds der Tabelle finden Sie unter "Arbeiten mit [Tabellen" auf Seite 18.](#page-18-0)

Port

Zeigt die Nummer des Ports.

PoE an

Aktiviert/deaktiviert den für den Port bereitgestellten PoE-Strom.

Beim Aktivieren/Deaktivieren der Funktion protokolliert das Gerät ein Ereignis in der Log-Datei (System Log).

Mögliche Werte:

- markiert (Voreinstellung) Die PoE-Stromversorgung auf dem Port ist aktiv.
- unmarkiert Die PoE-Stromversorgung auf dem Port ist inaktiv.

Priorität

Legt die Port-Priorität fest.

Um Stromüberlastungen zu vermeiden, schaltet das Gerät die Ports mit niedrigerer Priorität zuerst aus. Um zu vermeiden, dass das Gerät Ports abschaltet, die wesentliche Geräte speisen, legen Sie für diese Ports eine hohe Priorität fest.

- *critical*
- *high*
- *low* (Voreinstellung)

#### Status

Zeigt den Port-Status für die Erkennung der zu speisenden Geräte.

Mögliche Werte:

*disabled*

Zeigt, dass sich das Zustandsdiagramm des Stromversorgers (PSE) im Zustand DISABLED befindet.

*deliveringPower*

Zeigt, dass das Gerät die Klasse des angeschlossenen Stromverbrauchers ermittelt hat und dass sich das Zustandsdiagramm des Stromversorgers (PSE) im Zustand POWER ON befindet.

*fault*

Zeigt, dass sich das Zustandsdiagramm des Stromversorgers (PSE) im Zustand TEST ERROR befindet.

*otherFault*

Zeigt, dass sich das Zustandsdiagramm des Stromversorgers (PSE) im Zustand IDLE befindet.

*searching*

Zeigt, dass sich das Zustandsdiagramm des Stromversorgers (PSE) in einem nicht gelisteten Zustand befindet.

*test*

Zeigt, dass sich das Zustandsdiagramm des Stromversorgers (PSE) im Zustand TEST MODE befindet.

#### Erkannte Klasse

Zeigt die Leistungsklasse des an den Port angeschlossenen Stromverbrauchers.

- *Klasse 0*
- *Klasse 1*
- *Klasse 2*
- *Klasse 3*
- *Klasse 4*

Verbrauch [W]

Zeigt den gegenwärtigen Stromverbrauch des Ports in Watt.

Mögliche Werte:

 $\blacktriangleright$  0,0..30,0

Verbrauch [mA]

Zeigt den am Port abgegebenen Strom in Milliampere.

Mögliche Werte:

 $\triangleright$  0..600

Max. Verbrauch [W]

Zeigt die maximale Leistung in Milliwatt, die das Gerät bis zum betreffenden Zeitpunkt aufgenommen hat.

Den Wert setzen Sie zurück, wenn Sie PoE deaktivieren oder die Verbindung zum verbundenen Gerät trennen.

#### Name

Legt die Bezeichnung des Ports fest.

Legen Sie einen beliebigen Namen fest.

Mögliche Werte:

Alphanumerische ASCII-Zeichenfolge mit 0..32 Zeichen

Strom automatisch ausschalten

Aktiviert/deaktiviert die Funktion *Strom automatisch ausschalten* gemäß Einstellung.

- markiert
- unmarkiert (Voreinstellung)
Strom ausschalten um [hh:mm]

Legt die Uhrzeit fest, zu der das Gerät bei Aktivierung der Funktion *Strom automatisch ausschalten* den Strom für den Port ausschaltet.

## Mögliche Werte:

**100:00..23:59 (Voreinstellung: 00:00)** 

#### Strom wiedereinschalten um [hh:mm]

Legt die Uhrzeit fest, zu der das Gerät bei Aktivierung der Funktion *Strom automatisch ausschalten* den Strom für den Port einschaltet.

## Mögliche Werte:

**100:00..23:59 (Voreinstellung: 00:00)** 

# 1.10 Neustart

[ Grundeinstellungen > Neustart ]

Dieser Dialog ermöglicht Ihnen, das Gerät neu zu starten, Port-Zähler und Adresstabellen zurückzusetzen sowie Log-Dateien zu löschen.

### Neustart

Neustart in

Zeigt die verbleibende Zeit in Tagen, Stunden, Minuten und Sekunden bis das Gerät neu startet.

Um die Anzeige der verbleibenden Zeit zu aktualisieren, klicken Sie die Schaltfläche  $\bf C$  .

## Abbrechen

Bricht den verzögerten Neustart ab.

Kaltstart...

Öffnet den Dialog *Neustart*, um einen sofortigen oder einen verzögerten Neustart des Geräts auszulösen.

Wenn sich das Konfigurationsprofil im flüchtigen Speicher (*RAM*) und das "ausgewählte" Konfigurationsprofil im permanenten Speicher (*NVM*) unterscheiden, zeigt das Gerät den Dialog *Warnung*.

- Um die Änderungen permanent zu speichern, klicken Sie im Dialog *Warnung* die Schaltfläche *Ja*.
- Um die Änderungen zu verwerfen, klicken Sie im Dialog *Warnung* die Schaltfläche *Nein*.
- Im Feld *Neustart in* legen Sie die Verzögerungszeit für den verzögerten Neustart fest. Mögliche Werte:
	- 00:00:00..596:31:23 (Voreinstellung: 00:00:00) Stunde:Minute:Sekunde

Nach Ablauf der Verzögerungszeit startet das Gerät neu und durchläuft folgende Phasen:

- Wenn Sie diese Funktion im Dialog *Diagnose > System > Selbsttest* aktivieren, dann führt das Gerät einen RAM-Test durch.
- Das Gerät startet die Geräte-Software, die das Feld *Gespeicherte Version* im Dialog *Grundeinstellungen > Software* anzeigt.
- Das Gerät lädt die Einstellungen aus dem "ausgewählten" Konfigurationsprofil. Siehe Dialog *Grundeinstellungen > Laden/Speichern*.

**Anmerkung:** Während des Neustarts überträgt das Gerät keine Daten. Das Gerät ist während dieser Zeit für die grafische Benutzeroberfläche und andere Managementsysteme unerreichbar.

# Schaltflächen

## MAC-Adresstabelle zurücksetzen

Entfernt aus der Forwarding-Tabelle (FDB) die MAC-Adressen, die im Dialog *Switching > Filter für MAC-Adressen* in Spalte *Status* den Wert learned haben.

#### ARP-Tabelle zurücksetzen

Entfernt aus der ARP-Tabelle die dynamisch eingerichteten Adressen.

Siehe Dialog *Diagnose > System > ARP*.

#### Port-Statistiken leeren

Setzt die Zähler der Portstatistik auf 0.

Siehe Dialog *Grundeinstellungen > Port*, Registerkarte *Statistiken*.

Statistik zum Zugriff auf das Management leeren

Setzt die Zähler der Statistik über Zugriffe auf das Management des Geräts auf 0.

Siehe Dialog *Diagnose > System > Systeminformationen*, Tabelle Used Management Ports.

#### IGMP-Snooping-Daten zurücksetzen

Entfernt die IGMP-Snooping-Einträge und setzt den Zähler im Rahmen *Information* auf 0.

Siehe Dialog *Switching > IGMP-Snooping > Global*.

#### Log-Datei löschen

Entfernt die protokollierten Einträge aus der Log-Datei.

Siehe Dialog *Diagnose > Bericht > System-Log*.

#### Persistente Log-Datei löschen

Entfernt die Log-Dateien vom externen Speicher.

Siehe Dialog *Diagnose > Bericht > Persistentes Ereignisprotokoll*.

E-Mail-Benachrichtigung Statistik leeren

Setzt die Zähler im Rahmen *Information* auf 0.

Siehe Dialog *Diagnose > E-Mail-Benachrichtigung > Global*.

# 2 Zeit

Das Menü enthält die folgenden Dialoge:

- [Grundeinstellungen](#page-75-0)
- [SNTP](#page-79-0)
- $\blacktriangleright$  [PTP](#page-87-0)

# <span id="page-75-0"></span>2.1 Grundeinstellungen

[Zeit > Grundeinstellungen]

Das Gerät ist mit einer gepufferten Hardware-Uhr ausgestattet. Diese führt die aktuelle Uhrzeit weiter, wenn die Stromversorgung ausfällt oder wenn Sie das Gerät von der Stromversorgung trennen. Nach dem Start des Geräts steht Ihnen die gegenwärtige Uhrzeit zur Verfügung, zum Beispiel für Log-Einträge.

Die Hardware-Uhr überbrückt einen Netzteil-Ausfall 3 Stunden lang. Voraussetzung dafür ist, dass das Netzteil das Gerät vorher mindestens 5 Minuten kontinuierlich gespeist hat.

In diesem Dialog legen Sie, unabhängig vom gewählten Zeitsynchronisationsprotokoll,zeitbezogene Einstellungen fest.

Der Dialog enthält die folgenden Registerkarten:

 [\[Global\]](#page-75-1) **F** [\[Sommerzeit\]](#page-76-0)

# <span id="page-75-1"></span>[Global]

In dieser Registerkarte legen Sie die Systemzeit im Gerät und die Zeitzone fest.

# Konfiguration

Systemzeit (UTC)

Zeigt das gegenwärtige Datum und die gegenwärtige Uhrzeit bezogen auf die koordinierte Weltzeit UTC.

Setze Zeit vom PC

Das Gerät verwendet die Uhrzeit des PCs als Systemzeit.

## Systemzeit

Zeigt das gegenwärtige Datum und die gegenwärtige Uhrzeit bezogen auf die lokale Zeit: *Systemzeit* = *Systemzeit (UTC)* +*Lokaler Offset [min]* + *Sommerzeit*

Quelle der Zeit

Zeigt die Zeitquelle, aus der das Gerät die Zeitinformation bezieht.

Das Gerät wählt automatisch die verfügbare Zeitquelle mit der höchsten Genauigkeit.

Mögliche Werte:

*lokal*

Systemuhr des Geräts.

*sntp*

Der *SNTP*-Client ist aktiviert und das Gerät ist durch einen *SNTP*-Server synchronisiert.

*ptp*

PTP ist aktiviert und die Uhr des Geräts ist auf eine *PTP*-Master-Uhr synchronisiert.

Lokaler Offset [min]

Legt die Differenz zwischen lokaler Zeit und *Systemzeit (UTC)* in Minuten fest: *Lokaler Offset [min]* = *Systemzeit* − *Systemzeit (UTC)*

## Mögliche Werte:

 $-780...840$  (Voreinstellung: 60)

## <span id="page-76-0"></span>[Sommerzeit]

In dieser Registerkarte aktivieren Sie die automatische Sommerzeit-Umschaltung. Beginn und Ende der Sommerzeit wählen Sie anhand eines vordefinierten Profils oder Sie legen diese Einstellungen individuell fest. Während der Sommerzeit stellt das Gerät die lokale Zeit um 1 Stunde vor.

# Funktion

Sommerzeit

Schaltet den *Sommerzeit*-Modus ein/aus.

Mögliche Werte:

*An*

Die *Sommerzeit*-Modus ist eingeschaltet. Das Gerät wechselt automatisch zwischen Sommerzeit und Winterzeit.

 *Aus* (Voreinstellung) Die *Sommerzeit*-Modus ist ausgeschaltet.

Die Zeitpunkte, zu denen das Gerät zwischen Sommer- und Winterzeit umschaltet, sind in den Rahmen *Sommerzeit Beginn* und *Sommerzeit Ende*festgelegt.

Profil...

Öffnet den Dialog *Profil...*. Dort wählen Sie ein vordefiniertes Profil für Beginn und Ende der Sommerzeit aus. Dieses Profil überschreibt die Einstellungen in den Rahmen *Sommerzeit Beginn* und *Sommerzeit Ende*.

# Sommerzeit Beginn

In den ersten 3 Feldern legen Sie den Tag für den Beginn der Sommerzeit fest, im letzten Feld die Uhrzeit.

Wenn die Uhrzeit im Feld *Systemzeit* den hier festgelegten Wert erreicht, schaltet das Gerät auf Sommerzeit.

## Woche

Legt die Woche im gegenwärtigen Monat fest.

Mögliche Werte:

- *-* (Voreinstellung)
- *erste*
- *zweite*
- *dritte*
- *vierte*
- *letzte*

## Tag

Legt den Wochentag fest.

# Mögliche Werte:

- *-* (Voreinstellung)
- *Sonntag*
- *Montag*
- *Dienstag*
- *Mittwoch*
- *Donnerstag*
- *Freitag*
- *Samstag*

# Monat

Legt den Monat fest.

# Mögliche Werte:

- *-* (Voreinstellung)
- *Januar*
- *Februar*
- *März*
- *April*
- *Mai*
- *Juni*
- *Juli*
- *August*
- *September*
- *Oktober*

*November*

*Dezember*

Systemzeit

Legt die Uhrzeit fest.

Mögliche Werte:

**EXECUTE: MM>** (Voreinstellung: 00:00)

# Sommerzeit Ende

In den ersten 3 Feldern legen Sie den Tag für das Ende der Sommerzeit fest, im letzten Feld die Uhrzeit.

Wenn die Uhrzeit im Feld *Systemzeit* den hier festgelegten Wert erreicht, schaltet das Gerät auf Winterzeit.

#### Woche

Legt die Woche im gegenwärtigen Monat fest.

# Mögliche Werte:

- *-* (Voreinstellung)
- *erste*
- *zweite*
- *dritte*
- *vierte*
- *letzte*

Tag

Legt den Wochentag fest.

# Mögliche Werte:

- *-* (Voreinstellung)
- *Sonntag*
- *Montag*
- *Dienstag*
- *Mittwoch*
- *Donnerstag*
- *Freitag*
- *Samstag*

Monat

Legt den Monat fest.

# Mögliche Werte:

- *-* (Voreinstellung)
- *Januar*
- *Februar*
- *März*
- *April*
- *Mai*
- *Juni*
- *Juli*
- *August*
- *September*
- *Oktober*
- *November*
- *Dezember*

Systemzeit

Legt die Uhrzeit fest.

Mögliche Werte:

**EXAMPLE AND (Voreinstellung: 00:00)** 

# <span id="page-79-0"></span>2.2 SNTP

[ Zeit > SNTP]

Das Simple Network Time Protocol (SNTP) ist ein im RFC 4330 beschriebenes Verfahren für die Zeitsynchronisation im Netz.

Das Gerät ermöglicht Ihnen, als *SNTP*-Client die Systemzeit im Gerät zu synchronisieren. Als *SNTP*-Server stellt das Gerät die Zeitinformation anderen Geräten zur Verfügung.

Das Menü enthält die folgenden Dialoge:

- [SNTP Client](#page-80-0)
- [SNTP Server](#page-85-0)

# <span id="page-80-0"></span>2.2.1 SNTP Client

[ Zeit > SNTP > Client]

In diesem Dialog legen Sie die Einstellungen fest, mit denen das Gerät als *SNTP*-Client arbeitet.

Als *SNTP*-Client bezieht das Gerät die Zeitinformationen sowohl von *SNTP*-Servern als auch von *NTP*-Servern und synchronisiert die lokale Uhr auf die Zeit des Zeit-Servers.

# Funktion

## Funktion

Schaltet die Funktion *SNTP Client* des Geräts ein/aus.

Mögliche Werte:

*An*

Die Funktion *SNTP Client* ist eingeschaltet. Das Gerät arbeitet als *SNTP*-Client.

 *Aus* (Voreinstellung) Die Funktion *SNTP Client* ist ausgeschaltet.

# Zustand

#### Zustand

Zeigt den Zustand des *SNTP*-Clients.

## Mögliche Werte:

 *disabled* Der *SNTP*-Client ist ausgeschaltet.

- *notSynchronized* Der *SNTP*-Client ist auf keinen *SNTP*- oder *NTP*-Server synchronisiert.
- *synchronizedToRemoteServer* Der *SNTP*-Client ist auf einen *SNTP*- oder *NTP*-Server synchronisiert.

# Konfiguration

Modus

Legt fest, ob das Gerät die Zeitinformation aktiv bei einem im Netz bekannten und konfigurierten *SNTP*-Server anfragt (Unicast-Modus) oder passiv auf die Zeitinformation eines beliebigen *SNTP*-Servers wartet (Broadcast-Modus).

Mögliche Werte:

*unicast* (Voreinstellung)

Das Gerät bezieht die Zeitinformation ausschließlich vom konfigurierten *SNTP*-Server. Das Gerät sendet Unicast-Anfragen an den *SNTP*-Server und wertet dessen Antworten aus.

*broadcast*

Das Gerät bezieht die Zeitinformation von einem oder mehreren *SNTP*- oder *NTP*-Servern. Das Gerät wertet ausschließlich die Broadcasts oder Multicasts dieser Server aus.

## Request-Intervall [s]

Legt das Intervall in Sekunden fest, in dem das Gerät Zeitinformationen beim *SNTP*-Server anfordert.

## Mögliche Werte:

**5..3600 (Voreinstellung: 30)** 

#### Broadcast-Recv-Timeout [s]

Legt die Zeit in Sekunden fest, die ein Client im Broadcast-Client-Modus wartet, bevor er den Wert im Feld von *syncToRemoteServer* zu *notSynchronized* ändert, wenn der Client keine Broadcast-Pakete empfängt.

## Mögliche Werte:

128..2048 (Voreinstellung: 320)

## Interface

Legt das Interface fest, auf dem das Gerät SNTP-Anfragen an einen externen *SNTP*-Server sendet und Antworten vom *SNTP*-Server empfängt.

Mögliche Interfaces sind:

- **Physischer Port**
- Loopback-Interface
- VLAN-Interface

## Mögliche Werte:

- none (Voreinstellung) Das Gerät empfängt und sendet SNTP-Pakete auf jedem Interface.
- Port-/Interface-Nummer

Das Gerät empfängt und sendet SNTP-Pakete ausschließlich auf dem ausgewählten Interface.

### Deaktiviere Client nach erfolgreicher Synchronisierung

Aktiviert/deaktiviert das Ausschalten des *SNTP*-Clients, wenn das Gerät die Zeit erfolgreich synchronisiert hat.

Mögliche Werte:

- markiert Das Ausschalten des *SNTP*-Clients ist aktiv. Das Gerät deaktiviert den *SNTP*-Client nach erfolgreicher Synchronisation der Zeit.
- unmarkiert (Voreinstellung) Das Ausschalten des *SNTP*-Clients ist inaktiv. Der *SNTP*-Client bleibt nach erfolgreicher Synchronisation der Zeit aktiv.

# Tabelle

In der Tabelle legen Sie die Einstellungen für bis zu 4 *SNTP*-Server fest.

Informationen zum Anpassen des Erscheinungsbilds der Tabelle finden Sie unter "Arbeiten mit [Tabellen" auf Seite 18.](#page-18-0)

#### Index

Zeigt die Index-Nummer, auf die sich der Tabelleneintrag bezieht.

Mögliche Werte:

 $\blacktriangleright$  1..4

Das Gerät legt diese Nummer automatisch fest.

Wenn Sie einen Tabelleneintrag löschen, bleibt eine Lücke in der Nummerierung. Wenn Sie einen neuen Tabelleneintrag erzeugen, schließt das Gerät die 1. Lücke.

Das Gerät sendet nach dem Starten Anfragen an den *SNTP*-Server, der im ersten Tabelleneintrag konfiguriert ist. Bleibt die Antwort des Servers aus, sendet das Gerät seine Anfragen an den *SNTP*-Server, der im nächsten Tabelleneintrag konfiguriert ist.

Wenn vorübergehend keiner der konfigurierten *SNTP*-Server antwortet, dann unterbricht der *SNTP*-Client seine Synchronisation. Das Gerät fragt solange zyklisch nacheinander bei jedem *SNTP*-Server an, bis ein Server eine gültige Zeit liefert. Das Gerät synchronisiert sich auf diesen *SNTP*-Server, auch wenn die anderen Server später wieder erreichbar sind.

# Name

Legt den Namen des *SNTP*-Servers fest.

Mögliche Werte:

Alphanumerische ASCII-Zeichenfolge mit 1..32 Zeichen

#### Adresse

Legt die IP-Adresse des *SNTP*-Servers fest.

## Mögliche Werte:

- Gültige IPv4-Adresse (Voreinstellung: 0.0.0.0)
- $\blacktriangleright$  Hostname

#### Ziel-UDP-Port

Legt den UDP-Port fest, auf dem der *SNTP*-Server die Zeitinformationen erwartet.

## Mögliche Werte:

 $\blacktriangleright$  1..65535 (Voreinstellung: 123) Ausnahme: Port 2222 ist für interne Funktionen reserviert.

#### **Status**

Zeigt den Verbindungsstatus zwischen *SNTP*-Client und *SNTP*-Server.

#### Mögliche Werte:

*erfolgreich*

Das Gerät hat die Zeit erfolgreich mit dem *SNTP*-Server synchronisiert.

*badDateEncoded*

Die empfangene Zeitinformation enthält Protokollfehler, Synchronisation fehlgeschlagen.

- *other*
	- Für die IP-Adresse des *SNTP*-Servers ist der Wert 0.0.0.0 eingetragen, Synchronisation fehlgeschlagen.
		- oder
	- Der *SNTP*-Client verwendet einen anderen *SNTP*-Server.
- *requestTimedOut*

Das Gerät hat keine Antwort vom *SNTP*-Server erhalten, Synchronisation fehlgeschlagen.

### *serverKissOfDeath*

Der *SNTP*-Server ist überlastet. Das Gerät ist aufgefordert, sich mit einem anderen *SNTP*-Server zu synchronisieren. Steht kein anderer *SNTP*-Server zur Verfügung, fragt das Gerät in größeren Abständen als im Feld *Request-Intervall [s]* eingestellt nach, ob der Server noch überlastet ist.

*serverUnsychronized*

Der *SNTP*-Server ist weder auf eine lokale noch auf eine externe Referenzzeitquelle synchronisiert, Synchronisation fehlgeschlagen.

*versionNotSupported*

Die *SNTP*-Versionen auf Client und Server sind zueinander inkompatibel, Synchronisation fehlgeschlagen.

Aktiv

Aktiviert/deaktiviert die Verbindung zum *SNTP*-Server.

Mögliche Werte:

- markiert Die Verbindung zum *SNTP*-Server ist aktiviert. Der *SNTP*-Client hat Zugriff auf den *SNTP*-Server.
- unmarkiert (Voreinstellung) Die Verbindung zum *SNTP*-Server ist deaktiviert. Der *SNTP*-Client hat keinen Zugriff auf den *SNTP*-Server.

# <span id="page-85-0"></span>2.2.2 SNTP Server

[ Zeit > SNTP > Server]

In diesem Dialog legen Sie die Einstellungen fest, mit denen das Gerät als *SNTP*-Server arbeitet.

Der *SNTP*-Server stellt die koordinierte Weltzeit (UTC) zur Verfügung, ohne lokale Zeitverschiebungen zu berücksichtigen.

Bei entsprechender Einstellung arbeitet der *SNTP*-Server im Broadcast-Modus. Der *SNTP*-Server sendet im Broadcast-Modus automatisch Broadcast-Nachrichten oder Multicast-Nachrichten im Broadcast-Sendeintervall.

# Funktion

## Funktion

Schaltet die Funktion *SNTP Server* des Geräts ein/aus.

Mögliche Werte:

- *An* Die Funktion *SNTP Server* ist eingeschaltet. Das Gerät arbeitet als *SNTP*-Server.
- *Aus* (Voreinstellung) Die Funktion *SNTP Server* ist ausgeschaltet.

Beachten Sie die Einstellung des Kontrollkästchens *Server deaktivieren bei lokaler Zeitquelle* im Rahmen *Konfiguration*.

# Zustand

## Zustand

Zeigt den Zustand des *SNTP*-Servers.

## Mögliche Werte:

*disabled*

Der *SNTP*-Server ist ausgeschaltet.

*notSynchronized*

Der *SNTP*-Server ist weder auf eine lokale noch auf eine externe Referenzzeitquelle synchronisiert.

*syncToLocal*

Der *SNTP*-Server ist synchronisiert auf die Hardware-Uhr des Geräts.

- *syncToRefclock* Der *SNTP*-Server ist synchronisiert auf eine externe Referenzzeitquelle, zum Beispiel PTP.
- *syncToRemoteServer*

Der *SNTP*-Server ist synchronisiert auf einen *SNTP*-Server, der in einer Kaskade dem Gerät übergeordnet ist.

# Konfiguration

UDP-Port

Legt die Nummer des UDP-Ports fest, auf dem der *SNTP*-Server des Geräts Anfragen anderer Clients entgegennimmt.

Mögliche Werte:

**1..65535 (Voreinstellung: 123)** Ausnahme: Port 2222 ist für interne Funktionen reserviert.

Broadcast-Admin-Modus

Aktiviert/deaktiviert den Broadcast-Modus.

markiert

Der *SNTP*-Server beantwortet Anfragen von *SNTP*-Clients im Unicast-Modus und sendet zusätzlich *SNTP*-Pakete im Broadcast-Modus als Broadcast oder Multicast.

 unmarkiert (Voreinstellung) Der *SNTP*-Server beantwortet Anfragen von *SNTP*-Clients im Unicast-Modus.

Broadcast-Ziel-Adresse

Legt die IP-Adresse fest, an die der *SNTP*-Server des Geräts die *SNTP*-Pakete im Broadcast-Modus sendet.

Mögliche Werte:

Gültige IPv4-Adresse (Voreinstellung: 0.0.0.0)

Broadcast- und Multicast-Adressen sind zulässig.

### Broadcast-UDP-Port

Legt die Nummer des UDP-Ports fest, auf dem der *SNTP*-Server die *SNTP*-Pakete im Broadcast-Modus sendet.

#### Mögliche Werte:

1..65535 (Voreinstellung: 123) Ausnahme: Port 2222 ist für interne Funktionen reserviert.

#### Broadcast VLAN-ID

Legt die ID des VLANs fest, in welchem der *SNTP*-Server des Geräts die *SNTP*-Pakete im Broadcast-Modus sendet.

Mögliche Werte:

 $\triangleright$  0

Der *SNTP*-Server sendet die *SNTP*-Pakete im selben VLAN, in dem der Zugriff auf das Managements des Geräts möglich ist. Siehe Dialog *Grundeinstellungen > Netz > Global*.

1..4042 (Voreinstellung: 1)

Broadcast-Sende-Intervall [s]

Legt den Zeitabstand fest, in dem der *SNTP*-Server des Geräts *SNTP*-Broadcast Pakete sendet.

Mögliche Werte:

**64..1024 (Voreinstellung: 128)** 

Server deaktivieren bei lokaler Zeitquelle

Aktiviert/deaktiviert das Ausschalten des *SNTP*-Servers, wenn sich das Gerät auf die lokale Uhr synchronisiert hat.

Mögliche Werte:

markiert

Das Ausschalten des *SNTP*-Servers ist aktiv.

Wenn das Gerät auf die lokale Uhr synchronisiert ist, dann deaktiviert das Gerät den *SNTP*-Server. Anfragen von *SNTP*-Clients beantwortet der *SNTP*-Server weiterhin. Im *SNTP*-Paket teilt der *SNTP*-Server den Clients mit, dass er lokal synchronisiert ist.

 unmarkiert (Voreinstellung) Das Ausschalten des *SNTP*-Servers ist inaktiv. Wenn das Gerät auf die lokale Uhr synchronisiert ist, bleibt der *SNTP*-Server aktiv.

Interface

Legt das Interface fest, auf dem das Gerät SNTP-Anfragen von externen *SNTP*-Clients empfängt und SNTP-Antworten an die *SNTP*-Clients sendet.

Mögliche Interfaces sind:

- Physischer Port
- Loopback-Interface
- VLAN-Interface

Mögliche Werte:

- none (Voreinstellung) Das Gerät empfängt und sendet SNTP-Pakete auf jedem Interface.
- Port-/Interface-Nummer Das Gerät empfängt und sendet SNTP-Pakete ausschließlich auf dem ausgewählten Interface.

# <span id="page-87-0"></span>2.3 PTP

[ Zeit > PTP ]

Das Menü enthält die folgenden Dialoge:

- [PTP Global](#page-88-0)
- [PTP Boundary Clock](#page-90-0)
- **[PTP Transparent Clock](#page-100-0)**

# <span id="page-88-0"></span>2.3.1 PTP Global

[ Zeit > PTP > Global ]

In diesem Dialog legen Sie grundlegende Einstellungen für das Protokoll *PTP* fest.

Das Precision Time Protocol (PTP) ist ein in der Norm IEEE 1588-2008 beschriebenes Verfahren, das die Geräte im Netz mit einer exakten Uhrzeit vorsorgt. Das Verfahren synchronisiert die Uhren im Netz mit einer Genauigkeit von wenigen 100 ns. Das Protokoll verwendet Multicast-Kommunikation, weshalb die *PTP*-Synchronisationsnachrichten das Netz kaum belasten.

PTP ist erheblich genauer als SNTP. Sind im Gerät die Funktion *SNTP* und die Funktion *PTP* gleichzeitig eingeschaltet, dann hat die Funktion *PTP* Vorrang.

Anhand des *"Best Master Clock"-Algorithmus* bestimmen die Geräte im Netzwerk, welches Gerät die genauste Zeit hat. Die Geräte verwenden das Gerät mit der genauesten Zeit als Referenzzeitquelle (*Grandmaster*). Anschließend synchronisieren sich die beteiligten Geräte auf diese Referenzzeitquelle.

Wenn Sie die PTP-Zeit präzise durch Ihr Netz transportieren möchten, dann verwenden Sie in den Transportpfaden ausschließlich Geräte mit PTP-Hardware-Unterstützung.

Das Protokoll unterscheidet zwischen den folgenden Uhren:

*Boundary Clock (BC)*

Diese Uhr besitzt beliebig viele PTP-Ports und arbeitet zugleich als *PTP*-Master und als *PTP*-Slave. Im jeweiligen Netzsegment verhält sich die Uhr wie eine Ordinary Clock.

- Als *PTP*-Slave synchronisiert sich die Uhr auf einen *PTP*-Master, der in der Kaskade dem Gerät übergeordnet ist.
- Als *PTP*-Master gibt die Uhr die Zeitinformation über das Netz an *PTP*-Slaves weiter, die in der Kaskade dem Gerät untergeordnet sind.
- *Transparent Clock (TC)*

Diese Uhr besitzt beliebig viele PTP-Ports. Im Gegensatz zur *Boundary Clock* korrigiert die Uhr ausschließlich die Zeitinformation vor Weitergabe, ohne sich selbst zu synchronisieren.

# Funktion IEEE1588/PTP

#### Funktion IEEE1588/PTP

Schaltet die Funktion *PTP* ein/aus.

Mögliche Werte:

 $\triangleright$  An

Die Funktion *PTP* ist eingeschaltet. Das Gerät synchronisiert seine Uhr mit PTP. Sind im Gerät die Funktion *SNTP* und die Funktion *PTP* gleichzeitig eingeschaltet, dann hat die Funktion *PTP* Vorrang.

 *Aus* (Voreinstellung) Die Funktion *PTP* ist ausgeschaltet. Das Gerät vermittelt *PTP*-Synchronisationsnachrichten ohne Korrektur auf jedem Port.

# Konfiguration IEEE1588/PTP

PTP-Modus

Legt die PTP-Version und den Modus der lokalen Uhr fest.

## Mögliche Werte:

- *v2-transparent-clock* (Voreinstellung)
- *v2-boundary-clock*

Untere Synchronisations-Schwelle [ns]

Legt den unteren Schwellwert in Nanosekunden fest für den Gangunterschied zwischen lokaler Uhr und Referenzzeitquelle (*Grandmaster*). Unterschreitet der Gangunterschied diesen Wert einmalig, dann gilt die lokale Uhr als synchronisiert.

Mögliche Werte:

1..9999999999 (Voreinstellung: 30)

#### Obere Synchronisations-Schwelle [ns]

Legt den oberen Schwellwert in Nanosekunden fest für den Gangunterschied zwischen lokaler Uhr und Referenzzeitquelle (*Grandmaster*). Überschreitet der Gangunterschied diesen Wert einmalig, dann gilt die lokale Uhr als unsynchronisiert.

Mögliche Werte:

31..1000000000 (Voreinstellung: 5000)

PTP-Management

Aktiviert/deaktiviert das in der PTP-Norm definierte PTP-Management.

Mögliche Werte:

- markiert PTP-Management ist aktiviert.
- unmarkiert (Voreinstellung) PTP-Management ist deaktiviert.

## **Status**

#### Ist synchronisiert

Zeigt, ob die lokale Uhr mit der Referenzzeitquelle (*Grandmaster*) synchronisiert ist.

Die lokale Uhr ist synchronisiert, sobald der Gangunterschied zwischen lokaler Uhr und Referenzzeitquelle (*Grandmaster*) einmalig den unteren Synchronisations-Grenzwert unterschreitet. Dieser Zustand bleibt so lange erhalten, bis der Gangunterschied den oberen Synchronisations-Grenzwert einmalig überschreitet.

Die Synchronisations-Grenzwerte legen Sie fest im Rahmen *Konfiguration IEEE1588/PTP*.

# Max. Offset absolut [ns]

Zeigt den maximalen Gangunterschied in Nanosekunden, der aufgetreten ist, seitdem die lokale Uhr mit der Referenzzeitquelle (*Grandmaster*) synchronisiert ist.

PTP-Zeit

Zeigt Datum und Zeit der PTP-Zeitskala, wenn die lokale Uhr mit der Referenzzeitquelle (*Grandmaster*) synchronisiert ist. Format: TT.MM.JJJJ hh:mm:ss

# <span id="page-90-0"></span>2.3.2 PTP Boundary Clock

[ Zeit > PTP > Boundary Clock]

Dieses Menü bietet Ihnen die Möglichkeit, die Einstellungen für den Boundary-Clock-Modus der lokalen Uhr festzulegen.

Das Menü enthält die folgenden Dialoge:

- [PTP Boundary Clock Global](#page-91-0)
- **[PTP Boundary Clock Port](#page-96-0)**

# <span id="page-91-0"></span>2.3.2.1 PTP Boundary Clock Global

[ Zeit > PTP > Boundary Clock > Global]

In diesem Dialog legen Sie allgemeine, portübergreifende Einstellungen für den *Boundary Clock*-Modus der lokalen Uhr fest. Die *Boundary Clock (BC)* arbeitet gemäß PTP Version 2 (IEEE 1588- 2008).

Die Einstellungen sind wirksam, wenn die lokale Uhr als *Boundary Clock (BC)* arbeitet. Wählen Sie dazu im Dialog *Zeit > PTP > Global* im Feld *PTP-Modus* den Wert *v2-boundary-clock*.

# Funktion IEEE1588/PTPv2 BC

#### Priorität 1

Legt die *Priorität 1* des Geräts fest.

Mögliche Werte:

 $\triangleright$  0..255 (Voreinstellung: 128)

Der *"Best Master Clock"-Algorithmus* bewertet zuerst die *Priorität 1* zwischen den beteiligten Geräten, um die Referenzzeitquelle (*Grandmaster*) zu bestimmen.

Je niedriger Sie den Wert einstellen, desto wahrscheinlicher wird das Gerät Referenzzeitquelle (*Grandmaster*). Siehe Rahmen *Grandmaster*.

## Priorität 2

Legt die *Priorität 2* des Geräts fest.

Mögliche Werte:

 $\triangleright$  0...255 (Voreinstellung: 128)

Wenn die zuvor bewerteten Kriterien bei mehreren Geräten gleich sind, bewertet der *"Best Master Clock"-Algorithmus* die *Priorität 2* der beteiligten Geräte.

Je niedriger Sie den Wert einstellen, desto wahrscheinlicher wird das Gerät Referenzzeitquelle (*Grandmaster*). Siehe Rahmen *Grandmaster*.

## Domänen-Nummer

Weist das Gerät einer *PTP*-Domäne zu.

Mögliche Werte:

 $\triangleright$  0...255 (Voreinstellung: 0)

Das Gerät überträgt Zeitinformationen ausschließlich von und zu Geräten in derselben Domäne.

# Status IEEE1588/PTPv2 BC

### Two step

Zeigt, dass die Uhr im Two-Step-Modus arbeitet.

### Steps removed

Zeigt die Anzahl der durchlaufenen Kommunikationspfade zwischen der lokalen Uhr des Geräts und der Referenzzeitquelle (*Grandmaster*).

Für einen *PTP*-Slave bedeutet der Wert 1, dass die Uhr direkt über 1 Kommunikationspfad mit der Referenzzeitquelle (*Grandmaster*) verbunden ist.

#### Offset zum Master [ns]

Zeigt die gemessene Differenz (Offset) zwischen lokaler Uhr und Referenzzeitquelle (*Grandmaster*) in Nanosekunden. Der *PTP*-Slave berechnet den die Differenz aus den empfangenen Zeitinformationen.

Im Two-Step-Modus besteht die Zeitinformation aus je 2 *PTP*-Synchronisationsnachrichten, die der *PTP*-Master zyklisch sendet:

- Die 1. Synchronisationsnachricht (Sync Message) enthält einen geschätzten Wert des exakten Sendezeitpunktes der Nachricht.
- Die 2. Synchronisationsnachricht (Follow-Up Message) enthält den exakten Sendezeitpunkt der 1. Nachricht.

Der *PTP*-Slave berechnet aus beiden *PTP*-Synchronisationsnachrichten die Differenz (Offset) zum Master und korrigiert seine Uhr um diesen Differenz. Dabei berücksichtigt der *PTP*-Slave den *Laufzeit zum Master [ns]*-Wert.

## Laufzeit zum Master [ns]

Zeigt die Laufzeit (Delay) beim Übertragen der *PTP*-Synchronisationsnachrichten vom *PTP*-Master zum *PTP*-Slave in Nanosekunden.

Der *PTP*-Slave sendet ein "Delay Request"-Paket an den *PTP*-Master und ermittelt dabei die exakte Sendezeit des Pakets. Der *PTP*-Master generiert bei Empfang des Pakets einen Zeitstempel und sendet diesen in einem "Delay Response"-Paket an den *PTP*-Slave zurück. Der *PTP*-Slave berechnet aus beiden Paketen die Laufzeit (Delay) und berücksichtigt sie ab der nächsten Offset-Messung.

Voraussetzung ist, dass für den Laufzeitmess-Mechanismus des Slave-Ports der Wert *e2e* festgelegt ist.

## Grandmaster

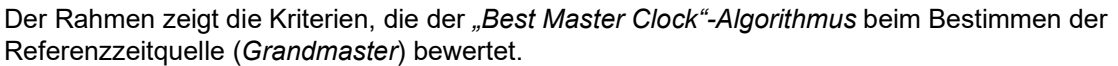

Der Algorithmus bewertet zuerst die *Priorität 1* der beteiligten Geräte. Das Gerät mit dem kleinsten Wert für die *Priorität 1* wird Referenzzeitquelle (*Grandmaster*). Ist der Wert bei mehreren Geräten gleich, zieht der Algorithmus das nächste Kriterium heran, bei erneuter Übereinstimmung das jeweils nächste Kriterium. Sind diese Werte bei mehreren Geräten gleich, entscheidet der kleinste Wert im Feld *Uhr-Kennung*, welches Gerät Referenzzeitquelle (*Grandmaster*) wird.

Das Gerät ermöglicht Ihnen, Einfluss darauf zu nehmen, welches Gerät im Netz Referenzzeitquelle (*Grandmaster*) wird. Passen Sie dazu im Rahmen *Priorität 1* den Wert im Feld *Priorität 2* oder im Feld *Funktion IEEE1588/PTPv2 BC* an.

### Priorität 1

Zeigt die *Priorität 1* des Geräts, das gegenwärtig Referenzzeitquelle (*Grandmaster*) ist.

#### Uhr-Klasse

Zeigt die Klasse der Referenzzeitquelle (*Grandmaster*). Kenngröße für den *Best-Master-Clock-Algoritmus*.

#### Präzision

Zeigt die geschätzte Ganggenauigkeit der Referenzzeitquelle (*Grandmaster*). Kenngröße für den *Best-Master-Clock-Algoritmus*.

#### Uhr-Varianz

Zeigt die Varianz der Referenzzeitquelle (*Grandmaster*), auch bezeichnet als *Offset scaled log variance*. Kenngröße für den *Best-Master-Clock-Algoritmus*.

#### Priorität 2

Zeigt die *Priorität 2* des Geräts, das gegenwärtig Referenzzeitquelle (*Grandmaster*) ist.

## Lokale Zeit-Eigenschaften

#### Quelle der Zeit

Legt fest, von welcher Zeitquelle die lokale Uhr ihre Zeitinformation bezieht.

#### Mögliche Werte:

- *atomicClock*
- *gps*
- *terrestrialRadio*
- *ptp*
- *ntp*
- *handSet*
- *other*
- *internalOscillator* (Voreinstellung)

UTC-Offset [s]

Legt die Differenz der *PTP*-Zeitskala zur UTC fest.

Siehe Kontrollkästchen *PTP-Zeitskala*.

Mögliche Werte:

 $-32768...32767$ 

**Anmerkung:** Voreingestellt ist der zum Zeitpunkt der Erstellung der Geräte-Software gültige Wert. Weitere Informationen finden Sie im "Bulletin C" des International Earth Rotation and Reference Systems Service (IERS): <http://www.iers.org/IERS/EN/Publications/Bulletins/bulletins.html>

UTC-Offset gültig

Legt fest, ob der im Feld *UTC-Offset [s]* festgelegte Wert korrekt ist.

Mögliche Werte:

markiert

unmarkiert (Voreinstellung)

#### Zeit nachvollziehbar

Zeigt, ob das Gerät die Zeit von einer primären UTC-Referenz bezieht, zum Beispiel von einem NTP-Server.

Mögliche Werte:

- markiert
- unmarkiert

Frequenz nachvollziehbar

Zeigt, ob das Gerät die Frequenz von einer primären UTC-Referenz bezieht, zum Beispiel von einem NTP-Server.

#### Mögliche Werte:

- markiert
- unmarkiert

#### PTP-Zeitskala

Zeigt, ob das Gerät die PTP-Zeitskala verwendet.

Mögliche Werte:

- markiert
- unmarkiert

Die PTP-Zeitskala ist laut IEEE 1588 die Atomzeit TAI mit dem Startzeitpunkt 01.01.1970.

Im Gegensatz zu UTC kennt TAI keine Schaltsekunden.

Mit Stand vom 1. Juli 2020 geht die TAI-Zeit 37 s gegenüber der UTC-Zeit vor.

# Kennungen

Das Gerät zeigt die Kennungen als Byte-Folge in Hexadezimalnotation.

Die Identifikationsnummern (UUID) setzen sich wie folgt zusammen:

- Die Geräte-Identifikationsnummer besteht aus der MAC-Adresse des Geräts, erweitert um die Werte ff und fe zwischen Byte 3 und Byte 4.
- Die Port-UUID besteht aus der Geräte-Identifikationsnummer, gefolgt von einer 16-bit-Port-ID.

Uhr-Kennung

Zeigt die eigene Identifikationsnummer (UUID) des Geräts.

Port-Kennung Parent

Zeigt die Port-Identifikationsnummer (UUID) des direkt übergeordneten Master-Geräts.

Grandmaster-Kennung

Zeigt die Identifikationsnummer (UUID) des Geräts der Referenzzeitquellen (*Grandmaster*).

# <span id="page-96-0"></span>2.3.2.2 PTP Boundary Clock Port

[ Zeit > PTP > Boundary Clock > Port]

In diesem Dialog legen Sie für jeden einzelnen Port die Einstellungen der *Boundary Clock (BC)* fest.

Die Einstellungen sind wirksam, wenn die lokale Uhr als *Boundary Clock (BC)* arbeitet. Wählen Sie dazu im Dialog *Zeit > PTP > Global* im Feld *PTP-Modus* den Wert *v2-boundary-clock*.

# Tabelle

Informationen zum Anpassen des Erscheinungsbilds der Tabelle finden Sie unter "Arbeiten mit [Tabellen" auf Seite 18.](#page-18-0)

#### Port

Zeigt die Nummer des Ports.

## PTP an

Aktiviert/deaktiviert die Übertragung von *PTP*-Synchronisationsnachrichten auf dem Port.

## Mögliche Werte:

- **Markiert (Voreinstellung)** Die Übertragung ist aktiviert. Der Port vermittelt und empfängt *PTP*-Synchronisationsnachrichten.
- unmarkiert Die Übertragung ist deaktiviert. Der Port blockiert *PTP*-Synchronisationsnachrichten.

#### PTP-Status

Zeigt den gegenwärtigen Zustand des Ports.

#### Mögliche Werte:

- *initializing* Initialisierungsphase
- *faulty* Faulty Modus: Fehler im PTP-Protokoll.
- *disabled* PTP ist auf dem Port ausgeschaltet.
- *listening* Port wartet auf *PTP*-Synchronisationsnachrichten.
- *pre-master PTP*-Pre-Master-Modus
- *master PTP*-Master-Modus
- *passiv PTP*-Passiv-Modus
- *uncalibrated PTP*-Unkalibriert-Modus
- *slave PTP*-Slave-Modus

Sync-Intervall [s]

Legt das Intervall in Sekunden fest, in welchem der Port *PTP*-Synchronisationsnachrichten überträgt.

Mögliche Werte:

 $\triangleright$  0.25  $\triangleright$  0.5  $\blacktriangleright$  1 (Voreinstellung)  $\geq 2$ 

Laufzeitmess-Mechanismus

Legt den Mechanismus fest, mit dem das Gerät die Laufzeit (Delay) beim Übertragen der *PTP*-Synchronisationsnachrichten misst.

Mögliche Werte:

*disabled*

Die Messung der Laufzeit (Delay) der *PTP*-Synchronisationsnachrichten zu den angeschlossenen PTP-Geräten ist deaktiviert.

*e2e* (Voreinstellung)

End-to-End: Als *PTP*-Slave misst der Port die Laufzeit der *PTP*-Synchronisationsnachrichten zum *PTP*-Master.

Das Gerät zeigt den Messwert im Dialog *Zeit > PTP > Boundary Clock > Global*.

*p2p*

Peer-to-Peer: Das Gerät misst die Laufzeit (Delay) der *PTP*-Synchronisationsnachrichten zu allen angeschlossenen PTP-Geräten, vorausgesetzt, diese Geräte unterstützen P2P. Dieser Mechanismus erspart dem Gerät im Fall einer Rekonfiguration, die Laufzeit erneut zu ermitteln.

#### P2P-Laufzeit

Zeigt die gemessene Peer-to-Peer-Laufzeit der *PTP*-Synchronisationsnachrichten.

Voraussetzung ist, dass Sie in Spalte *Laufzeitmess-Mechanismus* den Wert *p2p* festlegen.

#### P2P-Laufzeitmess-Intervall [s]

Legt das Intervall in Sekunden fest, in welchem der Port die Peer-to-Peer-Laufzeit misst.

Voraussetzung ist, dass Sie den Wert *p2p* auf diesem Port und auf dem Port der Gegenstelle eingestellt haben.

Mögliche Werte:

- 1 (Voreinstellung)
- $\geq 2$
- $\blacktriangleright$   $\blacktriangleleft$
- $\triangleright$  8
- $\geq 16$
- $\blacktriangleright$  32

Netz-Protokoll

Legt fest, welches Protokoll der Port für das Übertragen der *PTP*-Synchronisationsnachrichten verwendet.

Mögliche Werte:

*IEEE 802.3* (Voreinstellung)

*UDP/IPv4*

Announce-Intervall [s]

Legt das Intervall in Sekunden fest, in welchem der Port Nachrichten für die PTP-Topologieerkennung überträgt.

Weisen Sie jedem Gerät einer *PTP*-Domäne denselben Wert zu.

Mögliche Werte:

 $\blacktriangleright$  1 2 (Voreinstellung)  $\blacktriangleright$  4  $\triangleright$  8  $\geq 16$ 

Announce-Timeout

Legt die Anzahl der Announce-Intervalle fest.

Beispiel:

In der Voreinstellung (*Announce-Intervall [s]* = 2 und *Announce-Timeout* = 3) beträgt das Timeout  $3 \times 2$  s = 6 s.

Mögliche Werte:

2..10 (Voreinstellung: 3) Weisen Sie jedem Gerät einer *PTP*-Domäne denselben Wert zu.

E2E-Laufzeitmess-Intervall [s]

Zeigt das Intervall in Sekunden, in welchem der Port die End-to-End-Laufzeit misst:

- Arbeitet der Port als *PTP*-Master, weist das Gerät dem Port den Wert 8 zu.
- Arbeitet der Port als *PTP*-Slave, legt der mit dem Port verbundene *PTP*-Master den Wert fest.

V1-Hardware-Kompatibilität

Legt fest, ob der Port die Länge der *PTP*-Synchronisationsnachrichten anpasst, wenn Sie in Spalte *Netz-Protokoll* den Wert *udpIpv4* festgelegt haben.

Unter Umständen erwarten andere Geräte im Netz die *PTP*-Synchronisationsnachrichten in der Länge von PTPv1-Nachrichten.

Mögliche Werte:

*auto* (Voreinstellung)

Das Gerät erkennt automatisch, ob andere Geräte im Netz *PTP*-Synchronisationsnachrichten in der Länge von PTPv1-Nachrichten erwarten. Ist das der Fall, erweitert das Gerät die Länge der *PTP*-Synchronisationsnachrichten vor dem Übertragen.

*on*

Das Gerät erweitert die Länge der *PTP*-Synchronisationsnachrichten vor dem Übertragen.

*off*

Das Gerät überträgt *PTP*-Synchronisationsnachrichten und behält die Länge bei.

### Asymmetrie

Korrigiert den durch asymmetrische Übertragungswege verfälschten Laufzeitmesswert.

Mögliche Werte:

-2000000000..2000000000 (Voreinstellung: 0)

Der Wert repräsentiert die Laufzeitasymmetrie in Nanosekunden.

Ein Laufzeitmesswert von y ns ns entspricht einer Asymmetrie von y × 2 ns.

Der Wert ist positiv, wenn die Laufzeit vom *PTP*-Master zum *PTP*-Slave länger ist als in umgekehrter Richtung.

## VLAN

Legt die VLAN-ID fest, mit der das Gerät die *PTP*-Synchronisationsnachrichten auf diesem Port markiert.

Mögliche Werte:

```
 kein (Voreinstellung)
Das Gerät überträgt PTP-Synchronisationsnachrichten ohne VLAN-Tag.
```
 $\triangleright$  0..4042

VLANs, die Sie im Gerät bereits eingerichtet haben, wählen Sie in der Liste aus.

Vergewissern Sie sich, dass der Port Mitglied des VLANs ist.

Siehe Dialog *Switching > VLAN > Konfiguration*.

#### VLAN-Priorität

Legt die Priorität fest, mit der das Gerät die mit VLAN-ID markierten *PTP*-Synchronisationsnachrichten überträgt (Schicht 2, IEEE 802.1D).

Mögliche Werte:

**1.** 0...7 (Voreinstellung: 6)

Wenn Sie in Spalte *VLAN* den Wert *kein* festgelegt haben, dann ignoriert das Gerät die VLAN-Priorität.

# <span id="page-100-0"></span>2.3.3 PTP Transparent Clock

[ Zeit > PTP > Transparent Clock ]

Dieses Menü bietet Ihnen die Möglichkeit, die Einstellungen für den *Transparent Clock*-Modus der lokalen Uhr festzulegen.

Das Menü enthält die folgenden Dialoge:

- **[PTP Transparent Clock Global](#page-101-0)**
- **[PTP Transparent Clock Port](#page-105-0)**

# <span id="page-101-0"></span>2.3.3.1 PTP Transparent Clock Global

[ Zeit > PTP > Transparent Clock > Global ]

In diesem Dialog legen Sie allgemeine, portübergreifende Einstellungen für den *Transparent Clock*-Modus der lokalen Uhr fest. Die *Transparent Clock (TC)* arbeitet gemäß PTP Version 2 (IEEE 1588-2008).

Die Einstellungen sind wirksam, wenn die lokale Uhr als *Transparent Clock (TC)* arbeitet. Wählen Sie dazu im Dialog *Zeit > PTP > Global* im Feld *PTP-Modus* den Wert *v2-transparent-clock*.

# Funktion IEEE1588/PTPv2 TC

#### Laufzeitmess-Mechanismus

Legt den Mechanismus fest, mit dem das Gerät die Laufzeit (Delay) beim Übertragen der *PTP*-Synchronisationsnachrichten misst.

## Mögliche Werte:

*e2e* (Voreinstellung)

Als *PTP*-Slave misst der Port die Laufzeit der *PTP*-Synchronisationsnachrichten zum *PTP*-Master.

Das Gerät zeigt den Messwert im Dialog *Zeit > PTP > Transparent Clock > Global*.

*p2p*

Das Gerät misst die Laufzeit (Delay) der *PTP*-Synchronisationsnachrichten zu allen angeschlossenen PTP-Geräten, vorausgesetzt, diese Geräte unterstützen P2P.

Dieser Mechanismus erspart dem Gerät im Fall einer Rekonfiguration, die Laufzeit erneut zu ermitteln.

Wenn Sie diesen Wert festlegen, dann ist in Spalte *Netz-Protokoll* ausschließlich der Wert *IEEE 802.3* verfügbar.

- *e2e-optimized*
	- Wie *e2e*, mit folgenden Besonderheiten:
	- Delay-Anfragen der *PTP*-Slaves vermittelt das Gerät ausschließlich an den *PTP*-Master, obwohl diese Anfragen Multicast-Nachrichten sind. Das Gerät entlastet damit die anderen Geräte von unnötigen Multicast-Anfragen.
	- Wenn sich die Master-Slave-Topologie ändert, lernt das Gerät den Port zum *PTP*-Master um, sobald es eine Synchronisationsnachricht von einem anderen *PTP*-Master empfängt.
	- Wenn das Gerät keinen *PTP*-Master kennt, dann überträgt es Delay-Anfragen an die Ports.

*disabled*

Auf dem Port ist die Laufzeitmessung ausgeschaltet. Das Gerät verwirft Nachrichten für die Laufzeitmessung.

Primäre Domäne

Weist das Gerät einer *PTP*-Domäne zu.

# Mögliche Werte:

0..255 (Voreinstellung: 0)

Das Gerät überträgt Zeitinformationen ausschließlich von und zu Geräten in derselben Domäne.

Netz-Protokoll

Legt fest, welches Protokoll der Port für das Übertragen der *PTP*-Synchronisationsnachrichten verwendet.

## Mögliche Werte:

*ieee8023* (Voreinstellung)

*udpIpv4*

Multi-Domain-Modus

Aktiviert/deaktiviert in jeder *PTP*-Domäne die Korrektur von *PTP*-Synchronisationsnachrichten.

Mögliche Werte:

markiert

Das Gerät korrigiert *PTP*-Synchronisationsnachrichten in jeder *PTP*-Domäne.

unmarkiert (Voreinstellung)

Das Gerät korrigiert *PTP*-Synchronisationsnachrichten ausschließlich in der primären *PTP*-Domäne. Siehe Feld *Primäre Domäne*.

VLAN-ID

Legt die VLAN-ID fest, mit der das Gerät die *PTP*-Synchronisationsnachrichten auf diesem Port markiert.

Mögliche Werte:

*kein* (Voreinstellung)

Das Gerät überträgt *PTP*-Synchronisationsnachrichten ohne VLAN-Tag.

 $\triangleright$  0..4042

VLANs, die Sie im Gerät bereits eingerichtet haben, wählen Sie in der Liste aus.

VLAN-Priorität

Legt die Priorität fest, mit der das Gerät die mit VLAN-ID markierten *PTP*-Synchronisationsnachrichten überträgt (Schicht 2, IEEE 802.1D).

Mögliche Werte:

**1** 0...7 (Voreinstellung: 6)

Wenn Sie im Feld *VLAN-ID* den Wert *kein* festgelegt haben, dann ignoriert das Gerät den hier eingestellten Wert.

# Lokale Synchronisation

Syntonize

Aktiviert/deaktiviert die Frequenz-Synchronisation der *Transparent Clock* mit dem *PTP*-Master.

Mögliche Werte:

- markiert (Voreinstellung) Die Frequenz-Synchronisation ist aktiv. Das Gerät synchronisiert die Frequenz.
- unmarkiert Die Frequenz-Synchronisation ist inaktiv. Die Frequenz bleibt konstant.

Lokale Uhr synchronisieren

Aktiviert/deaktiviert die Synchronisation der lokalen Systemzeit.

Mögliche Werte:

markiert

Die Synchronisation ist aktiv. Das Gerät synchronisiert die lokale Systemzeit mit der per PTP empfangenen Uhrzeit. Voraussetzung ist, dass das Kontrollkästchen *Syntonize* markiert ist.

 unmarkiert (Voreinstellung) Die Synchronisation ist inaktiv. Die lokale Systemzeit bleibt konstant.

#### Aktueller Master

Zeigt die Port-Identifikationsnummer (UUID) des direkt übergeordneten Master-Geräts, auf welches das Gerät seine Frequenz synchronisiert.

Enthält der Wert ausschließlich Nullen, hat das die folgende Ursache:

- **Die Funktion Syntonize ist ausgeschaltet.**
- oder
- **Das Gerät findet keinen PTP-Master.**

# Offset zum Master [ns]

Zeigt die gemessene Differenz (Offset) zwischen lokaler Uhr und dem *PTP*-Master in Nanosekunden. Das Gerät berechnet den die Differenz aus den empfangenen Zeitinformationen.

Voraussetzung ist, dass die Funktion *Lokale Uhr synchronisieren* eingeschaltet ist.

Laufzeit zum Master [ns]

Zeigt die Laufzeit (Delay) beim Übertragen der *PTP*-Synchronisationsnachrichten vom *PTP*-Master zum *PTP*-Slave in Nanosekunden.

#### Voraussetzung:

- Die Funktion *Lokale Uhr synchronisieren* ist eingeschaltet.
- Im Feld *Laufzeitmess-Mechanismus* ist der Wert *e2e* ausgewählt.

# Status IEEE1588/PTPv2 TC

Uhr-Kennung

Zeigt die eigene Identifikationsnummer (UUID) des Geräts.

Das Gerät zeigt die Kennungen als Byte-Folge in Hexadezimalnotation.

Die Geräte-Identifikationsnummer besteht aus der MAC-Adresse des Geräts, erweitert um die Werte ff und fe zwischen Byte 3 und Byte 4.

# <span id="page-105-0"></span>2.3.3.2 PTP Transparent Clock Port

[ Zeit > PTP > Transparent Clock > Port]

In diesem Dialog legen Sie für jeden einzelnen Port die Einstellungen der *Transparent Clock (TC)* fest.

Die Einstellungen sind wirksam, wenn die lokale Uhr als *Transparent Clock (TC)* arbeitet. Wählen Sie dazu im Dialog *Zeit > PTP > Global* im Feld *PTP-Modus* den Wert *v2-transparent-clock*.

# Tabelle

Informationen zum Anpassen des Erscheinungsbilds der Tabelle finden Sie unter "Arbeiten mit [Tabellen" auf Seite 18.](#page-18-0)

## Port

Zeigt die Nummer des Ports.

## PTP an

Aktiviert/deaktiviert die Übertragung von *PTP*-Synchronisationsnachrichten auf dem Port.

## Mögliche Werte:

- **Markiert (Voreinstellung)** Die Übertragung ist aktiv. Der Port vermittelt und empfängt *PTP*-Synchronisationsnachrichten.
- unmarkiert Die Übertragung ist inaktiv. Der Port blockiert *PTP*-Synchronisationsnachrichten.

### P2P-Laufzeitmess-Intervall [s]

Legt das Intervall in Sekunden fest, in welchem der Port die Peer-to-Peer-Laufzeit misst.

Voraussetzung ist, dass Sie den Wert *p2p* auf diesem Port und auf dem Port der Gegenstelle festlegen. Siehe Optionsliste *Laufzeitmess-Mechanismus* im Dialog *Zeit > PTP > Transparent Clock > Global*.

Mögliche Werte:

 $\blacktriangleright$  1 (Voreinstellung)  $\blacktriangleright$  $\blacktriangleright$  $\blacktriangleright$  $\blacktriangleright$  $\triangleright$ 

P2P-Laufzeit

Zeigt die gemessene Peer-to-Peer-Laufzeit der *PTP*-Synchronisationsnachrichten.

Voraussetzung ist, dass Sie in der Optionsliste *Laufzeitmess-Mechanismus* das Optionsfeld *p2p* auswählen. Siehe Feld *Laufzeitmess-Mechanismus* im Dialog *Zeit > PTP > Transparent Clock > Global*.

## Asymmetrie

Korrigiert den durch asymmetrische Übertragungswege verfälschten Laufzeitmesswert.

Mögliche Werte:

-2000000000..2000000000 (Voreinstellung: 0)

Der Wert repräsentiert die Laufzeitasymmetrie in Nanosekunden.

Ein Laufzeitmesswert von y ns ns entspricht einer Asymmetrie von y × 2 ns.

Der Wert ist positiv, wenn die Laufzeit vom *PTP*-Master zum *PTP*-Slave länger ist als in umgekehrter Richtung.

# 3 Gerätesicherheit

Das Menü enthält die folgenden Dialoge:

- **[Benutzerverwaltung](#page-107-0)**
- [Authentifizierungs-Liste](#page-113-0)
- $\blacktriangleright$  [LDAP](#page-116-0)
- **[Management-Zugriff](#page-124-0)**
- **[Pre-Login-Banner](#page-145-0)**

# <span id="page-107-0"></span>3.1 Benutzerverwaltung

[ Gerätesicherheit > Benutzerverwaltung ]

Das Gerät ermöglicht Benutzern den Zugriff auf das Management des Geräts, wenn diese sich mit gültigen Zugangsdaten anmelden.

In diesem Dialog verwalten Sie die Benutzer der lokalen Benutzerverwaltung. Außerdem legen Sie hier die folgenden Einstellungen fest:

- Einstellungen für das Login
- Einstellungen für das Speichern der Passwörter
- Richtlinien für gültige Passwörter festlegen

Die Methoden, die das Gerät für die Authentifizierung der Benutzer verwendet, legen Sie fest im Dialog *Gerätesicherheit > Authentifizierungs-Liste*.

# Konfiguration

Dieser Rahmen ermöglicht Ihnen, Einstellungen für das Login festzulegen.

#### Login-Versuche

Legt die Anzahl der möglichen Login-Versuche fest, wenn der Benutzer auf das Management des Geräts über die grafische Benutzeroberfläche oder das Command Line Interface zugreift.

**Anmerkung:** Beim Zugriff auf das Management des Geräts mittels des Command Line Interface über die serielle Schnittstelle ist die Anzahl der Login-Versuche unbegrenzt.

Mögliche Werte:

**1.5 (Voreinstellung: 0)** 

Wenn sich der Benutzer ein weiteres Mal ohne Erfolg anmeldet, sperrt das Gerät für den Benutzer den Zugriff auf das Gerät.

Das Gerät ermöglicht ausschließlich Benutzern mit der Berechtigung *administrator*, die Sperre aufzuheben.

Der Wert 0 deaktiviert die Sperre. Der Benutzer hat beliebig viele Versuche, sich anzumelden.
Zeitraum für Login-Versuche (min.)

Zeigt die Zeitspanne, nach der das Gerät den Zähler im Feld *Login-Versuche* zurücksetzt.

Mögliche Werte:

**1.60 (Voreinstellung: 0)** 

Min. Passwort-Länge

Das Gerät akzeptiert das Passwort, wenn es sich aus mindestens so vielen Zeichen zusammensetzt, wie hier festgelegt.

Das Gerät prüft das Passwort gemäß dieser Richtlinie, unabhängig von der Einstellung des Kontrollkästchens *Richtlinien überprüfen*.

Mögliche Werte:

1..64 (Voreinstellung: 6)

#### Passwort-Richtlinien

Dieser Rahmen ermöglicht Ihnen, Richtlinien für gültige Passwörter festzulegen. Das Gerät prüft jedes neue Passwort und Passwortänderungen gemäß dieser Richtlinien.

Die Einstellungen wirken auf Spalte *Passwort*. Voraussetzung ist, dass das Kontrollkästchen in Spalte *Richtlinien überprüfen* markiert ist.

Großbuchstaben (min.)

Das Gerät akzeptiert das Passwort, wenn es mindestens so viele Großbuchstaben enthält, wie hier festgelegt.

Mögliche Werte:

**1.2.16 (Voreinstellung: 1)** 

Der Wert 0 deaktiviert diese Richtlinie.

Kleinbuchstaben (min.)

Das Gerät akzeptiert das Passwort, wenn es mindestens so viele Kleinbuchstaben enthält, wie hier festgelegt.

Mögliche Werte:

**1.2.16 (Voreinstellung: 1)** 

Der Wert 0 deaktiviert diese Richtlinie.

Ziffern (min.)

Das Gerät akzeptiert das Passwort, wenn es mindestens so viele Ziffern enthält, wie hier festgelegt.

Mögliche Werte:

**1.2.16 (Voreinstellung: 1)** 

Der Wert 0 deaktiviert diese Richtlinie.

Sonderzeichen (min.)

Das Gerät akzeptiert das Passwort, wenn es mindestens so viele Sonderzeichen enthält, wie hier festgelegt.

Mögliche Werte: **1.2.16 (Voreinstellung: 1)** 

Der Wert 0 deaktiviert diese Richtlinie.

## Tabelle

Jeder Benutzer benötigt ein aktives Benutzerkonto, um Zugriff auf das Management des Geräts zu erhalten. Die Tabelle ermöglicht Ihnen, Benutzerkonten einzurichten und zu verwalten. Um Einstellungen zu ändern, klicken Sie in der Tabelle den gewünschten Parameter und modifizieren den Wert.

Informationen zum Anpassen des Erscheinungsbilds der Tabelle finden Sie unter "Arbeiten mit [Tabellen" auf Seite 18.](#page-18-0)

**Schaltflächen** 

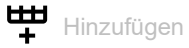

Öffnet das Fenster *Erzeugen*, um der Tabelle einen neuen Eintrag hinzuzufügen.

- Im Feld *Benutzername* legen Sie die Bezeichnung des Benutzerkontos fest. Mögliche Werte:
	- Alphanumerische ASCII-Zeichenfolge mit 1..32 Zeichen

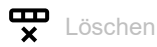

Entfernt den ausgewählten Tabelleneintrag.

Benutzername

Zeigt die Bezeichnung des Benutzerkontos.

Um ein neues Benutzerkonto anzulegen, klicken Sie die Schaltfläche ...

Aktiv

Aktiviert/deaktiviert das Benutzerkonto.

Mögliche Werte:

markiert

Das Benutzerkonto ist aktiv. Das Gerät akzeptiert die Anmeldung eines Benutzers mit diesem Benutzernamen.

 unmarkiert (Voreinstellung) Das Benutzerkonto ist inaktiv. Das Gerät verweigert die Anmeldung eines Benutzers mit diesem Benutzernamen.

Wenn ausschließlich 1 Benutzerkonto mit der Berechtigung *administrator* existiert, ist dieses Benutzerkonto stets aktiv.

Passwort

Legt das Passwort fest, das der Benutzer für Zugriffe auf das Management des Geräts über die grafische Benutzeroberfläche oder das Command Line Interface verwendet.

Zeigt \*\*\*\*\* (Sternchen) anstelle des Passworts, mit dem sich der Benutzer anmeldet. Um das Passwort zu ändern, klicken Sie in das betreffende Feld.

Wenn Sie das Passwort erstmalig festlegen, verwendet das Gerät in den Spalten *SNMP-Authentifizierungspasswort* und *SNMP-Verschlüsselungspasswort* dasselbe Passwort.

- Das Gerät ermöglicht Ihnen, in den Spalten *SNMP-Authentifizierungspasswort* und *SNMP-Verschlüsselungspasswort* unterschiedliche Passwörter festzulegen.
- Wenn Sie das Passwort in der gegenwärtigen Spalte ändern, dann ändert das Gerät auch die Passwörter für die Spalten *SNMP-Authentifizierungspasswort* und *SNMP-Verschlüsselungspasswort*, allerdings ausschließlich dann, wenn diese zuvor nicht individuell angepasst wurden.

## Mögliche Werte:

- Alphanumerische ASCII-Zeichenfolge mit 6..64 Zeichen Das Gerät akzeptiert die folgenden Zeichen:
	- a..z  $- A. . Z$  $-0.9$ – !#\$%&'()\*+,-./:;<=>?@[\]^\_`{}~

Die Mindestlänge des Passworts ist im Rahmen *Konfiguration* festgelegt. Das Gerät unterscheidet zwischen Groß- und Kleinschreibung.

Wenn das Kontrollkästchen in Spalte *Richtlinien überprüfen* markiert ist, dann prüft das Gerät das Passwort gemäß der im Rahmen *Passwort-Richtlinien* festgelegten Richtlinien.

Das Gerät prüft stets die Mindestlänge des Passworts, auch wenn das Kontrollkästchen in Spalte *Richtlinien überprüfen*unmarkiert ist.

#### Rolle

Legt die Benutzer-Rolle fest, die den Zugriff des Benutzers auf die einzelnen Funktionen des Geräts regelt.

Mögliche Werte:

*unauthorized*

Der Benutzer ist gesperrt, das Gerät verweigert die Anmeldung des Benutzers. Weisen Sie diesen Wert zu, um das Benutzerkonto vorübergehend zu sperren. Wenn beim Zuweisen einer anderen Rolle ein Fehler auftritt, dann weist das Gerät dem Benutzerkonto diese Rolle zu.

*guest* (Voreinstellung)

Der Benutzer ist berechtigt, das Gerät zu überwachen.

*auditor*

Der Benutzer ist berechtigt, das Gerät zu überwachen und im Dialog *Diagnose > Bericht > Audit-Trail* die Protokoll-Datei zu speichern.

*operator*

Der Benutzer ist berechtigt, das Gerät zu überwachen und die Einstellungen zu ändern – mit Ausnahme der Sicherheitseinstellungen für den Zugriff auf das Gerät.

*administrator*

Der Benutzer ist berechtigt, das Gerät zu überwachen und die Einstellungen zu ändern.

Den in der Antwort eines RADIUS-Servers übertragenen Service-Type weist das Gerät wie folgt einer Benutzer-Rolle zu:

- Administrative-User: *administrator*
- Login-User: *operator*
- NAS-Prompt-User: *guest*

#### Benutzer gesperrt

Entsperrt das Benutzerkonto.

Mögliche Werte:

markiert

Das Benutzerkonto ist gesperrt. Der Benutzer hat keinen Zugriff auf das Management des Geräts.

Das Gerät sperrt einen Benutzer automatisch, wenn dieser zu oft erfolglos versucht, sich anzumelden.

 unmarkiert (ausgegraut) (Voreinstellung) Das Benutzerkonto ist entsperrt. Der Benutzer hat Zugriff auf das Management des Geräts.

#### Richtlinien überprüfen

Aktiviert/deaktiviert das Prüfen des Passworts.

#### Mögliche Werte:

markiert

Das Prüfen des Passworts ist aktiviert. Beim Einrichten oder Ändern des Passworts prüft das Gerät das Passwort gemäß der im Rahmen *Passwort-Richtlinien*festgelegten Richtlinien.

 unmarkiert (Voreinstellung) Das Prüfen des Passworts ist deaktiviert.

#### SNMP-Authentifizierung

Legt das Authentifizierungsprotokoll fest, welches das Gerät beim Zugriff des Benutzers per SNMPv3 anwendet.

#### Mögliche Werte:

*hmacmd5* (Voreinstellung)

Das Gerät verwendet für dieses Benutzerkonto das Protokoll HMAC-MD5.

*hmacsha*

Das Gerät verwendet für dieses Benutzerkonto das Protokoll HMAC-SHA.

#### SNMP-Authentifizierungspasswort

Legt das Passwort fest, welches das Gerät beim Zugriff des Benutzers per SNMPv3 anwendet.

Zeigt \*\*\*\*\* (Sternchen) anstelle des Passworts, mit dem sich der Benutzer anmeldet. Um das Passwort zu ändern, klicken Sie in das betreffende Feld.

In der Voreinstellung verwendet das Gerät dasselbe Passwort, das Sie in Spalte *Passwort* festlegen.

- In der gegenwärtigen Spalte erlaubt Ihnen das Gerät, ein anderes Passwort als in Spalte *Passwort* festzulegen.
- Wenn Sie das Passwort in Spalte *Passwort* ändern, dann ändert das Gerät auch das Passwort für die gegenwärtige Spalte, allerdings ausschließlich dann, wenn dieses zuvor nicht individuell angepasst wurde.

Mögliche Werte:

 Alphanumerische ASCII-Zeichenfolge mit 6..64 Zeichen Das Gerät akzeptiert die folgenden Zeichen:

```
- a. . z- A. . Z– 0..9
- !#$%&'()*+,-./:;<=>?@[\]^`{}~
```
SNMP-Verschlüsselung

Legt das Verschlüsselungsprotokoll fest, welches das Gerät beim Zugriff des Benutzers per SNMPv3 anwendet.

Mögliche Werte:

- *kein*
	- Keine Verschlüsselung.
- *des* (Voreinstellung) DES-Verschlüsselung
- *aesCfb128* AES-128-Verschlüsselung

#### SNMP-Verschlüsselungspasswort

Legt das Passwort fest, welches das Gerät zur Verschlüsselung beim Zugriff des Benutzers per SNMPv3 anwendet.

Zeigt \*\*\*\*\* (Sternchen) anstelle des Passworts, mit dem sich der Benutzer anmeldet. Um das Passwort zu ändern, klicken Sie in das betreffende Feld.

In der Voreinstellung verwendet das Gerät dasselbe Passwort, das Sie in Spalte *Passwort* festlegen.

- In der gegenwärtigen Spalte erlaubt Ihnen das Gerät, ein anderes Passwort als in Spalte *Passwort* festzulegen.
- Wenn Sie das Passwort in Spalte *Passwort* ändern, dann ändert das Gerät auch das Passwort für die gegenwärtige Spalte, allerdings ausschließlich dann, wenn dieses zuvor nicht individuell angepasst wurde.

Mögliche Werte:

- Alphanumerische ASCII-Zeichenfolge mit 6..64 Zeichen Das Gerät akzeptiert die folgenden Zeichen:
	- a..z
	- $A. . Z$
	- $-0.9$
	- $-$  !#\$%&'()\*+,-./:;<=>?@[\]^`{}~

# 3.2 Authentifizierungs-Liste

[ Gerätesicherheit > Authentifizierungs-Liste ]

In diesem Dialog verwalten Sie die Authentifizierungs-Listen. In einer Authentifizierungsliste legen Sie fest, welche Methode das Gerät für die Authentifizierung verwendet. Sie haben außerdem die Möglichkeit, den Authentifizierungslisten vordefinierte Anwendungen zuzuweisen.

Das Gerät ermöglicht Benutzern den Zugriff auf das Management des Geräts, wenn diese sich mit gültigen Zugangsdaten anmelden. Das Gerät authentifiziert die Benutzer mit folgenden Methoden:

- Benutzerverwaltung des Geräts
- $\blacktriangleright$  IDAP
- $\blacktriangleright$  RADIUS

Mit der Port-basierten Zugriffskontrolle gemäß IEEE 802.1X ermöglicht das Gerät angeschlossenen Endgeräten den Zugriff auf das Netz, wenn diese sich mit gültigen Zugangsdaten anmelden. Das Gerät authentifiziert die Endgeräte mit folgenden Methoden:

- **RADIUS**
- **IAS (Integrated Authentication Server)**

In der Voreinstellung sind die folgende Authentifizierungslisten verfügbar:

- defaultDot1x8021AuthList
- defaultLoginAuthList

defaultV24AuthList

## Tabelle

Informationen zum Anpassen des Erscheinungsbilds der Tabelle finden Sie unter "Arbeiten mit [Tabellen" auf Seite 18.](#page-18-0)

**Anmerkung:** Wenn die Tabelle keine Liste enthält, ist der Zugriff auf das Management des Geräts ausschließlich per Command Line Interface über die serielle Schnittstelle des Geräts möglich. In diesem Fall authentifiziert das Gerät den Benutzer anhand der lokalen Benutzerverwaltung. Siehe Dialog *Gerätesicherheit > Benutzerverwaltung*.

#### **Schaltflächen**

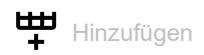

Öffnet das Fenster *Erzeugen*, um der Tabelle einen neuen Eintrag hinzuzufügen.

- Im Feld *Name* legen Sie den Namen der Liste fest.
	- Mögliche Werte:
	- Alphanumerische ASCII-Zeichenfolge mit 1..32 Zeichen

 $\overline{\bullet}$  Löschen

Entfernt den ausgewählten Tabelleneintrag.

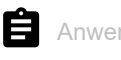

**Anwendungen zuordnen** 

Öffnet das Fenster *Anwendungen zuordnen*. Das Fenster zeigt die Anwendungen, die Sie der ausgewählten Liste zuordnen können.

 $\Box$  Klicken und wählen Sie einen Eintrag, um diesen der gegenwärtig ausgewählten Liste zuzuordnen.

Eine Anwendung, die bereits einer anderen Liste zugeordnet ist, ordnet das Gerät der gegenwärtig ausgewählten Liste zu, sobald Sie die Schaltfläche *Ok* klicken.

 $\Box$  Klicken und wählen Sie einen Eintrag ab, um dessen Zuordnung zur gegenwärtig ausgewählten Liste rückgängig zu machen.

Wenn Sie die Anwendung WebInterface abwählen, dann bricht die Verbindung zum Gerät ab, sobald Sie auf Schaltfläche *Ok* klicken.

Name

Zeigt die Bezeichnung der Liste.

Um eine neue Liste anzulegen, klicken Sie die Schaltfläche ...

Richtlinie 1

Richtlinie 2

Richtlinie 3

Richtlinie 4

Richtlinie 5

Legt die Authentifizierungsrichtlinie fest, die das Gerät beim Zugriff über die in Spalte *Zugeordnete Anwendungen* festgelegte Anwendung anwendet.

Das Gerät bietet Ihnen die Möglichkeit einer Fall-Back-Lösung. Legen Sie hierfür in den Richtlinien-Feldern jeweils eine andere Richtlinie fest. Abhängig von der Reihenfolge der in den einzelnen Richtlinien eingetragenen Werte kann das Gerät die nächste Richtlinie verwenden, wenn die Authentifizierung mit der festgelegten Richtlinie fehlschlägt.

## Mögliche Werte:

*lokal* (Voreinstellung)

Das Gerät authentifiziert die Benutzer mittels der lokalen Benutzerverwaltung. Siehe Dialog *Gerätesicherheit > Benutzerverwaltung*.

Der Authentifizierungliste defaultDot1x8021AuthList können Sie diesen Wert nicht zuweisen.

*radius*

Das Gerät authentifiziert die Benutzer mit einen RADIUS-Server im Netz. Den RADIUS-Server legen Sie im Dialog *Netzsicherheit > RADIUS > Authentication-Server* fest.

#### *reject*

Abhängig von der Richtlinie, die Sie zuerst anwenden, akzeptiert das Gerät die Authentifizierung oder lehnt die Authentifizierung ab. Mögliche Authentifizierungsszenarios sind:

- Wenn die erste Richtlinie in der Authentifizierungsliste *lokal* ist und das Gerät die Anmeldedaten des Benutzers akzeptiert, meldet das Gerät den Benutzer an, ohne die anderen Authentifizierungsrichtlinien anzuwenden.
- Wenn die erste Richtlinie in der Authentifizierungsliste *lokal* ist und das Gerät die Anmeldedaten des Benutzers ablehnt, versucht das Gerät, den Benutzer mithilfe der anderen Richtlinien in der festgelegten Reihenfolge anzumelden.
- Wenn die erste Richtlinie in der Authentifizierungsliste *radius* oder *ldap* ist und das Gerät die Anmeldung ablehnt, wird die Anmeldung sofort verweigert, ohne dass das Gerät versucht, den Benutzer über eine andere Richtlinie anzumelden. Bleibt die Antwort des RADIUS- oder LDAP-Servers aus, versucht das Gerät die Authentifizierung des Benutzers mit der nächsten Richtlinie.
- Wenn die erste Richtlinie in der Authentifizierungsliste *reject* ist, lehnen die Geräte die Benutzeranmeldung sofort ab, ohne eine andere Richtlinie anzuwenden.
- Vergewissern Sie sich, dass die Authentifizierungsliste defaultV24AuthList mindestens eine Richtlinie enthält, die vom Wert *reject* abweicht.

*ias*

Das Gerät authentifiziert die sich per 802.1X anmeldenden Endgeräte mit dem Integrierten Authentifizierungs-Server (IAS). Der Integrierte Authentifizierungs-Server verwaltet die Zugangsdaten in einer eigenständigen Datenbank. Siehe Dialog *Netzsicherheit > 802.1X Port-Authentifizierung > Integrierter Authentifikations-Server*.

Der Authentifizierungliste defaultDot1x8021AuthList können Sie ausschließlich diesen Wert zuweisen.

*ldap*

Das Gerät authentifiziert die Benutzer über Authentifizierungsdaten und die Zugriffsrolle, die an einem zentralen Ort gespeichert sind. Den vom Gerät verwendeten Active-Directory-Server legen Sie im Dialog *Netzsicherheit > LDAP > Konfiguration* fest.

#### Zugeordnete Anwendungen

Zeigt die zugeordneten Anwendungen. Wenn Benutzer mit der betreffenden Anwendung auf das Gerät zugreifen, wendet das Gerät die festgelegten Richtlinien für die Authentifizierung an.

Um der Liste eine andere Anwendung zuzuordnen oder die Zuordnung aufzuheben, klicken Sie die

Schaltfläche  $\blacksquare$ . Das Gerät ermöglicht Ihnen, jede Anwendung genau einer Liste zuzuordnen.

Aktiv

Aktiviert/deaktiviert die Liste.

#### Mögliche Werte:

markiert

Die Liste ist aktiviert. Das Gerät wendet die Richtlinien dieser Liste an, wenn Benutzer mit der betreffenden Anwendung auf das Gerät zugreifen.

 unmarkiert (Voreinstellung) Die Liste ist deaktiviert.

# 3.3 LDAP

[ Gerätesicherheit > LDAP ]

Das Lightweight Directory Access Protocol (LDAP) ermöglicht Ihnen, die Benutzer an einer zentralen Stelle im Netz zu authentifizieren und zu autorisieren. Ein weit verbreiteter, mit LDAP abfragbarer Verzeichnisdienst ist Active Directory®.

Das Gerät leitet die Zugangsdaten der Benutzer mit dem LDAP-Protokoll weiter an den Authentication-Server. Der Authentication-Server entscheidet, ob die Zugangsdaten gültig sind und übermittelt dem Gerät die Berechtigungen des Benutzers.

Nach erfolgreicher Anmeldung speichert das Gerät die Anmeldeinformationen temporär zwischen. Dies beschleunigt den Anmeldevorgang, wenn sich Benutzer erneut anmelden. In diesem Fall ist keine aufwendige LDAP-Suchoperation notwendig.

Das Menü enthält die folgenden Dialoge:

**[LDAP Konfiguration](#page-117-0)** 

**[LDAP Rollen-Zuweisung](#page-122-0)** 

# <span id="page-117-0"></span>3.3.1 LDAP Konfiguration

[ Gerätesicherheit > LDAP > Konfiguration ]

Dieser Dialog ermöglicht Ihnen, bis zu 4 Authentication-Server festzulegen. Ein Authentication-Server authentifiziert und autorisiert die Benutzer, wenn das Gerät die Zugangsdaten an ihn weiterleitet.

Das Gerät sendet die Zugangsdaten an den ersten Authentication-Server. Bleibt dessen Antwort aus, kontaktiert das Gerät den jeweils nächsten Server in der Tabelle.

#### Funktion

#### Funktion

Schaltet den *LDAP*-Client ein/aus.

Das Gerät verwendet den *LDAP*-Client, wenn Sie im Dialog *Gerätesicherheit > Authentifizierungs-Liste* den Wert ldap in einer der Spalten *Richtlinie 1* bis *Richtlinie 5* festlegen. Legen Sie zuvor im Dialog *Gerätesicherheit > LDAP > Rollen-Zuweisung* mindestens ein Mapping für die Rolle *administrator* fest. Damit haben Sie nach Anmeldung über LDAP weiterhin als Administrator Zugriff auf das Gerät.

Mögliche Werte:

 *An* Der *LDAP*-Client ist eingeschaltet.

 *Aus* (Voreinstellung) Der *LDAP*-Client ist ausgeschaltet.

## Konfiguration

#### Client-Cache-Timeout [min]

Legt fest, wie viele Minuten die Anmeldeinformation nach erfolgreicher Anmeldung eines Benutzers gültig bleibt. Wenn ein Benutzer sich innerhalb dieser Zeit erneut anmeldet, ist keine aufwendige LDAP-Suchoperation notwendig. Der Anmeldevorgang ist deutlich schneller.

Mögliche Werte:

 $\blacktriangleright$  1...1440 (Voreinstellung: 10)

Bind-Benutzer

Legt die Benutzerkennung in Form des "Distinguished Name" (DN) fest, mit der das Gerät sich am LDAP-Server anmeldet.

Diese Angabe ist erforderlich, wenn der LDAP-Server bei der Anmeldung eine Benutzerkennung in Form des "Distinguished Name" (DN) erfordert. In Active-Directory-Umgebungen ist diese Angabe nicht erforderlich.

Das Gerät meldet sich mit dieser Benutzerkennung am LDAP-Server an, um den "Distinguished Name" (DN) für sich anmeldende Benutzer zu finden. Das Gerät sucht gemäß den Einstellungen in den Feldern *Base DN* und *Benutzername-Attribut*.

Mögliche Werte:

Alphanumerische ASCII-Zeichenfolge mit 0..64 Zeichen

Bind-Benutzer Passwort

Legt das Passwort fest, das das Gerät bei der Anmeldung am LDAP-Server zusammen mit der in Feld *Bind-Benutzer* festgelegten Benutzerkennung verwendet.

Mögliche Werte:

Alphanumerische ASCII-Zeichenfolge mit 0..64 Zeichen

Base DN

Legt den Startpunkt in Form des "Distinguished Name" (DN) fest für die Suche im Verzeichnisbaum.

Mögliche Werte:

Alphanumerische ASCII-Zeichenfolge mit 0..255 Zeichen

Benutzername-Attribut

Legt das LDAP-Attribut fest, das einen eineindeutigen Benutzernamen enthält. Später verwendet der Benutzer den in diesem Attribut enthaltenen Benutzernamen, um sich anzumelden.

Häufig enthalten die LDAP-Attribute userPrincipalName, mail, sAMAccountName und uid einen eineindeutigen Benutzernamen.

Unter der folgenden Voraussetzung fügt das Gerät die im Feld *Default-Domain* festgelegte Zeichenfolge an den Benutzernamen an:

- Der im Attribut enthaltene Benutzername enthält kein @-Zeichen.
- Im Feld *Default-Domain* ist ein Domänenname festgelegt.

Mögliche Werte:

 Alphanumerische ASCII-Zeichenfolge mit 0..64 Zeichen (Voreinstellung: userPrincipalName)

Default-Domain

Legt die Zeichenfolge fest, mit der das Gerät den Benutzernamen sich anmeldender Benutzer ergänzt, sofern der Benutzername kein @-Zeichen enthält.

Mögliche Werte:

Alphanumerische ASCII-Zeichenfolge mit 0..64 Zeichen

### CA certificate

URL

Legt Pfad und Dateiname des Zertifikats fest.

Zulässig sind Zertifikate mit folgenden Eigenschaften:

- X.509-Format
- .PEM Dateinamenserweiterung
- Base64-kodiert, umschlossen von -----BEGIN CERTIFICATE---- und -----END CERTIFICATE-----

Aus Sicherheitsgründen empfehlen wir, stets ein Zertifikat zu verwenden, das von einer Zertifizierungsstelle signiert ist.

Das Gerät bietet Ihnen folgende Möglichkeiten, das Zertifikat in das Gerät zu kopieren:

**Import vom PC** Befindet sich das Zertifikat auf Ihrem PC oder auf einem Netzlaufwerk, ziehen Sie das Zertifikat

in den  $\uparrow$  -Bereich. Alternativ klicken Sie in den Bereich, um das Zertifikat auszuwählen.

**Import von einem FTP-Server** 

Befindet sich das Zertifikat auf einem FTP-Server, legen Sie den URL zur Datei in der folgenden Form fest:

ftp://<Benutzername>:<Passwort>@<IP-Adresse>:<Port>/<Pfad>/<Dateiname>

- **Import von einem TFTP-Server** Befindet sich das Zertifikat auf einem TFTP-Server, legen Sie den URL zur Datei in der folgenden Form fest: tftp://<IP-Adresse>/<Pfad>/<Dateiname>
- Import von einem SCP- oder SFTP-Server Befindet sich das Zertifikat auf einem SCP- oder SFTP-Server, legen Sie den URL zur Datei in der folgenden Form fest:
	- scp:// oder sftp://<IP-Adresse>/<Pfad>/<Dateiname> Nach Klicken der Schaltfläche *Start* zeigt das Gerät das Fenster *Anmeldeinformationen*. Geben Sie dort *Benutzername* und *Passwort* ein, um sich am Server anzumelden.
	- scp:// oder sftp://<Benutzername>:<Passwort>@<IP-Adresse>/<Pfad>/<Dateiname>

**Start** 

Kopiert das im Feld *URL* festgelegte Zertifikat in das Gerät.

## Tabelle

Informationen zum Anpassen des Erscheinungsbilds der Tabelle finden Sie unter "Arbeiten mit [Tabellen" auf Seite 18.](#page-18-0)

**Schaltflächen** 

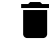

Cache leeren

Entfernt die zwischengespeicherten Anmeldeinformationen der erfolgreich angemeldeten Benutzer.

#### Index

Zeigt die Index-Nummer, auf die sich der Tabelleneintrag bezieht.

#### Beschreibung

Legt die Beschreibung fest.

Wenn gewünscht, beschreiben Sie hier den Authentication-Server oder notieren zusätzliche Informationen.

#### Mögliche Werte:

Alphanumerische ASCII-Zeichenfolge mit 0..255 Zeichen

#### Adresse

Legt IP-Adresse oder DNS-Name des Servers fest.

#### Mögliche Werte:

- IPv4-Adresse (Voreinstellung: 0.0.0.0)
- DNS-Name im Format <domain>.<tld> oder <host>.<domain>.<tld>
- \_ldap.\_tcp.<domain>.<tld>

Mit diesem DNS-Namen erfragt das Gerät die LDAP-Server-Liste (SRV Resource Record) beim DNS-Server.

Verwenden Sie einen DNS-Namen, wenn in Spalte *Verbindungssicherheit* ein anderer Wert als *kein* festgelegt ist und das Zertifikat ausschließlich DNS-Namen des Servers enthält. Schalten Sie die Funktion *Client* im Dialog *Erweitert > DNS > Client > Global* ein.

#### Ziel-TCP-Port

Legt den TCP-Port fest, auf dem der Server die Anfragen erwartet.

Wenn in Spalte Adresse der Wert ldap. tcp.domain.tld festgelegt ist, dann ignoriert das Gerät den hier festgelegten Wert.

#### Mögliche Werte:

**1.65535 (Voreinstellung: 389)** Ausnahme: Port 2222 ist für interne Funktionen reserviert.

#### Häufig verwendete TCP-Ports:

- LDAP: 389
- LDAP over SSL: 636

• Active Directory Global Catalogue: 3268

• Active Directory Global Catalogue SSL: 3269

Verbindungssicherheit

Legt das Protokoll fest, das die Kommunikation zwischen Gerät und Authentication-Server verschlüsselt.

Mögliche Werte:

- *kein*
	- Keine Verschlüsselung.

Das Gerät baut eine LDAP-Verbindung zum Server auf und überträgt die Kommunikation inklusive Passwörter im Klartext.

*ssl*

Verschlüsselung mit SSL.

Das Gerät baut eine TLS-Verbindung zum Server auf und tunnelt darüber die LDAP-Kommunikation.

## *startTLS* (Voreinstellung)

Verschlüsselung mit startTLS-Erweiterung. Das Gerät baut eine LDAP-Verbindung zum Server auf und verschlüsselt die Kommunikation.

Voraussetzung für die verschlüsselte Kommunikation ist, dass das Gerät die korrekte Uhrzeit verwendet. Wenn das Zertifikat ausschließlich DNS-Namen enthält, dann legen Sie in Spalte *Adresse* den DNS-Namen des Servers fest. Schalten Sie die Funktion *Client* im Dialog *Erweitert >*  DNS *> Client > Global* ein.

Wenn das Zertifikat im Feld "Subject Alternative Name" die IP-Adresse des Servers enthält, kann das Gerät ohne DNS-Konfiguration die Identität des Servers verifizieren.

#### Server-Status

Zeigt den Verbindungsstatus und die Authentifizierung mit dem Authentication-Server.

#### Mögliche Werte:

*ok*

Der Server ist erreichbar.

Wenn in Spalte *Verbindungssicherheit* ein anderer Wert als *kein* festgelegt ist, dann hat das Gerät das Zertifikat des Servers verifiziert.

*unreachable*

Server ist unerreichbar.

*other*

Das Gerät hat noch keine Verbindung zum Server aufgebaut.

#### Aktiv

Aktiviert/deaktiviert die Verwendung des Servers.

#### Mögliche Werte:

- markiert Das Gerät verwendet den Server.
- unmarkiert (Voreinstellung) Das Gerät verwendet den Server nicht.

# <span id="page-122-0"></span>3.3.2 LDAP Rollen-Zuweisung

[ Gerätesicherheit > LDAP > Rollen-Zuweisung ]

Dieser Dialog ermöglicht Ihnen, bis zu 64 Mappings zu erstellen, um Benutzern eine Rolle zuzuweisen.

In der Tabelle legen Sie fest, ob das Gerät anhand eines Attributs mit einem bestimmten Wert oder anhand der Gruppenitgliedschaft dem Benutzer eine Rolle zuweist.

- Attribut und Attributwert sucht das Gerät innerhalb des Benutzerobjekts.
- Die Gruppenmitgliedschaft prüft das Gerät durch Auswertung des in den Member-Attributen enthaltenen "Distinguished Name" (DN).

Wenn ein Benutzer sich anmeldet, sucht das Gerät auf dem LDAP-Server folgende Informationen:

- Im zugehörigen Benutzerobjekt sucht das Gerät die in den Mappings festgelegten Attribute.
- In den Gruppenobjekten der in den Mappings festgelegten Gruppen sucht das Gerät die Member-Attribute.

Darauf basierend prüft das Gerät jedes Mapping:

- Enthält das Benutzerobjekt das erforderliche Attribut? oder
- Ist der Benutzer Mitglied der Gruppe?

Wenn das Gerät keine Übereinstimmung findet, dann erhält der Benutzer keinen Zugriff auf das Gerät.

Wenn das Gerät mehr als ein zutreffendes Mapping für einen Benutzer findet, dann entscheidet die Einstellung im Feld *Übereinstimmende Regel*. Entweder erhält der Benutzer die Rolle mit den weitreichenderen Berechtigungen oder die 1. in der Tabelle zutreffende Rolle.

## Konfiguration

#### Übereinstimmende Regel

Legt fest, welche Rolle das Gerät verwendet, wenn mehr als ein Mapping für einen Benutzer zutrifft.

Mögliche Werte:

*highest* (Voreinstellung)

Das Gerät verwendet die Rolle mit den weitreichenderen Berechtigungen.

*erste*

Das Gerät wendet die Rolle mit dem kleineren Wert in Spalte *Index* auf den Benutzer an.

## Tabelle

Informationen zum Anpassen des Erscheinungsbilds der Tabelle finden Sie unter "Arbeiten mit [Tabellen" auf Seite 18.](#page-18-0)

**Schaltflächen** 

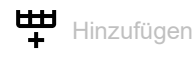

Öffnet das Fenster *Erzeugen*, um der Tabelle einen neuen Eintrag hinzuzufügen.

 Im Feld *Index* legen Sie die Index-Nummer fest. Mögliche Werte:  $-1.064$ 

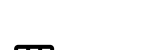

**Löschen** 

Entfernt den ausgewählten Tabelleneintrag.

#### Index

Zeigt die Index-Nummer, auf die sich der Tabelleneintrag bezieht.

#### Rolle

Legt die Benutzer-Rolle fest, die den Zugriff des Benutzers auf die einzelnen Funktionen des Geräts regelt.

#### Mögliche Werte:

#### *unauthorized*

Der Benutzer ist gesperrt, das Gerät verweigert die Anmeldung des Benutzers. Weisen Sie diesen Wert zu, um das Benutzerkonto vorübergehend zu sperren. Wenn beim Zuweisen einer anderen Rolle ein Fehler auftritt, dann weist das Gerät dem Benutzerkonto diese Rolle zu.

*guest* (Voreinstellung)

Der Benutzer ist berechtigt, das Gerät zu überwachen.

*auditor*

Der Benutzer ist berechtigt, das Gerät zu überwachen und im Dialog *Diagnose > Bericht > Audit-Trail* die Protokoll-Datei zu speichern.

*operator*

Der Benutzer ist berechtigt, das Gerät zu überwachen und die Einstellungen zu ändern – mit Ausnahme der Sicherheitseinstellungen für den Zugriff auf das Gerät.

*administrator*

Der Benutzer ist berechtigt, das Gerät zu überwachen und die Einstellungen zu ändern.

#### Typ

Legt fest, ob in Spalte *Parameter* eine Gruppe oder ein Attribut mit einem Attributwert festgelegt ist.

#### Mögliche Werte:

- *attribute* (Voreinstellung) Die Spalte *Parameter* enthält ein Attribut mit einem Attributwert.
- *group*

Die Spalte *Parameter* enthält den "Distinguished Name" (DN) einer Gruppe.

#### Parameter

Legt abhängig von der Einstellung in Spalte *Typ* eine Gruppe oder ein Attribut mit einem Attributwert fest.

#### Mögliche Werte:

- Alphanumerische ASCII-Zeichenfolge mit 0..255 Zeichen
	- Das Gerät unterscheidet zwischen Groß- und Kleinschreibung.
	- Wenn in Spalte *Typ* der Wert *attribute* festgelegt ist, dann legen Sie das Attribut in der Form Attributname=Attributwert fest. Beispiel: l=Germany
	- $-$  Wenn in Spalte *Typ* der Wert  $q_{\text{row}}$  festgelegt ist, dann legen Sie den "Distinguished Name" (DN) einer Gruppe fest.

Beispiel: CN=admin-users, OU=Groups, DC=example, DC=com

Aktiv

Aktiviert/deaktiviert das Mapping der Rolle.

#### Mögliche Werte:

- markiert (Voreinstellung) Das Mapping der Rolle ist aktiv.
- unmarkiert Das Mapping der Rolle ist inaktiv.

## 3.4 Management-Zugriff

[ Gerätesicherheit > Management-Zugriff ]

#### Das Menü enthält die folgenden Dialoge:

- [Server](#page-125-0)
- **[IP-Zugriffsbeschränkung](#page-138-0)**
- [Web](#page-141-0)
- ▶ [Command Line Interface](#page-142-0)
- [SNMPv1/v2 Community](#page-144-0)

## <span id="page-125-0"></span>3.4.1 Server

[ Gerätesicherheit > Management-Zugriff > Server ]

Dieser Dialog ermöglicht Ihnen, die Server-Dienste einzurichten, mit denen Benutzer oder Anwendungen Management-Zugriff auf das Gerät erhalten.

Der Dialog enthält die folgenden Registerkarten:

- $\blacktriangleright$  [\[Information\]](#page-125-1)
- [\[SNMP\]](#page-127-0)
- $\blacktriangleright$  [\[Telnet\]](#page-128-0)
- $\blacktriangleright$  [\[SSH\]](#page-129-0)
- $\blacktriangleright$  [\[HTTP\]](#page-133-0)
- **Fig. 1** [\[HTTPS\]](#page-134-0)

## <span id="page-125-1"></span>[Information]

Diese Registerkarte zeigt im Überblick, welche Server-Dienste eingeschaltet sind.

## Tabelle

Informationen zum Anpassen des Erscheinungsbilds der Tabelle finden Sie unter "Arbeiten mit [Tabellen" auf Seite 18.](#page-18-0)

#### SNMPv1

Zeigt, ob der Server-Dienst, der den Zugriff auf das Gerät mit SNMP Version 1 ermöglicht, aktiv oder inaktiv ist. Siehe Registerkarte *SNMP*.

Mögliche Werte:

```
 markiert
  Server-Dienst ist aktiv.
```
 unmarkiert Server-Dienst ist inaktiv.

#### SNMPv2

Zeigt, ob der Server-Dienst, der den Zugriff auf das Gerät mit SNMP Version 2 ermöglicht, aktiv oder inaktiv ist. Siehe Registerkarte *SNMP*.

#### Mögliche Werte:

```
 markiert
  Server-Dienst ist aktiv.
```
 unmarkiert Server-Dienst ist inaktiv.

#### SNMPv3

Zeigt, ob der Server-Dienst, der den Zugriff auf das Gerät mit SNMP Version 3 ermöglicht, aktiv oder inaktiv ist. Siehe Registerkarte *SNMP*.

```
Mögliche Werte:
 markiert
  Server-Dienst ist aktiv.
 unmarkiert
  Server-Dienst ist inaktiv.
```
#### Telnet server

Zeigt, ob der Server-Dienst, der den Zugriff auf das Gerät mit Telnet ermöglicht, aktiv oder inaktiv ist. Siehe Registerkarte *Telnet*.

```
Mögliche Werte:
 markiert
  Server-Dienst ist aktiv.
 unmarkiert
  Server-Dienst ist inaktiv.
```
#### SSH-Server

Zeigt, ob der Server-Dienst, der den Zugriff auf das Gerät mit Secure Shell ermöglicht, aktiv oder inaktiv ist. Siehe Registerkarte *SSH*.

```
Mögliche Werte:
```

```
 markiert
  Server-Dienst ist aktiv.
 unmarkiert
  Server-Dienst ist inaktiv.
```
#### HTTP server

Zeigt, ob der Server-Dienst, der den Zugriff auf das Gerät mit der grafischen Bedienoberfläche über HTTP ermöglicht, aktiv oder inaktiv ist. Siehe Registerkarte *HTTP*.

#### Mögliche Werte:

```
 markiert
  Server-Dienst ist aktiv.
```
unmarkiert

Server-Dienst ist inaktiv.

#### HTTPS server

Zeigt, ob der Server-Dienst, der den Zugriff auf das Gerät mit der grafischen Bedienoberfläche über HTTPS ermöglicht, aktiv oder inaktiv ist. Siehe Registerkarte *HTTPS*.

Mögliche Werte:

```
 markiert
  Server-Dienst ist aktiv.
 unmarkiert
  Server-Dienst ist inaktiv.
```
## <span id="page-127-0"></span>[SNMP]

Diese Registerkarte ermöglicht Ihnen, Einstellungen für den SNMP-Agenten des Geräts festzulegen und den Zugriff auf das Gerät mit unterschiedlichen SNMP-Versionen ein-/auszuschalten.

Der SNMP-Agent ermöglicht den Zugriff auf das Management des Geräts mit SNMP-basierten Anwendungen.

## Konfiguration

SNMPv1

Aktiviert/deaktiviert den Zugriff auf das Gerät per SNMP Version 1.

Mögliche Werte:

- markiert (Voreinstellung) Zugriff ist aktiviert.
- unmarkiert Zugriff ist deaktiviert.

Die Community-Namen legen Sie fest im Dialog *Gerätesicherheit > Management-Zugriff > SNMPv1/v2 Community*.

#### SNMPv2

Aktiviert/deaktiviert den Zugriff auf das Gerät per SNMP Version 2.

Mögliche Werte:

- markiert (Voreinstellung) Zugriff ist aktiviert.
- unmarkiert Zugriff ist deaktiviert.

Die Community-Namen legen Sie fest im Dialog *Gerätesicherheit > Management-Zugriff > SNMPv1/v2 Community*.

#### SNMPv3

Aktiviert/deaktiviert den Zugriff auf das Gerät per SNMP Version 3.

#### Mögliche Werte:

- markiert (Voreinstellung) Zugriff ist aktiviert.
- unmarkiert Zugriff ist deaktiviert.

Netzmanagementsysteme wie Industrial HiVision verwenden dieses Protokoll, um mit dem Gerät zu kommunizieren.

#### UDP-Port

Legt die Nummer des UDP-Ports fest, auf dem der SNMP-Agent Anfragen von Clients entgegennimmt.

#### Mögliche Werte:

```
1..65535 (Voreinstellung: 161)
  Ausnahme: Port 2222 ist für interne Funktionen reserviert.
```
Damit der SNMP-Agent nach einer Änderung den neuen Port verwendet, gehen Sie wie folgt vor:

- $\Box$  Klicken Sie die Schaltfläche  $\checkmark$ .
- Wählen Sie im Dialog *Grundeinstellungen > Laden/Speichern* das aktive Konfigurationsprofil.
- □ Klicken Sie die Schaltfläche ■, um die gegenwärtigen Änderungen zu speichern.
- Starten Sie das Gerät neu.

#### SNMPover802

Aktiviert/deaktiviert den Zugriff auf das Gerät per SNMP über IEEE-802.

#### Mögliche Werte:

- markiert
	- Zugriff ist aktiviert.
- unmarkiert (Voreinstellung) Zugriff ist deaktiviert.

## <span id="page-128-0"></span>[Telnet]

Diese Registerkarte ermöglicht Ihnen, den Telnet-Server im Gerät ein-/auszuschalten und die für Telnet erforderlichen Einstellungen festzulegen.

Der Telnet-Server ermöglicht den Zugriff auf das Management des Geräts per Fernzugriff mit dem Command Line Interface. Telnet-Verbindungen sind unverschlüsselt.

#### Funktion

#### Telnet server

Schaltet den Telnet-Server ein/aus.

Mögliche Werte:

*An* (Voreinstellung)

Der Telnet-Server ist eingeschaltet.

Der Zugriff auf das Management des Geräts ist möglich mit dem Command Line Interface über eine unverschlüsselte Telnet-Verbindung.

 *Aus* Der Telnet-Server ist ausgeschaltet.

**Anmerkung:** Wenn der *SSH*-Server ausgeschaltet ist und Sie auch den *Telnet*-Server ausschalten, dann ist der Zugriff auf das Command Line Interface ausschließlich über die serielle Schnittstelle des Geräts möglich.

## Konfiguration

TCP-Port

Legt die Nummer des TCP-Ports fest, auf dem das Gerät Telnet-Anfragen von den Clients entgegennimmt.

Mögliche Werte:

**1..65535 (Voreinstellung: 23)** Ausnahme: Port 2222 ist für interne Funktionen reserviert.

Nach Ändern des Ports startet der Server automatisch neu. Bestehende Verbindungen bleiben aufgebaut.

#### Verbindungen

Zeigt, wie viele Telnet-Verbindungen gegenwärtig zum Gerät aufgebaut sind.

#### Verbindungen (max.)

Legt fest, wie viele gleichzeitige Telnet-Verbindungen zum Gerät maximal möglich sind.

Mögliche Werte:

 $\blacktriangleright$  1..5 (Voreinstellung: 5)

#### Session-Timeout [min]

Legt die Timeout-Zeit in Minuten fest. Bei Inaktivität beendet das Gerät nach dieser Zeit die Sitzung des angemeldeten Benutzers.

Eine Änderung des Werts wird bei erneuter Anmeldung eines Benutzers wirksam.

#### Mögliche Werte:

 $\triangleright$  0

Deaktiviert die Funktion. Die Verbindung bleibt bei Inaktivität aufgebaut.

 $\blacktriangleright$  1..160 (Voreinstellung: 5)

#### <span id="page-129-0"></span>[SSH]

Diese Registerkarte ermöglicht Ihnen, den SSH-Server im Gerät ein-/auszuschalten und die für SSH erforderlichen Einstellungen festzulegen. Der Server arbeitet mit SSH-Version 2.

Der SSH-Server ermöglicht den Zugriff auf das Management des Geräts per Fernzugriff mit dem Command Line Interface. SSH-Verbindungen sind verschlüsselt.

Der SSH-Server identifiziert sich gegenüber den Clients mit seinem öffentlichen RSA-Schlüssel. Beim 1. Verbindungsaufbau zeigt das Client-Programm dem Benutzer den Fingerprint dieses Schlüssels. Der Fingerprint enthält eine einfach zu prüfende, Base64-kodierte Zeichenfolge. Wenn Sie den Benutzern diese Zeichenfolge über einen vertrauenswürdigen Kanal zur Verfügung stellen, haben diese die Möglichkeit, beide Fingerprints zu vergleichen. Wenn die Zeichenfolgen übereinstimmen, dann ist der Client mit dem korrekten Server verbunden.

Das Gerät ermöglicht Ihnen, die für RSA erforderlichen privaten und öffentlichen Schlüssel (Host Keys) direkt auf dem Gerät zu erzeugen. Andernfalls haben Sie die Möglichkeit, eigene Schlüssel im PEM-Format auf das Gerät zu kopieren.

Alternativ ermöglicht Ihnen das Gerät, den RSA-Schlüssel (Host Key) beim Neustart vom externen Speicher zu laden. Diese Funktion aktivieren Sie im Dialog *Grundeinstellungen > Externer Speicher*, Spalte *SSH-Key automatisch uploaden*.

## Funktion

SSH-Server

Schaltet den SSH-Server ein/aus.

Mögliche Werte:

- *An* (Voreinstellung)
	- Der SSH-Server ist eingeschaltet.

Der Zugriff auf das Management des Geräts ist möglich mit dem Command Line Interface über eine verschlüsselte SSH-Verbindung.

Der Server lässt sich ausschließlich dann starten, wenn eine RSA-Signatur im Gerät vorhanden ist.

*Aus*

Der SSH-Server ist ausgeschaltet.

Wenn Sie den SSH-Server ausschalten, bleiben bestehende Verbindungen aufgebaut. Das Gerät sorgt dafür, den Aufbau neuer Verbindungen zu verhindern.

**Anmerkung:** Wenn der *Telnet*-Server ausgeschaltet ist und Sie auch den *SSH*-Server ausschalten, dann ist der Zugriff auf das Command Line Interface ausschließlich über die serielle Schnittstelle des Geräts möglich.

## Konfiguration

TCP-Port

Legt die Nummer des TCP-Ports fest, auf dem das Gerät SSH-Anfragen von den Clients entgegennimmt.

Mögliche Werte:

**1..65535 (Voreinstellung: 22)** Ausnahme: Port 2222 ist für interne Funktionen reserviert.

Nach Ändern des Ports startet der Server automatisch neu. Bestehende Verbindungen bleiben aufgebaut.

Sessions

Zeigt, wie viele SSH-Verbindungen gegenwärtig zum Gerät aufgebaut sind.

Sitzungen (max.)

Legt fest, wie viele gleichzeitige SSH-Verbindungen zum Gerät maximal möglich sind.

Mögliche Werte:

1..5 (Voreinstellung: 5)

#### Session-Timeout [min]

Legt die Timeout-Zeit in Minuten fest. Bei Inaktivität des angemeldeten Benutzers trennt das Gerät nach dieser Zeit die Verbindung.

Eine Änderung des Werts wird bei erneuter Anmeldung eines Benutzers wirksam.

Mögliche Werte:

 $\mathbf{D}$  0

Deaktiviert die Funktion. Die Verbindung bleibt bei Inaktivität aufgebaut.

```
\blacktriangleright 1..160 (Voreinstellung: 5)
```
## Fingerabdruck

Der Fingerprint ist eine einfach zu prüfende Zeichenfolge, die den Host-Key des SSH-Servers eindeutig identifiziert.

Nach Importieren eines neuen Host-Keys zeigt das Gerät den bisherigen Fingerprint so lange, bis Sie den Server neu starten.

Fingerabdruck-Typ

Legt fest, welchen Fingerprint das Feld *RSA-Fingerabdruck* anzeigt.

Mögliche Werte:

*md5*

Das Feld *RSA-Fingerabdruck* zeigt den Fingerprint als hexadezimalen MD5-Hash.

*sha256*

Das Feld *RSA-Fingerabdruck* zeigt den Fingerprint als Base64-codierten SHA256-Hash.

RSA-Fingerabdruck

Zeigt den Fingerprint des öffentlichen Host-Keys des SSH-Servers.

Wenn Sie die Einstellung im Feld *Fingerabdruck-Typ* ändern, klicken Sie anschließend die Schaltflä-

chen  $\checkmark$  und  $\mathbf C$ , um die Anzeige zu aktualisieren.

### Signatur

#### RSA vorhanden

Zeigt, ob ein RSA-Host-Key im Gerät vorhanden ist.

Mögliche Werte:

- markiert Schlüssel vorhanden.
- unmarkiert Kein Schlüssel vorhanden.

#### Erzeugen

Erzeugt einen Host-Key auf dem Gerät. Voraussetzung ist, dass der *SSH*-Server ausgeschaltet ist.

Länge des erzeugten Schlüssels: **2048 Bit (RSA)** 

Damit der SSH-Server den generierten Host-Key verwendet, starten Sie den SSH-Server neu.

Alternativ haben Sie die Möglichkeit, einen eigenen Host-Key im PEM-Format auf das Gerät zu kopieren. Siehe Rahmen *Key-Import*.

#### Löschen

Entfernt den Host-Key aus dem Gerät. Voraussetzung ist, dass der SSH-Server ausgeschaltet ist.

#### Betriebszustand

Zeigt, ob das Gerät gegenwärtig einen Host-Key erzeugt.

Möglicherweise hat ein anderer Benutzer diese Aktion ausgelöst.

Mögliche Werte:

*rsa*

Das Gerät erzeugt gegenwärtig einen RSA-Host-Key.

*kein*

Das Gerät generiert keinen Host-Key.

## Key-Import

URL

Legt Pfad und Dateiname Ihres RSA-Host-Keys fest.

Das Gerät akzeptiert den RSA-Schlüssel, wenn dieser die folgende Schlüssellänge aufweist:

• 2048 bit (RSA)

Das Gerät bietet Ihnen folgende Möglichkeiten, den Schlüssel in das Gerät zu kopieren:

 Import vom PC Befindet sich der Host-Key auf Ihrem PC oder auf einem Netzlaufwerk, ziehen Sie die Datei, die

den Host-Key enthält, in den 1, Bereich. Alternativ klicken Sie in den Bereich, um die Datei auszuwählen.

- **Import von einem FTP-Server** Befindet sich der Schlüssel auf einem FTP-Server, legen Sie den URL zur Datei in der folgenden Form fest: ftp://<Benutzername>:<Passwort>@<IP-Adresse>:<Port>/<Dateiname>
- **Import von einem TFTP-Server** Befindet sich der Schlüssel auf einem TFTP-Server, legen Sie den URL zur Datei in der folgenden Form fest: tftp://<IP-Adresse>/<Pfad>/<Dateiname>
- Import von einem SCP- oder SFTP-Server Befindet sich der Schlüssel auf einem SCP- oder SFTP-Server, legen Sie den URL zur Datei in der folgenden Form fest:
	- scp:// oder sftp://<IP-Adresse>/<Pfad>/<Dateiname> Nach Klicken der Schaltfläche *Start* zeigt das Gerät das Fenster *Anmeldeinformationen*. Geben Sie dort *Benutzername* und *Passwort* ein, um sich am Server anzumelden.
	- scp:// oder sftp://<Benutzername>:<Passwort>@<IP-Adresse>/<Pfad>/<Dateiname>

**Start** 

Kopiert den im Feld *URL* festgelegten Key in das Gerät.

## <span id="page-133-0"></span>[HTTP]

Diese Registerkarte ermöglicht Ihnen, für den Webserver das Protokoll HTTP ein-/auszuschalten und die für HTTP erforderlichen Einstellungen festzulegen.

Der Webserver liefert die grafische Benutzeroberfläche über eine unverschlüsselte HTTP-Verbindung aus. Deaktivieren Sie aus Sicherheitsgründen das HTTP-Protokoll, verwenden Sie stattdessen das HTTPS-Protokoll.

Das Gerät unterstützt bis zu 10 gleichzeitige Verbindungen per HTTP oder HTTPS.

**Anmerkung:** Wenn Sie Einstellungen in dieser Registerkarte ändern und die Schaltfläche klicken, dann beendet das Gerät die Sitzung und trennt jede geöffnete Verbindung. Um wieder mit der grafischen Benutzeroberfläche zu arbeiten, melden Sie sich erneut an.

## Funktion

HTTP server

Schaltet für den Webserver das Protokoll *HTTP* ein/aus.

Mögliche Werte:

*An* (Voreinstellung)

Das Protokoll *HTTP* ist eingeschaltet. Der Zugriff auf das Management des Geräts ist möglich über eine unverschlüsselte *HTTP*-Verbindung.

Wenn das Protokoll *HTTPS* ebenfalls eingeschaltet ist, leitet das Gerät die Anfrage für eine *HTTP*-Verbindung automatisch auf eine verschlüsselte *HTTPS*-Verbindung um.

*Aus*

Das Protokoll *HTTP* ist ausgeschaltet.

Wenn das Protokoll *HTTPS* eingeschaltet ist, ist der Zugriff auf das Management des Geräts möglich über eine verschlüsselte *HTTPS*-Verbindung.

**Anmerkung:** Wenn die Protokolle *HTTP* und *HTTPS* ausgeschaltet sind, können Sie das Protokoll *HTTP* mit dem Kommando http server im Command Line Interface einschalten, um die grafische Benutzeroberfläche zu erreichen.

## Konfiguration

#### TCP-Port

Legt die Nummer des TCP-Ports fest, auf dem der Webserver HTTP-Anfragen von den Clients entgegennimmt.

#### Mögliche Werte:

 $\blacktriangleright$  1..65535 (Voreinstellung: 80) Ausnahme: Port 2222 ist für interne Funktionen reserviert.

## <span id="page-134-0"></span>[HTTPS]

Diese Registerkarte ermöglicht Ihnen, für den Webserver das Protokoll HTTPS ein-/auszuschalten und die für HTTPS erforderlichen Einstellungen festzulegen.

Der Webserver liefert die grafische Benutzeroberfläche über eine verschlüsselte HTTP-Verbindung aus.

Für die Verschlüsselung der HTTP-Verbindung ist ein digitales Zertifikat notwendig. Das Gerät ermöglicht Ihnen, dieses Zertifikat selbst zu erzeugen oder ein vorhandenes Zertifikat auf das Gerät zu laden.

Das Gerät unterstützt bis zu 10 gleichzeitige Verbindungen per HTTP oder HTTPS.

**Anmerkung:** Wenn Sie Einstellungen in dieser Registerkarte ändern und die Schaltfläche klicken, dann beendet das Gerät die Sitzung und trennt jede geöffnete Verbindung. Um wieder mit der grafischen Benutzeroberfläche zu arbeiten, melden Sie sich erneut an.

## Funktion

HTTPS server

Schaltet für den Webserver das Protokoll *HTTPS* ein/aus.

Mögliche Werte:

*An* (Voreinstellung)

Das Protokoll *HTTPS* ist eingeschaltet.

Der Zugriff auf das Management des Geräts ist möglich über eine verschlüsselte *HTTPS*-Verbindung.

Wenn kein digitales Zertifikat vorhanden ist, erzeugt das Gerät ein digitales Zertifikat, bevor es das *HTTPS*-Protokoll einschaltet.

*Aus*

Das Protokoll *HTTPS* ist ausgeschaltet.

Wenn das Protokoll *HTTP* eingeschaltet ist, ist der Zugriff auf das Management des Geräts möglich über eine unverschlüsselte *HTTP*-Verbindung.

**Anmerkung:** Wenn die Protokolle *HTTP* und *HTTPS* ausgeschaltet sind, können Sie das Protokoll *HTTPS* mit dem Kommando https server im Command Line Interface einschalten, um die grafische Benutzeroberfläche zu erreichen.

## Konfiguration

#### TCP-Port

Legt die Nummer des TCP-Ports fest, auf dem der Webserver HTTPS-Anfragen von den Clients entgegennimmt.

#### Mögliche Werte:

**1..65535 (Voreinstellung: 443)** Ausnahme: Port 2222 ist für interne Funktionen reserviert.

## Fingerabdruck

Der Fingerprint ist eine einfach zu prüfende, hexadezimale Ziffernfolge, die das digitale Zertifikat des HTTPS-Servers eindeutig identifiziert.

Nach dem Importieren oder Erzeugen eines neuen digitalen Zertifikats zeigt das Gerät den gegenwärtig gültigen Fingerprint so lange, bis Sie den Server neu starten.

Fingerabdruck-Typ

Legt fest, welchen Fingerprint das Feld *Fingerabdruck* anzeigt.

#### Mögliche Werte:

*sha1*

Das Feld *Fingerabdruck* zeigt den SHA1-Fingerprint des Zertifikats.

*sha256*

Das Feld *Fingerabdruck* zeigt den SHA256-Fingerprint des Zertifikats.

#### Fingerabdruck

Zeichenfolge des digitalen Zertifikats, das der Server verwendet.

Wenn Sie die Einstellung im Feld *Fingerabdruck-Typ* ändern, klicken Sie anschließend die Schaltflächen  $\checkmark$  und  $\checkmark$ , um die Anzeige zu aktualisieren.

## Zertifikat

**Anmerkung:** Beim Laden der grafischen Benutzeroberfläche zeigt der Web-Browser eine Meldung, wenn das Gerät ein Zertifikat verwendet, das nicht von einer Zertifizierungsstelle signiert wurde. Um fortzufahren, fügen Sie im Web-Browser eine Ausnahmeregel für das Zertifikat hinzu.

#### Vorhanden

Zeigt, ob das digitale Zertifikat im Gerät vorhanden ist.

Mögliche Werte:

markiert

Das Zertifikat ist vorhanden.

 unmarkiert Das Zertifikat wurde entfernt.

#### Erzeugen

Generiert ein digitales Zertifikat auf dem Gerät.

Bis zum Neustart verwendet der Webserver das vorherige Zertifikat.

Damit der Webserver das neu generierte Zertifikat verwendet, starten Sie den Webserver neu. Der Neustart des Webserver ist ausschließlich über das Command Line Interface möglich.

Alternativ haben Sie die Möglichkeit, ein eigenes Zertifikat in das Gerät zu kopieren. Siehe Rahmen *Zertifikat-Import*.

#### Löschen

Entfernt das digitale Zertifikat.

Bis zum Neustart verwendet der Webserver das vorherige Zertifikat.

#### Betriebszustand

Zeigt, ob das Gerät gegenwärtig ein digitales Zertifikat generiert oder löscht.

Möglicherweise hat ein anderer Benutzer die Aktion ausgelöst.

Mögliche Werte:

*kein*

Das Gerät generiert oder löscht gegenwärtig kein Zertifikat.

- *delete* Das Gerät löscht gegenwärtig ein Zertifikat.
- *generate* Das Gerät generiert gegenwärtig ein Zertifikat.

## Zertifikat-Import

URL

Legt Pfad und Dateiname des Zertifikats fest.

Zulässig sind Zertifikate mit folgenden Eigenschaften:

- X.509-Format
- .PEM Dateinamenserweiterung
- Base64-kodiert, umschlossen von

```
– -----BEGIN PRIVATE KEY-----
und
-----END PRIVATE KEY-----
sowie
– -----BEGIN CERTIFICATE-----
und
-----END CERTIFICATE-----
```
• RSA-Schlüssel mit 2048 bit Länge

Das Gerät bietet Ihnen folgende Möglichkeiten, das Zertifikat in das Gerät zu kopieren:

 Import vom PC Befindet sich das Zertifikat auf Ihrem PC oder auf einem Netzlaufwerk, ziehen Sie das Zertifikat

in den  $\uparrow$  -Bereich. Alternativ klicken Sie in den Bereich, um das Zertifikat auszuwählen.

**Import von einem FTP-Server** Befindet sich das Zertifikat auf einem FTP-Server, legen Sie den URL zur Datei in der folgenden Form fest:

ftp://<Benutzername>:<Passwort>@<IP-Adresse>:<Port>/<Pfad>/<Dateiname>

**▶ Import von einem TFTP-Server** Befindet sich das Zertifikat auf einem TFTP-Server, legen Sie den URL zur Datei in der folgenden Form fest:

tftp://<IP-Adresse>/<Pfad>/<Dateiname>

- Import von einem SCP- oder SFTP-Server Befindet sich das Zertifikat auf einem SCP- oder SFTP-Server, legen Sie den URL zur Datei in der folgenden Form fest:
	- scp:// oder sftp://<IP-Adresse>/<Pfad>/<Dateiname> Nach Klicken der Schaltfläche *Start* zeigt das Gerät das Fenster *Anmeldeinformationen*. Geben Sie dort *Benutzername* und *Passwort* ein, um sich am Server anzumelden.
	- scp:// oder sftp://<Benutzername>:<Passwort>@<IP-Adresse>/<Pfad>/<Dateiname>

**Start** 

Kopiert das im Feld *URL* festgelegte Zertifikat in das Gerät.

# <span id="page-138-0"></span>3.4.2 IP-Zugriffsbeschränkung

[ Gerätesicherheit > Management-Zugriff > IP-Zugriffsbeschränkung ]

Dieser Dialog ermöglicht Ihnen, den Zugriff auf das Management des Geräts auf gewisse IP-Adressbereiche und ausgewählte IP-basierte Anwendungen zu beschränken.

- Bei ausgeschalteter Funktion ist der Zugriff auf das Management des Geräts von jeder beliebigen IP-Adresse und mit jeder Anwendung möglich.
- Bei eingeschalteter Funktion ist der Zugriff beschränkt. Ausschließlich unter den folgenden Voraussetzungen haben Sie Zugriff auf das Management des Geräts:
	- Mindestens ein Tabelleneintrag ist aktiviert.
	- und
	- Sie verbinden sich mit einer erlaubten Anwendung aus einem zugelassenen IP-Adressbereich mit dem Gerät.

## Funktion

**Anmerkung:** Bevor Sie die Funktion einschalten, vergewissern Sie sich, dass mindestens ein aktiver Eintrag in der Tabelle Ihnen den Zugriff ermöglicht. Andernfalls bricht die Verbindung zum Gerät ab, sobald Sie die Einstellungen ändern. Der Zugriff auf das Management des Geräts ist ausschließlich mit dem Command Line Interface über die serielle Schnittstelle möglich.

#### Funktion

Schaltet die Funktion *IP-Zugriffsbeschränkung* ein/aus.

Mögliche Werte:

 $\rightarrow$   $An$ 

Die Funktion *IP-Zugriffsbeschränkung* ist eingeschaltet. Der Zugriff auf das Management des Geräts ist beschränkt.

 *Aus* (Voreinstellung) Die Funktion *IP-Zugriffsbeschränkung* ist ausgeschaltet.

## **Tabelle**

Sie haben die Möglichkeit, bis zu 16 Tabelleneinträge zu definieren und separat zu aktivieren.

Informationen zum Anpassen des Erscheinungsbilds der Tabelle finden Sie unter ["Arbeiten mit](#page-18-0)  [Tabellen" auf Seite 18.](#page-18-0)

#### Index

Zeigt die Index-Nummer, auf die sich der Tabelleneintrag bezieht.

Wenn Sie einen Tabelleneintrag löschen, bleibt eine Lücke in der Nummerierung. Wenn Sie einen neuen Tabelleneintrag erzeugen, schließt das Gerät die 1. Lücke.

#### Mögliche Werte:

 $1.16$ 

#### Adresse

Legt die IP-Adresse des Netzes fest, von dem aus Sie den Zugriff auf das Management des Geräts erlauben. Den Netz-Bereich legen Sie fest in Spalte *Netzmaske*.

Mögliche Werte:

Gültige IPv4-Adresse (Voreinstellung: 0.0.0.0)

#### Netzmaske

```
Legt den Bereich des in Spalte Adresse festgelegten Netzes fest.
```
Mögliche Werte:

Gültige Netzmaske (Voreinstellung: 0.0.0.0)

#### HTTP

```
Aktiviert/deaktiviert den HTTP-Zugriff.
```
#### Mögliche Werte:

- markiert (Voreinstellung) Zugriff ist aktiviert für nebenstehenden IP-Adressbereich. unmarkiert
	- Zugriff ist deaktiviert.

#### **HTTPS**

Aktiviert/deaktiviert den HTTPS-Zugriff.

#### Mögliche Werte:

```
 markiert (Voreinstellung)
  Zugriff ist aktiviert für nebenstehenden IP-Adressbereich.
 unmarkiert
```
Zugriff ist deaktiviert.

#### SNMP

Aktiviert/deaktiviert den SNMP-Zugriff.

### Mögliche Werte:

**Markiert (Voreinstellung)** Zugriff ist aktiviert für nebenstehenden IP-Adressbereich.

 unmarkiert Zugriff ist deaktiviert.

### Telnet

## Aktiviert/deaktiviert den Telnet-Zugriff.

### Mögliche Werte:

- markiert (Voreinstellung) Zugriff ist aktiviert für nebenstehenden IP-Adressbereich.
- unmarkiert Zugriff ist deaktiviert.

## SSH

Aktiviert/deaktiviert den SSH-Zugriff.

### Mögliche Werte:

- markiert (Voreinstellung) Zugriff ist aktiviert für nebenstehenden IP-Adressbereich.
- unmarkiert Zugriff ist deaktiviert.

#### Aktiv

Aktiviert/deaktiviert den Tabelleneintrag.

## Mögliche Werte:

- markiert (Voreinstellung) Tabelleneintrag ist aktiviert. Das Gerät beschränkt den Zugriff auf das Management des Geräts auf den nebenstehenden IP-Adressbereich und die ausgewählten IP-basierten Anwendungen.
- unmarkiert Tabelleneintrag ist deaktiviert.

## <span id="page-141-0"></span>3.4.3 Web

[ Gerätesicherheit > Management-Zugriff > Web ]

In diesem Dialog legen Sie Einstellungen für die grafische Benutzeroberfläche fest.

## Konfiguration

Web-Interface Session-Timeout [min]

Legt die Timeout-Zeit in Minuten fest. Bei Inaktivität beendet das Gerät nach dieser Zeit die Sitzung des angemeldeten Benutzers.

Mögliche Werte:

**1.160 (Voreinstellung: 5)** 

Der Wert 0 deaktiviert die Funktion, der Benutzer bleibt bei Inaktivität angemeldet.

## <span id="page-142-0"></span>3.4.4 Command Line Interface

[ Gerätesicherheit > Management-Zugriff > CLI ]

In diesem Dialog legen Sie Einstellungen für das Command Line Interface fest. Weitere Informationen zum Command Line Interface finden Sie im Referenzhandbuch "Command Line Interface".

Der Dialog enthält die folgenden Registerkarten:

[\[Global\]](#page-142-1)

**IDED** [\[Login-Banner\]](#page-143-0)

## <span id="page-142-1"></span>[Global]

Diese Registerkarte ermöglicht Ihnen, den Prompt im Command Line Interface zu ändern und das automatische Beenden bei Inaktivität der Sitzung über die serielle Schnittstelle festzulegen.

Das Gerät bietet Ihnen folgende seriellen Schnittstellen: V.24-Interface

## Konfiguration

#### Login-Prompt

Legt die Zeichenfolge fest, die das Gerät im Command Line Interface am Beginn jeder Kommandozeile anzeigt.

Mögliche Werte:

 Alphanumerische ASCII-Zeichenfolge mit 0..128 Zeichen (0x20..0x7E) inklusive Leerzeichen

**Wildcards** 

- %d **Datum**
- %i IP-Adresse
- %m MAC-Adresse
- %p Produktname
- **e** &t Uhrzeit

Voreinstellung: (DRAGON)

Änderungen an dieser Einstellung sind in aktiven Sitzungen im Command Line Interface sofort wirksam.

#### Timeout serielle Schnittstelle [min]

Legt die Zeit in Minuten fest, nach der das Gerät die Sitzung eines inaktiven Benutzers automatisch beendet, der mit dem Command Line Interface über die serielle Schnittstelle angemeldet ist.

#### Mögliche Werte:

 $\triangleright$  0...160 (Voreinstellung: 5) Der Wert 0 deaktiviert die Funktion, der Benutzer bleibt bei Inaktivität angemeldet.

Eine Änderung des Werts wird bei erneuter Anmeldung eines Benutzers wirksam.

Für den *Telnet*-Server und den *SSH*-Server legen Sie das Timeout fest im Dialog *Gerätesicherheit >*  Management-Zugriff *> Server*.

## <span id="page-143-0"></span>[Login-Banner]

In dieser Registerkarte ersetzen Sie den Startbildschirm im Command Line Interface durch einen individuellen Text.

In der Voreinstellung zeigt der Startbildschirm Informationen über das Gerät, zum Beispiel die Software-Version und Geräte-Einstellungen. Mit der Funktion in dieser Registerkarte deaktivieren Sie diese Informationen und ersetzen sie durch einen individuell festgelegten Text.

Um vor der Anmeldung einen individuellen Text im Command Line Interface und in der grafischen Benutzeroberfläche anzuzeigen, verwenden Sie den Dialog *Gerätesicherheit > Pre-Login-Banner*.

## Funktion

#### Funktion

Schaltet die Funktion *Login-Banner* ein/aus.

#### Mögliche Werte:

 $\blacktriangleright$   $An$ 

Die Funktion *Login-Banner* ist eingeschaltet. Das Gerät zeigt die im Feld *Banner-Text* festgelegte Textinformation den Benutzern, die sich mit dem Command Line Interface anmelden.

 *Aus* (Voreinstellung) Die Funktion *Login-Banner* ist ausgeschaltet. Der Startbildschirm zeigt Informationen über das Gerät. Die Textinformation im Feld *Banner-Text* bleibt erhalten.

## Banner-Text

Banner-Text

Legt die Textinformation fest, die das Gerät zu Beginn jeder Sitzung im Command Line Interface anzeigt.

#### Mögliche Werte:

- Alphanumerische ASCII-Zeichenfolge mit 0..1024 Zeichen (0x20..0x7E) inklusive Leerzeichen
- <Tabulator>
- <Zeilenumbruch>

Verbleibende Zeichen

Zeigt, wie viele Zeichen im Feld *Banner-Text* noch für die Textinformation zur Verfügung stehen.

#### Mögliche Werte:

 $1024.0$
# 3.4.5 SNMPv1/v2 Community

[ Gerätesicherheit > Management-Zugriff > SNMPv1/v2 Community]

In diesem Dialog legen Sie die Community-Namen für SNMPv1/v2-Anwendungen fest.

Anwendungen senden Anfragen per SNMPv1/v2 mit einem Community-Namen im SNMP-Datenpaket-Header. Abhängig vom Community-Namen erhält die Anwendung Leserechte oder Leseund Schreibrechte auf dem Gerät.

Den Zugriff auf das Gerät per SNMPv1/v2 aktivieren Sie im Dialog *Gerätesicherheit > Management-Zugriff > Server*.

# Tabelle

Informationen zum Anpassen des Erscheinungsbilds der Tabelle finden Sie unter "Arbeiten mit [Tabellen" auf Seite 18.](#page-18-0)

### Community

Zeigt die Berechtigung für SNMPv1/v2-Anwendungen auf dem Gerät:

Write

Bei Anfragen mit dem nebenstehenden Community-Namen erhält die Anwendung Lese- und Schreibrechte auf dem Gerät.

**Read** 

Bei Anfragen mit dem nebenstehenden Community-Namen erhält die Anwendung Leserechte auf dem Gerät.

### Name

Legt den Community-Namen für die nebenstehende Berechtigung fest.

### Mögliche Werte:

 Alphanumerische ASCII-Zeichenfolge mit 0..32 Zeichen private (Voreinstellung für Lese- und Schreibrechte) public (Voreinstellung für Leserechte)

# 3.5 Pre-Login-Banner

[Gerätesicherheit > Pre-Login-Banner]

Dieser Dialog ermöglicht Ihnen, Benutzern einen Begrüßungs- oder Hinweistext anzuzeigen, bevor diese sich anmelden.

Die Benutzer sehen den Text im Login-Dialog der grafischen Benutzeroberfläche und im Command Line Interface. Benutzer, die sich mit SSH anmelden, sehen den Text – abhängig vom verwendeten Client – vor oder während der Anmeldung.

Um den Text ausschließlich im Command Line Interface anzuzeigen, verwenden Sie die Einstellungen im Dialog *Gerätesicherheit > Management-Zugriff > CLI*.

# Funktion

#### Funktion

Schaltet die Funktion *Pre-Login-Banner* ein/aus.

Mit der Funktion *Pre-Login-Banner* zeigt das Gerät im Login-Dialog der grafischen Benutzeroberfläche und im Command Line Interface eine Begrüßung oder einen Hinweis.

Mögliche Werte:

*An*

Die Funktion *Pre-Login-Banner* ist eingeschaltet. Das Gerät zeigt im Login-Dialog den im Feld *Banner-Text* festgelegten Text.

 *Aus* (Voreinstellung) Die Funktion *Pre-Login-Banner* ist ausgeschaltet. Das Gerät zeigt im Login-Dialog keinen Text. Haben Sie im Feld *Banner-Text* einen Text eingegeben, bleibt dieser erhalten.

# Banner-Text

#### Banner-Text

Legt den Hinweistext fest, den das Gerät im Login-Dialog der grafischen Benutzeroberfläche und im Command Line Interface anzeigt.

Mögliche Werte:

- Alphanumerische ASCII-Zeichenfolge mit 0..512 Zeichen (0x20..0x7E) inklusive Leerzeichen
- <Tabulator>
- <Zeilenumbruch>

Verbleibende Zeichen

Zeigt, wie viele Zeichen im Feld *Banner-Text* noch zur Verfügung stehen.

Mögliche Werte:

 $\blacktriangleright$  512..0

# 4 Netzsicherheit

# Das Menü enthält die folgenden Dialoge:

- [Netzsicherheit Übersicht](#page-147-0)
- **[Port-Sicherheit](#page-149-0)**
- [802.1X Port-Authentifizierung](#page-154-0)
- **[RADIUS](#page-171-0)**
- $\blacktriangleright$  [DoS](#page-181-0)
- **[DHCP-Snooping](#page-185-0)**
- **[IP Source Guard](#page-195-0)**
- **[Dynamic ARP Inspection](#page-199-0)**
- $\blacktriangleright$  [ACL](#page-210-0)

# <span id="page-147-0"></span>4.1 Netzsicherheit Übersicht

[ Netzsicherheit > Übersicht]

Dieser Dialog zeigt eine Übersicht über die im Gerät verwendeten Netzsicherheits-Regeln.

### Übersicht

Die oberste Ebene zeigt:

- Die Ports, denen eine Netzsicherheits-Regel zugewiesen ist.
- Die VLANs, denen eine Netzsicherheits-Regel zugewiesen ist.

Die untergeordneten Ebenen zeigen:

• Die festgelegten *ACL*-Regeln. Siehe Dialog *Netzsicherheit > ACL*.

Schaltflächen

# Q

Zeigt ein Textfeld, um nach einem Schlüsselwort zu suchen. Wenn Sie ein Zeichen oder eine Zeichenkette einfügen, zeigt die Übersicht ausschließlich Einträge, die mit diesem Schlüsselwort in Zusammenhang stehen.

# 로는

Klappt die Ebenen zu. Die Übersicht zeigt dann ausschließlich die erste Ebene der Einträge.

# ED.

Klappt die Ebenen auf. Die Übersicht zeigt dann jede Ebene der Einträge.

# $+$

Klappt den aktuellen Eintrag auf und zeigt die Einträge der nächsttieferen Ebene.

Klappt den Eintrag zu und blendet die Einträge der darunter liegenden Ebenen aus.

# <span id="page-149-0"></span>4.2 Port-Sicherheit

[ Netzsicherheit > Port-Sicherheit ]

Das Gerät ermöglicht Ihnen, ausschließlich Datenpakete von erwünschten Absendern auf einem Port zu vermitteln. Wenn die Funktion *Port-Sicherheit* eingeschaltet ist, prüft das Gerät die VLAN-ID und die MAC-Adresse des Absenders, bevor es ein Datenpaket vermittelt. Die Datenpakete unerwünschter Absender verwirft das Gerät und protokolliert dieses Ereignis.

In diesem Dialog unterstützt Sie ein Fenster *Wizard*, die Ports mit der Adresse eines oder mehrerer erwünschter Absender zu verknüpfen. Im Gerät heißen diese Adressen *statische Einträge*. Zum Ansehen der festgelegten statischen Adressen wählen Sie den betreffenden Port und klicken die

Schaltfläche  $\mathcal{L}_x$ .

Um die Einrichtung zu vereinfachen, ermöglicht Ihnen das Gerät, die Adresse der erwünschten Absender automatisch zu erfassen. Das Gerät "lernt" die Adressen durch das Bewerten der empfangenen Datenpakete. Im Gerät heißen diese Adressen *dynamische Einträge*. Wenn die benutzerdefinierte Obergrenze erreicht ist (*Dynamisches Limit*), beendet das Gerät das "Lernen" auf dem betreffenden Port. Das Gerät leitet lediglich Datenpakete weiter, deren Absender bereits auf dem Port erfasst sind. Wenn Sie die Obergrenze an die Anzahl der zu erwartenden Absender anpassen, erschweren Sie damit *MAC-Flooding*-Attacken.

**Anmerkung:** Beim automatischen Erfassen der *dynamischeb Einträge* verwirft das Gerät stets das erste Datenpaket von unbekannten Absendern. Anhand dieses ersten Datenpakets prüft das Gerät, ob die Obergrenze erreicht ist. Bis zum Erreichen der Obergrenze erfasst das Gerät die Adressen. Anschließend vermittelt das Gerät Datenpakete, die es auf dem betreffenden Port von diesem Absender empfängt.

# Funktion

### Funktion

Schaltet die Funktion *Port-Sicherheit* im Gerät ein/aus.

Mögliche Werte:

*An*

Die Funktion *Port-Sicherheit* ist eingeschaltet.

Das Gerät prüft die VLAN-ID und die Absender-MAC-Adresse, bevor es ein Datenpaket vermittelt.

Das Gerät vermittelt ein empfangenes Datenpaket ausschließlich dann, wenn die VLAN-ID und die Absender-MAC-Adresse des Datenpakets auf dem betreffenden Port erwünscht sind. Damit diese Einstellung wirksam wird, aktivieren Sie zusätzlich die Funktion *Port-Sicherheit* auf den betreffenden Ports.

*Aus* (Voreinstellung)

Die Funktion *Port-Sicherheit* ist ausgeschaltet.

Das Gerät vermittelt jedes empfangene Datenpaket, ohne die Absenderadresse zu prüfen.

# Konfiguration

Auto-Disable

Aktiviert/deaktiviert die Funktion *Auto-Disable* für *Port-Sicherheit* im Gerät.

Mögliche Werte:

markiert

Die Funktion *Auto-Disable* für *Port-Sicherheit* ist aktiv.

Markieren Sie zusätzlich das Kontrollkästchen in Spalte *Auto-Disable* für die gewünschten Ports. Das Gerät schaltet den Port aus und sendet optional einen SNMP-Trap, wenn eines der folgenden Ereignisse eintritt:

- Das Gerät erfasst mindestens eine Adresse eines Absenders, der auf dem Port nicht erwünscht ist.
- Das Gerät erfasst mehr Adressen als in Spalte *Dynamisches Limit* festgelegt.

 unmarkiert (Voreinstellung) Die Funktion *Auto-Disable* für *Port-Sicherheit* ist inaktiv.

# Tabelle

Informationen zum Anpassen des Erscheinungsbilds der Tabelle finden Sie unter "Arbeiten mit [Tabellen" auf Seite 18.](#page-18-0)

**Schaltflächen** 

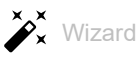

Öffnet das Fenster *Wizard*, das Sie dabei unterstützt, die Ports mit der Adresse eines oder mehrerer erwünschter Absender zu verknüpfen. Siehe ["\[Wizard: Port-Sicherheit\]" auf Seite 152](#page-152-0).

Port

Zeigt die Nummer des Ports.

#### Aktiv

Aktiviert/deaktiviert die Funktion *Port-Sicherheit* auf dem Port.

Mögliche Werte:

markiert

Das Gerät prüft jedes auf dem Port empfangene Datenpaket und vermittelt es ausschließlich dann, wenn die Absenderadresse des Datenpakets erwünscht ist. Schalten Sie zusätzlich im Rahmen *Funktion* die Funktion *Port-Sicherheit* ein.

unmarkiert (Voreinstellung)

Das Gerät vermittelt jedes auf dem Port empfangene Datenpaket, ohne die Absenderadresse zu prüfen.

**Anmerkung:** Wenn Sie das Gerät als aktiven Teilnehmer innerhalb eines *MRP*-Rings oder *HIPER-Ring*s betreiben, empfehlen wir, die Markierung des Kontrollkästchens für die Ring-Ports aufzuheben.

**Anmerkung:** Wenn Sie das Gerät als aktiven Teilnehmer einer *Ring-/Netzkopplung* oder *RCP* betreiben, empfehlen wir, die Markierung des Kontrollkästchens für die jeweiligen Kopplungs-Ports aufzuheben.

#### Auto-Disable

Aktiviert/deaktiviert die Funktion *Auto-Disable* für *Port-Sicherheit* auf dem Port.

#### Mögliche Werte:

**Markiert (Voreinstellung)** 

Die Funktion *Auto-Disable* ist auf dem Port aktiv.

Das Gerät schaltet den Port aus und sendet optional einen SNMP-Trap, wenn eines der folgenden Ereignisse eintritt:

- Das Gerät erfasst mindestens eine Adresse eines Absenders, der auf dem Port nicht erwünscht ist.
- Das Gerät erfasst mehr Adressen als in Spalte *Dynamisches Limit* festgelegt.

Die *Link status*-LED des Ports blinkt 3× pro Periode. Diese Begrenzung erschwert *MAC-Spoofing*-Attacken.

Voraussetzung ist, dass im Rahmen *Konfiguration* das Kontrollkästchen *Auto-Disable* markiert ist.

- Der Dialog *Diagnose > Ports > Auto-Disable* zeigt, welche Ports aufgrund einer Überschreitung der Parameter gegenwärtig ausgeschaltet sind.
- Nach einer Wartezeit schaltet die Funktion *Auto-Disable* den Port automatisch wieder ein. Legen Sie dazu im Dialog *Diagnose > Ports > Auto-Disable* in Spalte *Reset-Timer [s]* eine Wartezeit für den betreffenden Port fest.
- unmarkiert

Die Funktion *Auto-Disable* ist auf dem Port inaktiv.

#### Trap senden

Aktiviert/deaktiviert das Senden von SNMP-Traps, wenn das Gerät ein Datenpaket von einem unerwünschten Absender auf dem Port verwirft.

Mögliche Werte:

markiert

Das Senden von SNMP-Traps ist aktiv.

Das Gerät sendet einen SNMP-Trap, wenn es auf dem Port Datenpakete von einem unerwünschten Absender verwirft.

 unmarkiert (Voreinstellung) Das Senden von SNMP-Traps ist inaktiv.

Voraussetzung für das Senden von SNMP-Traps ist, dass Sie die Funktion im Dialog *Diagnose >*  Statuskonfiguration *> Alarme (Traps)* einschalten und mindestens ein Trap-Ziel festlegen.

Trap-Intervall [s]

Legt die Wartezeit in Sekunden fest, die das Gerät nach Senden eines SNMP-Traps einhält, bis es den nächsten SNMP-Trap sendet.

Mögliche Werte:

**1** 0..3600 (Voreinstellung: 0)

Der Wert 0 deaktiviert die Wartezeit.

Dynamisches Limit

Legt die Obergrenze fest für die Anzahl automatisch erfasster Adressen (*dynamische Einträge*). Sobald die Obergrenze erreicht ist, beendet das Gerät das "Lernen" auf diesem Port.

Passen Sie den Wert an die Anzahl der zu erwartenden Absender an.

Wenn der Port mehr Adressen erfasst als hier festgelegt ist, dann schaltet die Funktion *Auto-Disable* den Port aus. Voraussetzung ist, dass in Spalte *Auto-Disable* das Kontrollkästchen markiert ist und im Rahmen *Konfiguration* das Kontrollkästchen *Auto-Disable* markiert ist.

Mögliche Werte:

 $\mathbf{D}$  0

Keine automatische Erfassung von Adressen auf diesem Port.

 $\blacktriangleright$  1..600 (Voreinstellung: 600)

#### Statisches Limit

Legt die Obergrenze fest für die Anzahl der Adressen, die mittels des Fensters *Wizard* mit dem Port verknüpft sind (*statische Einträge*).

Mögliche Werte:

 $\mathbf{D}$ 

Keine Verknüpfung zwischen dem Port und einem erwünschten Absender möglich. Legen Sie diesen Wert ausschließlich dann fest, wenn Sie in Spalte *Dynamisches Limit* einen Wert > 0 festlegen.

1..64 (Voreinstellung: 64)

#### Dynamische Einträge

Zeigt, wie viele Adressen das Gerät automatisch erfasst hat.

Statische MAC Einträge

Zeigt die Anzahl der MAC-Adressen, die mit dem Port verknüpft sind.

#### Last violating VLAN ID/MAC

Zeigt VLAN-ID und MAC-Adresse eines unerwünschten Absenders, dessen Datenpakete das Gerät auf diesem Port zuletzt verworfen hat.

Gesendete Traps

Zeigt die Anzahl der auf diesem Port verworfenen Datenpakete, die das Gerät zum Senden eines SNMP-Traps veranlasst haben.

# <span id="page-152-0"></span>[Wizard: Port-Sicherheit]

Das Fenster *Wizard* unterstützt Sie dabei, die Ports mit der Adresse eines oder mehrerer erwünschter Absender zu verknüpfen.

Das Fenster *Wizard* führt Sie durch die folgenden Schritte:

- [Port auswählen](#page-153-0)
- **[MAC-Adressen](#page-153-1)**

**Anmerkung:** Das Gerät speichert die mit dem Port verknüpften Adressen so lange, bis Sie die Funktion *Port-Sicherheit* auf dem betreffenden Port deaktivieren oder die Funktion *Port-Sicherheit* im Gerät ausschalten.

Nach Schließen des Fensters *Wizard* klicken Sie die Schaltfläche ↓, um Ihre Einstellungen zu speichern.

#### <span id="page-153-0"></span>Port auswählen

Port

Legt den Port fest, den Sie im nächsten Schritt mit der Adresse erwünschter Absender verknüpfen.

#### <span id="page-153-1"></span>MAC-Adressen

#### Statische Einträge (x/y)

Zeigt, wie viele Adressen mit dem Port mittels des Fensters *Wizard* verknüpft sind sowie die Obergrenze für *statische Einträge*. Der untere Teil des Fensters *Wizard* zeigt die Einträge im Detail, sofern vorhanden.

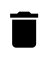

Entfernt die Einträge im unteren Teil des Fensters *Wizard*. Das Gerät hebt die jeweilige Zuordnung zwischen einem Port und den erwünschten Absendern auf.

#### VLAN-ID

Legt die VLAN-ID des erwünschten Absenders fest.

#### Mögliche Werte:

 $1.1042$ 

#### MAC-Adresse

Legt die MAC-Adresse des erwünschten Absenders fest.

Mögliche Werte:

 Gültige Unicast-MAC-Adresse Legen Sie den Wert mit Doppelpunkt-Trennzeichen fest, zum Beispiel 00:11:22:33:44:55.

**Anmerkung:** Eine MAC-Adresse können Sie lediglich einem Port zuweisen.

Hinzufügen

Erzeugt einen *statischen Eintrag* basierend auf den in den Feldern *VLAN-ID* und *MAC-Adresse* festgelegten Werten. Folglich finden Sie im unteren Teil des Fensters *Wizard* einen neuen Eintrag.

#### Einträge im unteren Teil des Fensters

Der untere Teil des Fensters *Wizard* zeigt VLAN-ID und MAC-Adresse der an diesem Port gewünschten Absender. Im Folgenden finden Sie eine Beschreibung der Symbole, die spezifisch für diese Einträge sind.

*Statischer Eintrag*: Wenn Sie das Symbol klicken, entfernt das Gerät den *statischen Eintrag* und die jeweilige Zuordnung zwischen dem Port und den gewünschten Absendern.

*Dynamischer Eintrag*: Wenn Sie das Symbol klicken, ändert sich das Symbol zu  $\blacktriangleright$ . Das Gerät wandelt den *dynamischen Eintrag* in einen *statischen Eintrag* um, wenn Sie das *Wizard* Fenster schließen. Um diese Änderung rückgängig zu machen, klicken Sie das Symbol noch einmal, bevor Sie das Fenster *Wizard* schließen.

# <span id="page-154-0"></span>4.3 802.1X Port-Authentifizierung

[ Netzsicherheit > 802.1X Port-Authentifizierung ]

Mit der Port-basierten Zugriffskontrolle gemäß IEEE 802.1X kontrolliert das Gerät den Zugriff angeschlossener Endgeräte auf das Netz. Das Gerät (Authenticator) ermöglicht einem Endgerät (Supplicant) den Zugriff auf das Netz, wenn dieses sich mit gültigen Zugangsdaten anmeldet. Authenticator und Endgeräte kommunizieren über das Authentisierungsprotokoll EAPoL (Extensible Authentication Protocol over LANs).

Das Gerät unterstützt die folgenden Methoden, um Endgeräte zu authentifizieren:

 $\blacktriangleright$  radius

Ein RADIUS-Server im Netz authentifiziert die Endgeräte.

 $\blacktriangleright$  ias

Der im Gerät eingebaute Integrierte Authentifikationsserver (IAS) authentifiziert die Endgeräte. Im Vergleich zu RADIUS bietet der IAS lediglich grundlegende Funktionen.

Das Menü enthält die folgenden Dialoge:

- $\triangleright$  [802.1X Global](#page-155-0)
- ▶ [802.1X Port-Konfiguration](#page-158-0)
- [802.1X Port-Clients](#page-164-0)
- ▶ [802.1X EAPOL-Portstatistiken](#page-166-0)
- ▶ [802.1X Port-Authentifizierung-Historie](#page-168-0)
- ▶ [802.1X Integrierter Authentifikations-Server](#page-170-0)

# <span id="page-155-0"></span>4.3.1 802.1X Global

[ Netzsicherheit > 802.1X Port-Authentifizierung > Global ]

Dieser Dialog ermöglicht Ihnen, grundlegende Einstellungen für die Port-basierte Zugriffskontrolle festzulegen.

# Funktion

### Funktion

Schaltet die Funktion *802.1X Port-Authentifizierung* ein/aus.

Mögliche Werte:

 $\triangleright$   $An$ 

Die Funktion *802.1X Port-Authentifizierung* ist eingeschaltet. Das Gerät prüft den Zugriff angeschlossener Endgeräte auf das Netz. Die Port-basierte Zugriffskontrolle ist eingeschaltet.

 *Aus* (Voreinstellung) Die Funktion *802.1X Port-Authentifizierung* ist ausgeschaltet. Die Port-basierte Zugriffskontrolle ist ausgeschaltet.

# Konfiguration

#### VLAN zuweisen

Aktiviert/deaktiviert die Zuweisung des betreffenden Ports zu einem VLAN. Diese Funktion ermöglicht Ihnen, dem angeschlossenen Endgerät in diesem VLAN ausgewählte Dienste bereitzustellen.

### Mögliche Werte:

markiert

Das Zuweisen ist aktiv.

Wenn sich das Endgerät erfolgreich authentifiziert, weist das Gerät dem betreffenden Port die vom RADIUS-Authentication-Server übermittelte VLAN-ID zu.

- unmarkiert (Voreinstellung)
	- Die Zuweisen ist inaktiv.

Der betreffende Port ist dem im Dialog *Netzsicherheit > 802.1X Port-Authentifizierung > Port-Konfiguration*, Spalte *Zugewiesene VLAN-ID* festgelegten VLAN zugewiesen.

#### VLAN dynamisch erzeugen

Aktiviert/deaktiviert das automatische Einrichten des vom RADIUS-Authentication-Server zugewiesenen VLANs, falls dieses nicht existiert.

Mögliche Werte:

markiert

Das automatische Einrichten von VLANs ist aktiv. Das Gerät erzeugt das VLAN, falls es nicht existiert.

unmarkiert (Voreinstellung)

Das automatische Einrichten von VLANs ist inaktiv. Existiert das zugewiesene VLAN nicht, bleibt der Port dem ursprünglichen VLAN zugewiesen.

#### Monitor-Mode

Aktiviert/deaktiviert den Monitor-Modus.

Mögliche Werte:

markiert

Der Monitor-Modus ist eingeschaltet. Das Gerät überwacht die Authentifizierung und hilft bei der Fehlerdiagnose. Wenn sich ein Endgerät erfolglos anmeldet, gewährt das Gerät dem Endgerät Zugriff auf das Netz.

 unmarkiert (Voreinstellung) Der Monitor-Modus ist ausgeschaltet.

# Formatoptionen MAC Authentication Bypass

#### Gruppen-Größe

Legt die Größe der MAC-Adress-Gruppen fest. Für die Authentifizierung unterteilt das Gerät die MAC-Adresse in Gruppen. Die Größe der Gruppen ist festgelegt in Halb-Bytes, die jeweils als ein Zeichen dargestellt werden.

Mögliche Werte:

*1*

Das Gerät unterteilt die MAC-Adresse in 12 Gruppen mit je einem Zeichen. Beispiel: A:A:B:B:C:C:D:D:E:E:F:F

*2*

Das Gerät unterteilt die MAC-Adresse in 6 Gruppen mit je 2 Zeichen. Beispiel: AA:BB:CC:DD:EE:FF

*4*

Das Gerät unterteilt die MAC-Adresse in 3 Gruppen mit je 4 Zeichen. Beispiel: AABB:CCDD:EEFF

 *12* (Voreinstellung) Das Gerät formatiert die MAC-Adresse als eine Gruppe mit 12 Zeichen. Beispiel: AABBCCDDEEFF

#### Gruppen-Trennzeichen

Legt das Trennzeichen zwischen den Gruppen fest.

Mögliche Werte:

*-*

Bindestrich

*:*

Doppelpunkt

*.*

Punkt

Groß-/Kleinschreibung

Legt fest, ob das Gerät die Authentifizierungsdaten in Klein- oder Großbuchstaben formatiert.

#### Mögliche Werte:

- *lower-case*
- *upper-case*

#### Passwort

Legt für Clients, die den Authentifizierungs-Bypass verwenden, das optionale Passwort fest.

Mögliche Werte:

- Alphanumerische ASCII-Zeichenfolge mit 0..64 Zeichen
	- Nach Eingabe zeigt das Feld \*\*\*\*\* (Sternchen) anstelle des Passworts.
- <leer>

Das Gerät verwendet den Benutzernamen des Clients zugleich als Passwort.

# Information

#### Monitor-Mode-Clients

Zeigt, wie vielen Endgeräten das Gerät trotz erfolgloser Anmeldung Zugriff auf das Netz gewährt hat.

Voraussetzung ist, dass die Funktion *Monitor-Mode* im Gerät aktiviert ist. Siehe Rahmen *Konfiguration*.

#### Non-Monitor-Mode-Clients

Zeigt, wie vielen Endgeräten das Gerät nach erfolgreicher Anmeldung Zugriff auf das Netz gewährt hat.

#### Richtlinie 1

Zeigt die Methode, die das Gerät zum Authentifizieren der Endgeräte per IEEE 802.1X gegenwärtig anwendet.

Die anzuwendende Methode legen Sie im Dialog *Gerätesicherheit > Authentifizierungs-Liste* fest.

- Um die Endgeräte über einen RADIUS-Server zu authentifizieren, weisen Sie der Liste radius die Richtline 8021x zu.
- Um die Endgeräte über den Integrierten Authentifikationsserver (IAS) zu authentifizieren, weisen Sie der Liste ias die Richtline 8021x zu.

# <span id="page-158-0"></span>4.3.2 802.1X Port-Konfiguration

[ Netzsicherheit > 802.1X Port-Authentifizierung > Port-Konfiguration ]

Dieser Dialog ermöglicht Ihnen, die Zugriffseinstellungen für jeden Port festzulegen.

Sind mehrere Endgeräte an einem Port angeschlossen, ermöglicht Ihnen das Gerät, diese individuell zu authentifizieren (Multi-Client-Authentifizierung). In diesem Fall ermöglicht das Gerät angemeldeten Endgeräten den Zugriff auf das Netz. Dagegen sperrt das Gerät den Zugriff für unauthentifizierte Endgeräte oder für Endgeräte, deren Authentifizierung abgelaufen ist.

# Tabelle

Informationen zum Anpassen des Erscheinungsbilds der Tabelle finden Sie unter "Arbeiten mit [Tabellen" auf Seite 18.](#page-18-0)

#### Port

Zeigt die Nummer des Ports.

#### Port-Initialisierung

Aktiviert/deaktiviert das Initialisieren des Ports, um die Zugriffskontrolle auf dem Port zu aktivieren oder in den Initialzustand zurückzusetzen. Wenden Sie diese Funktion ausschließlich dann an, wenn für den Port in Spalte *Port-Kontrolle* der Wert *auto* oder *multiClient* festgelegt ist.

Mögliche Werte:

 markiert Das Initialisieren des Ports ist aktiv. Sobald die Initialisierung abgeschlossen ist, ändert das Gerät den Wert wieder auf unmarkiert.

 unmarkiert (Voreinstellung) Das Initialisieren des Ports ist inaktiv. Das Gerät behält den gegenwärtigen Port-Status bei.

#### Port-Reauthentifizierung

Aktiviert/deaktiviert die einmalige Authentifizierungsanforderung.

Wenden Sie diese Funktion ausschließlich dann an, wenn für den Port in Spalte *Port-Kontrolle* der Wert *auto* oder *multiClient* festgelegt ist.

Das Gerät ermöglicht Ihnen außerdem, das Endgerät periodisch aufzufordern, sich erneut anzumelden. Siehe Spalte *Periodische Reauthentifizierung*.

Mögliche Werte:

markiert

Die einmalige Authentifizierungsanforderung ist aktiv. Das Gerät fordert das Endgerät auf, sich erneut anzumelden. Anschließend ändert das Gerät den Wert wieder auf unmarkiert.

**Launmarkiert (Voreinstellung)** Die einmalige Authentifizierungsanforderung ist inaktiv. Das Gerät behält die Anmeldung des Endgeräts bei.

Authentifizierungs-Vorgang

Zeigt den gegenwärtigen Zustand des Authenticators (Authenticator PAE state).

### Mögliche Werte:

- *initialize*
- *disconnected*
- *connecting*
- *authenticating*
- *authenticated*
- *aborting*
- *held*
- *forceAuth*
- *forceUnauth*

#### Authentifizierungs-Zustand Backend

Zeigt den gegenwärtigen Zustand der Verbindung zum Authentifizierungs-Server (Backend Authentication state).

#### Mögliche Werte:

- *request*
- *response*
- *erfolgreich*
- *fail*
- *timeout*
- *idle*
- *initialize*

#### Authentifizierungs-Zustand

Zeigt den gegenwärtigen Zustand der Authentifizierung auf dem Port (Controlled Port Status).

Mögliche Werte:

- *authorized*
	- Das Endgerät ist erfolgreich angemeldet.
- *unauthorized*

Das Endgerät ist nicht angemeldet.

### Benutzer (max.)

Legt die Obergrenze fest für die Anzahl von Endgeräten, die das Gerät auf diesem Port gleichzeitig authentifiziert. Diese Obergrenze gilt ausschließlich dann, wenn für den Port in Spalte *Port-Kontrolle* der Wert multiClient festgelegt ist.

### Mögliche Werte:

1..16 (Voreinstellung: 16)

### Port-Kontrolle

Legt fest, wie das Gerät den Zugriff auf das Netz gewährt (Port control mode).

# Mögliche Werte:

*forceUnauthorized*

Das Gerät sperrt den Zugriff auf das Netz. Verwenden Sie diese Einstellung, wenn an den Port ein Endgerät angeschlossen ist, das keinen Zugriff auf das Netz erhält.

*auto*

Das Gerät gewährt den Zugriff auf das Netz, wenn sich das Endgerät erfolgreich angemeldet hat. Verwenden Sie diese Einstellung, wenn an den Port ein Endgerät angeschlossen ist, das sich beim Authenticator anmeldet.

**Anmerkung:** Wenn über denselben Port weitere Endgeräte angeschlossen sind, erhalten diese ohne zusätzliche Authentifizierung Zugriff auf das Netz.

# *forceAuthorized* (Voreinstellung)

Wenn Endgeräte kein IEEE 802.1X unterstützen, gewährt das Gerät Zugriff auf das Netz. Verwenden Sie diese Einstellung, wenn an den Port ein Endgerät angeschlossen ist, das ohne Anmeldung Zugriff auf das Netz erhält.

### *multiClient*

Das Gerät gewährt den Zugriff auf das Netz, wenn sich das Endgerät erfolgreich anmeldet. Wenn das Endgerät keine EAPOL-Datenpakete sendet, gewährt oder sperrt das Gerät den Zugriff auf das Netz individuell anhand der MAC-Adresse des Endgeräts. Siehe Spalte *MAC-Authorized-Bypass*.

Verwenden Sie diese Einstellung, wenn mehrere Endgeräte an den Port angeschlossen sind oder wenn die Funktion *MAC-Authorized-Bypass* erforderlich ist.

Ruheperiode [s]

Legt die Zeitspanne in Sekunden fest, in welcher der Authenticator nach einem erfolglosen Anmeldeversuch keine erneute Anmeldung des Endgeräts akzeptiert (*Ruheperiode [s]*).

```
Mögliche Werte:
```
**1.65535 (Voreinstellung: 60)** 

Sendeperiode [s]

Legt die Zeit in Sekunden fest, nach welcher der Authenticator das Endgerät auffordert, sich erneut anzumelden. Nach dieser Wartezeit sendet das Gerät ein EAP-Request/Identity-Datenpaket an das Endgerät.

#### Mögliche Werte:

**1..65535 (Voreinstellung: 30)** 

#### Supplikant-Timeout [s]

Legt die Zeitspanne in Sekunden fest, innerhalb welcher der Authenticator auf die Anmeldung des Endgeräts wartet.

Mögliche Werte:

**1..65535 (Voreinstellung: 30)** 

Server-Timeout [s]

Legt die Zeitspanne in Sekunden fest, innerhalb welcher der Authenticator auf die Antwort des Authentication-Servers (RADIUS oder IAS) wartet.

Mögliche Werte:

 $\blacktriangleright$  1..65535 (Voreinstellung: 30)

Requests (max.)

Legt fest, wie viele Male der Authenticator das Endgerät auffordert, sich anzumelden, bis die in Spalte *Supplikant-Timeout [s]* festgelegte Zeit erreicht ist. Das Gerät sendet sooft wie hier festgelegt ein EAP-Request/Identity-Datenpaket an das Endgerät.

Mögliche Werte:

**1.2.10 (Voreinstellung: 2)** 

#### Zugewiesene VLAN-ID

Zeigt die ID des VLANs, die der Authenticator dem Port zugewiesen hat. Dieser Wert gilt ausschließlich dann, wenn für den Port in Spalte *Port-Kontrolle* der Wert *auto* festgelegt ist.

#### Mögliche Werte:

 $\triangleright$  0..4042 (Voreinstellung: 0)

Die VLAN-ID, die der Authenticator den Ports zugewiesen hat, finden Sie im Dialog *Netzsicherheit >*  802.1X Port-Authentifizierung *> Port-Clients*.

Wenn für den Port in Spalte *Port-Kontrolle* der Wert *multiClient*, festgelegt ist, weist das Gerät das VLAN-Tag anhand der MAC-Adresse des Endgeräts zu, wenn es Datenpakete ohne VLAN-Tag empfängt.

#### Zuweisungsgrund

Zeigt den Grund für die Zuweisung der VLAN-ID. Dieser Wert gilt ausschließlich dann, wenn für den Port in Spalte *Port-Kontrolle* der Wert *auto* festgelegt ist.

#### Mögliche Werte:

- *notAssigned* (Voreinstellung)
- *radius*
- *guestVlan*
- *unauthenticatedVlan*

Die VLAN-ID, die der Authenticator den Ports für einen Supplikanten zugewiesen hat, finden Sie im Dialog *Netzsicherheit > 802.1X Port-Authentifizierung > Port-Clients*.

#### Reauthentifizierungs-Periode [s]

Legt die Zeitspanne in Sekunden fest, nach welcher der Authenticator periodisch das Endgerät auffordert, sich erneut anzumelden.

#### Mögliche Werte:

**1..65535 (Voreinstellung: 3600)** 

#### Periodische Reauthentifizierung

Aktiviert/deaktiviert periodische Authentifizierungsanforderungen.

#### Mögliche Werte:

markiert

Periodische Authentifizierungsanforderungen sind aktiv. Das Gerät fordert das Endgerät periodisch auf, sich erneut anzumelden. Die Zeitspanne legen Sie fest in Spalte *Reauthentifizierungs-Periode [s]*. Diese Einstellung ist außer Kraft gesetzt, wenn der Authenticator dem Endgerät die ID eines Voice-, Unauthenticated- oder Gast-VLANs zugewiesen hat.

 unmarkiert (Voreinstellung) Periodische Authentifizierungsanforderungen sind inaktiv. Das Gerät behält die Anmeldung des Endgeräts bei.

### Gast VLAN-ID

Legt die ID des VLANs fest, die der Authenticator dem Port zuweist, wenn sich das Endgerät während der in Spalte *Gast-VLAN-Intervall*festgelegten Zeit nicht anmeldet. Dieser Wert gilt ausschließlich dann, wenn für den Port in Spalte *Port-Kontrolle* der Wert *auto* oder *multiClient* festgelegt ist.

Diese Funktion ermöglicht Ihnen, Endgeräten ohne Unterstützung für IEEE 802.1X den Zugriff auf ausgewählte Dienste im Netz zu gewähren.

Mögliche Werte:

0 (Voreinstellung) Der Authenticator weist dem Port kein Gast-VLAN zu. Wenn Sie in Spalte *MAC-Authorized-Bypass* die MAC-basierte Authentifizierung einschalten, legt das Gerät automatisch den Wert 0 fest.

 $1.1042$ 

**Anmerkung:** Die Funktion *MAC-Authorized-Bypass* und die Funktion *Gast VLAN-ID* können nicht gleichzeitig verwendet werden.

#### Gast-VLAN-Intervall

Legt die Zeitspanne in Sekunden fest, in welcher der Authenticator nach Anschließen des Endgeräts auf EAPOL-Datenpakete wartet. Läuft diese Zeit ab, gewährt der Authenticator dem Endgerät Zugriff auf das Netz und weist den Port dem in Spalte *Gast VLAN-ID* festgelegten Gast-VLAN zu.

#### Mögliche Werte:

1..300 (Voreinstellung: 90)

#### Unauthenticated-VLAN-ID

Legt die ID des VLANs fest, die der Authenticator dem Port zuweist, wenn sich das Endgerät ohne Erfolg anmeldet. Dieser Wert gilt ausschließlich dann, wenn für den Port in Spalte *Port-Kontrolle* der Wert *auto* festgelegt ist.

Diese Funktion ermöglicht Ihnen, Endgeräten ohne gültige Zugangsdaten den Zugriff auf ausgewählte Dienste im Netz zu gewähren.

#### Mögliche Werte:

**1.4042 (Voreinstellung: 0)** 

Der Wert 0 bewirkt, dass der Authenticator dem Port kein Unauthenticated-VLAN zuweist.

**Anmerkung:** Weisen Sie dem Port ausschließlich ein im Gerät statisch eingerichtetes VLAN zu.

#### MAC-Authorized-Bypass

Aktiviert/deaktiviert die MAC-basierte Authentifizierung.

Diese Funktion ermöglicht Ihnen, Endgeräte ohne Unterstützung für IEEE 802.1X anhand ihrer MAC-Adresse zu authentifizieren.

Mögliche Werte:

### markiert

Die MAC-basierte Authentifizierung ist aktiv.

Das Gerät sendet die MAC-Adresse des Endgeräts an den RADIUS-Authentication-Server. Das Gerät weist den Port dem jeweiligen VLAN zu, als hätte die Authentifizierung direkt über IEEE 802.1X stattgefunden.

 unmarkiert (Voreinstellung) Die MAC-basierte Authentifizierung ist inaktiv.

# <span id="page-164-0"></span>4.3.3 802.1X Port-Clients

[ Netzsicherheit > 802.1X Port-Authentifizierung > Port-Clients ]

Dieser Dialog zeigt Informationen über die angeschlossenen Endgeräte.

# **Tabelle**

Informationen zum Anpassen des Erscheinungsbilds der Tabelle finden Sie unter "Arbeiten mit [Tabellen" auf Seite 18.](#page-18-0)

#### Port

Zeigt die Nummer des Ports.

#### Benutzername

Zeigt den Benutzernamen, mit dem sich das Endgerät angemeldet hat.

#### MAC-Adresse

Zeigt die MAC-Adresse des Endgeräts.

#### Filter-ID

Zeigt den Namen der Filterliste, die der RADIUS-Authentication-Server dem Endgerät nach erfolgreicher Authentifizierung zugewiesen hat.

Der Authentication-Server übermittelt die Filter-ID-Attribute im Access-Accept-Datenpaket.

#### Zugewiesene VLAN-ID

Zeigt die VLAN-ID, die der Authenticator dem Port nach erfolgreicher Authentifizierung des Endgeräts zugewiesen hat.

Wenn für den Port im Dialog *Netzsicherheit > 802.1X Port-Authentifizierung > Port-Konfiguration*, Spalte *Port-Kontrolle* der Wert *multiClient* festgelegt ist, dann weist das Gerät das VLAN-Tag anhand der MAC-Adresse des Endgeräts zu, wenn es Datenpakete ohne VLAN-Tag empfängt.

#### Zuweisungsgrund

Zeigt den Grund für die Zuweisung des VLANs.

Mögliche Werte:

- *default*
- *radius*
- *unauthenticatedVlan*
- *guestVlan*
- *monitorVlan*
- *invalid*

Das Feld zeigt ausschließlich dann einen gültigen Wert, solange der Client authentifiziert ist.

#### Session-Timeout

Zeigt die verbleibende Zeit in Sekunden, bis die Anmeldung des Endgeräts abläuft. Dieser Wert gilt ausschließlich dann, wenn für den Port im Dialog *Netzsicherheit > 802.1X Port-Authentifizierung > Port-Konfiguration*, Spalte *Port-Kontrolle* der Wert *auto* oder *multiClient* festgelegt ist.

Der Authentication-Server weist dem Gerät die Timeout-Zeit per RADIUS zu. Der Wert 0 bedeutet, dass der Authentication-Server kein Timeout zugewiesen hat.

Aktion beim Beenden

Zeigt die Aktion, die das Gerät bei Ablauf der Anmeldung ausführt.

Mögliche Werte:

- *default*
- *reauthenticate*

# <span id="page-166-0"></span>4.3.4 802.1X EAPOL-Portstatistiken

[ Netzsicherheit > 802.1X Port-Authentifizierung > Statistiken ]

Dieser Dialog zeigt, welche EAPOL-Datenpakete das Gerät für die Authentifizierung der Endgeräte gesendet und empfangen hat.

# Tabelle

Informationen zum Anpassen des Erscheinungsbilds der Tabelle finden Sie unter "Arbeiten mit [Tabellen" auf Seite 18.](#page-18-0)

#### Port

Zeigt die Nummer des Ports.

#### Empfangene Pakete

Zeigt, wie viele EAPOL-Datenpakete insgesamt das Gerät auf dem Port empfangen hat.

#### Gesendete Pakete

Zeigt, wie viele EAPOL-Datenpakete insgesamt das Gerät auf dem Port gesendet hat.

#### Start-Pakete

Zeigt, wie viele EAPOL-Start-Datenpakete das Gerät auf dem Port empfangen hat.

#### Abmelde-Pakete

Zeigt, wie viele EAPOL-Logoff-Datenpakete das Gerät auf dem Port empfangen hat.

#### Response/ID packets

Zeigt, wie viele EAP-Response/Identity-Datenpakete das Gerät auf dem Port empfangen hat.

#### Antwort-Pakete

Zeigt, wie viele gültige EAP-Response-Datenpakete das Gerät auf dem Port empfangen hat (ohne EAP-Response/Identity-Datenpakete).

#### Request/ID-Pakete

Zeigt, wie viele EAP-Request/Identity-Datenpakete das Gerät auf dem Port empfangen hat.

#### Request-Pakete

Zeigt, wie viele gültige EAP-Request-Datenpakete das Gerät auf dem Port empfangen hat (ohne EAP-Request/Identity-Datenpakete).

#### Ungültige Pakete

Zeigt, wie viele EAPOL-Datenpakete mit unbekanntem Frame-Typ das Gerät auf dem Port empfangen hat.

Empfangene Error-Pakete

Zeigt, wie viele EAPOL-Datenpakete mit ungültigem Packet-Body-Length-Feld das Gerät auf dem Port empfangen hat.

Paket-Version

Zeigt die Protokoll-Versionsnummer des EAPOL-Datenpakets, welches das Gerät auf dem Port zuletzt empfangen hat.

Quelle des zuletzt empfangenen Pakets

Zeigt die Absender-MAC-Adresse des EAPOL-Datenpakets, welches das Gerät auf dem Port zuletzt empfangen hat.

Der Wert 00:00:00:00:00:00 bedeutet, dass der Port noch kein EAPOL-Datenpaket empfangen hat.

# <span id="page-168-0"></span>4.3.5 802.1X Port-Authentifizierung-Historie

[ Netzsicherheit > 802.1X Port-Authentifizierung > Port-Authentifizierung-Historie ]

Das Gerät protokolliert den Authentifizierungsvorgang der Endgeräte, die an seinen Ports angeschlossen sind. Dieser Dialog zeigt die bei der Authentifizierung erfassten Informationen.

### Tabelle

Informationen zum Anpassen des Erscheinungsbilds der Tabelle finden Sie unter "Arbeiten mit [Tabellen" auf Seite 18.](#page-18-0)

#### Port

Zeigt die Nummer des Ports.

#### Authentifizierungs-Zeitpunkt

Zeigt den Zeitpunkt, zu dem der Authenticator das Endgerät authentifiziert hat.

### Eintrag vorhanden seit

Zeigt, seit wann dieser Eintrag in der Tabelle eingetragen ist.

#### MAC-Adresse

Zeigt die MAC-Adresse des Endgeräts.

#### VLAN-ID

Zeigt die ID des VLAN, das dem Endgerät vor der Anmeldung zugewiesen war.

#### Authentifizierungs-Status

Zeigt den Zustand der Authentifizierung auf dem Port.

#### Mögliche Werte:

*erfolgreich*

Die Authentifizierung war erfolgreich.

 *Fehler* Die Authentifizierung war fehlerhaft.

#### Zugriffs-Status

Zeigt, ob das Gerät dem Endgerät Zugriff auf das Netz gewährt.

#### Mögliche Werte:

 *granted* Das Gerät gewährt dem Endgerät den Zugriff auf das Netz.

*denied*

Das Gerät sperrt dem Endgerät den Zugriff auf das Netz.

Zugewiesene VLAN-ID

Zeigt die ID des VLANs, die der Authenticator dem Port zugewiesen hat.

# Zuweisungs-Typ

Zeigt die Art des VLAN, das der Authenticator dem Port zugewiesen hat.

Mögliche Werte:

- *default*
- *radius*
- *unauthenticatedVlan*
- *guestVlan*
- *monitorVlan*
- *notAssigned*

#### Zuweisungsgrund

Zeigt den Grund für die Zuweisung der VLAN-ID und des VLAN-Typs.

# 802.1X Port-Authentifizierung-Historie

Port

Vereinfacht die Anzeige und zeigt in der Tabelle ausschließlich die Einträge, die den hier ausgewählten Port betreffen. Dies erleichtert Ihnen, die Tabelle zu erfassen und nach Ihren Wünschen zu sortieren.

Mögliche Werte:

 $\blacktriangleright$  all

Die Tabelle zeigt die Einträge für jeden Port.

<Port-Nummer>

Die Tabelle zeigt die Einträge, die ausschließlich den hier ausgewählten Port betreffen.

# <span id="page-170-0"></span>4.3.6 802.1X Integrierter Authentifikations-Server

[ Netzsicherheit > 802.1X Port-Authentifizierung > Integrierter Authentifikations-Server]

Der Integrierte Authentifikationsserver (IAS) ermöglicht Ihnen, Endgeräte per IEEE 802.1X zu authentifizieren. Im Vergleich zu RADIUS hat der IAS einen sehr eingeschränkten Funktionsumfang. Die Authentifizierung erfolgt ausschließlich anhand von Benutzername und Passwort.

In diesem Dialog verwalten Sie die Zugangsdaten der Endgeräte. Das Gerät ermöglicht Ihnen, bis zu 100 Zugangsdaten einzurichten.

Um die Endgeräte über den Integrierten Authentifikationsserver zu authentifizieren, weisen Sie im Dialog *Gerätesicherheit > Authentifizierungs-Liste* der Liste 8021x die Richtlinie ias zu.

# **Tabelle**

Informationen zum Anpassen des Erscheinungsbilds der Tabelle finden Sie unter "Arbeiten mit [Tabellen" auf Seite 18.](#page-18-0)

#### Benutzername

Zeigt den Benutzernamen des Endgeräts.

Um einen neuen Benutzer anzulegen, klicken Sie die Schaltfläche ...

#### Passwort

Legt das Passwort fest, mit dem sich der Benutzer authentifiziert.

Mögliche Werte:

Alphanumerische ASCII-Zeichenfolge mit 0..64 Zeichen

Das Gerät unterscheidet zwischen Groß- und Kleinschreibung.

Aktiv

Aktiviert/deaktiviert die Zugangsdaten.

### Mögliche Werte:

markiert

Die Zugangsdaten sind aktiv. Ein Endgerät hat die Möglichkeit, sich mit diesen Zugangsdaten per IEEE 802.1X anzumelden.

 unmarkiert (Voreinstellung) Die Zugangsdaten sind inaktiv.

# <span id="page-171-0"></span>4.4 RADIUS

[ Netzsicherheit > RADIUS ]

Das Gerät ist ab Werk so eingestellt, dass es Benutzer anhand der lokalen Benutzerverwaltung authentifiziert. Mit zunehmender Größe eines Netzes jedoch steigt der Aufwand, die Zugangsdaten der Benutzer über Geräte hinweg konsistent zu halten.

RADIUS (Remote Authentication Dial-In User Service) ermöglicht Ihnen, die Benutzer an zentraler Stelle im Netz zu authentifizieren und zu autorisieren. Ein RADIUS-Server erledigt dabei folgende Aufgaben:

 $\blacktriangleright$  Authentifizierung

Der Authentication-Server authentifiziert die Benutzer, wenn der RADIUS-Client im Zugangspunkt die Zugangsdaten der Benutzer an ihn weiterleitet.

- **Autorisierung** Der Authentication-Server autorisiert angemeldete Benutzer für ausgewählte Dienste, indem er dem RADIUS-Client im Zugangspunkt diverse Parameter für das betreffende Endgerät zuweist.
- Abrechnung

Der Accounting-Server erfasst die während der Port-Authentifizierung gemäß IEEE 802.1X angefallenen Verkehrsdaten. Damit lässt sich nachträglich feststellen, welche Dienste die Benutzer in welchem Umfang genutzt haben.

Das Gerät arbeitet in der Rolle des RADIUS-Clients, wenn Sie im Dialog radius einer Anwendung die Richtlinie *Gerätesicherheit > Authentifizierungs-Liste* zuweisen. Das Gerät leitet die Zugangsdaten der Benutzer weiter an den primären Authentication-Server. Der Authentication-Server entscheidet, ob die Zugangsdaten gültig sind und übermittelt dem Gerät die Berechtigungen des Benutzers.

Den in der Antwort eines RADIUS-Servers übertragenen Service-Type weist das Gerät wie folgt einer auf dem Gerät vorhandenen Benutzer-Rolle zu:

- Administrative-User: *administrator*
- Login-User: *operator*
- NAS-Prompt-User: *guest*

Das Gerät ermöglicht Ihnen außerdem, Endgeräte per IEEE 802.1X über einen Authentication-Server zu authentifizieren. Hierzu weisen Sie im Dialog radius der Liste 8021x die Richtlinie *Gerätesicherheit > Authentifizierungs-Liste* zu.

Das Menü enthält die folgenden Dialoge:

- [RADIUS Global](#page-172-0)
- [RADIUS Authentication-Server](#page-174-0)
- **[RADIUS Accounting-Server](#page-176-0)**
- **[RADIUS Authentication Statistiken](#page-178-0)**
- **[RADIUS Accounting-Statistiken](#page-180-0)**

# <span id="page-172-0"></span>4.4.1 RADIUS Global

[ Netzsicherheit > RADIUS > Global ]

Dieser Dialog ermöglicht Ihnen, grundlegende Einstellungen für RADIUS festzulegen.

# RADIUS-Konfiguration

Schaltflächen

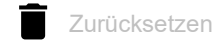

Löscht die Statistik im Dialog *Netzsicherheit > RADIUS > Authentication-Statistiken* und die Statistik im Dialog *Netzsicherheit > RADIUS > Accounting-Statistiken*.

### Anfragen (max.)

Legt fest, wie viele Male das Gerät eine unbeantwortete Anfrage an den Authentication-Server wiederholt, bevor es die Anfrage an einen anderen Authentication-Server sendet.

#### Mögliche Werte:

 $1.15$  (Voreinstellung: 4)

#### Timeout [s]

Legt fest, wie viele Sekunden das Gerät nach einer Anfrage an den Authentication-Server auf Antwort wartet, bevor es die Anfrage erneut sendet.

### Mögliche Werte:

1..30 (Voreinstellung: 5)

Accounting

### Aktiviert/deaktiviert das Accounting.

#### Mögliche Werte:

- markiert
	- Accounting ist aktiv.

Das Gerät sendet die Verkehrsdaten an einen im Dialog *Netzsicherheit > RADIUS > Accounting-Server* festgelegten Accounting-Server.

 unmarkiert (Voreinstellung) Accounting ist inaktiv.

#### NAS-IP-Adresse (Attribut 4)

Legt die IP-Adresse fest, die das Gerät als Attribut 4 an den Authentication-Server überträgt. Legen Sie die IP-Adresse des Geräts oder eine andere, frei wählbare Adresse fest.

**Anmerkung:** Das Gerät sendet das Attribut 4 ausschließlich dann mit, wenn das Paket durch die *802.1X*-Authentifizierungsanfrage eines Endgeräts (Supplicant) ausgelöst wurde.

Mögliche Werte:

Gültige IPv4-Adresse (Voreinstellung: 0.0.0.0)

In vielen Fällen befindet sich zwischen Gerät und Authentication-Server eine Firewall. Bei der Network Address Translation (NAT) in der Firewall ändert sich die ursprüngliche IP-Adresse, der Authentication-Server empfängt die übersetzte IP-Adresse des Geräts.

Die IP-Adresse in diesem Feld überträgt das Gerät unverändert über Network Address Translation (NAT) hinweg.

# <span id="page-174-0"></span>4.4.2 RADIUS Authentication-Server

[ Netzsicherheit > RADIUS > Authentication-Server ]

Dieser Dialog ermöglicht Ihnen, bis zu 8 Authentication-Server festzulegen. Ein Authentication-Server authentifiziert und autorisiert die Benutzer, wenn das Gerät die Zugangsdaten an ihn weiterleitet.

Das Gerät sendet die Zugangsdaten an den als primär gekennzeichneten Authentication-Server. Bleibt dessen Antwort aus, kontaktiert das Gerät den obersten in der Tabelle festgelegten Authentication-Server. Bleibt auch dessen Antwort aus, kontaktiert das Gerät den jeweils nächsten Server in der Tabelle.

# Tabelle

Informationen zum Anpassen des Erscheinungsbilds der Tabelle finden Sie unter "Arbeiten mit [Tabellen" auf Seite 18.](#page-18-0)

#### **Schaltflächen**

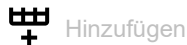

Öffnet das Fenster *Erzeugen*, um der Tabelle einen neuen Eintrag hinzuzufügen.

Im Feld *Index* legen Sie die Index-Nummer fest.

Im Feld *Adresse*legen Sie die IP-Adresse des Servers fest.

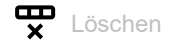

Entfernt den ausgewählten Tabelleneintrag.

Index

Zeigt die Index-Nummer, auf die sich der Tabelleneintrag bezieht.

### Name

Zeigt den Namen des Servers. Um den Wert zu ändern, klicken Sie in das betreffende Feld.

Mögliche Werte:

 Alphanumerische ASCII-Zeichenfolge mit 1..32 Zeichen (Voreinstellung: Default-RADIUS-Server) Sie können für mehrere Server den gleichen Namen festlegen. Wenn mehrere Server den gleichen Namen haben, gilt die Einstellung in Spalte *Primärer Server*.

Adresse

Legt die IP-Adresse des Servers fest.

Mögliche Werte:

Gültige IPv4-Adresse

#### Ziel-UDP-Port

Legt die Nummer des UDP-Ports fest, auf dem der Server Anfragen entgegennimmt.

Mögliche Werte:

```
1.65535 (Voreinstellung: 1812)
Ausnahme: Port 2222 ist für interne Funktionen reserviert.
```
#### Secret

Zeigt \*\*\*\*\*\* (Sternchen), wenn ein Passwort festgelegt ist, mit dem sich das Gerät beim Server anmeldet. Um das Passwort zu ändern, klicken Sie in das betreffende Feld.

Mögliche Werte:

Alphanumerische ASCII-Zeichenfolge mit 1..64 Zeichen

Das Passwort erfahren Sie vom Administrator des Authentication-Servers.

#### Primärer Server

Kennzeichnet den Authentication-Server als primär oder sekundär.

Mögliche Werte:

markiert

Der Server ist als primärer Authentication-Server gekennzeichnet. Das Gerät sendet die Zugangsdaten zum Authentifizieren der Benutzer an diesen Authentication-Server. Diese Einstellung gilt ausschließlich dann, wenn mehr als ein Server in der Tabelle den gleichen Wert in Spalte *Name* hat.

unmarkiert (Voreinstellung)

Der Server ist als sekundärer Authentication-Server gekennzeichnet. Das Gerät sendet die Zugangsdaten an den sekundären Authentication-Server, wenn es vom primären Authentication-Server keine Antwort erhält.

Aktiv

Aktiviert/deaktiviert die Verbindung zum Server.

Das Gerät verwendet den Server, wenn Sie im Dialog *Gerätesicherheit > Authentifizierungs-Liste* den Wert radius in einer der Spalten *Richtlinie 1* bis *Richtlinie 5* festlegen.

#### Mögliche Werte:

 markiert (Voreinstellung) Die Verbindung ist aktiv. Das Gerät sendet die Zugangsdaten zum Authentifizieren der Benutzer an diesen Server, wenn die obengenannten Voraussetzungen erfüllt sind.

#### unmarkiert

Die Verbindung ist inaktiv. Das Gerät sendet keine Zugangsdaten an diesen Server.

# <span id="page-176-0"></span>4.4.3 RADIUS Accounting-Server

[ Netzsicherheit > RADIUS > Accounting-Server]

Dieser Dialog ermöglicht Ihnen, bis zu 8 Accounting-Server festzulegen. Ein Accounting-Server erfasst die während der Port-Authentifizierung gemäß IEEE 802.1X angefallenen Verkehrsdaten. Voraussetzung ist, dass im Menü *Netzsicherheit > RADIUS > Global* die Funktion *Accounting* eingeschaltet ist.

Das Gerät sendet die Verkehrsdaten an den ersten erreichbaren Accounting-Server. Wenn der Accounting-Server nicht antwortet, kontaktiert das Gerät den jeweils nächsten Server aus der Tabelle.

# Tabelle

Informationen zum Anpassen des Erscheinungsbilds der Tabelle finden Sie unter "Arbeiten mit [Tabellen" auf Seite 18.](#page-18-0)

#### **Schaltflächen**

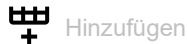

Öffnet das Fenster *Erzeugen*, um der Tabelle einen neuen Eintrag hinzuzufügen.

- Im Feld *Index* legen Sie die Index-Nummer fest.
- Im Feld *Adresse*legen Sie die IP-Adresse des Servers fest.

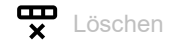

Entfernt den ausgewählten Tabelleneintrag.

Index

Zeigt die Index-Nummer, auf die sich der Tabelleneintrag bezieht.

Mögliche Werte:

 $1.8$ 

Name

Zeigt den Namen des Servers.

Um den Wert zu ändern, klicken Sie in das betreffende Feld.

Mögliche Werte:

 Alphanumerische ASCII-Zeichenfolge mit 1..32 Zeichen (Voreinstellung: Default-RADIUS-Server)

#### Adresse

Legt die IP-Adresse des Servers fest.

Mögliche Werte:

Gültige IPv4-Adresse

### Ziel-UDP-Port

Legt die Nummer des UDP-Ports fest, auf dem der Server Anfragen entgegennimmt.

Mögliche Werte:

```
1.65535 (Voreinstellung: 1813)
Ausnahme: Port 2222 ist für interne Funktionen reserviert.
```
#### Secret

Zeigt \*\*\*\*\*\* (Sternchen), wenn ein Passwort festgelegt ist, mit dem sich das Gerät beim Server anmeldet. Um das Passwort zu ändern, klicken Sie in das betreffende Feld.

Mögliche Werte:

Alphanumerische ASCII-Zeichenfolge mit 1..16 Zeichen

Das Passwort erfahren Sie vom Administrator des Authentication-Servers.

#### Aktiv

Aktiviert/deaktiviert die Verbindung zum Server.

### Mögliche Werte:

- **Markiert (Voreinstellung)** Die Verbindung ist aktiv. Das Gerät sendet Verkehrsdaten an diesen Server, wenn die obengenannten Voraussetzungen erfüllt sind.
- unmarkiert

Die Verbindung ist inaktiv. Das Gerät sendet keine Verkehrsdaten an diesen Server.

# <span id="page-178-0"></span>4.4.4 RADIUS Authentication Statistiken

[ Netzsicherheit > RADIUS > Authentication-Statistiken ]

Dieser Dialog zeigt Informationen über die Kommunikation zwischen dem Gerät und dem Authentication-Server. Die Tabelle zeigt die Informationen für jeden Server in einer separaten Zeile.

Um die Statistik zu löschen, klicken Sie im Dialog *Netzsicherheit > RADIUS > Global* die Schaltfläche

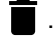

# **Tabelle**

Informationen zum Anpassen des Erscheinungsbilds der Tabelle finden Sie unter "Arbeiten mit [Tabellen" auf Seite 18.](#page-18-0)

Name

```
Zeigt den Namen des Servers.
```
Adresse

```
Zeigt die IP-Adresse des Servers.
```
#### Round-Trip-Time

Zeigt das Zeitintervall in Hundertstelsekunden zwischen der zuletzt empfangenen Antwort des Servers (Access-Reply/Access-Challenge) und dem zugehörigen gesendeten Datenpaket (Access-Request).

#### Zugriffsanforderungen

Zeigt, wie viele Access-Datenpakete das Gerät an den Server gesendet hat. Der Wert berücksichtigt keine Wiederholungen.

#### Neu gesendete Access-Request-Pakete

Zeigt, wie viele Access-Datenpakete das Gerät wiederholt an den Server gesendet hat.

#### Akzeptierte Anfragen

Zeigt, wie viele Access-Accept-Datenpakete das Gerät vom Server empfangen hat.

#### Verworfene Anfragen

Zeigt, wie viele Access-Reject-Datenpakete das Gerät vom Server empfangen hat.

#### Access challenges

Zeigt, wie viele Access-Challenge-Datenpakete das Gerät vom Server empfangen hat.

# Fehlerhafte Access-Antworten

Zeigt, wie viele fehlerhafte Access-Response-Datenpakete das Gerät vom Server empfangen hat (einschließlich Datenpakete mit ungültiger Länge).

#### Fehlerhafter Authentifikator

Zeigt, wie viele Access-Response-Datenpakete mit ungültigem Authentifikator das Gerät vom Server empfangen hat.

#### Offene Anfragen

Zeigt, wie viele Access-Request-Datenpakete das Gerät an den Server gesendet hat, auf die es noch keine Antwort vom Server empfangen hat.

#### Timeouts

Zeigt, wie viele Male die Antwort des Servers vor Ablauf der voreingestellten Wartezeit ausgeblieben ist.

#### Unbekannte Pakete

Zeigt, wie viele Datenpakete mit unbekanntem Datentyp das Gerät auf dem Authentication-Port vom Server empfangen hat.

#### Verworfene Pakete

Zeigt, wie viele Datenpakete das Gerät auf dem Authentication-Port vom Server empfangen und anschließend verworfen hat.
# 4.4.5 RADIUS Accounting-Statistiken

[ Netzsicherheit > RADIUS > Accounting-Statistiken ]

Dieser Dialog zeigt Informationen über die Kommunikation zwischen dem Gerät und dem Accounting-Server. Die Tabelle zeigt die Informationen für jeden Server in einer separaten Zeile.

Um die Statistik zu löschen, klicken Sie im Dialog *Netzsicherheit > RADIUS > Global* die Schaltfläche

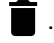

# **Tabelle**

Informationen zum Anpassen des Erscheinungsbilds der Tabelle finden Sie unter "Arbeiten mit [Tabellen" auf Seite 18.](#page-18-0)

Name

```
Zeigt den Namen des Servers.
```
Adresse

```
Zeigt die IP-Adresse des Servers.
```
Round-Trip-Time

Zeigt das Zeitintervall in Hundertstelsekunden zwischen der zuletzt empfangenen Antwort des Servers (Accounting-Response) und dem zugehörigen gesendeten Datenpaket (Accounting-Request).

Accounting-Request-Pakete

Zeigt, wie viele Accounting-Request-Datenpakete das Gerät an den Server gesendet hat. Der Wert berücksichtigt keine Wiederholungen.

Neu gesendete Accounting-Request-Pakete

Zeigt, wie viele Accounting-Request-Datenpakete das Gerät wiederholt an den Server gesendet hat.

## Empfangene Pakete

Zeigt, wie viele Accounting-Response-Datenpakete das Gerät vom Server empfangen hat.

Fehlerhafte Pakete

Zeigt, wie viele fehlerhafte Accounting-Response-Datenpakete das Gerät vom Server empfangen hat (einschließlich Datenpakete mit ungültiger Länge).

Fehlerhafter Authentifikator

Zeigt, wie viele Accounting-Response-Datenpakete mit ungültigem Authentifikator das Gerät vom Server empfangen hat.

Offene Anfragen

Zeigt, wie viele Accounting-Request-Datenpakete das Gerät an den Server gesendet hat, auf die es noch keine Antwort vom Server empfangen hat.

## Timeouts

Zeigt, wie viele Male die Antwort des Servers vor Ablauf der voreingestellten Wartezeit ausgeblieben ist.

## Unbekannte Pakete

Zeigt, wie viele Datenpakete mit unbekanntem Datentyp das Gerät auf dem Accounting-Port vom Server empfangen hat.

#### Verworfene Pakete

Zeigt, wie viele Datenpakete das Gerät auf dem Accounting-Port vom Server empfangen und anschließend verworfen hat.

# 4.5 DoS

[ Netzsicherheit > DoS ]

Denial-of-Service (DoS) ist ein Cyber-Angriff, der darauf abzielt, den Betrieb bestimmter Dienste oder Geräte zu stören. In diesem Menü können Sie mehrere Filter einrichten, um das Gerät selbst und andere Geräte im Netz vor DoS-Angriffen zu schützen.

Das Menü enthält die folgenden Dialoge: [DoS Global](#page-182-0)

# <span id="page-182-0"></span>4.5.1 DoS Global

[ Netzsicherheit > DoS > Global ]

In diesem Dialog legen Sie die DoS-Einstellungen für die Protokolle TCP/UDP, IP und ICMP fest.

# TCP/UDP

Scanner nutzen Port-Scans, um Angriffe auf das Netz vorzubreiten. Der Scanner verwendet unterschiedliche Techniken, um aktive Geräte und offene Ports zu ermitteln. Dieser Rahmen ermöglicht Ihnen, Filter für bestimmte Scan-Techniken zu aktivieren.

Das Gerät unterstützt die Erkennung der folgenden Scan-Typen:

- ▶ Null-Scans
- **Xmas-Scans**
- SYN/FIN-Scans
- TCP-Offset-Angriffe
- TCP-SYN-Angriffe
- ▶ L4-Port-Angriffe
- Minimal-Header-Scans

#### Null-Scan-Filter

Aktiviert/deaktiviert den Null-Scan-Filter.

Das Gerät erkennt und verwirft eingehende TCP-Datenpakete mit den folgenden Eigenschaften:

- $\blacktriangleright$  Keine TCP-Flags sind gesetzt.
- Die TCP-Sequenznummer ist 0.

# Mögliche Werte:

- markiert
	- Der Filter ist aktiv.
- unmarkiert (Voreinstellung) Der Filter ist inaktiv.

#### Xmas-Filter

Aktiviert/deaktiviert den Xmas-Filter.

Das Gerät erkennt und verwirft eingehende TCP-Datenpakete mit den folgenden Eigenschaften:

- ▶ Die TCP-Flags *FIN*, URG und PSH sind gleichzeitig gesetzt.
- Die TCP-Sequenznummer ist 0.

## Mögliche Werte:

markiert

Der Filter ist aktiv.

 unmarkiert (Voreinstellung) Der Filter ist inaktiv.

SYN/FIN-Filter

Aktiviert/deaktiviert den SYN/FIN-Filter.

Das Gerät erkennt eingehende Datenpakete mit gleichzeitig gesetzten TCP-Flags *SYN* und *FIN* und verwirft diese.

Mögliche Werte:

- markiert Der Filter ist aktiv.
- unmarkiert (Voreinstellung) Der Filter ist inaktiv.

TCP-Offset-Protection

Aktiviert/deaktiviert den TCP-Offset-Schutz.

Der TCP-Offset-Schutz erkennt eingehende TCP-Datenpakete, deren Fragment-Offset-Feld des IP-Headers gleich 1 ist und verwirft diese.

Der TCP-Offset-Schutz akzeptiert UDP- und ICMP-Pakete mit Fragment-Offset-Feld des IP-Headers gleich 1.

Mögliche Werte:

markiert

Der Schutz ist aktiv.

 unmarkiert (Voreinstellung) Der Schutz ist inaktiv.

TCP-SYN-Protection

Aktiviert/deaktiviert den TCP-SYN-Schutz.

Der TCP-SYN-Schutz erkennt eingehende Datenpakete mit gesetztem TCP-Flag SYN und L4- Quell-Port <1024 und verwirft diese.

Mögliche Werte:

- markiert Der Schutz ist aktiv.
- unmarkiert (Voreinstellung) Der Schutz ist inaktiv.

## L4-Port-Protection

Aktiviert/deaktiviert den L4-Port-Schutz.

Der L4-Port-Schutz erkennt eingehende TCP- und UDP-Datenpakete, bei denen Quell-Port-Nummer und Ziel-Port-Nummer identisch sind, und verwirft diese.

Mögliche Werte:

 markiert Der Schutz ist aktiv.

 unmarkiert (Voreinstellung) Der Schutz ist inaktiv.

Min.-Header-Size-Filter

Aktiviert/deaktiviert den Minimal-Header-Filter.

Der Minimal-Header-Filter erkennt eingehende Datenpakete, bei denen die IP-Payload-Länge im IP-Header abzüglich der äußeren IP-Header-Größe kleiner ist als die minimale TCP-Header-Größe. Fallls es sich dabei um das erste erkannte Fragment handelt, verwirft das Gerät das Datenpaket.

Mögliche Werte:

 markiert Der Filter ist aktiv. unmarkiert (Voreinstellung) Der Filter ist inaktiv.

Min. Größe TCP-Header

Zeigt die minimale Größe eines gültigen TCP-Headers.

# IP

## Land-Attack-Filter

Aktiviert/deaktiviert den *Land Attack*-Filter. Bei der *Land Attack*-Methode sendet die angreifende Station Datenpakete, deren Quell- und Zieladressen identisch mit der IP-Adresse des Empfängers sind.

Mögliche Werte:

markiert

Der Filter ist aktiv. Das Gerät verwirft Datenpakete, deren Quell- und Zieladressen identisch sind.

 unmarkiert (Voreinstellung) Der Filter ist inaktiv.

## ICMP

Dieser Dialog bietet Ihnen Filtermöglichkeiten für folgende ICMP-Parameter:

- **Fragmentierte Datenpakete**
- ICMP-Pakete ab einer bestimmten Größe
- **Broadcast-Pings**

## Fragmentierte Pakete filtern

Aktiviert/deaktiviert den Filter für fragmentierte ICMP-Pakete.

Der Filter erkennt fragmentierte ICMP-Pakete und verwirft diese.

#### Mögliche Werte:

- markiert Der Filter ist aktiv.
- unmarkiert (Voreinstellung) Der Filter ist inaktiv.

Anhand Paket-Größe verwerfen

Aktiviert/deaktiviert den Filter für eingehende ICMP-Pakete.

Der Filter erkennt ICMP-Pakete, deren Payload-Größe die im Feld *Erlaubte Payload-Größe [Byte]* festgelegte Größe überschreitet und verwirft diese.

Mögliche Werte:

 markiert Der Filter ist aktiv.

 unmarkiert (Voreinstellung) Der Filter ist inaktiv.

## Erlaubte Payload-Größe [Byte]

Legt die maximal erlaubte Payload-Größe von ICMP-Paketen in Byte fest.

Markieren Sie das Kontrollkästchen *Anhand Paket-Größe verwerfen*, wenn Sie eingehende Datenpakete verwerfen möchten, deren Payload-Größe die maximal erlaubte Größe von ICMP-Paketen überschreitet.

Mögliche Werte:

 $\triangleright$  0...1472 (Voreinstellung: 512)

Broadcast-Ping verwerfen

Aktiviert/deaktiviert den Filter für Broadcast-Pings. Broadcast Pings sind ein bekanntes Indiz für Smurf-Angriffe.

Mögliche Werte:

 markiert Der Filter ist aktiv. Das Gerät erkennt Broadcast-Pings und verwirft diese.

 unmarkiert (Voreinstellung) Der Filter ist inaktiv.

# 4.6 DHCP-Snooping

[ Netzsicherheit > DHCP-Snooping ]

DHCP Snooping ist eine Funktion zur Unterstützung der Netzsicherheit. DHCP Snooping überwacht DHCP-Pakete zwischen DHCP-Client und DHCP-Server und verhält sich zwischen den ungesicherten Hosts und den gesicherten DHCP-Servern wie eine Firewall.

In diesem Dialog konfigurieren und überwachen Sie die folgenden Geräteeigenschaften:

- DHCP-Pakete aus nicht vertrauenswürdigen Quellen validieren und ungültige Pakete herausfiltern.
- DHCP-Datenverkehr aus vertrauenswürdigen und nicht vertrauenswürdigen Quellen limitieren.
- Die DHCP-Snooping Binding-Datenbasis aufbauen und aktualisieren. Diese Datenbasis enthält MAC-Adresse, IP-Adresse, VLAN und Port von DHCP-Clients an nicht vertrauenswürdigen Ports.
- Folgeanfragen von nicht vertrauenswürdigen Hosts auf Basis der DHCP-Snooping Binding-Datenbasis validieren.

Sie können DHCP-Snooping global und für ein bestimmtes VLAN einschalten. Den Sicherheitsstatus (vertrauenswürdig oder nicht vertrauenswürdig) können Sie an einzelnen Ports festlegen. Vergewissern Sie sich, dass der DHCP-Server über vertrauenswürdige Ports erreichbar ist. Für DHCP-Snooping konfigurieren Sie typischerweise die Benutzer-/Client-Ports als nicht vertrauenswürdig und die Uplink-Ports als vertrauenswürdig.

# Das Menü enthält die folgenden Dialoge:

- **[DHCP-Snooping Global](#page-187-0)**
- **[DHCP-Snooping Konfiguration](#page-189-0)**
- **[DHCP-Snooping Statistiken](#page-193-0)**
- **[DHCP-Snooping Bindings](#page-194-0)**

# <span id="page-187-0"></span>4.6.1 DHCP-Snooping Global

[ Netzsicherheit > DHCP-Snooping > Global]

Dieser Dialog ermöglicht Ihnen, die globalen DHCP-Snooping-Parameter Ihres Geräts zu konfigurieren:

- *DHCP-Snooping* global ein-/ausschalten.
- *Auto-Disable* global ein-/ausschalten.
- Das Prüfen der MAC-Quelladresse ein-/ausschalten.
- ▶ Name, Ablageort und Speicherintervall für die Binding-Datenbasis konfigurieren.

# Funktion

## Funktion

Bei eingeschalteter Funktion ist DHCP-Snooping global eingeschaltet.

Mögliche Werte:

*An*

*Aus* (Voreinstellung)

# Konfiguration

## MAC verifizieren

Aktiviert/deaktiviert die Verifizierung der Quell-MAC-Adresse im Ethernet-Paket.

## Mögliche Werte:

markiert

Die Verifizierung der Quell-MAC-Adresse ist aktiv. Das Gerät vergleicht die Quell-MAC-Adresse mit der MAC-Adresse des Clients im empfangenen DHCP-Paket.

 unmarkiert (Voreinstellung) Die Verifizierung der Quell-MAC-Adresse ist inaktiv.

## Auto-Disable

Aktiviert/deaktiviert die Funktion *Auto-Disable* für *DHCP-Snooping*.

## Mögliche Werte:

markiert

Die Funktion *Auto-Disable* für *DHCP-Snooping* ist aktiv. Markieren Sie zusätzlich im Dialog *Netzsicherheit > DHCP-Snooping > Konfiguration*, Registerkarte *Auto-Disable* das Kontrollkästchen in Spalte *Port* für die gewünschten Ports.

# unmarkiert (Voreinstellung)

Die Funktion *Auto-Disable* für *DHCP-Snooping* ist inaktiv.

# Binding-Datenbank

Remote Datei-Name

Legt den Namen der Datei fest, in der das Gerät die DHCP-Snooping Binding-Datenbasis speichert.

**Anmerkung:** Das Gerät speichert ausschließlich dynamische Bindungen in der persistenten Binding-Datenbasis. Statische Bindungen speichert das Gerät im Konfigurationsprofil.

Remote IP-Adresse

Legt die Remote-IP-Adresse fest, unter der das Gerät die persistente DHCP-Snooping-Binding-Datenbasis speichert. Mit dem Wert 0.0.0.0 speichert das Gerät die Binding-Datenbasis lokal.

Mögliche Werte:

Gültige IPv4-Adresse

**1** 0.0.0.0 (Voreinstellung)

Das Gerät speichert die DHCP-Snooping Binding-Datenbasis lokal.

Speicher-Intervall [s]

Legt die Zeitverzögerung in Sekunden fest, nach der das Gerät die DHCP-Snooping-Binding-Datenbasis speichert, wenn es eine Veränderung in der Datenbasis ermittelt hat.

Mögliche Werte:

15..86400 (Voreinstellung: 300)

# <span id="page-189-0"></span>4.6.2 DHCP-Snooping Konfiguration

[Netzsicherheit > DHCP-Snooping > Konfiguration]

Dieser Dialog ermöglicht Ihnen, DHCP-Snooping für einzelne Ports und für einzelne VLANs zu konfigurieren.

Der Dialog enthält die folgenden Registerkarten:

 $\blacktriangleright$  [\[Port\]](#page-189-1)  $\blacktriangleright$  [\[VLAN-ID\]](#page-191-0)

# <span id="page-189-1"></span>[Port]

In dieser Registerkarte konfigurieren Sie die Funktion *DHCP-Snooping* für einzelne Ports.

- Einen Port als vertrauenswürdig / nicht vertrauenswürdig konfigurieren.
- Die Protokollierung ungültiger Pakete für einzelne Ports ein-/ausschalten.
- Die Anzahl von DHCP-Paketen begrenzen.
- Einen Port automatisch abschalten, falls der DHCP-Datenverkehr das festgelegte Limit überschreitet.

# **Tabelle**

Informationen zum Anpassen des Erscheinungsbilds der Tabelle finden Sie unter "Arbeiten mit [Tabellen" auf Seite 18.](#page-18-0)

Port

Zeigt die Nummer des Ports.

# Vertraue

Legt den Sicherheitsstatus (trusted, untrusted) des Ports fest.

Bei eingeschalteter Funktion ist der Port als vertrauenswürdig konfiguriert. Typischerweise haben Sie den vertrauenswürdigen Port an einen DHCP-Server angeschlossen.

Bei ausgeschalteter Funktion ist der Port als nicht vertrauenswürdig konfiguriert.

Mögliche Werte:

markiert

Der Port ist als vertrauenswürdig (trusted) konfiguriert. Über vertrauenswürdige Ports leitet DHCP-Snooping zulässige Client-Pakete weiter.

unmarkiert (Voreinstellung)

Der Port ist als nicht vertrauenswürdig (untrusted) konfiguriert. An nicht vertrauenswürdigen Ports vergleicht das Gerät in der Binding-Databasis den Empfänger-Port mit dem Client-Port.

## Protokolliere

Aktiviert/deaktiviert die Protokollierung von ungültigen Paketen, die das Gerät auf diesem Port ermittelt.

## Mögliche Werte:

- markiert
	- Die Protokollierung ungültiger Pakete ist aktiv.
- unmarkiert (Voreinstellung) Die Protokollierung ungültiger Pakete ist inaktiv.

#### Lastbegrenzung

Legt die maximale Anzahl von DHCP-Paketen pro Burst-Intervall für diesen Port fest. Wenn die Anzahl der eingehenden DHCP-Pakete das festgelegte Limit in einem Burst-Intervall gegenwärtig überschreitet, dann verwirft das Gerät weitere eingehende DHCP-Pakete.

#### Mögliche Werte:

- $\blacktriangleright$  -1 (Voreinstellung) Hebt die Limitierung der Anzahl von DHCP-Paketen pro Burst-Intervall auf diesem Port auf.
- **1.2.150 Pakete pro Intervall** Begrenzt die maximale Anzahl von DHCP-Paketen pro Burst-Intervall auf diesem Port.

Das Burst-Intervall legen Sie in Spalte *Burst-Intervall* fest.

Wenn Sie die Auto-Disable-Funktion aktiviert haben, schaltet das Gerät zusätzlich den Port aus. Die Auto-Disable-Funktion finden Sie in Spalte *Auto-Disable*.

#### Burst-Intervall

Legt die Länge des Burst-Intervalls in Sekunden auf diesem Port fest. Das Burst-Intervall ist für die Rate-Limiting-Funktion relevant.

Die maximale Anzahl von DHCP-Paketen pro Burst-Intervall legen Sie in Spalte *Lastbegrenzung* fest.

# Mögliche Werte:

1..15 (Voreinstellung: 1)

Auto-Disable

Aktiviert/deaktiviert die Funktion *Auto-Disable* für die Parameter, deren Einhaltung die Funktion *DHCP-Snooping* auf dem Port überwacht.

Mögliche Werte:

**Markiert (Voreinstellung)** Die Funktion *Auto-Disable* ist auf dem Port aktiv. Voraussetzung ist, dass im Dialog *Netzsicherheit > DHCP-Snooping > Global*, Rahmen *Konfiguration* das Kontrollkästchen *Auto-Disable* markiert ist.

- Das Gerät schaltet den Port aus, wenn der Port während der in Spalte *Burst-Intervall* festgelegten Zeit mehr DHCP-Pakete empfängt als im Feld *Lastbegrenzung* festgelegt ist. Die *Link status*-LED des Ports blinkt 3× pro Periode.
- Der Dialog *Diagnose > Ports > Auto-Disable* zeigt, welche Ports aufgrund einer Überschreitung der Parameter gegenwärtig ausgeschaltet sind.
- Nach einer Wartezeit schaltet die Funktion *Auto-Disable* den Port automatisch wieder ein. Legen Sie dazu im Dialog *Diagnose > Ports > Auto-Disable* in Spalte *Reset-Timer [s]* eine Wartezeit für den betreffenden Port fest.

# unmarkiert

Die Funktion *Auto-Disable* auf dem Port ist inaktiv.

# <span id="page-191-0"></span>[VLAN-ID]

In dieser Registerkarte konfigurieren Sie die Funktion *DHCP-Snooping* für einzelne VLANs.

# **Tabelle**

Informationen zum Anpassen des Erscheinungsbilds der Tabelle finden Sie unter "Arbeiten mit [Tabellen" auf Seite 18.](#page-18-0)

## VLAN-ID

Zeigt die VLAN-ID, auf die sich der Tabelleneintrag bezieht.

## Aktiv

Aktiviert/deaktiviert die Funktion *DHCP-Snooping* in diesem VLAN.

Die Funktion *DHCP-Snooping* leitet gültige DHCP-Client-Nachrichten weiter an den vertrauenswürdigen Ports in VLANs ohne Funktion *Routing*.

## Mögliche Werte:

 markiert Die Funktion *DHCP-Snooping* ist in diesem VLAN aktiv.

 unmarkiert (Voreinstellung) Die Funktion *DHCP-Snooping* ist in diesem VLAN inaktiv. Das Gerät leitet DHCP-Pakete entsprechend der Switching-Einstellungen weiter, ohne die Pakete zu überwachen. Die Binding-Datenbasis bleibt unverändert.

**Anmerkung:** Um DHCP-Snooping für einen Port einzuschalten, schalten Sie im Dialog *Netzsicherheit > DHCP-Snooping > Global* die Funktion *DHCP-Snooping* global ein. Vergewissern Sie sich, dass der Port einem VLAN zugewiesen ist, in dem DHCP-Snooping eingeschaltet ist.

# <span id="page-193-0"></span>4.6.3 DHCP-Snooping Statistiken

[ Netzsicherheit > DHCP-Snooping > Statistiken]

Das Gerät protokolliert beim DHCP-Snooping erkannte Fehler und erstellt Statistiken. In diesem Dialog überwachen Sie die DHCP-Snooping-Statistiken für jeden Port.

Das Gerät protokolliert folgendes:

- Erkannte Fehler bei der Prüfung der MAC-Adresse des DHCP-Clients
- DHCP-Client-Nachrichten mit erkanntem fehlerhaftem Port
- DHCP-Server-Nachrichten an nicht vertrauenswürdigen Ports

# **Tabelle**

Informationen zum Anpassen des Erscheinungsbilds der Tabelle finden Sie unter "Arbeiten mit [Tabellen" auf Seite 18.](#page-18-0)

Schaltflächen

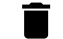

Zurücksetzen

Setzt die Werte in der Tabelle zurück.

Port

Zeigt die Nummer des Ports.

Fehler bei MAC-Prüfung

Zeigt die Anzahl der Diskrepanzen zwischen der MAC-Adresse des DHCP-Clients im Feld 'chaddr' des DHCP-Datenpaketes und der Quelladresse im Ethernet-Paket.

Ungültige Client-Nachrichten

Zeigt die Anzahl der auf dem Port eingegangenen DHCP-Client-Meldungen, bei denen das Gerät gemäß DHCP-Snooping Binding-Datenbasis den Client auf einem anderen Port erwartet.

Ungültige Server-Nachrichten

Zeigt die Anzahl der DHCP-Server-Meldungen, die das Gerät auf dem nicht-vertrauenswürdigen Port empfangen hat.

# <span id="page-194-0"></span>4.6.4 DHCP-Snooping Bindings

[Netzsicherheit > DHCP-Snooping > Bindings]

DHCP-Snooping verwendet DHCP-Nachrichten, um die Binding-Datenbasis aufzubauen und zu aktualisieren.

- Statische Bindungen Das Gerät ermöglicht Ihnen, bis zu 2048 statische DHCP-Snooping-Bindungen in die Datenbasis einzutragen.
- Dynamische Bindungen Die dynamische Binding-Datenbasis enthält ausschließlich Daten für Clients an nicht vertrauenswürdigen Ports.

Dieses Menü ermöglicht Ihnen, die Einstellungen für statische und für dynamische Bindungen festzulegen.

- Neue statische Bindungen einrichten und aktiv/inaktiv setzen.
- Eingerichtete statische Bindungen anzeigen, aktivieren/deaktivieren oder löschen.

# **Tabelle**

Informationen zum Anpassen des Erscheinungsbilds der Tabelle finden Sie unter "Arbeiten mit [Tabellen" auf Seite 18.](#page-18-0)

**Schaltflächen** 

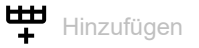

Öffnet das Fenster *Erzeugen*, um der Tabelle einen neuen Eintrag hinzuzufügen.

Im Feld *MAC-Adresse* legen Sie die MAC-Adresse fest, die Sie an eine IP-Adresse und VLAN-ID binden.

Mögliche Werte:

 Gültige Unicast-MAC-Adresse Legen Sie den Wert mit Doppelpunkt-Trennzeichen fest, zum Beispiel 00:11:22:33:44:55.

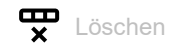

Entfernt den ausgewählten Tabelleneintrag.

Voraussetzung ist, dass das Kontrollkästchen in Spalte *Aktiv* unmarkiert ist.

Außerdem entfernt das Gerät die mit der Funktion *IP Source Guard* erzeugten dynamischen Bindungen dieses Ports.

MAC-Adresse

Zeigt die MAC-Adresse, die Sie an eine IP-Adresse und VLAN-ID binden.

## IP-Adresse

Legt die IP-Adresse für die statische Bindung von DHCP-Snooping fest.

## Mögliche Werte:

Gültige Unicast-IPv4-Adresse kleiner als  $224.x.x.x$  und außerhalb des Bereiches  $127.0.0.0/$ 8 (Voreinstellung: 0.0.0.0)

#### VLAN-ID

Legt die ID des VLANs fest, für das der Tabelleneintrag gilt.

#### Mögliche Werte:

<ID der VLANs, die eingerichtet sind>

#### Port

Legt den Port für die statische DHCP-Snooping-Bindung fest.

Mögliche Werte:

▶ Verfügbare Ports

#### Verbleibende Binding-Zeit

Zeigt die Restlaufzeit der dynamischen DHCP-Snooping-Bindung.

## Aktiv

Aktiviert/deaktiviert die konfigurierte statische DHCP-Snooping-Bindung.

Mögliche Werte:

markiert

Die statische DHCP-Snooping-Bindung ist aktiv.

 unmarkiert (Voreinstellung) Die statische DHCP-Snooping-Bindung ist inaktiv.

# 4.7 IP Source Guard

[ Netzsicherheit > IP Source Guard ]

*IP Source Guard* (IPSG) ist eine Funktion zur Unterstützung der Netzsicherheit. Die Funktion filtert IP-Datenpakete basierend auf der Source-ID (Quell-IP-Adresse oder die Quell-MAC-Adresse) des Teilnehmers. IPSG unterstützt Sie beim Schutz des Netzes vor Angriffen über IP-/MAC-Adress-Spoofing.

## **IPSG und DHCP-Snooping**

IP Source Guard arbeitet mit der Funktion *DHCP-Snooping*zusammen.

*DHCP-Snooping* verwirft IP-Datenpakete an nicht vertrauenswürdigen Ports mit Ausnahme von DHCP-Nachrichten. Wenn das Gerät DHCP-Antworten empfängt und die DHCP-Snooping Binding-Datenbasis eingerichtet ist, erstellt das Gerät pro Port eine VLAN Access Control List (VACL), welche die Source-IDs der Teilnehmer enthält.

Die Parameter der Funktion *DHCP-Snooping* für einzelne Ports und für einzelne VLANs konfigurieren Sie im Dialog *Netzsicherheit > DHCP-Snooping > Konfiguration*.

# **IPSG und Portsicherheit**

*IP Source Guard* arbeitet mit der Funktion *Port-Sicherheit* zusammen. Siehe Dialog *Netzsicherheit >*  Port-Sicherheit. IPSG teilt der Funktion *Port-Sicherheit* auf Anfrage mit, ob eine neu gelernte MAC-Adresse zu einer gültigen Bindung gehört.

- Wenn Sie IPSG am Ingress-Port deaktiviert haben, bezeichnet IPSG das Datenpaket als gültig.
- Wenn Sie IPSG am Ingress-Port aktiviert haben, prüft IPSG die MAC-Adresse anhand der Bindings-Datenbasis. Wenn die MAC-Adresse in der Bindings-Datenbasis eingetragen ist, bezeichnet IPSG das Datenpaket als gültig, andernfalls als ungültig.

Die Funktion *Port-Sicherheit*übernimmt die weitere Behandlung von ungültigen Datenpaketen. Die Einstellungen der Funktion *Port-Sicherheit* legen Sie im Dialog *Netzsicherheit > Port-Sicherheit* fest.

**Anmerkung:** Damit das Gerät die IP-Adresse und die MAC-Adresse der auf dem Port empfangenen Datenpakete prüft, schalten Sie die Funktion *MAC verifizieren* ein.

Damit das Gerät vor Weiterleiten des Datenpakets die VLAN-ID und MAC-Adresse des Absenders prüft, schalten Sie zusätzlich die Funktion *Port-Sicherheit* ein. Siehe Dialog *Netzsicherheit > Port-Sicherheit*.

Das Menü enthält die folgenden Dialoge:

- [IP Source Guard Port](#page-197-0)
- **[IP Source Guard Bindings](#page-198-0)**

# <span id="page-197-0"></span>4.7.1 IP Source Guard Port

[ Netzsicherheit > IP Source Guard > Port ]

Dieser Dialog ermöglicht Ihnen, die folgenden Geräteeigenschaften pro Port anzuzeigen und zu konfigurieren:

- Quell-MAC-Adressen für die Filterung ein-/ausschließen
- **Die Funktion** *IP Source Guard* **aktivieren/deaktivieren.**

# Tabelle

Informationen zum Anpassen des Erscheinungsbilds der Tabelle finden Sie unter "Arbeiten mit [Tabellen" auf Seite 18.](#page-18-0)

## Port

Zeigt die Nummer des Ports.

#### MAC verifizieren

Aktiviert/deaktiviert bei aktiver Funktion *IP Source Guard* die Filterung nach der Quell-MAC-Adresse. Das Gerät führt diese Filterung zusätzlich zur Filterung nach der Quell-IP-Adresse durch.

## Mögliche Werte:

 markiert Die Filterung nach der Quell-MAC-Adresse ist aktiv. Um die Funktion zu aktivieren, markieren Sie das Kontrollkästchen *Aktiv*.

 unmarkiert (Voreinstellung) Die Filterung nach der Quell-MAC-Adresse ist inaktiv. Um die Funktion zu deaktivieren, heben Sie die Markierung des Kontrollkästchens *Aktiv* auf.

Aktiv

Aktiviert/deaktiviert die Funktion *IP Source Guard* auf dem Port.

Mögliche Werte:

markiert

Die Funktion *IP Source Guard* ist aktiv. Schalten Sie zusätzlich im Dialog *Netzsicherheit > DHCP-Snooping > Global* die Funktion *DHCP-Snooping* ein.

 unmarkiert (Voreinstellung) Die Funktion *IP Source Guard* ist inaktiv.

# <span id="page-198-0"></span>4.7.2 IP Source Guard Bindings

[ Netzsicherheit > IP Source Guard > Bindings ]

Dieser Dialog zeigt statische und dynamische IP Source Guard-Bindungen.

- Dynamische Bindungen lernt das Gerät mit DHCP-Snooping. Siehe Dialog *Netzsicherheit >*  DHCP-Snooping *> Konfiguration*.
- Statische Bindungen sind manuell durch Benutzer eingerichtete IP-Source-Guard-Bindungen. Der Dialog ermöglicht Ihnen, statische Bindungen zu bearbeiten.

# Tabelle

Informationen zum Anpassen des Erscheinungsbilds der Tabelle finden Sie unter "Arbeiten mit [Tabellen" auf Seite 18.](#page-18-0)

**Schaltflächen** 

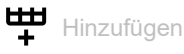

Öffnet das Fenster *Erzeugen*, um der Tabelle einen neuen Eintrag hinzuzufügen.

- Im Feld *MAC-Adresse* legen Sie die MAC-Adresse für die statische Bindung fest.
- Im Feld *IP-Adresse* legen Sie die IP-Adresse für die statische Bindung fest.
- Im Feld *VLAN-ID*legen Sie die VLAN-ID fest.
- Im Feld *Port* legen Sie die ID des VLANs fest.

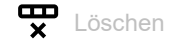

Entfernt den ausgewählten Tabelleneintrag.

Voraussetzung ist, dass das Kontrollkästchen in Spalte *Aktiv* unmarkiert ist.

## MAC-Adresse

Zeigt die MAC-Adresse der Bindung.

# IP-Adresse

Zeigt die IP-Adresse der Bindung.

## VLAN-ID

Zeigt die VLAN-ID der Bindung.

## Port

Zeigt die Nummer des Ports der Bindung.

Hardware-Status

Zeigt den Hardware-Status der Bindung.

Das Gerät wendet die Bindung ausschließlich dann auf die Hardware an, wenn die Einstellungen korrekt sind. Bevor das Gerät die statische IPSG-Bindung auf die Hardware anwendet, prüft es die Voraussetzungen:

- Das Kontrollkästchen *Aktiv* ist markiert.
- Die Funktion *IP Source Guard* auf dem Port ist eingeschaltet, im Dialog *Netzsicherheit > IP Source Guard > Port* ist das Kontrollkästchen *Aktiv* markiert.

Mögliche Werte:

markiert

Die Bindung ist aktiv, das Gerät wendet die Bindung auf die Hardware an.

 unmarkiert Die Bindung ist inaktiv.

#### Aktiv

Aktiviert/deaktiviert die konfigurierte statische IPSG-Bindung zwischen der festgelegten MAC-Adresse und der festgelegten IP-Adresse, für das festgelegte VLAN auf dem festgelegten Port.

Mögliche Werte:

markiert

Die statische IPSG-Bindung ist aktiv.

 unmarkiert (Voreinstellung) Die statische IPSG-Bindung ist inaktiv.

**Anmerkung:** Damit die statische Bindung wirksam wird, schalten Sie die Funktion *IP Source Guard* auf dem zugehörigen Port ein. Markieren Sie im Dialog *Netzsicherheit > IP Source Guard > Port* das Kontrollkästchen *Aktiv*.

# 4.8 Dynamic ARP Inspection

[Netzsicherheit > Dynamic ARP Inspection]

*Dynamic ARP Inspection* ist eine Funktion zur Unterstützung der Netzsicherheit. Diese Funktion analysiert ARP-Pakete, protokolliert sie und weist ungültige und feindliche ARP-Pakete zurück.

Die Funktion *Dynamic ARP Inspection* hilft, eine Reihe von Man-in-the-Middle-Angriffen zu verhindern. Bei dieser Art von Angriffen hört eine bösartige Station den Datenverkehr von anderen Teilnehmern ab, wobei sie in den ARP-Cache ihrer arglosen Nachbarn eingreift. Die bösartige Station sendet ARP-Anfragen und ARP-Antworten und trägt in der IP-zu-MAC Adress-Beziehung (Binding) bei ihrer eigenen MAC-Adresse die IP-Adresse eines anderen Teilnehmers ein.

Die Funktion *Dynamic ARP Inspection* hilft, durch folgende Maßnahmen sicherzustellen, dass das Gerät ausschließlich gültige ARP-Anfragen und ARP-Antworten weiterleitet.

- Abhören von ARP-Anfragen und ARP-Antworten an nicht vertrauenswürdigen Ports.
- Vergewissern, dass die ermittelten Pakete eine gültige IP-zu-MAC-Adress-Beziehung (Binding) haben, bevor das Gerät den lokalen ARP-Cache aktualisiert und bevor das Gerät die Pakete an die zugehörige Zieladresse weiterleitet.
- Verwerfen von ungültigen ARP-Paketen.

Das Gerät ermöglicht Ihnen, bis zu 100 aktive ARP-ACLs (Zugriffslisten) zu definieren. Pro ARP-ACL können Sie bis zu 20 Regeln aktivieren.

# Das Menü enthält die folgenden Dialoge:

- **[Dynamic-ARP-Inspection Global](#page-201-0)**
- [Dynamic-ARP-Inspection Konfiguration](#page-203-0)
- [Dynamic-ARP-Inspection ARP-Regeln](#page-207-0)
- **[Dynamic-ARP-Inspection Statistiken](#page-209-0)**

# <span id="page-201-0"></span>4.8.1 Dynamic-ARP-Inspection Global

[ Netzsicherheit > Dynamic ARP Inspection > Global ]

# Konfiguration

## Quell-MAC verifizieren

Aktiviert/deaktiviert die Verifizierung der Quell-MAC-Adresse. Das Gerät führt die Prüfung sowohl in ARP-Anfragen als auch in ARP-Antworten durch.

# Mögliche Werte:

- markiert
	- Die Verifizierung der Quell-MAC-Adresse ist aktiv.
	- Das Gerät prüft die Quell-MAC-Adresse empfangener ARP-Pakete.
	- ARP-Pakete mit gültiger Quell-MAC-Adresse vermittelt das Gerät an die zugehörige Zieladresse und aktualisiert den lokalen ARP-Cache.
	- ARP-Pakete mit ungültiger Quell-MAC-Adresse verwirft das Gerät.
- unmarkiert (Voreinstellung) Die Verifizierung der Quell-MAC-Adresse ist inaktiv.

# Destination-MAC verifizieren

Aktiviert/deaktiviert die Verifizierung der Ziel-MAC-Adresse. Das Gerät führt die Prüfung in ARP-Antworten durch.

# Mögliche Werte:

markiert

Die Verifizierung der Ziel-MAC-Adresse ist aktiv.

- Das Gerät prüft die Ziel-MAC-Adresse der eingehenden ARP-Pakete.
- ARP-Pakete mit gültiger Ziel-MAC-Adresse leitet das Gerät an die zugehörige Zieladresse weiter und aktualisiert den lokalen ARP-Cache.
- ARP-Pakete mit ungültiger Ziel-MAC-Adresse verwirft das Gerät.
- unmarkiert (Voreinstellung)

Das Prüfen der Ziel-MAC-Adresse der eingehenden ARP-Pakete ist deaktiviert.

## IP-Adresse verifizieren

Aktiviert/deaktiviert die Verifizierung der IP-Adresse.

In ARP-Anfragen prüft das Gerät die Quell-IP-Adresse. In ARP-Antworten prüft das Gerät die Zielund die Quell-IP-Adresse.

Das Gerät betrachtet die folgenden IP-Adressen als ungültig:

- 0.0.0.0
- Broadcast-Adressen 255.255.255.255
- Multicast-Adressen 224.0.0.0/4 (Class D)
- Class-E-Adressen 240.0.0.0/4 (reserviert für spätere Zwecke)
- Loopback-Adressen im Bereich 127.0.0.0/8.

# Mögliche Werte:

- markiert
	- Die Verifizierung der IP-Adresse ist aktiv.

Das Gerät prüft die IP-Adresse der eingehenden ARP-Pakete. ARP-Pakete mit gültiger IP-Adresse leitet das Gerät an die zugehörige Zieladresse weiter und aktualisiert den lokalen ARP-Cache. ARP-Pakete mit ungültiger IP-Adresse verwirft das Gerät.

 unmarkiert (Voreinstellung) Die Verifizierung der IP-Adresse ist inaktiv.

#### Auto-Disable

Aktiviert/deaktiviert die Funktion *Auto-Disable* für *Dynamic ARP Inspection*.

## Mögliche Werte:

- markiert
	- Die Funktion *Auto-Disable* für *Dynamic ARP Inspection* ist aktiv. Markieren Sie zusätzlich im Dialog *Netzsicherheit > Dynamic ARP Inspection > Konfiguration*, Registerkarte *Port* das Kontrollkästchen in Spalte *Auto-Disable* für die gewünschten Ports.
- unmarkiert (Voreinstellung) Die Funktion *Auto-Disable* für *Dynamic ARP Inspection* ist inaktiv.

# <span id="page-203-0"></span>4.8.2 Dynamic-ARP-Inspection Konfiguration

[ Netzsicherheit > Dynamic ARP Inspection > Konfiguration ]

# Der Dialog enthält die folgenden Registerkarten:

 $\blacktriangleright$  [\[Port\]](#page-203-1)

 $\triangleright$  [\[VLAN-ID\]](#page-204-0)

# <span id="page-203-1"></span>[Port]

# Tabelle

Informationen zum Anpassen des Erscheinungsbilds der Tabelle finden Sie unter "Arbeiten mit [Tabellen" auf Seite 18.](#page-18-0)

Port

Zeigt die Nummer des Ports.

## Vertraue

Aktiviert/deaktiviert die Überwachung von ARP-Paketen auf nicht-vertrauenswürdigen Ports.

Mögliche Werte:

 markiert Die Überwachung ist aktiv. Das Gerät überwacht ARP-Pakete auf nicht-vertrauenswürdigen Ports. ARP-Pakete auf vertrauenswürdigen Ports leitet das Gerät direkt weiter.

 unmarkiert (Voreinstellung) Die Überwachung ist inaktiv.

## Lastbegrenzung

Legt die maximale Anzahl von ARP-Paketen pro Intervall auf diesem Port fest. Wenn die Rate der eingehenden ARP-Pakete das festgelegte Limit in einem Burst-Intervall gegenwärtig überschreitet, verwirft das Gerät weitere eingehende ARP-Pakete. Das Burst-Intervall legen Sie in Spalte *Burst-Intervall* fest.

Optional schaltet das Gerät zusätzlich den Port aus, wenn Sie die Auto-Disable Funktion aktiviert haben. Die Funktion *Auto-Disable* schalten Sie in Spalte *Auto-Disable* ein/aus.

Mögliche Werte:

- $\blacktriangleright$  -1 (Voreinstellung) Hebt die Limitierung der Anzahl von ARP-Paketen pro Burst-Intervall auf diesem Port auf.
- **1.300 Pakete pro Intervall** Begrenzt die maximale Anzahl von ARP-Paketen pro Burst-Intervall auf diesem Port.

## Burst-Intervall

Legt die Länge des Burst-Intervalls in Sekunden auf diesem Port fest. Das Burst-Intervall ist für die Rate-Limiting-Funktion relevant.

Die maximale Anzahl von ARP-Paketen pro Burst-Intervall legen Sie in Spalte *Lastbegrenzung* fest.

## Mögliche Werte:

1..15 (Voreinstellung: 1)

## Auto-Disable

Aktiviert/deaktiviert die Funktion *Auto-Disable* für die Parameter, deren Einhaltung die Funktion *Dynamic ARP Inspection* auf dem Port überwacht.

## Mögliche Werte:

markiert (Voreinstellung)

Die Funktion *Auto-Disable* ist auf dem Port aktiv.

Voraussetzung ist, dass im Dialog *Netzsicherheit > Dynamic ARP Inspection > Global*, Rahmen *Konfiguration* das Kontrollkästchen *Auto-Disable* markiert ist.

- Das Gerät schaltet den Port aus, wenn der Port während der in Spalte *Burst-Intervall* festgelegten Zeit mehr ARP-Pakete empfängt als im Feld *Lastbegrenzung* festgelegt ist. Die *Link status*-LED des Ports blinkt 3× pro Periode.
- Der Dialog *Diagnose > Ports > Auto-Disable* zeigt, welche Ports aufgrund einer Überschreitung der Parameter gegenwärtig ausgeschaltet sind.
- Nach einer Wartezeit schaltet die Funktion *Auto-Disable* den Port automatisch wieder ein. Legen Sie dazu im Dialog *Diagnose > Ports > Auto-Disable* in Spalte *Reset-Timer [s]* eine Wartezeit für den betreffenden Port fest.

## unmarkiert

Die Funktion *Auto-Disable* auf dem Port ist inaktiv.

# <span id="page-204-0"></span>[VLAN-ID]

# Tabelle

Informationen zum Anpassen des Erscheinungsbilds der Tabelle finden Sie unter "Arbeiten mit [Tabellen" auf Seite 18.](#page-18-0)

## VLAN-ID

Zeigt die VLAN-ID, auf die sich der Tabelleneintrag bezieht.

#### Protokolliere

Aktiviert/deaktiviert die Protokollierung von ungültigen ARP-Paketen, die das Gerät in diesem VLAN ermittelt. Das Gerät behandelt ein ARP-Paket als ungültig, wenn es bei der Prüfung von IP-Adresse, Quell-MAC-Adresse, Ziel-MAC-Adresse oder bei der Prüfung der IP-zu-MAC-Adress-Beziehung (Binding) einen Fehler erkennt.

# Mögliche Werte:

markiert

Die Protokollierung ungültiger Pakete ist aktiv. Das Gerät protokolliert ungültige ARP-Pakete.

 unmarkiert (Voreinstellung) Die Protokollierung ungültiger Pakete ist inaktiv.

Binding check

Aktiviert/deaktiviert das Prüfen eingehender ARP-Pakete, die das Gerät an nicht-vertrauenswürdigen Ports und an VLANs mit aktiver Funktion *Dynamic ARP Inspection* empfängt. Das Gerät prüft bei diesen ARP-Paketen die ARP- ACL und die DHCP-Snooping-Beziehung (Binding).

## Mögliche Werte:

- **Markiert (Voreinstellung)** Die Beziehungs(Binding)-Prüfung von ARP-Paketen ist aktiviert.
- unmarkiert Die Beziehungs(Binding)-Prüfung von ARP-Paketen ist deaktiviert.

#### ACL strict

Aktiviert/deaktiviert die strikte Prüfung von eingehenden ARP-Paketen anhand der festgelegten ARP-ACL-Regeln.

## Mögliche Werte:

markiert

Die strikte Prüfung ist aktiv. Das Gerät prüft eingehende ARP-Pakete anhand der in Spalte *ARP ACL* festgelegten ARP-ACL-Regeln.

 unmarkiert (Voreinstellung) Die strikte Prüfung ist inaktiv. Das Gerät prüft eingehende ARP-Pakete anhand der in Spalte *ARP ACL* festgelegten ARP-ACL-Regeln und anschließend anhand der Einträge in der DHCP-Snooping-Datenbank.

## ARP ACL

Legt die ARP-ACL fest, die das Gerät verwendet.

# Mögliche Werte:

<Name der Regel>

Die Regeln erzeugen und bearbeiten Sie im Dialog *Netzsicherheit > Dynamic ARP Inspection > ARP Regeln*.

# Aktiv

Aktiviert/deaktiviert die Funktion *Dynamic ARP Inspection* in diesem VLAN.

# Mögliche Werte:

- markiert
	- Die Funktion *Dynamic ARP Inspection* ist in diesem VLAN aktiv.
- unmarkiert (Voreinstellung) Die Funktion *Dynamic ARP Inspection* ist in diesem VLAN inaktiv.

# <span id="page-207-0"></span>4.8.3 Dynamic-ARP-Inspection ARP-Regeln

[ Netzsicherheit > Dynamic ARP Inspection > ARP Regeln ]

Dieser Dialog ermöglicht Ihnen, Regeln zur Prüfung und Filterung von ARP-Paketen zu definieren.

# **Tabelle**

Informationen zum Anpassen des Erscheinungsbilds der Tabelle finden Sie unter "Arbeiten mit [Tabellen" auf Seite 18.](#page-18-0)

Schaltflächen

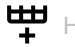

Hinzufügen

Öffnet das Fenster *Erzeugen*, um der Tabelle einen neuen Eintrag hinzuzufügen.

- Im Feld *Name* legen Sie den Namen der ARP-Regel fest.
- Im Feld *Quell-IP-Adresse* legen Sie die Quell-IP-Adresse der ARP-Regel fest.
- Im Feld *Quell-MAC-Adresse* legen Sie die Quell-MAC-Adresse der ARP-Regel fest.

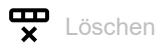

Entfernt den ausgewählten Tabelleneintrag.

Name

Zeigt den Namen der ARP-Regel.

Quell-IP-Adresse

Legt die Quelladresse der IP-Datenpakete fest, auf die das Gerät die Regel anwendet.

Mögliche Werte:

Gültige IPv4-Adresse

Das Gerät wendet die Regel auf IP-Datenpakete mit der festgelegten Quelladresse an.

## Quell-MAC-Adresse

Legt die Quelladresse der MAC-Datenpakete fest, auf die das Gerät die Regel anwendet.

Mögliche Werte:

Gültige MAC-Adresse

Das Gerät wendet die Regel auf MAC-Datenpakete mit der festgelegten Quelladresse an.

Aktiv

Aktiviert/deaktiviert die *ARP*-Regel.

# Mögliche Werte:

- markiert (Voreinstellung) Die Regel ist aktiv.
- unmarkiert Die Regel ist inaktiv.

# <span id="page-209-0"></span>4.8.4 Dynamic-ARP-Inspection Statistiken

[ Netzsicherheit > Dynamic ARP Inspection > Statistiken ]

Dieses Fenster zeigt die Anzahl verworfener und weitergeleiteter ARP-Pakete in einer Übersicht.

# **Tabelle**

Informationen zum Anpassen des Erscheinungsbilds der Tabelle finden Sie unter "Arbeiten mit [Tabellen" auf Seite 18.](#page-18-0)

Schaltflächen

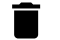

Zurücksetzen

Setzt die Werte in der Tabelle zurück.

# VLAN-ID

Zeigt die VLAN-ID, auf die sich der Tabelleneintrag bezieht.

## Weitergeleitete Pakete

Zeigt die Anzahl der ARP-Pakete, die das Gerät nach Prüfung durch die Funktion *Dynamic ARP Inspection* weitergeleitet hat.

## Verworfene Pakete

Zeigt die Anzahl der ARP-Pakete, die das Gerät nach Prüfung durch die Funktion *Dynamic ARP Inspection* verworfen hat.

## DHCP drops

Zeigt die Anzahl der ARP-Pakete, die das Gerät nach Prüfung der DHCP-Snooping-Beziehung (Binding) verworfen hat.

## DHCP permits

Zeigt die Anzahl der ARP-Pakete, die das Gerät nach Prüfung der DHCP-Snooping-Beziehung (Binding) weitergeleitet hat.

## ACL drops

Zeigt die Anzahl der ARP-Pakete, die das Gerät nach Prüfung anhand der ARP-ACL-Regeln verworfen hat.

#### ACL permits

Zeigt die Anzahl der ARP-Pakete, die das Gerät nach Prüfung anhand der ARP-ACL-Regeln weitergeleitet hat.

## Ungültige Quell-MAC

Zeigt die Anzahl der ARP-Pakete, die das Gerät nach Prüfung durch die Funktion *Dynamic ARP Inspection* aufgrund eines erkannten Fehlers in der Quell-MAC-Adresse verworfen hat.

## Ungültige Ziel-MAC

Zeigt die Anzahl der ARP-Pakete, die das Gerät nach Prüfung durch die Funktion *Dynamic ARP Inspection* aufgrund eines erkannten Fehlers in der Ziel-MAC-Adresse verworfen hat.

## Ungültige IP-Adresse

Zeigt die Anzahl der ARP-Pakete, die das Gerät nach Prüfung durch die Funktion *Dynamic ARP Inspection* aufgrund eines erkannten Fehlers in der IP-Adresse verworfen hat.

# 4.9 ACL

[ Netzsicherheit > ACL]

In diesem Menü legen Sie die Einstellungen für Access-Control-Listen (ACL) fest. Access-Control-Listen enthalten Regeln, die das Gerät nacheinander auf den Datenstrom an seinen Ports oder VLANs anwendet.

Wenn ein Datenpaket die Kriterien einer oder mehrerer Regeln erfüllt, dann wendet das Gerät die in der ersten zutreffenden Regel festgelegte Aktion auf den Datenstrom an. Das Gerät ignoriert die Regeln, die der ersten zutreffenden Regel folgen. Mögliche Aktionen sind:

- *permit*: Das Gerät vermittelt das Datenpaket an einen Port oder an ein VLAN.
- Wenn nötig, vermittelt das Gerät eine Kopie der Datenpakete an einen weiteren Port.
- *deny*: Das Gerät verwirft das Datenpaket.

In der Voreinstellung vermittelt das Gerät jedes Datenpaket. Sobald Sie einem Port oder VLAN eine Access-Control-Liste zuweisen, ändert sich dieses Verhalten. An das Ende einer Access-Control-Liste fügt das Gerät eine implizite Deny-All-Regel ein. Demzufolge verwirft das Gerät Datenpakete, die mit keiner der Regel-Kriterien übereinstimmen. Wenn Sie ein anderes Verhalten wünschen, fügen Sie am Ende Ihrer Access-Control-Listen eine Permit-All-Regel ein.

Gehen Sie wie folgt vor, um Access-Control-Listen und Regeln einzurichten:

- Erzeugen Sie ein Zeitprofil, wenn nötig. Siehe Dialog *Netzsicherheit > ACL > Zeitprofil*. Das Gerät wendet Access-Control-Listen mit Zeitprofil zu festgelegten Zeiten anstatt permanent an.
- Erzeugen Sie eine Regel und legen Sie die Einstellungen der Regel fest. Siehe Dialog *Netzsicherheit > ACL > IPv4-Regel* oder Dialog *Netzsicherheit > ACL > MAC-Regel*.
- Weisen Sie die Access-Control-Liste den Ports und VLANs des Geräts zu. Siehe Dialog *Netzsicherheit > ACL > Zuweisung*.

Das Menü enthält die folgenden Dialoge:

- [ACL IPv4-Regel](#page-211-0)
- [ACL MAC-Regel](#page-220-0)
- **[ACL Zuweisung](#page-226-0)**
- **[ACL Zeitprofil](#page-229-0)**

# <span id="page-211-0"></span>4.9.1 ACL IPv4-Regel

[Netzsicherheit > ACL > IPv4-Regel]

In diesem Dialog legen Sie die Regeln fest, die das Gerät auf IP-Datenpakete anwendet.

Eine Access-Control-Liste (Gruppe) enthält eine oder mehrere Regeln. Das Gerät wendet die Regeln einer Access-Control-Liste nacheinander an, zuerst die Regel mit dem kleinsten Wert in Spalte *Index*.

Das Gerät ermöglicht Ihnen, nach folgenden Kriterien zu filtern:

- Quell- oder Ziel-IP-Adresse eines Datenpakets
- **Typ des übertragenden Protokolls**
- Quell- oder Ziel-Port eines Datenpakets
- Klassifizierung nach DSCP
- Klassifizierung nach ToS

# **Tabelle**

Informationen zum Anpassen des Erscheinungsbilds der Tabelle finden Sie unter "Arbeiten mit [Tabellen" auf Seite 18.](#page-18-0)

Schaltflächen

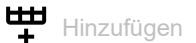

Öffnet das Fenster *Erzeugen*, um der Tabelle einen neuen Eintrag hinzuzufügen.

- Im Feld *Gruppenname* legen Sie den Namen der Access-Control-Liste fest, der die Regel angehört.
- Im Feld *Index* legen Sie die Nummer der Regel innerhalb der Access-Control-Liste fest. Enthält die Access-Control-Liste mehrere Regeln, wendet das Gerät die Regel mit dem kleinsten Wert zuerst an.

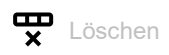

Entfernt den ausgewählten Tabelleneintrag.

## Gruppenname

Zeigt den Namen der Access-Control-Liste. Die Access-Control-Liste enthält die Regeln.

## Index

Zeigt die Nummer der Regel innerhalb der Access-Control-Liste.

Enthält die Access-Control-Liste mehrere Regeln, wendet das Gerät die Regel mit dem kleinsten Wert zuerst an.

Alle Pakete filtern

Legt fest, auf welche IP-Datenpakete das Gerät die Regel anwendet.

# Mögliche Werte:

**Markiert (Voreinstellung)** 

Das Gerät wendet die Regel auf jedes IP-Datenpaket an.

unmarkiert

Das Gerät wendet die Regel auf IP-Datenpakete in Abhängigkeit vom Wert in den folgenden Feldern an:

- *Quell-IP-Adresse*, *Ziel-IP-Adresse*, *Protokoll*
- *DSCP*, *TOS-Priorität*, *TOS-Maske*
- *ICMP-Typ*, *ICMP-Code*
- *IGMP type*
- *Established*
- *Paket fragmentiert*
- *TCP-Flag*

## Quell-IP-Adresse

Legt die Quelladresse der IP-Datenpakete fest, auf die das Gerät die Regel anwendet.

Mögliche Werte:

**2.2.2.2.** (Voreinstellung)

Das Gerät wendet die Regel auf IP-Datenpakete mit beliebiger Quelladresse an.

Gültige IPv4-Adresse

Das Gerät wendet die Regel auf IP-Datenpakete mit der festgelegten Quelladresse an. Verwenden Sie das Zeichen ? als Platzhalter.

Beispiel 192.?.?.32: Das Gerät wendet die Regel auf IP-Datenpakete an, deren Quelladresse mit 192. beginnt und mit .32 endet.

# Gültige IPv4-Adresse/Bitmaske

Das Gerät wendet die Regel auf IP-Datenpakete mit der festgelegten Quelladresse an. Die inverse Bitmaske ermöglicht Ihnen, den Adressbereich bitgenau festzulegen. Beispiel 192.168.1.0/0.0.0.127: Das Gerät wendet die Regel auf IP-Datenpakete mit einer Quelladresse im Bereich von 192.168.1.0 bis ….127 an.

## Ziel-IP-Adresse

Legt die Zieladresse der IP-Datenpakete fest, auf die das Gerät die Regel anwendet.

# Mögliche Werte:

- ?.?.?.? (Voreinstellung) Das Gerät wendet die Regel auf IP-Datenpakete mit beliebiger Zieladresse an.
- ▶ Gültige IPv4-Adresse

Das Gerät wendet die Regel auf Datenpakete mit der festgelegten Zieladresse an. Verwenden Sie das Zeichen ? als Platzhalter.

Beispiel 192.?.?.32: Das Gerät wendet die Regel auf IP-Datenpakete an, deren Quelladresse mit 192. beginnt und mit .32 endet.

Gültige IPv4-Adresse/Bitmaske

Das Gerät wendet die Regel auf Datenpakete mit der festgelegten Zieladresse an. Die inverse Bitmaske ermöglicht Ihnen, den Adressbereich bitgenau festzulegen.

Beispiel 192.168.1.0/0.0.0.127: Das Gerät wendet die Regel auf IP-Datenpakete mit einer Zieladresse im Bereich von 192.168.1.0 bis ….127 an.

## Protokoll

Legt den IP-Protokoll- oder Layer 4-Protokoll-Typ der Datenpakete fest, auf die das Gerät die Regel anwendet. Das Gerät wendet die Regel ausschließlich auf Datenpakete an, die im *Protocol*-Feld den festgelegten Wert enthalten.

Mögliche Werte:

**Any** (Voreinstellung)

Das Gerät wendet die Regel auf jedes IP-Datenpaket an, ohne den Protokolltyp auszuwerten.

 $\blacktriangleright$  icmp

Internet Control Message Protocol (RFC 792)

 $\blacktriangleright$  igmp

Internet Group Management Protocol

- ip-in-ip IP in IP tunneling (RFC 2003)
- $\blacktriangleright$  tcp

Transmission Control Protocol (RFC 793)

 $\triangleright$  udp

User Datagram Protocol (RFC 768)

 $\blacktriangleright$  ip

Internet Protocol

## Quell-TCP/UDP-Port

Legt den Quell-Port der IP-Datenpakete fest, auf die das Gerät die Regel anwendet. Voraussetzung ist, dass Sie in Spalte Protokoll den Wert TCP oder UDP festlegen.

## Mögliche Werte:

**Any** (Voreinstellung)

Das Gerät wendet die Regel auf jedes IP-Datenpaket an, ohne den Quell-Port auszuwerten.

 $1.65535$ 

Das Gerät wendet die Regel ausschließlich auf IP-Datenpakete an, die den festgelegten Quell-Port enthalten.

Um einen Port-Bereich festzulegen, können Sie einen der folgenden Operatoren voranstellen:

 $\leq$ Bereich unterhalb der festgelegten Port-Nummer

– >

Bereich oberhalb der festgelegten Port-Nummer

 $-1$ =

gesamter Port-Bereich mit Ausnahme des festgelegten Ports

Diese Operatoren sind ausschließlich in Regeln zulässig, die das Gerät auf empfangene Datenpakete anwendet. Siehe Dialog *Netzsicherheit > ACL > Zuweisung*: Spalte *Richtung* = inbound.

## Ziel-TCP/UDP-Port

Legt den Ziel-Port der IP-Datenpakete fest, auf die das Gerät die Regel anwendet. Voraussetzung ist, dass Sie in Spalte Protokoll den Wert TCP oder UDP festlegen.

## Mögliche Werte:

**Azany (Voreinstellung)** 

Das Gerät wendet die Regel auf jedes IP-Datenpaket an, ohne den Ziel-Port auszuwerten.

 $1.65535$ 

Das Gerät wendet die Regel ausschließlich auf IP-Datenpakete an, die den festgelegten Ziel-Port enthalten.

Um einen Port-Bereich festzulegen, können Sie einen der folgenden Operatoren voranstellen:  $\leq$ 

- Bereich unterhalb der festgelegten Port-Nummer
- $-$  >
	- Bereich oberhalb der festgelegten Port-Nummer
- $!=$

gesamter Port-Bereich mit Ausnahme des festgelegten Ports

Diese Operatoren sind ausschließlich in Regeln zulässig, die das Gerät auf empfangene Datenpakete anwendet. Siehe Dialog *Netzsicherheit > ACL > Zuweisung*: Spalte *Richtung* = inbound.

## DSCP

Legt den Differentiated-Service-Code-Point (DSCP-Wert) im Header der IP-Datenpakete fest, auf die das Gerät die Regel anwendet.

## Mögliche Werte:

 $\blacktriangleright$  – (Voreinstellung)

Das Gerät wendet die Regel auf jedes IP-Datenpaket an, ohne den DSCP-Wert auszuwerten.

 $\triangleright$  0..63

Das Gerät wendet die Regel ausschließlich auf IP-Datenpakete an, die den festgelegten DSCP-Wert enthalten.

## TOS-Priorität

Legt die *IP-Precedence* (*ToS*-Wert) im Header der IP-Datenpakete fest, auf die das Gerät die Regel anwendet.

## Mögliche Werte:

**Leany (Voreinstellung)** 

Das Gerät wendet die Regel auf jedes IP-Datenpaket an, ohne den *ToS*-Wert zu bewerten.

 $\triangleright$  0..7

Das Gerät wendet die Regel ausschließlich auf IP-Datenpakete an, die den festgelegten *ToS*-Wert enthalten

## TOS-Maske

Legt die Bitmaske für den *ToS*-Wert im Header der IP-Datenpakete fest, auf die das Gerät die Regel anwendet. Voraussetzung ist, dass Sie in Spalte *TOS-Priorität* einen *ToS*-Wert festlegen.

## Mögliche Werte:

**Azany (Voreinstellung)** 

Das Gerät wendet die Regel auf die IP-Datenpakete an und wertet den *ToS*-Wert vollständig aus.

 $1.1f$ 

Das Gerät wendet die Regel auf die IP-Datenpakete an und wertet die in der Bitmaske gesetzten Bits des *ToS*-Werts aus.

## ICMP-Typ

Legt den ICMP-Typ im TCP-Header der IP-Datenpakete fest, auf die das Gerät die Regel anwendet.

# Mögliche Werte:

- $\blacktriangleright$  -1 (Voreinstellung)
	- ICMP-Typ-Abgleich ist inaktiv.
- $\triangleright$  0..255

Das Gerät wendet die Regel auf jedes IP-Datenpaket an und wertet den festgelegten ICMP-Typ aus.

## ICMP-Code

Legt den ICMP-Code im TCP-Header der IP-Datenpakete fest, auf die das Gerät die Regel anwendet. Voraussetzung ist, dass Sie im *ICMP-Typ*-Feld einen ICMP-Wert festlegen.

# Mögliche Werte:

 $\blacktriangleright$  -1 (Voreinstellung) ICMP-Code-Abgleich ist inaktiv.

 $\triangleright$  0..255

Das Gerät wendet die Regel auf jedes IP-Datenpaket an und wertet den festgelegten ICMP-Code aus.

## IGMP type

Legt den IGMP-Typ im TCP-Header der IP-Datenpakete fest, auf die das Gerät die Regel anwendet.

# Mögliche Werte:

- **1** 0 (Voreinstellung) IGMP-Typ-Abgleich ist inaktiv.
- $1.1255$

Das Gerät wendet die Regel auf jedes IP-Datenpaket an und wertet den festgelegten ICMP-Typ aus.

## Established

Aktiviert/deaktiviert die Anwendung der ACL-Regel auf TCP-Datenpakete, deren RST-Bit oder ACK-Bit im TCP-Header gesetzt ist.

Mögliche Werte:

markiert

Das Gerät wendet die Regel auf jedes IP-Datenpaket an, in dem das RST-Bit oder ACK-Bit im TCP-Header gesetzt ist.

 unmarkiert (Voreinstellung) Der Abgleich ist inaktiv.
Paket fragmentiert

Aktiviert/deaktiviert die Anwendung der ACL-Regel auf die Paketfragmente.

Um das komplette Datenpaket einschließlich seiner Fragmente zu filtern, erstellen Sie 2 ACL-Regeln.

- Erstellen Sie eine ACL-Regel für das erste Datenpaket, womit Sie sowohl auf Protokollebene als auch nach TCP/UDP-Ports zu filtern.
- Erstellen Sie eine zweite ACL-Regel für die Fragmente, womit Sie lediglich auf Protokollebene filtern.

Mögliche Werte:

markiert

Das Gerät wendet die ACL-Regel auf die Fragmente an. Verwenden Sie diese Einstellung in der zweiten ACL-Regel für die Fragmente.

 unmarkiert (Voreinstellung) Das Gerät wendet die ACL-Regel nicht auf Fragmente an.

TCP-Flag

Legt TCP-Flag und Maske fest.

Das Gerät ermöglicht Ihnen, mehrere Werte einzugeben, indem Sie die Werte mit Komma trennen.

Legen Sie die Flags entweder als + oder als - fest.

Mögliche Werte:

 $\blacktriangleright$  - (Voreinstellung)

Der TCP-Flag-Abgleich ist inaktiv.

 $\blacktriangleright$  -

Wenn Sie diesen Wert in Kombination mit den folgenden Flags verwenden, wertet das Gerät Datenpakete aus, in denen das Flag nicht gesetzt ist.

 $+$ 

Wenn Sie diesen Wert in Kombination mit den folgenden Flags verwenden, wertet das Gerät Datenpakete aus, in denen das Flag nicht gesetzt ist.

 $\blacktriangleright$  fin

Zeigt, dass das sendende Gerät die Übertragung beendet hat.

syn

Zeigt, dass die Nummern der Synchronize sequence signifikant sind. Dieses Flag ist ausschließlich für das jeweils erste gesendete Paket jedes Endgeräts gesetzt.

 $\blacktriangleright$  rst

Zeigt ein Zurücksetzen der TCP-Verbindung an.

 $\blacktriangleright$  psh

Zeigt die Push-Funktion, bei der ein Gerät die Übermittlung von gepufferten Daten zur empfangenden Anwendung anfordert.

 $\blacktriangleright$  ack

Zeigt, dass das Feld Acknowledgment signifikant ist. Nach dem initialen Senden des Syn-Paketes durch den Client ist dieses Flag für alle Pakete gesetzt.

**b** urg

Zeigt, dass das Feld Urgent pointer signifikant ist.

## Aktion

Legt fest, wie das Gerät die Datenpakete verarbeitet, wenn es die Regel anwendet.

Mögliche Werte:

- **Permit (Voreinstellung)** 
	- Das Gerät vermittelt die IP-Datenpakete.

*deny*

Das Gerät verwirft die IP-Datenpakete.

## Redirection-Port

Legt den Port fest, an den das Gerät die IP-Datenpakete vermittelt. Voraussetzung ist, dass Sie in Spalte *Aktion* den Wert *permit* festlegen. Das Gerät bietet Ihnen keine Möglichkeit, IP-Datenpakete über VLAN-Grenzen hinweg oder an Router-Interfaces zu vermitteln.

Mögliche Werte:

 $\blacktriangleright$  – (Voreinstellung) Die Funktion *Redirection-Port* ist inaktiv.

<Port-Nummer>

Das Gerät vermittelt die IP-Datenpakete an den festgelegten Port.

#### Mirror-Port

Legt den Port fest, an den das Gerät eine Kopie der IP-Datenpakete vermittelt. Voraussetzung ist, dass Sie in Spalte *Aktion* den Wert *permit* festlegen. Das Gerät bietet Ihnen keine Möglichkeit, IP-Datenpakete über VLAN-Grenzen hinweg oder an Router-Interfaces zu vermitteln.

Mögliche Werte:

 – (Voreinstellung) Die Funktion *Mirror-Port* ist inaktiv.

<Port-Nummer>

Das Gerät vermittelt eine Kopie der IP-Datenpakete an den festgelegten Port.

Zugewiesene Queue-ID

Legt die Warteschlange fest, der das Gerät die IP-Datenpakete zuweist.

Mögliche Werte:

**1.5.1 (Voreinstellung: 0)** 

## Protokolliere

Aktiviert/deaktiviert die Protokollierung in der Log-Datei. Siehe Dialog *Diagnose > Bericht > System-Log*.

Mögliche Werte:

- markiert
	- Die Protokollierung ist aktiv.

Voraussetzung ist, dass Sie die Access-Control-Liste im Dialog *Netzsicherheit > ACL > Zuweisung* einem VLAN oder einem Port zuweisen.

Das Gerät protokolliert in der Log-Datei im Intervall von 30s, wie viele Male es eine Deny-Regel auf IP-Datenpakete angewendet hat.

 unmarkiert (Voreinstellung) Die Protokollierung ist inaktiv.

Das Gerät ermöglicht Ihnen, für bis zu 128 Deny-Regeln diese Funktion zu aktivieren.

Zeitprofil

Legt fest, ob das Gerät die Regel permanent oder zeitgesteuert anwendet.

## Mögliche Werte:

- **Example 2** <leer> (Voreinstellung) Das Gerät wendet die Regel permanent an.
- $\blacktriangleright$  [Zeitprofil]

Das Gerät wendet die Regel ausschließlich zu den im Zeitprofil festgelegten Zeiten an. Die Zeitprofile bearbeiten Sie im Dialog *Netzsicherheit > ACL > Zeitprofil*.

#### Lastbegrenzung

Legt das Limit fest für die Datentransferrate auf dem in Spalte *Redirection-Port* festgelegten Port. Das Limit gilt für die Summe aus zu sendenden und empfangenen Daten.

Diese Funktion begrenzt den Datenstrom auf dem Port oder im VLAN:

Mögliche Werte:

- **1** 0 (Voreinstellung) Keine Begrenzung der Datentransferrate.
- $1.14294967295$

Wenn die Datentransferrate auf dem Port den festgelegten Wert überschreitet, verwirft das Gerät überschüssige IP-Datenpakete. Voraussetzung ist, dass Sie in Spalte *Burst-Size* einen Wert >0 festlegen. Die Maßeinheit des Limits legen Sie fest in Spalte *Einheit*.

# Einheit

Legt die Maßeinheit fest für die in Spalte *Lastbegrenzung* festgelegte Datentransferrate.

Mögliche Werte:

*kbps*

kByte pro Sekunde

#### Burst-Size

Legt das Limit in KByte fest für das Datenvolumen während temporärer Bursts.

Mögliche Werte:

**1** 0 (Voreinstellung)

Keine Begrenzung des Datenvolumens.

 $1.128$ 

Wenn das Datenvolumen während temporärer Bursts auf dem Port den festgelegten Wert überschreitet, verwirft das Gerät überschüssige MAC-Datenpakete. Voraussetzung ist, dass Sie in Spalte *Lastbegrenzung* einen Wert >0 festlegen.

## Empfehlung:

- Wenn die Bandbreite bekannt ist: *Burst-Size* = Bandbreite × Zugelassene Dauer eines Bursts / 8.
- Wenn die Bandbreite unbekannt ist: *Burst-Size* = 10 × MTU (*Maximum Transmission Unit*) des Ports.

# 4.9.2 ACL MAC-Regel

[Netzsicherheit > ACL > MAC-Regel]

In diesem Dialog legen Sie die Regeln fest, die das Gerät auf MAC-Datenpakete anwendet.

Eine Access-Control-Liste (Gruppe) enthält eine oder mehrere Regeln. Das Gerät wendet die Regeln einer Access-Control-Liste nacheinander an, zuerst die Regel mit dem kleinsten Wert in Spalte *Index*.

Das Gerät ermöglicht Ihnen, nach folgenden Kriterien zu filtern:

- Quell- oder Ziel-MAC-Adresse eines Datenpakets
- **Typ des übertragenden Protokolls**
- Zugehörigkeit zu einem bestimmten VLAN
- Serviceklasse eines Datenpakets

# **Tabelle**

Informationen zum Anpassen des Erscheinungsbilds der Tabelle finden Sie unter "Arbeiten mit [Tabellen" auf Seite 18.](#page-18-0)

**Schaltflächen** 

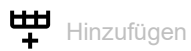

Öffnet das Fenster *Erzeugen*, um der Tabelle einen neuen Eintrag hinzuzufügen.

- Im Feld *Gruppenname* legen Sie den Namen der Access-Control-Liste fest, der die Regel angehört.
- Im Feld *Index* legen Sie die Nummer der Regel innerhalb der Access-Control-Liste fest. Enthält die Access-Control-Liste mehrere Regeln, wendet das Gerät die Regel mit dem kleinsten Wert zuerst an.

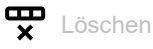

Entfernt den ausgewählten Tabelleneintrag.

#### Gruppenname

Zeigt den Namen der Access-Control-Liste. Die Access-Control-Liste enthält die Regeln.

Index

Zeigt die Nummer der Regel innerhalb der Access-Control-Liste.

Enthält die Access-Control-Liste mehrere Regeln, wendet das Gerät die Regel mit dem kleinsten Wert zuerst an.

Alle Pakete filtern

Legt fest, auf welche MAC-Datenpakete das Gerät die Regel anwendet.

Mögliche Werte:

- **Markiert (Voreinstellung)** Das Gerät wendet die Regel auf jedes MAC-Datenpaket an. Das Gerät ignoriert den Wert in den Feldern *Quell-MAC-Adresse*,*Ziel-MAC-Adresse*, *Ethertype*, *Benutzerspezifischer Ethertype-Wert*, *VLAN-ID* und *COS*.
- unmarkiert

Das Gerät wendet die Regel auf MAC-Datenpakete an, abhängig vom Wert in den Feldern *Quell-MAC-Adresse*,*Ziel-MAC-Adresse*, *Ethertype*, *Benutzerspezifischer Ethertype-Wert*, *VLAN-ID* und *COS*.

## Quell-MAC-Adresse

Legt die Quelladresse der MAC-Datenpakete fest, auf die das Gerät die Regel anwendet.

Mögliche Werte:

??:??:??:??:??:?? (Voreinstellung)

Das Gerät wendet die Regel auf MAC-Datenpakete mit beliebiger Quelladresse an.

- Gültige MAC-Adresse Das Gerät wendet die Regel auf MAC-Datenpakete mit der festgelegten Quelladresse an. Verwenden Sie das Zeichen ? als Platzhalter. Beispiel 00:11:??:??:??:??: Das Gerät wendet die Regel auf MAC-Datenpakete an, deren Quelladresse mit 00:11 beginnt.
- Gültige MAC-Adresse/Bitmaske Das Gerät wendet die Regel auf MAC-Datenpakete mit der festgelegten Quelladresse an. Die Bitmaske ermöglicht Ihnen, den Adressbereich bitgenau festzulegen. Beispiel 00:11:22:33:44:54/FF:FF:FF:FF:FF:FC: Das Gerät wendet die Regel auf MAC-Datenpakete mit einer Quelladresse im Bereich von 00:11:22:33:44:54 bis …:57 an.

#### Ziel-MAC-Adresse

Legt die Zieladresse der MAC-Datenpakete fest, auf die das Gerät die Regel anwendet.

Mögliche Werte:

- ??:??:??:??:??:?? (Voreinstellung) Das Gerät wendet die Regel auf MAC-Datenpakete mit beliebiger Zieladresse an.
- Gültige MAC-Adresse Das Gerät wendet die Regel auf MAC-Datenpakete mit der festgelegten Zieladresse an. Verwenden Sie das Zeichen ? als Platzhalter. Beispiel 00:11:??:??:??:??: Das Gerät wendet die Regel auf MAC-Datenpakete an, deren Zieladresse mit 00:11 beginnt.
- Gültige MAC-Adresse/Bitmaske Das Gerät wendet die Regel auf MAC-Datenpakete mit der festgelegten Quelladresse an. Die Bitmaske ermöglicht Ihnen, den Adressbereich bitgenau festzulegen. Beispiel 00:11:22:33:44:54/FF:FF:FF:FF:FF:FC: Das Gerät wendet die Regel auf MAC-Datenpakete mit einer Zieladresse im Bereich von 00:11:22:33:44:54 bis …:57 an.

## Ethertype

Legt das *Ethertype*-Schlüsselwort der MAC-Datenpakete fest, auf die das Gerät die Regel anwendet.

## Mögliche Werte:

*custom* (Voreinstellung)

Das Gerät wendet den in Spalte *Benutzerspezifischer Ethertype-Wert* festgelegten Wert an.

- *appletalk*
- *arp*
- ibmsna
- *ipv4*
- *ipv6*
- *ipxold*
- *mplsmcast*
- *mplsucast*
- *netbios*
- *novell*
- *rarp*
- *pppoe*

#### Benutzerspezifischer Ethertype-Wert

Legt den *Ethertype*-Wert der MAC-Datenpakete fest, auf die das Gerät die Regel anwendet. Voraussetzung ist, dass Sie in Spalte *Ethertype* den Wert *custom* festlegen.

## Mögliche Werte:

**Azany (Voreinstellung)** 

Das Gerät wendet die Regel auf jedes MAC-Datenpaket an, ohne den *Ethertype*-Wert zu bewerten.

 $\blacktriangleright$  600..ffff

Das Gerät wendet die Regel ausschließlich auf MAC-Datenpakete an, welche den hier festgelegten *Ethertype*-Wert enthalten.

#### VLAN-ID

Legt die VLAN-ID der MAC-Datenpakete fest, auf die das Gerät die Regel anwendet.

Mögliche Werte:

**1** 0 (Voreinstellung)

Das Gerät wendet die Regel auf jedes MAC-Datenpaket an, ohne die VLAN-ID auszuwerten.

 $1.14042$ 

#### COS

Legt den Class-of-Service-Wert (COS) der MAC-Datenpakete fest, auf die das Gerät die Regel anwendet.

# Mögliche Werte:

 $\blacktriangleright$  0..7

**Azany (Voreinstellung)** 

Das Gerät wendet die Regel auf jedes MAC-Datenpaket an, ohne den Class-of-Service-Wert auszuwerten.

**Anmerkung:** Bei Datenpaketen ohne VLAN-Tag verwendet das Gerät die Port-Priorität anstatt des *COS*-Wertes.

Aktion

Legt fest, wie das Gerät die MAC-Datenpakete verarbeitet, wenn es die Regel anwendet.

Mögliche Werte:

 *permit* (Voreinstellung) Das Gerät vermittelt die MAC-Datenpakete.

*deny*

Das Gerät verwirft die MAC-Datenpakete.

Redirection-Port

Legt den Port fest, an den das Gerät die MAC-Datenpakete vermittelt. Voraussetzung ist, dass Sie in Spalte *Aktion* den Wert *permit* festlegen. Das Gerät bietet Ihnen keine Möglichkeit, IP-Datenpakete über VLAN-Grenzen hinweg oder an Router-Interfaces zu vermitteln.

Mögliche Werte:

- (Voreinstellung) Die Funktion *Redirection-Port* ist inaktiv.
- <Port-Nummer> Das Gerät vermittelt die MAC-Datenpakete an den festgelegten Port.

Mirror-Port

Legt den Port fest, an den das Gerät eine Kopie der MAC-Datenpakete vermittelt. Voraussetzung ist, dass Sie in Spalte *Aktion* den Wert *permit* festlegen. Das Gerät bietet Ihnen keine Möglichkeit, IP-Datenpakete über VLAN-Grenzen hinweg oder an Router-Interfaces zu vermitteln.

Mögliche Werte:

- (Voreinstellung) Die Funktion *Mirror-Port* ist ausgeschaltet.
- <Port-Nummer> Das Gerät vermittelt eine Kopie der MAC-Datenpakete an den festgelegten Port.

Zugewiesene Queue-ID

Legt die Warteschlangen-ID fest, der das Gerät die MAC-Datenpakete zuweist.

Mögliche Werte:

**1.5.1 (Voreinstellung: 0)** 

Protokolliere

Aktiviert/deaktiviert die Protokollierung in der Log-Datei. Siehe Dialog *Diagnose > Bericht > System-Log*.

Mögliche Werte:

- markiert
	- Die Protokollierung ist aktiv.

Voraussetzung ist, dass Sie die Access-Control-Liste im Dialog *Netzsicherheit > ACL > Zuweisung* einem VLAN oder einem Port zuweisen.

Das Gerät protokolliert in der Log-Datei im Intervall von 30s, wie viele Male es eine Deny-Regel auf MAC-Datenpakete angewendet hat.

 unmarkiert (Voreinstellung) Die Protokollierung ist inaktiv.

Das Gerät ermöglicht Ihnen, für bis zu 128 Deny-Regeln diese Funktion zu aktivieren.

Zeitprofil

Legt fest, ob das Gerät die Regel permanent oder zeitgesteuert anwendet.

Mögliche Werte:

- **Example 2** <leer> (Voreinstellung) Das Gerät wendet die Regel permanent an.
- $\blacktriangleright$  [Zeitprofil]

Das Gerät wendet die Regel ausschließlich zu den im Zeitprofil festgelegten Zeiten an. Die Zeitprofile bearbeiten Sie im Dialog *Netzsicherheit > ACL > Zeitprofil*.

Lastbegrenzung

Legt das Limit fest für die Datentransferrate auf dem in Spalte *Redirection-Port* festgelegten Port. Das Limit gilt für die Summe aus zu sendenden und empfangenen Daten.

Diese Funktion begrenzt den Datenstrom auf dem Port oder im VLAN:

Mögliche Werte:

- **1** 0 (Voreinstellung) Keine Begrenzung der Datentransferrate.
- $1.14294967295$

Wenn die Datentransferrate auf dem Port den festgelegten Wert überschreitet, verwirft das Gerät überschüssige MAC-Datenpakete. Voraussetzung ist, dass Sie in Spalte *Burst-Size* einen Wert >0 festlegen. Die Maßeinheit des Limits legen Sie fest in Spalte *Einheit*.

# Einheit

Legt die Maßeinheit fest für die in Spalte *Lastbegrenzung* festgelegte Datentransferrate.

Mögliche Werte:

*kbps*

kByte pro Sekunde

#### Burst-Size

Legt das Limit in KByte fest für das Datenvolumen während temporärer Bursts.

Mögliche Werte:

**1** 0 (Voreinstellung)

Keine Begrenzung des Datenvolumens.

 $1.128$ 

Wenn das Datenvolumen während temporärer Bursts auf dem Port den festgelegten Wert überschreitet, verwirft das Gerät überschüssige MAC-Datenpakete. Voraussetzung ist, dass Sie in Spalte *Lastbegrenzung* einen Wert >0 festlegen.

## Empfehlung:

- Wenn die Bandbreite bekannt ist: *Burst-Size* = Bandbreite × Zugelassene Dauer eines Bursts / 8.
- Wenn die Bandbreite unbekannt ist: *Burst-Size* = 10 × MTU (*Maximum Transmission Unit*) des Ports.

# 4.9.3 ACL Zuweisung

[ Netzsicherheit > ACL > Zuweisung ]

Dieser Dialog ermöglicht Ihnen, den Ports und VLANs des Geräts eine oder mehrere Access-Control-Listen zuzuweisen. Mit dem Zuweisen einer Priorität legen Sie die Reihenfolge der Abarbeitung fest, sofern Sie einem Port oder VLAN mehrere Access-Control-Listen zugewiesen haben.

Das Gerät wendet die Regeln nacheinander an, und zwar in der durch den Regelindex vorgegebenen Reihenfolge. Die Priorität einer Gruppe legen Sie in Spalte *Priorität*fest. Je kleiner die Zahl, desto höher die Priorität. Während der Bearbeitung wendet das Gerät die Regeln mit hoher Priorität vor Regeln mit niedriger Priorität an.

Beim Zuweisen der Access-Control-Listen zu Ports und VLANs ergeben sich folgende unterschiedliche ACL-Typen:

- Port-basierte IPv4-ACLs
- ▶ Port-basierte MAC-ACLs
- VLAN-basierte IPv4-ACLs
- VLAN-basierte MAC-ACLs

Das Gerät ermöglicht Ihnen, die Access-Control-Listen auf empfangene (inbound) oder zu sendende (outbound) Datenpakete anzuwenden.

**Anmerkung:** Bevor Sie die Funktion einschalten, vergewissern Sie sich, dass mindestens ein aktiver Eintrag in der Tabelle Ihnen den Zugriff ermöglicht. Andernfalls bricht die Verbindung zum Gerät ab, sobald Sie die Einstellungen ändern. Der Zugriff auf das Management des Geräts ist dann ausschließlich per CLI über die serielle Schnittstelle des Geräts möglich.

**Anmerkung:** Sie können IP-ACL-Regeln und DiffServ-Regeln für die gleiche Richtung nicht gleichzeitig auf einen Port anwenden.

# **Tabelle**

Informationen zum Anpassen des Erscheinungsbilds der Tabelle finden Sie unter "Arbeiten mit [Tabellen" auf Seite 18.](#page-18-0)

Schaltflächen

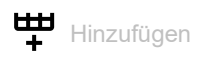

Öffnet den Dialog *Erzeugen*, um einem Port oder einem VLAN eine Regel zuzuweisen.

- Im Feld *Port/VLAN* legen Sie die Nummer des Ports oder die VLAN-ID fest, auf welche das Gerät die Regel anwendet.
- Im Feld *Priorität* legen Sie die Reihenfolge fest, in der das Gerät die Regeln auf den Datenstrom anwendet.
- Im Feld *Richtung* legen Sie fest, ob das Gerät die Regel auf empfangene oder zu sendende Datenpakete anwendet.
- Im Feld *Gruppenname* legen Sie fest, welche Regel das Gerät dem Port oder dem VLAN zuweist.

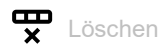

Entfernt den ausgewählten Tabelleneintrag.

## Gruppenname

Zeigt den Namen der Access-Control-Liste. Die Access-Control-Liste enthält die Regeln.

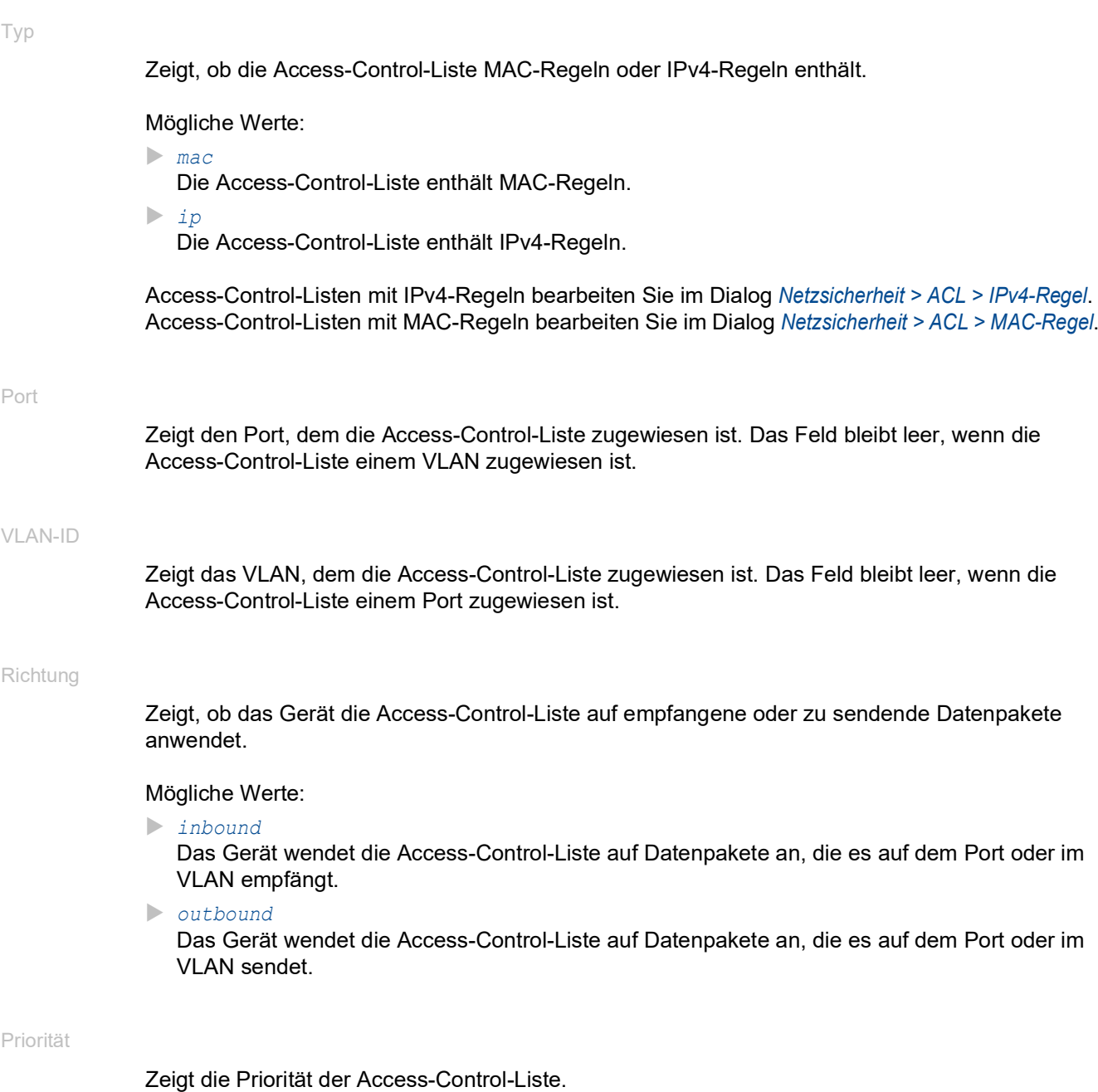

Anhand der Priorität legen Sie die Reihenfolge fest, in welcher das Gerät die Regeln der Access-Control-Listen auf den Datenstrom anwendet. Das Gerät wendet die Regeln beginnend mit Priorität 1 in aufsteigender Reihenfolge an. Wenn eine Access-Control-Liste mit derselben Priorität einem Port und einem VLAN zugewiesen ist, wendet das Gerät die Regeln zuerst auf dem Port an.

# Mögliche Werte:

 $1.14294967295$ 

Aktiv

Zeigt, ob die Access-Control-Liste auf dem Port oder im VLAN aktiv ist.

Mögliche Werte:

 markiert (Voreinstellung) Die Access-Control-Liste ist aktiv. unmarkiert

Die Access-Control-Liste ist inaktiv.

# 4.9.4 ACL Zeitprofil

[ Netzsicherheit > ACL > Zeitprofil]

Dieser Dialog ermöglicht Ihnen das Anlegen und Bearbeiten von Zeitprofilen. Wenn Sie einer ACL-Regel ein Zeitprofil zuweisen, wendet das Gerät die Regel zu den im Zeitprofil festgelegten Zeiten an. Ohne zugewiesenes Zeitprofil wendet das Gerät die Regel permanent an.

Das Gerät ermöglicht Ihnen, bis zu 100 Zeitprofile zu erstellen. Das Gerät wendet die ACL-Regeln während der im Zeitbereich festgelegten Zeit an:

Jedes Zeitprofil kann enthalten:

- Einen *Absolut*-Zeitbereich und bis zu 9 *Periodisch*-Zeitbereiche oder
- Bis zu 10 *Periodisch* Zeitbereiche

Die implizite Deny-All-Regel der ACLs gilt stets unabhängig von der Zeitsteuerung.

# **Tabelle**

Informationen zum Anpassen des Erscheinungsbilds der Tabelle finden Sie unter "Arbeiten mit [Tabellen" auf Seite 18.](#page-18-0)

**Anmerkung:** Wenn Sie einen bereits eingerichteten Zeitbereich ändern, legen Sie zuerst den Endzeitpunkt und erst danach den Startzeitpunkt neu fest. Andernfalls zeigt der Dialog eine Fehlermeldung.

**Schaltflächen** 

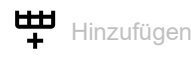

Öffnet den Dialog *Erzeugen*, um einen neuen Zeitbereich zu erzeugen.

- Im Feld *Profilname* legen Sie den Namen des Zeitprofils fest, dem der Zeitbereich angehört.
- Im Feld *Typ* legen Sie die Art des Zeitbereichs fest:
	- Mit dem Optionsfeld *Periodisch* legen Sie einen Zeitbereich fest, mit dem das Gerät die Regel wiederkehrend aktiviert.
	- Mit dem Optionsfeld *Absolut* legen Sie einen Zeitbereich fest, mit dem das Gerät die Regel einmalig aktiviert. In jedem Zeitprofil ist genau 1 solcher Zeitbereich erlaubt.
- Im Rahmen *Start* legen Sie den Startzeitpunkt fest, ab dem das Gerät die Regel anwendet.
- Im Rahmen *Ende* legen Sie den Endzeitpunkt fest, bis zu dem das Gerät die Regel anwendet.

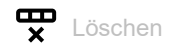

Entfernt den ausgewählten Tabelleneintrag.

#### Profilname

Zeigt den Namen des Zeitprofils. Das Zeitprofil enthält die Zeitbereiche.

Betriebszustand

Zeigt, ob der Status des Zeitprofils gegenwärtig *aktiv*/*inaktiv* ist.

## Index

Zeigt die Nummer des Zeitbereichs innerhalb des Zeitprofils. Das Gerät legt diese Nummer automatisch fest.

## Typ

Zeigt den Typ des Zeitprofils.

Mögliche Werte:

*Absolut*

Das Gerät wendet die Regel einmalig an. Weitere Informationen entnehmen Sie den Spalten *Startzeitpunkt* bis *Endzeit*.

*Periodisch*

Das Gerät wendet die Regel wiederkehrend an. Weitere Informationen entnehmen Sie den Spalten *Start-Wochentage* bis *Endzeit*.

#### **Startzeitpunkt**

Legt das Datum fest, ab dem das Gerät die Regel einmalig anwendet.

Mögliche Werte:

JJJJ-MM-TT oder TT.MM.JJ (abhängig von den Spracheinstellungen Ihres Web-Browsers)

#### **Startzeit**

Legt die Uhrzeit fest, ab der das Gerät die Regel einmalig anwendet.

Mögliche Werte:

hh:mm

Stunde:Minute

## Endzeitpunkt

Legt das Datum fest, bis zu dem das Gerät die Regel einmalig anwendet.

Mögliche Werte:

JJJJ-MM-TT oder TT.MM.JJ (abhängig von den Spracheinstellungen Ihres Web-Browsers)

Das Gerät ermöglicht Ihnen außerdem Zeitbereiche festzulegen, die sich über mehrere Tage erstrecken. Beispiel:

- *Startzeitpunkt*: *Sa*
- *Startzeit*: 12:00 PM
- *Endzeitpunkt*: *So*
- *Endzeit*: 11:00 AM

### Endzeit

Legt die Uhrzeit fest, bis zu der das Gerät die Regel einmalig anwendet.

Mögliche Werte:

```
hh:mm
Stunde:Minute
```
#### Start-Wochentage

Legt die Wochentage fest, an denen das Gerät regelmäßig beginnt, die Regel anzuwenden.

Das Gerät ermöglicht Ihnen, in Spalte *Start-Wochentage* mehrere Werte festzulegen, zum Beispiel eine Liste der Wochentage *Mo*,*Di*,*Mi*,*Do*,*Fr*. Verifizieren Sie in diesem Fall, dass die Felder *Start-Wochentage* und *End-Wochentage* identische Werte enthalten. Das Gerät wendet die Regel dann jeden Wochentag zu den in den Feldern *Startzeit* und *Endzeit* festgelegten Zeiten an.

Mögliche Werte:

- $\triangleright$  So *Mo*
- $\blacktriangleright$   $Di$
- *Mi*
- *Do*
- $F$ *Fr*
- *Sa*

#### **Startzeit**

Legt die Uhrzeit fest, ab der das Gerät regelmäßig beginnt, die Regel anzuwenden.

Mögliche Werte:

hh:mm Stunde:Minute

#### End-Wochentage

Legt die Wochentage fest, bis zu denen das Gerät die Regel regelmäßig anwendet.

Das Gerät ermöglicht Ihnen, in Spalte *End-Wochentage* mehrere Werte festzulegen, zum Beispiel eine Liste der Wochentage *Mo*,*Di*,*Mi*,*Do*,*Fr*. Verifizieren Sie in diesem Fall, dass die Felder *Start-Wochentage* und *End-Wochentage* identische Werte enthalten. Das Gerät wendet die Regel dann jeden Wochentag zu den in den Feldern *Startzeit* und *Endzeit* festgelegten Zeiten an.

Das Gerät ermöglicht Ihnen außerdem Zeitbereiche festzulegen, die sich über mehrere Tage erstrecken. Verifizieren Sie in diesem Fall, dass die Felder *Start-Wochentage* und *End-Wochentage* jeweils einen einzigen Wert enthalten. Beispiel: *Start-Wochentage*: *Sa*, *Startzeit*: 12:00 PM, *End-Wochentage*: *So*, *Endzeit*: 11:00 AM.

#### Mögliche Werte:

- $\blacktriangleright$  So
- $M_0$
- $\triangleright$  *Di*
- *Mi*
- *Do*
- $F$ *Fr*
- *Sa*

# Endzeit

Legt die Uhrzeit fest, bis zu der das Gerät die Regel regelmäßig anwendet.

Mögliche Werte:

hh:mm Stunde:Minute

# 5 Switching

Das Menü enthält die folgenden Dialoge:

- ▶ [Switching Global](#page-233-0)
- **[Lastbegrenzer](#page-236-0)**
- [Filter für MAC-Adressen](#page-239-0)
- **[IGMP-Snooping](#page-241-0)**
- **[MRP-IEEE](#page-255-0)**
- [GARP](#page-265-0)
- ▶ [QoS/Priority](#page-269-0)
- **E** [VLAN](#page-301-0)
- [L2-Redundanz](#page-314-0)

# <span id="page-233-0"></span>5.1 Switching Global

[ Switching > Global]

Dieser Dialog ermöglicht Ihnen, folgende Einstellungen festzulegen:

- Aging-Time der Adresstabelle ändern
- **Flusskontrolle im Gerät einschalten**
- VLAN-Unaware-Modus einschalten

Wenn in der Warteschlange eines Ports sehr viele Datenpakete gleichzeitig eintreffen, dann führt dies möglicherweise zum Überlaufen des Port-Speichers. Beispielsweise passiert dies dann, wenn das Gerät Daten auf einem Gigabit-Port empfängt und diese an einen Port mit niedrigerer Bandbreite weiterleitet. Das Gerät verwirft überschüssige Datenpakete.

Der in der Norm IEEE 802.3 beschriebene Flusskontrollmechanismus sorgt dafür, dass keine Datenpakete durch Überlaufen eines Portspeichers verloren gehen. Kurz bevor ein Portspeicher vollständig gefüllt ist, signalisiert das Gerät den angeschlossenen Geräten, dass es keine Datenpakete von ihnen mehr annimmt.

- **Im Vollduplex-Betrieb sendet das Gerät ein Pause-Datenpaket.**
- Im Halbduplex-Betrieb simuliert das Gerät eine Kollision.

Die angeschlossenen Geräte senden daraufhin so lange keine Datenpakete mehr, wie die Signalisierung andauert. Auf Uplink-Ports führt dies möglicherweise zu unerwünschten Sendepausen im übergeordneten Netzsegment ("Wandering Backpressure").

Gemäß Norm IEEE 802.1Q leitet das Gerät Datenpakete mit VLAN-Tag in einem VLAN ≥1 weiter. Einige wenige Anwendungen auf angeschlossenen Endgeräten allerdings senden oder empfangen Datenpakete mit einer VLAN-ID=0. Wenn das Gerät ein solches Datenpaket empfängt, überschreibt es vor dem Weiterleiten den ursprünglichen Wert im Datenpaket mit der VLAN-ID des empfangenden Ports. Wenn Sie den VLAN-Unaware-Modus aktivieren, dann deaktivieren Sie damit die VLAN-Einstellungen im Gerät. Das Gerät leitet dann die Datenpakete transparent weiter und wertet ausschließlich die im Datenpaket enthaltene Prioritätsinformation aus.

# Konfiguration

#### MAC-Adresse

Zeigt die MAC-Adresse des Geräts.

## Aging-Time [s]

Legt die Aging-Zeit in Sekunden fest.

Mögliche Werte:

10..500000 (Voreinstellung: 30)

Das Gerät überwacht das Alter der gelernten Unicast-MAC-Adressen. Adresseinträge, die ein bestimmtes Alter (Aging-Zeit) überschreiten, löscht das Gerät aus seiner Adresstabelle.

Die Adresstabelle finden Sie im Dialog *Switching > Filter für MAC-Adressen*.

Im Zusammenhang mit der Router-Redundanz wählen Sie eine Zeit ≥ 30 s.

### Flusskontrolle

Aktiviert/deaktiviert die Flusskontrolle im Gerät.

Mögliche Werte:

markiert

Die Flusskontrolle ist im Gerät aktiviert. Aktivieren Sie die Flusskontrolle zusätzlich auf den erforderlichen Ports. Siehe Dialog *Grundeinstellungen > Port*, Registerkarte *Konfiguration*, Kontrollkästchen in Spalte *Flusskontrolle*.

 unmarkiert (Voreinstellung) Die Flusskontrolle ist im Gerät deaktiviert.

Wenn Sie eine Redundanzfunktion einsetzen, dann deaktivieren Sie die Flusskontrolle auf den beteiligten Ports. Wenn die Flusskontrolle und die Redundanzfunktion gleichzeitig aktiv sind, arbeitet die Redundanzfunktion möglicherweise anders als beabsichtigt.

#### VLAN-Unaware-Modus

Aktiviert/deaktiviert den VLAN-Unaware-Modus.

## Mögliche Werte:

markiert

Der VLAN-Unaware-Modus ist aktiv.

- Das Gerät arbeitet im Bridging-Modus VLAN-unaware (IEEE 802.1Q):
- Das Gerät ignoriert die VLAN-Einstellungen im Gerät und das VLAN-Tag in den Datenpaketen. Das Gerät überträgt die Datenpakete anhand ihrer Ziel-MAC-Adresse oder Ziel-IP-Adresse im VLAN 1.
- Das Gerät ignoriert die in den Dialogen *Switching > VLAN > Konfiguration* und *Switching >*  VLAN *> Port* festgelegten VLAN-Einstellungen. Jeder Port ist VLAN 1 zugewiesen.
- Das Gerät wertet die im Datenpaket enthaltene Prioritätsinformation aus.

**Anmerkung:** Legen Sie für jede Funktion im Gerät, die VLAN-Einstellungen nutzt, die VLAN-ID 1 fest. Dies betrifft unter anderem statische Filter, MRP und IGMP-Snooping.

- unmarkiert (Voreinstellung) Der VLAN-Unaware-Modus ist inaktiv. Das Gerät arbeitet im Bridging-Modus VLAN-aware (IEEE 802.1Q):
	- Das Gerät wertet das VLAN-Tag in den Datenpaketen aus.
	- Das Gerät überträgt die Datenpakete anhand ihrer Ziel-MAC-Adresse oder Ziel-IP-Adresse im jeweiligen VLAN.
	- Das Gerät wertet die im Datenpaket enthaltene Prioritätsinformation aus.

# <span id="page-236-0"></span>5.2 Lastbegrenzer

[ Switching > Lastbegrenzer]

Das Gerät ermöglicht Ihnen, den Datenverkehr an den Ports zu begrenzen, um auch bei hohem Datenverkehr einen stabilen Betrieb zu ermöglichen. Wenn der Verkehr an einem Port den eingegebenen Grenzwert überschreitet, dann verwirft das Gerät die Überlast auf diesem Port.

Die Lastbegrenzerfunktion arbeitet ausschließlich auf Schicht 2 und dient dem Zweck, Stürme von Datenpaketen, die das Gerät flutet, in ihrer Auswirkung zu begrenzen (typischerweise Broadcasts).

Die Lastbegrenzerfunktion ignoriert die Protokollinformationen höherer Schichten wie IP oder TCP.

Der Dialog enthält die folgenden Registerkarten:

 $\blacktriangleright$  [\[Eingang\]](#page-236-1)

**[\[Ausgang\]](#page-238-0)** 

# <span id="page-236-1"></span>[Eingang]

In dieser Registerkarte schalten Sie die Funktion *Lastbegrenzer* ein. Der Grenzwert legt fest, welchen maximalen Verkehr der Port eingangsseitig vermittelt. Wenn der Verkehr auf dem Port den Grenzwert überschreitet, dann verwirft das Gerät die Überlast auf diesem Port.

# **Tabelle**

Informationen zum Anpassen des Erscheinungsbilds der Tabelle finden Sie unter "Arbeiten mit [Tabellen" auf Seite 18.](#page-18-0)

Port

Zeigt die Nummer des Ports.

Grenzwert Einheit

Legt die Einheit für den Grenzwert fest:

Mögliche Werte:

*Prozent* (Voreinstellung)

Der Grenzwert ist festgelegt in Prozent der Datenrate des Ports.

**pps** 

Der Grenzwert ist festgelegt in Datenpaketen pro Sekunde.

Broadcast-Modus

Aktiviert/deaktiviert die Lastbegrenzerfunktion für empfangene Broadcast-Datenpakete.

Mögliche Werte:

markiert

unmarkiert (Voreinstellung)

Bei Überschreiten des Grenzwerts verwirft das Gerät auf diesem Port die Überlast an Broadcast-Datenpaketen.

Broadcast-Grenzwert

Legt den Grenzwert für empfangene Broadcasts auf diesem Port fest.

Mögliche Werte:

- **1.2.14880000 (Voreinstellung: 0)** 
	- Der Wert 0 deaktiviert die Lastbegrenzerfunktion auf diesem Port.
	- Wenn Sie in Spalte *Grenzwert Einheit* den Wert *Prozent* auswählen, dann geben Sie einen Prozentwert zwischen 1 und 100 ein.
	- Wenn Sie in Spalte *Grenzwert Einheit* den Wert *pps* auswählen, dann geben Sie einen Absolutwert für die Datenrate ein.

Multicast-Modus

Aktiviert/deaktiviert die Lastbegrenzerfunktion für empfangene Multicast-Datenpakete.

Mögliche Werte:

markiert

unmarkiert (Voreinstellung)

Bei Überschreiten des Grenzwerts verwirft das Gerät auf diesem Port die Überlast an Multicast-Datenpaketen.

Multicast-Grenzwert

Legt den Grenzwert für empfangene Multicasts auf diesem Port fest.

## Mögliche Werte:

- **1.2.14880000 (Voreinstellung: 0)** 
	- Der Wert 0 deaktiviert die Lastbegrenzerfunktion auf diesem Port.
	- Wenn Sie in Spalte *Grenzwert Einheit* den Wert *Prozent* auswählen, dann geben Sie einen Prozentwert zwischen 0 und 100 ein.
	- Wenn Sie in Spalte *Grenzwert Einheit* den Wert *pps* auswählen, dann geben Sie einen Absolutwert für die Datenrate ein.

Unknown unicast mode

Aktiviert/deaktiviert die Lastbegrenzerfunktion für empfangene Unicast-Datenpakete mit unbekannter Zieladresse.

Mögliche Werte:

- markiert
- unmarkiert (Voreinstellung)

Bei Überschreiten des Grenzwerts verwirft das Gerät auf diesem Port die Überlast an Unicast-Datenpaketen.

## Unicast-Grenzwert

Legt den Grenzwert für empfangene Unicasts mit unbekannter Zieladresse auf diesem Port fest.

## Mögliche Werte:

**1.2.14880000 (Voreinstellung: 0)** 

Der Wert 0 deaktiviert die Lastbegrenzerfunktion auf diesem Port.

- Wenn Sie in Spalte *Grenzwert Einheit* den Wert *Prozent* auswählen, dann geben Sie einen Prozentwert zwischen 0 und 100 ein.
- Wenn Sie in Spalte *Grenzwert Einheit* den Wert *pps* auswählen, dann geben Sie einen Absolutwert für die Datenrate ein.

# <span id="page-238-0"></span>[Ausgang]

In dieser Registerkarte legen Sie die Übertragungsrate für den Ausgang des Ports fest.

# Tabelle

Informationen zum Anpassen des Erscheinungsbilds der Tabelle finden Sie unter "Arbeiten mit [Tabellen" auf Seite 18.](#page-18-0)

Port

Zeigt die Nummer des Ports.

Bandbreite [%]

Legt die Ausgangs-Übertragungsrate fest.

Mögliche Werte:

0 (Voreinstellung)

Die Bandbreitenbegrenzung ist ausgeschaltet.

 $1.100$ 

Die Bandbreitenbegrenzung ist eingeschaltet.

Der Wert legt die Prozentzahl der Gesamt-Verbindungsgeschwindigkeit für den Port in 1-%- Schritten fest.

# <span id="page-239-0"></span>5.3 Filter für MAC-Adressen

[ Switching > Filter für MAC-Adressen ]

Dieser Dialog ermöglicht Ihnen, Adressfilter für die Adresstabelle anzuzeigen und zu bearbeiten. Adressfilter legen die Vermittlungsweise der Datenpakete im Gerät anhand der Ziel-MAC-Adresse fest.

Jede Zeile in der Tabelle stellt einen Filter dar. Das Gerät richtet die Filter automatisch ein. Das Gerät ermöglicht Ihnen, von Hand weitere Filter einzurichten.

Das Gerät vermittelt die Datenpakete wie folgt:

- Wenn die Tabelle einen Eintrag für die Zieladresse eines Datenpakets enthält, dann vermittelt das Gerät das Datenpaket vom Empfangsport an den im Tabelleneintrag festgelegten Port.
- Existiert kein Tabelleneintrag für die Zieladresse, vermittelt das Gerät das Datenpaket vom Empfangsport an jeden anderen Port.

# **Tabelle**

Um die gelernten MAC-Adressen aus der Adresstabelle zu entfernen, klicken Sie im Dialog *Grundeinstellungen > Neustart* die Schaltfläche *MAC-Adresstabelle zurücksetzen*.

Informationen zum Anpassen des Erscheinungsbilds der Tabelle finden Sie unter "Arbeiten mit [Tabellen" auf Seite 18.](#page-18-0)

**Schaltflächen** 

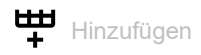

Öffnet das Fenster *Erzeugen*, um der Tabelle einen neuen Eintrag hinzuzufügen.

- Im Feld *Adresse* legen Sie die Ziel-MAC-Adresse fest.
- **Im Feld** *VLAN-ID* legen Sie die ID des VLANs fest.

Im Feld *Port* legen Sie den Port fest.

- Wählen Sie einen Port aus, wenn die Ziel-MAC-Adresse eine Unicast-Adresse ist.
- Wählen Sie einen oder mehrere Ports aus, wenn die Ziel-MAC-Adresse eine Multicast-Adresse ist.
- Wählen Sie keinen Port aus, um einen Discard-Filter einzurichten. Das Gerät verwirft Datenpakete mit der im Tabelleneintrag festgelegten Ziel-MAC-Adresse.

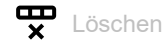

Entfernt den ausgewählten Tabelleneintrag.

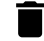

MAC-Adresstabelle zurücksetzen

Entfernt aus der Forwarding-Tabelle (FDB) die MAC-Adressen, die in Spalte *Status* den Wert learned haben.

Adresse

Zeigt die Ziel-MAC-Adresse, für die der Tabelleneintrag gilt.

## VLAN-ID

Zeigt die ID des VLANs, für das der Tabelleneintrag gilt.

Das Gerät lernt die MAC-Adressen für jedes VLAN separat (Independent VLAN Learning).

#### Status

Zeigt, auf welche Weise das Gerät den Adressfilter eingerichtet hat.

Mögliche Werte:

- *learned*
	- Adressfilter automatisch durch das Gerät eingerichtet anhand empfangener Datenpakete.
- *permanent* Adressfilter manuell eingerichtet. Der Adressfilter bleibt dauerhaft eingerichtet.
- *IGMP*

Adressfilter automatisch eingerichtet durch IGMP-Snooping.

*mgmt*

MAC-Adresse des Geräts. Der Adressfilter ist gegen Veränderungen geschützt.

*MRP-MMRP*

Multicast-Adressfilter automatisch eingerichtet durch MMRP.

*GMRP*

Multicast-Adressfilter automatisch eingerichtet durch GMRP.

#### <Port-Nummer>

Zeigt, wie der betreffende Port Datenpakete vermittelt, die an nebenstehende Zieladresse adressiert sind.

Mögliche Werte:

 $\blacktriangleright$  –

- Der Port vermittelt keine Datenpakete an die Zieladresse.
- **Learned**

Der Port vermittelt Datenpakete an die Zieladresse. Das Gerät hat den Filter anhand empfangener Datenpakete automatisch eingerichtet.

IGMP learned

Der Port vermittelt Datenpakete an die Zieladresse. Das Gerät hat den Filter anhand von IGMP automatisch eingerichtet.

```
 unicast static
Der Port vermittelt Datenpakete an die Zieladresse. Ein Benutzer hat den Filter erzeugt.
```

```
 multicast static
Der Port vermittelt Datenpakete an die Zieladresse. Ein Benutzer hat den Filter erzeugt.
```
# <span id="page-241-0"></span>5.4 IGMP-Snooping

[ Switching > IGMP-Snooping]

Das Internet Group Management Protocol (IGMP) ist ein Protokoll für das dynamische Verwalten von Multicast-Gruppen. Das Protokoll beschreibt das Vermitteln von Multicast-Datenpaketen zwischen Routern und Endgeräten auf Schicht 3.

Das Gerät ermöglicht Ihnen, mit der IGMP-Snooping-Funktion die IGMP-Mechanismen auch auf Schicht 2 zu nutzen:

- Ohne IGMP-Snooping vermittelt das Gerät die Multicast-Datenpakete an jeden Port.
- Mit aktivierter IGMP-Snooping-Funktion vermittelt das Gerät die Multicast-Datenpakete ausschließlich an Ports, an denen Multicast-Empfänger angeschlossen sind. Dies reduziert die Netzlast. Das Gerät wertet die auf Schicht 3 übertragenen IGMP-Datenpakete aus und wendet die Informationen auf Schicht 2 an.

Aktivieren Sie die IGMP-Snooping-Funktion erst, wenn folgende Voraussetzungen erfüllt sind:

- Im Netz ist ein Multicast-Router vorhanden, der IGMP-Queries (periodische Anfragen) erzeugt.
- Die am IGMP-Snooping beteiligten Geräte im Netz leiten die IGMP-Queries weiter.

Das Gerät verknüpft die IGMP-Reports mit den Einträgen in seiner Adresstabelle. Tritt ein Multicast-Empfänger einer Multicast-Gruppe bei, erzeugt das Gerät für diesen Port einen Tabelleneintrag im Dialog *Switching > Filter für MAC-Adressen*. Verlässt der Multicast-Empfänger die Multicast-Gruppe, entfernt das Gerät den Tabelleneintrag wieder.

Das Menü enthält die folgenden Dialoge:

- [IGMP-Snooping Global](#page-242-0)
- **[IGMP-Snooping Konfiguration](#page-244-0)**
- [IGMP-Snooping Erweiterungen](#page-248-0)
- [IGMP Snooping-Querier](#page-251-0)
- **[IGMP Snooping Multicasts](#page-254-0)**

# <span id="page-242-0"></span>5.4.1 IGMP-Snooping Global

[ Switching > IGMP-Snooping > Global]

Dieser Dialog ermöglicht Ihnen, das *IGMP-Snooping*-Protokoll im Gerät einzuschalten sowie pro Port und pro VLAN zu konfigurieren.

# Funktion

## Funktion

Schaltet die Funktion *IGMP-Snooping* im Gerät ein/aus.

## Mögliche Werte:

 $\triangleright$   $An$ 

Die Funktion *IGMP-Snooping* ist im Gerät eingeschaltet gemäß RFC 4541 (Considerations for Internet Group Management Protocol (IGMP) und Multicast Listener Discovery (MLD) Snooping Switches).

 *Aus* (Voreinstellung) Die Funktion *IGMP-Snooping* ist im Gerät ausgeschaltet. Das Gerät vermittelt empfangene Query-, Report- und Leave-Datenpakete, ohne sie auszuwerten. Empfangene Datenpakete mit Multicast-Zieladresse vermittelt das Gerät an jeden Port.

## Information

**Schaltflächen** 

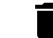

IGMP-Snooping-Zähler zurücksetzen

Entfernt die IGMP-Snooping-Einträge und setzt den Zähler im Rahmen *Information* auf 0.

### Verarbeitete Multicast-Control-Pakete

Zeigt die Anzahl der verarbeiteten Multicast-Kontroll-Datenpakete.

Diese Statistik umfasst folgende Paketarten:

- IGMP-Reports
- **IGMP-Queries Version V1**
- IGMP-Queries Version V2
- IGMP-Queries Version V3
- IGMP-Queries mit falscher Version
- PIM- oder DVMRP-Pakete

Das Gerät verwendet die Multicast-Kontroll-Datenpakete für die Erstellung der Adresstabelle zur Vermittlung der Multicast-Datenpakete.

Mögliche Werte:

 $\triangleright$  0...2<sup>31</sup>-1

Mit der Schaltfläche *IGMP-Snooping-Daten zurücksetzen* im Dialog *Grundeinstellungen > Neustart* oder mit dem Kommando clear igmp-snooping im Command Line Interface setzen Sie die IGMP-Snooping-Einträge zurück, inklusive des Zählers für die verarbeiteten Multicast-Kontroll-Datenpakete.

# <span id="page-244-0"></span>5.4.2 IGMP-Snooping Konfiguration

[ Switching > IGMP-Snooping > Konfiguration ]

Dieser Dialog ermöglicht Ihnen, die Funktion *IGMP-Snooping* im Gerät einzuschalten sowie pro Port und pro VLAN zu konfigurieren.

Der Dialog enthält die folgenden Registerkarten:  $\triangleright$  [\[VLAN-ID\]](#page-244-1)

 $\blacktriangleright$  [\[Port\]](#page-245-0)

# <span id="page-244-1"></span>[VLAN-ID]

In dieser Registerkarte konfigurieren Sie die Funktion *IGMP-Snooping* für jedes VLAN.

# Tabelle

Informationen zum Anpassen des Erscheinungsbilds der Tabelle finden Sie unter "Arbeiten mit [Tabellen" auf Seite 18.](#page-18-0)

# VLAN-ID

Zeigt die ID des VLANs, für das der Tabelleneintrag gilt.

## Aktiv

Aktiviert/deaktiviert die Funktion *IGMP-Snooping* für dieses VLAN.

Voraussetzung ist, dass die Funktion *IGMP-Snooping* global aktiviert ist.

## Mögliche Werte:

## markiert

IGMP-Snooping ist für dieses VLAN aktiviert. Das VLAN ist am Multicast-Datenstrom angemeldet.

# unmarkiert (Voreinstellung)

IGMP-Snooping ist für dieses VLAN deaktiviert. Das VLAN ist vom Multicast-Datenstrom abgemeldet.

### Group-Membership-Intervall

Legt die Zeit in Sekunden fest, in der ein VLAN aus einer dynamischen Multicast-Gruppe in der Adresstabelle eingetragen bleibt, wenn das Gerät keine Report-Datenpakete mehr von dem VLAN empfängt.

Legen Sie den Wert größer fest als den Wert in Spalte *Max. Antwortzeit*.

## Mögliche Werte:

**2..3600 (Voreinstellung: 260)** 

Max. Antwortzeit

Legt die Zeit in Sekunden fest, in der die Mitglieder einer Multicast-Gruppe auf ein Query-Datenpaket antworten sollen. Die Mitglieder wählen für ihre Antwort einen zufälligen Zeitpunkt innerhalb der Antwortzeit (Response Time) aus. Damit helfen Sie, zu verhindern, dass die Multicast-Gruppen-Mitglieder gleichzeitig auf den Query antworten.

Legen Sie den Wert kleiner fest als den Wert in Spalte *Group-Membership-Intervall*.

Mögliche Werte:

1..25 (Voreinstellung: 10)

Fast-Leave-Admin-Modus

Aktiviert/deaktiviert die Fast-Leave-Funktion für dieses VLAN.

Mögliche Werte:

#### markiert

Wenn die Fast-Leave-Funktion eingeschaltet ist und das Gerät eine IGMP-Leave-Nachricht aus einer Multicast-Gruppe erhält, entfernt es sofort den Eintrag aus seiner Adresstabelle.

 unmarkiert (Voreinstellung) Bei ausgeschalteter Fast-Leave-Funktion sendet das Gerät zuerst MAC-basierte Queries an die Mitglieder der Multicast-Gruppe und entfernt einen Eintrag erst dann, wenn ein VLAN keine Report-Nachrichten mehr sendet.

MRP-Ablaufzeit

Multicast-Router-Present-Ablaufzeit. Legt die Zeit in Sekunden fest, in der das Gerät auf einen Query auf diesem Port, der einem VLAN angehört, wartet. Empfängt der Port kein Query-Datenpaket, entfernt das Gerät den Port aus der Liste der Ports mit angeschlossenen Multicast-Routern.

Den Parameter können Sie ausschließlich dann konfigurieren, wenn der Port einem bestehenden VLAN angehört.

Mögliche Werte:

 $\triangleright$  0

unbegrenztes Time-Out, keine Ablaufzeit

**1..3600 (Voreinstellung: 260)** 

# <span id="page-245-0"></span>[Port]

In dieser Registerkarte konfigurieren Sie die Funktion *IGMP-Snooping* für jeden Port.

# Tabelle

Informationen zum Anpassen des Erscheinungsbilds der Tabelle finden Sie unter "Arbeiten mit [Tabellen" auf Seite 18.](#page-18-0)

Port

Zeigt die Nummer des Ports.

Aktiv

Aktiviert/deaktiviert die Funktion *IGMP-Snooping* auf dem Port.

Voraussetzung ist, dass die Funktion *IGMP-Snooping* global aktiviert ist.

Mögliche Werte:

markiert

IGMP-Snooping ist auf diesem Port eingeschaltet. Der Port ist für den Multicast-Datenstrom angemeldet.

unmarkiert (Voreinstellung)

IGMP-Snooping ist auf diesem Port ausgeschaltet. Der Port ist vom Multicast-Datenstrom abgemeldet.

Group-Membership-Intervall

Legt die Zeit in Sekunden fest, in der ein Port aus einer dynamischen Multicast-Gruppe in der Adresstabelle eingetragen bleibt, wenn das Gerät keine Report-Datenpakete mehr von dem Port empfängt.

Mögliche Werte:

**2..3600 (Voreinstellung: 260)** 

Wählen Sie den Wert im größer als den Wert in Spalte *Max. Antwortzeit*.

#### Max. Antwortzeit

Legt die Zeit in Sekunden fest, in der die Mitglieder einer Multicast-Gruppe auf ein Query-Datenpaket antworten sollen. Die Mitglieder wählen für ihre Antwort einen zufälligen Zeitpunkt innerhalb der Antwortzeit (Response Time) aus. Damit helfen Sie, zu verhindern, dass die Multicast-Gruppen-Mitglieder gleichzeitig auf den Query antworten.

Mögliche Werte:

1..25 (Voreinstellung: 10)

Wählen Sie den Wert kleiner als den Wert in Spalte *Group-Membership-Intervall*.

#### MRP-Ablaufzeit

Legt die Multicast-Router-Present-Ablaufzeit fest. Die MRP-Ablaufzeit ist die Zeit in Sekunden, in der das Gerät auf ein Query-Datenpaket auf diesem Port wartet. Empfängt der Port kein Query-Datenpaket, entfernt das Gerät den Port aus der Liste der Ports mit angeschlossenen Multicast-Routern.

Mögliche Werte:

 $\mathbf{D}$  0

- unbegrenztes Time-Out, keine Ablaufzeit
- **1..3600 (Voreinstellung: 260)**

Fast-Leave-Admin-Modus

Aktiviert/deaktiviert die Fast-Leave-Funktion auf dem Port.

Mögliche Werte:

markiert

Wenn die Fast-Leave-Funktion eingeschaltet ist und das Gerät eine IGMP-Leave-Nachricht aus einer Multicast-Gruppe erhält, entfernt es sofort den Eintrag aus seiner Adresstabelle.

unmarkiert (Voreinstellung)

Bei ausgeschalteter Fast-Leave-Funktion sendet das Gerät zuerst MAC-basierte Queries an die Mitglieder der Multicast-Gruppe und entfernt einen Eintrag dann, wenn ein Port keine Report-Nachrichten mehr sendet.

#### Static-Query-Port

Aktiviert/deaktiviert den *Static-Query-Port*-Modus.

### Mögliche Werte:

markiert

Der *Static-Query-Port*-Modus ist aktiv. Der Port ist ein statischer Query-Port in den eingerichteten VLANs. Wenn Sie die Funktion *Redundant Coupling Protocol* verwenden und das Gerät als Slave arbeitet, dann verwenden Sie nicht den *Static-Query-Port*-Modus für die Ports am sekundären Ring/Netz.

 unmarkiert (Voreinstellung) Der *Static-Query-Port*-Modus ist inaktiv. Der Port ist kein statischer Query-Port. Das Gerät vermittelt IGMP-Report-Nachrichten ausschließlich dann an den Port, wenn es IGMP-Queries empfängt.

VLAN-IDs

Zeigt die ID der VLANs, für die der Tabelleneintrag gilt.

# <span id="page-248-0"></span>5.4.3 IGMP-Snooping Erweiterungen

[ Switching > IGMP-Snooping > Snooping Erweiterungen]

Dieser Dialog ermöglicht Ihnen, für eine VLAN-ID einen Port auszuwählen und den Port zu konfigurieren.

# **Tabelle**

Informationen zum Anpassen des Erscheinungsbilds der Tabelle finden Sie unter "Arbeiten mit [Tabellen" auf Seite 18.](#page-18-0)

**Schaltflächen** 

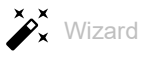

Öffnet das Fenster *Wizard*, das Sie beim Auswählen und Einrichten der Ports unterstützt. Siehe ["\[Wizard: IGMP-Snooping-Erweiterungen\]" auf Seite 249.](#page-249-0)

## VLAN-ID

Zeigt die ID des VLANs, für das der Tabelleneintrag gilt.

## <Port-Nummer>

Zeigt für jedes im Gerät eingerichtete VLAN, ob der betreffende Port ein Query-Port ist. Außerdem zeigt das Feld, ob das Gerät jeden Multicast-Stream im VLAN an diesen Port vermittelt.

Mögliche Werte:

 $\mathbf{E}$  –  $\mathbf{E}$ 

Der Port ist in diesem VLAN kein Query-Port.

 $\blacktriangleright$  L= Learned

Das Gerät hat den Port als Query-Port erkannt, weil der Port IGMP-Queries in diesem VLAN empfangen hat. Der Port ist kein statisch konfigurierter Query-Port.

 $\triangleright$  A= Automatic

Das Gerät hat den Port als Query-Port erkannt. Voraussetzung ist, dass der Port als *Learn by LLDP*konfiguriert ist.

 $\triangleright$  s= Static (einstellbar)

Ein Benutzer hat den Port als statischen Query-Port konfiguriert. Das Gerät vermittelt IGMP-Reports ausschließlich an Ports, an denen es zuvor IGMP-Queries empfangen hat – und an statisch konfigurierte Query-Ports.

Um diesen Wert zuzuweisen, führen Sie die folgenden Schritte aus:

- Öffnen Sie das Fenster *Wizard*.
- Markieren Sie im Dialog *Konfiguration* das Kontrollkästchen *Static*.

# $\triangleright$  P= Learn by LLDP (einstellbar)

Ein Benutzer hat den Port als *Learn by LLDP*konfiguriert.

Mit dem Link Layer Discovery Protocol (LLDP) erkennt das Gerät direkt an den Port angeschlossene Hirschmann-Geräte. Erkannte Query-Ports kennzeichnet das Gerät mit A. Um diesen Wert zuzuweisen, führen Sie die folgenden Schritte aus:

- Öffnen Sie das Fenster *Wizard*.
- Markieren Sie im Dialog *Konfiguration* das Kontrollkästchen *Learn by LLDP*.
- $\blacktriangleright$  F= Forward All (einstellbar)

Ein Benutzer hat den Port so konfiguriert, dass das Gerät sämtliche empfangene Multicast-Streams in diesem VLAN an diesen Port vermittelt. Diese Einstellung ist zum Beispiel für Diagnosezwecke geeignet.

- Um diesen Wert zuzuweisen, führen Sie die folgenden Schritte aus:
- Öffnen Sie das Fenster *Wizard*.
- Markieren Sie im Dialog *Konfiguration* das Kontrollkästchen *Forward all*.

#### Display categories

Erhöht die Übersichtlichkeit der Anzeige. Die Tabelle hebt Zellen hervor, die den ausgewählten Wert enthalten. Dies erleichtert das bedarfsgerechte Analysieren und Sortieren der Tabelle.

*Learned (L)*

Die Tabelle zeigt Zellen, die den Wert L und gegebenenfalls weitere mögliche Werte enthalten. Zellen, die ausschließlich andere Werte als L enthalten, zeigt die Tabelle mit dem Zeichen "-".

- *Static (S)* Die Tabelle zeigt Zellen, die den Wert S und gegebenenfalls weitere mögliche Werte enthalten. Zellen, die ausschließlich andere Werte als S enthalten, zeigt die Tabelle mit dem Zeichen "-".
- *Automatic (A)*

Die Tabelle zeigt Zellen, die den Wert A und gegebenenfalls weitere mögliche Werte enthalten. Zellen, die ausschließlich andere Werte als A enthalten, zeigt die Tabelle mit dem Zeichen "-".

 *Learned by LLDP (P)* Die Tabelle zeigt Zellen, die den Wert P und gegebenenfalls weitere mögliche Werte enthalten. Zellen, die ausschließlich andere Werte als P enthalten, zeigt die Tabelle mit dem Zeichen "-".

 *Forward all (F)* Die Tabelle zeigt Zellen, die den Wert F und gegebenenfalls weitere mögliche Werte enthalten. Zellen, die ausschließlich andere Werte als F enthalten, zeigt die Tabelle mit dem Zeichen "-".

# <span id="page-249-0"></span>[Wizard: IGMP-Snooping-Erweiterungen]

Das Fenster *Wizard* unterstützt Sie beim Auswählen und Konfigurieren der Ports.

Das Fenster *Wizard* führt Sie durch die folgenden Schritte:

- [Selection VLAN/Port](#page-249-1)
- $\blacktriangleright$  [Konfiguration](#page-250-0)

Nach Schließen des Fensters *Wizard* klicken Sie die Schaltfläche √, um Ihre Einstellungen zu speichern.

## <span id="page-249-1"></span>Selection VLAN/Port

VLAN-ID

Auswahl der ID des VLANs.

# Port

Auswahl der Ports.

# <span id="page-250-0"></span>Konfiguration

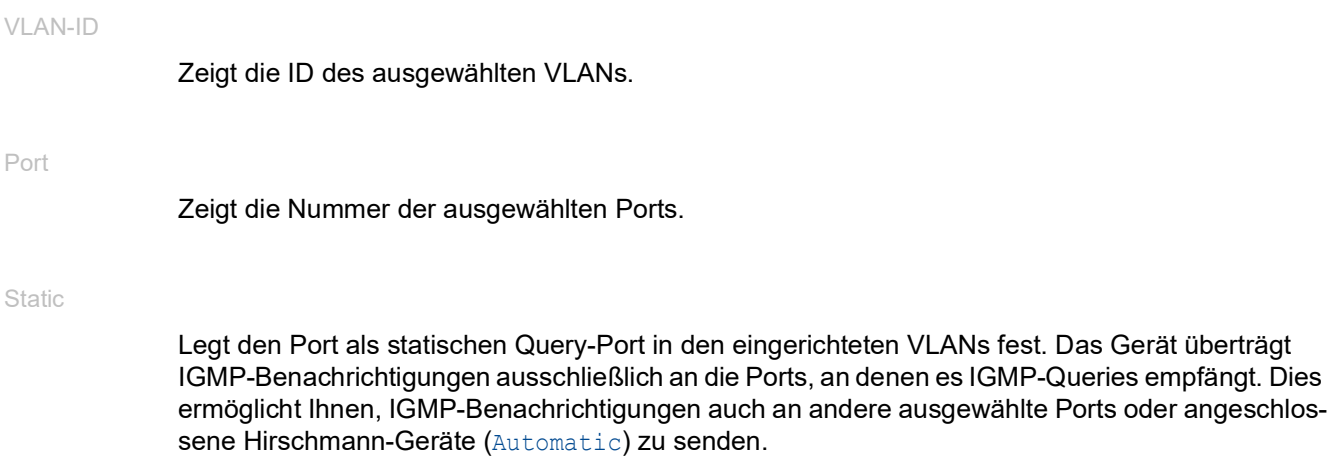

## Learn by LLDP

Legt den Status *Learn by LLDP* für den Port fest. Ermöglicht dem Gerät, direkt verbundene Hirschmann-Geräte mit LLDP zu erkennen und die betreffenden Ports als Query-Port zu lernen.

## Forward all

Legt den Status *Forward all* für den Port fest. Mit der Einstellung *Forward all* sendet das Gerät auf diesem Port jedes Datenpaket mit einer Multicast-Adresse im Zieladressfeld.

# <span id="page-251-0"></span>5.4.4 IGMP Snooping-Querier

[ Switching > IGMP-Snooping > Querier ]

Das Gerät ermöglicht Ihnen, einen Multicast-Stream ausschließlich an die Ports zu vermitteln, an denen ein Multicast-Empfänger angeschlossen ist.

Um zu ermitteln, an welchen Ports Multicast-Empfänger angeschlossen sind, sendet das Gerät in einem einstellbaren Intervall Query-Datenpakete an die Ports. Ist ein Multicast-Empfänger angeschlossen, meldet er sich für den Multicast-Stream an, indem er dem Gerät mit einem Report-Datenpaket antwortet.

Dieser Dialog ermöglicht Ihnen, die Snooping-Querier-Einstellungen global und für die eingerichteten VLANs zu konfigurieren.

# Funktion

## Funktion

Schaltet die IGMP-Querier-Funktion im Gerät global ein/aus.

Mögliche Werte:

 $> An$ 

*Aus* (Voreinstellung)

# Konfiguration

In diesem Rahmen legen Sie die IGMP-Snooping-Querier-Einstellungen für die General-Query-Datenpakete fest.

Protokoll-Version

Legt die IGMP-Version der General-Query-Datenpakete fest.

Mögliche Werte:  $\blacktriangleright$  1

IGMP v1

2 (Voreinstellung) IGMP v2

$$
\begin{array}{c}\n \stackrel{\text{IGM}}{3}\n \end{array}
$$

IGMP v3
Query-Intervall [s]

Legt die Zeitspanne in Sekunden fest, nach der das Gerät selbst General-Query-Datenpakete generiert, wenn es Query-Datenpakete vom Multicast-Router empfangen hat.

#### Mögliche Werte:

1..1800 (Voreinstellung: 60)

Ablauf-Intervall [s]

Legt die Zeitspanne in Sekunden fest, nach der ein aktiver Querier aus dem Passivzustand wieder in den Aktivzustand wechselt, wenn er länger als hier festgelegt keine Query-Pakete empfängt.

#### Mögliche Werte:

**60..300 (Voreinstellung: 125)** 

### Tabelle

In der Tabelle legen Sie die Snooping-Querier-Einstellungen für die eingerichteten VLANs fest.

Informationen zum Anpassen des Erscheinungsbilds der Tabelle finden Sie unter "Arbeiten mit [Tabellen" auf Seite 18.](#page-18-0)

#### VLAN-ID

Zeigt die ID des VLANs, für das der Tabelleneintrag gilt.

#### Aktiv

Aktiviert/deaktiviert die IGMP-Snooping-Querier-Funktion für dieses VLAN.

#### Mögliche Werte:

#### markiert

Die IGMP-Snooping-Querier-Funktion ist für dieses VLAN aktiv.

 unmarkiert (Voreinstellung) Die IGMP-Snooping-Querier-Funktion ist für dieses VLAN deaktiviert.

#### Momentaner Zustand

Zeigt, ob der Snooping-Querier in diesem VLAN aktiv ist.

#### Mögliche Werte:

```
 markiert
```
Der Snooping-Querier ist in diesem VLAN aktiv.

unmarkiert

Der Snooping-Querier ist in diesem VLAN inaktiv.

Adresse

Legt die IP-Adresse fest, die das Gerät als Absenderadresse in generierte Datenpakete mit allgemeinen Abfragen einfügt. Verwenden Sie die Adresse des Multicast-Routers.

Mögliche Werte:

Gültige IPv4-Adresse (Voreinstellung: 0.0.0.0)

Protokoll-Version

Zeigt die IGMP-Protokoll-Version der General-Query-Datenpakete.

Mögliche Werte:  $\blacktriangleright$  1 IGMP v1  $\blacktriangleright$  2 IGMP v2  $\triangleright$  3 IGMP v3

Max. Antwortzeit

Zeigt die Zeit in Sekunden, in der die Mitglieder einer Multicast-Gruppe auf ein Query-Datenpaket antworten sollen. Die Mitglieder wählen für ihre Antwort einen zufälligen Zeitpunkt innerhalb der Antwortzeit (Response Time) aus. Dies hilft, zu vermeiden, dass jedes Multicast-Gruppen-Mitglied gleichzeitig auf den Query antwortet.

Letzte Querier-Adresse

Zeigt die IP-Adresse des Multicast-Routers, von dem die letzte eingegangene IGMP-Abfrage (Querier) ausging.

Letzte Querier-Version

Zeigt die IGMP-Version, die der Multicast-Router beim Aussenden der letzten in diesem VLAN eingegangenen IGMP-Abfrage (Querier) verwendete.

## 5.4.5 IGMP Snooping Multicasts

[ Switching > IGMP-Snooping > Multicasts ]

Das Gerät ermöglicht Ihnen, festzulegen, wie es Datenpakete unbekannter Multicast-Adressen vermittelt: Entweder verwirft das Gerät diese Datenpakete, flutet sie an jeden Port oder vermittelt sie ausschließlich an die Ports, die zuvor Query-Pakete empfangen haben.

Das Gerät ermöglicht Ihnen außerdem, die Datenpakete bekannter Multicast-Adressen an die Query-Ports zu vermitteln.

### Konfiguration

#### Unbekannte Multicasts

Legt fest, wie das Gerät die Datenpakete unbekannter Multicast-Adressen vermittelt.

Mögliche Werte:

*discard*

Das Gerät verwirft Datenpakete mit unbekannter MAC-/IP-Multicast-Adresse.

- *flood* (Voreinstellung) Das Gerät vermittelt Datenpakete mit unbekannter MAC-/IP-Multicast-Adresse an jeden Port.
- *query ports*

Das Gerät vermittelt Datenpakete mit unbekannter MAC-/IP-Multicast-Adresse an die Query-Ports.

### Tabelle

In der Tabelle legen Sie die Einstellungen für bekannte Multicasts für die eingerichteten VLANs fest.

Informationen zum Anpassen des Erscheinungsbilds der Tabelle finden Sie unter "Arbeiten mit [Tabellen" auf Seite 18.](#page-18-0)

### VLAN-ID

Zeigt die ID des VLANs, für das der Tabelleneintrag gilt.

#### Bekannte Multicasts

Legt fest, wie das Gerät die Datenpakete bekannter Multicast-Adressen vermittelt.

### Mögliche Werte:

- *an Query- und registrierte Ports senden* Das Gerät vermittelt Datenpakete mit einer bekannten MAC-/IP-Multicast-Adresse an die Query-Ports und an registrierte Ports.
- *an registrierte Ports senden* (Voreinstellung) Das Gerät vermittelt Datenpakete mit einer bekannten MAC-/IP-Multicast-Adresse an registrierte Ports.

## 5.5 MRP-IEEE

[ Switching > MRP-IEEE ]

Die Erweiterung IEEE 802.1ak der Norm IEEE 802.1Q führte das Multiple Registration Protocol (MRP) als Ersatz für das Generic Attribute Registration Protocol (GARP) ein. Zudem änderte und ersetzte das IEEE die GARP-Anwendungen, das GARP Multicast Registration Protocol (GMRP) und das GARP VLAN Registration Protocol (GVRP). Das Multiple MAC Registration Protocol (MMRP) und das Multiple VLAN Registration Protocol (MVRP) ersetzen diese Protokolle.

MRP-IEEE hilft, den Verkehr auf die erforderlichen Bereiche des LANs zu begrenzen. Um den Verkehr zu begrenzen, verteilen die MRP-IEEE-Anwendungen Attribut-Werte an teilnehmende MRP-IEEE-Geräte innerhalb eines LANs, wobei sie Multicast-Gruppen-Mitgliedschaften und VLAN-Kennungen registrieren und deregistrieren.

Die Registrierung von Gruppen-Teilnehmern ermöglicht Ihnen, Ressourcen für bestimmte Daten im LAN zu reservieren. Die Festlegung der Ressourcen-Anforderungen reguliert den Grad des Verkehrs und ermöglicht den Geräten, die erforderlichen Ressourcen zu ermitteln und für die dynamische Verwaltung der zugeordneten Ressourcen bereitzustellen.

Das Menü enthält die folgenden Dialoge:

- **[MRP-IEEE Konfiguration](#page-256-0)**
- **[MRP-IEEE Multiple MAC Registration Protocol](#page-257-0)**
- **[MRP-IEEE Multiple VLAN Registration Protocol](#page-262-0)**

## <span id="page-256-0"></span>5.5.1 MRP-IEEE Konfiguration

[ Switching > MRP-IEEE > Konfiguration ]

Dieser Dialog ermöglicht Ihnen, die verschiedenen MRP-Timer einzurichten. Mit der Aufrechterhaltung einer Beziehung zwischen den verschiedenen Timer-Werten arbeitet das Protokoll effizient bei geringerer Wahrscheinlichkeit von unnötigen Attributrücknahmen und erneuten Registrierungen. Die voreingestellten Timer-Werte erhalten wirksam diese Beziehungen.

Erhalten Sie folgende Beziehungen aufrecht, wenn Sie die Timer neu konfigurieren:

- Für eine erneute Registrierung nach einem Leave- oder LeaveAll-Ereignis legen Sie auch im Fall einer verlorenen Nachricht – den Wert für LeaveTime fest auf:  $\geq$  (2x JoinTime) + 60.
- Um das Volumen des nach einem LeaveAll-Ereignis neu hinzukommenden Verkehrs zu minimieren, legen Sie für den LeaveAll-Timer einen Wert fest, der höher ist als der LeaveTime-Wert.

### **Tabelle**

Informationen zum Anpassen des Erscheinungsbilds der Tabelle finden Sie unter "Arbeiten mit [Tabellen" auf Seite 18.](#page-18-0)

#### Port

Zeigt die Nummer des Ports.

#### Join-Time [1/100s]

Legt den Join-Timer fest, der den Intervall zwischen den Vermittlungsmöglichkeiten überwacht, die auf die Applicant-State-Machine angewendet werden.

Mögliche Werte:

10..100 (Voreinstellung: 20)

#### Leave-Time [1/100s]

Legt den Leave-Timer fest, der die Zeitspanne überwacht, in der die Registrar-State-Machine im Leave(LV)-Zustand bleibt, bevor er in den Empty(MT)-Zustand wechselt.

### Mögliche Werte:

**20..600 (Voreinstellung: 60)** 

#### Leave-all-Time [1/100s]

Legt den LeaveAll-Timer fest, der die Frequenz überwacht, mit welcher die LeaveAll-State-Machine LeaveAll-PDUs erzeugt.

#### Mögliche Werte:

**200..6000 (Voreinstellung: 1000)** 

## <span id="page-257-0"></span>5.5.2 MRP-IEEE Multiple MAC Registration Protocol

[ Switching > MRP-IEEE > MMRP ]

Das Multiple MAC Registration Protocol (MMRP) ermöglicht Endgeräten und MAC-Switches das Registrieren und Deregistrieren von Gruppen-Mitgliedschaften und individuellen MAC-Adressen-Informationen in Switches, die sich im selben LAN befinden. Die Switches im LAN verteilen die Information über Switches, die erweiterte Filter-Dienste unterstützen. MMRP ermöglicht Ihnen, mit Hilfe der MAC-Adressen-Informationen den Multicast-Verkehr auf die erforderlichen Bereiche des Schicht-2-Netzes zu begrenzen.

Die Arbeitsweise von MMRP verdeutlicht das Beispiel einer Sicherheitskamera, die von einem Mast aus ein Gebäude überwacht. Die Kamera sendet Multicast-Pakete an ein LAN. Für die Überwachung haben Sie 2 Endgeräte an unterschiedlichen Orten installiert. Sie melden die MAC-Adressen der Kamera und die 2 Endgeräte in derselben Multicast-Gruppe an. Dann legen Sie die MMRP-Einstellungen an den Ports zum Senden der Multicast-Gruppen-Pakete an die 2 Endgeräte fest.

Der Dialog enthält die folgenden Registerkarten:

- $\blacktriangleright$  [\[Konfiguration\]](#page-257-1)
- **Service-Requirement]**
- $\blacktriangleright$  [\[Statistiken\]](#page-259-1)

### <span id="page-257-1"></span>[Konfiguration]

In dieser Registerkarte wählen Sie aktive MMRP-Port-Teilnehmer und stellen das Gerät so ein, dass es periodische Ereignisse überträgt. Der Dialog ermöglicht Ihnen außerdem, das Broadcasting der im VLAN registrierten MAC-Adressen einzuschalten.

Für jeden Port exisitert eine Periodic-State-Machine, die regelmäßig periodische Ereignisse an die mit aktiven Ports verbundenen Applicant-State-Machines überträgt. Periodische Ereignisse enthalten Informationen, die über den Status der mit dem aktiven Port verbundenen Geräte informieren.

### Funktion

### Funktion

Aktiviert/deaktiviert die globale Funktion *MMRP* des Geräts. Das Gerät nimmt am Austausch von MMRP-Nachrichten teil.

Mögliche Werte:

 $\triangleright$   $An$ 

Das Gerät ist normaler Teilnehmer beim Austausch von MMRP-Nachrichten.

 *Aus* (Voreinstellung) Das Gerät ignoriert MMRP-Nachrichten.

### Konfiguration

Periodische State-Machine

Schaltet die globale Periodic-State-Machine im Gerät ein/aus.

Mögliche Werte:

*An*

Bei global eingeschalteter MMRP-*Funktion* überträgt das Gerät MMRP-Nachrichten im Intervall von 1 Sekunde an die an MMRP teilnehmenden Ports.

 *Aus* (Voreinstellung) Deaktiviert die Periodic-State-Machine im Gerät.

### **Tabelle**

Informationen zum Anpassen des Erscheinungsbilds der Tabelle finden Sie unter "Arbeiten mit [Tabellen" auf Seite 18.](#page-18-0)

#### Port

Zeigt die Nummer des Ports.

Aktiv

Aktiviert/deaktiviert die Teilnahme des Ports an MMRP.

Mögliche Werte:

- markiert (Voreinstellung) Bei global und auf diesem Port eingeschaltetem MMRP sendet und empfängt das Gerät MMRP-Nachrichten auf diesem Port.
- unmarkiert Deaktiviert die Teilnahme des Ports an MMRP.

Eingeschränkte Gruppen-Registrierung

Aktiviert/deaktiviert die Begrenzung der dynamischen Registrierung von MAC-Adressen mittels MMRP an dem Port.

Mögliche Werte:

markiert

Wenn die Funktion eingeschaltet ist und im VLAN ein statischer Filtereintrag für die MAC-Adresse vorhanden ist, ermöglicht das Gerät, die MAC-Adressattribute dynamisch zu registrieren.

unmarkiert (Voreinstellung)

Aktiviert/deaktiviert die Begrenzung der dynamischen Registrierung von MAC-Adressen mittels MMRP an dem Port.

### <span id="page-259-0"></span>[Service-Requirement]

Diese Registerkarte enthält für jedes aktive VLAN Weiterleitungsparameter die festlegen, für welche Ports die Multicast-Weiterleitung zutrifft. Das Gerät ermöglicht Ihnen, VLAN-Ports als *Forward all* oder Forbidden statisch einzurichten. Den Wert Forbidden für ein MMRP-Service-Requirement legen Sie ausschließlich statisch über die grafische Benutzeroberfläche oder das Command Line Interface fest.

Ein Port ist ausschließlich als ForwardAll oder Forbidden eingerichtet.

### Tabelle

Informationen zum Anpassen des Erscheinungsbilds der Tabelle finden Sie unter "Arbeiten mit [Tabellen" auf Seite 18.](#page-18-0)

#### VLAN-ID

Zeigt die ID des VLANs.

#### <Port-Nummer>

Legt die Verarbeitung der Service-Requirements für den Port fest.

Mögliche Werte:

 $\blacktriangleright$  FA

Legt die Einstellung ForwardAll auf dem Port fest. Das Gerät leitet die an MMRP-registrierte Multicast-MAC-Adressen gerichteten Daten ans VLAN weiter. Das Gerät leitet die Daten an Ports weiter, die MMRP dynamisch eingerichtet hat oder die der Administrator statisch als ForwardAll-Ports eingerichtet hat.

 $\blacktriangleright$  F

Legt die Einstellung Forbidden auf dem Port fest. Das Gerät blockiert die dynamischen MMRP-Service-Requirements für ForwardAll. Bei auf diesem Port in diesem VLAN blockierten ForwardAll-Anfragen blockiert das Gerät auf diesem Port auch Daten, die an MMRP-registrierte Multicast-MAC-Adressen gerichtet sind. Außerdem blockiert das Gerät MMRP-Service-Anfragen, diesen Wert auf diesem Port zu ändern.

- (Voreinstellung)

Schaltet auf diesem Port die Weiterleitungsfunktionen aus.

Learned

Zeigt die durch MMRP-Service-Anfragen eingesetzten Werte.

### <span id="page-259-1"></span>[Statistiken]

Geräte in einem LAN tauschen Multiple MAC Registration Protocol Data Units (MMRPDU) aus, um die Geräte-Status an einem aktiven MMRP-Port aufrecht zu erhalten. Diese Registerkarte ermöglicht Ihnen, die Statistiken des MMRP-Verkehrs für jeden Port zu überwachen.

### Information

Schaltflächen

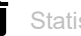

Statistiken zurücksetzen

Setzt die Zähler der Port-Statistiken und die Werte in Spalte *Letzte empfangene MAC-Adresse* zurück.

Gesendete MMRP-PDU

Zeigt die Anzahl der an das Gerät übermittelten MMRPDUs.

Empfangene MMRP-PDU

Zeigt die Anzahl der vom Gerät empfangenen MMRPDUs.

Empfangene Bad-Header-PDU

Zeigt die Anzahl der vom Gerät empfangenen MMRPDUs mit fehlerhaftem Header.

#### Empfangene Bad-Format-PDU

Zeigt die Anzahl der nicht an das Gerät übermittelten MMRPDUs mit fehlerhaftem Datenfeld.

Senden fehlgeschlagen

Zeigt die Anzahl der nicht an das Gerät übermittelten MMRPDUs.

### Tabelle

Informationen zum Anpassen des Erscheinungsbilds der Tabelle finden Sie unter "Arbeiten mit [Tabellen" auf Seite 18.](#page-18-0)

#### Port

Zeigt die Nummer des Ports.

#### Gesendete MMRP-PDU

Zeigt die Anzahl der an den Port übermittelten MMRPDUs.

Empfangene MMRP-PDU

Zeigt die Anzahl der vom Port empfangenen MMRPDUs.

#### Empfangene Bad-Header-PDU

Zeigt die Anzahl der vom Port empfangenen MMRPDUs mit fehlerhaftem Header.

#### Empfangene Bad-Format-PDU

Zeigt die Anzahl der nicht an den Port übermittelten MMRPDUs mit fehlerhaftem Datenfeld.

Senden fehlgeschlagen

Zeigt die Anzahl der nicht an den Port übermittelten MMRPDUs.

Letzte empfangene MAC-Adresse

Zeigt die letzte MAC-Adresse, von welcher der Port MMRPDUs empfangen hat.

## <span id="page-262-0"></span>5.5.3 MRP-IEEE Multiple VLAN Registration Protocol

[ Switching > MRP-IEEE > MVRP ]

Das Multiple VLAN Registration Protocol (MVRP) besitzt einen Mechanismus, der Ihnen das Verteilen von VLAN-Informationen und das dynamische Konfigurieren von VLANs ermöglicht. Wenn Sie zum Beispiel ein VLAN an einem aktiven MVRP-Port konfigurieren, verteilt das Gerät die VLAN-Informationen an andere Geräte mit eingeschaltetem MVRP. Anhand der erhaltenen Informationen erzeugt ein Gerät mit aktiviertem MVRP dynamisch nach Bedarf VLAN-Trunks in anderen Geräten mit aktiviertem MVRP.

Der Dialog enthält die folgenden Registerkarten:

 $\blacktriangleright$  [\[Konfiguration\]](#page-262-1)

 $\blacktriangleright$  [\[Statistiken\]](#page-264-0)

### <span id="page-262-1"></span>[Konfiguration]

In dieser Registerkarte wählen Sie aktive MVRP-Port-Teilnehmer und stellen das Gerät so ein, dass es periodische Ereignisse überträgt.

Für jeden Port exisitert eine Periodic-State-Machine, die regelmäßig periodische Ereignisse an die mit aktiven Ports verbundenen Applicant-State-Machines überträgt. Periodische Ereignisse enthalten eine Information, die über den Status der mit dem aktiven Port verbundenen VLANs informiert. Mit periodischen Ereignissen erhalten Switches mit eingeschaltetem MVRP dynamisch die VLANs aufrecht.

### Funktion

Funktion

Schaltet die globale Applicant-Administrative-Überwachung ein/aus, welche festlegt, ob die Applicant-State-Machine am Austausch von MMRP-Nachrichten teilnimmt.

Mögliche Werte:

 $\rightarrow$   $An$ 

Normaler Teilnehmer. Die Applicant-State-Machine nimmt am Austausch von MMRP-Nachrichten teil.

 *Aus* (Voreinstellung) Kein Teilnehmer. Die Applicant-State-Machine ignoriert MMRP-Nachrichten.

### Konfiguration

#### Periodische State-Machine

Schaltet die Periodic-State-Machine im Gerät ein/aus.

Mögliche Werte:

*An*

Die Periodic-State-Machine ist eingeschaltet. Bei global eingeschalteter MVRP-*Funktion* überträgt das Gerät periodische MVRP-Nachrichten im Intervall von 1 Sekunde an die an MVRP teilnehmenden Ports.

 *Aus* (Voreinstellung) Die Periodic-State-Machine ist ausgeschaltet. Deaktiviert die Periodic-State-Machine im Gerät.

### Tabelle

Informationen zum Anpassen des Erscheinungsbilds der Tabelle finden Sie unter "Arbeiten mit [Tabellen" auf Seite 18.](#page-18-0)

#### Port

Zeigt die Nummer des Ports.

#### Aktiv

Aktiviert/deaktiviert die Teilnahme des Ports an MVRP.

### Mögliche Werte:

markiert (Voreinstellung)

Bei global und auf diesem Port eingeschaltetem MVRP verteilt das Gerät Informationen zur VLAN-Mitgliedschaft an MVRP-fähige Geräte, die an diesen Port angeschlossen sind.

 unmarkiert Schaltet die Teilnahme des Ports an MMRP aus.

Restricted VLAN registration

Aktiviert/deaktiviert die Funktion *Restricted VLAN registration* auf diesem Port.

### Mögliche Werte:

markiert

Bei eingeschalteter Funktion und vorhandenem statischem VLAN-Registrierungseintrag ermöglicht Ihnen das Gerät, ein dynamisches VLAN für diesen Eintrag zu erzeugen.

 unmarkiert (Voreinstellung) Schaltet die Funktion *Restricted VLAN registration* auf diesem Port aus.

### <span id="page-264-0"></span>[Statistiken]

Geräte in einem LAN tauschen Multiple VLAN Registration Protocol Data Units (MVRPDU) aus, um die Status von VLANs an einem aktiven Port aufrecht zu erhalten. Diese Registerkarte ermöglicht Ihnen, die Statistiken des MVRP-Verkehrs zu überwachen.

### Information

#### Gesendete MVRP-PDU

Zeigt die Anzahl der an das Gerät übermittelten MVRPDUs.

#### Empfangene MVRP-PDU

Zeigt die Anzahl der vom Gerät empfangenen MVRPDUs.

#### Empfangene Bad-Header-PDU

Zeigt die Anzahl der vom Gerät empfangenen MVRPDUs mit fehlerhaftem Header.

#### Empfangene Bad-Format-PDU

Zeigt die Anzahl der vom Gerät blockierten MVRPDUs mit fehlerhaftem Datenfeld.

### Senden fehlgeschlagen

Zeigt die Anzahl der Fehler beim Hinzufügen einer Nachricht zur MVRP-Warteschlange.

Message-Queue-Fehler

Zeigt die Anzahl der vom Gerät blockierten MVRPDUs.

### **Tabelle**

Informationen zum Anpassen des Erscheinungsbilds der Tabelle finden Sie unter "Arbeiten mit [Tabellen" auf Seite 18.](#page-18-0)

Schaltflächen

Statistiken zurücksetzen

Setzt die Zähler der Port-Statistiken und die Werte in Spalte *Letzte empfangene MAC-Adresse* zurück.

Port

Zeigt die Nummer des Ports.

#### Gesendete MVRP-PDU

Zeigt die Anzahl der an den Port übermittelten MVRPDUs.

Empfangene MVRP-PDU

Zeigt die Anzahl der vom Port empfangenen MVRPDUs.

Empfangene Bad-Header-PDU

Zeigt die Anzahl der vom Gerät auf dem Port empfangenen MVRPDUs mit fehlerhaftem Header.

Empfangene Bad-Format-PDU

Zeigt die Anzahl der vom Gerät auf dem Port blockierten MVRPDUs mit fehlerhaftem Datenfeld.

Senden fehlgeschlagen

Zeigt die Anzahl der vom Gerät auf dem Port blockierten MVRPDUs.

Registrierungen fehlgeschlagen

Zeigt die Anzahl der auf dem Port fehlgeschlagenen Registrierungsversuche.

Letzte empfangene MAC-Adresse

Zeigt die letzte MAC-Adresse, von welcher der Port MVRPDUs empfangen hat.

5.6 GARP

[ Switching > GARP ]

Das Generic Attribute Registration Protocol (GARP) wurde durch die IEEE definiert, um ein generisches Framework bereitzustellen, in welchem Switches Attributwerte registrieren und de-registrieren, zum Beispiel VLAN-Kennungen und Multicast-Gruppen-Mitgliedschaften.

Wird ein Attribut für einen Teilnehmer gemäß dem GARP registriert oder deregistriert, wird der Teilnehmer auf der Grundlage spezifischer Regeln geändert. Bei den Teilnehmern handelt es sich um eine Reihe erreichbarer Endgeräte und Geräte im Netz. Der definierte Satz von Teilnehmern zu einem bestimmten Zeitpunkt zusammen mit den zugehörigen Attributen stellt den Erreichbarkeitsbaum für die Teilmenge der Netztopologie dar. Das Gerät leitet die Datenpakete ausschließlich an die registrierten Endgeräte weiter. Durch die Registrierung von Stationen wird vermieden, dass versucht wird, Daten an nicht erreichbare Endgeräte zu senden.

**Anmerkung:** Vergewissern Sie sich vor dem Einschalten der Funktion *GMRP*, dass die Funktion *MMRP* ausgeschaltet ist.

Das Menü enthält die folgenden Dialoge:

**Example** [GVRP](#page-268-0)

## <span id="page-266-0"></span>5.6.1 GMRP

[ Switching > GARP > GMRP ]

Das GARP Multicast Registration Protocol (GMRP) ist ein Generic Attribute Registration Protocol (GARP), das einen Mechanismus für die dynamische Registrierung von Gruppenmitgliedschaften durch Geräte im Netz und Endgeräte bereitstellt. Die Geräte registrieren Informationen zur Gruppenmitgliedschaft mit den Geräten, die mit demselben LAN-Segment verbunden sind. GARP ermöglicht den Geräten außerdem, Informationen über Geräte hinweg, die erweiterte Filterdienste unterstützen, im Netz zu verteilen.

GMRP und GARP sind durch IEEE 802.1P definierte Industriestandardprotokolle.

### Funktion

#### Funktion

Aktiviert/deaktiviert die globale Funktion *GMRP* des Geräts. Das Gerät nimmt am Austausch von GMRP-Nachrichten teil.

Mögliche Werte:

 $\blacktriangleright$   $An$ 

GMRP ist aktiviert.

 *Aus* (Voreinstellung) Das Gerät ignoriert GMRP-Nachrichten.

### **Multicasts**

Unbekannte Multicasts

Aktiviert/deaktiviert die unbekannten Multicast-Daten, die entweder geflutet oder verworfen werden sollen.

Mögliche Werte:

*discard*

Das Gerät verwirft unbekannte Multicast-Daten.

 *flood* (Voreinstellung) Das Gerät vermittelt unbekannte Multicast-Daten an jeden Port.

### Tabelle

Informationen zum Anpassen des Erscheinungsbilds der Tabelle finden Sie unter "Arbeiten mit [Tabellen" auf Seite 18.](#page-18-0)

Port

Zeigt die Nummer des Ports.

GMRP aktiv

Aktiviert/deaktiviert die Teilnahme des Ports an *GMRP*.

Voraussetzung ist, dass die Funktion *GMRP* global aktiviert ist.

Mögliche Werte:

- markiert (Voreinstellung) Die Teilnahme des Ports an *GMRP* ist aktiv.
- unmarkiert Die Teilnahme des Ports an *GMRP* ist inaktiv.

Service-Requirement

Legt die Ports fest, für welche die Multicast-Weiterleitung gilt.

Mögliche Werte:

- *Alle unregistrierten Gruppen weiterleiten* (Voreinstellung) Das Gerät leitet die an *GMRP*-registrierte Multicast-MAC-Adressen gerichteten Daten an das VLAN weiter. Das Gerät leitet Daten an nicht registrierte Gruppen weiter.
- *Alle Gruppen weiterleiten*

Das Gerät leitet an jede Gruppe gerichtete Daten weiter, unabhängig davon, ob es sich dabei um registrierte oder nicht registrierte Gruppen handelt.

## <span id="page-268-0"></span>5.6.2 GVRP

[ Switching > GARP > GVRP ]

Das GARP VLAN Registration Protocol (GVRP) oder Generic VLAN Registration Protocol ist ein Protokoll zur Steuerung von Virtual Local Area Networks (VLANs) innerhalb eines größeren Netzes. GVRP ist ein Schicht-2-Netzprotokoll, das für die automatische Konfiguration von Geräten in einem VLAN-Netz verwendet wird.

GVRP ist eine GARP-Anwendung, die IEEE-802.1Q-konformes VLAN-Pruning bereitstellt und dynamische VLANs an 802.1Q-Trunk-Ports erstellt. Mit GVRP tauscht das Gerät Informationen zur VLAN-Konfiguration mit anderen GVRP-Geräten aus. Auf diese Weise reduziert das Gerät unnötigen Broadcast- und unbekannten Unicast-Verkehr. Das Austauschen der VLAN-Konfigurationsinformationen ermöglicht Ihnen außerdem, die über 802.1Q-Trunk-Ports verbundenen VLANs dynamisch zu erzeugen und zu verwalten.

### Funktion

#### Funktion

Aktiviert/deaktiviert die Funktion *GVRP* global im Gerät. Das Gerät nimmt am Austausch von *GVRP*-Nachrichten teil. Wenn die Funktion deaktiviert ist, dann ignoriert das Gerät *GVRP*-Nachrichten.

Mögliche Werte:

*An*

Die Funktion *GVRP* ist eingeschaltet.

 *Aus* (Voreinstellung) Die Funktion *GVRP* ist ausgeschaltet.

### Tabelle

Informationen zum Anpassen des Erscheinungsbilds der Tabelle finden Sie unter "Arbeiten mit [Tabellen" auf Seite 18.](#page-18-0)

### Port

Zeigt die Nummer des Ports.

GVRP aktiv

Aktiviert/deaktiviert die Teilnahme des Ports an *GVRP*.

Voraussetzung ist, dass die Funktion *GVRP* global aktiviert ist.

### Mögliche Werte:

 markiert (Voreinstellung) Die Teilnahme des Ports an *GVRP* ist aktiv.

 unmarkiert Die Teilnahme des Ports an *GVRP* ist inaktiv.

# 5.7 QoS/Priority

[ Switching > QoS/Priority ]

Kommunikationsnetze übertragen gleichzeitig eine Vielzahl von Anwendungen, die jeweils unterschiedliche Anforderungen an Verfügbarkeit, Bandbreite und Latenzzeiten haben.

QoS (Quality of Service) ist ein in der Norm IEEE 802.1D beschriebenes Verfahren. Damit verteilen Sie die Ressourcen im Netz. Sie haben damit die Möglichkeit, wesentlichen Anwendungen eine Mindestbandbreite zur Verfügung zu stellen. Voraussetzung ist, dass die Endgeräte und die Geräte im Netz die priorisierte Datenübertragung unterstützen. Hochpriorisierte Datenpakete vermitteln die Geräte im Netz bevorzugt. Datenpakete mit niedriger Priorität vermitteln sie, wenn keine höher priorisierten Datenpakete zu vermitteln sind.

Das Gerät bietet Ihnen folgende Einstellmöglichkeiten:

- Für eingehende Datenpakete legen Sie fest, wie das Gerät die QoS-/Priorisierungs-Information auswertet.
- Für ausgehende Datenpakete legen Sie fest, welche QoS-/Priorisierungs-Information das Gerät in das Datenpaket schreibt (zum Beispiel Priorität für Management-Pakete, Portpriorität).

**Anmerkung:** Wenn Sie die Funktionen in diesem Menü nutzen, dann schalten Sie die Flusskontrolle aus. Die Flusskontrolle ist ausgeschaltet, wenn im Dialog *Switching > Global*, Rahmen *Konfiguration*, das Kontrollkästchen *Flusskontrolle* unmarkiert ist.

Das Menü enthält die folgenden Dialoge:

- ▶ [QoS/Priority Global](#page-270-0)
- [QoS/Priorität Port-Konfiguration](#page-271-0)
- [802.1D/p Zuweisung](#page-273-0)
- **[IP-DSCP-Zuweisung](#page-275-0)**
- [Queue-Management](#page-277-0)
- **[DiffServ](#page-278-0)**

## <span id="page-270-0"></span>5.7.1 QoS/Priority Global

[ Switching > QoS/Priority > Global]

Das Gerät ermöglicht Ihnen, auch in Situationen mit großer Netzlast Zugriff auf das Management des Geräts zu behalten. In diesem Dialog legen Sie die dazu notwendigen QoS-/Priorisierungseinstellungen fest.

### Konfiguration

#### VLAN-Priorität für Management-Pakete

Legt die VLAN-Priorität für zu sendende Management-Datenpakete fest. Abhängig von der VLAN-Priorität weist das Gerät das Datenpaket einer bestimmten *Verkehrsklasse* zu und dementsprechend einer bestimmten Warteschlange des Ports.

### Mögliche Werte:

**1.5.1.** (Voreinstellung: 0)

Im Dialog *Switching > QoS/Priority > 802.1D/p Zuweisung* weisen Sie jeder VLAN-Priorität eine *Verkehrsklasse* zu.

#### IP-DSCP-Wert für Management-Pakete

Legt den IP-DSCP-Wert für zu sendende Management-Datenpakete fest. Abhängig vom IP-DSCP-Wert weist das Gerät das Datenpaket einer bestimmten *Verkehrsklasse* zu und dementsprechend einer bestimmten Warteschlange des Ports.

Mögliche Werte:

*0 (be/cs0)*..*63* (Voreinstellung: *0 (be/cs0)*)

Einige Werte in der Liste haben zusätzlich ein DSCP-Schlüsselwort, zum Beispiel *0 (be/cs0)*, *10 (af11)* und *46 (ef)*. Diese Werte sind kompatibel zum IP-Precendence-Modell.

Im Dialog *Switching > QoS/Priority > IP-DSCP-Zuweisung* weisen Sie jedem IP-DSCP-Wert eine *Verkehrsklasse* zu.

#### Queues je Port

Zeigt die Anzahl der Warteschlangen pro Port.

Das Gerät verfügt über 8 Warteschlangen pro Port. Jede Warteschlange ist einer bestimmten *Verkehrsklasse* zugewiesen (*Verkehrsklasse* nach IEEE 802.1D).

## <span id="page-271-0"></span>5.7.2 QoS/Priorität Port-Konfiguration

[ Switching > QoS/Priority > Port-Konfiguration ]

In diesem Dialog legen Sie für jeden Port fest, wie das Gerät empfangene Datenpakete anhand ihrer QoS-/Prioritätsinformation verarbeitet.

### **Tabelle**

Informationen zum Anpassen des Erscheinungsbilds der Tabelle finden Sie unter "Arbeiten mit [Tabellen" auf Seite 18.](#page-18-0)

#### Port

Zeigt die Nummer des Ports.

#### Port-Priorität

Legt fest, welche VLAN-Prioritätsinformation das Gerät in ein Datenpaket schreibt, wenn das Datenpaket keine Prioritätsinformation enthält. Das Gerät vermittelt das Datenpaket anschließend abhängig vom festgelegten Wert in Spalte *Trust-Mode*.

### Mögliche Werte:

**1** 0...7 (Voreinstellung: 0)

#### Trust-Mode

Legt fest, wie das Gerät ein empfangenes Datenpaket behandelt, wenn das Datenpaket eine Prioritätsinformation enthält.

#### Mögliche Werte:

*untrusted*

Das Gerät vermittelt das Datenpaket gemäß der in Spalte *Port-Priorität*festgelegten Priorität. Das Gerät ignoriert die im Datenpaket enthaltene Prioritätsinformation. Im Dialog *Switching > QoS/Priority > 802.1D/p Zuweisung* weisen Sie jeder VLAN-Priorität eine *Verkehrsklasse* zu.

*trustDot1p* (Voreinstellung)

Das Gerät vermittelt das Datenpaket gemäß der Prioritätsinformation im VLAN-Tag. Im Dialog *Switching > QoS/Priority > 802.1D/p Zuweisung* weisen Sie jeder VLAN-Priorität eine *Verkehrsklasse* zu.

### *trustIpDscp*

– Wenn das Datenpaket ein IP-Paket ist:

Das Gerät vermittelt das Datenpaket gemäß des im Datenpaket enthaltenen IP-DSCP-Werts.

Im Dialog *Switching > QoS/Priority > IP-DSCP-Zuweisung* weisen Sie jedem IP-DSCP-Wert eine *Verkehrsklasse* zu.

– Wenn das Datenpaket kein IP-Paket ist:

Das Gerät vermittelt das Datenpaket gemäß der in Spalte *Port-Priorität*festgelegten Priorität. Im Dialog *Switching > QoS/Priority > 802.1D/p Zuweisung* weisen Sie jeder VLAN-Priorität eine *Verkehrsklasse* zu.

### Untrusted-Traffic-Klasse

Zeigt die *Verkehrsklasse*, welche der in Spalte *Port-Priorität*festgelegten VLAN-Prioritätsinformation zugewiesen ist. Im Dialog *Switching > QoS/Priority > 802.1D/p Zuweisung* weisen Sie jeder VLAN-Priorität eine *Verkehrsklasse* zu.

Mögliche Werte:

 $\blacktriangleright$  0..7

## <span id="page-273-0"></span>5.7.3 802.1D/p Zuweisung

[ Switching > QoS/Priority > 802.1D/p Zuweisung]

Das Gerät vermittelt Datenpakete mit VLAN-Tag anhand der enthaltenen QoS-/Priorisierungsinformation mit hoher oder mit niedriger Priorität.

In diesem Dialog weisen Sie jeder VLAN-Priorität eine *Verkehrsklasse* zu. Die *Verkehrsklassen* sind den Warteschlangen der Ports (Prioritäts-Queues) fest zugewiesen.

### Tabelle

Informationen zum Anpassen des Erscheinungsbilds der Tabelle finden Sie unter "Arbeiten mit [Tabellen" auf Seite 18.](#page-18-0)

### VLAN-Priorität

Zeigt die VLAN-Priorität.

Traffic-Klasse

Legt die *Verkehrsklasse* fest, die der VLAN-Priorität zugewiesen ist.

Mögliche Werte:

 $\triangleright$  0..7

0ist der Warteschlange mit der niedrigsten Priorität zugewiesen. 7ist der Warteschlange mit der höchsten Priorität zugewiesen.

**Anmerkung:** Unter anderem Redundanzmechanismen nutzen die höchste *Verkehrsklasse*. Wählen Sie deshalb für Anwendungsdaten eine andere *Verkehrsklasse*.

### Werksseitige Zuweisung der VLAN-Priorität zu Verkehrsklassen

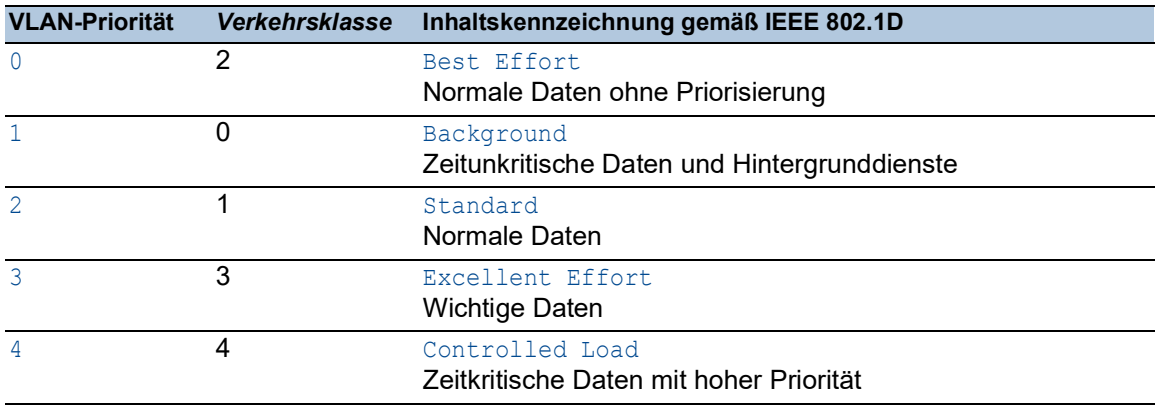

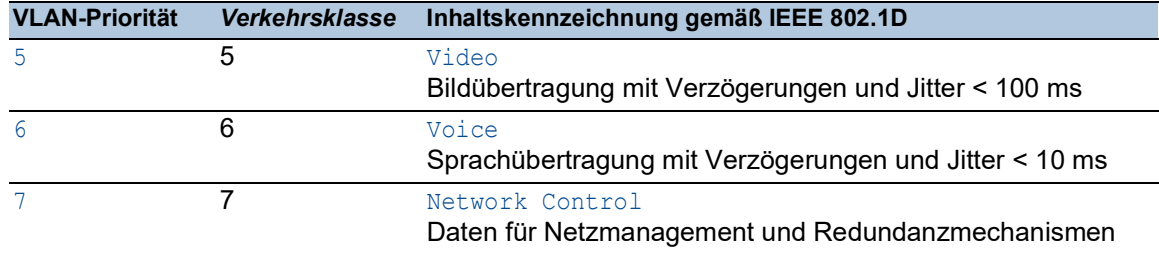

## <span id="page-275-0"></span>5.7.4 IP-DSCP-Zuweisung

[ Switching > QoS/Priority > IP-DSCP-Zuweisung ]

Das Gerät vermittelt IP-Datenpakete anhand des im Datenpaket enthaltenen DSCP-Werts mit hoher oder mit niedriger Priorität.

In diesem Dialog weisen Sie jedem DSCP-Wert eine *Verkehrsklasse* zu. Die *Verkehrsklassen* sind den Warteschlangen der Ports (Prioritäts-Queues) fest zugewiesen.

### Tabelle

Informationen zum Anpassen des Erscheinungsbilds der Tabelle finden Sie unter "Arbeiten mit [Tabellen" auf Seite 18.](#page-18-0)

### DSCP Wert

Zeigt den DSCP-Wert.

Traffic-Klasse

Legt die *Verkehrsklasse* fest, die dem DSCP-Wert zugewiesen ist.

### Mögliche Werte:

 $\triangleright$  0..7

0ist der Warteschlange mit der niedrigsten Priorität zugewiesen. 7ist der Warteschlange mit der höchsten Priorität zugewiesen.

### Werksseitige Zuweisung der DSCP-Werte zu Verkehrsklassen

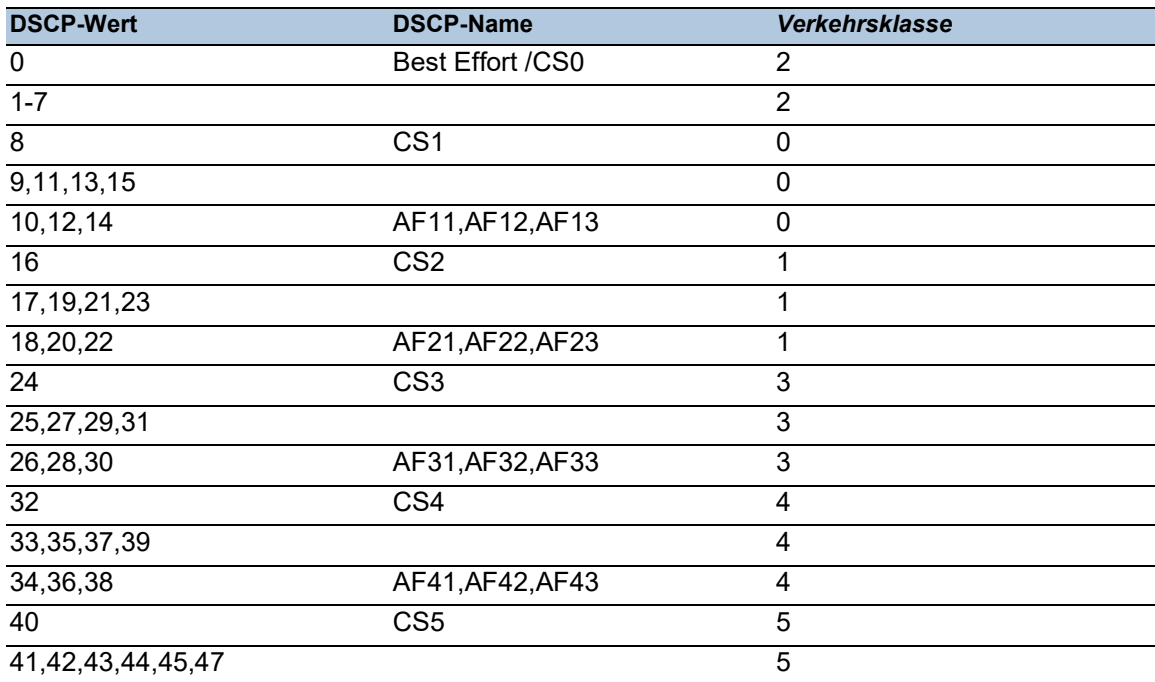

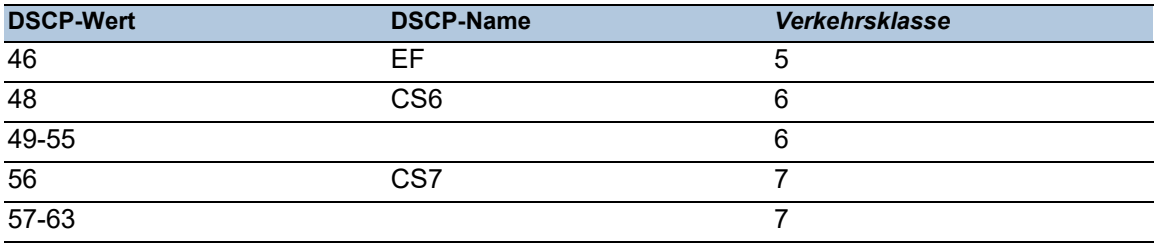

## <span id="page-277-0"></span>5.7.5 Queue-Management

[ Switching > QoS/Priority > Queue-Management ]

Dieser Dialog ermöglicht Ihnen, für die *Verkehrsklassen* die Funktion *Strict priority* ein- und auszuschalten. Bei ausgeschalteter Funktion *Strict priority* arbeitet das Gerät die Warteschlangen der Ports mit *Weighted Fair Queuing* ab.

Außerdem haben Sie die Möglichkeit, jeder *Verkehrsklasse* eine Mindestbandbreite zuzuweisen, mit der das Gerät die Warteschlangen mit *Weighted Fair Queuing* abarbeitet.

### **Tabelle**

Informationen zum Anpassen des Erscheinungsbilds der Tabelle finden Sie unter "Arbeiten mit [Tabellen" auf Seite 18.](#page-18-0)

#### Traffic-Klasse

Zeigt die *Verkehrsklasse*.

#### Strict priority

Aktiviert/deaktiviert für diese *Verkehrsklasse* die Abarbeitung der Port-Warteschlange mit *Strict priority*.

### Mögliche Werte:

- markiert (Voreinstellung)
	- Die Abarbeitung der Port-Warteschlange mit *Strict priority* ist aktiv.
	- Der Port vermittelt ausschließlich Datenpakete, die sich in der Warteschlange mit der höchsten Priorität befinden. Ist diese Warteschlange leer, sendet der Port Datenpakete, die sich in der Warteschlange mit der nächstniedrigeren Priorität befinden.
	- Datenpakete mit niedriger *Verkehrsklasse* vermittelt der Port erst, wenn die Warteschlangen mit höherer Priorität leer sind. In ungünstigen Fällen sendet der Port diese Datenpakete nicht.
	- Wenn Sie diese Einstellung für eine *Verkehrsklasse* festlegen, schaltet das Gerät die Funktion auch bei *Verkehrsklassen* mit höherer Priorität ein.
	- Verwenden Sie diese Einstellung für Anwendungen wie VoIP oder Video, die möglichst verzögerungsfrei arbeiten sollen.

### unmarkiert

Die Abarbeitung der Port-Warteschlange mit *Strict priority* ist inaktiv. Das Gerät verwendet *Weighted Fair Queuing*/"Weighted Round Robin" (WRR), um die Port-Warteschlange abzuarbeiten.

- Das Gerät weist jeder *Verkehrsklasse* eine Mindestbandbreite zu.
- Der Port sendet auch bei hoher Netzlast Datenpakete mit niedriger *Verkehrsklasse*.
- Wenn Sie diese Einstellung für eine *Verkehrsklasse* festlegen, schaltet das Gerät die Funktion auch bei *Verkehrsklassen* mit niedrigerer Priorität aus.

Min. Bandbreite [%]

Legt die Mindestbandbreite für diese *Verkehrsklasse* fest, wenn das Gerät die Warteschlangen der Ports mit *Weighted Fair Queuing* abarbeitet.

Mögliche Werte:

0..100 (Voreinstellung: 0 = das Gerät reserviert für diese *Verkehrsklasse* keine Bandbreite)

Der festgelegte Wert in Prozent bezieht sich auf die auf dem Port verfügbare Bandbreite. Wenn Sie für jede *Verkehrsklasse* die Funktion *Strict priority* ausschalten, steht auf dem Port die maximale Bandbreite für *Weighted Fair Queuing* zur Verfügung.

Die Summe der zugewiesenen Bandbreiten ist höchstens 100%.

Max. Bandbreite [%]

Legt die Shaping-Rate fest, mit der eine *Verkehrsklasse* Pakete vermittelt (Queue-Shaping).

Mögliche Werte:

**1** 0 (Voreinstellung)

Das Gerät reserviert für diese *Verkehrsklasse* keine Bandbreite.

 $1.100$ 

Das Gerät reserviert für diese *Verkehrsklasse* die festgelegte Bandbreite. Der festgelegte Wert in Prozent bezieht sich auf die maximal verfügbare Bandbreite auf dem Port.

Queue-Shaping ermöglicht Ihnen zum Beispiel, die Rate einer hochprioren Warteschlange zu beschränken. Die Beschränkung einer hochprioren Warteschlange ermöglicht dem Gerät außerdem, niederpriore Warteschlangen abzuarbeiten. Um Queue-Shaping zu verwenden, legen Sie die maximale Bandbreite für eine bestimmte Warteschlange fest.

## <span id="page-278-0"></span>5.7.6 DiffServ

[ Switching > QoS/Priority > DiffServ ]

Differentiated Services (DiffServ) filtern Datenpakete, um den Datenstrom zu priorisieren oder zu begrenzen.

In einer Klasse legen Sie die Filterkriterien fest.

In einer Richtlinie verknüpfen Sie die Klasse mit Aktionen.

Das Gerät wendet die Aktionen der Richtlinie auf diejenigen Datenpakete an, die die Filterkriterien der zugewiesenen Klasse erfüllen.

Um DiffServ einzurichten, führen Sie die folgenden Schritte aus:

- Erzeugen Sie eine Klasse mit den Filterkriterien.
- Erzeugen Sie eine Richtlinie (Policy).
- Weisen Sie der Richtlinie eine Klasse mit den Filterkriterien zu.
- Legen Sie die Aktionen der Richtlinie fest.
- Weisen Sie die Richtlinie einem Port zu.
- □ Schalten Sie die DiffServ-Funktion ein.

Das Gerät ermöglicht Ihnen, die folgenden Konfigurationen pro Klasse und Instanz zu verwenden:

- 13 Regeln pro Klasse
- ▶ 28 Instanzen pro Richtlinie
- **▶ 3 Attribute pro Instanz**

### Das Menü enthält die folgenden Dialoge:

- **[DiffServ Übersicht](#page-280-0)**
- **[DiffServ Global](#page-282-0)**
- **[DiffServ Klasse](#page-283-0)**
- **[DiffServ Richtlinie](#page-290-0)**
- **[DiffServ Zuweisung](#page-300-0)**

# <span id="page-280-0"></span>5.7.6.1 DiffServ Übersicht

[ Switching > QoS/Priority > DiffServ > Übersicht ]

### Dieser Dialog zeigt die im Gerät verwendeten DiffServ-Einstellungen.

#### Übersicht

Die oberste Ebene zeigt:

- Die Ports, für die jemand eine DiffServ-Richtlinie eingerichtet hat.
- Die Richtung der Datenpakete, auf welche die DiffServ-Richtlinie wirkt.

Die untergeordneten Ebenen zeigen:

- Die Zeichenfolge für *Policy-Name* und die Nummer für *Policy index*.
- Die Nummer für *Policy instance*.
- Die Zeichenfolge für *Name der Klasse* und den Namen für *Protokoll*.
- Die in der DiffServ-Klasse festgelegten Einstellungen.

**Schaltflächen** 

# $\overline{Q}$

Zeigt ein Textfeld, um nach einem Schlüsselwort zu suchen. Wenn Sie ein Zeichen oder eine Zeichenkette einfügen, zeigt die Übersicht ausschließlich Einträge, die mit diesem Schlüsselwort in Zusammenhang stehen.

### 45

Klappt die Ebenen zu. Die Übersicht zeigt dann ausschließlich die erste Ebene der Einträge.

## ED.

Klappt die Ebenen auf. Die Übersicht zeigt dann jede Ebene der Einträge.

### $+$

Klappt den aktuellen Eintrag auf und zeigt die Einträge der nächsttieferen Ebene.

Klappt den Eintrag zu und blendet die Einträge der darunter liegenden Ebenen aus.

### Port

#### Port

Vereinfacht die Tabelle und zeigt die Einträge zu einem bestimmten Port. Diese Darstellung erleichtert Ihnen, die Tabelle nach Ihren Wünschen zu sortieren.

### Mögliche Werte:

- *Alle* (Voreinstellung)
	- Die Tabelle zeigt die Einträge für jeden Port.
- <Port-Nummer>

Die Tabelle zeigt die Einträge für den ausgewählten Port.

## <span id="page-282-0"></span>5.7.6.2 DiffServ Global

[ Switching > QoS/Priority > DiffServ > Global]

In diesem Dialog schalten Sie die DiffServ-Funktion ein.

### Funktion

Funktion

Schaltet die Funktion *DiffServ* ein/aus.

Mögliche Werte:

*An*

Die Funktion *DiffServ* ist eingeschaltet. Das Gerät verarbeitet die Datenpakete gemäß den DiffServ-Regeln.

 *Aus* (Voreinstellung) Die Funktion *DiffServ* ist ausgeschaltet.

## <span id="page-283-0"></span>5.7.6.3 DiffServ Klasse

[ Switching > QoS/Priority > DiffServ > Klasse]

In diesem Dialog legen Sie fest, auf welche Datenpakete das Gerät die im Dialog *Richtlinie* festgelegten Aktionen ausführt. Diese Zuweisung heißt Klasse.

Einer Richtlinie (Policy) kann immer nur eine Klasse zugewiesen sein. Deshalb kann jede Klasse mehrere Filterkriterien enthalten.

### Tabelle

Informationen zum Anpassen des Erscheinungsbilds der Tabelle finden Sie unter "Arbeiten mit [Tabellen" auf Seite 18.](#page-18-0)

**Schaltflächen** 

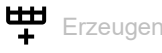

Öffnet das Fenster *Erzeugen*, um der Tabelle einen neuen Eintrag hinzuzufügen. Siehe "Fenster [Erzeugen\]" auf Seite 283](#page-283-1).

Name der Klasse

Legt den Namen der DiffServ-Klasse fest. Das Gerät ermöglicht Ihnen, den Namen der Klasse direkt in der Tabelle zu ändern.

Mögliche Werte:

Alphanumerische ASCII-Zeichenfolge mit 1..31 Zeichen

Kriterium

Zeigt die festgelegten Kriterien für diese Regel.

### <span id="page-283-1"></span>[Fenster Erzeugen]

Name der Klasse

Legt den Namen der DiffServ-Klasse fest.

Mögliche Werte:

Alphanumerische ASCII-Zeichenfolge mit 1..31 Zeichen

Typ

Legt den Typ der Klassenregel für die Filterung fest und bestimmt die individuellen Filterbedingungen für diese Klassenregel.

Abhängig davon, welchen Wert Sie wählen, ändern sich die folgenden, sichtbaren Parameter.

Um jedes Paket unabhängig vom Inhalt zu filtern, wählen Sie den Wert *every*.

Mögliche Werte:

- *cos* (Voreinstellung)
- *dstip*
- *dstl4port*
- *dstmac*
- *every*
- *ipdscp*
- *ipprecedence*
- *iptos*
- *protocol*
- *refclass*
- *srcip*
- *srcl4port*
- *srcmac*
- $\triangleright$   $cos2$
- *etype*
- *vlanid*
- *vlanid2*

 $Type = cos$ 

COS

Legt die Serviceklasse (CoS) als Filterwert für die Klasse fest.

Mögliche Werte:

**1** 0...7 (Voreinstellung: 0)

 $Type = \text{dstip}$ 

Ziel-IP-Adresse

Legt die Ziel-IP-Adresse als Filterwert für die Klasse fest.

Mögliche Werte:

Gültige IP-Adresse

Ziel-IP-Adressmaske

Legt die Maske für die Ziel-IP-Adresse fest.

Mögliche Werte:

**Gültige Netzmaske** 

Typ = dstl4port

Ziel-Port

Legt den Ziel-Port auf Schicht 4 als Filterwert für die Klasse fest.

Mögliche Werte:

Gültige TCP- oder UDP-Port-Nummer

 $Tvp = dstmac$ 

Ziel-MAC-Adresse

Legt die Ziel-MAC-Adresse als Filterwert für die Klasse fest.

Mögliche Werte:

Gültige MAC-Adresse

Ziel-MAC-Adressmaske

Legt die Maske für die Ziel-MAC-Adresse fest.

Mögliche Werte:

Gültige Netzmaske

 $Type = *ipdscp*$ 

DSCP

Legt den DiffServ-Code-Point (DSCP) als Filterwert für die Klasse fest.

### Mögliche Werte:

 $\triangleright$  0..63 (Voreinstellung: 0(be/cs0))

```
Typ = ipprecedence
```
### TOS-Priorität

Legt die IP-Precedence als Filterwert für die Klasse fest. Die Precedence-Bits sind die höherwertigen 3 Bits des Service-Typ-Oktetts im IPv4-Header.

### Mögliche Werte:

**1.5.1 (Voreinstellung: 0)** 

 $Type = *iptos*$ 

TOS-Maske

Legt die IP-TOS-Bits und Maske als Filterwert für die Klasse fest. Die TOS-Bits sind die 8 Bits des Service-Typ-Oktetts im IPv4-Header.

### Mögliche Werte:

 $\triangleright$  0x00..0xFF

Typ = protocol

Protocol number

Legt den Wert des Protocol-Felds im IPv4-Header als Filterwert für die Klasse fest.

### Mögliche Werte:

### $\triangleright$  0..255

Einige übliche Werte sind:

- 1 ICMP
- $\overline{2}$
- IGMP
- 4

IPv4 (Verkapselung von IPv4 in IPv4)

- 6
- **TCP** – 17
- UDP
- 41
	- IPv6 (Verkapselung von IPv6 in IPv4)
- 255
- Eine Regel mit diesem Wert filtert jedes Protokoll in der Liste.

Die IANA definierte die hier einzugebenden Internet-Protokoll-Nummern als "Assigned Internet Protocol Numbers".

Eine Liste mit den zugewiesenen Nummern finden Sie unter folgendem Link: [www.iana.org/assi](https://www.iana.org/assignments/protocol-numbers/protocol-numbers.xhtml)[gnments/protocol-numbers/protocol-numbers.xhtml.](https://www.iana.org/assignments/protocol-numbers/protocol-numbers.xhtml)

 $Typ =  $refclass$$ 

#### Ref class

Legt die übergeordnete Klasse als zugehörige Referenzklasse fest. Diese Referenzklasse verwendet das Filterregel-Set, das Sie in einer übergeordneten Klasse als Filterwert festgelegt haben.

### Mögliche Werte:

<Name der DiffServ-Klasse>

Bedingungen:

- Wenn sich die Referenzklasse ausschließlich auf die übergeordnete Klasse bezieht, dann liefern die übergeordnete Klasse, an die Sie diese Regel binden, und die Referenzklasse die gleichen Ergebnisse.
- Das Löschen der übergeordneten Klasse ist ausgeschlossen, so lange eine andere Klasse auf sie verweist.
- Eine nachträgliche Änderung der Regeln für die übergeordnete Klasse verändert die Regeln für die Referenzklasse ausschließlich dann, wenn die Referenzklasse als Filterwert die übergeordnete Klasse verwendet.
- Sie fügen weitere Regeln, die mit den in der Referenzklasse vorhandenen Regeln kompatibel sind, zur übergeordneten Klasse hinzu.
Typ = srcip

Quell-IP-Adresse

Legt die Quell-IP-Adresse als Filterwert für die Klasse fest.

## Mögliche Werte:

Gültige IP-Adresse

Quell-IP-Adressmaske

Legt die Maske für die Quell-IP-Adresse fest.

Mögliche Werte:

**Sültige Netzmaske** 

 $Type = src14port$ 

Quell-Port

Legt den Quell-Port auf Schicht 4 als Filterwert für die Klasse fest.

Mögliche Werte: Gültige TCP- oder UDP-Port-Nummer

Typ = srcmac

Quell-MAC-Adresse

Legt die Quell-MAC-Adresse als Filterwert für die Klasse fest.

Mögliche Werte:

Gültige MAC-Adresse und Maske

Quell-MAC-Adressmaske

Legt die Maske für die Quell-MAC-Adresse fest.

Mögliche Werte:

**Gültige Netzmaske** 

 $Typ = cos 2$ 

## COS 2

Legt eine sekundäre Serviceklasse (Cos) als Filterwert für die Klasse fest.

Mögliche Werte:

**1** 0...7 (Voreinstellung: 0)

 $Type =  $\text{type}$$ 

Etype

Legt den Ethertype als Filterwert für die Klasse fest.

## Mögliche Werte:

```
 custom (Voreinstellung)
 Den Ethertype legen Sie fest im Feld Etype value.
appletalk
arp
ibmsna
ipv4
ipv6
ipx
mplsmcast
mplsucast
netbios
novell
pppoe
rarp
```
# Etype value

Legt den benutzerdefinierten Ethertype-Wert fest.

Voraussetzung ist, dass Sie im Feld *Etype* den Wert *custom* festlegen.

Mögliche Werte:

0x0600..0xFFFF

## $Type = vland$

## VLAN-ID

Legt die VLAN-ID als Filterwert für die Klasse fest.

## Mögliche Werte:

 $1.1042$ 

 $Type = v1$ anid2

## VLAN2-ID

Legt die sekundäre VLAN-ID als Filterwert für die Klasse fest.

## Mögliche Werte:

 $1.1042$ 

# 5.7.6.4 DiffServ Richtlinie

[ Switching > QoS/Priority > DiffServ > Richtlinie]

In diesem Dialog legen Sie fest, welche Aktionen das Gerät auf Datenpakete ausführt, welche die im Dialog *Klasse* festgelegten Filterkriterien erfüllen. Diese Zuweisung heißt Richtlinie (Policy).

Einem Port kann immer nur eine Richtlinie (Policy) zugewiesen sein. Jede Richtlinie (Policy) kann mehrere Aktionen enthalten.

# Tabelle

Informationen zum Anpassen des Erscheinungsbilds der Tabelle finden Sie unter "Arbeiten mit [Tabellen" auf Seite 18.](#page-18-0)

**Schaltflächen** 

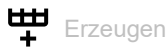

Öffnet das Fenster *Erzeugen*, um der Tabelle einen neuen Eintrag hinzuzufügen. Siehe "Fenster [Erzeugen\]" auf Seite 291](#page-291-0).

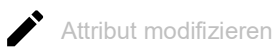

Öffnet das Fenster *Attribut modifizieren*, um die Aktion festzulegen, die das Gerät auf die Datenpakete ausführt. Voraussetzung ist, dass Sie einen Tabelleneintrag auswählen, der in Spalte *Attribut* einen Wert enthält.

Policy-Name

Zeigt den Namen der Richtlinie.

Um den Wert zu ändern, klicken Sie in das betreffende Feld.

Mögliche Werte:

Alphanumerische ASCII-Zeichenfolge mit 1..31 Zeichen

Richtung

Zeigt, auf welche Datenpakete (empfangene oder zu sendende) das Gerät die Richtlinie anwendet.

Mögliche Werte:

 $\sum$  *in* 

Das Gerät wendet die Richtlinie auf Datenpakete an, die es empfängt.

*out*

Das Gerät wendet die Richtlinie auf Datenpakete an, die es sendet.

Name der Klasse

Zeigt den Namen der Klasse, die der Richtlinie zugewiesen ist.

In der Klasse sind die Filterkriterien festgelegt.

Attribut

Zeigt die Aktion, die das Gerät auf die Datenpakete ausführt.

- Um eine vorhandene Aktion zu ändern, markieren Sie die betreffende Zeile und klicken die Schaltfläche  $\sum$ .
- Um einer Richtlinie weitere Aktionen hinzuzufügen, klicken Sie die Schaltfläche .

# <span id="page-291-0"></span>[Fenster Erzeugen]

In diesem Dialog erzeugen Sie eine neue Richtlinie oder fügen einer bestehenden Richtlinie weitere Aktionen hinzu.

#### Policy-Name

Legt den Namen der Richtlinie fest.

- Um eine neue Richtlinie zu erzeugen, fügen Sie einen neuen Namen ein.
- Um einer vorhandenen Richtlinie weitere Aktionen hinzuzufügen, wählen Sie in der Liste einen Namen aus.

## Mögliche Werte:

Alphanumerische ASCII-Zeichenfolge mit 1..31 Zeichen

#### Richtung

Legt fest, auf welche Datenpakete (empfangene oder zu sendende) das Gerät die Richtlinie anwendet.

## Mögliche Werte:

- *in* (Voreinstellung)
	- Das Gerät wendet die Richtlinie auf Datenpakete an, die es empfängt.
- *out*
	- Das Gerät wendet die Richtlinie auf Datenpakete an, die es sendet.

Name der Klasse

Weist der Richtlinie die Klasse zu.

In der Klasse sind die Filterkriterien festgelegt.

#### Typ

Legt den Policy-Typ fest.

Abhängig davon, welchen Wert Sie wählen, ändern sich die folgenden, sichtbaren Parameter.

### Mögliche Werte:

- *markCosVal* (Voreinstellung)
- *markIpDscpVal*
- *markIpPrecedenceVal*
- *policeSimple*
- *policeTworate*
- *assignQueue*
- *drop*
- *redirect*
- *mirror*
- *markCosAsSecCos*

## Typ = markCosVal

Überschreibt das Prioritätsfeld im VLAN-Tag der Ethernet-Pakete:

- Das Gerät schreibt den im Parameter *COS* festgelegten Prioritätswert in den VLAN-Tag.
- Bei QinQ-markierten (IEEE 802.1ad) Ethernet-Paketen schreibt das Gerät den Wert in das äußere Tag (*Service-Tag* oder *S-Tag*).
- Bei Datenpaketen ohne VLAN-Tag fügt das Gerät ein Priority-Tag ein.

Kombinierbar mit *Typ* = *redirect* und *mirror*.

#### COS

Legt den Prioritätswert fest, den das Gerät in das Prioritätsfeld des VLAN-Tags der Ethernet-Pakete schreibt.

Mögliche Werte:

 $0.07$ 

#### Typ = markIpDscpVal

Überschreibt das DS-Feld der IP-Pakete.

Das Gerät schreibt den im Parameter *DSCP* festgelegten Wert in das DS-Feld. Nachfolgende Geräte im Netz, an die das Gerät die IP-Pakete weiterleitet, priorisieren die IP-Pakete gemäß dieser Einstellung. Damit bereits dieses Gerät die IP-Pakete priorisiert, reihen Sie die IP-Pakete zusätzlich mit *Typ* = *assignQueue* in die gewünschte Sende-Warteschlange ein.

Kombinierbar mit *Typ* = *assignQueue*, *redirect* und *mirror*.

#### DSCP

Legt den Wert fest, den das Gerät in das DS-Feld der IP-Pakete schreibt.

Mögliche Werte:

 $\triangleright$  0..63

Typ = markIpPrecedenceVal

Überschreibt das TOS-Feld der IP-Pakete.

Das Gerät schreibt den im Parameter *TOS-Priorität* festgelegten Wert in das TOS-Feld.

Kombinierbar mit *Typ* = *assignQueue*, *redirect* und *mirror*.

#### TOS-Priorität

Legt den Wert fest, den das Gerät in das TOS-Feld der IP-Pakete schreibt.

Mögliche Werte:

 $\triangleright$  0..7

 $Type =  $p \cdot \text{indices}$$ 

Begrenzt den klassifizierten Datenstrom auf die in den Feldern *Simple C Rate* und *Simple C Burst* festgelegten Werte:

- Wenn Transferrate und Burst-Größe des Datenstroms unterhalb der festgelegten Werte liegen, dann wendet das Gerät die im Feld *Conform Action* festgelegte Aktion an.
- Wenn Transferrate und Burst-Größe des Datenstroms oberhalb der festgelegten Werte liegen, dann wendet das Gerät die im Feld *Non Conform Action* festgelegte Aktion an.

Kombinierbar mit *Typ* = *assignQueue*, *redirect* und *mirror*.

Simple C Rate

Legt die Committed Rate in kbit/s fest.

Obergrenze des

Mögliche Werte:

 $1.14294967295$ 

Simple C Burst

Legt die Committed Burst Size in kByte fest.

Mögliche Werte:

 $\triangleright$  0..128

Conform Action, Non Conform Action

Im Feld *Conform Action* legen Sie die Aktion fest, die das Gerät auf den konformen Datenstrom anwendet. Konform bedeutet, dass sich der Datenstrom unterhalb der in den Parametern *Simple C Rate* und *Simple C Burst*festgelegten Grenzen bewegt.

Im Feld *Non Conform Action*legen Sie die Aktion fest, die das Gerät auf den nicht-konformen Datenstrom anwendet. Nicht-konform bedeutet, dass sich der Datenstrom oberhalb der in den Parametern *Simple C Rate* und *Simple C Burst*festgelegten Grenzen bewegt.

Mögliche Werte:

*drop*

Verwirft die Datenpakete.

*markDscp*

Überschreibt das DS-Feld der IP-Pakete.

Das Gerät schreibt den im nebenstehenden Feld festgelegten Wert [0..63] in das das DS-Feld.

- *markPrec* Überschreibt das TOS-Feld der IP-Pakete. Das Gerät schreibt den im nebenstehenden Feld festgelegten Wert [0..7] in das TOS-Feld.
- *send*

Vermittelt die Datenpakete.

*markCos*

Überschreibt das Prioritätsfeld im VLAN-Tag der Ethernet-Pakete:

- Das Gerät schreibt den im Parameter *COS* festgelegten Prioritätswert in den VLAN-Tag.
- Bei QinQ-markierten (IEEE 802.1ad) Ethernet-Paketen schreibt das Gerät den Wert in das äußere Tag (*Service-Tag* oder *S-Tag*).
- Bei Ethernet-Paketen ohne VLAN-Tag fügt das Gerät ein Priority-Tag ein.

## *markCos2*

Überschreibt bei QinQ-markierten Ethernet-Paketen das Prioritätsfeld im inneren Tag (*Customer-Tag* oder *C-Tag*) mit dem im nebenstehenden Feld festgelegten Wert [0..7].

*markCosAsSecCos*

Überschreibt das Prioritätsfeld im äußeren Tag (*Service-Tag* or *S-Tag*) mit dem Prioritätswert des inneren Tags (*C-Tag*).

## Color Conform Class

Legt die Klasse des empfangenen Datenstroms fest, die das Gerät als konform (grün) betrachtet.

Mögliche Werte:

*blind*

Das Gerät arbeitet im Color-Blind-Modus. Das Gerät betrachtet den gesamten empfangenen Datenstrom als konform (grün).

<Name der DiffServ-Klasse>

Das Gerät betrachtet ausschließlich diese Klasse des empfangenen Datenstroms als konform (grün).

Auswählbar sind Klassen, für die im Dialog *Switching > QoS/Priority > DiffServ > Klasse*, Spalte *Kriterium* eine Regel des Typs *cos*, *ipdscp*, *ipprec*, *cos2* festgelegt ist.

Vergewissern Sie sich, dass die Filterkriterien der oben in der Dropdown-Liste *Name der Klasse* ausgewählten Klasse und der in dieser Dropdown-Liste ausgewählten Klasse weder identisch sind noch sich einander ausschließen. Ausschlusskriterien sind:

- Die Filterkriterien haben denselben Regel-Typ, zum Beispiel *cos* und *cos*. Verwenden Sie Klassen mit unterschiedlichem Regel-Typ, zum Beispiel *cos* und *ipdscp*.
- Eine der Klassen referenziert mit dem Regel-Typ *refclass* eine weitere Klasse, die den verwendeten Klassen widerspricht.

#### Typ = policeTworate

Begrenzt den klassifizierten Datenstrom auf die in den Feldern *Two Rate C Rate*, *Two Rate C Burst*, *Two Rate P Rate* und *Two Rate P Burst* festgelegten Werte:

- Wenn Transferrate und Burst-Größe des Datenstroms unterhalb von *Two Rate C Rate* und *Two Rate C Burst* liegen, dann wendet das Gerät die Aktion *Conform Action* an.
- Wenn Transferrate und Burst-Größe zwischen *Two Rate C Rate* und *Two Rate P Rate* sowie *Two Rate C Burst* und *Two Rate P Burst* liegen, dann wendet das Gerät die Aktion *Exceed Action* auf den Datenstrom an.
- Wenn Transferrate und Burst-Größe des Datenstroms oberhalb von *Two Rate P Rate* und *Two Rate P Burst* liegen, dann wendet das Gerät die Aktion *Non Conform Action* an.

Kombinierbar mit *Typ* = *assignQueue*, *redirect* und *mirror*.

Two Rate C Rate

Legt die Committed Rate in kbit/s fest.

Mögliche Werte:

1..4294967295

## Two Rate C Burst

Legt die Committed Burst Size in kByte fest.

Mögliche Werte:

 $\triangleright$  0..128

#### Two Rate P Rate

Legt die Peak Rate (max. zulässige Transferrate des Datenstroms) in kbit/s fest.

Mögliche Werte:  $1.14294967295$ 

Two Rate P Burst

Legt die Peak Burst Size (max. zulässige Burst-Größe) in kByte fest.

#### Mögliche Werte:

 $1.128$ 

Conform Action Conform Value Exceed Action Exceed Value Non Conform Action Non Conform Value

Im Feld *Conform Action* legen Sie die Aktion fest, die das Gerät auf den konformen Datenstrom anwendet. Konform bedeutet, dass Transferrate und Burst-Größe unterhalb von *Two Rate C Rate* und *Two Rate C Burst*liegen.

Im Feld *Exceed Action* legen Sie die Aktion fest, die das Gerät auf den Datenstrom anwendet. Voraussetzung ist, dass Transferrate und Burst-Größe zwischen *Two Rate C Rate* und *Two Rate P*  *Rate* sowie *Two Rate C Burst* und *Two Rate P Burst*liegen.

Im Feld *Non Conform Action*legen Sie die Aktion fest, die das Gerät auf den nicht-konformen Datenstrom anwendet. Nicht-konform bedeutet, dass Transferrate und Burst-Größe oberhalb von *Two Rate P Rate* und *Two Rate P Burst*liegen.

Mögliche Werte:

*drop*

Verwirft die Datenpakete.

*markDscp*

Überschreibt das DS-Feld der IP-Pakete.

Das Gerät schreibt den im nebenstehenden Feld festgelegten Wert [0..63] in das das DS-Feld.

*markPrec*

Überschreibt das TOS-Feld der IP-Pakete.

Das Gerät schreibt den im nebenstehenden Feld festgelegten Wert [0..7] in das TOS-Feld.

- *send*
	- Vermittelt die Datenpakete.
- *markCos*

Überschreibt das Prioritätsfeld im VLAN-Tag der Ethernet-Pakete:

- Das Gerät schreibt den im Parameter *COS* festgelegten Prioritätswert in den VLAN-Tag.
- Bei QinQ-markierten (IEEE 802.1ad) Ethernet-Paketen schreibt das Gerät den Wert in das äußere Tag (*Service-Tag* oder *S-Tag*).
- Bei Ethernet-Paketen ohne VLAN-Tag fügt das Gerät ein Priority-Tag ein.
- *markCos2*

Überschreibt bei QinQ-markierten Ethernet-Paketen das Prioritätsfeld im inneren Tag (*Customer-Tag* oder *C-Tag*) mit dem im nebenstehenden Feld festgelegten Wert [0..7].

*markCosAsSecCos*

Überschreibt das Prioritätsfeld im äußeren Tag (*S-Tag*) mit dem Prioritätswert des inneren Tags (*C-Tag*).

## Color Conform Class

Legt die Klasse des empfangenen Datenstroms fest, die das Gerät als konform (grün) betrachtet.

## Mögliche Werte:

 $\triangleright$  0 - blind

Das Gerät arbeitet im Color-Blind-Modus. Das Gerät betrachtet den gesamten empfangenen Datenstrom als konform (grün).

 <Name der DiffServ-Klasse> Das Gerät betrachtet ausschließlich diese Klasse des empfangenen Datenstroms als konform (grün).

Auswählbar sind Klassen, für die im Dialog *Switching > QoS/Priority > DiffServ > Klasse*, Spalte *Kriterium* eine Regel des Typs *cos*, *ipdscp*, *ipprec*, *cos2* festgelegt ist.

Vergewissern Sie sich, dass die Filterkriterien der oben in der Dropdown-Liste *Name der Klasse* ausgewählten Klasse und der in dieser Dropdown-Liste ausgewählten Klasse weder identisch sind noch sich einander ausschließen. Ausschlusskriterien sind:

- Die Filterkriterien haben denselben Regel-Typ, zum Beispiel *cos* und *cos*. Verwenden Sie Klassen mit unterschiedlichem Regel-Typ, zum Beispiel *cos* und *ipdscp*.
- Eine der Klassen referenziert mit dem Regel-Typ *refclass* eine weitere Klasse, die den verwendeten Klassen widerspricht.

#### Typ = assignQueue

Ändert die Warteschlange, in die das Gerät die Datenpakete einreiht.

Das Gerät reiht die Datenpakete in die Warteschlange mit der im Parameter *Queue-ID* festgelegten ID ein.

Wenden Sie diese Aktion ausschließlich auf Datenpakete an, die das Gerät empfängt.

Kombinierbar mit *Typ* = *drop*, *markCosVal* und *markCosAsSecCos*.

#### Queue-ID

Legt die ID der Warteschlange fest, in welche das Gerät die Datenpakete einreiht. Siehe Feld *Traffic-Klasse* im Dialog *Switching > QoS/Priority > 802.1D/p Zuweisung*.

## Mögliche Werte:

 $\triangleright$  0...

 $Type = drop$ 

Verwirft die Datenpakete.

Kombinierbar mit *Typ* = *mirror*, wenn *mirror* zuerst eingerichtet wird.

 $Type = *redirect*$ 

Das Gerät leitet den empfangenen Datenstrom auf den im Feld *Redirection-Interface* festgelegten Port um.

Wenden Sie diese Aktion ausschließlich auf Datenpakete an, die das Gerät empfängt.

Kombinierbar mit *Typ* = *markCosVal*, *markIpDscpVal*, *markIpPrecedenceVal*, *policeSimple*, *policeTworate*, *assignQueue* und *markCosAsSecCos*.

Redirection-Interface

Legt den Ziel-Port fest.

Mögliche Werte:

```
 <Port-Nummer>
```
Nummer des Ziel-Ports. Das Gerät leitet die Datenpakete auf diesen Port um.

**Anmerkung:** Der Ziel-Port benötigt ausreichend Bandbreite, um den Datenstrom aufzunehmen. Wenn der kopierte Datenstrom die Bandbreite des Ziel-Ports überschreitet, dann verwirft das Gerät überschüssige Datenpakete auf dem Ziel-Port.

Typ = mirror

Das Gerät kopiert den empfangenen Datenstrom und vermittelt ihn zusätzlich auf dem im Feld *Mirror Interface*festgelegten Port.

Wenden Sie diese Aktion ausschließlich auf Datenpakete an, die das Gerät empfängt.

Kombinierbar mit *Typ* = *markCosVal*, *markIpDscpVal*, *markIpPrecedenceVal*, *policeSimple*, *policeTworate*, *assignQueue* und *markCosAsSecCos*.

Mirror Interface

Legt den Ziel-Port fest.

Mögliche Werte:

<Port-Nummer>

Nummer des Ziel-Ports. Das Gerät kopiert die Datenpakete auf diesen Port.

**Anmerkung:** Der Ziel-Port benötigt ausreichend Bandbreite, um den Datenstrom aufzunehmen. Wenn der kopierte Datenstrom die Bandbreite des Ziel-Ports überschreitet, dann verwirft das Gerät überschüssige Datenpakete auf dem Ziel-Port.

Typ = markCosAsSecCos

Überschreibt das Prioritätsfeld im äußeren VLAN-Tag der Ethernet-Pakete mit dem Prioritätswert des inneren VLAN-Tags.

Wenden Sie diese Aktion ausschließlich auf Datenpakete an, die das Gerät empfängt.

Kombinierbar mit *Typ* = *assignQueue*, *redirect* und *mirror*.

# 5.7.6.5 DiffServ Zuweisung

[ Switching > QoS/Priority > DiffServ > Zuweisung ]

In diesem Dialog weisen Sie die Richtlinie einem Port zu.

**Anmerkung:** Sie können IP-ACL-Regeln und DiffServ-Regeln für die gleiche Richtung nicht gleichzeitig auf einen Port anwenden.

# Tabelle

Informationen zum Anpassen des Erscheinungsbilds der Tabelle finden Sie unter "Arbeiten mit [Tabellen" auf Seite 18.](#page-18-0)

#### **Schaltflächen**

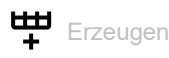

Öffnet das Fenster *Erzeugen*, um der Tabelle einen neuen Eintrag hinzuzufügen. Siehe "Fenster [Erzeugen\]" auf Seite 301](#page-301-0).

#### Port

Zeigt die Nummer des Ports.

#### Richtung

Zeigt die Interface-Richtung, zu der Sie die Richtlinie zugewiesen haben.

#### Policy-Name

Zeigt den Namen der dem Interface zugewiesenen Richtlinie.

### **Status**

Zeigt den Port-Status.

## Aktiv

Aktiviert/deaktiviert die mit dieser Zeile verbundenen DiffServ-Parameter.

## Mögliche Werte:

markiert

Das Gerät leitet die Daten entsprechend den festgelegten DiffServ-Einstellungen weiter.

unmarkiert

Das Gerät leitet die Daten ohne Anwendung der festgelegten DiffServ-Einstellungen weiter.

# <span id="page-301-0"></span>[Fenster Erzeugen]

#### Port

Legt den Port fest, auf den sich der Tabelleneintrag bezieht.

Mögliche Werte:

Verfügbare Ports

#### Richtung

Legt die Richtung fest, in welcher das Gerät die Richtlinie anwendet.

# Mögliche Werte:

*In* (Voreinstellung)

*Out*

## Richtlinie

Legt die dem Port zugewiesene Richtlinie fest.

Mögliche Werte:

Verfügbare Richtlinien

# 5.8 VLAN

[ Switching > VLAN ]

Mit VLAN (Virtual Local Area Network) verteilen Sie den Datenverkehr im physischen Netz auf logische Teilnetze. Das bietet Ihnen folgende Vorteile:

- $\blacktriangleright$  Hohe Flexibilität
	- Mit VLAN verteilen Sie den Datenverkehr auf logische Netze in der vorhandenen Infrastruktur. Ohne VLAN wären dazu weitere Geräte und eine aufwendigere Verkabelung notwendig.
- Mit VLAN definieren Sie Netzsegmente unabhängig vom Standort der einzelnen Endgeräte.
- Verbesserter Durchsatz
	- Datenpakete lassen sich in VLANs priorisiert übertragen. Bei höherer Priorisierung überträgt das Gerät die Daten eines VLANs bevorzugt, zum Beispiel mit zeitkritischen Anwendungen wie VoIP-Telefonaten.
	- Die Netzlast reduziert sich erheblich, wenn sich Datenpakete und Broadcasts in kleinen Netzsegmenten anstatt im gesamten Netz ausbreiten.
- **Höhere Sicherheit**

Das Verteilen des Datenverkehrs auf einzelne logische Netze erschwert ungewolltes Abhören und härtet das System gegen Angriffe, wie MAC-Flooding oder MAC-Spoofing.

Das Gerät unterstützt gemäß dem Standard IEEE 802.1Q paketbasierte "tagged" VLANs. Das VLAN-Tag im Datenpaket kennzeichnet, zu welchem VLAN das Datenpaket gehört.

Das Gerät überträgt die markierten Datenpakete eines VLANs ausschließlich auf Ports, die demselben VLAN zugewiesen sind. Dies reduziert die Netzlast.

Das Gerät lernt die MAC-Adressen für jedes VLAN separat (Independent VLAN Learning).

Das Gerät priorisiert den empfangenen Datenstrom in folgender Reihenfolge:

- ▶ Voice-VLAN
- MAC-basiertes VLAN
- IP-Subnetz-basiertes VLAN
- **Protokoll-basiertes VLAN**
- Port-basiertes VLAN

# Das Menü enthält die folgenden Dialoge:

- **[VLAN Global](#page-303-0)**
- [VLAN Konfiguration](#page-304-0)
- [VLAN Port](#page-306-0)
- **[VLAN Voice](#page-308-0)**
- [MAC-basiertes VLAN](#page-311-0)
- [Subnet-basiertes VLAN](#page-312-0)
- **[Protokoll-basiertes VLAN](#page-313-0)**

# <span id="page-303-0"></span>5.8.1 VLAN Global

[ Switching > VLAN > Global]

Dieser Dialog ermöglicht Ihnen, sich allgemeine VLAN-Parameter des Geräts anzusehen.

# Konfiguration

Schaltflächen

VLAN-Einstellungen zurücksetzen

Versetzt die VLAN-Einstellungen des Geräts in den Voreinstellung.

Beachten Sie, dass Sie Ihre Verbindung zum Gerät trennen, wenn Sie im Dialog *Grundeinstellungen > Netz > Global* die VLAN-ID für das Management des Geräts geändert haben.

## Größte VLAN-ID

Größtmögliche ID, die Sie einem VLAN zuweisen können.

Siehe Dialog *Switching > VLAN > Konfiguration*.

## VLANs (max.)

Zeigt die maximale Anzahl der im Gerät einrichtbaren VLANs.

Siehe Dialog *Switching > VLAN > Konfiguration*.

#### VLANs

Anzahl der VLANs, die im Gerät gegenwärtig eingerichtet sind.

Siehe Dialog *Switching > VLAN > Konfiguration*.

Das VLAN mit der ID 1 ist stets im Gerät eingerichtet.

# <span id="page-304-0"></span>5.8.2 VLAN Konfiguration

[ Switching > VLAN > Konfiguration ]

In diesem Dialog verwalten Sie die VLANs. Um ein VLAN einzurichten, erzeugen Sie in der Tabelle eine weitere Zeile. Dort legen Sie für jeden Port fest, ob er Datenpakete des betreffenden VLANs vermittelt und ob die Datenpakete ein VLAN-Tag enthalten.

Man unterscheidet zwischen folgenden VLANs:

- Statische VLANs sind durch den Benutzer eingerichtet.
- Dynamische VLANs richtet das Gerät automatisch ein und entfernt sie wieder, sobald die Voraussetzungen entfallen.
	- Für folgende Funktionen erzeugt das Gerät dynamische VLANs:
	- *MRP*: Wenn Sie den Ring-Ports ein noch nicht eingerichtetes VLAN zuweisen, dann erzeugt das Gerät dieses VLAN.
	- *MVRP*: Das Gerät erzeugt ein VLAN auf Grundlage der Meldungen benachbarter Geräte.
	- *Routing*: Das Gerät erzeugt ein VLAN für jedes Router-Interface.

**Anmerkung:** Die Einstellungen sind ausschließlich dann wirksam, wenn der VLAN-Unaware-Modus ausgeschaltet ist. Siehe Dialog *Switching > Global*.

## Tabelle

Informationen zum Anpassen des Erscheinungsbilds der Tabelle finden Sie unter "Arbeiten mit [Tabellen" auf Seite 18.](#page-18-0)

**Schaltflächen** 

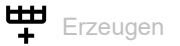

Öffnet das Fenster *Erzeugen*, um der Tabelle einen neuen Eintrag hinzuzufügen.

Im Feld *VLAN-ID* legen Sie die ID des VLANs fest.

VLAN-ID

ID des VLANs.

Das Gerät unterstützt bis zu 512 gleichzeitig eingerichtete VLANs.

Mögliche Werte:

 $1.1042$ 

Status

Zeigt, auf welche Weise das VLAN eingerichtet ist.

Mögliche Werte:

 *other* VLAN 1 oder VLAN eingerichtet durch Funktion *802.1X Port-Authentifizierung*. Siehe Dialog *Netzsicherheit >*  802.1X Port-Authentifizierung.

#### *permanent*

VLAN eingerichtet durch den Benutzer. oder

VLAN eingerichtet durch Funktion *MRP*. Siehe Dialog *Switching > L2-Redundanz > MRP*. Wenn Sie die Änderungen im permanenten Speicher speichern, dann bleiben die VLANs mit dieser Einstellung nach einem Neustart eingerichtet.

## *dynamicMvrp*

VLAN eingerichtet durch Funktion *MVRP*. Siehe Dialog *Switching > MRP-IEEE > MVRP*. VLANs mit dieser Einstellung sind schreibgeschützt. Das Gerät entfernt ein VLAN aus der Tabelle, sobald der letzte Port das VLAN verlässt.

#### Erstellungszeit

Zeigt, seit wann das VLAN eingerichtet ist.

Das Feld zeigt den Zeitstempel der Betriebszeit (System Uptime).

#### Name

Legt die Bezeichnung des VLANs fest.

Mögliche Werte:

Alphanumerische ASCII-Zeichenfolge mit 1..32 Zeichen

#### <Port-Nummer>

Legt fest, ob der betreffende Port Datenpakete des VLANs vermittelt und ob die Datenpakete ein VLAN-Tag enthalten.

Mögliche Werte:

- (Voreinstellung)

Der Port ist kein Mitglied des VLANs und vermittelt keine Datenpakete des VLANs.

 $\blacktriangleright$  T = Tagged

Der Port ist Mitglied des VLANs und vermittelt die Datenpakete mit VLAN-Tag. Verwenden Sie diese Einstellung zum Beispiel auf Uplink-Ports.

 $\blacktriangleright$  LT = Tagged Learned Der Port ist Mitglied des VLANs und vermittelt die Datenpakete mit VLAN-Tag. Das Gerät hat den Eintrag mit der Funktion *GVRP* oder *MVRP* automatisch eingerichtet.

## $\blacktriangleright$  F = Forbidden

Der Port ist kein Mitglied des VLANs und vermittelt keine Datenpakete dieses VLANs. Das Gerät sorgt zudem dafür, zu vermeiden, dass der Port durch die Funktion *MVRP*Mitglied eines VLANs wird.

 $U =$  Untagged (Voreinstellung für VLAN 1)

Der Port ist Mitglied des VLANs und vermittelt die Datenpakete ohne VLAN-Tag. Verwenden Sie diese Einstellung, wenn das angeschlossene Gerät kein VLAN-Tag auswertet, zum Beispiel auf EndPorts.

 $\triangleright$  LU = Untagged Learned

Der Port ist Mitglied des VLANs und vermittelt die Datenpakete ohne VLAN-Tag. Das Gerät hat den Eintrag mit der Funktion *GVRP* oder *MVRP* automatisch eingerichtet.

**Anmerkung:** Vergewissern Sie sich, dass der Port, an dem die Netzmanagement-Station angeschlossen ist, Mitglied des VLANs ist, in welchem das Gerät die Management-Daten vermittelt. In der Voreinstellung vermittelt das Gerät die Management-Daten im VLAN 1. Sonst bricht die Verbindung zum Gerät ab, sobald Sie die Änderungen an das Gerät übertragen. Der Zugriff auf das Management des Geräts ist ausschließlich mit dem Command Line Interface über die serielle Schnittstelle möglich.

# <span id="page-306-0"></span>5.8.3 VLAN Port

[ Switching > VLAN > Port ]

In diesem Dialog legen Sie fest, wie das Gerät empfangene Datenpakete behandelt, die kein VLAN-Tag haben oder deren VLAN-Tag von der VLAN-ID des Ports abweicht.

Dieser Dialog ermöglicht Ihnen, den Ports ein VLAN zuzuweisen und damit die Port-VLAN-ID festzulegen.

Außerdem legen Sie für jeden Port fest, wie das Gerät bei ausgeschaltetem VLAN-Unaware-Modus Datenpakete überträgt, wenn eine der folgenden Situationen eintritt:

- **Der Port empfängt Datenpakete ohne VLAN-Tag.**
- Der Port empfängt Datenpakete mit VLAN-Prioritätsinformation (VLAN-ID 0, priority tagged).
- Das VLAN-Tag des Datenpaketes weicht ab von der VLAN-ID des Ports.

**Anmerkung:** Die Einstellungen sind ausschließlich dann wirksam, wenn der VLAN-Unaware-Modus ausgeschaltet ist. Siehe Dialog *Switching > Global*.

## Tabelle

Informationen zum Anpassen des Erscheinungsbilds der Tabelle finden Sie unter "Arbeiten mit [Tabellen" auf Seite 18.](#page-18-0)

#### Port

Zeigt die Nummer des Ports.

#### Port-VLAN-ID

Legt die ID des VLANs fest, die das Gerät Datenpaketen ohne eigenes VLAN-Tag zuweist.

Voraussetzungen:

• In Spalte *Akzeptierte Datenpakete* legen Sie den Wert *admitAll* fest.

Mögliche Werte:

ID eines bereits eingerichteten VLANs (Voreinstellung: 1)

Wenn Sie die Funktion *MRP* verwenden und den Ring-Ports kein VLAN zugewiesen ist, dann legen Sie hier für die Ring-Ports den Wert 1fest. Andernfalls weist das Gerät den Ring-Ports den Wert automatisch zu.

Akzeptierte Datenpakete

Legt fest, ob der Port empfangene Datenpakete ohne VLAN-Tag überträgt oder verwirft.

Mögliche Werte:

 *admitAll* (Voreinstellung) Der Port akzeptiert Datenpakete sowohl mit als auch ohne VLAN-Tag.

*admitOnlyVlanTagged*

Der Port akzeptiert ausschließlich Datenpakete, die mit einer VLANID ≥ 1 markiert sind.

Ingress-Filtering

Aktiviert/deaktiviert die Eingangsfilterung.

Mögliche Werte:

markiert

Die Eingangsfilterung ist aktiv.

Das Gerät vergleicht die im Datenpaket enthaltene VLAN-ID mit den VLANs, in denen der Port Mitglied ist. Siehe Dialog *Switching > VLAN > Konfiguration*. Stimmt die VLAN-ID im Datenpaket mit einem dieser VLANs überein, vermittelt das Gerät das Datenpaket. Andernfalls verwirft das Gerät das Datenpaket.

unmarkiert (Voreinstellung)

Die Eingangsfilterung ist inaktiv.

Das Gerät vermittelt empfangene Datenpakete, ohne die VLAN-ID zu vergleichen. Demzufolge vermittelt das Gerät auch Datenpakete mit VLAN-ID, in denen der Port kein Mitglied ist.

# <span id="page-308-0"></span>5.8.4 VLAN Voice

[ Switching > VLAN > Voice]

Verwenden Sie die Voice-VLAN-Funktion, um den Sprach- und Datenverkehr an einem Port nach VLAN und/oder Priorität zu trennen. Ein wesentlicher Nutzen von Voice-VLAN liegt darin, in Zeiten mit erhöhtem Datenverkehrsaufkommen die Qualität des Sprachverkehrs sicherzustellen.

Das Gerät erkennt VoIP Telefone, die Link Layer Discovery Protocol - Media Endpoint Discovery (LLDP-MED) verwenden. Dann fügt das Gerät den entsprechenden Switch-Port zur Mitgliedergruppe des konfigurierten Voice-VLANs hinzu. Die Mitgliedergruppe enthält entweder "getaggte" oder "ungetaggte" Mitglieder. Die Markierung ist abhängig vom Voice-VLAN-Interface-Modus (VLAN ID, Dot1p, None, Untagged).

Ein weiterer Nutzen der Voice-VLAN-Funktion liegt darin, dass das VoIP-Telefon Informationen zu VLAN-Kennung und Priorität via LLDP-Med vom Gerät erhält. Infolgedessen sendet das VoIP-Telefon die Sprachdaten entweder mit Prioritätsmarkierung oder unmarkiert. Dies ist abhängig vom festgelegten Interface-Modus des Voice-VLANs. Die Voice-VLAN-Funktion aktivieren Sie auf dem Port, an dem Sie das VoIP-Telefon anschließen.

## Funktion

Funktion

Schaltet die Funktion *VLAN Voice* des Geräts global ein/aus.

Mögliche Werte:

 *An Aus* (Voreinstellung)

## **Tabelle**

Informationen zum Anpassen des Erscheinungsbilds der Tabelle finden Sie unter "Arbeiten mit [Tabellen" auf Seite 18.](#page-18-0)

Port

Zeigt die Nummer des Ports.

Voice-VLAN-Modus

Legt fest, ob der Port empfangene Datenpakete ohne Voice-VLAN-Tag oder mit Voice-VLAN-Prioritätsinformationen überträgt oder verwirft.

Mögliche Werte:

 *disabled* (Voreinstellung) Deaktiviert die Funktion *VLAN Voice* für diesen Tabelleneintrag.

*kein*

Ermöglicht es dem IP-Telefon, seine eigene Konfiguration beim Senden von unmarkiertem Sprachverkehr zu verwenden.

## *vlan/dot1p-priority*

Der Port filtert Datenpakete des Voice-VLANs anhand der vlan- und dot1p-Prioritätsmarkierungen.

*untagged*

Der Port filtert Datenpakete ohne Voice-VLAN-Tag.

*vlan*

Der Port filtert Datenpakete des Voice-VLANs anhand des VLAN-Tags.

*dot1p-priority*

Der Port filtert Datenpakete des Voice-VLANs anhand der dot1p-Prioritätsmarkierungen. Wenn Sie diesen Wert auswählen, dann legen Sie zusätzlich in Spalte *Priorität* einen geeigneten Wert fest.

#### Data-Priority-Modus

Legt den Trust-Modus für Datenverkehr auf dem jeweiligen Port fest.

Das Gerät setzt diesen Modus für Datenverkehr auf dem Voice-VLAN ein, wenn es zugleich ein VoIP-Telefon wie auch einen PC ermittelt und diese Geräte dasselbe Kabel für die Datenübertragung verwenden.

Mögliche Werte:

*trust* (Voreinstellung)

Mittels dieser Einstellung kann der Datenverkehr mit normaler Priorität ablaufen, wenn auf dem Interface Sprachverkehr anliegt.

*untrust*

Wenn Sprachverkehr anliegt und der *Voice-VLAN-Modus* auf *dot1p-priority* gesetzt ist, verwendet der Datenverkehr die Priorität 0. Wenn das Interface ausschließlich Datenverkehr vermittelt, verwendet der Datenverkehr die normale Priorität.

Status

Zeigt den Status des Voice-VLANs auf dem betreffenden Port.

Mögliche Werte:

markiert

Das Voice-VLAN ist eingeschaltet.

 unmarkiert Das Voice-VLAN ist ausgeschaltet.

#### VLAN-ID

Legt die ID des VLANs fest, für das der Tabelleneintrag gilt.

Um den Datenverkehr an diese VLAN-ID unter Verwendung dieses Filters weiterzuleiten, legen Sie in Spalte *Voice-VLAN-Modus* den Wert *vlan*fest.

## Mögliche Werte:

 $\triangleright$  0..4042

### Priorität

Legt die Voice-VLAN-Priorität des Ports fest.

## Voraussetzungen:

• In Spalte *Voice-VLAN-Modus* legen Sie den Wert *dot1p-priority* fest.

## Mögliche Werte:

 $\triangleright$  0...7

*kein*

Deaktiviert die Voice-VLAN-Priorität des Ports.

## DSCP

Legt den IP-DSCP-Wert fest.

## Mögliche Werte:

*0 (be/cs0)*..*63* (Voreinstellung: *0 (be/cs0)*)

Einige Werte in der Liste haben zusätzlich ein DSCP-Schlüsselwort, zum Beispiel *0 (be/cs0)*, *10 (af11)* und *46 (ef)*. Diese Werte sind kompatibel zum IP-Precendence-Modell.

Im Dialog *Switching > QoS/Priority > IP-DSCP-Zuweisung* weisen Sie jedem IP-DSCP-Wert eine *Verkehrsklasse* zu.

## Bypass-Authentifizierung

Aktiviert den Voice-VLAN-Authentifizierungsmodus.

Wenn Sie die Funktion deaktivieren und den Wert in Spalte *Voice-VLAN-Modus* auf *dot1p-priority* setzen, benötigen Sprachgeräte eine Authentifizierung.

## Mögliche Werte:

markiert (Voreinstellung)

Wenn die Funktion im Dialog *Netzsicherheit > 802.1X Port-Authentifizierung > Global* eingeschaltet ist, dann stellen Sie den Parameter *Port-Kontrolle* für diesen Port auf den Wert *multiClient*, bevor Sie diese Funktion aktivieren. Den Parameter *Port-Kontrolle* finden Sie im Dialog *Netzsicherheit > 802.1X Port-Authentifizierung > Global*.

unmarkiert

# <span id="page-311-0"></span>5.8.5 MAC-basiertes VLAN

[ Switching > VLAN > MAC-basiertes VLAN ]

In einem MAC-basierten VLAN leitet das Gerät Datenverkehr anhand der mit einem VLAN verknüpften Quell-MAC-Adresse weiter. Benutzerdefinierte Filter legen hierbei fest, ob ein Paket zu einem bestimmten VLAN gehört.

MAC-basierte VLANs definieren Filterkriterien ausschließlich für unmarkierte Datenpakete oder für Pakete mit Prioritätsmarkierung. Weisen Sie einen Port einem MAC-basierten VLAN zu, um eine bestimmte Quell-MAC-Adresse zu routen. Das Gerät leitet dann unmarkierte Pakete, welche mit der konfigurierten MAC-Adresse angekommen sind, an die MAC-basierte VLAN-ID weiter. Andere unmarkierte Pakete unterliegen den normalen VLAN-Klassifizierungsregeln.

# Tabelle

Informationen zum Anpassen des Erscheinungsbilds der Tabelle finden Sie unter "Arbeiten mit [Tabellen" auf Seite 18.](#page-18-0)

**Schaltflächen** 

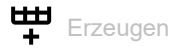

Öffnet das Fenster *Erzeugen*, um der Tabelle einen neuen Eintrag hinzuzufügen.

- Im Feld *MAC-Adresse* legen Sie die MAC-Adresse fest.
- Im Feld *VLAN-ID* legen Sie die ID des VLANs fest.

MAC-Adresse

Zeigt die MAC-Adresse, auf die sich der Tabelleneintrag bezieht.

Das Gerät unterstützt bis zu 256 gleichzeitige Zuweisungen zu MAC-basierten VLANs.

Mögliche Werte:

Gültige MAC-Adresse

VLAN-ID

Zeigt die ID des VLANs, für das der Tabelleneintrag gilt.

## Mögliche Werte:

1..4042(eingerichtete VLAN-IDs)

# <span id="page-312-0"></span>5.8.6 Subnet-basiertes VLAN

[ Switching > VLAN > Subnet-basiertes VLAN ]

In IP-Subnetz-basierten VLANs leitet das Gerät Datenverkehr anhand der mit einem VLAN verknüpften Quell-IP-Adresse und Subnetzmaske weiter. Benutzerdefinierte Filter legen hierbei fest, ob ein Paket zu einem bestimmten VLAN gehört.

IP-Subnetz-basierte VLANs definieren Filterkriterien ausschließlich für unmarkierte Datenpakete oder für Pakete mit Prioritätsmarkierung. Weisen Sie einen Port einem IP-Subnetz-basierten VLAN zu, um eine bestimmte Quelladresse zu routen. Das Gerät leitet dann unmarkierte Pakete, welche mit der konfigurierten Adresse angekommen sind, an die IP-Subnetz-basierte VLAN-ID weiter.

Zum Konfigurieren eines IP-Subnetz-basierten VLANs definieren Sie eine IP-Adresse, eine Subnetzmaske und die dazugehörige VLAN-Kennung. Bei mehreren zutreffenden Einträgen verwendet das Gerät den Eintrag mit dem längsten Präfix zuerst.

## **Tabelle**

Informationen zum Anpassen des Erscheinungsbilds der Tabelle finden Sie unter "Arbeiten mit [Tabellen" auf Seite 18.](#page-18-0)

## **Schaltflächen**

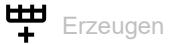

Öffnet das Fenster *Erzeugen*, um der Tabelle einen neuen Eintrag hinzuzufügen.

- Im Feld *IP-Adresse* legen Sie die IP-Adresse fest.
- Im Feld *Netzmaske*legen Sie die Netzmaske fest.
- **Im Feld VLAN-ID legen Sie die ID des VLANs fest.**

IP-Adresse

Zeigt die IP-Adresse, die dem Subnetz-basierten VLAN zugewiesen ist.

Das Gerät unterstützt bis zu 256 gleichzeitige Zuordnungen zu Subnetz-basierten VLANs.

Mögliche Werte:

Gültige IP-Adresse

#### Netzmaske

Zeigt die Netzmaske, die dem Subnetz-basierten VLAN zugewiesen ist.

Mögliche Werte: Gültige IP-Netzmaske

VLAN-ID

Zeigt die VLAN-ID.

Mögliche Werte:  $1.14042$ 

# <span id="page-313-0"></span>5.8.7 Protokoll-basiertes VLAN

[ Switching > VLAN > Protokoll-basiertes VLAN ]

In einem Protokoll-basierten VLAN vermitteln festgelegte Ports den auf dem L3-Protokoll (Ethertype) basierten Datenverkehr, der mit dem VLAN verknüpft ist. Benutzerdefinierte Paketfilter legen hierbei fest, ob ein Paket zu einem bestimmten VLAN gehört.

Protokoll-basierte VLANs definieren Filterkriterien ausschließlich für unmarkierte Datenpakete. Weisen Sie einen Port einem Protokoll-basierten VLAN zu, um ein bestimmtes Protokoll zu routen. Das Gerät leitet dann unmarkierte Pakete, welche mit dem konfigurierten Protokoll angekommen sind, an die Protokoll-basierte VLAN-ID weiter. Das Gerät weist anderen unmarkierten Paketen die VLAN-Kennung des Ports zu.

## Tabelle

Informationen zum Anpassen des Erscheinungsbilds der Tabelle finden Sie unter "Arbeiten mit [Tabellen" auf Seite 18.](#page-18-0)

## Gruppen-ID

Zeigt die Gruppenkennung des Protokoll-basierten VLAN-Eintrags.

Das Gerät unterstützt bis zu 128 gleichzeitige Zuordnungen zu Protokoll-basierten VLANs.

Mögliche Werte:

 $1.128$ 

Name

Zeigt den Gruppennamen des Protokoll-basierten VLAN-Eintrags.

Mögliche Werte:

Alphanumerische ASCII-Zeichenfolge mit 1..16 Zeichen

## VLAN-ID

Legt die ID des VLANs fest.

Mögliche Werte:

 $1.1042$ 

Port

Legt die Ports fest, die der Gruppe zugewiesen sind.

Mögliche Werte:

<Port-Nummer>

Wählen Sie die Ports in der Dropdown-Liste.

#### Ethertype

Legt den Ethertype-Wert fest, der dem VLAN zugewiesen ist.

Der Ethertype ist ein aus 2 Oktetts bestehendes Feld im Ethernet-Paket, aus dem hervorgeht, welches Protokoll die Nutzdaten enthalten.

Mögliche Werte:

 0x0600..0xFFFF Ethertype in hexadezimaler Ziffernfolge Wenn Sie einen Dezimalwert einfügen, konvertiert das Gerät den Wert beim Klicken der Schalt-

fläche  $\checkmark$  in eine hexadezimale Ziffernfolge.

 $\blacktriangleright$  ip

Ethertype-Schlüsselwort für IPv4 (entspricht 0x0800)

arp

Ethertype-Schlüsselwort für ARP (entspricht 0x0806)

 $\blacktriangleright$  ipx

Ethertype-Schlüsselwort für IPX (entspricht 0x8137)

# 5.9 L2-Redundanz

[ Switching > L2-Redundanz ]

Das Menü enthält die folgenden Dialoge:

- $\blacktriangleright$  [MRP](#page-315-0)
- **[HIPER-Ring](#page-319-0)**
- ▶ [Spanning Tree](#page-320-0)
- **[Link-Aggregation](#page-343-0)**
- **[Link-Backup](#page-351-0)**
- ▶ [FuseNet](#page-354-0)

# <span id="page-315-0"></span>5.9.1 MRP

[ Switching > L2-Redundanz > MRP ]

Das Media Redundancy Protocol (MRP) ist ein Protokoll, das Ihnen den Aufbau hochverfügbarer, ringförmiger Netzstrukturen ermöglicht. Ein MRP-Ring mit Hirschmann-Geräten besteht aus bis zu 100 Geräten, die das MRP-Protokoll gemäß IEC 62439 unterstützen.

Die Ringstruktur eines MRP-Rings wandelt sich beim Ausfall einer Teilstrecke zurück in eine Linienstruktur. Die maximale Umschaltzeit ist konfigurierbar.

Die Ring-Manager-Funktion des Geräts schließt die Enden eines Backbones in Linienstruktur zu einem redundanten Ring.

**Anmerkung:** *Spanning Tree* und Ring-Redundanz beeinflussen sich gegenseitig. Deaktivieren Sie das *Spanning Tree*-Protokoll auf den Ports, die an den MRP-Ring angeschlossen sind. Siehe Dialog *Switching > L2-Redundanz > Spanning Tree > Port*.

Wenn Sie mit übergroßen Ethernet-Paketen arbeiten (für diesen Port ist der Wert in Spalte *MTU* > 1518, siehe Dialog *Grundeinstellungen > Port*), ist die Umschaltzeit bei der Rekonfiguration des MRP-Rings abhängig von folgenden Parametern:

- **Bandbreite der Ring-Leitung**
- Größe der Ethernet-Pakete
- Anzahl der Geräte im Ring

Legen Sie die Umschaltzeit ausreichend groß fest, um Verzögerungen der MRP-Pakete aufgrund von Latenzen in den Geräten zu vermeiden. Die Formel zum Berechnen der Umschaltzeit finden Sie in IEC 62439-2, Kapitel 9.5.

# Funktion

**Schaltflächen** 

Lösche Ring-Konfiguration

Schaltet die Redundanzfunktion aus und setzt alle Einstellungen im Dialog die voreingestellten Werte zurück.

#### Funktion

Schaltet die Funktion *MRP* ein/aus.

Wenn alle Parameter für den MRP-Ring konfiguriert sind, schalten Sie hier die Funktion ein.

Mögliche Werte:

- *An* Die Funktion *MRP* ist eingeschaltet. Sind alle Geräte im MRP-Ring konfiguriert, ist die Redundanz aktiv.
- *Aus* (Voreinstellung) Die Funktion *MRP* ist ausgeschaltet.

## Ring-Port 1/Ring-Port 2

#### Port

Legt die Nummer des Ports fest, der als Ring-Port arbeitet.

## Mögliche Werte:

 <Port-Nummer> Nummer des Ring-Ports

#### Funktion

Zeigt den Betriebszustand des Ring-Ports.

## Mögliche Werte:

- *forwarding* Der Port ist eingeschaltet, Verbindung vorhanden.
- *blocked* Der Port ist blockiert, Verbindung vorhanden.
- *disabled* Der Port ist ausgeschaltet.
- *nicht verbunden* Keine Verbindung vorhanden.

#### Fixed backup

Aktiviert/deaktiviert die Backup-Port-Funktion für den *Ring-Port 2*.

**Anmerkung:** Bei der Umschaltung auf den primären Port wird ggf. die maximal zulässige Ring-Wiederherstellungszeit überschritten.

#### Mögliche Werte:

markiert

Die Backup-Funktion für *Ring-Port 2* ist aktiviert. Ist der Ring geschlossen, schaltet der Ring-Manager auf den primären Ring-Port zurück.

 unmarkiert (Voreinstellung) Die Backup-Funktion für *Ring-Port 2* ist deaktiviert. Ist der Ring geschlossen, sendet der Ring-Manager weiterhin Daten an den sekundären Ring-Port.

## Konfiguration

Ring-Manager

Schaltet die Funktion *Ring-Manager* ein/aus.

Aktivieren Sie diese Funktion bei genau einem Gerät an den Enden der Linie.

Mögliche Werte:

- *An* Die Funktion *Ring-Manager* ist eingeschaltet. Das Gerät arbeitet als Ring-Manager.
- *Aus* (Voreinstellung) Die Funktion *Ring-Manager* ist ausgeschaltet. Das Gerät arbeitet als Ring-Client.

Advanced mode

Aktiviert/deaktiviert den Advanced-Modus für schnelle Umschaltzeiten.

Mögliche Werte:

- markiert (Voreinstellung) Advanced Mode eingeschaltet. MRP-fähige Hirschmann-Geräte unterstützen diesen Modus.
- unmarkiert

Advanced Mode ausgeschaltet.

Wählen Sie diese Einstellung, wenn ein anderes Gerät im Ring keine Unterstützung für diesen Modus bietet.

Ring-Rekonfiguration

Legt die max. Umschaltzeit in Millisekunden bei der Rekonfiguration des Rings fest. Diese Einstellung ist ausschließlich dann wirksam, wenn das Gerät als Ring-Manager arbeitet.

Mögliche Werte:

 *500ms 200ms* (Voreinstellung)

Kürzere Umschaltzeiten stellen höhere Anforderungen an die Reaktionszeit jedes einzelnen Geräts im Ring. Verwenden Sie kleinere Werte als *500ms* ausschließlich dann, wenn die anderen Geräte im Ring ebenfalls diese kürzere Umschaltzeit unterstützen.

Wenn Sie mit übergroßen Ethernet-Paketen arbeiten, ist die Anzahl der Geräte im Ring begrenzt. Beachten Sie, dass die Umschaltzeit von mehreren Parametern abhängig ist. Siehe Beschreibung oben.

## VLAN-ID

Legt die ID des VLANs fest, das den Ring-Ports zugewiesen ist.

Mögliche Werte:

- 0 (Voreinstellung) Kein VLAN zugewiesen. Weisen Sie im Dialog *Switching > VLAN > Konfiguration*. den Ring-Ports für VLAN 1 den Wert U zu.
- $1.1042$ 
	- VLAN zugewiesen.

Wenn Sie den Ring-Ports ein noch nicht eingerichtetes VLAN zuweisen, dann erzeugt das Gerät dieses VLAN. Im Dialog *Switching > VLAN > Konfiguration* erzeugt das Gerät in der Tabelle einen Eintrag für das VLAN und weist den Ring-Ports den Wert Tzu.

# Information

Information

Zeigt Meldungen zur Redundanzkonfiguration und mögliche Fehlerursachen.

Wenn das Gerät als Ring-Client oder als Ring-Manager arbeitet, sind folgende Meldungen möglich:

- *Redundanz verfügbar* Die Redundanz ist eingerichtet. Fällt eine Komponente des Rings aus, übernimmt die redundante Strecke deren Funktion.
- *Konfigurationsfehler: Ring-Port-Verbindung fehlerhaft* Die Verkabelung der Ring-Ports ist fehlerhaft.

Wenn das Gerät als Ring-Manager arbeitet, sind folgende Meldungen möglich:

- *Konfigurationsfehler: Pakete eines anderen Ring-Managers empfangen* Im Ring existiert ein weiteres Gerät, das als Ring-Manager arbeitet. Schalten Sie die Funktion *Ring-Manager* bei genau einem Gerät im Ring ein.
- *Konfigurationsfehler: Verbindung im Ring ist mit falschem Port verbunden* Eine Leitung des Rings ist anstatt mit einem Ring-Port mit einem anderen Port verbunden. Das Gerät empfängt Test-Datenpakete ausschließlich auf einem Ring-Port.

# <span id="page-319-0"></span>5.9.2 HIPER-Ring

[ Switching > L2-Redundanz > HIPER-Ring ]

Das Konzept der Ring-Redundanz ermöglicht den Aufbau hochverfügbarer, ringförmiger Netze. Dieses Gerät stellt einen HIPER-Ring-Client bereit. Diese Funktion ermöglicht Ihnen, einen vorhandenen HIPER-Ring zu erweitern oder ein Gerät zu ersetzen, das bereits als Client in einem HIPER-Ring aktiv ist.

Ein HIPER-Ring enthält einen Ring-Manager (RM), der den Ring kontrolliert. Der Ring-Manager sendet sowohl auf dem primären als auch auf dem sekundären Port Watchdog-Pakete in den Ring. Wenn der Ring-Manager die Watchdog-Pakete auf beiden Ports empfängt, verbleibt der primäre Port im Forwarding-Status und der sekundäre Port im Discarding-Status.

Das Gerät arbeitet ausschließlich im Ring-Client-Modus. Das bedeutet, dass das Gerät in der Lage ist, an den Ring-Ports Watchdog-Pakete zu erkennen und weiterzuleiten sowie die Änderung des Link-Status an den Ring-Manager zu senden, zum Beispiel LinkDown- und LinkUp-Pakete.

Als Ring-Ports unterstützt das Gerät ausschließlich Fast-Ethernet-Ports und Gigabit-Ethernet-Ports. Des Weiteren unterstützt das Gerät ausschließlich HIPER-Ring in VLAN 1.

**Anmerkung:** *Spanning Tree* und Ring-Redundanz beeinflussen sich gegenseitig. Deaktivieren Sie das *Spanning Tree*-Protokoll auf den Ports, die an den HIPER-Ring angeschlossen sind. Siehe Dialog *Switching > L2-Redundanz > Spanning Tree > Port*.

**Anmerkung:** Konfigurieren Sie die Geräte des HIPER-Rings individuell. Bevor Sie die Redundanzverbindung herstellen, konfigurieren Sie jedes Gerät im HIPER-Ring vollständig. So vermeiden Sie Loops während der Konfigurationsphase.

# Funktion

Funktion

Schaltet den *HIPER-Ring*-Client ein/aus.

Mögliche Werte:

 $\rightarrow$   $An$ 

Der *HIPER-Ring*-Client ist eingeschaltet.

 *Aus* (Voreinstellung) Der *HIPER-Ring*-Client ist ausgeschaltet.

# Ring-Port 1/Ring-Port 2

#### Port

Legt die Port-Nummer für den primären/sekundären Ring-Port fest.

Mögliche Werte:

 - (Voreinstellung) Kein primärer/sekundärer Ring-Port ausgewählt.

 <Port-Nummer> Nummer des Ring-Ports

### Zustand

Zeigt den Status des primären/sekundären Ring-Ports.

## Mögliche Werte:

 *not-available* Der *HIPER-Ring*-Client ist ausgeschaltet. oder Kein primärer oder sekundärer Ring-Port ausgewählt.

## *aktiv*

Der Ring-Port ist eingeschaltet, der Link ist vorhanden.

*inaktiv*

Kein Link auf dem Ring-Port vorhanden.

Sobald der Link an einem Ring-Port abbricht, sendet das Gerät auf dem anderen Ring-Port ein LinkDown-Paket an den Ring-Manager.

## Information

#### Modus

Zeigt, dass das Gerät ausschließlich im Ring-Client-Modus arbeitet.

# <span id="page-320-0"></span>5.9.3 Spanning Tree

[ Switching > L2-Redundanz > Spanning Tree ]

Das Spanning Tree Protocol (STP) ist ein Protokoll, das redundante Pfade eines Netzes deaktiviert, um Loops zu vermeiden. Falls auf der Strecke eine Netzkomponente ausfällt, berechnet das Gerät die neue Topologie und aktiviert diese Pfade wieder.

Das Rapid Spanning Tree Protocol (RSTP) ermöglicht schnelles Umschalten auf eine neu berechnete Topologie, ohne dabei bestehende Verbindungen zu unterbrechen. RSTP erreicht durchschnittliche Rekonfigurationszeiten von unter einer Sekunde. Wenn Sie RSTP in einem Ring mit 10 bis 20 Geräten einsetzen, erreichen Sie Rekonfigurationszeiten im Millisekundenbereich.

Das Gerät unterstützt das in Multiple Spanning Tree Protocol (MSTP) standardisierte IEEE 802.1, eine Weiterentwicklung des Spanning Tree Protocol (STP).

**Anmerkung:** Wenn Sie das Gerät über TP-SFPs anstatt über herkömmliche TP-Ports an das Netz anbinden, dauert die Rekonfiguration des Netzes geringfügig länger.

Das Menü enthält die folgenden Dialoge:

- [Spanning Tree Global](#page-322-0)
- [Spanning Tree MSTP](#page-329-0)
- ▶ [Spanning Tree Port](#page-334-0)

# <span id="page-322-0"></span>5.9.3.1 Spanning Tree Global

[ Switching > L2-Redundanz > Spanning Tree > Global]

In diesem Dialog schalten Sie die Funktion *Spanning Tree* ein-/aus und legen die Bridge-Einstellungen fest.

## Funktion

## Funktion

Schaltet die Spanning-Tree-Funktion im Gerät ein/aus.

Mögliche Werte:

*An* (Voreinstellung)

*Aus*

Das Gerät verhält sich transparent. Empfangene Spanning-Tree-Datenpakete flutet das Gerät wie Multicast-Datenpakete an den Ports.

## Variante

## Variante

Legt das für die Funktion *Spanning Tree* verwendete Protokoll fest:

Mögliche Werte:

```
 rstp (Voreinstellung)
 Das Protokoll RSTP ist aktiv.
 Mit RSTP (IEEE 802.1Q-2005) arbeitet die Funktion Spanning Tree auf der darunterliegenden 
 physikalischen Schicht.
```
*mstp*

Das Protokoll MSTP ist aktiv. Um längere Recovery-Zeiten zu vermeiden, legen Sie im Feld *Tx holds* den Maximalwert von 40 fest.

## **Traps**

Trap senden

Aktiviert/deaktiviert das Senden von SNMP-Traps für die folgenden Ereignisse:

- Eine andere Bridge übernimmt die Rolle der Root-Bridge.
- Die Topologie ändert sich. Ein Port ändert *Port-Zustand* von *forwarding* zu *discarding* oder von *discarding* zu *forwarding*.

## Mögliche Werte:

- markiert
	- Das Senden von SNMP-Traps ist aktiv.
- unmarkiert (Voreinstellung) Das Senden von SNMP-Traps ist inaktiv.

## Ring only mode

#### Aktiv

Aktiviert/deaktiviert die Funktion *Ring only mode*, die dafür sorgt, dass das Gerät das Alter der BPDUs nicht verifiziert.

## Mögliche Werte:

- markiert
	- Die Funktion *Ring only mode* ist aktiv. Diese Einstellung verwenden Sie für Anwendungen mit RSTP-Ring-Diameter größer als 40.
- unmarkiert (Voreinstellung) Die Funktion *Ring only mode* ist inaktiv.

### Erster Port

Legt die Port-Nummer des 1. Interfaces fest.

#### Mögliche Werte:

<Port-Nummer> (Voreinstellung: -)

#### Zweiter Port

Legt die Port-Nummer des 2. Interfaces fest.

#### Mögliche Werte:

<Port-Nummer> (Voreinstellung: -)

## Bridge-Konfiguration

## Bridge-ID

Zeigt die Bridge-ID des Geräts.

Das Gerät mit dem kleinsten nummerischen Bridge-ID-Wert übernimmt die Rolle der Root-Bridge im Netz.

## Mögliche Werte:

 <Bridge-Priorität> / <MAC-Adresse> Wert im Feld *Priorität* / MAC-Adresse des Geräts
#### Priorität

Legt die Bridge-Priorität des Geräts fest.

Mögliche Werte:

0..61440 in 4096er-Schritten (Voreinstellung: 32768)

Um das Gerät zur Root-Bridge zu machen, weisen Sie dem Gerät den kleinsten nummerischen Wert für die Priorität im Netz zu.

Hello-Time [s]

Legt die Zeit in Sekunden fest zwischen dem Senden zweier Konfigurationsmeldungen (Hello-Datenpakete).

Mögliche Werte:

1..2 (Voreinstellung: 2)

Wenn das Gerät die Rolle der Root-Bridge übernimmt, dann verwenden die anderen Geräte im Netz den hier festgelegten Wert.

Andernfalls verwendet das Gerät den von der Root-Bridge vorgegebenen Wert. Siehe Rahmen *Root-Information*.

Aufgrund der Wechselwirkung mit dem Parameter *Tx holds* empfehlen wir, den voreinstellten Wert beizubehalten.

#### Forward-Verzögerung [s]

Legt die Verzögerungszeit für Zustandswechsel in Sekunden fest.

Mögliche Werte:

4..30 (Voreinstellung: 15)

Wenn das Gerät die Rolle der Root-Bridge übernimmt, dann verwenden die anderen Geräte im Netz den hier festgelegten Wert.

Andernfalls verwendet das Gerät den von der Root-Bridge vorgegebenen Wert. Siehe Rahmen *Root-Information*.

Im Protokoll RSTP handeln die Bridges Zustandswechsel ohne vorgegebene Verzögerung aus.

Das *Spanning Tree*-Protokoll verwendet den Parameter, um den Wechsel zwischen den Zuständen *disabled*, *discarding*, *learning*, *forwarding* zu verzögern.

Die Parameter *Forward-Verzögerung [s]* und *Max age* stehen in folgender Beziehung zueinander:

*Forward-Verzögerung [s]* ≥ (*Max age*/2) + 1

Wenn Sie in die Felder einen Wert einfügen, der dieser Beziehung widerspricht, dann ersetzt das Gerät diese Werte mit den zuletzt gültigen Werten oder mit der Voreinstellung.

Max age

Legt die maximal zulässige Astlänge fest, d. h. die Anzahl der Geräte bis zur Root-Bridge.

Mögliche Werte:

6..40 (Voreinstellung: 20)

Wenn das Gerät die Rolle der Root-Bridge übernimmt, dann verwenden die anderen Geräte im Netz den hier festgelegten Wert.

Andernfalls verwendet das Gerät den von der Root-Bridge vorgegebenen Wert. Siehe Rahmen *Root-Information*.

Das *Spanning Tree*-Protokoll verwendet den Parameter, um die Gültigkeit von STP-BPDUs in Sekunden festzulegen.

#### Tx holds

Begrenzt die maximale Übertragungsrate für das Senden von BPDUs.

Mögliche Werte:

 $\blacktriangleright$  1..40 (Voreinstellung: 10)

Um längere Recovery-Zeiten bei Verwendung des Protokolls MSTP zu vermeiden, legen Sie den Maximalwert 40 fest.

Sendet das Gerät eine BPDU, inkrementiert das Gerät auf diesem Port einen Zähler.

Erreicht der Zähler den hier festgelegten Wert, stellt der Port das Senden weiterer BPDUs ein. Dies reduziert einerseits die durch RSTP erzeugte Last, andererseits kann es zur Unterbrechung der Kommunikation kommen, wenn das Gerät keine BPDUs empfängt.

Das Gerät dekrementiert den Zähler jede Sekunde um 1. In der folgenden Sekunde sendet das Gerät maximal 1 neue BPDU.

### BPDU-Guard

Schaltet die BPDU-Guard-Funktion im Gerät ein/aus.

Mit dieser Funktion hilft das Gerät, Ihr Netz vor Fehlkonfigurationen, Angriffen mit STP-BPDUs und unerwünschten Topologieänderungen zu schützen.

# Mögliche Werte:

# markiert

Der *BPDU-Guard* ist aktiv.

- Das Gerät wendet die Funktion auf manuell festgelegte Edge-Ports an. Bei diesen Ports ist im Dialog *Switching > L2-Redundanz > Spanning Tree > Port*, Registerkarte *CIST*, das Kontrollkästchen in Spalte *Admin-Edge-Port* markiert.
- Wenn ein Edge-Port eine STP-BPDU empfängt, dann schaltet das Gerät den Port aus. Im Dialog *Grundeinstellungen > Port*, Registerkarte *Konfiguration* ist bei diesem Port das Kontrollkästchen in Spalte *Port an* unmarkiert.
- unmarkiert (Voreinstellung) Der *BPDU-Guard* ist inaktiv.

Um den Status des Ports wieder auf den Wert *forwarding* zu setzen, gehen Sie wie folgt vor:

- Wenn der Port weiterhin BPDUs empfängt:
	- Heben Sie im Dialog *Switching > L2-Redundanz > Spanning Tree > Port*, Registerkarte *CIST*, die Markierung des Kontrollkästchens in Spalte *Admin-Edge-Port* auf. oder
	- Heben Sie im Dialog *Switching > L2-Redundanz > Spanning Tree > Global* die Markierung des Kontrollkästchen *BPDU-Guard* auf.
- Um den Port wieder einzuschalten, verwenden Sie die Funktion *Auto-Disable*. Alternativ gehen Sie wie folgt vor:
	- Öffnen Sie den Dialog *Grundeinstellungen > Port*, Registerkarte *Konfiguration*.
	- Markieren Sie das Kontrollkästchen in Spalte *Port an*.

# BPDU-Filter (alle Admin-Edge-Ports)

Aktiviert/deaktiviert den STP-BPDU-Filter auf jedem manuell festgelegten Edge-Port. Bei diesen Ports ist im Dialog *Switching > L2-Redundanz > Spanning Tree > Port*, Registerkarte *CIST*, das Kontrollkästchen in Spalte *Admin-Edge-Port* markiert.

# Mögliche Werte:

markiert

Der BPDU-Filter ist auf jedem Edge-Port aktiv.

Die Funktion verwendet diese Ports nicht im *Spanning Tree*-Betrieb.

- Das Gerät sendet keine STP-BPDUs auf diesen Ports.
- Das Gerät verwirft jede STP-BPDU, die es auf diesen Ports empfängt.
- unmarkiert (Voreinstellung)

Der globale BPDU-Filter ist inaktiv. Sie haben die Möglichkeit, den BPDU-Filter für einzelne Ports explizit zu aktivieren. Siehe Spalte *BPDU-Filter Port* im Dialog *Switching > L2-Redundanz > Spanning Tree > Port*.

#### Auto-Disable

Aktiviert/deaktiviert die Funktion *Auto-Disable* für die Parameter, deren Einhaltung der *BPDU-Guard* auf dem Port überwacht.

# Mögliche Werte:

- markiert
	- Die Funktion *Auto-Disable* für den *BPDU-Guard* ist aktiv.
	- Wenn der Port eine STP-BPDU empfängt, schaltet das Gerät einen Edge-Port aus. Die Link-Status-LED des Ports blinkt 3× pro Periode.
	- Der Dialog *Diagnose > Ports > Auto-Disable* zeigt, welche Ports aufgrund einer Überschreitung der Parameter gegenwärtig ausgeschaltet sind.
	- Nach einer Wartezeit schaltet die Funktion *Auto-Disable* den Port automatisch wieder ein. Legen Sie dazu im Dialog *Diagnose > Ports > Auto-Disable* in Spalte *Reset-Timer [s]* eine Wartezeit für den betreffenden Port fest.
- unmarkiert (Voreinstellung) Die Funktion *Auto-Disable* für den *BPDU-Guard* ist inaktiv.

# Root-Information

Bridge-ID

Zeigt die Bridge-ID der gegenwärtigen Root-Bridge.

Mögliche Werte:

<Bridge-Priorität> / <MAC-Adresse>

### Priorität

Zeigt die Bridge-Priorität der gegenwärtigen Root-Bridge.

## Mögliche Werte:

0..61440 in 4096er-Schritten

### Hello-Time [s]

Zeigt die von der Root-Bridge vorgegebene Zeit in Sekunden zwischen dem Senden zweier Konfigurationsmeldungen (Hello-Datenpakete).

Mögliche Werte:

 $\blacktriangleright$  1..2

Das Gerät verwendet diesen vorgegebenen Wert. Siehe Rahmen *Bridge-Konfiguration*.

#### Forward-Verzögerung [s]

Zeigt die von der Root-Bridge vorgegebene Verzögerungzeit für Zustandswechsel in Sekunden.

Mögliche Werte:

 $\blacktriangleright$  4..30

Das Gerät verwendet diesen vorgegebenen Wert. Siehe Rahmen *Bridge-Konfiguration*.

Im Protokoll RSTP handeln die Bridges Zustandswechsel ohne vorgegebene Verzögerung aus.

Das *Spanning Tree*-Protokoll verwendet den Parameter, um den Wechsel zwischen den Zuständen *disabled*, *discarding*, *learning*, *forwarding* zu verzögern.

#### Max age

Legt die von der Root-Bridge bereitstellte maximal zulässige Astlänge fest, d. h. die Anzahl der Geräte bis zur Root-Bridge.

Mögliche Werte:

**6..40 (Voreinstellung: 20)** 

Das *Spanning Tree*-Protokoll verwendet den Parameter, um die Gültigkeit von STP-BPDUs in Sekunden festzulegen.

# Topologie-Information

Bridge ist Root

Zeigt, ob das Gerät gegenwärtig die Rolle der Root-Bridge übernimmt.

Mögliche Werte:

markiert

Das Gerät übernimmt gegenwärtig die Rolle der Root-Bridge.

unmarkiert

Gegenwärtig übernimmt ein anderes Gerät die Rolle der Root-Bridge.

Root-Port

Zeigt die Nummer des Ports, von dem der gegenwärtige Pfad zur Root-Bridge führt.

Übernimmt das Gerät die Rolle der Root-Bridge, dann zeigt das Feld den Wert no Port.

Root-Pfadkosten

Zeigt die Pfadkosten für den Pfad, der vom Root-Port des Geräts zur Root-Bridge des Schicht-2- Netzes führt.

Mögliche Werte:

 $\triangleright$  0..200000000

Wenn der Wert 0 festgelegt ist, dann übernimmt das Gerät die Rolle der Root-Bridge.

#### Topologie-Änderungen

Zeigt, wie viele Male seit dem Start der *Spanning Tree*-Instanz das Gerät einen Port durch die Funktion *Spanning Tree* in den Zustand *forwarding* gesetzt hat.

Zeit seit letzter Änderung

Zeigt die Zeit seit der letzten Topologieänderung.

#### Mögliche Werte:

<Tage, Stunden:Minuten:Sekunden>

# 5.9.3.2 Spanning Tree MSTP

[Switching > L2-Redundanz > Spanning Tree > MSTP]

In dieser Registerkarte verwalten Sie die Einstellungen der globalen und lokalen MST-Instanzen.

Im Gegensatz zu den lokalen MST-Instanzen ist die globale MST-Instanz permanent im Gerät eingerichtet. Die globale MST-Instanz enthält die VLANs, die keiner lokalen MST-Instanz explizit zugeordnet sind.

Das Gerät unterstützt bis zu 31 lokale MST-Instanzen. Um eine lokale MST-Instanz zu erzeugen,

klicken Sie die Schaltfläche **!!!** 

Während sich bei STP ein einziger Spanning Tree über das Netz erstreckt, ermöglicht Ihnen MSTP, einen Spanning Tree pro VLAN oder einer Gruppe von VLANs einzurichten. Dadurch ist es möglich, mehrere kleinere Spanning Trees über ein Netz festzulegen.

Längere Konvergenzzeiten vermeiden Sie wie folgt:

- Verwenden Sie im Netz ausschließlich Geräte, die RSTP oder MSTP unterstützen.
- □ Passen Sie folgende Parameter an Topologie und Anzahl der Bridges an:
	- Maximal zulässige Anzahl der Geräte bis zur Root-Bridge Dialog *Switching > L2-Redundanz > Spanning Tree > Global*, Feld *Max age*
	- Maximal zulässige Anzahl der Bridges innerhalb der MST-Region in einem Ast zur Root-Bridge

Dialog *Switching > L2-Redundanz > Spanning Tree > MSTP*, Rahmen *Globale CIST-Parameter*, Feld *Hops (max.)*

Für Bridges einer MST-Region legen Sie identische Werte für folgende Parameter fest:

- **Name der MST-Region**
- *Revision-Level* der MST-Region
- Zuordnung der VLANs zu den MST-Instanzen
	- Ports, die Bridges einer MST-Region verbinden, nehmen Sie als Mitglied in die auf den Bridges eingerichteten VLANs auf. Die Ports sollen die Datenpakete mit VLAN-Tag vermitteln. So vermeiden Sie innerhalb der MST-Region mögliche Unterbrechungen bei Topologieänderungen.
	- Ports, die eine MST-Region mit anderen MST-Regionen oder mit der CST-Region verbinden (Boundary-Ports), nehmen Sie als Mitglied in die in beiden Regionen eingerichteten VLANs auf. Die Ports sollen die Datenpakete mit VLAN-Tag vermitteln. So vermeiden Sie mögliche Verbindungsunterbrechungen bei Topologieänderungen, die die Boundary-Ports betreffen.

# MST region identifier

#### Name

Legt den Namen der MST-Region fest, zu der das Gerät gehört.

# Mögliche Werte:

Alphanumerische ASCII-Zeichenfolge mit 1..32 Zeichen

#### Revision-Level

Legt die Versionsnummer der MST-Region fest, zu der das Gerät gehört.

# Mögliche Werte:

**1.65535 (Voreinstellung: 1)** 

#### Checksumme

Zeigt die MD5-Prüfsumme der MST-Konfiguration.

# Globale CIST-Parameter

#### Hops (max.)

Legt die maximale Anzahl der Bridges fest, die sich innerhalb der MST-Region in einem Ast zur Root-Bridge befinden.

#### Mögliche Werte:

**6..40 (Voreinstellung: 20)** 

### Zugeordnete VLANs

Zeigt die IDs der VLANs, die ausschließlich der globalen MST-Instanz und keiner anderen lokalen MST-Instanz zugewiesen sind.

#### Mögliche Werte:

 ID statisch eingerichteter VLANs (Voreinstellung: 1)

#### Bridge-ID

Zeigt die Bridge-ID des Geräts.

#### Mögliche Werte:

```
 <Bridge-Priorität> / <MAC-Adresse>
```

```
Der Wert setzt sich wie folgt zusammen:
```
- Wert im Feld *Priorität*. Siehe Dialog *Switching > L2-Redundanz > Spanning Tree > Global*, Rahmen *Bridge-Konfiguration*.
- MAC-Adresse des Geräts.

Root-ID

Zeigt die Bridge-ID der gegenwärtigen CIST-Root-Bridge des gesamten Schicht-2-Netzes.

Mögliche Werte:

<Bridge-Priorität> / <MAC-Adresse>

Das Gerät mit der nummerisch niedrigsten Bridge-ID übernimmt die Rolle der CIST-Root-Bridge im Netz. Folgende Geräte können die Rolle der CIST-Root-Bridge übernehmen:

- **Bridges, die keiner MST-Region angehören**
- Bridges, die der globalen Instanz einer MST-Region angehören

Im gesamten Schicht-2-Netz verwenden die Bridges die Zeit-Einstellungen der CIST-Root-Bridge, zum Beispiel *Hello-Time [s]*.

Regionale Root-ID

Zeigt die Bridge-ID der gegenwärtigen Root-Bridge der globalen Instanz der MST-Region, zu der das Gerät gehört.

### Mögliche Werte:

<Bridge-Priorität> / <MAC-Adresse>

Die Werte in den Feldern *Regionale Root-ID* und *Root-ID* sind identisch, wenn die regionale Root-Bridge die niedrigste Bridge-ID im gesamten Schicht-2-Netz besitzt.

#### Root-Port

Zeigt den Port des Geräts, von dem aus der Pfad zur gegenwärtigen CIST-Root-Bridge des gesamten Schicht-2-Netzes führt.

# Mögliche Werte:

no Port

Das Gerät übernimmt gegenwärtig die Rolle der Root-Bridge.

<Port-Nummer>

Der Pfad zur gegenwärtigen CIST-Root-Bridge des gesamten Schicht-2-Netzes führt über diesen Port.

#### Root-Pfadkosten

Zeigt die Pfadkosten für den Pfad, der von der regionalen Root-Bridge der MST-Region des Geräts zur gegenwärtigen CIST-Root-Bridge des gesamten Schicht-2-Netzes führt.

Mögliche Werte:

 $\triangleright$  0..200000000

Wenn der Wert 0 festgelegt ist, dann ist die regionale Root-Bridge gleichzeitig in der Rolle der CIST-Root-Bridge.

Für die Geräte innerhalb einer MST-Region sind die *Root-Pfadkosten*-Werte identisch.

Falls Sie kein MSTP einsetzen, sind die *Root-Pfadkosten*-Werte identisch mit den Root-Pfadkosten von Spanning Tree oder von Rapid Spanning Tree. In diesem Fall betrachtet sich jedes Gerät als eine eigene Region.

#### Interne Root-Pfadkosten

Zeigt die internen Pfadkosten für den Pfad, der vom Root-Port des Geräts zur gegenwärtigen regionalen Root-Bridge der MST-Region des Geräts führt.

# Mögliche Werte:

 $\triangleright$  0..200000000

Wenn der Wert 0 festgelegt ist, dann ist die lokale Bridge gleichzeitig in der Rolle der gegenwärtigen regionalen Root-Bridge.

# Tabelle

Informationen zum Anpassen des Erscheinungsbilds der Tabelle finden Sie unter "Arbeiten mit [Tabellen" auf Seite 18.](#page-18-0)

**Schaltflächen** 

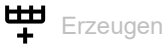

Fügt einen neuen Tabelleneintrag hinzu.

Das Gerät unterstützt bis zu 16 lokale Instanzen.

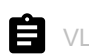

VLANs konfigurieren

Öffnet den Dialog *VLANs konfigurieren*, um der in der Tabelle ausgewählten lokalen MST-Instanz VLANs zuzuweisen.

# MSTI

Zeigt die Instanz-Nummer der lokalen MST-Instanz.

### Zugeordnete VLANs

Zeigt die IDs der VLANs, die dieser lokalen MST-Instanz zugeordnet sind.

#### Priorität

Legt die Bridge-Priorität der lokalen MST-Instanz fest.

Mögliche Werte:

0..61440 in 4096er-Schritten (Voreinstellung: 32768)

Weisen Sie dem Gerät die nummerisch niedrigste Priorität in dieser lokalen MST-Instanz zu, um das Gerät zur Root-Bridge zu bestimmen.

Bridge-ID

Zeigt die Bridge-ID.

Das Gerät mit der nummerisch niedrigsten Bridge-ID übernimmt die Rolle der MSTI-(regional)- Root-Bridge in der Instanz.

# Mögliche Werte:

 <Bridge-Priorität + Nummer der Instanz> / <MAC-Adresse> Summe der Werte in den Feldern *Priorität* und *MSTI* / MAC-Adresse des Geräts

## Zeit seit letzter Änderung

Zeigt die Zeit, die seit der letzten Topologieänderung in dieser Instanz vergangen ist.

### Topologie-Änderungen

Zeigt, wie viele Male seit dem Start der *Spanning Tree*-Instanz das Gerät einen Port durch die Funktion *Spanning Tree* in den Zustand *forwarding* gesetzt hat.

## Topologie-Änderung

Zeigt, ob das Gerät eine Topologieänderung in dieser Instanz erkannt hat.

Mögliche Werte:

markiert

Das Gerät hat eine Topologieänderung erkannt.

 unmarkiert Das Gerät hat keine Topologieänderung erkannt.

## Root-ID

Zeigt die Bridge-ID der gegenwärtigen Root-Bridge dieser Instanz.

# Mögliche Werte:

<Bridge-ID> / <MAC-Adresse>

#### Root-Pfadkosten

Zeigt die Pfadkosten für den Pfad, der vom Root-Port des Geräts zur gegenwärtigen Root-Bridge der Instanz führt.

# Mögliche Werte:

```
\triangleright 0..200000000
```
Wenn der Wert 0 festgelegt ist, dann ist die Bridge gleichzeitig die Root-Bridge der Instanz.

#### Root-Port

Zeigt den Port des Geräts, von dem aus der Pfad zur gegenwärtigen Root-Bridge der Instanz führt.

# Mögliche Werte:

no Port

Das Gerät übernimmt gegenwärtig die Rolle der Root-Bridge.

<Port-Nummer>

Der Pfad zur gegenwärtigen Root-Bridge der Instanz führt über diesen Port.

# 5.9.3.3 Spanning Tree Port

[ Switching > L2-Redundanz > Spanning Tree > Port]

In diesem Dialog aktivieren Sie die Spanning-Tree-Funktion auf den Ports, legen Edge-Ports sowie die Einstellungen für verschiedene Schutzfunktionen fest.

Der Dialog enthält die folgenden Registerkarten:

 $\blacktriangleright$  [\[CIST\]](#page-334-0)  $\blacktriangleright$  [\[Guards\]](#page-339-0)

[\[MSTI<MSTI>\]](#page-341-0)

# <span id="page-334-0"></span>[CIST]

In dieser Registerkarte haben Sie die Möglichkeit, an den Ports die Spanning-Tree-Funktion einzeln zu aktivieren, die Einstellungen für Edge-Ports festzulegen sowie gegenwärtige Werte anzusehen. Die Abkürzung CIST steht für "Common and Internal Spanning Tree".

**Anmerkung:** Deaktivieren Sie die Funktion *Spanning Tree* auf den Ports, die an anderen Schicht-2-Redundanzprotokollen beteiligt sind. Andernfalls arbeiten die Redundanz-Protokolle möglicherweise anders als vorgesehen. Dies kann zu Loops führen.

# Tabelle

Informationen zum Anpassen des Erscheinungsbilds der Tabelle finden Sie unter "Arbeiten mit [Tabellen" auf Seite 18.](#page-18-0)

Port

Zeigt die Nummer des Ports.

# STP aktiv

Schaltet die Spanning-Tree-Funktion auf dem Port ein/aus.

# Mögliche Werte:

**Markiert (Voreinstellung)** Die Funktion *Spanning Tree* ist auf dem Port aktiv.

unmarkiert

Die Funktion *Spanning Tree* ist auf dem Port inaktiv. Wenn die Funktion *Spanning Tree* im Gerät eingeschaltet und auf dem Port inaktiv ist, dann sendet der Port keine STP-BPDUs und verwirft empfangene STP-BPDUs.

Port-Zustand

Zeigt den Vermittlungsstatus des Ports.

# Mögliche Werte:

- *discarding* Der Port ist blockiert und leitet ausschließlich STP-BPDUs weiter.
- *learning* Der Port ist blockiert, lernt jedoch die MAC-Adressen empfangener Datenpakete.

```
 forwarding
 Der Port leitet Datenpakete weiter.
```
*disabled*

Der Port ist inaktiv. Siehe Dialog *Grundeinstellungen > Port*, Registerkarte *Konfiguration*.

- *manualFwd* Die Funktion *Spanning Tree* ist auf dem Port ausgeschaltet. Der Port leitet STP-BPDUs weiter.
- *notParticipate*

Der Port nimmt nicht an STP teil.

### Port-Rolle

Zeigt die gegenwärtige Rolle des Ports im CIST.

Mögliche Werte:

*root*

Port mit dem günstigsten Pfad zur Root-Bridge.

*alternate*

Port mit dem alternativen Pfad zur Root-Bridge (gegenwärtig blockierend).

*designated*

Port zur von der Root-Bridge abgewandten Seite des Baums (gegenwärtig blockierend).

*backup*

Port empfängt STP-BPDUs des eigenen Geräts.

*master*

Port mit dem günstigsten Pfad zum CIST. Der Port ist CIST-Root-Port der CIST-Regional-Root. Der Port ist in einer MST-Region einzigartig.

*disabled*

Der Port ist inaktiv. Siehe Dialog *Grundeinstellungen > Port*, Registerkarte *Konfiguration*.

# Port-Pfadkosten

Legt die Pfadkosten des Ports fest.

# Mögliche Werte:

**10..200000000 (Voreinstellung: 0)** 

Mit dem Wert 0 ermittelt das Gerät automatisch die Pfadkosten in Abhängigkeit von der Datenrate des Ports.

Port-Priorität

Legt die Priorität des Ports fest.

# Mögliche Werte:

16..240 in 16er-Schritten (Voreinstellung: 128)

Der Wert repräsentiert die ersten 4 Bits der Port-ID.

# Empfangene Bridge-ID

Zeigt die Bridge-ID des Geräts, von dem dieser Port zuletzt eine STP-BPDU empfangen hat.

# Mögliche Werte:

- Für Ports mit der Rolle *designated* zeigt das Gerät die Information der STP-BPDU, die der Port zuletzt empfangen hat. Dies erleichtert die Diagnose von möglichen STP-Problemen im Netz.
- Für die Port-Rollen *alternate*, *backup*, *master* und *root* sind diese Informationen im stationären Zustand (statische Topologie) identisch mit den Informationen der Port-Rolle *designated*.
- ▶ Hat ein Port keine Verbindung oder hat er noch keine STP-BDPU empfangen, zeigt das Gerät die Werte, die der Port mit der Rolle *designated* senden würde.

## Empfangene Port-ID

Zeigt die Port-ID des Geräts, von dem dieser Port zuletzt eine STP-BPDU empfangen hat.

# Mögliche Werte:

- Für Ports mit der Rolle *designated* zeigt das Gerät die Information der STP-BPDU, die der Port zuletzt empfangen hat. Dies erleichtert die Diagnose von möglichen STP-Problemen im Netz.
- Für die Port-Rollen *alternate*, *backup*, *master* und *root* sind diese Informationen im stationären Zustand (statische Topologie) identisch mit den Informationen der Port-Rolle *designated*.
- ► Hat ein Port keine Verbindung oder hat er noch keine STP-BDPU empfangen, zeigt das Gerät die Werte, die der Port mit der Rolle *designated* senden würde.

#### Empfangene Port-Pfadkosten

Zeigt die Pfadkosten, welche die übergeordnete Bridge von ihrem Root-Port in der lokalen MST-Instanz zur Root-Bridge hat.

# Mögliche Werte:

- Für Ports mit der Rolle *designated* zeigt das Gerät die Information der STP-BPDU, die der Port zuletzt empfangen hat. Dies erleichtert die Diagnose von möglichen STP-Problemen im Netz.
- Für die Port-Rollen *alternate*, *backup*, *master* und *root* sind diese Informationen im stationären Zustand (statische Topologie) identisch mit den Informationen der Port-Rolle *designated*.
- ▶ Hat ein Port keine Verbindung oder hat er noch keine STP-BDPU empfangen, zeigt das Gerät die Werte, die der Port mit der Rolle *designated* senden würde.

#### Admin-Edge-Port

Aktiviert/deaktiviert den *Admin-Edge-Port*-Modus. Wenn ein Endgerät an den Port angeschlossen ist, dann verwenden Sie den *Admin-Edge-Port*-Modus. Diese Einstellung ermöglicht dem Edge-Port, nach dem LinkUp schneller in den Zustand 'forwarding' zu schalten und damit das Endgerät schneller erreichbar zu machen.

# Mögliche Werte:

# markiert

Der *Admin-Edge-Port*-Modus ist aktiv.

Der Port ist mit einem Endgerät verbunden.

- Nach Aufbau der Verbindung wechselt der Port in den Zustand *forwarding*, ohne zuvor in den Zustand *learning* zu wechseln.
- Empfängt der Port eine STP-BPDU, deaktiviert das Gerät den Port, falls die BPDU-Guard-Funktion aktiv ist. Siehe Dialog *Switching > L2-Redundanz > Spanning Tree > Global*.
- unmarkiert (Voreinstellung)

Der *Admin-Edge-Port*-Modus ist inaktiv.

Der Port ist mit einer anderen STP-Bridge verbunden.

Nach Aufbau der Verbindung wechselt der Port in den Zustand *learning*, bevor er ggf. in den Zustand *forwarding* wechselt.

Auto-Edge-Port

Aktiviert/deaktiviert die automatische Erkennung, ob an den Port ein Endgerät angeschlossen ist. Voraussetzung ist, dass das Kontrollkästchen in Spalte *Admin-Edge-Port* unmarkiert ist.

### Mögliche Werte:

- **Markiert (Voreinstellung)** 
	- Die automatische Erkennung ist aktiv.

Nach Aufbau der Verbindung setzt das Gerät den Port nach 1,5 × *Hello-Time [s]* in den Zustand *forwarding* (in der Voreinstellung 1,5 × 2 s), falls der Port währenddessen keine STP-BPDU empfängt.

## unmarkiert

Die automatische Erkennung ist inaktiv.

Nach Aufbau der Verbindung setzt das Gerät den Port nach *Max age* in den Zustand *forwarding*.

(Voreinstellung: 20 s)

#### Oper-Edge-Port

Zeigt, ob an den Port ein Endgerät oder eine STP-Bridge angeschlossen ist.

# Mögliche Werte:

- markiert
	- An den Port ist ein Endgerät angeschlossen. Der Port empfängt keine STP-BPDUs.
- unmarkiert

An den Port ist eine STP-Bridge angeschlossen. Der Port empfängt STP-BPDUs.

Oper PointToPoint

Zeigt, ob der Port über eine direkte Vollduplex-Verbindung mit einem STP-Gerät verbunden ist.

Mögliche Werte:

markiert

Der Port ist über eine Vollduplex-Verbindung direkt mit einem STP-Gerät verbunden. Die direkte, dezentrale Kommunikation zwischen 2 Bridges ermöglicht kurze Rekonfigurationszeiten.

unmarkiert

Der Port ist auf andere Weise verbunden, zum Beispiel über eine Halbduplex-Verbindung oder über einen Hub.

BPDU-Filter Port

Aktiviert/deaktiviert die Filterung von STP-BPDUs explizit auf diesem Port.

Voraussetzung ist, dass der Port ein manuell festgelegter Edge-Port ist. Bei diesen Ports ist das Kontrollkästchen in Spalte *Admin-Edge-Port* markiert.

Mögliche Werte:

# markiert

Der BPDU-Filter ist auf dem Port aktiv.

Die Funktion schließt den Port von *Spanning Tree*-Operationen aus.

- Das Gerät sendet keine STP-BPDUs auf dem Port.
- Das Gerät verwirft jede STP-BPDU, die es auf dem Port empfängt.
- unmarkiert (Voreinstellung)

Der BPDU-Filter ist auf dem Port inaktiv.

Sie haben die Möglichkeit, den BPDU-Filter global für jeden manuell festgelegten Edge-Port zu aktivieren. Siehe Dialog *Switching > L2-Redundanz > Spanning Tree > Global*, Rahmen *Bridge-Konfiguration*.

Wenn das Kontrollkästchen *BPDU-Filter (alle Admin-Edge-Ports)* markiert ist, dann ist der BPDU-Filter auf dem Port noch aktiv.

## Status BPDU-Filter

Zeigt, ob der BPDU-Filter auf dem Port aktiv ist.

# Mögliche Werte:

markiert

Der BPDU-Filter ist auf dem Port aktiv aufgrund der folgenden Einstellungen:

- Das Kontrollkästchen in Spalte *BPDU-Filter Port* ist markiert. und/oder
- Das Kontrollkästchen in Spalte *BPDU-Filter (alle Admin-Edge-Ports)* ist markiert. Siehe Dialog *Switching > L2-Redundanz > Spanning Tree > Global*, Rahmen *Bridge-Konfiguration*.
- unmarkiert

Der BPDU-Filter ist auf dem Port inaktiv.

#### BPDU flood

Aktiviert/deaktiviert den *BPDU flood*-Modus auf dem Port, auch wenn die Funktion *Spanning Tree* auf dem Port inaktiv ist. Das Gerät flutet auf dem Port empfangene STP-BPDUs auf denjenigen Ports, für welche die Funktion *Spanning Tree* inaktiv und der *BPDU flood*-Modus zugleich aktiv ist.

### Mögliche Werte:

- markiert Der *BPDU flood*-Modus ist aktiv.
- unmarkiert (Voreinstellung) Der *BPDU flood*-Modus ist inaktiv.

# <span id="page-339-0"></span>[Guards]

Diese Registerkarte ermöglicht Ihnen, an den Ports die Einstellungen für verschiedene Schutzfunktionen festzulegen.

### **Tabelle**

Informationen zum Anpassen des Erscheinungsbilds der Tabelle finden Sie unter "Arbeiten mit [Tabellen" auf Seite 18.](#page-18-0)

#### Port

Zeigt die Nummer des Ports.

#### Root-Guard

Schaltet die Überwachung auf STP-BPDUs auf dem Port ein/aus. Voraussetzung ist, dass die Funktion *Loop-Guard* inaktiv ist.

Mit dieser Einstellung hilft das Gerät, Ihr Netz vor Fehlkonfigurationen und Angriffen mit STP-BPDUs zu schützen, welche die Topologie zu verändern versuchen. Diese Einstellung gilt ausschließlich für Ports mit der STP-Rolle *designated*.

#### Mögliche Werte:

markiert

Überwachung auf STP-BPDUs ist eingeschaltet.

- Empfängt der Port eine STP-BPDU mit besserer Pfadinformation zur Root-Bridge, verwirft das Gerät die STP-BPDU und setzt den Zustand des Ports auf den Wert *discarding* anstatt auf *root*.
- Bleiben STP-BPDUs mit besserer Pfadinformation zur Root-Bridge aus, setzt das Gerät den Zustand des Ports nach 2 × *Hello-Time [s]* zurück.
- unmarkiert (Voreinstellung) Überwachung auf STP-BPDUs ist inaktiv.

#### TCN-Guard

Schaltet die Überwachung auf "Topology Change Notifications" auf dem Port ein/aus. Mit dieser Einstellung hilft das Gerät, Ihr Netz vor Angriffen mit STP-BPDUs zu schützen, welche die Topologie zu verändern versuchen.

Mögliche Werte:

# markiert

Überwachung auf , Topology Change Notifications' ist eingeschaltet.

- Der Port ignoriert das Topology-Change-Flag in empfangenen STP-BPDUs.
- Enthält die empfangene BPDU weitere Informationen, die eine Topologieänderung bewirken, verarbeitet das Gerät diese auch bei eingeschaltetem TCN-Guard. Beispiel: Das Gerät empfängt eine bessere Pfadinformation zur Root-Bridge.
- unmarkiert (Voreinstellung)

Überwachung auf , Topology Change Notifications' ist ausgeschaltet. Empfängt das Gerät STP-BPDUs mit Topology-Change-Flag, löscht es die Adresstabelle des Ports und leitet die Topology Change Notifications weiter.

#### Loop-Guard

Schaltet die Überwachung auf Loops auf dem Port ein/aus. Voraussetzung ist, dass die Funktion *Root-Guard* inaktiv ist.

Mit dieser Einstellung sorgt das Gerät dafür, Loops zu vermeiden, falls der Port keine STP-BPDUs mehr empfängt. Verwenden Sie diese Einstellung ausschließlich für Ports mit der STP-Rolle *alternate*, *backup* und *root*.

## Mögliche Werte:

markiert

Überwachung auf Loops ist eingeschaltet. Dies sorgt dafür, Loops zu vermeiden, zum Beispiel wenn Sie die Spanning-Tree-Funktion auf dem entfernten Gerät ausschalten oder wenn die Verbindung lediglich in der Empfangsrichtung unterbrochen ist.

- Empfängt der Port eine Zeitlang keine STP-BPDUs, setzt das Gerät den Zustand des Ports auf den Wert *discarding* und markiert das Kontrollkästchen in Spalte *Loop-Zustand*.
- Empfängt der Port anschließend wieder STP-BPDUs, setzt das Gerät den Zustand des Ports auf einen Wert gemäß *Port-Rolle* und hebt die Markierung des Kontrollkästchens in Spalte *Loop-Zustand* auf.
- unmarkiert (Voreinstellung) Überwachung auf Loops ist ausgeschaltet.

Empfängt der Port eine Zeitlang keine STP-BPDUs, setzt das Gerät den Zustand des Ports auf den Wert *forwarding*.

#### Loop-Zustand

Zeigt, ob der Loop-Zustand des Ports inkonsistent ist.

#### Mögliche Werte:

- markiert
	- Der Loop-Status des Ports ist inkonsistent:
	- Der Port empfängt keine STP-BPDUs und die Funktion *Loop-Guard* ist eingeschaltet.
	- Das Gerät setzt den Status des Ports auf den Wert *discarding*. Damit sorgt das Gerät dafür, mögliche Loops zu vermeiden.
- unmarkiert

Der Loop-Status des Ports ist konsistent. Der Port empfängt STP-BPDUs.

Übergänge in Loop-Zustand

Zeigt, wie viele Male der Loop-Zustand inkonsistent geworden ist (markiertes Kontrollkästchen in Spalte *Loop-Zustand*).

Übergänge aus Loop-Zustand

Zeigt, wie viele Male der Loop-Zustand konsistent geworden ist (unmarkiertes Kontrollkästchen in Spalte *Loop-Zustand*).

BPDU guard effect

Zeigt, ob der Port als Edge-Port eine STP-BPDU empfangen hat.

Voraussetzung:

- Der Port ist ein manuell festgelegter Edge-Port. Im Dialog *Port* ist bei diesem Port das Kontrollkästchen in Spalte *Admin-Edge-Port*markiert.
- Im Dialog *Switching > L2-Redundanz > Spanning Tree > Global* ist die BPDU-Guard-Funktion aktiv.

Mögliche Werte:

markiert

Der Port ist Edge-Port und hat eine STP-BPDU empfangen. Das Gerät deaktiviert den Port. Im Dialog *Grundeinstellungen > Port*, Registerkarte *Konfiguration* ist bei diesem Port das Kontrollkästchen in Spalte *Port an* unmarkiert.

 unmarkiert Der Port ist Edge-Port und hat keine STP-BPDU empfangen oder der Port ist kein Edge-Port.

Um den Status des Ports wieder auf den Wert *forwarding* zu setzen, gehen Sie wie folgt vor:

Wenn der Port weiterhin BPDUs empfängt:

- Heben Sie in der Registerkarte *CIST* die Markierung des Kontrollkästchens in Spalte *Admin-Edge-Port* auf. oder
- Heben Sie im Dialog *Switching > L2-Redundanz > Spanning Tree > Global* die Markierung des Kontrollkästchen *BPDU-Guard* auf.
- $\Box$  Um den Port zu aktivieren, gehen Sie wie folgt vor:
	- Öffnen Sie den Dialog *Grundeinstellungen > Port*, Registerkarte *Konfiguration*.
	- Markieren Sie das Kontrollkästchen in Spalte *Port an*.

# <span id="page-341-0"></span>[MSTI<MSTI>]

Diese Registerkarte ermöglicht Ihnen, an den Ports die Einstellungen für Pfadkosten und Priorität in der lokalen MST-Instanz festzulegen sowie gegenwärtige Werte anzusehen.

# Tabelle

Informationen zum Anpassen des Erscheinungsbilds der Tabelle finden Sie unter "Arbeiten mit [Tabellen" auf Seite 18.](#page-18-0)

Port

Zeigt die Nummer des Ports.

#### Port-Zustand

Zeigt den Vermittlungsstatus des Ports.

### Mögliche Werte:

*discarding*

Der Port ist blockiert und leitet ausschließlich STP-BPDUs weiter.

- *learning* Der Port ist blockiert, lernt jedoch die MAC-Adressen empfangener Datenpakete.
- *forwarding* Der Port leitet Datenpakete weiter.
- *disabled* Der Port ist inaktiv. Siehe Dialog *Grundeinstellungen > Port*, Registerkarte *Konfiguration*.
- *manualFwd* Die Funktion *Spanning Tree* ist auf dem Port ausgeschaltet. Der Port leitet STP-BPDUs weiter.
- *notParticipate*

Der Port nimmt nicht an STP teil.

#### Port-Rolle

Zeigt die gegenwärtige Rolle des Ports in der lokalen Instanz.

#### Mögliche Werte:

*root*

Port mit dem günstigsten Pfad zur Root-Bridge.

- *alternate* Port mit dem alternativen Pfad zur Root-Bridge (gegenwärtig unterbrochen).
- *designated*

Port zur von der Root-Bridge abgewandten Seite des Baums.

*backup*

Port, der STP-BPDUs des eigenen Geräts empfängt.

*master*

Port mit dem günstigsten Pfad zum CIST. Der Port ist CIST-Root-Port der CIST-Regional-Root. Der Port ist in einer MST-Region einzigartig.

*disabled*

Der Port ist inaktiv. Siehe Dialog *Grundeinstellungen > Port*, Registerkarte *Konfiguration*.

#### Port-Pfadkosten

Legt die Pfadkosten des Ports in der lokalen Instanz fest.

# Mögliche Werte:

0..200000000 (Voreinstellung: 0)

Mit dem Wert 0 ermittelt das Gerät automatisch die Pfadkosten in Abhängigkeit von der Datenrate des Ports.

Port-Priorität

Legt die Priorität des Ports in der lokalen Instanz fest.

# Mögliche Werte:

16..240 in 16er-Schritten (Voreinstellung: 128)

### Empfangene Bridge-ID

Zeigt die Bridge-ID des Geräts, von dem dieser Port zuletzt eine STP-BPDU in der lokalen Instanz empfangen hat.

Empfangene Port-ID

Zeigt die Port-ID des Geräts, von dem dieser Port zuletzt eine STP-BPDU empfangen hat.

Mögliche Werte:

- Für Ports mit der Rolle *designated* zeigt das Gerät die Information der STP-BPDU, die der Port zuletzt empfangen hat. Dies erleichtert die Diagnose von möglichen STP-Problemen im Netz.
- Für die Port-Rollen *alternate*, *backup*, *master* und *root* sind diese Informationen im stationären Zustand (statische Topologie) identisch mit den Informationen der Port-Rolle *designated*.
- Hat ein Port keine Verbindung oder hat er noch keine STP-BDPU empfangen, zeigt das Gerät die Werte, die der Port mit der Rolle *designated* senden würde.

### Empfangene Port-Pfadkosten

Zeigt die Pfadkosten, welche die übergeordnete Bridge von ihrem Root-Port zur Root-Bridge hat.

Mögliche Werte:

- Für Ports mit der Rolle *designated* zeigt das Gerät die Information der STP-BPDU, die der Port zuletzt empfangen hat. Dies erleichtert die Diagnose von möglichen STP-Problemen im Netz.
- Für die Port-Rollen *alternate*, *backup*, *master* und *root* sind diese Informationen im stationären Zustand (statische Topologie) identisch mit den Informationen der Port-Rolle *designated*.
- ► Hat ein Port keine Verbindung oder hat er noch keine STP-BDPU empfangen, zeigt das Gerät die Werte, die der Port mit der Rolle *designated* senden würde.

# 5.9.4 Link-Aggregation

[ Switching > L2-Redundanz > Link-Aggregation ]

Die Funktion *Link-Aggregation* ermöglicht Ihnen, mehrere parallele Links zu bündeln. Voraussetzung ist, dass die Links mit gleicher Geschwindigkeit und im Vollduplex-Modus arbeiten. Die Vorteile gegenüber herkömmlichen Verbindungen über eine Leitung sind die höhere Verfügbarkeit und eine höhere Übertragungsbandbreite.

Die Kriterien für die Verteilung der Last auf die parallelen Links basieren auf der Funktion *Hashing-Option*.

Das Link Aggregation Control Protocol (LACP) ermöglicht, den paketbasierten kontinuierlichen Link-Status auf den physischen Ports zu überwachen. LACP sorgt außerdem dafür, dass die Link-Partner die Voraussetzungen zum Bündeln erfüllen.

Wenn die Gegenstelle kein Link Aggregation Control Protocol (LACP) unterstützt, können Sie die Funktion *Statische Link-Aggregation* verwenden. In diesem Fall bündelt das Gerät die Links basierend auf Betriebsbereitschaft des Links, Verbindungsgeschwindigkeit und Duplexeinstellung.

# **Konfiguration**

### Hashing-Option

Legt fest, welche Informationen das Gerät berücksichtigt, um die Pakete auf die physischen Ports des LAG-Interfaces zu verteilen. Das Gerät sendet Pakete, die die gleichen verteilungsrelevanten Informationen enthalten, über denselben physischen Port, um die Paketreihenfolge beizubehalten.

Diese Einstellung überschreibt den in Spalte *Hashing-Option* für den Port festgelegten Wert.

### Mögliche Werte:

- *sourceMacVlan* Das Gerät berücksichtigt die Paket-Felder Quell-MAC-Adresse, VLAN-ID, EtherType sowie den physischen Empfangs-Port.
- *destMacVlan* Das Gerät berücksichtigt die Paket-Felder Ziel-MAC-Adresse, VLAN-ID, EtherType sowie den physischen Empfangs-Port.
- *sourceDestMacVlan* (Voreinstellung) Das Gerät berücksichtigt die Paket-Felder Quell-MAC-Adresse, Ziel-MAC-Adresse, VLAN-ID, EtherType sowie den physischen Empfangs-Port.
- *sourceIPsourcePort* Das Gerät berücksichtigt die Paket-Felder Quell-IP-Adresse und Quell-TCP/UDP-Port.
- *destIPdestPort* Das Gerät berücksichtigt die Paket-Felder Ziel-IP-Adresse und Ziel-TCP/UDP-Port.
- *sourceDestIPPort* Das Gerät berücksichtigt die Paket-Felder Quell-IP-Adresse, Ziel-IP-Adresse, Quell-TCP/ UDP-Port und Ziel-TCP/UDP-Port.

# Tabelle

Informationen zum Anpassen des Erscheinungsbilds der Tabelle finden Sie unter "Arbeiten mit [Tabellen" auf Seite 18.](#page-18-0)

**Schaltflächen** 

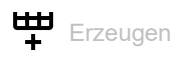

Öffnet das Fenster *Erzeugen*, um ein LAG-Interface hinzuzufügen oder einem LAG-Interface einen physischen Port zuzuweisen.

- In der Dropdown-Liste *Trunk-Port* wählen Sie die Nummer des LAG-Interfaces.
- In der Dropdown-Liste *Port* wählen Sie die Nummer des physischen Ports, den Sie dem LAG-Interface zuweisen möchten.

Nach Erzeugen eines LAG-Interfaces fügt das Gerät das LAG-Interface der Tabelle im Dialog *Grundeinstellungen > Port*, Registerkarte *Statistiken* hinzu.

Trunk-Port

Zeigt die Nummer des LAG-Interfaces.

Name

Legt den Namen des LAG-Interfaces fest.

Mögliche Werte:

Alphanumerische ASCII-Zeichenfolge mit 1..15 Zeichen

Link/Status

Zeigt den gegenwärtigen Betriebszustand des LAG-Interfaces und der physischen Ports.

Mögliche Werte:

*up* (Zeile lag/…)

Das LAG-Interface ist in Betrieb.

- Die Voraussetzungen sind:
- Die Funktion *Statische Link-Aggregation* ist auf diesem LAG-Interface aktiv. oder
- LACP ist auf den physischen Ports aktiv, die dem LAG-Interface zugewiesen sind, siehe Spalte *LACP Aktiv*.

und

Der in Spalte *LACP admin key* festgelegte Schlüssel für das LAG-Interface ist identisch mit den in Spalte *LACP port actor admin key* festgelegten Schlüsseln für die physischen Ports. und

Die Anzahl der sich in Betrieb befindenden physischen Ports, die dem LAG-Interface zugewiesen sind, ist größer oder gleich dem in Spalte *Aktive Ports (min.)* festgelegten Wert.

*up*

Der physische Port ist in Betrieb.

*down* (Zeile lag/…)

Das LAG-Interface ist außer Betrieb.

*down*

Der physische Port ist ausgeschaltet. oder

Kein Kabel angesteckt oder kein aktiver Link.

### Aktiv

Aktiviert/deaktiviert das LAG-Interface.

### Mögliche Werte:

 markiert (Voreinstellung) Das LAG-Interface ist aktiv.

Berücksichtigen Sie, dass auf den physischen Ports die folgenden Protokolle nicht ordnungsgemäß funktionieren, wenn Sie das LAG-Interface aktivieren. – *PTP*

 unmarkiert Das LAG-Interface ist inaktiv.

#### STP aktiv

Aktiviert/deaktiviert das *Spanning Tree*-Protokoll auf diesem LAG-Interface. Voraussetzung ist, dass Sie die Funktion *Spanning Tree* global im Dialog *Switching > L2-Redundanz > Spanning Tree > Global* einschalten.

Das *Spanning Tree*-Protokoll können Sie auch im Dialog *Switching > L2-Redundanz > Spanning Tree >*  Port auf den LAG-Interfaces aktivieren/deaktivieren.

# Mögliche Werte:

markiert (Voreinstellung)

Die Protokoll *Spanning Tree* ist auf diesem LAG-Interface aktiv.

unmarkiert

Die Protokoll *Spanning Tree* ist auf diesem LAG-Interface inaktiv.

#### Statische Link-Aggregation

Aktiviert/deaktiviert die Funktion *Statische Link-Aggregation* auf dem LAG-Interface. Das Gerät bindet die zugewiesenen physischen Ports in das LAG-Interface ein, auch wenn die Gegenstelle LACP nicht unterstützt.

#### Mögliche Werte:

markiert

Die Funktion *Statische Link-Aggregation* ist auf diesem LAG-Interface aktiv. Das Gerät bindet einen zugewiesenen physischen Port in das LAG-Interface ein, sobald der physische Port einen Link aufbaut. Das Gerät sendet keine LACPDUs und verwirft empfangene LACPDUs.

unmarkiert (Voreinstellung)

Die Funktion *Statische Link-Aggregation* ist auf diesem LAG-Interface inaktiv. Wenn die Verbindung zuvor erfolgreich mit LACP ausgehandelt wurde, bindet das Gerät einen zugewiesenen physischen Port in das LAG-Interface ein.

#### Hashing-Option

Legt fest, welche Informationen das Gerät berücksichtigt, um die Pakete auf die einzelnen physischen Ports des LAG-Interfaces zu verteilen. Diese Einstellung hat Vorrang vor dem Wert, der im Rahmen *Konfiguration*, Dropdown-Liste *Hashing-Option* ausgewählt ist.

Für weitere Informationen zu den Werten siehe Beschreibung der Dropdown-Liste *Hashing-Option* im Ramen *Konfiguration*.

MTU

Legt die auf dem LAG-Interface maximal zulässige Größe der Ethernet-Pakete in Byte fest. Ein vorhandenes VLAN-Tag wird nicht berücksichtigt.

Diese Einstellung ermöglicht Ihnen, für bestimmte Anwendungen die Ethernet-Pakete zu erhöhen.

Mögliche Werte:

1518..12288 (Voreinstellung: 1518)

Mit dem Wert 1518 überträgt das LAG-Interface Ethernet-Pakete bis einschließlich folgender Größe:

- 1518 Byte ohne VLAN-Tag
- (1514 Byte + 4 Byte CRC)
- 1522 Byte mit VLAN-Tag
- (1518 Byte + 4 Byte CRC)

#### Aktive Ports (min.)

Legt fest, wie viele physische Ports mindestens aktiv sein müssen, damit das LAG-Interface aktiv ist. Wenn die Anzahl der aktiven physischen Ports kleiner ist als der festgelegte Wert, dann deaktiviert das Gerät das LAG-Interface.

Mit dieser Funktion erzwingen Sie, dass das Gerät automatisch auf die redundante Leitung umschaltet, wenn im Gerät eine Redundanzfunktion wie *Spanning Tree* oder *MRP* over LAG aktiv ist.

Mögliche Werte:

1 (Voreinstellung)

 $\triangleright$  2

- Abhängig von der Hardware:
	- 4
	- **8**
	- 32

# Typ

Zeigt, ob das LAG-Interface mit der Funktion *Statische Link-Aggregation* oder mit LACP arbeitet.

Mögliche Werte:

*statisch*

Das LAG-Interface arbeitet mit der Funktion *Statische Link-Aggregation*.

*dynamisch*

Das LAG-Interface arbeitet mit der Funktion LACP.

# Trap senden (Link-Up/Down)

Aktiviert/deaktiviert das Senden von SNMP-Traps, wenn das Gerät eine Änderung des Link-Status auf diesem Interface erkennt.

Mögliche Werte:

- **Markiert (Voreinstellung)** Das Senden von SNMP-Traps ist aktiv. Wenn das Gerät eine Link-Status-Änderung erkennt, sendet es einen SNMP-Trap.
- unmarkiert Das Senden von SNMP-Traps ist inaktiv.

Voraussetzung für das Senden von SNMP-Traps ist, dass Sie die Funktion im Dialog *Diagnose >*  Statuskonfiguration *> Alarme (Traps)* einschalten und mindestens ein Trap-Ziel festlegen.

#### LACP admin key

Legt den Schlüssel des LAG-Interfaces fest. Das Gerät verwendet den Schlüssel, um diejenigen Ports zu identifizieren, die es in das LAG-Interface einbinden darf.

Mögliche Werte:

 $\triangleright$  0..65535

Den korrespondierenden Wert für die physischen Ports legen Sie in Spalte *LACP port actor admin key* fest.

### Port

Zeigt die Nummer der physischen Ports, die dem LAG-Interface zugewiesen sind.

#### Aggregation Port Status

Zeigt, ob das LAG-Interface den physischen Port eingebunden hat.

Mögliche Werte:

*aktiv*

Das LAG-Interface hat den physischen Port eingebunden.

 *inaktiv* Das LAG-Interface hat den physischen Port nicht eingebunden.

#### LACP Aktiv

Aktiviert/deaktiviert LACP auf dem physischen Port.

### Mögliche Werte:

- **Markiert (Voreinstellung)** LACP ist auf dem physischen Port aktiv.
- unmarkiert LACP ist auf dem physischen Port inaktiv.

#### LACP port actor admin key

Legt den Schlüssel des physischen Ports fest. Das Gerät verwendet den Schlüssel, um diejenigen Ports zu identifizieren, die es in das LAG-Interface einbinden darf.

# Mögliche Werte:

 $\mathbf{D}$  0

Das Gerät ignoriert den Schlüssel auf diesem physischen Port bei der Entscheidung, den Port in das LAG-Interface einzubinden.

 $1.65535$ 

Das Gerät bindet diesen physischen Port ausschließlich dann in das LAG-Interface ein, wenn der Wert mit dem in Spalte *LACP admin key* für das LAG-Interface festgelegten Wert übereinstimmt.

#### LACP actor admin state

Legt die Statuswerte des Aktors fest, die das LAG-Interface in den LACPDUs vermittelt. Dies ermöglicht Ihnen, die LACPDU-Parameter zu verwalten.

Das Gerät ermöglicht Ihnen, die Werte zu kombinieren. Wählen Sie in der Dropdown-Liste einen oder mehrere Werte.

Mögliche Werte:

```
 ACT
 (Status LACP_Activity)
 Wenn ausgewählt, vermittelt der Link die LACPDUs zyklisch, andernfalls bei Bedarf.
STO
 (Status LACP_Timeout)
```
Wenn ausgewählt, vermittelt der Link die LACPDUs zyklisch mit kurzem Timeout, andernfalls mit langem Timeout.

*AGG*

```
(Status Aggregation)
```
Wenn ausgewählt, wertet das Gerät den Link als einbindbar, andernfalls als einzelnen Link.

Für weitere Informationen zu den Werten siehe Norm IEEE 802.1AX-2014.

LACP actor oper state

Zeigt die Statuswerte des Aktors, die das LAG-Interface in den LACPDUs vermittelt.

Mögliche Werte:

*ACT*

```
(Status LACP_Activity)
```
Wenn sichtbar, vermittelt der Link die LACPDUs zyklisch, andernfalls bei Bedarf.

*STO*

```
(Status LACP_Timeout)
```
Wenn sichtbar, vermittelt der Link die LACPDUs zyklisch mit kurzem Timeout, andernfalls mit langem Timeout.

```
 AGG
```
(Status Aggregation)

Wenn sichtbar, wertet das Gerät den Link als einbindbar, andernfalls als einzelnen Link.

```
 SYN
```

```
(Status Synchronization)
```
Wenn sichtbar, wertet das Gerät den Link als IN SYNC, andernfalls als OUT OF SYNC.

*COL*

```
(Status Collecting)
```
Wenn sichtbar, ist das Erfassen ankommender Frames auf diesem Link eingeschaltet, andernfalls ausgeschaltet.

*DST*

```
(Status Distributing)
```
Wenn sichtbar, ist das Verteilen der zu sendenden Frames auf diesem Link eingeschaltet, andernfalls ausgeschaltet.

*DFT*

```
(Status Defaulted)
```
Wenn sichtbar, verwendet der Link voreingestellte Informationen für den Betrieb, die administrativ für den Partner festgelegt sind. Andernfalls verwendet der Link die in einer LACPDU empfangenen Informationen für den Betrieb.

```
 EXP
```

```
(Status Expired)
```
Wenn sichtbar, befindet sich der Link-Empfänger im Zustand EXPIRED.

LACP partner oper SysID

Zeigt die MAC-Adresse des entfernten Geräts, das mit diesem physischen Port verbunden ist.

Das LAG-Interface hat diese Informationen in einer LACPDU vom Partner empfangen.

LACP partner oper port

Zeigt die Port-Nummer des entfernten Geräts, das mit diesem physischen Port verbunden ist.

Das LAG-Interface hat diese Informationen in einer LACPDU vom Partner empfangen.

LACP partner oper port state

Zeigt die Statuswerte des Partners, die das LAG-Interface in den LACPDUs empfängt.

Mögliche Werte:

*ACT*

- *STO*
- *AGG*
- *SYN*
- *COL*
- *DST*
- *DFT*
- *EXP*

Für weitere Informationen zu den Werten siehe Beschreibung der Spalte *LACP actor oper state* und Norm IEEE 802.1AX-2014.

# 5.9.5 Link-Backup

[ Switching > L2-Redundanz > Link-Backup ]

Mit Link Backup konfigurieren Sie Paare von redundanten Links. Jedes Paar besteht aus einem primären Port und einem Backup-Port. Der primäre Port leitet Daten weiter, bis das Gerät einen Fehler ermittelt. Wenn das Gerät einen Fehler auf dem primären Port ermittelt, nutzt die Link-Backup-Funktion den Backup-Port zur Vermittlung der Daten.

Der Dialog ermöglicht Ihnen außerdem, eine Fail-Back-Funktion einzurichten. Wenn Sie die Fail-Back-Funktion einrichten und der primäre Port in den Normalbetrieb zurückkehrt, blockiert das Gerät zuerst Daten auf dem Backup-Port und leitet dann Daten an den primären Port weiter. Dieses Verfahren hilft zu verhindern, dass das Gerät Loops im Netz verursacht.

# Funktion

# Funktion

Schaltet die Link-Backup-Funktion global im Gerät ein/aus.

Mögliche Werte:

*An*

Schaltet die Link-Backup-Funktion ein.

 *Aus* (Voreinstellung) Schaltet die Link-Backup-Funktion aus.

# Tabelle

Informationen zum Anpassen des Erscheinungsbilds der Tabelle finden Sie unter "Arbeiten mit [Tabellen" auf Seite 18.](#page-18-0)

Primärer Port

Zeigt den primären Port des Interface-Paares. Wenn Sie die Funktion Link-Backup einschalten, ist dieser Port für die Weiterleitung der Daten verantwortlich.

Mögliche Werte:

**Physikalische Ports** 

#### Backup-Port

Zeigt den Backup-Port, an den das Gerät die Daten vermittelt, wenn es auf dem primären Port einen Fehler ermittelt hat.

Mögliche Werte:

**Physikalische Ports außer dem Port, den Sie als primären Port festlegen.** 

#### Beschreibung

Legt das Link-Backup-Paar fest. Geben Sie einen Namen ein, der das Backup-Paar identifiziert.

Mögliche Werte:

Alphanumerische ASCII-Zeichenfolge mit 0..255 Zeichen

Status Primärer Port

Zeigt den Status des primären Ports für dieses Link-Backup-Paar.

Mögliche Werte:

*forwarding*

Der Link ist vorhanden, keine Abschaltung, Datenweiterleitung

*blocking*

Der Link ist vorhanden, keine Abschaltung, Blockierung der Daten

*down*

Auf dem Port ist entweder der Link ausgefallen oder in der Software ausgeschaltet oder das Kabel ist entfernt, Abschaltung.

*unbekannt*

Die Link-Backup-Funktion ist global ausgeschaltet, oder das Port-Paar ist deaktiviert. Daher ignoriert das Gerät die Einstellungen für das Port-Paar.

#### Status Backup-Port

Zeigt den Status des Backup-Ports für dieses Link-Backup-Paar.

# Mögliche Werte:

 *forwarding* Der Link ist vorhanden, keine Abschaltung, Datenweiterleitung

*blocking*

Der Link ist vorhanden, keine Abschaltung, Blockierung der Daten

## *down*

Auf dem Port ist entweder der Link ausgefallen oder in der Software ausgeschaltet oder das Kabel ist entfernt, Abschaltung.

*unbekannt*

Die Link-Backup-Funktion ist global ausgeschaltet, oder das Port-Paar ist deaktiviert. Daher ignoriert das Gerät die Einstellungen für das Port-Paar.

#### Fail back

Aktiviert/deaktiviert die automatische Fail-Back-Funktion.

# Mögliche Werte:

 markiert (Voreinstellung) Die automatische Fail-Back-Funktion ist aktiv. Nach Ablauf des Verzögerungszeit wechselt der Backup-Port zu *blocking* und der primäre Port wechselt zu *forwarding*.

# unmarkiert

Die automatische Fail-Back-Funktion ist inaktiv.

Der Backup-Port leitet Daten auch weiter, nachdem der primäre Port einen Link wiederherstellt oder Sie den Admin-Status des primären Ports manuell von shutdown zu no shutdown geändert haben.

### Fail-Back-Verzögerung [s]

Legt die Wartezeit in Sekunden fest, die das Gerät wartet, nachdem der primäre Port einen Link wiederhergestellt hat. Zudem wird der Timer aktiv, wenn Sie den Admin-Status des primären Ports manuell von shutdown zu no shutdownändern. Nach Ablauf des Verzögerungszeit wechselt der Backup-Port zu *blocking* und der primäre Port wechselt zu *forwarding*.

# Mögliche Werte:

**1.3600 (Voreinstellung: 30)** 

Bei 0 wechselt der Backup-Port unmittelbar nachdem der primäre Port einen Link wiederhergestellt hat, zu *blocking* und der primäre Port wechselt zu *forwarding*. Unmittelbar nachdem Sie den Port-Status manuell von shutdown zu no shutdown ändern, wechselt der Backup-Port zu *blocking* und der primäre Port zu *forwarding*.

Aktiv

Aktiviert/deaktiviert die Konfiguration für das Link-Backup-Paar.

# Mögliche Werte:

markiert

Das Link-Backup-Paar ist aktiviert. Das Gerät ermittelt den Link- und Administration-Status und leitet die Daten entsprechend der Paar-Konfiguration weiter.

unmarkiert (Voreinstellung)

Das Link-Backup-Paar ist deaktiviert. Die Ports leiten die Daten entsprechend den Grundeinstellungen weiter.

# Erzeugen

Primärer Port

Legt den primären Port des Backup-Interface-Paares fest. Im Normalbetrieb ist dieser Port verantwortlich für die Weiterleitung der Daten.

Mögliche Werte:

**Physikalische Ports** 

Backup-Port

Legt den Backup-Port fest, an den das Gerät die Daten vermittelt, wenn es auf dem primären Port einen Fehler ermittelt.

Mögliche Werte:

**Physikalische Ports außer dem Port, den Sie als primären Port festlegen.** 

# 5.9.6 FuseNet

[ Switching > L2-Redundanz > FuseNet ]

Die *FuseNet*-Protokolle ermöglichen Ihnen, Ringe zu koppeln, die mit einem der folgenden Redundanzprotokolle arbeiten:

- $\blacktriangleright$  MRP
- **HIPER Ring**
- **RSTP**

**Anmerkung:** Wenn Sie das Protokoll *Ring-/Netzkopplung* verwenden, um Netze zu koppeln, dann vergewissern Sie sich, dass die Netze ausschließlich Hirschmann-Geräte enthalten.

Verwenden Sie die folgende Tabelle, um das *FuseNet*-Kopplungs-Protokoll auszuwählen, das in Ihrem Netz zum Einsatz kommt:

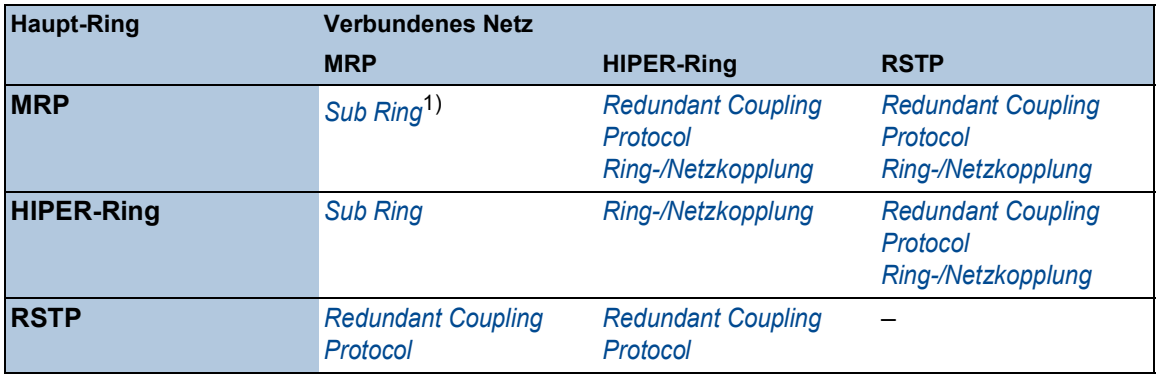

– kein geeignetes Kopplungs-Protokoll

1) mit *MRP* eingerichtet an unterschiedlichen VLANs

# Das Menü enthält die folgenden Dialoge:

- ▶ [Sub Ring](#page-356-0)
- **[Ring-/Netzkopplung](#page-361-0)**
- [Redundant Coupling Protocol](#page-367-0)

# <span id="page-356-0"></span>5.9.6.1 Sub Ring

[ Switching > L2-Redundanz > FuseNet > Sub Ring ]

Dieser Dialog ermöglicht Ihnen, das Gerät als Subring-Manager einzurichten.

Die Funktion *Sub Ring* ermöglicht Ihnen eine einfache Ankopplung von Netzsegmenten an bestehende Redundanz-Ringe. Der Subring-Manager (SRM) koppelt einen Subring an einen vorhandenen Ring (Base-Ring).

Im Subring können Sie beliebige Geräte, die MRP unterstützen, als Ring-Teilnehmer verwenden. Diese Geräte benötigen keine Subring-Manager-Funktion.

Berücksichtigen Sie beim Einrichten von Subringen folgende Regeln:

- Das Gerät unterstützt *Link-Aggregation* im Subring
- Kein Spanning Tree auf Subring-Ports
- Gleiche *MRP-Domäne* auf Geräten innerhalb eines Subrings
- Unterschiedliche VLANs für Base-Ring und Subring

Legen Sie die VLAN-Einstellungen wie folgt fest:

- $\triangleright$  VLAN x für Base-Ring
	- auf den Ring-Ports der Base-Ring-Teilnehmer
	- auf den Base-Ring-Ports des Subring-Managers
- $\blacktriangleright$  VLAN  $\texttt{Y}$  für Subring
	- auf den Ring-Ports der Subring-Teilnehmer
	- auf den Subring-Ports des Subring-Managers

**Anmerkung:** Um Loops zu vermeiden, schließen Sie die redundante Strecke erst dann, wenn in jedem am Ring beteiligten Gerät die Einstellungen festgelegt sind.

# Funktion

Funktion

Schaltet die Funktion *Sub Ring* ein/aus.

Mögliche Werte:

 $\triangleright$   $An$ 

Die Funktion *Sub Ring* ist eingeschaltet.

 *Aus* (Voreinstellung) Die Funktion *Sub Ring* ist ausgeschaltet.

# Information

Tabelleneinträge (max.)

Zeigt die maximale Anzahl an Subringen, die das Gerät unterstützt.

# Tabelle

Informationen zum Anpassen des Erscheinungsbilds der Tabelle finden Sie unter "Arbeiten mit [Tabellen" auf Seite 18.](#page-18-0)

Sub-Ring-ID

Zeigt die eindeutige Kennung des Subrings.

Mögliche Werte:  $1.120$ 

Name

Legt den Namen des Subringes fest (optional).

Mögliche Werte:

Alphanumerische ASCII-Zeichenfolge mit 0..255 Zeichen

Aktiv

Aktiviert/deaktiviert den Subring.

Aktivieren Sie den Subring, wenn die Konfiguration jedes Geräts des Subringes abgeschlossen ist. Schließen Sie den Subring erst, nachdem Sie die Funktion *Sub Ring* aktiviert haben.

Mögliche Werte:

markiert

Der Subring ist aktiviert.

 unmarkiert (Voreinstellung) Der Subring ist inaktiv.

Konfigurations-Status

Zeigt den Betriebszustand der Subring-Konfiguration.

Mögliche Werte:

*noError*

Das Gerät erkennt eine geeignete Subring-Konfiguration.

- *ringPortLinkError*
	- Der Ring-Port hat keine Datenverbindung.
	- Eine der Subring-Leitungen ist verbunden mit einem weiteren Anschluss des Geräts. Jedoch ist die Subring-Leitung nicht verbunden mit einem der Ringports des Geräts.
- *multipleSRM*

Der Subring-Manager empfängt Datenpakete von mehr als einem Subring-Manager im Subring.

- *noPartnerManager* Der Subring-Manager empfängt seine eigenen Datenpakete.
- *concurrentVLAN*

Das MRP-Protokoll im Basis-Ring verwendet das VLAN der Subring-Manager-Domäne.

- *concurrentPort* Ein weiteres Redundanzprotokoll verwendet den Ring-Port der Subring-Manager-Domäne.
- *concurrentRedundancy* Die Subring-Manager-Domäne ist inaktiv aufgrund eines weiteren aktiven Redundanzprotokolls.

*trunkMember*

Der Ring-Port der Subring-Manager-Domäne ist Mitglied einer *Link-Aggregation*-Verbindung.

*sharedVLAN*

Die Subring-Manager-Domäne ist inaktiv, weil Shared-VLAN aktiv ist und der Hauptring außerdem das MRP-Protokoll verwendet.

Redundanz verfügbar

Zeigt den Betriebszustand der Ring-Redundanz im Subring.

Mögliche Werte:

- *redGuaranteed* Die Redundanz-Reserve ist verfügbar.
- *redNotGuaranteed* Verlust der Redundanz-Reserve.

Port

Legt den Port fest, der das Gerät mit dem Subring verbindet.

Mögliche Werte:

<Port-Nummer>

SRM-Modus

Legt den Modus des Subring-Managers fest.

Ein Subring hat 2 Manager gleichzeitig, die den Subring an den Base-Ring koppeln. So lange der Subring physikalisch geschlossen ist, blockiert ein Manager seinen Subring-Port.

Mögliche Werte:

*manager* (Voreinstellung)

Der Subring-Port vermittelt Datenpakete.

Wenn dieser Wert auf beiden Geräten, die den Subring an den Base-Ring koppeln, eingestellt ist, arbeitet das Gerät mit der höheren MAC-Adresse als *redundantManager*.

*redundantManager*

Der Subring-Port ist blockiert, so lange der Subring physikalisch geschlossen ist. Bei einer Unterbrechung des Subrings vermittelt der Subring-Port die Datenpakete. Wenn dieser Wert auf beiden Geräten, die den Subring an den Base-Ring koppeln, eingestellt ist, arbeitet das Gerät mit der höheren MAC-Adresse als *redundantManager*.

*singleManager*

Verwenden Sie diesen Wert, wenn der Subring über ein einziges Gerät an den Base-Ring gekoppelt ist. Voraussetzung sind 2 Instanzen des Subrings in der Tabelle. Weisen Sie diesen Wert beiden Instanzen zu. Der Subring-Port der Instanz mit der höheren Port-Nummer ist blockiert, so lange der Subring physikalisch geschlossen ist.

SRM-Status

Zeigt den gegenwärtigen Modus des Subring-Managers.

Mögliche Werte:

*manager*

Der Subring-Port vermittelt Datenpakete.

# *redundantManager*

Der Subring-Port ist blockiert, so lange der Subring physikalisch geschlossen ist. Bei einer Unterbrechung des Subrings vermittelt der Subring-Port die Datenpakete.

*singleManager*

Der Subring ist über ein einziges Gerät an den Base-Ring gekoppelt. Der Subring-Port der Instanz mit der höheren Port-Nummer ist blockiert, so lange der Subring physikalisch geschlossen ist.

 *disabled* Der Subring ist inaktiv.

### Status Port

Zeigt den Verbindungsstatus des Subring-Ports.

# Mögliche Werte:

*forwarding*

Der Port leitet Datenpakete gemäß IEEE 802.1D weiter.

*disabled*

Der Port verwirft jedes Datenpaket.

*blocked*

Der Port verwirft jedes Datenpaket außer in den folgenden Fällen.

- Der Port leitet Datenpakete weiter, die vom festgelegten Ring-Protokoll verwendet werden und für die das Passieren von blockierten Ports zugelassen ist.
- Der Port leitet Datenpakete von anderen Protokollen weiter, für die das Passieren von blockierten Ports zugelassen ist.

# *nicht verbunden*

Die Datenverbindung auf dem Port ist unterbrochen.

## VLAN

Legt das VLAN fest, dem dieser Subring zugewiesen ist. Wenn kein VLAN mit der festgelegten VLAN-ID existiert, dann erstellt das Gerät dieses automatisch.

# Mögliche Werte:

 Verfügbare eingerichtete VLANs (Voreinstellung: 0) Wenn Sie für diesen Subring kein eigenständiges VLAN benutzen möchten, dann lassen Sie den Eintrag auf "0".

#### Partner-MAC

Zeigt die MAC-Adresse des Subring-Managers am anderen Ende des Subringes.
## MRP-Domäne

Legt die MRP-Domäne des Subring-Managers fest. Weisen Sie jedem Mitglied im Subring denselben MRP-Domänen-Namen zu. Wenn Sie ausschließlich Hirschmann-Geräte verwenden, übernehmen Sie den voreingestellten Wert für die MRP-Domäne; andernfalls passen Sie diesen Wert gegebenenfalls an. Bei mehreren Subringen ermöglicht Ihnen diese Funktion, für die Subringe dieselbe MRP-Domänen-Bezeichnung zu verwenden.

# Mögliche Werte:

**Erlaubte MRP-Domänen-Bezeichnungen (Voreinstellung:** 255.255.255.255.255.255.255.255.255.255.255.255.255.255.255.255)

Protokoll

Legt das Protokoll fest.

## Mögliche Werte:

*iec-62439-mrp*

# 5.9.6.2 Ring-/Netzkopplung

[ Switching > L2-Redundanz > FuseNet > Ring-/Netzkopplung ]

Verwenden Sie die Funktion *Ring-/Netzkopplung*, um einen vorhandenen HIPER-, MRP- oder Fast HIPER-Ring an ein weiteres Netz oder an einen Ring redundant zu koppeln. Vergewissern Sie sich, dass die Kopplungspartner Hirschmann-Geräte sind.

**Anmerkung:** Vergewissern Sie sich bei der 2-Switch-Kopplung vor der Konfiguration der *Ring-/ Netzkopplung*, dass Sie einen HIPER-Ring, einen MRP-Ring oder einen Fast-HIPER-Ring konfiguriert haben.

Im Dialog *Ring-/Netzkopplung* können Sie die folgenden Aufgaben ausführen:

- Übersicht über die bestehende *Ring-/Netzkopplung*anzeigen
- *Ring-/Netzkopplung*konfigurieren
- neue *Ring-/Netzkopplung*erzeugen.
- *Ring-/Netzkopplung*löschen
- *Ring-/Netzkopplung*aktivieren/deaktivieren

Legen Sie bei der Konfiguration der Kopplungsports die folgenden Einstellungen im Dialog *Grundeinstellungen > Port* fest.

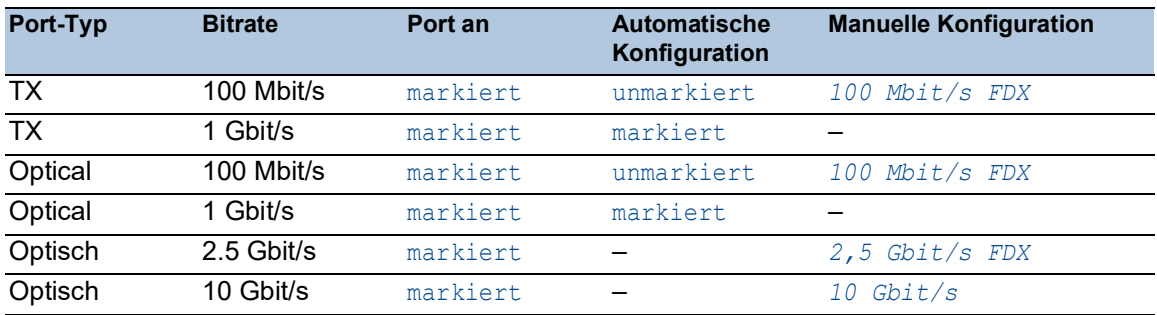

**Anmerkung:** Die tatsächlich zur Verfügung stehenden Betriebsmodi des Ports sind abhängig von der Ausstattung des Geräts und vom verwendeten Modul.

Haben Sie VLANs konfiguriert, beachten Sie die VLAN-Konfiguration der Kopplungs- und Partner-Kopplungsports. In der *Ring-/Netzkopplung*-Konfiguration wählen Sie für Kopplungs- und Partner-Kopplungsports die folgenden Werte:

VLAN ID 1 und *Ingress-Filtering* in der Port-Tabelle deaktiviert

VLAN-Mitgliedschaft T in der Tabelle *VLAN Konfiguration*

Unabhängig von den VLAN-Einstellungen sendet das Gerät die Ring-Kopplungs-Frames mit VLAN ID 1 und Priorität 7. Vergewissern Sie sich, dass das Gerät VLAN-1-Datenpakete im lokalen Ring und im angeschlossenen Netz mit einem VLAN-Tag markiert vermittelt. Durch das Tagging der VLAN- Datenpakete bleibt die Priorität der Ring-Kopplungs-Frames erhalten.

Die Funktion *Ring-/Netzkopplung* arbeitet mit Test-Datenpaketen. Die Geräte senden ihre Test-Datenpakete mit VLAN-Tag, einschließlich VLAN-ID 1 und der höchsten VLAN-Priorität 7. Wenn der weiterleitende Port Mitglied in VLAN 1 ist und die Datenpakete ohne VLAN-Tag vermittelt, dann sendet das Gerät ebenfalls Test-Pakete.

# Funktion

**Schaltflächen** 

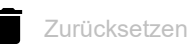

Deaktiviert die Redundanzfunktion und setzt die Parameter im Dialog auf die voreingestellten Werte zurück.

Funktion

Schaltet die Funktion *Ring-/Netzkopplung* ein/aus.

Mögliche Werte:

- $> An$ 
	- Die Funktion *Ring-/Netzkopplung* ist eingeschaltet.
- *Aus* (Voreinstellung) Die Funktion *Ring-/Netzkopplung* ist ausgeschaltet.

# Information

Redundanz verfügbar

Zeigt, ob die Redundanz verfügbar ist.

Fällt eine Komponente des Rings aus, übernimmt die redundante Strecke deren Funktion.

## Mögliche Werte:

- *redGuaranteed* Redundanz ist verfügbar.
- *redNotGuaranteed* Keine Redundanz verfügbar.

### Konfigurationsfehler

Sie haben die Funktion falsch konfiguriert oder die Ring-Port-Verbindung ist nicht vorhanden.

Mögliche Werte:

- *noError*
- *slaveCouplingLinkError*

Die Kopplungs-Leitung ist nicht verbunden mit dem Kopplungs-Port des Slave-Geräts. Stattdessen ist die Kopplungs-Leitung mit einem anderen Port des Slave-Geräts verbunden.

- *slaveControlLinkError* Der Steuer-Port des Slave-Geräts hat keine Datenverbindung.
- *masterControlLinkError* Die Steuer-Leitung ist nicht verbunden mit dem Steuer-Port des Master-Geräts. Stattdessen ist die Steuer-Leitung mit einem anderen Port des Master-Geräts verbunden.
- *twoSlaves*

Die Steuer-Leitung verbindet zwei Slave-Geräte.

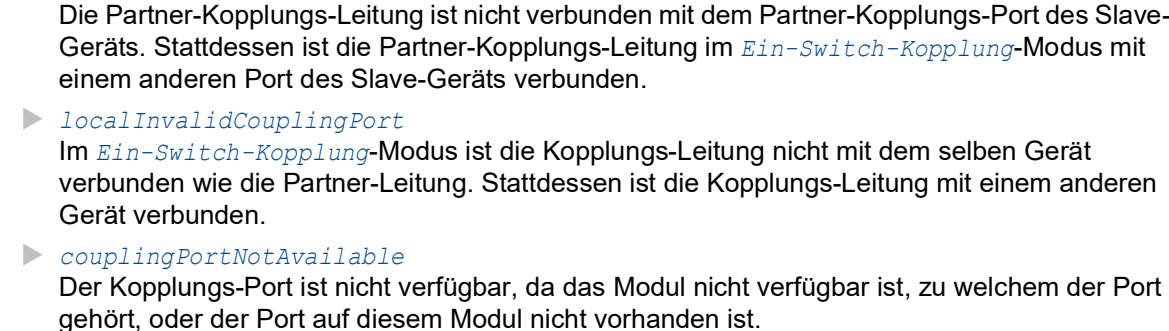

- *controlPortNotAvailable* Der Steuer-Port ist nicht verfügbar, da das Modul nicht verfügbar ist, zu welchem der Port gehört, oder der Port auf diesem Modul nicht vorhanden ist.
- *partnerPortNotAvailable* Der Partner-Kopplungs-Port ist nicht verfügbar, da das Modul nicht verfügbar ist, zu welchem der Port gehört, oder der Port auf diesem Modul nicht vorhanden ist.

### Modus

Typ

Legt die für die Kopplung von Netzen verwendete Methode fest.

Mögliche Werte:

*localPartnerLinkError*

- *Ein-Switch-Kopplung* Ermöglicht Ihnen, die Port-Einstellungen in den Rahmen *Kopplungs-Port* und *Partner-Kopplungs-Port* festzulegen.
- *Zwei-Switch-Kopplung, Master* Ermöglicht Ihnen, die Port-Einstellungen im Rahmen *Kopplungs-Port* festzulegen.
- *Zwei-Switch-Kopplung, Slave* Ermöglicht Ihnen, die Port-Einstellungen im Rahmen *Kopplungs-Port* festzulegen.
- *Zwei-Switch-Kopplung mit Steuer-Leitung, Master* Ermöglicht Ihnen, die Port-Einstellungen in den Rahmen *Kopplungs-Port* und *Steuer-Port* festzulegen.
- *Zwei-Switch-Kopplung mit Steuer-Leitung, Slave* Ermöglicht Ihnen, die Port-Einstellungen in den Rahmen *Kopplungs-Port* und *Steuer-Port* festzulegen.

# Kopplungs-Port

Port

Legt den Port fest, über den Sie die Redundanzverbindung herstellen.

Mögliche Werte:

 $\blacktriangleright$  -

Kein Port ausgewählt.

<Port-Nummer>

Wenn Sie auch Ring-Ports konfiguriert haben, dann verwenden Sie für Kopplungs- und Ring-Ports unterschiedliche Ports.

Um Loops zu vermeiden, schaltet das Gerät den Kopplungs-Ports in den folgenden Fällen aus:

- **bei Deaktivierung der Funktion**
- bei Änderung der Konfiguration, während die Datenverbindungen an den Ports aktiv sind

Wenn das Gerät den Kopplungs-Port deaktiviert hat, ist im Dialog *Grundeinstellungen > Port*, Registerkarte *Konfiguration* das Kontrollkästchen *Port an* unmarkiert.

## Zustand

Zeigt den Status des ausgewählten Ports.

Mögliche Werte:

- *aktiv* Der Port ist aktiv.
- *standby* Der Port befindet sich im Standby-Modus.
- *nicht verbunden* Der Port ist nicht verbunden.
- *unzutreffend* Der Port ist mit dem konfigurierten Steuerungsmodus inkompatibel.

# Partner-Kopplungs-Port

### Port

Legt den Port fest, mit dem Sie den Partner-Port verbinden.

Mögliche Werte:

- $\blacktriangleright$  -
	- Kein Port ausgewählt.

<Port-Nummer>

Wenn Sie auch Ring-Ports konfiguriert haben, dann verwenden Sie für Kopplungs- und Ring-Ports unterschiedliche Ports.

### Zustand

Zeigt den Status des ausgewählten Ports.

Mögliche Werte:

- *aktiv* Der Port ist aktiv. *standby*
	- Der Port befindet sich im Standby-Modus.
- *nicht verbunden* Der Port ist nicht verbunden.
- *unzutreffend* Der Port ist mit dem konfigurierten Steuerungsmodus inkompatibel.

#### IP-Adresse

Zeigt die IP-Adresse des Partnergeräts, wenn die Geräte verbunden sind.

Voraussetzung ist, dass Sie eine 2-Switch-Kopplungs-Methode auswählen und den Partner im Netz einschalten.

## Steuer-Port

### Port

Zeigt den Port, an dem Sie die Steuer-Leitung anschließen.

Mögliche Werte:

- - Kein Port ausgewählt.
- <Port-Nummer>

#### Zustand

Zeigt den Status des ausgewählten Ports.

Mögliche Werte:

- *aktiv* Der Port ist aktiv.
- *standby* Der Port befindet sich im Standby-Modus.
- *nicht verbunden* Der Port ist nicht verbunden.
- *unzutreffend* Der Port ist mit dem konfigurierten Steuerungsmodus inkompatibel.

## Konfiguration

### Redundanz-Modus

Aktiviert/deaktiviert das Gerät, damit das Gerät auf einen Ausfall des Remote-Rings oder des Netzes reagiert.

Mögliche Werte:

*Redundante Ring-/Netz-Kopplung*

Entweder die Hauptleitung oder die redundante Leitung ist aktiv. Niemals sind beide Leitungen gleichzeitig aktiv. Wenn das Gerät erkennt, dass zwischen den Geräten im angeschlossenen Netz keine Verbindung besteht, behält das Standby-Gerät den Standby-Modus des redundanten Ports bei.

### *Erweiterte Redundanz*

Die Hauptleitung und die redundante Leitung sind gleichzeitig aktiv. Erkennt das Gerät ein Problem in Bezug auf die Datenverbindung zwischen den Geräten im angeschlossenen Netz, leitet das Standby-Gerät die Daten auf dem redundanten Port weiter. Mit dieser Einstellung können Sie die Kontinuität im Remote-Netz sicherstellen.

**Anmerkung:** Während der Rekonfigurationszeit können Datenpaket-Doppelungen auftreten. Daher können Sie diese Einstellung auswählen, wenn Ihre Anwendung in der Lage ist, Datenpaket-Dopplungen zu erkennen.

Kopplungs-Modus

Die Einstellungen in diesem Rahmen bieten Ihnen die Möglichkeit, einen spezifischen Netztyp zu koppeln.

Mögliche Werte:

*Ring-Kopplung*

Das Gerät koppelt redundante Ringe. Das Gerät ermöglicht Ihnen, Ringe zu koppeln, welche die folgenden Redundanzprotokolle verwenden:

- HIPER-Ring
- Fast HIPER-Ring
- MRP-Ring
- *Netz-Kopplung*

Das Gerät koppelt Netzsegmente. Die Funktion ermöglicht Ihnen, Mesh- und Bus-Netze miteinander zu koppeln.

# 5.9.6.3 Redundant Coupling Protocol

[ Switching > L2-Redundanz > FuseNet > RCP ]

Eine Ringtopologie bietet kurze Übergangszeiten bei minimalem Ressourceneinsatz. Allerdings ist es eine Herausforderung, die Ringe redundant an ein übergeordnetes Netz zu koppeln.

Wenn Sie ein Standardprotokoll, zum Beispiel MRP für die Ringredundanz und RSTP zum Koppeln der Ringe verwenden möchten, bietet Ihnen das *Redundant Coupling Protocol* die entsprechenden Optionen.

Verwenden Sie keines der folgenden Redundanzprotokolle auf den Ports des *RCP*-Primär-Rings und der *RCP*-Sekundär-Ringe:

*Sub Ring*

*Ring-/Netzkopplung*

Auf einem Gerät in der *slave*-Rolle können Sie die Port-basierte *Routing*-Funktion auf den Ports des *RCP*-Primär-Rings und der *RCP*-Sekundär-Ringe verwenden.

**Anmerkung:** Auf einem Gerät in der *master*-Rolle können Sie die Port-basierte *Routing*-Funktion auf den Ports des *RCP*-Primär-Rings und der *RCP*-Sekundär-Ringe verwenden. Die Voraussetzung ist, dass Sie die *master*-Rolle für das Gerät ausdrücklich festlegen.

## Funktion

Funktion

Schaltet die Funktion *RCP* ein/aus.

Mögliche Werte:

 $> An$ 

Die Funktion *RCP* ist eingeschaltet.

 *Aus* (Voreinstellung) Die Funktion *RCP* ist ausgeschaltet.

# Primärer Ring/Netzwerk / Sekundärer Ring/Netzwerk

Wenn das Gerät als Slave arbeitet (Wert im *Rolle*-Feld ist *slave*), dann aktivieren Sie nicht den *Static-Query-Port*-Modus für die Ports im Sekundär-Ring/Netz.

Innerer Port

Legt die Nummer des inneren Ports im Primär-/Sekundär-Ring fest. Dieser Port ist direkt mit der Partner-Bridge verbunden.

### Mögliche Werte:

- $\blacktriangleright$  (Voreinstellung) Kein Port ausgewählt.
- 
- <Port-Nummer>

## Äußerer Port

Legt die Nummer des äußeren Ports im Primär-/Sekundär-Ring fest.

## Mögliche Werte:

- (Voreinstellung)

Kein Port ausgewählt.

<Port-Nummer>

Protokoll Primärer Ring/Protokoll Sekundärer Ring

Zeigt das Protokoll, das auf dem redundanten Kopplungs-Port in den Geräten im primären/sekundären Ring aktiv ist.

# Koppler-Konfiguration

### Rolle

Legt die Rolle des lokalen Geräts fest.

Mögliche Werte:

*master*

Das Gerät arbeitet als Master.

*slave*

Das Gerät arbeitet als Slave.

 *auto* (Voreinstellung) Das Gerät wählt automatisch seine Rolle als *master* oder *slave*.

### Momentane Rolle

Zeigt die gegenwärtige Rolle des lokalen Geräts. Der Wert kann von der konfigurierten Rolle abweichen:

- Haben Sie beide Partner-Bridges als *auto* konfiguriert, übernimmt die Partner-Bridge, die gegenwärtig die Instanzen koppelt, die *master*-Rolle. Die andere Partner-Bridge übernimmt die *slave*-Rolle.
- Sind beide Partner-Bridges als *master* oder beide als *slave* konfiguriert, übernimmt die Partner-Bridge mit der kleineren Basis-MAC-Adresse die *master*-Rolle. Die andere Partner-Bridge übernimmt die *slave*-Rolle.
- Ist beim Aktivieren des Protokolls auf einer Bridge in der konfigurierten Rolle *master*, *slave* oder *auto* deren Partner-Bridge unauffindbar, setzt die Bridge ihre eigene Rolle auf *listening*.
- Wenn das Gerät ein Konfigurationsproblem feststellt, zum Beispiel wenn die inneren Ring-Ports über Kreuz verbunden sind, dann setzt das Gerät seine Rolle auf *error*.

## Timeout [ms]

Legt die maximale Zeit in Millisekunden fest, während der das Slave-Gerät auf den äußeren Ports auf Testpakete vom Master-Gerät wartet, bevor das Slave-Gerät die Kopplung übernimmt. Dies gilt lediglich in dem Zustand, in dem beide inneren Ports des Slave-Geräts die Datenverbindung zum Master-Gerät verloren haben.

Konfigurieren Sie den Timeout länger als die längste anzunehmende Unterbrechungszeit des Redundanzprotokolls der schnelleren Instanz. Andernfalls können Loops auftreten.

# Mögliche Werte:

**5..60000 (Voreinstellung: 250)** 

## Partner MAC-Adresse

Zeigt die Basis-MAC-Adresse des Partnergeräts.

## Partner IP-Adresse

Zeigt die IP-Adresse des Partnergeräts.

## Kopplungs-Zustand

Zeigt den Koppungsstatus des lokalen Geräts.

# Mögliche Werte:

 *forwarding* Der Port befindet sich im Kopplungsstatus "weiterleitend". *blocking*

Der Port befindet sich im Kopplungsstatus "blocking".

## Redundanz-Zustand

Zeigt, ob die Redundanz verfügbar ist.

Bei einer Master-Slave-Konfiguration zeigen beide Bridges diese Information an.

## Mögliche Werte:

 *redAvailable* Redundanz ist verfügbar.

 *redNotAvailable* Keine Redundanz verfügbar.

# 6 Routing

Das Menü enthält die folgenden Dialoge:

- ▶ [Routing Global](#page-371-0)
- [Routing-Interfaces](#page-374-0)
- $\blacktriangleright$  [ARP](#page-383-0)
- [Router Discovery](#page-390-0)
- $\blacktriangleright$  [RIP](#page-392-0)
- ▶ [Open Shortest Path First](#page-399-0)
- [Routing-Tabelle](#page-439-0)
- $\blacktriangleright$  [Tracking](#page-442-0)
- ▶ [L3-Relay](#page-451-0)
- [Loopback-Interface](#page-456-0)
- **[Multicast Routing](#page-458-0)**
- ▶ [L3-Redundanz](#page-478-0)

# <span id="page-371-0"></span>6.1 Routing Global

[ Routing > Global]

Das Menü *Routing* ermöglicht Ihnen, die Einstellungen der Routing-Funktionen zur Vermittlung von Daten auf Schicht 3 des ISO/OSI-Schichtenmodells festzulegen.

Aus Sicherheitsgründen sind folgende Funktionen im Gerät dauerhaft deaktiviert:

**IDMP** Redirects

ICMP-Redirect-Datenpakete sind imstande, die Routing-Tabelle zu verändern. Das Gerät ignoriert generell empfangene ICMP-Redirect-Datenpakete. Die Einstellung im Dialog *Routing >*  Interfaces *> Konfiguration*, Spalte *ICMP redirects* hat ausschließlich Einfluss auf den Versand der ICMP-Redirect-Datenpakete.

Gemäß RFC 2644 vermittelt das Gerät keine Broadcast-Datenpakete aus externen Netzen in ein lokales Netz. Dieses Verhalten unterstützt Sie dabei, die Geräte im lokalen Netz vor Überlast zu schützen, hervorgerufen zum Beispiel durch Smurf-Attacken.

Dieser Dialog ermöglicht Ihnen, die Routing-Funktion im Gerät einzuschalten sowie weitere Einstellungen festzulegen.

# Funktion

Funktion

Schaltet die Funktion *Routing* im Gerät ein/aus.

Mögliche Werte:

*An*

Die Funktion *Routing* ist eingeschaltet. Aktivieren Sie die Routing-Funktion zusätzlich auf den Router-Interfaces. Siehe Dialog *Routing >*  Interfaces *> Konfiguration*.

 *Aus* (Voreinstellung) Die Funktion *Routing* ist ausgeschaltet.

# Routing-Profil

Im Rahmen *Routing-Profil* haben Sie die Möglichkeit, ein Routing-Profil zu wählen, das bestimmte Router-Einstellungen enthält.

### Nächstes Routing-Profil

Legt das Routing-Profil fest, welches das Gerät beim nächsten Neustart lädt und anwendet.

Ein Routing-Profil enthält Zuordnungseinstellungen für die internen Ressourcen (Unicast-Routen, Multicast-Routen, Next-Hop-Tabelle/ARP-Tabelle). Durch Auswahl eines voreingestellten Routing-Profils haben Sie die Möglichkeit, den Router mit Einstellungen zu betreiben, die speziell auf Ihren Einsatzzweck abgestimmt sind.

Mögliche Werte:

*default*

Stellt den für das Gerät voreingestellten Wert ein.

- *ipv4RoutingDefault* (Voreinstellung)
- *ipv4DataCenter*
- *ipv4RoutingUnicast*

Wenn Sie den Mauszeiger über einem der Werte positionieren oder darauf tippen, zeigt ein Tooltip die im Routing-Profil verwendeten Zuordnungseinstellungen.

#### Momentanes Routing-Profil

Zeigt das Routing-Profil, welches das Gerät beim letzten Neustart geladen hat und gegenwärtig anwendet.

## ICMP-Filter

Im Rahmen *ICMP-Filter* haben Sie die Möglichkeit, die Übertragung von ICMP-Nachrichten auf den eingerichteten Router-Interfaces zu begrenzen. Eine Begrenzung ist aus mehreren Gründen sinnvoll:

- Eine große Anzahl von "ICMP error message"-Nachrichten belastet die Leistung des Routers und reduziert die verfügbare Bandbreite im Netz.
- Böswillige Absender verwenden "ICMP Redirect"-Nachrichten, um Man-in-the-Middle-Angriffe durchzuführen oder um Datenpakete mittels "Black hole" zwecks Überwachung oder Denial-of-Service (DoS) umzuleiten.
- "ICMP Echo Reply"-Nachrichten sind Ping-Antworten, die sich missbrauchen lassen, um verwundbare Geräte und Router im Netz ausfindig zu machen.

Echo-Reply senden

Aktiviert/deaktiviert auf den Router-Interfaces das Antworten auf Pings.

Mögliche Werte:

- markiert (Voreinstellung)
- Das Antworten auf Pings ist aktiv.

Das Gerät reagiert auf empfangene "IPv4 Echo Requests" und antwortet mit einer "ICMP Echo Reply"-Nachricht.

 unmarkiert Das Antworten auf Pings ist inaktiv. Redirects senden

Aktiviert/deaktiviert auf den Router-Interfaces das Senden von "ICMP Redirect"-Nachrichten.

Mögliche Werte:

**Markiert (Voreinstellung)** 

Das Senden von "ICMP Redirect"-Nachrichten ist aktiv. Im Dialog *Routing > Interfaces > Konfiguration* haben Sie die Möglichkeit, das Senden auf jedem Router-Interface einzeln zu aktivieren. Siehe Funktion *ICMP redirects*.

unmarkiert

Das Senden von "ICMP Redirect"-Nachrichten ist inaktiv. Diese Einstellung vermeidet die Vervielfältigung von Datenpaketen, wenn sowohl Hardware- als auch Software-Funktionen des Geräts eine Kopie desselben Datenpakets weiterleiten.

Rate limit interval [ms]

Legt das Zeitfenster in Millisekunden fest, in welchem das Gerät die im Feld *Rate limit burst size* festgelegte Anzahl von Datenpaketen des Typs "ICMP error message" sendet.

Mögliche Werte:

0..2147483647 (Voreinstellung: 1000)

Rate limit burst size

Legt die Anzahl von "ICMP error message"-Nachrichten fest, die das Gerät innerhalb des im Feld *Rate limit interval [ms]* festgelegten Zeitfensters sendet.

Die Begrenzung umfasst jede "ICMP Error"-Nachricht auf den eingerichteten Router-Interfaces.

Mögliche Werte:

 $\blacktriangleright$  1..200 (Voreinstellung: 100)

Das Gerät ermöglicht Ihnen, die Begrenzung für ein beliebig großes Zeitfenster festzulegen. In der Voreinstellung sendet das Gerät 100 Datenpakete je 1000 ms. Zum selben Ergebnis, jedoch mit feinerer Granularität, kommen Sie mit den folgenden Einstellungen:

- *Rate limit interval [ms]*=100 *Rate limit burst size*=10 oder
- *Rate limit interval [ms]*=10 *Rate limit burst size*=1

# **Konfiguration**

Quell-Interface für Datei-Transfers

Legt das Interface fest, dessen IP-Adresse das Gerät als Quell-IP-Adresse für folgende Datei-Transfers verwendet:

- FTP
- SCP
- SFTP
- TFTP

Diese Einstellung gilt nicht für Datenpakete, die das Gerät auf dem *Out of Band*-Management-Port sendet.

## Mögliche Werte:

none (Voreinstellung)

<Port-Nummer>

#### Source routing

Aktiviert/deaktiviert die Funktion *Source routing*.

Die Funktion *Source routing* ermöglicht dem Absender eines Datenpakets, dessen Route durch das Netz zu bestimmen. Dies kann zu unvermeidbaren Sicherheitsproblemen führen. Wenn ein Sniffer seine IP-Adresse in die Datenpakete einfügt, kann er die Datenpakete zu seinem Rechner umleiten.

Mögliche Werte:

## markiert

Die Funktion *Source routing* ist aktiv.

Das Gerät leitet Pakete weiter, die *Source routing*-Informationen enthalten. Wenn das Gerät das im Paket festgelegte Ziel ist, akzeptiert das Gerät das Paket.

unmarkiert (Voreinstellung)

Die Funktion *Source routing* ist inaktiv.

Das Gerät akzeptiert keine Pakete, die *Source routing*-Informationen enthalten, und leitet diese auch nicht weiter.

## Information

Default-TTL

Zeigt den fest eingestellten TTL-Wert 64, den das Gerät in IP-Pakete einfügt, die das Management des Geräts sendet.

TTL (Time To Live, auch bekannt als "Hop-Count") kennzeichnet die maximale Anzahl an Schritten, die ein IP-Paket auf dem Weg vom Absender zum Adressaten zurücklegen darf. Jeder Router auf dem Übertragungsweg reduziert den Wert im IP-Paket um 1. Empfängt ein Router ein IP-Paket mit dem TTL-Wert 1, verwirft er das IP-Paket. Dieser Router meldet an den Absender, dass er das IP-Paket verworfen hat.

# <span id="page-374-0"></span>6.2 Routing-Interfaces

[ Routing > Interfaces ]

Dieses Menü ermöglicht Ihnen, die Einstellungen für die Router-Interfaces festzulegen.

Das Menü enthält die folgenden Dialoge:

- **[Routing-Interfaces Konfiguration](#page-375-0)**
- [Routing-Interfaces Sekundäre Interface-Adressen](#page-382-0)

# <span id="page-375-0"></span>6.2.1 Routing-Interfaces Konfiguration

[ Routing > Interfaces > Konfiguration ]

Dieser Dialog ermöglicht Ihnen, die Einstellungen für die Router-Interfaces festzulegen.

Um ein Port-basiertes Router-Interface einzurichten, bearbeiten Sie die Einträge in der Tabelle. Um ein VLAN-basiertes Router-Interface einzurichten, verwenden Sie das Fenster *Wizard*.

## Tabelle

Informationen zum Anpassen des Erscheinungsbilds der Tabelle finden Sie unter "Arbeiten mit [Tabellen" auf Seite 18.](#page-18-0)

**Schaltflächen** 

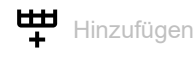

Öffnet das Fenster *Erzeugen*, um der Tabelle einen neuen Eintrag hinzuzufügen. Im Feld *VLAN-ID* legen Sie die ID des VLANs fest.

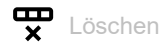

Entfernt den ausgewählten Tabelleneintrag.

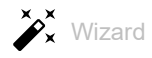

Öffnet das Fenster *Wizard*, das Sie dabei unterstützt, die Ports mit der Adresse eines oder mehrerer erwünschter Absender zu verknüpfen. Siehe "[Wizard: VLAN-Router-Interface einrichten]" auf [Seite 378.](#page-378-0)

### Port

Zeigt die Nummer des zum Router-Interface gehörenden Ports oder VLANs.

Name

Bezeichnung des Ports.

Mögliche Werte:

- Alphanumerische ASCII-Zeichenfolge mit 0..64 Zeichen Das Gerät akzeptiert die folgenden Zeichen:
	- <space>
	- $-0.09$
	- a..z
	- $A. . Z$  $-$  !#\$%&'()\*+,-./:; <=>?@[\\]^`{}~

## Port an

# Aktiviert/deaktiviert den Port.

## Mögliche Werte:

- markiert (Voreinstellung) Der Port ist aktiv.
- unmarkiert Der Port ist inaktiv. Der Port sendet und empfängt keine Daten.

## Status Port

Zeigt den Betriebszustand des Ports.

## Mögliche Werte:

- markiert Der Port ist eingeschaltet.
- unmarkiert Der Port ist ausgeschaltet.

#### IP-Adresse

Legt die IP-Adresse für das Router-Interface fest.

## Mögliche Werte:

Gültige IPv4-Adresse (Voreinstellung: 0.0.0.0)

Vergewissern Sie sich, dass das IP-Subnetz des Router-Interfaces sich nicht mit einem Subnetz überschneidet, das mit einem anderen Interface des Gerätes verbunden ist:

- Management-Port
- Router-Interface
- Loopback-Interface
- *Out of Band*-Management-Port

### Netzmaske

Legt die Netzmaske für das Router-Interface fest.

Mögliche Werte:

Gültige IPv4-Netzmaske (Voreinstellung: 0.0.0.0)

#### Routing

Aktiviert/deaktiviert die Funktion *Routing* auf dem Router-Interface.

Mögliche Werte:

markiert

Die Funktion *Routing* ist aktiv.

- Beim Port-basierten Routing wandelt das Gerät den Port in ein Router-Interface um. Das Aktivieren der Funktion *Routing* entfernt den Port aus den VLANs, in denen er bisher Mitglied war. Das Deaktivieren der Funktion *Routing* stellt die Zuweisung NICHT wieder her, der Port ist in keinem VLAN Mitglied.
- Beim VLAN-basierten Routing leitet das Gerät die Datenpakete im zugehörigen VLAN weiter.
- unmarkiert (Voreinstellung)
	- Die Funktion *Routing* ist inaktiv.

Beim VLAN-basierten Routing ist das Gerät über das Router-Interface weiterhin erreichbar, wenn für das Router-Interface IP-Adresse und Netzmaske festgelegt sind.

#### Proxy-ARP

Aktiviert/deaktiviert die Funktion *Proxy-ARP* auf dem Router-Interface. Diese Funktion ermöglicht Ihnen, Endgeräte aus anderen Netzen anzubinden, als wären diese Endgeräte im selben Netz erreichbar.

Mögliche Werte:

markiert

Die Funktion *Proxy-ARP* ist aktiv. Das Gerät antwortet auf ARP-Anfragen von Endgeräten, die sich in anderen Netzen befinden.

 unmarkiert (Voreinstellung) Die Funktion *Proxy-ARP* ist inaktiv.

Netdirected broadcasts

Aktiviert/deaktiviert auf dem Router-Interface die Weiterleitung von Netdirected-Broadcasts in das angebundene Subnetz.

## Mögliche Werte:

- markiert
	- Die Weiterleitung ist aktiv.

Das Router-Interface leitet Netdirected-Broadcasts in das angebundene Subnetz weiter. Wenn das Subnetz eine direkte Anbindung an das Internet hat, dann erhöht diese Einstellung die Anfälligkeit für Denial-of-Service-Angriffe (DoS).

 unmarkiert (Voreinstellung) Die Weiterleitung ist inaktiv.

## MTU-Wert

Legt die maximal zulässige Größe der IP-Pakete auf dem Router-Interface in Byte fest.

Mögliche Werte:

 $\blacktriangleright$  0

- Stellt den voreingestellten Wert (1500) wieder her.
- 68..12266 (Voreinstellung: 1500) Voraussetzung ist, dass Sie auf den Ports, die zum Router-Interface gehören, die zulässige Größe der Ethernet-Pakete um mindestens 18 Byte größer als hier festlegen. Siehe Dialog *Grundeinstellungen > Port*, Spalte *MTU*.

ICMP unreachables

Aktiviert/deaktiviert auf dem Router-Interface das Senden von *ICMP Destination Unreachable*-Nachrichten.

Mögliche Werte:

- **Markiert (Voreinstellung)** Das Router-Interface sendet *ICMP Destination Unreachable*-Nachrichten.
- unmarkiert

Das Router-Interface sendet keine *ICMP Destination Unreachable*-Nachrichten.

ICMP redirects

Aktiviert/deaktiviert auf dem Router-Interface das Senden von "ICMP Redirect"-Nachrichten.

Mögliche Werte:

- **Markiert (Voreinstellung)** Das Router-Interface sendet "ICMP Redirect"-Nachrichten. Voraussetzung ist, dass die Funktion *Redirects senden* im Gerät aktiviert ist. Siehe Dialog *Routing > Global*.
- unmarkiert Das Router-Interface sendet keine "ICMP Redirect"-Nachrichten.

# <span id="page-378-0"></span>[Wizard: VLAN-Router-Interface einrichten]

Das Fenster *Wizard* ermöglicht Ihnen, VLAN-basierte Router-Interfaces einzurichten.

Das Fenster *Wizard* führt Sie durch die folgenden Schritte:

- [VLAN erstellen oder auswählen](#page-378-1)
- [VLAN einrichten](#page-379-0)

# <span id="page-378-1"></span>VLAN erstellen oder auswählen

VLAN-ID

Zeigt die im Gerät eingerichteten VLANs. Um fortzufahren, wählen Sie einen Eintrag. Alternativ legen Sie im Feld *VLAN-ID* unten einen Wert fest.

VLAN-ID

Legt die ID eines VLANs fest. Alternativ wählen Sie einen Eintrag in der Übersicht *VLAN-ID* oben. Sie können eine VLAN-ID auch im Dialog *Konfiguration* erstellen.

Mögliche Werte:

 $1.1042$ 

# <span id="page-379-0"></span>VLAN einrichten

#### VLAN-ID

Zeigt die ID des VLANs, das Sie im vorhergehenden *Wizard*-Schritt festgelegt haben.

## Name

Legt die Bezeichnung des VLANs fest. Diese Einstellung überschreibt die für den Port im Dialog *Konfiguration* festgelegte Einstellung.

## Mögliche Werte:

 Alphanumerische ASCII-Zeichenfolge mit 1..32 Zeichen (hexadezimaler ASCII-Code 0x20..0x7E) einschließlich Leerzeichen

<Port-Nummer>

Zeigt die Nummer des Ports.

#### Member

Aktiviert/deaktiviert die Mitgliedschaft des Ports im VLAN. Als Mitglied des VLANs gehört der Port zum einzurichtenden Router-Interface. Diese Einstellung überschreibt die im Dialog *Konfiguration* für den Port festgelegte Einstellung.

Mögliche Werte:

markiert

Der Port ist Mitglied des VLANs.

 unmarkiert Der Port ist kein Mitglied des VLANs.

## Untagged

Aktiviert/deaktiviert auf dem Port das Vermitteln der Datenpakete mit VLAN-Tag. Diese Einstellung überschreibt die im Dialog *Konfiguration* für den Port festgelegte Einstellung.

Mögliche Werte:

- markiert Der Port vermittelt die Datenpakete ohne VLAN-Tag. Verwenden Sie diese Einstellung, wenn das angeschlossene Gerät keine VLAN-Tags auswertet, zum Beispiel an Ports, an die direkt ein Endgerät angeschlossen ist.
- unmarkiert Der Port vermittelt die Datenpakete mit VLAN-Tag.

## Port-VLAN-ID

Legt die ID des VLANs fest, die das Gerät den empfangenen Datenpaketen zuweist, die kein VLAN-Tag enthalten. Diese Einstellung überschreibt die für den Port im Dialog *Port*, Spalte *Port-VLAN-ID* festgelegte Einstellung.

## Mögliche Werte:

ID eines bereits eingerichteten VLANs (Voreinstellung: 1)

# Virtuellen Router-Port einrichten

Das Gerät ermöglicht Ihnen, für ein Router-Interface bis zu 32 IP-Adressen (1 primäre, 31 weitere) und insgesamt bis zu 1024 IP-Adressen einzurichten.

Wenn Sie dem Router-Interface Ports zuweisen, die bereits Datenpakete in anderen VLANs vermitteln, zeigt das Gerät beim Schließen des Fensters *Wizard* eine Meldung:

 Wenn Sie die Schaltfläche *Ja* klicken, vermitteln die betreffenden Ports die Datenpakete künftig ausschließlich im Router-VLAN.

Im Dialog *Switching > VLAN > Konfiguration* haben die betreffenden Ports in der Zeile des Router-VLANs den Wert U oder T, in den Zeilen anderer VLANs den Wert -.

 Wenn Sie die Schaltfläche *Nein* klicken, vermitteln die betreffenden Ports die Datenpakete im Router-VLAN und in anderen VLANs. Diese Einstellung führt möglicherweise zu unerwünschtem Verhalten und kann auch ein Sicherheitsrisiko darstellen.

Primäre Adresse

Adresse

Legt die primäre IP-Adresse für das Router-Interface fest.

Mögliche Werte:

Gültige IPv4-Adresse (Voreinstellung: 0.0.0.0)

Netzmaske

Legt die primäre Netzmaske für das Router-Interface fest.

Mögliche Werte:

Gültige IPv4-Netzmaske (Voreinstellung: 0.0.0.0)

Sekundäre Adressen

## Adresse

Legt eine weitere IP-Adresse für das Router-Interface fest (Multinetting).

Mögliche Werte:

Gültige IPv4-Adresse (Voreinstellung: 0.0.0.0)

**Anmerkung:** Legen Sie eine IP-Adresse fest, die sich von der primären IP-Adresse des Router-Interfaces unterscheidet.

## Netzmaske

Legt die Netzmaske für die sekundäre IP-Adresse fest.

Mögliche Werte: Gültige IPv4-Netzmaske (Voreinstellung: 0.0.0.0)

### Hinzufügen

Erzeugt ein VLAN-basiertes Router-Interface.

# <span id="page-382-0"></span>6.2.2 Routing-Interfaces Sekundäre Interface-Adressen

[ Routing > Interfaces > Sekundäre Interface-Adressen]

Dieser Dialog ermöglicht Ihnen, den Router-Interfaces weitere IP-Adressen zuzuweisen. Verwenden Sie diese Funktion, um ein Router-Interface an mehrere Subnetze anzubinden.

Das Gerät ermöglicht Ihnen, für ein Router-Interface bis zu 32 IP-Adressen (1 primäre, 31 weitere) und insgesamt bis zu 1024 IP-Adressen einzurichten.

# Tabelle

Informationen zum Anpassen des Erscheinungsbilds der Tabelle finden Sie unter "Arbeiten mit [Tabellen" auf Seite 18.](#page-18-0)

**Schaltflächen** 

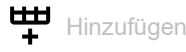

Öffnet das Fenster *Erzeugen*, um dem in der Tabelle ausgewählten Router-Interface eine weitere IP-Adresse hinzuzufügen.

- In der Dropdown-Liste *Port* wählen Sie die Port-Nummer oder die VLAN-ID, die dem Router-Interface zugeordnet wird.
- Im Feld *Weitere IP-Adresse* legen Sie die IP-Adresse fest. Mögliche Werte:
	- Gültige IPv4-Adresse
- Im Feld *Weitere Netzmaske*legen Sie die Netzmaske fest. Mögliche Werte:
	- Gültige IPv4-Netzmaske

Vergewissern Sie sich, dass das IP-Subnetz des Router-Interfaces sich nicht mit einem Subnetz überschneidet, das mit einem anderen Interface des Gerätes verbunden ist:

- Management-Port
- Router-Interface
- Loopback-Interface
- *Out of Band*-Management-Port

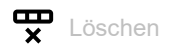

Entfernt den ausgewählten Tabelleneintrag.

Port

Zeigt die Nummer des zum Router-Interface gehörenden Ports oder VLANs.

IP-Adresse

Zeigt die primäre IP-Adresse des Router-Interfaces. Siehe Dialog *Routing > Interfaces > Konfiguration*.

Netzmaske

Zeigt die primäre Netzmaske des Router-Interfaces. Siehe Dialog *Routing > Interfaces > Konfiguration*.

Weitere IP-Adresse

Zeigt weitere IP-Adressen, die dem Router-Interface zugewiesen sind.

Weitere Netzmaske

Zeigt weitere Netzmasken, die dem Router-Interface zugewiesen sind.

<span id="page-383-0"></span>6.3 ARP

[ Routing > ARP]

Das Address Resolution Protocol(ARP) lernt zu einer IP-Adresse die zugehörige MAC-Adresse.

Das Menü enthält die folgenden Dialoge:

[ARP Global](#page-384-0)

[ARP Aktuell](#page-386-0)

**[ARP Statisch](#page-388-0)** 

# <span id="page-384-0"></span>6.3.1 ARP Global

[ Routing > ARP > Global ]

Dieser Dialog ermöglicht Ihnen, die ARP-Parameter einzustellen und statistische Größen zu betrachten.

# Konfiguration

Aging-Time [s]

Legt die Zeit in Sekunden fest, nach der das Gerät einen Eintrag aus der ARP-Tabelle entfernt.

Findet innerhalb dieser Zeit ein Datenaustausch mit dem zugehörigen Gerät statt, dann beginnt die Zeitmessung von vorne.

Mögliche Werte:

15..21600 (Voreinstellung: 1200)

Response-Timeout [s]

Legt die Zeit in Sekunden fest, nach der das Gerät auf eine Antwort wartet, bevor es die Anfrage als gescheitert betrachtet.

Mögliche Werte:

1..10 (Voreinstellung: 1)

### Wiederholungen

Legt fest, wie viele Male das Gerät eine gescheiterte Anfrage wiederholt, bevor es die Anfrage an diese Adresse verwirft.

Mögliche Werte:

**1.10 (Voreinstellung: 4)** 

Dynamische Erneuerung

Aktiviert/deaktiviert die Anfrage an ein Gerät beim Überschreiten der Aging-Time.

Mögliche Werte:

```
 markiert
```
Die Anfrage ist aktiviert.

Das Gerät fragt erneut bei einem Gerät an, wenn dessen Eintrag die Aging-Time überschritten hat. Wenn die Anfrage unbeantwortet bleibt, entfernt das Gerät den Eintrag aus der ARP-Tabelle.

 unmarkiert (Voreinstellung) Die Anfrage ist deaktiviert.

Selektives Lernen

Aktiviert/deaktiviert das Lernen der IP/MAC-Adresszuweisung des Absenders.

Mögliche Werte:

 markiert (Voreinstellung) Das Lernen ist aktiviert. Das Gerät lernt die IP/MAC-Adresszuweisung sendender Geräte ausschließlich dann, wenn der ARP-Request an die Adresse des Geräts selbst gerichtet war.

unmarkiert

Das Lernen ist deaktiviert.

Das Gerät lernt die IP/MAC-Adresszuweisung sendender Geräte durch Auswertung der empfangenen ARP-Requests.

Dadurch entfallen zeitintensive ARP-Anfragen, bevor das Gerät Datenpakete an unbekannte Geräte vermittelt.

Andererseits ist das Gerät anfällig für "ARP Cache Poisoning" und lernt auch unnötige ARP-Einträge, zum Beispiel von Geräten, die nur im lokalen Netz kommunizieren.

## Information

Aktuelle Einträge

Zeigt, wie viele Einträge die ARP-Tabelle gegenwärtig enthält.

Einträge (max.)

Zeigt, wie viele Einträge die ARP-Tabelle maximal enthalten kann.

Spitzenwert

Zeigt, wie viele Einträge die ARP-Tabelle bereits maximal enthalten hat.

Um den Zähler auf den Wert 0 zurückzusetzen, klicken Sie im Dialog *Routing > ARP > Aktuell* die

Schaltfläche  $\blacksquare$ .

Aktuelle statische Einträge

Zeigt, wie viele statisch eingerichtete Einträge die ARP-Tabelle gegenwärtig enthält. Siehe Dialog *Routing > ARP > Statisch*.

Statische Einträge (max.)

Zeigt, wie viele statisch eingerichtete Einträge die ARP-Tabelle maximal enthalten kann.

# <span id="page-386-0"></span>6.3.2 ARP Aktuell

[ Routing > ARP > Aktuell ]

Dieser Dialog ermöglicht Ihnen, die ARP-Tabelle einzusehen und die dynamisch eingerichteten Einträge zu löschen.

# **Tabelle**

Informationen zum Anpassen des Erscheinungsbilds der Tabelle finden Sie unter "Arbeiten mit [Tabellen" auf Seite 18.](#page-18-0)

**Schaltflächen** 

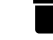

ARP-Tabelle zurücksetzen

Entfernt aus der ARP-Tabelle die dynamisch eingerichteten Adressen.

Port

Zeigt das Router-Interface, an dem das Gerät die IP/MAC-Adresszuweisung gelernt hat.

IP-Adresse

Zeigt die IP-Adresse des Geräts, das auf eine ARP-Anfrage auf diesem Router-Interface geantwortet hat.

#### MAC-Adresse

Zeigt die MAC-Adresse des Geräts, das auf eine ARP-Anfrage auf diesem Router-Interface geantwortet hat.

### Letztes Update

Zeigt die Zeit in Sekunden, seit der die gegenwärtigen Einstellungen des Eintrags in der ARP-Tabelle eingetragen sind.

### Typ

Zeigt, auf welche Art der ARP-Eintrag eingerichtet ist.

Mögliche Werte:

*dynamisch*

Dynamisch eingerichteter Eintrag. Wenn bis zum Ablauf der Aging-Time kein Datenverkehr mit dem zugehörigen Gerät stattfindet, entfernt das Gerät diesen Eintrag aus der ARP-Tabelle. Die Aging-Time legen Sie fest im Dialog *Routing > ARP > Global*, Feld *Aging-Time [s]*.

*statisch*

Statisch eingerichteter Eintrag.

Der Eintrag bleibt erhalten, wenn Sie mit der Schaltfläche in die dynamisch eingerichteten Adressen aus der ARP-Tabelle entfernen.

# *lokal*

Kennzeichnet die IP/MAC-Adresszuweisung des Router-Interfaces.

 *invalid* Ungültiger Eintrag.

# <span id="page-388-0"></span>6.3.3 ARP Statisch

[ Routing > ARP > Statisch]

Dieser Dialog ermöglicht Ihnen, selbst festgelegte IP/MAC-Adresszuweisungen in die ARP-Tabelle einzufügen.

# **Tabelle**

Informationen zum Anpassen des Erscheinungsbilds der Tabelle finden Sie unter "Arbeiten mit [Tabellen" auf Seite 18.](#page-18-0)

**Schaltflächen** 

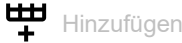

Öffnet das Fenster *Erzeugen*, um der Tabelle einen neuen Eintrag hinzuzufügen.

- Im Feld *IP-Adresse* legen Sie die IP-Adresse des statischen ARP-Eintrags fest.
- Im Feld *MAC-Adresse* legen Sie die MAC-Adresse fest, die das Gerät der IP-Adresse beim Beantworten einer ARP-Anfrage zuweist. Nach Klicken der Schaltfläche *Ok* erzeugt das Gerät einen neuen Tabelleneintrag.

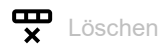

Entfernt den ausgewählten Tabelleneintrag.

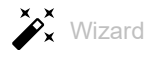

Öffnet das Fenster *Wizard*, das Sie dabei unterstützt, die Ports mit der Adresse eines oder mehrerer erwünschter Absender zu verknüpfen. Siehe ["\[Wizard: ARP\]" auf Seite 389.](#page-389-0)

### IP-Adresse

Zeigt die IP-Adresse des statischen ARP-Eintrags.

### MAC-Adresse

Zeigt die MAC-Adresse, die das Gerät der IP-Adresse beim Beantworten einer ARP-Anfrage zuweist.

Port

Zeigt das Router-Interface, auf dem das Gerät die IP/MAC-Adresszuweisung anwendet.

### Mögliche Werte:

 <Router-Interface> Das Gerät wendet die IP/MAC-Adresszuweisung auf diesem Router-Interface an.

no port

Die IP/MAC-Adresszuweisung ist gegenwärtig keinem Router-Interface zugewiesen.

Aktiv

Zeigt, ob die IP/MAC-Adresszuweisung aktiv oder inaktiv ist.

Mögliche Werte:

markiert

Die IP/MAC-Adresszuweisung ist aktiv. Die ARP-Tabelle des Geräts enthält die IP/MAC-Adresszuweisung als statischen Eintrag.

 unmarkiert (Voreinstellung) Die IP/MAC-Adresszuweisung ist inaktiv.

## <span id="page-389-0"></span>[Wizard: ARP]

Das Fenster *Wizard* ermöglicht Ihnen, die IP/MAC-Adresszuweisungen in die ARP-Tabelle einzufügen. Voraussetzung ist, dass mindestens 1 Router-Interface eingerichtet ist.

# ARP-Tabelle bearbeiten

Führen Sie die folgenden Schritte aus:

□ Legen Sie die IP-Adresse und die zugeordnete MAC-Adresse fest.

**Anmerkung:** Überprüfen Sie die MAC-Adresse sorgfältig. Dies kann helfen, Ihr Netz vor unautorisierten Geräten zu schützen, die einen Man-in-the-Middle (MITM)- Angriff ausführen könnten.

- Tragen Sie die IP-/MAC-Adresszuweisung im Feld *Statische Einträge* ein. Klicken Sie dazu die Schaltfläche *Hinzufügen*.
- Schließen Sie das Fenster *Wizard*. Klicken Sie dazu die Schaltfläche *Fertig*.
- Legen Sie das Router-Interface in Spalte *Port* fest.
- Aktivieren Sie die IP/MAC-Adresszuweisung. Markieren Sie dazu das Kontrollkästchen in Spalte *Aktiv*.

Statische Einträge

Zeigt die erzeugten statischen Einträge. Sie können einen statischen Eintrag entfernen, indem Sie das Icon  $\times$  klicken.

IP-Adresse

Legt die IP-Adresse des statischen ARP-Eintrags fest.

Mögliche Werte:

Gültige IPv4-Adresse

#### MAC-Adresse

Legt die MAC-Adresse fest, die das Gerät beim Antworten auf eine ARP-Anfrage der IP-Adresse zuweist.

Mögliche Werte:

Gültige MAC-Adresse

# <span id="page-390-0"></span>6.4 Router Discovery

[ Routing > Router Discovery]

Das ICMP Router Discovery Protocol (IRDP), beschrieben im RFC 1256, ermöglicht den Endgeräten, die Adresse der in einem Subnetz verfügbaren Router zu ermitteln.

Der Router sendet Advertisements (Anwesenheitsnachrichten), um sich gegenüber den Endgeräten als Router bekanntzumachen.

Endgeräte, die IRDP unterstützen, aktualisieren nach dem Empfang eines Advertisements ihre Routing-Tabelle. Wenn zuvor ein Standard-Gateway eingetragen war, hat die mit dem Advertisement gelernte Adresse eine niedrigere Priorität in der Routing-Tabelle.

# Tabelle

Informationen zum Anpassen des Erscheinungsbilds der Tabelle finden Sie unter "Arbeiten mit [Tabellen" auf Seite 18.](#page-18-0)

Port

Zeigt das Router-Interface, für das die Einstellung gilt.

Advertise-Modus

Aktiviert/deaktiviert die Router-Discovery-Funktion auf dem Router-Interface.

Mögliche Werte:

- markiert Router-Discovery-Funktion ist aktiv. Das Gerät sendet Advertisements auf dem Router-Interface.
- unmarkiert (Voreinstellung) Router-Discovery-Funktion ist inaktiv.

Advertise-Adresse

Legt fest, an welches Ziel das Gerät Advertisements (Anwesenheitsnachrichten) sendet.

Mögliche Werte:

- Broadcast
	- Das Gerät sendet Advertisements an die Broadcast-Adresse 255.255.255.255.
- Multicast (Voreinstellung) Das Gerät sendet Advertisements an die Multicast-Adresse 224.0.0.1.

Min. Advertisement-Intervall [s]

Legt die Zeit in Sekunden fest, nach der das Gerät frühestens ein weiteres Advertisement sendet.

Mögliche Werte:

**3..1800 (Voreinstellung: 450)** 

#### Max. Advertisement-Intervall [s]

Legt die Zeit in Sekunden fest, nach der das Gerät spätestens ein weiteres Advertisement sendet. Voraussetzung ist, dass der Wert größer oder gleich dem in Spalte *Min. Advertisement-Intervall [s]*festgelegten Wert ist.

## Mögliche Werte:

**4..1800 (Voreinstellung: 600)** 

Advertisement-Lifetime [s]

Legt die Gültigkeitsdauer der Advertisements in Sekunden fest. Voraussetzung ist, dass der Wert größer oder gleich dem in Spalte *Max. Advertisement-Intervall [s]*festgelegten Wert ist.

Mögliche Werte:

**4..9000 (Voreinstellung: 1800)** 

Präferenz-Level

Legt die Kennzahl fest, anhand der ein Endgerät entscheidet, welches Gateway zum Zielnetz es verwendet, falls sich über IRDP mehrere Router im Subnetz bekannt machen.

# Mögliche Werte:

0..2147483647 (Voreinstellung: 0)

Je höher der festgelegte Wert, desto größer ist die Wahrscheinlichkeit, dass ein Endgerät das Gerät als Gateway verwendet.

# <span id="page-392-0"></span>6.5 RIP

[ Routing > RIP ]

Das in RFC 2453 spezifizierte Routing Information Protocol (RIP) basiert auf dem Distanzvektoralgorithmus, der den Hop-Count als Metrik verwendet, um die Route von der Quelle zum Ziel zu bestimmen. Verwenden Sie RIP zur dynamischen Erstellung der Routing-Tabelle.

RIP verwendet 2 Arten von Datenpaketen, um mit Nachbarn zu kommunizieren: Request-Datenpakete und Response-Datenpakete. Wenn Sie RIP zum ersten Mal einschalten, sendet der Router ein Request-Paket auf den Interfaces, auf denen die Funktion *RIP* aktiviert ist. Router, auf denen RIP aktiviert ist, übermitteln Response-Pakete zurück zum Erzeuger der Anfrage. Die Response-Datenpakete enthalten die Routing-Tabelle jedes Routers. Die in den Response-Datenpaketen übermittelten Routen enthalten die Netz-Adresse und die Metrik.

RIP verwendet "Routing by Rumor" (gerüchtebasiertes Routing), um die Routing-Tabellen zu aktualisieren. "Routing by Rumor" bedeutet, dass der Router ausschließlich Routing-Informationen mit seinen Nachbarn austauscht.

Der Dialog enthält die folgenden Registerkarten:

- $\blacktriangleright$  [\[Konfiguration\]](#page-392-1)
- **Industribution** Figure 1
- $\blacktriangleright$  [\[Statistiken\]](#page-398-0)

# <span id="page-392-1"></span>[Konfiguration]

In dieser Registerkarte legen Sie generelle Einstellungen sowie Einstellungen pro Port für das Routing Information Protocol fest.

# Funktion

Funktion

Schaltet die Funktion *RIP* auf diesem Router ein/aus.

Mögliche Werte:

 $\blacktriangleright$   $An$ 

Die Funktion *RIP* ist eingeschaltet.

 *Aus* (Voreinstellung) Die Funktion *RIP* ist ausgeschaltet.

# Konfiguration

Auto-summary mode

Aktiviert/deaktiviert den Auto Summary Mode.

Mögliche Werte:

**Markiert (Voreinstellung)** 

Das Gerät kombiniert oder fasst Routen, die von einem RIP-Router bekanntgegeben wurden, nach Möglichkeit zu aggregierten Routen zusammen. Das Zusammenfassen von Routen reduziert die Menge der Routing-Information in der Routing-Tabelle.

 unmarkiert Die Funktion ist inaktiv.

Host routes accept mode

Aktiviert/deaktiviert den Host Routes Accept Mode. Wenn Sie die Funktion *RIP* aktivieren, ermöglicht Ihnen das Gerät, die Host-Routen festzulegen.

Mögliche Werte:

- **Markiert (Voreinstellung)** Das Gerät trägt (lernt) die Host-Routen mit einer diesem RIP-Router bekanntgegebenen 32-Bit-Netzmaske in seine Routing-Tabelle ein.
- unmarkiert

Die Funktion ist inaktiv.

### Propagiere Default-Route

Schaltet das Propagieren der von anderen Protokollen gelernten Standard-Routen ein/aus.

Mögliche Werte:

markiert

Das Gerät meldet die von anderen Protokollen gelernten Standard-Routen an seine Nachbarn.

 unmarkiert (Voreinstellung) Die Funktion ist inaktiv.

Split Horizon

Schaltet den Split-Horizon-Modus ein/aus. Verwenden Sie den Split-Horizon-Modus, um das Count-to-Infinity-Problem zu vermeiden.

Mögliche Werte:

*kein*

Deaktiviert Split-Horizon.

*simple* (Voreinstellung)

Simple-Split-Horizon lässt beim Senden der Routing-Tabelle an den Nachbarn die von diesem Nachbarn gelernten Einträge weg.

*poisonReverse*

PoisonReverse-Split-Horizon sendet die Routing-Tabelle an den Nachbarn mit den von diesem Nachbarn gelernten Einträgen, teilt diesen aber die Metrik Infinity zu.

Standard-Metrik

Legt die voreingestellte Metrik für neu verteilte Routen fest.

Mögliche Werte:

- **1** 0 (Voreinstellung)
	- Keine voreingestellte Metrik. Das Gerät propagiert die Route mit Metrik 1.

 $1.15$ 

Update-Intervall [s]

Legt das Zeitintervall fest, innerhalb dessen der Router den gesamten Inhalt der Routing-Tabelle an die RIP-Nachbarn übermittelt.

Der Router setzt die weiteren RIP-Timer entsprechend:

- Timeout
	- 6 × Update-Intervall
- Garbage Collection 10 × Update-Intervall

## Mögliche Werte:

**1.000 (Voreinstellung: 30)** Werte kleiner 10 Sekunden führen bei größeren Netzen zu einer erhöhten Netzlast.

## Präferenz

Legt die "Administrative Distanz" der Route fest.

Das Gerät verwendet diesen Wert anstatt der Metrik, wenn die Metrik der Routen nicht vergleichbar ist.

## Mögliche Werte:

- $\blacktriangleright$  1..254 (Voreinstellung: 120)
	- Bei der Routing-Entscheidung bevorzugt das Gerät die Route mit dem kleinsten Wert.
- 255

Das Gerät ignoriert die Route bei der Routing-Entscheidung.

# Tabelle

Informationen zum Anpassen des Erscheinungsbilds der Tabelle finden Sie unter "Arbeiten mit [Tabellen" auf Seite 18.](#page-18-0)

## Port

Zeigt die Nummer des Router-Interfaces.

## Aktiv

Aktiviert/deaktiviert die Funktion *RIP* auf diesem Router-Interface.

### Sendeversion

Legt die RIP-Version fest, die der Router auf diesem Router-Interface benutzt, um RIP-Informationen zu senden.

Mögliche Werte:

- *doNotSend RIP* sendet keine Routing-Informationen.
- *ripVersion1* Das Gerät sendet Informationen mit Version 1 als Broadcast.
- *rip1Compatible* Das Gerät sendet Informationen mit Version 2 als Broadcast.
- *ripVersion2* (Voreinstellung) Das Gerät sendet Informationen mit Version 2 als Multicast.

#### Empfangsversion

Legt die RIP-Version fest, welche das Gerät auf Empfängerseite akzeptiert.

## Mögliche Werte:

*rip1*

Das Gerät akzeptiert RIP-V1-Pakete.

- *rip2* Das Gerät akzeptiert RIP-V2-Pakete.
- *rip1OrRip2* (Voreinstellung) Das Gerät akzeptiert RIP-V1- und V2-Pakete.
- *doNotRecieve* Das Gerät verwirft RIP-Informationen.

#### Authentifizierung

Legt die Art der Authentifizierung auf diesem Interface fest.

### Mögliche Werte:

- *noAuthentication* (Voreinstellung) Die Router tauschen RIP-Informationen ohne Authentifizierung aus.
- *simplePassword* Die Router tauschen RIP-Informationen mit Klartext-Passwort-Authentifizierung aus.
- **MD5**

Die Router tauschen RIP-Informationen mit Passwort-Authentifizierung aus, wobei die Geräte das Passwort md5-verschlüsselt übertragen.

#### Schlüssel

Legt das Passwort für die Authentifizierung fest. Zur Kommunikation benötigt der gegenüberliegende Port die gleichen Authentifizierungseinstellungen.

Voraussetzung ist, dass Sie in Spalte *Authentifizierung* den Wert *simplePassword* oder *MD5* festlegen.

## Mögliche Werte:

 $\triangleright$  0...16 (Octets in 1 String)

Wenn Sie einen String mit weniger als 16 Oktette angeben, dann richtet das Gerät den String linksbündig aus und füllt den String rechts mit Nullen (0x00) auf 16 Oktette auf.
Key-Erkennung

Legt die Passwortidentifikationsnummer für die Authentifizierung fest. Um zu kommunizieren, benötigt der gegenüberliegende Port die gleiche Schlüssel-ID.

Voraussetzung für das Ändern dieses Wertes ist, dass Sie in Spalte *Authentifizierung* den Wert *MD5* festlegen.

Mögliche Werte:

 $\triangleright$  0..255

# [Route redistribution]

Routenverteilung beschreibt, wie das Gerät Routen, welche die Funktion *RIP* von anderen Protokollen übernommen hat, an andere RIP-Router propagiert.

# **Tabelle**

Informationen zum Anpassen des Erscheinungsbilds der Tabelle finden Sie unter "Arbeiten mit [Tabellen" auf Seite 18.](#page-18-0)

**Quelle** 

Zeigt die Quelle, von der die Funktion *RIP* Routing-Informationen übernimmt:

Mögliche Werte:

*connected*

Die Route weist auf Netze von lokalen Router-Interfaces, in denen die Funktion *RIP* nicht eingeschaltet ist.

- *statisch* Die Route steht in der statischen Routing-Tabelle.
- *ospf*

Die Route kommt von OSPF.

## Aktiv

Aktiviert/deaktiviert die Weiterverteilung der Routen für ein bestimmtes Quell-Protokoll.

Mögliche Werte:

- markiert Das Gerät verteilt die Routen, die er mit diesem Protokoll erhalten hat.
- unmarkiert (Voreinstellung) Das Gerät blockiert die Weiterverteilung.

#### Metrik

Legt die Metrik fest, welche die Funktion *RIP* den Routen aus der Quelle zuweist.

## Mögliche Werte:

**1** 0 (Voreinstellung) Das Gerät verwendet den im Feld *Standard-Metrik* festgelegten Wert.

 $1.15$ 

## Match internal

Schaltet die Verarbeitung von internen OSPF-Routen durch den Router ein/aus.

Mögliche Werte:

- *Aktiv* (Voreinstellung)
	- Das Gerät übernimmt OSPF-Intra-Area-Routen und OSPF-Inter-Area-Routen.
- *Inaktiv*

Das Gerät verwirft OSPF-Intra-Area-Routen und OSPF-Inter-Area-Routen.

## Match external 1

Schaltet die Verarbeitung von externen OSPF-Routen mit dem Metrik-Type 1 durch den Router ein/aus.

Mögliche Werte:

*Aktiv*

Das Gerät übernimmt OSPF-Ext-T1-Routen.

 *Inaktiv* (Voreinstellung) Das Gerät verwirft OSPF-Ext-T1-Routen.

## Match external 2

Schaltet die Verarbeitung von externen OSPF-Routen mit dem Metrik-Type 2 durch den Router ein/aus.

Mögliche Werte:

*Aktiv*

Das Gerät übernimmt OSPF-Ext-T2-Routen.

 *Inaktiv* (Voreinstellung) Das Gerät verwirft OSPF-Ext-T2-Inter-Routen.

## Match NSSAExternal 1

Schaltet die Verarbeitung von externen OSPF-Routen mit dem Metrik-Type 1 durch den Router ein/aus.

Mögliche Werte:

*Aktiv*

Das Gerät übernimmt OSPF-Intra-Area-Routen und OSPF-Inter-Area-Routen.

 *Inaktiv* (Voreinstellung) Das Gerät verwirft OSPF-Intra-Area-Routen und OSPF-Inter-Area-Routen.

## Match NSSAExternal 2

Schaltet die Verarbeitung von externen OSPF-Routen mit dem Metrik-Type 2 durch den Router ein/aus.

Mögliche Werte:

*Aktiv*

Das Gerät übernimmt NSSA-(Not so Stubby Area) Routen.

 *Inaktiv* (Voreinstellung) Das Gerät verwirft NSSA-(Not so Stubby Area) Routen.

# [Statistiken]

Die *Statistiken*-Registerkarte zeigt Zählerstände von Zählern, die Routing-relevante Ereignisse zählen.

# Information

Globale Routenänderungen

Zeigt die Anzahl der durch *RIP* verursachten Routenänderungen in der IP-Routing-Tabelle.

Globale Anfragen

Zeigt die Anzahl der gesendeten Antworten auf Anfragen anderer Systeme.

# Tabelle

Informationen zum Anpassen des Erscheinungsbilds der Tabelle finden Sie unter "Arbeiten mit [Tabellen" auf Seite 18.](#page-18-0)

Port

## Zeigt die Nummer des Ports.

Empfangene verworfene Pakete

Zeigt die Anzahl der empfangenen Routing-Datenpakete, die der Router aus unterschiedlichen Ursachen verworfen hat, zum Beispiel andere Protokollversion, unbekannter Kommandotyp.

## Empfangene ignorierte Routen

Zeigt die Anzahl der empfangenen Routing-Informationen, die der Router ignoriert, weil das Eingabeformat ungültig ist.

Gesendete Updates

Zeigt die Anzahl der gesendeten Routing-Tabellen mit geänderten Routing-Einträgen.

# 6.6 Open Shortest Path First

[ Routing > OSPF]

Open Shortest Path First (OSPF) Version 2 ist ein im RFC 2328 beschriebenes Routing-Protokoll für Netze mit einer großen Anzahl von Routern.

Im Unterschied zu Distanzvektor-Routing-Protokollen wie RIP, die auf dem Hop-Count basieren, bietet OSPF einen Link-Status-Algorithmus. Der Link-State-Algorithmus von OSPF basiert auf den Pfadkosten, das heißt, Kriterium für die Routing-Entscheidungen sind die Pfadkosten anstatt des Hop-Counts. Die Pfadkosten ergeben sich aus der folgenden Berechnung: (100 Mbit/s)/(Bandbreite in Mbit/s). OSPF unterstützt auch Netze mit Variable Length Subnet Masking (VLSM) und Classless Inter-Domain Routing (CIDR).

Die OSPF-Konvergenz des gesamten Netzes ist langsam. Nach der Initialisierung reagiert das Protokoll jedoch rasch auf Änderungen der Topologie. Die Konvergenzzeit von OSPF beträgt je nach Größe des Netzes 5 bis 15 Sekunden.

OSPF unterstützt die Aufteilung von Netzen in Bereiche (Areas) und reduziert so den Aufwand zur Verwaltung des gesamten Netzes (OSPF-Domäne). Die am Netz teilnehmenden Router kennen und verwalten ausschließlich ihre eigene Area, indem sie Link State Advertisements (LSAs) in die Area fluten. Mithilfe der LSAs erzeugt jeder Router eine eigene Topologie-Datenbank.

- Die Area Border Router (ABR) fluten LSAs in eine "Area", um die lokalen Netze über die Ziele in anderen Areas innerhalb der OSPF-Domäne zu informieren. Die Designated Router (DR) senden LSAs, um über Ziele in anderen Areas zu informieren.
- Mit Hello-Paketen identifizieren sich benachbarte Router und signalisieren ihre Erreichbarkeit. Wenn ein Router die Hello-Pakete eines anderen Routers nicht erhält, sieht der Router diesen Router nach Ablauf eines Dead Interval Timers als nicht erreichbar an.

Das Gerät ermöglicht Ihnen, den Algorithmus md5 für die Datenübertragung zu verwenden. Legen Sie bei Verwendung des md5-Modus für Geräte in derselben Area dieselben Werte fest. Legen Sie relevanter Werte für die Area fest, die mit den ABR und ASBR verbunden ist.

OSPF teilt die Router in die folgenden Rollen ein:

- Designated Router (DR)
- **Backup Designated Router (BDR)**
- Area Border Router (ABR)
- Autonomous System Boundary Router (ASBR)

Das Menü enthält die folgenden Dialoge:

- CSPF Global
- **CSPF** Areas
- ▶ [OSPF Stub Areas](#page-411-0)
- ▶ [OSPF Not So Stubby Areas](#page-413-0)
- **D** [OSPF Interfaces](#page-416-0)
- ▶ [OSPF Virtual Links](#page-422-0)
- ▶ [OSPF Ranges](#page-425-0)
- ▶ [OSPF Diagnose](#page-427-0)

# <span id="page-400-0"></span>6.6.1 OSPF Global

[ Routing > OSPF > Global]

Dieser Dialog ermöglicht Ihnen, die Grundeinstellungen für OSPF festzulegen.

Das Menü enthält die folgenden Dialoge:

- $\blacktriangleright$  [\[Allgemein\]](#page-400-1)
- $\blacktriangleright$  [\[Konfiguration\]](#page-403-0)
- **Figure** [\[Redistribution\]](#page-406-0)

# <span id="page-400-1"></span>[Allgemein]

Diese Registerkarte ermöglicht Ihnen, OSPF im Gerät einzuschalten und die Netzparameter festzulegen.

# Funktion

Funktion

Schaltet die Funktion *OSPF* im Gerät ein/aus.

Mögliche Werte:

*An*

Die Funktion *OSPF* ist eingeschaltet.

 *Aus* (Voreinstellung) Die Funktion *OSPF* ist ausgeschaltet.

# Konfiguration

Router-ID

Legt die eindeutige Kennung für den Router im autonomen System (AS) fest. Es beeinflusst die Wahl der Designated Router (DR) und der Backup Designated Router (BDR). Verwenden Sie idealerweise die IP -Adresse eines Router-Interfaces im Gerät.

## Mögliche Werte:

<IP-Adresse eines Interfaces> (Voreinstellung: 0.0.0.0)

External LSDB limit

Legt die maximale Anzahl von nicht-voreingestellten Autonomous-System-External-LSA-Einträgen fest, die das Gerät in der Link-Status-Datenbank speichert. Sobald diese Grenze erreicht ist, wechselt der Router in den Overflow-Zustand.

Mögliche Werte:

 $\blacktriangleright$  -1 (Voreinstellung)

Der Router speichert weiter Einträge, bis der Speicher voll ist.

 $\triangleright$  0..2147483647

Das Gerät speichert bis zur festgelegten Anzahl von Einträgen. Legen Sie denselben Wert in den Routern des OSPF-Backbones und jeder anderen regulären OSPF-Area fest.

## Externe LSAs

Zeigt die gegenwärtige Anzahl von nicht-voreingestellten Autonomous-System-External-LSA-Einträgen, die das Gerät in der Link-Status-Datenbank vorhält.

## Autocost reference bandwidth

Legt eine Referenz zur Berechnung der Bandbreite von Router-Interfaces in Mbit/s fest. Verwenden Sie den Wert für Metrik-Berechnungen.

## Mögliche Werte:

1..4294967 (Voreinstellung: 100)

Pfade (max.)

Legt die maximale Anzahl von ECMP-Routen fest, die OSPF der Routing-Tabelle hinzufügt, wenn in einem Subnetz mehrere Pfade mit denselben Pfadkosten und unterschiedlichen Next-Hops existieren.

Mögliche Werte:

1..4 (Voreinstellung: 4)

 $5.16$ 

Verfügbar, wenn gegenwärtig das Routing-Profil *ipv4DataCenter* verwendet wird. Siehe Rahmen *Routing-Profil* im Dialog *Routing > Global*.

## Standard-Metrik

Legt den voreingestellten Metrik-Wert für OSPF fest.

## Mögliche Werte:

- **1** 0 (Voreinstellung) OSPF weist aus externen Routen gelernten Quellen (statisch oder direkt verbunden) automatisch Kosten von 20 zu.
- $1.16777214$

## Trap senden

Aktiviert/deaktiviert das Senden von SNMP-Traps, wenn das Gerät eine Änderung an einem OSPF-Parameter erkennt.

Mögliche Werte:

markiert

Das Senden von SNMP-Traps ist aktiv. Das Gerät sendet einen SNMP-Trap, wenn es Änderungen an den OSPF-Parametern erkennt.

 unmarkiert (Voreinstellung) Das Senden von SNMP-Traps ist inaktiv.

Voraussetzung für das Senden von SNMP-Traps ist, dass Sie die Funktion im Dialog *Diagnose >*  Statuskonfiguration *> Alarme (Traps)* einschalten und mindestens ein Trap-Ziel festlegen.

# Shortest path first

## Verzögerungszeit [s]

Legt die Wartezeit in Sekunden fest, die das Gerät nach einer Topologieänderung einhält, bis das Gerät eine SPF-Berechnung startet.

## Mögliche Werte:

 $\triangleright$  0..65535 (Voreinstellung: 5)

Der Wert 0 bedeutet, dass der Router sofort nach einer Topologieänderung eine SFP-Berechnung startet.

## Hold-Time [s]

Legt die Mindestzeit in Sekunden zwischen aufeinander folgenden SFP-Berechnungen fest.

## Mögliche Werte:

**1.65535 (Voreinstellung: 10)** 

Der Wert 0 bedeutet, dass der Router sofort nach Abschluss einer SFP-Berechnung die nächste SPF-Berechnung startet.

## Exit-Overflow-Intervall [s]

Legt die Anzahl von Sekunden fest, die ein Router im Overflow-Zustand abwartet, bevor er versucht, den Overflow-Zustand zu verlassen. Wenn der Router den Overflow-Zustand verlässt, überträgt er neue nicht voreingestellte AS-External-LSAs.

Mögliche Werte:

```
 0..2147483647 (Voreinstellung: 0)
Der Wert 0 bedeutet, dass der Router bis zu einem Neustart im Overflow-Zustand verbleibt.
```
# Information

ASBR status

Zeigt, ob das Gerät als Autonomous System Boundary Router (ASBR) arbeitet.

Mögliche Werte:

markiert

Der Router ist ein ASBR.

unmarkiert

Der Router funktioniert in einer anderen Rolle als in der Rolle eines ASBR.

ABR status

Zeigt, ob das Gerät als Area Border Router (ABR) arbeitet.

Mögliche Werte:

markiert

Der Router ist ein ABR.

unmarkiert

Der Router funktioniert in einer anderen Rolle als in der Rolle eines ABR.

Externe LSA-Checksumme

Zeigt die Link-Status-Prüfsummen der in der Link-Status-Datenbank gespeicherten externen LSAs. Dieser Wert ermöglicht Ihnen zu erkennen, ob Änderungen in der Link-Status-Datenbank des Routers auftreten, und die Link-Status-Datenbank mit der von anderen Routern zu vergleichen.

Neues LSA entstanden

Zeigt die Anzahl von neuen Link-Status-Advertisements dieses Routers. Der Router zählt diese Zahl jedes Mal hoch, wenn er ein neues Link-Status-Advertisement (LSA) erzeugt.

Empfangene LSA

Zeigt die Anzahl der empfangenen LSAs, die der Router als neue Instanzen vorsieht. Diese Anzahl schließt neuere Instanzen oder selbst erzeugte LSAs aus.

## <span id="page-403-0"></span>[Konfiguration]

Dieser Dialog ermöglicht Ihnen, folgende Einstellungen festzulegen:

- die Art, in der das Gerät die Pfadkosten berechnet
- wie OSPF die Standard-Routen leitet
- den Routen-Typ, den OSPF für die Pfad-Kostenberechnung verwendet

# RFC 1583 Kompatibilität

Die Network Working Group entwickelt und verbessert die Funktion *OSPF* stetig weiter und fügt Parameter hinzu. Dieser Router stellt Parameter gemäß RFC 2328 bereit. Über die Parameter in diesem Dialog stellen Sie die Kompatibilität des Routers mit gemäß RFC 1583 entwickelten Routern her. Das Aktivieren der Kompatibilitätsfunktion ermöglicht Ihnen, das Gerät in einem Netz mit gemäß RFC 1583 entwickelten Routern zu installieren.

## RFC 1583 Kompatibilität

Aktiviert/deaktiviert die Kompatibilität des Geräts mit Routern, die gemäß RFC 1583 entwickelt wurden.

Um Routing-Loops zu verhindern, stellen Sie diese Funktion für die OSPF-fähigen Router in einer OSPF-Domäne auf denselben Wert.

Mögliche Werte:

*An* (Voreinstellung)

Aktivieren Sie die Funktion, wenn sich in der Domäne Router befinden, welche die in RFC 2328 beschriebene externe Pfad-Präferenz-Funktionalität nicht in ihrer Software enthalten.

*Aus*

Deaktivieren Sie die Funktion, wenn jeder Router in der Domäne die in RFC 2328 beschriebene externe Pfad-Präferenz-Funktionalität in seiner Software enthält.

# Präferenzen

Die Einstellungen in diesem Dialog sind Metrik-Werte, die das Gerät zum Auflösen eines Tie-Breaker zwischen identischen Routen mit unterschiedlichen Distanztypen verwendet. Dies ist beispielsweise der Fall, wenn eine Route sich innerhalb der lokalen Area (Intra-Area) und die andere sich außerhalb der lokalen Area (Inter-Area oder externe Area) befindet. Verfügen die Intra-Area, die Inter-Area und die externe Area über dieselben Metrik-Werte, lautet die Präferenz-Reihenfolge Intra-Area, Inter-Area und externe Area.

OSPF betrachtet Routen mit Präferenzwert 255 als unerreichbar.

Präferenz (intra)

Legt die "Administrative Distanz" zwischen Routern innerhalb derselben Area (Intra-Area-OSPF-Routen) fest.

Mögliche Werte:

 $\blacktriangleright$  1..255 (Voreinstellung: 110)

Präferenz (inter)

Legt die "Administrative Distanz" zwischen Routern in unterschiedlichen Areas (Inter-Area-OSPF-Routen) fest.

Mögliche Werte:

 $\blacktriangleright$  1..255 (Voreinstellung: 110)

## Präferenz (extern)

Legt die "Administrative Distanz" zwischen Routern außerhalb der Areas (externe OSPF-Routen) fest.

Mögliche Werte:

 $\blacktriangleright$  1..255 (Voreinstellung: 110)

# Default route

Advertise

Aktiviert/deaktiviert OSPF-Meldungen auf Standard-Routen, die von anderen Protokollen gelernt wurden.

So melden Area Border Router von Stub-Areas eine Standard-Route an die Stub-Area über Summary Link Advertisements. Bei der Konfiguration des Routers als Autonomous System Boundary Router meldet dieser die Standard-Route über AS External Link Advertisements.

Mögliche Werte:

markiert

Der Router meldet Standard-Routen.

 unmarkiert (Voreinstellung) Der Router unterdrückt Meldungen über Standard-Routen.

#### Advertise always

Zeigt, ob der Router stets die Standard-Route 0.0.0.0/0 meldet.

Beim Weiterleiten eines IP -Pakets leitet der Router das Paket stets zu der Zieladresse mit der größten Übereinstimmung weiter. Eine Standard-Route mit der Zieladresse 0.0.0.0 und der Maske 0.0.0.0 gilt als Übereinstimmung für jede IP-Zieladresse. Das Abgleichen jeder IP-Zieladresse ermöglicht einem AS Boundary Router, als Gateway für Ziele außerhalb des AS zu arbeiten.

## Mögliche Werte:

- markiert
	- Der Router meldet stets die Standard-Route 0.0.0.0/0.
- unmarkiert (Voreinstellung)
	- Das Gerät verwendet die im Parameter *Advertise* festgelegten Einstellungen.

#### Metrik

Legt die Metrik der Standard-Route fest, die OSPF meldet, wenn diese von anderen Protokollen gelernt wurde.

Mögliche Werte:

 $\triangleright$  0

Das Gerät verwendet den im Feld *Standard-Metrik* festgelegten Wert.

 $1.16777214$ 

#### Metrik-Typ

Zeigt den Metrik-Typ der Standard-Route, die OSPF meldet, wenn sie von einem anderen Protokoll gelernt wurde.

## Mögliche Werte:

*externalType1*

Umfasst sowohl die externen Pfadkosten vom ABR zum ASBR, der die Route erzeugt hat, als auch die internen Pfadkosten zum ABR, der die Route in der lokalen Area gemeldet hat.

 *externalType2* (Voreinstellung) Umfasst ausschließlich die externen Pfadkosten.

## <span id="page-406-0"></span>[Redistribution]

Ein Router, bei dem auf einem gerouteten Interface die Funktion *OSPF* ausgeschaltet ist, propagiert nicht das Netz dieses Interfaces auf seinen anderen Interfaces. Das Netz ist somit unerreichbar. Um solche Netze zu propagieren, schalten Sie *Redistribution* ein für "verbundene" Netze.

Bei der Verwaltung verschiedener Abteilungen durch mehrere Netzadministratoren oder in herstellerunabhängigen Netzen mit mehreren Protokollen ist die Neuverteilung nützlich. Die OSPF-Neuverteilung ermöglicht Ihnen, die Routen-Informationen in ein Ziel von anderen Protokollen in OSPF umzuwandeln, zum Beispiel Kosten und Entfernung.

Um zu verhindern, dass Routen 2-mal neu verteilt werden, und dadurch einen potenziellen Loop zu vermeiden, verwenden Sie die Funktion *Etikett*. Diese Funktion markiert die Routen, die von anderen Protokollen in OSPF neu verteilt wurden. Erstellen Sie anschließend für die anderen Router im Netz eine *ACL aktiv*, um die markierte Nummer abzulehnen. Um genau festzulegen, welche Routen das Gerät mit OSPF verteilt, erstellen Sie ACL-permit-Regeln.

Die Anzahl der Routen, die das Gerät über OSPF lernt, ist auf die Größe der Routing-Tabelle begrenzt.

# Tabelle

Informationen zum Anpassen des Erscheinungsbilds der Tabelle finden Sie unter "Arbeiten mit [Tabellen" auf Seite 18.](#page-18-0)

## Quelle

Zeigt das Quellprotokoll, aus dem OSPF die Routen neu verteilt. Dieses Objekt dient außerdem als Bezeichner für den Tabelleneintrag.

Das Aktivieren einer Zeile ermöglicht dem Gerät, Routen aus dem betreffenden Quellprotokoll in OSPF weiterzuverteilen.

Mögliche Werte:

*connected*

Der Router ist direkt mit der Route verbunden.

- *statisch* Ein Netzadministrator hat die Route im Router festgelegt.
- *rip*

Der Router hat die Route mithilfe der Funktion *RIP* gelernt.

#### Aktiv

Aktiviert/deaktiviert die Routen-Neuverteilung vom Quellprotokoll in OSPF.

## Mögliche Werte:

- markiert
	- Die Neuverteilung von Routen, die vom Quellprotokoll gelernt wurden, ist aktiv.
- unmarkiert (Voreinstellung) Die OSPF-Routen-Neuverteilung ist inaktiv.

#### Metrik

Legt den Metrikwert fest für Routen, die durch dieses Protokoll neu verteilt werden.

## Mögliche Werte:

- 0 (Voreinstellung) Das Gerät verwendet den im Feld *Standard-Metrik* festgelegten Wert.
- $1.16777214$

#### Metrik-Typ

Legt den Routen-Metriktyp fest, den OSPF von anderen Quellprotokollen neu verteilt.

## Mögliche Werte:

*externalType1*

Dieser Metriktyp umfasst sowohl die externen Pfadkosten vom ABR zum ASBR, der die Route erzeugt hat, als auch die internen Pfadkosten zum ABR, der die Route in der lokalen Area gemeldet hat.

 *externalType2* (Voreinstellung) Dieser Metriktyp gilt ausschließlich für die externen Pfadkosten.

## Etikett

Legt einen Tag für Routen fest, die in OSPF neu verteilt werden.

Wenn Sie einen Routen-Tag setzen, weist OSPF den Wert zu jeder neu verteilten Route dieses Quellprotokolls zu. Diese Funktion ist nützlich, wenn 2 oder mehr Border Router ein Autonomous System mit einem externen Netz verbinden. Um eine doppelte Neuverteilung zu vermeiden, legen Sie in jedem Border-Router denselben Wert fest, wenn Sie dasselbe Protokoll umverteilen.

# Mögliche Werte:

0..4294967295 (Voreinstellung: 0)

## **Subnetze**

Aktiviert/deaktiviert die Routen-Neuverteilung für Subnetze in OSPF.

OSPF verteilt ausschließlich Netzklassen in die OSPF-Domäne um. Um die Subnetz-Routen in OSPF neu zu verteilen, aktivieren Sie den Subnetz-Parameter.

## Mögliche Werte:

- **Markiert (Voreinstellung)** Der Router verteilt Netzklassen und Subnetz-Routen in OSPF um.
- unmarkiert

Der Router verteilt ausschließlich Netzklassen in OSPF um.

## ACL-Gruppenname

Legt die Bezeichnung der Access-Control-List fest, welche die vom festgelegten Quellprotokoll empfangenen Routen filtert.

Um die doppelte Neuverteilung und mögliche Loops zu vermeiden, erzeugen Sie eine Access List, die die Neuverteilung von Routen anderer Protokolle ablehnt. Legen Sie die Access-List-ID fest, aktivieren Sie dann die Funktion in Spalte *ACL aktiv*. Beim Filtern von neuverteilten Routen verwendet das Gerät die Quelladresse.

## Mögliche Werte:

- $\blacktriangleright$  (Voreinstellung) Keine Access-Control-Liste zugewiesen.
- <*Gruppenname*> *(IPv4)* Die Access-Control-Listen legen Sie im Dialog *Netzsicherheit > ACL > IPv4-Regel* fest.

## ACL aktiv

Aktiviert/deaktiviert für dieses Quellprotokoll die Filterung gemäß der Access-Control-Listen.

## Mögliche Werte:

markiert

Der Router filtert die Neuverteilung von Routen auf Grundlage der festgelegten Access-Control-Liste.

 unmarkiert (Voreinstellung) Der Router ignoriert für dieses Quellprotokoll die Filterung gemäß der Access-Control-Listen.

# <span id="page-409-0"></span>6.6.2 OSPF Areas

[ Routing > OSPF > Areas ]

OSPF unterstützt die Aufteilung von Netzen in Bereiche (Areas) und reduziert so den Aufwand zur Verwaltung des Netzes. Die am Netz teilnehmenden Router kennen und verwalten ausschließlich ihre eigene Area, indem sie Link State Advertisements (LSAs) in die Area fluten. Mithilfe der LSAs erzeugt jeder Router eine eigene Topologie-Datenbank.

Das Gerät ermöglicht Ihnen, bis zu 30 OSPF-Areas festzulegen.

# Tabelle

Informationen zum Anpassen des Erscheinungsbilds der Tabelle finden Sie unter "Arbeiten mit [Tabellen" auf Seite 18.](#page-18-0)

**Schaltflächen** 

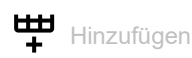

Öffnet das Fenster *Erzeugen*, um der Tabelle einen neuen Eintrag hinzuzufügen.

- Im Feld *Area-ID* legen Sie die Area-ID für den neuen Tabelleneintrag fest. Mögliche Werte:
	- Oktett-Wert, angezeigt wie eine IPv4-Adresse

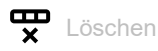

Entfernt den ausgewählten Tabelleneintrag.

Area-ID

Zeigt die Area-ID.

Area-Typ

Legt die Importrichtlinie für AS-External-LSAs für die Area fest, die den Area-Typ bestimmt.

OSPF-Importrichtlinien gelten ausschließlich für externe Routen. Eine externe Route ist eine Route außerhalb des autonomen OSPF-Systems.

# Mögliche Werte:

- *area* (Voreinstellung) Der Router importiert Type-5-AS-External-LSAs in die Area. *stub area*
	- Der Router ignoriert Type-5-AS-External-LSAs.
- *nssa*

Der Router übersetzt Type-7-AS-External-LSAs in Type-5-NSSA-Summary-LSAs und importiert sie in die Area.

## SPF runs

Zeigt, wie oft der Router die Intra-Area-Routing-Tabelle berechnet hat, die die Link-Status-Datenbank dieser Area verwendet. Der Router verwendet den Dijkstra-Algorithmus für die Routen-Berechnung.

#### Area-Border-Router

Zeigt die Gesamtzahl der ABR, die innerhalb dieser Area erreichbar sind. Die Anzahl der erreichbaren Router ist initial auf 0 eingestellt. OSPF berechnet die Anzahl bei jedem SPF-Durchlauf.

## AS-Boundary-Router

Zeigt die Gesamtzahl der ASBR, die innerhalb dieser Area erreichbar sind. Die Anzahl der erreichbaren ASBR ist initial 0. OSPF berechnet die Anzahl bei jedem SPF-Durchlauf.

## Area-LSAs

Zeigt die Gesamtzahl der Link State Advertisements in der Link-Status-Datenbank dieser Area, jedoch keine AS-External-LSAs.

#### Area-LSA Checksumme

Zeigt die Gesamtzahl der LS-Prüfsummen, die in der LS-Datenbank dieser Area enthalten sind. Diese Summe schließt Type-5-External-LSAs aus. Sie verwenden die Summe, um zu bestimmen, ob eine Änderung in einer LS-Datenbank eines Routers stattgefunden hat, und um die LS-Datenbank mit anderen Routern abzugleichen.

# <span id="page-411-0"></span>6.6.3 OSPF Stub Areas

[ Routing > OSPF > Stub Areas ]

OSPF ermöglicht Ihnen, bestimmte Areas als Stub-Areas festzulegen. Der Area Border Router (ABR) einer Stub-Area trägt die von externen AS-LSAs gelernten Informationen in seine Datenbank ein, ohne die AS-External-LSAs über die Stub-Area hinweg zu fluten. Der ABR sendet stattdessen eine Summary-LSA in die Stub-Area und meldet damit eine Standard-Route. Die in der Summary-LSA gemeldete Standard-Route gehört nur zu einer bestimmten Stub-Area. Bei der Weiterleitung von Daten an AS-External-Ziele verwenden die Router in einer Stub-Area ausschließlich den Standard-ABR. Durch Senden einer Summary-LSA, die anstelle der AS-External-LSAs die Standard-Route enthält, werden die Größe der Link-Status-Datenbank und somit der Speicherplatzbedarf für einen internen Router einer Stub-Area verringert.

Das Gerät bietet Ihnen folgende Möglichkeiten, eine Stub-Area zu erzeugen:

- Wandeln Sie eine Area in eine Stub-Area um. Führen Sie dazu den folgenden Schritt aus: Ändern Sie im Dialog *Routing > OSPF > Areas* den Wert in Spalte *Area-Typ* zu Stub Area.
- Erzeugen Sie eine neue Stub-Area. Führen Sie dazu die folgenden Schritte aus: Erzeugen Sie im Dialog *Routing > OSPF > Areas* einen Eintrag in der Tabelle.
	- Ändern Sie den Wert in Spalte *Area-Typ* zu *stub area*.

# Tabelle

Informationen zum Anpassen des Erscheinungsbilds der Tabelle finden Sie unter "Arbeiten mit [Tabellen" auf Seite 18.](#page-18-0)

Area-ID

Zeigt die Area-ID für die Stub-Area.

## Default cost

Legt den Wert der externen Metrik für den Metriktyp fest.

## Mögliche Werte:

## $\triangleright$  0..16777215

Der Router stellt die geringeren Kosten innerhalb der Area als Standardwert für den Metriktyp ein.

## Metrik-Typ

Legt den Metrik-Typ fest, der für die in der Area gemeldete Standard-Route verwendet wird.

Der Border Router einer Stub-Area meldet eine Standard-Route als Netz-Summary-LSA.

Mögliche Werte:

*OSPF metric* (Voreinstellung)

Der ABR meldet die Metrik als OSPF-intern, das den Kosten einer Intra-Area-Route zum ABR entspricht.

# *External type 1*

Der ABR meldet die Metrik als *External type 1*, der den Kosten der internen OSPF-Metrik plus der externen Metrik des ASBR entspricht.

*External type 2*

Der ABR meldet die Metrik als *External type 2*, der den Kosten der externen Metrik des ASBR entspricht. Verwenden Sie diesen Wert für NSSAs.

Totally stub

Aktiviert/deaktiviert den Import von Summary-LSAs in die Stub-Areas.

## Mögliche Werte:

**Markiert (Voreinstellung)** 

Der Router importiert keine Area-Summarys. Die Stub-Area basiert vollständig auf der Standard-Route. Dadurch wird die Standard-Route zu einer Totally-Stubby-Area.

unmarkiert

Der Router fasst Summary-LSAs zusammen und gibt sie an die Summary-LSAs in der Stub-Area weiter.

# <span id="page-413-0"></span>6.6.4 OSPF Not So Stubby Areas

[ Routing > OSPF > NSSA]

NSSAs ähneln der OSPF-Stub-Area. NSSAs verfügen jedoch über eine zusätzliche Funktion zum Importieren von begrenzten AS-External-Routen. Der ABR sendet externe Routen aus der NSSA aus, indem der ABR Type-7-AS-External-LSAs in Type-5-AS-External-LSAs umwandelt. Der ASBR in einer NSSA erzeugt Type-7-LSAs. Der einzige Unterschied zwischen Type-5-LSAs und Type-7-LSAs besteht darin, dass der Router das "N"-Bit für NSSAs setzt. Für beide NSSA-Nachbarn ist das "N"-Bit eingestellt. Dadurch wird eine Nachbarschafts-Adjacency hergestellt.

Außer dem internen Datenverkehr arbeiten NSSAs wie Transit-Areas, da sie aus externen Quellen stammende Daten an andere Areas innerhalb der OSPF-Domäne transportieren.

Das Gerät bietet Ihnen folgende Möglichkeiten, eine NSSA zu erzeugen:

- Wandeln Sie eine Area in eine NSSA um. Führen Sie dazu den folgenden Schritt aus: Ändern Sie im Dialog *Routing > OSPF > Areas* den Wert in Spalte *Area-Typ* zu *nssa*.
- Erzeugen Sie eine neue NSSA. Führen Sie dazu die folgenden Schritte aus:
	- Erzeugen Sie im Dialog *Routing > OSPF > Areas* einen Eintrag in der Tabelle.
	- Ändern Sie den Wert in Spalte *Area-Typ* zu *nssa*.

# Tabelle

Informationen zum Anpassen des Erscheinungsbilds der Tabelle finden Sie unter "Arbeiten mit [Tabellen" auf Seite 18.](#page-18-0)

Area-ID

Zeigt die Area -ID, für welche die Tabelleneinträge gelten.

Neu verteilen

Aktiviert/deaktiviert die Umverteilung externer Routen in die NSSA.

## Mögliche Werte:

- markiert (Voreinstellung) Die NSSA-ASBRs unterdrücken die Umverteilung von externen Routen in die NSSA. Außerdem beendet der ASBR die Erzeugung von Type-7-External-LSAs für externe Routen.
- unmarkiert Die NSSA-ASBRs verteilen externe Routen in die NSSA um.

## Originate default info

Aktiviert/deaktiviert die Erzeugung von Type-7-Default-LSAs.

Voraussetzung für das Erzeugen von Type-7-Default-LSAs ist, dass der Router ein NSSA-ABR oder ASBR ist.

Mögliche Werte:

markiert

Der Router erzeugt Type-7-Default-LSAs und sendet sie in die NSSA.

 unmarkiert (Voreinstellung) Der Router unterdrückt Type-7-Default-LSAs. Standard-Metrik

Legt die im Type-7-Default-LSA gemeldete Metrik fest.

# Mögliche Werte:

1..16777214 (Voreinstellung: 10)

## Standard-Metrik-Typ

Legt den im Type-7-Default-LSA gemeldeten Metrik-Typ fest.

Mögliche Werte:

*ospfMetric*

Der Router meldet die Metrik als OSPF-intern, das den Kosten einer Intra-Area-Route zum ABR entspricht.

*comparable*

Der Router meldet die Metrik als externen Typ 1, der den Kosten der internen OSPF-Metrik plus der externen Metrik des ASBR entspricht.

*nonComparable*

Der Router meldet die Metrik als externen Typ 2, der den Kosten der externen Metrik des ASBR entspricht.

## Translator role

Legt die Fähigkeit eines NSSA Border Routers zur Übersetzung von Type-7-LSAs in Type-5-LSAs fest.

NSSA Area Border Router empfangen Type-5-LSAs, die Informationen zu externen Routen enthalten. Die NSSA Border Router blockieren Type-5-LSAs, die in die NSSA eintreten könnten. Bei Verwendung von Type-7-LSAs informieren die Border Router einander von externe Routen. Die ABR übersetzen die Type-7-LSAs anschließend in Type-5-External-LSAs und fluten die Informationen in das übrige OSPF-Netz.

Mögliche Werte:

*always*

Der Router übersetzt Type-7-LSAs in Type-5-LSAs. Wenn der Router Type-5-LSAs von einem anderen Router mit einer Router -ID empfängt, die höher ist als seine eigene Router -ID, entfernt der Router seine Type-5-LSAs.

- *candidate* (Voreinstellung)
	- Der Router übersetzt Type-7-LSAs in Type-5-LSAs.

Um Routing-Loops zu vermeiden, nimmt OSPF eine Übersetzerauswahl vor. Sind mehrere Kandidaten vorhanden, wählt OSPF den Router aus, der eine höhere Router -ID als der Übersetzer besitzt.

## Translator status

Zeigt, ob und wie der Router Type-7-LSAs in Type-5-LSAs übersetzt.

## Mögliche Werte:

- *enabled* Die *Translator role* des Routers ist auf *always* gesetzt.
- *elected*

Als Kandidat übersetzt der NSSA Border Router Type-7-LSAs in Type-5-LSAs.

 *disabled* Ein anderer NSSA Border Router übersetzt Type-7-LSAs in Type-5-LSAs. Translator-Stability-Intervall [s]

Legt die Anzahl von Sekunden fest, in denen der Router die Übersetzung von Type-7-LSAs in Type-5-LSAs fortsetzt, nachdem der Router eine Übersetzungsauswahl verloren hat.

Mögliche Werte:

**1.65535 (Voreinstellung: 40)** 

Translator events

Zeigt die Anzahl von Übersetzer-Statusänderungen seit dem letzten Start.

Unregelmäßigkeiten in Bezug auf den Wert dieses Zählers treten auf, wenn OSPF deaktiviert ist, und können außerdem während der Neuinitialisierung des Management-Systems auftreten.

Totally NSSA

Aktiviert/deaktiviert den Import von Summary-Routen in die NSSA als Type-3-Summary-LSAs.

Mögliche Werte:

- **Markiert (Voreinstellung)** Der Router unterdrückt den Import von Summary-Routen, wodurch die Area zu einer Totally-NSSA wird.
- unmarkiert

Der Router importiert Summary-Routen in die NSSA als Type-3-Summary-LSAs.

# <span id="page-416-0"></span>6.6.5 OSPF Interfaces

[ Routing > OSPF > Interfaces ]

Dieser Dialog ermöglicht Ihnen, die OSPF-Parameter im Router-Interface festzulegen, zu aktivieren und anzuzeigen.

Um Informationen zur Erreichbarkeit zwischen den Routern auszutauschen, verwendet das Gerät das OSPF-Routing-Protokoll. Das Gerät verwendet von Netzteilnehmern gelernte Routing-Informationen, um den Next-Hop zum Ziel zu bestimmen. Um Datenverkehr korrekt weiterzuleiten, authentifiziert der Router OSPF-Protokollverkehr und vermeidet so, dass bösartige oder fehlerhafte Routing-Informationen in die Routing-Tabelle gelangen.

OSPF unterstützt mehrere Authentifizierungstypen. Konfigurieren Sie die Authentifizierungstypen für jedes Interface. Die Option md5 zur verschlüsselten Authentifizierung unterstützt Sie dabei, Ihr Netz gegen passive Angriffe zu schützen, und bietet einen wesentlichen Schutz gegen aktive Angriffe. Bei Anwendung der Option für die verschlüsselte Authentifizierung fügt jeder Router den übermittelten OSPF-Paketen ein "message digest" hinzu. Empfänger verwenden den "Shared Secret Key" und den empfangenen Digest, um sich zu vergewissern, ob jedes empfangene OSPF-Paket authentisch ist.

# Tabelle

Informationen zum Anpassen des Erscheinungsbilds der Tabelle finden Sie unter "Arbeiten mit [Tabellen" auf Seite 18.](#page-18-0)

Port

Zeigt das Interface, für welches der Tabelleneintrag gilt.

IP-Adresse

Zeigt die IP-Adresse dieses OSPF-Interfaces.

Aktiv

Aktiviert/deaktiviert den administrativen OSPF-Status des Interfaces.

Mögliche Werte:

markiert

Der Router meldet die auf dem Interfaceauf dem Interface festgelegten Werte und das Interface als interne OSPF-Route.

 unmarkiert (Voreinstellung) Das Interface ist in Bezug auf OSPF extern.

Area-ID

Legt die Area-ID der Domäne fest, zu der das Interface eine Verbindung herstellt.

Mögliche Werte:

 <*Area-ID*> Die Area-IDs legen Sie im Dialog *Routing > OSPF > Areas* fest. Priorität

Legt die Priorität dieses Interfaces fest.

In Multi-Access-Netzen verwendet der Router den Wert im Algorithmus für die Auswahl der Designated Router. Wenn der gleiche Wert auf mehreren Routern festgelegt ist, entscheidet die Router-ID. Die höchste Router-ID gewinnt.

Mögliche Werte:

 $\rightarrow$  0

Der Router ist außerstande, der Designated Router in diesem Netz zu werden.

 $\blacktriangleright$  1..255 (Voreinstellung: 1)

Sende-Verzögerung [s]

Legt die geschätzte Anzahl von Sekunden für die Übertragung eines Link-Status-Update-Pakets über das Interface fest.

Diese Einstellung ist für langsame Datenverbindungen nützlich. Der Timer erhöht das Alter der LS-Updates, um geschätzte Verzögerungen auf dem Interface auszugleichen. Wird das Paketalter zu sehr erhöht, ist die Antwort jünger als das ursprüngliche Paket.

Mögliche Werte:

**1.3600 (Voreinstellung: 1)** 

Retrans-Intervall [s]

Legt die Anzahl von Sekunden zwischen Übertragungswiederholungen von Link State Advertisements für Adjacencys (Nachbarschaftsbeziehungen) fest, die zu diesem Interface gehören.

Sie verwenden diesen Wert ebenfalls, wenn Sie die Datenbank-Beschreibung und die Link-Status-Request-Pakete erneut übertragen.

Mögliche Werte:

**1.3600 (Voreinstellung: 5)** 

Hello-Intervall [s]

Legt die Anzahl von Sekunden zwischen den Übertragungen von Hello-Paketen auf dem Interface fest.

Stellen Sie für Router, die einem gemeinsamen Netz angehören, denselben Wert ein. Vergewissern Sie sich, dass jeder Router in einem Bereich den gleichen Wert hat.

Mögliche Werte:

**1..65535 (Voreinstellung: 10)** 

Dead-Intervall [s]

Legt die Anzahl an Sekunden zwischen empfangenen Hello-Paketen fest, bevor ein Router den Nachbar-Router als "down" deklariert.

Legen Sie den Wert als Vielfaches von *Hello-Intervall [s]*fest. Legen Sie den gleichen Wert für die Router-Interfaces innerhalb desselben Bereiches fest.

## Mögliche Werte:

**1..65535 (Voreinstellung: 40)** 

Legen Sie einen niedrigeren Wert fest, um einen Nachbarn in abgeschaltetem Zustand schneller zu erkennen.

**Anmerkung:** Kleinere Werte sind anfällig für Interoperatibilitätsprobleme.

#### Status

Zeigt den Zustand des OSPF-Interfaces.

## Mögliche Werte:

*down* (Voreinstellung)

Das Interface ist im initialen Zustand und blockiert den Datenverkehr.

*loopback*

Das Interface ist ein Loopback-Interface des Geräts. Obwohl Pakete nicht über das Loopback-Interface versendet werden, melden die Router-LSAs weiterhin die Interface-Adresse weiter.

*waiting*

Gilt ausschließlich für Interfaces, die mit Broadcast- oder Non-Broadcast-Mulit-Access-Netzen (NBMA) verbunden sind. In diesem Zustand versucht der Router, den Zustand des DR- und BDR-Netzes zu identifizieren und Hello-Pakete zu empfangen. Der Wartezeit-Timer bewirkt, dass das Interface den *waiting*-Zustand verlässt und einen DR wählt. Die Dauer dieses Timers entspricht dem Wert im Feld *Dead-Intervall [s]*.

*pointToPoint*

Gilt ausschließlich für Interfaces, die mit Punkt-zu-Punkt- oder Punkt-zu-Mehrpunkt-Verbindungen angebunden sind, sowie für Virtual-Link-Netze. In diesem Zustand sendet das Interface alle *Hello-Intervall [s]* Hello-Pakete, um eine Adjacency mit dem Nachbarn herzustellen.

- *designatedRouter* Der Router ist der DR für das Multi-Access-Netz und stellt Adjacencys mit anderen Routern her.
- *backupDesignatedRouter*

Der Router ist der BDR für das Multi-Access-Netz und stellt Adjacencys mit anderen Routern her.

## *otherDesignatedRouter*

Der Router ist ausschließlich ein Netzteilnehmer. Der Router stellt ausschließlich mit dem DR und dem BDR Adjacencys her und überwacht seine Netz-Nachbarn.

Designated router

Zeigt die IP-Adresse des Designated Routers.

Mögliche Werte:

Gültige IPv4-Adresse (Voreinstellung: 0.0.0.0)

Backup designated router

Zeigt die IP-Adresse des Backup Designated Routers.

Mögliche Werte:

Gültige IPv4-Adresse (Voreinstellung: 0.0.0.0)

Ereignisse

Zeigt, wie oft dieses OSPF-Interface seinen Zustand ändert oder wie oft der Router einen Fehler erkannt hat.

#### Netzwerktyp

Legt den OSPF-Netztyp des autonomen Systems fest.

## Mögliche Werte:

*broadcast*

Verwenden Sie diesen Wert für Broadcast-Netze wie Ethernet und IEEE 802.5. OSPF führt eine Auswahl von DR und BDR durch, mit denen die nicht-designierten Router eine Adjacency herstellen.

*nbma*

Verwenden Sie diesen Wert für Non-Broadcast-Multi-Access-Netze, zum Beispiel X.25 und ähnliche Technologien. OSPF führt eine DR- und BDR-Auswahl durch, um die Anzahl der hergestellten Adjacencys einzuschränken.

*pointToPoint*

Verwenden Sie diesen Wert für Netze, die lediglich 2 Interfaces verbinden.

*pointToMultipoint*

Verwenden Sie diesen Wert, wenn Sie mehrere Punkt-zu-Punkt-Verbindungen in einem Non-Broadcast-Netz erfassen. Jeder Router im Netz überträgt Hello-Pakete an andere Router im Netz, ohne eine DR- und BDR-Auswahl vorzunehmen.

Auth Typ

Legt den Authentifizierungstyp für ein Interface fest.

Wenn Sie *simple* oder *MD5* festlegen, ist es für diesen Router erforderlich, dass andere Router einen Authentifizierungsprozess durchlaufen, bevor dieser Router die betreffenden Router als Nachbarn akzeptiert.

Wenn Sie die Authentifizierung zum Schutz Ihres Netzes verwenden, verwenden Sie für jeden Router in Ihrem autonomen System denselben Typ und Schlüssel.

## Mögliche Werte:

- *kein* (Voreinstellung) Die Netz-Authentifizierung ist deaktiviert.
- *simple*

Der Router verwendet Klartext-Authentifizierung. In diesem Fall übermitteln Router die Passwörter als Klartext.

**MD5** 

Der Router verwendet die MD5-Authentifizierung über den Message-Digest-Algorithmus. Dieser Authentifizierungstyp unterstützt Sie dabei, Ihr Netz sicherer zu machen.

#### Auth key

Legt den Authentifizierungsschlüssel fest.

Nach Eingabe zeigt das Feld \*\*\*\*\* (Sternchen) anstelle des Authentifizierungsschlüssels.

Mögliche Werte:

- Alphanumerische ASCII-Zeichenfolge
	- mit 8 Zeichen, wenn in der Dropdown-Liste *Auth Typ* der Eintrag *simple* ausgewählt ist
	- mit 16 Zeichen, wenn in der Dropdown-Liste *Auth Typ* der Eintrag *MD5* ausgewählt ist Wenn Sie einen kürzeren Authentifizierungsschlüssel festlegen, füllt das Gerät die verbleibenden Stellen mit 0.

## Auth key ID

Legt für die Authentifizierungsschlüssel-ID den Wert *MD5* fest.

Die Option *MD5* zur verschlüsselten Authentifizierung unterstützt Sie dabei, Ihr Netz gegen passive Angriffe zu schützen, und bietet einen wesentlichen Schutz gegen aktive Angriffe.

Voraussetzung für das Ändern dieses Wertes ist, dass Sie in Spalte *Auth Typ* den Wert *MD5* festlegen.

Mögliche Werte:

 $\triangleright$  0...255 (Voreinstellung: 0)

Kosten

Legt die interne Metrik fest.

OSPF verwendet als Metrik die Kosten der Datenverbindung. OSPF verwendet diesen Wert auch zur Berechnung der SPF-Routen. OSPF bevorzugt die Route mit dem niedrigeren Wert.

Zur Berechnung der Kosten teilen Sie die Referenzbandbreite durch die Bandbreite auf dem Interface. Die Referenzbandbreite ist im Feld *Autocost reference bandwidth* festgelegt und beträgt in der Voreinstellung 100 Mbit/s. Siehe Dialog *Routing > OSPF > Global*, Registerkarte *Allgemein*.

Beispiel:

Die Bandbreite auf dem Interface beträgt 10 Mbit/s.

Die Metrik ist 100 Mbit/s geteilt durch 10 Mbit/s gleich 10.

## Mögliche Werte:

- auto (Voreinstellung) OSPF berechnet die Metrik und passt den Wert bei einer Änderung der Bandbreite auf dem Interface automatisch an.
- $1.65535$

OSPF verwendet als Metrik den hier festgelegten Wert.

## Calculated cost

Zeigt den Metrik-Wert, den OSPF gegenwärtig für dieses Interface verwendet.

## MTU ignorieren

Aktiviert/deaktiviert die IP-MTU-Mismatch-Erkennung (*MTU: Maximum Transmission Unit*) an diesem OSPF-Interface.

Mögliche Werte:

markiert

Deaktiviert die IP-MTU-Prüfung und ermöglicht Adjacencys, wenn der MTU-Wert auf den Interfaces unterschiedlich ist.

 unmarkiert (Voreinstellung) Der Router prüft, ob Nachbarn denselben MTU-Wert an den Interfaces verwenden. Fast-Hello-Modus

Aktiviert/deaktiviert den Fast-Hello-Mode auf dem Port. In einem Ring mit 8 Geräten ermöglicht die Funktion, dass bei erkanntem Verbindungs- oder Router-Ausfall die Wiederherstellungszeit weniger als 1,5 Sekunden beträgt.

Voraussetzung ist, dass Sie für die folgenden Parameter den Wert 1 Sekunde festlegen:

- Spalte *Dead-Intervall [s]*
- Spalte *Verzögerungszeit [s]* im Dialog *Routing > OSPF > Global*, Rahmen *Shortest path first*

Mögliche Werte:

markiert

Das Gerät sendet die Hello-Pakete im Intervall von 250 ms und ignoriert den in Spalte *Hello-Intervall [s]*festgelegten Wert.

 unmarkiert (Voreinstellung) Das Gerät sendet die Hello-Pakete im Intervall des in Spalte *Hello-Intervall [s]*festgelegten Werts.

# <span id="page-422-0"></span>6.6.6 OSPF Virtual Links

[ Routing > OSPF > Virtual Links ]

OSPF erfordert, dass Sie jede Area mit der Backbone-Area verbinden. Der physische Standort lässt häufig keine direkte Verbindung zum Backbone zu. Virtuelle Datenverbindungen bieten Ihnen die Möglichkeit, physisch getrennte Areas über eine Transit-Area mit der Backbone-Area zu verbinden. Sie legen beide Router an den Endpunkten einer virtuellen Daten-Link als ABR an einer Punkt-zu-Punkt-Verbindung fest.

# Tabelle

Informationen zum Anpassen des Erscheinungsbilds der Tabelle finden Sie unter "Arbeiten mit [Tabellen" auf Seite 18.](#page-18-0)

**Schaltflächen** 

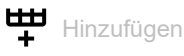

Öffnet das Fenster *Erzeugen*, um der Tabelle einen neuen Eintrag hinzuzufügen.

In der Dropdown-Liste *Area-ID* wählen Sie die Area-ID für den neuen Tabelleneintrag aus.

**Im Feld Nachbar-ID legen Sie die Router-ID des virtuellen Nachbarn fest.** 

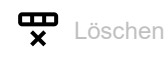

Entfernt den ausgewählten Tabelleneintrag.

Area-ID

Zeigt die Area-ID für die Transit-Area, die die virtuelle Datenverbindung durchquert.

## Nachbar-ID

Zeigt die Router-ID des virtuellen Nachbarn.

Der Router lernt den Wert von Hello-Paketen, die vom virtuellen Nachbarn empfangen wurden. Der Wert ist ein statistischer Wert für virtuelle Adjacencys.

## Sende-Verzögerung [s]

Legt die geschätzte Anzahl von Sekunden für die Übertragung eines LS-Update-Pakets über dieses Interface fest.

Diese Einstellung ist für langsame Datenverbindungen nützlich. Der Timer erhöht das Alter der LS-Updates, um geschätzte Verzögerungen auf dem Interface auszugleichen. Wird das Paketalter zu sehr erhöht, ist die Antwort jünger als das ursprüngliche Paket.

Mögliche Werte:

**1.3600 (Voreinstellung: 1)** 

Retrans-Intervall [s]

Legt die Anzahl von Sekunden zwischen Übertragungswiederholungen von Link State Advertisements für Adjacencys fest, die zu diesem Interface gehören.

Sie verwenden diesen Wert ebenfalls, wenn Sie die Datenbank-Beschreibung (DD) und die Link-Status-Request-Pakete erneut übertragen.

Mögliche Werte:

**1.3600 (Voreinstellung: 5)** 

Dead-Intervall [s]

Legt die Anzahl an Sekunden zwischen empfangenen Hello-Paketen fest, bevor ein Router den Nachbar-Router als "down" deklariert.

Legen Sie den Wert als Vielfaches von *Hello-Intervall [s]*fest. Legen Sie den gleichen Wert für die Router-Interfaces innerhalb desselben Bereiches fest.

Mögliche Werte:

 $\blacktriangleright$  1..65535 (Voreinstellung: 40)

Legen Sie einen niedrigeren Wert fest, um einen Nachbarn in abgeschaltetem Zustand schneller zu erkennen.

**Anmerkung:** Kleinere Werte sind anfällig für Interoperatibilitätsprobleme.

#### Hello-Intervall [s]

Legt die Anzahl von Sekunden zwischen den Übertragungen von Hello-Paketen auf dem Interface fest.

Stellen Sie für Router, die einem gemeinsamen Netz angehören, denselben Wert ein.

Mögliche Werte:

**1..65535 (Voreinstellung: 10)** 

Status

Zeigt den Zustand des virtuellen OSPF-Interfaces.

Mögliche Werte:

 *down* (Voreinstellung) Das Interface ist im initialen Zustand und blockiert den Datenverkehr.

*pointToPoint*

Gilt ausschließlich für Interfaces, die mit Punkt-zu-Punkt- oder Punkt-zu-Mehrpunkt-Verbindungen angebunden sind, sowie für Virtual-Link-Netze. In diesem Zustand sendet das Interface alle *Hello-Intervall [s]* Hello-Pakete, um eine Adjacency mit dem Nachbarn herzustellen.

Ereignisse

Zeigt, wie oft dieses Interface aufgrund eines empfangenen Ereignisses seinen Status geändert hat.

## Auth Typ

Legt den Authentifizierungstyp für eine virtuelle Datenverbindung fest.

Wenn Sie *simple* oder *MD5* festlegen, ist es für diesen Router erforderlich, dass andere Router einen Authentifizierungsprozess durchlaufen, bevor dieser Router die betreffenden Router als Nachbarn akzeptiert.

Wenn Sie die Authentifizierung zum Schutz Ihres Netzes verwenden, verwenden Sie für jeden Router in Ihrem autonomen System denselben Typ und Schlüssel.

Mögliche Werte:

*kein* (Voreinstellung)

Die Netz-Authentifizierung ist deaktiviert.

*simple*

Der Router verwendet Klartext-Authentifizierung. In diesem Fall übermitteln Router die Passwörter als Klartext.

*MD5*

Der Router verwendet die MD5-Authentifizierung über den Message-Digest-Algorithmus. Dieser Authentifizierungstyp unterstützt Sie dabei, Ihr Netz sicherer zu machen.

## Auth key

Legt den Authentifizierungsschlüssel fest.

Nach Eingabe zeigt das Feld \*\*\*\*\* (Sternchen) anstelle des Authentifizierungsschlüssels.

# Mögliche Werte:

Alphanumerische ASCII-Zeichenfolge

– mit 8 Zeichen, wenn in der Dropdown-Liste *Auth Typ* der Eintrag *simple* ausgewählt ist – mit 16 Zeichen, wenn in der Dropdown-Liste *Auth Typ* der Eintrag *MD5* ausgewählt ist Wenn Sie einen kürzeren Authentifizierungsschlüssel festlegen, füllt das Gerät die verbleibenden Stellen mit 0.

## Auth key ID

Legt für die Authentifizierungsschlüssel-ID den Wert *MD5* fest.

Die Option md5 zur verschlüsselten Authentifizierung unterstützt Sie dabei, Ihr Netz gegen passive Angriffe zu schützen, und bietet einen wesentlichen Schutz gegen aktive Angriffe.

Voraussetzung für das Ändern dieses Werts ist, dass Sie in Spalte *Auth Typ* den Wert *MD5* festlegen.

Mögliche Werte:

0..255 (Voreinstellung: 0)

# <span id="page-425-0"></span>6.6.7 OSPF Ranges

[ Routing > OSPF > Ranges]

In großen Areas reduzieren OSPF-Nachrichten, die ins Netzwerk geflutet werden, die verfügbare Bandbreite und vergrößern die Routing-Tabelle. Eine große Routing-Tabelle erhöht den Grad der CPU-Verarbeitung, die der Router zum Eintragen der Informationen in die Routing-Tabelle benötigt. Eine große Routing-Tabelle reduziert außerdem die Größe des verfügbaren Speichers. Um die Anzahl von OSPF-Nachrichten zu verringern, die das Netz fluten, ermöglicht Ihnen OSPF, verschiedene kleinere Subnetze innerhalb einer großen Area zu erzeugen.

Zum Zusammenfassen der Routing-Information, die in ein und aus einem Subnetz fließen, legt der Area Border Router (ABR) das Subnetz als einen einzelnen Adressbereich fest. Der ABR meldet jeden Adressbereich als eine einzelne Route an die externe Area. Die vom ABR für das Subnetz gemeldete IP-Adresse ist ein Paar aus Adresse und Maske. Nicht gemeldete Areas ermöglichen Ihnen, das Vorhandensein von Subnetzen vor anderen Areas zu verbergen.

Der Router legt die Kosten der gemeldeten Route als die höheren Kosten in den eingestellten Komponenten-Subnetzen fest.

# Tabelle

Informationen zum Anpassen des Erscheinungsbilds der Tabelle finden Sie unter "Arbeiten mit [Tabellen" auf Seite 18.](#page-18-0)

**Schaltflächen** 

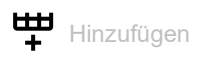

Öffnet das Fenster *Erzeugen*, um der Tabelle einen neuen Eintrag hinzuzufügen.

- In der Dropdown-Liste *Area-ID* wählen Sie die Area-ID des Adressbereichs aus.
- In der Dropdown-Liste *LSDB Typ* wählen Sie die Route-Informationen, die durch den Adressbereich zusammengefasst sind. Mögliche Werte:
	- *summaryLink*
	- Der Area-Bereich fasst Type-5-Routen-Informationen zusammen.
	- *nssaExternalLink*
		- Der Area-Bereich fasst Type-7- Routen-Informationen zusammen.
- Im Feld *Netzwerk* legen Sie die IP-Adresse für das Subnetz der Area fest.
- Im Feld *Netzmaske* legen Sie die Netzmaske für das Subnetz der Area fest.

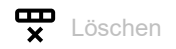

Entfernt den ausgewählten Tabelleneintrag.

## Area-ID

Zeigt die Area -ID des Adressbereichs.

# LSDB Typ

Zeigt, welche Route-Informationen durch den Adressbereich zusammengefasst sind.

Mögliche Werte:

- *summaryLink* Der Area-Bereich fasst Type-5-Routen-Informationen zusammen.
- *nssaExternalLink* Der Area-Bereich fasst Type-7- Routen-Informationen zusammen.

## Netzwerk

Zeigt die IP-Adresse für das Subnetz der Area.

## Netzmaske

Zeigt die Netzmaske für das Subnetz der Area.

## Effekt

Legt die externe Verbindungsstatusmeldung der Subnetz-Bereiche fest.

# Mögliche Werte:

 *advertiseMatching* (Voreinstellung) Der Router meldet den Bereich in anderen Areas.

 *doNotAdvertiseMatching* Der Router hält Bereichs-Verbindungsstatusmeldungen an andere externe Areas zurück.

# <span id="page-427-0"></span>6.6.8 OSPF Diagnose

[ Routing > OSPF > Diagnose ]

Um ordnungsgemäß zu funktionieren, basiert OSPF auf 2 grundlegenden Prozessen.

- $\blacktriangleright$  Herstellen von Adjacencys
- ▶ Nach dem Herstellen von Adjacencys tauschen die benachbarten Router Informationen aus und aktualisieren ihre Routing-Tabellen.

Die in den Registerkarten angezeigten Statistiken helfen Ihnen beim Analysieren der OSPF-Prozesse.

Der Dialog enthält die folgenden Registerkarten:

- $\blacktriangleright$  [\[Statistiken\]](#page-427-1)
- [\[Link-State-Datenbank\]](#page-430-0)
- $\blacktriangleright$  [\[Nachbarn\]](#page-432-0)
- [\[Virtuelle Nachbarn\]](#page-434-0)
- **Fig. 1** [\[Externe Link-State-Datenbank\]](#page-437-0)
- $\blacktriangleright$  [\[Route\]](#page-438-0)

# <span id="page-427-1"></span>[Statistiken]

Um die 2 Grundprozesse durchzuführen, senden und empfangen OSPF-Router verschiedene Nachrichten mit Informationen zum Herstellen von Adjacencys und aktualisieren Routing-Tabellen. Die Zähler in der Registerkarte zeigen, wie viele Daten die OSPF-Interfaces gesendet und empfangen haben.

- Link State Acknowledgments ( LSAcks) liefern im Rahmen des Link-Status-Datenverkehrs eine Antwort zu einem Link-State-Update-Request.
- Die Hello-Meldungen ermöglichen einem Router, weitere OSPF-Router in der Area zu erkennen und Adjacencys zwischen den benachbarten Geräten herzustellen. Nachdem die Adjacencys hergestellt wurden, übermitteln die Router ihre Anmeldeinformationen, um eine Rolle als Designated Router (DR), als Backup Designated Router (BDR) oder ausschließlich als ein Teilnehmer im OSPF-Netz herzustellen. Die Router verwenden in diesem Fall die Hello-Nachrichten, um Informationen zur OSPF-Konfiguration im autonomen System (Autonomous System, AS) auszutauschen.
- DD-Nachrichten (Database Description: Datenbankbeschreibung) enthalten Beschreibungen zur AS- oder Area-Topologie. Die Nachrichten übertragen die Inhalte der Link-Status-Datenbank für das AS oder der Area von einem Router an weitere Router in der betreffenden Area.
- Link-Status-Requests (LS-Requests) bieten eine Methode zum Anfordern von aktualisierten Informationen zu einem Teil der Link-Status-Datenbank (LSDB). Die Nachricht legt die Datenverbindung oder Datenverbindungen fest, für die der anfragende Router gegenwärtige Informationen benötigt.
- LS-Update-Nachrichten enthalten aktualisierte Information zum Status bestimmter Datenverbindungen der LSDB. Der Router sendet die Updates als Antwort auf eine LS-Request-Nachricht. Der Router überträgt auch regelmäßig Broadcast- oder Multicast-Nachrichten. Der Router verwendet den Nachrichteninhalt zur Aktualisierung der Informationen in den LSDB der Router, die diese Nachrichten empfangen.
- LSAs enthalten die lokalen Routing-Informationen für die OSPF-Area. Der Router überträgt die LSAs an andere Router in einer OSPF-Area und ausschließlich an Interfaces, die den Router mit der betreffenden OSPF-Area verbinden.
- ▶ Type-1-LSAs sind Router-LSAs. Jeder Router in einer Area erzeugt ein Router-LSA. Ein einzelnes Router-LSA beschreibt den Status sowie die Kosten jeder Datenverbindung in der betreffenden Area. Der Router flutet Type-1-LSAs ausschließlich in der eigenen Area.
- Type-2-LSAs sind Netz-LSAs. Der DR erstellt eine Netz-LSA auf der Grundlage von Informationen, die über die Type-1-LSAs empfangen wurden. Der DR erzeugt in seiner eigenen Area eine Netz-LSA für jedes Broadcast- und NBMA-Netz, mit dem der DR verbunden ist. Die LSA beschreibt jeden Router, der an das Netz angeschlossen ist – einschließlich des DR selbst. Der Router flutet Type-2-LSAs ausschließlich in der eigenen Area.
- ▶ Type-3-LSAs sind Summary-LSAs für das Netz. Ein Area Border Router (ABR) erzeugt eine einzelne ASBR-Summary-LSA anhand der Informationen, die in den von den DR empfangenen Type-1- und Type-2-LSAs enthalten sind. Der ABR überträgt Netz-Summary-LSAs, die Inter-Area-Ziele beschreiben. Der Router flutet Type-3-LSAs in jede Area, die mit dem Router verbunden ist. Ausgenommen hiervon ist die Area, für die der Router die Type-3-LSA erzeugt hat.
- Type-4-LSAs sind Summary-LSAs für Autonomous System Boundary Router (ASBR). Ein ABR erzeugt eine einzelne ASBR-Summary-LSA anhand der Informationen, die in den von den DR empfangenen Type-1- und Type-2-LSAs enthalten sind. Um die ASBR zu beschreiben, von denen der ABR Type-5-LSAs empfangen hat, überträgt der ABR Type-4-LSAs an Areas, bei denen es sich nicht um die Area handelt, in der sich der ABR befindet. Der Router flutet Type-4-LSAs in jede Area, die mit dem Router verbunden ist. Ausgenommen hiervon ist die Area, für die der Router die Type-4-LSA erzeugt hat.
- Type-5-LSAs sind AS-External-LSAs. Die AS-Boundary-Router erzeugen die AS-External-LSAs, die Ziele außerhalb des AS beschreiben. Die Type-5-LSAs enthalten Informationen, die von anderen Routing-Prozessen in das OSPF umverteilt werden. Der Router flutet Type-5- LSAs in jeder Area, mit Ausnahme von Stub- und NSSA-Areas.

# Funktion

## LSA erneut gesendet

Zeigt die Gesamtzahl der LSAs, die seit dem Zurücksetzen der Zähler erneut übertragen wurden. Wenn der Router dasselbe LSA an mehrere Nachbarn übermittelt, erhöht der Router die Anzahl schrittweise für jeden Nachbarn.

## Hello-Pakete empfangen

Zeigt die Gesamtzahl der OSPFv2-Hello-Pakete, die seit dem Zurücksetzen der Zähler empfangen wurden.

Hello-Pakete gesendet

Zeigt die Gesamtzahl der OSPFv2-Hello-Pakete, die seit dem Zurücksetzen der Zähler übertragen wurden.

## DB-description-Pakete empfangen

Zeigt die Gesamtzahl der OSPFv2-DD-Pakete, die seit dem Zurücksetzen der Zähler empfangen wurden.

DB-description-Pakete gesendet

Zeigt die Gesamtzahl der OSPFv2-DD-Pakete, die seit dem Zurücksetzen der Zähler übertragen wurden.

## LS-Request-Pakete empfangen

Zeigt die Gesamtzahl der OSPFv2-Link-Status-Request-Pakete, die seit dem Zurücksetzen der Zähler empfangen wurden.

#### LS-Request-Pakete gesendet

Zeigt die Gesamtzahl der OSPFv2-Link-Status-Request-Pakete, die seit dem Zurücksetzen der Zähler übertragen wurden.

## LS-Update-Pakete empfangen

Zeigt die Gesamtzahl der OSPFv2-LS-Update-Pakete, die seit dem Zurücksetzen der Zähler empfangen wurden.

## LS-Update-Pakete gesendet

Zeigt die Gesamtzahl der OSPFv2-LS-Update-Pakete, die seit dem Zurücksetzen der Zähler übertragen wurden.

#### LS-Ack-Update-Pakete empfangen

Zeigt die Gesamtzahl der OSPFv2-LS-Acknowledgement-Pakete, die seit dem Zurücksetzen der Zähler empfangen wurden.

## LS-Ack-Update-Pakete gesendet

Zeigt die Gesamtzahl der OSPFv2-LS-Acknowledgement-Pakete, die seit dem Zurücksetzen der Zähler übertragen wurden.

## Max. Rate innerhalb 5s empfangener LSU

Zeigt die maximale Rate der OSPFv2-Update-Pakete, die seit dem Zurücksetzen der Zähler in einem 5-Sekunden-Intervall empfangen wurden. Zeigt die Rate in Paketen pro Sekunde. Das bedeutet, das die Anzahl der innerhalb des 5-Sekunden-Intervalls empfangenen Pakete durch 5 geteilt wird.

## Max. Rate innerhalb 5s gesendeter LSU

Zeigt die maximale Rate der OSPFv2-Update-Pakete, die seit dem Zurücksetzen der Zähler in einem 5-Sekunden-Intervall übertragen wurden. Zeigt die Rate in Paketen pro Sekunde. Das bedeutet, das die Anzahl der innerhalb des 5-Sekunden-Intervalls übertragenen Pakete durch 5 geteilt wird.

#### Typ-1 (router) LSAs empfangen

Zeigt die Anzahl der Type-1-Router-LSAs, die seit dem Zurücksetzen der Zähler empfangen wurden.

## Typ-2 (network) LSAs empfangen

Zeigt die Anzahl der Type-2-Netz-LSAs, die seit dem Zurücksetzen der Zähler empfangen wurden.

Typ-3 (summary) LSAs empfangen

Zeigt die Anzahl der Type-3-Netz-Summary-LSAs, die seit dem Zurücksetzen der Zähler empfangen wurden.

#### Typ-4 (ASBR) LSAs empfangen

Zeigt die Anzahl der Type-4-ASBR-Summary-LSAs, die seit dem Zurücksetzen der Zähler empfangen wurden.

Typ-5 (external) LSAs empfangen

Zeigt die Anzahl der externen Type-5-LSAs, die seit dem Zurücksetzen der Zähler empfangen wurden.

# <span id="page-430-0"></span>[Link-State-Datenbank]

Ein Router führt eine separate Link-Status-Datenbank für jede Area, zu der er gehört.

Der Router fügt der Datenbank in den folgenden Fällen LSAs hinzu:

- Wenn der Router ein LSA empfängt, zum Beispiel beim Fluten.
- Wenn der Router das LSA erzeugt.

Wenn ein Router ein LSA aus der Datenbank löscht, entfernt er das LSA auch aus den Link-Status-Retransmission-Listen der anderen Router im Netz. Ein Router löscht in den folgenden Fällen ein LSA aus der zugehörigen Datenbank:

- Eine neuere Instanz überschreibt das LSA während des Flutungsvorganges.
- ▶ Der Router erzeugt eine neuere Instanz einer selbst erzeugten LSA.
- Das LSA veraltet und der Router entfernt das LSA aus der Routing-Domäne.

# Tabelle

Informationen zum Anpassen des Erscheinungsbilds der Tabelle finden Sie unter "Arbeiten mit [Tabellen" auf Seite 18.](#page-18-0)

## Area-ID

Zeigt die Area-ID, von welcher der Router das LSA empfangen hat.

## Typ

Zeigt den Typ der empfangenen LSAs.

Jeder LSA-Typ verfügt über ein separates Format für die Verbindungsstatusmeldung.

# Mögliche Werte:

*routerLink*

Der Router hat die Informationen von einem anderen Router aus derselben Area empfangen. Router melden ihre Existenz und listen die Datenverbindungen zu anderen Routern innerhalb derselben Area auf, in einem Type-1-LSA. Die Link-Status -ID ist die Ausgangs-Router -ID.

*networkLink*

Der Router hat die Informationen von einem DR an einem Broadcast-Segment empfangen, das Type-2-LSA verwendet. Der DR stellt die Informationen, die in Type-1-LSAs empfangen wurden, zusammen und listet die durch das Segment miteinander verbundenen Router auf. Die Link-Status -ID ist die IP -Interface-Adresse des DR.

*summaryLink*

Der Router hat die Informationen von einem ABR empfangen, der Type-3-LSA zur Beschreibung von Routen zu Netzen verwendet. Bevor ABR die Routing-Informationen an andere Areas senden, stellen ABR von Type-1-LSAs und Type-2-LSAs gelernte Informationen zusammen, die von den angeschlossenen Areas empfangen wurden. Die Link-Status -ID ist die Zielnetz-Nummer, die aus dem Summarization-Prozess resultiert.

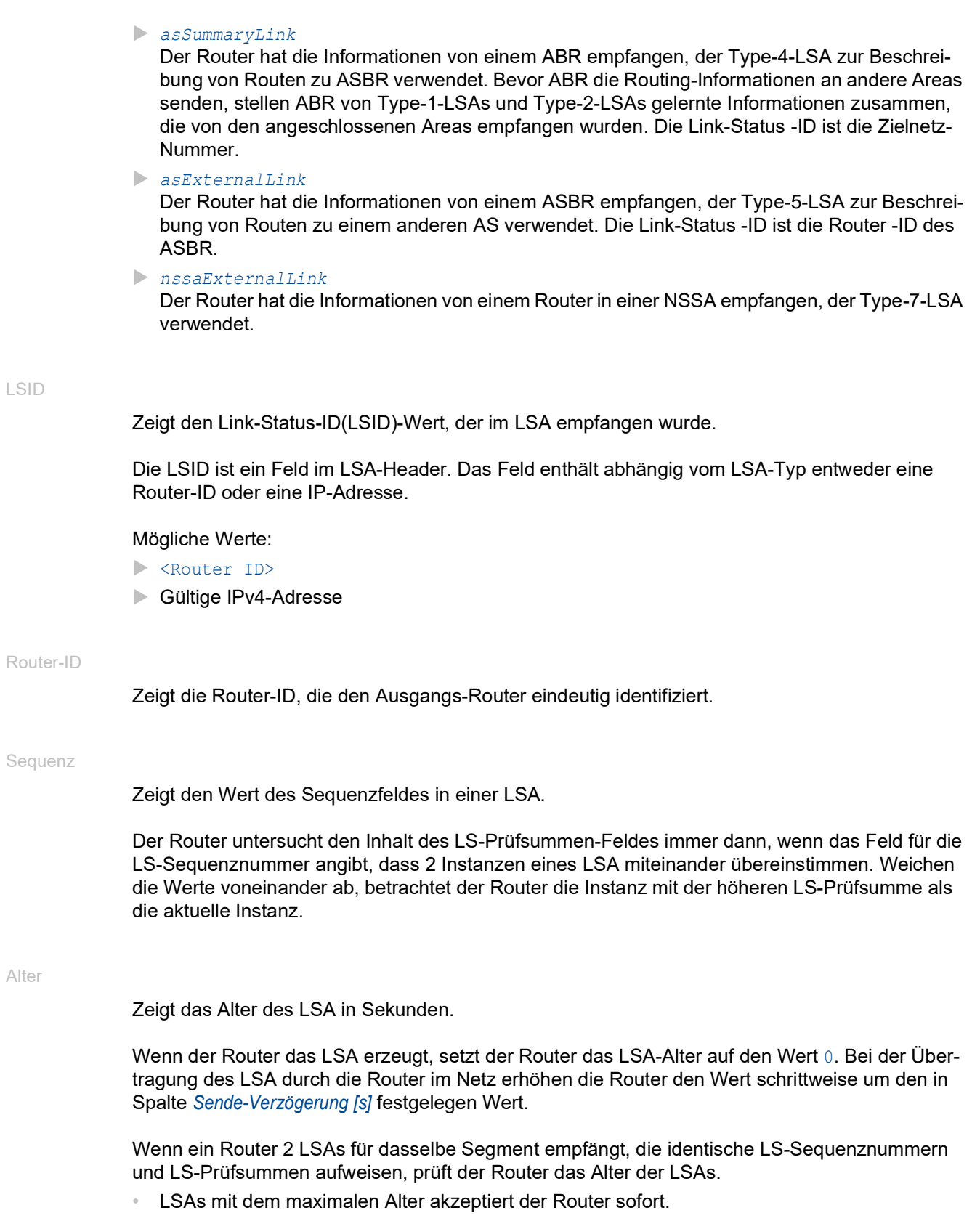

• Andernfalls akzeptiert der Router das LSA mit dem geringeren Alter.
#### Checksumme

Zeigt den Inhalt der Prüfsumme.

Das Feld ist eine Prüfsumme für den gesamten Inhalt der LSA, mit Ausnahme des Feldes "Alter". Der Wert im Feld "Alter" der Verbindungsstatusmeldung steigt während der Übertragung der Nachricht im Netz durch die Router. Das Ausschließen des Feldes "Alter" ermöglicht den Routern, die Nachricht zu übertragen, ohne das Prüfsummenfeld zu aktualisieren.

# [Nachbarn]

Das Hello-Protokoll ist zuständig für die Nachbarerfassung und-pflege sowie für die bidirektionale Kommunikation zwischen Nachbarn.

Während der Erfassung vergleichen die Router an einem Segment ihre Konfigurationen auf Kompatibilität. Sind die Router kompatibel, stellen die Router Adjacencys her. Die Router erkennen ihren Master- oder Slave-Status anhand von Informationen, die in den Hello-Paketen zur Verfügung gestellt werden.

Um ihre Routing-Datenbanken zu synchronisieren, tauschen sie nach der Erkennung ihrer Rollen Routing-Informationen aus. Nach Abschluss der Aktualisierung der Router-Datenbanken ist eine vollständige Adjacency der Nachbarn hergestellt und das LSA führt seine Adjacency in der Liste auf.

# **Tabelle**

Informationen zum Anpassen des Erscheinungsbilds der Tabelle finden Sie unter "Arbeiten mit [Tabellen" auf Seite 18.](#page-18-0)

#### Nachbar-ID

Zeigt die Router -ID des benachbarten Routers.

Der Router lernt den Wert von Hello-Paketen, die vom Nachbarn empfangen wurden. Der Wert ist ein statistischer Wert für virtuelle Adjacencys.

#### IP-Adresse

Zeigt die IP-Adresse des benachbarten Router-Interface, das an den Port angeschlossen ist.

Der Router verwendet den Wert beim Senden von Unicast-Protokollpaketen zu dieser Adjacency als IP-Zieladresse. Wenn der benachbarte Router der DR ist, wird der Router auch in Router-LSAs als Link-ID für das angeschlossene Netz verwendet. Der Router lernt die IP-Adresse des Nachbarn, wenn der Router Hello-Pakete vom Nachbarn empfängt. Für virtuelle Datenverbindungen lernt der Router die IP-Adresse des Nachbarn beim Aufbau der Routing-Tabelle.

#### Interface

Zeigt das Interface, auf das sich die Einträge in dieser Zeile beziehen.

Zeigt den Status der Beziehung zu dem in dieser Instanz aufgeführten Nachbarn.

Ein Ereignis bewirkt eine Statusänderung, wie der Empfang eines Hello-Pakets. Dieses Ereignis hat abhängig vom gegenwärtigen Status des Nachbarn verschiedene Auswirkungen. Außerdem lösen die Router abhängig vom Status der Änderung des Nachbarn eine DR-Auswahl aus.

Mögliche Werte:

*down* (Voreinstellung)

Initialer Zustand einer Nachbarkonversation oder eines Routers, der die Konversation aufgrund des Ablaufs des *Dead-Intervall [s]*Timers beendet hat.

*attempt*

Dieser Status gilt nur für Nachbarn, die mit den NBMA-Netzen verbunden sind. Die Informationen dieses Nachbarn werden nicht aufgelöst. Der Router versucht aktiv, den Nachbarn zu kontaktieren, indem er im in Spalte *Hello-Intervall [s]* festgelegten Intervall Hello-Pakete an den Nachbarn sendet.

*init*

Der Router hat kürzlich ein Hello-Paket vom Nachbarn erkannt. Der Router hat ausschließlich eine unidirektionale Kommunikation mit dem Nachbarn aufgebaut. So fehlt beispielsweise die Router-ID dieses Routers im Hello-Paket des Nachbarn. Das angeschlossene Interface führt beim Senden von Hello-Paketen Nachbarn mit diesem Status oder einem höheren Status auf.

*twoWay*

Die Kommunikation zwischen 2 Routern ist bidirektional. Der Router verifiziert den Vorgang, indem er den Inhalt des Hello-Pakets untersucht. Die Router wählen aus dem Satz von Nachbarn einen DR und BDR, während oder nachdem sie den bidirektionalen Status aufweisen.

*exchangeStart*

Erster Schritt beim Erzeugen einer Adjacency zwischen 2 benachbarten Routern. Ziel dieses Schritts ist es, zu entscheiden, welcher Router der Master ist, und um die initiale *Sequenz*– Nummer zu bestimmen.

*exchange*

Der Router macht seine gesamte Link-Status-Datenbank bekannt, indem er DD-Pakete an den Nachbarn sendet. Der Router bestätigt explizit jedes DD-Paket. Jedes Paket verfügt über eine Sequenznummer. Die Adjacencys lassen nur zu, dass zu einem bestimmten Zeitpunkt jeweils ein DD-Paket aussteht. In diesem Zustand sendet der Router LS-Request-Pakete, die aktuelle Datenbankinformationen anfordern. Die Adjacencys sind vollständig in der Lage, OSPF-Routing-Protokoll-Pakete zu übertragen und zu empfangen.

*loading*

Der Router sendet LS-Request-Pakete an den Nachbarn, die Informationen zu den ausstehenden Datenbank-Updates anfordern, welche im Datenaustausch-Status gesendet wurden.

*full*

Die benachbarten Router weisen eine vollständige Adjacency auf. Die Adjacencys erscheinen nun in Router-LSAs und Netz-LSAs.

## Dead time

Zeigt den Zeitraum, der verbleibt, bevor der Router bekannt gibt, dass der Nachbar den Status "down" aufweist. Der Timer initiiert das Herunterzählen, nachdem der Router ein Hello-Paket empfängt.

Status

# [Virtuelle Nachbarn]

OSPF erfordert eine kontinuierliche Verbindung der Autonomous-System-Backbone-Area. Außerdem erfordert OSPF, dass jede Area über eine Verbindung zur Backbone-Area verfügt. Der physische Standort von Routern lässt häufig nicht zu, dass eine Area direkt an die Backbone-Area angeschlossen wird. Virtuelle Datenverbindungen bieten Ihnen die Möglichkeit, physisch getrennte Areas mit der Backbone-Area zu verbinden.

Die ABR der Backbone-Area und die physisch getrennte Area bilden über eine Transit-Area eine Punkt-zu-Punkt-Verbindung. Wenn die ABR eine Adjacency herstellen, schließen die Backbone-Router-LSAs die Datenverbindung und den OSPF-Paketfluss über die virtuelle Datenverbindung ein. Außerdem schließt die Routing-Datenbank jedes Endpunkt-Routers die Link-Status-Informationen des anderen Endpunkt-Routers ein.

**Anmerkung:** Der OSPF ermöglicht Ihnen, mit Ausnahme von Stub-Areas durch jeden Area-Typ virtuelle Datenverbindungen festzulegen.

# Tabelle

Informationen zum Anpassen des Erscheinungsbilds der Tabelle finden Sie unter "Arbeiten mit [Tabellen" auf Seite 18.](#page-18-0)

#### Area-ID

Zeigt die Transit-Area-ID der virtuellen Datenverbindung.

## Router-ID

Zeigt die Router-ID des anderen virtuellen Endpunkt-ABR.

Nach der Bildung von virtuellen Adjacencys überträgt die virtuelle Datenverbindung OSPF-Pakete wie Hello-Pakete und LS-Update-Pakete, die Datenbankinformationen enthalten. Voraussetzung ist, dass die LSAs des Nachbar-Routers die Router-ID des lokalen Routers enthalten.

#### IP-Adresse

Zeigt die IP-Adresse des virtuellen Nachbarn.

Der Router verwendet die IP-Adresse, um OSPF-Pakete über das Transit-Netz an den virtuellen Nachbarn zu senden.

#### Optionen

Zeigt die Informationen, die im Feld "Optionen" des LSA enthalten ist. Dieser Wert zeigt die Funktionsmerkmale des virtuellen Nachbarn.

Das in den Hello-Paketen verwendete Feld "Optionen" bietet den Routern die Möglichkeit, ihre optionalen Funktionsmerkmale zu identifizieren und diese Funktionsmerkmale an andere Router zu kommunizieren. Dieser Mechanismus ermöglicht Ihnen, verschiedene Router mit unterschiedlichen Funktionsmerkmalen innerhalb einer Routing-Domäne zu verwenden.

Der Router unterstützt 4 Optionen, indem die folgenden Bits im Feld "Optionen" abhängig von den Funktionsmerkmalen des Routers entweder auf einen hohen oder einen niedrigen Wert gesetzt werden. Das Feld zeigt den Wert, indem die folgenden Options-Bits addiert werden. Sie lesen die Felder vom niedrigstwertigen zum höchstwertigen Bit.

- Die Router geben ihre Fähigkeit bekannt, TOS 0 in AS-External-Routen zu verarbeiten, wenn der E-Bit auf einen hohen Wert gesetzt ist. Das E-Bit ist das zweite Bit im Optionen-Feld und stellt den Wert 2^1 oder 2 dar.
- Die Router geben ihre Fähigkeit zur Verarbeitung von Multicast-Routen bekannt, wenn das MC-Bit auf einen hohen Wert gesetzt ist. Das MC-Bit ist das dritte Bit im Optionen-Feld und stellt den Wert 2^2 oder 4 dar.
- Die Router geben ihre Fähigkeit zur Verarbeitung von AS-External-Routen in einer NSSA-Summary mit Type-7-LSAs bekannt, wenn das N/P-Bit auf einen hohen Wert gesetzt ist. Das N/P-Bit ist das vierte Bit im Optionen-Feld und stellt den Wert 2^3 oder 8 dar.
- Die Router geben ihre Fähigkeit zur Verarbeitung von Request-Circuits bekannt, wenn das DC-Bit auf einen hohen Wert gesetzt ist. Das DC-Bit ist das sechste Bit im Optionen-Feld und enstpricht dem Wert 2<sup>5</sup> oder 32.

In besonderen Fällen setzt der Router das E-Bit auf einen niedrigen Wert.

• Die Router geben ihre Fähigkeit zur Verarbeitung von TOS-Metriken bekannt, bei denen es sich nicht um TOS 0 handelt, wenn das E-Bit auf einen niedrigen Wert gesetzt ist. Das E-Bit ist das zweite Bit im Optionen-Feld und stellt den Wert 0 dar, wenn es auf einen niedrigen Wert gesetzt ist.

Mögliche Werte:

 $\geq 2, 6, 10, 14, 34, 38, 42, 46$ 

Zeigt, dass der virtuelle Nachbar die Metrik Type of Service (TOS) 0 in AS-External-LSAs unterstützt.

- $\bigtriangledown$  0, 4, 8, 12, 32, 36, 40, 44 Zeigt, dass der virtuelle Nachbar TOS-Metriken unterstützt, bei denen es sich nicht um TOS 0 handelt.
- $\blacktriangleright$  4,6,12,14,36,38,44,46 Zeigt, dass der virtuelle Nachbar Multicast-Routing unterstützt.
- $\geq 8,10,12,14,40,42,44,46$ Zeigt, dass der virtuelle Nachbar Type-7-LSAs unterstützt.
- $32,34,36,38,40,42,44,46$ Zeigt, dass der virtuelle Nachbar Demand-Circuits unterstützt.

## Status

Zeigt den Status der Beziehung zu dem in dieser Instanz aufgeführten Nachbarn.

Ein Ereignis bewirkt eine Statusänderung, wie der Empfang eines Hello-Pakets. Dieses Ereignis hat abhängig vom gegenwärtigen Status des Nachbarn verschiedene Auswirkungen. Außerdem lösen die Router abhängig vom Status der Änderung des Nachbarn eine DR-Auswahl aus.

## Mögliche Werte:

- *down* (Voreinstellung) Initialer Zustand einer Nachbarkonversation oder eines Routers, der die Konversation aufgrund des Ablaufs des *Dead-Intervall [s]*Timers beendet hat.
- *attempt*

Dieser Status gilt nur für Nachbarn, die mit den NBMA-Netzen verbunden sind. Die Informationen des Nachbarn werden nicht aufgelöst. Der Router versucht aktiv, den Nachbarn zu kontaktieren, indem er im in Spalte *Hello-Intervall [s]* festgelegten Intervall Hello-Pakete an den Nachbarn sendet.

# *init*

Der Router hat kürzlich ein Hello-Paket vom Nachbarn erkannt. Der Router hat ausschließlich eine unidirektionale Kommunikation mit dem Nachbarn aufgebaut. So fehlt beispielsweise die Router-ID dieses Routers im Hello-Paket des Nachbarn. Das angeschlossene Interface führt beim Senden von Hello-Paketen Nachbarn mit diesem Status oder einem höheren Status auf.

#### *twoWay*

Die Kommunikation zwischen 2 Routern ist bidirektional. Der Router verifiziert den Vorgang, indem er den Inhalt des Hello-Pakets untersucht. Die Router wählen aus dem Satz von Nachbarn einen DR und BDR, während oder nachdem sie den bidirektionalen Status aufweisen.

#### *exchangeStart*

Erster Schritt beim Erzeugen einer Adjacency zwischen 2 benachbarten Routern. Ziel dieses Schritts ist es, zu entscheiden, welcher Router der Master ist, und um die initiale *Sequenz*– Nummer zu bestimmen.

*exchange*

Der Router macht seine gesamte Link-Status-Datenbank bekannt, indem er DD-Pakete an den Nachbarn sendet. Der Router bestätigt explizit jedes DD-Paket. Jedes Paket verfügt über eine Sequenznummer. Die Adjacencys lassen nur zu, dass zu einem bestimmten Zeitpunkt jeweils ein DD-Paket aussteht. In diesem Zustand sendet der Router LS-Request-Pakete, die aktuelle Datenbankinformationen anfordern. Die Adjacencys sind vollständig in der Lage, OSPF-Routing-Protokoll-Pakete zu übertragen und zu empfangen.

#### *loading*

Der Router sendet LS-Request-Pakete an den Nachbarn, die Informationen zu den ausstehenden Datenbank-Updates anfordern, welche im Datenaustausch-Status gesendet wurden.

 $\blacktriangleright$  *full* 

Die benachbarten Router weisen eine vollständige Adjacency auf. Die Adjacencys erscheinen nun in Router-LSAs und Netz-LSAs.

#### Ereignisse

Zeigt, wie oft dieses Interface aufgrund eines empfangenen Ereignisses, zum Beispiel HelloReceived oder bidirektional, seinen Status geändert hat.

#### Länge der Retransmission-Queue

Zeigt die Länge der Übertragungswiederholungsliste.

Um die LSAs aus einem Interface zum Nachbarn zu fluten, setzt der Router die LSAs auf die Link-Status-Übertragungswiederholungsliste der Adjacency. Um die LSA-Flutung zu validieren, überträgt der Router die LSAs erneut, bis der Nachbar den Empfang der LSAs bestätigt. Die Länge des Zeitraums zwischen den Übertragungswiederholungen konfigurieren Sie im Dialog *Routing >*  OSPF *> Interfaces* in Spalte *Retrans-Intervall [s]*.

#### Unterdrückte Hellos

Zeigt, ob der Router Hello-Pakete an den Nachbarn unterdrückt.

Das Unterdrücken der Übertragung von Hello-Paketen an den Nachbarn ermöglicht, Demand-Circuits an Punkt-zu-Punkt-Verbindungen in Zeiträumen der Inaktivität zu deaktivieren. In NBMA-Netzen bleibt der Circuit durch die regelmäßige Übertragung von LSAs aktiv.

## Mögliche Werte:

```
 markiert
```
Der Router unterdrückt Hello-Pakete.

- unmarkiert
	- Der Router überträgt Hello-Pakete.

# [Externe Link-State-Datenbank]

Die Tabelle zeigt den Inhalt der externen Link-Status-Datenbank, wobei für jede eindeutige Link-Status-ID ein Eintrag existiert. Externe Datenverbindungen ermöglichen der Area, eine Verbindung zu Zielen außerhalb des autonomen Systems herstellen. Router geben Informationen zu den externen Datenverbindungen im gesamten Netz in Form von Link-Status-Updates weiter.

# Tabelle

Informationen zum Anpassen des Erscheinungsbilds der Tabelle finden Sie unter "Arbeiten mit [Tabellen" auf Seite 18.](#page-18-0)

Typ

Zeigt den Typ der Link State Advertisement. Wenn der Router eine externe Link State Advertisement erkennt, trägt der Router die Informationen in die Tabelle ein.

Mögliche Werte:

*asExternalLink*

### LSID

Zeigt, dass die Link-Status-ID ein LS-Typ-spezifisches Feld ist, das entweder eine Router-ID oder eine IP-Adresse enthält. Der Wert identifiziert die in der Nachricht beschriebene Routing-Domäne.

#### Router-ID

Zeigt die Router-ID, die den Ausgangs-Router eindeutig identifiziert.

Sequenz

Zeigt den Wert des Sequenzfeldes in einer LSA.

Der Router untersucht den Inhalt des LS-Prüfsummen-Feldes immer dann, wenn das Feld für die LS-Sequenznummer angibt, dass 2 Instanzen eines LSA miteinander übereinstimmen. Weichen die Werte voneinander ab, betrachtet der Router die Instanz mit der höheren LS-Prüfsumme als die aktuelle Instanz.

Alter

Zeigt das Alter des LSA in Sekunden.

Wenn der Router das LSA erzeugt, setzt der Router das LSA-Alter auf den Wert 0. Bei der Übertragung des LSA durch die Router im Netz erhöhen die Router den Wert schrittweise um den in Spalte *Sende-Verzögerung [s]* festgelegen Wert.

Wenn ein Router 2 LSAs für dasselbe Segment empfängt, die identische LS-Sequenznummern und LS-Prüfsummen aufweisen, prüft der Router das Alter der LSAs.

- LSAs mit dem maximalen Alter verwirft der Router sofort.
- Andernfalls verwirft der Router LSAs dem geringeren Alter.

#### Checksumme

Zeigt den Inhalt der Prüfsumme.

Das Feld ist eine Prüfsumme für den gesamten Inhalt der LSA, mit Ausnahme des Feldes "Alter". Der Wert im Feld "Alter" der Verbindungsstatusmeldung steigt während der Übertragung der Nachricht im Netz durch die Router. Das Ausschließen des Feldes "Alter" ermöglicht den Routern, die Nachricht zu übertragen, ohne das Prüfsummenfeld zu aktualisieren.

# [Route]

Der Dialog zeigt die anhand der Verbindungsstatusmeldungen (LSA: Link State Advertisements) gelernten OSPF-Routen-Informationen.

## Tabelle

Informationen zum Anpassen des Erscheinungsbilds der Tabelle finden Sie unter "Arbeiten mit [Tabellen" auf Seite 18.](#page-18-0)

#### IP-Adresse

Zeigt die IP-Adresse des Netzes oder Subnetzes für die Route.

#### Netzmaske

Zeigt die Netzmaske für das Netz oder Subnetz.

### Metrik

Zeigt die Routenkosten zum Erreichen des Netzes, die im SPF-Algorithmus berechnet wurden.

Typ

Zeigt den Typ der von OSPF gelernten Route.

Mögliche Werte:

*intra*

Eintrag für Routen aus dem OSPF-Protokoll innerhalb einer Area.

*inter*

Eintrag für Routen aus dem OSPF-Protokoll zwischen Areas.

*ext-type1*

Diese Routen wurden von einem Autonomous System Boundary Router (ASBR) in die OSPF-Area importiert. Diese Routen verwenden die Kosten in Bezug auf die Verbindung zwischen dem ASBR und der Route (einschließlich dieses Geräts).

*ext-type2*

Diese Routen wurden von einem Autonomous System Boundary Router (ASBR) in die OSPF-Area importiert. Diese Routen verwenden nicht die Kosten in Bezug auf die Verbindung zwischen dem ASBR und der Route (einschließlich dieses Geräts).

#### *nssa-type1*

Diese Routen wurden von einem Autonomous System Boundary Router (ASBR) in die Not-So-Stub-Area importiert. Diese Routen verwenden die Kosten in Bezug auf die Verbindung zwischen dem ASBR und der Route (einschließlich dieses Geräts).

*nssa-type2*

Diese Routen wurden von einem Autonomous System Boundary Router (ASBR) in die Not-So-Stub-Area importiert. Diese Routen verwenden nicht die Kosten in Bezug auf die Verbindung zwischen dem ASBR und der Route (einschließlich dieses Geräts).

# 6.7 Routing-Tabelle

[ Routing > Routing-Tabelle ]

Dieser Dialog zeigt die Routing-Tabelle mit den im Gerät eingerichteten Routen. Anhand der Routing-Tabelle lernt das Gerät, über welches Router-Interface es IP-Pakete vermittelt, die an Empfänger in einem anderen Netz adressiert sind.

# Konfiguration

Präferenz

Legt die Preference-Kennzahl fest, die das Gerät per Voreinstellung den neu eingerichteten, statischen Routen zuweist.

Mögliche Werte:

 $\blacktriangleright$  1..255 (Voreinstellung: 1) Routen mit dem Wert 255 ignoriert das Gerät bei der Routing-Entscheidung.

# Tabelle

Informationen zum Anpassen des Erscheinungsbilds der Tabelle finden Sie unter "Arbeiten mit [Tabellen" auf Seite 18.](#page-18-0)

Schaltflächen

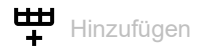

Öffnet den Dialog *Erzeugen*, um eine statische Route zu erzeugen.

 Im Feld *Netz-Adresse* legen Sie die Adresse des Zielnetzes fest. Mögliche Werte:

– Gültige IPv4-Adresse

Wenn Sie eine Standard-Route (0.0.0.0) festlegen, dann legen Sie im Feld *Next-Hop IP-Adresse* ein Standard-Gateway fest. Diese Einstellung hat Vorrang vor der Einstellung im folgenden Dialog:

– Dialog *Grundeinstellungen > Out of Band*, Feld *Gateway-Adresse*

– Dialog *Grundeinstellungen > Netz > IPv4*, Feld *Gateway-Adresse*

- Im Feld *Netzmaske* legen Sie die Netzmaske fest, die den Netzpräfix in der Adresse des Zielnetzes kennzeichnet.
	- Mögliche Werte:
	- Gültige IPv4-Netzmaske
- Im Feld *Next-Hop IP-Adresse* legen Sie IP-Adresse des nächsten Routers auf dem Pfad ins Zielnetz fest.

Mögliche Werte:

– Gültige IPv4-Adresse

Um eine *reject*-Route zu erstellen, legen Sie in diesem Feld den Wert 0.0.0.0 fest. Mit dieser Route verwirft das Gerät IP-Pakete, die an das Zielnetz adressiert sind, und informiert den Absender.

- Im Feld *Präferenz* legen Sie die Preference-Kennzahl fest, anhand der das Gerät entscheidet, welche von mehreren vorhandenen Routen zum Zielnetz es verwendet. Mögliche Werte:
	- 1..255

Bei der Routing-Entscheidung bevorzugt das Gerät die Route mit dem kleinsten Wert. Voreingestellt ist der im Rahmen *Konfiguration*, Feld *Präferenz* festgelegte Wert.

- Im Feld *Track-Name* legen Sie das Tracking-Objekt fest, mit dem das Gerät die Route verknüpft. Mögliche Werte:
	- – Kein Tracking-Objekt ausgewählt.
	- Name des Tracking-Objekts, zusammensetzt aus *Typ* und *Track-ID*.

Löschen

Entfernt den ausgewählten Tabelleneintrag.

#### Port

Zeigt das Router-Interface, über welches das Gerät an das Zielnetz adressierte IP-Pakete gegenwärtig vermittelt.

Mögliche Werte:

<Router-Interface>

Das Gerät vermittelt an das Zielnetz adressierte IP-Pakete über dieses Router-Interface.

no port

Die statische Route ist gegenwärtig keinem Router-Interface zugewiesen.

#### Netz-Adresse

Zeigt die Adresse des Zielnetzes.

#### Netzmaske

Zeigt die Netzmaske.

#### Next-Hop IP-Adresse

Zeigt die IP-Adresse des nächsten Routers auf dem Pfad ins Zielnetz.

Typ

Zeigt den Typ der Route.

Mögliche Werte:

*lokal*

Das Router-Interface ist mit dem Zielnetz direkt verbunden.

*Extern*

Das Router-Interface ist mit dem Zielnetz über einen Router (*Next-Hop IP-Adresse*) verbunden.

*reject*

Das Gerät verwirft an das Zielnetz adressierte IP-Pakete und informiert den Absender.

 *other* Die Route ist inaktiv. Siehe Kontrollkästchen *Aktiv*.

Protokoll

Zeigt, wer diese Route erzeugt hat.

Mögliche Werte:

*lokal*

Das Gerät hat diese Route beim Einrichten des Router-Interfaces erzeugt. Siehe Dialog *Routing > Interfaces > Konfiguration*.

*netmgmt*

Ein Benutzer hat diese statische Route mit der Schaltfläche **EU** erzeugt.

**Anmerkung:** Sie können statische Routen mit gleichem Ziel und Präferenz, aber mit unterschiedlichen nächsten Hops erstellen. Das Gerät verwendet den ECMP-Forwarding-Mechanismus (Equal Cost Multi Path), um für Lastverteilung und Redundanz über das Netz zu sorgen. Abhängig vom Routing-Profil, das im Dialog *Routing > Global* ausgewählt ist, kann ECMP bis zu 4 Routen verwenden. Wenn Sie das Routing-Profil *ipv4DataCenter* wählen, kann ECMP bis zu 16 Routen verwenden.

Die Funktion *OSPF* hat diese Route erzeugt. Siehe Dialog *Routing > OSPF*.

*rip*

Die Funktion *RIP* hat diese Route erzeugt. Siehe Dialog *Routing > RIP*.

## Präferenz

Legt die "Administrative Distanz" der Route fest.

Das Gerät verwendet diesen Wert anstatt der Metrik, wenn die Metrik der Routen nicht vergleichbar ist.

Mögliche Werte:

 $\blacktriangleright$  0

Reserviert für Routen, die das Gerät beim Einrichten der Router-Interfaces erzeugt. Diese Routen haben in Spalte *Protokoll* den Wert *lokal*.

 $1.1254$ 

Bei der Routing-Entscheidung bevorzugt das Gerät die Route mit dem kleinsten Wert.

 $255$ 

Das Gerät ignoriert die Route bei der Routing-Entscheidung.

Die "Administrative Distanz" ist einstellbar für statische, mit der Schaltfläche **EU** erzeugte Routen.

*ospf*

### Metrik

Zeigt die Metrik der Route.

Das Gerät vermittelt die Datenpakete über die Route mit dem kleinsten Wert.

Letztes Update [s]

Zeigt die Zeit in Sekunden, seit der die gegenwärtigen Einstellungen der Route in der Routing-Tabelle eingetragen sind.

Track-Name

Legt das Tracking-Objekt fest, mit dem das Gerät die Route verknüpft.

Das Gerät aktiviert oder deaktiviert automatisch statische Routen – abhängig vom Link-Status eines Interfaces oder von der Erreichbarkeit eines entfernten Routers oder Endgeräts.

Tracking-Objekte richten Sie ein im Dialog *Routing > Tracking > Konfiguration*.

Mögliche Werte:

Name des Tracking-Objekts, zusammensetzt aus *Typ* und *Track-ID*.

 $\mathbf{I}$ 

Kein Tracking-Objekt ausgewählt.

Diese Funktion ist ausschließlich für statische Routen nutzbar. (Spalte *Protokoll* = *netmgmt*)

Aktiv

Zeigt, ob die Route aktiv oder inaktiv ist.

Mögliche Werte:

- markiert Die Route ist aktiv, das Gerät verwendet die Route.
	- unmarkiert Die Route ist inaktiv.

# 6.8 Tracking

[ Routing > Tracking]

Die Tracking-Funktion ermöglicht Ihnen, sogenannte Tracking-Objekte zu überwachen. Überwachte Tracking-Objekte sind beispielsweise der Link-Status eines Interfaces oder die Erreichbarkeit eines entfernten Routers oder Endgeräts.

Das Gerät leitet Zustandsänderungen der Tracking-Objekte an die registrierten Applikationen weiter, zum Beispiel an die Routing-Tabelle oder an eine VRRP-Instanz. Die Applikationen reagieren daraufhin auf die Zustandsänderungen:

- Das Gerät aktiviert/deaktiviert in der Routing-Tabelle die mit dem Tracking-Objekt verknüpfte Route.
- Die mit dem Tracking-Objekt verknüpfte VRRP-Instanz reduziert die Priorität des virtuellen Routers, so dass ein Backup-Router die Rolle des Masters übernimmt.

Sobald Sie die Tracking-Objekte im Dialog *Tracking Konfiguration* eingerichtet haben, können Sie Applikationen mit den Tracking-Objekten verknüpfen:

- Statische Routen verknüpfen Sie mit einem Tracking-Objekt im Dialog *Routing > Routing-Tabelle*, Spalte *Track-Name*.
- Virtuelle Router verknüpfen Sie mit einem Tracking-Objekt im Dialog *Routing > L3-Redundanz >*

VRRP *> Tracking*. Klicken Sie die Schaltfläche , um das Fenster *Erzeugen* zu öffnen und in der Dropdown-Liste *Track-Name* das Tracking-Objekt auszuwählen.

Das Menü enthält die folgenden Dialoge:

- **[Tracking Konfiguration](#page-444-0)**
- **[Tracking Applikationen](#page-450-0)**

# <span id="page-444-0"></span>6.8.1 Tracking Konfiguration

[ Routing > Tracking > Konfiguration ]

In diesem Dialog richten Sie die Tracking-Objekte ein.

# **Tabelle**

Informationen zum Anpassen des Erscheinungsbilds der Tabelle finden Sie unter "Arbeiten mit [Tabellen" auf Seite 18.](#page-18-0)

Schaltflächen

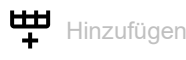

Öffnet das Fenster *Erzeugen*, um der Tabelle einen neuen Eintrag hinzuzufügen.

**Im Feld** *Typ* legen Sie den Typ des Tracking-Objekts fest.

Mögliche Werte:

– *interface*

Das Gerät überwacht den Link-Status seiner physischen Ports, Link-Aggregation-, LREoder VLAN-Router-Interfaces.

– *ping*

Das Gerät überwacht die Route zu einem entfernten Router oder Endgerät durch periodische Ping-Anfragen.

– *logical*

Das Gerät überwacht logisch miteinander verknüpfte Tracking-Objekte und ermöglicht somit komplexe Überwachungsaufgaben.

- Im Feld *Track-ID* legen Sie die Identifikationsnummer des Tracking-Objektes fest.
	- Mögliche Werte:
	- $-1.2147483647$

**Löschen** 

Entfernt den ausgewählten Tabelleneintrag.

## Typ

Legt den Typ des Tracking-Objekts fest.

Mögliche Werte:

*interface*

Das Gerät überwacht den Link-Status seiner physischen Ports, Link-Aggregation-, LRE- oder VLAN-Router-Interfaces.

*ping*

Das Gerät überwacht die Route zu einem entfernten Router oder Endgerät durch periodische Ping-Anfragen.

*logical*

Das Gerät überwacht logisch miteinander verknüpfte Tracking-Objekte und ermöglicht somit komplexe Überwachungsaufgaben.

# Track-ID

Legt die Identifikationsnummer des Tracking-Objektes fest.

Mögliche Werte:

 $1.1256$ 

Dieser Bereich steht jedem Typ (*interface*, *ping* und *logical*) zur Verfügung.

#### Track-Name

Zeigt den aus *Typ* und *Track-ID* zusammensetzten Namen des Tracking-Objekts.

#### Aktiv

Aktiviert/deaktiviert die Überwachung des Tracking-Objekts.

### Mögliche Werte:

- markiert
	- Die Überwachung ist aktiv. Das Gerät überwacht das Tracking-Objekt.
- unmarkiert (Voreinstellung) Die Überwachung ist inaktiv.

#### Beschreibung

Legt die Beschreibung fest.

Beschreiben Sie hier, wofür das Gerät das Tracking-Objekt verwendet.

Mögliche Werte:

Alphanumerische ASCII-Zeichenfolge mit 0..255 Zeichen

**Status** 

Zeigt das Überwachungsergebnis des Tracking-Objekts.

## Mögliche Werte:

- *up*
	- Das Überwachungsergebnis ist positiv:
	- Der Link-Status ist aktiv.
	- oder
	- Der entfernte Router oder das Endgerät ist erreichbar. oder
	- Das Ergebnis der logischen Verknüpfung ist WAHR.

*down*

Das Überwachungsergebnis ist negativ:

– Der Link-Status ist inaktiv.

oder

- Der entfernte Router oder das Endgerät ist unerreichbar. oder
- Das Ergebnis der logischen Verknüpfung ist FALSCH.
- *notReady*

Die Überwachung des Tracking-Objekts ist inaktiv. Sie aktivieren die Überwachung in Spalte *Aktiv*.

Änderungen

Zeigt die Anzahl der Zustandsänderungen, seitdem das Tracking-Objekt aktiv ist.

## Letzte Änderung

Zeigt den Zeitpunkt der letzten Zustandsänderung.

### Trap senden

Aktiviert/deaktiviert das Senden eines SNMP-Traps, wenn jemand das Tracking-Objekt aktiviert oder deaktiviert.

Mögliche Werte:

markiert

Das Gerät sendet einen SNMP-Trap, wenn jemand das Tracking-Objekt in Spalte *Aktiv* aktiviert oder deaktiviert.

 unmarkiert (Voreinstellung) Das Gerät sendet keinen SNMP-Trap.

#### Port

Legt für Tracking-Objekte des Typs *interface* das zu überwachende Interface fest.

## Mögliche Werte:

<Interface-Nummer>

Nummer des physischen Ports, des Link-Aggregation-, LRE- oder VLAN-Router-Interfaces.

 no Port Kein Tracking-Objekt des Typs *interface*.

# Link-Up-Verzögerung [s]

Legt die Zeit in Sekunden fest, nach der das Gerät das Überwachungsergebnis als positiv erkennt. Wenn der Link auf dem Interface länger als die hier festgelegte Zeit aktiv ist, zeigt Spalte *Status* den Wert *up*.

Mögliche Werte:

```
\triangleright 0..255
\mathbf{E} – \mathbf{L}Kein Tracking-Objekt des Typs logical.
```
#### Link-Down-Verzögerung [s]

Legt die Zeit in Sekunden fest, nach der das Gerät das Überwachungsergebnis als negativ erkennt. Wenn der Link auf dem Interface länger als die hier festgelegte Zeit inaktiv ist, zeigt Spalte *Status* den Wert *down*.

Mögliche Werte:

```
\triangleright 0..255
\blacksquareKein Tracking-Objekt des Typs interface.
```
Link-Aggregation-, LRE- und VLAN-Router-Interfaces haben ein negatives Überwachungsergebnis, wenn die Verbindung jedes aggregierten Ports unterbrochen ist.

Ein VLAN-Router-Interface hat ein negatives Überwachungsergebnis, wenn die Verbindung zu jedem physischen Port und Link-Aggregation-Interface, das Mitglied im VLAN ist, unterbrochen ist.

#### Ping-Port

Legt für Tracking-Objekte des Typs *ping* das Router-Interface fest, über das das Gerät die Ping-Request-Pakete sendet.

Mögliche Werte:

- <Interface-Nummer> Nummer des Router-Interfaces.
- noName

Kein Router-Interface zugewiesen.

 $\blacktriangleright$  –

Kein Tracking-Objekt des Typs *ping*.

IP-Adresse

Legt die IP-Adresse des zu überwachenden entfernten Routers oder Endgeräts fest.

Mögliche Werte:

Gültige IPv4-Adresse

–

Kein Tracking-Objekt des Typs *ping*.

Ping-Intervall [ms]

Legt das Intervall in Millisekunden fest, in welchem das Gerät periodisch Ping-Request-Pakete sendet.

Mögliche Werte:

100..20000 (Voreinstellung: 1000)

Wenn Sie einen Wert <1000 festlegen, können Sie maximal 16 Tracking-Objekte des Typs *ping* einrichten.

 $\blacksquare$ 

Kein Tracking-Objekt des Typs *ping*.

Ausbleibende Ping-Antworten

Legt fest, nach wie vielen ausbleibenden Antworten das Gerät das Überwachungsergebnis als negativ erkennt. Wenn das Gerät nacheinander sooft wie hier festgelegt keine Antwort auf gesendete Ping-Request-Pakete empfängt, dann zeigt Spalte *Status* den Wert *down*.

Mögliche Werte:

```
1..10 (Voreinstellung: 3)
\blacktriangleright –
   Kein Tracking-Objekt des Typs ping.
```
#### Ankommende Ping-Antworten

Legt fest, nach wie vielen empfangenen Antworten das Gerät das Überwachungsergebnis als positiv erkennt. Wenn das Gerät nacheinander sooft wie hier festgelegt eine Antwort auf gesendete Ping-Request-Pakete empfängt, zeigt Spalte *Status* den Wert *up*.

Mögliche Werte:

```
1..10 (Voreinstellung: 2)
\blacksquareKein Tracking-Objekt des Typs ping.
```
Ping-Timeout [ms]

Legt die Zeit in Millisekunden fest, in der das Gerät auf eine Antwort wartet. Empfängt das Gerät während dieser Zeit keine Antwort, wertet es dies als ausbleibende Antwort. Siehe Spalte *Ausbleibende Ping-Antworten*.

Mögliche Werte:

```
10..10000 (Voreinstellung: 100)
```
Wenn eine große Anzahl an Ping-Tracking-Objekten im Gerät eingerichtet ist, legen Sie den Wert ausreichend groß fest. Bei mehr als 100 Instanzen sollten Sie mindestens 200 ms festlegen.

–

Kein Tracking-Objekt des Typs *ping*.

Ping TTL

Legt den TTL-Wert im IP-Header fest, mit dem das Gerät die Ping-Request-Pakete sendet.

TTL (Time To Live, auch bekannt als "Hop-Count") kennzeichnet die maximale Anzahl an Schritten, die ein IP-Paket auf dem Weg vom Absender zum Adressaten zurücklegen darf.

Mögliche Werte:

 $\mathbf{I}$ 

Kein Tracking-Objekt des Typs *ping*.

 $\blacktriangleright$  1..255 (Voreinstellung: 128)

Best route

Zeigt die Nummer des Router-Interfaces, über das die beste Route zum zu überwachenden Router oder Endgerät führt.

## Mögliche Werte:

```
 <Port-Nummer>
Nummer des Router-Interfaces.
```
no Port

Keine Route vorhanden.

–

Kein Tracking-Objekt des Typs *ping*.

Logischer Operand A

Legt für Tracking-Objekte des Typs *logical* den ersten Operanden der logischen Verknüpfung fest.

Mögliche Werte:

Eingerichtete Tracking-Objekte

 $\blacktriangleright$ 

Kein Tracking-Objekt des Typs *logical*.

Logischer Operand B

Legt für Tracking-Objekte des Typs *logical* den zweiten Operanden der logischen Verknüpfung fest.

Mögliche Werte:

Eingerichtete Tracking-Objekte

 $\blacktriangleright$  –

Kein Tracking-Objekt des Typs *logical*.

Operator

Verknüpft die in den Feldern *Logischer Operand A* und *Logischer Operand B* festgelegten Tracking-Objekte.

Mögliche Werte:

*and*

Logische UND-Verknüpfung

*or*

Logische ODER-Verknüpfung

 $\mathbf{P}$  –

Kein Tracking-Objekt des Typs *logical*.

# <span id="page-450-0"></span>6.8.2 Tracking Applikationen

[ Routing > Tracking > Applikationen ]

In diesem Dialog sehen Sie, welche Applikationen mit den Tracking-Objekten verknüpft sind.

Die folgenden Applikationen lassen sich mit Tracking-Objekten verknüpfen:

- Statische Routen verknüpfen Sie mit einem Tracking-Objekt im Dialog *Routing > Routing-Tabelle*, Spalte *Track-Name*.
- Virtuelle Router verknüpfen Sie mit einem Tracking-Objekt im Dialog *Routing > L3-Redundanz >*

VRRP > Tracking. Klicken Sie die Schaltfläche  $\overset{\text{t}}{\text{+}}$ , um das Fenster *Erzeugen* zu öffnen und in der Dropdown-Liste *Track-Name* das Tracking-Objekt auszuwählen.

# Tabelle

Informationen zum Anpassen des Erscheinungsbilds der Tabelle finden Sie unter "Arbeiten mit [Tabellen" auf Seite 18.](#page-18-0)

# Typ

Zeigt den Typ des Tracking-Objekts.

#### Track-ID

Zeigt die Identifikationsnummer des Tracking-Objektes.

#### Applikation

Zeigt den Namen der Applikation, die mit dem Tracking-Objekte verknüpft ist.

Mögliche Werte:

- Tracking-Objekte des Typs *logical*
- Statische Routen
- Virtuelle Router einer VRRP-Instanz

Track-Name

Zeigt den aus *Typ* und *Track-ID* zusammensetzten Namen des Tracking-Objekts.

# 6.9 L3-Relay

[ Routing > L3-Relay]

Clients in einem Subnetz senden BOOTP/DHCP-Broadcast-Nachrichten an DHCP-Server, um Konfigurationsinformationen wie IP-Adressen anzufordern. Router grenzen Broadcast-Domänen ein, sodass BOOTP/DHCP-Anfragen innerhalb des lokalen Subnetzes bleiben. Die Schicht-3- Relay-Funktion (L3-Relay) fungiert als Proxy für Clients, die Information von einem BOOTP/DHCP-Server in einem anderen Netz anfordern.

Wenn Sie dieses Gerät so konfigurieren, dass es die IP-Adressen von einem DHCP-Server in einem anderen Subnetz abruft, ermöglicht Ihnen die L3-Relay-Funktion, Anfragen über mehrere Hops an einen Server in einem anderen Netz weiterzuleiten.

Mit Hilfe von IP-Helper-Adressen und UDP-Helper-Ports leitet L3 Relay DHCP-Pakete zwischen Clients und Servern weiter. Die IP-Helper-Adresse ist die IP-Adresse des DHCP-Servers. Clients verwenden den UDP-Helper-Port, um eine bestimmte Art von Informationen anzufordern, zum Beispiel DNS-Informationen zu UDP-Port 53 oder DHCP-Informationen zu UDP-Port 67.

Die L3-Relay-Funktion bietet Ihnen folgende Vorteile gegenüber der Standard-Funktion *BOOTP/ DHCP*:

- Redundanz, wenn Sie mehrere Server zur Verarbeitung von Client-Anfragen festlegen.
- Lastverteilung, wenn Sie mehrere Interfaces festlegen, welche Broadcast-Pakete vom Client zum Server weiterleiten.
- Zentrales Management, hilfreich bei großen Netzen. Der Administrator speichert die Gerätekonfigurationen auf einem zentral positionierten Server, der Client-Anfragen in mehreren Subnetzen beantwortet.
- Vielfältigkeit; die Funktion ermöglicht Ihnen, bis zu 512 Einträge festzulegen.

# Funktion

Funktion

Schaltet die Funktion *L3-Relay* ein/aus.

Mögliche Werte:

 $> An$ 

Die Funktion *L3-Relay* ist global eingeschaltet.

 *Aus* (Voreinstellung) Die Funktion *L3-Relay* ist global ausgeschaltet.

# Konfiguration

Circuit-ID

Aktiviert/deaktiviert den Circuit-ID-Option-Modus für BOOTP/DHCP.

Das Gerät sendet die Circuit-ID-Suboption-Information zum Identifizieren des lokalen Agenten an den DHCP-Server. Der DHCP-Server verwendet die Suboption-Information, um Antworten an den entsprechenden Agenten zu senden.

Mögliche Werte:

markiert

Das Gerät fügt die Circuit-ID des DHCP-Relay-Agenten zu den Suboptionen für Client-Anfragen hinzu.

```
 unmarkiert (Voreinstellung)
```
Das Gerät entfernt die DHCP-Relay-Agent-Circuit-ID-Suboptionen aus den Client-Anfragen.

#### BOOTP/DHCP Wartezeit (min.)

Legt die Mindestzeit fest, die das Gerät wartet, bevor es BOOTP/DHCP-Anfragen weiterleitet.

Die Endgeräte senden Broadcast-Anfragen in das lokale Netz. Die Einstellung ermöglicht einem lokalen Server, auf Client-Anfragen zu antworten, bevor der Router die Client-Anfrage über die Interfaces weiterleitet.

Mögliche Werte:

**1.200 (Voreinstellung: 0)** 

Wenn ein lokaler Server im Netz fehlt, dann setzen Sie den Wert auf 0.

#### BOOTP/DHCP-Hops (max.)

Legt die Höchstzahl an kaskadierten Geräten fest, welche die BOOTP/DHCP-Anfrage weiterleiten dürfen.

Das Gerät verwirft BOOTP-Anfragen, wenn der Hop-Count die in diesem Feld festgelegte maximale Anzahl an Hops überschreitet.

Mögliche Werte:

**1.16 (Voreinstellung: 4)** 

## Information

Empfangene DHCP-Client-Messages

Zeigt die Anzahl der vom Gerät empfangenen DHCP-Requests der Clients.

Weitergeleitete DHCP-Client-Messages

Zeigt die Anzahl der DHCP-Requests, die das Gerät an die in der Tabelle festgelegten Server weitergeleitet hat.

Empfangene DHCP-Server-Messages

Zeigt die Anzahl der DHCP-Offers, die das Gerät von den in der Tabelle festgelegten Servern empfangen hat.

Weitergeleitete DHCP-Server-Messages

Zeigt die Anzahl der DHCP-Offers, die das Gerät von den in der Tabelle festgelegten Servern empfangen und an die Clients weitergeleitet hat.

Empfangene UDP-Nachrichten

Zeigt die Anzahl der vom Gerät empfangenen UDP-Requests der Clients.

Weitergeleitete UDP-Nachrichten

Zeigt die Anzahl der UDP-Requests, die das Gerät an die in der Tabelle festgelegten Server weitergeleitet hat.

Pakete mit abgelaufener TTL

Zeigt die Anzahl der vom Gerät empfangenen UDP-Pakete mit abgelaufenem TTL-Wert.

Verworfene Pakete

Zeigt die Anzahl der UDP-Pakete, die das Gerät wegen Übereinstimmung mit einem aktiven Eintrag in der Tabelle verworfen hat.

## Tabelle

Informationen zum Anpassen des Erscheinungsbilds der Tabelle finden Sie unter "Arbeiten mit [Tabellen" auf Seite 18.](#page-18-0)

**Schaltflächen** 

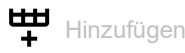

Öffnet das Fenster *Erzeugen*, um der Tabelle einen neuen Eintrag hinzuzufügen. Weitere Informa-tionen finden Sie unter ["Erzeugen" auf Seite 454.](#page-454-0)

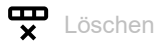

Entfernt den ausgewählten Tabelleneintrag.

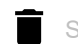

Statistiken zurücksetzen

Setzt die Tabellenstatistik zurück.

Port

Zeigt das Interface, für welches der Tabelleneintrag gilt.

#### UDP-Port

Zeigt die UDP-Port für an diesem Interface erhaltene Client-Nachrichten für diesen Tabelleneintrag. Das Gerät leitet DHCP-Nachrichten vom Client, die mit den UDP-Port-Kriterien übereinstimmen, an die in diesem Tabelleneintrag festgelegte IP-Helper-Adresse weiter.

#### IP-Adresse

Zeigt die mit diesem Tabelleneintrag verbundene IP-Helper-Adresse.

#### Treffer

Zeigt die gegenwärtige Anzahl an Paketen, die das Interface an den festgelegten UDP-Port in diesem Tabelleneintrag sendet.

**Status** 

Zeigt, ob der zum betreffenden Port hinzugefügte Eintrag für IP-Helper-Adresse und UDP-Port aktiv ist.

## <span id="page-454-0"></span>Erzeugen

Port

Legt das Interface fest, für welches der Tabelleneintrag gilt.

Konfigurationen von Interfaces haben Vorrang vor globalen Konfigurationen. Wenn der Ziel-UDP-Port für ein Paket mit jedem Eintrag in einem Eingangs-Interface übereinstimmt, behandelt das Gerät das Paket entsprechend der Konfiguration des Interfaces. Wenn kein Eintrag im Interface auf das Paket zutrifft, dann behandelt das Gerät das Paket entsprechend der globalen Konfiguration.

### Mögliche Werte:

All (Voreinstellung) Relay-Einträge mit diesem Port-Wert legen eine globale Konfiguration fest.

 <verfügbare Interfaces> Dient zum Festlegen von Interface-Konfigurationen.

#### UDP-Port

Legt die UDP-Helper-Port-Kriterien für an diesem Interface erhaltene Pakete für diesen Eintrag fest. Bei aktiver Funktion leitet das Gerät erhaltene Nachrichten mit diesem Ziel-UDP-Port-Wert an die in diesem Tabelleneintrag festgelegte IP-Adresse weiter.

## Mögliche Werte:

- default (Voreinstellung)
	- Entspricht dem UDP-Port 0.

Ein Eintrag mit einem UDP-Port, der mit 0 festgelegt ist, schaltet die Einträge dhcp, time, nameserver, tacacs, dns, tftp, netbios-ns und netbios-dgm ein.

 $\blacktriangleright$  dhcp

Entspricht dem UDP-Port 67. Das Gerät leitet DHCP-Anfragen für IP-Adressen-Zuweisung und Netzparameter weiter.

- domain
	- Entspricht dem UDP-Port 53.

Das Gerät leitet DNS-Anfragen für Host-Namen und IP-Adress-Umwandlung weiter.

- isakmp
	- Entspricht dem UDP-Port 500.

Das Gerät leitet Internet-Security-Association-and-Key-Management-Protocol-Anfragen weiter. Die Anfragen definieren Verfahren und Paketformate, die Security Associations (Sicherheits-Verknüpfungen) erstellen, aushandeln, modifizieren und löschen.

mobile-ip

```
Entspricht dem UDP-Port 434.
```
Das Gerät leitet Anfragen für die Home-Agent-Registrierung weiter. Verwenden Sie diesen Wert, wenn Sie das Gerät in einem anderen Netz als dem Heimnetz installieren.

#### nameserver

Entspricht dem UDP-Port 42.

Das Gerät leitet Anfragen für Windows Internet Name Service weiter. Den Port verwenden Sie, um die NetBIOS-Namenstabelle von einem Windows-Server auf einen anderen zu kopieren.

hetbios-dam

Entspricht dem UDP-Port 138.

Das Gerät leitet Anfragen für NetBIOS-Datagramm-Services weiter. Der Datagramm-Dienst ermöglicht, eine Nachricht an einen einzelnen Namen oder an eine Namensgruppe zu senden.

netbios-ns

Entspricht dem UDP-Port 137.

Das Gerät leitet NetBIOS-Name-Service-Anfragen zur Registrierung und Auflösung von Namen weiter.

 $\blacktriangleright$  ntp

Entspricht dem UDP-Port 123.

Das Gerät leitet Anfragen für Network Time Protocol weiter. Verwenden Sie diesen Wert für die Peer-to-Peer-Synchronisation, bei der sich beide Endpunkte gegenseitig als Zeitquelle betrachten.

## pim-auto-rp

Entspricht dem UDP-Port 496.

Das Gerät leitet Anfragen an Protocol-Independent-Multicast-Automatic-Rendezvous-Points weiter. Der Rendezvous Point (RP) dient als Wurzelelement des gemeinsam verwendeten Baumes für die Multicast-Lieferung und ist verantwortlich für das Sammeln von Multicast-Daten aus verschiedenen Quellen und das anschließende Senden der Daten an die Clients.

 $\triangleright$  rip

Entspricht dem UDP-Port 520.

Das Gerät leitet RIP-Anfragen und RIP-Antworten weiter.

 $\blacktriangleright$  tacacs

Entspricht dem UDP-Port 49.

Das Gerät leitet TACACS-Login-Host-Protokoll-Anfragen zur Remote-Authentifizierung und für verbundene Dienste für den Netzzugangskontrolle durch einen zentralen Server weiter.

 $\blacktriangleright$  tftp

Entspricht dem UDP-Port 69.

Das Gerät leitet Trivial-File-Transfer-Protokoll-Anfragen und -Antworten weiter.

 $\blacktriangleright$  time

Entspricht dem UDP-Port 37.

Das Gerät leitet Time-Protokoll-Anfragen weiter. Das Gerät vermittelt Client-Anfragen an einen Server, der das Time-Protokoll unterstützt. Der Server antwortet daraufhin mit einer Nachricht, welche die als Ganzzahl dargestellten seit 01. Januar 1900, 00:00 Uhr (GMT) vergangenen Sekunden beinhaltet, und beendet die Datenverbindung.

 $\triangleright$  0..65535

Wenn Sie die UDP-Port-Nummer kennen, ermöglicht Ihnen das Gerät, die Port-Nummer direkt festzulegen.

#### IP-Adresse

Legt die IP-Helper-Adresse für an diesem Interface empfangene Pakete fest.

## Mögliche Werte:

Gültige IP-Adresse

Eine Adresse mit 0.0.0.0 identifiziert den Eintrag als Discard-Eintrag. Das Gerät verwirft die Pakete, die mit einem Discard-Eintrag übereinstimmen. Discard-Einträge legen Sie ausschließlich auf den Interfaces fest.

# 6.10 Loopback-Interface

[ Routing > Loopback-Interface ]

Ein Loopback-Interface ist ein virtuelles Netz-Interface ohne Bezug zu einem physischen Port. Loopback-Interfaces sind ständig verfügbar, solange das Gerät in Betrieb ist.

Das Gerät ermöglicht Ihnen, Router-Interfaces auf Grundlage von Loopback-Interfaces einzurichten. Über ein solches Router-Interface ist das Gerät stets erreichbar, auch bei Inaktivität einzelner Router-Interfaces.

Im Gerät lassen sich bis zu 8 Loopback-Interfaces einrichten.

# Tabelle

Informationen zum Anpassen des Erscheinungsbilds der Tabelle finden Sie unter "Arbeiten mit [Tabellen" auf Seite 18.](#page-18-0)

### **Schaltflächen**

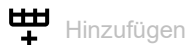

Öffnet den Dialog *Erzeugen*, um ein Loopback-Interface zu erzeugen.

 Im Feld *Index* legen Sie die Nummer fest, die das Loopback-Interface eindeutig identifiziert. Mögliche Werte:

– 1..8

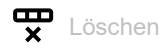

Entfernt den ausgewählten Tabelleneintrag.

#### Index

Zeigt die Nummer, die das Loopback-Interface eindeutig identifiziert.

Port

Zeigt die Bezeichnung des Loopback-Interfaces.

IP-Adresse

Legt die IP-Adresse für das Loopback-Interface fest.

Mögliche Werte:

Gültige IPv4-Adresse (Voreinstellung: 0.0.0.0)

### Subnet-Maske

Legt die Netzmaske für das Loopback-Interface fest.

Mögliche Werte:

Gültige IPv4-Netzmaske (Voreinstellung: 0.0.0.0) Beispiel: 255.255.255.255

Aktiv

Zeigt, ob das Loopback-Interface aktiv oder inaktiv ist.

Mögliche Werte:

 markiert (Voreinstellung) Das Loopback-Interface ist aktiv. Beim Senden von SNMP-Traps verwendet das Gerät als Absender die IP-Adresse des 1. Loopback-Interfaces.

 unmarkiert Das Loopback-Interface ist inaktiv.

# 6.11 Multicast Routing

[ Routing > Multicast Routing ]

# Das Menü enthält die folgenden Dialoge:

- ▶ [Multicast-Routing Global](#page-459-0)
- [Multicast-Routing Boundary-Konfiguration](#page-462-0)
- **[Multicast-Routing Statisch](#page-464-0)**
- $\blacktriangleright$  [IGMP](#page-465-0)

# <span id="page-459-0"></span>6.11.1 Multicast-Routing Global

[ Routing > Multicast Routing > Global ]

IP-Multicast-Routing ist die Verteilung von IP-Datenpaketen unter einer IP-Adresse gleichzeitig an mehrere Teilnehmer.

Das Menü ermöglicht Ihnen, globale Einstellungen sowie die Statistik-Zähler der Funktion *Multicast Routing* festzulegen und anzuzeigen. Hier werden außerdem Parameter für die Protokolle IGMP, IGMP Proxy, DVMRP, PIM-SM/PIM-DM festgelegt und angezeigt.

Der Dialog enthält die folgenden Registerkarten:

 $\blacktriangleright$  [\[Konfiguration\]](#page-459-1)

 $\blacktriangleright$  [\[Statistiken\]](#page-460-0)

# <span id="page-459-1"></span>[Konfiguration]

Diese Registerkarte ermöglicht Ihnen, IP-Multicast-Routing zu aktivieren und globale Parameter für die Funktion festzulegen und anzuzeigen.

# Funktion

Funktion

Schaltet die Funktion *Multicast Routing* ein/aus.

Mögliche Werte:

*An*

Die Funktion *Multicast Routing* ist eingeschaltet.

 *Aus* (Voreinstellung) Die Funktion *Multicast Routing* ist ausgeschaltet.

# Konfiguration

#### DSCP

Legt den DSCP-Wert fest, den das Gerät in geroutete Multicast-Datenpakete schreibt.

Der DSCP-Wert (Differentiated Services Code Point) entspricht den Bits 0 bis 5 des TOS-Feldes eines IP-Datenpaketes. Das TOS-Feld (Type of Service) dient der Priorisierung von Datenpaketen.

Mögliche Werte:

**1.64 (Voreinstellung: 48)** Der Wert 64 bedeutet, dass das Gerät den DSCP-Wert empfangener Datenpakete unverändert lässt.

# Information

#### Multicast-Routing-Einträge

Zeigt die maximale Anzahl an Einträgen in der IP-Multicast-Routing-Tabelle.

IGMP-Proxy aktiv

Zeigt, ob die IGMP-Proxy-Funktion (Internet Group Management Protocol Proxy) aktiv ist.

Mögliche Werte:

- markiert IGMP-Proxy ist aktiv.
- unmarkiert IGMP-Proxy ist inaktiv.

# Tabelle

Informationen zum Anpassen des Erscheinungsbilds der Tabelle finden Sie unter "Arbeiten mit [Tabellen" auf Seite 18.](#page-18-0)

#### Port

Zeigt die Nummer des Router-Interfaces, auf das sich der Tabelleneintrag bezieht.

#### TTL

Legt den TTL-Wert (Time to Live) für dieses Router-Interface fest. IP-Multicast-Datenpakete, deren TTL-Wert unter dem festgelegten Wert liegt, verwirft das Gerät.

Der TTL-Wert ist ein 8-Bit-Feld im IP-Datenpaket. Mit jedem Hop (nächster Router auf dem Weg ins Zielnetz) setzt der Multicast-Router den TTL-Wert um 1 herab.

Mögliche Werte:

 $\triangleright$  0

Das Gerät leitet jedes an diesem Router-Interface empfangene Multicast-Datenpaket weiter.

 $1.255$  (Voreinstellung: 1)

# <span id="page-460-0"></span>[Statistiken]

Diese Registerkarte ermöglicht Ihnen, die Statistik-Zähler der Multicast-Routing-Funktion anzuzeigen.

# Tabelle

Informationen zum Anpassen des Erscheinungsbilds der Tabelle finden Sie unter "Arbeiten mit [Tabellen" auf Seite 18.](#page-18-0)

Multicast-Group-Address

Zeigt die IP-Adresse der Multicast-Gruppe, auf die sich der Tabelleneintrag bezieht.

Mögliche Werte:

Gültige IPv4-Adresse

Multicast-Source-Address

Zeigt die IP-Adresse der Multicast-Quelle auf die sich der Tabelleneintrag bezieht. Das Gerät identifiziert die Multicast-Quelle in Kombination mit der zugehörigen Netzmaske.

Mögliche Werte:

▶ Gültige IPv4-Adresse

#### Upstream-Nachbar

Zeigt die IP-Adresse des Upstream-Nachbarn, von dem das Gerät an diese Multicast-Adresse gerichtete IP-Datenpakete empfängt.

Der Upstream-Nachbar des Geräts ist der nächste Nachbarteilnehmer in Upstream-Richtung (in Richtung der Quelle des Multicast-Streams).

Das Gerät verwendet zur Multicast-Routenberechnung und zur Ermittlung des Upstream-Nachbarn beispielsweise den RPF-Algorithmus (Reverse Path Forwarding).

Mögliche Werte:

Gültige IPv4-Adresse Der Wert 0.0.0.0 bedeutet, dass der Upstream-Nachbar unbekannt ist.

#### Port

Zeigt die Nummer des Ports.

# Outgoing interfaces

Zeigt eine Liste der Ausganges-Interfaces.

#### Betriebszeit

Zeigt die Zeit, die vergangen ist, seitdem der Multicast-Router den Tabelleneintrag für den Port zuletzt geändert hat.

#### Timeout

Zeigt die verbleibende Zeit, bis der Multicast-Router bei Inaktivität des Teilnehmers dessen Eintrag aus der Gruppentabelle löscht.

Der Wert 0 bedeutet, dass der Eintrag keiner Zeitbeschränkung unterliegt.

# <span id="page-462-0"></span>6.11.2 Multicast-Routing Boundary-Konfiguration

[ Routing > Multicast Routing > Boundary-Konfiguration]

Die Multicast-Boundary-Funktion ermöglicht Ihnen, IP-Multicast-Ströme selektiv zurückzuweisen.

Dieser Dialog ermöglicht Ihnen, die Parameter zur Beschränkung von IP-Multicast-Strömen an bestimmten Ports festzulegen und anzuzeigen. Diese Beschränkung umfasst sowohl eingehende als auch ausgehende Datenpakete.

# Tabelle

Informationen zum Anpassen des Erscheinungsbilds der Tabelle finden Sie unter "Arbeiten mit [Tabellen" auf Seite 18.](#page-18-0)

**Schaltflächen** 

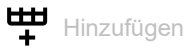

Öffnet das Fenster *Erzeugen*, um der Tabelle einen neuen Eintrag hinzuzufügen.

Im Feld *Port* legen Sie den Port fest, auf den der Router die Multicast-Beschränkung anwendet.

- Im Feld *IP-Adresse* legen Sie die IP-Adresse für die Multicast-Quelle fest.
- Im Feld *Netzmaske* legen Sie die Netzmaske für die Multicast-Quelle fest.

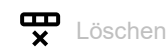

Entfernt den ausgewählten Tabelleneintrag.

Port

Zeigt die Nummer des Ports.

Auf diesem Port weist das Gerät Multicast-Datenpakete ab, deren Adresse innerhalb des in den Feldern *IP-Adresse* und *Netzmaske* festgelegten Bereichs liegt.

Den Wert legen Sie im Dialog *Erzeugen* fest.

#### IP-Adresse

Zeigt die IP-Adresse der Multicast-Gruppe, für die diese Beschränkung gilt.

Die *IP-Adresse* der Multicast-Gruppe in Kombination mit der dazugehörigen *Netzmaske* definieren den Bereich für die Multicast-Beschränkung. Multicast-Datenpakete aus diesem Bereich weist das Gerät ab.

Den Wert legen Sie im Dialog *Erzeugen* fest.

## Mögliche Werte:

 $\geq$  239.0.0.0..239.255.255.255

#### Netzmaske

Zeigt die Netzmaske der Multicast-Gruppe, für die diese Beschränkung gilt.

Die *IP-Adresse* der Multicast-Gruppe in Kombination mit der dazugehörigen *Netzmaske* definieren den Bereich für die Multicast-Beschränkung. Multicast-Datenpakete aus diesem Bereich weist das Gerät ab.

Den Wert legen Sie im Dialog *Erzeugen* fest.

#### Status

Legt den Status für die Verarbeitung dieses Tabelleneintrags fest.

Dieser Wert bestimmt die Vorgehensweise, wie der Router neue Tabelleneinträge erstellt oder bestimmte Einträge aus der Tabelle löscht.

Mögliche Werte:

*aktiv*

Die Boundary-Funktion ist auf diesem Port aktiv. Der Tabelleneintrag existiert und ist für den Router zur Anwendung abrufbar.

 *notInService* (Voreinstellung) Die Boundary-Funktion ist auf diesem Port inaktiv.

Der Tabelleneintrag existiert, ist aber für den Router nicht zur Anwendung abrufbar.

*notReady*

Die Boundary-Funktion ist auf diesem Port noch nicht aktiv.

Der Tabelleneintrag existiert, ist aber nicht anwendbar. Mögliche Gründe sind eine fehlende Routing-Konfiguration oder eine fehlende Verbindung (Link).

# <span id="page-464-0"></span>6.11.3 Multicast-Routing Statisch

[ Routing > Multicast Routing > Statisch ]

Die Funktion *Multicast statisch* ermöglicht Ihnen, die Route des Multicast-Datenverkehrs im Netz festzulegen. Das Gerät verwendet den Reverse-Path-Forwarding-Algorithmus (RPF), um den Pfad des Multicast-Datenverkehrs durch die Multicast-Router zu definieren. Der RPF-Algorithmus verwendet statische Einträge, um den Pfad des Multicast-Datenverkehrs zu berechnen.

Dieser Dialog ermöglicht Ihnen, die Parameter für die statische Multicast-Routing-Funktion festzulegen und anzuzeigen.

- IP-Adresse und Netzmaske der Multicast-Datenquelle
- **RPF-Adresse (Upstream-Nachbar des Geräts)**
- **Priorität des statischen Multicast-Routing-Eintrags**

# **Tabelle**

Informationen zum Anpassen des Erscheinungsbilds der Tabelle finden Sie unter "Arbeiten mit [Tabellen" auf Seite 18.](#page-18-0)

#### **Schaltflächen**

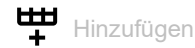

Öffnet das Fenster *Erzeugen*, um der Tabelle einen neuen Eintrag hinzuzufügen.

- Im Feld *IP-Adresse* legen Sie die IP-Adresse für die Multicast-Datenquelle fest.
- Im Feld *Netzmaske* legen Sie die Netzmaske für die Multicast-Datenquelle fest.

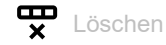

Entfernt den ausgewählten Tabelleneintrag.

IP-Adresse

Zeigt die IP-Adresse der Multicast-Datenquelle.

Den Wert legen Sie im Dialog *Erzeugen* fest.

#### Netzmaske

Zeigt die zugehörige Netzmaske für die IP-Adresse der Multicast-Datenquelle.

Den Wert legen Sie im Dialog *Erzeugen* fest.

#### RPF-Adresse

Legt die IP-Adresse des benachbarten Multicast-Routers in Upstream-Richtung (in Richtung der Quelle des Multicast-Streams) fest, die der RPF-Algorithmus nutzt. Der Upstream-Nachbar des Geräts ist der nächste Nachbarteilnehmer in Upstream-Richtung.

Das Festlegen einer gültigen IP-Adresse ist Voraussetzung für die Möglichkeit, den statischen Multicast-Routing-Eintrag zu aktivieren.

Präferenz

Legt die Priorität dieses statischen Multicast-Routing-Eintrags fest, mit der das Gerät diese Route bei der Wahl der besten Route berücksichtigt.

Je kleiner der Wert, desto höher ist die Priorität. Der Wert 255 bedeutet "nicht erreichbar", d.h. das Gerät ignoriert diese Route für die Vermittlung des Multicast-Datenverkehrs.

Das Festlegen einer gültigen Priorität ist Voraussetzung für die Möglichkeit, den statischen Multicast-Routing-Eintrag zu aktivieren.

Mögliche Werte:

1..255 (Voreinstellung: 1)

**Status** 

Aktiviert/deaktiviert den statischen Multicast-Routing-Eintrag.

Voraussetzung für das Aktivieren des statischen Multicast-Routing-Eintrags ist, dass Sie gültige Werte in den Feldern *RPF-Adresse* und *Präferenz* festgelegt haben.

Mögliche Werte:

active

Der Tabelleneintrag für das statische Multicast-Routing ist auf diesem Router-Interface aktiv. Der Tabelleneintrag existiert und ist für den Router zur Anwendung abrufbar.

notInService (Voreinstellung)

Der Tabelleneintrag für das statische Multicast-Routing ist auf diesem Port inaktiv. Der Tabelleneintrag existiert, ist aber für den Router nicht zur Anwendung abrufbar.

Falls der Tabelleneintrag aufgrund von fehlender Information für den Router nicht verfügbar oder unterbrochen ist, zeigt der Router diesen Wert:

#### *notReady*

Das Gerät hat unerfüllte Bedingungen auf Port- oder Geräteebene erkannt.

# <span id="page-465-0"></span>6.11.4 IGMP

[ Routing > Multicast Routing > IGMP ]

Das Internet Group Management Protocol(IGMP) ermöglicht IPv4-Multicasting (Gruppenkommunikation), das heißt die Verteilung von Datenpaketen unter Verwendung einer IP-Adresse an mehrere Teilnehmer gleichzeitig. IGMP bietet die Möglichkeit, Multicast-Gruppen dynamisch zu verwalten. Lokale Router übernehmen diese Verwaltung. An den lokalen Routern sind die Teilnehmer einer Multicast-Gruppe direkt angeschlossen.

Das Menü enthält die folgenden Dialoge:

- **[IGMP Konfiguration](#page-466-0)**
- **[IGMP Proxy-Konfiguration](#page-474-0)**
- [IGMP Proxy-Datenbank](#page-476-0)

# <span id="page-466-0"></span>6.11.4.1 IGMP Konfiguration

[ Routing > Multicast Routing > IGMP > Konfiguration ]

Das Internet Group Management Protocol (IGMP) ermöglicht Ihnen, IP-Multicast-Gruppen dynamisch zu verwalten. Die Teilnehmer (Hosts) eines Multicasts verwenden IGMP für das An- und Abmelden beim Multicast-Router (Querier).

Das Gerät unterstützt die Versionen IGMPv1, IGMPv2 und IGMPv3. Die Versionen IGMPv1 und IGMPv2 sind abwärtskompatibel.

**IGMPv1** 

Ermöglicht den Teilnehmern, einer Multicast-Gruppe beizutreten. Bei Inaktivität trägt der Multicast-Router den Teilnehmer nach Ablaufen der Zeitabschaltung (Timeout) wieder aus der Multicast-Gruppe aus.

IGMPv2

Zusätzlich zu IGMPv1 bietet IGMPv2 dem Teilnehmer die Möglichkeit, sich selbst von der Multicast-Gruppe abzumelden (Leave Message).

 $\blacktriangleright$  IGMPv3

Zusätzlich zu IGMPv1 und IGMPv2 bietet IGMPv3 dem Teilnehmer die Möglichkeit festzulegen, aus welcher Quelle er den Multicast-Stream beziehen möchte:

- Ausschließlich Datenpakete von bestimmten Quelladressen empfangen
- Datenpakete von bestimmten Quelladressen verwerfen

Die Multicast-Router senden Queries (periodische Anfragen) an die Teilnehmer.

**IGMPv1 und IGMPv2** 

Die Teilnehmer beantworten diese Anfragen für jeweils eine Multicast-Gruppe. Der Router trägt die Adresse der Multicast-Gruppe in die Datenbank ein.

 $\blacktriangleright$  IGMPv3

Die Teilnehmer beantworten diese Anfragen für eine oder mehrere Multicast-Gruppen. Der Router trägt die Adressen der Multicast-Gruppen sowie zusätzlich die gewünschten Quelladressen für einen Multicast-Stream in die Datenbank ein.

IGMP-Routing verwendet die folgenden Nachrichtentypen für die Verwaltung von Multicast-Gruppen:

**Membership Query** 

Anfragen des Routers bezüglich der Mitgliedschaft in einer Gruppe (allgemeine Anfragen, Anfragen an Gruppen, Anfragen an Gruppen und an bestimmte Quelladressen)

**Membership Report** 

Antworten des Teilnehmers bezüglich der Mitgliedschaft in einer Gruppe **Leave Group** 

Nachrichten des Teilnehmers beim Abmelden von einer Gruppe

# Funktion

Der Dialog enthält die folgenden Registerkarten:

- $\blacktriangleright$  [\[Port\]](#page-467-0)
- [\[Cache-Information\]](#page-470-0)
- $\blacktriangleright$  [\[Interface-Membership\]](#page-472-0)

Funktion

Schaltet die Funktion *IGMP* im Gerät ein/aus.

Mögliche Werte:

*An*

Die Funktion *IGMP* ist eingeschaltet.

 *Aus* (Voreinstellung) Die Funktion *IGMP* ist ausgeschaltet.

# <span id="page-467-0"></span>[Port]

Diese Registerkarte ermöglicht Ihnen, die Parameter für das IGMP-Routing festzulegen und zu überwachen.

# Tabelle

Informationen zum Anpassen des Erscheinungsbilds der Tabelle finden Sie unter "Arbeiten mit [Tabellen" auf Seite 18.](#page-18-0)

#### Port

Zeigt die Nummer des Router-Interfaces.

Konfigurieren Sie mindestens einen Multicast-Router-Interface, bevor Sie Parameter für ein IGMPfähiges Router-Interface anzeigen lassen oder konfigurieren. Anderenfalls zeigt das Gerät einen erkannten Fehler.

#### Querier

Zeigt die IP-Adresse des Multicast-Routers (IGMP Querier) im IP-Subnetz, dem das markierte Router-Interface angehört.

Mögliche Werte: Gültige IPv4-Adresse (Voreinstellung: 0.0.0.0)

#### Query-Intervall

Legt das Zeitintervall in Sekunden fest, welches das Gerät verwendet, um IGMP Host Queries (Anfragen an die IGMP-fähigen Teilnehmer) von diesem Router-Interface aus zu senden.

Die IGMP-fähigen Teilnehmer im Netz beantworten die Anfragen mit Report-Nachrichten.
## Mögliche Werte:

**1..3600 (Voreinstellung: 125)** 

**Status** 

Aktiviert/deaktiviert die Funktion *IGMP*.

Mögliche Werte:

*aktiv*

(Link).

- Die Funktion *IGMP* ist auf diesem Router-Interface aktiv.
- *notInService* (Voreinstellung) Die Funktion *IGMP* ist auf diesem Router-Interface inaktiv.

 *notReady* Die Funktion *IGMP* ist auf diesem Router-Interface noch nicht aktiv. Mögliche Gründe sind eine fehlende Routing-Konfiguration oder eine fehlende Verbindung

#### Version

Legt die für dieses Router-Interface verwendete IGMP-Version fest.

Aktivieren Sie IGMP-Routing auf diesem Router-Interface, bevor Sie den Eintrag in Spalte *Version* konfigurieren.

Mögliche Werte:

 $\blacktriangleright$  1

Legt für dieses Router-Interface die Version IGMPv1 fest.

 $\triangleright$  2

Legt für dieses Router-Interface die Version IGMPv2 fest.

3 (Voreinstellung)

Legt für dieses Router-Interface die Version IGMPv3 fest.

## Max. Antwortzeit

Legt für IGMPv2 und IGMPv3 die maximale Query-Antwortzeit in Zehntelsekunden für dieses Router-Interface fest.

Falls das Router-Interface innerhalb dieser Zeit auf die Anfrage des Multicast-Routers antwortet, bleibt es Mitglied der Multicast-Gruppe.

Mögliche Werte:

**1.255 (Voreinstellung: 100)** 

### Robustheit

Legt den Wert für die IGMP-Robustheit für dieses Router-Interface fest.

Die Robustheit ermöglicht Ihnen, die Router-Interfaces an die zu erwartenden Paketverluste im Subnetz anzupassen.

Die IGMP-Routing-Funktion verhält sich robust gegenüber der folgenden Anzahl von Paketverlusten im Subnetz: *Robustheit* minus 1.

## Mögliche Werte:

 $\blacktriangleright$  1..255 (Voreinstellung: 2)

Verwenden Sie hohe Werte für die Robustheit, wenn Sie für ein Subnetz eine große Anzahl an Paketverlusten erwarten.

### Last-Member-Query-Intervall

Legt für IGMPv2 and IGMPv3 das *Last-Member-Query-Intervall* in Zehntelsekunden fest.

Um sich von einer Multicast-Gruppe abzumelden, sendet der Teilnehmer eine Nachricht an den Multicast-Router (Leave Group Message). Daraufhin sendet der Multicast-Router eine Anfrage an den Teilnehmer.

Der Wert des Parameters legt für den Teilnehmer die maximal zulässige Antwortzeit auf diese Anfrage fest. Außerdem legt dieser Wert den Zeitabstand zwischen den gruppenspezifischen Anfragen des Multicast-Routers fest.

### Mögliche Werte:

**1.255 (Voreinstellung: 10)** 

### Last-Member-Queries

Zeigt die Anzahl der Queries (Anfragen), die der Multicast-Router sendet, wenn er von einem Teilnehmer einen Bericht zur Abmeldung von einer Multicast-Gruppe (Leave Group Report) empfängt.

### Mögliche Werte:

1..20 (Voreinstellung: 2)

### Startup-Queries

Zeigt die Anzahl der Startup Queries (Anfragen in der Anlaufphase), die der Multicast-Router sendet.

Die Abstände zwischen den Queries sind in Spalte *Startup-Query-Intervall* festgelegt.

### Mögliche Werte:

1..20 (Voreinstellung: 2)

Startup-Query-Intervall

Zeigt die Zeit zwischen aufeinanderfolgenden Startup Queries (Anfragen in der Anlaufphase) des Multicast-Routers.

Die Anzahl der periodischen Anfragen sind definiert durch das *Startup-Queries*.

Mögliche Werte:

1..300 (Voreinstellung: 31)

Querier-Betriebszeit

Zeigt die Zeit, die vergangen ist, seitdem der Multicast-Router den Tabelleneintrag für den Port zuletzt geändert hat.

Querier-Ablaufzeit

Zeigt die verbleibende Zeit, bis der Multicast-Router den Eintrag des Ports aus der Multicast-Gruppentabelle löscht.

Wenn das Gerät selbst der Querier (Multicast-Router) ist, hat der Parameter *Querier-Ablaufzeit* den Wert 0.

Queries mit falscher Version

Zeigt, wie viele Male Teilnehmer versucht haben, mit erkannter falscher IGMP-Protokoll-Version auf den Port zuzugreifen.

Voraussetzung ist, dass auf dem Port die IGMP-Routing-Funktion aktiv ist.

Legen Sie für sämtliche Router innerhalb des Netzes die gleiche IGMP-Version fest. Das Gerät meldet einen erkannten Konfigurationsfehler, wenn es Queries mit anderer IGMP-Version empfängt.

Joins

Zeigt, wie viele IGMP-Membership-Reports dieses Router-Interface für eine Multicast-Gruppe empfangen hat. Der Wert des Parameters entspricht der Häufigkeit, mit der ein Multicast-Router Einträge für dieses Router-Interface in der Cache-Tabelle hinzufügt. Der Parameter kennzeichnet die IGMP-Aktivität auf diesem Router-Interface.

Voraussetzung ist, dass für dieses Router-Interface die Funktion *IGMP* aktiv ist.

Gruppen

Zeigt, wie viele Multicast-Gruppen die Cache-Tabelle derzeit für den Multicast-Router für diese Router-Schnittstelle enthält.

## [Cache-Information]

Diese Registerkarte ermöglicht Ihnen, die Parameter aus der Cache-Tabelle des IGMP-Multicast-Routers zu überwachen.

## Tabelle

Informationen zum Anpassen des Erscheinungsbilds der Tabelle finden Sie unter "Arbeiten mit [Tabellen" auf Seite 18.](#page-18-0)

Port

Zeigt die Nummer des Router-Interfaces.

Voraussetzung ist, dass auf diesem Router-Interface die IGMP-Routing-Funktion aktiv ist.

### Adresse

Zeigt die IP-Adresse der Multicast-Gruppe, auf die sich der Tabelleneintrag bezieht.

Voraussetzung ist, dass auf diesem Router-Interface IGMP-Routing aktiv ist und dass das Router-Interface IGMP Membership Reports (Bericht zur Mitgliedschaft in der Multicast-Gruppe) empfängt.

## Mögliche Werte:

Gültige IPv4-Adresse

#### Letzter Reporter

Zeigt die Quell-IP-Adresse, von der das Gerät auf diesem Router-Interface zuletzt einen IGMP Membership Report (Bericht zur Mitgliedschaft in einer Multicast-Gruppe) empfangen hat.

## Mögliche Werte:

Gültige IPv4-Adresse

#### **Betriebszeit**

Zeigt die Zeit in [hh:mm:ss], die vergangen ist, seitdem der Multicast-Router den Tabelleneintrag für diesen Teilnehmer erzeugt hat.

### Ablaufzeit

Zeigt den Wert des Cache Timers (Zeitbegrenzer) in [hh:mm:ss]. Nach Ablauf dieser Zeit löscht der Multicast-Router den Eintrag aus der Cache-Tabelle. Das Gerät setzt den Wert dieses Timers zurück, wenn es einen IGMP-Membership-Report für diese Multicast-Gruppe auf diesem Router-Interface empfängt.

#### V1 Host-Timer

Zeigt den Wert des Host Present Timers (Zeitbegrenzer) in [hh:mm:ss] für IGMPv1-Teilnehmer. Dies ist die verbleibende Zeit, bis der lokale Multicast-Router davon ausgeht, dass im IP-Subnetz keine über diesen Port angeschlossenen Teilnehmer mehr aktiv sind. Wenn der Multicast-Router IGMP-Membership-Reports (Berichte zur Mitgliedschaft in Multicast-Gruppen) erneut empfängt, setzt er den Wert dieses Timers zurück.

Solange der Wert größer als Null ist, ignoriert der Multicast-Router IGMPv2- und IGMPv3-Leave-Group-Messages (Nachrichten zum Abmelden von Multicast-Gruppen), die er auf diesem Router-Interface empfängt.

### V2 Host-Timer

Zeigt den Wert des Host Present Timers (Zeitbegrenzer) in [hh:mm:ss] für IGMPv2-Teilnehmer. Dies ist die verbleibende Zeit, bis der lokale Multicast-Router davon ausgeht, dass im IP-Subnetz keine über diesen Port angeschlossenen Geräte mehr aktiv sind. Wenn der Multicast-Router IGMP-Membership-Reports (Berichte zur Mitgliedschaft in Multicast-Gruppen) erneut empfängt, setzt er den Wert dieses Timers zurück.

Solange der Wert größer als Null ist, ignoriert der Multicast-Router IGMPv3-Leave-Group-Nachrichten, die er auf diesem Router-Interface empfängt.

Source-Filter-Modus

Zeigt den Filtermodus für Quell-IP-Adressen für die Multicast-Gruppe, der im IGMPv3-Bericht bereitgestellt wird.

Mögliche Werte:

- *include* Der Teilnehmer empfängt den Multicast-Stream ausschließlich von bestimmten Quell-IP-Adressen.
- *exclude*
	- Der Teilnehmer empfängt den Multicast-Stream ohne bestimmte Quell-IP-Adressen.
- $\triangleright$  NA (Voreinstellung) Der Filtermodus für Quell-IP-Adressen ist inaktiv. Das Feld bleibt leer.

## [Interface-Membership]

Die Tabelle in dieser Registerkarte zeigt detaillierte Informationen zu den Quelladressen einer IGMP-Multicast-Gruppe. Diese Information wird in den IGMPv3-Membership-Reports bereitgestellt.

## **Tabelle**

Informationen zum Anpassen des Erscheinungsbilds der Tabelle finden Sie unter "Arbeiten mit [Tabellen" auf Seite 18.](#page-18-0)

Port

Zeigt die Nummer des Ports.

Voraussetzung ist, dass die Funktion *IGMP* auf dem Port aktiv ist.

Adresse

Zeigt die IP-Adresse der Multicast-Gruppe, für die der Router einen IGMPv3-Membership-Report auf dieses Router-Interface empfangen hat.

Voraussetzung ist, dass auf diesem Port die Funktion *IGMP* aktiv ist und dass der Port IGMP Membership Reports empfängt.

Mögliche Werte:

Gültige IPv4-Adresse

Host-Adresse

Zeigt die Quell-IP-Adressen dieser Multicast-Gruppe.

Mögliche Werte:

Gültige IPv4-Adresse

Ablauf

Zeigt den Wert des Zeitbegrenzers in [hh:mm:ss] für diese Multicast-Gruppe. Dies ist die verbleibende Zeit, bis der Multicast-Router den Multicast-Gruppeneintrag löscht. Wenn der Multicast-Router die IGMP-Membership-Reports für diesen quellen-spezifischen Multicast wieder empfängt, setzt er den Wert dieses Timers zurück.

# 6.11.4.2 IGMP Proxy-Konfiguration

[ Routing > Multicast Routing > IGMP > Proxy-Konfiguration ]

Dieser Dialog ermöglicht Ihnen, die Parameter für das IGMP-Proxy-Router-Interface zu konfigurieren und zu überwachen.

Der Multicast-Router lernt über das IGMP-Router-Interface (Downstream-Interface) Informationen zur Mitgliedschaft in Multicast-Gruppen. In dieser Richtung funktioniert das Gerät als Querier. Das Gerät arbeitet auf dem IGMP-Proxy-Router-Interface (Upstream-Interface) als Host und sendet von den Downstream-Router-Interfaces aus IGMP-Membership-Reports für die registrierten Multicast-Gruppen.

## Tabelle

Informationen zum Anpassen des Erscheinungsbilds der Tabelle finden Sie unter "Arbeiten mit [Tabellen" auf Seite 18.](#page-18-0)

### **Schaltflächen**

Hinzufügen

Öffnet das Fenster *Erzeugen*, um der Tabelle einen neuen Eintrag hinzuzufügen.

Im Feld *Port* legen Sie die Nummer des Ports fest, auf dem die IGMP-Proxy-Funktion aktiv ist.

Löschen

Entfernt den ausgewählten Tabelleneintrag.

## Port

Zeigt die Nummer des Upstream-Router-Interfaces, auf dem die IGMP-Proxy-Funktion aktiv ist.

Voraussetzung ist, dass dieses Router-Interface kein IGMP-Downstream-Router-Interface ist.

## Querier

Zeigt die IP-Adresse des Multicast-Routers (IGMP Querier) im IP-Subnetz, dem das Upstream-Interface angehört.

Mögliche Werte:

Gültige IPv4-Adresse (Voreinstellung: 0.0.0.0)

### V1 Querier-Timer

Zeigt die verbleibende Zeit in Sekunden, bis das Gerät davon ausgeht, dass auf den Upstream-Router-Interfaces kein IGMPv1-Querier mehr aktiv ist.

V2 Querier-Timer

Zeigt die verbleibende Zeit in Sekunden, bis das Gerät davon ausgeht, dass auf den Upstream-Router-Interfaces kein IGMPv2-Querier mehr aktiv ist.

## Version

Legt die für dieses Router-Interface verwendete IGMP-Version fest.

Deaktivieren Sie IGMP global, bevor Sie den Eintrag in Spalte *Version* konfigurieren.

Mögliche Werte:

 $\blacktriangleright$  1

Legt für dieses Upstream-Router-Interface die Version IGMPv1 fest.

 $\geq$  2

Legt für dieses Upstream-Router-Interface die Version IGMPv2 fest.

```
3 (Voreinstellung)
```
Legt für dieses Upstream-Router-Interface die Version IGMPv3 fest.

Robustheit

Legt den Wert für die IGMP-Robustheit für dieses Upstream-Router-Interface fest.

Die Robustheit ermöglicht Ihnen, den Port an die zu erwartenden Paketverluste im Subnetz anzupassen.

Die IGMP-Routing-Funktion verhält sich robust gegenüber der folgenden Anzahl von Paketverlusten im Subnetz: *Robustheit* minus 1.

Der Host wiederholt die Übertragung des Statusberichts *Robustheit* minus 1-mal.

Mögliche Werte:

```
1.255 (Voreinstellung: 2)
```
Verwenden Sie hohe Werte, wenn Sie für ein Subnetz eine große Anzahl an Paketverlusten erwarten.

## Intervall für unaufgeforderte Berichte

Legt das Intervall in Sekunden fest, in dem das Gerät unaufgeforderte Berichte an die Multicast-Router auf dem Upstream-Interface sendet.

## Mögliche Werte:

 $\blacktriangleright$  1..260 (Voreinstellung: 1)

## Gruppen

Zeigt die Anzahl der Multicast-Gruppen, für die das Upstream-Router-Interface IGMP-Membership-Reports sendet.

# 6.11.4.3 IGMP Proxy-Datenbank

[ Routing > Multicast Routing > IGMP > Proxy-Datenbank]

Dieser Dialog ermöglicht Ihnen, die Parameter zur Mitgliedschaft in Multicast-Gruppen und die Source-Liste zu überwachen

Bei Anmeldungen und Abmeldungen von Multicast-Teilnehmern an den Downstream-Interfaces aktualisiert das IGMP-Proxy-Gerät die Datenbankeinträge und sendet IGMP-Membership-Reports und Leave-Group-Nachrichten. Das Proxy-Interface sendet diese Informationen in Upstream-Richtung. Auf Anforderung sendet das Gerät IGMP-Membership-Reports an den Upstream-Interfaces.

Der Dialog enthält die folgenden Registerkarten:

[\[Gruppen\]](#page-476-0)

**F** [\[Source-Liste\]](#page-477-0)

## <span id="page-476-0"></span>[Gruppen]

## Tabelle

Informationen zum Anpassen des Erscheinungsbilds der Tabelle finden Sie unter "Arbeiten mit [Tabellen" auf Seite 18.](#page-18-0)

### Port

Zeigt die Port-Nummer, auf die sich der Tabelleneintrag bezieht.

IP-Multicast Gruppen-Adresse

Zeigt die IP-Adresse der registrierten Multicast-Gruppe.

Mögliche Werte:

Gültige IPv4-Multicast-Adresse

Erstellungszeit

Zeigt die Zeit in Sekunden, die vergangen ist, seitdem der Multicast-Router den Tabelleneintrag erzeugt hat.

Letzter Reporter

Zeigt die Quell-IP-Adresse des IGMP-Proxy-Router-Interfaces, von dem das Gerät zuletzt einen IGMP-Membership-Report in Upstream-Richtung gesendet hat.

Mögliche Werte:

Gültige IPv4-Multicast-Adresse

Filter-Modus

Zeigt den Filtermodus für Quell-IP-Adressen für die Multicast-Gruppe.

Mögliche Werte:

*include*

Der Teilnehmer bezieht den Multicast-Stream ausschließlich von bestimmten Quell-IP-Adressen.

*exclude*

Der Teilnehmer verwirft den Multicast-Stream von bestimmten Quell-IP-Adressen.

None (Voreinstellung) Der Filtermodus für Quell-IP-Adressen ist inaktiv. Das Feld bleibt leer.

## <span id="page-477-0"></span>[Source-Liste]

## Tabelle

Informationen zum Anpassen des Erscheinungsbilds der Tabelle finden Sie unter "Arbeiten mit [Tabellen" auf Seite 18.](#page-18-0)

Port

Zeigt die Router-Interface-Nummer, auf die sich der Tabelleneintrag bezieht.

IP-Adresse

Zeigt die IP-Adresse der Multicast-Gruppe.

Mögliche Werte:

Gültige IPv4-Multicast-Adresse

Host-Adresse

Zeigt die Quell-IP-Adressen dieser Multicast-Gruppe.

Mögliche Werte:

Gültige IPv4-Adresse

Ablaufzeit

Zeigt den Wert des Zeitbegrenzers für den Eintrag dieser Multicast-Gruppe. Dies ist die verbleibende Zeit, bis das Gerät den Eintrag für diese Multicast-Gruppe löscht, wenn die Teilnehmer des IGMP-Router-Interfaces inaktiv sind.

Falls der Parameter den Wert Null hat, löscht das Gerät den Eintrag.

# 6.12 L3-Redundanz

[ Routing > L3-Redundanz]

Das Menü enthält die folgenden Dialoge:  $\blacktriangleright$  [VRRP](#page-478-0)

# <span id="page-478-0"></span>6.12.1 VRRP

[ Routing > L3-Redundanz > VRRP ]

Das Virtual Router Redundancy Protocol(VRRP) ist ein Verfahren, das es dem System ermöglicht, auf den Ausfall eines Routers zu reagieren.

VRRP findet seine Anwendung in Netzen mit Endgeräten, die ausschließlich einen Eintrag für das Standard-Gateway unterstützen. Wenn das Standard-Gateway ausfällt, sorgt VRRP dafür, dass die Endgeräte ein redundantes Gateway finden.

Die Firma Hirschmann hat VRRP zum Hirschmann Virtual Router Redundancy Protocol (HiVRRP) weiterentwickelt. Dieses Protokoll bietet bei entsprechender Konfiguration Umschaltzeiten von unter 400 ms.

Anmerkung: Weitere Informationen zur Funktion *VRRP* finden Sie im Anwender-Handbuch "Konfiguration".

Das Menü enthält die folgenden Dialoge:

- [VRRP Konfiguration](#page-480-0)
- ▶ [VRRP Domänen](#page-493-0)

[VRRP Statistiken](#page-495-0)

▶ [VRRP Tracking](#page-497-0)

# <span id="page-480-0"></span>6.12.1.1 VRRP Konfiguration

[ Routing > L3-Redundanz > VRRP > Konfiguration ]

Dieser Dialog ermöglicht Ihnen, folgende Einstellungen festzulegen:

- **bis zu 8 virtuelle Router pro Router-Interface**
- **bis zu 32 Adressen pro virtuellem Router**
- bis zu 16 virtuelle Router pro physischem Router mit HiVRRP

## Funktion

Funktion

Schaltet die *VRRP*-Redundanz im Gerät ein/aus.

Mögliche Werte:

 $> An$ 

- Die Funktion *VRRP* ist eingeschaltet.
- *Aus* (Voreinstellung) Die Funktion *VRRP* ist ausgeschaltet.

## Information + Konfiguration

Version

Legt die VRRP-Version fest.

Trap senden (VRRP-Master)

Aktiviert/deaktiviert das Senden von SNMP-Traps, wenn das Gerät der VRRP-Master ist.

Mögliche Werte:

- markiert Das Senden von SNMP-Traps ist aktiv. Das Gerät sendet einen SNMP-Trap, wenn es der VRRP-Master ist.
- unmarkiert (Voreinstellung) Das Senden von SNMP-Traps ist inaktiv.

Voraussetzung für das Senden von SNMP-Traps ist, dass Sie die Funktion im Dialog *Diagnose >*  Statuskonfiguration *> Alarme (Traps)* einschalten und mindestens ein Trap-Ziel festlegen.

### Trap senden (VRRP-Authentifizierungs-Fehler)

Aktiviert/deaktiviert das Senden von SNMP-Traps, wenn das Gerät ein VRRP-Paket mit Authentifizierungsinformation empfängt.

**Anmerkung:** Das Gerät unterstützt ausschließlich VRRP-Pakete ohne Authentifizierungsinformationen. Um das Gerät in Verbindung mit anderen Geräten zu betreiben, die VRRP-Authentifizierung unterstützen, vergewissern Sie sich, dass auf diesen Geräten die VRRP-Authentifizierung nicht angewendet wird.

Mögliche Werte:

- markiert Das Senden von SNMP-Traps ist aktiv. Das Gerät sendet einen SNMP-Trap, wenn es ein VRRP-Paket mit Authentifizierungsinformation empfängt.
- unmarkiert (Voreinstellung) Das Senden von SNMP-Traps ist inaktiv.

Voraussetzung für das Senden von SNMP-Traps ist, dass Sie die Funktion im Dialog *Diagnose >*  Statuskonfiguration *> Alarme (Traps)* einschalten und mindestens ein Trap-Ziel festlegen.

## **Tabelle**

Informationen zum Anpassen des Erscheinungsbilds der Tabelle finden Sie unter "Arbeiten mit [Tabellen" auf Seite 18.](#page-18-0)

### Schaltflächen

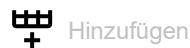

Öffnet das Fenster *Erzeugen*, um der Tabelle einen neuen Eintrag hinzuzufügen.

- Im Feld *Port* legen Sie das Router-Interface fest.
- **▶ Im Feld** *VRID* legen Sie den Virtual Router Identifier (VRID) fest.

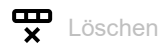

Entfernt den ausgewählten Tabelleneintrag.

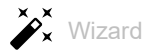

Öffnet das Fenster *Wizard*, das Sie dabei unterstützt, die Ports mit der Adresse eines oder mehrerer erwünschter Absender zu verknüpfen. Siehe ["\[Wizard: VRRP-Konfiguration\]" auf Seite 486](#page-486-0).

Port

Zeigt die Port-Nummer, auf die sich der Tabelleneintrag bezieht.

VRID

Zeigt den Virtual Router Identifier.

Aktiv

Aktiviert/deaktiviert die in dieser Zeile festgelegte VRRP-Instanz.

## Mögliche Werte:

- markiert Die *VRRP*-Instanz ist aktiv.
- unmarkiert (Voreinstellung) Die *VRRP*-Instanz ist inaktiv.

### Betriebszustand

Legt den Status der Zeile fest. Der Betriebsmodus des entsprechenden virtuellen Routers bestimmt den Status einer gegenwärtig aktiven Zeile in der Tabelle.

Mögliche Werte:

*aktiv*

Die Instanz ist erreichbar.

*notInService*

Die Instanz existiert im Gerät, ihr fehlen allerdings notwendige Information und sie ist unerreichbar.

*notReady*

Die Instanz existiert im Gerät, ihr fehlen allerdings notwendige Information und sie ist unerreichbar.

#### Zustand

Zeigt den VRRP-Zustand.

Mögliche Werte:

*initialize*

VRRP initialisiert sich gerade, die Funktion ist inaktiv, oder der Master-Router ist noch unbenannt.

*backup*

Der Router beobachtet die Möglichkeit, Master-Router zu werden.

*master*

Der Router ist der Master-Router.

#### Basis Priorität

Legt die Priorität des virtuellen Routers fest. Der Wert weicht ab von *Priorität*, wenn überwachte Objekte inaktiv sind oder der virtuelle Router Inhaber der IP-Adresse ist.

Mögliche Werte:

 $\blacktriangleright$  1..254 (Voreinstellung: 100)

Verteilen Sie die Prioritätswerte gleichmäßig auf die Router, wenn Sie mehrere VRRP-Router in einer einzelnen Instanz konfigurieren. Weisen Sie beispielsweise den Prioritätswert 50 dem primären Router und den Wert 100 dem nächsten Router zu. Wiederholen Sie den Vorgang für den Wert 150 usw.

#### Priorität

Legt den Wert für die VRRP-Priorität fest.

Der Router mit dem höchsten Wert für die Priorität übernimmt die Master-Router-Rolle. Wenn die IP-Adresse des virtuellen Routers mit der IP-Adresse eines Router-Interfaces übereinstimmt, dann ist der Router der Inhaber der IP-Adresse. Wenn ein IP-Adress-Inhaber existiert, dann weist VRRP ihm die VRRP-Priorität 255 zu und deklariert den Router als Master-Router.

Mögliche Werte:

 $\blacktriangleright$  1..255 (Voreinstellung: 100)

Wenn Sie vorhaben einen Master-Router aus dem Netz zu entfernen, verringern Sie die Prioritätszahl, um eine Auswahl zu erzwingen und so den Zeitraum ohne Datenverkehr zu verringern.

Virtuelle IP-Adresse

Zeigt die virtuelle IP-Adresse im Subnetz der primären IP-Adresse auf dem Interface. Wenn keine Übereinstimmung gefunden wird, gibt das Gerät eine unbestimmte virtuelle Adresse aus. Wenn keine virtuelle Adresse konfiguriert ist, wird 0.0.0.0 ausgegeben.

Mögliche Werte:

Gültige IPv4-Adresse

VRRP-Advert-Intervall [ms]

Legt den Zeitabstand für das Aussenden von Advertisement-Nachrichten als Master-Router fest.

Mögliche Werte:

- 100..999 (Voreinstellung: 100) Intervall für HiVRRP Das Gerät aktiviert HiVRRP automatisch, wenn Sie einen Wert innerhalb dieses Bereichs festlegen.
- 1000..255000 (Voreinstellung: 1000) Intervall für VRRP

VRRP advert address

Legt die IP-Adresse fest, an die der virtuelle Router Nachrichten sendet.

Mögliche Werte:

Gültige IPv4-Adresse (Voreinstellung: 224.0.0.18)

Link-Down-Meldungen

Legt die IP-Adresse fest, an die der lokale Router Meldungen bei Verbindungsänderungen sendet. Die Meldungen informieren den Backup-Router darüber, dass am Master-Router eine Verbindung ausgefallen ist und verringert so die Umschaltzeit.

Wenn der virtuelle Router lediglich 2 Router umfasst, zum Beispiel die Router A und B, dann legen Sie die IP-Adresse des Interfaces an dem Backup-Router fest, der mit dem gegenüberliegenden virtuellen Router-Interface verbunden ist. Wenn Sie zum Beispiel die Adresse für die Verbindungsunterbrechungs-Meldung für das Interface 1/2 an Router A festlegen, dann legen Sie die IP-Adresse von Interface 1/1 an Router B fest.

Wenn der virtuelle Router mehr als 2 Router umfasst, dann legen Sie die IP-Adresse des Interfaces, das mit dem Interface des anderen virtuellen Routers verbunden ist, mit der zweithöchsten Priorität fest. Wenn Sie zum Beispiel die Adresse für die Verbindungsunterbrechungs-Meldung für das Interface 1/2 an Router A festlegen, dann legen Sie die IP-Adresse von Interface 1/1 an Router C fest.

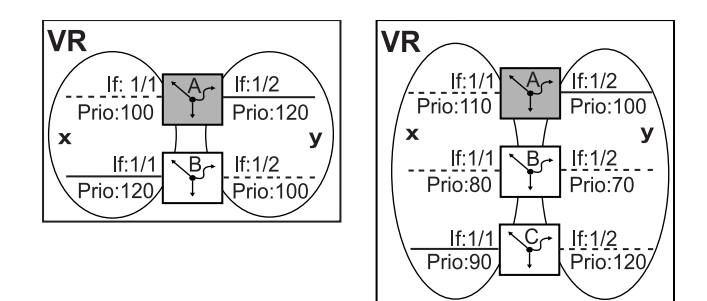

## Mögliche Werte:

Gültige IP-Adresse (Voreinstellung: 0.0.0.0) Der Wert 0.0.0.0 unterdrückt Benachrichtigungen.

#### Preempt-Modus

Aktiviert/deaktiviert den Preempt-Modus. Diese Einstellung legt fest, ob dieser Router als Backup-Router einem Master-Router mit niedrigerer VRRP-Priorität die Rolle als Master-Router entzieht.

Mögliche Werte:

**Markiert (Voreinstellung)** 

Wenn Sie den Preempt-Modus einschalten, übernimmt dieser Router die Master-Router-Rolle von einem Router mit einer niedrigeren VRRP-Priorität, ohne eine Auswahl abzuwarten.

unmarkiert

Wenn Sie den *Preempt-Modus*ausschalten, übernimmt der Router die Rolle eines Backup-Routers und lauscht nach Nachrichten des Master-Routers. Wenn das Master-Down-Intervall abgelaufen ist, ohne dass Advertisements vom Master-Router eingegangen sind, nimmt dieser Router am Auswahlprozess für den Master-Router teil.

### Preempt-Verzögerung [s]

Legt die Preempt-Verzögerung in Sekunden fest.

Bei aktiviertem Preempt-Modus und im Zusammenwirken mit VRRP-Tracking ist das erneute Zuweisen der Rolle als Master-Router möglich. Dynamische Routing-Verfahren benötigen aber eine gewisse Zeit, auf Routenänderungen zu reagieren und Routing-Tabellen neu zu befüllen. Um den Verlust von Datenpaketen während dieser Zeit zu vermeiden, ermöglicht Ihnen das Gerät, eine Preempt-Verzögerung festzulegen. Die Verzögerung ermöglicht dem dynamischen Routing-Verfahren, die Routing-Tabellen vor dem erneuten Zuweisen der Master-Router-Rolle zu befüllen.

## Mögliche Werte:

**1.65535 (Voreinstellung: 0)** 

### Domänen-ID

Legt die virtuelle Domäne fest, in welcher der Router teilnimmt.

Eine VRRP-Domäne bündelt einen Satz an VRRP-Instanzen. Der Supervisor-Router sendet Nachrichten-Pakete. Die Mitglieder folgen dem Supervisor. Konfigurieren Sie da Gerät so, dass es Nachrichten an die Mitglieder sendet, wenn der Verlust einer einzelnen Instanz innerhalb einer Domäne wahrscheinlich ist.

## Mögliche Werte:

- **1** 0 (Voreinstellung)
	- Keine Domäne festgelegt.
- $\blacktriangleright$  1..8

## Domänen-Rolle

Legt die Rolle dieses Routers in der virtuellen Domäne fest.

### Mögliche Werte:

```
kein (Voreinstellung: 0)
Der Router ist gegenwärtig kein Mitglied der Domäne.
```
*member*

Der Router übernimmt das Verhalten des Supervisors.

*supervisor*

Der Router bestimmt das Verhalten der Domäne.

### VRRP Master-Kandidat

Legt die primäre virtuelle Router-IP-Adresse fest.

Wenn das Interface über mehrere festgelegte IP-Adressen verfügt, ermöglicht der Parameter Ihnen, eine IP-Adresse als *Master IP-Adresse* zu wählen.

Mögliche Werte:

Gültige IPv4-Adresse (Voreinstellung: 0.0.0.0) Die Voreinstellung 0.0.0.0 zeigt, dass der Router die niedrigere IP-Adresse als *Master IP-Adresse* verwendet.

#### Master IP-Adresse

Zeigt die gegenwärtige IP-Adresse des Master-Router-Interfaces.

Mögliche Werte:

Gültige IPv4-Adresse (Voreinstellung: 0.0.0.0)

#### Ping-Antwort

Schaltet die Ping-Antwort-Funktion im virtuellen Router ein/aus. Den VRRP-Ping verwenden Sie, um die Konnektivität zu analysieren.

Um dem Gerät zu erlauben, dass es Ping-Anfragen von Interfaces beantwortet, setzt voraus, dass Sie die Funktion global aktivieren. Markieren Sie das Kontrollkästchen *Echo-Reply senden* im Dialog *Routing > Global*, Rahmen *ICMP-Filter*.

### Mögliche Werte:

- markiert (Voreinstellung) Das Gerät beantwortet ICMP-Ping-Anfragen.
- unmarkiert Das Gerät ignoriert ICMP-Ping-Anfragen.

### VRRP-Router-Instanz einrichten

Das Gerät ermöglicht Ihnen, bis zu 8 virtuelle Router pro Router-Interface einzurichten.

Bevor Sie eine VRRP-Router-Instanz einrichten, vergewissern Sie sich, dass das Netz.Routing ordnungsgemäß funktioniert, und geben Sie die IP-Adressen auf den für die VRRP-Instanzen verwendeten Router-Interfaces ein.

Führen Sie die folgenden Schritte aus:

- Öffnen Sie im Dialog *Routing > L3-Redundanz > VRRP > Konfiguration* das Fenster *Wizard*.
- Öffnen Sie im Fenster *Wizard* den Dialog *Create or select entry*.
	- Wählen Sie in der Dropdown-Liste *Port* ein Router-Interface.
	- Legen Sie in Spalte *VRID* den Virtual Router Identifier fest.
- Öffnen Sie im Fenster *Wizard* den Dialog *Eintrag bearbeiten*.
	- Legen Sie im Rahmen *Konfiguration* die Werte für folgende Parameter fest: *Priorität*
	- *Preempt-Modus Advertisement-Intervall [s] Ping-Antwort*
- Wählen Sie in der Dropdown-Liste die IP-Adresse für den *VRRP Master-Kandidat*. Öffnen Sie die Registerkarte *HiVRRP*.
	- Die Registerkarte *HiVRRP* hilft Ihnen, die folgenden Parameter einzurichten:
		- Umschaltzeiten unter 3 s
		- Kommunizieren der Router miteinander mittels Unicasts
	- Einrichten von Domänen
	- Verschicken von Verbindungsunterbrechungs-Meldungen
- Legen Sie im Rahmen *Konfiguration* die Werte für folgende Parameter fest:
	- *VRRP advert address* (IP-Adresse des Partner-HiVRRP-Routers)
	- *VRRP-Advert-Intervall [ms]*
	- *Link-Down-Meldungen* (IP-Adresse des 2. Routers, an den das Gerät Verbindungsunterbrechungs-Meldungen sendet)
		- Diese Funktion verwenden Sie, wenn der virtuelle Router aus 2 VRRP-Routern besteht.
	- *Domänen-ID* – *Domänen-Rolle*
- Klicken Sie die Schaltfläche *Fertig*, um die Einstellungen in die VRRP-Router-Interface-Tabelle zu übernehmen.
	- Wählen Sie im Dialog *Routing > L3-Redundanz > VRRP > Konfiguration*, Rahmen *Funktion* das Opti-

onsfeld *An*. Klicken Sie anschließend die Schaltfläche .

## Vorhandene VRRP-Router-Instanz bearbeiten

Führen Sie einen der folgenden Schritte aus:

- Wählen Sie im Dialog *Routing > L3-Redundanz > VRRP > Konfiguration* eine Zeile in der Tabelle
	- und klicken Sie zum Bearbeiten die Schaltfläche  $\hat{\mathscr{L}}_x$ . oder
- □ Doppelklicken Sie ein Feld in der Tabelle und bearbeiten den Eintrag direkt. oder
- Rechtsklicken Sie in ein Feld und wählen Sie einen Wert.

## VRRP-Router-Instanz löschen

Führen Sie den folgenden Schritt aus:

- Wählen Sie im Dialog *Routing > L3-Redundanz > VRRP > Konfiguration* in der Tabelle eine Zeile
	- und klicken Sie die Schaltfläche  $\mathbf{\mathbb{F}}$ .

## <span id="page-486-0"></span>[Wizard: VRRP-Konfiguration]

Das Fenster *Wizard* hilft Ihnen beim Einrichten einer VRRP-Router-Instanz.

Voraussetzungen:

- Routing funktioniert ordnungsgemäß.
- Auf den in der VRRP-Instanz verwendeten Router-Interfaces sind die IP-Adressen festgelegt.

Das Fenster *Wizard* führt Sie durch die folgenden Schritte:

- [Create or select entry](#page-487-0)
- [Eintrag bearbeiten](#page-487-1)
- $\blacktriangleright$  [Tracking](#page-491-0)
- [Virtuelle IP-Adressen](#page-492-0)

## <span id="page-487-0"></span>Create or select entry

### VRRP-Instanzen

Zeigt die im Gerät verfügbaren Instanzen. Wählen Sie einen Eintrag, um fortzufahren. Alternativ wählen Sie einen Port und legen im Feld *VRID* unten einen Wert fest.

### Port

Legt das Port-basierte oder VLAN-basierte Router-Interface fest. Im Dialog *Routing > Interfaces >*  Konfiguration prüfen Sie, ob auf dem Port ein Router-Interface eingerichtet ist.

### Mögliche Werte:

- <Port number> Port-basiertes Router-Interface
- VLAN/ <VLAN ID> VLAN-basiertes Router-Interface

### VRID

Legt den Virtual Router Identifier fest.

### Mögliche Werte:

 $1.1255$ 

Ein virtueller Router verwendet 00-00-5E-00-01-XX als seine MAC-Adresse. Der hier festgelegte Wert ersetzt das letzte Oktett XX in der MAC-Adresse. Weisen Sie jedem physischen Router innerhalb einer virtuellen Router-Instanz einen eindeutigen Wert zu. Das Gerät ändert den wirksamen Prioritätswert in 255 für einen physischen Router, der dieselbe IP-Adresse aufweist wie der virtuelle Router.

## <span id="page-487-1"></span>Eintrag bearbeiten

Mit den folgenden Registerkarten können Sie die Parameter für jede Instanz festlegen:

- [Eintrag bearbeiten VRRP](#page-488-0)
- [Eintrag bearbeiten HiVRRP](#page-490-0)

## <span id="page-488-0"></span>Eintrag bearbeiten - VRRP

#### Funktion

Schaltet die *VRRP*-Redundanz für die gegenwärtige Instanz ein/aus.

Mögliche Werte:

*An*

Die Funktion *VRRP* ist für die gegenwärtige Instanz eingeschaltet.

 *Aus* (Voreinstellung) Die Funktion *VRRP* ist für die gegenwärtige Instanz ausgeschaltet.

Konfiguration

#### Basis Priorität

Legt die Priorität des virtuellen Routers fest. Wenn sich der Wert vom Wert im Feld *Priorität* unterscheidet, dann ist das überwachte Objekt ausgefallen oder der virtuelle Router ist Inhaber der IP-Adresse.

### Mögliche Werte:

 $\blacktriangleright$  1..254 (Voreinstellung: 100)

Je größer die Zahl, desto höher die Priorität. Verteilen Sie die Prioritätswerte gleichmäßig auf die Router, wenn Sie mehrere VRRP-Router in einer einzelnen Instanz einrichten. Weisen Sie beispielsweise den Prioritätswert 50 dem primären Router und den Wert 100 dem nächsten Router zu. Wiederholen Sie den Vorgang für den Wert 150 usw. Diese Aufteilung vereinfacht das spätere Hinzufügen eines weiteren Routers mit einer Priorität zwischen den bestehenden Werten, zum Beispiel mit dem Wert 75.

### Priorität

Zeigt den Wert für die *VRRP*-Priorität. Die Priorität legen Sie fest im Dialog *Interfaces*. Der Router mit dem höchsten Wert für die Priorität übernimmt die Master-Router-Rolle. Wenn die IP-Adresse des virtuellen Routers mit der IP-Adresse eines Router-Interfaces übereinstimmt, dann ist der Router der Inhaber der IP-Adresse. Wenn ein Inhaber der IP-Adresse existiert, dann weist die Funktion *VRRP* dem Inhaber der IP-Adresse den Prioritätswert 255 zu und deklariert den Router als Master-Router.

Mögliche Werte:

 $\mathbf{a}$ 

Je größer die Zahl, desto höher die Priorität. Das Deaktivieren oder Entfernen eines *VRRP*-Routers, der die Master-Rolle inne hat, zwingt die Instanz zum Senden einer Nachricht mit Prioritätswert 0. So wird den Backup-Routern mitgeteilt, dass der Master-Router nicht teilnimmt. Das Senden des Prioritätswerts 0 erzwingt eine neue Auswahl.

 $1.1255$ 

Der Wert 255 bedeutet, dass der virtuelle Router der Inhaber der IP-Adresse ist.

### Preempt-Modus

Aktiviert/deaktiviert den Preempt-Modus. Diese Einstellung legt fest, ob dieser Router als Backup-Router einem Master-Router mit niedrigerer VRRP-Priorität die Rolle als Master-Router entzieht.

## Mögliche Werte:

markiert (Voreinstellung)

Der *Preempt-Modus* ist aktiv. Der Router übernimmt die Master-Router-Rolle von einem Router mit niedrigerer VRRP-Priorität, ohne eine Auswahl abzuwarten.

unmarkiert

Der *Preempt-Modus* ist inaktiv. Der Router übernimmt die Rolle eines Backup-Routers und wartet auf Nachrichten (Advertisements) des Master-Routers. Wenn der Master-Down-Intervall abgelaufen ist ohne dass Advertisements vom Master-Router eingegangen sind, nimmt der Router am Auswahlprozess für den Master-Router teil.

### Advertisement-Intervall [s]

Legt den zeitlichen Abstand zwischen Nachrichten des Master-Routers in Sekunden fest.

Mögliche Werte:

 $1.255$  (Voreinstellung: 1)

**Anmerkung:** Je länger das Nachrichtenintervall ist, desto größer wird der Zeitraum, über den Backup-Router auf eine Nachricht des Master-Routers warten, bevor die Backup-Router einen neuen Auswahlprozess starten (Master-Down-Intervall). Legen Sie außerdem denselben Wert für jeden Teilnehmer in einer bestimmten Instanz des virtuellen Routers fest.

## Ping-Antwort

Schaltet die Ping-Antwort-Funktion im Gerät ein/aus. Den VRRP-Ping verwenden Sie, um die Konnektivität zu analysieren. Um dem Gerät zu erlauben, dass es Ping-Anfragen von Interfaces beantwortet, setzt voraus, dass Sie die Funktion *Echo-Reply senden* global aktivieren. Markieren Sie dazu im Dialog *Global*, Rahmen *ICMP-Filter* das Kontrollkästchen *Echo-Reply senden*.

Mögliche Werte:

- markiert (Voreinstellung) Die Funktion *Ping-Antwort* auf dem Gerät ist aktiv. Das Gerät beantwortet ICMP-Ping-Anfragen.
- unmarkiert Die Funktion *Ping-Antwort* auf dem Gerät ist inaktiv. Das Gerät ignoriert ICMP-Ping-Anfragen.

VRRP Master-Kandidat

Legt die IP-Adresse des primären virtuellen Routers fest. Physische Router innerhalb einer virtuellen Router-Instanz verwenden die VRRP-IP-Adresse, um zu kommunizieren. Wenn die IP-Adresse des virtuellen Routers mit der IP-Adresse eines Router-Interfaces übereinstimmt, dann ist der Router der Inhaber der IP-Adresse und Master-Router.

Mögliche Werte:

Gültige IP-Adresse (Voreinstellung: 0.0.0.0) Sie können die IP-Adresse eines Router-Interfaces auswählen, das im Dialog *Konfiguration* eingerichtet ist.

## <span id="page-490-0"></span>Eintrag bearbeiten - HiVRRP

Konfiguration

VRRP advert address

Legt die IP-Adresse fest, an die der virtuelle Router Nachrichten sendet.

Mögliche Werte:

Gültige IPv4-Adresse (Voreinstellung: 224.0.0.18)

VRRP-Advert-Intervall [ms]

Legt das Intervall in Millisekunden fest, in dem das Gerät als Master-Router die Nachrichten (Advertisements) sendet. Das Gerät ermöglicht Ihnen, bis zu 16 Instanzen mit Advertisement-Intervallen festzulegen.

Mögliche Werte:

100..255000 (Voreinstellung: 1000)

Link-Down-Meldungen

Legt die Management-IP-Adresse fest, an die der virtuelle Router Benachrichtigungen sendet, wenn Änderungen im virtuellen Router auftreten.

Mögliche Werte:

Gültige IP-Adresse (Voreinstellung: 0.0.0.0)

## Domänen-ID

Legt die virtuelle Domäne fest, in welcher der Router teilnimmt. Eine VRRP-Domäne bündelt einen Satz an VRRP-Instanzen. Der Supervisor-Router sendet Nachrichten-Pakete. Die Mitglieder folgen dem Supervisor. Richten Sie das Gerät so ein, dass es Nachrichten an die Mitglieder sendet, wenn der Verlust einer einzelnen Instanz innerhalb einer Domäne wahrscheinlich ist.

### Mögliche Werte:

- **1** 0 (Voreinstellung) Keine Domäne festgelegt.
- $\blacktriangleright$  1..8

### Domänen-Rolle

Legt die Rolle dieses Routers in der virtuellen Domäne fest.

Mögliche Werte:

- *kein* (Voreinstellung) Der Router ist gegenwärtig kein Mitglied der Domäne.
- *member* Der Router übernimmt das Verhalten des Supervisors.
- *supervisor* Der Router bestimmt das Verhalten der Domäne.

## <span id="page-491-0"></span>**Tracking**

Aktuelle Track-Einträge

Zeigt die im Gerät verfügbaren Tracking-Objekte. Tracking-Objekte richten Sie ein im Dialog *Konfiguration*. Wählen Sie einen Eintrag, um fortzufahren. Alternativ wählen Sie ein Tracking-Objekt im Feld *Track-Name* unten. Jedes Tracking-Objekt enthält folgende Parameter, die mit Bindestrich voneinander getrennt sind:

- Typ des Tracking-Objekts
- Identifikationsnummer des Tracking-Objekts
- Name des Tracking-Objekts

Es gibt die folgenden Arten von Tracking-Objekten:

• *Interface*

Das Gerät überwacht den Link-Status seiner physischen Ports, Link-Aggregation-, LRE- oder VLAN-Router-Interfaces.

• *Ping*

Das Gerät überwacht die Route zu einem entfernten Router oder Endgerät durch periodische Ping-Anfragen.

• *Logical*

Das Gerät überwacht logisch miteinander verknüpfte Tracking-Objekte und ermöglicht somit komplexe Überwachungsaufgaben.

### Zugewiesene Track-Einträge

Zeigt die Tracking-Objekte mit zugewiesenem *Dekrement*-Wert. Sie können einen Eintrag

entfernen, indem Sie das Symbol  $\times$  klicken.

### Track-Name

Legt den Namen des Tracking-Objekts fest, mit dem der virtuelle Router verknüpft ist. Wählen Sie in der Dropdown-Liste einen Eintrag, um fortzufahren. Tracking-Objekte richten Sie ein im Dialog *Konfiguration*.

Wenn das Ergebnis für ein Tracking-Objekt negativ ist, reduziert die *VRRP*-Instanz die Priorität des virtuellen Routers. Das Tracking-Objekt ist beispielsweise dann negativ, wenn das überwachte Interface inaktiv ist oder der überwachte Router nicht erreichbar ist.

Mögliche Werte:

Name des Tracking-Objekts, zusammensetzt aus *Typ* und *Track-ID*.

### Dekrement

Legt den Wert fest, um den die VRRP-Instanz die Priorität des virtuellen Routers reduziert, wenn das Überwachungsergebnis negativ ist.

Mögliche Werte:

1..253 (Voreinstellung: 20)

**Anmerkung:** Wenn im Dialog *Routing > L3-Redundanz > VRRP > Konfiguration* der Wert in Spalte *Priorität* gleich 255 ist, dann ist der virtuelle Router der Inhaber der IP-Adresse. In diesem Fall bleibt die Priorität des virtuellen Routers unverändert.

### Hinzufügen

Erzeugt im Feld *Zugewiesene Track-Einträge* einen Eintrag basierend auf den in den Feldern *Track-Name* und *Dekrement* festgelegten Werten.

## <span id="page-492-0"></span>Virtuelle IP-Adressen

Das Gerät ermöglicht Ihnen, bis zu 8 virtuelle Router pro Router-Interface festzulegen.

Jeder virtuelle Router unterstützt bis zu 32 Adressen.

### IP-Adresse

Zeigt die primäre IP-Adresse des Router-Interfaces.

### Mögliche Werte:

Gültige IPv4-Adresse (Voreinstellung: 0.0.0.0)

#### Multinetting

Zeigt die sekundäre IP-Adresse für das Router-Interface und die Subnetzmaske der sekundären IP-Adressen. Sekundäre IP-Adresse und Subnetzmaske legen Sie fest im Dialog *Konfiguration*.

### Virtuelle IP-Adressen

Zeigt die virtuelle IP-Adresse, die Sie im Feld *IP-Adresse* festgelegt haben. Sie können einen Eintrag entfernen, indem Sie das Symbol  $\times$  klicken.

#### IP-Adresse

Legt die zugewiesene IP-Adresse für den Master-Router innerhalb des virtuellen Routers fest.

Mögliche Werte: Gültige IPv4-Adresse

#### Hinzufügen

Erzeugt im Feld *Virtuelle IP-Adressen* einen Eintrag basierend auf den im Feld *IP-Adresse* festgelegten Wert.

# <span id="page-493-0"></span>6.12.1.2 VRRP Domänen

[ Routing > L3-Redundanz > VRRP > Domänen ]

HiVRRP bietet mehrere Mechanismen, um die Failover-Zeit zu verkürzen oder die Anzahl der Multicasts zu reduzieren. In einer HiVRRP-Domäne fassen Sie mehrere HiVRRP-Instanzen eines Routers zu einer Verwaltungseinheit zusammen. Eine HiVRRP-Instanz ernennen Sie zum Supervisor der HiVRRP-Domäne. Dieser Supervisor regelt das Verhalten der HiVRRP-Instanzen seiner Domäne.

Der Router unterstützt bis zu 8 Domänen.

Wenn Sie Domänen-Instanzen (Member) auf verschiedene physikalische Router-Interfaces verteilen, dann überwacht der Router per Voreinstellung Supervisor-Nachrichten zur Leitungsunterbrechung. Das Kontrollkästchen *Redundanz-Überprüfung für Teilnehmer* ist unmarkiert.

Sie haben außerdem die Möglichkeit, weitere Datenverbindungen innerhalb der Domäne auf Leitungsunterbrechung zu überwachen. Wenn der Supervisor nicht antwortet, beginnen die anderen Domänen-Mitglieder mit dem Senden von HiVRRP-Nachrichten. Um diese Funktion anzuwenden, führen Sie den folgenden Schritt aus:

□ Schalten Sie in Spalte *Redundanz-Überprüfung für Teilnehmer* die Funktion für die gewünschte Domäne ein. Mit dieser Funktion ermöglichen Sie jedem Domänenmitglied, HiVRRP-Nachrichten zu senden, wenn es Unterbrechungen der Datenverbindung feststellt.

**Anmerkung:** Wenn die Wahrscheinlichkeit für eine Datenleitungsunterbrechung gering ist, wählen Sie ein langes Intervall für HiVRRP-Nachrichten, um die Netzlast gering zu halten.

## **Tabelle**

Informationen zum Anpassen des Erscheinungsbilds der Tabelle finden Sie unter "Arbeiten mit [Tabellen" auf Seite 18.](#page-18-0)

## Domänen-ID

Zeigt die virtuelle Domäne, in welcher der Router teilnimmt.

Eine VRRP-Domäne bündelt einen Satz an VRRP-Instanzen. Der Supervisor-Router sendet Nachrichten-Pakete. Die Mitglieder folgen dem Supervisor. Konfigurieren Sie das Gerät so, dass es Nachrichten an die Mitglieder sendet, wenn der Verlust einer einzelnen Instanz innerhalb einer Domäne wahrscheinlich ist.

Mögliche Werte:

**1** 0..8 (Voreinstellung: 0) Der Wert 0 bedeutet "keine Domäne".

### Status

Zeigt den Status des Domänen-Supervisors.

## Mögliche Werte:

 *noError* Die Funktion Router-Supervisor ist aktiviert.  *supervisorDown* Die Funktion Router-Supervisor ist deaktiviert.

 *noSupervisor* (Voreinstellung) Die Supervisor-Funktion ist undefiniert.

### Supervisor-Port

Zeigt den Supervisor-Router-Interface für eine VRRP-Instanz.

Mögliche Werte:

▶ Verfügbare Ports

Supervisor VRID

Zeigt die VRID des Supervisors.

### Supervisor-Status

Zeigt den Status des Supervisors.

## Mögliche Werte:

*initialize*

VRRP ist in der Initialisierungsphase. Bisher ist kein Master benannt.

*backup*

Der Router beobachtet die Möglichkeit, Master zu werden.

*master*

Der Router ist Master.

 *unbekannt* kein Supervisor

### Aktuelle Priorität

Zeigt die gegenwärtige VRRP-Priorität des Domänen-Supervisors.

Mögliche Werte:

 $1.1255$ 

## Redundanz-Überprüfung für Teilnehmer

Aktiviert die Funktion für die ausgewählte Domäne.

Mögliche Werte:

markiert

Das Gerät sendet Advertisement-Pakete auch dann, wenn sich ein virtueller Router in der Member-Rolle befindet.

 unmarkiert (Voreinstellung) Der Supervisor der Domäne sendet ausschließlich Advertisement-Pakete.

# <span id="page-495-0"></span>6.12.1.3 VRRP Statistiken

[ Routing > L3-Redundanz > VRRP > Statistiken ]

Der Dialog zeigt die Anzahl der Zähler, die für die Funktion *VRRP* relevante Ereignisse erfassen.

## Information

#### Prüfsummenfehler

Zeigt die Anzahl der empfangenen VRRP-Nachrichten mit falscher Prüfsumme.

#### Versionsfehler

Zeigt die Anzahl der empfangenen VRRP-Nachrichten mit unbekannter oder nicht unterstützter Versionsnummer.

### VRID Fehler

Zeigt die Anzahl der empfangenen VRRP-Nachrichten mit einem ungültigen Virtual Router Identifier für diesen virtuellen Router.

## Tabelle

Informationen zum Anpassen des Erscheinungsbilds der Tabelle finden Sie unter "Arbeiten mit [Tabellen" auf Seite 18.](#page-18-0)

#### Port

Zeigt die Router-Interface-Nummer, auf die sich der Tabelleneintrag bezieht.

### VRID

Zeigt den Virtual Router Identifier.

#### Master geworden

Zeigt, wie oft das Gerät die Master-Rolle übernommen hat. Dieser Eintrag hilft Ihnen beim Analysieren des Netzes. Wenn diese Zahl niedrig ist, ist Ihr Netz relativ stabil.

#### Advertise empfangen

Zeigt die Anzahl der empfangenen VRRP-Nachrichten.

### Intervall-Fehler

Zeigt die Anzahl der vom Router außerhalb des Nachrichtenintervalls empfangenen VRRP-Nachrichten. Dieser Wert ermöglicht Ihnen, zu bestimmen, ob in der Instanz des virtuellen Routers für die Router dasselbe Nachrichtenintervall festgelegt wird.

Authentifizierungs-Fehler

Zeigt die Anzahl der empfangenen VRRP-Nachrichten mit Authentifizierungsfehler.

IP-TTL-Fehler

Zeigt die Anzahl der empfangenen VRRP-Nachrichten mit einer IP-TTL ungleich 255.

Null-Prioritätspakete empfangen

Zeigt die Anzahl der empfangenen VRRP-Nachrichten mit Priorität gleich 0.

Null-Prioritätspakete gesendet

Zeigt die Anzahl der VRRP-Nachrichten, die das Gerät mit der Priorität 0 gesendet hat.

### Empfangene ungültige Pakete

Zeigt die Anzahl der empfangenen VRRP-Nachrichten mit ungültigem Typ.

### Adressfehler

Zeigt die Anzahl der empfangenen VRRP-Nachrichten, für die die Adressliste nicht mit der lokal für den virtuellen Router konfigurierten Adressliste übereinstimmt.

## Ungültiger Authentifizierungs-Typ

Zeigt die Anzahl der empfangenen VRRP-Nachrichten mit ungültigem Authentifizierungstyp.

### Authentication type mismatch

Zeigt die Anzahl der empfangenen VRRP-Nachrichten mit fehlerhaftem Authentifizierungstyp.

Paketlängenfehler

Zeigt die Anzahl der empfangenen VRRP-Nachrichten mit fehlerhafter Paketlänge.

# <span id="page-497-0"></span>6.12.1.4 VRRP Tracking

[ Routing > L3-Redundanz > VRRP > Tracking ]

VRRP-Tracking ermöglicht Ihnen, Aktionen eines bestimmten Objektes zu überwachen und auf eine Änderung des Objektstatus zu reagieren. Die Funktion wird periodisch über das überwachte Objekt informiert und zeigt Änderungen in der Tabelle. Die Tabelle zeigt den Objektstatus entweder als *up*, als *down* oder als *notReady*.

## Tabelle

Informationen zum Anpassen des Erscheinungsbilds der Tabelle finden Sie unter "Arbeiten mit [Tabellen" auf Seite 18.](#page-18-0)

**Schaltflächen** 

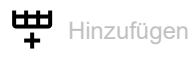

Öffnet das Fenster *Erzeugen*, um der Tabelle einen neuen Eintrag hinzuzufügen.

- In der Dropdown-Liste *Port VRID* wählen Sie Interface und Router-ID eines eingerichteten virtuellen Routers aus.
- In der Dropdown-Liste *Track-Name* wählen Sie das Tracking-Objekt aus, mit dem das Gerät den virtuellen Router verknüpft.

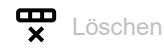

Entfernt den ausgewählten Tabelleneintrag.

## Port

```
Zeigt die Router-Interface-Nummer des virtuellen Routers.
```
## VRID

Zeigt die VRID (virtuelle Router Identifikation) für diesen virtuellen Router.

## Track-Name

Zeigt den Namen des Tracking-Objekts, mit dem der virtuelle Router verknüpft ist.

Wenn das Ergebnis für ein Tracking-Objekt negativ ist, reduziert die *VRRP*-Instanz die Priorität des virtuellen Routers. Das Tracking-Objekt ist beispielsweise dann negativ, wenn das überwachte Interface inaktiv ist oder der überwachte Router nicht erreichbar ist.

Mögliche Werte:

- Name des Tracking-Objekts, zusammensetzt aus *Typ* und *Track-ID*.
- Logische Tracker, die mehrere Tracker kombinieren

 $\mathbf{P}$  –

Kein Tracking-Objekt ausgewählt.

Tracking-Objekte richten Sie ein im Dialog *Routing > Tracking > Konfiguration*.

### Dekrement

Legt den Wert fest, um den die VRRP-Instanz die Priorität des virtuellen Routers reduziert, wenn das Überwachungsergebnis negativ ist.

Mögliche Werte:

1..253 (Voreinstellung: 20)

**Anmerkung:** Wenn im Dialog *Routing > L3-Redundanz > VRRP > Konfiguration* der Wert in Spalte *Priorität* gleich 255 ist, dann ist der virtuelle Router der Inhaber der IP-Adresse. In diesem Fall bleibt die Priorität des virtuellen Routers unverändert.

### **Status**

Zeigt das Überwachungsergebnis des Tracking-Objekts.

## Mögliche Werte:

*notReady*

Das Tracking-Objekt ist nicht aktiv.

*up*

Das Überwachungsergebnis ist positiv:

- Der Link-Status ist aktiv.
- oder
- Der entfernte Router oder das Endgerät ist erreichbar.
- *down*
	- Das Überwachungsergebnis ist negativ:
	- Der Link-Status ist inaktiv.
		- oder
	- Der entfernte Router oder das Endgerät ist unerreichbar.
- Eine Kombination der Tracker *up* und *down*.

## Aktiv

Zeigt, ob die Überwachung des Tracking-Objekts aktiv oder inaktiv ist.

## Mögliche Werte:

markiert

Überwachung des Tracking-Objekts ist aktiv.

unmarkiert

Die Überwachung des Tracking-Objekts ist inaktiv. Sie aktivieren die Überwachung im Dialog *Routing > Tracking > Konfiguration*, Spalte *Aktiv*.

# 7 Diagnose

Das Menü enthält die folgenden Dialoge:

- [Statuskonfiguration](#page-499-0)
- [System](#page-522-0)
- [E-Mail-Benachrichtigung](#page-535-0)
- [Syslog](#page-544-0)
- $\blacktriangleright$  [Ports](#page-548-0)
- [Loop-Schutz](#page-580-0)
- **[LLDP](#page-571-0)**
- ▶ [SFlow](#page-584-0)
- **[Bericht](#page-588-0)**

# <span id="page-499-0"></span>7.1 Statuskonfiguration

[ Diagnose > Statuskonfiguration ]

## Das Menü enthält die folgenden Dialoge:

- [Gerätestatus](#page-500-0)
- [Sicherheitsstatus](#page-505-0)
- [Signalkontakt](#page-511-0)
- [MAC-Benachrichtigung](#page-517-0)
- [Alarme \(Traps\)](#page-520-0)

# <span id="page-500-0"></span>7.1.1 Gerätestatus

[ Diagnose > Statuskonfiguration > Gerätestatus ]

Der Gerätestatus gibt einen Überblick über den Gesamtzustand des Geräts. Viele Prozessvisualisierungssysteme erfassen den Gerätestatus eines Geräts, um dessen Zustand grafisch darzustellen.

Das Gerät zeigt seinen gegenwärtigen Status als *error* oder *ok* im Rahmen *Geräte-Status*. Das Gerät bestimmt diesen Status anhand der einzelnen Überwachungsergebnisse.

Das Gerät zeigt ermittelte Fehler in der Registerkarte *Status* und zusätzlich im Dialog *Grundeinstellungen > System*, Rahmen *Gerätestatus*.

Der Dialog enthält die folgenden Registerkarten:

[\[Global\]](#page-500-1)

 $\blacktriangleright$  [\[Port\]](#page-503-0)

 $\blacktriangleright$  [\[Status\]](#page-504-0)

## <span id="page-500-1"></span>[Global]

## Geräte-Status

Geräte-Status

Zeigt den gegenwärtigen Status des Geräts. Das Gerät bestimmt den Status aus den einzelnen überwachten Parametern.

Mögliche Werte:

*error*

Das Gerät zeigt diesen Wert, um einen ermittelten Fehler für eine der überwachten Parameter anzuzeigen.

*ok*

## Traps

Trap senden

Aktiviert/deaktiviert das Senden von SNMP-Traps, wenn das Gerät eine Änderung an einer überwachten Funktion erkennt.

Mögliche Werte:

markiert (Voreinstellung)

Das Senden von SNMP-Traps ist aktiv.

Das Gerät sendet einen SNMP-Trap, wenn es an den überwachten Funktionen eine Änderung erkennt.

unmarkiert

Das Senden von SNMP-Traps ist inaktiv.

Voraussetzung für das Senden von SNMP-Traps ist, dass Sie die Funktion im Dialog *Diagnose >*  Statuskonfiguration *> Alarme (Traps)* einschalten und mindestens ein Trap-Ziel festlegen.

## Tabelle

Informationen zum Anpassen des Erscheinungsbilds der Tabelle finden Sie unter "Arbeiten mit [Tabellen" auf Seite 18.](#page-18-0)

### Verbindungsfehler

Aktiviert/deaktiviert die Überwachung des Linkstatus auf dem Port/Interface.

Mögliche Werte:

markiert

Die Überwachung ist aktiv. Der Wert im Rahmen *Geräte-Status* wechselt auf *error*, wenn der Link auf einem überwachten Port/Interface abbricht. In der Registerkarte *Port* haben Sie die Möglichkeit, die zu überwachenden Ports/Interfaces einzeln auszuwählen.

 unmarkiert (Voreinstellung) Die Überwachung ist inaktiv.

**Temperatur** 

Aktiviert/deaktiviert die Überwachung der Temperatur im Gerät.

## Mögliche Werte:

**Markiert (Voreinstellung)** Die Überwachung ist aktiv. Wenn die Temperatur die festgelegten Schwellwerte überschreitet oder unterschreitet, wechselt der Wert im Rahmen *Geräte-Status* auf *error*.

unmarkiert

Die Überwachung ist inaktiv.

Die Temperaturschwellwerte legen Sie fest im Dialog *Grundeinstellungen > System*, Feld *Obere Temp.-Grenze [°C]* und Feld *Untere Temp.-Grenze [°C]*.

### Ethernet-Modul entfernen

Aktiviert/deaktiviert die Überwachung der Module.

Mögliche Werte:

markiert

Die Überwachung ist aktiv.

Der Wert im Rahmen *Geräte-Status* wechselt auf *error*, wenn Sie ein Modul aus dem Gerät entfernen.

Weiter unten haben Sie die Möglichkeit, die zu überwachenden Module einzeln auszuwählen.

 unmarkiert (Voreinstellung) Die Überwachung ist inaktiv.

Externen Speicher entfernen

Aktiviert/deaktiviert die Überwachung des aktiven externen Speichers.

Mögliche Werte:

- markiert
	- Die Überwachung ist aktiv.

Der Wert im Rahmen *Geräte-Status* wechselt auf *error*, wenn Sie den aktiven externen Speicher aus dem Gerät entfernen.

 unmarkiert (Voreinstellung) Die Überwachung ist inaktiv.

Den aktiven externen Speicher legen Sie fest im Dialog *Grundeinstellungen > Laden/Speichern*, Rahmen *Externer Speicher*.

### Externer Speicher nicht synchron

Aktiviert/deaktiviert die Überwachung der Konfigurationsprofile im Gerät und im externen Speicher.

## Mögliche Werte:

### markiert

Die Überwachung ist aktiv.

In folgenden Situationen wechselt der Wert im Rahmen *Geräte-Status* auf *error*:

- Das Konfigurationsprofil existiert ausschließlich im Gerät.
- Das Konfigurationsprofil im Gerät unterscheidet sich vom Konfigurationsprofil im externen Speicher.
- unmarkiert (Voreinstellung) Die Überwachung ist inaktiv.

### Ring-Redundanz

Aktiviert/deaktiviert die Überwachung der Ring-Redundanz.

## Mögliche Werte:

## markiert

Die Überwachung ist aktiv.

- In folgenden Situationen wechselt der Wert im Rahmen *Geräte-Status* auf *error*:
- Die Redundanz-Funktion schaltet sich ein (Wegfall der Redundanz-Reserve).
- Das Gerät ist normaler Ring-Teilnehmer und erkennt Fehler in seinen Einstellungen.
- unmarkiert (Voreinstellung) Die Überwachung ist inaktiv.

Netzteil

Aktiviert/deaktiviert die Überwachung des Netzteils.

Mögliche Werte:

- markiert (Voreinstellung) Die Überwachung ist aktiv. Der Wert im Rahmen *Geräte-Status* wechselt auf *error*, wenn das Gerät einen Fehler am Netzteil feststellt.
- unmarkiert Die Überwachung ist inaktiv.

Ethernet-Modul

Aktiviert/deaktiviert die Überwachung dieses Moduls.

Mögliche Werte:

markiert

Die Überwachung ist aktiv. Der Wert im Rahmen *Geräte-Status* wechselt auf *error*, wenn Sie das Modul aus dem Gerät entfernen.

 unmarkiert (Voreinstellung) Die Überwachung ist inaktiv.

Die Einstellung ist wirksam, wenn Sie weiter oben das Kontrollkästchen *Ethernet-Modul entfernen* markieren.

## <span id="page-503-0"></span>[Port]

## **Tabelle**

Informationen zum Anpassen des Erscheinungsbilds der Tabelle finden Sie unter "Arbeiten mit [Tabellen" auf Seite 18.](#page-18-0)

Port

Zeigt die Nummer des Ports.

Verbindungsfehler melden

Aktiviert/deaktiviert die Überwachung des Links auf dem Port/Interface.

Mögliche Werte:

markiert

Die Überwachung ist aktiv. Der Wert im Rahmen *Geräte-Status* wechselt auf *error*, wenn der Link auf dem ausgewählten Port/Interface abbricht.

 unmarkiert (Voreinstellung) Die Überwachung ist inaktiv.

Die Einstellung ist wirksam, wenn Sie in der Registerkarte *Global* das Kontrollkästchen *Verbindungsfehler* markieren.
# [Status]

# **Tabelle**

Informationen zum Anpassen des Erscheinungsbilds der Tabelle finden Sie unter "Arbeiten mit [Tabellen" auf Seite 18.](#page-18-0)

Zeitstempel

Zeigt das Datum und die Uhrzeit des Ereignisses im Format Tag.Monat.Jahr hh:mm:ss.

Ursache

Zeigt das Ereignis, das den SNMP-Trap ausgelöst hat.

# 7.1.2 Sicherheitsstatus

[ Diagnose > Statuskonfiguration > Sicherheitsstatus ]

Dieser Dialog gibt einen Überblick über den Zustand der sicherheitsrelevanten Einstellungen im Gerät.

Das Gerät zeigt seinen gegenwärtigen Status als *error* oder *ok* im Rahmen *Sicherheits-Status*. Das Gerät bestimmt diesen Status anhand der einzelnen Überwachungsergebnisse.

Das Gerät zeigt ermittelte Fehler in der Registerkarte *Status* und zusätzlich im Dialog *Grundeinstellungen > System*, Rahmen *Sicherheits-Status*.

Der Dialog enthält die folgenden Registerkarten:

 [\[Global\]](#page-505-0)  $\blacktriangleright$  [\[Port\]](#page-510-0)

 $\blacktriangleright$  [\[Status\]](#page-511-0)

# <span id="page-505-0"></span>[Global]

# Sicherheits-Status

Sicherheits-Status

Zeigt den gegenwärtigen Status der sicherheitsrelevanten Einstellungen im Gerät. Das Gerät bestimmt den Status aus den einzelnen überwachten Parametern.

Mögliche Werte:

*error*

Das Gerät zeigt diesen Wert, um einen ermittelten Fehler für eine der überwachten Parameter anzuzeigen.

*ok*

## Traps

Trap senden

Aktiviert/deaktiviert das Senden von SNMP-Traps, wenn das Gerät eine Änderung an einer überwachten Funktion erkennt.

Mögliche Werte:

markiert

Das Senden von SNMP-Traps ist aktiv. Das Gerät sendet einen SNMP-Trap, wenn es an den überwachten Funktionen eine Änderung erkennt.

 unmarkiert (Voreinstellung) Das Senden von SNMP-Traps ist inaktiv.

Voraussetzung für das Senden von SNMP-Traps ist, dass Sie die Funktion im Dialog *Diagnose >*  Statuskonfiguration *> Alarme (Traps)* einschalten und mindestens ein Trap-Ziel festlegen.

## Tabelle

Informationen zum Anpassen des Erscheinungsbilds der Tabelle finden Sie unter "Arbeiten mit [Tabellen" auf Seite 18.](#page-18-0)

Passwort-Voreinstellung unverändert

Aktiviert/deaktiviert die Überwachung des Passworts für die lokal eingerichteten Benutzerkonten user und admin.

Mögliche Werte:

- markiert (Voreinstellung)
- Die Überwachung ist aktiv.

Der Wert im Rahmen *Sicherheits-Status* wechselt auf *error*, wenn Sie für die Benutzerkonten user oder admin das voreingestellte Passwort unverändert verwenden.

unmarkiert

Die Überwachung ist inaktiv.

Das Passwort legen Sie fest im Dialog *Gerätesicherheit > Benutzerverwaltung*.

Min. Passwort-Länge < 8

Aktiviert/deaktiviert die Überwachung der Richtlinie *Min. Passwort-Länge*.

Mögliche Werte:

- markiert (Voreinstellung) Die Überwachung ist aktiv. Der Wert im Rahmen *Sicherheits-Status* wechselt auf *error*, wenn für die Richtlinie *Min. Passwort-Länge* ein Wert kleiner als 8 festgelegt ist.
- unmarkiert Die Überwachung ist inaktiv.

Die Richtlinie für die *Min. Passwort-Länge* legen Sie fest im Dialog *Gerätesicherheit > Benutzerverwaltung*, Rahmen *Konfiguration*.

### Passwort-Richtlinien deaktiviert

Aktiviert/deaktiviert die Überwachung der Passwort-Richtlinien-Einstellungen.

Mögliche Werte:

markiert (Voreinstellung)

Die Überwachung ist aktiv.

Der Wert im Rahmen *Sicherheits-Status* wechselt auf *error*, wenn für mindestens eine der folgenden Richtlinien ein Wert kleiner als 1 festgelegt ist.

- *Großbuchstaben (min.)*
- *Kleinbuchstaben (min.)*
- *Ziffern (min.)*
- *Sonderzeichen (min.)*
- unmarkiert Die Überwachung ist inaktiv.

Die Einstellungen für die Richtlinie legen Sie fest im Dialog *Gerätesicherheit > Benutzerverwaltung*, Rahmen *Passwort-Richtlinien*.

### Prüfen der Passwort-Richtlinien im Benutzerkonto deaktiviert

Aktiviert/deaktiviert die Überwachung der Funktion *Richtlinien überprüfen*.

### Mögliche Werte:

- markiert
	- Die Überwachung ist aktiv.

Der Wert im Rahmen *Sicherheits-Status* wechselt auf *error*, wenn die Funktion *Richtlinien überprüfen* bei mindestens ein Benutzerkonto inaktiv ist.

 unmarkiert (Voreinstellung) Die Überwachung ist inaktiv.

Die Funktion *Richtlinien überprüfen* aktivieren Sie im Dialog *Gerätesicherheit > Benutzerverwaltung*.

### Telnet-Server aktiv

Aktiviert/deaktiviert die Überwachung des Telnet-Servers.

### Mögliche Werte:

- **Markiert (Voreinstellung)** Die Überwachung ist aktiv. Der Wert im Rahmen *Sicherheits-Status* wechselt auf *error*, wenn Sie den Telnet-Server einschalten.
- unmarkiert Die Überwachung ist inaktiv.

Den Telnet-Server schalten Sie ein/aus im Dialog *Gerätesicherheit > Management-Zugriff > Server*, Registerkarte *Telnet*.

### HTTP-Server aktiv

Aktiviert/deaktiviert die Überwachung des HTTP-Servers.

Mögliche Werte:

- markiert (Voreinstellung) Die Überwachung ist aktiv. Der Wert im Rahmen *Sicherheits-Status* wechselt auf *error*, wenn Sie den HTTP-Server einschalten.
- unmarkiert Die Überwachung ist inaktiv.

Den HTTP-Server schalten Sie ein/aus im Dialog *Gerätesicherheit > Management-Zugriff > Server*, Registerkarte *HTTP*.

SNMP unverschlüsselt

Aktiviert/deaktiviert die Überwachung des SNMP-Servers.

Mögliche Werte:

markiert (Voreinstellung)

Die Überwachung ist aktiv. Der Wert im Rahmen *Sicherheits-Status* wechselt auf *error*, wenn mindestens eine der folgenden Bedingungen zutrifft:

- Die Funktion *SNMPv1* ist eingeschaltet.
- Die Funktion *SNMPv2* ist eingeschaltet.
- Die Verschlüsselung für SNMPv3 ist ausgeschaltet. Die Verschlüsselung schalten Sie ein im Dialog *Gerätesicherheit > Benutzerverwaltung*, Spalte *SNMP-Verschlüsselung*.
- unmarkiert

Die Überwachung ist inaktiv.

Die Einstellungen für den SNMP-Agenten legen Sie fest im Dialog *Gerätesicherheit > Management-Zugriff > Server*, Registerkarte *SNMP*.

Zugriff auf System-Monitor mit serieller Schnittstelle möglich

Aktiviert/deaktiviert die Überwachung des System-Monitors.

Wenn der System-Monitor aktiviert ist, haben Sie die Möglichkeit, während des Starts des Geräts über eine serielle Verbindung in den System-Monitor zu wechseln.

Mögliche Werte:

markiert

Die Überwachung ist aktiv.

Der Wert im Rahmen *Sicherheits-Status* wechselt auf *error*, wenn der System-Monitor aktiviert ist.

 unmarkiert (Voreinstellung) Die Überwachung ist inaktiv.

Den System-Monitor aktivieren/deaktivieren Sie im Dialog *Diagnose > System > Selbsttest*.

Speichern des Konfigurationsprofils auf dem externen Speicher möglich

Aktiviert/deaktiviert die Überwachung des Konfigurationsprofils im externen Speicher.

Mögliche Werte:

markiert

Die Überwachung ist aktiv.

Der Wert im Rahmen *Sicherheits-Status* wechselt auf *error*, wenn das Speichern des Konfigurationsprofils auf dem externen Speicher aktiviert ist.

 unmarkiert (Voreinstellung) Die Überwachung ist inaktiv.

Das Speichern des Konfigurationsprofils im externen Speicher aktivieren/deaktivieren Sie im Dialog *Grundeinstellungen > Externer Speicher*.

Verbindungsabbruch auf eingeschalteten Ports

Aktiviert/deaktiviert die Überwachung des Links auf den aktiven Ports.

Mögliche Werte:

markiert

Die Überwachung ist aktiv.

Der Wert im Rahmen *Sicherheits-Status* wechselt auf *error*, wenn der Link auf einem aktiven Port abbricht. In der Registerkarte *Port* haben Sie die Möglichkeit, die zu überwachenden Ports einzeln auszuwählen.

 unmarkiert (Voreinstellung) Die Überwachung ist inaktiv.

### Zugriff mit HiDiscovery möglich

Aktiviert/deaktiviert die Überwachung der Funktion HiDiscovery.

Mögliche Werte:

- markiert (Voreinstellung) Die Überwachung ist aktiv. Der Wert im Rahmen *Sicherheits-Status* wechselt auf *error*, wenn Sie die Funktion HiDiscovery einschalten.
- unmarkiert

Die Überwachung ist inaktiv.

Die Funktion HiDiscovery schalten Sie im Dialog *Grundeinstellungen > Netz > Global* ein/aus.

Unverschlüsselte Konfiguration vom externen Speicher laden

Aktiviert/deaktiviert die Überwachung des Ladens unverschlüsselter Konfigurationsprofile vom externen Speicher.

### Mögliche Werte:

- markiert (Voreinstellung)
	- Die Überwachung ist aktiv.

Der Wert im Rahmen *Sicherheits-Status* wechselt auf *error*, wenn die Einstellungen dem Gerät ermöglichen, ein unverschlüsseltes Konfigurationsprofil vom externen Speicher zu laden. Der Rahmen *Sicherheits-Status* im Dialog *Grundeinstellungen > System* zeigt einen Alarm, wenn folgende Voraussetzungen erfüllt sind:

- Das im externen Speicher gespeicherte Konfigurationsprofil ist unverschlüsselt. und
- Die Spalte *Konfigurations-Priorität* im Dialog *Grundeinstellungen > Externer Speicher* hat den Wert first oder second.
- unmarkiert

Die Überwachung ist inaktiv.

## Self-signed HTTPS-Zertifikat vorhanden

Aktiviert/deaktiviert die Überwachung des HTTPS-Zertifikats.

### Mögliche Werte:

- **Markiert (Voreinstellung)** Die Überwachung ist aktiv. Der Wert im Rahmen *Sicherheits-Status* wechselt auf *error*, wenn der HTTPS-Server ein selbst erzeugtes digitales Zertifikat verwendet.
- unmarkiert Die Überwachung ist inaktiv.

# <span id="page-510-0"></span>[Port]

## Tabelle

Informationen zum Anpassen des Erscheinungsbilds der Tabelle finden Sie unter "Arbeiten mit [Tabellen" auf Seite 18.](#page-18-0)

Port

Zeigt die Nummer des Ports.

Verbindungsabbruch auf eingeschalteten Ports

Aktiviert/deaktiviert die Überwachung des Links auf den aktiven Ports.

Mögliche Werte:

markiert

Die Überwachung ist aktiv. Der Wert im Rahmen *Sicherheits-Status* wechselt auf *error*, wenn der Port eingeschaltet ist (Dialog *Grundeinstellungen > Port*, Registerkarte *Konfiguration*, Kontrollkästchen *Port an* ist markiert) und wenn der Link auf dem Port abbricht.

 unmarkiert (Voreinstellung) Die Überwachung ist inaktiv.

Diese Einstellung ist wirksam, wenn Sie im Dialog *Diagnose > Statuskonfiguration > Sicherheitsstatus*, Registerkarte *Global*, das Kontrollkästchen *Verbindungsabbruch auf eingeschalteten Ports* markieren.

### <span id="page-511-0"></span>[Status]

## **Tabelle**

Informationen zum Anpassen des Erscheinungsbilds der Tabelle finden Sie unter "Arbeiten mit [Tabellen" auf Seite 18.](#page-18-0)

#### Zeitstempel

Zeigt das Datum und die Uhrzeit des Ereignisses im Format  $Taq$ . Monat. Jahr hh:mm:ss.

### Ursache

Zeigt das Ereignis, das den SNMP-Trap ausgelöst hat.

# 7.1.3 Signalkontakt

[Diagnose > Statuskonfiguration > Signalkontakt]

Der Signalkontakt ist ein potentialfreier Relaiskontakt. Das Gerät ermöglicht Ihnen damit eine Ferndiagnose. Über den Signalkontakt signalisiert das Gerät das Eintreten von Ereignissen, indem es den Relaiskontakt öffnet und den Ruhestromkreis unterbricht.

**Anmerkung:** Das Gerät enthält möglicherweise mehrere Signalkontakte. Hierbei enthält jeder einzelne Signalkontakt dieselben Überwachungsfunktionen. Mehrere Signalkontakte bieten Ihnen die Möglichkeit, unterschiedliche Funktionen zu gruppieren, was die Systemüberwachung flexibel macht.

Das Menü enthält die folgenden Dialoge:

[Signalkontakt 1 / Signalkontakt 2](#page-512-0)

# <span id="page-512-0"></span>7.1.3.1 Signalkontakt 1 / Signalkontakt 2

[ Diagnose > Statuskonfiguration > Signalkontakt > Signalkontakt 1 ]

In diesem Dialog legen Sie die Auslösebedingungen für den Signalkontakt fest.

Der Signalkontakt bietet Ihnen folgende Möglichkeiten:

- **Funktionsüberwachung des Geräts.**
- Signalisierung des Gerätestatus des Geräts.
- Signalisierung des Sicherheitsstatus des Geräts.
- Steuerung externer Geräte bei manueller Einstellung des Signalkontakts.

Das Gerät zeigt ermittelte Fehler in der Registerkarte *Status* und zusätzlich im Dialog *Grundeinstellungen > System*, Rahmen *Status Signalkontakt*.

Der Dialog enthält die folgenden Registerkarten:

- [\[Global\]](#page-512-1)
- $\blacktriangleright$  [\[Port\]](#page-516-0)
- $\blacktriangleright$  [\[Status\]](#page-517-0)

# <span id="page-512-1"></span>[Global]

# Konfiguration

Modus

Legt fest, welche Ereignisse der Signalkontakt signalisiert.

### Mögliche Werte:

- *Manuelle Einstellung* (Voreinstellung für *Signalkontakt 2*, falls vorhanden) Mit dieser Einstellung schalten Sie den Signalkontakt von Hand, um zum Beispiel ein entferntes Gerät ein- oder auszuschalten. Siehe Optionsfeld *Kontakt*.
- *Funktionsüberwachung* (Voreinstellung) Mit dieser Einstellung signalisiert der Signalkontakt den Zustand der in der Tabelle unten festgelegten Parameter.
- *Geräte-Status* Mit dieser Einstellung signalisiert der Signalkontakt den Zustand der im Dialog *Diagnose >*  Statuskonfiguration *> Gerätestatus* überwachten Parameter. Zusätzlich ist der Zustand im Rahmen *Signalkontakt-Status* ablesbar.
- *Sicherheits-Status*

Mit dieser Einstellung signalisiert der Signalkontakt den Zustand der im Dialog *Diagnose >*  Statuskonfiguration *> Sicherheitsstatus* überwachten Parameter. Zusätzlich ist der Zustand im Rahmen *Signalkontakt-Status* ablesbar.

 *Geräte-/Sicherheits-Status* Mit dieser Einstellung signalisiert der Signalkontakt den Zustand der im Dialog *Diagnose >*  Statuskonfiguration *> Gerätestatus* und im Dialog *Diagnose > Statuskonfiguration > Sicherheitsstatus* überwachten Parameter. Zusätzlich ist der Zustand im Rahmen *Signalkontakt-Status* ablesbar.

Kontakt

Schaltet den Signalkontakt von Hand. Voraussetzung ist, dass Sie in der Dropdown-Liste *Modus* den Eintrag *Manuelle Einstellung* auswählen.

Mögliche Werte:

 *offen* Der Signalkontakt ist geöffnet. *geschlossen*

Der Signalkontakt ist geschlossen.

## Signalkontakt-Status

### Signalkontakt-Status

Zeigt den gegenwärtigen Zustand des Signalkontakts.

Mögliche Werte:

- *Offen (Fehler)* Der Signalkontakt ist geöffnet. Der Ruhestromkreis ist unterbrochen.
- *Geschlossen (Ok)* Der Signalkontakt ist geschlossen. Der Ruhestromkreis ist geschlossen.

# Trap-Konfiguration

### Trap senden

Aktiviert/deaktiviert das Senden von SNMP-Traps, wenn das Gerät eine Änderung an einer überwachten Funktion erkennt.

Mögliche Werte:

markiert

Das Senden von SNMP-Traps ist aktiv. Das Gerät sendet einen SNMP-Trap, wenn es an den überwachten Funktionen eine Änderung erkennt.

 unmarkiert (Voreinstellung) Das Senden von SNMP-Traps ist inaktiv.

Voraussetzung für das Senden von SNMP-Traps ist, dass Sie die Funktion im Dialog *Diagnose >*  Statuskonfiguration *> Alarme (Traps)* einschalten und mindestens ein Trap-Ziel festlegen.

# Funktionsüberwachung

In dieser Tabelle legen Sie die Parameter fest, die das Gerät überwacht. Das Eintreten eines Ereignisses meldet das Gerät durch Öffnen des Signalkontakts.

Verbindungsfehler

Aktiviert/deaktiviert die Überwachung des Linkstatus auf dem Port/Interface.

Mögliche Werte:

## markiert

Die Überwachung ist aktiv.

Der Signalkontakt öffnet, wenn der Link auf einem überwachten Port/Interface abbricht. In der Registerkarte *Port* haben Sie die Möglichkeit, die zu überwachenden Ports/Interfaces einzeln auszuwählen.

 unmarkiert (Voreinstellung) Die Überwachung ist inaktiv.

### **Temperatur**

Aktiviert/deaktiviert die Überwachung der Temperatur im Gerät.

### Mögliche Werte:

- **Markiert (Voreinstellung)** Die Überwachung ist aktiv. Der Signalkontakt öffnet, wenn die Temperatur die festgelegten Schwellwerte überschreitet oder unterschreitet.
- unmarkiert

Die Überwachung ist inaktiv.

Die Temperaturschwellwerte legen Sie fest im Dialog *Grundeinstellungen > System*, Feld *Obere Temp.-Grenze [°C]* und Feld *Untere Temp.-Grenze [°C]*.

### Ring-Redundanz

Aktiviert/deaktiviert die Überwachung der Ring-Redundanz.

### Mögliche Werte:

markiert

Die Überwachung ist aktiv.

In folgenden Situationen öffnet der Signalkontakt:

- Die Redundanz-Funktion schaltet sich ein (Wegfall der Redundanz-Reserve).
- Das Gerät ist normaler Ring-Teilnehmer und erkennt Fehler in seinen Einstellungen.
- unmarkiert (Voreinstellung) Die Überwachung ist inaktiv.

### Ethernet-Modul entfernen

Aktiviert/deaktiviert die Überwachung der Module.

Mögliche Werte:

- markiert
	- Die Überwachung ist aktiv.

Der Signalkontakt öffnet, wenn Sie ein Modul aus dem Gerät entfernen.

Weiter unten haben Sie die Möglichkeit, die zu überwachenden Module einzeln auszuwählen.

 unmarkiert (Voreinstellung) Die Überwachung ist inaktiv.

Externer Speicher wurde entfernt

Aktiviert/deaktiviert die Überwachung des aktiven externen Speichers.

Den aktiven externen Speicher legen Sie fest im Dialog *Grundeinstellungen > Laden/Speichern*, Rahmen *Externer Speicher*.

Mögliche Werte:

markiert

Die Überwachung ist aktiv. Der Signalkontakt öffnet, wenn Sie den aktiven externen Speicher aus dem Gerät entfernen.

 unmarkiert (Voreinstellung) Die Überwachung ist inaktiv.

### Externer Speicher und NVM nicht synchron

Aktiviert/deaktiviert die Überwachung der Konfigurationsprofile im Gerät und im externen Speicher.

Mögliche Werte:

markiert

Die Überwachung ist aktiv.

In folgenden Situationen öffnet der Signalkontakt:

- Das Konfigurationsprofil existiert ausschließlich im Gerät.
- Das Konfigurationsprofil im Gerät unterscheidet sich vom Konfigurationsprofil im externen Speicher.
- unmarkiert (Voreinstellung)

Die Überwachung ist inaktiv.

Ethernet-Loops

Aktiviert/deaktiviert die Überwachung von Layer-2-Ethernet-Loops. Die Einstellungen der Funktion *Loop-Schutz* legen Sie im Dialog *Diagnose > Loop-Schutz* fest.

### Mögliche Werte:

- markiert Die Überwachung ist aktiv. Der Signalkontakt öffnet, wenn das Gerät einen Ethernet-Loop feststellt.
- unmarkiert (Voreinstellung) Die Überwachung ist inaktiv.

### Netzteil

Aktiviert/deaktiviert die Überwachung des Netzteils.

### Mögliche Werte:

 markiert (Voreinstellung) Die Überwachung ist aktiv. Der Signalkontakt öffnet, wenn das Gerät einen Fehler an diesem Netzteil feststellt. unmarkiert

Die Überwachung ist inaktiv.

### Ethernet-Modul

Aktiviert/deaktiviert die Überwachung dieses Moduls.

Mögliche Werte:

- markiert Die Überwachung ist aktiv. Der Signalkontakt öffnet, wenn Sie dieses Modul aus dem Gerät entfernen.
- unmarkiert (Voreinstellung) Die Überwachung ist inaktiv.

Die Einstellung ist wirksam, wenn Sie weiter oben das Kontrollkästchen *Ethernet-Modul entfernen* markieren.

# <span id="page-516-0"></span>[Port]

### **Tabelle**

Informationen zum Anpassen des Erscheinungsbilds der Tabelle finden Sie unter "Arbeiten mit [Tabellen" auf Seite 18.](#page-18-0)

### Port

Zeigt die Nummer des Ports.

### Verbindungsfehler melden

Aktiviert/deaktiviert die Überwachung des Links auf dem Port/Interface.

Mögliche Werte:

- markiert Die Überwachung ist aktiv. Der Signalkontakt öffnet, wenn der Link auf dem ausgewählten Port/Interface abbricht.
- unmarkiert (Voreinstellung) Die Überwachung ist inaktiv.

Die Einstellung ist wirksam, wenn Sie in der Registerkarte *Global* das Kontrollkästchen *Verbindungsfehler* markieren.

# <span id="page-517-0"></span>[Status]

# Tabelle

Informationen zum Anpassen des Erscheinungsbilds der Tabelle finden Sie unter "Arbeiten mit [Tabellen" auf Seite 18.](#page-18-0)

Zeitstempel

Zeigt das Datum und die Uhrzeit des Ereignisses im Format Tag.Monat.Jahr hh:mm:ss.

Ursache

Zeigt das Ereignis, das den SNMP-Trap ausgelöst hat.

# 7.1.4 MAC-Benachrichtigung

[ Diagnose > Statuskonfiguration > MAC-Benachrichtigung ]

Das Gerät ermöglicht Ihnen, Änderungen im Netz anhand der MAC-Adresse der Geräte zu verfolgen. Das Gerät speichert die Kombination aus Port und MAC-Adresse in seiner MAC-Adresstabelle. Wenn das Gerät die MAC-Adresse eines (nicht mehr) angeschlossenen Geräts (ver-)lernt, sendet das Gerät einen SNMP-Trap.

Diese Funktion ist für Ports gedacht, an die Sie Endgeräte anschließen und an denen sich folglich die MAC-Adresse selten ändert.

# Funktion

## Funktion

Schaltet die Funktion *MAC-Benachrichtigung* im Gerät ein/aus.

Mögliche Werte:

 $> An$ 

Die Funktion *MAC-Benachrichtigung* ist eingeschaltet.

 *Aus* (Voreinstellung) Die Funktion *MAC-Benachrichtigung* ist ausgeschaltet.

# Konfiguration

Intervall [s]

Legt das Sendeintervall in Sekunden fest. Wenn das Gerät die MAC-Adresse eines (nicht mehr) angeschlossenen Geräts (ver-)lernt, sendet das Gerät nach dieser Zeit einen SNMP-Trap.

Mögliche Werte:

0..2147483647 (Voreinstellung: 1)

Das Gerät erfasst vor dem Senden eines SNMP-Trap bis zu 20 MAC-Adressen. Wenn das Gerät sehr viele Änderungen erkennt, dann sendet es den SNMP-Trap bereits vor Ablauf des Sendeintervalls.

# **Tabelle**

Informationen zum Anpassen des Erscheinungsbilds der Tabelle finden Sie unter "Arbeiten mit [Tabellen" auf Seite 18.](#page-18-0)

### Port

Zeigt die Nummer des Ports.

Aktiv

Aktiviert/deaktiviert die Funktion *MAC-Benachrichtigung* auf dem Port.

Mögliche Werte:

markiert

Die Funktion *MAC-Benachrichtigung* ist auf dem Port aktiv.

- Das Gerät sendet einen SNMP-Trap, wenn eines der folgenden Ereignisse eintritt:
- Das Gerät lernt die MAC-Adresse eines neu angeschlossenen Geräts.
- Das Gerät verlernt die MAC-Adresse eines nicht mehr angeschlossenen Geräts.

 unmarkiert (Voreinstellung) Die Funktion *MAC-Benachrichtigung* ist auf dem Port inaktiv.

Voraussetzung für das Senden von SNMP-Traps ist, dass Sie die Funktion im Dialog *Diagnose >*  Statuskonfiguration *> Alarme (Traps)* einschalten und mindestens ein Trap-Ziel festlegen.

### Letzte MAC-Adresse

Zeigt die MAC-Adresse des Geräts, das zuletzt an den Port angeschlossen oder vom Port getrennt wurde.

Das Gerät erkennt die MAC-Adressen von Geräten, die wie folgt angeschlossen sind:

- direkt an den Port angeschlossen
- über andere Geräte im Netz mit dem Port verbunden

### Letzter MAC-Status

Zeigt den Zustand des Werts *Letzte MAC-Adresse* auf dem Port.

## Mögliche Werte:

added

Das Gerät hat erkannt, dass ein anderes Gerät an den Port angeschlossen wurde.

**F** removed

Das Gerät hat erkannt, dass das angeschlossene Gerät vom Port entfernt wurde.

**b** other

Das Gerät hat keinen Status erkannt.

# 7.1.5 Alarme (Traps)

[ Diagnose > Statuskonfiguration > Alarme (Traps) ]

Das Gerät ermöglicht Ihnen, als Reaktion auf bestimmte Ereignisse einen SNMP-Trap zu senden. In diesem Dialog legen Sie die Trap-Ziele fest, an die das Gerät die SNMP-Traps sendet.

Die Ereignisse, bei denen das Gerät einen SNMP-Trap auslöst, legen Sie zum Beispiel in den folgenden Dialogen fest:

- im Dialog *Diagnose > Statuskonfiguration > Gerätestatus*
- im Dialog *Diagnose > Statuskonfiguration > Sicherheitsstatus*
- im Dialog *Diagnose > Statuskonfiguration > MAC-Benachrichtigung*

Wenn Loopback-Interfaces eingerichtet sind, verwendet das Gerät die IP-Adresse des 1. Loopback-Interfaces als Absender der SNMP-Traps. Andernfalls verwendet das Gerät die Adresse des Geräte-Managements.

# Funktion

### Funktion

Schaltet das Senden von SNMP-Traps an die Trap-Ziele ein/aus.

Mögliche Werte:

- *An* (Voreinstellung) Das Senden von SNMP-Traps ist eingeschaltet.
- *Aus*

Das Senden von SNMP-Traps ist ausgeschaltet.

# Tabelle

Informationen zum Anpassen des Erscheinungsbilds der Tabelle finden Sie unter "Arbeiten mit [Tabellen" auf Seite 18.](#page-18-0)

Schaltflächen

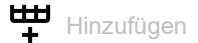

Öffnet das Fenster *Erzeugen*, um der Tabelle einen neuen Eintrag hinzuzufügen.

- Im Feld *Name* legen Sie eine Bezeichnung für das Trap-Ziel fest.
- Im Feld *Adresse*legen Sie die IP-Adresse und die Port-Nummer des Trap-Ziels fest. Wenn Sie auf die Eingabe der Port-Nummer verzichten, fügt das Gerät automatisch die Port-Nummer 162 hinzu.

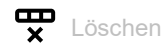

Entfernt den ausgewählten Tabelleneintrag.

## Name

Legt die Bezeichnung des Trap-Ziels fest.

Mögliche Werte:

Alphanumerische ASCII-Zeichenfolge mit 1..32 Zeichen

### Adresse

Legt die IP-Adresse und die Port-Nummer des Trap-Ziels fest.

### Mögliche Werte:

<Gültige IPv4-Adresse>:<Port-Nummer>

# Aktiv

Aktiviert/deaktiviert das Senden von SNMP-Traps an dieses Trap-Ziel.

### Mögliche Werte:

- **Markiert (Voreinstellung)** Das Senden von SNMP-Traps an das Trap-Ziel ist aktiv.
- unmarkiert Das Senden von SNMP-Traps an das Trap-Ziel ist inaktiv.

# 7.2 System

[ Diagnose > System ]

# Das Menü enthält die folgenden Dialoge:

- [Systeminformationen](#page-523-0)
- [Hardware-Zustand](#page-524-0)
- [Konfigurations-Check](#page-525-0)
- [IP-Adressen Konflikterkennung](#page-527-0)
- $\blacktriangleright$  [ARP](#page-532-0)
- [Selbsttest](#page-533-0)

# <span id="page-523-0"></span>7.2.1 Systeminformationen

[ Diagnose > System > Systeminformationen ]

Dieser Dialog zeigt den gegenwärtigen Betriebszustand einzelner Komponenten im Gerät. Die angezeigten Werte sind ein Schnappschuss, sie repräsentieren den Betriebszustand zum Zeitpunkt, zu dem der Dialog die Seite geladen hat.

Schaltflächen

Systeminformationen speichern B

Öffnet die HTML-Seite in einem neuen Web-Browser-Fenster oder -Tab. Sie können die HTML-Seite mit dem entsprechenden Web-Browser-Befehl auf Ihrem PC speichern.

# <span id="page-524-0"></span>7.2.2 Hardware-Zustand

[ Diagnose > System > Hardware-Zustand ]

Dieser Dialog gibt Auskunft über Aufteilung und Zustand des Flash-Speichers des Geräts.

# Information

Betriebsstunden

Zeigt die Gesamtbetriebszeit des Geräts seit Lieferung.

Mögliche Werte:

..d ..h ..m ..s Tag(e) Stunde(n) Minute(n) Sekunde(n)

# Tabelle

Informationen zum Anpassen des Erscheinungsbilds der Tabelle finden Sie unter "Arbeiten mit [Tabellen" auf Seite 18.](#page-18-0)

Flash-Region

Zeigt die Bezeichnung des jeweiligen Speicherbereichs.

Beschreibung

Zeigt eine Beschreibung, wofür das Gerät den Speicherbereich verwendet.

## Flash-Sektoren

Zeigt, wie viele Sektoren dem Speicherbereich zugewiesen sind.

Lösch-Vorgänge

Zeigt, wie viele Male das Gerät die Sektoren des Speicherbereichs überschrieben hat.

# <span id="page-525-0"></span>7.2.3 Konfigurations-Check

[Diagnose > System > Konfigurations-Check]

Das Gerät ermöglicht Ihnen, die Einstellungen im Gerät mit den Einstellungen seiner Nachbargeräte zu vergleichen. Dazu verwendet das Gerät die Informationen, die es mittels Topologie-Erkennung (LLDP) von seinen Nachbargeräten empfangen hat.

Der Dialog listet die erkannten Abweichungen auf, die die Leistungsfähigkeit der Kommunikation zwischen dem Gerät und den erkannten Nachbargeräten beeinflussen.

Durch Klicken der Schaltfläche  $C$  aktualisieren Sie den Inhalt der Tabelle. Bleibt die Tabelle leer, war der Konfigurations-Check erfolgreich und die Einstellungen im Gerät sind kompatibel zu den Einstellungen in den erkannten Nachbargeräten.

Wenn im Gerät mehr als 39 VLANs eingerichtet sind, dann zeigt der Dialog stets eine Warnung. Der Grund ist die begrenzte Anzahl der möglichen VLAN-Informationen in LLDP-Paketen mit begrenzter Länge. Das Gerät vergleicht die ersten 39 VLANs automatisch. Wenn im Gerät 40 oder mehr VLANs eingerichtet sind, dann prüfen Sie die Übereinstimmung der weiteren VLANs gegebenenfalls manuell.

**Anmerkung:** Ein Nachbargerät ohne LLDP-Unterstützung, das LLDP-Pakete weiterleitet, kann im Dialog mehrdeutige Meldungen verursachen. Dies tritt auf, wenn das Nachbargerät ein Hub oder ein Switch ohne Management ist, der die Norm IEEE 802.1D-2004 ignoriert. Der Dialog stellt in dem Fall die am Nachbargerät angeschlossenen und erkannten Geräte als direkt mit dem Gerät verbunden dar, obwohl diese am Nachbargerät angeschlossen sind.

# Information

Wenn Sie die Schaltfläche  $\bigcap$  im Banner klicken, zeigt ein Tooltip die Zusammenfassung der Informationen in diesem Rahmen.

# Fehler

Zeigt, wie viele Abweichungen des Levels ERROR das Gerät beim Konfigurations-Check erkannt hat.

# Warnung

Zeigt, wie viele Abweichungen des Levels WARNING das Gerät beim Konfigurations-Check erkannt hat.

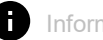

# Information

Zeigt, wie viele Abweichungen des Levels **INFORMATION** das Gerät beim Konfigurations-Check erkannt hat.

# Tabelle

Sobald Sie in der Tabelle eine Zeile auswählen, zeigt das Gerät im darunterliegenden Bereich weitere Informationen.

Informationen zum Anpassen des Erscheinungsbilds der Tabelle finden Sie unter "Arbeiten mit [Tabellen" auf Seite 18.](#page-18-0)

ID

Zeigt die Regel-ID der aufgetretenen Abweichungen. Der Dialog fasst mehrere Abweichungen mit der gleichen Regel-ID unter einer Regel-ID zusammen.

Level

Zeigt den Grad der Abweichung zwischen den Einstellungen dieses Geräts und den Einstellungen der erkannten Nachbargeräte.

Das Gerät unterscheidet die folgenden Zustände:

INFORMATION

Die Leistungsfähigkeit der Kommunikation zwischen den beiden Geräten ist nicht beeinträchtigt.

WARNING

Die Leistungsfähigkeit der Kommunikation zwischen den beiden Geräten kann beeinträchtigt sein.

ERROR

Die Kommunikation zwischen den beiden Geräten ist beeinträchtigt.

Nachricht

Der Dialog zeigt die aufgetretenen Informationen, Warnungen und Fehler etwas präziser.

# <span id="page-527-0"></span>7.2.4 IP-Adressen Konflikterkennung

[ Diagnose > System > IP-Adressen Konflikterkennung ]

Mit der Funktion *IP-Adressen Konflikterkennung* prüft das Gerät, ob ein weiteres Gerät im Netz die eigene IP-Adresse verwendet. Zu diesem Zweck analysiert das Gerät empfangene ARP-Pakete.

In diesem Dialog legen Sie das Verfahren fest, mit dem das Gerät Adresskonflikte erkennt und legen die erforderlichen Einstellungen dafür fest.

Das Gerät zeigt erkannte Adresskonflikte in der Tabelle in der Registerkarte *Management*.

Wenn das Gerät auf seinen Router-Interfaces einen Adresskonflikt erkennt, dann zeigt es den zuletzt erkannten Adresskonflikt in der Registerkarte *Routing*.

Wenn das Gerät einen Adresskonflikt erkennt, blinkt die Status-LED des Geräts 4-mal rot.

Der Dialog enthält die folgenden Registerkarten:

 [\[Management\]](#page-527-1)  $\blacktriangleright$  [\[Routing\]](#page-530-0)

<span id="page-527-1"></span>[Management]

# Funktion

Funktion

Schaltet die Funktion *IP-Adressen Konflikterkennung* ein/aus.

Mögliche Werte:

 *An* (Voreinstellung) Die Funktion *IP-Adressen Konflikterkennung* ist eingeschaltet. Das Gerät prüft, ob ein weiteres Gerät im Netz die eigene IP-Adresse verwendet. *Aus*

Die Funktion *IP-Adressen Konflikterkennung* ist ausgeschaltet.

# Konfiguration

Erkennungs-Modus

Legt das Verfahren fest, mit dem das Gerät Adresskonflikte erkennt.

Mögliche Werte:

 *aktiv und passiv* (Voreinstellung) Das Gerät verwendet aktive und passive Adresskonflikt-Erkennung.

# *aktiv*

Aktive Adresskonflikt-Erkennung. Das Gerät vermeidet aktiv, dass es mit einer bereits im Netz vorhandenen IP-Adresse kommuniziert. Die Adresskonflikt-Erkennung beginnt, sobald Sie das Gerät ans Netz anschließen oder seine IP-Parameter ändern.

- Das Gerät sendet 4 ARP-Probe-Datenpakete mit dem im Feld *Erkennungs-Verzögerung [ms]* festgelegten zeitlichen Abstand. Empfängt das Gerät auf diese Datenpakete eine Antwort, liegt ein Addresskonflikt vor.
- Erkennt das Gerät keinen Adresskonflikt, sendet es 2 Gratuitous-ARP-Datenpakete als Announcement. Diese Datenpakete sendet das Gerät auch dann, wenn die Adresskonflikt-Erkennung ausgeschaltet ist.
- Ist die IP-Adresse bereits im Netz vorhanden, wechselt das Gerät zurück zu den zuvor verwendeten IP-Parametern (falls möglich). Erhält das Gerät seine IP-Parameter von einem DHCP-Server, sendet es eine DHCPDEC-

LINE-Nachricht an den DHCP-Server zurück.

- Das Gerät prüft jeweils nach der im Feld *Rückfallverzögerung [s]* festgelegten Zeit, ob der Adresskonflikt weiterhin besteht. Erkennt das Gerät 10 Adresskonflikte nacheinander, verlängert es die Wartezeit bis zur nächsten Prüfung auf 60 s.
- Sobald das Gerät den Adresskonflikt behebt, geht das Management des Geräts wieder ans Netz.
- *passiv*

Passive Adresskonflikt-Erkennung. Das Gerät analysiert den Datenverkehr im Netz. Wenn ein weiteres Gerät im Netz die eigene IP-Adresse verwendet, "verteidigt" das Gerät seine IP-Adresse zunächst. Das Gerät hört auf zu senden, wenn anschließend das andere Gerät weiter mit derselben IP-Adresse sendet.

- Zur "Verteidigung" sendet das Gerät Gratuitous-ARP-Datenpakete. Diesen Vorgang wiederholt das Gerät sooft wie im Feld *Address-Protections*festgelegt.
- Sendet das andere Gerät weiter mit derselben IP-Adresse, prüft das Gerät zyklisch jeweils nach der im Feld *Rückfallverzögerung [s]* festgelegten Zeit, ob der Adresskonflikt weiterhin besteht.
- Sobald das Gerät den Adresskonflikt behebt, geht das Management des Geräts wieder ans Netz.

### Periodische ARP-Überprüfung senden

Schaltet die periodische Adresskonflikt-Erkennung ein/aus.

### Mögliche Werte:

- **Markiert (Voreinstellung)** 
	- Die periodische Adresskonflikt-Erkennung ist eingeschaltet.
	- Das Gerät sendet jeweils nach 90 bis 150 Sekunden ein ARP-Probe-Datenpaket und wartet solange wie im Feld *Erkennungs-Verzögerung [ms]* festgelegt auf Antwort.
	- Erkennt das Gerät einen Adresskonflikt, wendet es die Funktionen des passiven Erkennungsmodus an. Wenn die Funktion *Trap senden* eingeschaltet ist, sendet das Gerät einen SNMP-Trap.

### unmarkiert

Die periodische Adresskonflikt-Erkennung ist ausgeschaltet.

Erkennungs-Verzögerung [ms]

Legt die Zeitspanne in Millisekunden fest, in der das Gerät nach dem Senden eines ARP-Datenpakets auf Antwort wartet.

Mögliche Werte:

**20..500 (Voreinstellung: 200)** 

Rückfallverzögerung [s]

Legt die Zeit in Sekunden fest, nach der das Gerät erneut prüft, ob der Adresskonflikt weiterhin besteht.

Mögliche Werte:

**3..3600 (Voreinstellung: 15)** 

### Address-Protections

Legt fest, wie viele Male das Gerät im passiven Erkennungsmodus zum "Verteidigen" seiner IP-Adresse Gratuitous-ARP-Datenpakete sendet.

Mögliche Werte:

**1.2.100 (Voreinstellung: 1)** 

Protektions-Intervall [ms]

Legt die Zeit in Millisekunden fest, nach der das Gerät im passiven Erkennungsmodus zum "Verteidigen" seiner IP-Adresse erneut Gratuitous-ARP-Datenpakete sendet.

### Mögliche Werte:

**20..10000 (Voreinstellung: 10000)** 

### Trap senden

Aktiviert/deaktiviert das Senden von SNMP-Traps, wenn das Gerät einen Adresskonflikt erkennt.

Mögliche Werte:

 markiert Das Senden von SNMP-Traps ist aktiv. Das Gerät sendet einen SNMP-Trap, wenn es einen Adresskonflikt erkennt.

 unmarkiert (Voreinstellung) Das Senden von SNMP-Traps ist inaktiv.

Voraussetzung für das Senden von SNMP-Traps ist, dass Sie die Funktion im Dialog *Diagnose >*  Statuskonfiguration *> Alarme (Traps)* einschalten und mindestens ein Trap-Ziel festlegen.

# Information

Konflikt erkannt

Zeigt, ob gegenwärtig ein Adresskonflikt besteht.

Mögliche Werte:

- markiert Das Gerät erkennt einen Adresskonflikt.
- unmarkiert Das Gerät erkennt keinen Adresskonflikt.

# Tabelle

Informationen zum Anpassen des Erscheinungsbilds der Tabelle finden Sie unter "Arbeiten mit [Tabellen" auf Seite 18.](#page-18-0)

### Zeitstempel

Zeigt den Zeitpunkt, zu dem das Gerät einen Adresskonflikt erkannt hat.

### Port

Zeigt die Nummer des Ports, an dem das Gerät den Adresskonflikt erkannt hat.

### IP-Adresse

Zeigt die IP-Adresse, die den Adresskonflikt hervorruft.

### MAC-Adresse

Zeigt die MAC-Adresse des Geräts, mit dem der Adresskonflikt besteht.

# <span id="page-530-0"></span>[Routing]

### Konfiguration

Schaltflächen

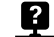

**R** Routing-Konflikt-Erkennung starten

Startet die Erkennung auf den Router-Interfaces.

Das Gerät sendet einen Broadcast auf den Router-Interfaces. Anschließend analysiert das Gerät die empfangenen ARP-Pakete.

Trap senden

Aktiviert/deaktiviert das Senden von SNMP-Traps, wenn das Gerät einen Adresskonflikt erkennt.

Mögliche Werte:

- markiert Das Senden von SNMP-Traps ist aktiv. Das Gerät sendet einen SNMP-Trap, wenn es einen Adresskonflikt erkennt. unmarkiert (Voreinstellung)
	- Das Senden von SNMP-Traps ist inaktiv.

Voraussetzung für das Senden von SNMP-Traps ist, dass Sie die Funktion im Dialog *Diagnose >*  Statuskonfiguration *> Alarme (Traps)* einschalten und mindestens ein Trap-Ziel festlegen.

### Information

Das Gerät zeigt die Informationen in diesem Rahmen weiterhin, auch wenn der Adresskonflikt, den das Gerät zuletzt erkannt hat, nicht mehr vorhanden ist. Um die Werte zurückzusetzen, klicken Sie

die Schaltfläche | ∴

Schaltflächen

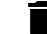

Routing-Statistiken zurücksetzen

Setzt die Werte in im Rahmen *Information* zurück.

IP-Adressenkonflikt erkannt

Zeigt, ob das Gerät einen Adresskonflikt erkannt hat.

Mögliche Werte:

markiert

Das Gerät hat einen Adresskonflikt erkannt.

unmarkiert

Das Gerät hat keinen Adresskonflikt erkannt.

IP-Adresse

Zeigt die IP-Adresse, die den Adresskonflikt hervorgerufen hat.

#### MAC-Adresse

Zeigt die MAC-Adresse des Geräts, das den Adresskonflikt hervorgerufen hat.

#### Zeit seit letztem Konflikt

Zeigt die Zeit, die vergangen ist, seitdem das Gerät den Adresskonflikt erkannt hat.

# <span id="page-532-0"></span>7.2.5 ARP

[ Diagnose > System > ARP ]

Dieser Dialog zeigt die MAC- und IP-Adressen der Nachbargeräte, die mit dem Management des Geräts verbunden sind.

# **Tabelle**

Informationen zum Anpassen des Erscheinungsbilds der Tabelle finden Sie unter "Arbeiten mit [Tabellen" auf Seite 18.](#page-18-0)

**Schaltflächen** 

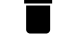

ARP-Tabelle zurücksetzen

Entfernt aus der ARP-Tabelle die dynamisch eingerichteten Adressen.

Port

Zeigt die Nummer des Ports.

IP-Adresse

Zeigt die IPv4-Adresse eines benachbarten Geräts.

### MAC-Adresse

Zeigt die MAC-Adresse eines benachbarten Geräts.

### Letztes Update

Zeigt die Zeit in Sekunden, seit der die gegenwärtigen Einstellungen des Eintrags in der ARP-Tabelle eingetragen sind.

### Typ

Zeigt die Art des Eintrags.

Mögliche Werte:

- *statisch*
	- Statischer Eintrag. Der statische Eintrag bleibt nach dem Löschen der ARP-Tabelle erhalten.
- *dynamisch*

Dynamischer Eintrag. Das Gerät löscht den dynamischen Eintrag nach Überschreiten der *Aging-Time [s]*, falls das Gerät während dieser Zeit keine Daten von diesem Gerät empfängt.

*lokal*

IP- und MAC-Adresse des Geräte-Managements.

Aktiv

Zeigt, dass die ARP-Tabelle die IP/MAC-Adresszuweisung als aktiven Eintrag enthält.

# <span id="page-533-0"></span>7.2.6 Selbsttest

[Diagnose > System > Selbsttest]

Dieser Dialog ermöglicht Ihnen, Folgendes zu tun:

- RAM-Test während des Starts des Geräts aktivieren/deaktivieren.
- Während des Systemstarts das Wechseln in den System-Monitor ermöglichen/unterbinden.
- Festlegen, wie sich das Gerät im Fehlerfall verhält.

## Konfiguration

Die folgenden Einstellungen sperren Ihnen dauerhaft den Zugang zum Gerät, wenn das Gerät beim Neustart kein lesbares Konfigurationsprofil findet.

Kontrollkästchen *SysMon1 ist verfügbar* ist unmarkiert.

Kontrollkästchen *Bei Fehler Default-Konfiguration laden* ist unmarkiert.

Dies ist zum Beispiel dann der Fall, wenn sich das Passwort des zu ladenden Konfigurationsprofils von dem im Gerät festgelegten Passwort unterscheidet. Um das Gerät wieder entsperren zu lassen, wenden Sie sich an Ihren Vertriebspartner.

RAM-Test

Aktiviert/deaktiviert den RAM-Speicher-Test während des Neustarts.

Mögliche Werte:

**Markiert (Voreinstellung)** 

Der RAM-Speicher-Test ist aktiviert. Während des Neustarts testet das Gerät den RAM-Speicher.

 unmarkiert Der RAM-Speicher-Test ist deaktiviert. Dies verkürzt die Startzeit des Geräts.

SysMon1 ist verfügbar

Aktiviert/deaktiviert den Zugang zum System-Monitor während des Neustarts.

Mögliche Werte:

**Markiert (Voreinstellung)** 

Das Gerät ermöglicht Ihnen, während des Neustarts in den System-Monitor zu wechseln.

unmarkiert

Das Gerät startet ohne die Möglichkeit, in den System-Monitor zu wechseln.

Der System-Monitor ermöglicht Ihnen u. a., die Gerätesoftware zu aktualisieren und gespeicherte Konfigurationsprofile zu löschen.

Bei Fehler Default-Konfiguration laden

Aktiviert/deaktiviert das Laden der Werkseinstellungen, falls das Gerät beim Neustart kein lesbares Konfigurationsprofil findet.

### Mögliche Werte:

**Markiert (Voreinstellung)** 

Das Gerät lädt die Werkseinstellungen.

unmarkiert

Das Gerät bricht den Neustart ab und hält an. Der Zugriff auf das Management des Geräts ist ausschließlich mit dem Command Line Interface über die serielle Schnittstelle möglich. Um das Gerät wieder über das Netz erreichbar zu machen, wechseln Sie in den System-Monitor und setzen die Einstellungen zurück. Das Gerät lädt die Werkseinstellungen beim nächsten Neustart.

## Tabelle

In dieser Tabelle legen Sie fest, wie sich das Gerät im Fehlerfall verhält.

Informationen zum Anpassen des Erscheinungsbilds der Tabelle finden Sie unter "Arbeiten mit [Tabellen" auf Seite 18.](#page-18-0)

#### Ursache

Fehlerursachen, auf die das Gerät reagiert.

### Mögliche Werte:

 $\blacktriangleright$  task

Das Gerät erkennt Fehler in ausgeführten Anwendungen, zum Beispiel wenn eine Task abbricht oder nicht verfügbar ist.

**P**resource

Das Gerät erkennt Fehler in den verfügbaren Ressourcen, zum Beispiel bei knapp werdendem Speicher.

software

Das Gerät erkennt Software-Fehler, zum Beispiel Fehler beim Konsistenz-Check.

hardware Das Gerät erkennt Hardware-Fehler, zum Beispiel im Chipsatz.

#### Aktion

Legt das Verhalten des Geräts fest, wenn das nebenstehende Ereignis eintritt.

### Mögliche Werte:

- reboot (Voreinstellung) Das Gerät löst einen Neustart aus.
- logOnly

Das Gerät protokolliert den Fehler in der Log-Datei. Siehe Dialog *Diagnose > Bericht > System-Log*.

sendTrap

Das Gerät sendet einen SNMP-Trap.

Voraussetzung für das Senden von SNMP-Traps ist, dass Sie die Funktion im Dialog *Diagnose >*  Statuskonfiguration *> Alarme (Traps)* einschalten und mindestens ein Trap-Ziel festlegen.

# 7.3 E-Mail-Benachrichtigung

[ Diagnose > E-Mail-Benachrichtigung ]

Das Gerät ermöglicht Ihnen, mehrere Empfänger per E-Mail über aufgetretene Ereignisse zu benachrichtigen.

Das Gerät sendet die E-Mails sofort oder in regelmäßigen Abständen, abhängig vom Schweregrad des Ereignisses. Üblicherweise legen Sie fest, dass Ereignisse mit hohem Schweregrad sofort gemeldet werden.

Sie können jeweils mehrere Empfänger festlegen, an die das Gerät die E-Mails entweder sofort oder in regelmäßigen Abständen sendet.

Das Menü enthält die folgenden Dialoge:

- [E-Mail-Benachrichtigung Global](#page-536-0)
- [E-Mail-Benachrichtigung Empfänger](#page-541-0)
- [E-Mail-Benachrichtigung Mail-Server](#page-542-0)

# <span id="page-536-0"></span>7.3.1 E-Mail-Benachrichtigung Global

[ Diagnose > E-Mail-Benachrichtigung > Global ]

In diesem Dialog legen Sie die Absender-Einstellungen fest. Außerdem legen Sie fest, für welche Ereignis-Schweregrade das Gerät die E-Mails sofort und für welche in regelmäßigen Abständen sendet.

# Funktion

Funktion

Schaltet das Senden von E-Mails ein/aus.

Mögliche Werte:

*An*

- Das Senden von von E-Mails ist eingeschaltet.
- *Aus* (Voreinstellung) Das Senden von von E-Mails ist ausgeschaltet.

# Information

**Schaltflächen** 

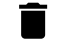

E-Mail-Benachrichtigung Statistik leeren

Setzt die Zähler im Rahmen *Information* auf 0.

Gesendete Nachrichten

Zeigt, wie viele Male das Gerät erfolgreich E-Mails an den Mail-Server gesendet hat.

Unzustellbare Nachrichten

Zeigt, wie viele Male das Gerät erfolglos versucht hat, E-Mails an den Mail-Server zu senden.

Zeitpunkt der letzten Nachricht

Zeigt den Zeitpunkt (Datum und Uhrzeit), zu dem das Gerät zuletzt eine E-Mail an den Mail-Server gesendet hat.

# Zertifikat

Das Gerät kann Nachrichten über ungesicherte Netze an einen Server senden. Um einen "Man in the Middle"-Angriff zu unterbinden, fordern Sie die Erstellung eines Zertifikates für den Server durch die Zertifizierungsstelle an. Konfigurieren Sie den Server, so dass er das Zertifikat verwendet. Übertragen Sie das Zertifikat auf das Gerät.

Für das Festlegen der Mail-Server-Einstellungen verwenden Sie die IP-Adresse oder den DNS-Namen, welche(r) im Zertifikat als Common Name oder Subject Alternative Name angegeben ist. Andernfalls wird die Validierung des Zertifikats fehlschlagen.

URL

Legt Pfad und Dateiname des Zertifikats fest.

Zulässig sind Zertifikate mit folgenden Eigenschaften:

- X.509-Format
- .PEM Dateinamenserweiterung
- Base64-kodiert, umschlossen von -----BEGIN CERTIFICATE---- und  $---END$ CERTIFICATE $---$

Aus Sicherheitsgründen empfehlen wir, stets ein Zertifikat zu verwenden, das von einer Zertifizierungsstelle signiert ist.

Das Gerät bietet Ihnen folgende Möglichkeiten, das Zertifikat in das Gerät zu kopieren:

**Import vom PC** Befindet sich das Zertifikat auf Ihrem PC oder auf einem Netzlaufwerk, ziehen Sie das Zertifikat

in den  $\uparrow$  -Bereich. Alternativ klicken Sie in den Bereich, um das Zertifikat auszuwählen.

**Import von einem FTP-Server** Befindet sich das Zertifikat auf einem FTP-Server, legen Sie den URL zur Datei in der folgenden Form fest:

ftp://<Benutzername>:<Passwort>@<IP-Adresse>:<Port>/<Pfad>/<Dateiname>

- **▶ Import von einem TFTP-Server** Befindet sich das Zertifikat auf einem TFTP-Server, legen Sie den URL zur Datei in der folgenden Form fest: tftp://<IP-Adresse>/<Pfad>/<Dateiname>
- Import von einem SCP- oder SFTP-Server Befindet sich das Zertifikat auf einem SCP- oder SFTP-Server, legen Sie den URL zur Datei in der folgenden Form fest:
	- scp:// oder sftp://<IP-Adresse>/<Pfad>/<Dateiname> Nach Klicken der Schaltfläche *Start* zeigt das Gerät das Fenster *Anmeldeinformationen*. Geben Sie dort *Benutzername* und *Passwort* ein, um sich am Server anzumelden.
	- scp:// oder sftp://<Benutzername>:<Passwort>@<IP-Adresse>/<Pfad>/<Dateiname>

**Start** 

Kopiert das im Feld *URL* festgelegte Zertifikat in das Gerät.

# Absender

Adresse

Legt die E-Mail-Adresse des Geräts fest.

Das Gerät sendet die E-Mails mit dieser E-Mail-Adresse als Absender.

Mögliche Werte:

 Alphanumerische ASCII-Zeichenfolge mit 0..255 Zeichen (Voreinstellung: switch@hirschmann.com)

## Benachrichtigung sofort

Hier legen Sie die Einstellungen für E-Mails fest, die das Gerät sofort sendet.

#### Schweregrad

Legt den Mindest-Schweregrad der Ereignisse fest, für die das Gerät die E-Mail sofort sendet. Wenn ein Ereignis mit diesem Schweregrad oder mit einem dringenderen Schweregrad auftritt, dann sendet das Gerät eine E-Mail an die Empfänger.

Mögliche Werte:

- *emergency*
- *alert* (Voreinstellung)
- *critical*
- *error*
- *warning*
- *notice*
- *informational*
- *debug*

Betreff

Legt den Betreff der E-Mail fest.

Mögliche Werte:

Alphanumerische ASCII-Zeichenfolge mit 0..255 Zeichen

## Benachrichtigung periodisch

Hier legen Sie die Einstellungen für E-Mails fest, die das Gerät in regelmäßigen Abständen sendet.

#### Schweregrad

Legt den Mindest-Schweregrad der Ereignisse fest, für die das Gerät die E-Mail in regelmäßigen Abständen sendet. Wenn ein Ereignis mit diesem Schweregrad oder mit einem dringenderen Schweregrad auftritt, dann puffert das Gerät das Ereignis. Das Gerät sendet den Pufferinhalt in regelmäßigen Abständen oder wenn der Puffer überläuft.

Ereignisse mit weniger dringendem Schweregrad puffert das Gerät nicht.

### Mögliche Werte:

 *emergency alert critical error warning* (Voreinstellung) *notice informational debug*

### Betreff

Legt den Betreff der E-Mail fest.

### Mögliche Werte:

Alphanumerische ASCII-Zeichenfolge mit 0..255 Zeichen

### Sende-Intervall [min]

Legt das Sendeintervall in Minuten fest.

Wenn das Gerät mindestens ein Ereignis gepuffert hat, dann sendet es nach dieser Zeit eine E-Mail mit dem Pufferinhalt.

### Mögliche Werte:

**30..1440 (Voreinstellung: 30)** 

### Senden

Sendet sofort eine E-Mail mit dem Pufferinhalt und leert den Puffer.
# Bedeutung der Ereignis-Schweregrade

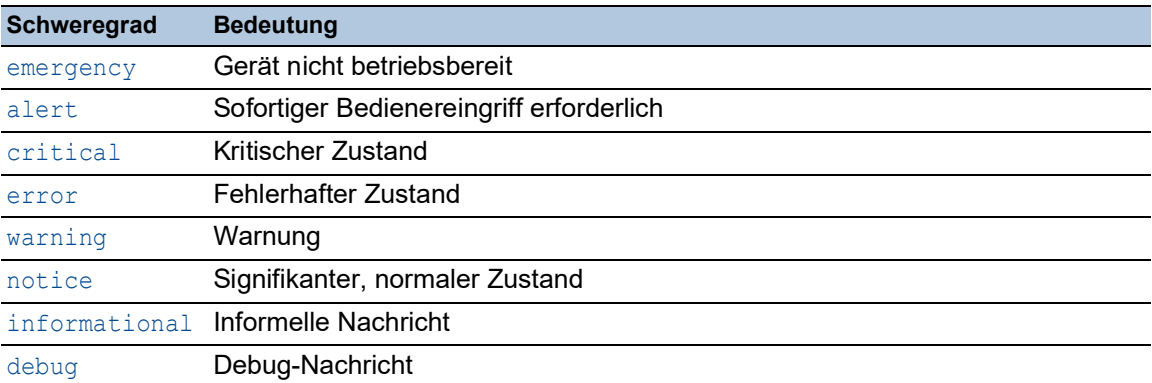

# 7.3.2 E-Mail-Benachrichtigung Empfänger

[ Diagnose > E-Mail-Benachrichtigung > Empfänger ]

In diesem Dialog legen Sie die Empfänger fest, an die das Gerät E-Mails sendet. Das Gerät ermöglicht Ihnen, bis zu 10 Empfänger festzulegen.

# **Tabelle**

Informationen zum Anpassen des Erscheinungsbilds der Tabelle finden Sie unter "Arbeiten mit [Tabellen" auf Seite 18.](#page-18-0)

### Index

Zeigt die Index-Nummer, auf die sich der Tabelleneintrag bezieht.

## Benachrichtigungs-Typ

Legt fest, ob das Gerät die E-Mails an diesen Empfänger sofort oder in regelmäßigen Abständen sendet.

## Mögliche Werte:

*sofort*

Das Gerät sendet die E-Mails an diesen Empfänger sofort.

 *periodisch* Das Gerät sendet die E-Mails an diesen Empfänger in regelmäßigen Abständen.

#### Adresse

Legt die E-Mail-Adresse des Empfängers fest.

# Mögliche Werte:

Gültige E-Mail-Adresse mit bis zu 255 Zeichen

# Aktiv

Aktiviert/deaktivert das Benachrichtigen des Empfängers.

## Mögliche Werte:

**Markiert (Voreinstellung)** Das Benachrichtigen des Empfängers ist aktiv.

# unmarkiert

Das Benachrichtigen des Empfängers ist inaktiv.

# 7.3.3 E-Mail-Benachrichtigung Mail-Server

[ Diagnose > E-Mail-Benachrichtigung > Mail-Server ]

In diesem Dialog legen Sie die Einstellungen für die Mail-Server fest. Das Gerät unterstützt verschlüsselte und unverschlüsselte Verbindungen zum Mail-Server.

# **Tabelle**

Informationen zum Anpassen des Erscheinungsbilds der Tabelle finden Sie unter "Arbeiten mit [Tabellen" auf Seite 18.](#page-18-0)

**Schaltflächen** 

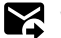

**Y** Verbindung testen

Öffnet den Dialog *Verbindung testen*, um eine Test-E-Mail zu senden.

Wenn die Mail-Server-Einstellungen korrekt sind, dann erhalten die ausgewählten Empfänger eine Test-E-Mail.

- Im Feld *Empfänger* legen Sie fest, an welche Empfänger das Gerät die E-Mail sendet:
	- *sofort*

Das Gerät sendet die Test-E-Mail an diejenigen Empfänger, an die das Gerät die E-Mails sofort sendet.

– *periodisch*

Das Gerät sendet die Test-E-Mail an diejenigen Empfänger, an die das Gerät die E-Mails in regelmäßigen Abständen sendet.

Im Feld *Nachrichtentext* legen Sie den Text der E-Mail fest.

Index

Zeigt die Index-Nummer, auf die sich der Tabelleneintrag bezieht.

Beschreibung

Legt den Namen des Servers fest.

Mögliche Werte:

Alphanumerische ASCII-Zeichenfolge mit 0..255 Zeichen

IP-Adresse

Legt IP-Adresse oder DNS-Name des Servers fest.

Mögliche Werte:

- Gültige IPv4-Adresse (Voreinstellung: 0.0.0.0)
- DNS-Name im Format domain.tld oder host.domain.tld

Wenn Sie einen DNS-Namen fetlegen, dann schalten Sie außerdem die Funktion *Client* im Dialog *Erweitert > DNS > Client > Global* ein.

Wenn Sie verschlüsselte Verbindungen herstellen und dafür das Zertifikat verwenden, dann vergewissern Sie sich, dass der DNS-Name und der im Zertifikat angegebene DNS-Name des Servers gleich sind.

Ziel-TCP-Port

Legt den TCP-Port des Servers fest.

Mögliche Werte:

**1..65535 (Voreinstellung: 25)** Ausnahme: Port 2222 ist für interne Funktionen reserviert.

Häufig verwendete TCP-Ports:

- SMTP 25
- Message Submission 587

Verschlüsselung

Legt das Protokoll fest, das die Verbindung zwischen Gerät und Mail-Server verschlüsselt.

Mögliche Werte:

**None** (Voreinstellung)

Das Gerät baut eine unverschlüsselte Verbindung zum Server auf.

tlsv1

Das Gerät baut eine verschlüsselte Verbindung zum Server auf und verwendet die startTLS-Erweiterung.

# Benutzername

Legt den Benutzernamen für das Konto fest, das das Gerät verwendet, um sich beim Mail-Server anzumelden.

### Mögliche Werte:

Alphanumerische ASCII-Zeichenfolge mit 0..255 Zeichen

#### Passwort

Legt das Passwort für das Konto fest, das das Gerät verwendet, um sich beim Mail-Server anzumelden.

## Mögliche Werte:

Alphanumerische ASCII-Zeichenfolge mit 0..255 Zeichen

#### Timeout [s]

Legt fest, nach welcher Zeit in Sekunden das Gerät eine E-Mail noch einmal sendet. Voraussetzung ist, dass das Gerät aufgrund eines Verbindungsfehlers die E-Mail unvollständig gesendet hat.

Mögliche Werte:

 $\blacktriangleright$  1...15 (Voreinstellung: 3)

Aktiv

Aktiviert/deaktiviert die Verwendung des Mail-Servers.

Mögliche Werte:

 markiert Der Mail-Server ist aktiv. Das Gerät sendet E-Mails an diesen Mail-Server.

 unmarkiert (Voreinstellung) Der Mail-Server ist inaktiv. Das Gerät sendet keine E-Mails an diesen Mail-Server.

# 7.4 Syslog

[ Diagnose > Syslog]

Das Gerät ermöglicht Ihnen, ausgewählte Ereignisse abhängig vom Schweregrad des Ereignisses an unterschiedliche Syslog-Server zu melden. In diesem Dialog legen Sie die Einstellungen dafür fest und verwalten bis zu 8 Syslog-Server.

# Funktion

Funktion

Schaltet das Senden von Ereignissen an die Syslog-Server ein/aus.

Mögliche Werte:

*An*

Das Senden von Ereignissen ist eingeschaltet.

Das Gerät sendet die in der Tabelle festgelegten Ereignisse zum jeweils festgelegten Syslog-Server.

 *Aus* (Voreinstellung) Das Senden von Ereignissen ist ausgeschaltet.

# Zertifikat

Das Gerät kann Nachrichten über ungesicherte Netze an einen Server senden. Um einen "Man in the Middle"-Angriff zu unterbinden, fordern Sie die Erstellung eines Zertifikates für den Server durch die Zertifizierungsstelle an. Konfigurieren Sie den Server, so dass er das Zertifikat verwendet. Übertragen Sie das Zertifikat auf das Gerät.

Vergewissern Sie sich, dass Sie beim Festlegen der Parameter auf dem Server die IP-Adresse und den DNS-Namen festlegen, die im Zertifikat als allgemeiner Name (CN) oder als alternativer Name des Betreffs (SAN) festgelegt sind. Andernfalls wird die Validierung des Zertifikats fehlschlagen.

**Anmerkung:** Um die Änderungen nach dem Laden eines neuen Zertifikates zu übernehmen, starten Sie die Funktion *Syslog* neu.

URL

Legt Pfad und Dateiname des Zertifikats fest.

Zulässig sind Zertifikate mit folgenden Eigenschaften:

- X.509-Format
- .PEM Dateinamenserweiterung
- Base64-kodiert, umschlossen von -----BEGIN CERTIFICATE---- und

-----END CERTIFICATE-----

Aus Sicherheitsgründen empfehlen wir, stets ein Zertifikat zu verwenden, das von einer Zertifizierungsstelle signiert ist.

Das Gerät bietet Ihnen folgende Möglichkeiten, das Zertifikat in das Gerät zu kopieren:

**Import vom PC** 

Befindet sich das Zertifikat auf Ihrem PC oder auf einem Netzlaufwerk, ziehen Sie das Zertifikat

in den  $\uparrow$  -Bereich. Alternativ klicken Sie in den Bereich, um das Zertifikat auszuwählen.

**▶ Import von einem FTP-Server** 

Befindet sich das Zertifikat auf einem FTP-Server, legen Sie den URL zur Datei in der folgenden Form fest:

ftp://<Benutzername>:<Passwort>@<IP-Adresse>:<Port>/<Pfad>/<Dateiname>

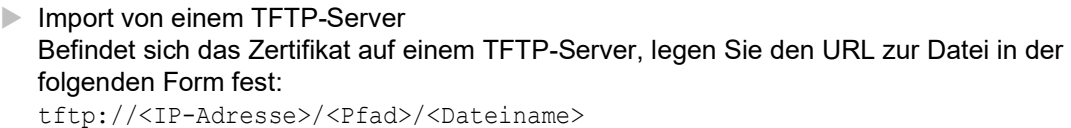

- Import von einem SCP- oder SFTP-Server Befindet sich das Zertifikat auf einem SCP- oder SFTP-Server, legen Sie den URL zur Datei in der folgenden Form fest:
	- scp:// oder sftp://<IP-Adresse>/<Pfad>/<Dateiname> Nach Klicken der Schaltfläche *Start* zeigt das Gerät das Fenster *Anmeldeinformationen*. Geben Sie dort *Benutzername* und *Passwort* ein, um sich am Server anzumelden.
	- scp:// oder sftp://<Benutzername>:<Passwort>@<IP-Adresse>/<Pfad>/<Dateiname>

Start

Kopiert das im Feld *URL* festgelegte Zertifikat in das Gerät.

# Tabelle

Informationen zum Anpassen des Erscheinungsbilds der Tabelle finden Sie unter "Arbeiten mit [Tabellen" auf Seite 18.](#page-18-0)

## Index

Zeigt die Index-Nummer, auf die sich der Tabelleneintrag bezieht.

Wenn Sie einen Tabelleneintrag löschen, bleibt eine Lücke in der Nummerierung. Wenn Sie einen neuen Tabelleneintrag erzeugen, schließt das Gerät die 1. Lücke.

Mögliche Werte:

 $\blacktriangleright$  1..8

IP-Adresse

Legt die IP-Adresse des Syslog-Servers fest.

Mögliche Werte:

- Gültige IPv4-Adresse (Voreinstellung: 0.0.0.0)
- $\blacktriangleright$  Hostname

### Ziel-UDP-Port

Legt den TCP- oder UDP-Port fest, auf dem der Syslog-Server die Log-Einträge erwartet.

Mögliche Werte:

**1..65535 (Voreinstellung: 514)** 

#### Transport-Typ

Legt den Transporttyp fest, den das Gerät verwendet, um Ereignisse an den Syslog-Server zu senden.

Mögliche Werte:

- udp (Voreinstellung)
	- Das Gerät sendet die Ereignisse über den in Spalte *Ziel-UDP-Port* festgelegten UDP-Port.
- $\blacktriangleright$  tls

Das Gerät sendet die Ereignisse mit TLS über den in Spalte *Ziel-UDP-Port* festgelegten TCP-Port.

#### Min. Schweregrad

Legt den Mindest-Schweregrad der Ereignisse fest. Das Gerät sendet einen Log-Eintrag für Ereignisse mit diesem Schweregrad und mit dringlicheren Schweregraden an den Syslog-Server.

#### Mögliche Werte:

- emergency
- alert
- $\triangleright$  critical
- error
- **Warning (Voreinstellung)**
- **Inotice**
- informational
- $\blacktriangleright$  debug

## Typ

Legt den Typ des Log-Eintrags fest, den das Gerät übermittelt.

#### Mögliche Werte:

- systemlog (Voreinstellung)
- $\blacktriangleright$  audittrail

## Aktiv

Aktiviert bzw. deaktiviert die Übermittlung der Ereignisse zum Syslog-Server:

markiert

Das Gerät sendet Ereignisse zum Syslog-Server.

```
 unmarkiert (Voreinstellung)
Die Übermittlung der Ereignisse zum Syslog-Server ist deaktiviert.
```
# 7.5 Ports

[ Diagnose > Ports ]

# Das Menü enthält die folgenden Dialoge:

 $\blacktriangleright$  [SFP](#page-549-0)

- [TP-Kabeldiagnose](#page-550-0)
- **[Port-Monitor](#page-552-0)**
- [Auto-Disable](#page-563-0)
- **[Port-Mirroring](#page-567-0)**

# <span id="page-549-0"></span>7.5.1 SFP

[ Diagnose > Ports > SFP ]

Dieser Dialog ermöglicht Ihnen, die gegenwärtige Bestückung des Geräts mit SFP-Transceivern und deren Eigenschaften einzusehen.

# Tabelle

Die Tabelle zeigt ausschließlich dann gültige Werte, wenn das Gerät mit SFP-Transceivern bestückt ist.

Informationen zum Anpassen des Erscheinungsbilds der Tabelle finden Sie unter "Arbeiten mit [Tabellen" auf Seite 18.](#page-18-0)

### Port

Zeigt die Nummer des Ports.

## Modultyp

Typ des SFP-Transceivers, zum Beispiel M-SFP-SX/LC.

#### Seriennummer

Zeigt die Seriennummer des SFP-Transceivers.

#### Steckverbinder-Typ

Zeigt die Bauart des Steckverbinders.

#### Unterstützt

Zeigt, ob das Gerät den SFP-Transceiver unterstützt.

# Temperatur [°C]

Betriebstemperatur des SFP-Transceivers in °Celsius.

#### Sendeleistung [mW]

Sendeleistung des SFP-Transceivers in mW.

## Empfangsleistung [mW]

Empfangsleistung des SFP-Transceivers in mW.

## Sendeleistung [dBm]

Sendeleistung des SFP-Transceivers in dBm.

# Empfangsleistung [dBm]

Empfangsleistung des SFP-Transceivers in dBm.

# <span id="page-550-0"></span>7.5.2 TP-Kabeldiagnose

[Diagnose > Ports > TP-Kabeldiagnose]

Diese Funktion testet ein an das Interface angeschlossene Kabel auf einen Kurzschluss oder eine Unterbrechung. Die Tabelle zeigt den Kabelstatus und die geschätzte Länge. Das Gerät zeigt auch die einzelnen, an den Port angeschlossenen Kabelpaare. Wenn das Gerät einen Kurzschluss oder eine Unterbrechung im Kabel ermittelt, zeigt es auch die geschätzte Entfernung zu dem Problem.

Um verlässliche Ergebnisse zu erhalten, verwenden Sie die Funktion *TP-Kabeldiagnose* für Twisted-Pair-Kabel, die mindestens 3 Meter lang sind.

**Anmerkung:** Dieser Test unterbricht den Datenverkehr auf dem betreffenden Port.

# Information

#### Port

Zeigt die Nummer des Ports.

#### Starte Kabeldiagnose...

Öffnet den Dialog *Port auswählen*.

In der Dropdown-Liste *Port* wählen Sie den zu testenden Port. Wenden Sie den Test ausschließlich für drahtgebundene Ports an.

Um den Kabeltest auf dem ausgewählten Port auszuführen, klicken Sie die Schaltfläche *Ok*.

**Status** 

Status des virtuellen Kabeltesters.

#### Mögliche Werte:

*aktiv*

Der Kabeltest ist im Gange.

Um den Test zu starten, klicken Sie die Schaltfläche *Starte Kabeldiagnose...*. Diese Aktion öffnet den Dialog *Port auswählen*.

- *erfolgreich* Das Gerät zeigt diesen Eintrag nach einem erfolgreichen Test.
- *Fehler*

Das Gerät zeigt diesen Eintrag nach einer Unterbrechung des Tests.

 *nicht initialisiert* Das Gerät zeigt diesen Eintrag, während es sich im Standby befindet.

# Tabelle

Informationen zum Anpassen des Erscheinungsbilds der Tabelle finden Sie unter "Arbeiten mit [Tabellen" auf Seite 18.](#page-18-0)

Kabelpaar

Zeigt das Kabelpaar, auf das sich dieser Eintrag bezieht. Das Gerät verwendet das erste unterstützte PHY-Register, um die Werte anzuzeigen.

#### Ergebnis

Zeigt das Ergebnis des Kabeltests.

### Mögliche Werte:

- *normal*
	- Das Kabel funktioniert ordnungsgemäß.
- *offen*

Ein Bruch im Kabel verursacht eine Unterbrechung.

- *Kurzschluss* Einzelne Adern des Kabels berühren sich und verursachen einen Kurzschluss.
- *unbekannt*

Das Gerät zeigt diesen Wert bei ungetesteten Kabelpaaren.

In den folgenden Fällen zeigt das Gerät andere Werte als erwartet:

- Wenn kein Kabel an den Port angeschlossen ist, zeigt das Gerät den Wert *unbekannt* anstatt *offen*.
- Wenn der Port deaktiviert ist, zeigt das Gerät den Wert *Kurzschluss*.

#### Min. Länge

Zeigt die minimale geschätzte Länge des Kabels in Metern.

Das Gerät zeigt den Wert 0, wenn die Kabellänge unbekannt ist oder wenn das Feld *Status* im Rahmen *Information* den Wert *aktiv*, *Fehler* oder *nicht initialisiert* zeigt.

#### Max. Länge

Zeigt die maximale geschätzte Länge des Kabels in Metern.

Das Gerät zeigt den Wert 0, wenn die Kabellänge unbekannt ist oder wenn das Feld *Status* im Rahmen *Information* den Wert *aktiv*, *Fehler* oder *nicht initialisiert* zeigt.

#### Distanz [m]

Zeigt die geschätzte Entfernung in Metern vom Kabelende bis zur Position des Fehlers.

Das Gerät zeigt den Wert 0, wenn die Kabellänge unbekannt ist oder wenn das Feld *Status* im Rahmen *Information* den Wert *aktiv*, *Fehler* oder *nicht initialisiert* zeigt.

# <span id="page-552-0"></span>7.5.3 Port-Monitor

[ Diagnose > Ports > Port-Monitor ]

Die Funktion *Port-Monitor* überwacht auf den Ports die Einhaltung festgelegter Parameter. Wenn die Funktion *Port-Monitor* eine Überschreitung der Parameter erkennt, dann führt das Gerät eine Aktion aus.

Um die *Port-Monitor*-Funktion anzuwenden, führen Sie die folgenden Schritte aus:

- Registerkarte *Global*
	- □ Schalten Sie im Rahmen *Funktion* die Funktion *Port-Monitor* ein.
	- Aktivieren Sie für jeden Port diejenigen Parameter, deren Einhaltung die Funktion *Port-Monitor* überwachen soll.
- Registerkarten *Link-Änderungen*, *CRC/Fragmente* und *Überlast-Erkennung*
- Legen Sie für jeden Port die Schwellenwerte der Parameter fest.
- Registerkarte *Link-Speed-/Duplex-Mode-Erkennung*
	- Aktivieren Sie für jeden Port die erlaubten Kombinationen von Geschwindigkeit und Duplex-Modus.
- Registerkarte *Global*
	- Legen Sie für jeden Port eine Aktion fest, die das Gerät ausführt, wenn die Funktion *Port-Monitor* eine Überschreitung der Parameter erkennt.
- Registerkarte *Auto-Disable*
	- Markieren Sie für die überwachten Parameter das Kontrollkästchen *Auto-Disable*, wenn Sie die Aktion *auto-disable* mindestens einmal festgelegt haben.

Der Dialog enthält die folgenden Registerkarten:

- [\[Global\]](#page-552-1)
- [\[Auto-Disable\]](#page-555-0)
- [\[Link-Änderungen\]](#page-556-0)
- **FICRC/Fragmente]**
- [\[Überlast-Erkennung\]](#page-558-0)
- [\[Link-Speed-/Duplex-Mode-Erkennung\]](#page-560-0)

# <span id="page-552-1"></span>[Global]

In dieser Registerkarte schalten Sie die Funktion *Port-Monitor* ein und legen die Parameter fest, deren Einhaltung die Funktion *Port-Monitor* überwacht. Außerdem legen Sie die Aktion fest, die das Gerät ausführt, wenn die Funktion *Port-Monitor* eine Überschreitung der Parameter erkennt.

# Funktion

Funktion

Schaltet die Funktion *Port-Monitor* global ein/aus.

Mögliche Werte:

 $\rightarrow$   $\Delta n$ 

Die Funktion *Port-Monitor* ist eingeschaltet.

 *Aus* (Voreinstellung) Die Funktion *Port-Monitor* ist ausgeschaltet.

# Tabelle

Informationen zum Anpassen des Erscheinungsbilds der Tabelle finden Sie unter "Arbeiten mit [Tabellen" auf Seite 18.](#page-18-0)

**Schaltflächen** 

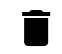

Zurücksetzen

Öffnet das Fenster *Welche Statistik soll gelöscht werden?*. Das Fenster zeigt die Ports, die Sie wieder einschalten und die zugehörigen Zähler auf 0 zurücksetzen können. Klicken und wählen Sie einen Eintrag, um den zugehörigen Port wieder einzuschalten.

Davon betroffen sind die Zähler in den folgenden Dialogen:

- Dialog *Diagnose > Ports > Port-Monitor*
	- Registerkarte *Link-Änderungen*
	- Registerkarte *CRC/Fragmente*
	- Registerkarte *Überlast-Erkennung*
- Dialog *Diagnose > Ports > Auto-Disable*

Port

Zeigt die Nummer des Ports.

### Link-Änderungen an

Aktiviert/deaktiviert auf dem Port die Überwachung von Linkänderungen.

#### Mögliche Werte:

#### markiert

Die Überwachung ist aktiv.

- Die Funktion *Port-Monitor* überwacht Linkänderungen auf dem Port.
- Wenn das Gerät zu viele Linkänderungen erkennt, dann führt es die in Spalte *Aktion* festgelegte Aktion aus.
- In der Registerkarte *Link-Änderungen* legen Sie die zu überwachenden Parameter fest.
- unmarkiert (Voreinstellung) Die Überwachung ist inaktiv.

#### CRC/Fragmente an

Aktiviert/deaktiviert auf dem Port die Überwachung von CRC-/Fragmentfehlern.

## Mögliche Werte:

markiert

Die Überwachung ist aktiv.

- Die Funktion *Port-Monitor* überwacht CRC-/Fragmentfehler auf dem Port.
- Wenn das Gerät zu viele CRC-/Fragmentfehler erkennt, dann führt es die in Spalte *Aktion* festgelegte Aktion aus.
- In der Registerkarte *CRC/Fragmente* legen Sie die zu überwachenden Parameter fest.
- unmarkiert (Voreinstellung) Die Überwachung ist inaktiv.

Duplex-Mismatch-Erkennung an

Aktiviert/deaktiviert auf dem Port die Überwachung von Duplex-Mismatches.

Mögliche Werte:

markiert

Die Überwachung ist aktiv.

- Die Funktion *Port-Monitor* überwacht Duplex-Mismatches auf dem Port.
- Wenn das Gerät einen Duplex-Mismatch erkennt, dann führt es die in Spalte *Aktion* festgelegte Aktion aus.
- unmarkiert (Voreinstellung) Die Überwachung ist inaktiv.

Überlast-Erkennung an

Aktiviert/deaktiviert auf dem Port die Überlast-Erkennung.

Mögliche Werte:

markiert

Die Überwachung ist aktiv.

- Die Funktion *Port-Monitor* überwacht die Last auf dem Port.
- Wenn das Gerät Überlast auf dem Port erkennt, führt das Gerät die in Spalte *Aktion* festgelegte Aktion aus.
- In der Registerkarte *Überlast-Erkennung* legen Sie die zu überwachenden Parameter fest.
- unmarkiert (Voreinstellung) Die Überwachung ist inaktiv.

#### Link-Speed-/Duplex-Mode-Erkennung an

Aktiviert/deaktiviert auf dem Port die Überwachung von Verbindungsgeschwindigkeit und Duplex-Modus.

## Mögliche Werte:

### markiert

Die Überwachung ist aktiv.

- Die Funktion *Port-Monitor* überwacht Verbindungsgeschwindigkeit und Duplex-Modus auf dem Port.
- Wenn das Gerät eine unzulässige Kombination von Verbindungsgeschwindigkeit und Duplex-Modus feststellt, dann führt das Gerät die in Spalte *Aktion* festgelegte Aktion aus.
- In der Registerkarte *Link-Speed-/Duplex-Mode-Erkennung* legen Sie die zu überwachenden Parameter fest.
- unmarkiert (Voreinstellung) Die Überwachung ist inaktiv.

#### Aktive Bedingung

Zeigt den überwachten Parameter, der zur Aktion auf dem Port geführt hat.

Mögliche Werte:

*-*

Kein überwachter Parameter. Das Gerät führt keine Aktion aus.

- *Link-Änderungen* Zu viele Linkänderungen im betrachteten Zeitraum.
- *CRC/Fragmente* Zu viele CRC-/Fragmentfehler im betrachteten Zeitraum.

### *Duplex-Mismatch-Erkennung* Duplex-Mismatch erkannt.

- *Überlast-Erkennung* Überlast erkannt im betrachteten Zeitraum.
- *Link-Speed-/Duplex-Mode-Erkennung* Unerlaubte Kombination von Geschwindigkeit und Duplex-Modus erkannt.

#### Aktion

Legt die Aktion fest, die das Gerät ausführt, wenn die Funktion *Port-Monitor* eine Überschreitung der Parameter erkennt.

## Mögliche Werte:

- *disable port*
	- Das Gerät schaltet den Port aus und sendet einen SNMP-Trap.
	- Die Link-Status-LED des Ports blinkt 3× pro Periode.
	- Um den Port wieder einzuschalten, wählen Sie die Zeile des Ports, klicken die Schaltfläche .
		-
	- Wenn die Überschreitung der Parameter aufgehoben ist, dann schaltet die Funktion *Auto-Disable* den betreffenden Port nach der festzulegenden Wartezeit wieder ein. Voraussetzung ist, dass in der Registerkarte *Auto-Disable* das Kontrollkästchen für den überwachten Parameter markiert ist.
- *send trap*

Das Gerät sendet einen SNMP-Trap.

Voraussetzung für das Senden von SNMP-Traps ist, dass Sie die Funktion im Dialog *Diagnose >*  Statuskonfiguration *> Alarme (Traps)* einschalten und mindestens ein Trap-Ziel festlegen.

# *auto-disable* (Voreinstellung)

Das Gerät schaltet den Port aus und sendet einen SNMP-Trap.

Die Link-Status-LED des Ports blinkt 3× pro Periode.

Voraussetzung ist, dass in der Registerkarte *Auto-Disable* das Kontrollkästchen für den überwachten Parameter markiert ist.

- Der Dialog *Diagnose > Ports > Auto-Disable* zeigt, welche Ports aufgrund einer Überschreitung der Parameter gegenwärtig ausgeschaltet sind.
- Nach einer Wartezeit schaltet die Funktion *Auto-Disable* den Port automatisch wieder ein. Legen Sie dazu im Dialog *Diagnose > Ports > Auto-Disable* in Spalte *Reset-Timer [s]* eine Wartezeit für den betreffenden Port fest.

Status Port

Zeigt den Betriebszustand des Ports.

Mögliche Werte:

 $\blacktriangleright$  up

Der Port ist eingeschaltet.

down

Der Port ist ausgeschaltet.

notPresent

Kein physischer Port vorhanden.

# <span id="page-555-0"></span>[Auto-Disable]

In dieser Registerkarte aktivieren Sie die Funktion *Auto-Disable* für die von der Funktion *Port-Monitor* überwachten Parameter.

# Tabelle

Informationen zum Anpassen des Erscheinungsbilds der Tabelle finden Sie unter "Arbeiten mit [Tabellen" auf Seite 18.](#page-18-0)

Grund

Zeigt die von der Funktion *Port-Monitor* überwachten Parameter.

Markieren Sie das nebenstehende Kontrollkästchen, damit die Funktion *Port-Monitor* bei Erkennen einer Überschreitung der überwachten Parameter die Aktion *auto-disable* ausführt.

Auto-Disable

Aktiviert/deaktiviert die Funktion *Auto-Disable* für nebenstehende Parameter.

Mögliche Werte:

markiert

Die Funktion *Auto-Disable* für nebenstehende Parameter ist aktiv. Bei Überschreiten der nebenstehenden Parameter führt das Gerät die Funktion *Auto-Disable* aus, wenn in Spalte *Aktion* der Wert *auto-disable* festgelegt ist.

 unmarkiert (Voreinstellung) Die Funktion *Auto-Disable* für nebenstehende Parameter ist inaktiv.

# <span id="page-556-0"></span>[Link-Änderungen]

In dieser Registerkarte legen Sie für jeden Port die folgenden Einstellungen fest:

- **Anzahl der Linkänderungen.**
- Zeitraum, in welchem die Funktion *Port-Monitor* einen Parameter überwacht, um Abweichungen zu erkennen.

Außerdem sehen Sie, wie viele Linkänderungen die Funktion *Port-Monitor* bisher erkannt hat.

Die Funktion *Port-Monitor* überwacht diejenigen Ports, für die in der Registerkarte *Global* das Kontrollkästchen in Spalte *Link-Änderungen an* markiert ist.

# **Tabelle**

Informationen zum Anpassen des Erscheinungsbilds der Tabelle finden Sie unter "Arbeiten mit [Tabellen" auf Seite 18.](#page-18-0)

Port

Abtast-Intervall [s]

Legt den Zeitraum in Sekunden fest, in welchem die Funktion *Port-Monitor* einen Parameter überwacht, um Abweichungen zu erkennen.

Mögliche Werte:

1..180 (Voreinstellung: 10)

Link-Änderungen

Legt die Anzahl der Linkänderungen fest.

Wenn die Funktion *Port-Monitor* diese Anzahl an Linkänderungen im überwachten Zeitraum erkennt, dann führt das Gerät die festgelegte Aktion aus.

Mögliche Werte:

1..100 (Voreinstellung: 5)

#### Letztes Abtast-Intervall

Zeigt die Anzahl der Linkänderungen, die das Gerät im zurückliegenden Zeitraum erkannt hat.

Gesamt

Zeigt die Gesamtzahl der Linkänderungen, die das Gerät seit dem Einschalten des Ports erkannt hat.

## <span id="page-557-0"></span>[CRC/Fragmente]

In dieser Registerkarte legen Sie für jeden Port die folgenden Einstellungen fest:

- die Fragmentfehlerrate
- Zeitraum, in welchem die Funktion *Port-Monitor* einen Parameter überwacht, um Abweichungen zu erkennen.

Außerdem sehen Sie die Fragmentfehlerrate, die das Gerät bisher erkannt hat.

Die Funktion *Port-Monitor* überwacht diejenigen Ports, für die in der Registerkarte *Global* das Kontrollkästchen in Spalte *CRC/Fragmente an* markiert ist.

# Tabelle

Informationen zum Anpassen des Erscheinungsbilds der Tabelle finden Sie unter "Arbeiten mit [Tabellen" auf Seite 18.](#page-18-0)

Port

Abtast-Intervall [s]

Legt den Zeitraum in Sekunden fest, in welchem die Funktion *Port-Monitor* einen Parameter überwacht, um Abweichungen zu erkennen.

# Mögliche Werte:

5..180 (Voreinstellung: 10)

CRC-/Fragment-Fehlerrate [ppm]

Legt die Fragmentfehlerrate (in parts per million) fest.

Wenn die Funktion *Port-Monitor* diese Fragmentfehlerrate im überwachten Zeitraum erkennt, dann führt das Gerät die festgelegte Aktion aus.

Mögliche Werte:

1..1000000 (Voreinstellung: 1000)

Letztes aktives Intervall [ppm]

Zeigt die Fragmentfehlerrate, die das Gerät im zurückliegenden Zeitraum erkannt hat.

Gesamt [ppm]

Zeigt die Fragmentfehlerrate, die das Gerät seit dem Einschalten des Ports erkannt hat.

# <span id="page-558-0"></span>[Überlast-Erkennung]

In dieser Registerkarte legen Sie für jeden Port die folgenden Einstellungen fest:

- **Last-Grenzwerte.**
- Zeitraum, in welchem die Funktion *Port-Monitor* einen Parameter überwacht, um Abweichungen zu erkennen.

Außerdem sehen Sie die Anzahl an Datenpaketen, die das Gerät bisher erkannt hat.

Die Funktion *Port-Monitor* überwacht diejenigen Ports, für die in der Registerkarte *Global* das Kontrollkästchen in Spalte *Überlast-Erkennung an* markiert ist.

Die Funktion *Port-Monitor* überwacht keine Ports, die Mitglied einer Link-Aggregation-Gruppe sind.

# Tabelle

Informationen zum Anpassen des Erscheinungsbilds der Tabelle finden Sie unter "Arbeiten mit [Tabellen" auf Seite 18.](#page-18-0)

Port

### Traffic-Typ

Legt den Typ der Datenpakete fest, den das Gerät beim Überwachen der Last auf dem Port berücksichtigt.

Mögliche Werte:

 $\triangleright$  all

Die Funktion *Port-Monitor* überwacht Broadcast-, Multicast- und Unicast-Pakete.

bc (Voreinstellung)

Die Funktion *Port-Monitor* überwacht ausschließlich Broadcast-Pakete.

bc-mc

Die Funktion *Port-Monitor* überwacht ausschließlich Broadcast- und Multicast-Pakete.

Grenzwert-Typ

Legt die Einheit der Datenrate fest.

Mögliche Werte:

- **P** pps (Voreinstellung) Pakete pro Sekunde
- $\blacktriangleright$  kbps Kbit pro Sekunde Voraussetzung ist, dass der Wert in Spalte *Traffic-Typ* = all ist.

#### Unterer Grenzwert

Legt den unteren Schwellenwert für die Datenrate fest.

Die Funktion *Auto-Disable* schaltet den Port erst dann wieder ein, wenn die Last auf dem Port niedriger ist als der hier festgelegte Wert.

#### Mögliche Werte:

**10..10000000 (Voreinstellung: 0)** 

#### Oberer Grenzwert

Legt den oberen Schwellenwert für die Datenrate fest.

Wenn die Funktion *Port-Monitor* diese Last im überwachten Zeitraum erkennt, dann führt das Gerät die festgelegte Aktion aus.

Mögliche Werte:

**1.0000000 (Voreinstellung: 0))** 

#### Intervall [s]

Legt den Zeitraum in Sekunden fest, den die Funktion *Port-Monitor* für das Erkennen einer Überschreitung betrachtet.

### Mögliche Werte:

1..20 (Voreinstellung: 1)

#### Pakete

Zeigt die Anzahl an Broadcast-, Multicast- und Unicast-Paketen, die das Gerät im zurückliegenden Zeitraum erkannt hat.

Broadcast-Pakete

Zeigt die Anzahl an Broadcast-Paketen, die das Gerät im zurückliegenden Zeitraum erkannt hat.

Multicast-Pakete

Zeigt die Anzahl an Multicast-Paketen, die das Gerät im zurückliegenden Zeitraum erkannt hat.

Kbit/s

Zeigt die Datenrate in Kbit pro Sekunde, die das Gerät im zurückliegenden Zeitraum erkannt hat.

# <span id="page-560-0"></span>[Link-Speed-/Duplex-Mode-Erkennung]

In dieser Registerkarte aktivieren Sie für jeden Port die erlaubten Kombinationen von Geschwindigkeit und Duplex-Modus.

Die Funktion *Port-Monitor* überwacht diejenigen Ports, für die in der Registerkarte *Global* das Kontrollkästchen in Spalte *Link-Speed-/Duplex-Mode-Erkennung an* markiert ist.

Die Funktion *Port-Monitor* überwacht ausschließlich eingeschaltete physische Ports.

# Tabelle

Informationen zum Anpassen des Erscheinungsbilds der Tabelle finden Sie unter "Arbeiten mit [Tabellen" auf Seite 18.](#page-18-0)

Port

Zeigt die Nummer des Ports.

### 10 Mbit/s HDX

Aktiviert/deaktiviert das Akzeptieren der Kombination von 10 Mbit/s und Halbduplex auf dem Port durch den Port-Monitor.

#### Mögliche Werte:

markiert

Der Port-Monitor berücksichtigt die Kombinationen aus Geschwindigkeit und Duplex-Modus.

unmarkiert

Wenn der Port-Monitor die Kombinationen von Geschwindigkeit und Duplex-Modus auf dem Port feststellt, führt das Gerät die in der Registerkarte *Global* festgelegte Aktion aus.

#### 10 Mbit/s FDX

Aktiviert/deaktiviert das Akzeptieren der Kombination von 10 Mbit/s und Vollduplex auf dem Port durch den Port-Monitor.

Mögliche Werte:

markiert

Der Port-Monitor berücksichtigt die Kombinationen aus Geschwindigkeit und Duplex-Modus.

unmarkiert

Wenn der Port-Monitor die Kombinationen von Geschwindigkeit und Duplex-Modus auf dem Port feststellt, führt das Gerät die in der Registerkarte *Global* festgelegte Aktion aus.

#### 100 Mbit/s HDX

Aktiviert/deaktiviert das Akzeptieren der Kombination von 100 Mbit/s und Halbduplex auf dem Port durch den Port-Monitor.

Mögliche Werte:

markiert

Der Port-Monitor berücksichtigt die Kombinationen aus Geschwindigkeit und Duplex-Modus.

unmarkiert

Wenn der Port-Monitor die Kombinationen von Geschwindigkeit und Duplex-Modus auf dem Port feststellt, führt das Gerät die in der Registerkarte *Global* festgelegte Aktion aus.

#### 100 Mbit/s FDX

Aktiviert/deaktiviert das Akzeptieren der Kombination von 100 Mbit/s und Vollduplex auf dem Port durch den Port-Monitor.

#### Mögliche Werte:

markiert

Der Port-Monitor berücksichtigt die Kombinationen aus Geschwindigkeit und Duplex-Modus.

unmarkiert

Wenn der Port-Monitor die Kombinationen von Geschwindigkeit und Duplex-Modus auf dem Port feststellt, führt das Gerät die in der Registerkarte *Global* festgelegte Aktion aus.

#### 1.000 Mbit/s FDX

Aktiviert/deaktiviert das Akzeptieren der Kombination von 1 Gbit/s und Vollduplex auf dem Port durch den Port-Monitor.

Mögliche Werte:

markiert

Der Port-Monitor berücksichtigt die Kombinationen aus Geschwindigkeit und Duplex-Modus.

unmarkiert

Wenn der Port-Monitor die Kombinationen von Geschwindigkeit und Duplex-Modus auf dem Port feststellt, führt das Gerät die in der Registerkarte *Global* festgelegte Aktion aus.

# 2,5 Gbit/s FDX

Aktiviert/deaktiviert das Akzeptieren der Kombination von 2,5 Gbit/s und Vollduplex auf dem Port durch den Port-Monitor.

# Mögliche Werte:

markiert

Der Port-Monitor berücksichtigt die Kombinationen aus Geschwindigkeit und Duplex-Modus.

unmarkiert

Wenn der Port-Monitor die Kombinationen von Geschwindigkeit und Duplex-Modus auf dem Port feststellt, führt das Gerät die in der Registerkarte *Global* festgelegte Aktion aus.

#### 10 Gbit/s

Aktiviert/deaktiviert das Akzeptieren der Kombination von 10 Gbit/s und Vollduplex auf dem Port durch den Port-Monitor.

#### Mögliche Werte:

markiert

Der Port-Monitor berücksichtigt die Kombinationen aus Geschwindigkeit und Duplex-Modus.

unmarkiert

Wenn der Port-Monitor die Kombinationen von Geschwindigkeit und Duplex-Modus auf dem Port feststellt, führt das Gerät die in der Registerkarte *Global* festgelegte Aktion aus.

# <span id="page-563-0"></span>7.5.4 Auto-Disable

[ Diagnose > Ports > Auto-Disable ]

Die Funktion *Auto-Disable* ermöglicht Ihnen, überwachte Ports automatisch auszuschalten und auf Wunsch wieder einzuschalten.

Beispielsweise die Funktion *Port-Monitor* und ausgewählte Funktionen im Menü *Netzsicherheit* verwenden die Funktion *Auto-Disable*, um Ports bei Überschreiten überwachter Parameter auszuschalten.

Wenn die Überschreitung der Parameter aufgehoben ist, dann schaltet die Funktion *Auto-Disable* den betreffenden Port nach der festzulegenden Wartezeit wieder ein.

Der Dialog enthält die folgenden Registerkarten:

 $\blacktriangleright$  [\[Port\]](#page-563-1)

 $\blacktriangleright$  [\[Status\]](#page-565-0)

# <span id="page-563-1"></span>[Port]

Diese Registerkarte zeigt, welche Ports aufgrund einer Überschreitung der Parameter gegenwärtig ausgeschaltet sind. Wenn Sie in Spalte *Reset-Timer [s]* eine Wartezeit festlegen, schaltet die Funktion *Auto-Disable* den betreffenden Port automatisch wieder ein, sofern die Überschreitung der Parameter aufgehoben ist.

# Tabelle

Informationen zum Anpassen des Erscheinungsbilds der Tabelle finden Sie unter "Arbeiten mit [Tabellen" auf Seite 18.](#page-18-0)

**Schaltflächen** 

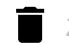

Zurücksetzen

Öffnet das Fenster *Welche Statistik soll gelöscht werden?*. Das Fenster zeigt die Ports, die Sie wieder einschalten und die zugehörigen Zähler auf 0 zurücksetzen können. Klicken und wählen Sie einen Eintrag, um den zugehörigen Port wieder einzuschalten.

Davon betroffen sind die Zähler in den folgenden Dialogen:

- Dialog *Diagnose > Ports > Auto-Disable*
- Dialog *Diagnose > Ports > Port-Monitor*
	- Registerkarte *Link-Änderungen*
	- Registerkarte *CRC/Fragmente*
	- Registerkarte *Überlast-Erkennung*

Port

## Reset-Timer [s]

Legt die Wartezeit in Sekunden fest, nach der die Funktion *Auto-Disable* den Port wieder einschaltet.

## Mögliche Werte:

**1** 0 (Voreinstellung)

Der Timer ist inaktiv. Der Port bleibt ausgeschaltet.

 $30.14294967295$ 

Wenn die Überschreitung der Parameter aufgehoben ist, dann schaltet die Funktion *Auto-Disable* den betreffenden Port nach der hier festgelegten Wartezeit wieder ein.

Zeitpunkt des Fehlers

Zeigt, wann das Gerät aufgrund einer Überschreitung der Parameter den Port ausgeschaltet hat.

### Verbleibende Zeit [s]

Zeigt die verbleibende Zeit in Sekunden, bis die Funktion *Auto-Disable* den Port wieder einschaltet.

#### Komponente

Zeigt, welche Software-Komponente im Gerät das Ausschalten des Ports veranlasst hat.

Mögliche Werte:

- PORT\_MON *Port-Monitor* Siehe Dialog *Diagnose > Ports > Port-Monitor*.
- PORT\_ML *Port-Sicherheit* Siehe Dialog *Netzsicherheit > Port-Sicherheit*.
- DHCP\_SNP *DHCP-Snooping* Siehe Dialog *Netzsicherheit > DHCP-Snooping*.
- $\triangleright$  DOT1S *BPDU-Guard* Siehe Dialog *Switching > L2-Redundanz > Spanning Tree > Global*.
- **DAI** *Dynamic ARP Inspection* Siehe Dialog *Netzsicherheit > Dynamic ARP Inspection*.

#### Grund

Zeigt den überwachten Parameter, der zum Ausschalten des Ports geführt hat.

#### Mögliche Werte:

- $\blacktriangleright$  none
	- Kein überwachter Parameter. Der Port ist eingeschaltet.
- $\blacktriangleright$  link-flap

Zu viele Linkänderungen. Siehe Dialog *Diagnose > Ports > Port-Monitor*, Registerkarte *Link-Änderungen*.

- crc-error Zu viele CRC-/Fragmentfehler. Siehe Dialog *Diagnose > Ports > Port-Monitor*, Registerkarte *CRC/ Fragmente*.
- duplex-mismatch Duplex-Mismatch erkannt. Siehe Dialog *Diagnose > Ports > Port-Monitor*, Registerkarte *Global*.

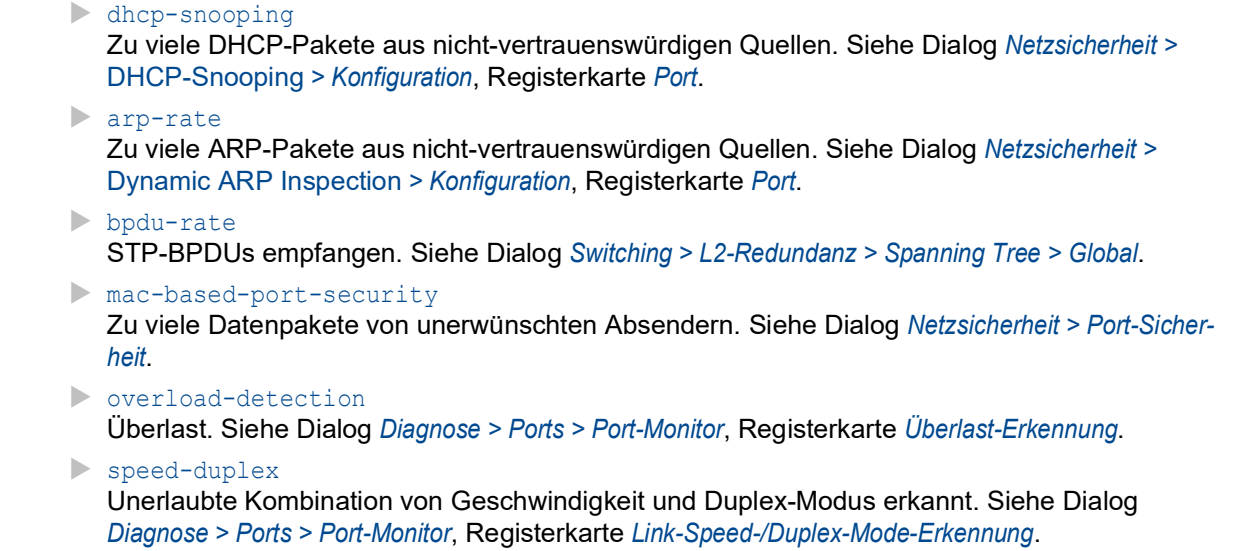

Loop protection Layer-2-Loop auf dem Port erkannt. Siehe Dialog *Diagnose > Loop-Schutz*, Spalte *Loop erkannt*.

Aktiv

Zeigt, ob der Port aufgrund einer Überschreitung der Parameter gegenwärtig ausgeschaltet ist.

# Mögliche Werte:

- markiert Der Port ist gegenwärtig ausgeschaltet.
- unmarkiert Der Port ist eingeschaltet.

# <span id="page-565-0"></span>[Status]

Diese Registerkarte zeigt, für welche überwachten Parameter die Funktion *Auto-Disable* aktiviert ist.

# Tabelle

Informationen zum Anpassen des Erscheinungsbilds der Tabelle finden Sie unter "Arbeiten mit [Tabellen" auf Seite 18.](#page-18-0)

# Grund

Zeigt die Parameter, die das Gerät überwacht.

Markieren Sie das nebenstehende Kontrollkästchen, damit die Funktion *Auto-Disable* bei Überschreiten der überwachten Parameter den Port ausschaltet und ggf. wieder einschaltet.

### Kategorie

Zeigt, zu welcher Funktion der nebenstehende Parameter gehört.

## Mögliche Werte:

- port-monitor
- Der Parameter gehört zu den Funktionen im Menü *Diagnose > Port > Port-Monitor*.
- network-security

Der Parameter gehört zu den Funktionen im Menü *Netzsicherheit*.

12-redundancy Der Parameter gehört zu den Funktionen im Menü *Switching > L2-Redundanz* oder zur Funktion *Loop-Schutz*, siehe Dialog *Diagnose > Loop-Schutz*.

### Auto-Disable

Zeigt, ob die Funktion *Auto-Disable* für den nebenstehenden Parameter aktiviert/deaktiviert ist.

## Mögliche Werte:

markiert

Die Funktion *Auto-Disable* für nebenstehende Parameter ist aktiv. Die Funktion *Auto-Disable* schaltet bei Überschreiten der überwachten Parameter den betreffenden Port aus und ggf. wieder ein.

 unmarkiert (Voreinstellung) Die Funktion *Auto-Disable* für nebenstehende Parameter ist inaktiv.

# <span id="page-567-0"></span>7.5.5 Port-Mirroring

[Diagnose > Ports > Port-Mirroring]

Die Funktion *Port-Mirroring* ermöglicht Ihnen, die empfangenen und gesendeten Datenpakete von ausgewählten Ports auf einen Ziel-Port zu kopieren. Mit einem Analyzer oder einer RMON-Probe, am Ziel-Port angeschlossen, lässt sich der Datenstrom beobachten und auswerten. Am Quell-Port bleiben die Datenpakete unverändert.

**Anmerkung:** Um den Zugriff über den Ziel-Port auf das Management des Geräts einzuschalten, markieren Sie vor Einschalten der Funktion *Port-Mirroring* das Kontrollkästchen *Management erlauben* im Rahmen *Ziel-Port*.

# Funktion

#### **Schaltflächen**

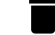

Konfiguration zurücksetzen

Setzt die Einstellungen des Dialogs auf die voreingestellten Werte zurück und überträgt die Änderungen in den flüchtigen Speicher des Geräts (*RAM*).

#### Funktion

Schaltet die Funktion *Port-Mirroring* ein/aus.

Mögliche Werte:

 $> An$ 

Die Funktion *Port-Mirroring* ist eingeschaltet. Das Gerät kopiert die Datenpakete von den ausgewählten Quell-Ports auf den Ziel-Port.

 *Aus* (Voreinstellung) Die Funktion *Port-Mirroring* ist ausgeschaltet.

## Ziel-Port

#### Primärer Port

Legt den Ziel-Port fest.

Als Ziel-Port eignen sich Ports, die nicht für folgende Zwecke verwendet werden:

- Quell-Port
- L2-Redundanz-Protokolle
- Port-basiertes Router-Interface

## Mögliche Werte:

no Port (Voreinstellung) Kein Ziel-Port ausgewählt.

<Port-Nummer>

Nummer des Ziel-Ports. Das Gerät kopiert die Datenpakete von den Quell-Ports auf diesen Port.

Das Gerät fügt den Datenpaketen, die der Quell-Port sendet, am Ziel-Port ein VLAN-Tag hinzu. Datenpakete, die der Quell-Port empfängt, sendet der Ziel-Port unmodifiziert.

**Anmerkung:** Der Ziel-Port benötigt ausreichend Bandbreite, um den Datenstrom aufzunehmen. Wenn der kopierte Datenstrom die Bandbreite des Ziel-Ports überschreitet, dann verwirft das Gerät überschüssige Datenpakete auf dem Ziel-Port.

#### Sekundärer Port

Legt einen zweiten Ziel-Port fest. Voraussetzung ist, dass Sie einen ersten Ziel-Port festgelegt haben.

Mögliche Werte:

- no Port (Voreinstellung) Kein Ziel-Port ausgewählt.
- <Port-Nummer>

Nummer des Ziel-Ports. Das Gerät kopiert die Datenpakete von den Quell-Ports auf diesen Port.

Der Port überträgt dieselben Daten wie der oben festgelegte Port. Ausnahme:

- keine *VLAN-Mirroring*-Daten
- keine *RSPAN*-Daten

Management erlauben

Aktiviert/deaktiviert den Zugriff auf das Management des Geräts über den Ziel-Port.

Mögliche Werte:

markiert

Der Zugriff über den Ziel-Port auf das Management des Geräts ist aktiv. Das Gerät ermöglicht den Benutzern über den Ziel-Port Zugriff auf das Management, ohne die aktive *Port-Mirroring*-Sitzung zu unterbrechen.

- Das Gerät dupliziert auf dem Ziel-Port Multicasts, Broadcasts und unbekannte Unicasts.
- Die VLAN-Einstellungen auf dem Ziel-Port bleiben unverändert. Voraussetzung für den Zugriff über den Ziel-Port auf das Management des Gerätes ist, dass der Ziel-Port Mitglied im Geräte-Management-VLAN ist.
- unmarkiert (Voreinstellung)

Der Zugriff über den Ziel-Port auf das Management des Geräts ist inaktiv. Das Gerät unterbindet den Zugriff auf das Management des Geräts über den Ziel-Port.

## VLAN-Mirroring

Die Funktion *VLAN-Mirroring* ermöglicht Ihnen, die in einem VLAN empfangenen Datenpakete an den festgelegten Ziel-Port zu kopieren. Das Gerät leitet den Datenstrom auf den festgelegten Ziel-Port um.

**Anmerkung:** Die Funktion *VLAN-Mirroring* ist ausschließlich auf dem primären Port verfügbar.

Quell-VLAN-ID

Legt das VLAN fest, dessen Daten das Gerät an den Ziel-Port spiegelt.

Mögliche Werte:

- **1** 0 (Voreinstellung)
	- Schaltet die Funktion *VLAN-Mirroring* aus.
- $2.14042$

Das Gerät ermöglicht Ihnen, ausschließlich dann ein VLAN festzulegen, wenn kein Quell-Port festgelegt ist.

# RSPAN

Die Funktion *RSPAN* (Remote Switched Port Analyzer) erweitert die Spiegelungsfunktion, indem sie dem Gerät die Möglichkeit bietet, die überwachten Daten in einem bestimmten VLAN über mehrere Geräte an 1 Ziel weiterzuleiten.

**Anmerkung:** Wenn Sie das Gerät auf dem Pfad zwischen Quell- und Zielgerät einsetzen, dann legen Sie im Feld *VLAN-ID* das für die Funktion *RSPAN* benötigte VLAN fest. Die Funktion *Port-Mirroring* wird hierfür nicht benötigt und bleibt ausgeschaltet.

**Anmerkung:** Die Funktion *RSPAN* ist ausschließlich auf dem primären Port verfügbar.

#### Quell-VLAN-ID

Legt das Quell-VLAN fest, von dem das Gerät Daten zum Ziel-VLAN spiegelt.

Mögliche Werte:

- 0 (Voreinstellung: 0)
	- Das Quell-VLAN ist inaktiv.
- $2.14042$

Gespiegelte Ports dürfen kein RSPAN-VLAN-Mitglied sein.

#### VLAN-ID

Legt das VLAN fest, welches das Gerät zum Markieren und Weiterleiten der gespiegelten Daten verwendet.

Mögliche Werte:

- 0 (Voreinstellung: 0) Das RSPAN VLAN ist inaktiv.
- $2.14042$

Das Gerät verwendet den Wert zum Markieren und Weiterleiten von gespiegelten Daten.

#### Ziel-VLAN-ID

Legt das VLAN fest, welches das Gerät zum Weiterleiten des Netzverkehrs zum Zielgerät verwendet.

### Mögliche Werte:

- **1** 0 (Voreinstellung: 0)
	- Das Ziel-VLAN ist inaktiv.
- $2.4042$

Das Gerät verwendet diesen Wert zum Markieren von Daten und zum Weiterleiten des Netzverkehrs zum Zielgerät.

# **Tabelle**

Informationen zum Anpassen des Erscheinungsbilds der Tabelle finden Sie unter "Arbeiten mit [Tabellen" auf Seite 18.](#page-18-0)

### Quell-Port

Legt die Nummer des Ports fest.

## Mögliche Werte:

<Port-Nummer>

## **Eingeschaltet**

Aktiviert/deaktiviert das Kopieren der Datenpakete von diesem Quell-Port auf den Ziel-Port.

Mögliche Werte:

- markiert Das Kopieren der Datenpakete ist aktiv. Der Port ist als Quell-Port festgelegt.
- unmarkiert (Voreinstellung) Das Kopieren der Datenpakete ist inaktiv.
- (Ausgegraute Darstellung) Das Kopieren der Datenpakete dieses Ports ist nicht möglich. Mögliche Ursachen:
	- Der Port ist bereits als Ziel-Port festgelegt.
	- Der Port ist ein logischer Port, kein physischer Port.

**Anmerkung:** Das Gerät ermöglicht Ihnen, abzüglich des Ziel-Ports jeden physischen Port als Quell-Port festzulegen.

## Typ

Legt fest, welche Datenpakete das Gerät auf den Ziel-Port kopiert.

Das Gerät fügt den Datenpaketen, die der Quell-Port sendet, am Ziel-Port ein VLAN-Tag hinzu. Datenpakete, die der Quell-Port empfängt, sendet der Ziel-Port unmodifiziert.

## Mögliche Werte:

 none (Voreinstellung) Keine Datenpakete.

 $\blacktriangleright$  tx Datenpakete, die der Quell-Port sendet.

 $\triangleright$  rx Datenpakete, die der Quell-Port empfängt.

txrx

Datenpakete, die der Quell-Port sendet und empfängt.

**Anmerkung:** Mit der Einstellung txrx kopiert das Gerät gesendete und empfangene Datenpakete. Der Ziel-Port benötigt mindestens eine Bandbreite, die der Summe aus Sende- und Empfangskanal der Quell-Ports entspricht. Beispielsweise ist bei gleichartigen Ports der Ziel-Port bereits zu 100 % ausgelastet, wenn Sende- und Empfangskanal eines Quell-Ports zu jeweils 50 % ausgelastet sind.

# 7.6 LLDP

[ Diagnose > LLDP ]

Das Gerät ermöglicht Ihnen, Informationen über benachbarte Geräte zu sammeln. Dazu nutzt das Gerät Link Layer Discovery Protocol (LLDP). Mit diesen Informationen ist eine Netzmanagement-Station in der Lage, die Struktur Ihres Netzes darzustellen.

Dieses Menü ermöglicht Ihnen, die Topologie-Erkennung zu konfigurieren und die empfangenen Informationen in Tabellenform anzuzeigen.

Das Menü enthält die folgenden Dialoge:

**[LLDP Konfiguration](#page-572-0)** 

**[LLDP Topologie-Erkennung](#page-576-0)** 

# <span id="page-572-0"></span>7.6.1 LLDP Konfiguration

[Diagnose > LLDP > Konfiguration]

Dieser Dialog ermöglicht Ihnen, die Topologie-Erkennung für jeden Port zu konfigurieren.

# Funktion

Funktion

Schaltet die Funktion *LLDP* ein/aus.

Mögliche Werte:

- *An* (Voreinstellung) Die Funktion *LLDP* ist eingeschaltet. Die Topologie-Erkennung mit LLDP ist auf dem Gerät aktiv.
- *Aus* Die Funktion *LLDP* ist ausgeschaltet.

# Konfiguration

Sende-Intervall [s]

Legt das Intervall in Sekunden fest, in dem das Gerät LLDP-Datenpakete sendet.

Mögliche Werte:

**5...32768 (Voreinstellung: 30)** 

Sende-Intervall Multiplikator

Legt den Faktor zur Bestimmung des Time-to-live-Werts für die LLDP-Datenpakete fest.

Mögliche Werte:

2..10 (Voreinstellung: 4)

Der im LLDP-Header kodierte Time-to-live-Wert ergibt sich aus der Multiplikation dieses Wertes mit dem Wert im Feld *Sende-Intervall [s]*.

Reinitialisierungs-Verzögerung [s]

Legt die Verzögerung in Sekunden für die Re-Initialisierung eines Ports fest.

Mögliche Werte:

1..10 (Voreinstellung: 2)

Wenn in Spalte *Funktion* der Wert *Aus* festgelegt ist, dann versucht das Gerät nach Ablauf der hier festgelegten Zeit den Port erneut zu initialisieren.

Sende-Verzögerung [s]

Legt die Verzögerung in Sekunden für die Übertragung von aufeinanderfolgenden LLDP-Datenpaketen fest, nachdem Konfigurationsänderungen im Gerät wirksam geworden sind.

Mögliche Werte: 1..8192 (Voreinstellung: 2)

Der empfohlene Wert liegt zwischen einem Minimum von 1 und einem Maximum, das einem Viertel des Werts im Feld *Sende-Intervall [s]* entspricht.

Benachrichtigungs-Intervall [s]

Legt das Intervall in Sekunden für das Senden von LLDP-Benachrichtigungen fest.

Mögliche Werte:

5..3600 (Voreinstellung: 5)

Nach Senden eines Benachrichtigungs-Traps wartet das Gerät mindestens die hier festgelegte Zeit, bis es den nächsten Benachrichtigungs-Trap sendet.

# Tabelle

Informationen zum Anpassen des Erscheinungsbilds der Tabelle finden Sie unter "Arbeiten mit [Tabellen" auf Seite 18.](#page-18-0)

Port

Zeigt die Nummer des Ports.

Funktion

Legt fest, ob der Port LLDP-Datenpakete sendet und empfängt.

Mögliche Werte:

 *transmit* Der Port sendet LLDP-Datenpakete, speichert jedoch keine Informationen über benachbarte Geräte.

- *receive* Der Port empfängt LLDP-Datenpakete, sendet jedoch keine Informationen an benachbarte Geräte.
- *receive and transmit* (Voreinstellung)

Der Port sendet LLDP-Datenpakete und speichert Informationen über benachbarte Geräte.

*disabled*

Der Port sendet keine LLDP-Datenpakete und speichert keine Informationen über benachbarte Geräte.

## Benachrichtigung

Aktiviert/deaktiviert LLDP-Benachrichtigungen auf dem Port.

Mögliche Werte:

- markiert
	- LLDP-Benachrichtigungen auf dem Port sind aktiv.
- unmarkiert (Voreinstellung) LLDP-Benachrichtigungen auf dem Port sind inaktiv.

Port-Beschreibung senden

Aktiviert/deaktiviert das Senden des TLV (Type-Length-Value) mit der Port-Beschreibung.

Mögliche Werte:

- markiert (Voreinstellung) Das Senden des TLV ist aktiv. Das Gerät sendet den TLV mit der Port-Beschreibung.
- unmarkiert Das Senden des TLV ist inaktiv. Das Gerät sendet keinen TLV mit der Port-Beschreibung.

Systemname senden

Aktiviert/deaktiviert das Senden des TLV (Type-Length-Value) mit dem Gerätenamen.

Mögliche Werte:

- **Markiert (Voreinstellung)** Das Senden des TLV ist aktiv. Das Gerät sendet den TLV mit dem Gerätenamen.
- unmarkiert

Das Senden des TLV ist inaktiv. Das Gerät sendet keinen TLV mit dem Gerätenamen.

Systembeschreibung senden

Aktiviert/deaktiviert das Senden des TLV (Type-Length-Value) mit der Systembeschreibung.

Mögliche Werte:

 markiert (Voreinstellung) Das Senden des TLV ist aktiv. Das Gerät sendet den TLV mit der Systembeschreibung.

 unmarkiert Das Senden des TLV ist inaktiv. Das Gerät sendet keinen TLV mit der Systembeschreibung.

#### System-Ressourcen senden

Aktiviert/deaktiviert das Senden des TLV (Type-Length-Value) mit den System-Ressourcen (Leistungsfähigkeitsdaten).

### Mögliche Werte:

- **Markiert (Voreinstellung)** Das Senden des TLV ist aktiv. Das Gerät sendet den TLV mit den System-Ressourcen.
- unmarkiert

Das Senden des TLV ist inaktiv. Das Gerät sendet keinen TLV mit den System-Ressourcen.

#### Nachbarn (max.)

Begrenzt für diesen Port die Anzahl der zu erfassenden benachbarten Geräte.

#### Mögliche Werte:

1..50 (Voreinstellung: 10)

#### FDB-Modus

Legt fest, welche Funktion das Gerät verwendet, um benachbarte Geräte auf diesem Port zu erfassen.

### Mögliche Werte:

lldpOnly

Das Gerät verwendet ausschließlich LLDP-Datenpakete, um benachbarte Geräte auf diesem Port zu erfassen.

macOnly

Das Gerät verwendet gelernte MAC-Adressen, um benachbarte Geräte auf diesem Port zu erfassen. Das Gerät verwendet die MAC-Adresse ausschließlich dann, wenn kein weiterer Eintrag in der Adresstabelle (FDB, Forwarding Database) für diesen Port vorhanden ist.

 $\blacktriangleright$  both

Das Gerät verwendet LLDP-Datenpakete und gelernte MAC-Adressen, um benachbarte Geräte auf diesem Port zu erfassen.

autoDetect (Voreinstellung)

Wenn das Gerät auf diesem Port LLDP-Datenpakete empfängt, dann arbeitet das Gerät wie mit der Einstellung lldpOnly. Andernfalls arbeitet das Gerät wie mit der Einstellung macOnly.
# 7.6.2 LLDP Topologie-Erkennung

[ Diagnose > LLDP > Topologie-Erkennung ]

Geräte in Netzen senden Mitteilungen in Form von Paketen, welche auch unter dem Namen "LLDPDU" (LLDP-Dateneinheit) bekannt sind. Die über LLDPDUs sendeten und empfangenen Daten sind aus vielen Gründen nützlich. So erkennt das Gerät etwa, bei welchen Geräten innerhalb des Netzes es sich um Nachbarn handelt und über welche Ports diese miteinander verbunden sind.

Der Dialog ermöglicht Ihnen, das Netz darzustellen und die angeschlossenen Geräte mitsamt ihren Funktionsmerkmalen zu ermitteln.

Der Dialog enthält die folgenden Registerkarten:  $\blacktriangleright$  [\[LLDP\]](#page-576-0)  $\blacktriangleright$  [\[LLDP-MED\]](#page-578-0)

# <span id="page-576-0"></span>[LLDP]

Diese Registerkarte zeigt die gesammelten LLDP-Informationen zu den Nachbargeräten an. Mit diesen Informationen ist eine Netzmanagement-Station in der Lage, die Struktur Ihres Netzes darzustellen.

Wenn an einem Port sowohl Geräte mit als auch ohne aktive Topologie-Erkennungs-Funktion angeschlossen sind, dann blendet die Topologie-Tabelle die Geräte ohne aktive Topologie-Erkennung aus.

Wenn ausschließlich Geräte ohne aktive Topologieerkennung an einen Port angeschlossen sind, enthält die Tabelle eine Zeile für diesen Port, um jedes Gerät zu repräsentieren. Diese Zeile enthält die Anzahl der angeschlossenen Geräte.

Die Weiterleitungstabelle (FDB) enthält MAC-Adressen von Geräten, welche die Topologietabelle aus Gründen der Übersicht ausblendet.

Wenn Sie an einen Port mehrere Geräte anschließen (zum Beispiel über einen Hub), zeigt die Tabelle für jedes angeschlossenes Gerät je eine Zeile.

# Tabelle

Informationen zum Anpassen des Erscheinungsbilds der Tabelle finden Sie unter "Arbeiten mit [Tabellen" auf Seite 18.](#page-18-0)

Port

Zeigt die Nummer des Ports.

Nachbar-Bezeichner

Zeigt die Chassis-ID des Nachbargeräts. Dies kann zum Beispiel die Basis-MAC-Adresse des Nachbargeräts sein.

Zeigt, ob das angeschlossene Gerät LLDP aktiv unterstützt.

Mögliche Werte:

 markiert Das angeschlossene Gerät unterstützt kein LLDP. Das Gerät verwendet Informationen aus seiner Adresstabelle (FDB, Forwarding Database). unmarkiert (Voreinstellung)

Das angeschlossene Gerät unterstützt aktiv LLDP.

Nachbar-IP-Adresse

FDB

Zeigt die IP-Adresse, mit der der Zugriff auf das Management des Nachbargeräts möglich ist.

#### Nachbar-Port-Beschreibung

Zeigt eine Beschreibung für den Port des Nachbargeräts.

#### Nachbar-Systemname

Zeigt den Gerätenamen des Nachbargeräts.

### Nachbar-Systembeschreibung

Zeigt eine Beschreibung für das Nachbargerät.

#### Port-ID

Zeigt die ID des Ports, über den das Nachbargerät mit dem Gerät verbunden ist.

#### Autonegotiation-Unterstützung

Zeigt, ob der Port des Nachbargeräts Auto-Negotiation unterstützt.

#### Autonegotiation

Zeigt, ob Auto-Negotiation auf dem Port des Nachbargeräts aktiv ist.

#### Unterstützt PoE

Zeigt, ob der Port des Nachbargeräts Pover over Ethernet (PoE) unterstützt.

#### PoE eingeschaltet

Zeigt, ob Power over Ethernet (PoE) auf dem Port des Nachbargeräts aktiviert ist.

# <span id="page-578-0"></span>[LLDP-MED]

Bei "LLDP for Media Endpoint Devices" (LLDP-MED) handelt es sich um eine Erweiterung von LLDP, welche zwischen Endgeräten und Geräten im Netz arbeitet. Sie bietet insbesondere Unterstützung für VoIP-Anwendungen. Diese unterstützende Richtlinie bietet einen zusätzlichen Satz gebräuchlicher Mitteilungen (d. h. Nachrichten des Typs "Type Length Value", TLV). Das Gerät nutzt die TLVs, um Funktionsmerkmale wie Netz-Richtlinien, PoE (Power over Ethernet), Bestandsverwaltung und Standortdaten zu ermitteln.

## Tabelle

Informationen zum Anpassen des Erscheinungsbilds der Tabelle finden Sie unter "Arbeiten mit [Tabellen" auf Seite 18.](#page-18-0)

#### Port

Zeigt die Nummer des Ports.

#### Geräteklasse

Zeigt die Geräteklasse des über Fernverbindung angeschlossen Geräts.

- $\triangleright$  Der Wert notDefined zeigt, dass das Gerät Funktionsmerkmale aufweist, welche durch keine der *LLDP-MED*-Klassen abgedeckt sind.
- $\triangleright$  Der Wert endpointClass1..3 zeigt, dass das Gerät die Funktionsmerkmale "EndPoint-Klasse 1..3" aufweist.
- Der Wert networkConnectivity zeigt, dass das Gerät die Funktionsmerkmale eines Netzwerkverbindungsgeräts aufweist.

#### VLAN-ID

Zeigt die Erweiterung für die VLAN-Kennung des entfernten Systems, welches an diesen Port angeschlossen ist (gemäß IEEE 802.3).

- **Das Gerät verwendet die Werte 1 bis 4042, um eine gültige Port-VLAN-Kennung zu definieren.**
- ▶ Das Gerät zeigt den Wert 0 für Pakete mit Prioritätsmarkierung. Dies bedeutet, dass ausschließlich die 802.1D-Priorität von Bedeutung ist und das Gerät die voreingestellte VLAN-Kennung des Eingangs-Ports verwendet.

#### Priorität

Zeigt den Wert der 802.1D-Priorität, welche dem an diesen Port angeschlossenen entfernten System zugeordnet ist.

DSCP

Zeigt den Wert für den "Differentiated Service Code Point", welcher dem an diesen Port angeschlossenen entfernten System zugeordnet ist.

#### Status Unknown-Bit

Zeigt den sog. "Unknown Bit Status" des eingehenden Verkehrs.

- Der Wert true zeigt, dass die Netz-Richtlinie für den festgelegten Anwendungstyp gegenwärtig unbekannt ist. In diesem Fall ignoriert die VLAN-ID die Schicht-2-Priorität und den Wert des Feldes *DSCP*.
- Der Wert false zeigt eine definierte Netz-Richtlinie.

## Status Tagged-Bit

Zeigt den sog. "Tagged Bit Status".

- Der Wert true zeigt, dass die Anwendung ein markiertes VLAN verwendet.
- Der Wert false zeigt, dass das Gerät für die spezifische Anwendung auf einen unmarkierten VLAN-Betrieb zurückgreift. In diesem Fall ignoriert das Gerät sowohl die VLAN-ID wie auch die Schicht-2-Prioritätsfelder. Der DSCP-Wert hingegen ist relevant.

### Hardware-Revision

Zeigt die vom entfernten Endpunkt mitgeteilte herstellerspezifische Hardware-Revisionskennung.

## Firmware-Revision

Zeigt die vom entfernten Endpunkt mitgeteilte herstellerspezifische Firmware-Revisionskennung.

#### Software-Revision

Zeigt die vom entfernten Endpunkt mitgeteilte herstellerspezifische Software-Revisionskennung.

#### Seriennummer

Zeigt die vom entfernten Endpunkt mitgeteilte herstellerspezifische Seriennummer.

#### Herstellername

Zeigt den vom entfernten Endpunkt mitgeteilten spezifischen Herstellernamen.

## Modellname

Zeigt die vom entfernten Endpunkt mitgeteilte herstellerspezifische Modellbezeichnung.

#### Asset-ID

Zeigt die vom entfernten Endpunkt mitgeteilte herstellerspezifische Kennung zur Produktverfolgung.

# 7.7 Loop-Schutz

[ Diagnose > Loop-Schutz ]

Die Funktion *Loop-Schutz* unterstützt beim Schutz vor Layer-2-Loops.

Ein Loop im Netz kann zu einem Stillstand des Netzes aufgrund von Überlastung führen. Eine mögliche Ursache ist das ständige Duplizieren von Datenpaketen aufgrund einer Fehlkonfiguration. Die Ursache kann z. B. ein falsch gestecktes Kabel oder fehlerhafte Einstellungen in der Software sein.

Ein Layer-2-Loop im Netz entsteht zum Beispiel in den folgenden Fällen, wenn keine Redundanzprotokolle aktiv sind:

- Zwei Ports desselben Geräts sind direkt miteinander verbunden.
- Zwischen zwei Geräten ist mehr als eine aktive Verbindung eingerichtet.

In redundanten Netztopologien sind typischerweise verschiedene Redundanzprotokolle aktiv. In der Regel deaktivieren Sie die *Spanning Tree*-Funktion auf Ports, die an anderen Redundanzprotokollen beteiligt sind. Die Redundanzprotokolle unterstützen bereits beim Vermeiden von Loops.

# Funktion

### Funktion

Schaltet die Funktion *Loop-Schutz* ein/aus.

Mögliche Werte:

 $> An$ 

Die Funktion *Loop-Schutz* ist eingeschaltet.

- An aktiven und passiven Ports wertet das Gerät empfangene *Loop-Detection*-Pakete aus. An aktiven Ports sendet das Gerät *Loop-Detection*-Pakete in regelmäßigen Abständen, wie im Feld *Sende-Intervall* angegeben.
- Voraussetzung ist, dass die Funktion *Loop-Schutz* auf dem Port aktiv ist.
- Das Gerät ermöglicht Ihnen, Ethernet-Loops mit dem Signalkontakt zu überwachen. Siehe Dialog *Diagnose > Statuskonfiguration > Signalkontakt > Signalkontakt 1*, Kontrollkästchen für den Parameter *Ethernet-Loops*.

*Aus* (Voreinstellung)

Die Funktion *Loop-Schutz* ist ausgeschaltet.

Das Gerät sendet weder *Loop-Detection*-Pakete noch wertet es empfangene *Loop-Detection*-Pakete aus.

# Global

Sende-Intervall

Legt das Intervall in Sekunden fest, in dem das Gerät *Loop-Detection*-Pakete sendet, wenn die Funktion *Loop-Schutz* auf dem Port aktiv ist.

Mögliche Werte:

 $1.10$ 

Empfang-Grenzwert

Legt den Schwellenwert für die Anzahl der nacheinander empfangenen *Loop-Detection*-Pakete fest. Wenn die Anzahl diesen Schwellenwert erreicht oder überschreitet, dann führt das Gerät die in Spalte *Aktion* festgelegte Aktion aus.

Mögliche Werte:

 $1.50$ 

# Konfiguration

Auto-Disable

Aktiviert/deaktiviert die Funktion *Auto-Disable* für *Loop-Schutz*.

Mögliche Werte:

markiert

Die Funktion *Auto-Disable* für *Loop-Schutz* ist aktiv. Voraussetzung für das Abschalten des Ports ist, dass in Spalte *Aktion* die Aktion *auto-disable* oder die Aktion *alle* festgelegt ist.

Das Gerät ermöglicht Ihnen, die Wartezeit in Sekunden festzulegen, nach der die Funktion *Auto-Disable* den Port wieder einschaltet. Legen Sie dazu im Dialog *Diagnose > Ports > Auto-Disable* in Spalte *Reset-Timer [s]* die Wartezeit fest.

 unmarkiert (Voreinstellung) Die Funktion *Auto-Disable* für *Loop-Schutz* ist inaktiv.

# **Tabelle**

Informationen zum Anpassen des Erscheinungsbilds der Tabelle finden Sie unter "Arbeiten mit [Tabellen" auf Seite 18.](#page-18-0)

**Schaltflächen** 

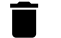

Port-Statistiken leeren

Setzt die Werte in den folgenden Spalten zurück:

- *Loop-Anzahl*
- *Gesendete Pakete*
- *Empfangene Pakete*

## Port

Zeigt die Nummer des Ports.

## Aktiv

## Aktiviert/deaktiviert die Funktion *Loop-Schutz* auf dem Port.

Mögliche Werte:

markiert

Die Funktion *Loop-Schutz* ist auf dem Port aktiv.

Aktivieren Sie die Funktion ausschließlich auf Ports, die nicht Teil eines redundanten Netzpfads sind. Dies hilft, ein versehentliches Abschalten auf redundanten Netzpfaden zu vermeiden. Wenn das Gerät auf diesem Port ein *Loop-Detection*-Paket empfängt, das von einem anderen Port desselben Geräts gesendet wurde, dann führt das Gerät die in Spalte *Aktion* festgelegte Aktion aus.

unmarkiert (Voreinstellung)

Die Funktion *Loop-Schutz* ist auf dem Port inaktiv. Der Port sendet weder *Loop-Detection*-Pakete noch wertet er empfangene *Loop-Detection*-Pakete aus.

Modus

Legt das Verhalten der Funktion *Loop-Schutz* auf dem Port fest.

### Mögliche Werte:

*aktiv*

Das Gerät sendet *Loop-Detection*-Pakete und wertet empfangene *Loop-Detection*-Pakete aus.

*passiv*

Das Gerät wertet empfangene *Loop-Detection*-Pakete aus.

#### Aktion

Legt die Aktion fest, die das Gerät ausführt, wenn es einen Layer-2-Loop an diesem Port erkennt.

Mögliche Werte:

*trap*

Das Gerät sendet einen Trap.

*auto-disable*

Das Gerät schaltet den Port mit der Funktion *Auto-Disable* aus.

Voraussetzung für das Abschalten des Ports ist, dass das Kontrollkästchen *Auto-Disable* im Rahmen *Konfiguration* markiert ist.

*alle*

Das Gerät sendet einen Trap. Dann schaltet das Gerät den Port mit der Funktion *Auto-Disable* aus.

Voraussetzung für das Abschalten des Ports ist, dass das Kontrollkästchen *Auto-Disable* im Rahmen *Konfiguration* markiert ist.

## VLAN-ID

Legt das VLAN fest, in welchem das Gerät die *Loop-Detection*-Pakete sendet.

Mögliche Werte:

**1** 0 (Voreinstellung)

Das Gerät sendet die *Loop-Detection*-Pakete ohne VLAN-Tag.

 $1.1042$ 

Das Gerät sendet die *Loop-Detection*-Pakete im festgelegten VLAN. Voraussetzung ist, dass das VLAN bereits eingerichtet ist und dass der Port ein Mitglied des VLANs ist. Siehe Dialog *Switching > VLAN > Port*.

#### Loop erkannt

Zeigt, ob das Gerät einen Layer-2-Loop auf dem Port erkannt hat.

## Mögliche Werte:

 $\rightarrow$  *ja* 

Das Gerät hat einen Layer-2-Loop auf dem Port erkannt. Nachdem der Loop aufgehoben und der Port wieder freigegeben ist, setzt das Gerät den Wert auf *nein* zurück.

*nein*

Das Gerät hat keinen Layer-2-Loop auf dem Port erkannt.

### Loop-Anzahl

Zeigt die Anzahl der Loops, die das Gerät auf dem Port seit dem letzten Zurücksetzen der Portstatistik oder seit dem letzten Neustart des Geräts erkannt hat.

#### Letzter Loop-Zeitpunkt

Zeigt den Zeitpunkt, an dem das Gerät den letzten Loop auf dem Port erkannt hat.

Voraussetzung für die korrekte Ermittlung des Werts ist, dass Sie die Systemzeit des Gerätes mit der entsprechenden Referenzzeit synchronisieren. Siehe Dialog *Zeit > Grundeinstellungen*.

#### Gesendete Pakete

Zeigt die Anzahl der *Loop-Detection* an, die seit dem letzten Zurücksetzen der Portstatistik oder seit dem letzten Neustart des Geräts auf dem Port gesendet wurden.

### Empfangene Pakete

Zeigt die Anzahl der gesendeten und wieder empfangenen *Loop-Detection*-Pakete auf dem Port seit dem letzten Zurücksetzen der Portstatistik oder seit dem letzten Neustart des Geräts.

#### Verworfene Pakete

Zeigt die Anzahl der verworfenen *Loop-Detection*-Pakete auf dem Port.

Beispiele für Gründe für verworfene Pakete:

- Das Gerät erkennt Pakete mit einem falschen Format.
- Das Gerät erkennt Pakete mit abgelaufenen Zeitstempeln (Pakete, die das Gerät mehr als 5 Sekunden nach dem Senden empfängt).
- Das Gerät hat ein Datenpaket mit einer nicht vorgesehenen VLAN-Information empfangen.
- Das Gerät erkennt empfangene Pakete an einem Port, der deaktiviert ist.

# 7.8 SFlow

[ Diagnose > SFlow]

Bei sFlow handelt es sich um ein Standardprotokoll zur Überwachung von Netzen. Die im Gerät implementierte sFlow-Funktion macht Netz-Aktivitäten sichtbar und ermöglicht hierdurch ein effektives Management und eine effektive Steuerung von Netz-Ressourcen.

Das sFlow-Überwachungssystem besteht aus einem sFlow-Agenten und einem zentralen sFlow-Kollektor. Der Agent verwendet die folgenden Methoden zur Stichprobenentnahme:

- statistische, paketbasierte Abtastung von Paketflüssen
- zeitbasierte Abtastung von Zählern

Das Gerät setzt beide Stichprobenarten zu Datagrammen zusammen. sFlow verwendet die Datagramme, um die abgetasteten Verkehrsstatistiken zur Analyse an den sFlow-Kollektor weiterzuleiten.

Für eine Abtastung von Paketflüssen stellen Sie bei einer Instanz eine Abtastrate ein. Anschließend stellen Sie bei dieser Instanz ein Abfrage-Intervall zur Abtastung der Zähler ein.

Das Menü enthält die folgenden Dialoge:

- [SFlow-Konfiguration](#page-585-0)
- [SFlow Empfänger](#page-587-0)

# <span id="page-585-0"></span>7.8.1 SFlow-Konfiguration

[Diagnose > SFlow > Konfiguration]

Dieser Dialog zeigt die Geräteparameter und ermöglicht Ihnen, sFlow-Instanzen einzurichten.

Der Dialog enthält die folgenden Registerkarten:

- $\blacktriangleright$  [\[Global\]](#page-585-1)
- [\[Sampler\]](#page-585-2)
- $\blacktriangleright$  [\[Poller\]](#page-586-0)

# <span id="page-585-1"></span>[Global]

## Information

#### Version

Zeigt die MIB-Version, das für die Implementierung des Agenten verantwortliche Unternehmen sowie die Version der Geräte-Software.

#### IP-Adresse

Zeigt zugehörige IP-Adresse des Agenten, welcher die SNMP-Konnektivität bereitstellt.

# <span id="page-585-2"></span>[Sampler]

# **Tabelle**

Informationen zum Anpassen des Erscheinungsbilds der Tabelle finden Sie unter "Arbeiten mit [Tabellen" auf Seite 18.](#page-18-0)

## Port

Zeigt die physikalische Datenquelle für den Sampler.

## Empfänger

Zeigt die Kennziffer des mit dem Sampler verknüpften Empfängers.

#### Abtastrate

Legt die statistische Abtastrate für die Abtastung der Pakete von dieser Quelle fest.

#### Mögliche Werte:

- **1** 0 (Voreinstellung) Deaktiviert die Abtastung.
- $256.05535$

Wenn der Port Daten empfängt, zählt das Gerät bis zum eingestellten Wert hoch und tastet dann die Daten ab.

### Max. Header-Größe [Byte]

Legt die maximale, von einem abgetasteten Paket kopierte Header-Größe in Bytes fest.

Mögliche Werte: **20..256 (Voreinstellung: 128)** 

# <span id="page-586-0"></span>[Poller]

## **Tabelle**

Informationen zum Anpassen des Erscheinungsbilds der Tabelle finden Sie unter "Arbeiten mit [Tabellen" auf Seite 18.](#page-18-0)

#### Port

Zeigt die physikalische Datenquelle für den Abfragezähler.

#### Empfänger

Zeigt die Kennziffer des mit dem Abfragezähler verknüpften Empfängers.

Mögliche Werte:

**1.0..8 (Voreinstellung: 0)** 

#### Intervall [s]

Legt die maximale Anzahl von Sekunden zwischen aufeinanderfolgenden Stichproben der Zähler fest, welche mit dieser Datenquelle verknüpft sind.

Mögliche Werte:

**1.86400 (Voreinstellung: 0)** 

Ein Abtastintervall mit dem Wert 0 deaktiviert die Abtastung der Zähler.

# <span id="page-587-0"></span>7.8.2 SFlow Empfänger

[Diagnose > SFlow > Empfänger]

Um eine Situation zu vermeiden, wo 2 Personen oder Unternehmen versuchen, denselben Sampler zu steuern, definiert die entsprechende Person (bzw. das Unternehmen) sowohl den Parameter *Name* wie auch den Parameter *Timeout [s]* innerhalb derselben SNMP-Set-Anfrage.

Zur Freigabe eines Samplers löscht die den Sampler steuernde Person (bzw. das Unternehmen) den Wert in Spalte *Name*. Die den Sampler steuernde Person (bzw. das Unternehmen) setzt auch die anderen Parameter dieser Zeile wieder auf die voreingestellten Werte.

## **Tabelle**

Informationen zum Anpassen des Erscheinungsbilds der Tabelle finden Sie unter "Arbeiten mit [Tabellen" auf Seite 18.](#page-18-0)

#### Index

Zeigt die Index-Nummer, auf die sich der Tabelleneintrag bezieht.

#### Name

Legt den Namen der Person oder des Unternehmens fest, welche bzw. welches den Eintrag verwendet. Ein leeres Feld zeigt, dass der Eintrag gegenwärtig unbeansprucht ist. Editieren Sie dieses Feld, bevor Sie Änderungen an den anderen Sampler-Parametern vornehmen.

## Mögliche Werte:

Alphanumerische ASCII-Zeichenfolge mit 0..127 Zeichen

#### Timeout [s]

Zeigt die bis zur Freigabe des Samplers bzw. bis zum Ende der Abtastung verbleibende Zeit in Sekunden.

Datagram-Größe [Byte]

Legt die maximale Anzahl von Datenbytes fest, die in einem einzelnen Sample-Datagramm gesendet werden.

# Mögliche Werte:

**200..3996 (Voreinstellung: 1400)** 

IP-Adresse

Legt die IP-Adresse des sFlow-Kollektors fest.

## Mögliche Werte:

Gültige IPv4-Adresse (Voreinstellung: 0.0.0.0)

## Ziel-UDP-Port

Legt die Nummer des UDP-Ports für sFlow-Datagramme fest.

## Mögliche Werte:

**1..65535 (Voreinstellung: 6343)** Ausnahme: Port 2222 ist für interne Funktionen reserviert.

#### Datagram-Version

Zeigt die Version der angeforderten sFlow-Datagramme.

# 7.9 Bericht

[ Diagnose > Bericht]

## Das Menü enthält die folgenden Dialoge:

- **[Bericht Global](#page-589-0)**
- **[Persistentes Ereignisprotokoll](#page-594-0)**
- [System-Log](#page-597-0)
- $\blacktriangleright$  [Audit-Trail](#page-598-0)

# <span id="page-589-0"></span>7.9.1 Bericht Global

[ Diagnose > Bericht > Global ]

Das Gerät ermöglicht Ihnen, über die folgenden Ausgaben bestimmte Ereignisse zu protokollieren:

- auf der Konsole
- auf einen oder mehreren Syslog-Servern
- auf einer per SSH aufgebauten Verbindung zum Command Line Interface
- auf einer per Telnet aufgebauten Verbindung zum Command Line Interface

In diesem Dialog legen Sie die erforderlichen Einstellungen fest. Durch Zuweisen eines Schweregrads legen Sie fest, welche Ereignisse das Gerät protokolliert.

Der Dialog ermöglicht Ihnen, ein ZIP-Archiv mit detaillierten Informationen zum Gerät für Supportzwecke auf Ihrem PC zu speichern.

# Console-Logging

**Schaltflächen** 

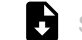

Support-Informationen herunterladen

Erzeugt ein ZIP-Archiv, das Sie mit dem Web-Browser vom Gerät herunterladen können.

Das ZIP-Archiv enthält Dateien mit detaillierten Informationen zum Gerät für Supportzwecke. Weitere Informationen finden Sie unter "Support-Informationen: Dateien im ZIP-Archiv" auf [Seite 592.](#page-592-0)

Funktion

Schaltet die Funktion *Console-Logging* ein/aus.

Mögliche Werte:

*An*

- Die Funktion *Console-Logging* ist eingeschaltet. Das Gerät protokolliert die Ereignisse auf der Konsole.
- *Aus* (Voreinstellung) Die Funktion *Console-Logging* ist ausgeschaltet.

Schweregrad

Legt den Mindest-Schweregrad für die Ereignisse fest. Das Gerät protokolliert Ereignisse mit diesem Schweregrad und mit dringlicheren Schweregraden. Weitere Informationen finden Sie unter ["Bedeutung der Ereignis-Schweregrade" auf Seite 592.](#page-592-1)

Das Gerät gibt die Meldungen auf der seriellen Schnittstelle aus.

Mögliche Werte:

- **Example** alert
- $\triangleright$  critical
- error
- warning (Voreinstellung)

```
Inotice
 informational
\blacktriangleright debug
```
# SNMP-Logging

Wenn Sie die Protokollierung von SNMP-Anfragen einschalten, sendet das Gerät diese als Ereignisse mit dem voreingestellten Schweregrad notice an die Liste der Syslog-Server. Der voreingestellte Mindest-Schweregrad für einen Syslog-Server-Eintrag ist critical.

Um SNMP-Anfragen an einen Syslog-Server zu senden, haben Sie mehrere Möglichkeiten, die Voreinstellungen zu ändern. Wählen Sie diejenige, die am besten zu Ihren Anforderungen passt.

- $\Box$  Setzen Sie den Schweregrad, mit dem das Gerät SNMP-Anfragen als Ereignisse erzeugt, auf warning oder error. Ändern Sie den Mindest-Schweregrad für einen Syslog-Eintrag bei einem oder mehreren Syslog-Servern auf den gleichen Wert. Sie haben auch die Möglichkeit, dafür einen eigenen Syslog-Server-Eintrag zu erzeugen.
- □ Setzen Sie ausschließlich den Schweregrad der SNMP-Anfragen auf critical oder höher. Das Gerät sendet dann SNMP-Anfragen als Ereignisse mit dem Schweregrad critical oder schwerer an die Syslog-Server.
- □ Setzen Sie ausschließlich den Mindest-Schweregrad bei einem oder mehreren Syslog-Server-Einträgen auf notice oder niedriger. Das Gerät sendet dann u. U. sehr viele Ereignisse an die Syslog-Server.

### Protokolliere SNMP-Get-Requests

Schaltet die Protokollierung von SNMP Get requests ein/aus.

Mögliche Werte:

 $\triangleright$   $An$ 

Die Protokollierung ist eingeschaltet. Das Gerät protokolliert SNMP Get requests als Ereignis im Syslog. Den Schweregrad für dieses Ereignis wählen Sie in der Dropdown-Liste *Schweregrad Get-Request* aus.

 *Aus* (Voreinstellung) Die Protokollierung ist ausgeschaltet.

#### Protokolliere SNMP-Set-Requests

Schaltet die Protokollierung von SNMP Set requests ein/aus.

Mögliche Werte:

*An*

Die Protokollierung ist eingeschaltet. Das Gerät protokolliert SNMP Set requests als Ereignis im Syslog. Den Schweregrad für dieses Ereignis wählen Sie in der Dropdown-Liste *Schweregrad Set-Request* aus.

 *Aus* (Voreinstellung) Die Protokollierung ist ausgeschaltet.

#### Schweregrad Get-Request

Legt den Schweregrad des Ereignisses fest, welches das Gerät bei SNMP Get requests protokolliert. Weitere Informationen finden Sie unter "Bedeutung der Ereignis-Schweregrade" auf [Seite 592.](#page-592-1)

### Mögliche Werte:

- $\blacktriangleright$  emergency
- alert
- $\blacktriangleright$  critical
- error
- $\blacktriangleright$  warning
- notice (Voreinstellung)
- informational
- debug

#### Schweregrad Set-Request

Legt den Schweregrad des Ereignisses fest, welches das Gerät bei SNMP Set requests protokolliert. Weitere Informationen finden Sie unter "Bedeutung der Ereignis-Schweregrade" auf [Seite 592.](#page-592-1)

Mögliche Werte:

- emergency
- alert
- $\blacktriangleright$  critical
- error
- $\blacktriangleright$  warning
- notice (Voreinstellung)
- informational
- debug

## Buffered-Logging

Das Gerät puffert protokollierte Ereignisse in 2 getrennten Speicherbereichen, damit die Log-Einträge für dringliche Ereignisse erhalten bleiben.

Dieser Rahmen ermöglicht Ihnen, den Mindest-Schweregrad für Ereignisse festzulegen, die das Gerät im höher priorisierten Speicherbereich puffert.

#### Schweregrad

Legt den Mindest-Schweregrad für die Ereignisse fest. Das Gerät puffert Log-Einträge für Ereignisse mit diesem Schweregrad und mit dringlicheren Schweregraden im höher priorisierten Speicherbereich. Weitere Informationen finden Sie unter "Bedeutung der Ereignis-Schweregrade" auf [Seite 592.](#page-592-1)

#### Mögliche Werte:

- emergency
- alert
- $\blacktriangleright$  critical

```
 error
 warning (Voreinstellung)
Inotice
 informational
 debug
```
# CLI-Logging

Funktion

Schaltet die Funktion *CLI-Logging* ein/aus.

Mögliche Werte:

 $> An$ 

Die Funktion *CLI-Logging* ist eingeschaltet. Das Gerät protokolliert jeden Befehl, den es über das Command Line Interface empfängt.

 *Aus* (Voreinstellung) Die Funktion *CLI-Logging* ist ausgeschaltet.

# <span id="page-592-0"></span>Support-Informationen: Dateien im ZIP-Archiv

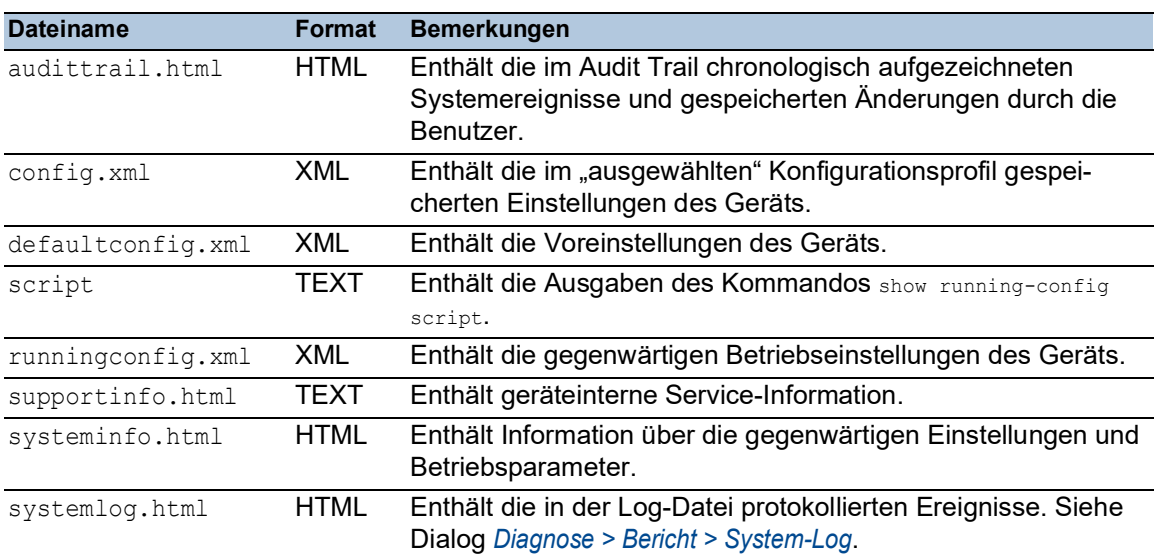

# <span id="page-592-1"></span>Bedeutung der Ereignis-Schweregrade

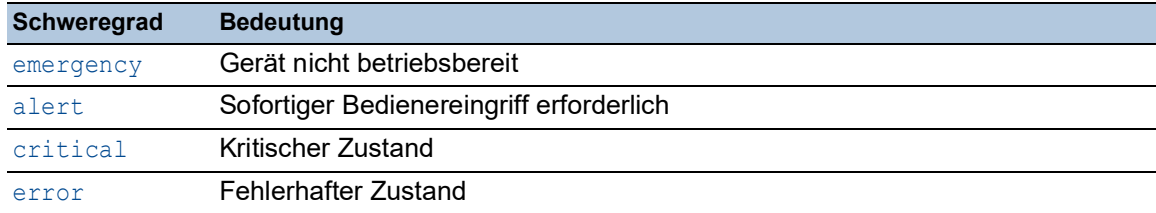

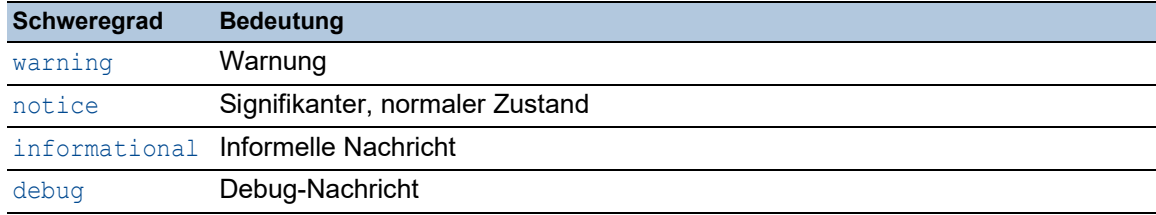

# <span id="page-594-0"></span>7.9.2 Persistentes Ereignisprotokoll

[ Diagnose > Bericht > Persistentes Ereignisprotokoll ]

Das Gerät ermöglicht Ihnen, die Log-Einträge in einer Datei im externen Speicher permanent zu speichern. Somit haben Sie auch nach einem Neustart des Geräts Zugriff auf die Log-Einträge.

In diesem Dialog begrenzen Sie die Größe der Log-Datei und legen den Mindest-Schweregrad für zu speichernde Ereignisse fest. Wenn die Log-Datei die festgelegte Größe erreicht, archiviert das Gerät diese Datei und speichert die folgenden Log-Einträge ein einer neu erstellten Datei.

In der Tabelle zeigt das Gerät die im externen Speicher vorgehaltenen Log-Dateien. Sobald die festgelegte maximale Anzahl an Dateien erreicht ist, löscht das Gerät die älteste Datei und benennt die verbleibenden Dateien um. Damit bleibt im externen Speicher ausreichend Speicherplatz verfügbar.

**Anmerkung:** Vergewissern Sie sich, dass ein externer Speicher angeschlossen ist. Um festzustellen, ob ein externer Speicher angeschlossen ist, siehe Spalte *Status* im Dialog *Grundeinstellungen > Externer Speicher*. Wir empfehlen, die Verbindung des externen Speichers mit der Funktion *Gerätestatus* zu überwachen, siehe Parameter *Externen Speicher entfernen* im Dialog *Diagnose > Statuskonfiguration > Gerätestatus*.

# Funktion

Funktion

Schaltet die Funktion *Persistentes Ereignisprotokoll* ein/aus.

Aktivieren Sie die Funktion ausschließlich dann, wenn der externe Speicher im Gerät verfügbar ist.

Mögliche Werte:

 *An* (Voreinstellung) Die Funktion *Persistentes Ereignisprotokoll* ist eingeschaltet. Das Gerät speichert die Log-Einträge in einer Datei im externen Speicher.

*Aus*

Die Funktion *Persistentes Ereignisprotokoll* ist ausgeschaltet.

# **Konfiguration**

Max. Datei-Größe [kByte]

Legt die maximale Größe der Log-Datei in KBytes fest. Wenn die Log-Datei die festgelegte Größe erreicht, archiviert das Gerät diese Datei und speichert die folgenden Log-Einträge ein einer neu erstellten Datei.

Mögliche Werte:

**10..4096 (Voreinstellung: 1024)** 

Der Wert 0 deaktiviert das Speichern der Log-Einträge in der Log-Datei.

#### Dateien (max.)

Legt die Anzahl an Log-Dateien fest, die das Gerät im externen Speicher vorhält.

Sobald die festgelegte maximale Anzahl an Dateien erreicht ist, löscht das Gerät die älteste Datei und benennt die verbleibenden Dateien um.

Mögliche Werte:

**1.25 (Voreinstellung: 4)** 

Der Wert 0 deaktiviert das Speichern der Log-Einträge in der Log-Datei.

#### Schweregrad

Legt den Mindest-Schweregrad der Ereignisse fest. Das Gerät speichert den Log-Eintrag für Ereignisse mit diesem Schweregrad und mit dringlicheren Schweregraden in der Log-Datei im externen Speicher.

#### Mögliche Werte:

```
\blacktriangleright emergency
 alert
\blacktriangleright critical
 error
 warning (Voreinstellung)
Inotice
 informational
```
debug

#### Ziel der Log-Datei

Legt den Typ des externen Speichers für die Protokollierung fest.

Mögliche Werte:

**Sd** 

```
Externer SD-Speicher (ACA31)
```
usb

Externer USB-Speicher (ACA22)

## Tabelle

Informationen zum Anpassen des Erscheinungsbilds der Tabelle finden Sie unter "Arbeiten mit [Tabellen" auf Seite 18.](#page-18-0)

Schaltflächen

Persistente Log-Datei löschen

Entfernt die Log-Dateien vom externen Speicher.

# Index

Zeigt die Index-Nummer, auf die sich der Tabelleneintrag bezieht.

Mögliche Werte:

 $\blacktriangleright$  1..25

Das Gerät legt diese Nummer automatisch fest.

## Dateiname

Zeigt den Dateinamen der Log-Datei im externen Speicher.

# Mögliche Werte:

messages

messages.X

Datei-Größe [Byte]

Zeigt die Größe der Log-Datei im externen Speicher in Bytes.

# <span id="page-597-0"></span>7.9.3 System-Log

[ Diagnose > Bericht > System-Log ]

Das Gerät protokolliert geräteinterne Ereignisse in einer Log-Datei (System Log).

Dieser Dialog zeigt die Log-Datei (System Log). Der Dialog ermöglicht Ihnen, die Log-Datei im HTML-Format auf Ihrem PC zu speichern.

Um die Log-Datei nach Suchbegriffen zu durchsuchen, verwenden Sie die Suchfunktion Ihres Web-Browsers.

Die Log-Datei bleibt bis zu einem Neustart des Geräts erhalten. Nach dem Neustart erstellt das Gerät die Datei neu.

**Schaltflächen** 

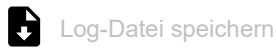

Öffnet die HTML-Seite in einem neuen Web-Browser-Fenster oder -Tab. Sie können die HTML-Seite mit dem entsprechenden Web-Browser-Befehl auf Ihrem PC speichern.

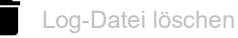

Entfernt die protokollierten Einträge aus der Log-Datei.

# <span id="page-598-0"></span>7.9.4 Audit-Trail

[ Diagnose > Bericht > Audit-Trail ]

Dieser Dialog zeigt die Log-Datei (Audit Trail). Der Dialog ermöglicht Ihnen, die Log-Datei als HTML-Datei auf Ihrem PC zu speichern.

Um die Log-Datei nach Suchbegriffen zu durchsuchen, verwenden Sie die Suchfunktion Ihres Web-Browsers.

Das Gerät protokolliert Systemereignisse und schreibende Benutzeraktionen auf dem Gerät. Dies ermöglicht Ihnen, nachzuvollziehen, WER WANN WAS auf dem Gerät ändert. Voraussetzung ist, dass Ihrem Benutzerkonto die Benutzer-Rolle auditor oder administrator zugewiesen ist.

Unter anderem protokolliert das Gerät die folgenden Benutzeraktionen:

- Anmeldung eines Benutzers mit dem Command Line Interface (lokal oder remote)
- **Manuelle Abmeldung eines Benutzers**
- Automatische Abmeldung eines Benutzers im Command Line Interface nach vorgegebener Zeit der Inaktivität
- **Neustart des Geräts**
- Sperrung eines Benutzerkontos aufgrund erfolgloser Anmeldeversuche
- Sperrung des Zugriffs auf des Management des Geräts aufgrund erfolgloser Anmeldeversuche
- Im Command Line Interface ausgeführte Befehle, außer show-Befehle
- Änderungen an Konfigurationsvariablen
- Änderungen der Systemzeit
- Datei-Transfer-Operationen einschließlich Firmware-Updates
- Konfigurationsänderungen per HiDiscovery
- Firmware-Updates und Automatisches Konfigurieren des Geräts über den externen Speicher
- Öffnen und Schließen von SNMP über einen HTTPS-Tunnel

Das Gerät protokolliert keine Passwörter. Die protokollierten Einträge sind schreibgeschützt und bleiben nach einem Neustart im Gerät gespeichert.

**Anmerkung:** In der Voreinstellung des Geräts ist der Zugang zum System-Monitor während des Neustarts möglich. Ein Angreifer, der sich physisch Zugriff auf das Gerät verschafft, kann mit dem System-Monitor die Einstellungen im Gerät auf die voreingestellten Werte zurücksetzen. Anschließend ist der Zugriff auf das Gerät mit dem Standard-Passwort möglich, auch auf die Protokoll-Datei. Treffen Sie entsprechende Maßnahmen, um den physischen Zugriff auf das Gerät zu beschränken. Andernfalls deaktivieren Sie den Zugang zum System-Monitor. Siehe Dialog *Diagnose > System > Selbsttest*, Kontrollkästchen *SysMon1 ist verfügbar*.

**Schaltflächen** 

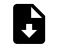

**Audit-Trail-Datei speichern** 

Öffnet die HTML-Seite in einem neuen Web-Browser-Fenster oder -Tab. Sie können die HTML-Seite mit dem entsprechenden Web-Browser-Befehl auf Ihrem PC speichern.

# 8 Erweitert

Das Menü enthält die folgenden Dialoge:

- [DHCP-L2-Relay](#page-599-0)
- **[DHCP Server](#page-604-0)**
- $\blacktriangleright$  [DNS](#page-613-0)
- ▶ [Command Line Interface](#page-622-0)

# <span id="page-599-0"></span>8.1 DHCP-L2-Relay

[ Erweitert > DHCP-L2-Relay]

Ein Netzadministrator verwendet den DHCP-L2-*Relay-Agenten*, um DHCP-Client-Informationen hinzuzufügen. L3-*Relay-Agenten* und DHCP-Server benötigen die DHCP-Client-Informationen, um den Clients eine IP-Adresse und eine Konfiguration zuzuweisen.

Sofern aktiv, fügt das Relay den Paketen die in diesem Dialog konfigurierten *Option 82*-Informationen hinzu, bevor es die DHCP-Anforderungen von den Clients an die Server übermittelt. Die *Option 82*-Felder zeigen eindeutige Informationen über den Client und das Relay an. Diese eindeutige Kennung besteht aus einer *Circuit-ID* für den Client und einer *Remote-ID* für das Relay.

Zusätzlich zu den Typ-, Längen- und Multicast-Feldern beinhaltet die *Circuit-ID* die VLAN-ID, die Gerätenummer, die Steckplatznummer sowie die Port-Nummer für den angeschlossenen Client.

Die *Remote-ID* besteht aus einem Typ- und einem Längenfeld sowie entweder einer MAC-Adresse, einer IP-Adresse, einer Client-Kennung oder einer benutzerdefinierten Gerätebeschreibung. Bei einer Client-Kennung handelt es sich um einen benutzerdefinierten Systemnamen für das Gerät.

Das Menü enthält die folgenden Dialoge:

- **[DHCP-L2-Relay Konfiguration](#page-600-0)**
- **[DHCP-L2-Relay Statistiken](#page-603-0)**

# <span id="page-600-0"></span>8.1.1 DHCP-L2-Relay Konfiguration

[ Erweitert > DHCP-L2-Relay > Konfiguration ]

Dieser Dialog ermöglicht Ihnen, die Relais-Funktion an einem Port und an einem VLAN zu aktivieren. Wenn Sie diese Funktion an einem Port aktivieren, leitet das Gerät die *Option 82*-Informationen entweder weiter oder verwirft diese Informationen an nicht vertrauenswürdigen Ports. Zudem ermöglicht Ihnen das Gerät, die Remote-Kennung festzulegen.

Der Dialog enthält die folgenden Registerkarten:  $\blacktriangleright$  [\[Interface\]](#page-600-1)  $\triangleright$  [\[VLAN-ID\]](#page-601-0)

# Funktion

Funktion

Schaltet die DHCP-L2-Relay-Funktion des Geräts global ein oder aus.

Mögliche Werte:

 $> An$ 

Schaltet die Funktion *DHCP-L2-Relay* im Gerät ein.

 *Aus* (Voreinstellung) Schaltet die Funktion *DHCP-L2-Relay* im Gerät aus.

# <span id="page-600-1"></span>[Interface]

# **Tabelle**

Informationen zum Anpassen des Erscheinungsbilds der Tabelle finden Sie unter "Arbeiten mit [Tabellen" auf Seite 18.](#page-18-0)

## Port

Zeigt die Nummer des Ports.

Aktiv

Aktiviert/deaktiviert die Funktion *DHCP-L2-Relay* auf dem Port.

Voraussetzung ist, dass Sie die Funktion global aktivieren.

Mögliche Werte:

 markiert Die Funktion *DHCP-L2-Relay* ist aktiv.

 unmarkiert (Voreinstellung) Die Funktion *DHCP-L2-Relay* ist inaktiv. Gesicherter Port

Aktiviert/deaktiviert den gesicherten *DHCP-L2-Relay*-Modus für den betreffenden Port.

Mögliche Werte:

- markiert Das Gerät akzeptiert DHCPv4-Pakete mit *Option 82*-Informationen.
- unmarkiert (Voreinstellung) Das Gerät verwirft DHCPv4-Pakete, die an einem ungesicherten Port empfangen werden, der *Option 82*-Informationen enthält.

# <span id="page-601-0"></span>[VLAN-ID]

# Tabelle

Informationen zum Anpassen des Erscheinungsbilds der Tabelle finden Sie unter "Arbeiten mit [Tabellen" auf Seite 18.](#page-18-0)

### VLAN-ID

VLAN, auf das sich der Tabelleneintrag bezieht.

## Aktiv

Aktiviert/deaktiviert die Funktion *DHCP-L2-Relay* in diesem VLAN.

Voraussetzung ist, dass Sie die Funktion global aktivieren.

Mögliche Werte:

 markiert Die Funktion *DHCP-L2-Relay* ist aktiv.

 unmarkiert (Voreinstellung) Die Funktion *DHCP-L2-Relay* ist inaktiv.

## Circuit-ID

Aktiviert oder deaktiviert das Hinzufügen der *Circuit-ID* zu den *Option 82*-Informationen.

## Mögliche Werte:

 markiert (Voreinstellung) Aktiviert das gemeinsame Senden von *Circuit-ID* und *Remote-ID*. unmarkiert

Das Gerät sendet ausschließlich die *Remote-ID*.

## Remote-ID-Typ

Legt die Komponenten der *Remote-ID* für dieses VLAN fest.

## Mögliche Werte:

*ip*

Legt die IP-Adresse des Geräts als *Remote-ID* fest.

# *mac* (Voreinstellung)

Legt die MAC-Adresse des Geräts als *Remote-ID* fest.

*client-id*

Legt den Systemnamen des Geräts als *Remote-ID* fest.

*other*

Wenn Sie diesen Wert verwenden, geben Sie benutzerdefinierte Informationen in Spalte *Remote-ID* ein.

## Remote-ID

Zeigt die *Remote-ID* für das VLAN.

Legen Sie die ID fest, wenn Sie in Spalte *Remote-ID-Typ* den Wert other festlegen.

# <span id="page-603-0"></span>8.1.2 DHCP-L2-Relay Statistiken

[ Erweitert > DHCP-L2-Relay > Statistiken]

Das Gerät überwacht den Verkehr auf den Ports und zeigt die Ergebnisse in tabellarischer Form.

Die Tabelle ist in unterschiedliche Kategorien unterteilt, um Sie bei der Analyse zu unterstützen.

# Tabelle

Informationen zum Anpassen des Erscheinungsbilds der Tabelle finden Sie unter "Arbeiten mit [Tabellen" auf Seite 18.](#page-18-0)

Schaltflächen

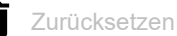

Setzt die Zähler der Statistik auf 0.

Port

Zeigt die Nummer des Ports.

Ungesicherte Server-Nachrichten mit Option 82

Zeigt die Anzahl der Nachrichten vom DHCP-Server, die mit *Option 82*-Informationen auf dem nicht vertrauenswürdigen Interface eingegangen sind.

Ungesicherte Client-Nachrichten mit Option 82

Zeigt die Anzahl der Nachrichten vom DHCP-Client, die mit *Option 82*-Informationen auf dem nicht vertrauenswürdigen Interface eingegangen sind.

Gesicherte Server-Nachrichten ohne Option 82

Zeigt die Anzahl der Nachrichten vom DHCP-Server, die ohne *Option 82*-Informationen auf dem vertrauenswürdigen Port eingegangen sind.

Gesicherte Client-Nachrichten ohne Option 82

Zeigt die Anzahl der Nachrichten des DHCP-Client, die ohne *Option 82*-Informationen auf dem vertrauenswürdigen Interface eingegangen sind.

# <span id="page-604-0"></span>8.2 DHCP Server

[ Erweitert > DHCP Server]

Mit Hilfe des DHCP-Servers verwalten Sie eine Datenbank, welche die verfügbaren IP-Adressen sowie Konfigurationsdaten enthält. Wenn das Gerät eine Anfrage von einem Client erhält, prüft der DHCP-Server das Netz des DHCP-Clients und vergibt anschließend eine IP-Adresse. Sofern aktiviert, weist der DHCP-Server dem Client auch die entsprechenden Konfigurationsdaten zu. Die Konfigurationsdaten legen beispielsweise fest, welche IP-Adresse, welchen DNS-Server und welche Standard-Route ein Client verwendet.

Der DHCP-Server weist einem Client für einen benutzerdefinierten Zeitraum eine bestimmte IP-Adresse zu. Der DHCP-Client ist verantwortlich dafür, die IP-Adresse vor Ablauf des Zeitraums zu verlängern. Ist der DHCP-Client außerstande, die Adresse zu verlängern, geht die Adresse für eine anderweitige Zuteilung in den Pool zurück.

Das Menü enthält die folgenden Dialoge:

- **[DHCP-Server Global](#page-605-0)**
- **[DHCP-Server Pool](#page-607-0)**
- **[DHCP-Server Lease-Tabelle](#page-612-0)**

# <span id="page-605-0"></span>8.2.1 DHCP-Server Global

[ Erweitert > DHCP Server > Global]

Aktivieren Sie die Funktion entsprechend Ihren Anforderungen entweder global oder pro Port.

# Funktion

Funktion

Schaltet die DHCP-Server-Funktion des Geräts global ein oder aus.

Mögliche Werte:

*An*

*Aus* (Voreinstellung)

# Konfiguration

IP-Überprüfung

Aktiviert/deaktiviert das Prüfen auf eindeutige IP-Adressen. Vor dem Zuweisen einer IP-Adresse prüft der Server mit einer *ICMP Echo*-Abfrage, ob diese IP-Adresse bereits im Netz verwendet wird.

Mögliche Werte:

 markiert (Voreinstellung) Die Funktion *IP-Überprüfung* ist aktiv. unmarkiert

Die Funktion *IP-Überprüfung* ist inaktiv.

# Tabelle

Informationen zum Anpassen des Erscheinungsbilds der Tabelle finden Sie unter "Arbeiten mit [Tabellen" auf Seite 18.](#page-18-0)

Port

Zeigt die Nummer des Ports.

DHCP-Server aktiv

Aktiviert/deaktiviert die DHCP-Server-Funktion auf diesem Port.

Voraussetzung ist, dass Sie die Funktion global aktivieren.

# Mögliche Werte:

- markiert (Voreinstellung) Die DHCP-Server-Funktion ist aktiv.
- unmarkiert Die DHCP-Server-Funktion ist inaktiv.

# <span id="page-607-0"></span>8.2.2 DHCP-Server Pool

[ Erweitert > DHCP Server > Pool ]

Weisen Sie dem mit einem Port verbundenen Endgerät oder Switch eine IP-Adresse zu.

Der DHCP-Server stellt IP-Adress-Pools bereit, aus denen er den Clients IP-Adressen zuweist. Ein Pool besteht aus einer Liste mit Einträgen. Sie können einen Eintrag als statisch definieren, d. h. zu einer bestimmten IP-Adresse gehörend, oder als dynamisch, d. h. zu einem IP-Adressbereich gehörend. Das Gerät nimmt maximal 128 Pools auf. Die Pools zusammen nehmen maximal 1000 Einträge auf.

Bei statischer Zuteilung weist der DHCP-Server einem einzelnen Client eine bestimmte IP-Adresse zu. Der DHCP-Server identifiziert den Client über eine eindeutige Hardware-ID. Ein statischer Adresseintrag enthält eine IP-Adresse. Diese IP-Adresse wenden Sie entweder auf jeden Port oder auf einen bestimmten Port des Geräts an. Für eine statische Zuteilung geben Sie im Feld *IP-Adresse* eine zuzuweisende IP-Adresse ein und lassen Spalte *Letzte IP-Adresse* frei. Geben Sie eine Hardware-Kennung an, mit welcher der DHCP-Server den Client eindeutig identifiziert. Bei dieser Kennung kann es sich um eine MAC-Adresse, eine Client-ID, eine Remote-ID oder eine Circuit-ID handeln. Kontaktiert ein Client mit einer bekannten Hardware-Kennung das Gerät, weist der DHCP-Server die statische IP-Adresse zu.

Kontaktiert ein DHCP-Client bei dynamischer Zuweisung einen Port, weist der DHCP-Server eine noch freie IP-Adresse aus einem Pool für diesen Port zu. Für eine dynamische Zuteilung erstellen Sie einen Pool für die Ports, indem Sie einen IP-Adressbereich zuweisen. Legen Sie die erste und die letzte IP-Adresse des IP-Adressbereiches fest. Lassen Sie die Felder *MAC-Adresse*, *Client-ID*, *Remote-ID* und *Circuit-ID* frei. Sie haben die Möglichkeit, mehrere Pool-Einträge zu erzeugen. Dies ermöglicht Ihnen, einen IP-Adressbereich zu erzeugen, der Lücken enthält.

Wenn Routing aktiviert ist, wird die Funktion *DHCP Server* für einen bestimmten DHCP-Pool ausschließlich dann wirksam, wenn eine der folgenden Voraussetzungen erfüllt ist:

Das Gerät hat ein Router-Interface im Subnetz des jeweiligen DHCP-Pools.

Das Management des Geräts befindet sich im Subnetz des jeweiligen DHCP-Pools.

Dieser Dialog zeigt die unterschiedlichen Informationen, die zur Vergabe einer IP-Adresse für

einen Port oder ein VLAN erforderlich sind. Verwenden Sie die Schaltfläche  $\overset{\text{t}}{\text{+}}$ , um einen Eintrag hinzuzufügen. Das Gerät fügt einen schreib- und lesbaren Eintrag hinzu.

# **Tabelle**

Informationen zum Anpassen des Erscheinungsbilds der Tabelle finden Sie unter "Arbeiten mit [Tabellen" auf Seite 18.](#page-18-0)

Index

Zeigt die Index-Nummer, auf die sich der Tabelleneintrag bezieht.

# Aktiv

Aktiviert/deaktiviert die DHCP-Server-Funktion auf diesem Port.

Mögliche Werte:

- markiert
	- Die DHCP-Server-Funktion ist aktiv.

 unmarkiert (Voreinstellung) Die DHCP-Server-Funktion ist inaktiv.

### IP-Adresse

Legt die IP-Adresse für die statische IP-Adresszuweisung fest. Wenn Sie die dynamische IP-Adresszuweisung verwenden, definiert dieser Wert den Beginn des IP-Adressraums.

## Mögliche Werte:

Gültige IPv4-Adresse

#### Letzte IP-Adresse

Wenn Sie die dynamische IP-Adresszuweisung verwenden, definiert dieser Wert das Ende des IP-Adressraums.

Mögliche Werte: Gültige IPv4-Adresse

#### Port

Zeigt die Nummer des Ports.

## VLAN-ID

Zeigt das VLAN, auf das sich der Tabelleneintrag bezieht.

Der Wert 1 entspricht dem Standard-VLAN für das Management des Geräts.

#### Mögliche Werte:

 $1.1042$ 

#### MAC-Adresse

Legt die MAC-Adresse des Geräts fest, welches die IP-Adresse vergibt.

## Mögliche Werte:

 Gültige Unicast-MAC-Adresse Legen Sie den Wert mit Doppelpunkt-Trennzeichen fest, zum Beispiel 00:11:22:33:44:55.

 $\mathbf{L}$ 

Bei der IP-Adresszuweisung ignoriert der Server diese Variable.

#### DHCP-Relay

Legt die IP-Adresse des DHCP-Relays fest, über das Clients ihre Anfrage an den DHCP-Server senden. Empfängt der DHCP-Server die Anfrage eines Clients über ein anderes DHCP-Relay, ignoriert er diese Anfrage.

Mögliche Werte:

Gültige IPv4-Adresse

IP-Adresse des DHCP-Relays.

 $\blacktriangleright$  –

Zwischen Client und DHCP-Server befindet sich kein DHCP-Relay.

### Client-ID

Legt die Kennzeichnung des Client-Geräts fest, welches die IP-Adresse vergibt.

# Mögliche Werte:

 $\blacktriangleright$  1..80 Bytes (Format XX XX  $\ldots$  XX)

 $\blacktriangleright$  –

Bei der IP-Adresszuweisung ignoriert der Server diese Variable.

## Remote-ID

Legt die Kennzeichnung des entfernten Geräts fest, welches die IP-Adresse vergibt.

Mögliche Werte:

 $\blacktriangleright$  1..80 Bytes (Format XX XX  $\ldots$  XX)

–

Bei der IP-Adresszuweisung ignoriert der Server diese Variable.

### Circuit-ID

Legt die Circuit-ID des Geräts fest, welches die IP-Adresse vergibt.

## Mögliche Werte:

 $\blacktriangleright$  1..80 Bytes (Format XX XX  $\ldots$  XX)

 $\blacktriangleright$  –

Bei der IP-Adresszuweisung ignoriert der Server diese Variable.

#### Hirschmann-Gerät

Aktiviert/deaktiviert Hirschmann-Multicasts.

Aktivieren Sie diese Funktion, wenn das Gerät in diesem IP-Adressbereich ausschließlich Hirschmann-Geräte bedient.

Mögliche Werte:

markiert

Das Gerät bedient in diesem IP-Adressbereich ausschließlich Hirschmann-Geräte. Hirschmann-Multicasts sind aktiviert.

 unmarkiert (Voreinstellung) Das Gerät bedient in diesem IP-Adressbereich Geräte unterschiedlicher Hersteller. Hirschmann-Multicasts sind deaktiviert.

### Konfigurations-URL

Legt das verwendete Protokoll sowie den Namen und den Pfad zur Konfigurationsdatei fest.

## Mögliche Werte:

 Alphanumerische ASCII-Zeichenfolge mit 0..70 Zeichen Beispiel: tftp://192.9.200.1/cfg/config.xml

Wenn Sie dieses Feld leer lassen, lässt das Gerät dieses Optionsfeld in der DHCP-Nachricht leer.

Lease-Time [s]

Legt die Vergabezeit in Sekunden fest.

### Mögliche Werte:

60..220752000 (Voreinstellung: 86400)

#### 4294967295

Verwenden Sie diesen Wert für zeitlich unbegrenzte Vergaben oder für Vergaben über BOOTP.

#### Default-Gateway

Legt die IP-Adresse des Standard-Gateways fest.

Steht hier der Wert 0.0.0.0, wird der DHCP-Nachricht kein Optionsfeld hinzugefügt.

Mögliche Werte:

Gültige IPv4-Adresse

#### Netzmaske

Legt die Maske des Netzes fest, zu welcher der Client gehört.

Steht hier der Wert 0.0.0.0, wird der DHCP-Nachricht kein Optionsfeld hinzugefügt.

Mögliche Werte: Gültige IPv4-Netzmaske

#### WINS-Server

Legt die IP-Adresse des Windows Internet Name Servers fest, welcher NetBIOS-Namen konvertiert.

Steht hier der Wert 0.0.0.0, wird der DHCP-Nachricht kein Optionsfeld hinzugefügt.

Mögliche Werte:

Gültige IPv4-Adresse

## DNS-Server

Legt die IP-Adresse des DNS-Servers fest.

Steht hier der Wert 0.0.0.0, wird der DHCP-Nachricht kein Optionsfeld hinzugefügt.

Mögliche Werte:

Gültige IPv4-Adresse

Hostname

Legt den Host-Namen fest.

Wenn Sie dieses Feld leer lassen, lässt das Gerät dieses Optionsfeld in der DHCP-Nachricht leer.

Mögliche Werte:

Alphanumerische ASCII-Zeichenfolge mit 0..64 Zeichen
### 8.2.3 DHCP-Server Lease-Tabelle

[ Erweitert > DHCP Server > Lease-Tabelle ]

Dieser Dialog zeigt den Status der IP-Adressvergabe auf den einzelnen Ports.

#### **Tabelle**

Informationen zum Anpassen des Erscheinungsbilds der Tabelle finden Sie unter "Arbeiten mit [Tabellen" auf Seite 18.](#page-18-0)

#### Port

Zeigt die Nummer des Ports, an welchen die Adresse gegenwärtig vergeben ist.

#### IP-Adresse

Zeigt die vergebene IP-Adresse, auf die sich der Eintrag bezieht.

#### Status

Zeigt die Phase der Vergabe.

Gemäß DHCP-Standard läuft die Vergabe von IP-Adressen in 4 Schritten ab: Discovery (Client sendet Anfrage an Server), Offer (Server bieten IP-Adresse an), Request (Client fordert IP-Adresse an) sowie Acknowledgement (Server bestätigt Adresse).

#### Mögliche Werte:

 $\blacktriangleright$  bootp

Ein DHCP-Client versucht gerade, einen DHCP-Server für die IP-Adresszuweisung zu ermitteln.

**b** offering

Der DHCP-Server prüft gerade, ob die IP-Adresse für den Client geeignet ist.

**P**requesting

Ein DHCP-Client bezieht gerade die angebotene IP-Adresse.

**bound** 

Der DHCP-Server vergibt die IP-Adresse an einen Client.

**P** renewing

Der DHCP-Client fordert eine Verlängerung der Adressvergabe an.

rebinding

Nach einer erfolgreichen Verlängerung vergibt der DHCP-Server die IP-Adresse an den Client.

declined

Der DHCP-Server hat die Anfrage nach der IP-Adresse abgelehnt.

 released Die IP-Adresse steht für andere Clients zur Verfügung.

#### Verbleibende Lifetime

Zeigt die verbleibende Zeit für die Vergabe der IP-Adresse.

#### Vergeben an MAC-Adresse

Zeigt die MAC-Adresse des Geräts, welches die IP-Adresse vergibt.

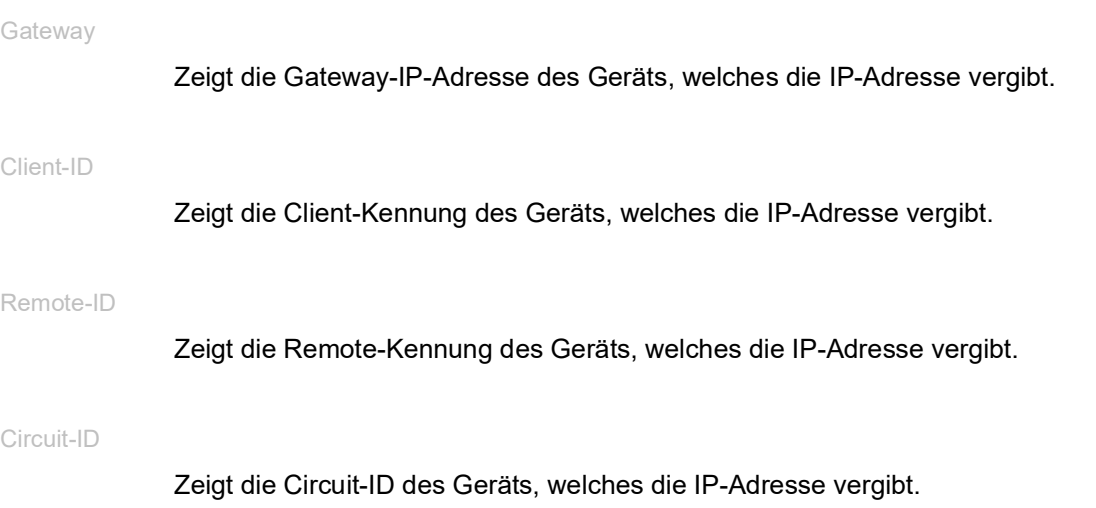

8.3 DNS

[ Erweitert > DNS ]

Das Menü enthält die folgenden Dialoge: [DNS-Client](#page-613-0)

### <span id="page-613-0"></span>8.3.1 DNS-Client

[ Erweitert > DNS > Client ]

<span id="page-613-1"></span>DNS (Domain Name System) ist ein Dienst im Netz, der Hostnamen in IP-Adressen übersetzt. Diese Namensauflösung ermöglicht Ihnen, andere Geräte mit ihrem Hostnamen anstatt mit ihrer IP-Adresse zu erreichen.

Mittels der Funktion *Client* sendet das Gerät Anfragen zur Auflösung von Hostnamen in IP-Adressen an einen DNS-Server.

Das Menü enthält die folgenden Dialoge:

- [DNS-Client Global](#page-614-0)
- **[DNS-Client Aktuell](#page-615-0)**
- **[DNS-Client Statisch](#page-616-0)**
- **[DNS-Client Statische Hosts](#page-618-0)**

### <span id="page-614-0"></span>8.3.1.1 DNS-Client Global

[ Erweitert > DNS > Client > Global]

<span id="page-614-1"></span>In diesem Dialog schalten Sie die Funktion *Client* und die Funktion *Cache* ein.

### Funktion

Funktion

Schaltet die Funktion *Client* ein/aus.

Mögliche Werte:

*An*

Die Funktion *Client* ist eingeschaltet. Das Gerät sendet Anfragen zur Auflösung von Hostnamen in IP-Adressen an einen DNS-Server.

 *Aus* (Voreinstellung) Die Funktion *Client* ist ausgeschaltet.

#### Cache

**Schaltflächen** 

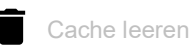

Entfernt jeden Eintrag aus dem DNS-Cache.

Cache

Schaltet die Funktion *Cache* ein/aus.

Mögliche Werte:

- *An* (Voreinstellung)
	- Die Funktion *Cache* ist eingeschaltet.

Das Gerät speichert flüchtig im Cache bis zu 128 DNS-Server-Antworten (Hostname und zugehörige IP-Adresse). Bei einer erneuten Anfrage löst das Gerät den Hostnamen selbst auf, wenn der Cache einen passenden Eintrag enthält. Die erneute Anfrage bei einem DNS-Server ist damit unnötig.

*Aus*

Die Funktion *Cache* ist ausgeschaltet.

### <span id="page-615-0"></span>8.3.1.2 DNS-Client Aktuell

[ Erweitert > DNS > Client > Aktuell]

Dieser Dialog zeigt, an welche DNS-Server das Gerät Anfragen zur Auflösung von Hostnamen in IP-Adressen weiterleitet.

#### Tabelle

Informationen zum Anpassen des Erscheinungsbilds der Tabelle finden Sie unter "Arbeiten mit [Tabellen" auf Seite 18.](#page-18-0)

#### Index

Zeigt die fortlaufende Nummer des DNS-Servers.

#### Adresse

Zeigt die IP-Adresse des DNS-Servers. Das Gerät leitet Anfragen zur Auflösung von Hostnamen in IP-Adressen an den DNS-Server mit dieser IP-Adresse weiter.

### <span id="page-616-0"></span>8.3.1.3 DNS-Client Statisch

[ Erweitert > DNS > Client > Statisch ]

In diesem Dialog legen Sie die DNS-Server fest, an die das Gerät Anfragen zur Auflösung von Hostnamen in IP-Adressen weiterleitet.

Das Gerät ermöglicht Ihnen, selbst bis zu 4 IP-Adressen festzulegen oder die IP-Adressen von einem DHCP-Server zu beziehen.

#### Konfiguration

#### Konfigurationsquelle

Legt die Quelle fest, aus der das Gerät die IP-Adresse anzufragender DNS-Server bezieht.

Mögliche Werte:

user

Das Gerät verwendet die in der Tabelle festgelegten IP-Adressen.

 mgmt-dhcp (Voreinstellung) Das Gerät verwendet die IP-Adressen, die der DHCP-Server dem Gerät übergibt.

Domänen-Name

Legt den Domain-Namen gemäß RFC1034 fest, den das Gerät an Hostnamen ohne Domain-Suffix anfügt.

Mögliche Werte:

Alphanumerische ASCII-Zeichenfolge mit 0..255 Zeichen

#### Request-Timeout [s]

Legt den Zeitabstand in Sekunden für das erneute Senden einer Anfrage an den Server fest.

Mögliche Werte:

 $\mathbb{D}$  0

Deaktiviert die Funktion. Das Gerät sendet keine erneute Anfrage an den Server.

1..3600 (Voreinstellung: 3)

#### Request-Wiederholungen

Legt fest, wie viele Male das Gerät das Senden einer Anfrage wiederholt.

Voraussetzung ist, dass Sie im Feld *Request-Timeout [s]* einen Wert >0festlegen.

#### Mögliche Werte:

**1.200 (Voreinstellung: 2)** 

#### **Tabelle**

Informationen zum Anpassen des Erscheinungsbilds der Tabelle finden Sie unter "Arbeiten mit [Tabellen" auf Seite 18.](#page-18-0)

#### Index

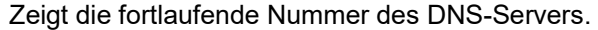

Das Gerät ermöglicht Ihnen, bis zu 4 DNS-Server festzulegen.

#### Adresse

Legt die IP-Adresse des DNS-Servers fest.

Mögliche Werte:

Gültige IPv4-Adresse (Voreinstellung: 0.0.0.0)

#### Aktiv

Aktiviert/deaktiviert den Tabelleneintrag.

Das Gerät sendet Anfragen an den im ersten aktiven Tabelleneintrag konfigurierten DNS-Server. Erhält das Gerät von diesem Server keine Antwort, sendet es Anfragen an den im nächsten aktiven Tabelleneintrag konfigurierten DNS-Server.

Mögliche Werte:

#### markiert

Der DNS-Client sendet Anfragen an diesen DNS-Server.

Voraussetzungen:

- □ Schalten Sie im Dialog *Erweitert > DNS > Global* die DNS-Client-Funktion ein.
- Legen Sie im Rahmen *Konfiguration*, Dropdown-Liste *Konfigurationsquelle* den Wert user fest.

#### unmarkiert (Voreinstellung)

Das Gerät sendet keine Anfragen an diesen DNS-Server.

### <span id="page-618-0"></span>8.3.1.4 DNS-Client Statische Hosts

[ Erweitert > DNS > Client > Statische Hosts ]

Dieser Dialog ermöglicht Ihnen, bis zu 64 Hostnamen festzulegen, die mit jeweils einer IP-Adresse verknüpft sind. Bei Anfragen zur Auflösung von Hostnamen in IP-Adressen sucht das Gerät in dieser Tabelle nach einem passenden Eintrag. Findet das Gerät keinen passenden Eintrag, leitet es die Anfrage weiter.

#### Tabelle

Informationen zum Anpassen des Erscheinungsbilds der Tabelle finden Sie unter "Arbeiten mit [Tabellen" auf Seite 18.](#page-18-0)

#### Index

Zeigt die Index-Nummer, auf die sich der Tabelleneintrag bezieht.

Mögliche Werte:  $1.64$ 

Name

Legt den Host-Namen fest.

Mögliche Werte:

Alphanumerische ASCII-Zeichenfolge mit 0..255 Zeichen

IP-Adresse

Legt die IP-Adresse fest, mit der der Host erreichbar ist.

Mögliche Werte:

Gültige IPv4-Adresse

#### Aktiv

Aktiviert/deaktiviert den Tabelleneintrag.

Mögliche Werte:

markiert

Das Gerät löst eine Anfrage nach dem Host-Namen für diesen Eintrag auf.

unmarkiert

Nachdem das Gerät eine Anforderung für diesen Host-Namen empfangen hat, sendet es eine Anforderung zur Auflösung an einen der konfigurierten Namens-Server.

### 8.3.2 OPC UA Server

[ Erweitert > Industrie-Protokolle > OPC UA Server]

Das Protokoll *OPC UA* ist ein standardisiertes Protokoll für die industrielle Kommunikation, das in der Norm IEC 62541 definiert ist. Die Funktion *OPC UA Server* überwacht die *OPC UA*-Informationsmodell-Daten von Geräten für die industrielle Automatisierung wie speicherprogrammierbare Steuerungen (SPS), Sensoren und Messgeräte.

Um die *OPC UA*-Informationsmodell-Daten der angeschlossenen Endgeräte zu überwachen, verwenden Sie eine *OPC UA*-Client-Anwendung.

In diesem Dialog schalten Sie die Funktion *OPC UA Server* ein und legen die erforderlichen Einstellungen fest. Darüber hinaus können Sie in diesem Dialog die Anzahl der Sitzungen festlegen, die zeitgleich geöffnet sein dürfen. Der Dialog ermöglicht Ihnen die Verwaltung der *OPC UA*-Benutzerkonten, die erforderlich sind, um mit einer*OPC UA*-Client-Anwendung auf das Gerät zuzugreifen. Jeder *OPC UA*-Benutzer benötigt ein aktives *OPC UA*-Benutzerkonto, um Zugriff auf den *OPC UA*-Server des Geräts zu erhalten.

#### Funktion

Funktion

Schaltet die Funktion *OPC UA Server* im Gerät ein/aus.

Mögliche Werte:

- $> An$ Die Funktion *OPC UA Server* ist eingeschaltet.
- *Aus* (Voreinstellung) Die Funktion *OPC UA Server* ist ausgeschaltet.

### Konfiguration

#### Listening-Port

Legt die TCP-Port-Nummer fest, die der *OPC UA Server*-Server für die Kommunikation verwendet.

Mögliche Werte:

**1..65535 (Voreinstellung: 4840)** Ausnahme: Port 2222 ist für interne Funktionen reserviert. Sitzungen (max.)

Legt fest, wie viele gleichzeitige *OPC UA*-Verbindungen zum Gerät maximal möglich sind. Jede zugreifende *OPC UA*-Client-Anwendung stellt eine separate *OPC UA*-Verbindung zum Gerät her.

Mögliche Werte:

 $\blacktriangleright$  1..5 (Voreinstellung: 5)

Security-Policy

Legt das Authentifizierungsprotokoll fest, welches das Gerät für den *OPC UA*-Benutzer anwendet.

Mögliche Werte:

 *kein* (Voreinstellung) Der *OPC UA*-Benutzer benötigt keine Authentifizierung. *basic128Rsa15*

Der *OPC UA*-Benutzer authentifiziert sich mit dem Protokoll *Basic128Rsa15*.

- *basic256* Der *OPC UA*-Benutzer authentifiziert sich mit dem Protokoll *Basic256*.
- *basic256Sha256*

Der *OPC UA*-Benutzer authentifiziert sich mit dem Protokoll *Basic256Sha256*.

#### **Tabelle**

Informationen zum Anpassen des Erscheinungsbilds der Tabelle finden Sie unter "Arbeiten mit [Tabellen" auf Seite 18.](#page-18-0)

**Schaltflächen** 

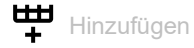

Öffnet das Fenster *Erzeugen*, um der Tabelle einen neuen Eintrag hinzuzufügen. Das Gerät ermöglicht Ihnen, bis zu 4 *OPC UA*-Benutzerkonten festzulegen.

 Im Feld *Benutzername* legen Sie die Bezeichnung des *OPC UA*-Benutzerkontos fest. Mögliche Werte: Alphanumerische ASCII-Zeichenfolge mit 1..32 Zeichen

Das Gerät akzeptiert die folgenden Zeichen:

– a..z  $- A. . Z$  $-0.9$ – <Leerzeichen> – -\_

### **Löschen**

Entfernt den ausgewählten Tabelleneintrag.

Benutzername

Zeigt den Namen des *OPC UA*-Benutzers, der Zugriff auf das Gerät mit einer *OPC UA*-Client-Anwendung hat.

#### Passwort

Legt das Passwort fest, das der Benutzer für den Zugriff auf das Gerät mit einer *OPC UA* Client-Anwendung verwendet.

Zeigt \*\*\*\*\* (Sternchen) anstelle des Passworts, mit dem sich der Benutzer anmeldet. Um das Passwort zu ändern, klicken Sie in das betreffende Feld.

Mögliche Werte:

- Alphanumerische ASCII-Zeichenfolge mit 6..64 Zeichen Das Gerät akzeptiert die folgenden Zeichen:
	- a..z  $- A. . Z$  $-0.9$ – !#\$%&'()\*+,-./:;<=>?@[\]^\_`{}~

#### Rolle

Legt die Rolle fest, die den Zugriff des *OPC UA*-Benutzers mit einer *OPC UA*-Client-Anwendung regelt.

Mögliche Werte:

 *read-only* (Voreinstellung) Das Benutzerkonto *OPC UA* hat Lesezugriff auf das Gerät. Der *OPC UA*-Benutzer kann die *OPC UA*-Informationsmodell-Daten der angeschlossenen Endgeräte ansehen.

Aktiv

Aktiviert/deaktiviert das *OPC UA*-Benutzerkonto im Gerät.

Mögliche Werte:

markiert

Das *OPC UA*-Benutzerkonto ist aktiv. Das Gerät akzeptiert die Anmeldung eines *OPC UA*-Benutzers mit diesem Benutzernamen.

 unmarkiert (Voreinstellung) Das *OPC UA*-Benutzerkonto ist inaktiv. Das Gerät verweigert die Anmeldung eines *OPC UA*-Benutzers mit diesem Benutzernamen.

### 8.4 Command Line Interface

[ Erweitert > CLI]

Dieser Dialog ermöglicht Ihnen, mit dem Command Line Interface auf das Gerät zuzugreifen.

Die Voraussetzungen sind:

- Schalten Sie im Gerät den SSH-Server ein, siehe Dialog *Gerätesicherheit > Management-Zugriff >*  Server, Registerkarte *SSH*.
- Installieren Sie auf Ihrer Workstation eine SSH-fähige Client-Anwendung, die in Ihrem Betriebssystem einen Handler für URLs registriert, die mit ssh:// beginnen.

#### Schaltflächen

#### SSH-Verbindung starten

Öffnet die SSH-fähige Client-Anwendung.

Wenn Sie die Schaltfläche klicken, übergibt die Web-Anwendung den URL des Geräts beginnend mit ssh:// und den Benutzernamen des gegenwärtig angemeldeten Benutzers.

Wenn der Web-Browser eine SSH-fähige Client-Anwendung findet, dann stellt der SSH-fähige Client eine Verbindung mit dem SSH-Protokoll zum Gerät her.

### A Stichwortverzeichnis

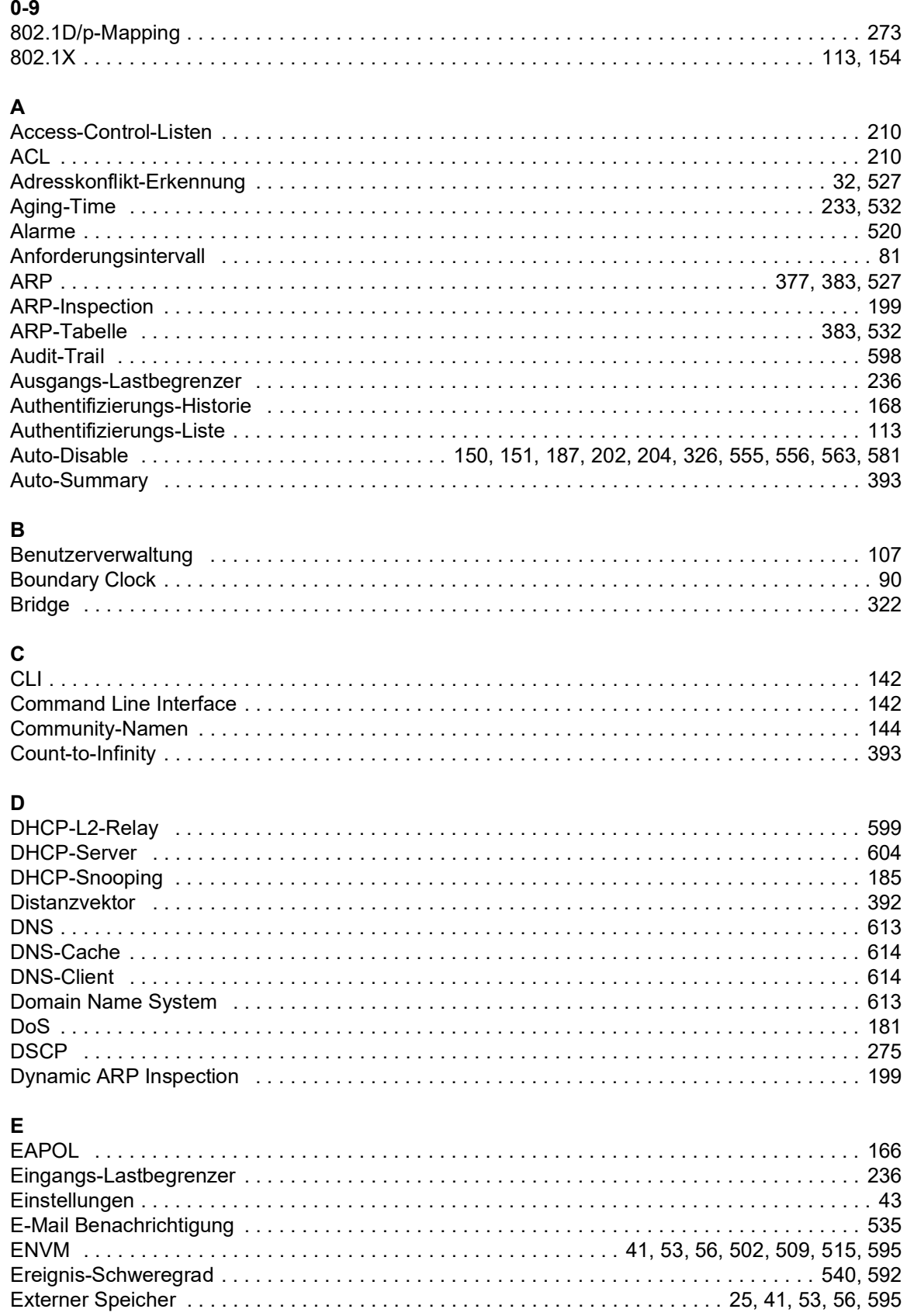

### $\overline{F}$

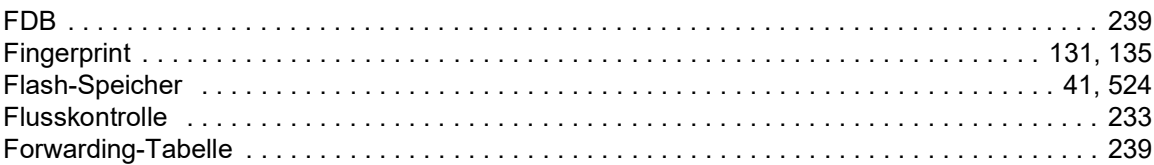

### $\mathbf{G}$

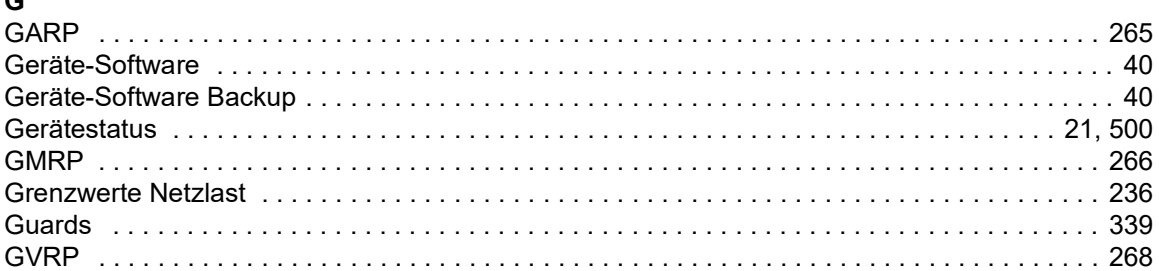

### $\overline{H}$

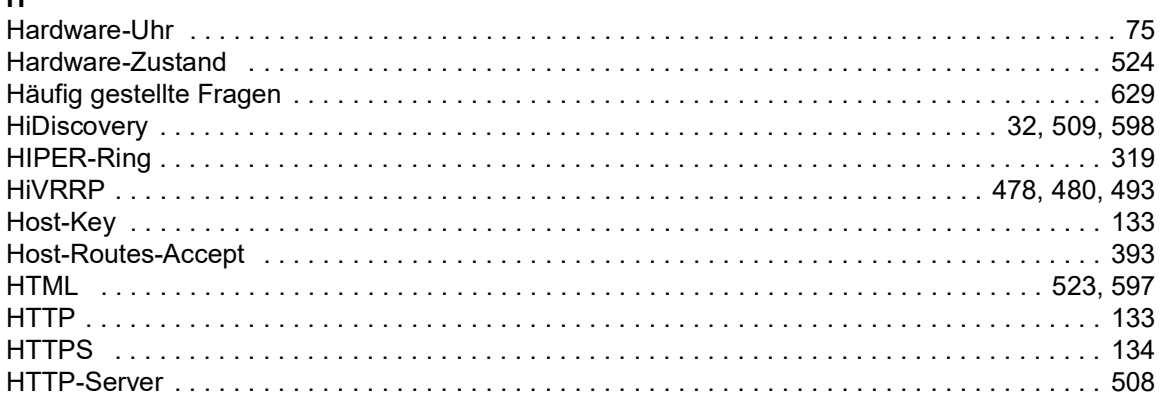

## $\mathbf{I}$

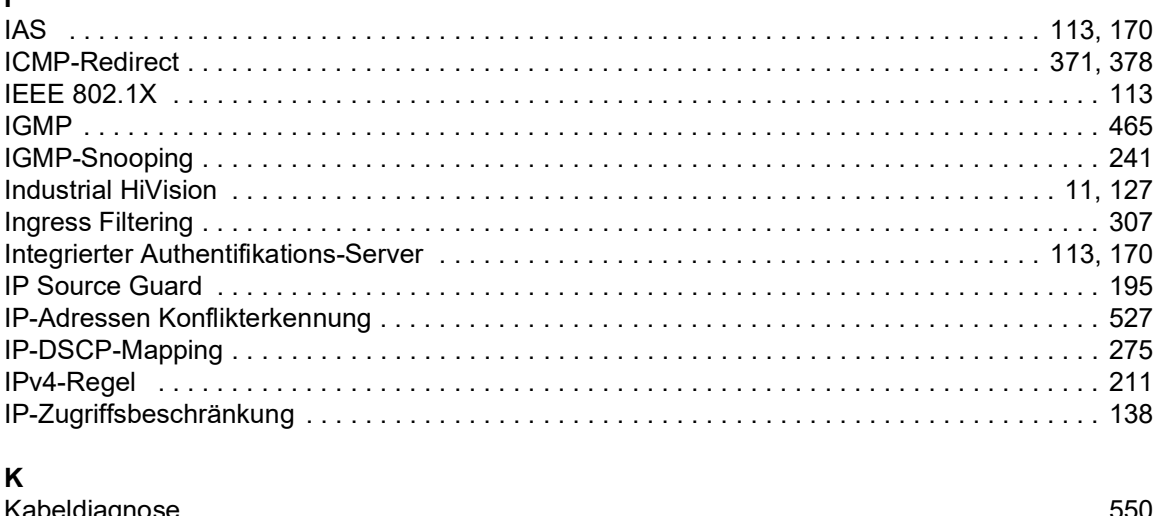

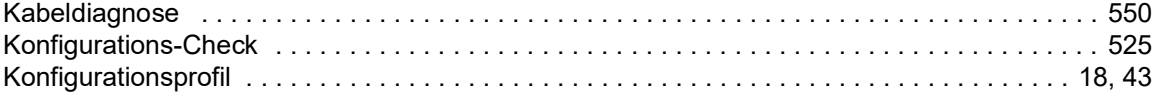

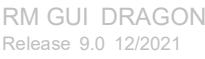

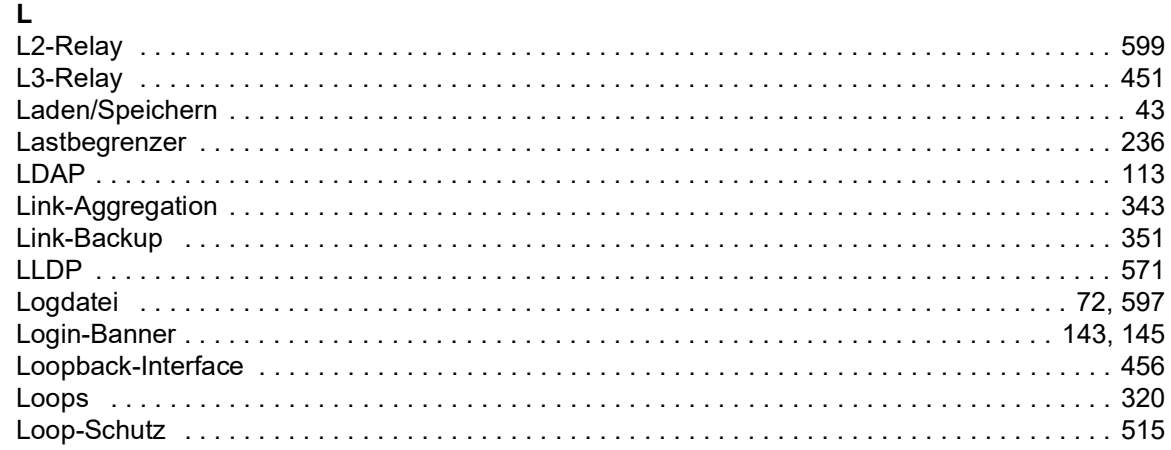

### $\mathbf{M}$

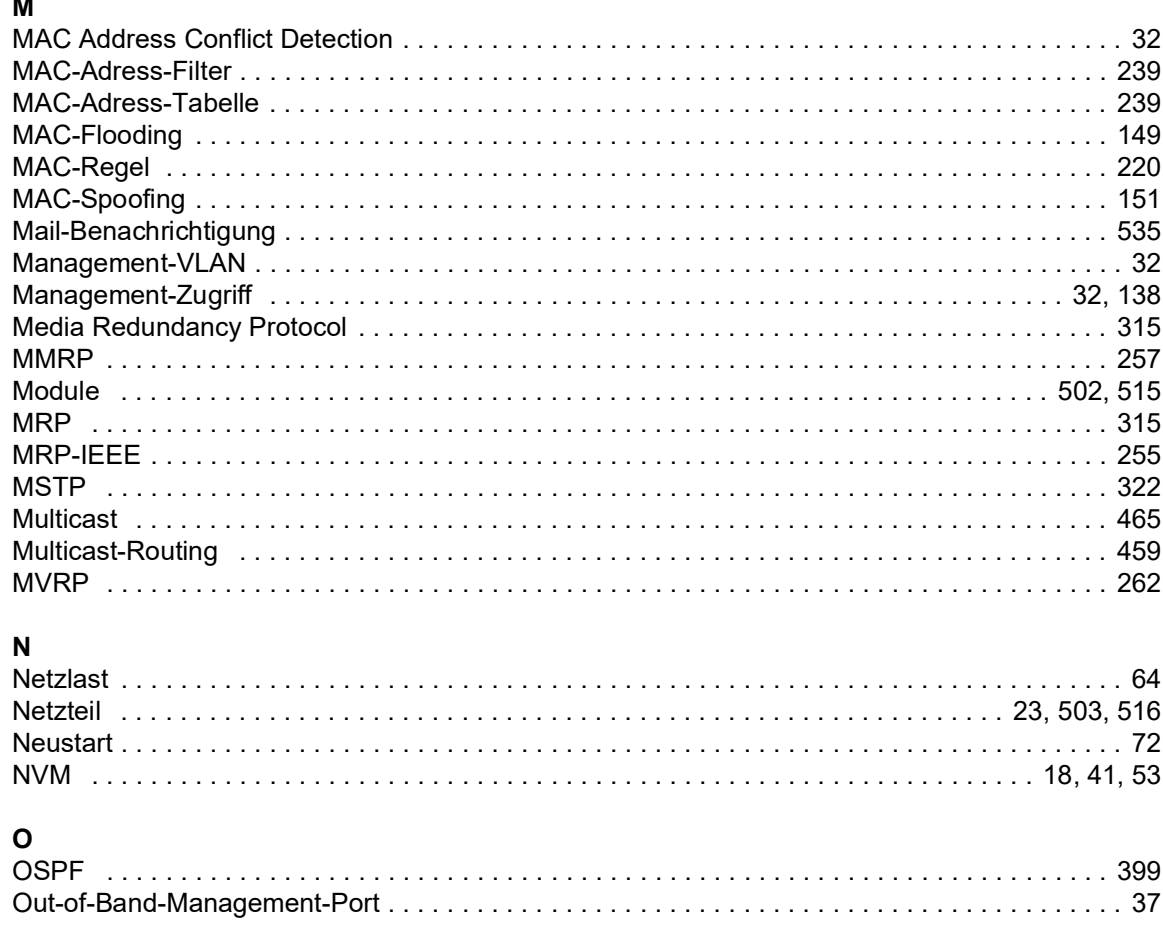

### $\mathsf{P}$

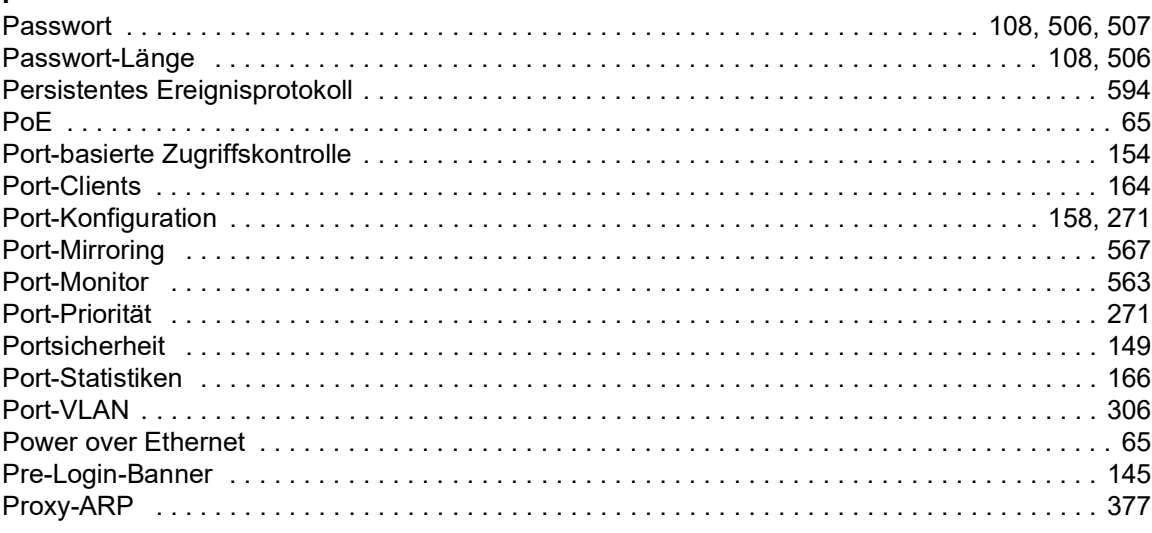

### $\mathbf Q$

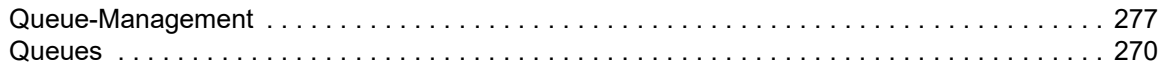

### $\blacksquare$

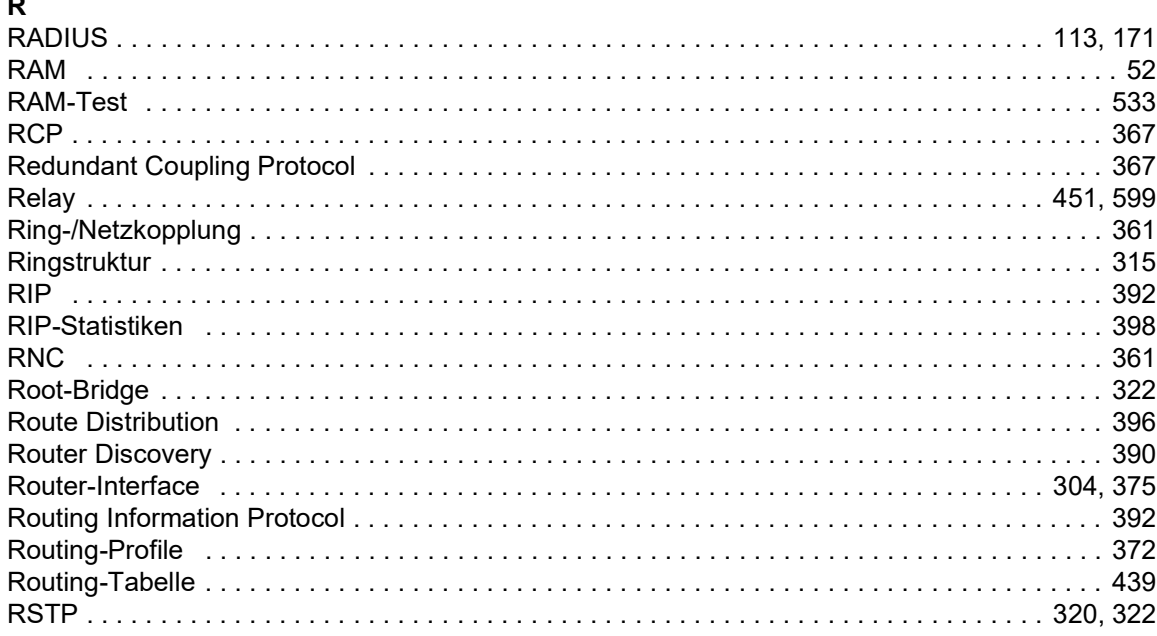

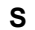

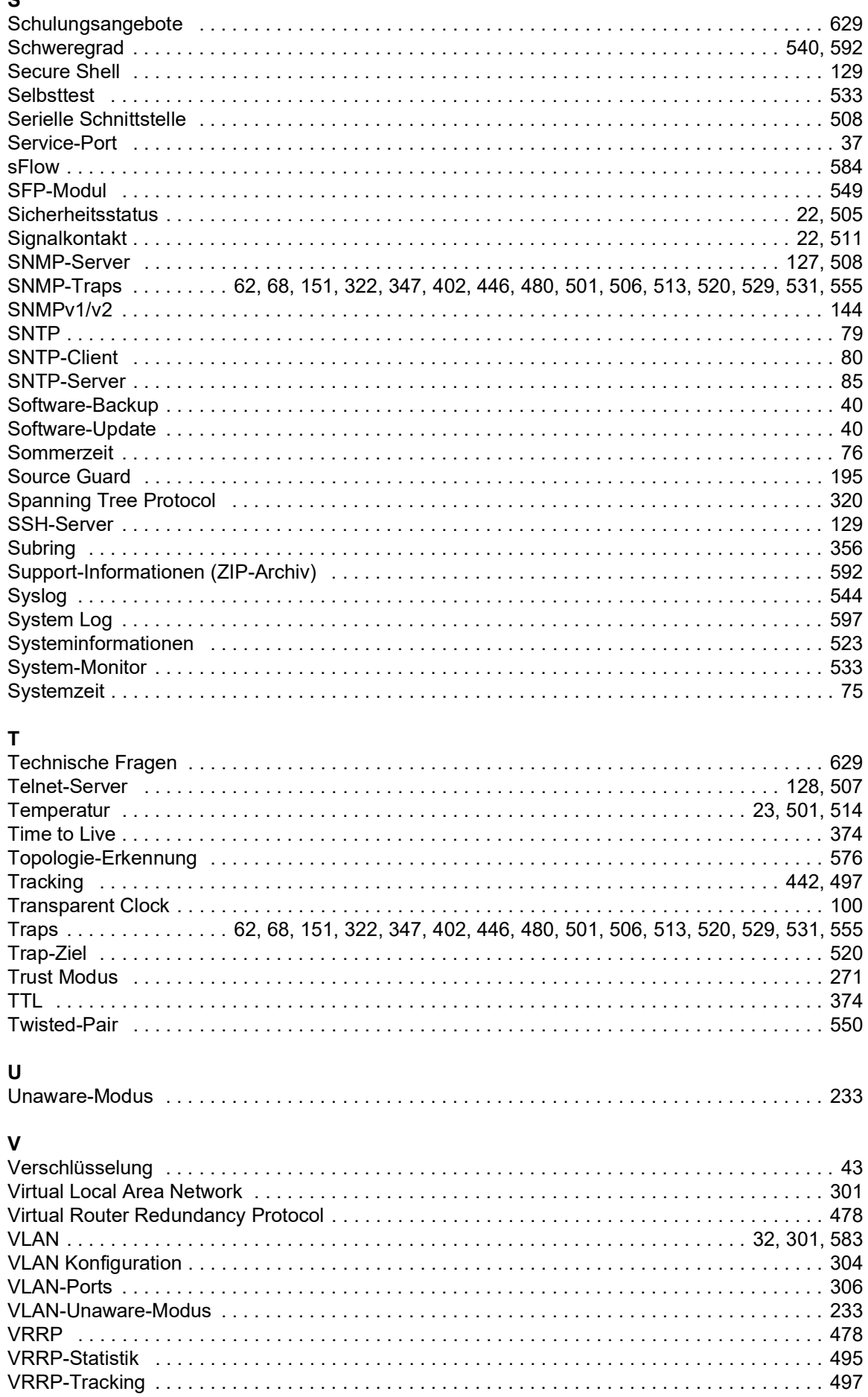

### **W**

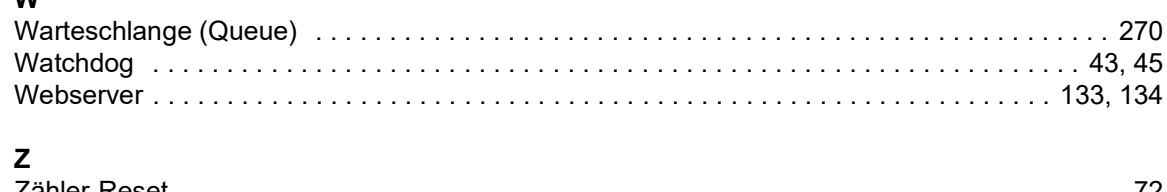

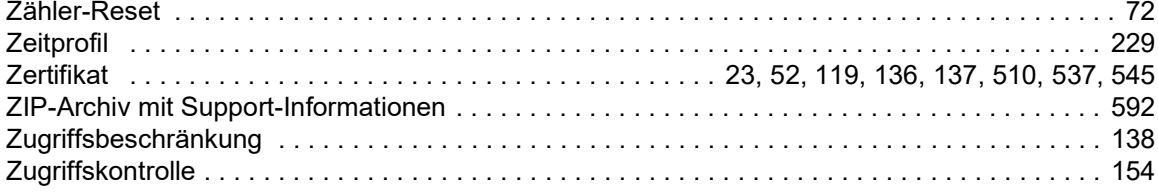

### B Weitere Unterstützung

#### <span id="page-629-1"></span>Technische Fragen

Bei technischen Fragen wenden Sie sich bitte an den Hirschmann-Vertragspartner in Ihrer Nähe oder direkt an Hirschmann.

Die Adressen unserer Vertragspartner finden Sie im Internet unter [www.hirschmann.com.](http://www.hirschmann.com)

Eine Liste von Telefonnummern und E-Mail-Adressen für direkten technischen Support durch Hirschmann finden Sie unter hirschmann-[support.belden.com](https://hirschmann-support.belden.com).

Sie finden auf dieser Website außerdem eine kostenfreie Wissensdatenbank sowie einen Download-Bereich für Software.

#### Technische Unterlagen

Die aktuellen Handbücher und Bedienungsanleitungen für Hirschmann-Produkte finden Sie unter [doc.hirschmann.com.](https://www.doc.hirschmann.com)

#### Customer Innovation Center

Das Customer Innovation Center mit dem kompletten Spektrum innovativer Dienstleistungen hat vor den Wettbewerbern gleich dreifach die Nase vorn:

- Das Consulting umfasst die gesamte technische Beratung von der Systembewertung über die Netzplanung bis hin zur Projektierung.
- Das Training bietet Grundlagenvermittlung, Produkteinweisung und Anwenderschulung mit Zertifizierung.

<span id="page-629-0"></span>Das aktuelle Schulungsangebot zu Technologie und Produkten finden Sie unter [www.belden.com/solutions/customer-innovation-center](https://www.belden.com/solutions/customer-innovation-center).

 Der Support reicht von der Inbetriebnahme über den Bereitschaftsservice bis zu Wartungskonzepten.

Mit dem Customer Innovation Center entscheiden Sie sich in jedem Fall gegen jeglichen Kompromiss. Das kundenindividuelle Angebot lässt Ihnen die Wahl, welche Komponenten Sie in Anspruch nehmen.

### C Leserkritik

Wie denken Sie über dieses Handbuch? Wir sind stets bemüht, in unseren Handbüchern das betreffende Produkt vollständig zu beschreiben und wichtiges Hintergrundwissen zu vermitteln, um Sie beim Einsatz dieses Produkts zu unterstützen. Ihre Kommentare und Anregungen unterstützen uns, die Qualität und den Informationsgrad dieser Dokumentation noch zu steigern.

Ihre Beurteilung für dieses Handbuch:

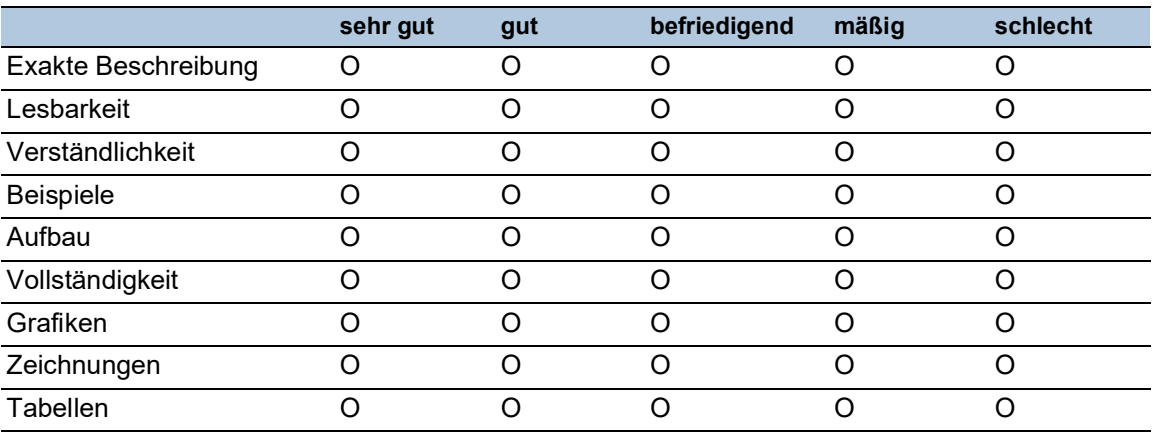

Haben Sie in diesem Handbuch Fehler entdeckt? Wenn ja, welche auf welcher Seite?

Anregungen, Verbesserungsvorschläge, Ergänzungsvorschläge:

Allgemeine Kommentare:

Absender: Firma / Abteilung: Name / Telefonnummer: Straße: PLZ / Ort: E-Mail: Datum / Unterschrift:

Sehr geehrter Anwender,

bitte schicken Sie dieses Blatt ausgefüllt zurück

- als Fax an die Nummer +49 (0)7127 14-1600 oder
- **Per Post an** Hirschmann Automation and Control GmbH Abteilung 01RD-NT Stuttgarter Str. 45-51 72654 Neckartenzlingen Deutschland

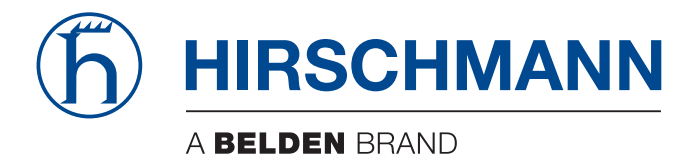

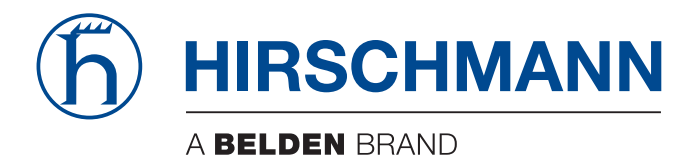

# **Anwender-Handbuch**

**Konfiguration DRAGON Switch HiOS-3A-UR**

Die Nennung von geschützten Warenzeichen in diesem Handbuch berechtigt auch ohne besondere Kennzeichnung nicht zu der Annahme, dass solche Namen im Sinne der Warenzeichen- und Markenschutz-Gesetzgebung als frei zu betrachten wären und daher von jedermann benutzt werden dürften.

© 2021 Hirschmann Automation and Control GmbH

Handbücher sowie Software sind urheberrechtlich geschützt. Alle Rechte bleiben vorbehalten. Das Kopieren, Vervielfältigen, Übersetzen, Umsetzen in irgendein elektronisches Medium oder maschinell lesbare Form im Ganzen oder in Teilen ist nicht gestattet. Eine Ausnahme gilt für die Anfertigungen einer Sicherungskopie der Software für den eigenen Gebrauch zu Sicherungszwecken.

Die beschriebenen Leistungsmerkmale sind nur dann verbindlich, wenn sie bei Vertragsschluss ausdrücklich vereinbart wurden. Diese Druckschrift wurde von Hirschmann Automation and Control GmbH nach bestem Wissen erstellt. Hirschmann behält sich das Recht vor, den Inhalt dieser Druckschrift ohne Ankündigung zu ändern. Hirschmann gibt keine Garantie oder Gewährleistung hinsichtlich der Richtigkeit oder Genauigkeit der Angaben in dieser Druckschrift.

Hirschmann haftet in keinem Fall für irgendwelche Schäden, die in irgendeinem Zusammenhang mit der Nutzung der Netzkomponenten oder ihrer Betriebssoftware entstehen. Im Übrigen verweisen wir auf die im Lizenzvertrag genannten Nutzungsbedingungen.

Die aktuelle Benutzerdokumentation für Ihr Gerät finden Sie unter: [doc.hirschmann.com](https://www.doc.hirschmann.com)

Hirschmann Automation and Control GmbH Stuttgarter Str. 45-51 72654 Neckartenzlingen Deutschland

# Inhalt

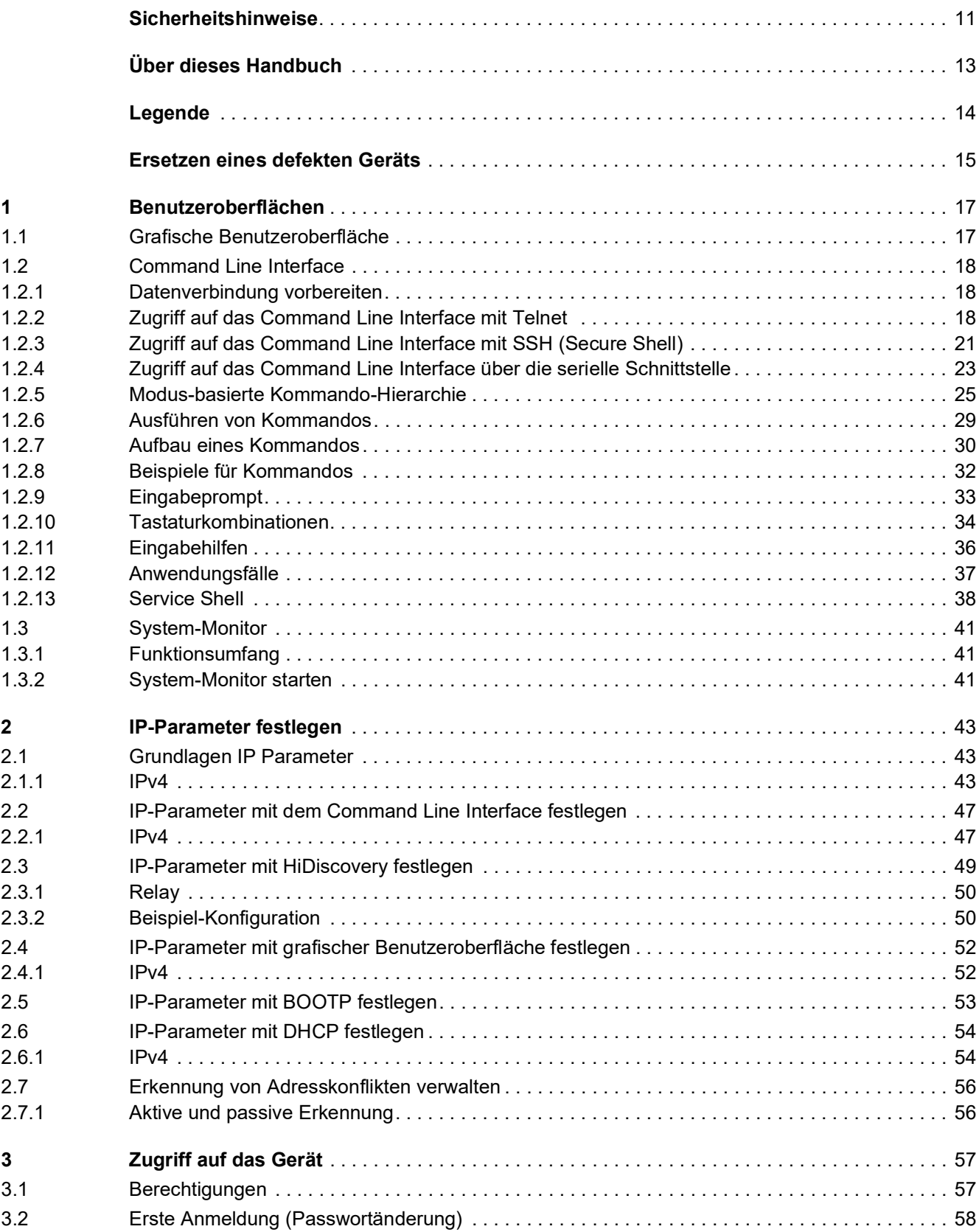

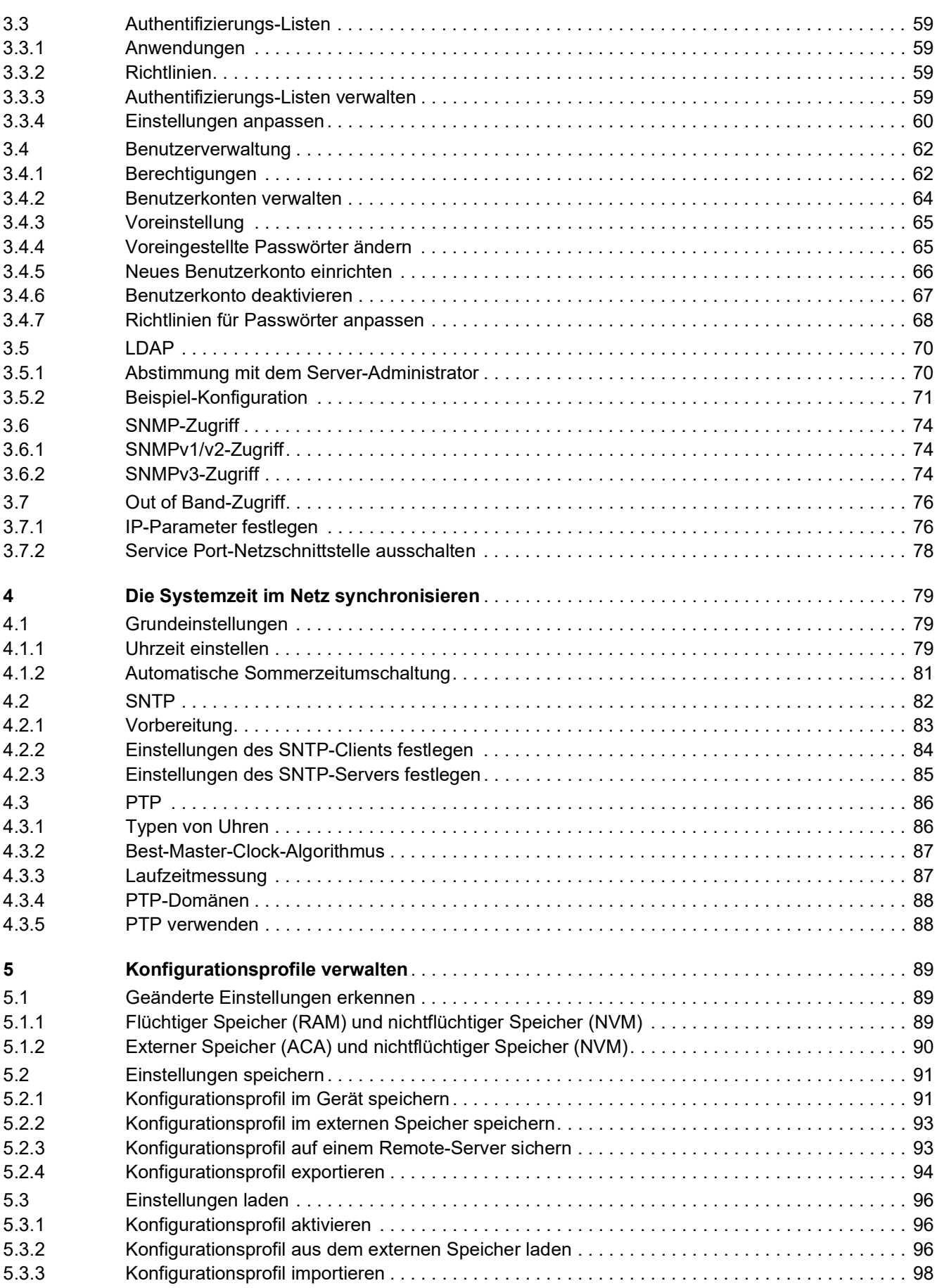

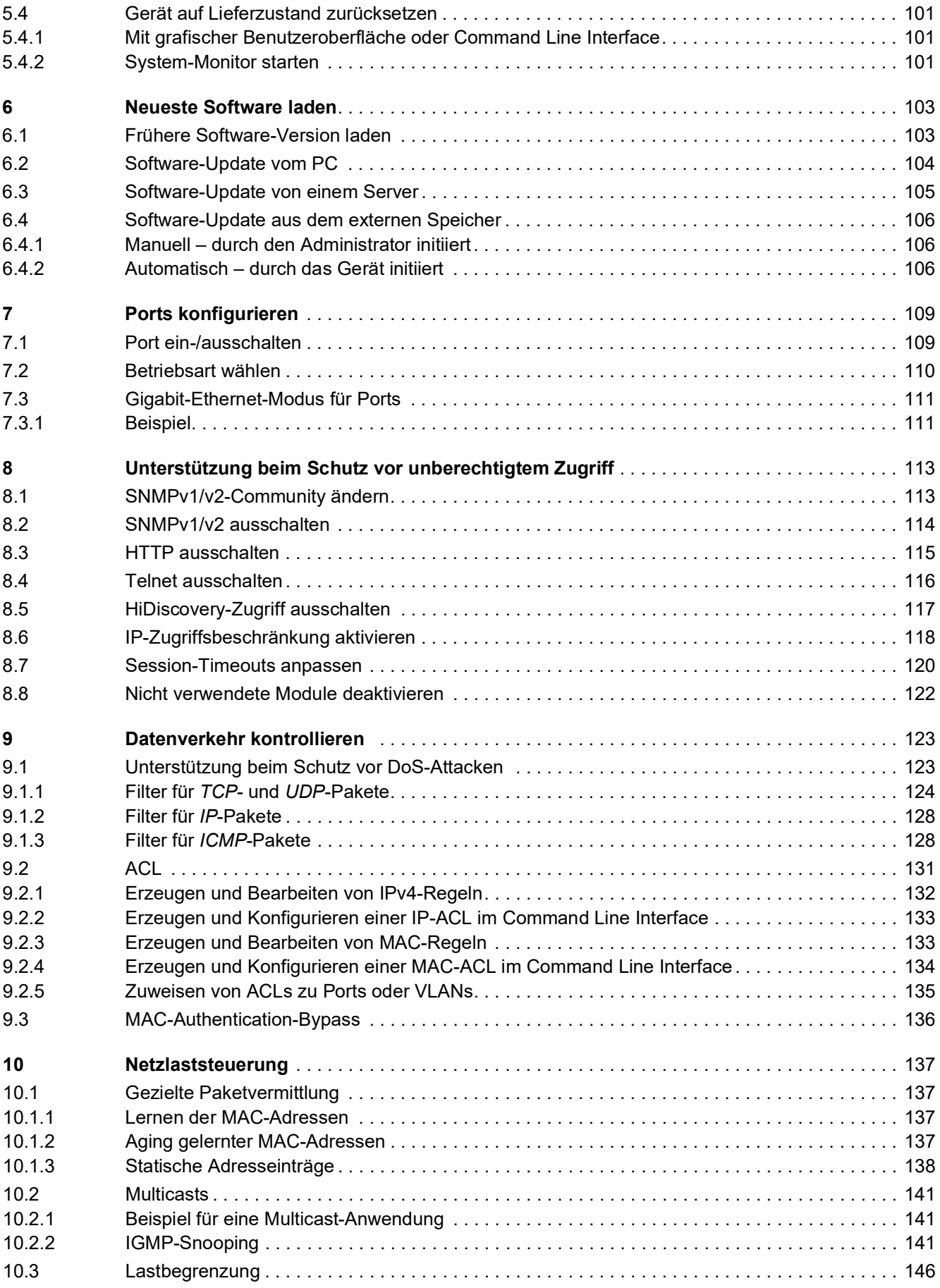

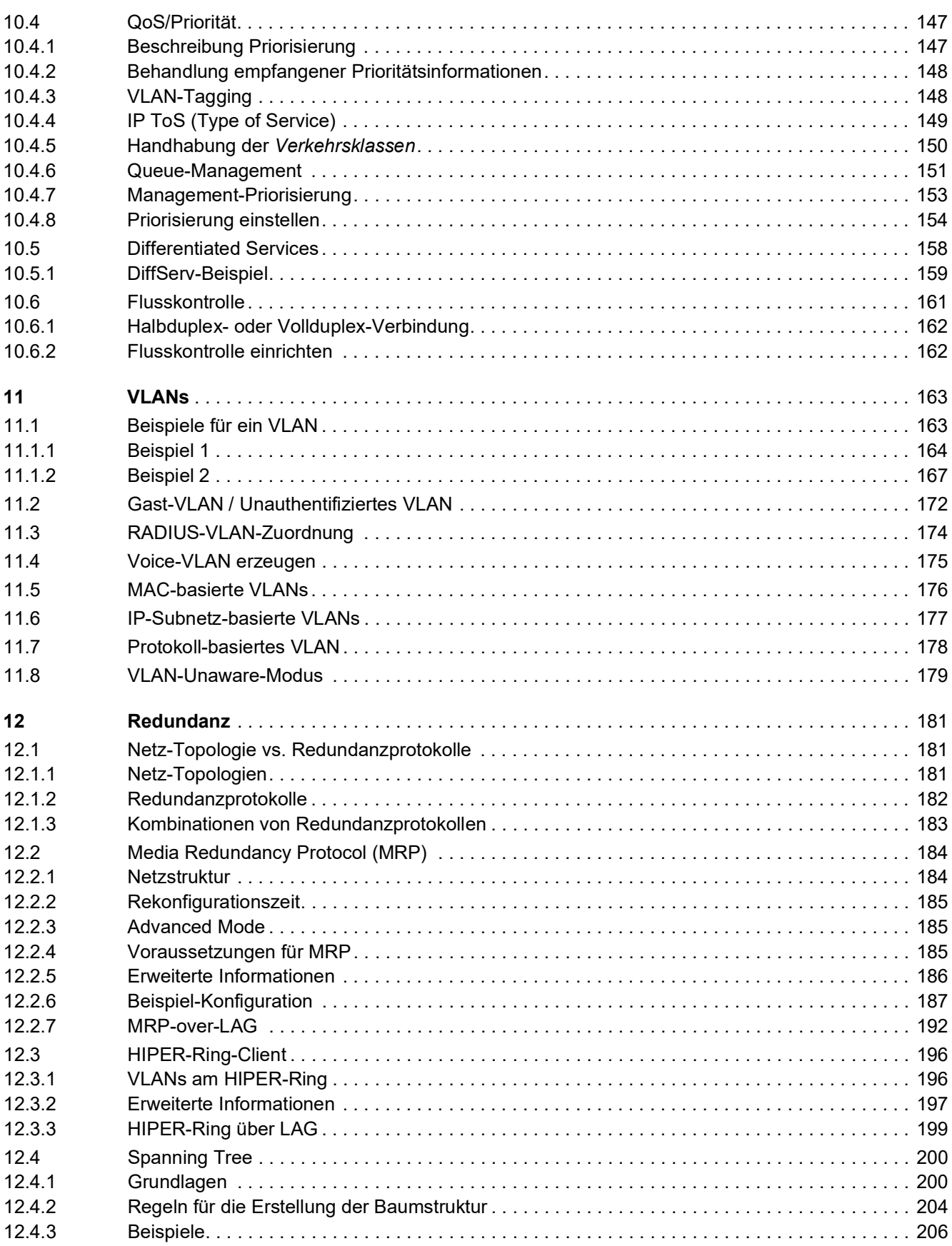

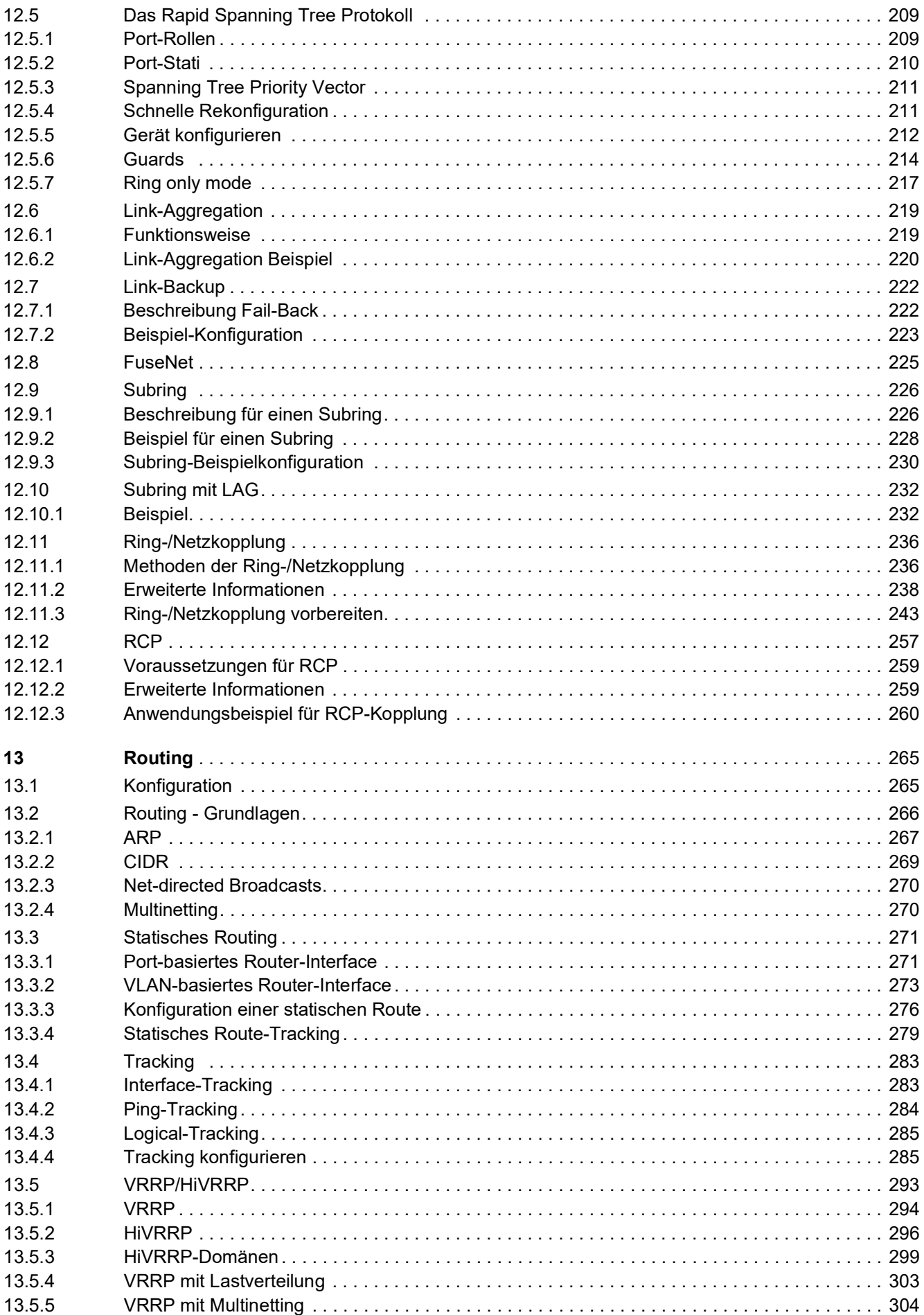

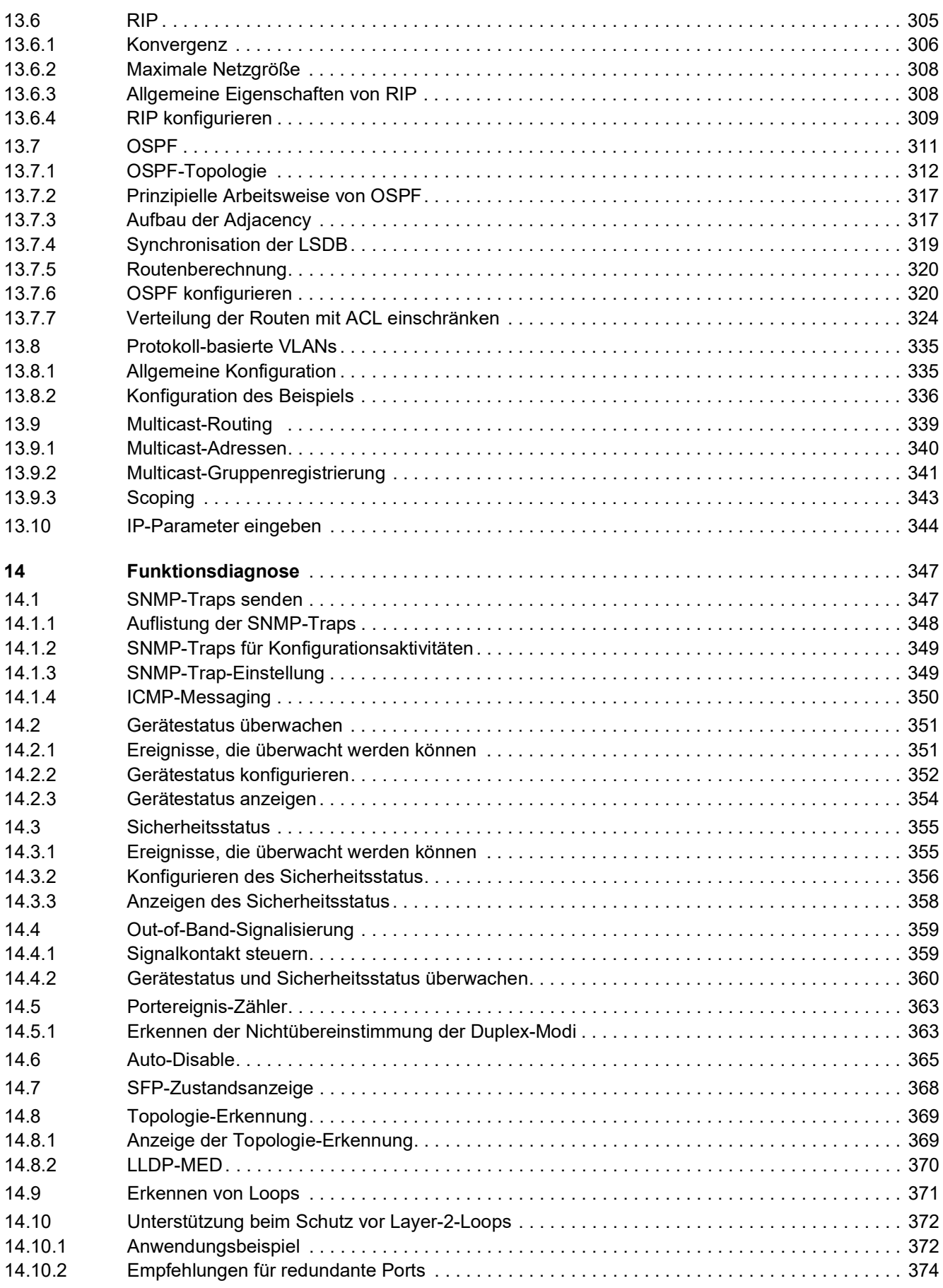

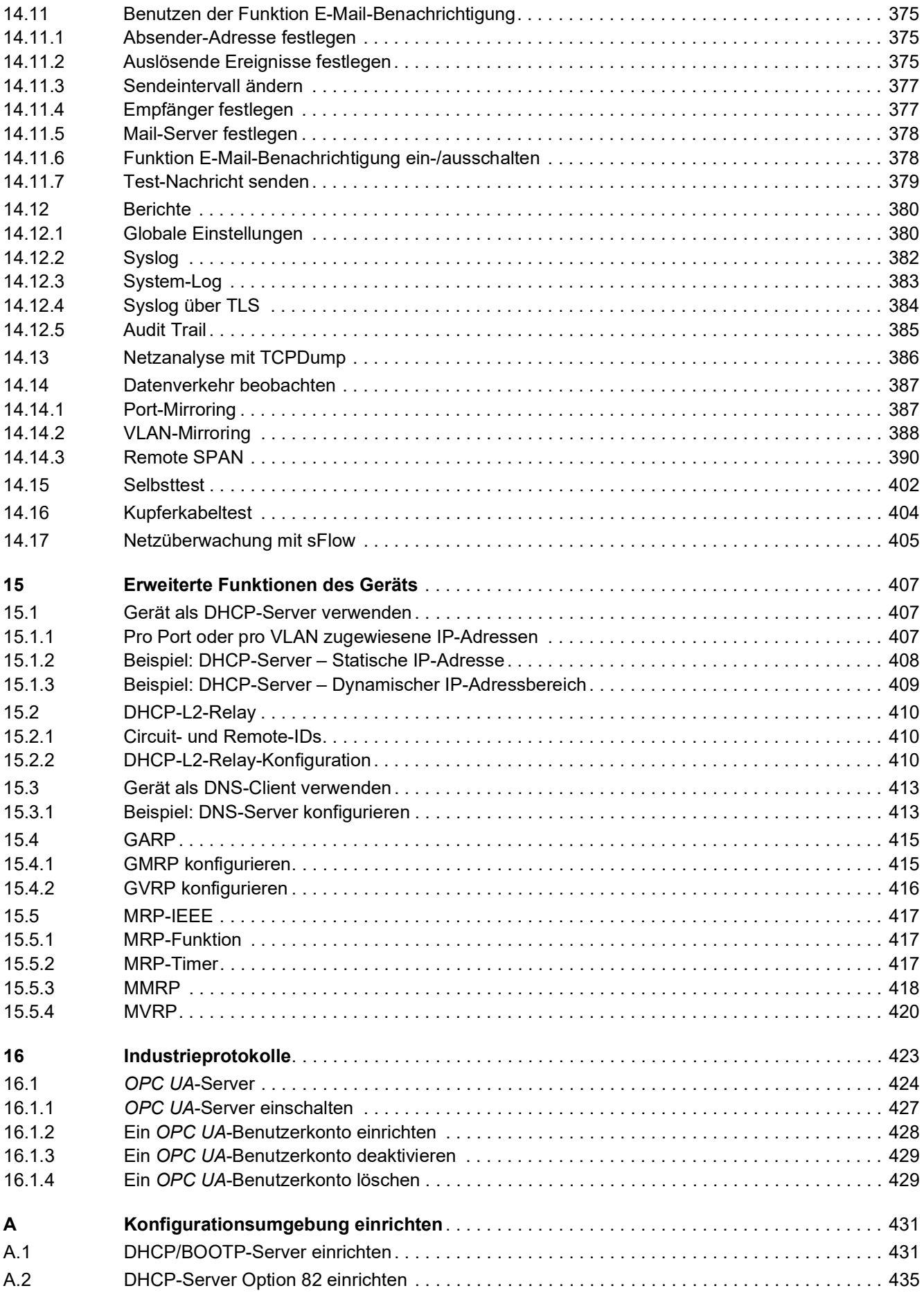

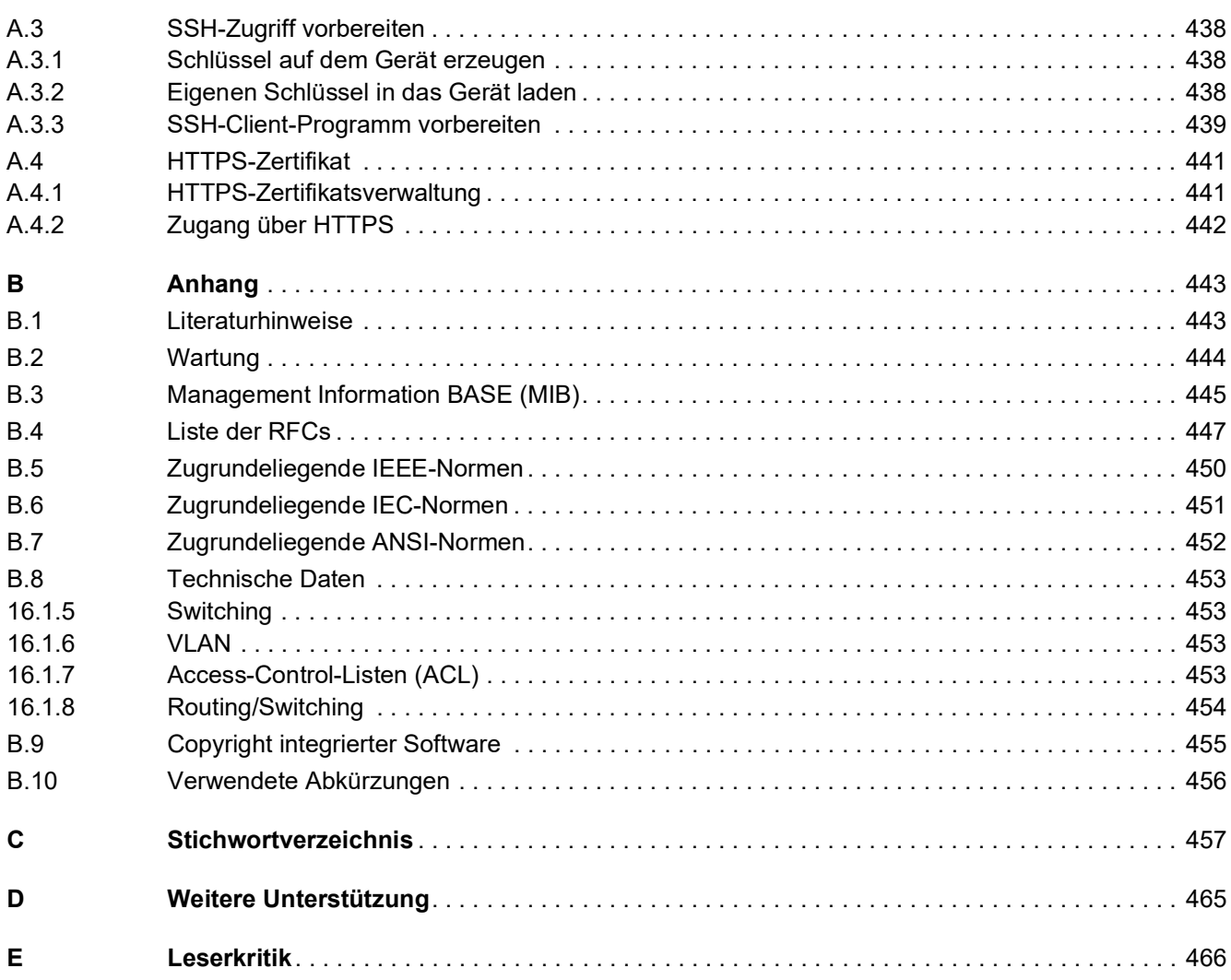

### <span id="page-643-0"></span>Sicherheitshinweise

# **A WARNUNG**

#### **UNKONTROLLIERTE MASCHINENBEWEGUNGEN**

Um unkontrollierte Maschinenbewegungen aufgrund von Datenverlust zu vermeiden, konfigurieren Sie alle Geräte zur Datenübertragung individuell.

Nehmen Sie eine Maschine, die mittels Datenübertragung gesteuert wird, erst in Betrieb, wenn Sie alle Geräte zur Datenübertragung vollständig konfiguriert haben.

**Die Nichtbeachtung dieser Anweisungen kann Tod, schwere Verletzungen oder Sachschäden zur Folge haben.**

### <span id="page-645-0"></span>Über dieses Handbuch

Das Anwender-Handbuch "Konfiguration" enthält die Informationen, die Sie zur Inbetriebnahme des Geräts benötigen. Es leitet Sie Schritt für Schritt von der ersten Inbetriebnahme bis zu den grundlegenden Einstellungen für einen Ihrer Umgebung angepassten Betrieb.

Das Anwender-Handbuch "Installation" enthält eine Gerätebeschreibung, Sicherheitshinweise, Anzeigebeschreibung und weitere Informationen, die Sie zur Installation des Geräts benötigen, bevor Sie mit der Konfiguration des Geräts beginnen.

Das Referenz-Handbuch "Grafische Benutzeroberfläche" enthält detaillierte Information zur Bedienung der einzelnen Funktionen des Geräts über die grafische Oberfläche.

Das Referenz-Handbuch "Command Line Interface" enthält detaillierte Information zur Bedienung der einzelnen Funktionen des Geräts über das Command Line Interface.

Die Netzmanagement-Software Industrial HiVision bietet Ihnen weitere Möglichkeiten zur komfortablen Konfiguration und Überwachung:

- Autotopologie-Erkennung
- **Browser-Interface**
- ▶ Client/Server-Struktur
- $\blacktriangleright$  Ereignisbehandlung
- $\blacktriangleright$  Ereignisprotokoll
- **B** Gleichzeitige Konfiguration mehrerer Geräte
- Grafische Benutzeroberfläche mit Netz-Layout
- SNMP/OPC-Gateway

# <span id="page-646-0"></span>Legende

Die in diesem Handbuch verwendeten Auszeichnungen haben folgende Bedeutungen:

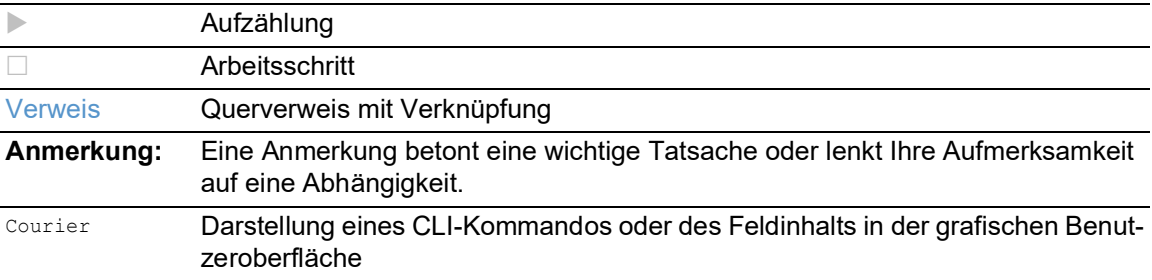

Auszuführen in der grafische Benutzeroberfläche

Auszuführen im Command Line Interface

### <span id="page-647-0"></span>Ersetzen eines defekten Geräts

Das Gerät bietet folgende Plug-and-Play-Lösungen, um ein defektes Gerät durch ein Gerät des gleichen Typs zu ersetzen:

- Das neue Gerät lädt das Konfigurationsprofil des ersetzten Geräts vom externen Speicher. Siehe ["Konfigurationsprofil aus dem externen Speicher laden" auf Seite 96.](#page-728-3)
- Das neue Gerät erhält seine IP-Adresse mittels DHCP *Option 82*. Siehe ["DHCP-L2-Relay" auf Seite 410](#page-1042-3). Siehe ["DHCP-Server Option 82 einrichten" auf Seite 435.](#page-1067-1)

Bei jeder Lösung erhält das neue Gerät beim Neustart die gleichen IP-Einstellungen, die das ersetzte Gerät zuvor hatte.

- Für Zugriffe auf das Management des Geräts über HTTPS verwendet das Gerät ein digitales Zertifikat. Sie haben die Möglichkeit, ein eigenes Zertifikat in das Gerät zu importieren. Siehe ["HTTPS-Zertifikatsverwaltung" auf Seite 441](#page-1073-2).
- Für Zugriffe auf das Management des Geräts mittels SSH verwendet das Gerät einen RSA-Host-Key. Sie haben die Möglichkeit, einen eigenen Host-Key im PEM-Format in das Gerät zu importieren.

Siehe ["Eigenen Schlüssel in das Gerät laden" auf Seite 438](#page-1070-3).
# 1 Benutzeroberflächen

Das Gerät ermöglicht Ihnen, die Einstellungen des Geräts über folgende Benutzeroberflächen festzulegen.

*Tab. 1: Benutzeroberflächen für Zugriff auf das Management des Geräts*

| <b>Benutzeroberfläche</b>    | Erreichbar über                                                | Voraussetzung               |  |  |
|------------------------------|----------------------------------------------------------------|-----------------------------|--|--|
| Grafische Benutzeroberfläche | Ethernet (In-Band)                                             | Web-Browser                 |  |  |
| Command Line Interface       | Ethernet (In-Band)<br>Serielle Schnittstelle (Out-of-<br>Band) | Terminalemulations-Software |  |  |
| System-Monitor               | Serielle Schnittstelle (Out-of-<br>Band)                       | Terminalemulations-Software |  |  |

# 1.1 Grafische Benutzeroberfläche

## Systemanforderungen

Um die grafische Benutzeroberfläche zu öffnen, benötigen Sie die Desktop-Version eines Web-Browsers mit HTML5-Unterstützung.

**Anmerkung:** Software von Drittanbietern wie Web-Browser validieren Zertifikate anhand von Kriterien wie Verfallsdatum und aktuellen kryptografischen Parameter-Empfehlungen. Alte Zertifikate können Fehler verursachen, zum Beispiel wenn sie verfallen oder sich kryptographische Empfehlungen ändern. Um Validierungskonflikte mit Software von Drittanbietern zu beheben, übertragen Sie Ihr eigenes, aktuelles Zertifikat auf das Gerät oder generieren Sie das Zertifikat mit der neuesten Firmware.

### Grafische Benutzeroberfläche starten

Voraussetzung für das Starten der grafischen Benutzeroberfläche ist, dass die IP-Parameter im Gerät konfiguriert sind. Siehe ["IP-Parameter festlegen" auf Seite 43.](#page-675-0)

- Starten Sie Ihren Web-Browser.
- Fügen Sie die IP-Adresse des Geräts in das Adressfeld des Web-Browsers ein. Verwenden Sie die folgende Form: https://xxx.xxx.xxx.xxx Der Web-Browser stellt die Verbindung zum Gerät her und zeigt den Login-Dialog.
- Wenn Sie die Sprache der grafischen Benutzeroberfläche ändern möchten, klicken Sie im Login-Dialog auf den entsprechenden Link oben rechts.
- Fügen Sie den Benutzernamen ein.
- Fügen Sie das Passwort ein.
- Klicken Sie die Schaltfläche *Login*. Der Web-Browser zeigt die grafische Benutzeroberfläche.

# 1.2 Command Line Interface

Das Command Line Interface bietet Ihnen die Möglichkeit, die Funktionen des Gerätes über eine lokale oder eine Fernverbindung zu bedienen.

IT-Spezialisten finden im Command Line Interface die gewohnte Umgebung zum Konfigurieren von IT-Geräten. Als erfahrener Benutzer oder Administrator verfügen Sie über Wissen zu den Grundlagen und den Einsatz von Hirschmann-Geräten.

## 1.2.1 Datenverbindung vorbereiten

Informationen zur Montage und Inbetriebnahme Ihres Geräts finden Sie im Anwender-Handbuch "Installation".

 Verbinden Sie das Gerät mit dem Datennetz. Voraussetzung für die erfolgreiche Datenverbindung ist die korrekte Einstellung der Netzparameter.

Einen Zugang zur Benutzeroberfläche des Command Line Interfaces erhalten Sie zum Beispiel mit Hilfe des Freeware-Programms *PuTTY*. Sie können die Software von [www.putty.org](https://www.putty.org) herunterladen. Installieren Sie auf Ihrem Rechner das Programm *PuTTY*.

## 1.2.2 Zugriff auf das Command Line Interface mit Telnet

### Telnet-Verbindung über Windows

Telnet ist ausschließlich bei Windows-Versionen vor Windows Vista standardmäßig installiert.

- □ Starten Sie auf Ihrem Rechner das Programm *Command Prompt*.
- □ Fügen Sie das Kommando telnet <IP address> ein.

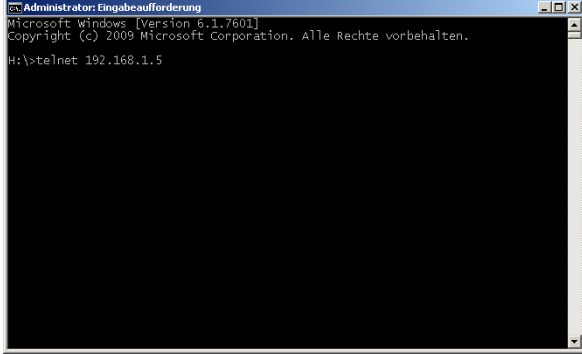

*Abb. 1: Command Prompt: Telnet-Verbindung zum Gerät herstellen*

## Telnet-Verbindung über PuTTY

Führen Sie die folgenden Schritte aus: Starten Sie auf Ihrem Rechner das Programm *PuTTY*.

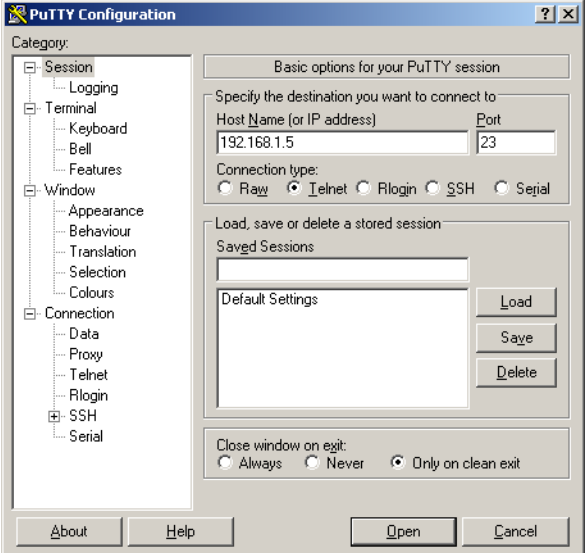

*Abb. 2: PuTTY-Eingabemaske*

- In das Feld *Host Name (or IP address)* fügen Sie die IP-Adresse Ihres Geräts ein. Die IP-Adresse besteht aus 4 Dezimalzahlen im Wert von 0 bis 255. Die 4 Dezimalzahlen sind durch einen Punkt getrennt.
- Um den Verbindungstyp auszuwählen, wählen Sie unter *Connection type* das Optionsfeld *Telnet*.
- Klicken Sie die Schaltfläche *Open*, um die Datenverbindung zu Ihrem Gerät aufzubauen. Das Command Line Interface meldet sich auf dem Bildschirm mit einem Fenster für die Eingabe des Benutzernamens. Das Gerät bietet bis zu 5 Benutzern gleichzeitig die Möglichkeit, auf das Command Line Interface zuzugreifen.

**Anmerkung:** Dieses Gerät ist ein sicherheitsrelevantes Produkt. Ändern Sie das Passwort gleich bei der ersten Inbetriebnahme.

- Fügen Sie den Benutzernamen ein.
	- Der voreingestellte Benutzername ist admin.
- Drücken Sie die <Enter>-Taste.

□ Fügen Sie das Passwort ein. Das voreingestellte Passwort ist private. Drücken Sie die <Enter>-Taste.

Copyright (c) 2011-2021 Hirschmann Automation and Control GmbH All rights reserved DRAGON-00484 Release HiOS-3A-UR-09.0.00 (Build date 2021-12-15 09:25) System Name : DRAGON-ECE555d5e101 Management IP : 192.168.1.5 Subnet Mask : 255.255.255.0 1. Router IP : 0.0.0.0 Base MAC : EC:E5:55:01:02:03 OOB IP : 192.168.1.1 OOB Mask : 255.255.255.0 System Time : 2021-12-17 12:36:25 NOTE: Enter '?' for Command Help. Command help displays all options that are valid for the particular mode. For the syntax of a particular command form, please consult the documentation. DRAGON>

*Abb. 3: Start-Bildschirm des Command Line Interfaces*

### 1.2.3 Zugriff auf das Command Line Interface mit SSH (Secure Shell)

Im folgenden Beispiel verwenden wir das Programm *PuTTY*. Eine weitere Möglichkeit, über SSH auf Ihr Gerät zuzugreifen, ist die OpenSSH Suite.

Führen Sie die folgenden Schritte aus:

Starten Sie auf Ihrem Rechner das Programm *PuTTY*.

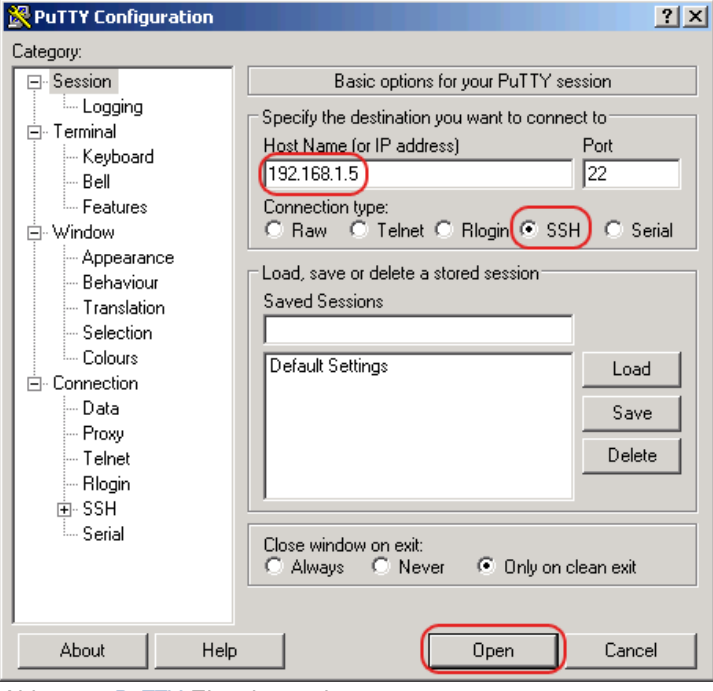

*Abb. 4: PuTTY-Eingabemaske*

- In das Feld *Host Name (or IP address)* fügen Sie die IP-Adresse Ihres Geräts ein. Die IP-Adresse besteht aus 4 Dezimalzahlen im Wert von 0 bis 255. Die 4 Dezimalzahlen sind durch einen Punkt getrennt.
- Um den Verbindungstyp auszuwählen, wählen Sie in der Optionsliste *Connection type* das Optionsfeld *SSH*.

Nach Auswahl und Einstellung der notwendigen Parameter bietet das Gerät Ihnen die Möglichkeit, die Datenverbindung über SSH herzustellen.

 Klicken Sie die Schaltfläche *Open*, um die Datenverbindung zu Ihrem Gerät aufzubauen. Abhängig vom Gerät und vom Zeitpunkt des Konfigurierens von SSH dauert der Verbindungsaufbau bis zu eine Minute.

Bei der 1. Anmeldung zeigt das Programm *PuTTY* gegen Ende des Verbindungsaufbaus eine Sicherheitswarnmeldung und ermöglicht Ihnen, den Fingerabdruck des Schlüssels zu prüfen.

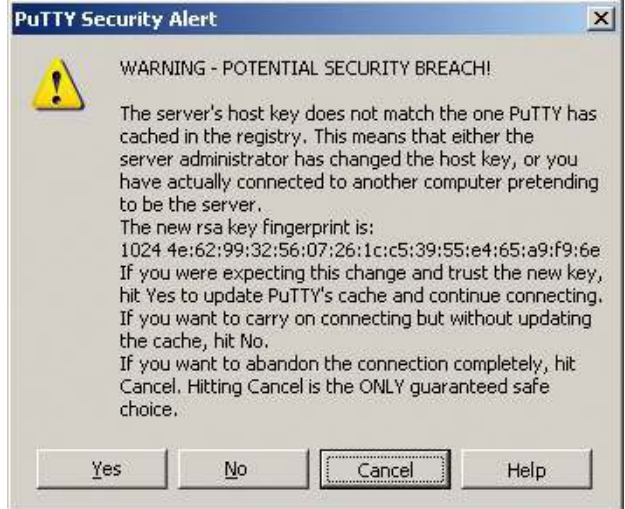

*Abb. 5: Sicherheitsabfrage für den Fingerabdruck*

□ Prüfen Sie den Fingerabdruck.

Das hilft Ihnen dabei, sich vor unliebsamen Gästen zu schützen.

□ Stimmt der Fingerabdruck mit dem Fingerabdruck des Geräteschlüssels überein, klicken Sie die Schaltfläche *Yes*.

Das Gerät ermöglicht Ihnen, die Fingerabdrücke der Geräteschlüssel mit dem Kommando show ssh oder in der grafischen Benutzeroberfläche im Dialog *Gerätesicherheit > Management-Zugriff >*  Server, Registerkarte *SSH* auszulesen.

Das Command Line Interface meldet sich auf dem Bildschirm mit einem Fenster für die Eingabe des Benutzernamens. Das Gerät bietet bis zu 5 Benutzern gleichzeitig die Möglichkeit, auf das Command Line Interface zuzugreifen.

- Fügen Sie den Benutzernamen ein.
- Der voreingestellte Benutzername ist admin.
- Drücken Sie die <Enter>-Taste.
- □ Fügen Sie das Passwort ein.
- Das voreingestellte Passwort ist private.
- Drücken Sie die <Enter>-Taste.

**Anmerkung:** Dieses Gerät ist ein sicherheitsrelevantes Produkt. Ändern Sie das Passwort gleich bei der ersten Inbetriebnahme.

```
login as: admin
admin@192.168.1.5's password:
               Copyright (c) 2011-2021 Hirschmann Automation and Control GmbH
                                    All rights reserved
                          DRAGON-00484 Release HiOS-3A-UR-09.0.00
                               (Build date 2021-12-15 09:25)
                   System Name : DRAGON-ECE555d5e101
                    Management IP : 192.168.1.5
                    Subnet Mask : 255.255.255.0
                    1. Router IP : 0.0.0.0
                   Base MAC : EC:E5:55:01:02:03
                    OOB IP : 192.168.1.1
                    OOB Mask : 255.255.255.0
                    System Time : 2021-12-17 12:36:25
NOTE: Enter '?' for Command Help. Command help displays all options
      that are valid for the particular mode.
      For the syntax of a particular command form, please
      consult the documentation.
DRAGON>
```
*Abb. 6: Start-Bildschirm des Command Line Interfaces*

#### 1.2.4 Zugriff auf das Command Line Interface über die serielle Schnittstelle

Die serielle Schnittstelle dient zum lokalen Anschließen einer externen Netz-Management-Station (VT100-Terminal oder PC mit Terminal-Emulation). Die Schnittstelle ermöglicht Ihnen, eine Datenverbindung zum Command Line Interface und zum Systemmonitor herzustellen.

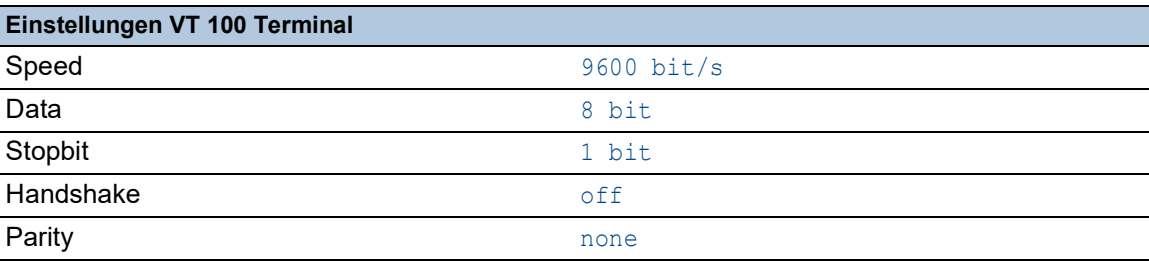

Führen Sie die folgenden Schritte aus:

- Verbinden Sie das Gerät über die serielle Schnittstelle mit einem Terminal. Alternativ verbinden Sie das Gerät mit einem COM-Port Ihres PCs mit Terminal-Emulation nach VT100 und drücken Sie eine beliebige Taste.
- Alternativ erstellen Sie die serielle Datenverbindung zum Gerät über die serielle Schnittstelle mit dem Programm *PuTTY*. Drücken Sie die <Enter>-Taste.

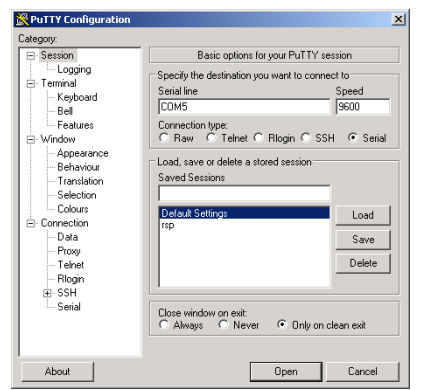

*Abb. 7: Serielle Datenverbindung über die serielle Schnittstelle mit dem Programm PuTTY*

- Drücken Sie mehrfach eine beliebige Taste Ihrer Terminal-Tastatur, bis Ihnen der Login-Bildschirm den CLI-Modus signalisiert.
- Fügen Sie den Benutzernamen ein.
- Der voreingestellte Benutzername ist admin.
- Drücken Sie die <Enter>-Taste.
- □ Fügen Sie das Passwort ein.
- Das voreingestellte Passwort ist private.
- Drücken Sie die <Enter>-Taste.

**Anmerkung:** Dieses Gerät ist ein sicherheitsrelevantes Produkt. Ändern Sie das Passwort gleich bei der ersten Inbetriebnahme.

```
Copyright (c) 2011-2021 Hirschmann Automation and Control GmbH
                                    All rights reserved
                          DRAGON-00484 Release HiOS-3A-UR-09.0.00
                               (Build date 2021-12-15 09:25)
                    System Name : DRAGON-ECE555d5e101
                    Management IP : 192.168.1.5
                    Subnet Mask : 255.255.255.0
                    1. Router IP : 0.0.0.0
                   Base MAC : EC:E5:55:01:02:03
                    OOB IP : 192.168.1.1
                    OOB Mask : 255.255.255.0
                    System Time : 2021-12-17 12:36:25
NOTE: Enter '?' for Command Help. Command help displays all options
      that are valid for the particular mode.
      For the syntax of a particular command form, please
      consult the documentation.
DRAGON>
```
*Abb. 8: Start-Bildschirm des Command Line Interfaces*

### <span id="page-657-0"></span>1.2.5 Modus-basierte Kommando-Hierarchie

Im Command Line Interface sind die Kommandos in zugehörige Modi gruppiert, entsprechend der Art des Kommandos. Jeder Kommando-Modus unterstützt bestimmte Hirschmann Software-Kommandos.

Die Kommandos, die Ihnen als Benutzer zur Verfügung stehen, sind abhängig von Ihrer Berechtigungsstufe (*administrator*, *operator*, *guest*, *auditor*). Sie sind außerdem abhängig vom Modus, in dem Sie gerade arbeiten. Die Kommandos in einem bestimmten Modus sind für Sie verfügbar, wenn Sie zu diesem Modus umschalten.

Eine Ausnahme bilden die User Exec-Modus Kommandos. Das Command Line Interface bietet Ihnen die Möglichkeit, diese Kommandos auch im Privileged Exec Modus auszuführen.

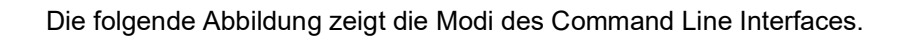

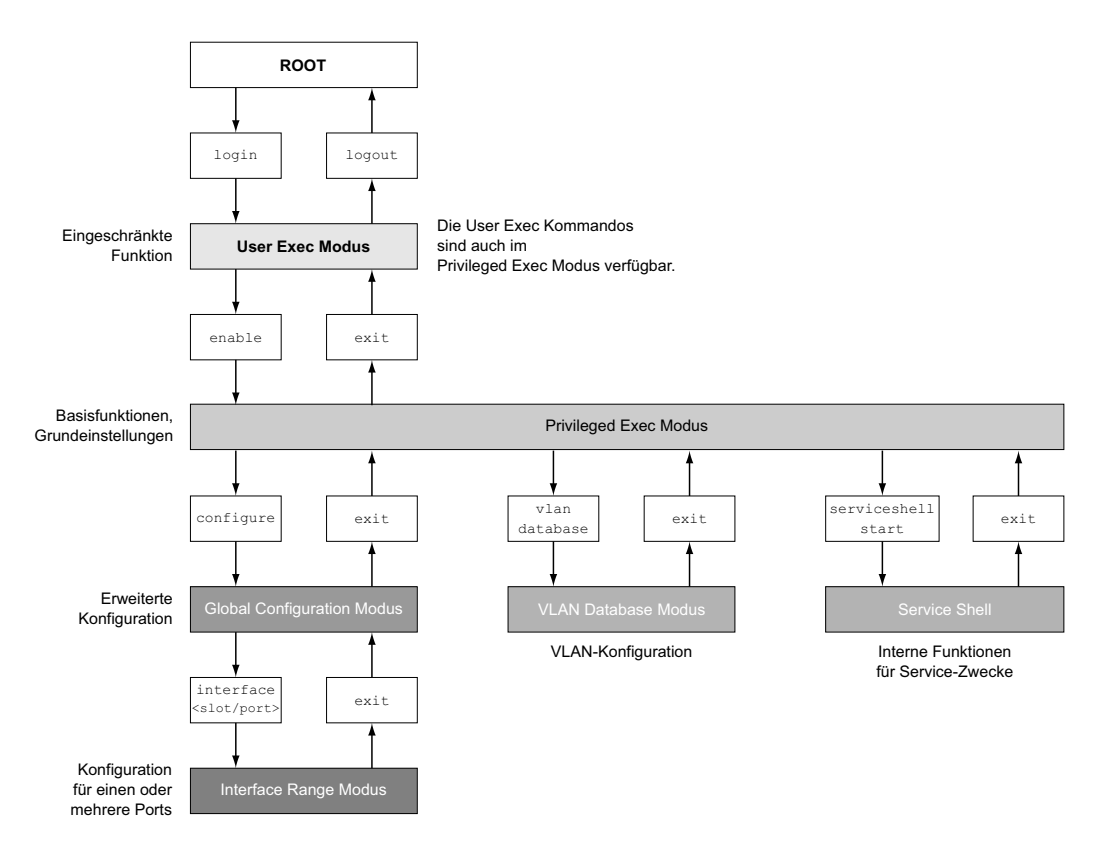

*Abb. 9: Aufbau des Command Line Interfaces*

Das Command Line Interface unterstützt, abhängig von der Berechtigungsstufe (User Level), die folgenden Modi:

**User Exec Modus** 

Nach Anmelden mit dem Command Line Interface befinden Sie sich im User Exec Modus. Der User Exec Modus enthält einen begrenzten Umfang an Kommandos.

Kommando-Prompt: (DRAGON) > **Privileged Exec Modus** 

Um Zugriff auf den gesamten Befehlsumfang zu haben, wechseln Sie in den Privileged Exec Modus. Voraussetzung für den Wechsel in den Privileged Exec Modus ist, dass Sie sich als privilegierter Benutzer anmelden. Vom Privileged Exec Modus aus sind auch die Kommandos des User Exec Modus ausführbar.

Kommando-Prompt:(DRAGON) #

**VLAN-Modus** 

Der VLAN-Modus enthält VLAN-bezogene Kommandos.

Kommando-Prompt: (DRAGON) (VLAN)#

▶ Service Shell

Die Service Shell dient ausschließlich zu Service-Zwecken. Kommando-Prompt: /mnt/fastpath #

```
Global Config Modus
  Der Global Config Modus ermöglicht Ihnen, Modifikationen an der laufenden Konfiguration 
  durchzuführen. In diesem Modus sind allgemeine Setup-Kommandos zusammengefasst.
  Kommando-Prompt: (DRAGON) (config)#
Interface Range Modus
  Die Befehle Interface Range Modus wirken sich auf einen bestimmten Port, auf eine ausge-
  wählte Gruppe von mehreren Ports oder auf alle Ports aus. Die Befehle modifizieren einen Wert 
  oder schalten eine Funktion an einem oder an mehreren bestimmten Ports an/aus.
      – Alle physikalischen Ports des Gerätes
      Kommando-Prompt: (DRAGON) ((interface) all)#
      Beispiel: Beim Wechsel vom Global Config Modus in den Interface Range Modus ändert sich 
      das Kommando-Prompt wie folgt:
      (DRAGON) (config)#interface all
      (DRAGON) ((Interface)all)#
     – Einzelner Port an einem Interface
      Kommando-Prompt: (DRAGON) (interface <slot/port>)#
      Beispiel: Beim Wechsel vom Global Config Modus in den Interface Range Modus ändert sich 
      das Kommando-Prompt wie folgt:
      (DRAGON) (config)#interface 2/1
      (DRAGON) (interface 2/1)#
     – Eine Portreihe an einem Interface
      Kommando-Prompt: (DRAGON) (interface <interface range>)#
      Beispiel: Beim Wechsel vom Global Config Modus in den Interface Range Modus ändert sich 
      das Kommando-Prompt wie folgt:
      (DRAGON) (config)#interface 1/2-1/4
      (DRAGON) ((Interface)1/2-1/4)#
     – Eine Auflistung von einzelnen Ports
      Kommando-Prompt: (DRAGON) (interface <interface list>)#
      Beispiel: Beim Wechsel vom Global Config Modus in den Interface Range Modus ändert sich 
      das Kommando-Prompt wie folgt:
      (DRAGON) (config)#interface 1/2,1/4,1/5
      (DRAGON) ((Interface)1/2,1/4,1/5)#
     – Eine Auflistung von Portreihen und einzelnen Ports
      Kommando-Prompt: (DRAGON) (interface <complex range>)#
      Beispiel: Beim Wechsel vom Global Config Modus in den Interface Range Modus ändert sich 
      das Kommando-Prompt wie folgt:
      (DRAGON) (config)#interface 1/2-1/4,1/6-1/9
      (DRAGON) ((Interface)1/2-1/4,1/6-1/9)
```
Die folgende Tabelle zeigt die Kommando Modi, die im jeweiligen Modus sichtbaren Kommando-Prompts (Eingabeaufforderungszeichen) und die Möglichkeit, mit der Sie den Modus beenden.

| Kommando-<br>modus            | Zugriffsmethode                                                                                                    | Beenden oder nächsten Modus starten                                                                                                    |  |  |
|-------------------------------|----------------------------------------------------------------------------------------------------|----------------------------------------------------------------------------------------------------|--|--|
| User Exec<br>Modus            | Erste Zugriffsebene. Basisaufgaben<br>ausführen und Systeminformationen<br>auflisten.                                                                                                    | Zum Beenden geben Sie logout ein:<br>(DRAGON) >logout<br>Are you sure $(Y/N)$ ?y                                                                                                    |  |  |
| Modus                         | Privileged Exec Aus dem User Exec Modus geben<br>Sie den Befehl enable ein.<br>(DRAGON) >enable<br>(DRAGON) #                                                                                                    | Um den Privileged Exec Modus zu<br>beenden und in den User Exec Modus<br>zurückzukehren, geben Sie exit ein:<br>(DRAGON) #exit<br>$(DRAGON)$ >                                                                                                    |  |  |
| <b>VLAN-Modus</b>             | Aus dem Privileged Exec Modus<br>geben Sie den Befehl vlan database<br>ein.<br>(DRAGON) #vlan database<br>(DRAGON) (Vlan)#                                                                                                    | Um den VLAN-Modus zu beenden und in<br>den Privileged Exec Modus zurückzu-<br>kehren, geben Sie exit ein oder drücken<br>Sie Ctrl-Z.<br>(DRAGON) (Vlan) #exit<br>(DRAGON) #                                                                                                    |  |  |
| <b>Global Config</b><br>Modus | Aus dem Privileged Exec Modus<br>geben Sie den Befehl configure ein.<br>(DRAGON) #configure<br>(DRAGON) (config)#<br>Aus dem User Exec Modus geben<br>Sie Befehl enable und dann im Privi-<br>leged Exec Modus den Befehl Confi-<br>gure ein.<br>(DRAGON) >enable<br>(DRAGON) #configure<br>(DRAGON) (config)#                      | Um den Global Config Modus zu<br>beenden und in den Privileged Exec<br>Modus zurückzukehren, geben Sie exit<br>ein:<br>(DRAGON) (config) #exit<br>(DRAGON) #<br>Um anschließend den Privileged Exec<br>Modus zu beenden und in den User Exec<br>Modus zurückzukehren, geben Sie<br>erneut $ext{exit}$ ein:<br>(DRAGON) #exit<br>$(DRAGON)$ > |  |  |
| Modus                         | Interface Range Aus dem Global Config Modus geben<br>Sie den Befehl interface {all  <slot <br="">port&gt; <interface range="">  <interface<br>list&gt; <complex range="">} <b>ein.</b><br/>(DRAGON) (config)#interface <slot <br="">port&gt;<br/>(DRAGON) (interface slot/port)#</slot></complex></interface<br></interface></slot> | Um den Interface Range Modus zu<br>beenden und in den Global Config Modus<br>zurückzukehren, geben Sie exit ein. Um<br>zum Privileged Exec Modus zurückzu-<br>kehren, drücken Sie Ctrl-Z.<br>(DRAGON) (interface slot/port)#exit<br>(DRAGON) #                                                                                               |  |  |

*Tab. 2: Kommando-Modi*

Wenn Sie ein Fragezeichen (?) nach dem Prompt eingeben, gibt das Command Line Interface Ihnen die Liste der verfügbaren Kommandos und eine Kurzbeschreibung zu den Kommandos aus.

| (DRAGON) |                                                   |
|----------|---------------------------------------------------|
| cli      | Set the CLI preferences.                          |
|          |                                                   |
| enable   | Turn on privileged commands.                      |
| help     | Display help for various special keys.            |
| history  | Show a list of previously run commands.           |
| logout   | Exit this session.                                |
| ping     | Send ICMP echo packets to a specified IP address. |
| show     | Display device options and settings.              |
| telnet   | Establish a telnet connection to a remote host.   |
|          |                                                   |

(DRAGON)>

*Abb. 10: Kommandos im User Exec Modus*

## 1.2.6 Ausführen von Kommandos

#### Syntaxanalyse

Nach Anmelden mit dem Command Line Interface befinden Sie sich im User Exec Modus. Das Command Line Interface gibt das (DRAGON)> Prompt auf dem Bildschirm aus.

Wenn Sie ein Kommando eingeben und die <Eingabetaste> drücken, startet das Command Line Interface die Syntax-Analyse. Das Command Line Interface durchsucht den Kommandobaum nach dem gewünschten Kommando.

Falls das Kommando außerhalb des Command Line Interface Kommandoumfangs liegt, zeigt Ihnen eine Meldung den erkannten Fehler.

Beispiel:

Sie beabsichtigen, den Befehl show system info auszuführen, geben jedoch info ohne f ein und drücken die <Enter>-Taste.

Das Command Line Interface gibt daraufhin eine Meldung aus:

(DRAGON)>show system ino

Error: Invalid command 'ino'

#### Kommandobaum

Die Kommandos im Command Line Interface sind in einer Baumstruktur organisiert. Die Kommandos und ggf. die zugehörigen Parameter verzweigen sich so lange weiter, bis das Kommando komplett definiert und damit ausführbar ist. Das Command Line Interface prüft die Eingaben. Wenn Sie den Befehl und die Parameter korrekt und vollständig eingegeben haben, führen Sie den Befehl durch Dücken der <Enter>-Taste aus.

Nachdem Sie den Befehl und die erforderlichen Parameter eingegeben haben, behandelt das CLI die weiteren eingegebenen Parameter wie optionale Parameter. Wenn einer der Parameter unbekannt ist, gibt das Command Line Interface eine Syntax-Meldung aus.

Der Kommandobaum verzweigt sich bei erforderlichen Parametern weiter, bis die erforderlichen Parameter die letzte Abzweigung der Struktur erreicht haben.

Bei optionalen Parametern verzweigt sich der Kommandobaum weiter, bis die erforderlichen und die optionalen Parameter die letzte Abzweigung der Struktur erreicht haben.

### <span id="page-662-0"></span>1.2.7 Aufbau eines Kommandos

Dieser Abschnitt beschreibt Syntax, Konventionen und Terminologie und stellt diese anhand von Beispielen dar.

#### Format der Kommandos

Ein Großteil der Kommandos enthält Parameter.

Fehlt der Kommando-Parameter, zeigt das Command Line Interface einen Hinweis auf eine erkannte fehlerhafte Syntax des Befehls.

Dieses Handbuch stellt die Befehle und Parameter in der Schriftart Courier dar.

#### Parameter

Die Reihenfolge der Parameter ist für die korrekte Syntax eines Kommandos relevant.

Parameter sind notwendige Werte, optionale Werte, Auswahlen oder eine Kombination davon. Die Darstellung zeigt die Art des Parameters.

| $<$ command $>$         | Kommandos in spitzen Klammern $(\langle \rangle)$ sind obligatorisch.                                                                               |
|-------------------------|----------------------------------------------------------------------------------------------------|
| [command]               | Kommandos in eckigen Klammern ([]) sind optional.                                                                                                   |
| <parameter></parameter> | Parameter in spitzen Klammern $(\langle \rangle)$ sind obligatorisch.                                                                               |
| [parameter]             | Parameter in eckigen Klammern ([]) sind optional.                                                                                                   |
| $\cdot$                 | Auslassungspunkte (3 aufeinander folgende Punkte ohne Leerzei-<br>chen) nach einem Element zeigen an, dass Sie das Element wieder-<br>holen können. |

*Tab. 3: Parameter- und Kommando-Syntax*

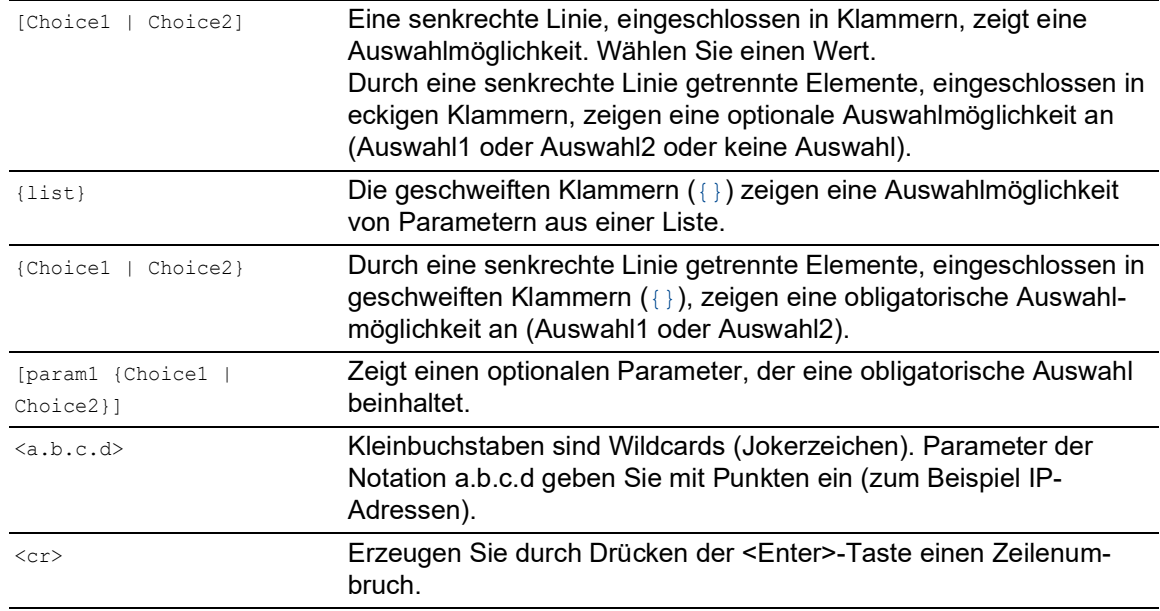

#### *Tab. 3: Parameter- und Kommando-Syntax*

Die folgende Liste zeigt mögliche Parameterwerte innerhalb des Command Line Interface:

*Tab. 4: Parameterwerte im Command Line Interface*

| Wert              | <b>Beschreibung</b>                                                                                                    |  |  |
|-------------------|----------------------------------------------------------------------------------------------------|--|--|
| <b>IP-Adresse</b> | Dieser Parameter stellt eine gültige IPv4-Adresse dar. Die Adresse<br>besteht aus 4 Hexadezimalzahlen vom Wert 0 bis 255. Die 4 Dezi-<br>malzahlen sind durch einen Dezimalpunkt getrennt. Die Eingabe der<br>IP-Adresse 0.0.0.0 ist gültig. |  |  |
| MAC-Adresse       | Dieser Parameter stellt eine gültige MAC-Adresse dar. Die Adresse<br>besteht aus 6 Hexadezimalzahlen vom Wert 00 bis FF. Die Zahlen<br>werden durch Doppelpunkte getrennt, zum Beispiel<br>00:FG:29:B2:81:40.                                |  |  |
| string            | Benutzerdefinierter Text mit einer Länge im festgelegten Bereich,<br>zum Beispiel maximal 32 Zeichen.                                                                                                    |  |  |
| character string  | Verwenden Sie zwei Anführungszeichen, um eine Zeichenkette zu<br>kennzeichnen, zum Beispiel "System name with space<br>character".                                                                                                    |  |  |
| number            | Ganze Zahl im festgelegten Bereich, zum Beispiel 0999999.                                                                                                    |  |  |
| date              | Datum im Format YYYY-MM-DD.                                                                                                    |  |  |
| time              | Zeit im Format HH: MM: SS.                                                                                                    |  |  |

## Netzadressen

Netzadressen sind Voraussetzung beim Aufbau einer Datenverbindung zu einer entfernten Arbeitsstation, einem Server oder einem anderen Netz. Man unterscheidet zwischen IP-Adressen und MAC-Adressen.

Die IP-Adresse ist eine Adresse, die der Netzadministrator vergibt. Die IP-Adresse ist in einem Netz eindeutig.

Die MAC-Adressen vergibt der Hardware-Hersteller. MAC-Adressen sind weltweit eindeutig.

Die folgende Tabelle zeigt die Darstellung und den Bereich der Adresstypen:

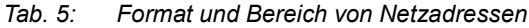

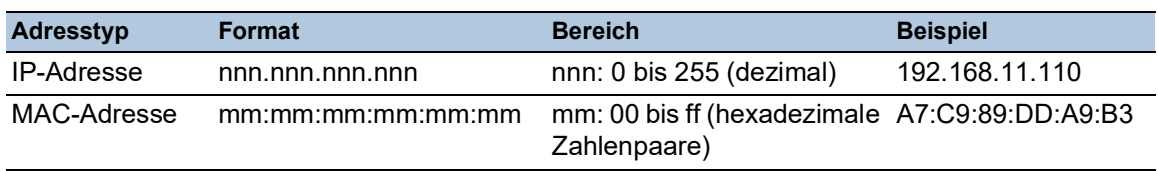

#### Zeichenfolgen (Strings)

Anführungszeichen markieren eine Zeichenfolge (String). Zum Beispiel: "System name with space character". Leerzeichen sind keine gültigen benutzerdefinierten Strings. Ein Leerzeichen in einem Parameter geben Sie innerhalb von Anführungszeichen ein.

#### Beispiel:

\*(DRAGON)#cli prompt Device name Error: Invalid command 'name'

\*(DRAGON)#cli prompt 'Device name'

\*(Device name)#

## 1.2.8 Beispiele für Kommandos

#### Beispiel 1: clear arp-table-switch

Kommando zum Löschen der ARP-Tabelle des Management-Agenten (Cache).

clear arp-table-switch ist die Befehlsbezeichnung. Das Kommando ist ohne weitere Parameter durch Drücken der <Enter>-Taste ausführbar.

#### Beispiel 2: radius server timeout

Kommando, um die Zeitüberschreitung des RADIUS Servers zu konfigurieren.

```
(DRAGON) (config)#radius server timeout
 <1..30> Timeout in seconds (default: 5).
```
radius server timeout ist die Befehlsbezeichnung.

Der Parameter ist notwendig. Der Wertebereich ist 1..30.

#### Beispiel 3: radius server auth modify <1..8>

Kommando, um die Parameter für den RADIUS Authentication Server 1 einzustellen.

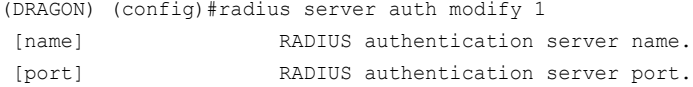

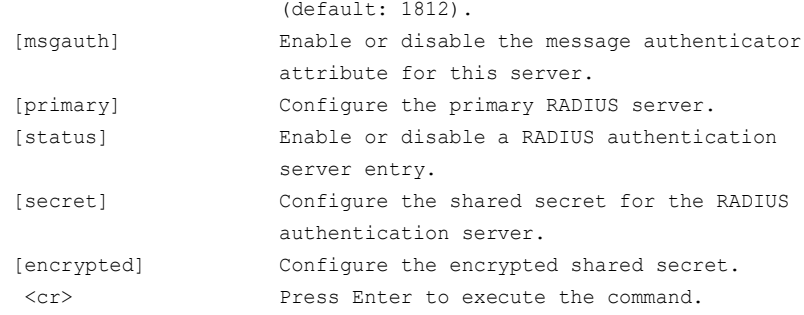

radius server auth modify ist die Befehlsbezeichnung.

Der Parameter <1..8> (RADIUS server index) ist notwendig. Der Wertebereich ist 1..8 (Integer).

Die Parameter [name], [port], [msgauth], [primary], [status], [secret] und [encrypted] sind optional.

### 1.2.9 Eingabeprompt

#### Kommandomodus

Das Command Line Interface zeigt durch das Eingabeprompt, in welchem der Modi Sie sich befinden:

(DRAGON) >

User Exec Modus

(DRAGON) #

Privileged Exec Modus

- (DRAGON) (config)# Global Config Modus
	-
- (DRAGON) (Vlan)# VLAN Database mode
- (DRAGON) ((Interface)all)# Interface Range Modus / Alle Ports des Geräts
- (DRAGON) ((Interface)2/1)#
- Interface Range Modus / Einzelner Port auf einem Interface
- $\blacktriangleright$  (DRAGON) ((Interface)  $1/2-1/4$ )#
- Interface Range Modus / Eine Reihe von Ports auf einem Interface
- (DRAGON)  $(Interface) 1/2, 1/4, 1/5)$ # Interface Range Modus / Eine Auflistung von einzelnen Ports

```
(DRAGON) ((Interface)1/1-1/2,1/4-1/6)#
  Interface Range Modus / Eine Auflistung von Reihen von Ports und einzelnen Ports
```
#### Stern, Rautezeichen und Ausrufezeichen

 $\blacktriangleright$  Stern  $*$ 

Ein Stern \* an erster oder zweiter Stelle des Eingabeprompts zeigt, dass sich die Einstellungen im flüchtigen Speicher von den Einstellungen im nicht-flüchtigen Speicher unterscheiden. Das Gerät hat ungespeicherte Änderungen in Ihrer Konfiguration erkannt.

\*(DRAGON)>

#### Rautezeichen #

Ein Rautezeichen # zu Beginn des Eingabeprompts zeigt, dass sich die Boot-Parameter von den Parametern während der Bootphase unterscheiden.  $*$ # $(DRAGON)$ 

**Ausrufezeichen** !

Ein Ausrufezeichen ! zu Beginn des Eingabeprompts zeigt: das Passwort für die Benutzerkonten user oder admin stimmt mit dem Lieferzustand überein. !(DRAGON)>

#### **Wildcards**

Das Gerät ermöglicht Ihnen, den Prompt der Befehlszeile zu ändern.

Das Command Line Interface unterstützt die folgenden Platzhalter:

*Tab. 6: Verwendung von Wildcards am Eingabeprompt des Command Line Interfaces*

| <b>Wildcard</b> | <b>Beschreibung</b>           |
|-----------------|-------------------------------|
| %d              | Systemdatum                   |
| 8t              | Systemzeit                    |
| %i              | IP-Adresse des Geräts         |
| %m              | MAC-Adresse des Gerätes       |
| 8p              | Produktbezeichnung des Geräts |
|                 |                               |

```
!(DRAGON)>enable
```

```
!(DRAGON)#cli prompt %i
!192.168.1.5#cli prompt (DRAGON)%d
!*(DRAGON)2021-12-17#cli prompt (DRAGON)%d%t
!*(DRAGON)2021-12-17 12:36:25#cli prompt %m
!*AA:BB:CC:DD:EE:FF#
```
## 1.2.10 Tastaturkombinationen

Die folgenden Tastaturkombinationen erleichtern Ihnen die Arbeit mit dem Command Line Interface:

*Tab. 7: Tastenkombinationen im Command Line Interface*

| Tastaturkombination                                                                           | <b>Beschreibung</b>    |
|-----------------------------------------------------------------------------------------------|------------------------|
| <strg> + <h>, <zurück letztes="" löschen<br="" zeichen="">(Backspace)&gt;</zurück></h></strg> |                        |
| $<$ STRG> + $<$ A>                                                                            | Zum Zeilenanfang gehen |
| $<$ STRG> + $<$ E>                                                                            | Zum Zeilenende gehen   |

| <b>Tastaturkombination</b>                              | <b>Beschreibung</b>                                 |
|---------------------------------------------------------|-----------------------------------------------------|
| $<$ STRG> + $<$ F>                                      | Ein Zeichen nach vorn gehen                         |
| $<$ STRG> + $<$ B>                                      | Ein Zeichen zurück gehen                            |
| $<$ STRG> + $<$ D>                                      | Nächstes Zeichen löschen                            |
| $<$ STRG> + <u>, <x></x></u>                            | Zeichen bis zum Anfang der Zeile löschen            |
| $<$ STRG> + $<$ K>                                      | Zeichen bis zum Ende der Zeile löschen              |
| $<$ STRG> + $<$ W>                                      | Vorheriges Wort löschen                             |
| $<$ STRG> + $<$ P>                                      | Zur vorherigen Zeile im Speicher wechseln           |
| $<$ STRG> + $<$ R>                                      | Zeile erneut schreiben oder Inhalte einfügen        |
| $<$ STRG> + $<$ N>                                      | Zur nächsten Zeile im Speicher wechseln             |
| $<$ STRG> + $<$ Z>                                      | Zum Ursprung wechseln                               |
| $<$ STRG> + $<$ G>                                      | Laufende tcpdump-Ausgabe abbrechen                  |
| <tabulator>, <leer-<br>TASTE&gt;</leer-<br></tabulator> | Kommandozeilen Vervollständigung                    |
| Exit                                                    | Exit zur nächsten, niedrigen Kommandozeile wechseln |
| < ? >                                                   | Auswahl anzeigen / Hilfe darstellen                 |

*Tab. 7: Tastenkombinationen im Command Line Interface*

Das Help-Kommando listet die möglichen Tastenkombinationen des Command Line Interface auf dem Bildschirm auf:

```
(DRAGON) #help
HELP:
Special keys:
  Ctrl-H, BkSp delete previous character
  Ctrl-A .... go to beginning of line
  Ctrl-E .... go to end of line
  Ctrl-F .... go forward one character
  Ctrl-B .... go backward one character
  Ctrl-D .... delete current character
  Ctrl-U, X .. delete to beginning of line
  Ctrl-K .... delete to end of line
  Ctrl-W .... delete previous word
  Ctrl-P .... go to previous line in history buffer
  Ctrl-R .... rewrites or pastes the line
  Ctrl-N .... go to next line in history buffer
  Ctrl-Z .... return to root command prompt
  Ctrl-G .... aborts running tcpdump session
  Tab, <SPACE> command-line completion
  Exit .... go to next lower command prompt
   ? .... list choices
(DRAGON) #
```
*Abb. 11: Auflisten der Tastenkombinationen mit dem Help-Kommando*

## 1.2.11 Eingabehilfen

#### Befehlsergänzung

Das Command Line Interface ermöglicht Ihnen, die Befehlsvervollständigung (Tab-Completion) zu verwenden, um die Eingabe von Befehlen zu vereinfachen. Damit haben Sie die Möglichkeit, Schlüsselwörter abzukürzen.

- Tippen Sie den Beginn eines Schlüsselwortes ein. Wenn die eingegebenen Buchstaben ein Schlüsselwort (keyword) kennzeichnen und Sie die Tabulator- oder Leertaste betätigen, ergänzt das Command Line Interface das Schlüsselwort. Falls mehr als eine Schlüsselwort-Ergänzung möglich ist, geben Sie den oder die zur eindeutigen Identifizierung notwendigen Buchstaben ein. Betätigen Sie erneut die Tabulator- oder Leertaste. Das System ergänzt daraufhin den Befehl oder Parameter.
- Wenn Sie bei einer mehrdeutigen Eingabe 2 Mal die Taste <Tab>oder <Leerzeichen> drücken, gibt das Command Line Interface eine Auswahlliste aus.
- Bei einer mehrdeutigen Eingabe und Drücken der Taste <Tab> oder <Leerzeichen> ergänzt das Command Line Interface den Befehl bis zum Beginn der Mehrdeutigkeit. Wenn Sie anschließend erneut die Taste <Tab> oder <Leerzeichen> drücken, zeigt das Command Line Interface eine Auswahlliste.

Beispiel:

```
(DRAGON) (Config)#lo
(DRAGON) (Config)#log
logging logout
```
Bei der Eingabe von 10 und <Tab> oder <Leerzeichen> ergänzt das Command Line Interface den Befehl bis zum Beginn der Mehrdeutigkeit zu log.

Wenn Sie anschließend erneut die Taste <Tab> oder <Leerzeichen> drücken, zeigt das Command Line Interface eine Auswahlliste (logging logout).

### Mögliche Befehle/Parameter

Eine Darstellung der Befehle oder der möglichen Parameter erhalten Sie durch die Eingabe von help oder ?, zum Beispiel durch Eingabe von (DRAGON) >show ?

Durch Eingabe des dargestellten Befehls erhalten Sie eine Liste der verfügbaren Parameter zum Befehl show.

Durch die Eingabe des Befehls ohne Leerzeichen vor dem Fragezeichen zeigt das Gerät den Hilfetext zum Befehl selbst:

```
!*#(DRAGON)(Config)#show?
```
show Display device options and settings.

### 1.2.12 Anwendungsfälle

#### Konfiguration speichern

Damit Ihre Password-Einstellungen und Ihre sonstigen Konfigurationsänderungen nach einem Reset des Gerätes oder nach einer Unterbrechung der Spannungsversorgung erhalten bleiben, speichern Sie die Konfiguration. Führen Sie dazu die folgenden Schritte aus:

- □ Wechseln Sie mit enable in den Privileged Exec Modus.
- □ Geben Sie das folgende Kommando ein:
- save [profile]
- Führen Sie den Befehl aus durch Betätigen der <Enter>-Taste.

#### Syntax des Kommandos "radius server auth add"

Verwenden Sie dieses Kommando, um einen RADIUS-Authentication-Server hinzuzufügen.

- Kommandomodus: Global Config Modus
- **Berechtigungsstufe: Administrator**
- Format: radius server auth add <1..8> ip <a.b.c.d> [name <string>] [port <1..65535>]
	- [name]: Name des RADIUS Authentication Servers.
	- [port]: Port des RADIUS Authentication Servers (Voreinstellung: 1813).

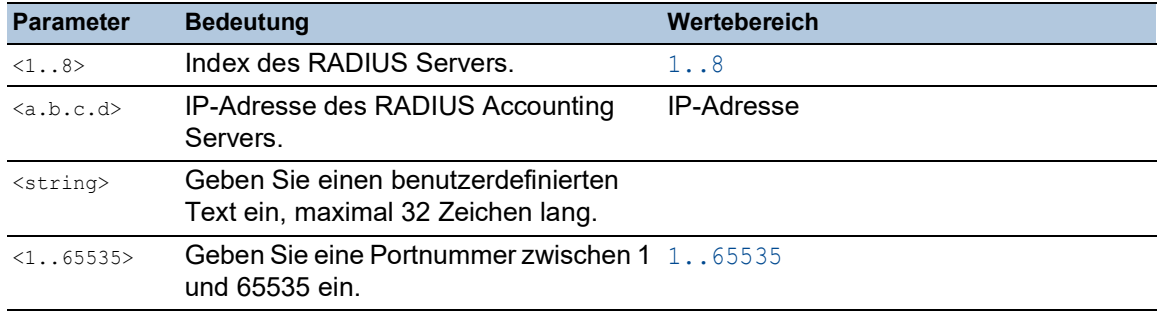

#### Modus und Berechtigungsstufe:

- Voraussetzung für das Ausführen des Kommandos: Sie befinden sich im Global Config Modus. Siehe ["Modus-basierte Kommando-Hierarchie" auf Seite](#page-657-0) 25.
- Voraussetzung für das Ausführen des Kommandos: Sie haben die Berechtigungsstufe Administrator.

Syntax der Kommandos und Parameter: Siehe ["Aufbau eines Kommandos" auf Seite 30](#page-662-0).

#### Beispiele für ausführbare Kommandos:

- radius server auth add 1 ip 192.168.30.40
- radius server auth add 2 ip 192.168.40.50 name radiusserver2
- radius server auth add 3 ip 192.168.50.60 port 1813
- radius server auth add 4 ip 192.168.60.70 name radiusserver4 port 1814

## 1.2.13 Service Shell

Die Service Shell dient ausschließlich zu Service-Zwecken.

Die Service Shell ermöglicht Benutzern den Zugriff auf interne Funktionen des Geräts. Wenn Sie beim Zugriff auf Ihr Gerät Unterstützung benötigen, verwendet das Service-Personal die Service Shell, um interne Zustände wie Switch-Register und CPU-Register zu überwachen.

Führen Sie keine interne Funktionen ohne die Anweisung eines Servicetechnikers aus. Das Ausführen interner Funktionen, zum Beispiel das Löschen des Inhalts des permanenten Speichers *NVM*, **kann dazu führen, dass Ihr Gerät funktionsunfähig wird**.

#### Service Shell starten

Voraussetzung ist, dass Sie sich im User Exec-Modus befinden: (DRAGON) >

Führen Sie die folgenden Schritte aus:

- Fügen Sie enable ein und drücken die <Enter>-Taste. Um den Aufwand beim Tippen zu reduzieren:
	- Fügen Sie e ein und drücken die <Enter>-Taste.
- Fügen Sie serviceshell start ein und drücken die <Enter>-Taste.
	- Um den Aufwand beim Tippen zu reduzieren:
	- Fügen Sie ser ein und drücken die <Enter>-Taste.
	- Fügen Sie s ein und drücken die <Enter>-Taste.

!DRAGON >enable

```
!*DRAGON #serviceshell start
 WARNING! The service shell offers advanced diagnostics and functions.
 Proceed only when instructed by a service technician.
 You can return to the previous mode using the 'exit' command.
 BusyBox v1.31.0 (2021-12-17 12:36:25 UTC) built-in shell (ash)
 Enter 'help' for a list of built-in commands.
```
!/mnt/fastpath #

## Arbeiten mit der Service Shell

Wenn die Service Shell aktiv ist, ist das Timeout des Command Line Interfaces inaktiv. Um Inkonsistenzen in der Gerätekonfiguration zu vermeiden, beenden Sie die Service Shell, bevor ein anderer Benutzer die Übertragung einer neuen Konfiguration auf das Gerät startet.

#### Service Shell-Kommandos anzeigen

Voraussetzung ist, dass Sie die Service Shell bereits gestartet haben.

Führen Sie die folgenden Schritte aus: Fügen Sie help ein und drücken die <Enter>-Taste.

/mnt/fastpath # help Built-in commands: ------------------ . : [ [[ alias bg break cd chdir command continue echo eval exec exit export false fg getopts hash help history jobs kill let local pwd read readonly return set shift source test times trap true type ulimit umask unalias unset wait /mnt/fastpath #

### Service Shell beenden

Führen Sie die folgenden Schritte aus:  $\Box$  Fügen Sie exit ein und drücken die <Enter>-Taste.

### Service Shell permanent im Gerät deaktivieren

Wenn Sie die Service Shell deaktivieren, haben Sie weiterhin die Möglichkeit, das Gerät zu konfigurieren Sie schränken jedoch die Möglichkeiten des Service-Personals zur Durchführung von System-Diagnosen ein. Der Service-Techniker hat dann keine Möglichkeit mehr, auf interne Funktionen Ihres Geräts zuzugreifen.

Die Deaktivierung ist unumkehrbar. Die Service Shell bleibt dauerhaft deaktiviert. **Um die Service Shell zu reaktivieren ist das Öffnen des Geräts seitens des Herstellers erforderlich.**

Die Voraussetzungen sind:

- Die Service Shell ist nicht gestartet.
- Sie befinden sich im User Exec-Modus: (DRAGON) >

- Fügen Sie enable ein und drücken die <Enter>-Taste.
	- Um den Aufwand beim Tippen zu reduzieren:
	- Fügen Sie e ein und drücken die <Enter>-Taste.

 Fügen Sie serviceshell deactivate ein und drücken die <Enter>-Taste. Um den Aufwand beim Tippen zu reduzieren:

- 
- Fügen Sie ser ein und drücken die <Enter>-Taste.

– Fügen Sie dea ein und drücken die <Enter>-Taste. **Dieser Schritt ist unumkehrbar!** Drücken Sie die <Y>-Taste.

!DRAGON >enable

!\*DRAGON #serviceshell deactivate Notice: If you continue, then the Service Shell is permanently deactivated. This step is irreversible! For details, refer to the Configuration Manual. Are you sure (Y/N) ?

# 1.3 System-Monitor

Der System-Monitor ermöglicht Ihnen, vor dem Starten des Betriebssystems grundlegende Betriebsparameter einzustellen.

## 1.3.1 Funktionsumfang

Im System-Monitor erledigen Sie beispielsweise folgende Aufgaben:

- **Betriebssystem verwalten und Software-Image prüfen**
- **Betriebssystem aktualisieren**
- Betriebssystem starten
- Konfigurationsprofile löschen, Gerät auf Lieferzustand zurücksetzen
- **Bootcode-Information prüfen**

### 1.3.2 System-Monitor starten

Voraussetzungen:

- ▶ Terminal-Kabel für die Verbindung vom Gerät zu Ihren PC (als optionales Zubehör erhältlich).
- ▶ PC mit einer VT100-Terminalemulation (zum Beispiel Programm *PuTTY*) oder serielles Terminal

Führen Sie die folgenden Schritte aus:

- Verbinden Sie mit Hilfe des Terminal-Kabels die serielle Schnittstelle des Geräts mit dem COM-Port des PCs.
- Starten Sie die VT100-Terminalemulation auf dem PC.
- □ Legen Sie folgende Übertragungsparameter fest:

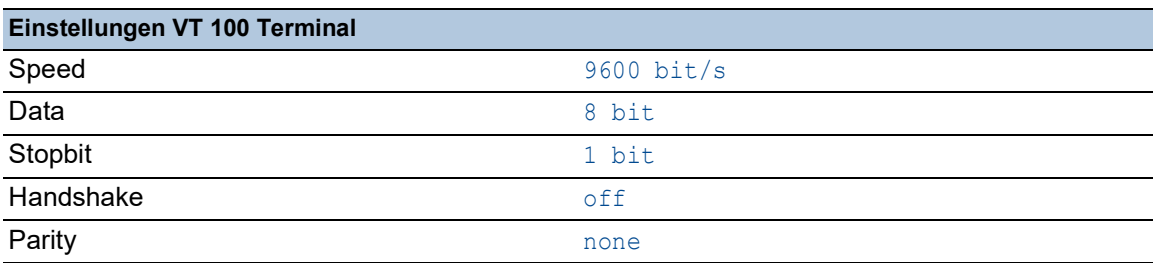

- □ Stellen Sie eine Verbindung zu dem Gerät her.
- $\Box$  Schalten Sie das Gerät ein. Wenn das Gerät bereits eingeschaltet ist, führen Sie einen Neustart durch.

Der Bildschirm zeigt nach dem Neustart die folgende Meldung:

Press <1> to enter System Monitor 1.

 Drücken Sie innerhalb von 3 Sekunden die Taste <1>. Das Gerät startet den System-Monitor. Der Bildschirm zeigt die folgende Ansicht:

```
 System Monitor 1
 (Selected OS: ...-9.0 (2021-12-15 09:25))
 1 Manage operating system
 2 Update operating system
```
- 
- 3 Start selected operating system
- 4 Manage configurations
- 5 Show boot code information
- q End (reset and reboot)

sysMon1>

*Abb. 12: Bildschirmansicht System Monitor 1*

- Wählen Sie durch Eingabe der Zahl den gewünschten Menüpunkt aus.
- $\Box$  Um ein Untermenü zu verlassen und zum Hauptmenü des System Monitor 1 zurückzukehren, drücken Sie die <ESC>-Taste.

# <span id="page-675-0"></span>2 IP-Parameter festlegen

Bei der Erstinstallation des Geräts benötigen Sie die IP-Parameter.

Das Gerät bietet bei der Erstinstallation die folgenden Möglichkeiten zur Eingabe der IP-Parameter: Eingabe über das Command Line Interface.

- Wählen Sie diese "In-Band"-Methode, wenn Sie Ihr Gerät außerhalb seiner Betriebsumgebung vorkonfigurieren oder Sie den Netzzugang ("Out-of-Band") zu dem Gerät wiederherstellen. **Eingabe über das Protokoll HiDiscovery.**
- Wählen Sie diese "In-Band"-Methode für ein bereits installiertes Gerät im Netz, oder wenn eine weitere Ethernet-Verbindung zwischen Ihrem PC und dem Gerät besteht.
- Konfiguration über den externen Speicher. Wählen Sie diese Methode, wenn Sie ein Gerät durch ein Gerät desselben Typs ersetzen und Sie die Konfiguration bereits im externen Speicher gespeichert haben.
- Verwendung von BOOTP. Wählen Sie diese "In-Band"-Methode, um die Konfiguration des installierten Geräts über BOOTP vorzunehmen. Hierzu benötigen Sie einen BOOTP-Server. Der BOOTP-Server weist dem Gerät anhand seiner MAC-Adresse die Konfigurationsdaten zu. Der DHCP-Modus ist der Standardmodus für den Bezug der Konfigurationsdaten.
- Konfiguration über DHCP. Wählen Sie diese "In-Band"-Methode, um die Konfiguration des installierten Geräts über DHCP vorzunehmen. Hierzu benötigen Sie einen DHCP-Server. Der DHCP-Server weist dem Gerät anhand seiner MAC-Adresse oder seines Systemnamens die Konfigurationsdaten zu.
- Konfiguration über die grafische Benutzeroberfläche. Verfügt das Gerät bereits über eine IP-Adresse und ist über das Netz erreichbar, dann bietet Ihnen die grafische Benutzeroberfläche eine weitere Möglichkeit, die IP-Parameter zu konfigurieren.

# 2.1 Grundlagen IP Parameter

## 2.1.1 IPv4

### IP-Adresse

Die IP-Adressen bestehen aus 4 Bytes. Diese 4 Bytes werden durch einen Punkt getrennt, dezimal dargestellt.

Seit 1992 sind im RFC 1340 fünf Klassen von IP-Adressen definiert.

| <b>Klasse</b> | <b>Netzadresse</b> | <b>Hostadresse</b> | Adressbereich                 |
|---------------|--------------------|--------------------|-------------------------------|
| A             | 1 Byte             | 3 Bytes            | 0.0.0.0 bis 127.255.255.255   |
| B             | 2 Bytes            | 2 Bytes            | 128.0.0.0 bis 191.255.255.255 |
|               | 3 Bytes            | 1 Byte             | 192.0.0.0 bis 223.255.255.255 |
|               |                    |                    | 224.0.0.0 bis 239.255.255.255 |
|               |                    |                    | 240.0.0.0 bis 255.255.255.255 |

*Tab. 8: IP-Adressklassen*

Der erste Byte einer IP-Adresse ist die Netzadresse. Der Regulierungsausschuss für die weltweite Zuweisung von Netzadressen ist IANA ("Internet Assigned Numbers Authority"). Falls Sie einen IP-Adressenblock benötigen, wenden Sie sich an Ihren Internet Service Provider (ISP). Ihr ISP wendet sich an seine lokale übergeordnete Organisation, um einen IP-Adressenblock zu reservieren:

- APNIC (Asia Pacific Network Information Center) Asien/Pazifik
- ARIN (American Registry for Internet Numbers) Amerika und Subsahara-Afrika
- ▶ LACNIC (Regional Latin-American and Caribbean IP Address Registry) Lateinamerika und weitere Karibik-Inseln
- RIPE NCC (Réseaux IP Européens) Europa und umliegende Regionen

| 0 |   | Net ID - 7 bits  |   |                                    |                              | Host ID - 24 bits |                     |          |
|---|---|------------------|---|------------------------------------|------------------------------|-------------------|---------------------|----------|
|   | O | Net ID - 14 bits |   |                                    |                              |                   | Host $ID - 16$ bits | Klasse B |
|   |   | $\Omega$         |   | Net ID - 21 bits                   |                              |                   | Host $ID - 8$ bit s | Klasse C |
|   |   |                  | n |                                    | Multicast Group ID - 28 bits | Klasse D          |                     |          |
|   |   |                  |   | reserved for future use - 28 b its |                              |                   |                     | Klasse E |

*Abb. 13: Bitdarstellung der IP-Adresse*

Ist das erste Oktett einer IP-Adresse eine Null, d. h. kleiner als 128, gehört sie der Klasse A an.

Ist das erste Bit einer IP-Adresse eine Eins und das zweite Bit eine Null, d. h. das erste Oktett liegt im Bereich von 128 bis 191, dann gehört die IP-Adresse der Klasse B an.

Sind die ersten beiden Bits einer IP-Adresse eine Eins, d. h. das erste Oktett ist größer als 191, dann handelt es sich um eine IP-Adresse der Klasse C.

Die Vergabe der Hostadresse (host ID) obliegt dem Netzbetreiber. Der Netzbetreiber allein ist für die Einmaligkeit der IP-Adressen, die er vergibt, verantwortlich.

### Netzmaske

Router und Gateways unterteilen große Netze in Subnetze. Die Netzmaske ordnet die IP-Adressen der einzelnen Geräte einem bestimmten Subnetz zu.

Die Einteilung in Subnetze erfolgt über die Netzmaske analog zu der Einteilung der Netzadresse (net id) in die Klassen A bis C.

Setzen Sie die Bits der Hostadresse (host id), die die Maske darstellen, auf Eins. Setzen Sie die restlichen Bits der Hostadresse auf Null (vgl. folgende Beispiele).

Beispiel für eine Subnetzmaske:

255.255.192.0 Dezimale Darstellung

Binäre Darstellung 11111111.11111111.11000000.00000000  $\mathbf{L}$ Subnetzmaskenbits Klasse B

Beispiel für IP-Adressen mit Subnetzzuordnung gemäß der Netzmaske:

129.218.65.17 Dezimale Darstellung

-- 128 < 129 191 > Klasse B

Binäre Darstellung 10000001.11011010.01000001.00010001  $\mathbf{||}$ - Subnetz 1 Netzadresse

129.218.129.17 Dezimale Darstellung

-- 128 < 129 191 > Klasse B

10000001.11011010.10000001.00010001 Binäre Darstellung - Subnetz 2

#### <span id="page-677-0"></span>Beispiel für die Anwendung der Netzmaske

In einem großen Netz ist es möglich, dass Gateways oder Router den Management-Agenten von ihrer Netz-Management-Station trennen. Wie erfolgt in einem solchen Fall die Adressierung?

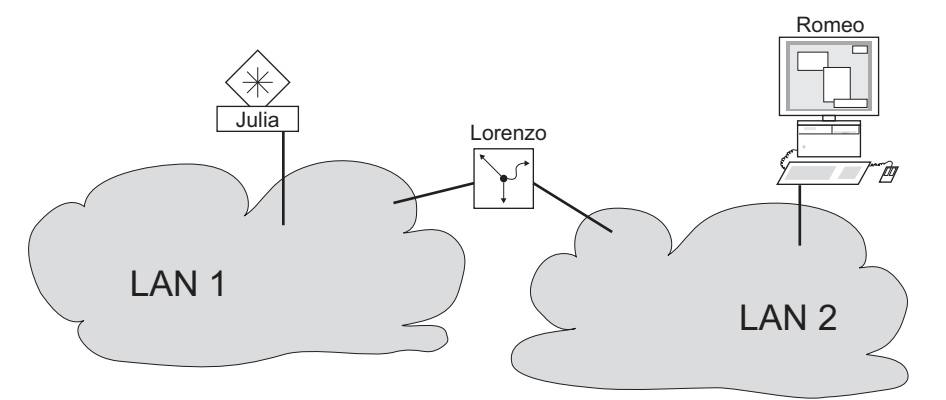

*Abb. 14: Management-Agent durch Router von der Netz-Management-Station getrennt*

Die Netz-Management-Station "Romeo" möchte Daten an den Management-Agenten "Julia" schicken. Romeo kennt die IP-Adresse von Julia und weiß, dass der Router "Lorenzo" den Weg zu Julia kennt.

Also packt Romeo seine Botschaft in einen Umschlag und schreibt als Zieladresse die IP-Adresse von Julia und als Quelladresse seine eigene IP-Adresse darauf.

Diesen Umschlag steckt Romeo in einen weiteren Umschlag mit der MAC-Adresse von Lorenzo als Zieladresse und seiner eigenen MAC-Adresse als Quelladresse. Dieser Vorgang ist vergleichbar mit dem Übergang von der Schicht 3 zur Schicht 2 des ISO/OSI-Basis-Referenzmodells.

Nun steckt Romeo das gesamte Datenpaket in den Briefkasten, vergleichbar mit dem Übergang von der Schicht 2 zur Schicht 1, das heißt dem Senden des Datenpaketes in das Ethernet.

Lorenzo erhält den Brief, entfernt den äußeren Umschlag und erkennt auf dem inneren Umschlag, dass der Brief für Julia bestimmt ist. Er steckt den inneren Umschlag in einen neuen äußeren Umschlag, schaut in seiner Adressliste, der ARP-Tabelle, nach der MAC-Adresse von Julia und schreibt diese auf den äußeren Umschlag als Zieladresse und seine eigene MAC-Adresse als Quelladresse. Das gesamte Datenpaket steckt er anschließend in den Briefkasten.

Julia empfängt den Brief, entfernt den äußeren Umschlag. Übrig bleibt der innere Umschlag mit Romeos IP-Adresse. Das Öffnen des inneren Umschlages und lesen der Botschaft entspricht einer Übergabe an höhere Protokollschichten des ISO/OSI-Schichtenmodells.

Julia möchte eine Antwort an Romeo zurücksenden. Sie steckt ihre Antwort in einen Umschlag mit der IP-Adresse von Romeo als Zieladresse und ihrer eigenen IP-Adresse als Quelladresse. Doch wohin soll Sie die Antwort schicken? Die MAC-Adresse von Romeo hat sie ja nicht erhalten. Die MAC-Adresse von Romeo blieb beim Wechseln des äußeren Umschlags bei Lorenzo zurück.

Julia findet in der MIB unter der Variablen **hmNetGatewayIPAddr** Lorenzo als Vermittler zu Romeo. So steckt sie den Umschlag mit den IP-Adressen in einen weiteren Umschlag mit der MAC-Zieladresse von Lorenzo.

Nun findet der Brief den gleichen Weg über Lorenzo zu Romeo, so wie der Brief von Romeo zu Julia fand.

### Classless Inter-Domain Routing

Die Klasse C mit maximal 254 Adressen war zu klein, und die Klasse B mit maximal 65534 Adressen war für die meisten Anwender zu groß. Hieraus resultierte eine nicht effektive Nutzung der zur Verfügung stehenden Klasse-B-Adressen.

Die Klasse D enthält reservierte Multicast-Adressen. Die Klasse E ist für experimentelle Zwecke vorgesehen. Ein Gateway, das nicht an diesen Experimenten teilnimmt, ignoriert experimentelle Datagramme mit diesen Zieladressen.

Seit 1993 verwendet RFC 1519 Classless Inter-Domain Routing (CIDR) zur Lösung dieses Problems. Das CIDR überwindet diese Klassenschranken und unterstützt klassenlose IP-Adressbereiche.

Mit CIDR legen Sie die Anzahl der Bits fest, die den IP-Adressbereich kennzeichnen. Hierzu stellen Sie den IP-Adressbereich in binärer Form dar und zählen die Maskenbits zur Bezeichnung der Netzmaske. Die Maskenbits entsprechen der Anzahl der Bits, die in einem bestimmten IP-Bereich für das Subnetz verwendet werden.

Beispiel:

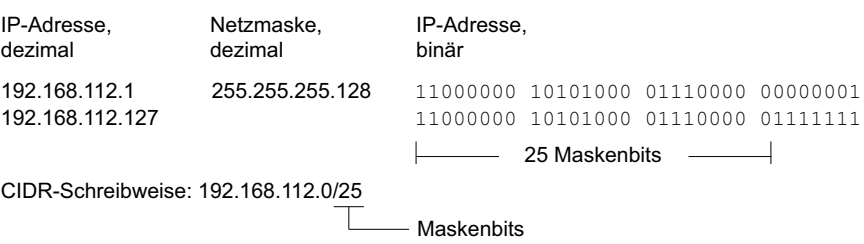

Die Zusammenfassung mehrerer Adressbereiche der Klasse C wird als "Supernetting" bezeichnet. Mit Supernetting lassen sich Adressbereiche der Klasse B sehr fein untergliedern.

# 2.2 IP-Parameter mit dem Command Line Interface festlegen

## 2.2.1 IPv4

Es gibt folgende Möglichkeiten, die IP-Parameter einzugeben:

- **BOOTP/DHCP**
- **HiDiscovery-Protokoll**
- Externer Speicher
- Command Line Interface über eine serielle Verbindung

Das Gerät ermöglicht Ihnen, die IP-Parameter über das HiDiscovery-Protokoll oder über die serielle Schnittstelle mit Hilfe des Command Line Interfaces festzulegen.

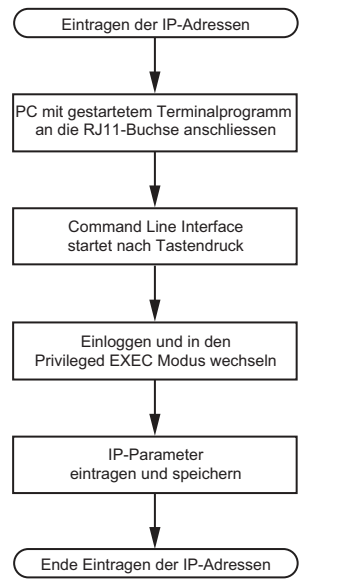

*Abb. 15: Ablaufdiagramm Eintragen der IP-Adressen*

**Anmerkung:** Sollten Sie in der Nähe des Installationsortes kein Terminal oder keinen PC mit Terminalemulation zur Verfügung haben, können Sie das Gerät an ihrem Arbeitsplatz konfigurieren und danach an seinen endgültigen Installationsort bringen.

# Führen Sie die folgenden Schritte aus:

□ Stellen Sie eine Verbindung zu dem Gerät her. Der Startbildschirm erscheint.

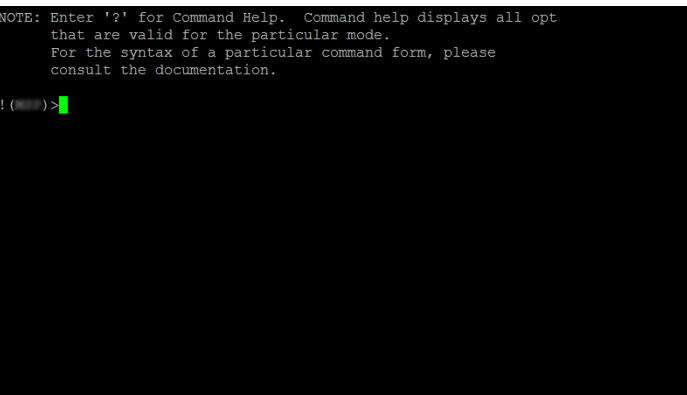

## Schalten Sie DHCP aus.

- □ Fügen Sie die IP-Parameter ein.
	- Lokale IP-Adresse
		- In der Voreinstellung ist die lokale IP-Adresse 0.0.0.0.
	- $\blacktriangleright$  Netzmaske

Wenn Sie Ihr Netz in Subnetze aufgeteilt haben und diese mit einer Netzmaske identifizieren, fügen Sie an dieser Stelle die Netzmaske ein. In der Voreinstellung ist die Netzmaske 0.0.0.0.

**IP-Adresse des Gateways.** 

Diese Eingabe ist ausschließlich dann notwendig, wenn sich das Gerät und die Netz-Management-Station bzw. der TFTP-Server in unterschiedlichen Subnetzen befinden (siehe auf Seite [45 "Beispiel für die Anwendung der Netzmaske"\)](#page-677-0).

Legen Sie die IP-Adresse des Gateways fest, welches das Subnetz mit dem Gerät vom Pfad zur Netz-Management-Station trennt.

- In der Voreinstellung ist die IP-Adresse 0.0.0.0.
- □ Speichern Sie die festgelegte Konfiguration durch Verwendung von copy config running-config nvm.

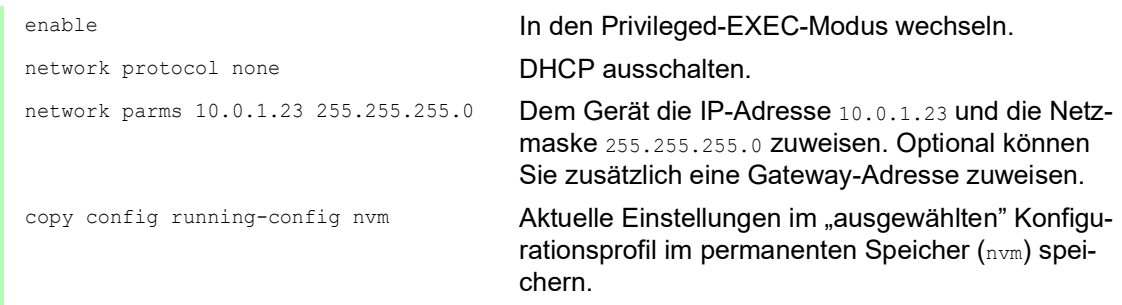

Nach Eingabe der IP-Parameter können Sie das Gerät über die grafische Benutzeroberfläche komfortabel konfigurieren.

# 2.3 IP-Parameter mit HiDiscovery festlegen

Das HiDiscovery-Protokoll ermöglicht Ihnen, dem Gerät über das Ethernet IP-Parameter zuzuweisen.

Die anderen Parameter konfigurieren Sie komfortabel über die grafische Benutzeroberfläche.

Führen Sie die folgenden Schritte aus:

- □ Installieren Sie auf Ihrem Rechner das Programm HiDiscovery. Sie können die Software von [https://catalog.belden.com/index.cfm?event=pd&p=PF\\_HiDisco](https://catalog.belden.com/index.cfm?event=pd&p=PF_HiDiscovery)[very](https://catalog.belden.com/index.cfm?event=pd&p=PF_HiDiscovery) herunterladen.
- □ Starten Sie das Programm HiDiscovery.

| File<br>Edit         | Options ?        |                           |                |             |                  |                 |         |                          |
|----------------------|------------------|---------------------------|----------------|-------------|------------------|-----------------|---------|--------------------------|
| Signal               | 12<br>Properties | ഉ<br><b>WWW</b><br>Telnet | Ø<br>Ħ<br>Ping | æ<br>Rescan | 4<br>Preferences |                 |         |                          |
| $\Lambda$ bI         | MAC Address      | Writable                  | IP Address     |             | Net Mask         | Default Gateway | Product | Name                     |
| 100:80:63:A4:CC:00   |                  | П                         | 10.115.0.76    |             | 255.255.224.0    | 10.115.0.3      |         |                          |
| 200:80:63:C0:50:00   |                  | г                         | 10.115.0.33    |             | 255.255.224.0    | 10.115.0.3      |         |                          |
| 3 00:80:63:A3:40:00  |                  | г                         | 10.115.0.70    |             | 255.255.224.0    | 10.115.0.3      |         |                          |
| 4 00:80:63:98:14:00  |                  | п                         | 10.115.0.17    |             | 255.255.224.0    | 10.115.0.3      |         |                          |
| 5 00:80:63:96:E4:00  |                  | г                         | 0.0.0.0        |             | 0.0.0.0          | 0.0.0.0         |         |                          |
| 6 00:80:63:46:00:06  |                  | М                         | 192.168.2.181  |             | 255.255.255.0    | 192.168.2.1     |         |                          |
| 7 00:80:63:A3:40:40  |                  | г                         | 10.115.0.59    |             | 255.255.224.0    | 10.115.0.3      |         |                          |
| 8 00:80:63:A4:CC:40  |                  | п                         | 10.115.0.81    |             | 255.255.224.0    | 10.115.0.3      |         |                          |
| 9 00:80:63:6E:38:4E  |                  | ⊽                         | 192.168.2.174  |             | 255.255.255.0    | 192.168.2.1     |         |                          |
| 10 00:80:63:18:2A:61 |                  | ⊽                         | 192.168.2.170  |             | 255.255.255.0    | 192.168.2.1     |         |                          |
| 11 00:80:63:A3:40:80 |                  | г                         | 10.115.0.66    |             | 255.255.224.0    | 10.115.0.3      |         |                          |
| 12 00:80:63:A4:CC:80 |                  | г                         | 10.115.0.80    |             | 255.255.224.0    | 10.115.0.3      |         |                          |
| 13 00:80:63:61:AC:81 |                  | ⊽                         | 192.168.2.176  |             | 255.255.255.0    | 192.168.2.1     |         |                          |
| 14 00:80:63:98:10:95 |                  | п                         | 10.115.0.22    |             | 255.255.224.0    | 10.115.0.3      |         |                          |
| 15 00:80:63:61:AC:AB |                  | ⊽                         | 192.168.2.40   |             | 255.255.255.0    | 192.168.2.1     |         |                          |
| 16 00:80:63:38:5C:BD |                  | ⊽                         | 192.168.2.178  |             | 255.255.255.0    | 192.168.2.1     |         |                          |
| 17 00:80:63:A3:40:C0 |                  | г                         | 10.115.0.72    |             | 255.255.224.0    | 10.115.0.3      |         |                          |
| 18 00:80:63:8F:2C:BE |                  | п                         | 10.115.0.40    |             | 255.255.224.0    | 10.115.0.3      |         |                          |
| 19 00:80:63:88:38:EC |                  | ⊽                         | 192.168.110.92 |             | 255.255.255.0    | 0.0.0.0         |         |                          |
| 20 00:80:63:98:11:00 |                  | п                         | 10.115.0.35    |             | 255.255.224.0    | 10.115.0.3      |         |                          |
| 21 00:80:63:A4:CD:00 |                  | г                         | 10.115.0.77    |             | 255.255.224.0    | 10.115.0.3      |         |                          |
| 22 00:80:63:99:41:08 |                  | г                         | 10.115.0.13    |             | 255.255.224.0    | 10.115.0.3      |         |                          |
| 23 00:80:63:17:35:0B |                  | ⊽                         | 192.168.2.164  |             | 255.255.255.0    | 192.168.2.1     |         |                          |
| 24 00:80:63:44:19:2E |                  | ☞                         | 10.115.5.130   |             | 255.255.224.0    | 10.115.0.3      |         | $\overline{\phantom{a}}$ |

*Abb. 16: HiDiscovery*

Beim Start von HiDiscovery untersucht HiDiscovery automatisch das Netz nach Geräten, die das HiDiscovery-Protokoll unterstützen.

HiDiscovery benutzt das erste gefundene Netz-Interface des PCs. Sollte Ihr Rechner über mehrere Netzwerkkarten verfügen, können Sie die gewünschte in der Werkzeugleiste von HiDiscovery auswählen.

HiDiscovery zeigt eine Zeile für jedes Gerät, das auf eine HiDiscovery-Protokoll-Abfrage reagiert.

HiDiscovery ermöglicht das Identifizieren der angezeigten Geräte.

- Wählen Sie eine Gerätezeile aus.
- Um für das ausgewählte Gerät das Blinken der LEDs einzuschalten, klicken Sie in der Werkzeugleiste die Schaltfläche *Signal*. Um das Blinken auszuschalten, klicken Sie noch einmal die Schaltfläche *Signal*.
- $\Box$  Mit Doppelklick in eine Zeile öffnen Sie ein Fenster, in welchem Sie den Gerätenamen und die IP-Parameter festlegen.

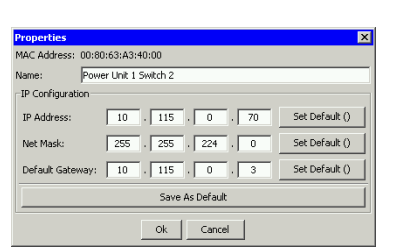

*Abb. 17: HiDiscovery – IP-Parameter-Zuweisung*

**Anmerkung:** Schalten Sie die Funktion HiDiscovery im Geräts aus, nachdem Sie dem Gerät die IP-Parameter zugewiesen haben.

**Anmerkung:** Speichern Sie die Einstellungen, sodass die Eingaben nach einem Neustart wieder zur Verfügung stehen.

### 2.3.1 Relay

Wenn Sie die Management-Station an ein Switching-Subnetz anschließen, fordert HiDiscovery die Sammlung von Informationen von Geräten an, die sich in diesem Subnetz befinden. Das HiDiscovery-Relay ermöglicht Ihnen, IP-Parameter von Geräten in anderen Subnetzen zu erkennen und festzulegen.

Die Funktion HiDiscovery und das HiDiscovery-Relay funktionieren unabhängig voneinander. Sie können das HiDiscovery-Relay ohne Aktivierung der Funktion HiDiscovery aktivieren. Wenn Sie das Relay aktivieren, während die Funktion deaktiviert ist, leitet das Gerät die Anfragen an andere Subnetze weiter, antwortet jedoch nicht auf Anfragen.

Das HiDiscovery-Relay ist gemäß der Voreinstellung aktiviert.

**Anmerkung:** Wenn Sie das HiDiscovery-Relay aktivieren, leitet das Gerät an den Router-Interfaces empfangene Anfragen ausschließlich an andere Router-Interfaces weiter. Ein Loopback-Interface ist ein internes virtuelles Router-Interface. Wenn Sie die Management-Station mit einem Loopback-Interface verbinden, leitet das Gerät die Anfrage nicht an andere verbundene Subnetze weiter. Das Gerät leitet keine Antworten an das Subnetz der Management-Station weiter, die an einem Router-Interface empfangen wurden.

### 2.3.2 Beispiel-Konfiguration

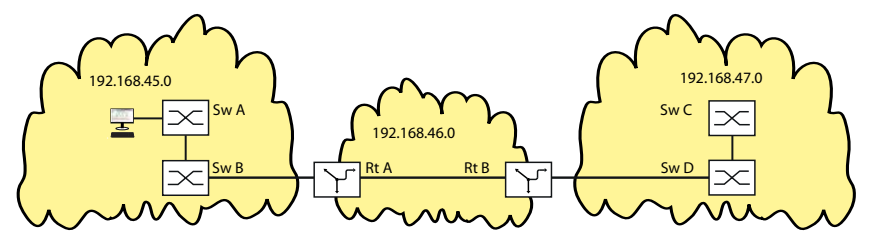

*Abb. 18: An einen Switch angeschlossene Management-Station.*

Um Abfragen für Geräte in Subnetz 192.168.47.0 durchzuführen, führen Sie die folgenden Schritte sowohl für Rt A als auch für Rt B aus. Wenn das Relay an Router Rt A aktiviert ist, leitet das Gerät die Request-Pakete an Subnetz 192.168.47.0 weiter. Wenn das Relay an Rt Baktiviert ist, gibt das Gerät die Antworten von Subnetz 192.168.47.0 an die Management-Station zurück.

Wenn das HiDiscovery-Relay an einem der Router oder an beiden Routern inaktiv ist, zeigt die Management-Station ausschließlich die Geräte, die sich in Subnetz 192.168.45.0 befinden.

Voraussetzung für diese Schritte ist, dass Sie das Gerät bereits als Router konfiguriert und in einem Netz installiert haben.

Führen Sie die folgenden Schritte aus:

 Öffnen Sie den Dialog *Grundeinstellungen > Netz > Global*. Markieren Sie im Rahmen *HiDiscovery Protokoll v1/v2* das Kontrollkästchen *Relay-Status*.

enable **In den Privileged-EXEC-Modus wechseln.** network hidiscovery relay HiDiscovery-Relay aktivieren.
## 2.4 IP-Parameter mit grafischer Benutzeroberfläche festlegen

### 2.4.1 IPv4

Führen Sie die folgenden Schritte aus:

Öffnen Sie den Dialog *Grundeinstellungen > Netz > Global*.

In diesem Dialog legen Sie das VLAN fest, in dem das Management des Geräts erreichbar ist, und konfigurieren den HiDiscovery-Zugang.

 Legen Sie in Spalte *VLAN-ID* das VLAN fest, in welchem das Management des Geräts über das Netz erreichbar ist.

Beachten Sie hierbei, dass das Management des Geräts ausschließlich über Ports erreichbar ist, die Mitglied des betreffenden VLANS sind.

Das Feld *MAC-Adresse* zeigt die MAC-Adresse des Geräts, mit der Sie das Gerät über das Netz erreichen.

- Legen Sie im Rahmen *HiDiscovery Protokoll v1/v2* die Einstellungen für den Zugriff auf das Gerät mit der HiDiscovery-Software fest.
- Das HiDiscovery-Protokoll ermöglicht Ihnen, dem Gerät anhand seiner MAC-Adresse eine IP-Adresse zuzuweisen. Aktivieren Sie das HiDiscovery-Protokoll, wenn Sie von Ihrem PC aus mit der HiDiscovery-Software dem Gerät eine IP-Adresse zuweisen wollen.
- Öffnen Sie den Dialog *Grundeinstellungen > Netz > IPv4*.

In diesem Dialog legen Sie fest, aus welcher Quelle das Gerät seine IP-Parameter nach dem Start erhält.

- Legen Sie im Rahmen *Management-Schnittstelle* zunächst fest, woher das Gerät seine IP-Parameter bezieht:
- Im Modus *BOOTP* erfolgt die Konfiguration durch einen BOOTP- oder DHCP-Server auf Basis der MAC-Adresse des Geräts.
- Im Modus *DHCP* erfolgt die Konfiguration durch einen DHCP-Server auf der Basis der MAC-Adresse oder des Namens des Geräts.
- Im Modus *Lokal* verwendet das Gerät die Netzparameter aus dem internen Gerätespeicher.

**Anmerkung:** Wenn Sie den Modus für die IP-Adress-Zuweisung ändern, aktiviert das Gerät

sofort den neuen Modus, wenn Sie die Schaltfläche V klicken.

- Fügen Sie im Rahmen *IP-Parameter* die IP-Adresse, die Netzmaske und das Gateway bei Bedarf ein.
- $\Box$  Speichern Sie die Änderungen zwischen. Klicken Sie dazu die Schaltfläche  $\checkmark$ .

# 2.5 IP-Parameter mit BOOTP festlegen

Bei aktivierter Funktion *BOOTP* sendet das Gerät eine Boot-Anforderungsnachricht an den BOOTP-Server. Die Boot-Anforderungsnachricht enthält die in dem Dialog *Grundeinstellungen > Netz > IPv4* konfigurierte Client-ID. Der BOOTP-Server gibt die Client-ID in eine Datenbank ein und weist eine IP-Adresse zu. Der Server antwortet mit einer Boot-Antwort-Nachricht. Die Boot-Antwort-Nachricht enthält die zugewiesene IP-Adresse.

# 2.6 IP-Parameter mit DHCP festlegen

#### 2.6.1 IPv4

Das DHCP (Dynamic Host Configuration Protocol) ist eine Weiterentwicklung von BOOTP und hat dieses abgelöst. DHCP ermöglicht zusätzlich die Konfiguration eines DHCP-Clients über einen Namen anstatt über die MAC-Adresse.

Dieser Name heißt bei DHCP nach RFC 2131 "Client Identifier".

Das Gerät verwendet den in der System-Gruppe der MIB II unter sysName festgelegten Namen als Client Identifier. Den Systemnamen können Sie in der grafischen Benutzeroberfläche (siehe Dialog *Grundeinstellungen > System*), im Command Line Interface oder mit SNMP ändern.

Das Gerät übermittelt dem DHCP-Server seinen Systemnamen. Der DHCP-Server verwendet anschließend den Systemnamen für die Zuweisung einer IP-Adresse als Alternative für die MAC-Adresse.

Neben der IP-Adresse überträgt der DHCP-Server

- die Netzmaske
- das Standard-Gateway (falls verfügbar)
- die TFTP-URL der Konfigurationsdatei (falls verfügbar).

Das Gerät wendet die Konfigurationsdaten auf die entsprechenden Parameter an. Wenn der DHCP-Server die IP-Adresse zuweist, speichert das Gerät die Konfigurationsdaten permanent im nichtflüchtigen Speicher.

| <b>Optionen</b> | <b>Bedeutung</b>         |
|-----------------|--------------------------|
| 1               | <b>Subnet Mask</b>       |
| $\overline{2}$  | <b>Time Offset</b>       |
| $\mathbf{3}$    | Router                   |
| $\overline{4}$  | Time server              |
| 12              | <b>Host Name</b>         |
| $\overline{42}$ | NTP server               |
| 61              | <b>Client Identifier</b> |
| 66              | <b>TFTP Server Name</b>  |
| 67              | <b>Bootfile Name</b>     |

*Tab. 9: DHCP-Optionen, die das Gerät anfordert*

Der Vorteil beim Einsatz von DHCP gegenüber BOOTP ist, dass der DHCP-Server die Gültigkeit der Konfigurationsparameter ("Lease") auf eine bestimmte Zeitspanne einschränken kann (sogenannte dynamische Adress-Vergabe). Rechtzeitig vor Ablauf dieser Zeitspanne ("Lease Duration"), kann der DHCP-Client versuchen, dieses Lease zu erneuern. Alternativ kann er ein neues Lease aushandeln. Der DHCP-Server weist dann eine beliebige freie Adresse zu.

Um dies zu umgehen, bieten DHCP-Server die explizite Konfigurationsmöglichkeit, einem bestimmten Client anhand einer eindeutigen Hardware-ID dieselbe IP-Adresse zuzuweisen (sogenannte statische Adressvergabe).

In der Voreinstellung ist DHCP aktiviert. Solange DHCP aktiviert ist, versucht das Gerät, eine IP-Adresse zu bekommen. Findet das Gerät nach einem Neustart keinen DHCP-Server, hat es keine IP-Adresse. Im Dialog *Grundeinstellungen > Netz > IPv4* können Sie DHCP aktivieren oder deaktivieren.

**Anmerkung:** Vergewissern Sie sich bei Anwendung des Netzmanagements Industrial HiVision, dass DHCP jedem Gerät die originale IP-Adresse zuweist.

Der Anhang enthält eine Beispielkonfiguration des BOOTP/DHCP-Servers.

Beispiel für eine DHCP-Konfigurationsdatei:

```
# /etc/dhcpd.conf for DHCP Daemon
#
subnet 10.1.112.0 netmask 255.255.240.0 {
option subnet-mask 255.255.240.0;
option routers 10.1.112.96;
}
#
# Host berta requests IP configuration
# with her MAC address
#
host berta {
hardware ethernet 00:80:63:08:65:42;
fixed-address 10.1.112.82;
\mathbf{I}#
# Host hugo requests IP configuration
# with his client identifier.
#
host hugo {
#
option dhcp-client-identifier "hugo";
option dhcp-client-identifier 00:68:75:67:6f;
fixed-address 10.1.112.83;
server-name "10.1.112.11";
filename "/agent/config.dat";
}
```
Zeilen, die mit dem Zeichen # beginnen, enthalten Kommentare.

Die Zeilen vor den einzeln aufgeführten Geräten bezeichnen Einstellungen, die auf das folgende Gerät angewendet werden.

Die Zeile für die feste Adresse weist dem Gerät eine feste IP-Adresse zu.

Weitere Informationen finden Sie im DHCP-Server-Handbuch.

## 2.7 Erkennung von Adresskonflikten verwalten

Sie weisen dem Gerät eine IP-Adresse mithilfe mehrerer verschiedener Methoden zu. Diese Funktion unterstützt das Gerät bei der Erkennung von IP-Adresskonflikten in einem Netz nach dem Starten sowie die Durchführung von regelmäßigen Prüfungen während des Betriebes. Diese Funktion wird im RFC 5227 beschrieben.

Ist die Funktion aktiviert, sendet das Gerät einen SNMP-Trap, der Sie darüber informiert, dass es einen IP-Adresskonflikt erkannt hat.

Die folgende Liste enthält die Voreinstellungen für diese Funktion:

- *Funktion*: *An*
- *Erkennungs-Modus*: *aktiv und passiv*
- *Periodische ARP-Überprüfung senden*: markiert
- *Erkennungs-Verzögerung [ms]*: 200
- *Rückfallverzögerung [s]*: 15
- *Address-Protections*: 3
- *Protektions-Intervall [ms]*: 200
- *Trap senden*: markiert

### 2.7.1 Aktive und passive Erkennung

Durch aktives Prüfen des Netzes wird verhindert, dass das Gerät mit einer doppelten IP-Adresse eine Verbindung mit dem Netz herstellt. Nachdem das Gerät mit dem Netz verbunden oder die IP-Adresse konfiguriert wurde, prüft das Gerät sofort, ob seine IP-Adresse innerhalb des Netzes bereits vorhanden ist. Um zu prüfen, ob Adresskonflikte im Netz vorhanden sind, sendet das Gerät 4 ARP-Probes mit einer Erkennungsverzögerung von 200 ms in das Netz. Wenn die IP-Adresse vorhanden ist, versucht das Gerät, die vorherige Konfiguration wiederherzustellen und nach Ablauf der konfigurierten Verzögerungszeit für die Freigabe eine weitere Prüfung durchzuführen.

Wenn Sie die aktive Erkennung deaktivieren, sendet das Gerät 2 unaufgeforderte ARP-Ankündigungen mit einem Intervall von 2 s. Ist bei der Verwendung von ARP-Ankündigungen die passive Erkennung aktiviert, fragt das Gerät das Netz ab, um zu ermitteln, ob ein Adresskonflikt vorliegt. Nach dem Lösen eines Adresskonfliktes oder nach dem Ablauf der Verzögerungszeit für die Freigabe stellt das Gerät erneut eine Verbindung mit dem Netz her. Nach 10 erkannten Konflikten setzt das Gerät das Verzögerungsintervall für die Freigabe auf 60 s, wenn das konfigurierte Verzögerungsintervall weniger als 60 s beträgt.

Nachdem das Gerät die aktive Erkennung durchgeführt hat oder Sie die Funktion für die aktive Erkennung deaktiviert haben, hört das Gerät mit aktivierter passiver Erkennung das Netzwerk auf Geräte ab, die dieselbe IP-Adresse verwenden. Erkennt das Gerät eine doppelte IP-Adresse, verteidigt es anfangs seine Adresse, indem es den ACD-Mechanismus im Modus für die passive Erkennung anwendet und unaufgeforderte ARP-Ankündigungen übermittelt. Die Anzahl der Schutzmaßnahmen, die das Gerät sendet, sowie das Schutzintervall sind konfigurierbar. Zur Lösung von Konflikten trennt die Netzschnittstelle des lokalen Geräts die Verbindung mit dem Netz, sofern weiterhin eine Verbindung des entfernten Geräts mit dem Netz besteht.

Wenn der DHCP-Server dem Gerät eine IP-Adresse zuweist und dabei ein Adressenkonflikt auftritt, gibt das Gerät eine DHCP-Decline-Nachricht zurück.

Das Gerät verwendet die ARP-Probe-Methode. Diese hat die folgenden Vorteile:

- ARP-Cache-Speicher auf anderen Geräten bleiben unverändert.
- Die Methode bleibt über mehrere ARP-Probe-Übertragungen stabil.

# 3 Zugriff auf das Gerät

### 3.1 Berechtigungen

Die Funktionen des Gerätes, die Ihnen als Benutzer zur Verfügung stehen, hängen von Ihrer Berechtigungsstufe ab. Der Funktionsumfang einer Berechtigungsstufe ist für Sie verfügbar, wenn Sie als Benutzer mit dieser Berechtigungsstufe angemeldet sind.

Die Kommandos, die Ihnen als Benutzer zur Verfügung stehen, sind außerdem abhängig vom Modus des Command Line Interface, in welchem Sie sich gerade befinden. Siehe "Modus-basierte [Kommando-Hierarchie" auf Seite 25](#page-657-0).

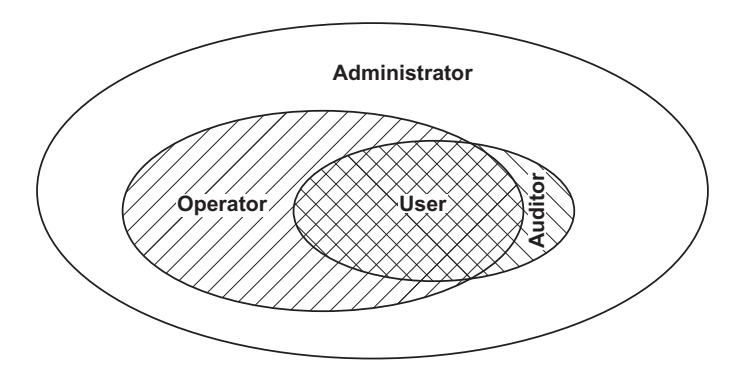

Das Gerät bietet Ihnen folgende Berechtigungsstufen:

*Tab. 10: Berechtigungsstufen und Umfang der Benutzerrechte*

| Berechtigungs-<br>stufe | <b>Benutzerrechte</b>                                                                                                    |
|-------------------------|----------------------------------------------------------------------------------------------------|
| quest                   | Mit der Berechtigungsstufe $quest$ angemeldete Benutzer sind berechtigt, das<br>Gerät zu überwachen.                                                                                                    |
| auditor                 | Mit der Berechtigungsstufe auditor angemeldete Benutzer sind berechtigt, das<br>Gerät zu überwachen und das Protokoll im Dialog Diagnose > Bericht > Audit-Trail<br>zu speichern.                                                                                                    |
| operator                | Mit der Berechtigungsstufe operator angemeldete Benutzer sind berechtigt,<br>das Gerät zu überwachen und die Einstellungen zu ändern – mit Ausnahme der<br>Sicherheitseinstellungen für den Zugriff auf das Gerät.                                                                                                |
| administrator           | Mit der Berechtigungsstufe administrator angemeldete Benutzer sind berech-<br>tigt, das Gerät zu überwachen und die Einstellungen zu ändern.                                                                                                    |
| unauthorized            | Unauthorisierte Benutzer sind gesperrt, das Gerät verweigert die Anmeldung<br>der Benutzer. Weisen Sie diesen Wert zu, um das Benutzerkonto vorüberge-<br>hend zu sperren. Wenn beim Zuweisen eines anderen Berechtigungsprofils ein<br>Fehler auftritt, weist das Gerät dem Benutzerkonto diese Berechtigung zu. |

# 3.2 Erste Anmeldung (Passwortänderung)

Um unerwünschte Zugriffe auf das Gerät zu verhindern, ist es unerlässlich, dass Sie das voreingestellte Passwort bei der ersten Anmeldung ändern.

Führen Sie die folgenden Schritte aus:

- Öffnen Sie die grafische Benutzeroberfläche, die Anwendung HiView oder das Command Line Interface, wenn Sie sich zum ersten Mal anmelden.
- □ Melden Sie sich mit dem voreingestellten Passwort an. Das Gerät fordert Sie auf, ein neues Passwort einzugeben.
- Geben Sie Ihr neues Passwort ein. Um die Sicherheit zu erhöhen, wählen Sie ein Passwort mit mindestens 8 Zeichen, das Großbuchstaben, Kleinbuchstaben, numerische Ziffern und Sonderzeichen enthält.
- Wenn Sie sich mit dem Command Line Interface anmelden, fordert Sie das Gerät auf, Ihr neues Passwort zu bestätigen.
- Melden Sie sich mit Ihrem neuen Passwort erneut an.

**Anmerkung:** Wenn Sie Ihr Passwort vergessen haben, dann wenden Sie sich an Ihren lokalen Support.

Weitere Informationen finden Sie unter [hirschmann-support.belden.com](https://hirschmann-support.belden.com/en/kb/required-password-change-new-procedure-for-first-time-login).

### 3.3 Authentifizierungs-Listen

Wenn ein Benutzer über eine bestimmte Verbindung auf das Gerät zugreift, verifiziert das Gerät die Anmeldedaten des Benutzers in einer Authentifizierungs-Liste, die die Richtlinien enthält, die das Gerät für die Authentifizierung anwendet.

Voraussetzung für den Zugriff eines Benutzers auf das Management des Geräts ist, dass der Authentifizierungs-Liste derjenigen Anwendung, über die der Zugriff erfolgt, mindestens eine Richtlinie zugeordnet ist.

### 3.3.1 Anwendungen

Das Gerät stellt für jede Art von Verbindung, über die jemand auf das Gerät zugreift, eine Anwendung zur Verfügung:

- $\blacktriangleright$  Zugriff auf das Command Line Interface über eine serielle Verbindung: Console (V.24)
- Example 2 Zugriff auf das Command Line Interface mit SSH: SSH
- Zugriff auf das Command Line Interface mit Telnet: Telnet
- Zugriff auf die grafische Benutzeroberfläche: WebInterface

Außerdem stellt das Gerät eine Anwendung zur Verfügung, um den Zugriff von angeschlossenen Endgeräten auf das Netz mit Port-basierter Zugriffskontrolle zu kontrollieren: 8021x

### 3.3.2 Richtlinien

Das Gerät ermöglicht Benutzern den Zugriff auf das Management des Geräts, wenn diese sich mit gültigen Zugangsdaten anmelden. Das Gerät authentifiziert die Benutzer mit folgenden Richtlinien:

- **Benutzerverwaltung des Geräts**
- $\blacktriangleright$  LDAP
- $\blacktriangleright$  RADIUS

Mit der Port-basierten Zugriffskontrolle gemäß IEEE 802.1X ermöglicht das Gerät angeschlossenen Endgeräten den Zugriff auf das Netz, wenn diese sich mit gültigen Zugangsdaten anmelden. Das Gerät authentifiziert die Endgeräte mit folgenden Richtlinien:

- $\blacktriangleright$  RADIUS
- **IAS (Integrated Authentication Server)**

Das Gerät bietet Ihnen die Möglichkeit einer Fall-Back-Lösung. Legen Sie hierfür in der Authentifizierungs-Liste mehr als eine Richtlinie fest. Wenn die Authentifizierung mit der aktuellen Richtlinie erfolglos ist, wendet das Gerät die nächste festgelegte Richtlinie an.

### 3.3.3 Authentifizierungs-Listen verwalten

Die Authentifizierungs-Listen verwalten Sie in der grafischen Benutzeroberfläche oder im Command Line Interface. Führen Sie dazu die folgenden Schritte aus:

 Öffnen Sie den Dialog *Gerätesicherheit > Authentifizierungs-Liste*. Der Dialog zeigt die eingerichteten Authentifizierungs-Listen.

 Deaktivieren Sie die Authentifizierungs-Liste für diejenigen Anwendungen, über die kein Zugriff auf das Gerät erfolgt, zum Beispiel 8021x. show authlists Eingerichtete Authentifizierungs-Listen anzeigen. □ Heben Sie in Spalte Aktiv der Authentifizierungs-Liste defaultDot1x8021AuthList die Markierung des Kontrollkästchens auf.  $\Box$  Speichern Sie die Änderungen zwischen. Klicken Sie dazu die Schaltfläche  $\checkmark$ . authlists disable defaultDot1x8021AuthList Authentifizierungs-Liste deaktivieren.default-Dot1x8021AuthList.

### 3.3.4 Einstellungen anpassen

Beispiel: Richten Sie eine eigenständige Authentifizierungs-Liste für die Anwendung WebInterface ein, die per Voreinstellung in der Authentifizierungs-Liste defaultLoginAuthList enthalten ist.

Das Gerät leitet Authentifizierungsanfragen an einen RADIUS-Server im Netz weiter. Als Fallback-Lösung authentifiziert das Gerät die Benutzer über die lokale Benutzerverwaltung. Führen Sie dazu die folgenden Schritte aus:

**Erzeugen Sie eine Authentifizierungs-Liste loginGUI.** 

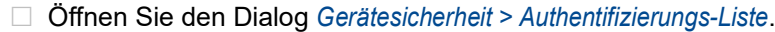

- $\Box$  Klicken Sie die Schaltfläche  $\Box$ Der Dialog zeigt das Fenster *Erzeugen*.
- Fügen Sie in das Feld *Name* eine aussagekräftige Bezeichnung ein. Fügen Sie in diesem Beispiel den Namen loginGUI ein.
- Klicken Sie die Schaltfläche *Ok*. Das Gerät fügt einen neuen Tabelleneintrag hinzu.

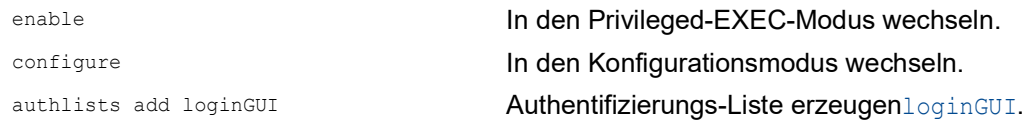

□ Wählen Sie die Richtlinien für die Authentifizierungs-Liste loginGUI.

- Markieren Sie in Spalte *Richtlinie 1* den Wert *radius*.
- Markieren Sie in Spalte *Richtlinie 2* den Wert *lokal*.
- Wählen Sie in den Spalten *Richtlinie 3* bis *Richtlinie 5* den Wert *reject*, um weiteres Fall-Back zu vermeiden.
- Markieren Sie in Spalte *Aktiv* das Kontrollkästchen.
- $\Box$  Speichern Sie die Änderungen zwischen. Klicken Sie dazu die Schaltfläche  $\checkmark$ .

authlists set-policy loginGUI radius local reject reject reject

Die Richtlinien radius, local und reject der Authentifizierungs-Liste loginGUI zuweisen. show authlists Eingerichtete Authentifizierungs-Listen anzeigen. authlists enable loginGUI **Authentifizierungs-Liste aktivieren**.loginGUI.

Weist der Authentifizierungs-Liste loginGUI eine Anwendung zu.

- Öffnen Sie den Dialog *Gerätesicherheit > Authentifizierungs-Liste*.
- □ Wählen Sie in der Tabelle die Authentifizierungsliste loginGUI.
- $\Box$  Klicken Sie die Schaltfläche  $\Box$ . Der Dialog zeigt das Fenster *Anwendungen zuordnen*.
- □ Klicken Sie die Anwendung WebInterface an, um diese zu markieren.
- Klicken Sie die Schaltfläche *Ok*.
- Der Dialog zeigt die aktualisierten Einstellungen:
	- Die Spalte *Zugeordnete Anwendungen* der Authentifizierungs-Liste loginGUI zeigt die Anwendung WebInterface.
	- Die Spalte *Zugeordnete Anwendungen* der Authentifizierungs-Liste defaultLoginAuthList zeigt die Anwendung WebInterface nicht mehr.
- $\Box$  Speichern Sie die Änderungen zwischen. Klicken Sie dazu die Schaltfläche  $\checkmark$ .

appllists set-authlist WebInterface loginGUI

show appllists **Anwendungen und zugewiesene Listen anzeigen.** 

Die Anwendung loginGUI der Authentifizierungs-Liste WebInterface zuweisen.

# 3.4 Benutzerverwaltung

Das Gerät ermöglicht Benutzern den Zugriff auf das Management des Geräts, wenn diese sich mit gültigen Zugangsdaten anmelden. Das Gerät authentifiziert die Benutzer entweder anhand der lokalen Benutzerverwaltung oder mit einem RADIUS-Server im Netz. Damit das Gerät auf die Benutzerverwaltung zurückgreift, weisen Sie einer Authentifizierungsliste die Richtlinie local zu, siehe Dialog *Gerätesicherheit > Authentifizierungs-Liste*.

In der lokalen Benutzerverwaltung verwalten Sie die Benutzerkonten. Jedem Benutzer ist in aller Regel jeweils ein Benutzerkonto zugeordnet.

### 3.4.1 Berechtigungen

Das Gerät ermöglicht Ihnen, durch ein rollenbasiertes Berechtigungsmodell die Zugriffe auf das Management des Geräts differenziert zu steuern. Benutzer, denen ein bestimmtes Berechtigungsprofil zugeordnet ist, sind befugt, Kommandos und Funktionen aus demselben oder einem niedrigeren Berechtigungsprofil anzuwenden.

Das Gerät wendet die Berechtigungsprofile auf jede Anwendung an, mit welcher Zugriffe auf das Management des Geräts möglich sind.

Jedes Benutzerkonto ist mit einer Berechtigung verknüpft, das den Zugriff auf die einzelnen Funktionen des Geräts reguliert. Abhängig von der vorgesehenen Tätigkeit des jeweiligen Benutzers weisen Sie ihm eine vordefinierte Berechtigung zu. Das Gerät unterscheidet die folgenden Berechtigungen.

| <b>Rolle</b>  | <b>Beschreibung</b>                                                                                                    | Autorisiert für folgende Tätigkeiten                                                                                                    |
|---------------|----------------------------------------------------------------------------------------------------|----------------------------------------------------------------------------------------------------|
| administrator | Der Benutzer ist berechtigt,<br>das Gerät zu überwachen<br>und zu administrieren.                                                          | Sämtliche Tätigkeiten mit Lese-/Schreibzugriff<br>einschließlich der folgenden, einem Administrator<br>vorbehaltenen Tätigkeiten:<br>Benutzerkonten hinzufügen, ändern und<br>löschen<br>Benutzerkonten aktivieren, deaktivieren und<br>entsperren<br>Jedes Passwort ändern<br>Þ<br>▶ Passwort-Management konfigurieren<br>Systemzeit einstellen und ändern<br>Dateien auf das Gerät laden, zum Beispiel<br>Gerätekonfigurationen, Zertifikate oder Soft-<br>ware-Images<br>Einstellungen und sicherheitsbezogene<br>Einstellungen auf den Lieferzustand zurück-<br>setzen<br>RADIUS-Server und Authentifizierungslisten<br>konfigurieren<br>Skripte anwenden mit dem Command Line<br>Interface<br>CLI-Logging und SNMP-Logging ein- und<br>ausschalten<br>Externen Speicher aktivieren und deaktivieren<br>System-Monitor aktivieren und deaktivieren<br>Dienste für den Zugriff auf das Management<br>des Geräts (zum Beispiel SNMP) ein- und<br>ausschalten.<br>Zugriffsbeschränkungen auf die grafische<br>Benutzeroberfläche oder das Command Line<br>Interface auf Basis der IP-Adresse konfigu-<br>rieren |
| operator      | Der Benutzer ist berechtigt,<br>das Gerät zu überwachen<br>und zu konfigurieren - mit<br>Ausnahme sicherheitsbezo-<br>gener Einstellungen. | Sämtliche Tätigkeiten mit Lese-/Schreibzugriff<br>mit Ausnahme der o.g. Tätigkeiten, die<br>ausschließlich einem Administrator vorbehalten<br>sind.                                                                                                    |

*Tab. 11: Berechtigungen für Benutzerkonten*

| <b>Rolle</b> | <b>Beschreibung</b>                                                                                                    | Autorisiert für folgende Tätigkeiten      |
|--------------|----------------------------------------------------------------------------------------------------|-------------------------------------------|
| auditor      | Der Benutzer ist berechtigt,<br>das Gerät zu überwachen<br>und das Protokoll im Dialog<br>Diagnose > Bericht > Audit-Trail<br>zu speichern.                                                                                                    | Uberwachende Tätigkeiten mit Lesezugriff. |
| quest        | Der Benutzer ist berechtigt,<br>das Gerät zu überwachen –<br>mit Ausnahme sicherheitsbe-<br>zogener Einstellungen.                                                                                                    | Überwachende Tätigkeiten mit Lesezugriff. |
| unauthorized | Kein Zugriff auf das Gerät<br>möglich.<br>Als Administrator weisen<br>Sie diese Berechtigung<br>zu, um ein Benutzerkonto<br>vorübergehend zu<br>sperren.<br>Wenn beim Zuweisen<br>einer anderen Berechti-<br>gung ein Fehler auftritt,<br>dann weist das Gerät dem<br>Benutzerkonto diese<br>Berechtigung zu. | Keine erlaubten Tätigkeiten.              |

*Tab. 11: Berechtigungen für Benutzerkonten (Forts.)*

#### 3.4.2 Benutzerkonten verwalten

Die Benutzerkonten verwalten Sie in der grafischen Benutzeroberfläche oder im Command Line Interface. Führen Sie dazu die folgenden Schritte aus:

 Öffnen Sie den Dialog *Gerätesicherheit > Benutzerverwaltung*. Der Dialog zeigt die eingerichteten Benutzerkonten.

show users **Eingerichtete Benutzerkonten anzeigen.** Eingerichtete Benutzerkonten anzeigen.

### 3.4.3 Voreinstellung

Im Lieferzustand sind die Benutzerkonten admin und user im Gerät eingerichtet.

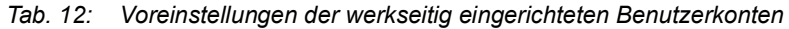

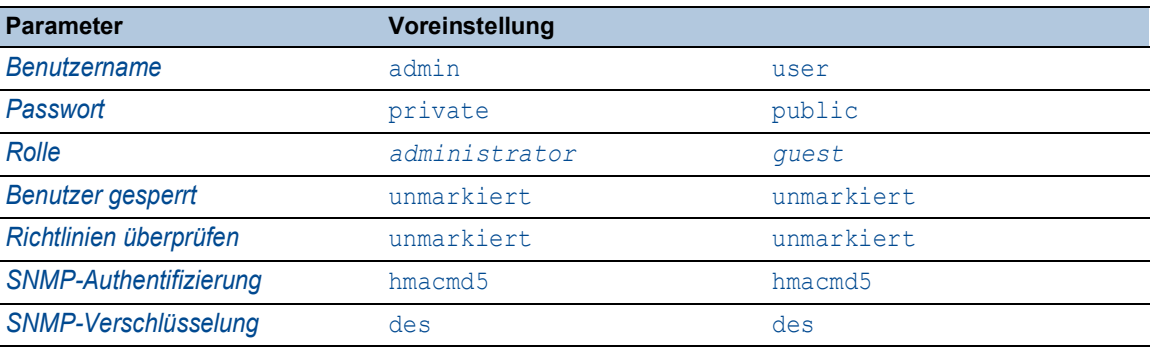

Ändern Sie das Passwort des Benutzerkontos admin, bevor Sie das Gerät im Netz zugänglich machen.

#### 3.4.4 Voreingestellte Passwörter ändern

Um ungewünschte Eingriffe zu vermeiden, ändern Sie das Passwort der voreingestellten Benutzerkonten. Führen Sie dazu die folgenden Schritte aus:

Ändern Sie das Passwort für die Benutzerkonten admin und user.

Öffnen Sie den Dialog *Gerätesicherheit > Benutzerverwaltung*.

Der Dialog zeigt die eingerichteten Benutzerkonten.

 Um eine höhere Komplexität des Passwortes zu erzielen, markieren Sie das Kontrollkästchen in Spalte *Richtlinien überprüfen*.

Das Gerät prüft das Passwort vor dem Speichern anhand der im Rahmen *Passwort-Richtlinien* festgelegten Richtlinien.

**Anmerkung:** Das Prüfen des Passworts führt möglicherweise zu einer Meldung im Dialog *Grundeinstellungen > System*, Rahmen *Sicherheits-Status*. Die Einstellungen, die zu dieser Meldung führen, legen Sie fest im Dialog *Grundeinstellungen > System*.

- Klicken Sie in der Zeile des betreffenden Benutzerkontos in das Feld *Passwort*. Fügen Sie das Passwort mit mindestens 6 Zeichen ein.
	- Erlaubt sind bis zu 64 alphanumerische Zeichen.
	- **Das Gerät unterscheidet zwischen Groß- und Kleinschreibung.**
	- Die Mindestlänge des Passworts ist im Rahmen *Konfiguration* festgelegt. Das Gerät prüft stets die Mindestlänge des Passworts.
- $\Box$  Speichern Sie die Änderungen zwischen. Klicken Sie dazu die Schaltfläche  $\checkmark$ .

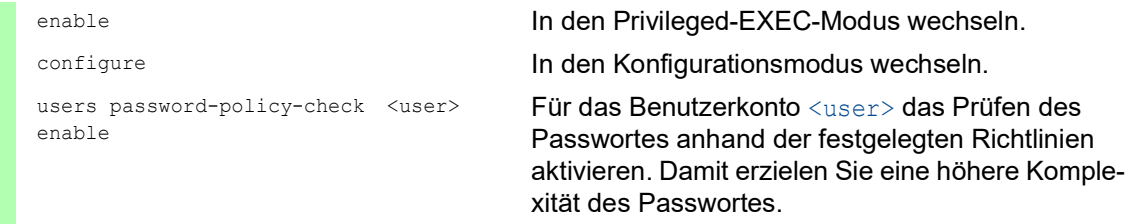

**Anmerkung:** Das Prüfen des Passworts führt möglicherweise zu einer Meldung, wenn Sie den Sicherheitsstatus anzeigen (show security-status all). Die Einstellungen, die zu dieser Meldung führen, legen Sie fest mit dem Kommando security-status monitor pwd-policy-inactive. users password <user> SECRET Für das Benutzerkonto <user> das Passwort SECRET festlegen. Fügen Sie mindestens 6 Zeichen ein.

save Einstellungen im permanenten Speicher (nvm) im "ausgewählten" Konfigurationsprofil speichern.

### 3.4.5 Neues Benutzerkonto einrichten

Weisen Sie Benutzern, die auf das Management des Geräts zugreifen, jeweils ein eigenes Benutzerkonto zu. Auf diese Weise haben Sie die Möglichkeit, die Berechtigungen für die Zugriffe differenziert zu steuern.

Im folgenden Beispiel werden wir das Benutzerkonto für einen Benutzer USER mit der Rolle *operator* einrichten. Benutzer mit der Rolle *operator* sind berechtigt, das Gerät zu überwachen und zu konfigurieren – mit Ausnahme sicherheitsbezogener Einstellungen. Führen Sie dazu die folgenden Schritte aus:

Erzeugen Sie ein neues Benutzerkonto.

- Öffnen Sie den Dialog *Gerätesicherheit > Benutzerverwaltung*.
- $\Box$  Klicken Sie die Schaltfläche  $\Box$ Der Dialog zeigt das Fenster *Erzeugen*.
- Fügen Sie in das Feld *Benutzername* die Bezeichnung ein. In diesem Beispiel geben wir dem Benutzerkonto die Bezeichnung USER.
- Klicken Sie die Schaltfläche *Ok*.
- Um eine höhere Komplexität des Passwortes zu erzielen, markieren Sie das Kontrollkästchen in Spalte *Richtlinien überprüfen*. Das Gerät prüft das Passwort vor dem Speichern anhand der im Rahmen *Passwort-Richtlinien* festgelegten Richtlinien.
- Fügen Sie in das Feld *Passwort* das Passwort mit mindestens 6 Zeichen ein. Erlaubt sind bis zu 64 alphanumerische Zeichen.
	- **Das Gerät unterscheidet zwischen Groß- und Kleinschreibung.**
	- Die Mindestlänge des Passworts ist im Rahmen *Konfiguration* festgelegt. Das Gerät prüft stets die Mindestlänge des Passworts.
- Wählen Sie in Spalte *Rolle* die Benutzer-Rolle. In diesem Beispiel wählen wir den Wert *operator*.
- Um das Benutzerkonto zu aktivieren, markieren Sie das Kontrollkästchen in Spalte *Aktiv*.
- $\Box$  Speichern Sie die Änderungen zwischen. Klicken Sie dazu die Schaltfläche  $\checkmark$ . Der Dialog zeigt die eingerichteten Benutzerkonten.

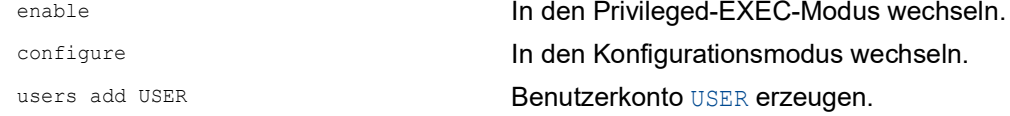

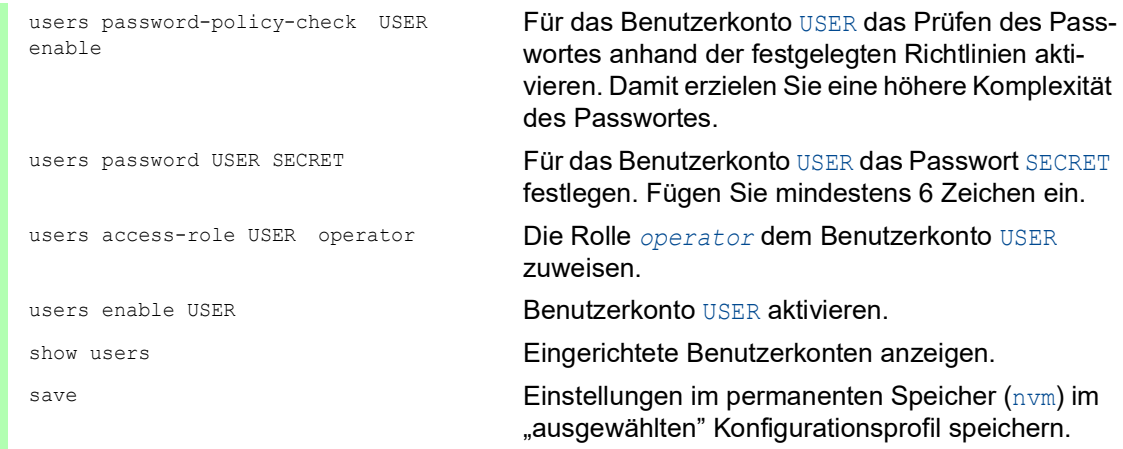

**Anmerkung:** Denken Sie daran, das Passwort zuzuweisen, wenn Sie ein neues Benutzerkonto im Command Line Interface einrichten.

### 3.4.6 Benutzerkonto deaktivieren

Nach Deaktivieren eines Benutzerkontos verweigert das Gerät Zugriffe des zugehörigen Benutzers auf das Management des Geräts. Im Gegensatz zum vollständigen Löschen ermöglicht Ihnen das Deaktivieren, die Einstellungen des Benutzerkontos für eine künftige Wiederverwendung beizubehalten. Führen Sie dazu die folgenden Schritte aus:

- Um die Einstellungen des Benutzerkontos für eine künftige Wiederverwendung beizubehalten, deaktivieren Sie das Benutzerkonto temporär.
	- Öffnen Sie den Dialog *Gerätesicherheit > Benutzerverwaltung*. Der Dialog zeigt die eingerichteten Benutzerkonten.
	- □ Heben Sie in der Zeile des betreffenden Benutzerkontos die Markierung des Kontrollkästchens *Aktiv* auf.
	- $\Box$  Speichern Sie die Änderungen zwischen. Klicken Sie dazu die Schaltfläche  $\checkmark$ .

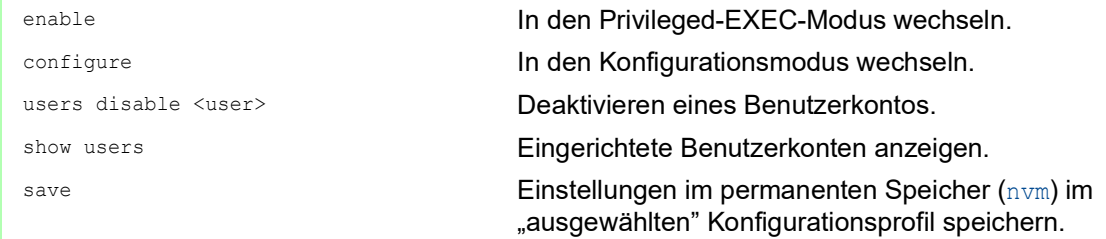

- Um die Einstellungen des Benutzerkontos dauerhaft zu deaktivieren, löschen Sie das Benutzerkonto.
	- Wählen Sie die Tabellenzeile des betreffenden Benutzerkontos.
	- $\Box$  Klicken Sie die Schaltfläche  $\mathbb{R}$ .

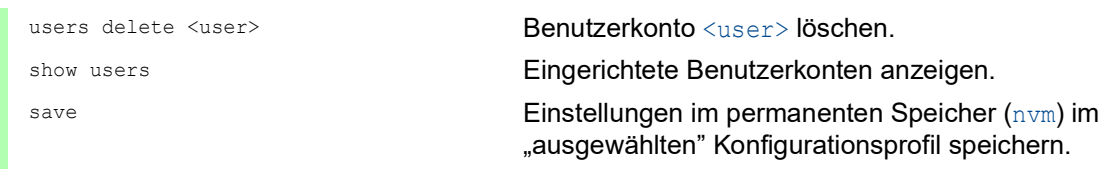

### 3.4.7 Richtlinien für Passwörter anpassen

Das Gerät ermöglicht Ihnen, die Passwörter der Benutzerkonten auf Einhaltung vorgegebener Richtlinien zu prüfen. Durch Einhaltung der Richtlinien erzielen Sie Passwörter mit höherer Komplexität.

Die Benutzerverwaltung des Geräts ermöglicht Ihnen, die Prüfung in jedem Benutzerkonto individuell ein- oder auszuschalten. Bei eingeschalteter Prüfung akzeptiert das Gerät ein geändertes Passwort, wenn es die Anforderungen der Richtlinien erfüllt.

Im Lieferzustand sind praxistaugliche Werte für die Richtlinien im Gerät eingerichtet. Sie haben die Möglichkeit, die Richtlinien an Ihre Erfordernisse anzupassen. Führen Sie dazu die folgenden Schritte aus:

□ Passen Sie die Richtlinien für Passwörter an Ihre Erfordernisse an.

### Öffnen Sie den Dialog *Gerätesicherheit > Benutzerverwaltung*.

Im Rahmen *Konfiguration* legen Sie fest, wie viele Login-Versuche das Gerät zulässt, bevor es den Benutzer sperrt. Sie legen ebenfalls die Mindestanzahl von Zeichen fest, aus denen ein Passwort besteht.

**Anmerkung:** Das Gerät ermöglicht ausschließlich Benutzern mit der Berechtigung *administrator*, die Sperre aufzuheben.

Die Anzahl der Login-Versuche sowie die mögliche Sperre des Benutzers beziehen sich ausschließlich auf den Zugriff auf das Management des Geräts über:

- die grafische Benutzeroberfläche
- das SSH-Protokoll
- das Telnet-Protokoll

**Anmerkung:** Beim Zugriff auf das Management des Geräts mittels des Command Line Interface über die serielle Schnittstelle ist die Anzahl der Login-Versuche unbegrenzt.

- Legen Sie die Werte entsprechend Ihren Anforderungen fest.
	- Die Anzahl der Login-Versuche eines Benutzers legen Sie fest im Feld *Login-Versuche* fest. Das Feld ermöglicht Ihnen, diesen Wert im Bereich 0..5 festzulegen. Im obigen Beispiel deaktiviert der Wert 0 die Funktion.
	- Das Feld *Min. Passwort-Länge* ermöglicht Ihnen, Werte im Bereich 1..64 einzufügen.

Der Dialog zeigt im Rahmen *Passwort-Richtlinien* die eingerichteten Richtlinien.

- □ Passen Sie die Werte an Ihre Erfordernisse an.
	- Erlaubt sind Werte im Bereich 1 bis 16.
		- Der Wert 0 deaktiviert die betreffende Richtlinie.

Um die in den Rahmen *Konfiguration* und *Passwort-Richtlinien* festgelegten Einträge anzuwenden, markieren Sie das Kontrollkästchen in Spalte *Richtlinien überprüfen* für einen bestimmten Benutzer.

 $\Box$  Speichern Sie die Änderungen zwischen. Klicken Sie dazu die Schaltfläche  $\checkmark$ .

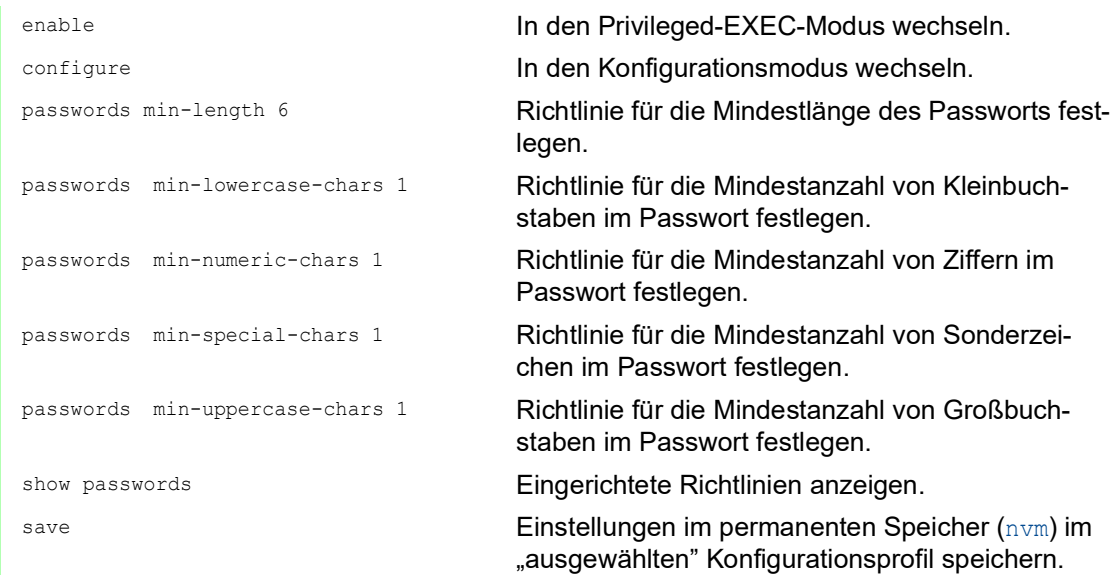

# 3.5 LDAP

Server-Administratoren verwalten Active Directorys, die Benutzeranmelde-Informationen für in Büroumgebungen eingesetzte Anwendungen enthalten. Ein Active Directory weist eine hierarchische Struktur auf und enthält Benutzernamen, Passwörter und die autorisierten Berechtigungsstufen mit Lese-/Schreibrechten für die einzelnen Benutzer.

Um Benutzeranmeldeinformationen und Berechtigungsstufen aus einem Active Directory abzurufen, verwendet das Gerät das Lightweight Directory Access Protocol (LDAP). Dies ermöglicht das "Single Sign-On" (einmalige Anmeldung) für Geräte im Netz. Das Abrufen der Anmeldedaten aus einem Active Directory ermöglicht dem Benutzer, sich mit denselben Anmeldedaten anzumelden, die in der Büroumgebung verwendet werden.

Eine LDAP-Sitzung beginnt damit, dass das Gerät den Directory System Agent (DSA) kontaktiert, um das Active Directory eines LDAP-Servers zu durchsuchen. Findet der Server für einen Benutzer mehrere Einträge im Active Directory, sendet der Server die höhere ermittelte Berechtigungsstufe. Der DSA lauscht nach Informationsanforderungen und sendet Antworten für LDAP über TCP-Port 389 oder für LDAP über SSL (LDAPS) über TCP-Port 636. Clients und Server kodieren LDAPS-Anfragen und -Antworten mittels der Basic Encoding Rules (BER). Das Gerät öffnet für jede Anfrage eine neue Verbindung und schließt die Verbindung, nachdem das Gerät eine Antwort vom Server empfangen hat.

Das Gerät ermöglicht Ihnen, ein CA-Zertifikat zur Validierung des Servers für SSL- (Secure Socket Layer) und TLS-Sitzungen (Transport Layer Security) hochzuladen. Hierbei ist das Zertifikat für TLS-Sitzungen optional.

Das Gerät ist in der Lage, Anmeldedaten für bis zu 1024 Benutzer im Speicher zwischenzuspeichern. Sind die Active-Directory-Server nicht erreichbar, können sich die Benutzer weiterhin über ihre Büro-Anmeldedaten anmelden.

### 3.5.1 Abstimmung mit dem Server-Administrator

Die Konfiguration der Funktion *LDAP* erfordert, dass der Netzadministrator die folgenden Informationen vom Server-Administrator anfordert:

- Server-Name oder IP-Adresse
- Ort, an dem sich das Active Directory auf dem Server befindet
- Verwendeter Verbindungstyp
- **▶ TCP-Überwachungs-Port**
- Falls erforderlich, Speicherort des Zertifikats
- Name des Attributs, das den Benutzeranmeldenamen enthält
- Namen der Attribute, welche die Benutzerberechtigungsstufen enthalten

Der Server-Administrator kann Berechtigungsstufen individuell mit einem Attribut wie description oder einer Gruppe mit dem Attribut memberOf zuweisen. Im Dialog *Gerätesicherheit > LDAP > Rollen-Zuweisung* legen Sie fest, welche Attribute die verschiedenen Berechtigungsstufen erhalten.

Sie haben außerdem die Möglichkeit, über einen LDAP-Browser wie JXplorer oder Softerra die Namen der Attribute abzurufen, die den Benutzeranmeldenamen und die Berechtigungsstufen enthalten.

### 3.5.2 Beispiel-Konfiguration

Das Gerät ist in der Lage, eine verschlüsselte Verbindung zu einem lokalen Server ausschließlich über den Server-Namen oder zu einem Server in einem anderen Netz über eine IP-Adresse herzustellen. Der Server-Administrator verwendet Attribute zur Identifizierung der Anmeldedaten eines Benutzers und für die Zuordnung von individuellen Berechtigungsstufen und Gruppenberechtigungsstufen.

Legen Sie anhand der vom Server-Administrator erhaltenen Informationen fest, welche Attribute im Active Directory die Benutzer-Anmeldedaten und die Berechtigungsstufe enthalten. Das Gerät vergleicht anschließend die Benutzer-Anmeldedaten mit den auf dem Gerät festgelegten Berechtigungsstufen und ermöglicht dem Benutzer die Anmeldung mit der zugewiesenen Berechtigungsstufe.

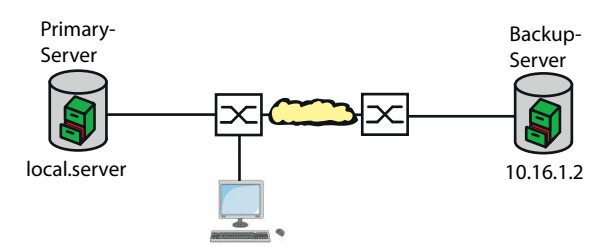

*Abb. 19: Beispiel für eine LDAP-Konfiguration*

In diesem Beispiel hat der Server-Administrator die folgenden Informationen gesendet:

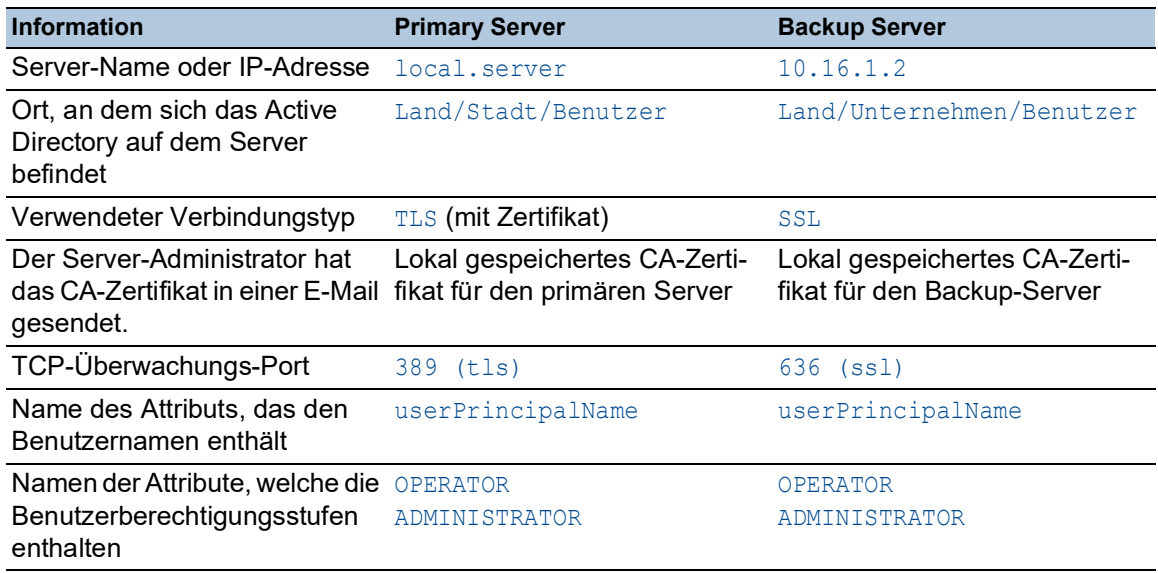

Führen Sie die folgenden Schritte aus:

Öffnen Sie den Dialog *Gerätesicherheit > Authentifizierungs-Liste*.

- Um das Gerät so zu konfigurieren, dass es bei der Anmeldung über die grafische Benutzeroberfläche die Benutzer-Anmeldedaten zuerst aus dem Active Directory abruft, legen Sie für die Liste defaultLoginAuthList in Spalte *Richtlinie 1* den Wert ldap fest.
- Öffnen Sie den Dialog *Gerätesicherheit > LDAP > Konfiguration*.
- Das Gerät ermöglicht Ihnen festzulegen, über welchen Zeitraum das Gerät die Benutzer-Anmeldedaten im Cache speichert. Um Benutzer-Anmeldedaten für einen Tag im Cache zu speichern, legen Sie im Rahmen *Konfiguration*, Feld *Client-Cache-Timeout [min]* den Wert 1440 fest.
- Der Eintrag *Bind-Benutzer* ist optional. Wenn festgelegt, fügen Benutzer ihren Benutzernamen ein, um sich anzumelden. Der Dienstbenutzer kann jede Person mit Anmeldedaten sein, die im Active Directory unter dem in Spalte *Benutzername-Attribut* festgelegten Attribut aufgeführt sind. Legen Sie in Spalte *Bind-Benutzer* den Benutzernamen und die Domäne fest.
- □ Der *Base DN* ist eine Kombination der Domänenkomponente (DC) und der Organisationseinheit (OU). Der *Base DN* ermöglicht dem Gerät, einen Server in einer Domäne (DC) zu orten und das Active Directory (OU) ausfindig zu machen. Legen Sie den Speicherort des Active Directory fest. Legen Sie in Spalte *Base DN* den Wert ou=Users,ou=City,ou=Country,dc=server,dc=local fest.
- Um das Attribut festzulegen, unter dem der Server-Administrator die Benutzer aufführt, legen Sie in Spalte *Benutzername-Attribut* den Wert userPrincipalName fest.
- Das Gerät verwendet zur Verifizierung des Servers ein CA-Zertifikat.
- Befindet sich das Zertifikat auf Ihrem PC oder auf einem Netzlaufwerk, ziehen Sie das

Zertifikat in den  $\bigcap_{i=1}^{\infty}$ -Bereich. Alternativ klicken Sie in den Bereich, um das Zertifikat auszuwählen.

- Um das CA-Zertifikat auf das Gerät zu übertragen, klicken Sie die Schaltfläche *Start*.
- Um einen Tabelleneintrag hinzuzufügen, klicken Sie die Schaltfläche .
- Um eine Beschreibung festzulegen, fügen Sie in Spalte *Beschreibung* den Wert Primary AD Server ein.
- Um den Server-Namen und die Domäne des primären Servers festzulegen, fügen Sie in Spalte *Adresse* den Wert local.server ein.
- Der primäre Server verwendet für die Kommunikation den TCP-Port 389, welches der voreingestellte Wert für *Ziel-TCP-Port* ist.
- Der primäre Server verwendet TLS für die Verschlüsselung der Kommunikation und ein CA-Zertifikat für die Server-Validierung. Legen Sie in Spalte *Verbindungssicherheit* den Wert startTLS fest.
- Um den Eintrag zu aktivieren, markieren Sie das Kontrollkästchen in Spalte *Aktiv*.
- Fügen Sie eine weitere Zeile hinzu, die Sie mit den vom Server-Administrator für den Backup-Server empfangenen Dateien konfigurieren und aktivieren.
- Öffnen Sie den Dialog *Gerätesicherheit > LDAP > Rollen-Zuweisung*.
- Um einen Tabelleneintrag hinzuzufügen, klicken Sie die Schaltfläche  $\pm$ 1.

Wenn ein Benutzer sich mit konfiguriertem und aktiviertem LDAP anmeldet, sucht das Gerät im Active Directory nach den Anmeldedaten des Benutzers. Wenn das Gerät feststellt, dass Benutzername und Passwort korrekt sind, sucht das Gerät nach dem Wert, den Sie in die Spalte *Typ* festgelegt haben. Wenn das Gerät das Attribut findet und der Text in Spalte *Parameter* mit dem Text im Active Directory übereinstimmt, ermöglicht das Gerät dem Benutzer die Anmeldung mit der zugewiesenen Berechtigungsstufe. Wenn der Wert attribute in Spalte *Typ* festgelegt ist, legen Sie den Wert in Spalte *Parameter* in der folgenden Form fest: attributeName=attributeValue.

- Um die Benutzer-Rolle festzulegen, legen Sie in Spalte *Rolle* den Wert *operator* fest.
- Um den Eintrag zu aktivieren, markieren Sie das Kontrollkästchen in Spalte *Aktiv*.

 $\Box$  Klicken Sie die Schaltfläche  $\Box$ . Der Dialog zeigt das Fenster *Erzeugen*. Fügen Sie die vom Server-Administrator erhaltenen Werte für die Rolle *administrator* ein. Um den Eintrag zu aktivieren, markieren Sie das Kontrollkästchen in Spalte *Aktiv*. Öffnen Sie den Dialog *Gerätesicherheit > LDAP > Konfiguration*. Um die Funktion einzuschalten, wählen Sie im Rahmen *Funktion* das Optionsfeld *An*.

Die folgende Tabelle beschreibt die Vorgehensweise zum Konfigurieren der Funktion *LDAP* auf dem Gerät mit dem Command Line Interface. Die Tabelle zeigt die Kommandos für Index 1. Um Index 2 zu konfigurieren, verwenden Sie dieselben Kommandos und ersetzen die entsprechenden Informationen.

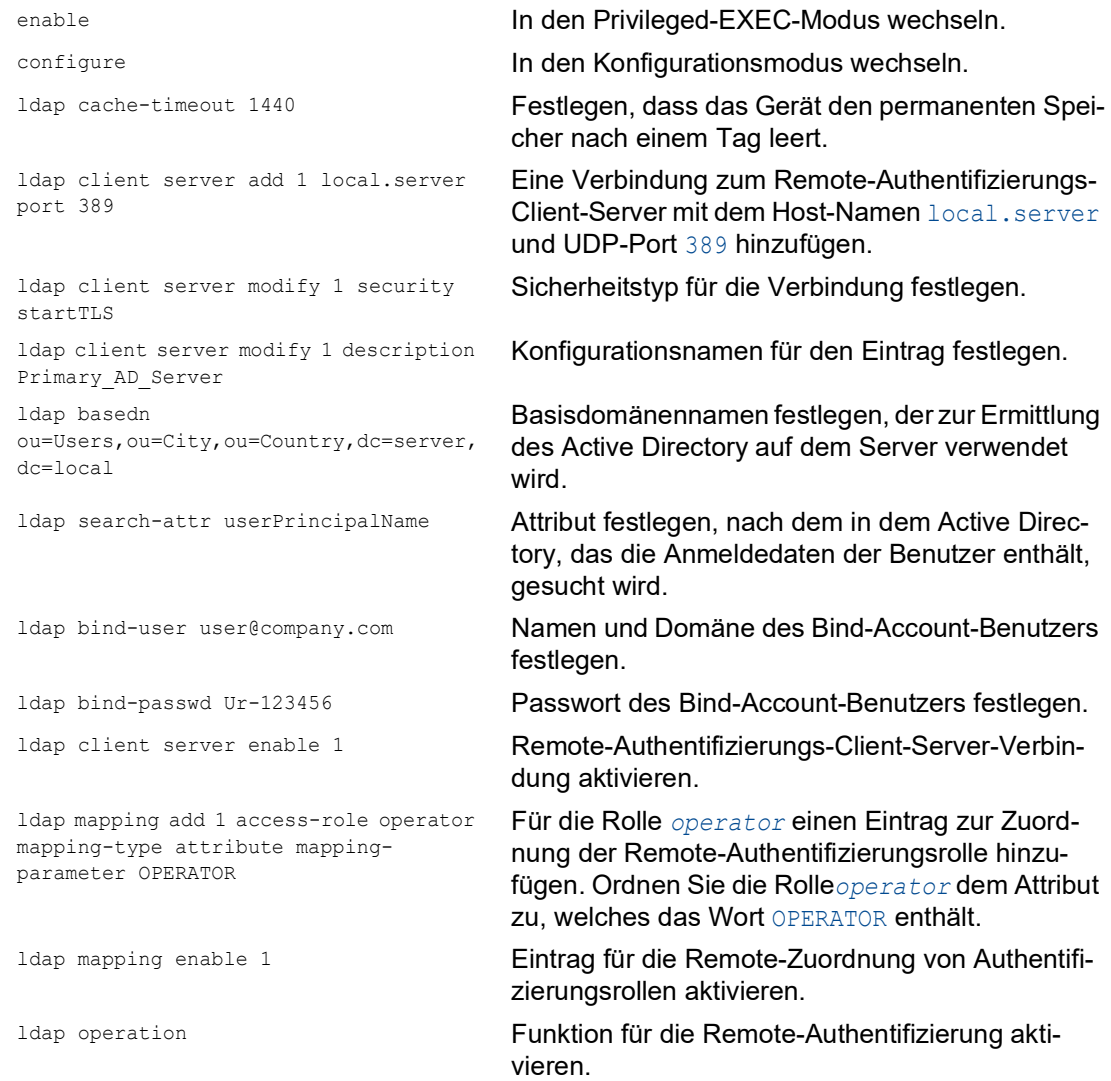

# 3.6 SNMP-Zugriff

Das Protokoll SNMP ermöglicht Ihnen, mit einem Netzmanagementsystem das Gerät über das Netz zu überwachen und seine Einstellungen zu ändern.

### 3.6.1 SNMPv1/v2-Zugriff

Mit SNMPv1 oder SNMPv2 kommunizieren das Netzmanagementsystem und das Gerät unverschlüsselt. Jedes SNMP-Paket enthält den Community-Namen im Klartext und die IP-Adresse des Absenders.

Im Gerät voreingestellt sind die Community-Namen public für Lese-Zugriffe und private für Schreib-Zugriffe. Wenn SNMPv1/v2 eingeschaltet ist, erlaubt das Gerät jedem, der den Community-Namen kennt, den Zugriff auf das Gerät.

Erschweren Sie unerwünschten Zugriff auf das Gerät. Führen Sie dazu die folgenden Schritte aus: Ändern Sie im Gerät die voreingestellten Community-Namen.

- Behandeln Sie die Community-Namen vertraulich. Jeder, der den Community-Namen für Schreibzugriffe kennt, hat die Möglichkeit, die Einstellungen des Geräts zu ändern.
- □ Legen Sie für Lese-/Schreibzugriffe einen anderen Community-Namen fest als für Lesezugriffe.
- Verwenden Sie SNMPv1 oder SNMPv2 ausschließlich in abhörsicheren Umgebungen. Die Protokolle verwenden keine Verschlüsselung.
- Wir empfehlen, SNMPv3 zu nutzen und im Gerät den Zugriff über SNMPv1 und SNMPv2 auszuschalten.

### 3.6.2 SNMPv3-Zugriff

Mit SNMPv3 kommunizieren das Netzmanagementsystem und das Gerät verschlüsselt. Das Netzmanagementsystem authentifiziert sich gegenüber dem Gerät mit den Anmeldedaten eines Benutzers. Voraussetzung für den SNMPv3-Zugriff ist, dass im Netzmanagementsystem dieselben Einstellungen wie im Gerät festgelegt sind.

Das Gerät ermöglicht Ihnen, für jedes Benutzerkonto die Parameter *SNMP-Authentifizierung* und *SNMP-Verschlüsselung* individuell festzulegen.

Wenn Sie im Gerät ein neues Benutzerkonto einrichten, sind die Parameter so voreingestellt, dass das Netzmanagementsystem Industrial HiVision das Gerät damit sofort erreicht.

Die im Gerät eingerichteten Benutzerkonten verwenden in der grafischen Benutzeroberfläche, im Command Line Interface (CLI) und für SNMPv3 dieselben Passwörter.

Um die SNMPv3-Parameter des Benutzerkontos an die Einstellungen in Ihrem Netzmanagementsystem anzupassen, führen Sie die folgenden Schritte aus:

Öffnen Sie den Dialog *Gerätesicherheit > Benutzerverwaltung*.

Der Dialog zeigt die eingerichteten Benutzerkonten.

- Klicken Sie in der Zeile des betreffenden Benutzerkontos in das Feld *SNMP-Authentifizierung*. Wählen Sie die gewünschte Einstellung.
- Klicken Sie in der Zeile des betreffenden Benutzerkontos in das Feld *SNMP-Verschlüsselung*. Wählen Sie die gewünschte Einstellung.
- $\Box$  Speichern Sie die Änderungen zwischen. Klicken Sie dazu die Schaltfläche  $\checkmark$ .

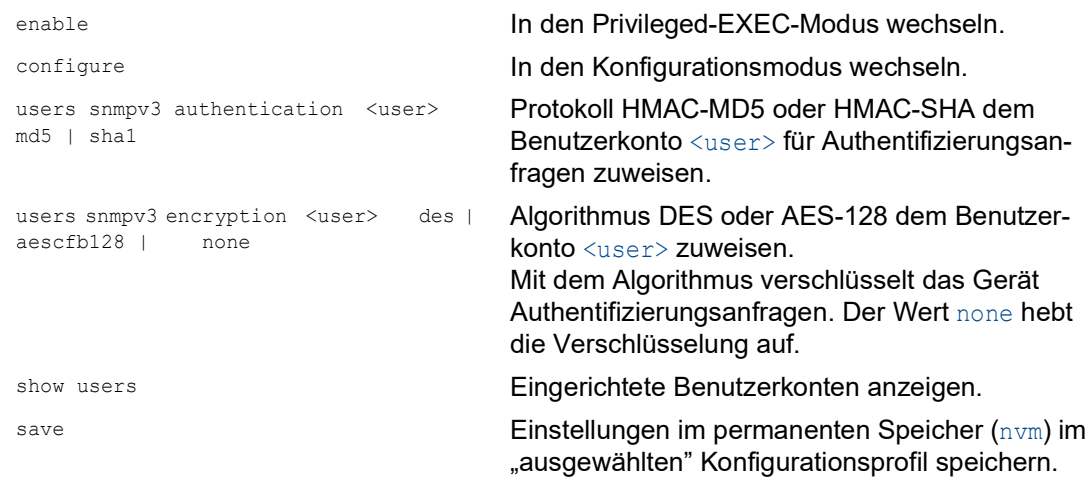

# 3.7 Out of Band-Zugriff

Das Gerät verfügt über einen separaten Port, der Ihnen Out-of-Band-Zugriff auf das Management des Geräts ermöglicht. Bei hoher In-Band-Last auf den Switching-Ports haben Sie über diesen separaten Port dennoch Zugriff auf das Management des Geräts.

In der Voreinstellung können Sie über diesen Port mit folgenden IP-Parametern auf das Management des Geräts zugreifen:

 *IP-Adresse* 192.168.1.1 *Netzmaske* 255.255.255.0

Um das Management des Geräts zu erreichen, weisen Sie der Management-Station eine IP-Adresse im selben Subnetz zu.

Das Gerät ermöglicht Ihnen mit den folgenden Protokollen den Zugriff auf das Management des Geräts:

- SNMP
- $\blacktriangleright$  Telnet
- $\triangleright$  SSH
- **F** HTTP
- **HTTPS**
- **FTP**
- $\blacktriangleright$  SCP
- **F** TFTP
- $\blacktriangleright$  SFTP
- $\blacktriangleright$  Industrieprotokolle

### 3.7.1 IP-Parameter festlegen

In der Voreinstellung hat der Service Port statische IP-Parameter. Das Gerät ermöglicht Ihnen, die IP-Parameter zu ändern, um das Gerät an die Anforderungen in Ihrer Umgebung anzupassen. Sie können aber auch einen externen DHCP-Server verwenden, um die IP-Parameter für die Service Port-Netzschnittstelle festzulegen.

Vergewissern Sie sich, dass das IP-Subnetz dieser Netzschnittstelle sich nicht mit einem Subnetz überschneidet, das mit einem anderen Interface des Gerätes verbunden ist:

- Management-Interface
- Router-Interface
- Loopback-Interface

Wenn die Management-Station über den Service Port auf das Management des Geräts zugreift, unterbricht das Gerät die Verbindung zur grafischen Benutzeroberfläche und zum Command Line Interface unmittelbar nachdem Sie die Änderungen durchgeführt haben.

#### Statische IP-Parameter festlegen

Führen Sie die folgenden Schritte aus:

 Öffnen Sie den Dialog *Grundeinstellungen > Out of Band*. Überschreiben Sie die IP-Adresse im Rahmen *IP-Parameter*, Feld *IP-Adresse*.  $\Box$  Speichern Sie die Änderungen zwischen. Klicken Sie dazu die Schaltfläche  $\checkmark$ . enable In den Privileged-EXEC-Modus wechseln. network out-of-band parms 192.168.1.1 255.255.255.0 192.168.1.254 IP-Adresse 192.168.1.1, Netzmaske 255.255.255.0 für die Service Port-Netzschnittstelle und Standard-Gateway 192.168.1.254 festlegen. show network out-of-band Einstellungen der Service Port-Netzschnittstelle anzeigen. Out-of-band management settings ------------------------------- Management operation..........................enabled Interface status............................up IP address..................................192.168.1.1 Subnet mask.................................255.255.255.0 Default gateway address.....................192.168.1.254 MAC address................................ec:e5:55:f6:f7:a9 Configuration protocol......................none save Einstellungen im permanenten Speicher (nvm) im "ausgewählten" Konfigurationsprofil speichern.

### Festlegen der IP-Parameter mittels DCHP-Server

Führen Sie die folgenden Schritte aus:

- Öffnen Sie den Dialog *Grundeinstellungen > Out of Band*.
- Wählen Sie im Rahmen *Management-Schnittstelle*, Optionsliste *Zuweisung IP-Adresse*, das Optionsfeld *DHCP*.
- $\Box$  Speichern Sie die Änderungen zwischen. Klicken Sie dazu die Schaltfläche  $\checkmark$ .

enable **In den Privileged-EXEC-Modus wechseln.** network out-of-band protocol dhcp dhcp als Konfigurationsprotokoll für den Service Port auswählen.

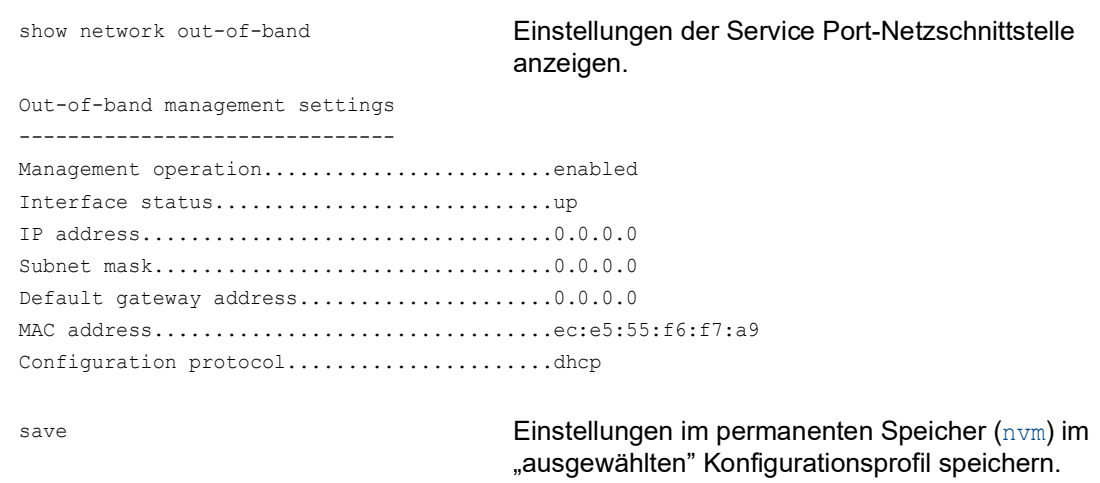

### 3.7.2 Service Port-Netzschnittstelle ausschalten

In der Voreinstellung ist die Service Port-Netzschnittstelle eingeschaltet. Wenn Sie nicht möchten, dass jemand über den Service Port-Port auf das Management des Geräts zugreift, dann ermöglicht Ihnen das Gerät, die Service Port-Netzschnittstelle auszuschalten.

Wenn die Management-Station über den Service Port auf das Management des Geräts zugreift, unterbricht das Gerät die Verbindung zur grafischen Benutzeroberfläche und zum Command Line Interface unmittelbar nachdem Durchführen der Änderungen.

Führen Sie die folgenden Schritte aus:

- Öffnen Sie den Dialog *Grundeinstellungen > Out of Band*.
- Um die Service Port-Netzschnittstelle auszuschalten, wählen Sie im Rahmen *Funktion* das Optionsfeld *Aus*.
- $\Box$  Speichern Sie die Änderungen zwischen. Klicken Sie dazu die Schaltfläche  $\checkmark$ .

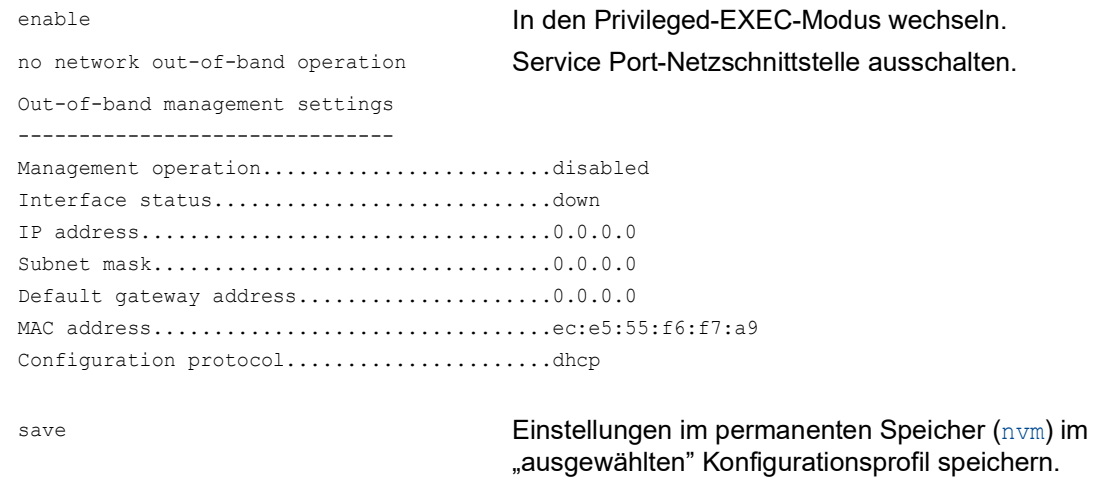

### 4 Die Systemzeit im Netz synchronisieren

Viele Anwendungen sind auf eine möglichst korrekte Zeit angewiesen. Die notwendige Genauigkeit, also die zulässige Abweichung zur Echtzeit, ist abhängig vom Anwendungsgebiet.

Anwendungsgebiete sind beispielsweise:

- **Logbucheinträge**
- **Produktionsdaten mit Zeitstempel versehen**
- **Prozesssteuerung**

Das Gerät ermöglicht Ihnen, die Zeit im Netz mit den folgenden Optionen zu synchronisieren:

- **Das Simple Network Time Protocol (SNTP) ist eine einfache Lösung für geringere Genauig**keitsanforderungen. Unter idealen Bedingungen erzielt SNTP eine Genauigkeit im Millisekunden-Bereich. Die Genauigkeit ist abhängig von der Signallaufzeit.
- IEEE 1588 mit dem Precision Time Protocol (PTP) erreicht eine Genauigkeit im Submikrosekunden-Bereich. Diese Methode eignet sich auch für anspruchsvolle Anwendungen bis hin zur Prozesssteuerung.

PTP ist die bessere Wahl, wenn die beteiligten Geräte dieses Protokoll unterstützen. PTP ist exakter, verfügt über fortgeschrittene Methoden zur Fehlerkorrektur und verursacht eine geringe Netzlast. Die Implementation von PTP ist vergleichsweise einfach.

**Anmerkung:** Laut PTP- und SNTP-Standard funktionieren beide Protokolle parallel in einem Netz. Da beide Protokolle die Systemzeit des Geräts beeinflussen, sind Situationen denkbar, in denen beide Protokolle konkurrieren.

### 4.1 Grundeinstellungen

Im Dialog *Zeit > Grundeinstellungen* legen Sie allgemeine Einstellungen für die Zeit fest.

### 4.1.1 Uhrzeit einstellen

Steht Ihnen keine Referenzzeitquelle zur Verfügung, haben Sie die Möglichkeit, im Gerät die Uhrzeit einzustellen.

Sofern keine Echtzeituhr vorhanden ist oder diese eine ungültige Zeit übermittelt, initialisiert das Gerät nach einem Kalt- oder Neustart seine Uhr auf den 1. Januar, 00:00 Uhr. Nach Ausschalten des Netzteils puffert das Gerät die Einstellungen der Echtzeituhr bis zu 24 Stunden lang.

Alternativ legen Sie die Einstellungen im Gerät so fest, dass es die aktuelle Uhrzeit automatisch von einer PTP-Uhr oder von einem SNTP-Server bezieht.

Alternativ legen Sie die Einstellungen im Gerät so fest, dass es die aktuelle Uhrzeit automatisch von einem SNTP-Server bezieht.

Führen Sie die folgenden Schritte aus:

- Öffnen Sie den Dialog *Zeit > Grundeinstellungen*.
- Das Feld *Systemzeit (UTC)* zeigt die aktuelle UTC (Universal Time Coordinated) des Geräts. Die UTC ist die auf die koordinierte Weltzeitmessung bezogene Uhrzeit. Die UTC ist weltweit gleich und berücksichtigt keine lokalen Zeitverschiebungen.
- Die Zeit im Feld *Systemzeit* ergibt sich aus der *Systemzeit (UTC)* zuzüglich dem Wert *Lokaler Offset [min]* sowie einer möglichen Verschiebung durch die Sommerzeit.

**Anmerkung:** PTP sendet die Internationale Atomzeit (TAI). Mit Stand vom 1. Juli 2020 geht die TAI-Zeit 37 s gegenüber der UTC-Zeit vor. Wenn auf der PTP-Referenzzeitquelle der UTC-Offset korrekt festgelegt ist, korrigiert das Gerät diesen Unterschied bei der Anzeige im Feld *Systemzeit (UTC)* automatisch.

 Damit das Gerät die Zeit Ihres PCs in das Feld *Systemzeit* übernimmt, klicken Sie die Schaltfläche *Setze Zeit vom PC*. Anhand des Werts im Feld *Lokaler Offset [min]* berechnet das Gerät die Zeit im Feld *System-*

*zeit (UTC)*: Die Zeit im Feld *Systemzeit (UTC)* ergibt sich aus der *Systemzeit* abzüglich dem Wert *Lokaler Offset [min]* sowie einer möglichen Verschiebung durch die Sommerzeit.

 Das Feld *Quelle der Zeit* zeigt den Ursprung der Zeitangabe. Das Gerät wählt automatisch die Quelle mit der höchsten Genauigkeit. Die Quelle ist zunächst local.

Ist SNTP aktiviert und empfängt das Gerät ein gültiges SNTP-Paket, setzt es seine Zeitquelle auf sntp.

Ist PTP aktiviert und empfängt das Gerät eine gültige PTP-Nachricht, setzt es seine Zeitquelle auf ptp. Das Gerät gibt der Zeitquelle PTP den Vorrang vor SNTP.

- Der Wert *Lokaler Offset [min]* legt die Zeitdifferenz fest zwischen der lokalen Zeit und der *Systemzeit (UTC)*.
- Damit das Gerät die Zeitzone Ihres PCs ermittelt, klicken Sie die Schaltfläche *Setze Zeit vom PC*. Das Gerät berechnet daraus die lokale Zeitdifferenz zur UTC-Zeit und trägt die Differenz in das Feld *Lokaler Offset [min]* ein.

**Anmerkung:** Das Gerät bietet die Möglichkeit, den lokalen Offset von einem DHCP-Server beziehen.

 $\Box$  Speichern Sie die Änderungen zwischen. Klicken Sie dazu die Schaltfläche  $\swarrow$ .

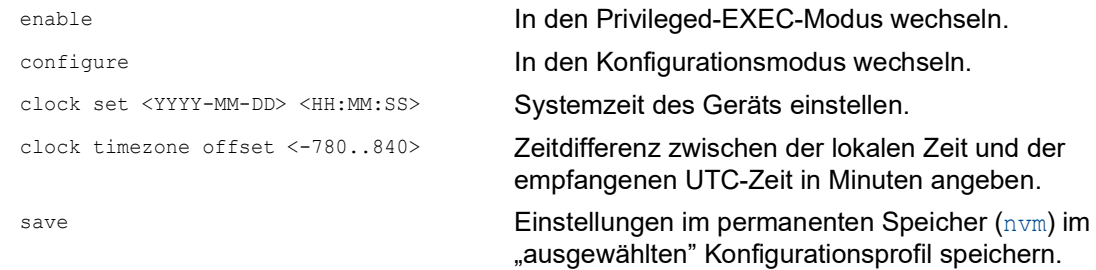

### 4.1.2 Automatische Sommerzeitumschaltung

Wenn Sie das Gerät in einer Zeitzone betreiben, in der es die Sommerzeitumstellung gibt, richten Sie auf der Registerkarte *Sommerzeit* die automatische Zeitumstellung ein.

Wenn die Sommerzeitumschaltung aktiviert ist, erhöht das Gerät zu Beginn der Sommerzeit die lokale Systemzeit um 1 Stunde. Zum Ende der Sommerzeit reduziert das Gerät die lokale Systemzeit wieder um 1 Stunde. Führen Sie dazu die folgenden Schritte aus:

- Öffnen Sie den Dialog *Zeit > Grundeinstellungen*, Registerkarte *Sommerzeit*.
- Um ein eine vordefiniertes Profil für Beginn und Ende der Sommerzeit auszuwählen, klicken Sie im Rahmen *Funktion* die Schaltfläche *Profil...*.
- Wenn kein passendes Sommerzeitprofil verfügbar ist, dann legen Sie in den Feldern *Sommerzeit Beginn* und *Sommerzeit Ende* die Zeitpunkte der Zeitumstellung fest. Für beide Zeitpunkte legen Sie den Monat, die Woche innerhalb dieses Monats, den Wochentag sowie die Uhrzeit fest.
- Um die Funktion einzuschalten, wählen Sie im Rahmen *Funktion* das Optionsfeld *An*.
- $\Box$  Speichern Sie die Änderungen zwischen. Klicken Sie dazu die Schaltfläche  $\checkmark$ .

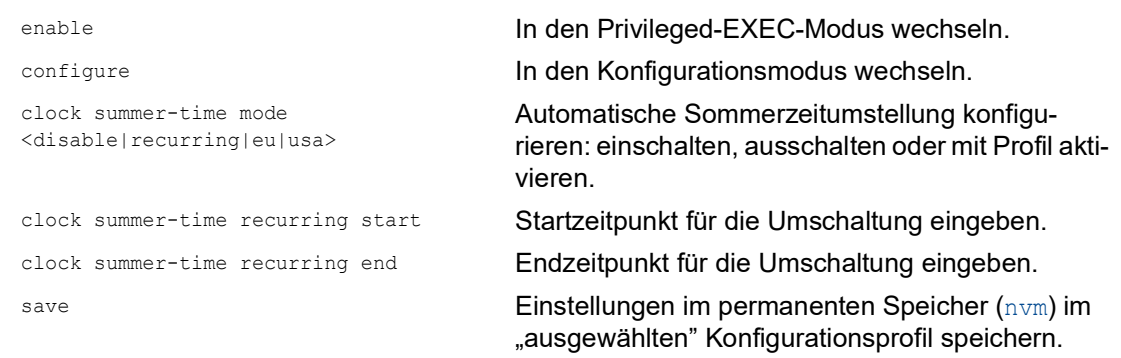

## 4.2 SNTP

Das Simple Network Time Protocol (SNTP) ermöglicht Ihnen, die Systemzeit in Ihrem Netz zu synchronisieren. Das Gerät unterstützt die SNTP-Client- und die SNTP-Server-Funktion.

Der SNTP-Server stellt die UTC (Universal Time Coordinated) zur Verfügung. Die UTC ist die auf die koordinierte Weltzeitmessung bezogene Uhrzeit. Die UTC ist weltweit gleich und ignoriert lokale Zeitverschiebungen.

SNTP ist eine vereinfachte Version des NTP (Network Time Protocol). Die Datenpakete sind bei SNTP und NTP identisch aufgebaut. Demzufolge dienen sowohl NTP- als auch SNTP-Server als Zeitquelle für SNTP-Clients.

**Anmerkung:** Aussagen in diesem Kapitel, die sich auf externe SNTP-Server beziehen, gelten ebenso für NTP-Server.

SNTP kennt die folgenden Betriebsmodi zur Übertragung der Zeit:

- *Unicast*
	- Im *Unicast*-Betriebsmodus sendet ein SNTP-Client Anfragen an einen SNTP-Server und erwartet eine Antwort von diesem Server.
- *Broadcast*

Im *Broadcast*-Betriebsmodus sendet ein SNTP-Server in definierten Abständen SNTP-Nachrichten in das Netz aus. SNTP-Clients empfangen diese SNTP-Nachrichten und werten sie aus.

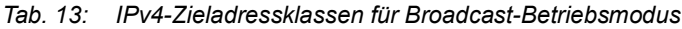

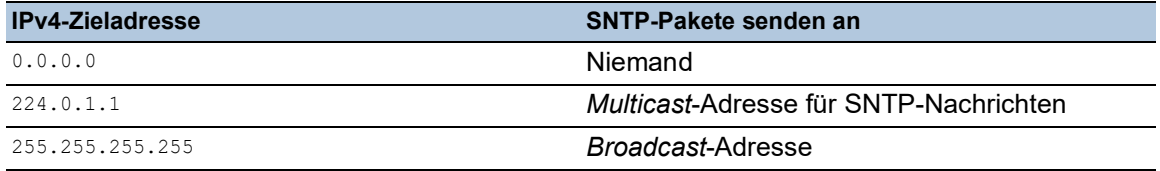

**Anmerkung:** Ein SNTP-Server im *Broadcast*-Betriebsmodus beantwortet auch direkte Anfragen per *Unicast* von SNTP-Clients. SNTP-Clients arbeiten hingegen entweder im *Unicast*- oder im *Broadcast*-Betriebsmodus.

### 4.2.1 Vorbereitung

Führen Sie die folgenden Schritte aus:

 Zeichnen Sie einen Netzplan mit den am SNTP beteiligten Geräten, um einen Überblick über die Weitergabe der Uhrzeit zu erhalten.

Beachten Sie bei der Planung, dass die Genauigkeit der Uhrzeit von den Laufzeiten der SNTP-Nachrichten abhängig ist. Um die Laufzeiten und deren Varianz zu minimieren, platzieren Sie in jedem Netzsegment einen SNTP-Server. Jeder dieser SNTP-Server synchronisiert seine eigene Systemzeit als SNTP-Client am jeweils übergeordneten SNTP-Server (SNTP-Kaskade). Der oberste SNTP-Server in der SNTP-Kaskade hat möglichst direkten Zugriff auf eine Referenzzeitquelle.

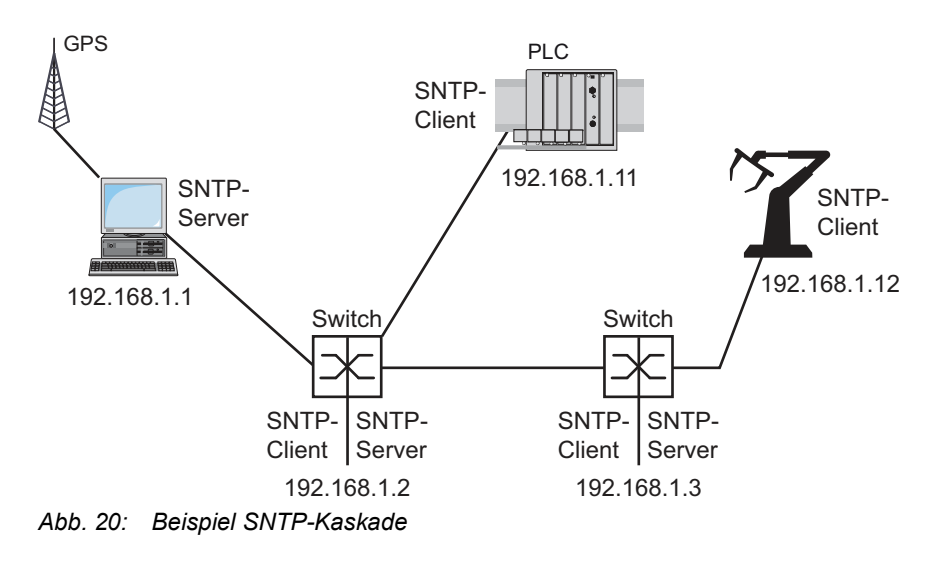

**Anmerkung:** Für eine genaue Zeitverteilung verwenden Sie zwischen SNTP-Servern und SNTP-Clients bevorzugt Netzkomponenten (Router und Switches), die SNTP-Pakete mit möglichst geringer und gleichmäßiger Durchlaufzeit (Latenz) weiterleiten.

 Ein SNTP-Client sendet seine Anfragen an bis zu 4 konfigurierte SNTP-Server. Bleibt die Antwort des 1. SNTP-Servers aus, sendet der SNTP-Client seine Anfragen an den 2. SNTP-Server. Ist auch diese Anfrage erfolglos, sendet er die Anfrage an den 3. und schließlich an den 4. SNTP-Server. Antwortet keiner dieser SNTP-Server, verliert der SNTP-Client seine Synchronisation. Der SNTP-Client fragt solange zyklisch nacheinander bei den SNTP-Servern an, bis ein Server eine gültige Zeit liefert.

**Anmerkung:** Das Gerät bietet die Möglichkeit, eine Liste von SNTP-Server-IP-Adressen von einem DHCP-Server beziehen.

 Wenn Sie keine Referenzzeitquelle zur Verfügung haben, bestimmen Sie ein Gerät mit SNTP-Server zur Referenzzeitquelle. Justieren Sie dessen Systemzeit turnusmäßig.

### 4.2.2 Einstellungen des SNTP-Clients festlegen

Als SNTP-Client bezieht das Gerät die Zeitinformationen von SNTP- oder NTP-Servern und synchronisiert seine Systemuhr dementsprechend. Führen Sie dazu die folgenden Schritte aus:

- Öffnen Sie den Dialog *Zeit > SNTP > Client*.
- Legen Sie den SNTP-Betriebsmodus fest.
	- Markieren Sie im Rahmen *Konfiguration*, Feld *Modus* einen der folgenden Werte:  $\blacktriangleright$  unicast
		- Das Gerät sendet Anfragen an einen SNTP-Server und erwartet von diesem Server eine Antwort.
		- broadcast Das Gerät wartet auf *Broadcast*- oder *Multicast*-Nachrichten von SNTP-Servern im Netz.
- Um die Zeit ausschließlich ein einziges Mal zu synchronisieren, markieren Sie das Kontrollkästchen *Deaktiviere Client nach erfolgreicher Synchronisierung*. Nach erfolgreicher Synchronisation schaltet das Gerät die Funktion *SNTP Client* aus.
- Die Tabelle zeigt die SNTP-Server, die der SNTP-Client im *Unicast*-Betriebsmodus anfragt. Die Tabelle enthält bis zu 4 SNTP-Server-Definitionen.
- □ Um einen Tabelleneintrag hinzuzufügen, klicken Sie die Schaltfläche  $\frac{u+1}{r}$ .
- Legen Sie die Verbindungsdaten des SNTP-Servers fest.
- Um die Funktion einzuschalten, wählen Sie im Rahmen *Funktion* das Optionsfeld *An*.
- $\Box$  Speichern Sie die Änderungen zwischen. Klicken Sie dazu die Schaltfläche  $\checkmark$ .
- Das Feld *Zustand* zeigt den aktuellen Status der Funktion *SNTP Client*.

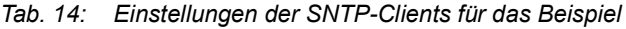

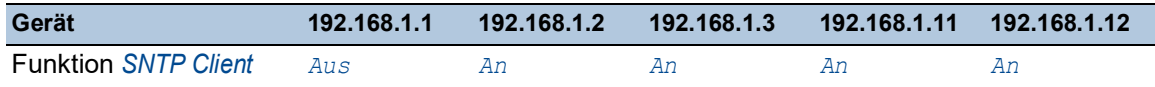

| Gerät                    | 192.168.1.1 | 192.168.1.2 | 192.168.1.3 | 192.168.1.11 | 192.168.1.12                                    |
|--------------------------|-------------|-------------|-------------|--------------|-------------------------------------------------|
| Konfiguration: Modus     | unicast     | unicast     | unicast     | unicast      | unicast                                         |
| Request-Intervall [s]    | 30          | 30          | .30         | -30          | -30                                             |
| SNTP Server-Adresse(n) - |             |             |             |              | 192.168.1.1 192.168.1.2 192.168.1.2 192.168.1.3 |
|                          |             |             |             |              | 192.168.1.1 192.168.1.1 192.168.1.2             |
|                          |             |             |             |              | 192.168.1.1                                     |

*Tab. 14: Einstellungen der SNTP-Clients für das Beispiel (Forts.)*

### 4.2.3 Einstellungen des SNTP-Servers festlegen

Wenn das Gerät als SNTP-Server arbeitet, stellt es seine Systemzeit als koordinierte Weltzeit (UTC) im Netz zur Verfügung. Führen Sie dazu die folgenden Schritte aus:

- Öffnen Sie den Dialog *Zeit > SNTP > Server*.
- Um die Funktion einzuschalten, wählen Sie im Rahmen *Funktion* das Optionsfeld *An*.
- Um den *Broadcast*-Betriebsmodus einzuschalten, markieren Sie im Rahmen *Konfiguration* das Kontrollkästchen *Broadcast-Admin-Modus*. Im *Broadcast*-Betriebsmodus sendet der SNTP-Server in definierten Abständen SNTP-Nachrichten in das Netz aus. Außerdem beantwortet der SNTP-Server Anfragen von SNTP-Clients im *Unicast*-Betriebsmodus. Im Feld *Broadcast-Ziel-Adresse* legen Sie die IPv4-Adresse fest, an die der SNTP-Server die SNTP-Pakete sendet. Legen Sie eine *Broadcast*-Adresse oder eine *Multicast*-Adresse fest. Im Feld *Broadcast-UDP-Port* legen Sie die Nummer des UDP-Ports fest, auf dem der SNTP-Server die SNTP-Pakete im *Broadcast*-Betriebsmodus sendet. Im Feld *Broadcast VLAN-ID* legen Sie die ID des VLANs fest, in welches der SNTP-Server die SNTP-Pakete im *Broadcast*-Betriebsmodus sendet. Im Feld *Broadcast-Sende-Intervall [s]* legen Sie den Zeitabstand fest, in dem der SNTP-
	- Server die SNTP-Pakete im *Broadcast*-Betriebsmodus sendet.
- $\Box$  Speichern Sie die Änderungen zwischen. Klicken Sie dazu die Schaltfläche  $\checkmark$ .
- Das Feld *Zustand* zeigt den aktuellen Status der Funktion *SNTP Server*.

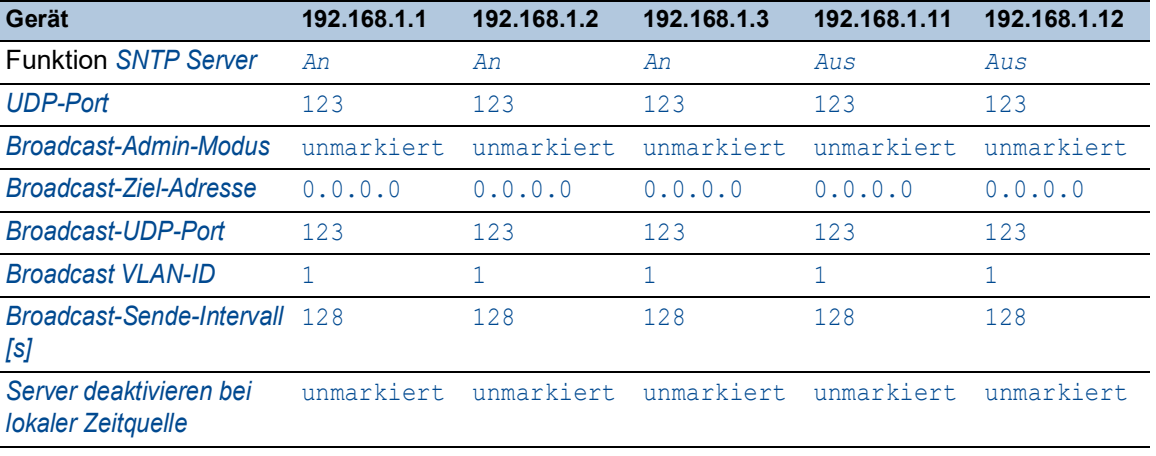

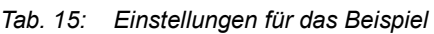

### 4.3 PTP

Damit über ein LAN gesteuerte Anwendungen ohne Latenz arbeiten, ist ein präzises Zeitmanagement erforderlich. IEEE 1588 beschreibt mit PTP (Precision Time Protocol) ein Verfahren, das die präzise Synchronisation der Uhren im Netz ermöglicht.

Das PTP erlaubt die Synchronisation mit einer Genauigkeit bis zu wenigen 100 ns. PTP verwendet Multicasts für die Synchronisationsnachrichten, dadurch ist die Netzlast gering.

### 4.3.1 Typen von Uhren

Das PTP definiert für die Uhren im Netz die Rollen "Master" und "Slave":

- Eine Master-Uhr (Referenzzeitquelle) verteilt ihre Zeit.
- Eine Slave-Uhr synchronisiert sich auf das von der Master-Uhr empfangene Zeitsignal.

#### Boundary Clock

Die Durchlaufzeit (Latenz) in Routern und Switches wirkt sich messbar auf die Präzision der Zeitübertragung aus. Um solche Ungenauigkeiten zu korrigieren, definiert PTP sogenannte Boundary-Clocks.

Eine Boundary-Clock ist die Referenzzeitquelle (Master-Uhr) in einem Netzsegment, auf die sich die untergeordneten Slave-Uhren synchronisieren. Typischerweise übernehmen Router und Switches die Rolle der Boundary-Clock.

Die Boundary-Clock bezieht ihrerseits die Uhrzeit von einer übergeordneten Referenzzeitquelle (Grandmaster).

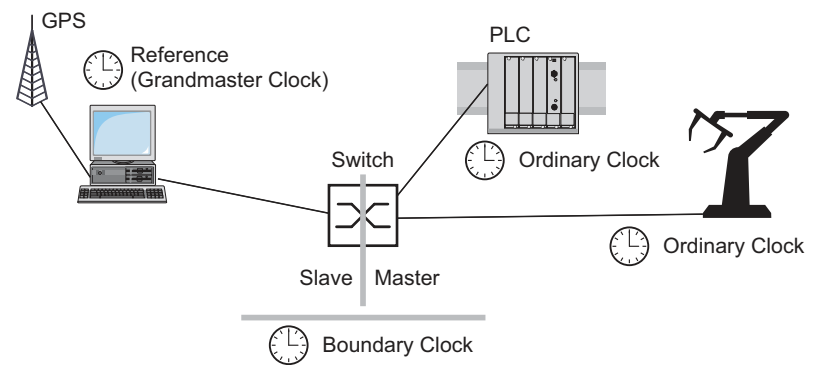

*Abb. 21: Position der Boundary-Clock in einem Netz*

#### Transparent Clock

Typischerweise übernehmen Switches die Rolle der Transparent Clock, um über Kaskaden hinweg eine hohe Genauigkeit zu ermöglichen. Die Transparent Clock ist eine Slave-Uhr, die beim Weiterleiten empfangener Synchronisationsnachrichten die eigene Durchlaufzeit korrigiert.

### Ordinary Clock

Die Uhr in einem Endgerät bezeichnet PTP als "Ordinary Clock". Eine Ordinary Clock funktioniert entweder als Master-Uhr oder als Slave-Uhr.

#### 4.3.2 Best-Master-Clock-Algorithmus

Die an PTP beteiligten Geräte bestimmen ein Gerät im Netz zur Referenzzeitquelle (Grandmaster). Dabei kommt der "Best Master Clock"-Algorithmus zum Einsatz, der die Genauigkeit der verfügbaren Uhren im Netz ermittelt.

Der "Best Master Clock"-Algorithmus bewertet dabei folgende Kriterien:

- *Priorität 1*
- *Uhr-Klasse*
- *Präzision*
- *Uhr-Varianz*
- *Priorität 2*

Der Algorithmus bewertet zuerst den Wert im Feld *Priorität 1* der beteiligten Geräte. Das Gerät mit dem kleinsten Wert im Feld *Priorität 1* wird Referenzzeitquelle (Grandmaster). Ist der Wert bei mehreren Geräten gleich, zieht der Algorithmus das nächste Kriterium heran. Bei erneuter Übereinstimmung zieht er das jeweils nächste Kriterium heran. Sind diese Werte bei mehreren Geräten gleich, entscheidet der kleinste Wert im Feld *Uhr-Kennung*, welches Gerät Referenzzeitquelle (Grandmaster) wird.

Das Gerät ermöglicht Ihnen, in den Einstellungen der Boundary-Clock den Wert für *Priorität 1* und *Priorität 2* individuell festzulegen. Dies ermöglicht Ihnen, Einfluss darauf zu nehmen, welches Gerät die Referenzzeitquelle (Grandmaster) im Netz wird.

### 4.3.3 Laufzeitmessung

Die Laufzeit der Synchronisationsnachrichten zwischen den beteiligten Geräten hat Einfluss auf die Genauigkeit. Durch die Laufzeitmessung berücksichtigen die Geräte die mittlere Laufzeit.

PTP Version 2 bietet folgende Verfahren für die Laufzeitmessung:

- *e2e* (End to End)
	- Die Slave-Uhr misst die Laufzeit der Synchronisationsnachrichten zur Master-Uhr.
- *e2e-optimized*

Die Slave-Uhr misst die Laufzeit der Synchronisationsnachrichten zur Master-Uhr. Dieses Verfahren ist ausschließlich für Transparent-Clocks verfügbar. Das Gerät vermittelt die per Multicast gesendeten Synchronisationsnachrichten ausschließlich an die Master-Uhr und hält dadurch die Netzlast gering. Wenn das Gerät eine Synchronisationsnachricht von einer anderen Master-Uhr empfängt, vermittelt es die Synchronisationsnachrichten ausschließlich an diesen neuen Port.

Kennt das Gerät keine Master-Uhr, vermittelt es Synchronisationsnachrichten an jeden Port.

*p2p* (Peer to Peer)

Die Slave-Uhr misst die Laufzeit der Synchronisationsnachrichten zur Master-Uhr. Zusätzlich misst die Master-Uhr die Laufzeit zu jeder Slave-Uhr, auch über blockierte Ports hinweg. Voraussetzung ist, dass Master- und Slave-Uhr Peer-to-Peer (*p2p*) unterstützen. Bei Unterbrechung eines redundanten Rings beispielsweise wird eine Slave-Uhr zur Master-Uhr und die Master-Uhr zur Slave-Uhr. Dieser Wechsel findet ohne Präzisionsverlust statt, weil die Uhren die Laufzeit in die andere Richtung bereits kennen.
#### 4.3.4 PTP-Domänen

Synchronisationsnachrichten überträgt das Gerät ausschließlich von und zu Geräten in derselben PTP-Domäne. Das Gerät ermöglicht Ihnen, die Domäne für die Boundary-Clock und für die Transparent-Clock individuell festzulegen.

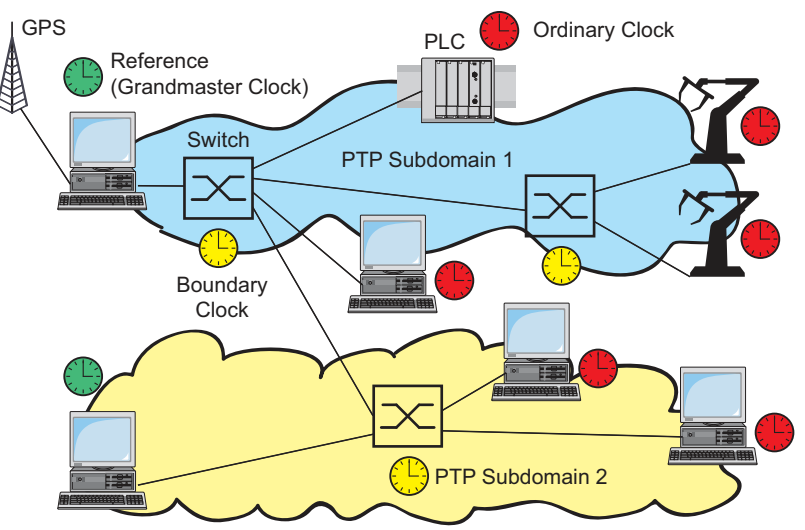

*Abb. 22: Beispiel für PTP-Domänen*

#### 4.3.5 PTP verwenden

Um die Uhren präzise mit PTP zu synchronisieren, verwenden Sie als Netzknoten ausschließlich Switches mit Boundary-Clock oder Transparent-Clock.

Führen Sie die folgenden Schritte aus:

- Um sich einen Überblick über die Uhrenverteilung zu verschaffen, zeichnen Sie einen Netzplan mit den am PTP beteiligten Geräten.
- Legen Sie für jeden beteiligten Switch die Rolle fest (Boundary-Clock oder Transparent-Clock). Im Gerät heißt diese Einstellung *PTP-Modus*.

*Tab. 16: Mögliche Einstellwerte für den PTP-Modus*

| <b>PTP-Modus</b>         | Anwendung                                                                                                    |
|--------------------------|----------------------------------------------------------------------------------------------------|
|                          | v2-boundary-clock Als Boundary-Clock verteilt das Gerät die Synchronisationsnachrichten an<br>die Slave-Uhren im untergeordneten Netzsegment.<br>Die Boundary-Clock bezieht ihrerseits die Uhrzeit von einer übergeord-<br>neten Referenzzeitquelle (Grandmaster). |
| v2-transparent-<br>clock | Als Transparent-Clock leitet das Gerät empfangene Synchronisationsnach-<br>richten korrigiert um die eigene Durchlaufzeit weiter.                                                                                                    |

 $\Box$  Schalten Sie PTP auf jedem beteiligten Switch ein.

PTP konfiguriert sich anschließend weitestgehend automatisch.

 $\Box$  Schalten Sie PTP auf den Endgeräten ein.

□ Das Gerät ermöglicht Ihnen, Einfluss darauf zu nehmen, welches Gerät im Netz Referenzzeitquelle (Grandmaster) wird. Ändern Sie dazu für die *Boundary Clock* den voreingestellten Wert in den Feldern *Priorität 1* und *Priorität 2*.

### 5 Konfigurationsprofile verwalten

Wenn Sie die Einstellungen des Geräts im laufenden Betrieb ändern, dann speichert das Gerät diese Änderungen im flüchtigen Speicher (*RAM*). Nach einem Neustart sind diese Einstellungen verloren.

Damit die Änderungen einen Neustart überdauern, ermöglicht Ihnen das Gerät, die Einstellungen in einem Konfigurationsprofil im permanenten Speicher (*NVM*) zu speichern. Um gegebenenfalls schnell auf andere Einstellungen umzuschalten, bietet der permanente Speicher Platz für mehrere Konfigurationsprofile.

Wenn ein externer Speicher angeschlossen ist, dann speichert das Gerät automatisch eine Kopie des Konfigurationsprofils im externen Speicher (*ENVM*). Sie können diese Funktion ausschalten.

### 5.1 Geänderte Einstellungen erkennen

Das Gerät speichert die während des Betriebs geänderten Einstellungen im flüchtigen Speicher (*RAM*). Das Konfigurationsprofil im permanenten Speicher (*NVM*) bleibt dabei so lange unverändert, bis Sie die geänderten Einstellungen explizit speichern. Bis dahin unterscheiden sich die Konfigurationsprofile im flüchtigen und im permanenten Speicher. Das Gerät unterstützt Sie dabei, geänderte Einstellungen zu erkennen.

#### 5.1.1 Flüchtiger Speicher (RAM) und nichtflüchtiger Speicher (NVM)

Sie können erkennen, ob die Einstellungen im flüchtigen Speicher (*RAM*) von den Einstellungen des "ausgewählten" Konfigurationsprofils im permanenten Speicher (*NVM*) abweichen. Führen Sie dazu die folgenden Schritte aus:

- Prüfen Sie das Banner der grafischen Benutzeroberfläche:
	- Wenn das Symbol **s**! sichtbar ist, weichen die Einstellungen voneinander ab.
	- Wenn kein Symbol **stehtbar ist, stimmen die Einstellungen überein.**

oder:

- Öffnen Sie den Dialog *Grundeinstellungen > Laden/Speichern*.
- Prüfen Sie den Zustand des Kontrollkästchens im Rahmen *Information*:
	- Wenn das Kontrollkästchen markiert ist, stimmen die Einstellungen überein.
	- Wenn das Kontrollkästchen nicht markiert ist, weichen die Einstellungen voneinander ab.

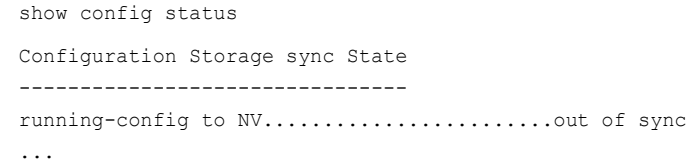

#### 5.1.2 Externer Speicher (ACA) und nichtflüchtiger Speicher (NVM)

Sie können erkennen, ob die Einstellungen des "ausgewählten" Konfigurationsprofils (ACA) im externen Speicher von den Einstellungen des "ausgewählten" Konfigurationsprofils im permanenten Speicher (*NVM*) abweichen. Führen Sie dazu die folgenden Schritte aus:

Öffnen Sie den Dialog *Grundeinstellungen > Laden/Speichern*.

Prüfen Sie den Zustand des Kontrollkästchens im Rahmen *Information*:

- Wenn das Kontrollkästchen markiert ist, stimmen die Einstellungen überein.
	- Wenn das Kontrollkästchen nicht markiert ist, weichen die Einstellungen voneinander ab.

show config status Configuration Storage sync State -------------------------------- ... NV to ACA...................................out of sync ...

### 5.2 Einstellungen speichern

#### 5.2.1 Konfigurationsprofil im Gerät speichern

Wenn Sie die Einstellungen des Geräts im laufenden Betrieb ändern, dann speichert das Gerät diese Änderungen im flüchtigen Speicher (RAM). Damit die Änderungen einen Neustart überdauern, speichern Sie das Konfigurationsprofil im permanenten Speicher (*NVM*).

#### Konfigurationsprofil speichern

Das Gerät speichert die Einstellungen im "ausgewählten" Konfigurationsprofil im permanenten Speicher (*NVM*).

Führen Sie die folgenden Schritte aus:

- Öffnen Sie den Dialog *Grundeinstellungen > Laden/Speichern*.
- $\Box$  Vergewissern Sie sich, dass das gewünschte Konfigurationsprofil "ausgewählt" ist. Das "ausgewählte" Konfigurationsprofil erkennen Sie daran, dass in Spalte *Ausgewählt* das Kontrollkästchen markiert ist.
- $\Box$  Klicken Sie die Schaltfläche  $\Box$ .

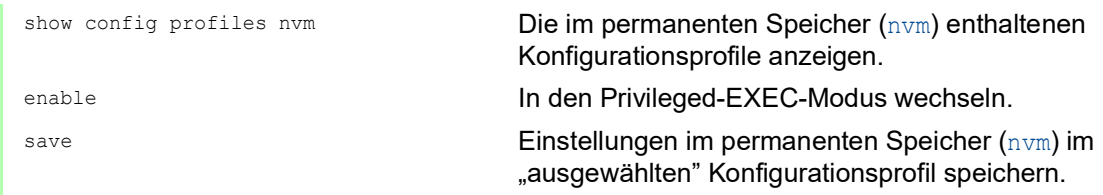

### Einstellungen in Konfigurationsprofil kopieren

Das Gerät ermöglicht Ihnen, die im flüchtigen Speicher (RAM) gespeicherten Einstellungen anstatt im "ausgewählten" Konfigurationsprofil in ein anderes Konfigurationsprofil zu kopieren. Auf diese Weise erzeugen Sie im permanenten Speicher (*NVM*) ein neues oder überschreiben ein vorhandenes Konfigurationsprofil.

Führen Sie die folgenden Schritte aus:

- Öffnen Sie den Dialog *Grundeinstellungen > Laden/Speichern*.
- □ Klicken Sie die Schaltfläche **■** und dann den Eintrag *Speichern unter...*. Der Dialog zeigt das Fenster *Speichern unter...*.
- Passen Sie im Feld *Name* die Bezeichnung des Konfigurationsprofils an. Wenn Sie die vorgeschlagene Bezeichnung beibehalten, überschreibt das Gerät ein vorhandenes, namensgleiches Konfigurationsprofil.
- Klicken Sie die Schaltfläche *Ok*.

Das neue Konfigurationsprofil ist als "ausgewählt" gekennzeichnet.

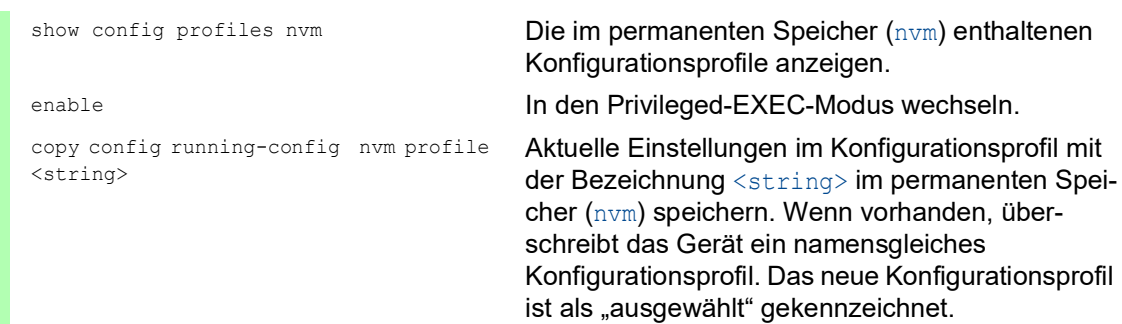

#### Konfigurationsprofil auswählen

Wenn der permanente Speicher (*NVM*) mehrere Konfigurationsprofile enthält, haben Sie die Möglichkeit, dort ein beliebiges Konfigurationsprofil auszuwählen. Das Gerät speichert die Einstellungen im "ausgewählten" Konfigurationsprofil. Das Gerät lädt die Einstellungen des "ausgewählten" Konfigurationsprofils beim Neustart in den flüchtigen Speicher (RAM).

Führen Sie die folgenden Schritte aus:

Öffnen Sie den Dialog *Grundeinstellungen > Laden/Speichern*.

Die Tabelle zeigt die im Gerät vorhandenen Konfigurationsprofile. Das "ausgewählte" Konfigurationsprofil erkennen Sie daran, dass in Spalte *Ausgewählt* das Kontrollkästchen markiert ist.

- $\Box$  Markieren Sie den Tabelleneintrag des gewünschten Konfigurationsprofils, das im permanenten Speicher (*NVM*) gespeichert ist.
- Klicken Sie die Schaltfläche und dann den Eintrag *Auswählen*.

In Spalte *Ausgewählt* ist jetzt das Kontrollkästchen des Konfigurationsprofils markiert.

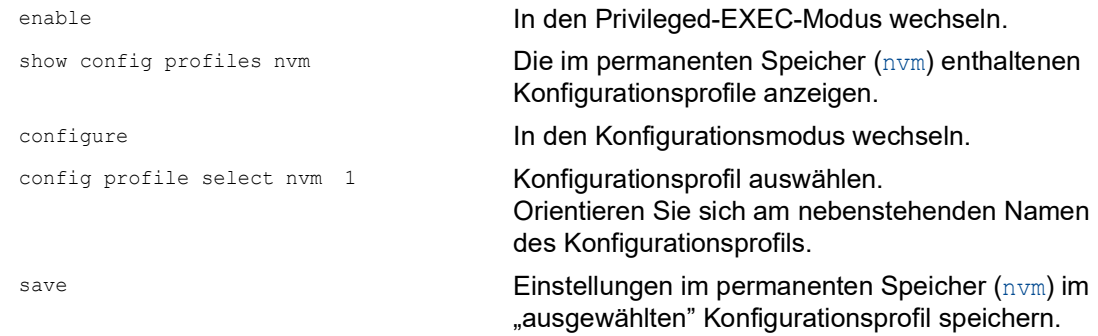

#### 5.2.2 Konfigurationsprofil im externen Speicher speichern

Wenn ein externer Speicher angeschlossen ist und Sie ein Konfigurationsprofil speichern, speichert das Gerät automatisch eine Kopie im *Ausgewählter externer Speicher*. In der Voreinstellung ist die Funktion eingeschaltet. Sie können diese Funktion ausschalten.

Führen Sie die folgenden Schritte aus:

- Öffnen Sie den Dialog *Grundeinstellungen > Externer Speicher*.
- Markieren Sie das Kontrollkästchen in Spalte *Sichere Konfiguration beim Speichern*, damit das Gerät beim Speichern automatisch eine Kopie im externen Speicher speichert.
- Um die Funktion zu deaktivieren, heben Sie die Markierung des Kontrollkästchens in Spalte *Sichere Konfiguration beim Speichern* auf.
- $\Box$  Speichern Sie die Änderungen zwischen. Klicken Sie dazu die Schaltfläche  $\checkmark$ .

```
enable In den Privileged-EXEC-Modus wechseln.
configure In den Konfigurationsmodus wechseln.
config envm config-save sd
config envm config-save usb
                                   Funktion einschalten.
                                   Beim Speichern eines Konfigurationsprofils spei-
                                   chert das Gerät eine Kopie im externen Speicher.
                                   sd = Externer SD-Speicher
                                   usb = Externer USB-Speicher
no config envm config-save sd
no config envm config-save usb
                                   Funktion ausschalten.
                                   Das Gerät speichert keine Kopie im externen Spei-
                                   cher.
                                   sd = Externer SD-Speicher
                                   usb = Externer USB-Speicher
save Einstellungen im permanenten Speicher (nvm) im 
                                   "ausgewählten" Konfigurationsprofil speichern.
```
#### 5.2.3 Konfigurationsprofil auf einem Remote-Server sichern

Das Gerät ermöglicht Ihnen, eine Kopie des Konfigurationsprofils automatisch auf einem Remote-Server zu sichern. Voraussetzung ist, dass Sie die Funktion vor dem Speichern des Konfigurationsprofils aktivieren.

Nach dem Speichern des Konfigurationsprofils im permanenten Speicher (*NVM*) sendet das Gerät eine Kopie an die festgelegte Adresse.

Führen Sie die folgenden Schritte aus:

- Öffnen Sie den Dialog *Grundeinstellungen > Laden/Speichern*. Führen Sie im Rahmen *Sichere Konfiguration auf Remote-Server beim Speichern* die folgenden Schritte aus:
- Legen Sie im Rahmen *URL* den Server sowie Pfad und Dateinamen des kopierten Konfigurationsprofils fest.
- Klicken Sie die Schaltfläche *Zugangsdaten setzen*. Der Dialog zeigt das Fenster *Anmeldeinformationen*.
- □ Geben Sie die Anmeldedaten ein, die für die Authentifizierung auf dem entfernten Server erforderlich sind.
- □ Schalten Sie die Funktion in der Optionsliste *Funktion* ein.
- $\Box$  Speichern Sie die Änderungen zwischen. Klicken Sie dazu die Schaltfläche  $\checkmark$ .

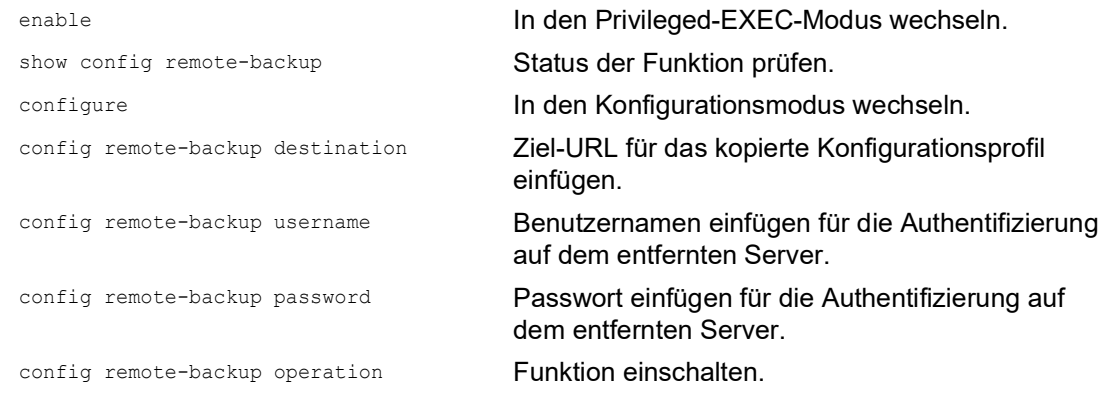

Wenn die Übertragung zum entfernten Server scheitert, dann protokolliert das Gerät dieses Ereignis in der Protokolldatei System Log.

#### 5.2.4 Konfigurationsprofil exportieren

Das Gerät ermöglicht Ihnen, ein Konfigurationsprofil als XML-Datei auf einem Server zu speichern. Wenn Sie die grafische Benutzeroberfläche verwenden, dann haben Sie die Möglichkeit, die XML-Datei direkt auf Ihrem PC zu speichern.

Voraussetzungen:

- Um die Datei auf einem Server zu speichern, benötigen Sie einen eingerichteten Server im Netz.
- Um die Datei auf einem SCP- oder SFTP-Server zu speichern, benötigen Sie zusätzlich Benutzername und Passwort für den Zugriff auf diesen Server.

Führen Sie die folgenden Schritte aus:

Öffnen Sie den Dialog *Grundeinstellungen > Laden/Speichern*.

Markieren Sie den Tabelleneintrag des gewünschten Konfigurationsprofils.

Exportieren Sie das Konfigurationsprofil auf Ihren PC. Führen Sie dazu die folgenden Schritte aus:

Klicken Sie den Link in Spalte *Profilname*.

Das Konfigurationsprofil wird heruntergeladen und als XML-Datei auf ihrem PC gespeichert.

Exportieren Sie das Konfigurationsprofil auf einen Remote-Server. Führen Sie dazu die folgenden Schritte aus:

- □ Klicken Sie die Schaltfläche **■** und dann den Eintrag *Exportieren...*. Der Dialog zeigt das Fenster *Exportieren...*.
- Legen Sie im Feld *URL* die URL der Datei auf dem Remote-Server fest.
	- Um die Datei auf einem FTP-Server zu speichern, legen Sie den URL zur Datei in der folgenden Form fest:
		- ftp://<Benutzername>:<Passwort>@<IP-Adresse>:<Port>/<Dateiname>
	- Um die Datei auf einem TFTP-Server zu speichern, legen Sie den URL zur Datei in der folgenden Form fest:
	- tftp://<IP-Adresse>/<Pfad>/<Dateiname>
	- Um die Datei auf einem SCP- oder SFTP-Server zu speichern, legen Sie den URL zur Datei in einer der folgenden Formen fest:

scp:// oder sftp://<Benutzername>:<Passwort>@<IP-Adresse>/<Pfad>/ <Dateiname>

scp:// oder sftp://<IP-Adresse>/<Pfad>/<Dateiname> Nach Klicken der Schaltfläche *Ok* zeigt das Gerät das Fenster *Anmeldeinformationen*.

- Geben Sie dort *Benutzername* und *Passwort* ein, um sich am Server anzumelden.
- Klicken Sie die Schaltfläche *Ok*. Das Konfigurationsprofil ist jetzt als XML-Datei am festgelegten Ort gespeichert.

copy config running-config remote tftp://<IP address>/ <path>/ <file\_name>

copy config nvm remote sftp:// <user\_name>:<password>@<IP\_address>/ <path>/<file\_name>

copy config nvm profile config3 remote tftp://<IP\_address>/ <path>/ <file\_name>

copy config nvm profile config3 remote ftp://<IP\_address>:<port>/ <path>/<file\_name>

show config profiles nvm **Die im permanenten Speicher (nvm) enthaltenen** Konfigurationsprofile anzeigen.

enable In den Privileged-EXEC-Modus wechseln.

Aktuelle Einstellungen auf einem TFTP-Server speichern.

Das "ausgewählte" Konfigurationsprofil im permanenten Speicher nvm auf einem SFTP-Server speichern.

Das Konfigurationsprofil config3 im permanenten Speicher (nvm) auf einem TFTP-Server speichern.

Das Konfigurationsprofil config3 im permanenten Speicher (nvm) auf einem FTP-Server speichern.

# 5.3 Einstellungen laden

Wenn Sie mehrere Konfigurationsprofile im Speicher hinterlegen, haben Sie die Möglichkeit, ein anderes Konfigurationsprofil zu laden.

#### 5.3.1 Konfigurationsprofil aktivieren

Der permanente Speicher des Geräts kann mehrere Konfigurationsprofile enthalten. Wenn Sie ein im permanenten Speicher (*NVM*) hinterlegtes Konfigurationsprofil aktivieren, dann verändern Sie die Einstellungen des Geräts unmittelbar. Das Gerät benötigt keinen Neustart.

Führen Sie die folgenden Schritte aus:

Öffnen Sie den Dialog *Grundeinstellungen > Laden/Speichern*.

Markieren Sie den Tabelleneintrag des gewünschten Konfigurationsprofils.

Klicken Sie die Schaltfläche und dann den Eintrag *Aktivieren*.

Das Gerät kopiert die Einstellungen in den flüchtigen Speicher (RAM) und trennt die Verbindung zur grafischen Benutzeroberfläche. Das Gerät verwendet ab sofort die Einstellungen des Konfigurationsprofils.

- Laden Sie die grafische Benutzeroberfläche neu.
- □ Melden Sie sich erneut an.

In Spalte *Ausgewählt* ist das Kontrollkästchen des zuvor aktivierten Konfigurationsprofils markiert.

enable In den Privileged-EXEC-Modus wechseln. copy config nvm profile config3 running-config

show config profiles nvm **Die im permanenten Speicher (nvm) enthaltenen** Konfigurationsprofile anzeigen.

Einstellungen des Konfigurationsprofils config3 im permanenten Speicher (nvm) anwenden. Das Gerät kopiert die Einstellungen in den flüchtigen Speicher und trennt die Verbindung zum Command Line Interface. Das Gerät verwendet ab sofort die Einstellungen des Konfigurationsprofils config3.

#### 5.3.2 Konfigurationsprofil aus dem externen Speicher laden

Wenn der externe Speicher angeschlossen ist, dann lädt das Gerät beim Neustart automatisch ein Konfigurationsprofil aus dem externen Speicher. Das Gerät ermöglicht Ihnen, diese Einstellungen wieder in einem Konfigurationsprofil im permanenten Speicher zu speichern.

Wenn der externe Speicher das Konfigurationsprofil eines baugleichen Geräts enthält, haben Sie die Möglichkeit, auf diese Weise die Einstellungen von einem Gerät in ein anderes zu übertragen. Führen Sie die folgenden Schritte aus:

 Vergewissern Sie sich, dass das Gerät beim Neustart ein Konfigurationsprofil aus dem externen Speicher lädt.

In der Voreinstellung ist die Funktion eingeschaltet. Wenn die Funktion ausgeschaltet ist, schalten Sie sie wie folgt wieder ein:

Öffnen Sie den Dialog *Grundeinstellungen > Externer Speicher*.

Markieren Sie in Spalte *Konfigurations-Priorität* den Wert first.

 $\Box$  Speichern Sie die Änderungen zwischen. Klicken Sie dazu die Schaltfläche  $\checkmark$ .

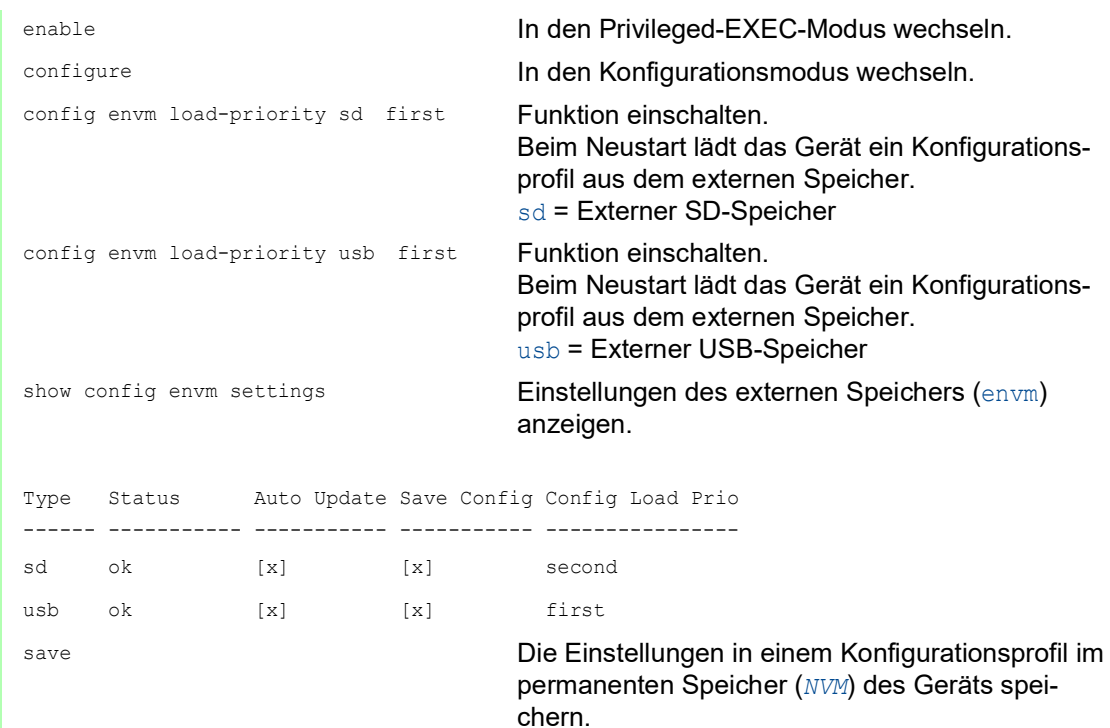

Das Gerät ermöglicht Ihnen, mit dem Command Line Interface die Einstellungen aus dem externen Speicher in den permanenten Speicher (*NVM*) zu kopieren.

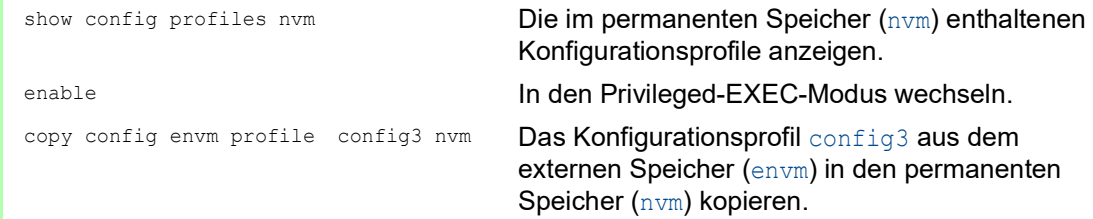

Während des Bootvorgangs kann das Gerät außerdem automatisch ein Konfigurationsprofil aus einer Skriptdatei laden.

Voraussetzungen:

- Vergewissern Sie sich, dass der externe Speicher angeschlossen ist, bevor Sie das Gerät starten.
- Das Root-Verzeichnis des externen Speichers enthält eine Textdatei startup.txt mit dem Inhalt script=<Dateiname>. Der Platzhalter <Dateiname> repräsentiert die Skriptdatei, die das Gerät während des Bootvorgangs ausführt.
- Das Root-Verzeichnis des externen Speichers enthält die Skript-Datei. Sie haben die Möglichkeit, das Skript unter einem benutzerdefinierten Namen zu speichern. Speichern Sie die Datei mit der Dateiendung .cli.

**Anmerkung:** Vergewissern Sie sich, dass das im externen Speicher gespeicherte Skript nicht leer ist. Wenn das Skript leer ist, dann lädt das Gerät gemäß den Einstellungen der Konfigurations-Priorität das nächste Konfigurationsprofil.

Nach Anwenden des Skripts speichert das Gerät das Konfigurationsprofil aus der Skriptdatei automatisch als XML-Datei im externen Speicher. Sie haben die Möglichkeit, diese Funktion auszuschalten, wenn Sie den betreffenden Befehl in die Skriptdatei einfügen:

 $\Box$  no config envm config-save sd Das Gerät erzeugt keine Kopie im externen SD-Speicher. □ no config envm config-save usb

Das Gerät erzeugt keine Kopie im externen USB-Speicher.

Enthält die Skriptdatei einen falschen Befehl, wendet das Gerät diesen Befehl während des Bootvorgangs nicht an. Das Gerät protokolliert das Ereignis in der Log-Datei (System Log).

#### 5.3.3 Konfigurationsprofil importieren

Das Gerät ermöglicht Ihnen, ein als XML-Datei gespeichertes Konfigurationsprofil von einem Server zu importieren. Wenn Sie die grafische Benutzeroberfläche verwenden, dann können Sie die XML-Datei direkt von Ihrem PC importieren.

Voraussetzungen:

- Um die Datei auf einem Server zu speichern, benötigen Sie einen eingerichteten Server im Netz.
- Um die Datei auf einem SCP- oder SFTP-Server zu speichern, benötigen Sie zusätzlich Benutzername und Passwort für den Zugriff auf diesen Server.

Führen Sie die folgenden Schritte aus:

Öffnen Sie den Dialog *Grundeinstellungen > Laden/Speichern*.

- $\Box$  Klicken Sie die Schaltfläche  $\equiv$  und dann den Eintrag *Importieren...*.
- Der Dialog zeigt das Fenster *Importieren...*.
- Wählen Sie in der Dropdown-Liste *Select source* den Speicherort aus, von dem das Gerät das Konfigurationsprofil importiert.
	- *PC/URL* Das Gerät importiert das Konfigurationsprofil vom lokalen PC oder von einem Remote-Server.
	- *Externer Speicher* Das Gerät importiert das Konfigurationsprofil aus dem ausgewählten externen Speicher.

Importieren Sie das Konfigurationsprofil vom lokalen PC oder von einem Remote-Server. Führen Sie dazu die folgenden Schritte aus:

- $\Box$  Importieren Sie das Konfigurationsprofil.
	- $\Box$  Befindet sich die Datei auf einem FTP-Server, legen Sie den URL zur Datei in der folgenden Form fest:
	- ftp://<Benutzername>:<Passwort>@<IP-Adresse>:<Port>/<Dateiname>
	- Befindet sich die Datei auf einem TFTP-Server, legen Sie den URL zur Datei in der folgenden Form fest:
		- tftp://<IP-Adresse>/<Pfad>/<Dateiname>
	- Befindet sich die Datei auf einem SCP- oder SFTP-Server, legen Sie den URL zur Datei in einer der folgenden Formen fest:

scp:// oder sftp://<IP-Adresse>/<Pfad>/<Dateiname> Nach Klicken der Schaltfläche *Start* zeigt das Gerät das Fenster *Anmeldeinformationen*. Geben Sie dort *Benutzername* und *Passwort* ein, um sich am Server anzumelden. scp:// oder sftp://<Benutzername>:<Passwort>@<IP-Adresse>/<Pfad>/ <Dateiname>

- Legen Sie im Rahmen *Ziel* fest, wo das Gerät das importierte Konfigurationsprofil speichert.
	- Legen Sie im Feld *Profilname* den Namen fest, unter dem das Gerät das Konfigurationsprofil speichert.
	- Legen Sie im Feld *Speicher-Typ* den Speicherort für das Konfigurationsprofil fest.
- Klicken Sie die Schaltfläche *Ok*.

Das Gerät kopiert das Konfigurationsprofil in den festgelegten Speicher.

Wenn Sie im Rahmen *Ziel* den Wert ram festgelegt haben, dann trennt das Gerät die Verbindung zur grafischen Benutzeroberfläche und verwendet sofort die Einstellungen.

Importieren Sie das Konfigurationsprofil aus dem externen Speicher. Führen Sie dazu die folgenden Schritte aus:

- Wählen Sie im Rahmen *Import profile from external memory*, Dropdown-Liste *Profilname* den Namen des zu importierenden Konfigurationsprofils. Voraussetzung ist, dass der externe Speicher ein exportiertes Konfigurationsprofil enthält.
- Legen Sie im Rahmen *Ziel* fest, wo das Gerät das importierte Konfigurationsprofil speichert.
	- □ Legen Sie im Feld *Profilname* den Namen fest, unter dem das Gerät das Konfigurationsprofil speichert.
- Klicken Sie die Schaltfläche *Ok*.

Das Gerät kopiert das Konfigurationsprofil in den permanenten Speicher (*NVM*) des Geräts.

Wenn Sie im Rahmen *Ziel* den Wert ram festgelegt haben, dann trennt das Gerät die Verbindung zur grafischen Benutzeroberfläche und verwendet sofort die Einstellungen.

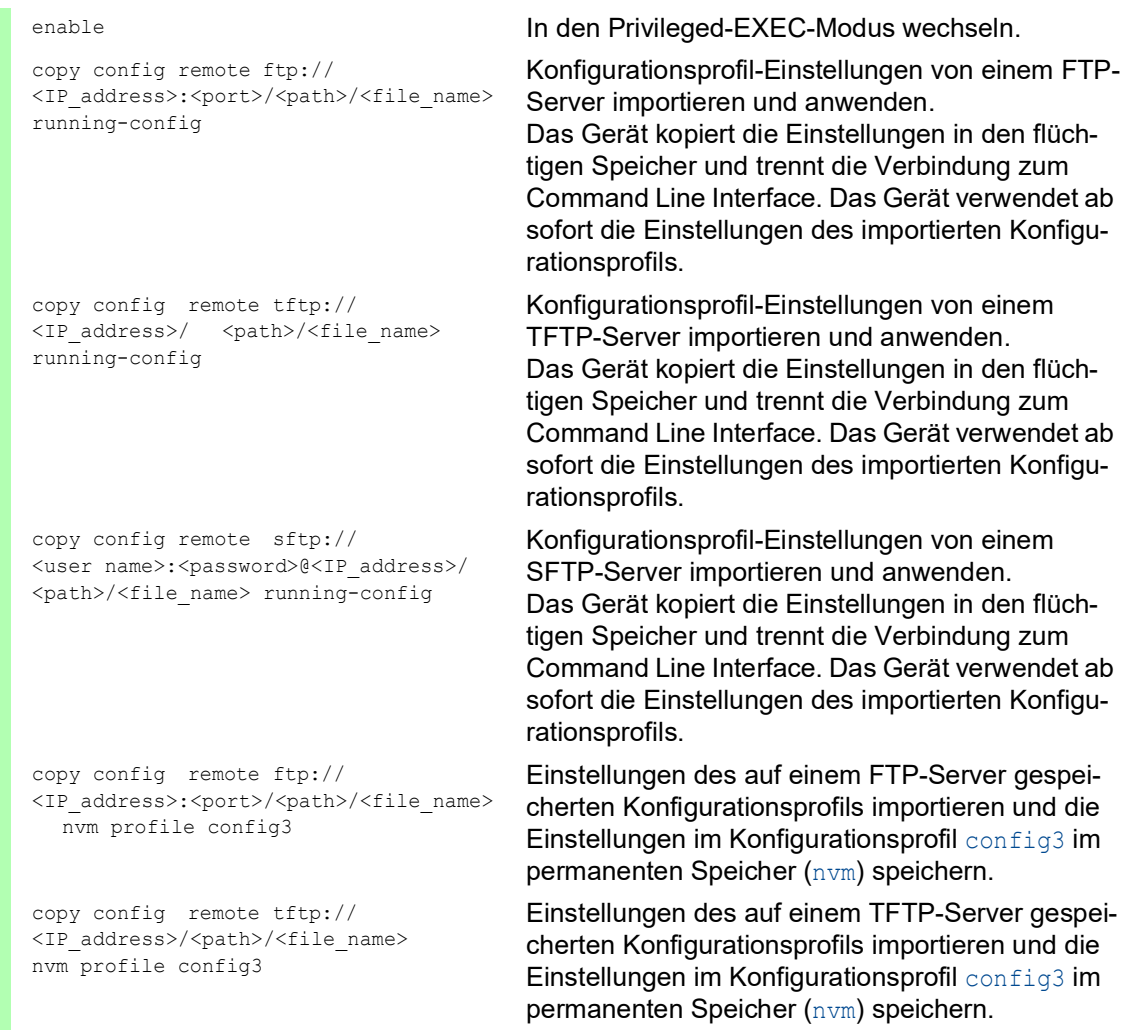

**Anmerkung:** Wechsel von Classic zu HiOS? Verwenden Sie unser Online-Tool, um Ihre Dateien mit der Gerätekonfiguration zu konvertieren:<https://convert.hirschmann.com>

# 5.4 Gerät auf Lieferzustand zurücksetzen

Wenn Sie die Einstellungen im Gerät auf den Lieferzustand zurücksetzen, dann löscht das Gerät die Konfigurationsprofile im flüchtigen Speicher und im permanenten Speicher.

Wenn ein externer Speicher angeschlossen ist, dann löscht das Gerät auch die im externen Speicher gespeicherten Konfigurationsprofile.

Anschließend startet das Gerät neu und lädt die Werkseinstellungen.

#### 5.4.1 Mit grafischer Benutzeroberfläche oder Command Line Interface

Führen Sie die folgenden Schritte aus:

- Öffnen Sie den Dialog *Grundeinstellungen > Laden/Speichern*.
- □ Klicken Sie die Schaltfläche **三**, anschließend *Auf Lieferzustand zurücksetzen...*. Der Dialog zeigt eine Meldung.
- Klicken Sie die Schaltfläche *Ok*.

Das Gerät löscht die Konfigurationsprofile im flüchtigen Speicher (RAM) und im permanenten Speicher (*NVM*).

Wenn ein externer Speicher angeschlossen ist, dann löscht das Gerät auch die im externen Speicher gespeicherten Konfigurationsprofile.

Nach kurzer Zeit startet das Gerät neu und lädt die Werkseinstellungen.

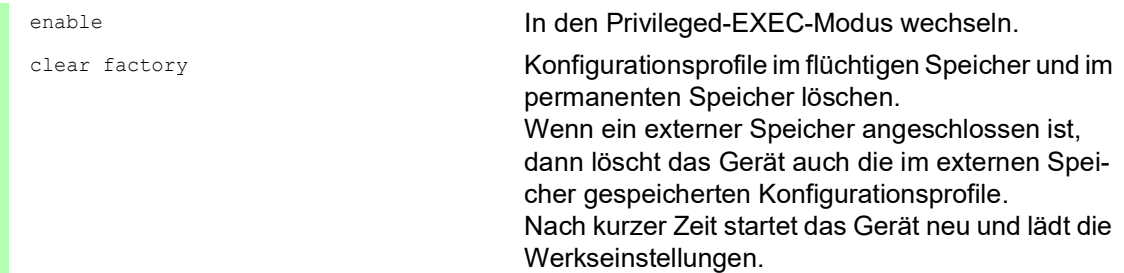

#### 5.4.2 System-Monitor starten

Voraussetzung:

• Ihr PC ist per Terminal-Kabel mit der seriellen Schnittstelle des Geräts verbunden.

Führen Sie die folgenden Schritte aus:

- □ Starten Sie das Gerät neu.
- Um in den System-Monitor zu wechseln, drücken Sie die Taste <1> bei Aufforderung während des Neustarts innerhalb von 3 Sekunden.
- Das Gerät lädt den System-Monitor. Um aus dem Hauptmenü in das Menü Manage configurations zu wechseln, drücken Sie die
- Taste <4>.
- Um das Kommando Clear configs and boot params auszuführen, drücken Sie die Taste <1>.

 Um die Werkseinstellungen zu laden, drücken Sie die <Enter>-Taste. Das Gerät löscht die Konfigurationsprofile im flüchtigen Speicher (RAM) und im permanenten Speicher (*NVM*).

Wenn ein externer Speicher angeschlossen ist, dann löscht das Gerät auch die im externen Speicher gespeicherten Konfigurationsprofile.

- Um in das Hauptmenü zu wechseln, drücken Sie die Taste <q>.
- Um das Gerät mit Werkseinstellungen neuzustarten, drücken Sie die Taste <q>.

### 6 Neueste Software laden

Hirschmann arbeitet ständig an der Verbesserung und Weiterentwicklung der Software. Prüfen Sie regelmäßig, ob ein neuerer Stand der Software Ihnen weitere Vorteile bietet. Informationen und Software-Downloads finden Sie auf den Hirschmann-Produktseiten im Internet unter [www.hirsch](https://www.hirschmann.com)mann.com

Das Gerät bietet Ihnen folgende Möglichkeiten, die Geräte-Software zu aktualisieren:

- **[Frühere Software-Version laden](#page-735-0)**
- [Software-Update vom PC](#page-736-0)
- [Software-Update von einem Server](#page-737-0)
- [Software-Update aus dem externen Speicher](#page-738-0)

**Anmerkung:** Die Einstellungen im Gerät bleiben nach dem Aktualisieren der Geräte-Software erhalten.

Die Version der installierten Geräte-Software sehen Sie im Login-Dialog der grafischen Benutzeroberfläche.

Um die Version der installierten Geräte-Software anzuzeigen, wenn Sie bereits eingeloggt sind, führen Sie die folgenden Schritte aus:

 Öffnen Sie den Dialog *Grundeinstellungen > Software*. Das Feld *Ausgeführte Version* zeigt Versionsnummer und Erstellungsdatum der Geräte-Software, die das Gerät beim letzten Neustart geladen hat und gegenwärtig ausführt.

enable In den Privileged-EXEC-Modus wechseln.

show system info Systeminformationen anzeigen, unter anderem Versionsnummer und Erstellungsdatum der Geräte-Software, die das Gerät beim letzten Neustart geladen hat und gegenwärtig ausführt.

### <span id="page-735-0"></span>6.1 Frühere Software-Version laden

Das Gerät ermöglicht Ihnen, die Geräte-Software durch eine frühere Version zu ersetzen. Nach dem Ersetzen der Geräte-Software bleiben die Grundeinstellungen im Gerät erhalten.

**Anmerkung:** Die Einstellungen von Funktionen, die ausschließlich in der neueren Geräte-Software-Version zur Verfügung stehen, gehen verloren.

# <span id="page-736-0"></span>6.2 Software-Update vom PC

Voraussetzung ist, dass die Image-Datei der Geräte-Software auf einem Datenträger gespeichert ist, den Sie von Ihrem PC aus erreichen.

Führen Sie die folgenden Schritte aus:

- Öffnen Sie das Verzeichnis, in dem die Image-Datei der Geräte-Software gespeichert ist.
- Öffnen Sie den Dialog *Grundeinstellungen > Software*.
- □ Ziehen Sie die Image-Datei in den 1. Bereich. Alternativ klicken Sie in den Bereich, um die Datei auszuwählen.
- Um den Update-Vorgang zu starten, klicken Sie die Schaltfläche *Start*. Sobald der Update-Vorgang erfolgreich beendet ist, zeigt das Gerät eine Information, dass die Software erfolgreich aktualisiert wurde. Beim nächsten Neustart lädt das Gerät die installierte Geräte-Software.

### <span id="page-737-0"></span>6.3 Software-Update von einem Server

Für ein Software-Update mit SFTP oder SCP benötigen Sie einen Server, auf dem die Image-Datei der Geräte-Software abgelegt ist.

Für ein Software-Update mit TFTP, SFTP oder SCP benötigen Sie einen Server, auf dem die Image-Datei der Geräte-Software abgelegt ist.

Führen Sie die folgenden Schritte aus:

- Öffnen Sie den Dialog *Grundeinstellungen > Software*.
- Fügen Sie im Rahmen *Software-Update*, Feld *URL* den URL zur Image-Datei in der folgenden Form ein:
	- Wenn die Image-Datei auf einem FTP-Server abgelegt ist: ftp://<IP-Adresse>:<Port>/<Pfad>/<Name\_der\_Image-Datei>.bin
	- Wenn die Image-Datei auf einem TFTP-Server abgelegt ist: tftp://<IP-Adresse>/<Pfad>/<Name\_der\_Image-Datei>.bin
	- Wenn die Image-Datei auf einem SCP- oder SFTP-Server abgelegt ist: scp:// Oder sftp://<IP-Adresse>/<Pfad>/<Name\_der\_Image-Datei>.bin scp:// oder sftp://<Benutzername>:<Passwort>@<IP-Adresse>/<Pfad>/ <Name\_der\_Image-Datei>.bin Wenn Sie den URL ohne Benutzername und Passwort einfügen, zeigt das Gerät das Fenster *Anmeldeinformationen*. Fügen Sie dort die Anmeldedaten ein, um sich am Server anzumelden.
- Um den Update-Vorgang zu starten, klicken Sie die Schaltfläche *Start*. Die gegenwärtig ausgeführte Geräte-Software kopiert das Gerät in den Backup-Bereich. Sobald der Update-Vorgang erfolgreich beendet ist, zeigt das Gerät eine Information, dass die Software erfolgreich aktualisiert wurde.

Beim nächsten Neustart lädt das Gerät die installierte Geräte-Software.

copy firmware remote tftp://10.0.1.159/ product.bin system

enable **In den Privileged-EXEC-Modus wechseln.** 

Datei product.bin vom TFTP-Server mit der IP-Adresse 10.0.1.159 auf das Gerät übertragen.

# <span id="page-738-0"></span>6.4 Software-Update aus dem externen Speicher

#### 6.4.1 Manuell – durch den Administrator initiiert

Das Gerät ermöglicht Ihnen, die Geräte-Software mit wenigen Mausklicks zu aktualisieren. Voraussetzung ist, dass sich die Image-Datei der Geräte-Software im externen Speicher befindet.

Führen Sie die folgenden Schritte aus:

- Öffnen Sie den Dialog *Grundeinstellungen > Software*.
- $\Box$  Markieren Sie in der Tabelle die Zeile, die den Namen der gewünschten Image-Datei im externen Speicher zeigt.
- □ Rechtsklicken Sie, um das Kontextmenü anzuzeigen.
- Um den Update-Vorgang zu starten, klicken Sie im Kontextmenü den Eintrag *Update*. Die gegenwärtig ausgeführte Geräte-Software kopiert das Gerät in den Backup-Bereich. Sobald der Update-Vorgang erfolgreich beendet ist, zeigt das Gerät eine Information, dass die Software erfolgreich aktualisiert wurde.

Beim nächsten Neustart lädt das Gerät die installierte Geräte-Software.

#### 6.4.2 Automatisch – durch das Gerät initiiert

Wenn sich folgende Dateien im externen Speicher befinden, aktualisiert das Gerät beim Neustart die Geräte-Software automatisch:

- die Image-Datei der Geräte-Software
- eine Textdatei startup.txt mit dem Inhalt autoUpdate=<Name\_der\_Image-Datei>.bin

Voraussetzung ist, dass im Dialog *Grundeinstellungen > Externer Speicher* das Kontrollkästchen in Spalte *Automatisches Software-Update* markiert ist. Dies ist die Voreinstellung im Gerät.

Führen Sie die folgenden Schritte aus:

- □ Kopieren Sie die Image-Datei der neuen Geräte-Software in das Hauptverzeichnis des externen Speichers. Verwenden Sie ausschließlich eine für das Gerät bestimmte Image-Datei.
- $\Box$  Erzeugen Sie eine Textdatei mit dem Namen startup.txt im Hauptverzeichnis des externen Speichers.
- $\square$  Öffnen Sie die Datei startup.txt im Texteditor und fügen Sie folgende Zeile ein: autoUpdate=<Name\_der\_Image-Datei>.bin
- $\Box$  Installieren Sie den externen Speicher im Gerät.

□ Starten Sie das Gerät neu.

- Während des Boot-Vorgangs prüft das Gerät automatisch folgende Kriterien:
- Ist ein externer Speicher angeschlossen?
- Befindet sich im Hauptverzeichnis des externen Speichers eine Datei startup.txt?
- Existiert die Image-Datei, die in der Datei startup.txt festgelegt ist?<br>– Ist die Software-Version der Image-Datei aktueller als die gegenwärtig i
- Ist die Software-Version der Image-Datei aktueller als die gegenwärtig im Gerät ausgeführte Software?

Wenn die Kriterien erfüllt sind, startet das Gerät den Update-Vorgang.

Die gegenwärtig ausgeführte Geräte-Software kopiert das Gerät in den Backup-Bereich. Sobald der Update-Vorgang erfolgreich beendet ist, startet das Gerät selbstständig neu und lädt die neue Software-Version.

#### Kontrollieren Sie das Ergebnis des Update-Vorgangs. Die Log-Datei im Dialog *Diagnose >*  Bericht *> System-Log* enthält eine der folgenden Meldungen:

- S\_watson\_AUTOMATIC\_SWUPDATE\_SUCCESS Software-Update erfolgreich beendet
- S\_watson\_AUTOMATIC\_SWUPDATE\_ABORTED Software-Update abgebrochen
- S\_watson\_AUTOMATIC\_SWUPDATE\_ABORTED\_WRONG\_FILE Software-Update aufgrund falscher Image-Datei abgebrochen
- S\_watson\_AUTOMATIC\_SWUPDATE\_ABORTED\_SAVING\_FILE Software-Update abgebrochen, weil das Gerät die Image-Datei nicht gespeichert hat.

# 7 Ports konfigurieren

Folgende Funktionen für die Port-Konfiguration stehen zur Verfügung:

- Port ein-/ausschalten
- **Betriebsart wählen**
- Gigabit-Ethernet-Modus für Ports

### 7.1 Port ein-/ausschalten

In der Voreinstellung ist jeder Port eingeschaltet. Um die Zugriffssicherheit zu erhöhen, deaktivieren Sie Ports, die nicht angeschlossen sind. Führen Sie dazu die folgenden Schritte aus:

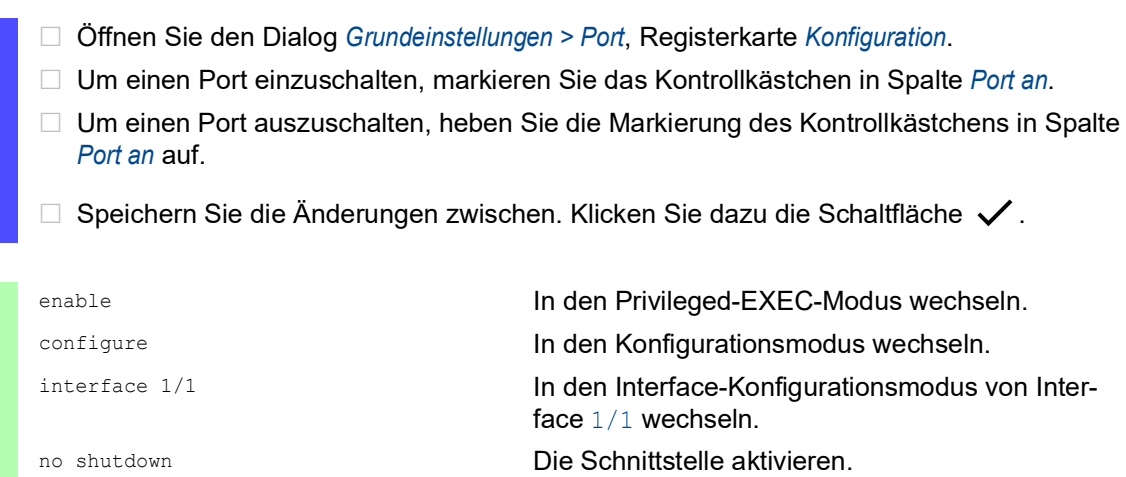

# 7.2 Betriebsart wählen

In der Voreinstellung befinden sich die Ports im Betriebsmodus *Automatische Konfiguration*.

**Anmerkung:** Die aktive automatische Konfiguration hat Vorrang vor der manuellen Konfiguration.

Führen Sie die folgenden Schritte aus:

- Öffnen Sie den Dialog *Grundeinstellungen > Port*, Registerkarte *Konfiguration*.
- Wenn das an diesem Port angeschlossene Gerät eine feste Einstellung voraussetzt, dann führen Sie anschließend die folgenden Schritte aus:
	- Deaktivieren Sie die Funktion. Heben Sie die Markierung des Kontrollkästchens in Spalte *Automatische Konfiguration* auf.
	- Legen Sie in Spalte *Manuelle Konfiguration* die Betriebsart (Übertragungsgeschwindigkeit, Duplexbetrieb) fest.
- $\Box$  Speichern Sie die Änderungen zwischen. Klicken Sie dazu die Schaltfläche  $\checkmark$ .

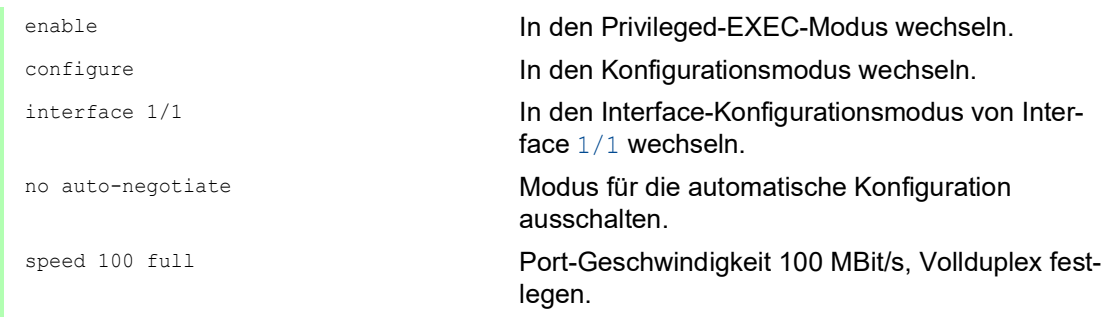

# 7.3 Gigabit-Ethernet-Modus für Ports

Das Gerät unterstützt 2.5 GBit/s an ausgewählten Ports mit einem der folgenden SFP-Transceiver:

- $\triangleright$  M-SFP-2.5-MM/LC EEC
- M-SFP-2.5-SM-/LC EEC
- $\triangleright$  M-SFP-2.5-SM/LC EEC
- $\triangleright$  M-SFP-2.5-SM+/LC EEC

Das Gerät unterstützt 10 GBit/s an ausgewählten Ports mit einem der folgenden SFP+-Transceiver:

- $\triangleright$  M-SFP-10-SR/LC EEC
- M-SFP-10-LR/LC EEC
- $\triangleright$  M-SFP-10-ER/LC EEC
- $\blacktriangleright$  M-SFP-10-ZR/LC

Der Transceiver-Typ, der in den Steckplatz gesteckt ist, bestimmt die Port-Geschwindigkeit. Das Gerät hat keine Möglichkeit, die Geschwindigkeit manuell festzulegen. Ports mit 2.5 Gbit/s oder 10 Gbit/s Port-Geschwindigkeit unterstützen keine Datenraten von 100 Mbit/s.

**Anmerkung:** Weitere Informationen zu den Transceiver-Bestellnummern finden Sie im Anwender-Handbuch "Installation", Kapitel "Zubehör".

#### 7.3.1 Beispiel

Mit dem Gigabit-Ethernet-Modus erreichen Sie eine höhere Bandbreite auf den Uplinks. Um diese Funktion zu nutzen, stecken Sie einen geeigneten Transceiver-Typ in den jeweils vorgesehenen Steckplatz.

Führen Sie die folgenden Schritte aus:

Öffnen Sie den Dialog *Grundeinstellungen > Port*, Registerkarte *Konfiguration*.

Die Spalte *Manuelle Konfiguration* zeigt den Wert 2.5 Gbit/s FDX für Ports, die mit einem 2.5- Gbit/s-SFP-Transceiver ausgestattet sind.

Die Spalte *Manuelle Konfiguration* zeigt den Wert 10 Gbit/s FDX für Ports, die mit einem 10- Gbit/s-SFP+-Transceiver ausgestattet sind.

Sie haben keine Möglichkeit, die Geschwindigkeit zu ändern.

show port 1/1 **Parameter für Slot 1 Port 1 anzeigen. Der Eintrag 11 Port 1 anzeigen. Der Eintrag 11 Anzeigen** Physical Mode zeigt den Wert 2500 full für Ports, die mit einem 2.5-Gbit/s-SFP-Transceiver ausgestattet sind.

```
Interface.....................1/1
Name............................... My interface
\perp\perpCable-crossing Setting........-
Physical Mode.................2500 full
Physical Status..............-
show port 1/2 Parameter für Slot 1 Port 2 anzeigen. Der Eintrag
                                         Physical Mode zeigt den Wert 10G full für Ports, die 
                                         mit einem 10-Gbit/s-SFP+-Transceiver ausge-
                                         stattet sind.
Interface......................1/2
Name............................... My interface
\mathbb{L}_+Cable-crossing Setting........-
Physical Mode.................10G full
Physical Status..............-
```
### 8 Unterstützung beim Schutz vor unberechtigtem Zugriff

Das Gerät bietet Ihnen Funktionen, die Ihnen helfen, das Gerät vor unberechtigten Zugriffen zu schützen.

Führen Sie nach dem Einrichten des Geräts die folgenden Schritte aus, um die Möglichkeit eines unbefugten Zugriffs auf das Gerät zu verringern.

- SNMPv1/v2-Community ändern
- SNMPv1/v2 ausschalten
- **HTTP** ausschalten
- Eigenes HTTPS-Zertifikat verwenden
- Eigenen SSH-Schlüssel verwenden
- **Telnet ausschalten**
- $\blacktriangleright$  HiDiscovery ausschalten
- IP Zugriffsbeschränkung aktivieren
- Session-Timeouts anpassen
- Nicht verwendete Module deaktivieren

# 8.1 SNMPv1/v2-Community ändern

SNMPv1/v2 arbeitet unverschlüsselt. Jedes SNMP-Paket enthält die IP-Adresse des Absenders und im Klartext den Community-Namen, mit dem der Absender auf das Gerät zugreift. Wenn SNMPv1/v2 eingeschaltet ist, ermöglicht das Gerät jedem, der den Community-Namen kennt, den Zugriff auf das Gerät.

Voreingestellt sind die Community-Namen public für Lese-Zugriffe und private für Schreib-Zugriffe. Wenn Sie SNMPv1 oder SNMPv2 verwenden, dann ändern Sie die voreingestellten Community-Namen. Behandeln Sie die Community-Namen vertraulich. Führen Sie dazu die folgenden Schritte aus:

Öffnen Sie den Dialog *Gerätesicherheit > Management-Zugriff > SNMPv1/v2 Community*.

Der Dialog zeigt die eingerichteten Communitys.

- Legen Sie für die Write-Community in Spalte *Name* den Community-Namen fest.
	- **Erlaubt sind bis zu 32 alphanumerische Zeichen.**
	- **Das Gerät unterscheidet zwischen Groß- und Kleinschreibung.**
	- **Legen Sie einen anderen Community-Namen fest als für Lesezugriffe.**
- $\Box$  Speichern Sie die Änderungen zwischen. Klicken Sie dazu die Schaltfläche  $\checkmark$ .

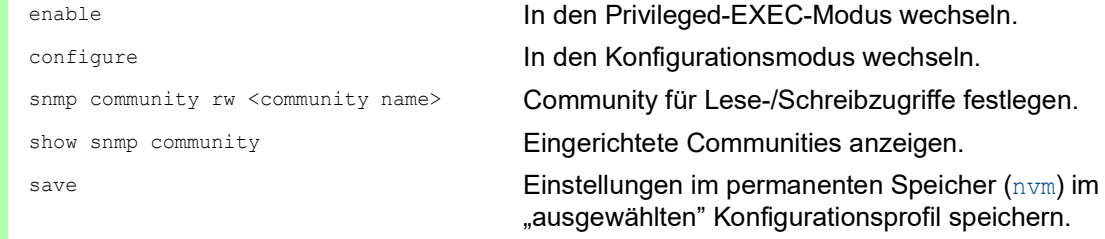

# 8.2 SNMPv1/v2 ausschalten

Wenn Sie SNMPv1 oder SNMPv2 benötigen, dann verwenden Sie diese Protokolle ausschließlich in abhörsicheren Umgebungen. SNMPv1 und SNMPv2 verwenden keine Verschlüsselung. Die SNMP-Pakete enthalten die Community im Klartext. Wir empfehlen, im Gerät SNMPv3 zu nutzen und den Zugriff über SNMPv1 und SNMPv2 auszuschalten. Führen Sie dazu die folgenden Schritte aus:

- Öffnen Sie den Dialog *Gerätesicherheit > Management-Zugriff > Server*, Registerkarte *SNMP*.
- Der Dialog zeigt die Einstellungen des SNMP-Servers.
- Um das Protokoll SNMPv1 zu deaktivieren, heben Sie die Markierung des Kontrollkästchens *SNMPv1* auf.
- Um das Protokoll SNMPv2 zu deaktivieren, heben Sie die Markierung des Kontrollkästchens *SNMPv2* auf.
- $\Box$  Speichern Sie die Änderungen zwischen. Klicken Sie dazu die Schaltfläche  $\checkmark$ .

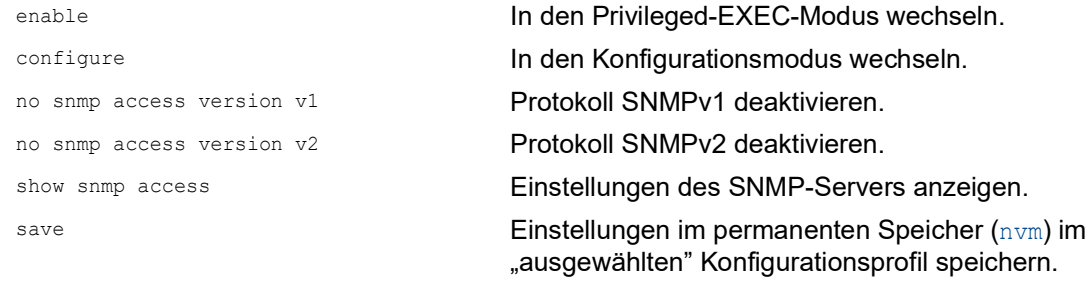

### 8.3 HTTP ausschalten

Der Webserver liefert die grafische Benutzeroberfläche mit dem Protokoll HTTP oder HTTPS aus. HTTP-Verbindungen sind im Gegensatz zu HTTPS-Verbindungen unverschlüsselt.

Per Voreinstellung ist das Protokoll HTTP eingeschaltet. Wenn Sie HTTP ausschalten, ist kein unverschlüsselter Zugriff auf die grafische Benutzeroberfläche mehr möglich. Führen Sie dazu die folgenden Schritte aus:

 Öffnen Sie den Dialog *Gerätesicherheit > Management-Zugriff > Server*, Registerkarte *HTTP*. Um das Protokoll HTTP auszuschalten, wählen Sie im Rahmen *Funktion* das Optionsfeld *Aus*.

 $\Box$  Speichern Sie die Änderungen zwischen. Klicken Sie dazu die Schaltfläche  $\checkmark$ .

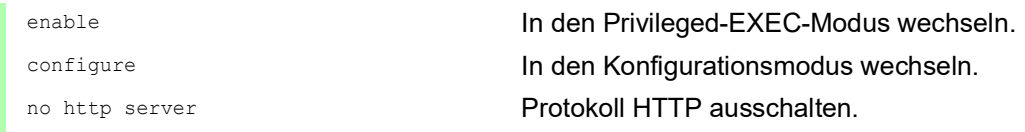

Wenn das Protokoll HTTP ausgeschaltet ist, erreichen Sie die grafische Benutzeroberfläche des Geräts ausschließlich über HTTPS. In der Adresszeile des Web-Browsers fügen Sie vor der IP-Adresse des Geräts die Zeichenfolge https:// ein.

Wenn das Protokoll HTTPS ausgeschaltet ist und Sie auch HTTP ausschalten, dann ist die grafische Benutzeroberfläche unerreichbar. Um mit der grafischen Benutzeroberfläche zu arbeiten, schalten Sie den HTTPS-Server mit dem Command Line Interface ein. Führen Sie dazu die folgenden Schritte aus:

enable In den Privileged-EXEC-Modus wechseln. configure In den Konfigurationsmodus wechseln. https server **Example 2018** Protokoll HTTPS einschalten.

# 8.4 Telnet ausschalten

Das Gerät ermöglicht Ihnen, über Telnet oder SSH per Fernzugriff auf das Management des Geräts zuzugreifen. Telnet-Verbindungen sind im Gegensatz zu SSH-Verbindungen unverschlüsselt.

Per Voreinstellung ist der Telnet-Server im Gerät eingeschaltet. Wenn Sie Telnet ausschalten, ist kein unverschlüsselter Fernzugriff auf das Command Line Interface mehr möglich. Führen Sie dazu die folgenden Schritte aus:

 Öffnen Sie den Dialog *Gerätesicherheit > Management-Zugriff > Server*, Registerkarte *Telnet*. Um den Telnet-Server auszuschalten, wählen Sie im Rahmen *Funktion* das Optionsfeld *Aus*.

 $\Box$  Speichern Sie die Änderungen zwischen. Klicken Sie dazu die Schaltfläche  $\checkmark$ .

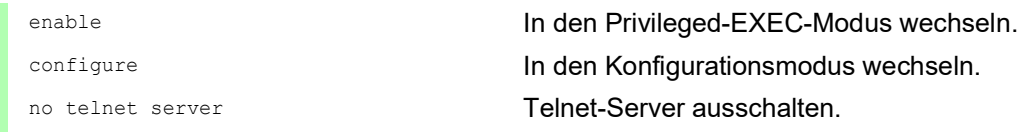

Wenn der SSH-Server ausgeschaltet ist und Sie auch Telnet ausschalten, dann ist der Zugriff auf das Command Line Interface ausschließlich über die serielle Schnittstelle des Geräts möglich. Um per Fernzugriff mit dem Command Line Interface zu arbeiten, schalten Sie SSH ein. Führen Sie dazu die folgenden Schritte aus:

 Öffnen Sie den Dialog *Gerätesicherheit > Management-Zugriff > Server*, Registerkarte *SSH*. Um den *SSH*-Server einzuschalten, wählen Sie im Rahmen *Funktion* das Optionsfeld *An*.

 $\Box$  Speichern Sie die Änderungen zwischen. Klicken Sie dazu die Schaltfläche  $\checkmark$ .

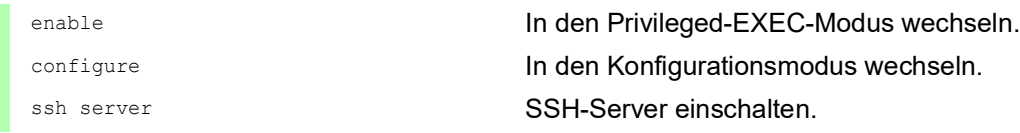

# 8.5 HiDiscovery-Zugriff ausschalten

HiDiscovery ermöglicht Ihnen, dem Gerät bei der Inbetriebnahme seine IP-Parameter über das Netz zuzuweisen. HiDiscovery kommuniziert unverschlüsselt und ohne Authentifizierung im Management-VLAN.

Wir empfehlen, nach Inbetriebnahme des Geräts HiDiscovery ausschließlich Leserechte zu gewähren oder den HiDiscovery-Zugriff vollständig auszuschalten. Führen Sie dazu die folgenden Schritte aus:

- Öffnen Sie den Dialog *Grundeinstellungen > Netz > Global*.
- Um der HiDiscovery-Software die Schreibrechte zu entziehen, legen Sie im Rahmen *HiDiscovery Protokoll v1/v2*, Feld *Zugriff* den Wert readOnly fest.
- Um den HiDiscovery-Zugriff vollständig auszuschalten, wählen Sie im Rahmen *HiDiscovery Protokoll v1/v2* das Optionsfeld *Aus*.
- $\Box$  Speichern Sie die Änderungen zwischen. Klicken Sie dazu die Schaltfläche  $\checkmark$ .

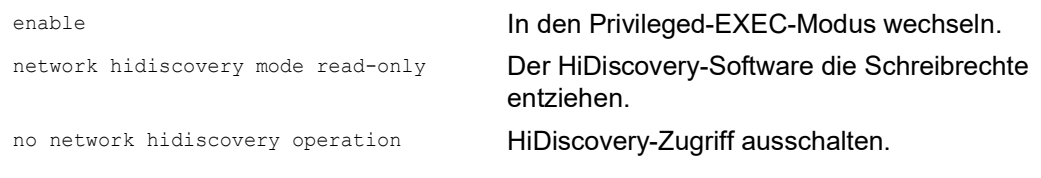

# 8.6 IP-Zugriffsbeschränkung aktivieren

Per Voreinstellung erreichen Sie das Management des Geräts von jeder beliebigen IP-Adresse und über sämtliche unterstützten Protokolle.

Die IP-Zugriffsbeschränkung ermöglicht Ihnen, den Zugriff auf das Management des Geräts auf ausgewählte IP-Adressbereiche und auf ausgewählte IP-basierte Protokolle zu beschränken.

Beispiel:

Das Gerät soll ausschließlich aus dem Firmennetz über die grafische Benutzeroberfläche erreichbar sein. Der Administrator soll zusätzlich Fernzugriff per SSH erhalten. Das Firmennetz hat den Adressbereich 192.168.1.0/24 und der Fernzugriff erfolgt aus einem Mobilfunknetz mit dem IP-Adressbereich 109.237.176.0/24. Das SSH-Anwendungsprogramm kennt den Fingerprint des RSA-Schlüssels.

*Tab. 17: Parameter für die IP-Zugriffsbeschränkung*

| <b>Parameter</b>      | <b>Firmennetz</b> | <b>Mobilfunknetz</b> |  |
|-----------------------|-------------------|----------------------|--|
| Netzadresse           | 192.168.1.0       | 109.237.176.0        |  |
| Netzmaske             | 24                |                      |  |
| Gewünschte Protokolle | https, snmp       | ssh                  |  |

Führen Sie die folgenden Schritte aus:

- Öffnen Sie den Dialog *Gerätesicherheit > Management-Zugriff > IP-Zugriffsbeschränkung*.
- □ Heben Sie für den Eintrag in Spalte Aktiv die Markierung des Kontrollkästchens auf. Dieser Eintrag ermöglicht Benutzern den Zugriff auf das Gerät von jeder beliebigen IP-Adresse und über sämtliche unterstützten Protokolle.

Adressbereich des Firmennetzes:

- Um einen Tabelleneintrag hinzuzufügen, klicken Sie die Schaltfläche .
- Legen Sie den Adressbereich des Firmennetzes in Spalte *IP-Adressbereich* fest: 192.168.1.0/24
- Deaktivieren Sie für den Adressbereich des Firmennetzes die ungewünschten Protokolle. Die Kontrollkästchen in den Feldern *HTTPS*, *SNMP* und *Aktiv* bleiben markiert.

Adressbereich des Mobilfunknetzes:

- □ Um einen Tabelleneintrag hinzuzufügen, klicken Sie die Schaltfläche  $\frac{L+1}{L}$ .
- Legen Sie den Adressbereich des Mobilfunknetzes in Spalte *IP-Adressbereich* fest: 109.237.176.0/24
- Deaktivieren Sie für den Adressbereich des Mobilfunknetzes die ungewünschten Protokolle. Die Kontrollkästchen in den Feldern *SSH* und *Aktiv* bleiben markiert.

Bevor Sie die Funktion einschalten, vergewissern Sie sich, dass mindestens ein aktiver Eintrag in der Tabelle Ihnen den Zugriff ermöglicht. Andernfalls bricht die Verbindung zum Gerät ab, sobald Sie die Einstellungen ändern. Der Zugriff auf das Management des Geräts ist ausschließlich mit dem Command Line Interface über die serielle Schnittstelle des Geräts möglich.

- Um die IP-Zugriffsbeschränkung einzuschalten, wählen Sie im Rahmen *Funktion* das Optionsfeld *An*.
- $\Box$  Speichern Sie die Änderungen zwischen. Klicken Sie dazu die Schaltfläche  $\checkmark$ .

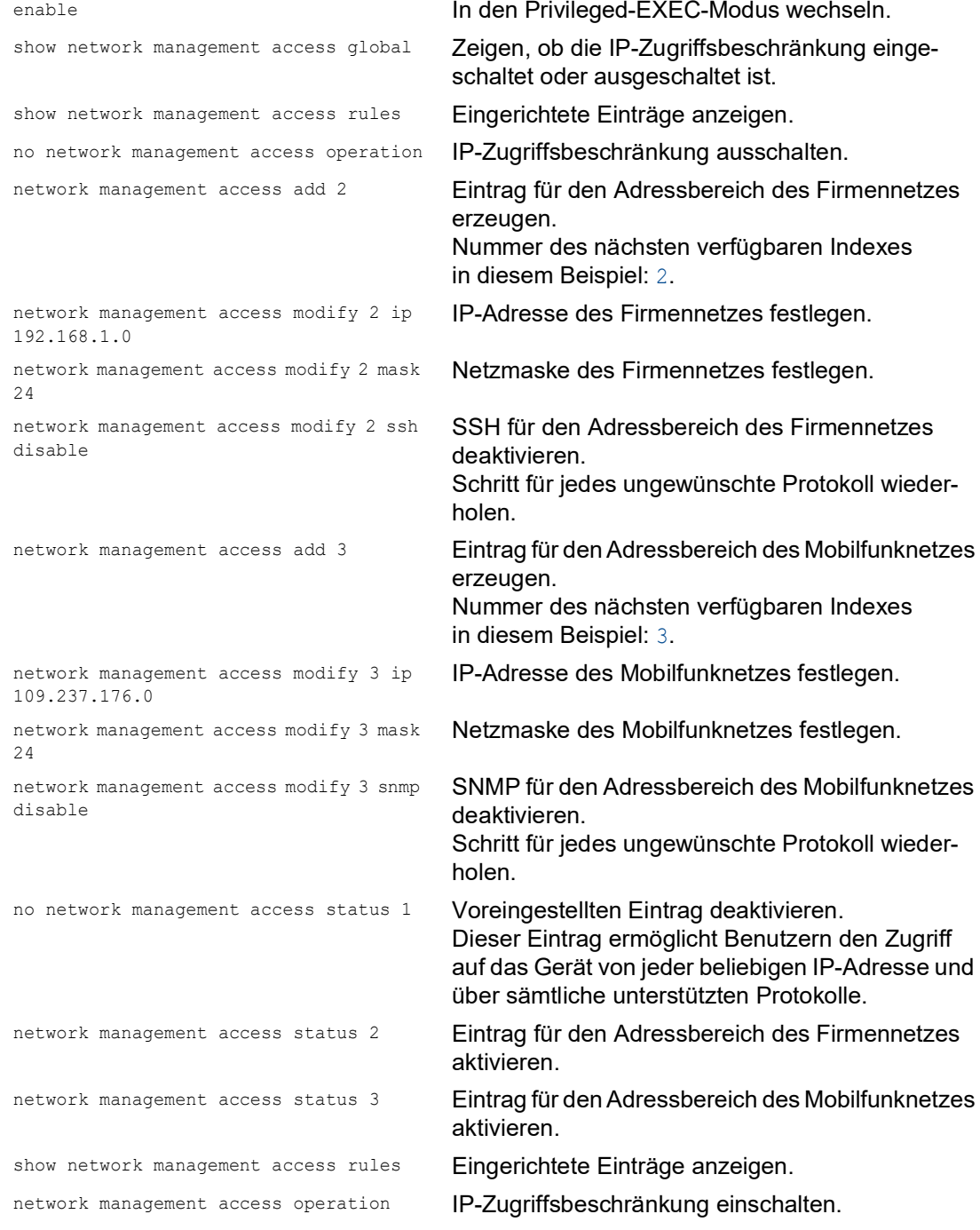

# 8.7 Session-Timeouts anpassen

Das Gerät ermöglicht Ihnen, bei Inaktivität eines angemeldeten Benutzers die Sitzung automatisch zu beenden. Das Session-Timeout ist die Zeit der Inaktivität nach der letzten Benutzeraktion.

Ein Session-Timeout können Sie für folgende Anwendungen festlegen:

- Command Line Interface: Sessions über eine SSH-Verbindung
- Command Line Interface: Sessions über eine Telnet-Verbindung
- Command Line Interface: Sessions über eine serielle Verbindung
- Grafische Benutzeroberfläche

#### Timeout im Command Line Interface für Sessions über eine SSH-Verbindung

Führen Sie die folgenden Schritte aus:

- Öffnen Sie den Dialog *Gerätesicherheit > Management-Zugriff > Server*, Registerkarte *SSH*.
- Legen Sie im Rahmen *Konfiguration*, Feld *Session-Timeout [min]* die Timeout-Zeit in Minuten fest.
- $\Box$  Speichern Sie die Änderungen zwischen. Klicken Sie dazu die Schaltfläche  $\checkmark$ .

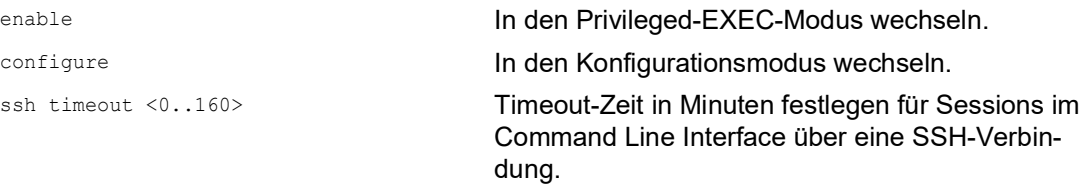

#### Timeout im Command Line Interface für Sessions über eine Telnet-Verbindung

Führen Sie die folgenden Schritte aus:

- Öffnen Sie den Dialog *Gerätesicherheit > Management-Zugriff > Server*, Registerkarte *Telnet*. Legen Sie im Rahmen *Konfiguration*, Feld *Session-Timeout [min]* die Timeout-Zeit in Minuten fest.
- $\Box$  Speichern Sie die Änderungen zwischen. Klicken Sie dazu die Schaltfläche  $\checkmark$ .

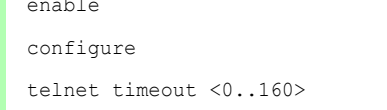

In den Privileged-EXEC-Modus wechseln. In den Konfigurationsmodus wechseln. Timeout-Zeit in Minuten festlegen für Sessions im Command Line Interface über eine Telnet-Verbindung.

#### Timeout im Command Line Interface für Sessions über eine serielle Verbindung

Führen Sie die folgenden Schritte aus:

- Öffnen Sie den Dialog *Gerätesicherheit > Management-Zugriff > CLI*, Registerkarte *Global*.
- Legen Sie im Rahmen *Konfiguration*, Feld *Timeout serielle Schnittstelle [min]* die Timeout-Zeit in Minuten fest.
- $\Box$  Speichern Sie die Änderungen zwischen. Klicken Sie dazu die Schaltfläche  $\checkmark$ .

enable **In den Privileged-EXEC-Modus wechseln.** cli serial-timeout <0..160> Timeout-Zeit in Minuten festlegen für Sessions im Command Line Interface über eine serielle Verbindung.

#### Session-Timeout für die grafische Benutzeroberfläche

Führen Sie die folgenden Schritte aus:

- Öffnen Sie den Dialog *Gerätesicherheit > Management-Zugriff > Web*.
- Legen Sie im Rahmen *Konfiguration*, Feld *Web-Interface Session-Timeout [min]* die Timeout-Zeit in Minuten fest.
- $\Box$  Speichern Sie die Änderungen zwischen. Klicken Sie dazu die Schaltfläche  $\checkmark$ .

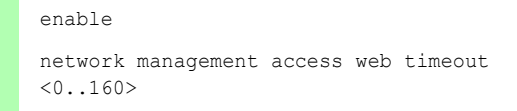

enable **In den Privileged-EXEC-Modus wechseln.** 

Timeout-Zeit in Minuten festlegen für Sitzungen mit der grafischen Benutzeroberfläche.

# 8.8 Nicht verwendete Module deaktivieren

Die Voreinstellungen eines Medienmodul-Steckplatzes ermöglichen den Zugriff auf das Netz. Wenn ein Medienmodul in einen leeren Steckplatz eingesetzt wird, bauen die Ports des Medienmoduls in der Voreinstellung Netzverbindungen auf.

Um unbefugten Netzzugriff zu vermeiden, deaktivieren Sie nicht verwendete Steckplätze. Führen Sie dazu die folgenden Schritte aus:

- Öffnen Sie den Dialog *Grundeinstellungen > Module*.
- $\Box$  Um den Steckplatz zu deaktivieren und Zugriffe auf das Netz zu unterbinden, heben Sie die Markierung des Kontrollkästchens *Aktiv* auf.
- $\Box$  Speichern Sie die Änderungen zwischen. Klicken Sie dazu die Schaltfläche  $\checkmark$ .

### 9 Datenverkehr kontrollieren

Das Gerät prüft die zur Weiterleitung bestimmten Datenpakete nach vorgegebenen Regeln. Wenn Datenpakete diesen Regeln entsprechen, leitet das Gerät die Pakete weiter oder blockiert sie. Wenn Datenpakete keinen Regeln entsprechen, blockiert das Gerät die Pakete.

Routing-Ports, denen keine Regeln zugewiesen sind, lassen Pakete passieren. Sobald eine Regel zugewiesen ist, werden zuerst die zugewiesenen Regeln abgearbeitet. Danach wirkt die festgelegte Standard-Aktion des Geräts.

Zur Kontrolle des Datenstroms bietet das Gerät folgende Funktionen:

- **Prüfen der Dienstanforderungen (Denial of Service, DoS)**
- Verweigern des Zugriffes auf Geräte auf der Grundlage ihrer IP- oder MAC-Adresse (Zugriffkontrollliste)

Das Gerät beobachtet und überwacht den Datenstrom. Aus den Ergebnissen der Beobachtung und Überwachung sowie aus den Regeln für die Netzsicherheit erzeugt das Gerät eine sogenannte Zustandstabelle. Anhand dieser Zustandstabelle entscheidet das Gerät, ob es die Daten vermittelt, verwirft oder zurückweist.

Die Datenpakete durchlaufen die Filter-Funktionen des Geräts in folgender Reihenfolge:

- ▶ DoS ... wenn permit oder accept, dann weiter zur nächsten Regel
- ACL … wenn permit oder accept, dann weiter zur nächsten Regel

### 9.1 Unterstützung beim Schutz vor DoS-Attacken

DoS ist ein Cyber-Angriff, der darauf abzielt, den Betrieb bestimmter Dienste oder Geräte zu stören. Sowohl Angreifer als auch Netzwerkadministratoren können mit der Port-Scan-Methode offene Ports in einem Netzwerk aufspüren, um verwundbare Geräte zu finden. Die Funktion unterstützt Sie beim Schutz Ihres Netzes gegen ungültige oder gefälschte Datenpakete, die auf den Ausfall bestimmter Dienste oder Geräte abzielen. Sie haben die Möglichkeit, Filter festzulegen, die den Datenstrom zum Schutz vor DoS-Angriffen begrenzen. Die Filter prüfen die empfangenen Datenpakete. Das Gerät verwirft ein Datenpaket, wenn es den Filterkriterien entspricht.

Zur Unterstützung beim Schutz des Geräts selbst und anderer Geräte im Netz gegen DoS-Attacken ermöglicht Ihnen das Gerät, folgende Filter festzulegen:

- Filter für *[TCP- und UDP-Pakete](#page-756-0)*
- Filter für *[IP-Pakete](#page-760-0)*
- Filter für *[ICMP-Pakete](#page-760-1)*

Die Filter unterstützen dabei, eine angreifende Station daran zu hindern:

- Dienste und Anwendungen zu entdecken, welche die offenen Ports verwenden
- Aktive Geräte in einem Netz zu entdecken
- Auf sensible Daten in einem Netz zuzugreifen
- aktive Security-Geräte zu entdecken, wie eine Firewall, die in einem Netz verwendet wird

**Anmerkung:** Sie können die Filter in beliebiger Weise kombinieren. Wenn Sie mehrere Filter aktivieren, wendet das Gerät die Filter in der Reihenfolge an, in welcher sie in der IP-Tabelle festgelegt sind. Wenn ein eingehendes Datenpaket einem Filter entspricht, verwirft das Gerät das betreffende Datenpaket und beendet die weitere Verarbeitung.
# 9.1.1 Filter für TCP- und UDP-Pakete

Um gezielt *TCP*- und *UDP*-Pakete zu bearbeiten, bietet Ihnen das Gerät folgende Filter:

- [Funktion Null-Scan-Filter aktivieren](#page-756-0)
- [Funktion Xmas-Filter aktivieren](#page-756-1)
- [Funktion SYN/FIN-Filter aktivieren](#page-757-0)
- [Funktion TCP-Offset-Protection aktivieren](#page-757-1)
- [Funktion TCP-SYN-Protection aktivieren](#page-758-0)
- [Funktion L4-Port-Protection aktivieren](#page-759-0)
- [Funktion Min.-Header-Size-Filter aktivieren](#page-759-1)

# <span id="page-756-0"></span>Funktion Null-Scan-Filter aktivieren

Bei der *Null Scan*-Methode sendet die angreifende Station Datenpakete mit den folgenden Eigenschaften:

- Keine *TCP*-Flags sind gesetzt.
- Die *TCP*-Sequenznummer ist 0.

Das Gerät verwendet die Funktion *Null-Scan-Filter*, um *TCP*-Datenpakete zu verwerfen, die bösartige Eigenschaften enthalten.

In der Voreinstellung ist die Funktion *Null-Scan-Filter* ausgeschaltet. Um die Funktion *Null-Scan-Filter* zu aktivieren, führen Sie die folgenden Schritte aus:

- Öffnen Sie den Dialog *Netzsicherheit > DoS > Global*.
- Aktivieren Sie die Funktion *Null-Scan-Filter*. Markieren Sie dazu im Rahmen *TCP/UDP* das Kontrollkästchen *Null-Scan-Filter*.
- $\Box$  Speichern Sie die Änderungen zwischen. Klicken Sie dazu die Schaltfläche  $\checkmark$ .

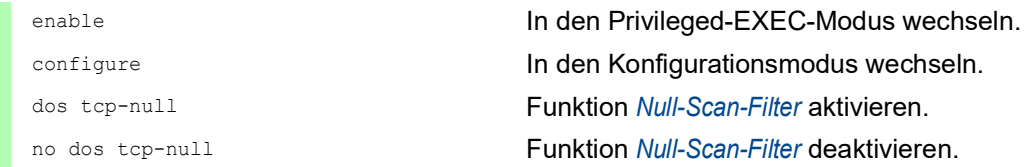

### <span id="page-756-1"></span>Funktion Xmas-Filter aktivieren

Bei der *Xmas*-Methode sendet die angreifende Station Datenpakete mit den folgenden Eigenschaften:

- Die *TCP*-Flags *FIN*, *URG* und *PSH* sind gleichzeitig gesetzt.
- Die *TCP*-Sequenznummer ist 0.

Das Gerät verwendet die Funktion *Xmas-Filter*, um *TCP*-Datenpakete zu verwerfen, die bösartige Eigenschaften enthalten.

In der Voreinstellung ist die Funktion *Xmas-Filter* ausgeschaltet. Um die Funktion *Xmas-Filter* zu aktivieren, führen Sie die folgenden Schritte aus:

 Öffnen Sie den Dialog *Netzsicherheit > DoS > Global*. Aktivieren Sie die Funktion *Xmas-Filter*. Markieren Sie dazu im Rahmen *TCP/UDP* das Kontrollkästchen *Xmas-Filter*.  $\Box$  Speichern Sie die Änderungen zwischen. Klicken Sie dazu die Schaltfläche  $\checkmark$ . enable In den Privileged-EXEC-Modus wechseln. configure In den Konfigurationsmodus wechseln. dos tcp-xmas Funktion *Xmas-Filter* aktivieren. no dos tcp-xmas Funktion *Xmas-Filter* deaktivieren.

## <span id="page-757-0"></span>Funktion SYN/FIN-Filter aktivieren

Bei der *SYN/FIN*-Methode sendet die angreifende Station Datenpakete, bei denen die *TCP*-Flags *SYN* und *FIN* gleichzeitig gesetzt sind. Das Gerät verwendet die Funktion *SYN/FIN-Filter*, um empfangene Datenpakete zu verwerfen, in denen die *TCP*-Flags *SYN* und *FIN* gleichzeitig gesetzt sind.

In der Voreinstellung ist die Funktion *SYN/FIN-Filter* ausgeschaltet. Um die Funktion *SYN/FIN-Filter* zu aktivieren, führen Sie die folgenden Schritte aus:

Öffnen Sie den Dialog *Netzsicherheit > DoS > Global*.

 Aktivieren Sie die Funktion *SYN/FIN-Filter*. Markieren Sie dazu im Rahmen *TCP/UDP* das Kontrollkästchen *SYN/FIN-Filter*.

 $\Box$  Speichern Sie die Änderungen zwischen. Klicken Sie dazu die Schaltfläche  $\checkmark$ .

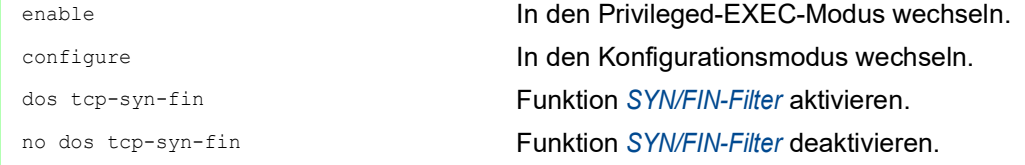

#### <span id="page-757-1"></span>Funktion TCP-Offset-Protection aktivieren

Bei der *TCP Offset*-Methode sendet die angreifende Station Datenpakete, deren Fragment-Offset gleich 1 ist. Der Fragment-Offset ist ein Feld im *IP*-Header, das dabei hilft, die Reihenfolge von Fragmenten in empfangenen Datenpaketen zu identifizieren. Das Gerät verwendet die Funktion *TCP-Offset-Protection*, um eingehende *TCP*-Datenpakete zu verwerfen, deren Fragment-Offset-Feld im *IP*-Header gleich 1 ist.

**Anmerkung:** Das Gerät akzeptiert *UDP*- und *ICMP*-Pakete, bei denen das Fragment-Offset-Feld im *IP*-Header gleich 1 ist.

In der Voreinstellung ist die Funktion *TCP-Offset-Protection* ausgeschaltet. Um die Funktion *TCP-Offset-Protection* zu aktivieren, führen Sie die folgenden Schritte aus:

- Öffnen Sie den Dialog *Netzsicherheit > DoS > Global*.
- Aktivieren Sie die Funktion *TCP-Offset-Protection*. Markieren Sie dazu im Rahmen *TCP/UDP* das Kontrollkästchen *TCP-Offset-Protection*.
- $\Box$  Speichern Sie die Änderungen zwischen. Klicken Sie dazu die Schaltfläche  $\checkmark$ .

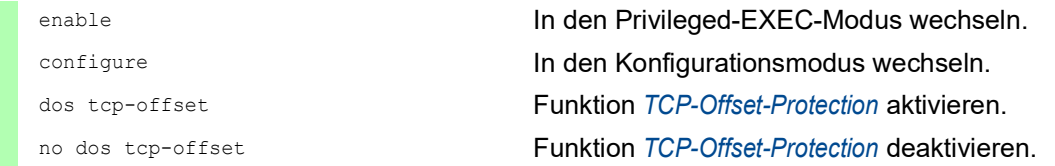

### <span id="page-758-0"></span>Funktion TCP-SYN-Protection aktivieren

Bei der *TCP SYN*-Methode sendet die angreifende Station Datenpakete, in denen das *TCP*-Flag *SYN* gesetzt ist und bei denen der L4- (Layer 4-) Quell-Port <1024 ist. Das Gerät verwendet die Funktion *TCP-SYN-Protection*, um eingehende Datenpakete zu verwerfen, in denen das *TCP*-Flag *SYN* gesetzt ist und bei denen der L4- (Layer 4-) Quell-Port <1024 ist.

In der Voreinstellung ist die Funktion *TCP-SYN-Protection* ausgeschaltet. Um die Funktion *TCP-SYN-Protection* zu aktivieren, führen Sie die folgenden Schritte aus:

Öffnen Sie den Dialog *Netzsicherheit > DoS > Global*.

- Aktivieren Sie die Funktion *TCP-SYN-Protection*. Markieren Sie dazu im Rahmen *TCP/UDP* das Kontrollkästchen *TCP-SYN-Protection*.
- $\Box$  Speichern Sie die Änderungen zwischen. Klicken Sie dazu die Schaltfläche  $\checkmark$ .

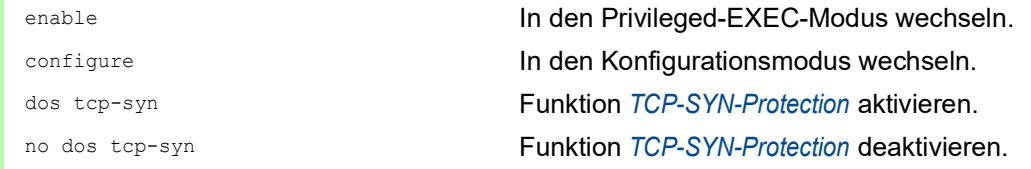

### <span id="page-759-0"></span>Funktion L4-Port-Protection aktivieren

Eine angreifende Station kann *TCP*- oder *UDP*-Datenpakete senden, bei denen Quell- und Ziel-Port-Nummer identisch sind. Das Gerät verwendet die Funktion *L4-Port-Protection*, um eingehende *TCP*- und *UDP*-Pakete zu verwerfen, bei denen L4-Quell- und Ziel-Port-Nummer identisch sind.

In der Voreinstellung ist die Funktion *L4-Port-Protection* ausgeschaltet. Um die Funktion *L4-Port-Protection* zu aktivieren, führen Sie die folgenden Schritte aus:

- Öffnen Sie den Dialog *Netzsicherheit > DoS > Global*.
- Aktivieren Sie die Funktion *L4-Port-Protection*. Markieren Sie dazu im Rahmen *TCP/UDP* das Kontrollkästchen *L4-Port-Protection*.
- $\Box$  Speichern Sie die Änderungen zwischen. Klicken Sie dazu die Schaltfläche  $\checkmark$ .

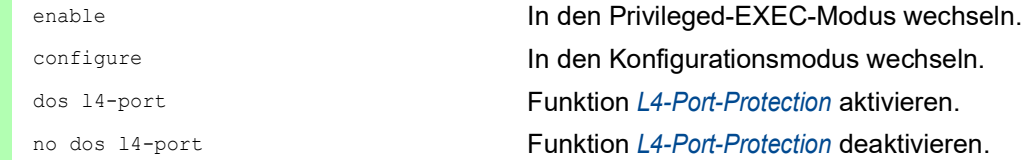

### <span id="page-759-1"></span>Funktion Min.-Header-Size-Filter aktivieren

Die Funktion *Min.-Header-Size-Filter* erkennt empfangene Datenpakete mit den folgenden Eigenschaften:

(*IP*-Nutzlastlänge im *IP*-Header - äußere *IP*-Header-Größe) < minimale *TCP*-Header-Größe.

Falls es sich bei dem empfangenen Paket um das erste Fragment handelt, welches das Gerät erkennt, dann verwirft das Gerät das Datenpaket.

In der Voreinstellung ist die Funktion *Min.-Header-Size-Filter* ausgeschaltet. Um die Funktion *Min.- Header-Size-Filter* zu aktivieren, führen Sie die folgenden Schritte aus:

- Öffnen Sie den Dialog *Netzsicherheit > DoS > Global*.
- Aktivieren Sie die Funktion *Min.-Header-Size-Filter*. Markieren Sie dazu im Rahmen *TCP/ UDP* das Kontrollkästchen *Min.-Header-Size-Filter*.
- $\Box$  Speichern Sie die Änderungen zwischen. Klicken Sie dazu die Schaltfläche  $\checkmark$ .

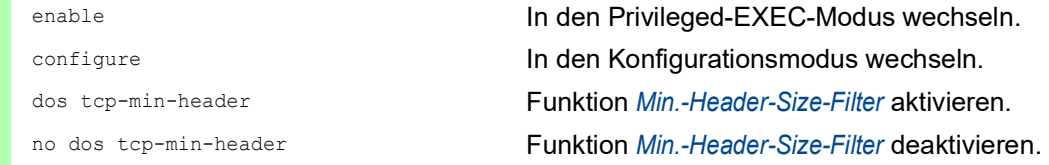

# 9.1.2 Filter für IP-Pakete

Um gezielt *IP*-Pakete zu bearbeiten, bietet Ihnen das Gerät folgende Filter: • [Funktion Land-Attack-Filter aktivieren](#page-760-0)

### <span id="page-760-0"></span>Funktion Land-Attack-Filter aktivieren

Bei der *Land Attack*-Methode sendet die angreifende Station Datenpakete, deren Quell- und Zieladressen identisch mit der *IP*-Adresse des Empfängers sind. Das Gerät verwendet die Funktion *Land-Attack-Filter*, um empfangene Pakete zu verwerfen, deren Quell- und Ziel-Adresse identisch sind.

In der Voreinstellung ist die Funktion *Land-Attack-Filter* ausgeschaltet. Um die Funktion *Land-Attack-Filter* zu aktivieren, führen Sie die folgenden Schritte aus:

- Öffnen Sie den Dialog *Netzsicherheit > DoS > Global*.
- Aktivieren Sie die Funktion *Land-Attack-Filter*. Markieren Sie dazu im Rahmen *IP* das Kontrollkästchen *Land-Attack-Filter*.
- $\Box$  Speichern Sie die Änderungen zwischen. Klicken Sie dazu die Schaltfläche  $\checkmark$ .

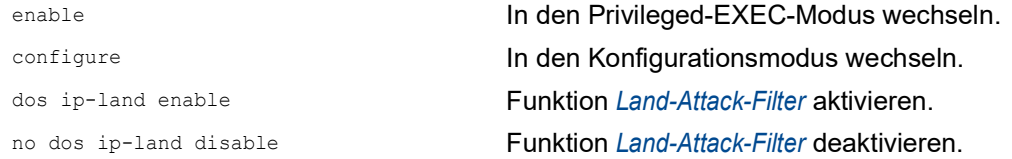

### 9.1.3 Filter für ICMP-Pakete

Um gezielt *ICMP*-Pakete zu bearbeiten, bietet Ihnen das Gerät folgende Filter:

- [Funktion Fragmentierte Pakete filtern aktivieren](#page-761-0)
- [Funktion Anhand Paket-Größe verwerfen aktivieren](#page-761-1)
- [Funktion Broadcast-Ping verwerfen aktivieren](#page-762-0)

### <span id="page-761-0"></span>Funktion Fragmentierte Pakete filtern aktivieren

Das Gerät verwendet die Funktion *Fragmentierte Pakete filtern*, um das Netzwerk vor angreifenden Stationen zu schützen, die fragmentierte *ICMP*-Pakete senden. Fragmentierte *ICMP*-Pakete können eine Fehlfunktion des Zielgeräts verursachen, wenn das Zielgerät die fragmentierten *ICMP*-Pakete falsch verarbeitet. Das Gerät verwendet die Funktion *Fragmentierte Pakete filtern*, um fragmentierte *ICMP*-Pakete zu verwerfen.

In der Voreinstellung ist die Funktion *Fragmentierte Pakete filtern* ausgeschaltet. Um die Funktion *Fragmentierte Pakete filtern* zu aktivieren, führen Sie die folgenden Schritte aus:

- Öffnen Sie den Dialog *Netzsicherheit > DoS > Global*.
- Aktivieren Sie die Funktion *Fragmentierte Pakete filtern*. Markieren Sie dazu im Rahmen *ICMP* das Kontrollkästchen *Fragmentierte Pakete filtern*.
- $\Box$  Speichern Sie die Änderungen zwischen. Klicken Sie dazu die Schaltfläche  $\checkmark$ .

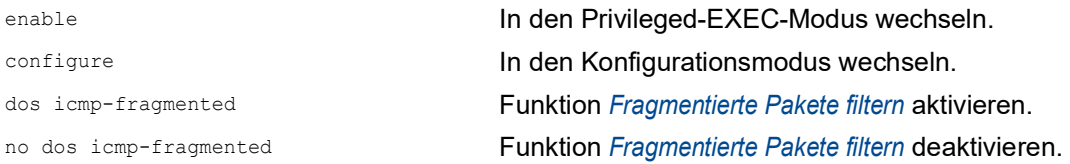

### <span id="page-761-1"></span>Funktion Anhand Paket-Größe verwerfen aktivieren

Das Gerät verwendet die Funktion *Anhand Paket-Größe verwerfen*, um Datenpakete zu verwerfen, deren Nutzlastgröße die im Feld *Erlaubte Payload-Größe [Byte]* festgelegte Größe überschreitet.

Die Funktion *Anhand Paket-Größe verwerfen* hilft dabei, das Netz vor angreifenden Stationen zu schützen, die *ICMP*-Pakete senden, deren Nutzlastgröße die im Feld *Erlaubte Payload-Größe [Byte]* festgelegte Größe überschreitet.

In der Voreinstellung ist die Funktion *Anhand Paket-Größe verwerfen* ausgeschaltet. Um die Funktion *Anhand Paket-Größe verwerfen* zu aktivieren, führen Sie die folgenden Schritte aus:

- Öffnen Sie den Dialog *Netzsicherheit > DoS > Global*.
- Aktivieren Sie die Funktion *Anhand Paket-Größe verwerfen*. Markieren Sie dazu im Rahmen *ICMP* das Kontrollkästchen *Anhand Paket-Größe verwerfen*.
- $\Box$  Speichern Sie die Änderungen zwischen. Klicken Sie dazu die Schaltfläche  $\checkmark$ .

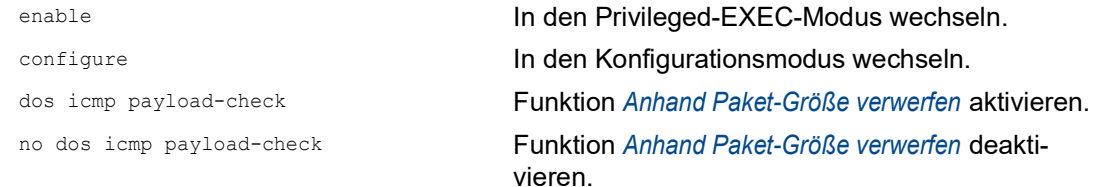

## <span id="page-762-0"></span>Funktion Broadcast-Ping verwerfen aktivieren

Die Funktion *Broadcast-Ping verwerfen* hilft beim Schutz des Netzes vor Broadcast-Ping-Attacken, auch bekannt als ICMP Smurf-Attacken. Bei der Broadcast-Ping-Methode flutet der Angreifer ein Zielgerät (das Opfer), indem er eine große Anzahl von ICMP Echo request- (Ping-) Paketen an die IPv4-Broadcast-Adresse sendet. Diese Pakete enthalten eine gefälschte IP-Quelladresse, welche die IP-Adresse des Opfers ist. Stationen, die auf den Broadcast-Ping reagieren, senden ihre Antworten an das Opfer, fluten das Opfer dadurch und verursachen möglicherweise Instabilität.

Das Gerät verwendet die Funktion *Broadcast-Ping verwerfen*, um Broadcast-Pings zu verwerfen.

In der Voreinstellung ist die Funktion *Broadcast-Ping verwerfen* ausgeschaltet. Um die Funktion *Broadcast-Ping verwerfen* zu aktivieren, führen Sie die folgenden Schritte aus:

- Öffnen Sie den Dialog *Netzsicherheit > DoS > Global*.
- Aktivieren Sie die Funktion *Broadcast-Ping verwerfen*. Markieren Sie dazu im Rahmen *ICMP* das Kontrollkästchen *Broadcast-Ping verwerfen*.
- $\Box$  Speichern Sie die Änderungen zwischen. Klicken Sie dazu die Schaltfläche  $\checkmark$ .

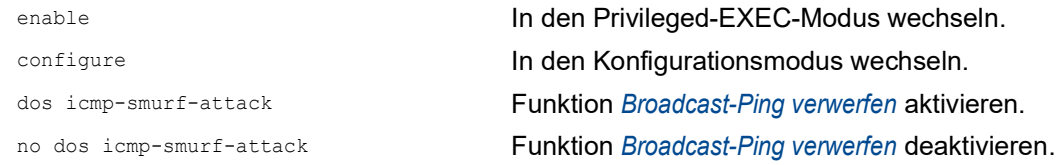

# 9.2 ACL

In diesem Menü haben Sie die Möglichkeit, die Parameter für die Access-Control-Listen (ACL) einzufügen.

Das Gerät verwendet ACLs, um Datenpakete zu filtern, die es in VLANs oder auf einzelnen oder mehreren Ports empfängt. In einer ACL legen Sie Regeln fest, anhand derer das Gerät Datenpakete filtert. Wenn eine solche Regel auf ein Paket zutrifft, wendet das Gerät die in der Regel festgelegten Aktionen auf das Paket an. Die folgenden Aktionen sind verfügbar:

- $\triangleright$  zulassen (permit)
- verwerfen  $(deny)$
- umleiten an einen bestimmten Port (siehe Feld *Redirection-Port*)
- spiegeln (siehe Feld *Mirror-Port*)

Die folgende Liste enthält Kriterien, anhand derer Sie die Datenpakete filtern können:

- Quell- oder Zieladresse eines Pakets (MAC)
- Quell- oder Zieladresse eines Datenpakets (IPv4)
- ▶ Typ des übertragenden Protokolls (MAC/IPv4)
- Quell- oder Ziel-Port eines Datenpakets (IPv4)
- Serviceklasse eines Pakets (MAC)
- Zugehörigkeit zu einem bestimmten VLAN (MAC)
- DSCP-Klassifizierung (IPv4)
- ▶ ToS-Klassifizierung (IPv4)
- Paket-Fragmentierung (IPv4)

Folgende ACL-Typen können Sie festlegen:

- $\blacktriangleright$  IP-ACLs für VLANs
- IP-ACLs für Ports
- **MAC-ACLs für VLANs**
- **MAC-ACLs für Ports**

Wenn Sie einem Interface eine IP-ACL und eine MAC-ACL zuweisen, wendet das Gerät zuerst die IP-ACL an, um den Datenstrom zu filtern. Nachdem die Pakete durch die IP-ACL gefiltert sind, wendet das Gerät die MAC-ACL-Regeln an. Die Priorität einer ACL und der Index einer Regel sind voneinander unabhängig.

Innerhalb einer ACL verarbeitet das Gerät die Regeln der Reihe nach. Der Index der jeweiligen Regel bestimmt die Reihenfolge, in welcher das Gerät den Datenstrom filtert. Wenn Sie einem Port oder VLAN eine ACL zuweisen, können Sie deren Priorität mit der Index-Nummer festlegen. Je kleiner die Zahl, desto höher die Priorität. Das Gerät verarbeitet zuerst die Regel mit höherer Priorität.

Wenn keine der in einer ACL festgelegten Regeln auf ein Datenpaket zutrifft, gilt die implizite deny-Regel. Infolgedessen verwirft das Gerät empfangene Datenpakete.

Beachten Sie, dass das Gerät die implizite deny-Regel direkt implementiert.

**Anmerkung:** Die Anzahl der verfügbaren ACLs ist geräteabhängig. Weitere Informationen zu den Werten der ACLs finden Sie im Kapitel ["Technische Daten" auf Seite 453.](#page-1085-0)

**Anmerkung:** Eine einzelne ACL können Sie beliebig vielen Port oder VLANs zuweisen.

**Anmerkung:** Wenn Sie für eine Regel die Funktion *Paket fragmentiert* aktivieren, dann verarbeitet die Regel IPv4-Fragmente, deren Offset ungleich Null ist. Die Regel verarbeitet jedes IPv4-Fragment, mit Ausnahme des initialen IPv4-Fragments.

Das Menü *ACL* enthält die folgenden Dialoge:

- *ACL IPv4-Regel*
- *ACL MAC-Regel*
- *ACL Zuweisung*

Diese Dialoge bieten folgende Möglichkeiten:

- Die Regeln für die einzelnen ACL-Typen festlegen.
- Die Regeln mit den erforderlichen Prioritäten versehen.
- Die ACLs den Ports oder VLANs zuweisen.

### 9.2.1 Erzeugen und Bearbeiten von IPv4-Regeln

Beim Filtern von IPv4-Datenpaketen ermöglicht Ihnen das Gerät:

- **Erzeugen von neuen Gruppen und Regeln**
- **Hinzufügen von neuen Regeln zu vorhandenen Gruppen**
- Bearbeiten einer vorhandenen Regel
- Aktivieren und Deaktivieren von Gruppen und Regeln
- **Löschen von vorhandenen Gruppen und Regeln**
- Ändern der Reihenfolge der vorhandenen Regeln

**Anmerkung:** Sie können IP-ACL-Regeln und DiffServ-Regeln für die gleiche Richtung nicht gleichzeitig auf einen Port anwenden.

Führen Sie die folgenden Schritte aus:

- Öffnen Sie den Dialog *Netzsicherheit > ACL > IPv4-Regel*.
- □ Klicken Sie die Schaltfläche # Der Dialog zeigt das Fenster *Erzeugen*.
- 
- □ Legen Sie den Namen der ACL (Gruppe) fest.
	- Um die Regel in einer bestehenden ACL zu erzeugen, klicken Sie das Feld *Gruppenname* und wählen in der Dropdown-Liste den Namen aus.
	- Um die Regel in einer neuen ACL zu erzeugen, legen Sie im Feld *Gruppenname* einen

aussagekräftigen Namen fest und klicken das Symbol  $+$ .

- Im Feld *Index* legen Sie die Nummer der Regel innerhalb der ACL fest. Diese Nummer bestimmt die Priorität der Regel.
- Klicken Sie die Schaltfläche *Ok*. Das Gerät fügt die Regel der ACL (Gruppe) in der Tabelle hinzu. Die Regel ist sofort aktiv.
	- Um eine Regel zu entfernen, markieren Sie in der Tabelle die gewünschte Zeile und
		- klicken die Schaltfläche  $\mathbf{F}$ .
- □ Bearbeiten Sie die Parameter der Regel in der Tabelle. Um einen Wert zu ändern, doppelklicken Sie in das betreffende Feld.
- $\Box$  Speichern Sie die Änderungen zwischen. Klicken Sie dazu die Schaltfläche  $\checkmark$ .

**Anmerkung:** Das Gerät ermöglicht Ihnen, in den Parametern *Quell-IP-Adresse* und *Ziel-IP-Adresse* Platzhalter zu verwenden. Wenn Sie zum Beispiel 192.168.?.? einfügen, lässt das Gerät Adressen zu, die mit 192.168 beginnen.

**Anmerkung:** Voraussetzung für das Ändern der Werte in Spalte *Quell-TCP/UDP-Port* und *Ziel-TCP/ UDP-Port* ist, dass Sie in Spalte *Protokoll* den Wert tcp oder udp festlegen.

**Anmerkung:** Voraussetzung für das Ändern des Werts in Spalte *Redirection-Port* und *Mirror-Port* ist, dass Sie in Spalte *Aktion* den Wert permit festlegen.

## 9.2.2 Erzeugen und Konfigurieren einer IP-ACL im Command Line Interface

In dem folgenden Beispiel konfigurieren Sie ACLs dahingehend, dass sie Kommunikation von Rechnern B und C zu Rechner A über IP (TCP, UDP usw.) blockieren.

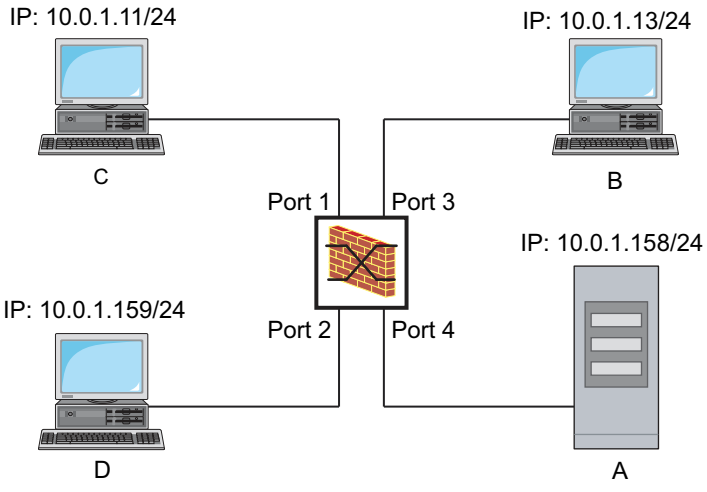

*Abb. 23: Beispiel einer IP-ACL*

Führen Sie die folgenden Schritte aus:

ip access-list extended name filter1 deny src 10.0.1.11-0.0.0.0 dst 10.0.1.158-0.0.0.0 assign-queue 1 ip access-list extended name filter1 permit src any dst any show access-list ip filter1 Regeln der IP-ACL filter1 anzeigen. ip access-list extended name filter2 deny src 10.0.1.13-0.0.0.0 dst 10.0.1.158-0.0.0.0 assign-queue 1

enable In den Privileged-EXEC-Modus wechseln.

configure In den Konfigurationsmodus wechseln.

IP-ACL mit dem Namen filter1 einfügen. Regel hinzufügen, die IP-Datenpakete von 10.0.1.11 bis 10.0.1.158 ablehnt. Priorität 1 (höchste Priorität).

Der IP-ACL eine Regel hinzufügen, die IP-Datenpakete erlaubt.

IP-ACL mit dem Namen filter2 einfügen. Regel hinzufügen, die IP-Datenpakete von 10.0.1.13 bis 10.0.1.158 ablehnt. Priorität 1 (höchste Priorität).

show access-list ip filter2 **Regeln der IP-ACL** filter2 anzeigen.

#### 9.2.3 Erzeugen und Bearbeiten von MAC-Regeln

Beim Filtern von MAC-Datenpaketen ermöglicht Ihnen das Gerät:

- **Erzeugen von neuen Gruppen und Regeln**
- **Hinzufügen von neuen Regeln zu vorhandenen Gruppen**
- **Bearbeiten einer vorhandenen Regel**
- Aktivieren und Deaktivieren von Gruppen und Regeln
- **Löschen von vorhandenen Gruppen und Regeln**
- Ändern der Reihenfolge der vorhandenen Regeln

Führen Sie die folgenden Schritte aus:

 Öffnen Sie den Dialog *Netzsicherheit > ACL > MAC-Regel*.  $\Box$  Klicken Sie die Schaltfläche  $\frac{H}{+}$ . Der Dialog zeigt das Fenster *Erzeugen*. □ Legen Sie den Namen der ACL (Gruppe) fest. Um die Regel in einer bestehenden ACL zu erzeugen, klicken Sie das Feld *Gruppenname* und wählen in der Dropdown-Liste den Namen aus. Um die Regel in einer neuen ACL zu erzeugen, legen Sie im Feld *Gruppenname* einen aussagekräftigen Namen fest und klicken das Symbol  $+$ . Im Feld *Index* legen Sie die Nummer der Regel innerhalb der ACL fest. Diese Nummer bestimmt die Priorität der Regel. Klicken Sie die Schaltfläche *Ok*. Das Gerät fügt die Regel der ACL (Gruppe) in der Tabelle hinzu. Die Regel ist sofort aktiv. Um eine Regel zu entfernen, markieren Sie in der Tabelle die gewünschte Zeile und klicken die Schaltfläche  $\mathbf{\mathbf{\mathbf{\mathbf{\mathbf{\mathsf{Q}}}}}}$ . □ Bearbeiten Sie die Parameter der Regel in der Tabelle. Um einen Wert zu ändern, doppelklicken Sie in das betreffende Feld.  $\Box$  Speichern Sie die Änderungen zwischen. Klicken Sie dazu die Schaltfläche  $\checkmark$ .

**Anmerkung:** In den Feldern *Quell-MAC-Adresse* und *Ziel-MAC-Adresse* können Sie Platzhalter in der Form FF:??:??:??:??:?? oder ??:??:??:??:00:01 verwenden. Verwenden Sie hier Großbuchstaben.

## 9.2.4 Erzeugen und Konfigurieren einer MAC-ACL im Command Line Interface

Das Beispiel sieht vor, dass AppleTalk und IPX aus dem gesamten Netz gefiltert werden. Führen Sie dazu die folgenden Schritte aus:

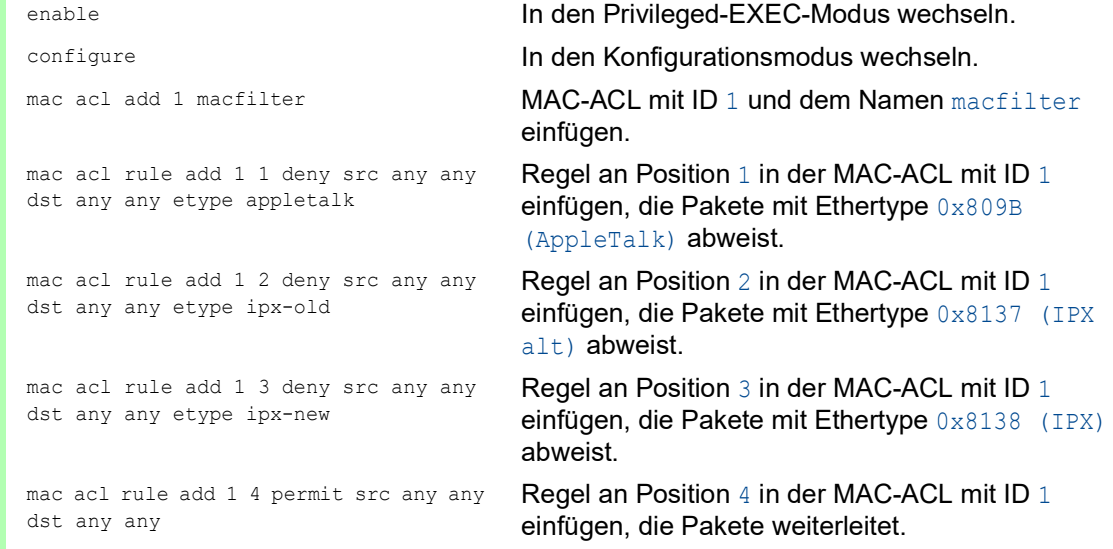

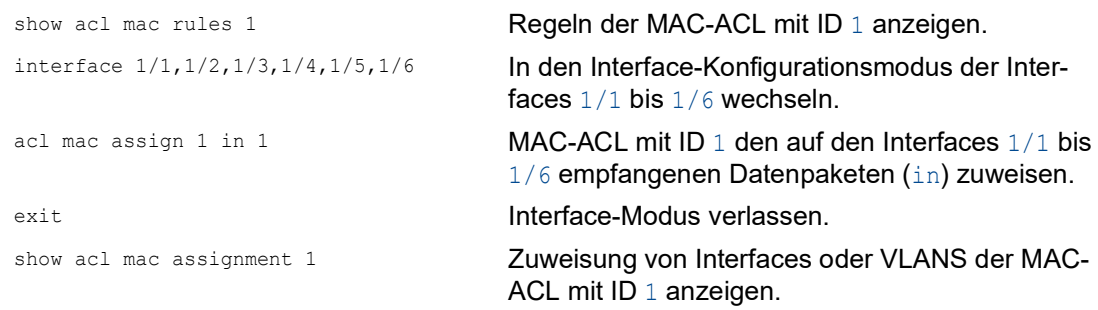

# 9.2.5 Zuweisen von ACLs zu Ports oder VLANs

Wenn Sie ACLs einem Port oder VLAN zuweisen, bietet das Gerät die folgenden Möglichkeiten:

- Den Port oder das VLAN festlegen.
- Die ACL-Priorität festlegen.
- **Die Richtung festlegen.**
- Die ACL anhand des Gruppennamens auswählen.

Führen Sie die folgenden Schritte aus:

Öffnen Sie den Dialog *Netzsicherheit > ACL > Zuweisung*.

- □ Klicken Sie die Schaltfläche # Der Dialog zeigt das Fenster *Erzeugen*.
	- Legen Sie im Feld *Port/VLAN* den gewünschten Port oder das gewünschte VLAN fest.
	- Legen Sie im Feld *Priorität* die Priorität fest.
	- Legen Sie im Feld *Richtung* fest, auf welche Datenpakete das Gerät die Regel anwendet.
	- Legen Sie im Feld *Gruppenname* fest, welche Regel das Gerät dem Port oder dem VLAN zuweist.
- Klicken Sie die Schaltfläche *Ok*.
- $\Box$  Speichern Sie die Änderungen zwischen. Klicken Sie dazu die Schaltfläche  $\checkmark$ .

# 9.3 MAC-Authentication-Bypass

Die Funktion *MAC-Authorized-Bypass* ermöglicht Clients, die 802.1X nicht unterstützen, zum Beispiel Drucker und Faxgeräte, sich mit ihrer MAC-Adresse im Netz zu authentifizieren. Das Gerät ermöglicht Ihnen, das Format der MAC-Adressen festzulegen, mit der sich die Clients beim RADIUS-Server authentifizieren.

Beispiel:

Unterteilen Sie die MAC-Adresse in 6 Gruppen mit je 2 Zeichen. Verwenden Sie Großbuchstaben und einen Doppelpunkt als Trennzeichen: AA:BB:CC:DD:EE:FF

Verwenden Sie das Passwort xY-45uM e. Führen Sie dazu die folgenden Schritte aus:

- Öffnen Sie den Dialog *Netzsicherheit > 802.1X Port-Authentifizierung > Global*. Führen Sie im Rahmen *Formatoptionen MAC Authentication Bypass* die folgenden Schritte aus:
- Wählen Sie in der Dropdown-Liste *Gruppen-Größe* den Wert *2*. Das Gerät unterteilt die MAC-Adresse in 6 Gruppen mit je 2 Zeichen.
- Wählen Sie in der Dropdown-Liste *Gruppen-Trennzeichen* das Zeichen *:*.
- Wählen Sie in der Dropdown-Liste *Groß-/Kleinschreibung* den Eintrag *upper-case*.
- Geben Sie im Feld *Passwort* das Passwort xY-45uM\_e ein. Das Gerät verwendet dieses Passwort für jeden Client, der sich beim RADIUS-Server authentifiziert. Wenn Sie das Feld leer lassen, dann verwendet das Gerät die formatierte MAC-Adresse auch als Passwort.
- $\Box$  Um die Einstellungen flüchtig zu speichern, klicken Sie die Schaltfläche  $\checkmark$ .

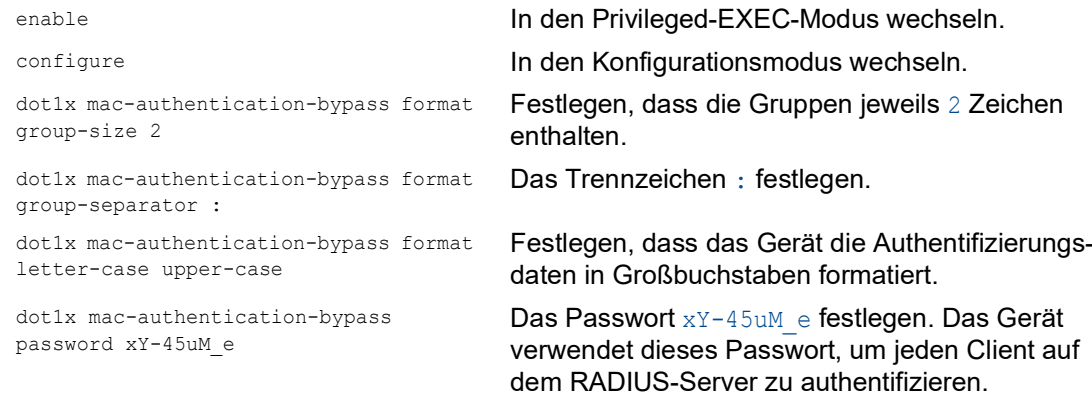

# 10 Netzlaststeuerung

Das Gerät bietet Ihnen eine Reihe von Funktionen, die Ihnen helfen können, die Netzlast zu reduzieren:

- Gezielte Paketvermittlung
- $\blacktriangleright$  Multicasts
- **Lastbegrenzung**
- **Priorisierung QoS**
- **Differentiated Services**
- $\blacktriangleright$  Flusskontrolle

# 10.1 Gezielte Paketvermittlung

Durch gezielte Paketvermittlung reduziert das Gerät die Netzlast.

An jedem seiner Ports lernt das Gerät die Absender-MAC-Adresse empfangener Datenpakete. Die Kombination "Port und MAC-Adresse" speichert das Gerät in seiner MAC-Adresstabelle (FDB).

Durch Anwenden des "Store and Forward"-Verfahrens speichert das Gerät empfangene Daten zwischen und prüft sie vor dem Weiterleiten auf Gültigkeit. Ungültige und fehlerhafte Datenpakete verwirft das Gerät.

## 10.1.1 Lernen der MAC-Adressen

Wenn das Gerät ein Datenpaket empfängt, prüft es, ob die MAC-Adresse des Absenders bereits in der MAC-Adresstabelle (FDB) gespeichert ist. Ist die MAC-Adresse des Absenders noch unbekannt, erzeugt das Gerät einen neuen Eintrag. Anschließend vergleicht das Gerät die Ziel-MAC-Adresse des Datenpakets mit den in der MAC-Adresstabelle (FDB) gespeicherten Einträgen:

- Datenpakete mit bekannter Ziel-MAC-Adresse vermittelt das Gerät gezielt an Ports, die bereits Datenpakete von dieser MAC-Adresse empfangen haben.
- Datenpakete mit unbekannter Zieladresse flutet das Gerät, d.h. das Gerät leitet diese Datenpakete an jeden Port weiter.

# 10.1.2 Aging gelernter MAC-Adressen

Adressen, die das Gerät seit einer einstellbaren Zeitspanne (Aging-Zeit) nicht noch einmal erkannt hat, löscht das Gerät aus der MAC-Adresstabelle (FDB). Ein Neustart oder das Zurücksetzen der MAC-Adresstabelle löscht die Einträge in der MAC-Adresstabelle (FDB).

## 10.1.3 Statische Adresseinträge

Ergänzend zum Lernen der Absender-MAC-Adresse bietet Ihnen das Gerät die Möglichkeit, MAC-Adressen von Hand einzurichten. Diese MAC-Adressen bleiben eingerichtet und überdauern das Zurücksetzen der MAC-Adresstabelle (FDB) sowie den Neustart des Geräts.

Anhand von statischen Adresseinträgen bietet Ihnen das Gerät die Möglichkeit, Datenpakete gezielt an ausgewählte Ports zu vermitteln. Wenn Sie keinen Ziel-Port festlegen, verwirft das Gerät betreffende Datenpakete.

Die statischen Adresseinträge verwalten Sie in der grafischen Benutzeroberfläche oder im Command Line Interface.

Führen Sie die folgenden Schritte aus: □ Statischen Adresseintrag erzeugen.

- Öffnen Sie den Dialog *Switching > Filter für MAC-Adressen*.
- Fügen Sie eine benutzerdefinierte MAC-Adresse hinzu:
	- Klicken Sie die Schaltfläche Der Dialog zeigt das Fenster *Erzeugen*.
	- Legen Sie im Feld *Adresse* die Ziel-MAC-Adresse fest.
	- Legen Sie im Feld *VLAN-ID* die ID des VLANs fest.
	- Markieren Sie in der Liste *Port* die Ports, an die das Gerät Datenpakete mit der festgelegten Ziel-MAC-Adresse im festgelegten VLAN vermittelt. Markieren Sie genau einen Port, wenn Sie im Feld *Adresse* eine Unicast-MAC-Adresse festgelegt haben.

Markieren Sie einen oder mehrere Ports, wenn Sie im Feld *Adresse* eine Multicast-MAC-Adresse festgelegt haben.

Markieren Sie keinen Port, damit das Gerät Datenpakete mit der Ziel-MAC-Adresse verwirft.

- Klicken Sie die Schaltfläche *Ok*.
- $\Box$  Speichern Sie die Änderungen zwischen. Klicken Sie dazu die Schaltfläche  $\checkmark$ .

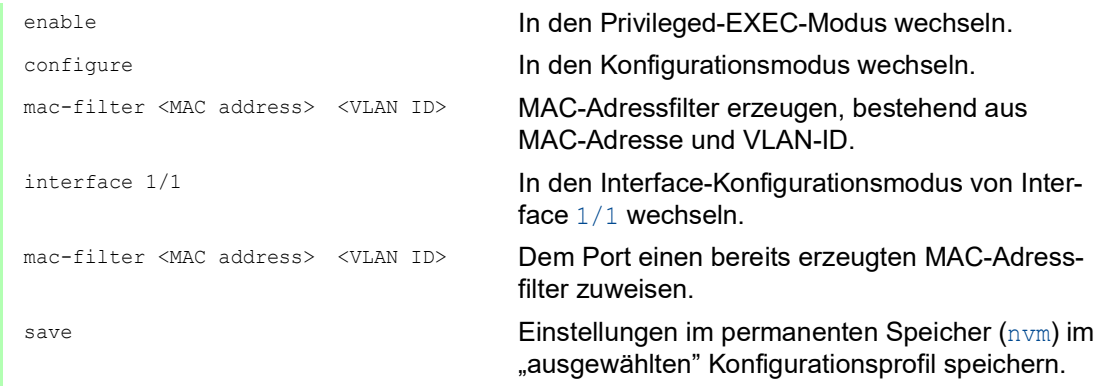

□ Gelernte MAC-Adresse in statischen Adresseintrag umwandeln.

- Öffnen Sie den Dialog *Switching > Filter für MAC-Adressen*.
- □ Um eine gelernte MAC-Adresse in einen statischen Adresseintrag umzuwandeln, markieren Sie in Spalte *Status* den Wert permanent.
- $\Box$  Speichern Sie die Änderungen zwischen. Klicken Sie dazu die Schaltfläche  $\checkmark$ .

□ Statischen Adresseintrag deaktivieren.

- Öffnen Sie den Dialog *Switching > Filter für MAC-Adressen*.
- Um einen statischen Adresseintrag zu deaktivieren, entfernen Sie ihn aus der Tabelle. Markieren Sie dazu die Zeile mit dem Wert permanent in Spalte *Status* und klicken die Schaltfläche  $\mathbb{R}$ .
- $\Box$  Speichern Sie die Änderungen zwischen. Klicken Sie dazu die Schaltfläche  $\checkmark$ .

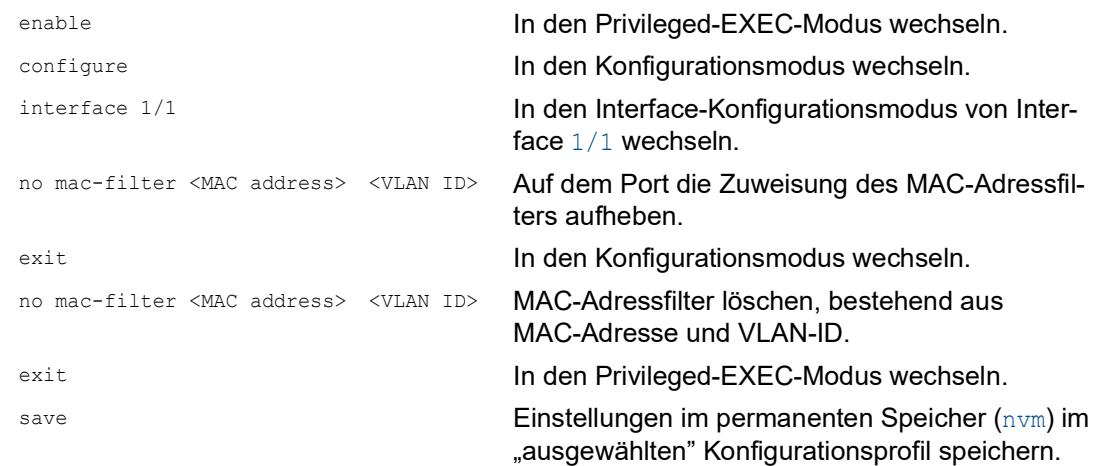

## Gelernte MAC-Adressen löschen.

 Um die gelernten Adressen aus der MAC-Adresstabelle (FDB) zu löschen, klicken Sie die Schaltfläche  $\blacksquare$ .

Alternativ öffnen Sie den Dialog *Grundeinstellungen > Neustart* und klicken die Schaltfläche *MAC-Adresstabelle zurücksetzen*.

clear mac-addr-table Die gelernten MAC-Adressen aus der MAC-Adresstabelle (FDB) löschen.

# 10.2 Multicasts

In der Grundeinstellung flutet das Gerät Datenpakete mit einer Multicast-Adresse, d.h. das Gerät leitet diese Datenpakete an jeden Port weiter. Dies führt zu erhöhter Netzlast.

Durch den Einsatz von IGMP-Snooping lässt sich die Netzlast reduzieren, die der Multicast-Datenverkehr verursacht. IGMP-Snooping ermöglicht dem Gerät, Multicast-Datenpakete ausschließlich an diejenigen Ports zu vermitteln, an denen am Multicast "interessierte" Geräte angeschlossenen sind.

## 10.2.1 Beispiel für eine Multicast-Anwendung

Überwachungskameras übertragen Bilder auf Monitore im Maschinenraum und im Überwachungsraum. Bei einer IP-Multicast-Übertragung senden die Kameras ihre Bilddaten in Multicast-Paketen über das Netz.

Das Internet Group Management Protocol (IGMP) organisiert den Multicast-Datenverkehr zwischen den Multicast-Routern und den Monitoren. Die Switches, die im Netz zwischen den Multicast-Routern und den Monitoren liegen, beobachten den IGMP-Datenverkehr kontinuierlich ("IGMP Snooping").

Switches registrieren Anmeldungen für den Empfang eines Multicast-Stroms (IGMP-Report). Daraufhin erzeugt das Gerät einen Eintrag in der MAC-Adresstabelle (FDB) und leitet Multicast-Pakete ausschließlich an die Ports weiter, an denen es zuvor IGMP-Reports empfangen hat.

# 10.2.2 IGMP-Snooping

Das Internet Group Management Protocol (IGMP) beschreibt die Verteilung von Multicast-Informationen zwischen Routern und angeschlossenen Empfängern auf Schicht 3. IGMP Snooping beschreibt die Funktion eines Switches, kontinuierlich den IGMP-Datenverkehr zu beobachten und die eigenen Vermittlungseinstellungen für diesen Datenverkehr zu optimieren.

Die Funktion *IGMP-Snooping* im Gerät funktioniert gemäß RFC 4541 (Considerations for Internet Group Management Protocol (IGMP) and Multicast Listener Discovery (MLD) Snooping Switches).

Multicast-Router mit aktiver Funktion *IGMP* fordern periodisch zur Registrierung von Multicast-Strömen auf (Query), um die angeschlossenen IP-Multicast-Gruppen-Mitglieder zu ermitteln. IP-Multicast-Gruppen-Mitglieder antworten mit einer Report-Nachricht. Diese Report-Nachricht enthält für die Funktion *IGMP* notwendige Parameter. Der Multicast-Router trägt die IP-Multicast-Gruppen-Adresse aus der Report-Nachricht in seine Router-Tabelle ein. Dies bewirkt, dass er Datenpakete mit dieser IP-Multicast-Gruppen-Adresse im Zieladressfeld entsprechend seiner Router-Tabelle weiterleitet.

Empfänger melden sich beim Verlassen einer Multicast-Gruppe mit einer "Leave"-Nachricht ab (ab IGMP-Version 2) und senden keine Report-Nachrichten mehr. Der Multicast-Router entfernt den Routing-Tabelleneintrag eines Empfängers, wenn er innerhalb einer bestimmten Zeitspanne (Aging-Zeit) keine Report-Nachricht mehr von diesem empfängt.

Wenn mehrere IGMP-Multicast-Router im selben Netz sind, übernimmt das Gerät mit der kleineren IP-Adresse die Query-Funktion. Wenn sich kein Multicast-Router im Netz befindet, haben Sie die Möglichkeit, die Query-Funktion in einem entsprechend ausgestatteten Switch einzuschalten.

Ein Switch, der einen Multicast-Empfänger mit einem Multicast-Router verbindet, analysiert mit dem IGMP-Snooping-Verfahren die IGMP-Information.

Das IGMP-Snooping-Verfahren ermöglicht auch Switches, die Funktion *IGMP* zu nutzen. Ein Switch speichert die aus IP-Adressen gewonnen MAC-Adressen der Multicast-Empfänger als erkannte Multicast-Adressen in seiner MAC-Adresstabelle (FDB). Außerdem kenzeichnet der Switch die Ports, an denen er Reports für eine bestimmte Multicast-Adresse empfangen hat. Dadurch vermittelt der Switch Multicast-Pakete ausschließlich an Ports, an denen Multicast-Empfänger angeschlossen sind. Die anderen Ports bleiben frei von diesen Paketen.

Als Besonderheit bietet Ihnen das Gerät die Möglichkeit, die Verarbeitung von Datenpaketen mit unbekannten Multicast-Adressen zu bestimmen. Je nach Einstellung verwirft das Gerät diese Datenpakete oder vermittelt sie an jeden Port. In der Grundeinstellung überträgt das Gerät die Datenpakete ausschließlich an Ports mit angeschlossenen Geräten, die ihrerseits Query-Pakete empfangen. Sie haben außerdem die Möglichkeit, bekannte Multicast-Pakete zusätzlich an Query-Ports zu senden.

### IGMP-Snooping einstellen

Führen Sie die folgenden Schritte aus:

- Öffnen Sie den Dialog *Switching > IGMP-Snooping > Global*.
- Um die Funktion einzuschalten, wählen Sie im Rahmen *Funktion* das Optionsfeld *An*.

Wenn die Funktion *IGMP-Snooping* ausgeschaltet ist, dann verhält sich das Gerät wie folgt: **Das Gerät ignoriert die empfangenen Query- und Report-Nachrichten.** 

- Das Gerät vermittelt (flutet) empfangene Datenpakete mit einer Multicast-Adresse als Zieladresse an jeden Port.
- $\Box$  Speichern Sie die Änderungen zwischen. Klicken Sie dazu die Schaltfläche  $\checkmark$ .

Einstellungen für einen Port festlegen:

- Öffnen Sie den Dialog *Switching > IGMP-Snooping > Konfiguration*, Registerkarte *Port*.
- Um die Funktion *IGMP-Snooping* auf einem Port zu aktivieren, markieren Sie das Kontrollkästchen in Spalte *Aktiv* für den betreffenden Port.
- $\Box$  Speichern Sie die Änderungen zwischen. Klicken Sie dazu die Schaltfläche  $\swarrow$ .

Einstellungen für ein VLAN festlegen.

- Öffnen Sie den Dialog *Switching > IGMP-Snooping > Konfiguration*, Registerkarte *VLAN-ID*.
- Um die Funktion *IGMP-Snooping* für ein bestimmtes VLAN zu aktivieren, markieren Sie das Kontrollkästchen in Spalte *Aktiv* für das betreffende VLAN.
- $\Box$  Speichern Sie die Änderungen zwischen. Klicken Sie dazu die Schaltfläche  $\checkmark$ .

### IGMP-Querier-Funktion einstellen

Das Gerät versendet optional selber aktiv Query-Nachrichten, alternativ antwortet es auf Query-Nachrichten oder erkennt andere Multicast-Querier im Netz (Funktion *IGMP Snooping-Querier*).

Voraussetzung:

Die Funktion *IGMP-Snooping* ist global eingeschaltet.

Führen Sie die folgenden Schritte aus:

- Öffnen Sie den Dialog *Switching > IGMP-Snooping > Querier*.
- Im Rahmen *Funktion* schalten Sie die Funktion *IGMP Snooping-Querier* des Geräts global ein oder aus.
- Um die Funktion *IGMP Snooping-Querier* für ein bestimmtes VLAN zu aktivieren, markieren Sie das Kontrollkästchen in Spalte *Aktiv* für das betreffende VLAN.
- Das Gerät führt einen einfachen Auswahlprozess durch: Wenn die IP-Quelladresse des anderen Multicast-Queriers niedriger ist als die eigene, wechselt das Gerät in den Passivzustand, in dem es keine Query-Anfragen mehr aussendet.
- In Spalte *Adresse* legen Sie die IP-Multicast-Adresse fest, die das Gerät als Absenderadresse in generierte Query-Abfragen einfügt. Verwenden Sie die Adresse des Multicast-Routers.
- $\Box$  Speichern Sie die Änderungen zwischen. Klicken Sie dazu die Schaltfläche  $\checkmark$ .

### IGMP-Snooping-Erweiterungen (Tabelle)

Der Dialog *Switching > IGMP-Snooping > Snooping Erweiterungen* gibt Ihnen Zugriff auf erweiterte Einstellungen für die Funktion *IGMP-Snooping*. Sie aktivieren oder deaktivieren die Einstellungen jeweils für einen Port in einem VLAN.

Folgende Einstellungen sind möglich:

 $\blacktriangleright$  Static

Mit dieser Einstellung legen Sie den Port als statischen Query-Port fest. An einen statischen Query-Port vermittelt das Gerät jede IGMP-Nachricht, auch wenn es an diesem Port zuvor keine IGMP-Query-Nachrichten empfangen hat. Bei deaktivierter Static-Option vermittelt das Gerät IGMP-Nachrichten an diesen Port ausschließlich dann, wenn es zuvor IGMP-Query-Nachrichten empfangen hat. Wenn das der Fall ist, zeigt der Eintrag ein  $L$  ("learned").

```
Learn by LLDP
```
Ein Port mit dieser Einstellung ermittelt automatisch andere Hirschmann-Geräte über LLDP (Link Layer Discovery Protocol). Das Gerät lernt dann von diesen Hirschmann-Geräten den IGMP-Query-Status auf diesem Port und konfiguriert die Funktion *IGMP Snooping-Querier* entsprechend. Der Eintrag ALA zeigt, dass die Funktion Learn by LLDP aktiviert ist. Wenn das Gerät auf diesem Port in diesem VLAN ein anderes Hirschmann-Gerät gefunden hat, zeigt der Eintrag zusätzlich ein A ("automatic").

Forward All

Mit dieser Einstellung vermittelt das Gerät an diesen Port die Datenpakete, die an eine Multicast-Adresse adressiert sind. Die Einstellung ist zum Beispiel in folgenden Situationen geeignet:

- Für Diagnosezwecke.
- Für Geräte in einem MRP-Ring: Nach dem Umschalten des Rings ermöglicht die Funktion Forward All, das Netz für Datenpakete mit registrierten Multicast-Zieladressen zügig neu zu konfigurieren. Aktivieren Sie die Funktion Forward All auf jedem Ring-Port.

### Voraussetzung:

Die Funktion *IGMP-Snooping* ist global eingeschaltet.

Führen Sie die folgenden Schritte aus:

- Öffnen Sie den Dialog *Switching > IGMP-Snooping > Snooping Erweiterungen*.
- □ Klicken Sie den gewünschten Port im gewünschten VLAN doppelt.
- Um eine oder mehrere Funktionen zu aktivieren, markieren Sie die entsprechenden Optionen.
- Klicken Sie die Schaltfläche *Ok*.
- $\Box$  Speichern Sie die Änderungen zwischen. Klicken Sie dazu die Schaltfläche  $\checkmark$ .

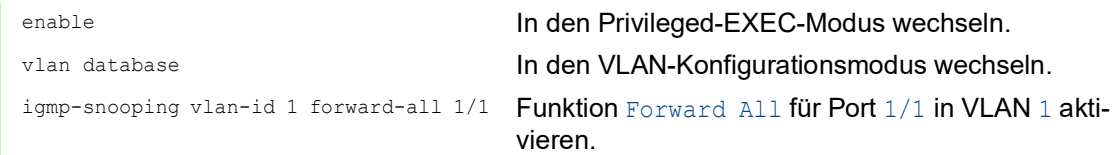

### Multicasts konfigurieren

Das Gerät ermöglicht Ihnen, die Vermittlung von Multicast-Datenpaketen zu konfigurieren. Dabei bietet das Gerät unterschiedliche Optionen an, je nachdem, ob die Datenpakete für unbekannte oder bekannte Multicast-Empfänger bestimmt sind.

Die Einstellungen für unbekannte Multicast-Adressen gelten global für das gesamte Gerät. Folgende Optionen stehen zur Auswahl:

- **Das Gerät verwirft unbekannte Multicasts.**
- **Das Gerät leitet unbekannte Multicasts an jeden Port weiter.**
- Das Gerät vermittelt unbekannte Multicasts an die Ports, die zuvor Query-Nachrichten empfangen haben (Query-Ports).

**Anmerkung:** Die Vermittlungseinstellungen für unbekannte Multicast-Adressen gilt auch für die reservierten IP-Adressen aus dem "Local Network Control Block" (224.0.0.0..224.0.0.255). Dieses Verhalten beeinflusst ggf. übergeordnete Routing-Protokolle.

Die Vermittlung von Multicast-Datenpaketen an bekannte Multicast-Adressen legen Sie für jedes VLAN individuell fest. Folgende Optionen stehen zur Auswahl:

- Das Gerät vermittelt bekannte Multicasts an die Ports, die zuvor Query-Nachrichten empfangen haben (Query-Ports) sowie an die registrierten Ports. Registrierte Ports sind Ports, an denen sich Multicast-Empfänger befinden, die bei der entsprechenden Multicast-Gruppe angemeldet sind. Diese Option hilft sicherzustellen, dass die Übermittlung bei grundlegenden Anwendungen ohne weitere Konfiguration funktioniert.
- Das Gerät vermittelt bekannte Multicasts ausschließlich an die registrierten Ports. Diese Einstellung hat den Vorteil, die verfügbare Bandbreite durch gezielte Vermittlung optimal zu nutzen.

Voraussetzung:

Die Funktion *IGMP-Snooping* ist global eingeschaltet.

Führen Sie die folgenden Schritte aus:

- Öffnen Sie den Dialog *Switching > IGMP-Snooping > Multicasts*.
- Im Rahmen *Konfiguration* legen Sie fest, wie das Gerät Datenpakete an unbekannte Multicast-Adressen vermittelt.
- In der Tabelle legen Sie fest, wie das Gerät Datenpakete an bekannte Multicast-Adressen vermittelt.
	- *an Query- und registrierte Ports senden* Das Gerät vermittelt Datenpakete mit einer bekannten MAC-/IP-Multicast-Adresse an die Query-Ports und an registrierte Ports.
	- *an registrierte Ports senden* Das Gerät vermittelt Datenpakete mit einer bekannten MAC-/IP-Multicast-Adresse an registrierte Ports.
- $\Box$  Speichern Sie die Änderungen zwischen. Klicken Sie dazu die Schaltfläche  $\checkmark$ .

# 10.3 Lastbegrenzung

Die Lastbegrenzer-Funktion sorgt auch bei hohem Verkehrsaufkommen für einen stabilen Betrieb, indem sie den Verkehr auf den Ports begrenzt. Die Lastbegrenzung erfolgt individuell für jeden Port sowie separat für Eingangs- und Ausgangsdatenverkehr.

Wenn die Datenrate an einem Port den definierten Grenzwert überschreitet, verwirft das Gerät die Überlast an diesem Port.

Die Lastbegrenzung erfolgt ausschließlich auf Schicht 2. Die Lastbegrenzer-Funktion übergeht dabei Protokollinformationen höherer Schichten wie IP oder TCP. Dies beeinflusst möglicherweise den TCP-Verkehr.

Um diese Auswirkungen zu minimieren, nutzen Sie die folgenden Möglichkeiten:

- Beschränken Sie die Lastbegrenzung auf bestimmte Paket-Typen, zum Beispiel auf Broadcasts, Multicasts und Unicasts mit unbekannter Zieladresse.
- Begrenzen Sie den ausgehenden Datenverkehr statt des eingehenden. Die Ausgangs-Lastbegrenzung arbeitet durch die geräteinterne Pufferung der Datenpakete besser mit der TCP-Flusssteuerung zusammen.
- Erhöhen Sie die Aging-Zeit für erlernte Unicast-Adressen.

Führen Sie die folgenden Schritte aus:

- Öffnen Sie den Dialog *Switching > Lastbegrenzer*.
- Aktivieren Sie den Lastbegrenzer und legen Sie Grenzwerte für die Datenrate fest. Die Einstellungen gelten jeweils für einen Port und sind aufgeteilt nach Art des Datenverkehrs:
	- Empfangene Broadcast-Datenpakete
	- Empfangene Multicast-Datenpakete
	- Empfangene Unicast-Datenpakete mit unbekannter Zieladresse

Um die Funktion auf einem Port zu aktivieren, markieren Sie das Kontrollkästchen für mindestens eine Kategorie. In Spalte *Grenzwert Einheit* legen Sie fest, ob das Gerät die Grenzwerte als Prozent der Port-Bandbreite oder als Datenpakete pro Sekunde interpretiert. Der Grenzwert 0 deaktiviert den Lastbegrenzer.

 $\Box$  Speichern Sie die Änderungen zwischen. Klicken Sie dazu die Schaltfläche  $\checkmark$ .

# 10.4 QoS/Priorität

QoS (Quality of Service) ist ein in der Norm IEEE 802.1D beschriebenes Verfahren, mit dem Sie die Ressourcen im Netz verteilen. QoS ermöglicht Ihnen, Daten der wichtigsten Anwendungen zu priorisieren.

Die Priorisierung vermeidet insbesondere bei starker Netzlast, dass Datenverkehr mit geringerer Priorität verzögerungsempfindlichen Datenverkehr stört. Zum verzögerungsempfindlichen Datenverkehr zählen beispielsweise Sprach-, Video- und Echtzeitdaten.

### 10.4.1 Beschreibung Priorisierung

Zur Priorisierung des Datenverkehrs sind im Gerät *Verkehrsklassen ("Traffic Classes")* vordefiniert. Höhere *Verkehrsklassen* priorisiert das Gerät gegenüber niedrigeren *Verkehrsklassen*. Die Anzahl der *Verkehrsklassen* ist abhängig vom Gerätetyp.

Um verzögerungsempfindlichen Daten einen optimierten Datenfluss zu bieten, weisen Sie diesen Daten höhere *Verkehrsklassen* zu. Weniger verzögerungsempfindlichen Daten weisen Sie entsprechend niedrigere *Verkehrsklassen* zu.

### Den Daten Verkehrsklassen zuweisen

Das Gerät weist eingehenden Daten automatisch *Verkehrsklassen* zu (Verkehrsklassifizierung). Das Gerät berücksichtigt folgende Klassifizierungskriterien:

- Methode, gemäß derer das Gerät die Zuordnung empfangener Datenpakete zu den *Verkehrsklassen* durchführt:
	- trustDot1p
		- Das Gerät verwendet die im VLAN-Tag enthaltene Priorität des Datenpaketes.
	- trustIpDscp
	- Das Gerät verwendet die im IP-Header enthaltene QoS-Information (ToS/DiffServ).
	- untrusted Das Gerät ignoriert mögliche Prioritätsinformationen innerhalb der Datenpakete und verwendet direkt die Priorität des Empfangsports.
- Die Priorität, die dem Empfangsport zugewiesen ist.

Beide Klassifizierungskriterien sind konfigurierbar.

Bei der Verkehrsklassifizierung wendet das Gerät folgende Regeln an:

- Wenn der Empfangsport auf  $\text{trustDot1p}$  eingestellt ist (Voreinstellung), verwendet das Gerät die im VLAN-Tag enthaltene Priorität des Datenpaketes. Wenn die Datenpakete kein VLAN-Tag enthalten, richtet sich das Gerät nach der Priorität des Empfangsports.
- Wenn der Empfangsport auf  $\text{trustlpBscp}$  eingestellt ist, verwendet das Gerät die im IP-Header enthaltene QoS-Information (ToS/DiffServ). Wenn die Datenpakete keine IP-Pakete sind, richtet sich das Gerät nach der Priorität des Empfangsports.
- Wenn der Empfangsport auf untrusted eingestellt ist, richtet sich das Gerät nach der Priorität des Empfangsports.

### Verkehrsklassen priorisieren

Zur Priorisierung von *Verkehrsklassen* verwendet das Gerät folgende Methoden:

*Strict Priority*

Wenn kein Versand von Daten einer höheren *Verkehrsklasse* mehr stattfindet oder die betreffenden Daten noch in der Warteschlange stehen, sendet das Gerät Daten der entsprechenden *Verkehrsklasse*. Wenn jede *Verkehrsklasse* nach der Methode *Strict Priority* priorisiert ist, blockiert das Gerät bei hoher Netzlast die Daten niedrigerer *Verkehrsklassen* möglicherweise permanent.

*Weighted Fair Queuing*

Die *Verkehrsklasse* erhält eine spezifische Bandbreite zugewiesen. Dies hilft sicherzustellen, dass das Gerät die Daten dieser *Verkehrsklasse* sendet, auch wenn in höheren *Verkehrsklassen* sehr viel Datenverkehr herrscht.

## 10.4.2 Behandlung empfangener Prioritätsinformationen

Anwendungen kennzeichnen Datenpakete mit folgenden Priorisierungs-Informationen:

- VLAN-Priorität nach IEEE 802.1Q/ 802.1D (Schicht 2)
- ▶ Type-of-Service (ToS) oder DiffServ (DSCP) bei VLAN Management IP-Paketen (Schicht 3)

Das Gerät bietet folgende Möglichkeiten, diese Prioritätsinformation auszuwerten:

trustDot1p

Das Gerät weist VLAN-getaggte Datenpakete entsprechend ihrer VLAN-Priorität den unterschiedlichen *Verkehrsklassen* zu. Die entsprechende Zuordnung ist konfigurierbar. Das Gerät weist Datenpaketen, die es ohne VLAN-Tag empfängt, die Priorität des Empfangsports zu.

trustIpDscp

Das Gerät weist IP-Pakete gemäß dem DSCP-Wert im IP-Header den unterschiedlichen *Verkehrsklassen* zu, auch wenn das Paket zusätzlich VLAN-getagged war. Die entsprechende Zuordnung ist konfigurierbar. Nicht-IP-Pakete priorisiert das Gerät entsprechend der Priorität des Empfangsports.

#### untrusted

Das Gerät ignoriert die Prioritätsinformationen in Datenpaketen und weist den Paketen die Priorität des Empfangsports zu.

### 10.4.3 VLAN-Tagging

Für die Funktionen VLAN und Priorisierung sieht die Norm IEEE 802.1Q die Einbindung eines MAC-Datenrahmens in das VLAN-Tag vor. Das VLAN-Tag besteht aus 4 Bytes und steht zwischen dem Quelladressfeld ("Source Address Field") und dem Typfeld ("Length/Type Field").

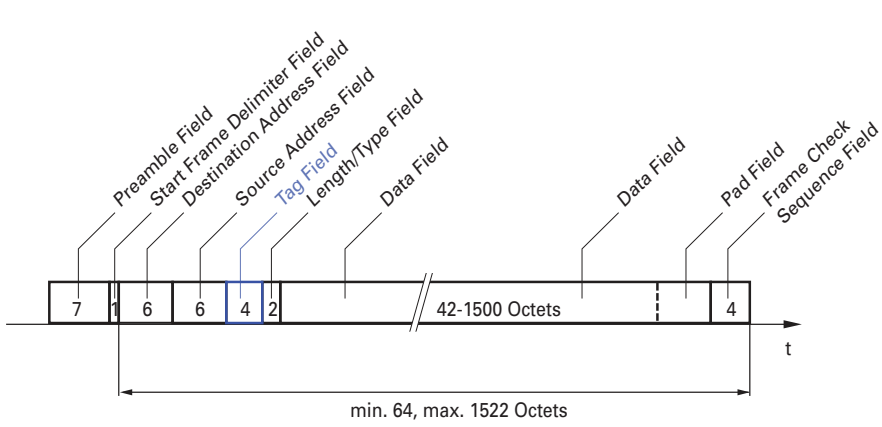

*Abb. 24: Ethernet-Datenpaket mit Tag*

Das Gerät wertet bei Datenpaketen mit VLAN-Tags folgende Informationen aus:

- **Prioritätsinformation**
- VLAN-Tag, sofern VLANs eingerichtet sind

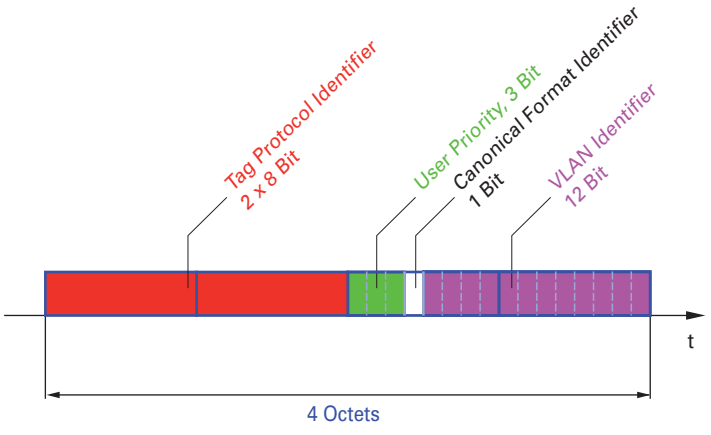

*Abb. 25: Aufbau des VLAN-Tag*

Ein Datenpaket, dessen VLAN-Tag eine Prioritätsinformation, aber keine VLAN-Information (VLAN-Kennung = 0) enthält, bezeichnet man als "Priority Tagged Frame".

**Anmerkung:** Netzprotokolle und Redundanzmechanismen nutzen die höchste *Verkehrsklasse* 7. Wählen Sie für Anwendungsdaten deshalb niedrigere *Verkehrsklassen*.

Beachten Sie beim Einsatz der VLAN-Priorisierung folgende Besonderheiten:

- Eine Ende-zu-Ende-Priorisierung erfordert die durchgängige Übertragung der VLAN-Tags im gesamten Netz. Voraussetzung ist, dass jede beteiligte Netzkomponente VLAN-fähig ist.
- Router haben keine Möglichkeit, über Port-basierte Router-Interfaces Pakete mit VLAN-Tag zu empfangen und zu senden.

# 10.4.4 IP ToS (Type of Service)

Das Type-of-Service-Feld (ToS) im IP-Header ist bereits von Beginn an Bestandteil des IP-Protokolls und war zur Unterscheidung unterschiedlicher Dienstgüten in IP-Netzen vorgesehen. Schon damals machte man sich aufgrund der geringen zur Verfügung stehenden Bandbreiten und der unzuverlässigen Verbindungswege Gedanken um eine differenzierte Behandlung von IP-Paketen. Durch die kontinuierliche Steigerung der zur Verfügung stehenden Bandbreiten bestand keine Notwendigkeit, das ToS-Feld zu nutzen.

Erst die Echtzeitanforderungen an heutige Netze rücken das ToS-Feld in den Blickpunkt. Eine Markierung im ToS-Byte des IP-Headers ermöglicht eine Unterscheidung unterschiedlicher Dienstgüten. In der Praxis hat sich die Nutzung dieses Feldes jedoch nicht durchgesetzt.

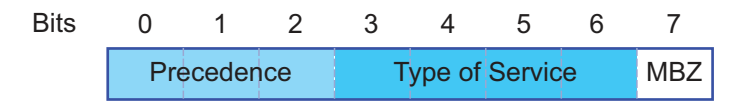

#### *Tab. 18: ToS-Feld im IP-Header*

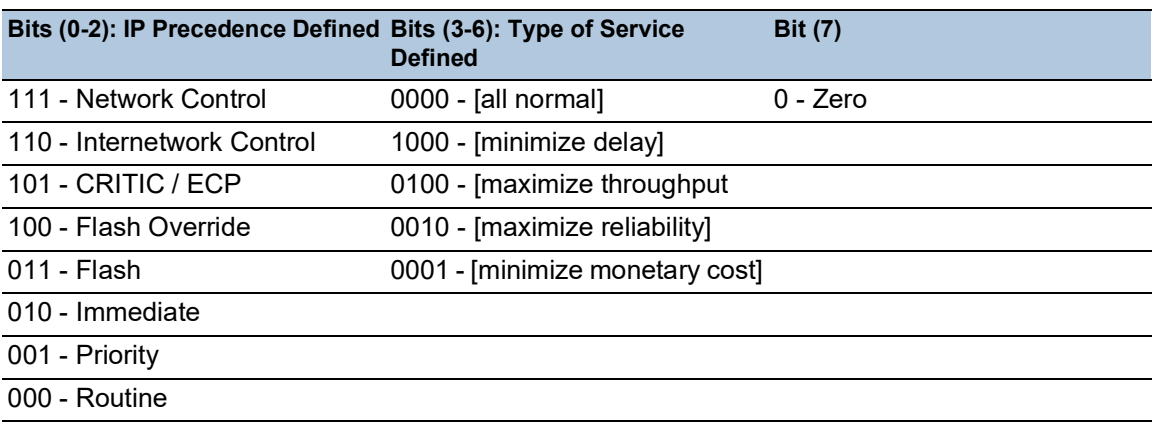

### 10.4.5 Handhabung der Verkehrsklassen

Das Gerät bietet folgende Möglichkeiten zur Handhabung der *Verkehrsklassen*:

- *Strict Priority*
- *Weighted Fair Queuing*
- *Strict Priority* kombiniert mit *Weighted Fair Queuing*
- ▶ Queue-Management

### Beschreibung Strict Priority

Bei *Strict Priority* vermittelt das Gerät zuerst die Datenpakete mit höherer *Verkehrsklasse* (höherer Priorität), bevor es ein Datenpaket mit der nächst niedrigeren *Verkehrsklasse* vermittelt. Ein Datenpaket mit der niedrigsten *Verkehrsklasse* (niedrigsten Priorität) vermittelt das Gerät demnach erst, wenn keine anderen Datenpakete mehr in der Warteschlange stehen. In ungünstigen Fällen sendet das Gerät keine Pakete mit niedriger Priorität, wenn an diesem Port ein hohes Aufkommen von höherpriorem Verkehr zum Senden ansteht.

Bei verzögerungsempfindlichen Anwendungen wie VoIP oder Video ermöglicht *Strict Priority* das unmittelbare Senden hochpriorer Daten.

### Beschreibung Weighted Fair Queuing

Mit *Weighted Fair Queuing*, auch *Weighted Round Robin (WRR)* genannt, weisen Sie jeder *Verkehrsklasse* eine minimale oder reservierte Bandbreite zu. Dies hilft sicherzustellen, dass das Gerät bei hoher Netzlast auch Datenpakete mit einer niedrigen Priorität vermittelt.

Die reservierten Werte liegen im Bereich von 0 % bis 100 % der verfügbaren Bandbreite und sind einstellbar in Schritten von 1 %.

- Eine Reservierung von "0" entspricht der Einstellung "keine Bandbreitengarantie".
- Die Summe der einzelnen Bandbreiten darf bis zu 100% betragen.

Wenn Sie jeder *Verkehrsklasse* das *Weighted Fair Queuing* zuweisen, dann steht diesen die gesamte Bandbreite des entsprechenden Ports zur Verfügung.

### Strict Priority und Weighted Fair Queuing kombinieren

Vergewissern Sie sich beim Kombinieren von *Weighted Fair Queuing* mit *Strict Priority*, dass die höchste *Verkehrsklasse* von *Weighted Fair Queuing* niedriger ist als die niedrigste *Verkehrsklasse* von *Strict Priority*.

Wenn Sie *Weighted Fair Queuing* mit *Strict Priority* kombinieren, kann eine hohe *Strict Priority*-Netzlast die für *Weighted Fair Queuing* verfügbare Bandbreite deutlich reduzieren.

### 10.4.6 Queue-Management

#### Queue Shaping

Queue Shaping drosselt die Geschwindigkeit, mit der Warteschlangen Pakete vermitteln. Mit Queue Shaping beschränken Sie zum Beispiel die Geschwindigkeit für eine Warteschlange mit höherer Priorität und ermöglichen so einer Warteschlange mit niedrigerer Priorität Pakete zu senden, obwohl noch höherpriore Pakete auf die Vermittlung warten. Das Gerät ermöglicht Ihnen, Queue Shaping für jede Warteschlange einzurichten. Sie legen Queue Shaping fest als die maximale Geschwindigkeit, mit der Daten die Warteschlange passieren, indem Sie einen prozentualen Anteil der verfügbaren Bandbreite zuweisen.

### Einstellungen für das Queue-Management festlegen

Führen Sie die folgenden Schritte aus:

Öffnen Sie den Dialog *Switching > QoS/Priority > Queue-Management*.

Die insgesamt zugewiesene Bandbreite in Spalte *Min. Bandbreite [%]* ist 100 %.

- Um das *Weighted Fair Queuing* für *Traffic-Klasse* = 0 zu aktivieren, gehen Sie wie folgt vor: Heben Sie die Markierung des Kontrollkästchens in Spalte *Strict priority* auf.
	- Legen Sie in Spalte *Min. Bandbreite [%]* den Wert 5 fest.
- Um das *Weighted Fair Queuing* für *Traffic-Klasse* = 1 zu aktivieren, gehen Sie wie folgt vor:
	- Heben Sie die Markierung des Kontrollkästchens in Spalte *Strict priority* auf.
	- Legen Sie in Spalte *Min. Bandbreite [%]* den Wert 20 fest.
- Um das *Weighted Fair Queuing* für *Traffic-Klasse* = 2 zu aktivieren, gehen Sie wie folgt vor: Heben Sie die Markierung des Kontrollkästchens in Spalte *Strict priority* auf.
	- Legen Sie in Spalte *Min. Bandbreite [%]* den Wert 30 fest.
- Um das *Weighted Fair Queuing* für *Traffic-Klasse* = 3 zu aktivieren, gehen Sie wie folgt vor: Heben Sie die Markierung des Kontrollkästchens in Spalte *Strict priority* auf.
	- Legen Sie in Spalte *Min. Bandbreite [%]* den Wert 20 fest.
- Um *Weighted Fair Queuing* und Queue Shaping für *Traffic-Klasse* = 4 zu kombinieren, gehen Sie wie folgt vor:
	- Heben Sie die Markierung des Kontrollkästchens in Spalte *Strict priority* auf.
	- Legen Sie in Spalte *Min. Bandbreite [%]* den Wert 10 fest.
	- Legen Sie in Spalte *Max. Bandbreite [%]* den Wert 10 fest.

Wenn Sie *Weighted Fair Queuing* und Queue Shaping kombiniert für eine bestimmte *Verkehrsklasse* verwenden, legen Sie in Spalte *Max. Bandbreite [%]* einen Wert fest, der größer ist als der Wert in Spalte *Min. Bandbreite [%]*.

- Um das *Weighted Fair Queuing* für *Traffic-Klasse* = 5 zu aktivieren, gehen Sie wie folgt vor: Heben Sie die Markierung des Kontrollkästchens in Spalte *Strict priority* auf.
	- Legen Sie in Spalte *Min. Bandbreite [%]* den Wert 5 fest.
- Um das *Weighted Fair Queuing* für *Traffic-Klasse* = 6 zu aktivieren, gehen Sie wie folgt vor: Heben Sie die Markierung des Kontrollkästchens in Spalte *Strict priority* auf.
	- Legen Sie in Spalte *Min. Bandbreite [%]* den Wert 10 fest.
- Um *Strict Priority* und Queue Shaping für *Traffic-Klasse* = 7 zu kombinieren, gehen Sie wie folgt vor:
	- Markieren Sie das Kontrollkästchen in Spalte *Strict priority*.
	- Legen Sie in Spalte *Max. Bandbreite [%]* den Wert 10 fest.
- $\Box$  Speichern Sie die Änderungen zwischen. Klicken Sie dazu die Schaltfläche  $\checkmark$ .

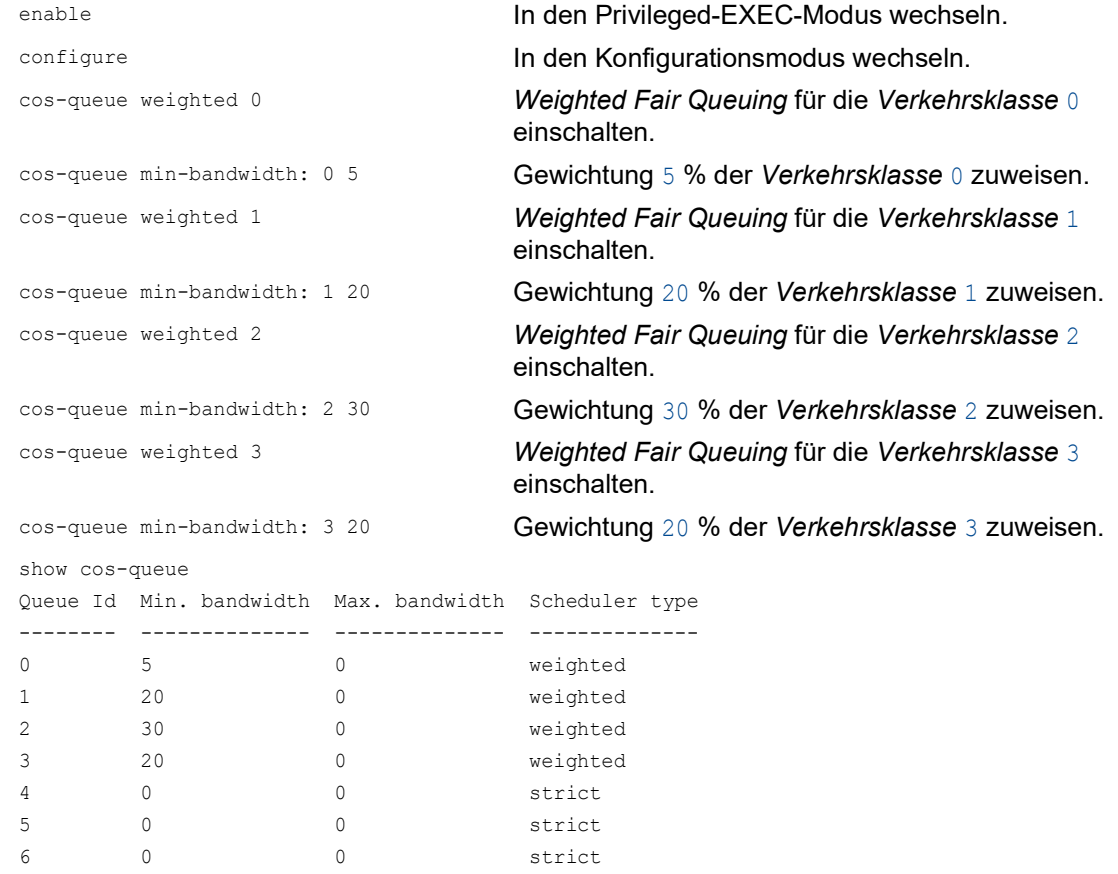

#### Weighted Fair Queuing und Queue Shaping kombinieren

7 0 0 0 strict

Führen Sie die folgenden Schritte aus:

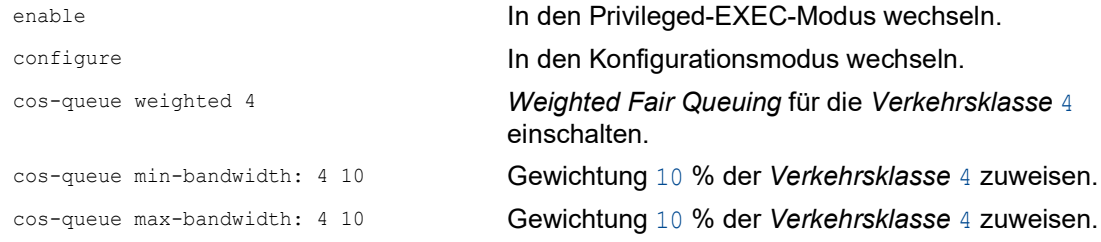

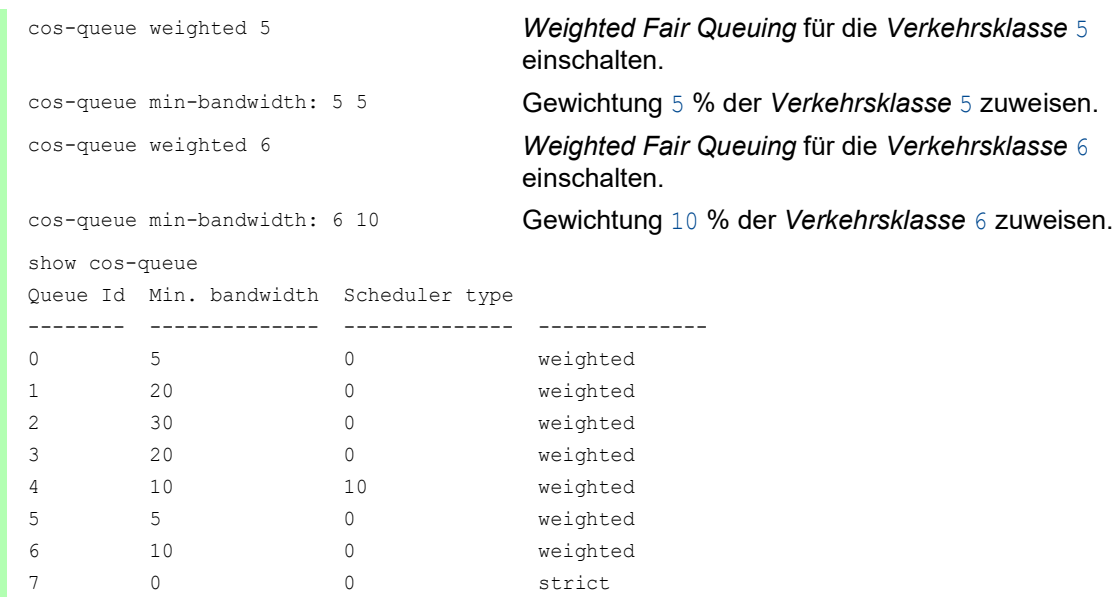

## Queue Shaping einrichten

Führen Sie die folgenden Schritte aus:

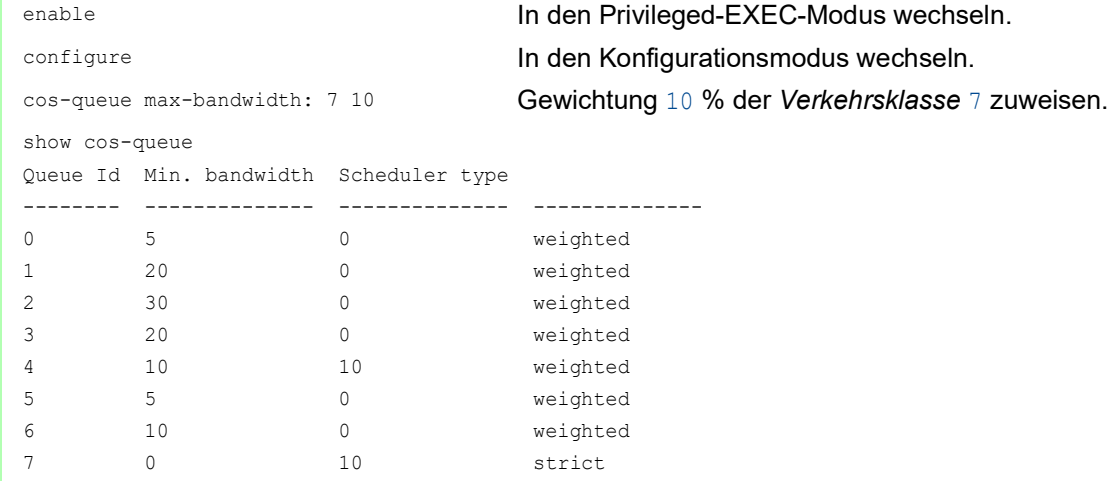

# 10.4.7 Management-Priorisierung

Das Gerät ermöglicht Ihnen, die Management-Pakete zu priorisieren, damit Sie in Situationen mit hoher Netzlast jederzeit Zugriff auf das Management des Geräts haben.

Bei der Priorisierung von Management-Paketen sendet das Gerät die Management-Pakete mit einer Prioritäts-Information.

- Auf Schicht 2 modifiziert das Gerät die VLAN-Priorität im VLAN-Tag. Voraussetzung für diese Funktion ist, dass die entsprechenden Ports so eingestellt sind, dass sie das Senden von Paketen mit VLAN-Tag erlauben.
- Auf Schicht 3 modifiziert das Gerät den IP-DSCP-Wert.

# 10.4.8 Priorisierung einstellen

### Port-Priorität zuweisen

Führen Sie die folgenden Schritte aus:

- Öffnen Sie den Dialog *Switching > QoS/Priority > Port-Konfiguration*.
- In Spalte *Port-Priorität* legen Sie die Priorität fest, mit welcher das Gerät die auf diesem Port empfangenen Datenpakete ohne VLAN-Tag vermittelt.
- In Spalte *Trust-Mode* legen Sie fest, nach welchem Kriterium das Gerät empfangenen Datenpaketen eine *Verkehrsklasse* zuweist.
- $\Box$  Speichern Sie die Änderungen zwischen. Klicken Sie dazu die Schaltfläche  $\checkmark$ .

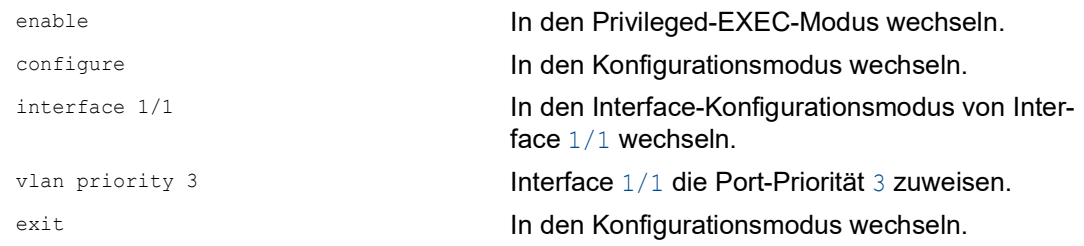

### VLAN-Priorität einer Verkehrsklasse zuweisen

Führen Sie die folgenden Schritte aus:

- Öffnen Sie den Dialog *Switching > QoS/Priority > 802.1D/p Zuweisung*.
- Um einer VLAN-Priorität eine *Verkehrsklasse* zuzuweisen, fügen Sie in Spalte *Traffic-Klasse* den betreffenden Wert ein.
- $\Box$  Speichern Sie die Änderungen zwischen. Klicken Sie dazu die Schaltfläche  $\checkmark$ .

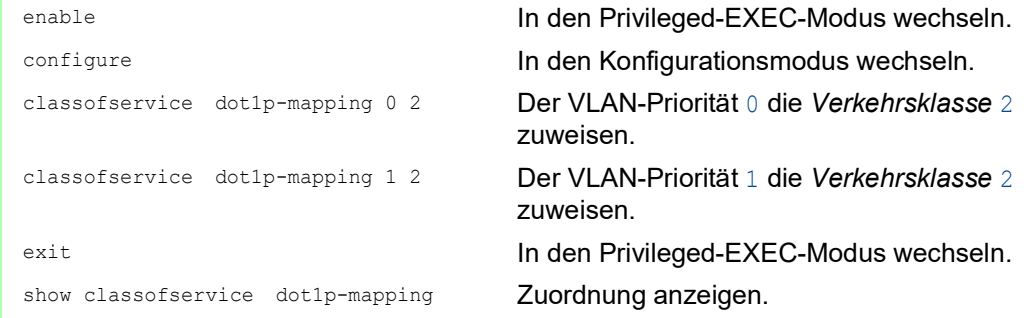

### Empfangenen Datenpaketen die Port-Priorität zuweisen

Führen Sie die folgenden Schritte aus:

```
classofservice dot1p-mapping 0 2
classofservice dot1p-mapping 1 2
  Interface Trust Mode
  --------- -------------
 1/1 untrusted
 1/2 dot1p
 1/3 dot1p
 1/4 dot1p
 1/5 dot1p
  1/6 dot1p
```
enable In den Privileged-EXEC-Modus wechseln. configure In den Konfigurationsmodus wechseln. interface 1/1 In den Interface-Konfigurationsmodus von Interface 1/1 wechseln. classofservice trust untrusted Dem Interface den Modus untrusted zuweisen. Der VLAN-Priorität 0 die *Verkehrsklasse* 2 zuweisen. Der VLAN-Priorität 1 die *Verkehrsklasse* 2 zuweisen. vlan priority 1 Für die Port-Priorität den Wert 1 festlegen. exit exit **In den Konfigurationsmodus wechseln.** exit **In den Privileged-EXEC-Modus wechseln.** In den Privileged-EXEC-Modus wechseln. show classofservice trust Trust-Modus der Ports/Interfaces anzeigen.

#### DSCP einer Verkehrsklasse zuweisen

Führen Sie die folgenden Schritte aus:

1/7 dot1p

- Öffnen Sie den Dialog *Switching > QoS/Priority > IP-DSCP-Zuweisung*.
- Legen Sie in Spalte *Traffic-Klasse* den gewünschten Wert fest.
- $\Box$  Speichern Sie die Änderungen zwischen. Klicken Sie dazu die Schaltfläche  $\checkmark$ .

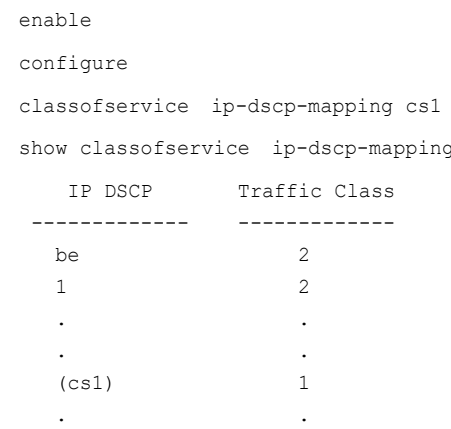

In den Privileged-EXEC-Modus wechseln. In den Konfigurationsmodus wechseln. 1 Dem DSCP CS1 die Verkehrsklasse 1 zuweisen. IP-DSCP-Zuweisungen anzeigen.

### Empfangenen IP-Datenpaketen die DSCP-Priorität zuweisen

Führen Sie die folgenden Schritte aus:

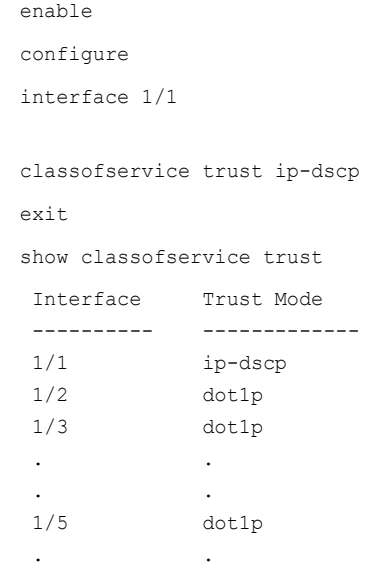

In den Privileged-EXEC-Modus wechseln. In den Konfigurationsmodus wechseln. In den Interface-Konfigurationsmodus von Interface 1/1 wechseln.

Den Modus trust ip-dscp global zuweisen. In den Konfigurationsmodus wechseln. Trust-Modus der Ports/Interfaces anzeigen.

### Traffic Shaping auf einem Port konfigurieren

Führen Sie die folgenden Schritte aus:

 $1/4$  0 %

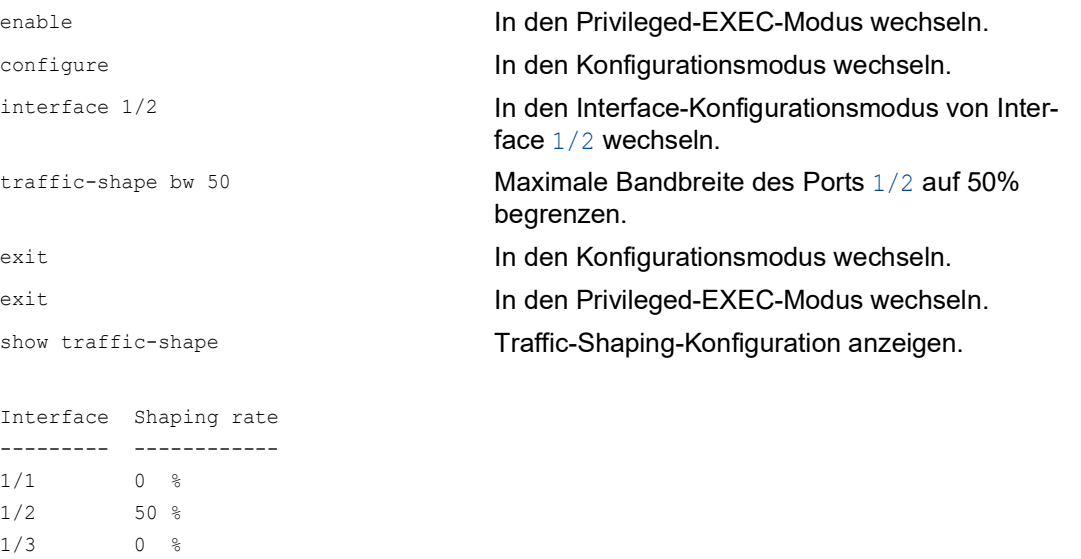

### Management-Priorität Schicht 2 konfigurieren

Führen Sie die folgenden Schritte aus:

- Öffnen Sie den Dialog *Switching > QoS/Priority > Global*.
- Legen Sie im Feld *VLAN-Priorität für Management-Pakete* die VLAN-Priorität fest, mit der das Gerät Management-Datenpakete sendet.
- $\Box$  Speichern Sie die Änderungen zwischen. Klicken Sie dazu die Schaltfläche  $\checkmark$ .

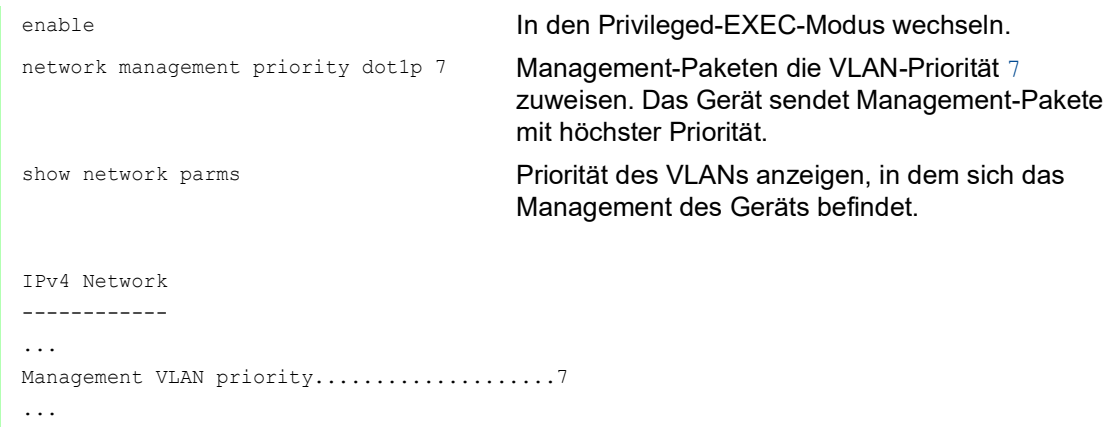

### Management-Priorität Schicht 3 konfigurieren

Führen Sie die folgenden Schritte aus:

- Öffnen Sie den Dialog *Switching > QoS/Priority > Global*.
- Legen Sie im Feld *IP-DSCP-Wert für Management-Pakete* den DSCP-Wert fest, mit dem das Gerät Management-Datenpakete sendet.
- $\Box$  Speichern Sie die Änderungen zwischen. Klicken Sie dazu die Schaltfläche  $\checkmark$ .

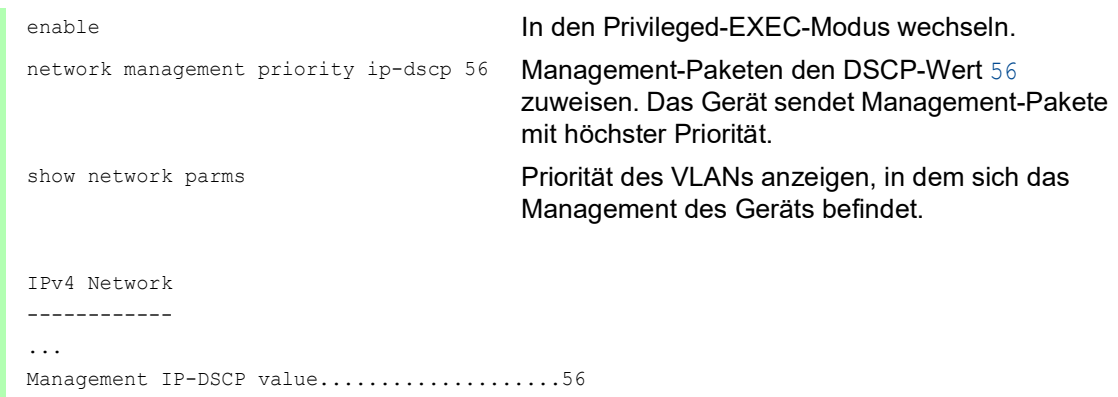

# 10.5 Differentiated Services

RFC 2474 definiert das Feld "Differentiated Services" im IP-Header. Dieses Feld bezeichnet man auch als "DiffServ Codepoint" oder DSCP. Das DSCP-Feld dient der Einteilung der Pakete in unterschiedliche Qualitätsklassen.

Das DSCP-Feld löst das ToS-Feld ab. Die ersten 3 Bits des DSCP-Felds dienen der Einteilung in Klassen. Die nachfolgenden 3 Bits dienen der weiteren Unterteilung der Klassen nach unterschiedlichen Kriterien. Daraus ergeben sich bis zu 64 unterschiedliche Dienstgüteklassen.

| <b>Bits</b> |                                            |                                                             |  |                                                 |
|-------------|--------------------------------------------|-------------------------------------------------------------|--|-------------------------------------------------|
|             | <b>Class Selector</b><br><b>Codepoints</b> | <b>Differentiated Services Codepoint</b><br>(DSCP) RFC 2474 |  | Explicit<br>Congestion<br>Notification<br>(ECN) |

*Abb. 26: Differentiated-Services-Feld im IP-Header*

Die unterschiedlichen DSCP-Werte bewirken bei dem Gerät ein unterschiedliches Weiterleitungsverhalten, das sog. "Per Hop Behavior" (PHB). Folgende PHB-Klassen sind definiert:

- Class Selector (CS0–CS7) Aus Gründen der Abwärtskompatibilität weist das Class Selector PHB die 7 möglichen IP-Präzedenzwerte aus dem bisherigen ToS-Feld bestimmten DSCP-Werten zu.
- $\blacktriangleright$  Expedited Forwarding (EF) Für Anwendungen mit hoher Priorität. Das Expedited Forwarding PHB reduziert Verzögerungen (Delay, Latenz), Jitter und Paketverluste (RFC 2598).
- Assured Forwarding (AF) Das Assured Forwarding PHB bietet ein differenziertes Schema zur Behandlung unterschiedlichen Datenverkehrs (RFC 2597).
- **Default Forwarding/Best Effort** Dieses PHB steht für den Verzicht auf eine bestimmte Priorisierung.

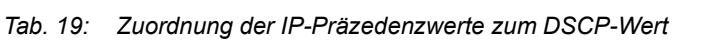

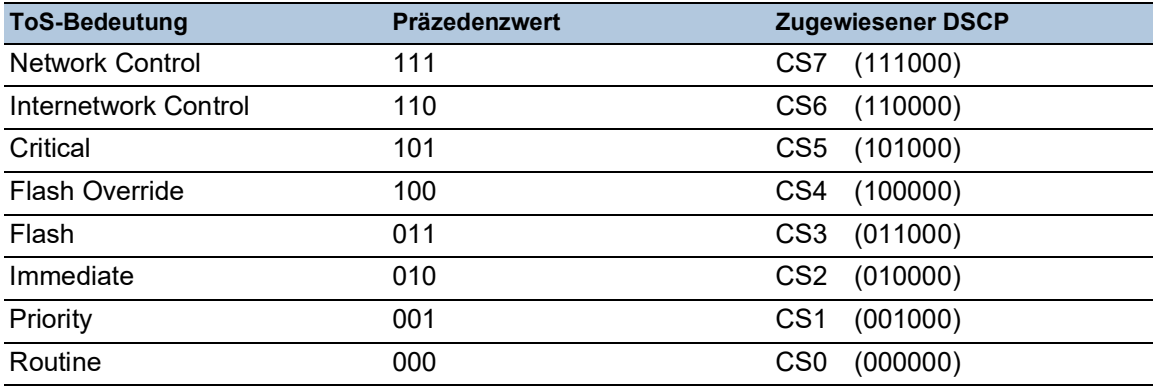

## 10.5.1 DiffServ-Beispiel

Konfigurieren Sie mit den folgenden Schritten das Gerät so, dass es auf Port 1/1 empfangene Pakete mit der Quell-IP-Adresse 10.20.10.11, dem TCP-Protokoll und dem Quell-Port 80 verwirft.

Führen Sie die folgenden Schritte aus: □ Schritt 1: Erzeugen Sie eine Klasse.

- Öffnen Sie den Dialog *Switching > QoS/Priority > DiffServ > Klasse*.
- Erzeugen Sie eine Klasse:
	- Klicken Sie die Schaltfläche  $\frac{1}{2}$ . Der Dialog zeigt das Fenster *Erzeugen*.
	- Fügen Sie in das Feld *Name der Klasse* den Namen class1 ein.
	- Wählen Sie in der Dropdown-Liste *Typ* den Eintrag *protocol*.
	- Geben Sie in das Feld *Protocol number* den Wert 6 ein. Legen Sie einen Wert entsprechend den von der IANA definierten "Assigned Internet Protocol Numbers" fest. Über diesen Link finden Sie eine Liste mit möglichen Werten: <http://www.iana.org/assignments/protocol-numbers/protocol-numbers.xhtml>
	- Klicken Sie die Schaltfläche *Ok*.
- Fügen Sie die Quell-IP-Adresse und -Maske der Klasse hinzu.
	- Klicken Sie die Schaltfläche Der Dialog zeigt das Fenster *Erzeugen*.
	- Fügen Sie in das Feld *Name der Klasse* den Namen class1 ein oder wählen Sie ihn aus der Liste aus.
	- Wählen Sie in der Dropdown-Liste *Typ* den Eintrag *srcip*.
	- Geben Sie in das Feld *Quell-IP-Adresse* den Wert 10.20.10.11 ein.
	- Klicken Sie die Schaltfläche *Ok*.
- Fügen Sie den Quell-Port der Klasse hinzu.
	- Klicken Sie die Schaltfläche  $\frac{1}{2}$ .
	- Der Dialog zeigt das Fenster *Erzeugen*.
	- Fügen Sie in das Feld *Name der Klasse* den Namen class1 ein oder wählen Sie ihn aus der Liste aus.
	- Wählen Sie in der Dropdown-Liste *Typ* den Eintrag *srcl4port*.
	- Geben Sie in das Feld *Quell-IP-Adresse* den Wert 80 ein.
	- Klicken Sie die Schaltfläche *Ok*.
- $\Box$  Speichern Sie die Änderungen zwischen. Klicken Sie dazu die Schaltfläche  $\checkmark$ .

□ Schritt 2: Erzeugen Sie eine Richtlinie.

- Öffnen Sie den Dialog *Switching > QoS/Priority > DiffServ > Richtlinie*.
- Erzeugen Sie eine Richtlinie (Policy):
	- Klicken Sie die Schaltfläche ... Der Dialog zeigt das Fenster *Erzeugen*.
	- Geben Sie im Feld *Policy-Name* den Eintrag policy1 ein.
	- Wählen Sie in der Dropdown-Liste *Richtung* den Eintrag *in*.
	- Wählen Sie im Feld *Name der Klasse* den Eintrag class1.
	- Wählen Sie im Feld *Typ* den Eintrag *drop*.
	- Klicken Sie die Schaltfläche *Ok*.
- $\Box$  Speichern Sie die Änderungen zwischen. Klicken Sie dazu die Schaltfläche  $\checkmark$ .
□ Schritt 3: Weisen Sie die Richtlinie einem Port zu.

Öffnen Sie den Dialog *Switching > QoS/Priority > DiffServ > Zuweisung*.

- Weisen Sie die Richtlinie einem Port zu:
	- Klicken Sie die Schaltfläche # Der Dialog zeigt das Fenster *Erzeugen*.
	- Wählen Sie in der Dropdown-Liste *Port* den Port 1/1.
	-
	- Wählen Sie in der Dropdown-Liste *Richtung* den Eintrag *In*.
	- Wählen Sie in der Dropdown-Liste *Richtlinie* den Eintrag policy1.
	- Klicken Sie die Schaltfläche *Ok*.

**Anmerkung:** Sie können IP-ACL-Regeln und DiffServ-Regeln für die gleiche Richtung nicht gleichzeitig auf einen Port anwenden.

 $\Box$  Speichern Sie die Änderungen zwischen. Klicken Sie dazu die Schaltfläche  $\checkmark$ .

 $\Box$  Schritt 4: Schalten Sie die Funktion global ein.

- Öffnen Sie den Dialog *Switching > QoS/Priority > DiffServ > Global*.
- Um die Funktion einzuschalten, wählen Sie im Rahmen *Funktion* das Optionsfeld *An*.

 $\Box$  Speichern Sie die Änderungen zwischen. Klicken Sie dazu die Schaltfläche  $\checkmark$ .

In Spalte *Status* ist der Wert up, wenn der Link auf dem Port aktiv ist.

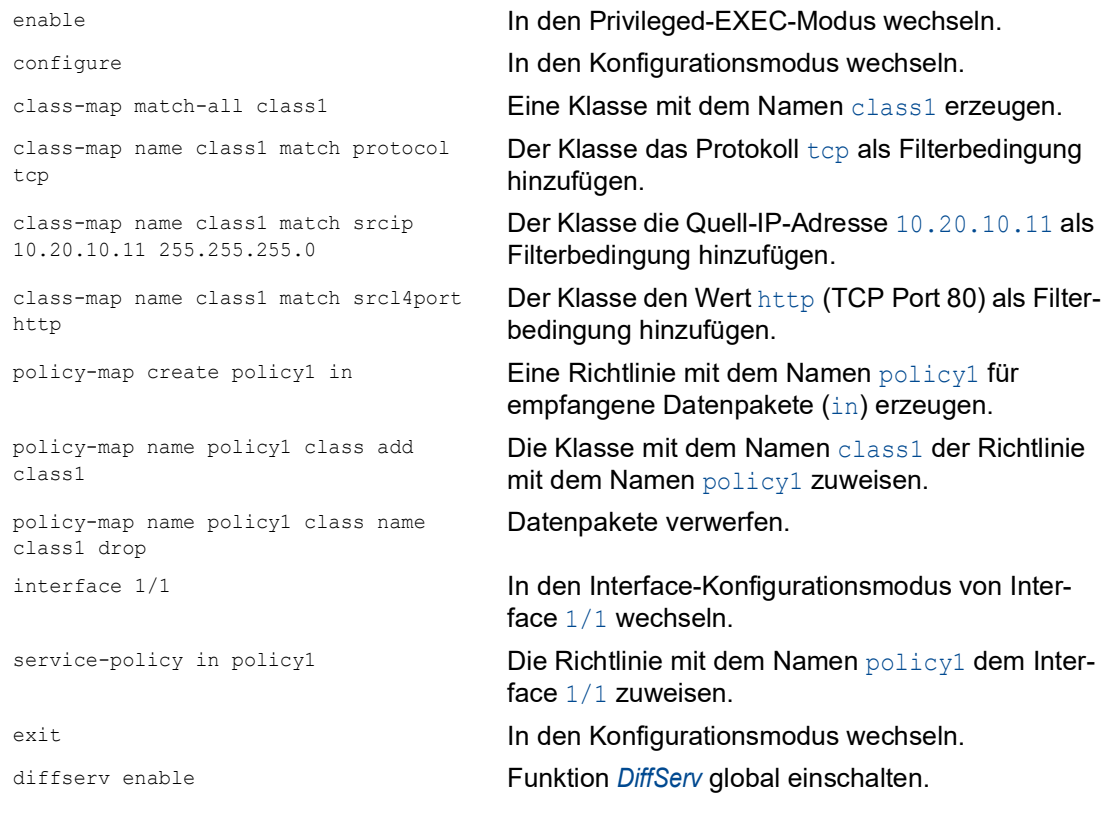

# 10.6 Flusskontrolle

Wenn in der Warteschlange eines Ports sehr viele Datenpakete gleichzeitig eintreffen, dann führt dies möglicherweise zum Überlaufen des Port-Speichers. Dies geschieht zum Beispiel, wenn das Gerät Daten auf einem Gigabit-Port empfängt und diese an einen Port mit niedrigerer Bandbreite weiterleitet. Das Gerät verwirft überschüssige Datenpakete.

Der in der Norm IEEE 802.3 beschriebene Flusskontrollmechanismus sorgt dafür, dass keine Datenpakete durch Überlaufen eines Portspeichers verloren gehen. Kurz bevor ein Portspeicher vollständig gefüllt ist, signalisiert das Gerät den angeschlossenen Geräten, dass es keine Datenpakete von ihnen mehr annimmt.

- Im Vollduplex-Betrieb sendet das Gerät ein Pause-Datenpaket.
- Im Halbduplex-Betrieb simuliert das Gerät eine Kollision.

Die folgende Abbildung zeigt die Wirkungsweise der Flusskontrolle. Die Workstations 1, 2 und 3 wollen zur gleichen Zeit viele Daten an die Workstation 4 übertragen. Die gemeinsame Bandbreite der Workstations 1, 2 und 3 ist größer als die Bandbreite von Workstation 4. So kommt es zum Überlaufen der Empfangs-Warteschlange von Port 4. Der linke Trichter symbolisiert diesen Zustand.

Wenn an den Ports 1, 2 und 3 des Geräts die Funktion Flusskontrolle eingeschaltet ist, reagiert das Gerät, bevor der Trichter überläuft. Der Trichter auf der rechten Seite veranschaulicht die Ports 1, 2 und 3, die zwecks Kontrolle der Übertragungsgeschwindigkeit eine Nachricht an die übertragenden Geräte senden. Als Resultat hiervon wird der Empfangsport nicht länger überfordert und ist in der Lage, den eingehenden Verkehr zu verarbeiten.

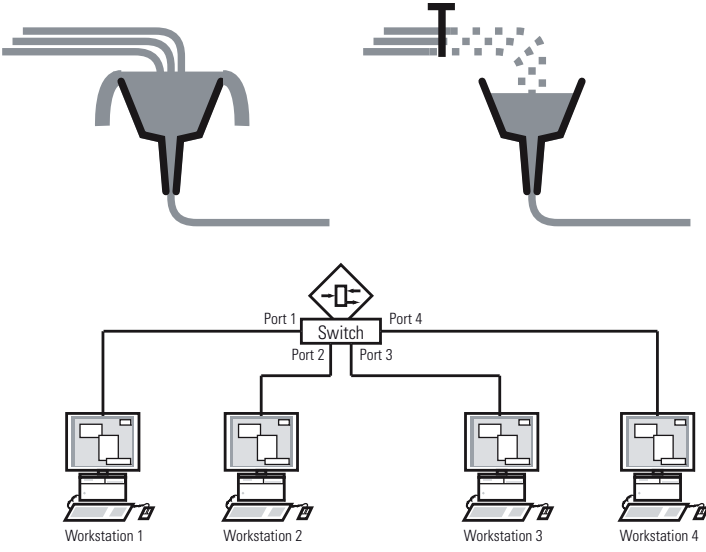

*Abb. 27: Beispiel für Flusskontrolle*

### 10.6.1 Halbduplex- oder Vollduplex-Verbindung

#### Flusskontrolle bei Halbduplex-Verbindung

Im Beispiel besteht zwischen der Arbeitsstation 2 und dem Gerät eine Halbduplex-Verbindung.

Bevor die Sende-Warteschlange von Port 2 überläuft, sendet das Gerät Daten zurück an Arbeitsstation 2. Arbeitsstation 2 erkennt eine Kollision und unterbricht den Sendevorgang.

### Flusskontrolle bei Vollduplex-Verbindung

Im Beispiel besteht zwischen der Arbeitsstation 2 und dem Gerät eine Vollduplex-Verbindung.

Bevor die Sende-Warteschlange von Port 2 überläuft, sendet das Gerät eine Aufforderung an Arbeitsstation 2, beim Senden eine kleine Pause einzulegen.

### 10.6.2 Flusskontrolle einrichten

Führen Sie die folgenden Schritte aus:

- Öffnen Sie den Dialog *Switching > Global*.
- Markieren Sie das Kontrollkästchen *Flusskontrolle*. Mit dieser Einstellung schalten Sie die Flusskontrolle im Gerät ein.
- Öffnen Sie den Dialog *Grundeinstellungen > Port*, Registerkarte *Konfiguration*.
- Um die Flusskontrolle auf einem Port einzuschalten, markieren Sie das Kontrollkästchen in Spalte *Flusskontrolle*.
- $\Box$  Speichern Sie die Änderungen zwischen. Klicken Sie dazu die Schaltfläche  $\checkmark$ .

**Anmerkung:** Wenn Sie eine Redundanzfunktion verwenden, dann deaktivieren Sie die Flusskontrolle auf den beteiligten Ports. Wenn die Flusskontrolle und die Redundanzfunktion gleichzeitig aktiv sind, arbeitet die Redundanzfunktion möglicherweise anders als beabsichtigt.

## 11 VLANs

Ein virtuelles LAN (VLAN) besteht im einfachsten Fall aus einer Gruppe von Netzteilnehmern in einem Netzsegment, die so miteinander kommunizieren, als bildeten sie ein eigenständiges LAN.

Komplexere VLANs erstrecken sich über mehrere Netzsegmente und basieren zusätzlich auf logischen (statt ausschließlich physikalischen) Verbindungen zwischen Netzteilnehmern. VLANs sind ein Element der flexiblen Netzgestaltung. Das zentrale Umkonfigurieren lokaler Verbindungen lässt sich so leichter bewerkstelligen als über Kabel.

Das Gerät unterstützt das unabhängige Erlernen von VLANs nach Maßgabe des Standards IEEE 802.1Q, welcher die Funktion *VLAN* definiert.

Die Verwendung von VLANS bietet zahlreiche Vorteile. Nachstehend sind die wesentlichen Vorteile aufgelistet:

 $\blacktriangleright$  Netzlastbegrenzung

VLANs reduzieren die Netzlast erheblich, da die Geräte Broadcast-, Multicast- und Unicast-Pakete mit unbekannten (nicht gelernten) Zieladressen ausschließlich innerhalb des virtuellen LANs vermitteln. Der Rest des Datennetzes übermittelt den Verkehr wie üblich.

#### **Flexibilität**

Sie haben die Möglichkeit, Anwender-Arbeitsgruppen zu bilden, die – abgesehen vom physikalischen Standort oder Medium der Teilnehmer – auf der Funktion der Teilnehmer basieren.

 Übersichtlichkeit VLANs strukturieren Netze überschaubarer und vereinfachen die Wartung.

# 11.1 Beispiele für ein VLAN

Die folgenden Beispiele aus der Praxis vermitteln einen schnellen Einstieg in den Aufbau eines VLANs.

**Anmerkung:** Für die Konfiguration von VLANs verwenden Sie eine gleichbleibende Management-Oberfläche. In diesem Beispiel verwenden Sie für die Konfiguration der VLANs entweder Interface 1/6 oder die serielle Verbindung.

### 11.1.1 Beispiel 1

Das Beispiel zeigt eine minimale VLAN-Konfiguration (Port-basiertes VLAN). Ein Administrator hat an einem Vermittlungsgerät mehrere Endgeräte angeschlossen und diese 2 VLANs zugewiesen. Dies unterbindet wirksam jeglichen Datenverkehr zwischen verschiedenen VLANs; deren Mitglieder kommunizieren ausschließlich innerhalb ihres eigenen VLANs.

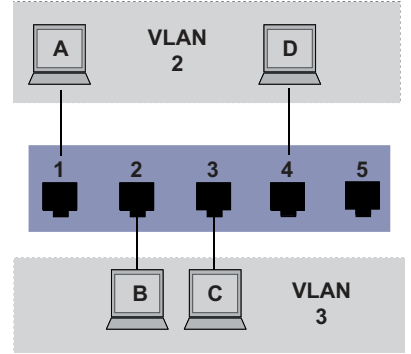

*Abb. 28: Beispiel für ein einfaches Port-basiertes VLAN*

Während der Einrichtung der VLANs erzeugen Sie für jeden Port Kommunikationsregeln, die Sie in einer Ingress-Tabelle (Eingang) und einer Egress-Tabelle (Ausgang) erfassen.

Die Ingress-Tabelle legt fest, welche VLAN-ID ein Port den eingehenden Datenpaketen zuweist. Hierbei weisen Sie das Endgerät über seine Portadresse einem VLAN zu.

Die Egress-Tabelle legt fest, an welchen Ports das Gerät die Pakete aus diesem VLAN sendet.

 $\triangleright$  T = Tagged (mit Tag-Feld, markiert)

 $U =$  Untagged (ohne Tag-Feld, nicht markiert)

Für obiges Beispiel hat das TAG der Datenpakete keine Relevanz, verwenden Sie die Einstellung U.

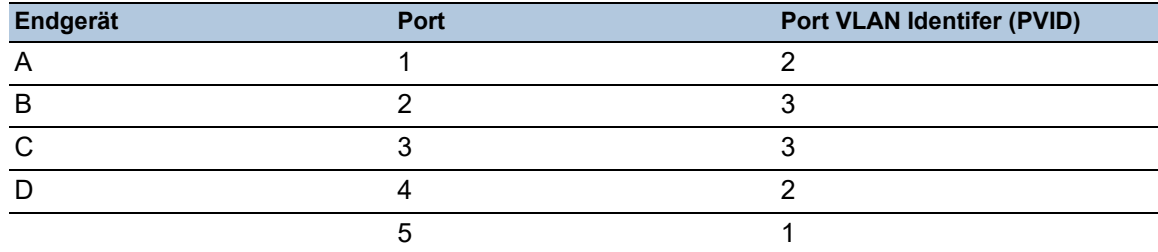

#### *Tab. 20: Ingress-Tabelle*

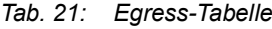

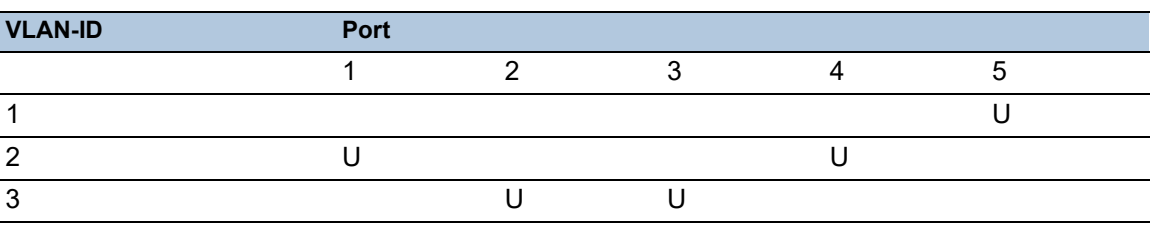

Führen Sie die folgenden Schritte aus: □ VLAN einrichten

- Öffnen Sie den Dialog *Switching > VLAN > Konfiguration*.
- $\Box$  Klicken Sie die Schaltfläche  $\Box$ Der Dialog zeigt das Fenster *Erzeugen*.
- Legen Sie im Feld *VLAN-ID* den Wert 2 fest.
- Klicken Sie die Schaltfläche *Ok*.
- □ Legen Sie für das VLAN den Namen VLAN2 fest: Doppelklicken Sie in Spalte *Name* und legen den Namen fest. Ändern Sie für VLAN 1 den Wert in Spalte *Name* von Default zu VLAN1.
- Wiederholen Sie die vorherigen Schritte, um ein VLAN 3 mit dem Namen VLAN3 zu erzeugen.

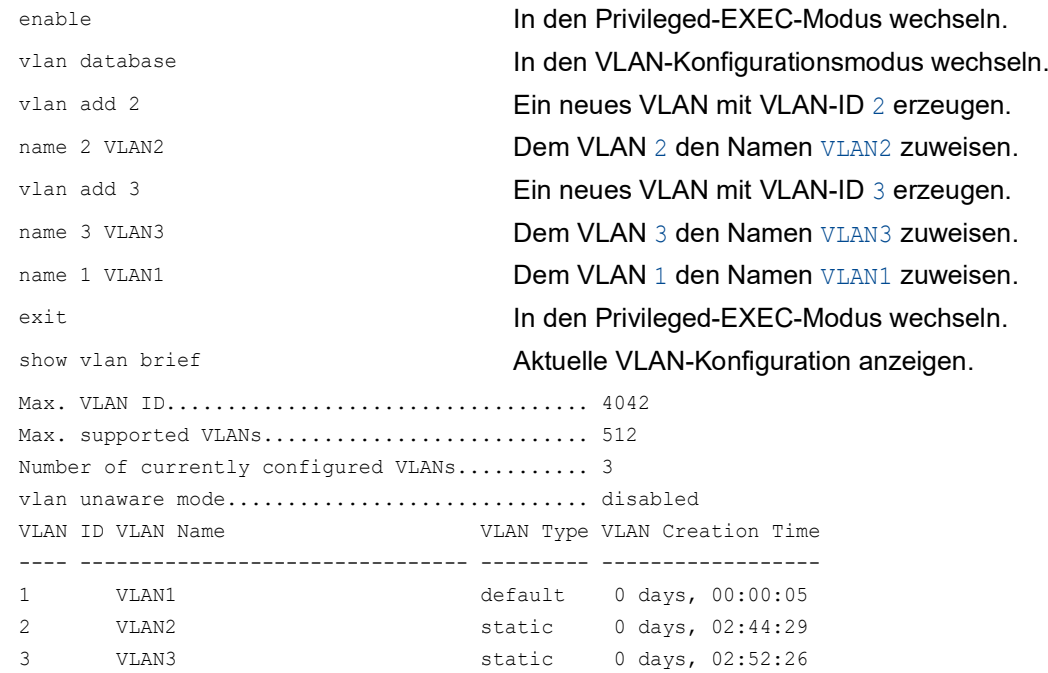

 $\Box$  Ports einrichten

- Öffnen Sie den Dialog *Switching > VLAN > Konfiguration*.
- □ Um einem VLAN einen Port zuzuweisen, legen Sie in der betreffenden Spalte den gewünschten Wert fest.
	- Mögliche Werte:
	- $\triangleright$  T = Der Port ist Mitglied im VLAN. Der Port sendet Datenpakete mit Tag.
	- $\triangleright$   $\upsilon$  = Der Port ist Mitglied im VLAN. Der Port sendet Datenpakete ohne Tag.
	- $\blacktriangleright$   $\blacktriangleright$   $\blacktriangleright$  = Der Port ist kein Mitglied im VLAN.
		- Änderungen durch die Funktion *GVRP* sind gesperrt.
	- $\triangleright$  = Der Port ist kein Mitglied in diesem VLAN.
		- Änderungen durch die Funktion *GVRP* sind erlaubt.

Da Endgeräte in der Regel keine Datenpakete mit Tag interpretieren, legen Sie den Wert U fest.

 $\Box$  Speichern Sie die Änderungen zwischen. Klicken Sie dazu die Schaltfläche  $\checkmark$ .

- Öffnen Sie den Dialog *Switching > VLAN > Port*.
- Legen Sie in Spalte *Port-VLAN-ID* die VLAN-ID des zugehörigen VLANs fest: 2 oder 3
- □ Da Endgeräte in der Regel keine Datenpakete mit Tag interpretieren, legen Sie für die Endgeräte-Ports in Spalte *Akzeptierte Datenpakete* den Wert admitAll fest.
- $\Box$  Speichern Sie die Änderungen zwischen. Klicken Sie dazu die Schaltfläche  $\checkmark$ .

Der Wert in Spalte *Ingress-Filtering* hat in diesem Beispiel keinen Einfluss auf die Funktion.

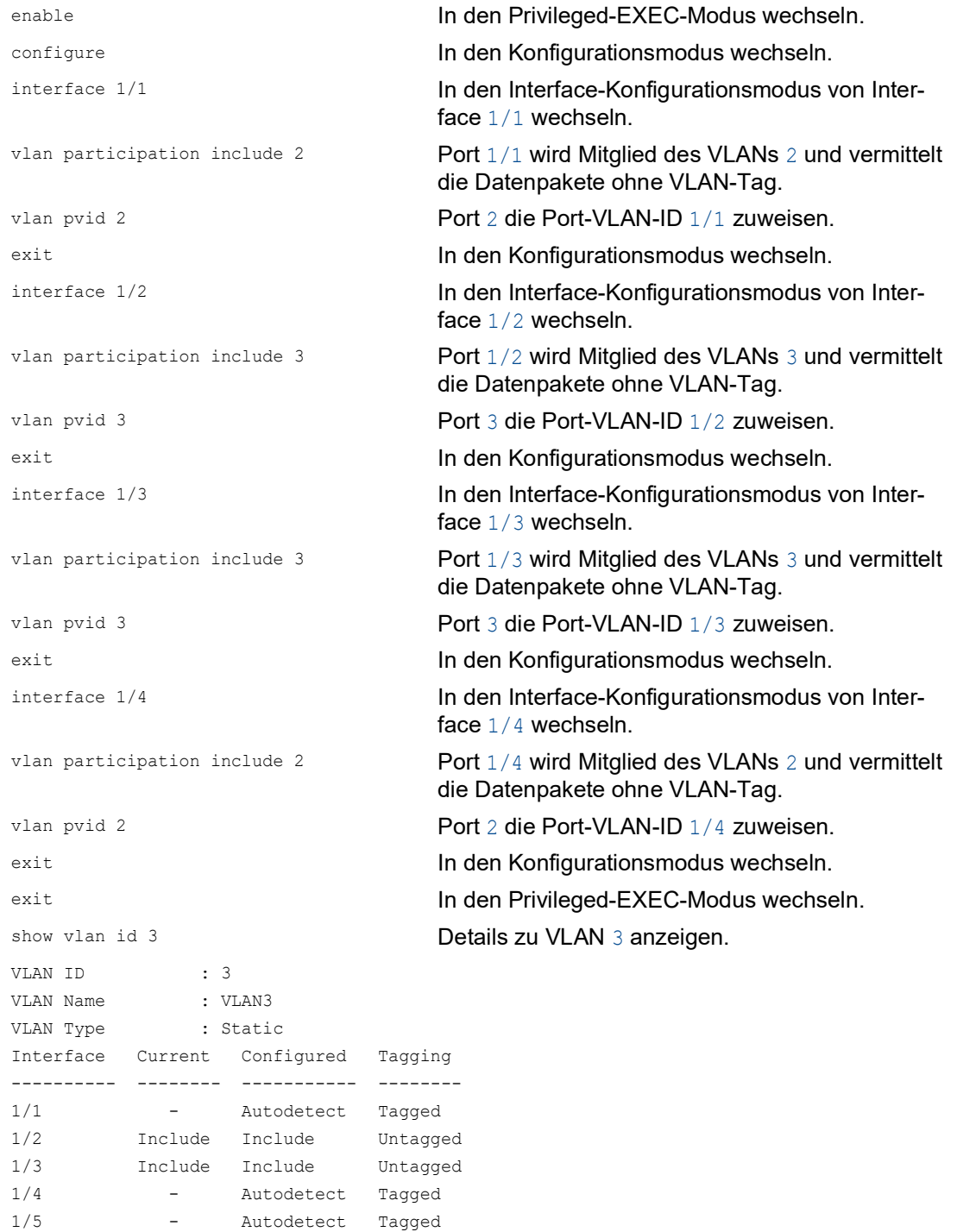

### 11.1.2 Beispiel 2

Das zweite Beispiel zeigt eine komplexere Konfiguration mit 3 VLANs (1 bis 3). Zusätzlich zu dem schon bekannten Switch aus Beispiel 1 verwenden Sie einen 2. Switch (im Beispiel rechts gezeichnet).

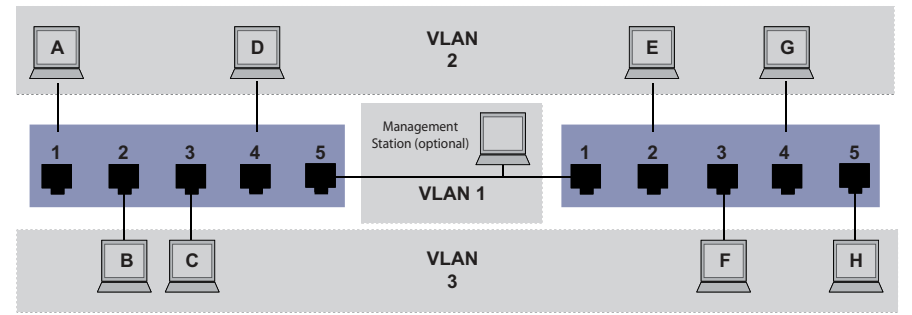

*Abb. 29: Beispiel für eine komplexere VLAN-Konfiguration*

Die Endgeräte der einzelnen VLANs (A bis H) erstrecken sich über 2 Vermittlungsgeräte (Switch). Derartige VLANs heißen deshalb verteilte VLANs. Zusätzlich ist eine optionale Netz-Management-Station gezeigt, die bei richtiger VLAN-Konfiguration Zugriff auf jede Netzkomponente hat.

**Anmerkung:** Das VLAN 1 hat in diesem Fall keine Bedeutung für die Endgerätekommunikation, ist aber notwendig für die Administration der Vermittlungsgeräte über das sogenannte Management-VLAN.

Weisen Sie die Ports mit ihren angeschlossenen Endgeräten eindeutig einem VLAN zu (wie im vorherigen Beispiel gezeigt). Bei der direkten Verbindung zwischen den beiden Übertragungsgeräten (Uplink) transportieren die Ports Pakete für beide VLANs. Um diese Uplinks zu unterscheiden, verwenden Sie VLAN-Tags, welche für die entsprechende Behandlung der Datenpakete sorgen. So bleibt die Zuordnung zu den jeweiligen VLANs erhalten.

Führen Sie die folgenden Schritte aus:

- Ergänzen Sie die Ingress- und Egress-Tabelle aus Beispiel 1 um den Uplink Port 5.
- Erfassen Sie für den rechten Switch je eine neue Ingress- und Egress-Tabelle wie im ersten Beispiel beschrieben.

Die Egress-Tabelle legt fest, an welchen Ports das Gerät die Pakete aus diesem VLAN sendet.  $\blacktriangleright$   $T = Tagged$  (mit Tag-Feld, markiert)

 $\triangleright$   $\cup$  = Untagged (ohne Tag-Feld, nicht markiert)

Markierte (Tagged) Pakete kommen in diesem Beispiel in der Kommunikation zwischen den Vermittlungsgeräten (Uplink) zum Einsatz, da auf diesen Ports Pakete für unterschiedliche VLANs unterschieden werden.

| Endgerät | Port | <b>Port VLAN Identifer (PVID)</b> |
|----------|------|-----------------------------------|
|          |      |                                   |
|          |      |                                   |
|          |      |                                   |
|          |      |                                   |
| Uplink   |      |                                   |

*Tab. 22: Ingress-Tabelle Gerät links*

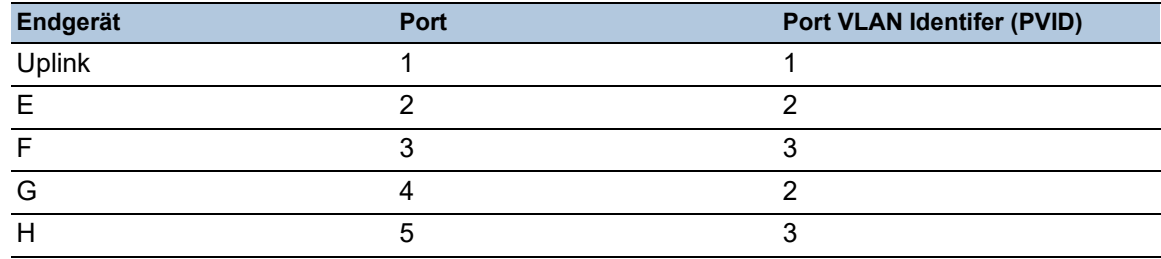

*Tab. 23: Ingress-Tabelle Gerät rechts*

#### *Tab. 24: Egress-Tabelle Gerät links*

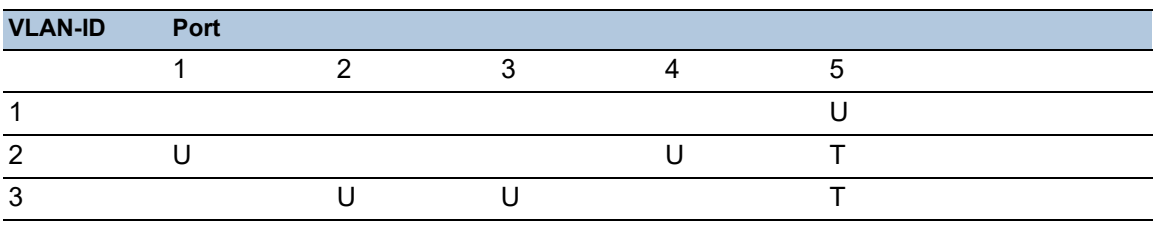

*Tab. 25: Egress-Tabelle Gerät rechts*

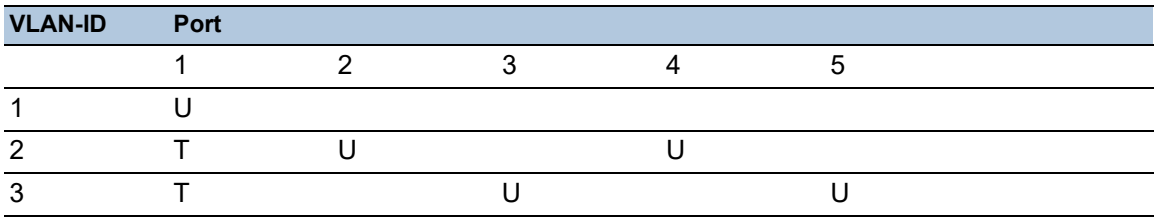

Die Kommunikationsbeziehungen sind hierbei wie folgt: Endgeräte an Port 1 und 4 des linken Geräts sowie Endgeräte an Port 2 und 4 des rechten Geräts sind Mitglied im VLAN 2 und können somit untereinander kommunizieren. Ebenso verhält es sich mit den Endgeräten an Port 2 und 3 des linken Geräts sowie den Endgeräten an Port 3 und 5 des rechten Geräts. Diese gehören zu VLAN 3.

Die Endgeräte "sehen" jeweils ihren Teil des Netzes. Teilnehmer außerhalb dieses VLANs sind unerreichbar. Das Gerät vermittelt auch Broadcast-, Multicast- und Unicast-Pakete mit unbekannter (nicht gelernter) Zieladresse ausschließlich innerhalb der Grenzen eines VLANs.

Hier verwenden die Geräte das VLAN-Tag (IEEE 801.1Q) innerhalb des VLANs mit der ID 1 (Uplink). Der Buchstabe T in der Egress-Tabelle der Ports zeigt das VLAN-Tag.

Die Konfiguration des Beispiels erfolgt exemplarisch für das rechte Gerät. Verfahren Sie analog, um das zuvor bereits konfigurierte linke Gerät unter Anwendung der oben erzeugten Ingress- und Egress-Tabellen an die neue Umgebung anzupassen.

Führen Sie die folgenden Schritte aus: □ VLAN einrichten

Öffnen Sie den Dialog *Switching > VLAN > Konfiguration*.

□ Klicken Sie die Schaltfläche # Der Dialog zeigt das Fenster *Erzeugen*.

Legen Sie im Feld *VLAN-ID* die VLAN-ID fest, zum Beispiel <sup>2</sup>.

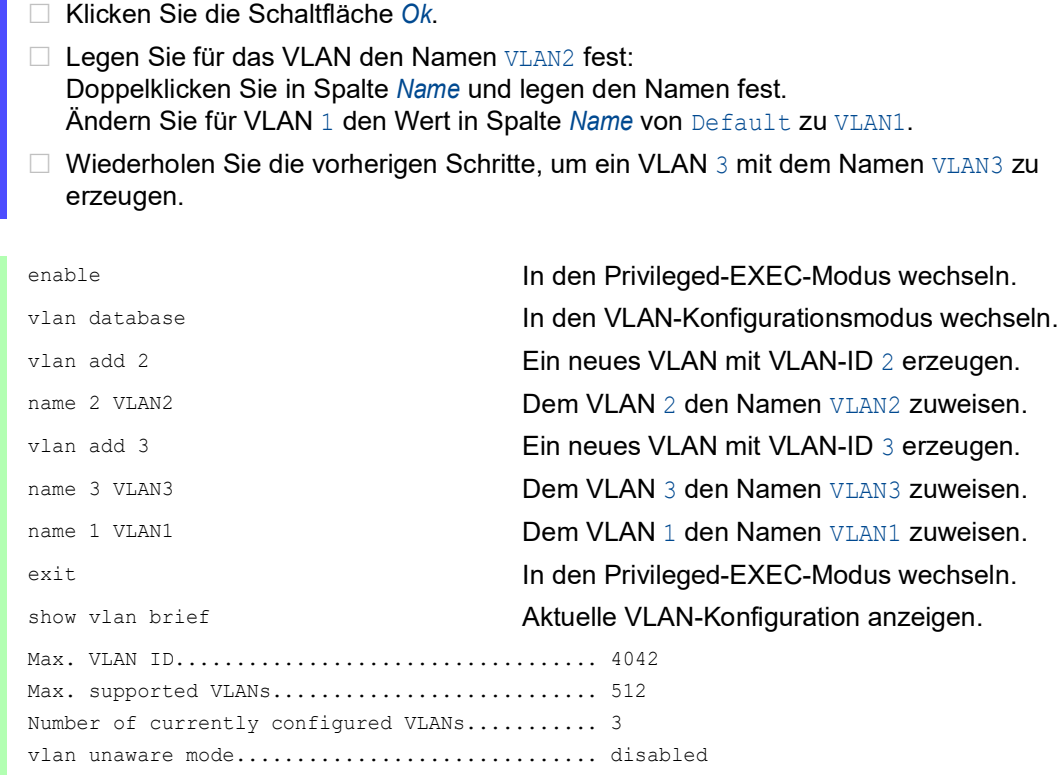

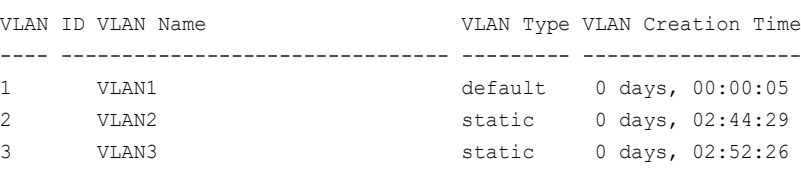

#### □ Ports einrichten

- Öffnen Sie den Dialog *Switching > VLAN > Konfiguration*.
- Um einem VLAN einen Port zuzuweisen, legen Sie in der betreffenden Spalte den gewünschten Wert fest.
	- Mögliche Werte:
	- $\triangleright$   $\mathbb{T}$  = Der Port ist Mitglied im VLAN. Der Port sendet Datenpakete mit Tag.
	- $\triangleright$   $\upsilon$  = Der Port ist Mitglied im VLAN. Der Port sendet Datenpakete ohne Tag.
	- $\blacktriangleright$   $\blacktriangleright$   $\blacktriangleright$  = Der Port ist kein Mitglied im VLAN. Änderungen durch die Funktion *GVRP* sind gesperrt.
	- $\triangleright$  = Der Port ist kein Mitglied in diesem VLAN. Änderungen durch die Funktion *GVRP* sind gesperrt.

Da Endgeräte in der Regel keine Datenpakete mit Tag interpretieren, legen Sie den Wert U fest.

Auf dem Uplink-Port, über den die VLANs miteinander kommunizieren, legen Sie den Wert T fest.

- $\Box$  Speichern Sie die Änderungen zwischen. Klicken Sie dazu die Schaltfläche  $\checkmark$ .
- Öffnen Sie den Dialog *Switching > VLAN > Port*.
- Legen Sie in Spalte *Port-VLAN-ID* die VLAN-ID des zugehörigen VLANs fest: 1, 2 oder 3
- Da Endgeräte in der Regel keine Datenpakete mit Tag interpretieren, legen Sie für die Endgeräte-Ports in Spalte *Akzeptierte Datenpakete* den Wert admitAll fest.
- Legen Sie für den Uplink-Port in Spalte *Akzeptierte Datenpakete* den Wert admitOnlyVlan-Tagged fest.
- Markieren Sie für den Uplink-Port das kontrollkästchen in Spalte *Ingress-Filtering*, um VLAN-Tags auf diesem Port auszuwerten.
- $\Box$  Speichern Sie die Änderungen zwischen. Klicken Sie dazu die Schaltfläche  $\checkmark$ .

```
enable In den Privileged-EXEC-Modus wechseln.
configure In den Konfigurationsmodus wechseln.
interface 1/1 In den Interface-Konfigurationsmodus von Inter-
                                face 1/1 wechseln.
vlan participation include 1 Port 1/1 wird Mitglied des VLANs 1 und vermittelt
                                die Datenpakete ohne VLAN-Tag.
vlan participation include 2 Port 1/1 wird Mitglied des VLANs 2 und vermittelt 
                                die Datenpakete ohne VLAN-Tag.
vlan tagging 2 enable Port 1/1 wird Mitglied des VLANs 2 und vermittelt 
                                die Datenpakete mit VLAN-Tag.
vlan participation include 3 Port 1/1 wird Mitglied des VLANs 3 und vermittelt 
                                die Datenpakete ohne VLAN-Tag.
vlan tagging 3 enable Port 1/1 wird Mitglied des VLANs 3 und vermittelt 
                                die Datenpakete mit VLAN-Tag.
vlan pvid 1 Port 1/1 die Port-VLAN-ID 1 zuweisen.
vlan ingressfilter Ingress Filtering auf Port 1/1 aktivieren.
vlan acceptframe vlanonly Port 1/1 überträgt ausschließlich Pakete mit VLAN 
                                Tag.
exit exit In den Konfigurationsmodus wechseln.
interface 1/2 In den Interface-Konfigurationsmodus von Inter-
                                face 1/2 wechseln.
vlan participation include 2 Port 1/2 wird Mitglied des VLANs 2 und vermittelt 
                                die Datenpakete ohne VLAN-Tag.
vlan pvid 2 Port 1/2 die Port-VLAN-ID 2 zuweisen.
exit In den Konfigurationsmodus wechseln. In den Konfigurationsmodus wechseln.
interface 1/3 In den Interface-Konfigurationsmodus von Inter-
                                face 1/3 wechseln.
vlan participation include 3 Port 1/3 wird Mitglied des VLANs 3 und vermittelt 
                                die Datenpakete ohne VLAN-Tag.
vlan pvid 3 Port 1/3 die Port-VLAN-ID 3 zuweisen.
exit In den Konfigurationsmodus wechseln. In den Konfigurationsmodus wechseln.
interface 1/4 In den Interface-Konfigurationsmodus von Inter-
                                face 1/4 wechseln.
vlan participation include 2 Port 1/4 wird Mitglied des VLANs 2 und vermittelt 
                                die Datenpakete ohne VLAN-Tag.
vlan pvid 2 Port 1/4 die Port-VLAN-ID 2 zuweisen.
exit In den Konfigurationsmodus wechseln. In den Konfigurationsmodus wechseln.
interface 1/5 In den Interface-Konfigurationsmodus von Inter-
                                face 1/5 wechseln.
vlan participation include 3 Port 1/5 wird Mitglied des VLANs 3 und vermittelt 
                                die Datenpakete ohne VLAN-Tag.
vlan pvid 3 Port 1/5 die Port-VLAN-ID 3 zuweisen.
```

```
exit exit In den Konfigurationsmodus wechseln.
exit In den Privileged-EXEC-Modus wechseln.
show vlan id 3 Details zu VLAN 3 anzeigen.
VLAN ID......................3
VLAN Name.....................VLAN3
VLAN Type....................Static
VLAN Creation Time...........0 days, 00:07:47 (System Uptime)
VLAN Routing.................disabled
Interface Current Configured Tagging
---------- -------- ----------- --------
1/1 Include Include Tagged
1/2 - Autodetect Untagged
1/3 Include Include Untagged
1/4 - Autodetect Untagged
1/5 Include Include Untagged
```
# 11.2 Gast-VLAN / Unauthentifiziertes VLAN

Ein Gast-VLAN ermöglicht einem Gerät die Bereitstellung einer Port-basierten Netzzugriffssteuerung (IEEE 802.1x) für Supplikanten ohne 802.1x-Fähigkeit. Diese Funktion stellt eine Vorrichtung zur Verfügung, die es Gästen ermöglicht, ausschließlich auf externe Netze zuzugreifen. Wenn Sie Supplikanten ohne 802.1x-Fähigkeit an einen aktiven, nicht autorisierten 802.1x-Port anschließen, senden die Supplikanten keine Antworten auf 802.1x-Anfragen. Da die Supplikanten keine Antworten senden, bleibt der Port im Status "nicht autorisiert". Die Supplikanten haben keinen Zugriff auf externe Netze.

Bei der Supplikanten-Funktion von Gast-VLANs handelt es sich um eine Konfiguration auf Basis einzelner Ports. Wenn Sie einen Port als Gast-VLAN konfigurieren und Supplikanten ohne 802.1x-Fähigkeit an diesen Port anschließen, weist das Gerät die Supplikanten dem Gast-VLAN zu. Durch Hinzufügen von Supplikanten zu einem Gast-VLAN wechselt der Port in den Status "autorisiert" und erlaubt so den Supplikanten den Zugriff auf externe Netze.

Ein UnauthentifiziertesVLAN ermöglicht dem Gerät, Dienste für 802.1x-fähige Supplikanten bereitzustellen, welche sich nicht korrekt anmelden. Diese Funktion ermöglicht den nicht autorisierten Supplikanten den Zugriff auf eine begrenzte Zahl von Diensten. Wenn Sie an einem Port ein Unauthentifiziertes VLAN konfigurieren und die 802.1x-Port-Authentifizierung ebenso wie die globale Funktion aktiviert haben, ordnet das Gerät den Port dem Unauthentifizierten VLAN zu. Wenn sich ein Supplikant mit 802.1x-Fähigkeit nicht korrekt an dem Port authentisiert, fügt das Gerät den Supplikanten dem Unauthentifizierten VLAN hinzu. Wenn Sie zudem ein Gast-VLAN an dem Port konfigurieren, verwenden Supplikanten ohne 802.1x-Fähigkeit das Gast-VLAN.

Bei Zuweisung eines Unauthentifizierten VLANs zählt der Zähler für die Reauthentifizierung herunter. Das Unauthentifizierte VLAN authentifiziert sich erneut, wenn die in Spalte *Reauthentifizierungs-Periode [s]* festgelegte Zeit abläuft und Supplikanten auf dem Port vorhanden sind. Falls keine Supplikanten vorhanden sind, ordnet das Gerät den Port dem konfigurierten Gast-VLAN zu.

Das nachstehende Beispiel erläutert das Erzeugen eines Gast-VLANs. Ein nicht autorisiertes VLAN erzeugen Sie auf die gleiche Weise.

Führen Sie die folgenden Schritte aus:

- Öffnen Sie den Dialog *Switching > VLAN > Konfiguration*.
- □ Klicken Sie die Schaltfläche **!!!** Der Dialog zeigt das Fenster *Erzeugen*.
- Legen Sie im Feld *VLAN-ID* den Wert 10 fest.
- Klicken Sie die Schaltfläche *Ok*.
- □ Legen Sie für das VLAN den Namen Gast fest: Doppelklicken Sie in Spalte *Name* und legen den Namen fest.
- Klicken Sie die Schaltfläche **!!!** Der Dialog zeigt das Fenster *Erzeugen*.
- Legen Sie im Feld *VLAN-ID* den Wert 20 fest.
- Klicken Sie die Schaltfläche *Ok*.
- □ Legen Sie für das VLAN den Namen Nicht autorisiert fest: Doppelklicken Sie in Spalte *Name* und legen den Namen fest.
- Öffnen Sie den Dialog *Netzsicherheit > 802.1X Port-Authentifizierung > Global*.
- Um die Funktion einzuschalten, wählen Sie im Rahmen *Funktion* das Optionsfeld *An*.
- $\Box$  Speichern Sie die Änderungen zwischen. Klicken Sie dazu die Schaltfläche  $\checkmark$ .
- Öffnen Sie den Dialog *Netzsicherheit > 802.1X Port-Authentifizierung > Port-Konfiguration*.
- Legen Sie für Port 1/4 die folgenden Einstellungen fest:
	- Den Wert auto in Spalte *Port-Kontrolle*
	- Den Wert 10 in Spalte *Gast VLAN-ID*
	- Den Wert 20 in Spalte *Unauthenticated-VLAN-ID*
- $\Box$  Speichern Sie die Änderungen zwischen. Klicken Sie dazu die Schaltfläche  $\checkmark$ .

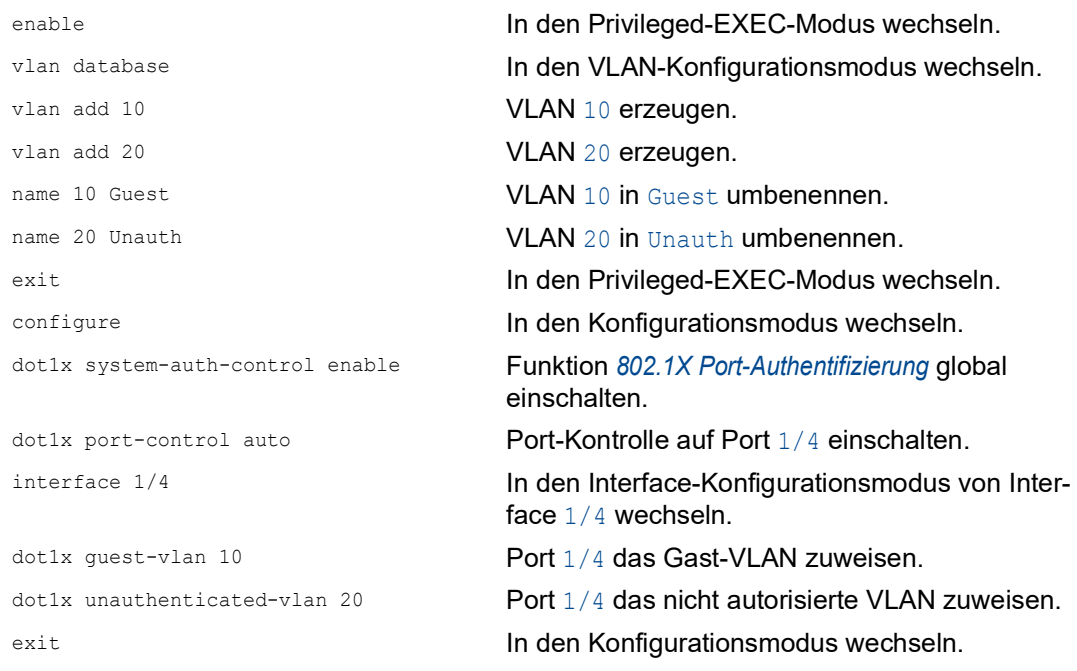

# 11.3 RADIUS-VLAN-Zuordnung

Die Funktion der RADIUS-VLAN-Zuordnung ermöglicht, eine RADIUS-VLAN-Kennung mit einem authentisierten Client zu verknüpfen. Wenn sich ein Client erfolgreich authentisiert und der RADIUS-Server ein VLAN-Attribut sendet, verknüpft das Gerät den Client mit dem vom RADIUS-Server zugewiesenen VLAN. Infolgedessen fügt das Gerät den physikalischen Port dem entsprechenden VLAN als Mitglied hinzu und setzt die Port-VLAN-ID (PVID) auf den vorgegebenen Wert. Der Port vermittelt die Datenpakete ohne VLAN-Tag.

# 11.4 Voice-VLAN erzeugen

Verwenden Sie die Voice-VLAN-Funktion, um den Sprach- und Datenverkehr an einem Port nach VLAN und/oder Priorität zu trennen. Ein wesentlicher Nutzen bei der Verwendung eines Voice-VLANs liegt darin, in Zeiten mit erhöhtem Datenverkehrsaufkommen die Sprachqualität bei einem IP-Telefon sicherzustellen.

Das Gerät verwendet die Quell-MAC-Adresse zur Identifizierung und Priorisierung des Sprachdatenstroms. Durch die Verwendung einer MAC-Adresse zur Geräte-Identifizierung verhindert das Gerät, dass sich ein bösartiger Client mit demselben Port verbindet und dadurch eine Verschlechterung des Sprachverkehrs verursacht.

Ein weiterer Nutzen der Voice-VLAN-Funktion liegt darin, dass das VoIP-Telefon durch die Verwendung von LLDP-Med eine VLAN-Kennung oder Prioritätsinformationen erhält. Infolgedessen sendet das Telefon die Sprachdaten entweder mit Markierung, mit Prioritätsmarkierung oder ohne Markierung. Dieses ist abhängig von der Konfiguration des Voice-VLAN-Interfaces.

Nachstehend finden Sie eine Auflistung der möglichen Modi für das Voice-VLAN-Interface. Die ersten 3 Methoden trennen Sprach- und Datenverkehr und versehen beide mit einer Priorisierung. Die Trennung des Verkehrs führt zu einer besseren Qualität des Sprachverkehrs in Zeiten erhöhten Verkehrsaufkommens.

- Wenn Sie bei dem Port den Modus  $vlan$  konfigurieren, ermöglicht dem Gerät, die von einem VoIP-Telefon kommenden Sprachdaten mit der benutzerdefinierten Voice-VLAN-ID zu markieren. Das Gerät weist reguläre Daten dann der voreingestellten Port-VLAN-ID zu.
- Wenn Sie bei dem Port den Modus  $dot1p-priority$  konfigurieren, ermöglicht dem Gerät, die von einem VoIP-Telefon kommenden Daten mit VLAN 0 und der benutzerdefinierten Priorität zu markieren. Das Gerät weist regulären Daten dann die Standardpriorität des Ports zu.
- $\triangleright$  Sie konfigurieren sowohl die Voice-VLAN-ID wie auch die Priorität auf den Modus  $vlan/dot1p$ priority. In diesem Modus sendet das VoIP-Telefon Sprachdaten mit der benutzerdefinierten Voice-VLAN-ID und den benutzerdefinierten Prioritätsinformationen. Das Gerät weist regulären Daten dann die Standard-PVID und die Standardpriorität des Ports zu.
- Wenn Sie das Telefon mit dem Wert untagged konfigurieren, sendet dieses unmarkierte Pakete.
- Wenn Sie das Telefon mit dem Wert none konfigurieren, verwendet dieses seine eigene Konfiguration zum Senden von Sprachverkehr.

# 11.5 MAC-basierte VLANs

Verwenden Sie das MAC-basierte VLAN, um Datenverkehr anhand der mit dem VLAN verknüpften Quell-MAC-Adresse weiterzuleiten. Ein MAC-basiertes VLAN definiert Filterkriterien für unmarkierte Datenpakete oder für Pakete mit Prioritätsmarkierung.

Sie legen einen MAC-basierten VLAN-Filter fest, indem Sie einem MAC-basierten VLAN eine bestimmte Quelladresse zuweisen. Das Gerät leitet dann unmarkierte Pakete weiter, welche mit dieser Quell-MAC-Adresse an der MAC-basierten VLAN-ID angekommen sind. Die anderen unmarkierten Pakete unterliegen den normalen VLAN-Klassifizierungsregeln.

# 11.6 IP-Subnetz-basierte VLANs

In einem IP-Subnetz-basierten VLAN leitet das Gerät Datenverkehr anhand der mit einem VLAN verknüpften Quell-IP-Adresse und Subnetzmaske weiter. Benutzerdefinierte Filter legen hierbei fest, ob ein Paket zu einem bestimmten VLAN gehört.

Verwenden Sie das IP-Subnetz-basierte VLAN, um die Filterkriterien für unmarkierte Datenpakete oder für Pakete mit Prioritätsmarkierung festzulegen. Weisen Sie zum Beispiel einem IP-Subnetzbasierten VLAN eine bestimmte Subnetz-Adresse zu. Wenn das Gerät unmarkierte Pakete von der Subnetz-Adresse empfängt, leitet es die Pakete an das IP-Subnetz-basierte VLAN weiter. Andere unmarkierte Pakete unterliegen den normalen VLAN-Klassifizierungsregeln.

Zum Konfigurieren eines IP-Subnetz-basierten VLANs legen Sie eine IP-Adresse, eine Subnetzmaske und die dazugehörige VLAN-Kennung fest. Bei mehreren zutreffenden Einträgen verknüpft das Gerät die VLAN-ID zuerst mit dem Eintrag, welcher das längste Präfix aufweist.

# 11.7 Protokoll-basiertes VLAN

In einem Protokoll-basierten VLAN überbrückt das Gerät den Datenverkehr über festgelegte Ports auf Grundlage des Protokolls, das mit dem VLAN verknüpft ist. Benutzerdefinierte Paketfilter legen hierbei fest, ob ein Paket zu einem bestimmten VLAN gehört.

Konfigurieren Sie Protokoll-basierte VLANs, indem Sie den Wert in Spalte *Ethertype* als Filterkriterium für unmarkierte Pakete verwenden. Weisen Sie zum Beispiel einem Protokoll-basierten VLAN ein bestimmtes Protokoll zu. Wenn das Gerät unmarkierte Pakete mit diesem Protokoll empfängt, leitet es die Pakete an das Protokoll-basierte VLAN weiter. Das Gerät weist die anderen unmarkierten Pakete der VLAN-ID des Ports zu.

# 11.8 VLAN-Unaware-Modus

Die Funktion *VLAN-Unaware-Modus* legt die Funktion des Geräts in einem durch VLANs aufgeteilten LAN fest. Das Gerät akzeptiert Pakete und verarbeitet diese entsprechend der Eingangsregeln. Auf Grundlage der 802.1Q-Spezifikation legt diese Funktion fest, wie das Gerät Pakete mit VLAN-Tag verarbeitet.

Verwenden Sie den VLAN-Aware-Modus, um die benutzerdefinierte, vom Netzadministrator konfigurierte VLAN-Topologie anzuwenden. Bei der Weiterleitung von Paketen verwendet das Gerät das VLAN-Tag in Kombination mit der IP- oder Ethernet-Adresse. Das Gerät verarbeitet ein- und ausgehende Pakete gemäß den festgelegten Regeln. Die Konfiguration eines VLANs ist ein manueller Vorgang.

Verwenden Sie den VLAN-Unaware-Modus, um Datenverkehr so weiterzuleiten, wie er angekommen ist, d. h. ohne jegliche Modifizierung. Das Gerät versendet dann Pakete mit Markierung, wenn diese mit Markierung angekommen sind. Das Gerät versendet Pakete ohne Markierung, wenn diese ohne Markierung angekommen sind. Unabhängig von den VLAN-Zuweisungsmechanismen weist das Gerät Datenpakete der VLAN-ID 1 und einer Multicast-Gruppe zu und signalisiert auf diese Weise, dass die Domäne für die Paketflutung dem VLAN entspricht.

# 12 Redundanz

# 12.1 Netz-Topologie vs. Redundanzprotokolle

Bei Einsatz von Ethernet ist eine wesentliche Voraussetzung, dass Datenpakete auf einem einzigen (eineindeutigen) Weg vom Absender zum Empfänger gelangen. Die folgenden Netz-Topologien unterstützen diese Voraussetzung:

- **Linien-Topologie**
- Stern-Topologie
- **Baum-Topologie**

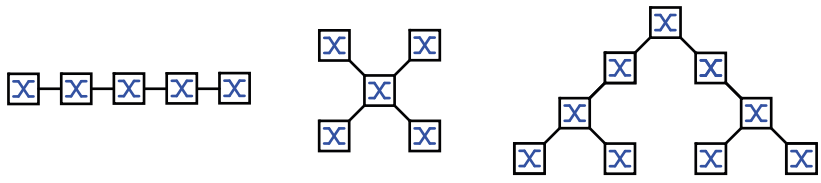

*Abb. 30: Netz mit Linien-, Stern- und Baum-Topologie*

Um bei Ausfall einer Verbindung die Kommunikation dennoch aufrecht zu erhalten, installieren Sie zwischen den Netzknoten zusätzliche physische Verbindungen. Redundanzprotokolle sorgen dafür, dass die zusätzlichen Verbindungen abgeschaltet bleiben, so lange die ursprüngliche Verbindung besteht. Wenn die Verbindung ausfällt, generiert das Redundanzprotokoll einen neuen Weg vom Absender zum Empfänger über die alternative Verbindung.

Um auf Schicht 2 eines Netzes Redundanz einzuführen, legen Sie zunächst fest, welche Netz-Topologie Sie benötigen. In Abhängigkeit von der gewählten Netz-Topologie wählen Sie danach unter den Redundanzprotokollen aus, die sich mit dieser Netz-Topologie einsetzen lassen.

### 12.1.1 Netz-Topologien

### Maschen-Topologie

Für Netze mit Stern- oder Baum-Topologie sind Redundanzverfahren ausschließlich im Zusammenhang mit physikalischer Schleifenbildung möglich. Ergebnis ist eine Maschen-Topologie.

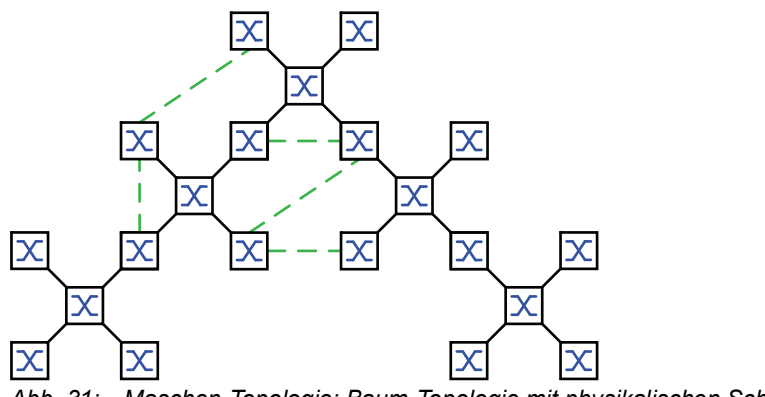

Für den Betrieb in dieser Netz-Topologie stellt Ihnen das Gerät folgende Redundanzprotokolle zur Verfügung:

Rapid Spanning Tree (RSTP)

### Ring-Topologie

In Netzen mit Linien-Topologie lassen sich Redundanzverfahren nutzen, indem Sie die Enden der Linie verbinden. Dadurch entsteht eine Ring-Topologie.

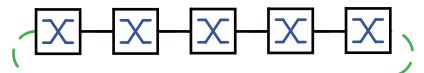

*Abb. 32: Ring-Topologie: Linien-Topologie mit verbundenen Enden*

Für den Betrieb in dieser Netz-Topologie stellt Ihnen das Gerät folgende Redundanzprotokolle zur Verfügung:

Media Redundancy Protocol (MRP)

Rapid Spanning Tree (RSTP)

### 12.1.2 Redundanzprotokolle

Für den Betrieb in unterschiedlichen Netz-Topologien stellt Ihnen das Gerät folgende Redundanzprotokolle zur Verfügung:

| tokoll                  | Redundanzpro-Netz-Topologie  | <b>Bemerkungen</b>                                                                                                    |
|-------------------------|------------------------------|----------------------------------------------------------------------------------------------------|
| <b>MRP</b>              | Ring                         | Die Umschaltzeit ist wählbar und nahezu unabhängig von der<br>Anzahl der Geräte.<br>Ein MRP-Ring besteht aus bis zu 50 Geräten, die das MRP-<br>Protokoll nach IEC 62439 unterstützen.<br>Wenn Sie ausschließlich Hirschmann-Geräte einsetzen, sind bis<br>zu 100 Geräte im MRP-Ring möglich. |
| Subring                 | Ring                         | Die Funktion Sub Ring ermöglicht Ihnen eine einfache Ankopp-<br>lung von Netzsegmenten an bestehende Redundanz-Ringe.                                                                                                    |
| Ring-/Netz-<br>kopplung | Ring                         |                                                                                                    |
| <b>RCP</b>              | Ring                         |                                                                                                    |
| <b>RSTP</b>             | beliebige<br><b>Struktur</b> | Die Umschaltzeit ist abhängig von der Netz-Topologie und von<br>Anzahl der Geräte.<br>typ. $<$ 1 s bei RSTP<br>typ. $<$ 30 s bei STP                                                                                                    |
| Link-Aggrega-<br>tion   | beliebige<br><b>Struktur</b> | Eine Link-Aggregation-Gruppe (LAG) ist eine Kombination von<br>2 oder mehr Verbindungen zwischen 2 Switches, um die Band-<br>breite zu erhöhen. Jede der beteiligten Verbindungen arbeitet im<br>Vollduplex-Modus und mit der selben Datenrate.                                               |

*Tab. 26: Redundanzprotokolle im Überblick*

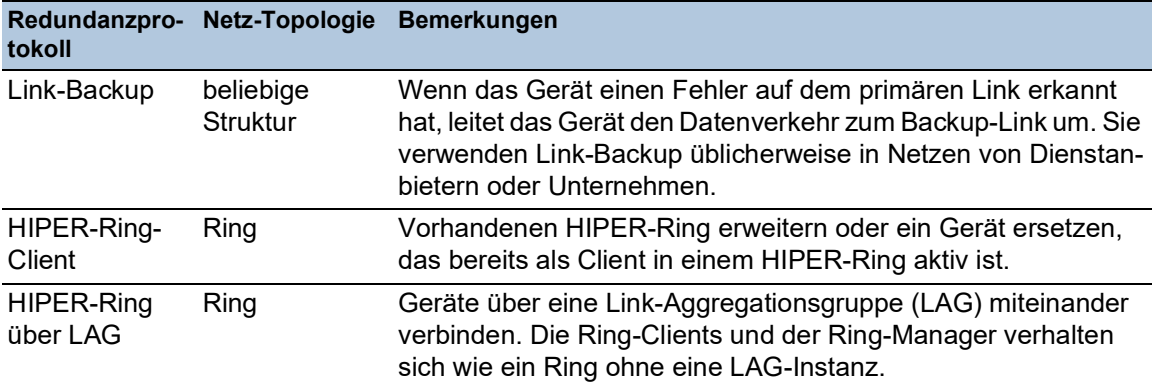

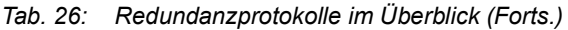

**Anmerkung:** Wenn Sie eine Redundanzfunktion einsetzen, dann deaktivieren Sie die Flusskontrolle auf den beteiligten Ports. Wenn die Flusskontrolle und die Redundanzfunktion gleichzeitig aktiv sind, arbeitet die Redundanzfunktion möglicherweise anders als beabsichtigt.

#### 12.1.3 Kombinationen von Redundanzprotokollen

|                            | <b>MRP</b>                     | <b>RSTP/MSTP</b> | Link-Aggreg. Link-Backup Subring |  | <b>HIPER-Ring</b> |
|----------------------------|--------------------------------|------------------|----------------------------------|--|-------------------|
| <b>MRP</b>                 |                                |                  |                                  |  |                   |
| RSTP/<br>MSTP <sup>3</sup> | $\blacktriangle$ <sup>1)</sup> |                  |                                  |  |                   |
| Link-Aggreg.               | $\triangle^2$                  | $\triangle^2$    |                                  |  |                   |
| Link-Backup                |                                |                  |                                  |  |                   |
| Subring                    |                                |                  | $\triangle$ <sup>2)</sup>        |  |                   |
| HIPER-Ring                 |                                | $\lambda$ 1      | $\triangle$ <sup>2)</sup>        |  |                   |

*Tab. 27: Überblick der Kombinationen von Redundanzprotokollen*

▲ Kombinierbar

○ Nicht kombinierbar

- 1) Eine redundante Kopplung zwischen diesen Netztopologien führt möglicherweise zu Loops. Wie Sie diese Topologien redundant koppeln, entnehmen Sie Kapitel "FuseNet" auf [Seite 225](#page-857-0).
- 2) Kombinierbar auf demselben Port
- 3) In Kombination mit MSTP können sich die Umschaltzeiten anderer Redundanzprotokolle geringfügig erhöhen.

# 12.2 Media Redundancy Protocol (MRP)

Das Media Redundancy Protocol (MRP) ist eine seit Mai 2008 standardisierte Lösung für Ring-Redundanz im industriellen Umfeld.

MRP ist kompatibel zur redundanten Ringkopplung, unterstützt VLANs und zeichnet sich durch sehr kurze Rekonfigurationszeiten aus.

Ein MRP-Ring besteht aus bis zu 50 Geräten, die das MRP-Protokoll nach IEC 62439 unterstützen. Wenn Sie ausschließlich Hirschmann-Geräte einsetzen, sind bis zu 100 Geräte im MRP-Ring möglich.

Wenn Sie den festgelegten MRP-Redundanzport (Fixed Backup) verwenden und der primäre Ring-Link ausfällt, vermittelt der Ring-Manager die Daten an den sekundären Ring-Link. Bei Wiederherstellung des primären Links wird der sekundäre Link weiterhin benutzt.

### 12.2.1 Netzstruktur

Das Konzept der Ring-Redundanz ermöglicht Ihnen, hochverfügbare, ringförmige Netzstrukturen aufzubauen.

Mit Hilfe der RM-Funktion (**R**ing-**M**anager) können die beiden Enden eines Backbones in Linienstruktur zu einem redundanten Ring geschlossen werden. Der Ring-Manager hält die redundante Strecke solange offen, wie die Linienstruktur intakt ist. Fällt ein Segment aus, schließt der Ring-Manager sofort die redundante Strecke und die Linienstruktur ist wieder intakt.

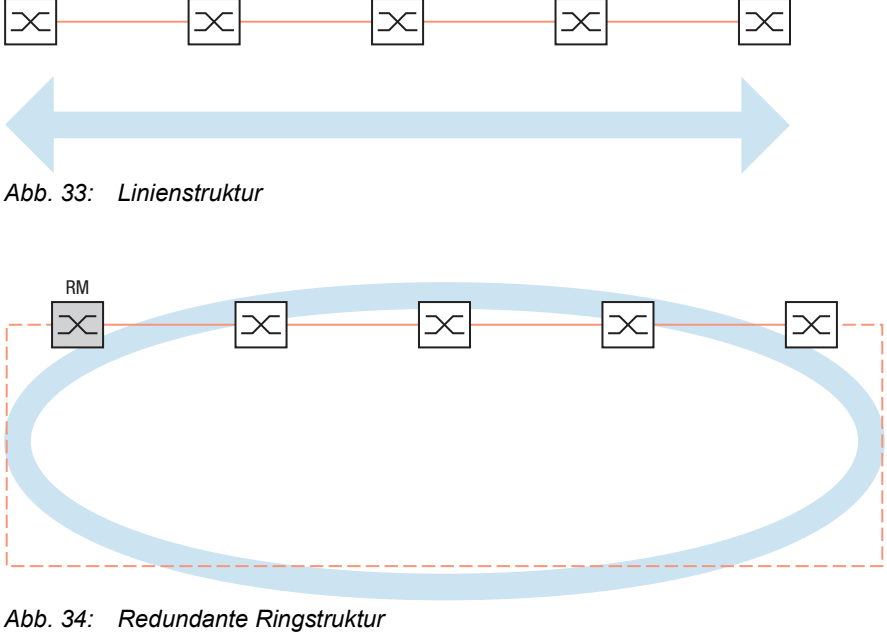

*RM = Ring-Manager —— Hauptleitung - - - redundante Leitung*

### 12.2.2 Rekonfigurationszeit

Beim Ausfall einer Teilstrecke wandelt der Ring-Manager den MRP-Ring zurück in eine Linienstruktur. Die maximale Zeit für die Rekonfiguration der Strecke legen Sie im Ring-Manager fest.

Mögliche Werte für die maximale Verzögerungszeit sind:

• *500ms*

• *30ms*

**Anmerkung:** Wenn jedes Gerät im Ring die kürzere Verzögerungszeit unterstützt, können Sie die Rekonfigurationszeit mit einem kleineren Wert als *500ms* konfigurieren.

Andernfalls sind die Geräte, die ausschließlich längere Verzögerungszeiten unterstützen, wegen Überlastung möglicherweise unerreichbar. Infolgedessen können Loops entstehen.

### 12.2.3 Advanced Mode

Für noch kürzere als die festgelegten Rekonfigurationszeiten bietet das Gerät den Advanced Mode. Der Advanced Mode beschleunigt die Link-Ausfall-Erkennung, wenn die Ringteilnehmer dem Ring-Manager Unterbrechungen im Ring durch Link-Down-Meldungen signalisieren.

Hirschmann-Geräte unterstützen Link-Down-Meldungen. Aktivieren Sie deshalb generell im Ring-Manager den Advanced Mode.

Falls Sie Geräte einsetzen, die keine Link-Down-Meldungen senden, rekonfiguriert der Ring-Manager die Strecke in der gewählten maximalen Rekonfigurationszeit.

### 12.2.4 Voraussetzungen für MRP

Bevor Sie einen MRP-Ring einrichten, vergewissern Sie sich, dass die folgenden Voraussetzungen erfüllt sind:

- Alle Ringteilnehmer unterstützen MRP.
- Die Ring-Teilnehmer sind über die Ring-Ports miteinander verbunden. Am jeweiligen Gerät sind außer seinen Nachbarn keine weiteren Ring-Teilnehmer angeschlossen.
- Alle Ringteilnehmer unterstützen die im Ring-Manager festgelegte Rekonfigurationszeit.
- ▶ Im Ring existiert genau ein Ring-Manager.

Wenn Sie VLANs verwenden, konfigurieren Sie jeden Ring-Port mit folgenden Einstellungen:

Ingress-Filtering deaktivieren, siehe Dialog *Switching > VLAN > Port*.

□ Port-VLAN-ID (PVID) festlegen, siehe Dialog *Switching > VLAN > Port*.

– PVID = 1, wenn das Gerät die MRP-Datenpakete unmarkiert überträgt (VLAN-ID = 0 im Dialog *Switching > L2-Redundanz > MRP*) Durch die Einstellung PVID = 1 weist das Gerät die unmarkiert empfangenen Pakete automatisch dem VLAN 1 zu.

 $-$  PVID = any, wenn das Gerät die MRP-Datenpakete in einem VLAN überträgt (VLAN-ID ≥ 1 im Dialog *Switching > L2-Redundanz > MRP*)

Egress-Regeln festlegen, siehe Dialog *Switching > VLAN > Konfiguration*.

- <sup>U</sup> (unmarkiert) für die Ring-Ports von VLAN 1, wenn das Gerät die MRP-Datenpakete unmarkiert überträgt (VLAN-ID = 0 im Dialog *Switching > L2-Redundanz > MRP*, der MRP-Ring ist keinem VLAN zugewiesen).
- T (tagged), für die Ring-Ports in dem VLAN, das Sie dem MRP-Ring zuweisen. Wählen Sie T, wenn das Gerät die MRP-Datenpakete in einem VLAN überträgt (VLAN-ID ≥ 1 im Dialog *Switching > L2-Redundanz > MRP*).

### 12.2.5 Erweiterte Informationen

### MRP-Pakete

MRP verwendet Testpakete, Link-Change-Pakete und Topologieänderungs-Pakete (FDB-Lösch-Pakete)

Der Ring-Manager (RM) ist mit 2 Ring-Ports mit dem Ring verbunden. Solange alle Verbindungen im Ring funktionieren, setzt der RM einen seiner Ports, den redundanten Port, in einen blockierten Zustand. In diesem Zustand sendet und empfängt der redundante Port keine normalen (Nutzlast-) Datenpakete. Auf diese Weise verhindert der RM einen Loop.

Der RM sendet periodisch Testpakete von beiden Ringports in den Ring. Die Testpakete sind spezielle Pakete. Der RM sendet und empfängt Testpakete auch am redundanten Port, obwohl der redundante Port normale Pakete blockiert. Der RM erwartet, die Testpakete am jeweils anderen Ring-Port zu empfangen. Wenn der RM für eine festgelegte Zeit keine erwarteten Testpakete empfängt, erkennt der RM einen Ring-Ausfall.

Wenn die *Advanced mode*-Funktion aktiviert ist, reagiert der RM auch auf Link-Down-Pakete von Ring-Geräten. Die Voraussetzung ist, dass jedes Ring-Gerät das Senden von Link-Change-Paketen an den RM unterstützt, wenn eine Verbindung zwischen 2 Ring-Geräten ausfällt oder hergestellt wird. Diese Pakete helfen dem RM dabei, schneller auf den Ausfall oder die Wiederherstellung einer Verbindung zu reagieren. Der RM empfängt die Link-Change-Pakete auch an seinem redundanten Port.

Bei der Rekonfiguration des Rings löscht der RM seine Forwarding Database (FDB) und sendet Topologieänderungs-Pakete an die Ring-Geräte. Die Topologieänderungs-Pakete veranlassen die Ring-Geräte dazu, ebenfalls ihre FDB zu löschen. Dieses Verfahren hilft dabei, die Nutzlast-Pakete rascher über den neuen Pfad zu vermitteln. Dieses Verfahren wird ausgeführt, gleichgültig, ob die Ring-Rekonfiguration durch einen Verbindungs-Ausfall oder eine Verbindungs-Herstellung verursacht wurde.

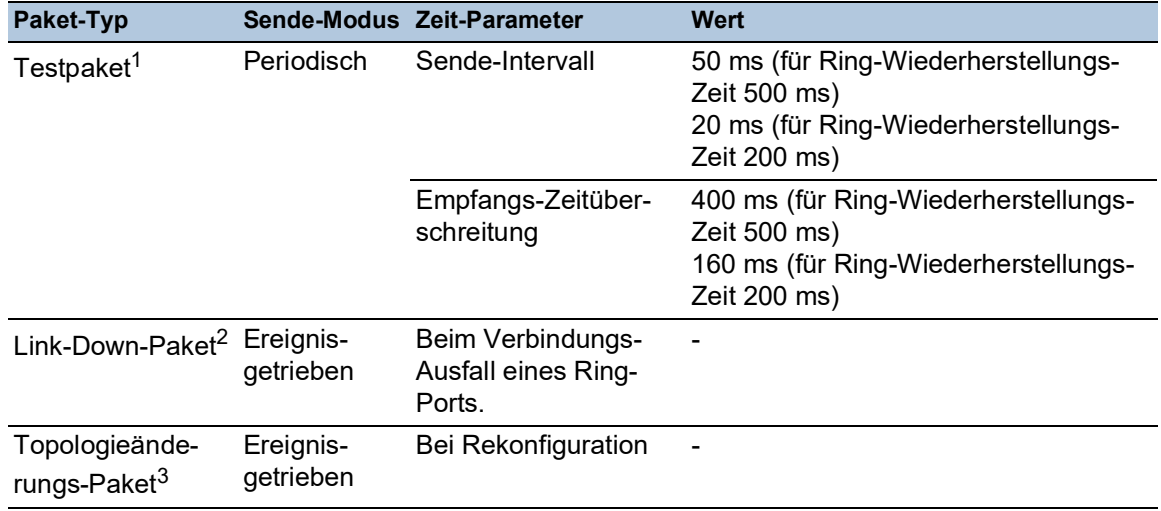

#### *Tab. 28: MRP-Pakete*

1. Ausschließlich vom Ring-Manager versendet.

2. Gesendet von unterstützenden Ring-Geräten.

3. Der Empfang eines Topologieänderungs-Pakets veranlasst die unterstützenden Ring-Geräte dazu, ihre FDB zu löschen.

#### MRP-Paket-Priorisierung

Das Ring-Gerät sendet die Testpakete, die Link-Change- und die Topologieänderungs-Pakete mit einer konfigurierbaren MRP-VLAN-ID. Die voreingestellte MRP-VLAN-ID ist 0, was bedeutet, dass die Geräte die Testpakete ohne VLAN-Tag und damit ohne Prioritäts- (Class of Service-) Information senden.

Um die Rekonfigurations-Zeit bei hoher Netzlast zu minimieren, können Sie diese Pakete mit VLAN-Tag und damit mit Prioritätsinformation versehen. Die Geräte senden und vermitteln diese Pakete dann mit der IEEE 802.1Q Class of Service-Priorität 7 (Netz-Steuerung).

Um diese Pakete zu priorisieren, führen Sie die folgenden Schritte auf dem Rimg-Manager und auf allen Ring-Geräten aus:

Legen Sie die MRP-VLAN-ID auf einen Wert ≥ 1 fest.

 $\square$  Legen Sie die Ring-Ports als  $\texttt{T}$  (Mitglied mit VLAN-Tag) dieser MRP-VLAN-ID fest.

**Anmerkung:** Wenn Sie die MRP-VLAN-ID im *Switching > L2-Redundanz > MRP*-Dialog auf einen Wert ≥ 1 festlegen, dann fügt das Gerät seine Ring-Ports als T (Mitglied mit VLAN-Tag) für diese MRP-VLAN-ID hinzu. Wenn das neue VLAN nicht existiert, erzeugt das Gerät automatisch dieses VLAN. Nach dem Festlegen einer neuen MRP-VLAN-ID überprüfen Sie im *Switching > VLAN > Konfiguration*-Dialog die VLAN- und Port-Einstellungen.

### 12.2.6 Beispiel-Konfiguration

Ein Backbone-Netz enthält 3 Geräte in einer Linienstruktur. Um die Verfügbarkeit des Netzes zu erhöhen, überführen Sie die Linienstruktur in eine redundante Ringstruktur. Zum Einsatz kommen Geräte unterschiedlicher Hersteller. Alle Geräte unterstützen MRP. Auf jedem Gerät legen Sie die Ports 1.1 und 1.2 als Ring-Ports fest.

Wenn der primäre Ring-Link ausfällt, sendet der Ring-Manager Daten auf dem sekundären Ring-Link. Bei Wiederherstellung des primären Links wechselt der sekundäre Link zurück in den Backup-Modus.

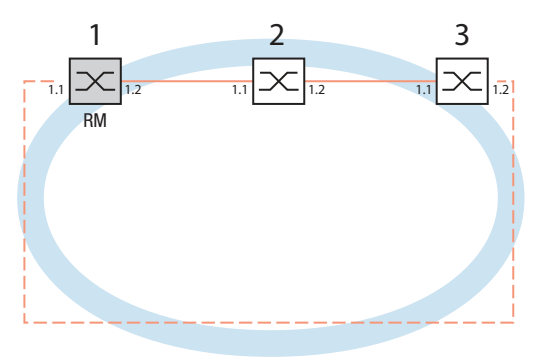

*Abb. 35: Beispiel eines MRP-Rings RM = Ring-Manager —— Hauptleitung - - - redundante Leitung*

Die folgende Beispielkonfiguration beschreibt die Konfiguration des Ring-Manager-Geräts (1). Konfigurieren Sie die 2 anderen Geräte (2 bis 3) in gleicher Weise, jedoch ohne die *Ring-Manager*-Funktion einzuschalten. Dieses Beispiel nutzt kein VLAN. Als Ring-Wiederherstellungszeit legen Sie den Wert *30ms* fest. Jedes Gerät unterstützt den Advanced Mode des Ring-Managers.  $\Box$  Bauen Sie das Netz nach Ihren Erfordernissen auf.

□ Konfigurieren Sie jeden Port so, dass die Datenrate und die Duplexeinstellungen der Strecken der folgenden Tabelle entsprechen:

| Port-Typ  | <b>Bitrate</b> | Port an  | <b>Automatische</b><br>Konfiguration | <b>Manuelle Konfiguration</b> |
|-----------|----------------|----------|--------------------------------------|-------------------------------|
| TX.       | 100 Mbit/s     | markiert | unmarkiert                           | 100 Mbit/s FDX                |
| <b>TX</b> | 1 Gbit/s       | markiert | markiert                             |                               |
| Optisch   | 100 Mbit/s     | markiert | unmarkiert                           | 100 Mbit/s FDX                |
| Optisch   | 1 Gbit/s       | markiert | markiert                             |                               |
| Optisch   | 2.5 Gbit/s     | markiert |                                      | $2,5$ Gbit/s FDX              |
| Optisch   | 10 Gbit/s      | markiert |                                      | 10 Gbit/s                     |

*Tab. 29: Port-Einstellungen für Ring-Ports*

**Anmerkung:** Optische Ports ohne Unterstützung für Autonegotiation (automatische Konfiguration) konfigurieren Sie mit 100 Mbit/s Vollduplex (FDX) oder 1000 Mbit/s Vollduplex (FDX). Das Abschalten der automatischen Verbindungsaushandlung (Autonegotiation) kann die Erkennung einer Änderung des Verbindungs-Status beschleunigen.

**Anmerkung:** Optische Ports ohne Unterstützung für Autonegotiation (automatische Konfiguration) konfigurieren Sie mit 100 Mbit/s Vollduplex (FDX). Das Abschalten der automatischen Verbindungsaushandlung (Autonegotiation) kann die Erkennung einer Änderung des Verbindungs-Status beschleunigen.

**Anmerkung:** Konfigurieren Sie jedes Gerät des MRP-Rings individuell. Bevor Sie die redundante Leitung anschließen, vergewissern Sie sich, dass Sie die Konfiguration jedes Geräts des MRP-Rings abgeschlossen haben. So vermeiden Sie Loops während der Konfigurationsphase.

Deaktivieren Sie die Flusskontrolle auf den beteiligten Ports.

Wenn die Flusskontrolle und die Redundanzfunktion gleichzeitig aktiv sind, arbeitet die Redundanzfunktion möglicherweise anders als beabsichtigt. (Lieferzustand: Flusskontrolle global ausgeschaltet und auf jedem Port eingeschaltet.)

Schalten Sie die *Spanning Tree*-Funktion in jedem Gerät im Netz aus. Führen Sie dazu die folgenden Schritte aus:

Öffnen Sie den Dialog *Switching > L2-Redundanz > Spanning Tree > Global*.

□ Ausschalten der Funktion. Im Lieferzustand ist Spanning Tree für das Gerät aktiviert.

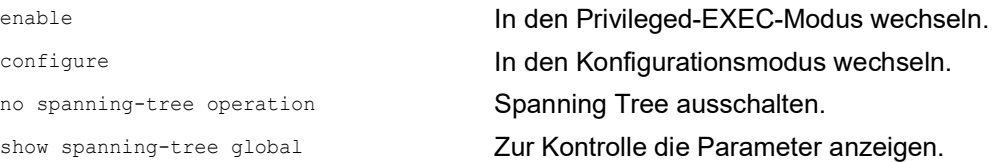

Schalten Sie MRP auf allen Geräten im Netz ein. Führen Sie dazu die folgenden Schritte aus:

- Öffnen Sie den Dialog *Switching > L2-Redundanz > MRP*.
- □ Legen Sie die gewünschten Ring-Ports fest.

Im Command Line Interface definieren Sie zunächst einen zusätzlichen Parameter, die MRP-DomänenID. Konfigurieren Sie jeden Ringteilnehmer mit der gleichen MRP-Domänen-ID. Die MRP-Domänen-ID ist eine Folge aus 16 Ziffernblöcken (8-Bit-Werten).

Beim Konfigurieren mit der grafischen Benutzeroberfläche verwendet das Gerät den Vorgabewert ("default domain") 255 255 255 255 255 255 255 255 255 255 255 255 255 255 255 255.

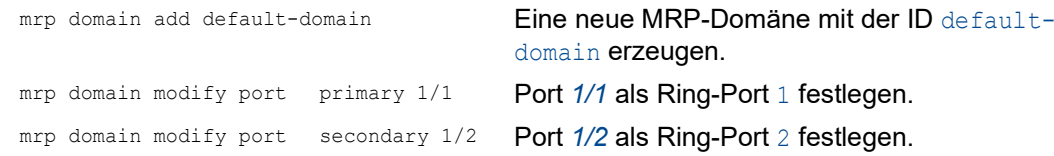

Schalten Sie den *Fixed backup*-Port ein. Führen Sie dazu die folgenden Schritte aus:

 $\Box$  Schalten Sie den Ring-Manager ein. Bei den anderen Geräten im Ring belassen Sie die Einstellung auf *Aus*. Um zuzulassen, dass das Gerät nach Wiederherstellung des Rings das Senden der Daten auf dem sekundären Ports fortsetzt, markieren Sie das Kontrollkästchen *Fixed backup*. **Anmerkung:** Wenn das Gerät zum primären Port zurückwechselt, wird ggf. die maximal zulässige Ring-Wiederherstellungszeit überschritten. Wenn Sie die Markierung des Kontrollkästchens *Fixed backup* aufheben und der Ring wiederhergestellt ist, blockiert der Ring-Manager den sekundären Ports und hebt die Blockierung des primären Ports auf. mrp domain modify port secondary 1/2 fixed-backup enable Funktion *Fixed backup* auf dem sekundären Port aktivieren. Nach Wiederherstellung des Rings leitet der sekundäre Port die Daten weiter. Schalten Sie den Ring-Manager ein. Bei den anderen Geräten im Ring belassen Sie die Einstellung auf *Aus*. mrp domain modify mode manager Festlegen, dass das Gerät als *Ring-Manager* arbeitet. Bei den anderen Geräten im Ring belassen Sie die Voreinstellung. Markieren Sie das Kontrollkästchen im Feld *Advanced mode*.

mrp domain modify advanced-mode

Release 9.0 12/2021

Advanced Mode einschalten.

Wählen Sie im Feld *Ring-Rekonfiguration* den Wert *30ms* aus.

mrp domain modify recovery-delay 200ms

Den Wert *30ms* festlegen als max. Verzögerungszeit bei der Rekonfiguration des Rings.

**Anmerkung:** Wenn bei der Wahl des Werts *30ms* für die Ringrekonfiguration die Stabilität des Rings nicht den Anforderungen an Ihr Netz entspricht, dann wählen Sie den Wert *500ms*.

 Aktivieren Sie die Funktion des MRP-Rings.  $\Box$  Speichern Sie die Änderungen zwischen. Klicken Sie dazu die Schaltfläche  $\checkmark$ .

mrp domain modify operation enable MRP-Ring einschalten.

Wenn jeder Ring-Teilnehmer konfiguriert ist, schließen Sie die Linie zum Ring. Verbinden Sie dazu die Geräte an den Enden der Linie über ihre Ring-Ports.

Kontrollieren Sie die Meldungen des Geräts. Führen Sie dazu die folgenden Schritte aus:

show mrp **Zur Kontrolle die Parameter anzeigen.** 

Das Feld *Funktion* zeigt den Betriebszustand des Ring-Ports.

Mögliche Werte:

- forwarding
	- Der Port ist eingeschaltet, Verbindung vorhanden.
- **blocked** 
	- Der Port ist blockiert, Verbindung vorhanden.
- disabled Der Port ist ausgeschaltet.
- not-connected Keine Verbindung vorhanden.

Das Feld *Information* zeigt Meldungen zur Redundanzkonfiguration und mögliche Fehlerursachen.

Wenn das Gerät als Ring-Client oder als Ring-Manager arbeitet, sind folgende Meldungen möglich:

- *Redundanz verfügbar* Die Redundanz ist eingerichtet. Fällt eine Komponente des Rings aus, übernimmt die redundante Strecke deren Funktion.
- *Konfigurationsfehler: Ring-Port-Verbindung fehlerhaft* Die Verkabelung der Ring-Ports ist fehlerhaft.

Wenn das Gerät als Ring-Manager arbeitet, sind folgende Meldungen möglich:

- *Konfigurationsfehler: Pakete eines anderen Ring-Managers empfangen* Im Ring existiert ein weiteres Gerät, das als Ring-Manager arbeitet. Schalten Sie die Funktion *Ring-Manager* bei genau 1 Gerät im Ring ein.
- *Konfigurationsfehler: Verbindung im Ring ist mit falschem Port verbunden* Eine Leitung des Rings ist anstatt mit einem Ring-Port mit einem anderen Port verbunden. Das Gerät empfängt Test-Datenpakete ausschließlich auf einem Ring-Port.

Gliedern Sie den MRP-Ring gegebenenfalls in ein VLAN ein. Führen Sie dazu die folgenden Schritte aus:

- Legen Sie im Feld *VLAN-ID* die MRP-VLAN-ID fest. Die MRP-VLAN-ID bestimmt, in welchem der eingerichteten VLANs das Gerät die MRP-Pakete vermittelt. Um die MRP-VLAN-ID zu setzen, konfigurieren Sie zuerst die VLANs und die zugehörigen Egress-Regeln im Dialog *Switching > VLAN > Konfiguration*.
	- Soll der MRP-Ring keinem VLAN zugewiesen sein (wie in diesem Beispiel), belassen Sie die VLAN-ID auf 0.
	- Legen Sie im Dialog *Switching > VLAN > Konfiguration* für die Ring-Ports im VLAN U die VLAN-Zugehörigkeit 1 (unmarkiert) fest.
	- Soll der MRP-Ring einem VLAN zugewiesen sein, geben Sie eine VLAN-ID > 0 ein. Legen Sie im Dialog *Switching > VLAN > Konfiguration* für die Ring-Ports im gewählten VLAN die VLAN-Zugehörigkeit T (Tagged) fest.

mrp domain modify vlan <0..4042> VLAN-ID zuweisen.

### 12.2.7 MRP-over-LAG

Hirschmann-Geräte ermöglichen Ihnen, zum Erhöhen der Bandbreite Link-Aggregation-Gruppen (LAG) mit dem für die Redundanz eingesetzten Media-Redundancy-Protokoll (MRP) zu kombinieren. Die Funktion ermöglicht Ihnen, die Bandbreite in einzelnen Segmenten oder im gesamten Netz zu erhöhen.

Die Funktion *Link-Aggregation* unterstützt Sie dabei, die Bandbreitenbegrenzung für einzelne Ports aufzuheben. LAG ermöglicht Ihnen, 2 oder mehr Verbindungen zu einer logischen Verbindung zwischen 2 Geräten zusammenzufassen. Die parallelen Links erhöhen die Übertragungsbandbreite zwischen den 2 Geräten.

Ein MRP-Ring besteht aus bis zu 50 Geräten, die das MRP-Protokoll nach IEC 62439 unterstützen. Wenn Sie ausschließlich Hirschmann-Geräte verwenden, dann ermöglicht Ihnen das Protokoll, MRP-Ringe mit bis zu 100 Geräten zu konfigurieren.

MRP-over-LAG verwenden Sie in folgenden Fällen:

- zum Erhöhen der Bandbreite in einzelnen Segmenten eines MRP-Rings
- **Exam Erhöhen der Bandbreite im gesamten MRP-Ring**

### Netzstruktur

Beim Konfigurieren eines MRP-Rings mit LAGs überwacht der Ring-Manager (RM) beide Enden des Backbones auf Durchgang. Der RM blockiert Daten auf dem sekundären (redundanten) Port, solange der Backbone intakt ist. Wenn der RM eine Unterbrechung des Datenstroms im Ring erkennt, dann vermittelt er die Daten an den sekundären Port und sorgt so für eine erneute Backbone-Anbindung.

LAG-Instanzen verwenden Sie in MRP-Ringen ausschließlich, um die Bandbreite zu erhöhen, während MRP für die Redundanz sorgt.

Damit ein RM eine Unterbrechung im Ring erkennt, benötigt MRP ein Gerät, das jeden Port in der LAG-Instanz blockiert, wenn ein Port in der Instanz ausfällt.

### LAG in einem einzelnen Segment eines MRP-Rings

Das Gerät ermöglicht Ihnen, eine LAG-Instanz in einzelnen Segmenten eines MRP-Rings zu konfigurieren.

Für Geräte im MRP-Ring nutzen Sie das LAG-Single-Switch-Verfahren. Das Single-Switch-Verfahren bietet Ihnen eine preiswerte Möglichkeit, Ihr Netz zu erweitern, indem Sie lediglich ein Gerät auf jeder Seite eines Segments verwenden, um die physischen Ports zur Verfügung zu stellen. Um die Bandbreite für bestimmte Segmente im Bedarfsfall zu erhöhen, fassen Sie die Ports des Geräts zu einer LAG-Instanz zusammen.

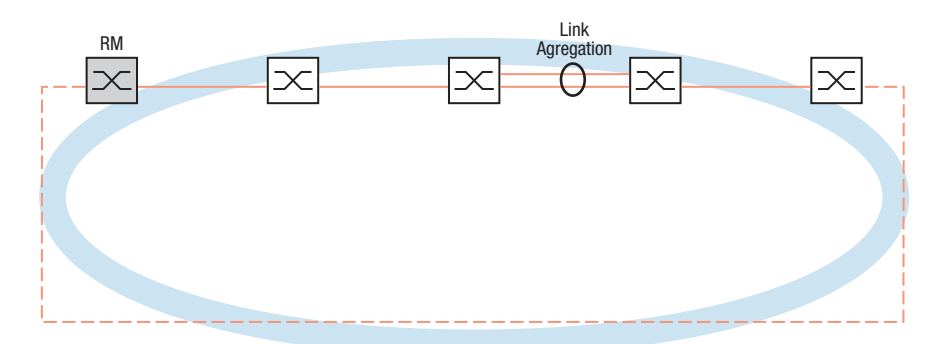

*Abb. 36: Link-Aggregation über eine einzelne Verbindung eines MRP-Rings*

### LAG im gesamten MRP-Ring

Neben dem Konfigurieren einer LAG-Instanz in bestimmten Segmenten eines MRP-Rings ermöglichen Ihnen Hirschmann-Geräte auch, LAG-Instanzen in jedem Segment zu konfigurieren, um die Bandbreite im gesamten MRP-Ring zu erhöhen.

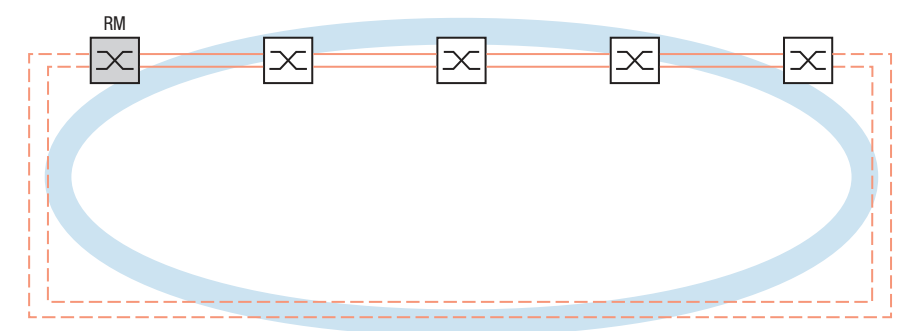

*Abb. 37: Link-Aggregation für den gesamten MRP-Ring*

### Ermittlung von Unterbrechungen im Ring

Beim Konfigurieren der LAG-Instanz legen Sie den Wert *Aktive Ports (min.)* fest, um die Gesamtzahl der in der LAG-Instanz verwendeten Ports anzugleichen. Wenn ein Gerät eine Unterbrechung an einem Port in der LAG-Instanz erkennt, dann blockiert es die Daten an den anderen Ports der Instanz. Wenn jeder Port einer Instanz blockiert ist, dann erkennt der RM, dass der Ring geöffnet ist und vermittelt die Daten an den sekundären Port. Auf diese Weise sorgt der RM für eine Verbindung zur anderen Seite des unterbrochenen Segments.

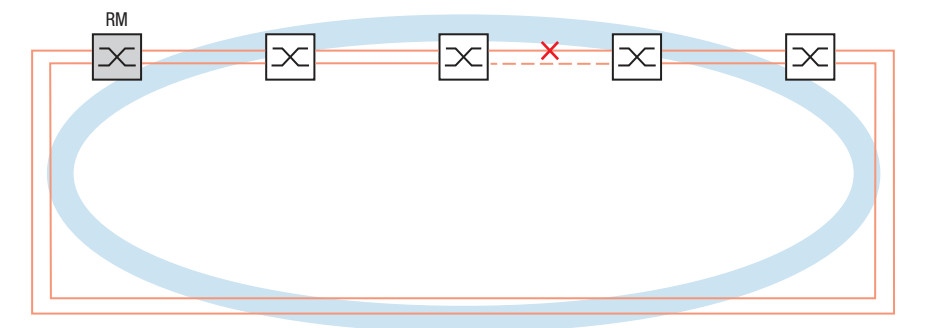

*Abb. 38: Unterbrechung einer Verbindung in einem MRP-Ring*

### Beispiel-Konfiguration

Im folgenden Beispiel verbinden Switch A und Switch B zwei Abteilungen. Das Verkehrsaufkommen der Abteilungen übersteigt die individuelle Bandbreitenkapazität der Ports. Um die Bandbreite des Segments zu erhöhen, konfigurieren Sie eine LAG-Instanz für das einzelne Segment des MRP-Rings.

Voraussetzung für die Beispielkonfiguration ist, dass Sie mit einem funktionsfähigen MRP-Ring beginnen.

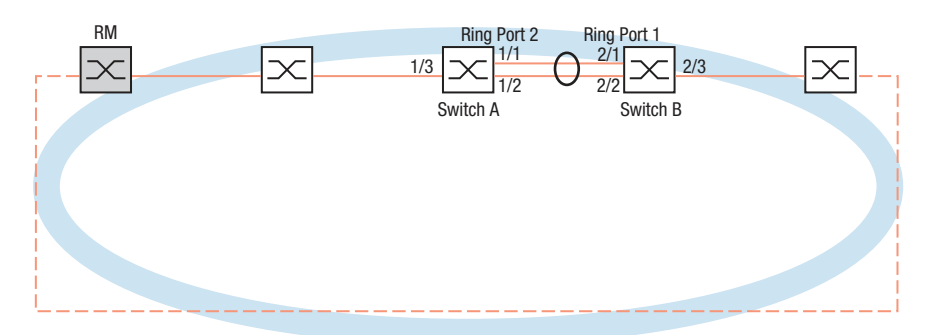

*Abb. 39: Beispielkonfiguration für MRP-over-LAG*

Konfigurieren Sie den Switch A zuerst. Führen Sie dazu die folgenden Schritte aus. Konfigurieren Sie Switch B mit den gleichen Schritten und ersetzen Sie dabei die entsprechenden Port- und Ring-Port-Nummern.

Öffnen Sie den Dialog *Switching > L2-Redundanz > Link-Aggregation*.

 $\Box$  Klicken Sie die Schaltfläche  $\Box$ Der Dialog zeigt das Fenster *Erzeugen*.

 Wählen Sie in der Dropdown-Liste *Trunk-Port* die Instanz-Nummer der Link-Aggregation-Gruppe.

- Wählen Sie in der Dropdown-Liste *Port* den Port *1/1*.
- Klicken Sie die Schaltfläche *Ok*.
- Wiederholen Sie die vorherigen Schritte und wählen Sie den Port *1/2*.
- Klicken Sie die Schaltfläche *Ok*.
- In Spalte *Aktive Ports (min.)* geben Sie 2 ein, was in diesem Fall die Gesamtzahl der Ports in der LAG-Instanz ist. Wenn Sie MRP und LAG kombinieren, legen Sie die Gesamtzahl der Ports als *Aktive Ports (min.)* fest. Wenn das Gerät eine Unterbrechung an einem Port erkennt, dann blockiert es die anderen Ports der Instanz und bewirkt so das Öffnen des Rings. Der Ring-Manager erkennt, dass der Ring geöffnet ist und vermittelt die Daten an den sekundären Ring-Port, womit er die Verbindung zu den anderen Geräten im Netz wiederherstellt.
- $\Box$  Speichern Sie die Änderungen zwischen. Klicken Sie dazu die Schaltfläche  $\checkmark$ .
- Öffnen Sie den Dialog *Switching > L2-Redundanz > MRP*.
- Wählen Sie im Rahmen *Ring-Port 2*, Dropdown-Liste *Port* den Port lag/1.
- $\Box$  Speichern Sie die Änderungen zwischen. Klicken Sie dazu die Schaltfläche  $\checkmark$ .

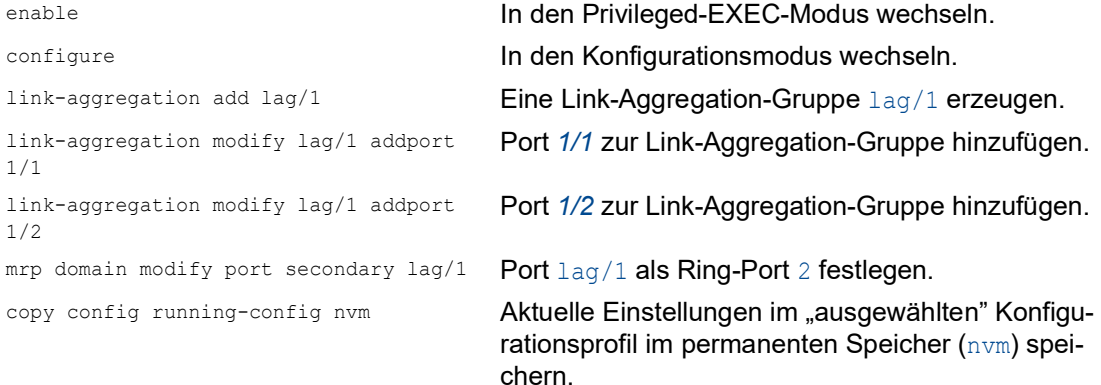
# 12.3 HIPER-Ring-Client

Das Konzept der HIPER-Ring-Redundanz ermöglicht den Aufbau hochverfügbarer, ringförmiger Netzstrukturen. Die *HIPER-Ring*-Client-Funktion ermöglicht dem Netzadministrator, einen vorhandenen HIPER-Ring zu erweitern oder ein Client-Gerät zu ersetzen, das bereits Teilnehmer eines HIPER-Ringes ist.

Wenn das Gerät feststellt, dass der Daten-Link am Ring-Port abbricht, sendet das Gerät ein Link-Down-Datenpaket an den Ring-Manager (RM) und leert die FDB-Tabelle. Sobald der Ring-Manager das LinkDown-Datenpaket empfängt, vermittelt der Ring-Manager den Datenstrom über den Primär- und über den Sekundär-Ring-Port. So ist der Ring-Manager in der Lage, die Integrität des HIPER-Ringes aufrecht zu erhalten.

Das Gerät unterstützt ausschließlich Fast-Ethernet-Ports und Gigabit-Ethernet-Ports als Ring-Ports. Außerdem können Sie die Ring-Ports in eine LAG-Instanz einschließen.

In der Voreinstellung ist der HIPER-Ring-Client inaktiv, und die primären Ports und sekundären Ports sind auf no Port gesetzt.

**Anmerkung:** Deaktivieren Sie das Spanning Tree Protocol (STP) für die Ring-Ports im Dialog *Switching > L2-Redundanz > Spanning Tree > Port*, da das STP und der HIPER-Ring verschiedene Reaktionszeiten besitzen.

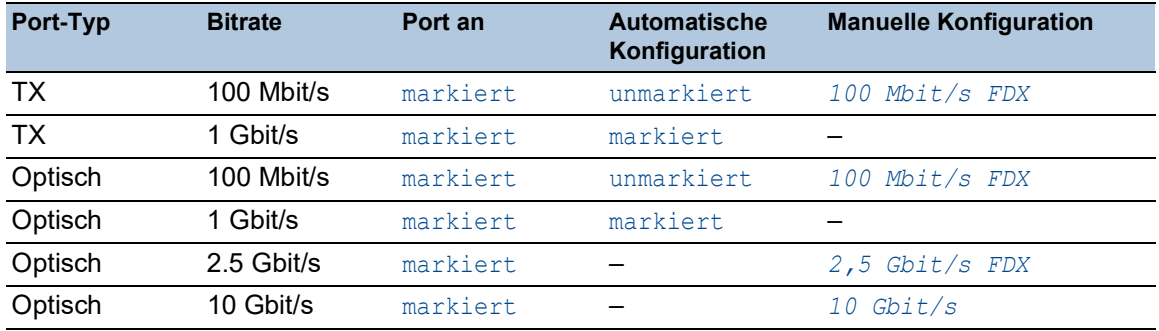

#### *Tab. 30: Port-Einstellungen für Ring-Ports*

## <span id="page-828-0"></span>12.3.1 VLANs am HIPER-Ring

Das Gerät ermöglicht Ihnen, VLAN-Daten über den HIPER-Ring weiterzuleiten. Somit bietet das Gerät Redundanz für Ihre VLAN-Daten. Das Ring-Gerät leitet Management-Daten um den Ring herum, zum Beispiel in VLAN 1. Damit die Daten die Management-Station erreichen, leiten die Ring-Geräte die unmarkierten Management-Daten an den Ring-Ports weiter. Legen Sie außerdem die Ring-Ports als Mitglieder in VLAN 1. fest.

Wenn andere VLANs Ihre Ring-Geräte durchqueren, leiten die Ring-Geräte die anderen VLAN-Daten als markiert weiter.

Legen Sie die VLAN-Einstellungen fest. Führen Sie dazu die folgenden Schritte auf allen Ring-Teilnehmern und auf dem Ring-Manager aus:

- Öffnen Sie den Dialog *Switching > VLAN > Konfiguration*.
- □ Unmarkierte VLAN-Management-Daten an den Ring-Ports weiterleiten. Wählen Sie für VLAN 1 in der Dropdown-Liste derjenigen Spalten, die sich auf den Ring-Port beziehen, den Eintrag U.
- Verhindern der Weiterleitung von Redundanzprotokoll-Paketen an die Nicht-Ring-Ports: Wählen Sie für VLAN 1 in der Dropdown-Liste den Eintrag - in den Spalten aus, die sich **nicht** auf die Ring-Ports beziehen.
- □ Zulassen, dass ein Gerät im Ring die VLAN-Daten an und von Ports mit VLAN-Mitgliedschaft vermittelt.

Wählen Sie für die anderen VLANs in der Dropdown-Liste den Eintrag T in den Spalten aus, die sich auf die Ring-Ports beziehen.

- Öffnen Sie den Dialog *Switching > VLAN > Port*.
- □ Den Ring-Ports die Mitgliedschaft in VLAN 1 zuweisen. Fügen Sie für die Ring-Ports in Spalte *Port-VLAN-ID* den Wert 1 ein.
- □ Den Nicht-Ring-Ports die Mitgliedschaft im VLAN zuweisen. Fügen Sie für die Nicht-Ring-Ports in Spalte *Port-VLAN-ID* die entsprechende VLAN-ID ein.

## 12.3.2 Erweiterte Informationen

Der HIPER Ring ist der proprietäre Vorgänger von MRP. Der HIPER Ring arbeitet ähnlich wie MRP, verwendet jedoch andere Pakete. Um einen redundanten Ring neu aufzusetzen, empfiehlt Hirschmann, MRP zu verwenden.

## HIPER Ring-Pakete

Der HIPER Ring verwendet Testpakete, Link-Down-Pakete und Topologieänderungs-Pakete.

**Anmerkung:** HiOS bietet HIPER Ring-Client-Funktionen. HIPER Ring-Manager-Funktionen werden von Geräten mit Classic-Software angeboten. Die HIPER Ring-Manager-Funktionen werden hier nur der Vollständigkeit halber erwähnt. Details finden Sie in der Dokumentation zu Ihrem HIPER Ring-Manager-Gerät.

Der Ring-Manager (RM) ist mit 2 Ring-Ports mit dem Ring verbunden. Solange alle Verbindungen im Ring funktionieren, setzt der RM einen seiner Ports, den redundanten Port, in einen blockierten Zustand. In diesem Zustand sendet und empfängt der redundante Port keine normalen (Nutzlast-) Datenpakete. Auf diese Weise verhindert der RM einen Loop.

Der RM sendet periodisch Testpakete von beiden Ringports in den Ring. Die Testpakete sind spezielle Pakete. Der RM sendet und empfängt Testpakete auch am redundanten Port, obwohl der redundante Port normale Pakete blockiert. Der RM erwartet, die Testpakete am jeweils anderen Ring-Port zu empfangen. Wenn der RM für eine festgelegte Zeit keine erwarteten Testpakete empfängt, erkennt der RM einen Ring-Ausfall.

Wenn eine Verbindung zwischen 2 Ring-Geräten ausfällt, senden die betroffenen Ring-Geräte ein Link-Down-Paket an den RM. Dies hilft dem RM dabei, rascher auf einen Verbindungsausfall zu reagieren. Der RM empfängt die Link-Down-Pakete auch auf seinem redundanten Port.

Bei der Rekonfiguration des Rings löscht der RM seine Forwarding Database (FDB) und sendet Topologieänderungs-Pakete an die Ring-Geräte. Die Topologieänderungs-Pakete veranlassen die Ring-Geräte dazu, ebenfalls ihre FDB zu löschen. Dieses Verfahren hilft dabei, die Nutzlast-Pakete rascher über den neuen Pfad zu vermitteln. Dieses Verfahren wird ausgeführt, gleichgültig, ob die Ring-Rekonfiguration durch einen Verbindungs-Ausfall oder eine Verbindungs-Herstellung verursacht wurde.

*Tab. 31: HIPER Ring-Pakete*

| Paket-Typ                                  |                        | Sende-Modus Zeit-Parameter                           | Wert                                                                                                    |
|--------------------------------------------|------------------------|------------------------------------------------------|----------------------------------------------------------------------------------------------------|
| Testpaket <sup>1</sup>                     | Periodisch             | Sende-Intervall <sup>2</sup>                         | 20 ms (beschleunigte Ring-Wiederherstel-<br>lungs-Zeit)<br>60 ms (Standard-Ring-Wiederherstel-<br>lungs-Zeit)   |
|                                            |                        | Empfangs-Zeit-<br>überschreitung                     | 280 ms (beschleunigte Ring-Wiederher-<br>stellungs-Zeit)<br>480 ms (Standard-Ring-Wiederherstel-<br>lungs-Zeit) |
| Link-Down-Paket <sup>3</sup> Ereignis-     | getrieben              | Beim Verbindungs- -<br>Ausfall eines Ring-<br>Ports. |                                                                                                    |
| Topologieände-<br>rungs-Paket <sup>4</sup> | Ereignis-<br>getrieben | Bei Rekonfigura-<br>tion                             |                                                                                                    |

1. Ausschließlich vom HIPER Ring-Manager (Classic Software) versendet.

2. Ausschließlich im HIPER Ring-Manager (Classic Software) festgelegt.

3. Gesendet von unterstützenden Ring-Teilnehmern.

4. Der Empfang eines Topologieänderungs-Pakets veranlasst die unterstützenden Ring-Teilnehmer dazu, ihre FDB zu löschen.

## HIPER Ring-Paket-Priorisierung

Die Ring-Geräte senden die Testpakete, die Link-Change- und die Topologieänderungs-Pakete mit der festen VLAN-ID 1. In der Voreinstellung haben die Pakete kein VLAN-Tag und damit keine Prioritäts- (Class of Service-) Information. Um die Rekonfigurations-Zeit bei hoher Netzlast zu minimieren, können Sie diese Pakete mit VLAN-Tag und damit mit Prioritätsinformation versehen. Der Ring-Manager und die Ring-Teilnehmer senden und vermitteln diese Pakete dann mit der IEEE 802.1Q Class of Service-Priorität 7 (Netz-Steuerung).

Konfigurieren Sie dazu die Ring-Ports als T (Mitglied mit VLAN-Tag) von VLAN 1 auf jedem Ring-Teilnehmer und auf dem Ring-Manager (Classic Software).

**Anmerkung: Diese Einstellungen für VLAN 1 weichen von den im Kapitel ["VLANs am HIPER-](#page-828-0)**[Ring" auf Seite 196](#page-828-0) beschriebenen VLAN-Einstellungen ab.

## 12.3.3 HIPER-Ring über LAG

Die Funktion *HIPER-Ring* ermöglicht Ihnen, die Geräte über eine Link-Aggregation-Gruppe (LAG) miteinander zu verbinden. Die Ring-Clients und der Ring-Manager verhalten sich wie ein Ring ohne eine LAG-Instanz.

Beim Ausfall einer LAG-Verbindung fällt auch die andere Datenverbindung in der Instanz aus und verursacht eine Unterbrechung des Ringes. Nach der Erkennung einer Unterbrechung im Ring senden die betroffenen Ports ein LinkDown-Datenpaket an den Ring-Manager. Der Ring-Manager hebt die Blockierung seines redundanten Ports auf, sendet Daten in beide Richtungen in den Ring und antwortet mit einem Topologieänderungs-Paket. Nach Empfang eines Topologieänderungs-Pakets löschen die Ring-Teilnehmer ihre FDB.

# 12.4 Spanning Tree

**Anmerkung:** Das Spanning-Tree-Protokoll ist ein Protokoll für MAC-Bridges. Daher verwendet die folgende Beschreibung den Begriff Bridge für das Gerät.

Lokale Netze werden immer größer. Dies gilt sowohl für die geografische Ausdehnung als auch für die Anzahl der Netzteilnehmer. Deshalb ist der Einsatz mehrerer Bridges vorteilhaft, zum Beispiel um:

- ▶ die Netzlast in Teilbereichen zu verringern,
- **P** redundante Verbindungen aufzubauen und
- **Entfernungseinschränkungen zu überwinden.**

Der Einsatz mehrerer Bridges mit mehrfachen, redundanten Verbindungen zwischen den Teilnetzen kann jedoch zu Loops und zum Verlust der Kommunikation durch das Netz führen. Als Hilfe, um dies zu verhindern, haben Sie die Möglichkeit, Spanning Tree einzusetzen. Spanning Tree vermeidet Loops durch das gezielte Deaktivieren von redundanten Verbindungen. Das gezielte Wieder-Aktivieren einzelner Verbindungen bei Bedarf ermöglicht die Redundanz.

RSTP ist eine Weiterentwicklung des Spanning-Tree-Protokolls (STP) und ist zu diesem kompatibel. Das STP benötigte bei Betriebsunfähigkeit einer Verbindung oder einer Bridge eine Rekonfigurationszeit von max. 30 s. Dies ist für zeitkritische Anwendungen nicht mehr akzeptabel. RSTP erreicht durchschnittliche Rekonfigurationszeiten von unter einer Sekunde. Wenn Sie RSTP in einer Ringtopologie mit 10 bis 20 Geräten einsetzen, können Sie auch Rekonfigurationszeiten im Millisekundenbereich erreichen.

**Anmerkung:** RSTP löst eine Schicht-2-Netztopologie mit redundanten Pfaden in eine Baumstruktur (Spanning Tree) auf, die keine redundanten Pfade mehr enthält. Eines der Geräte übernimmt dabei die Rolle der Root-Bridge. Die maximal erlaubte Anzahl der Geräte in einem aktiven Ast von der Root-Bridge bis zur Astspitze können Sie durch die Variable *Max age* der aktuellen Root-Bridge vorgeben. Der voreingestellte Wert für *Max age* ist 20, er kann bis auf 40 erhöht werden.

Wenn das als Root arbeitende Gerät ausfällt und ein anderes Gerät dessen Funktion übernimmt, bestimmt die neue Root-Bridge die größtmögliche erlaubte Anzahl der Geräte in einem Branch durch ihre *Max age*-Einstellung.

**Anmerkung:** Der RSTP-Standard schreibt vor, dass jedes Gerät innerhalb eines Netzes mit dem (Rapid-) Spanning-Tree-Algorithmus arbeitet. Bei gleichzeitigem Einsatz von STP und RSTP gehen in den Netz-Segmenten, die gemischt betrieben werden, die Vorteile der schnelleren Rekonfiguration bei RSTP verloren.

Ein Gerät, das lediglich RSTP unterstützt, arbeitet mit MSTP-Geräten zusammen, indem es sich keiner MST-Region, sondern dem CST (Common Spanning Tree) zuweist.

## 12.4.1 Grundlagen

Da RSTP eine Weiterentwicklung des STP ist, gilt jede der folgenden Beschreibungen des STP auch für RSTP.

#### Die Aufgaben des STP

Der Spanning Tree-Algorithmus reduziert Netztopologien, die mit Bridges aufgebaut sind und Ringstrukturen durch redundante Verbindungen aufweisen, auf eine Baumstruktur. Dabei trennt STP die Ringstrukturen nach vorgegebenen Regeln auf, indem es redundante Pfade deaktiviert. Wird ein Pfad unterbrochen, weil eine Netzkomponente betriebsunfähig wird, aktiviert das STP den zuvor deaktivierten Pfad wieder. Dies ermöglicht redundante Verbindungen zur Erhöhung der Kommunikationsverfügbarkeit.

Das STP ermittelt bei der Bildung der Baumstruktur eine Bridge, die die Basis der STP-Baumstruktur repräsentiert. Diese Bridge heißt Root-Bridge.

Merkmale des STP-Algorithmus:

- automatische Rekonfiguration der Baumstruktur bei Bridge-Ausfällen oder Unterbrechung eines Datenpfades,
- Stabilisierung der Baumstruktur bis zur maximalen Netzausdehnung,
- Stabilisierung der Topologie innerhalb einer vorhersehbaren Zeit,
- durch den Administrator vorbestimmbare und reproduzierbare Topologie,
- **Transparenz für die Endgeräte,**
- geringe Netzlast gegenüber der verfügbaren Übertragungskapazität durch Einrichtung der Baumstruktur.

#### Die Bridge-Parameter

Jede Bridge und ihre Verbindungen werden im Kontext von Spanning Tree eindeutig durch die folgenden Parameter beschrieben:

- **Bridge Identifier**
- Root-Pfadkosten der Bridge-Ports,
- $\blacktriangleright$  Port-Identifikation

#### Bridge Identifier

Die Bridge-Identifikation besteht aus 8 Bytes. Die Bridge mit dem kleinsten Zahlenwert für die Bridge-Identifikation besitzt die höchste Priorität.

Nach dem ursprünglichen Standard IEEE 802.1D-1998 sind die 2 höchstwertigen Bytes die Bridge-Priorität. Bei der Konfiguration einer Bridge kann der Bridge-Administrator die Voreinstellung für die Bridge-Priorität ändern, die 32768 (8000H) ist.

Im neueren Standard IEEE 802.1Q-2014 wird die Bridge-Priorität anders interpretiert. Die höchsten 4 Bits repräsentieren die Bridge-Priorität. Die niedrigeren 12 Bits sind für die VLAN-ID reserviert und sind alle Null. Als Folge kann der Bridge-Administrator die Bridge-Priorität in 4096er-Schritten einstellen. Der voreingestellte Wert ist 32768 (8000H) und der Maximalwert ist 61440 (F000H).

Die 6 niederwertigen Bytes der Bridge-Identifikation sind die MAC-Adresse der Bridge. Die MAC-Adresse ermöglicht, dass jede Bridge eine eindeutige Bridge-Identifikation besitzt.

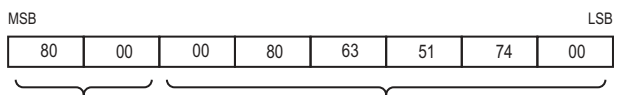

Priority MAC Address

*Abb. 40: Bridge-Identifikation, Beispiel (Interpretation nach IEEE 802.1D-1998, Werte in Hexadezimalschreibweise)*

### Root-Pfadkosten

Jedem Pfad, der 2 Bridges miteinander verbindet, weisen die Bridges Kosten für die Übertragung (Pfadkosten) zu. Das Gerät bestimmt diesen Wert in Abhängigkeit von der Datenrate (siehe Tabelle 32 auf Seite 202). Dabei weist das Gerät Pfaden mit niedrigerer Datenrate höhere Pfadkosten zu.

Alternativ dazu kann auch der Administrator die Pfadkosten festlegen. Dabei weist der Administrator - wie das Gerät - Pfaden mit niedrigerer Datenrate höhere Pfadkosten zu. Da er aber diesen Wert letztendlich frei wählen kann, verfügt er hiermit über ein Werkzeug, bei redundanten Pfaden einem bestimmten Pfad den Vorzug zu geben.

Die Root-Pfadkosten sind die Summe der einzelnen Pfadkosten derjenigen Pfade, die ein Datenpaket zwischen dem angeschlossenen Port einer Bridge und der Root-Bridge passiert.

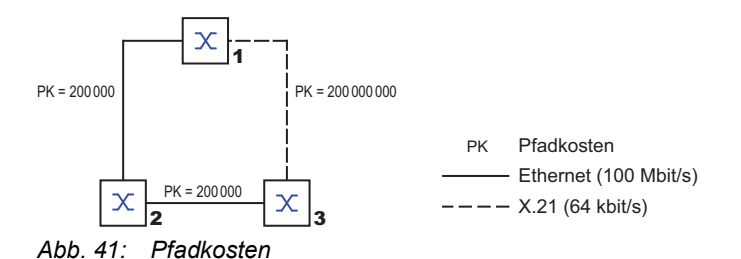

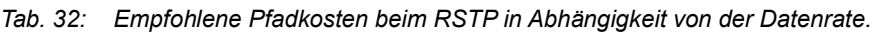

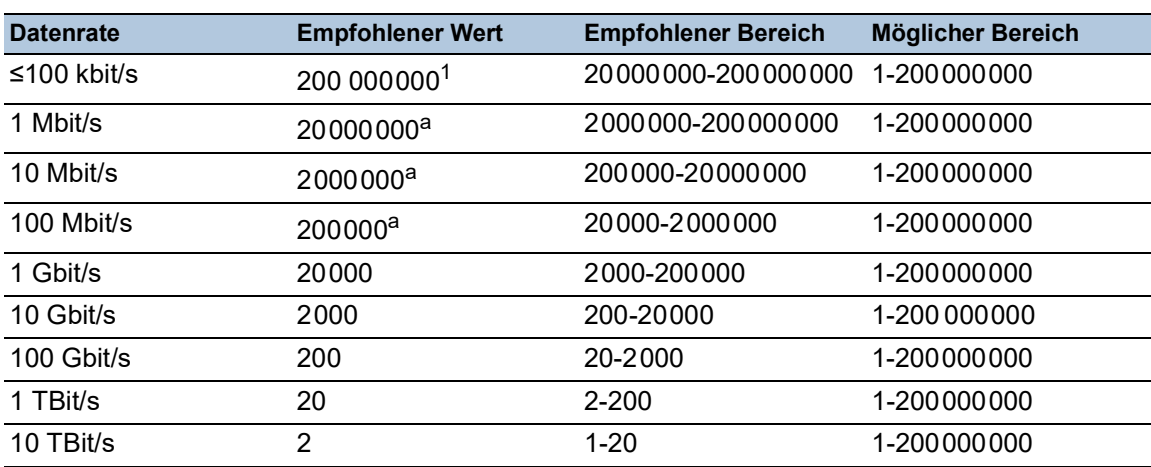

1. Bridges, die zu IEEE 802.1D 1998 konform sind und ausschließlich 16 Bit-Werte für Pfadkosten unterstützen, sollten als Pfadkosten den Wert 65.535 (FFFFH) verwenden, wenn Sie sie zusammen mit Bridges benutzen, die 32 Bit-Werte für die Pfadkosten unterstützen.

### Port-Identifikation

Nach dem ursprünglichen Standard IEEE 802.1D-1998 besteht die Port-Identifikation aus 2 Bytes. Das niederwertigere Byte enthält die physikalische Portnummer. Dies gewährleistet eine eindeutige Bezeichnung des Port dieser Bridge. Das höherwertige Byte ist die Port-Priorität, die der Administrator festlegt (Voreinstellung: 128 oder 80H).

Im neueren Standard IEEE 802.1Q-2014 wird die Port-Priorität anders interpretiert. Die höchsten 4 Bits repräsentieren die Port-Priorität. Die niedrigeren 12 Bits sind die Port-Nummer. Dies berücksichtigt Bridges mit bis zu 4095 Ports. Als Folge kann der Bridge-Administrator die Port-Priorität in 4096er-Schritten einstellen, wenn sie als 16 Bit-Zahl betrachtet wird. Der voreingestellte Wert ist 32768 (8000H) und der Maximalwert ist 61440 (F000H). Als 4-Bit-Zahl betrachtet, ist die Voreinstellung 8 (8H), der Minimalwert ist 0 (0H) und der Maximalwert ist 15 (FH).

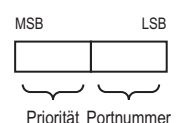

*Abb. 42: Port-Identifikation (Interpretation nach IEEE 802.1D-1998)*

## MaxAge und Diameter

Die Größen "MaxAge" und "Diameter" bestimmen maßgeblich die maximale Ausdehnung eines Spanning-Tree-Netzes.

## Diameter

Die Anzahl der Verbindungen zwischen den am weitesten voneinander entfernten Geräten im Netz heißt Netzdurchmesser (Diameter).

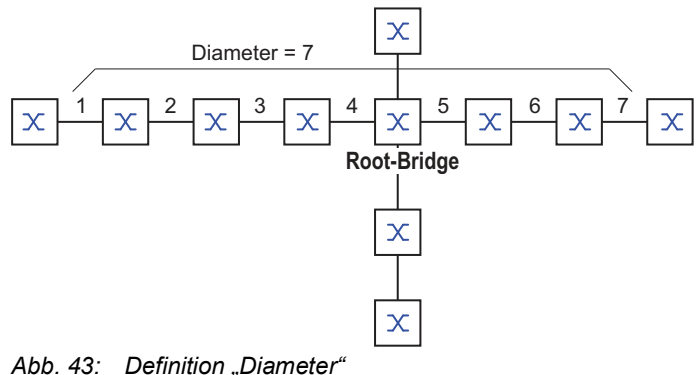

Der im Netz erreichbare Netzdurchmesser beträgt MaxAge-1..

Im Lieferzustand ist MaxAge = 20, der maximal erreichbare Diameter = 19. Wenn Sie für MaxAge den Maximalwert 40 einstellen, ist der maximal erreichbare Diameter = 39.

### MaxAge

Jede STP-BPDU enthält einen Zähler "MessageAge". Der Zähler erhöht sich beim Durchlaufen einer Bridge um 1.

Die Bridge vergleicht vor dem Weiterleiten einer STP-BPDU den Zähler "MessageAge" mit dem im Gerät festgelegten Wert "MaxAge":

Ist MessageAge < MaxAge, leitet die Bridge die STP-BPDU an die nächste Bridge weiter.

 $\Box$  Ist MessageAge = MaxAge, verwirft die Bridge die STP-BPDU.

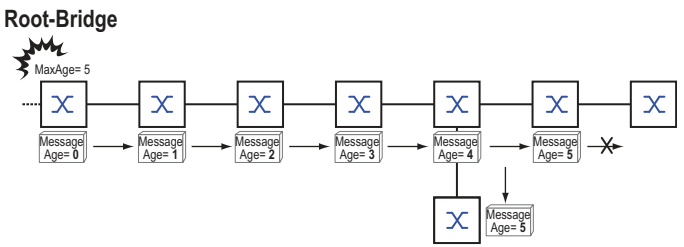

*Abb. 44: Übertragung einer STP-BPDU in Abhängigkeit von MaxAge*

#### 12.4.2 Regeln für die Erstellung der Baumstruktur

#### Bridge-Information

Zur Berechnung der Baumstruktur benötigen die Bridges nähere Informationen über die anderen Bridges, die sich im Netz befinden.

Um diese Informationen zu erhalten, sendet jede Bridge eine BPDU (Bridge Protocol Data Unit) an andere Bridges.

Bestandteil einer BPDU ist unter anderem:

- **Bridge-Identifikation**
- Root-Pfadkosten
- **Port-Identifikation**

(siehe IEEE 802.1D)

#### Aufbauen der Baumstruktur

Die Bridge mit dem kleinsten Zahlenwert für die Bridge-Identifikation nennt man auch Root-Bridge. Sie bildet die Root (Wurzel) der Baumstruktur

Der Aufbau des Baumes ist abhängig von den Root-Pfadkosten. Spanning Tree wählt die Struktur so, dass die minimalen Pfadkosten zwischen jeder einzelnen Bridge zur Root-Bridge entstehen.

- Bei mehreren Pfaden mit gleichen Root-Pfadkosten entscheidet die von der Root weiter entfernte Bridge, welchen Port sie blockiert. Sie verwendet dazu die Bridge-Identifikationen der näher an der Root liegenden Bridges. Die Bridge blockiert den Port, der zu der Bridge mit der numerisch höheren ID führt (eine numerisch höhere ID ist die logisch schlechtere). Haben 2 Bridges die gleiche Priorität, hat die Bridge mit der numerisch größeren MAC-Adresse die numerisch höhere ID; dies ist die logisch schlechtere.
- Wenn von einer Bridge mehrere Pfade mit den gleichen Root-Pfadkosten zu der selben Bridge führen, zieht die von der Root weiter entfernte Bridge als letztes Kriterium die Port-Identifikation der anderen Bridge heran (siehe Abbildung 42 auf Seite 203). Die Bridge blockiert dabei den Port, der zu dem Port mit der schlechteren ID führt. Haben 2 Ports die gleiche Priorität, hat der Port mit der höheren Port-Nr. die numerisch höhere ID; dies ist die logisch schlechtere.

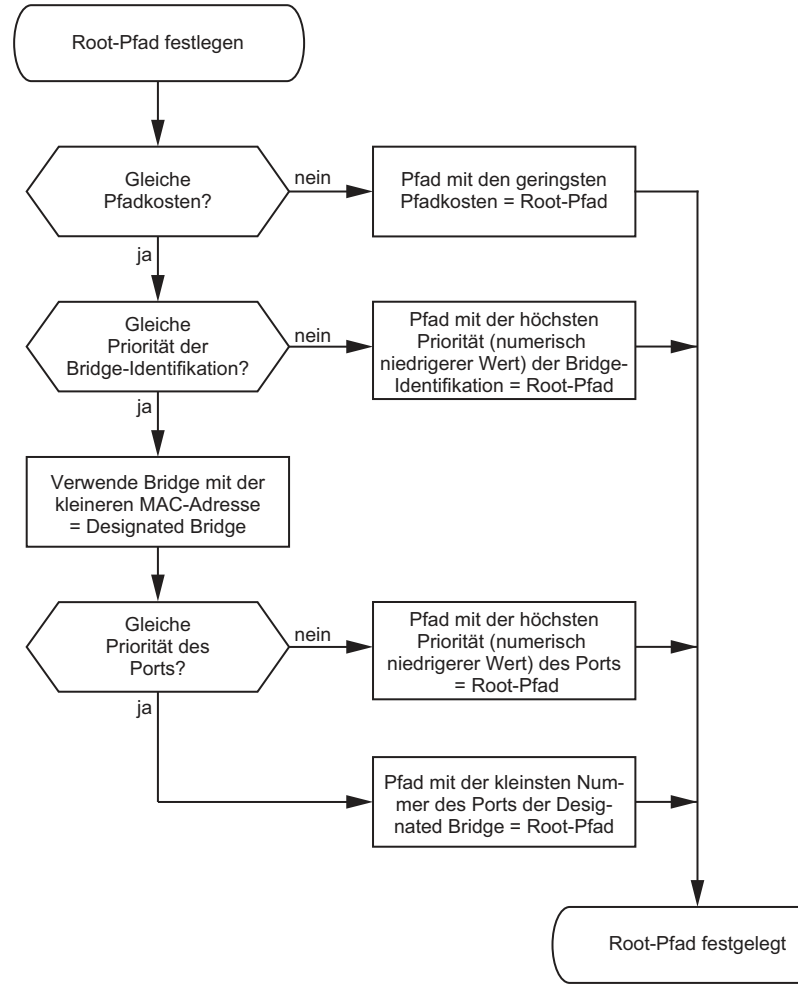

*Abb. 45: Flussdiagramm Root-Pfad festlegen*

# 12.4.3 Beispiele

## Beispiel für die Bestimmung des Root-Pfads

Anhand des Netzplanes kann man das Flussdiagramm (siehe Abbildung 45 auf Seite 205) zur Festlegung des Root-Paths nachvollziehen. Der Administrator hat für jede Bridge eine Priorität in der Bridge-Identifikation festgelegt. Die Bridge mit dem kleinsten Zahlenwert für die Bridge-Identifikation übernimmt die Rolle der Root-Bridge, in diesem Fall die Bridge 1. Im Beispiel belastet jeder Teilpfad die gleichen Pfadkosten. Das Protokoll blockiert den Pfad zwischen Bridge 2 und Bridge 3, da eine Verbindung von Bridge 3 über Bridge 2 zur Root-Bridge höhere Pfadkosten verursachen würde.

Interessant ist der Pfad von der Bridge 6 zur Root-Bridge:

- ▶ Der Pfad über Bridge 5 und Bridge 3 verursacht die gleichen Root-Pfadkosten wie der Pfad über Bridge 4 und Bridge 2.
- STP wählt den Pfad über die Bridge, die in der Bridge-Identifikation die niedrigere MAC-Adresse hat (im Bild dargestellt Bridge 4).
- Zwischen Bridge 6 und Bridge 4 gibt es ebenfalls 2 Pfade. Hier entscheidet die Portidentifikation (Port 1 < Port 3).

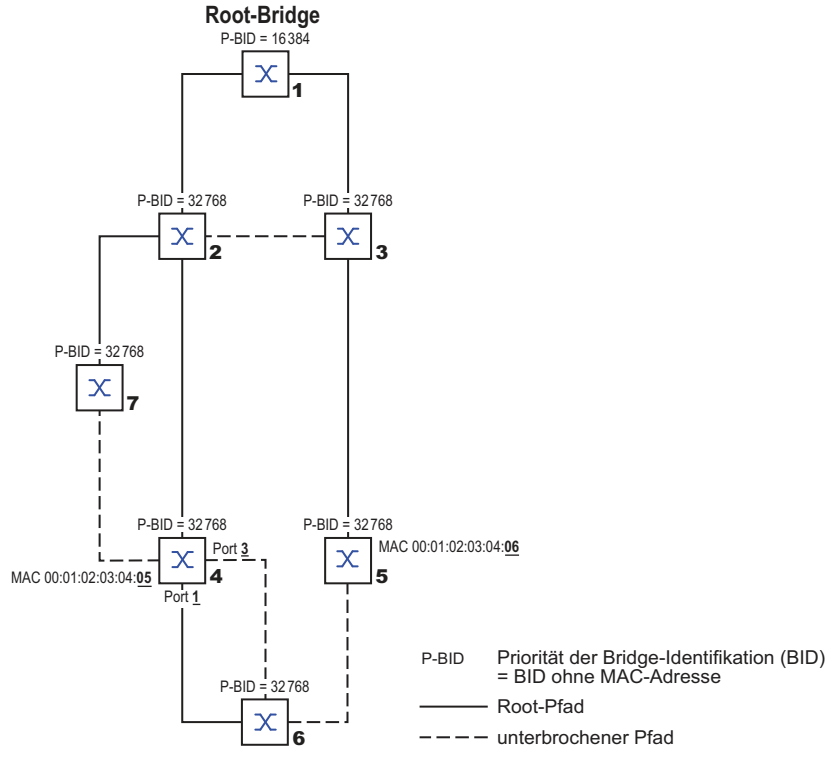

*Abb. 46: Beispiel eines Netzplans für die Bestimmung des Root-Pfads*

**Anmerkung:** Indem der Administrator für jede Bridge außer der Root-Bridge den im Lieferzustand voreingestellten Wert der Priorität in der Bridge-Identifikation belässt, bestimmt allein die MAC-Adresse in der Bridge-Identifikation, welche Bridge bei Ausfall der momentanen Root-Bridge die Rolle der neuen Root-Bridge übernimmt.

#### Beispiel für die Manipulation des Root-Pfads

Anhand des Netzplanes kann man das Flussdiagramm (siehe Abbildung 45 auf Seite 205) zur Festlegung des Root-Paths nachvollziehen. Der Administrator hat folgendes getan:

- Für jede Bridge außer Bridge 1 und Bridge 5 hat er den im Lieferzustand voreingestellten Wert von 32768 (8000H) belassen und
- der Bridge 1 hat er den Wert 16384 (4000H) zugewiesen und damit zur Root-Bridge bestimmt.
- Der Bridge 5 hat er den Wert 28672 (7000H) zugewiesen.

Das Protokoll blockiert den Pfad zwischen Bridge 2 und Bridge 3, da eine Verbindung von Bridge 3 über Bridge 2 zur Root-Bridge höhere Pfadkosten bedeutet.

Interessant ist der Pfad von der Bridge 6 zur Root-Bridge:

 Die Bridges wählen den Pfad über Bridge 5, da der Zahlenwert 28672 für ihre Priorität in der Bridge-Identifikation kleiner ist als der Zahlenwert 32768.

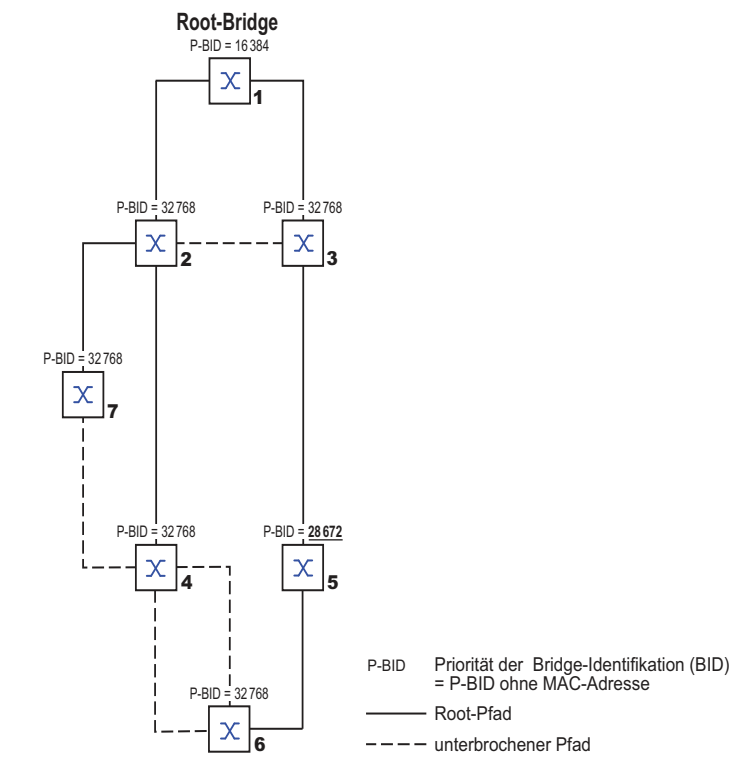

*Abb. 47: Beispiel eines Netzplans für die Manipulation des Root-Pfads*

## Beispiel für die Manipulation der Baumstruktur

Der Management-Administrator des Netzes stellt bald fest, dass diese Konfiguration mit Bridge 1 als Root-Bridge ungünstig ist. Auf den Pfaden zwischen Bridge 1 zu Bridge 2 und Bridge 1 zu Bridge 3 summieren sich die Kontrollpakete, die die Root-Bridge zu jeder anderen Bridge sendet.

Konfiguriert der Management-Administrator die Bridge 2 als Root-Bridge, dann verteilt sich die Belastung der Teilnetze durch Kontrollpakete wesentlich besser. Daraus ergibt sich die in der folgenden Abbildung dargestellte Konfiguration. Die Pfadkosten der meisten Bridges zur Root-Bridge sind kleiner geworden.

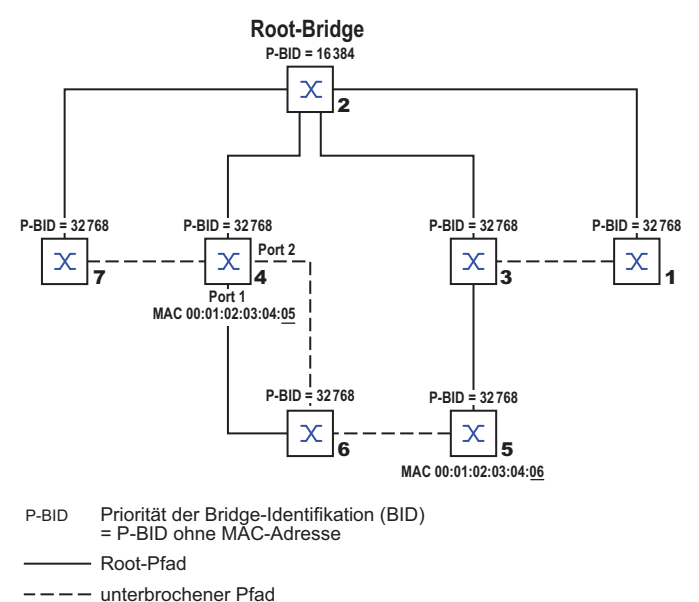

*Abb. 48: Beispiel für die Manipulation der Baumstruktur*

# 12.5 Das Rapid Spanning Tree Protokoll

Das RSTP behält die Berechnung der Baumstruktur vom STP unverändert bei. Wenn eine Verbindung oder eine Bridge ausfällt, ändert RSTP lediglich Parameter und fügt neue Parameter und Mechanismen hinzu, die die Rekonfiguration beschleunigen.

Eine zentrale Bedeutung erfahren in diesem Zusammenhang die Ports.

## 12.5.1 Port-Rollen

RSTP weist jedem Bridge-Port eine der folgenden Rollen zu:

Root-Port:

Dies ist der Port, an dem eine Bridge Datenpakete mit den niedrigsten Pfadkosten von der Root-Bridge empfängt.

Existieren mehrere Ports mit gleich niedrigen Pfadkosten, dann entscheidet die Bridge-Identifikation der zur Root führenden Bridge (Designated Bridge), welchem ihrer Ports die weiter von der Root entfernte Bridge die Rolle des Root-Ports gibt.

Hat eine Bridge mehrere Ports mit gleich niedrigen Pfadkosten zur selben Bridge, entscheidet die Bridge anhand der Portidentifikation der zur Root führenden Bridge (Designated Bridge), welchen Port sie lokal als Root-Port wählt. Siehe Abbildung 45 auf Seite 205.

- Die Root-Bridge selbst besitzt keinen Root-Port.
- Designierter Port (Designated-Port):

Die Bridge in einem Netzsegment, die die niedrigsten Root-Pfadkosten hat, ist die designierte Bridge (Designated Bridge).

Haben mehrere Bridges die gleichen Root-Pfadkosten, übernimmt die Bridge mit der zahlenmäßig kleinsten Bridge-Identifikation die Rolle der designierten Bridge. Der designierte Port an dieser Bridge ist der Port, der ein von der Root-Bridge wegführendes Netzsegment verbindet. Ist eine Bridge mit mehr als einem Port mit einem Netzsegment verbunden (zum Beispiel über einen Hub), gibt sie dem Port mit der besseren Port-Identifikation die Rolle des Designated Ports.

Edge-Port

Ein Edge-Port ist ein Endgeräte-Port am "Rand" (engl. "Edge") eines geswitchten Netzes. Jedes Netzsegment, in dem sich keine weitere RSTP-Bridge befindet, ist mit genau einem designierten Port verbunden. Dieser designierte Port ist dann gleichzeitig ein Edge-Port, wenn er keine BPDUs (Spanning Tree Bridge Protocol Data Units) empfangen hat.

## Alternate-Port

Beim Ausfall der Verbindung zur Root-Bridge übernimmt dieser blockierte Port die Aufgabe des Root-Ports. Der Alternate-Port dient als Reserve für die Verbindung zur Root Bridge.

### **Backup-Port**

Dies ist ein blockierter Port, der als Ersatz zur Verfügung steht, falls die Verbindung zum designierten Port dieses Netzsegmentes (ohne RSTP-Bridges, zum Beispiel ein Hub) ausfällt.

Disabled-Port

Dies ist ein Port, der innerhalb des Spanning-Tree-Protokolls keine Rolle spielt, also abgeschaltet ist oder keine Verbindung hat.

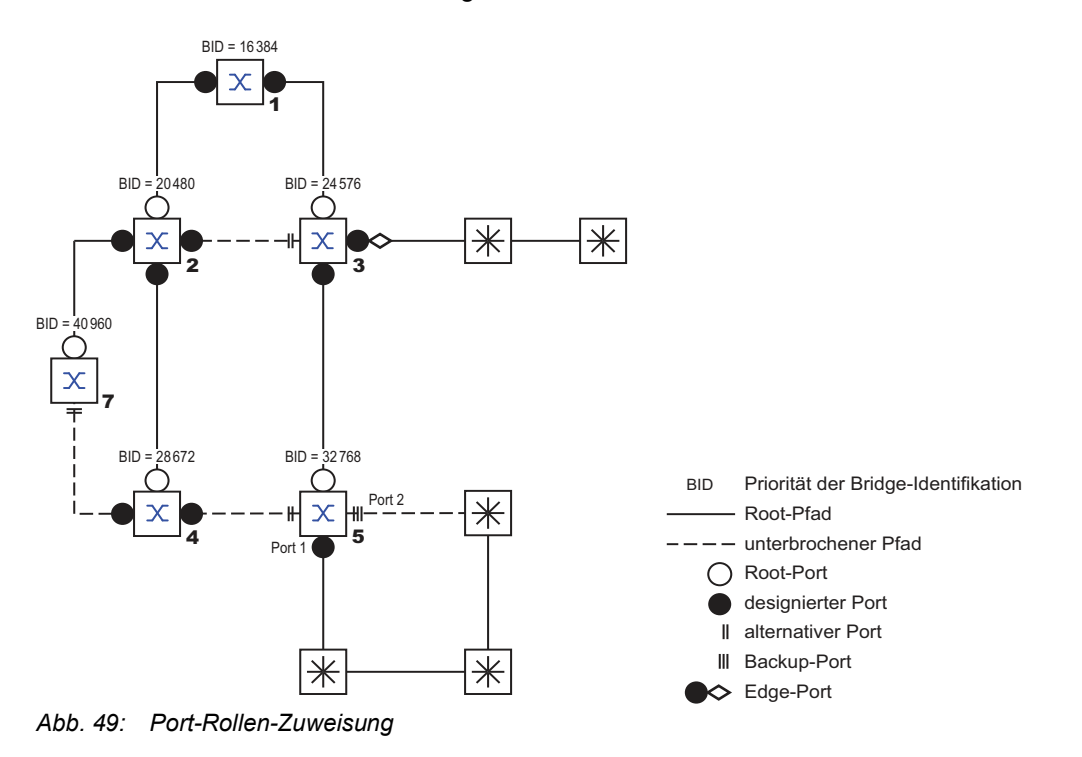

#### 12.5.2 Port-Stati

In Abhängigkeit von der Baumstruktur und dem Status der ausgewählten Verbindungswege weist RSTP den Ports ihren Status zu.

*Tab. 33: Beziehung zwischen Port-Status-Werten bei STP und RSTP*

| <b>STP Port Status</b>    | <b>Administrative</b><br><b>Bridge Port-</b><br><b>Status</b> | <b>MAC Operati-</b><br>onal | <b>RSTP Port-</b><br><b>Status</b> | <b>Aktive Topology (Port Rolle)</b> |
|---------------------------|---------------------------------------------------------------|-----------------------------|------------------------------------|-------------------------------------|
| <b>DISABLED</b>           | Ausgeschaltet                                                 | <b>FALSE</b>                | Discarding <sup>1</sup>            | Excluded (Disabled)                 |
| <b>DISABLED</b>           | Enabled                                                       | <b>FALSE</b>                | Discarding <sup>a</sup>            | Excluded (Disabled)                 |
| <b>BLOCKING</b>           | Enabled                                                       | TRUE                        | Discarding <sup>2</sup>            | Excluded (Alternate, Backup)        |
| <b>LISTENING</b>          | Enabled                                                       | TRUE                        | Discarding <sup>b</sup>            | Included (Root, Designated)         |
| <b>LEARNING</b>           | Enabled                                                       | <b>TRUE</b>                 | Learning                           | Included (Root, Designated)         |
| <b>FORWARDING Enabled</b> |                                                               | <b>TRUE</b>                 | Forwarding                         | Included (Root, Designated)         |

1. Die dot1d-MIB zeigt "Disabled".

2. Die dot1d-MIB zeigt "Blocked".

Bedeutung der RSTP-Port-Stati:

- **Disabled: Port gehört nicht zur aktiven Topologie**
- Discarding: Kein Addess Learning in FDB, kein Datenverkehr außer STP-BPDUs
- Learning: Address Learning aktiv (FDB), kein Datenverkehr außer STPBPDUs
- Forwarding: Address Learning aktiv (FDB), Senden und Empfangen jedes Paket-Typs (nicht ausschließlich STP-BPDUs)

## 12.5.3 Spanning Tree Priority Vector

Um den Ports Rollen zuzuteilen, tauschen die RSTP-Bridges Konfigurationsinformationen untereinander aus. Diese Informationen heißen "Spanning Tree Priority Vector". Sie sind Teil der RST BPDUs und enthalten folgende Informationen:

- Bridge-Identifikation der Root-Bridge
- Root-Pfadkosten der sendenden Bridge
- Bridge-Identifikation der sendenden Bridge
- Portidentifikation des Ports, durch den die Nachricht gesendet wurde
- Portidentifikation des Ports, durch den die Nachricht empfangen wurde

Auf Basis dieser Informationen sind die an RSTP beteiligten Bridges in der Lage, selbstständig Port-Rollen zu bestimmen und den Port-Status ihrer lokalen Ports zu definieren.

## 12.5.4 Schnelle Rekonfiguration

Warum kann RSTP schneller als STP auf eine Unterbrechung des Root-Pfades reagieren?

- **Einführung von Edge-Ports:** Bei einer Rekonfiguration setzt RSTP einen Edge-Port nach Ablauf von 3 Sekunden (Voreinstellung) in den Vermittlungsmodus. Um sich zu vergewissern, dass keine BPDU-sendende Bridge angeschlossen ist, wartet RSTP "Hello Time" ab. Wenn Sie sich vergewissern, dass an diesem Port ein Endgerät angeschlossen ist und bleibt, entstehen im Rekonfigurationsfall an diesem Port keine Wartezeiten.
- **Einführung von alternativen Ports:** Da schon im regulären Betrieb die Portrollen verteilt sind, kann eine Bridge sofort nach dem Verlust der Verbindung zur Root-Bridge vom Root-Port zu einem alternativen Port umschalten.
- Kommunikation mit Nachbar-Bridges (Punkt-zu-Punkt-Verbindungen): Die dezentrale, direkte Kommunikation zwischen benachbarten Bridges erlaubt ohne Wartezeiten eine Reaktion auf Zustandsänderungen der Spanning-Tree-Topologie.
- Adresstabelle: Beim STP bestimmt das Alter der Einträge in der FDB über die Aktualisierung der Kommunikation. Das RSTP löscht sofort und gezielt die Einträge der Ports, die von einer Umkonfiguration betroffen sind.
- Reaktion auf Ereignisse: Ohne Zeitvorgaben einhalten zu müssen, reagiert RSTP sofort auf Ereignisse wie Verbindungsunterbrechung, Verbindung vorhanden, u.a.

**Anmerkung:** Datenpakete können während der Rekonfigurationsphase der RSTP-Topologie dupliziert werden und/oder mit vertauschter Reihenfolge beim Empfänger ankommen. Sie können auch das Spanning Tree Protocol verwenden oder Sie wählen eines der anderen in diesem Handbuch beschriebenen Redundanzverfahren.

## 12.5.5 Gerät konfigurieren

RSTP konfiguriert die Netztopologie komplett selbstständig. Das Gerät mit der niedrigsten Bridge-Priorität wird dabei automatisch Root-Bridge. Um dennoch eine bestimmte Netzstruktur vorzugeben, legen Sie ein Gerät als Root-Bridge fest. Im Regelfall übernimmt diese Rolle ein Gerät im Backbone.

Führen Sie die folgenden Schritte aus:

- Bauen Sie das Netz nach Ihren Erfordernissen auf, zunächst ohne redundante Strecken.
- □ Deaktivieren Sie die Flusskontrolle auf den beteiligten Ports. Wenn die Flusskontrolle und die Redundanzfunktion gleichzeitig aktiv sind, arbeitet die Redundanzfunktion möglicherweise anders als beabsichtigt. (Lieferzustand: Flusskontrolle global ausgeschaltet und auf jedem Port eingeschaltet.)
- □ Schalten Sie MRP auf iedem Gerät aus.
- $\Box$  Schalten Sie Spanning Tree auf jedem Gerät im Netz ein. Im Lieferzustand ist Spanning Tree auf dem Gerät eingeschaltet.

Führen Sie die folgenden Schritte aus:

- Öffnen Sie den Dialog *Switching > L2-Redundanz > Spanning Tree > Global*. Einschalten der Funktion.
- $\Box$  Speichern Sie die Änderungen zwischen. Klicken Sie dazu die Schaltfläche  $\checkmark$ .

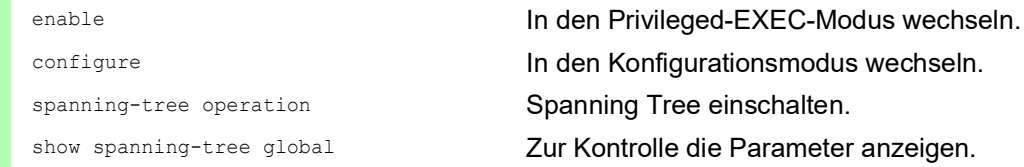

Schließen Sie nun die redundanten Strecken an.

Legen Sie die Einstellungen für das Gerät fest, das die Rolle der Root-Bridge übernimmt.

Führen Sie die folgenden Schritte aus:

 Legen Sie im Feld *Priorität* einen nummerisch kleineren Wert fest. Die Bridge mit der nummerisch niedrigsten Bridge-ID hat die höchste Priorität und wird zur Root-Bridge des Netzes.

 $\Box$  Speichern Sie die Änderungen zwischen. Klicken Sie dazu die Schaltfläche  $\checkmark$ .

spanning-tree mst priority 0 <0..61440> Bridge-Priorität des Geräts festlegen.

**Anmerkung:** Legen Sie die Bridge-Priorität im Bereich 0..61440 in 4096er-Schritten fest.

Nach dem Speichern zeigt der Dialog folgende Information:

- Das Kontrollkästchen *Bridge ist Root* ist markiert.
- Das Feld *Root-Port* zeigt den Wert 0.0.
- Das Feld *Root-Pfadkosten* zeigt den Wert 0.

show spanning-tree global Zur Kontrolle die Parameter anzeigen.

- Ändern Sie gegebenenfalls die Werte in den Feldern *Forward-Verzögerung [s]* und *Max age*. – Die Root-Bridge übermittelt die geänderten Werte an die anderen Geräte.
- $\Box$  Speichern Sie die Änderungen zwischen. Klicken Sie dazu die Schaltfläche  $\checkmark$ .

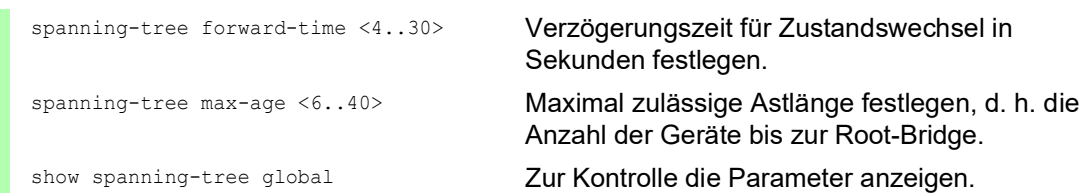

**Anmerkung:** Die Parameter *Forward-Verzögerung [s]* und *Max age* stehen in folgender Beziehung zueinander:

*Forward-Verzögerung [s]* ≥ (*Max age*/2) + 1

Wenn Sie in die Felder einen Wert einfügen, der dieser Beziehung widerspricht, dann ersetzt das Gerät diese Werte mit den zuletzt gültigen Werten oder mit der Voreinstellung.

Anmerkung: Lassen Sie den Wert im Feld "Hello Time" möglichst unverändert.

Prüfen Sie in den anderen Geräten die folgende Werte:

- Bridge-ID (Bridge-Priorität und MAC-Adresse) des jeweiligen Geräts sowie der Root-Bridge.
- Nummer des Geräte-Ports, der zur Root-Bridge führt.
- Pfadkosten vom Root-Port des Geräts bis zur Root-Bridge.

Führen Sie die folgenden Schritte aus:

show spanning-tree global Zur Kontrolle die Parameter anzeigen.

## 12.5.6 Guards

Das Gerät ermöglicht Ihnen, an den Geräte-Ports verschiedene Schutzfunktionen (Guards) zu aktivieren.

Folgende Schutzfunktionen helfen, Ihr Netz vor Fehlkonfigurationen, Loops und Angriffen mit STP-BPDUs zu schützen:

 BPDU Guard – für manuell festgelegte Edge-Ports (Endgeräte-Ports) Diese Schutzfunktion aktivieren Sie global im Gerät.

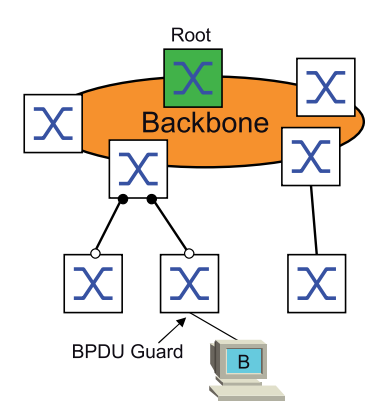

Endgeräte-Ports empfangen im Normalfall keine STP-BPDUs. Versucht ein Angreifer, auf diesem Port trotzdem STP-BPDUs einzuspeisen, deaktiviert das Gerät den Geräte-Port.

▶ Root Guard – für Designated-Ports

Diese Schutzfunktion aktivieren Sie für jeden Geräte-Port separat.

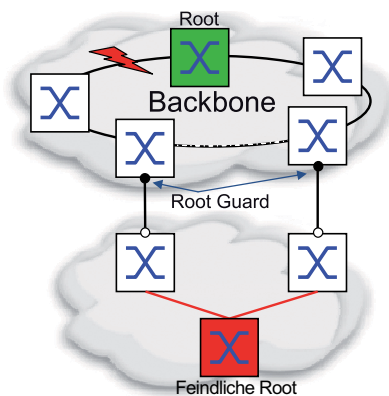

Empfängt ein Designated-Port eine STP-BPDU mit besserer Pfadinformation zur Root-Bridge, verwirft das Gerät die STP-BPDU und setzt den Vermittlungsstatus des Ports auf discarding anstatt auf root.

Bleiben die STP-BPDUs mit besserer Pfadinformation zur Root-Bridge aus, setzt das Gerät den Status des Ports nach 2 × *Hello-Time [s]* wieder auf einen Wert gemäß Port-Rolle.

▶ TCN Guard – für Ports, die STP-BPDUs mit Topology-Change-Flag empfangen Diese Schutzfunktion aktivieren Sie für jeden Geräte-Port separat.

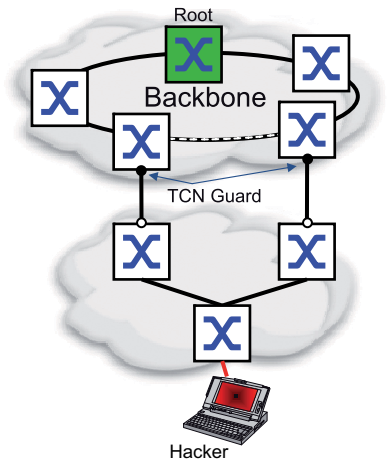

Bei eingeschalteter Schutzfunktion ignoriert das Gerät Topology-Change-Flags in empfangenen STP-BPDUs. Der Inhalt der Adresstabelle (FDB) des Geräte-Ports bleibt dadurch unverändert. Weitere Informationen in der BPDU, die eine Topologie-Änderung bewirken, verarbeitet das Gerät jedoch.

▶ Loop Guard – für Root-, Alternate- und Backup-Ports Diese Schutzfunktion aktivieren Sie für jeden Geräte-Port separat.

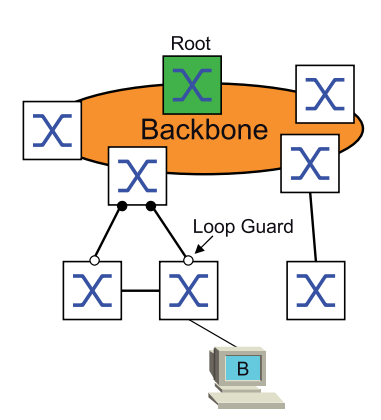

Wenn der Port keine STP-BPDUs mehr empfängt, hilft diese Schutzfunktion, den irrtümlichen Wechsel des Vermittlungsstatus eines Ports auf forwarding zu vermeiden. Tritt dieser Fall ein, kennzeichnet das Gerät den Loop-Status des Ports als inkonsistent, leitet aber keine Datenpakete weiter.

## BPDU Guard einschalten

Führen Sie die folgenden Schritte aus:

 Öffnen Sie den Dialog *Switching > L2-Redundanz > Spanning Tree > Global*. Markieren Sie das Kontrollkästchen *BPDU-Guard*.

 $\Box$  Speichern Sie die Änderungen zwischen. Klicken Sie dazu die Schaltfläche  $\checkmark$ .

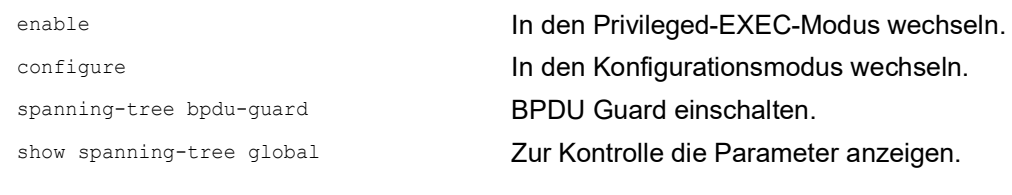

- Öffnen Sie den Dialog *Switching > L2-Redundanz > Spanning Tree > Port*. Wechseln Sie in die Registerkarte *CIST*.
- Markieren Sie für Endgeräte-Ports das Kontrollkästchen in Spalte *Admin-Edge-Port*.
- $\Box$  Speichern Sie die Änderungen zwischen. Klicken Sie dazu die Schaltfläche  $\checkmark$ .

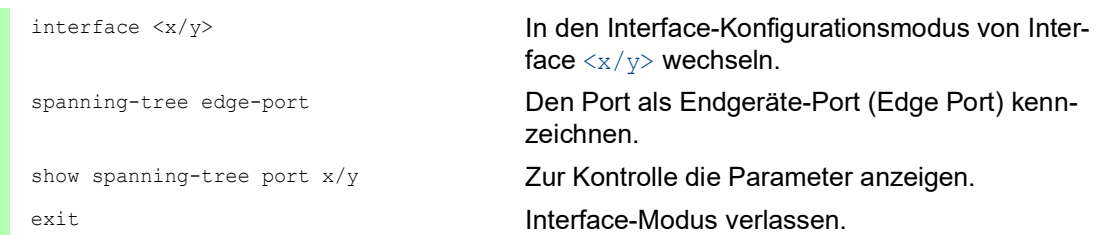

Empfängt ein Edge-Port eine STP-BPDU, verhält sich das Gerät wie folgt:

- **Das Gerät schaltet diesen Port aus.** Im Dialog *Grundeinstellungen > Port*, Registerkarte *Konfiguration* ist bei diesem Port das Kontrollkästchen in Spalte *Port an* unmarkiert.
- Das Gerät kennzeichnet den Port.

Sie können feststellen, ob ein Port sich selbst abgeschaltet hat, weil er eine BPDU empfangen hat. Führen Sie dazu die folgenden Schritte aus:

Im Dialog *Switching > L2-Redundanz > Spanning Tree > Port*, Registerkarte *Guards* ist das Kontrollkästchen in Spalte *BPDU guard effect* markiert.

show spanning-tree port x/y **Zur Kontrolle die Parameter des Ports anzeigen.** Der Wert des Parameters *BPDU guard effect* ist enabled.

Setzen Sie den Zustand des Geräteports auf den Wert forwarding zurück. Führen Sie dazu die folgenden Schritte aus:

Wenn der Port weiterhin BPDUs empfängt:

- Heben Sie die manuelle Festlegung als Edge-Port (Endgeräte-Port) auf. oder
- Deaktivieren Sie den BPDU Guard.
- Schalten Sie den Geräte-Port wieder ein.

## Root Guard / TCN Guard / Loop Guard einschalten

Führen Sie die folgenden Schritte aus:

 Öffnen Sie den Dialog *Switching > L2-Redundanz > Spanning Tree > Port*. Wechseln Sie in die Registerkarte *Guards*. Für Designated-Ports markieren Sie das Kontrollkästchen in Spalte *Root-Guard*. Für Ports, die STP-BPDUs mit Topology-Change-Flag empfangen, markieren Sie das Kontrollkästchen in Spalte *TCN-Guard*. Für Root-, Alternate- oder Backup-Ports markieren Sie das Kontrollkästchen in Spalte *Loop-Guard*. **Anmerkung:** Die Funktionen *Root-Guard* und *Loop-Guard* schließen sich gegenseitig aus. Wenn Sie versuchen, die Funktion *Root-Guard* zu aktivieren, während die Funktion *Loop-Guard* aktiv ist, deaktiviert das Gerät die Funktion *Loop-Guard*.  $\Box$  Speichern Sie die Änderungen zwischen. Klicken Sie dazu die Schaltfläche  $\checkmark$ . enable In den Privileged-EXEC-Modus wechseln. configure In den Konfigurationsmodus wechseln. interface <x/y> In den Interface-Konfigurationsmodus von Interface  $\langle x/y \rangle$  wechseln. spanning-tree guard-root Root Guard auf dem Designated-Port einschalten. spanning-tree guard-tcn TCN Guard auf dem Port einschalten, der STP-BPDUs mit Topology-Change-Flag empfängt. spanning-tree guard-loop Loop Guard auf einem Root-, Alternate- oder Backup-Port einschalten. exit exit **Interface-Modus verlassen.** show spanning-tree port x/y **Zur Kontrolle die Parameter des Ports anzeigen.** 

## 12.5.7 Ring only mode

Verwenden Sie die Funktion *Ring only mode*, um Vollduplex-Konnektivität zu erkennen, und um Ports zu konfigurieren, die mit Endgeräten verbunden sind. Die Funktion *Ring only mode* ermöglicht dem Gerät, in den Zustand "forwarding" zu wechseln und Topology Change Notification PDUs zu unterdrücken.

## Ring only mode konfigurieren

Wenn Sie die Funktion *Ring only mode* auf den Ports aktivieren und das Gerät das Alter herkömmlicher BPDUs ignoriert, sendet das Gerät Topology Change-Nachrichten mit dem Nachrichten-Alter 1.

## Beispiel

Das vorliegende Beispiel beschreibt die Konfiguration der Funktion *Ring only mode*.

Führen Sie die folgenden Schritte aus:

- Öffnen Sie den Dialog *Switching > L2-Redundanz > Spanning Tree > Global*.
- Wählen Sie im Rahmen *Ring only mode*, Feld *Erster Port* den Port *1/1*.
- Wählen Sie im Rahmen *Ring only mode*, Feld *Zweiter Port* den Port *1/2*.
- Um die Funktion zu aktivieren, markieren Sie im Rahmen *Ring only mode* das Kontrollkästchen *Aktiv*.
- $\Box$  Speichern Sie die Änderungen zwischen. Klicken Sie dazu die Schaltfläche  $\checkmark$ .

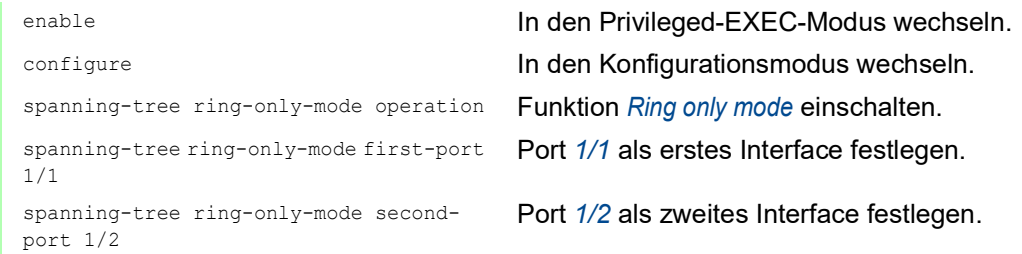

# 12.6 Link-Aggregation

Die Funktion *Link-Aggregation* mit dem Single-Switch-Verfahren hilft Ihnen, 2 Einschränkungen bei Ethernet-Links zu überwinden, und zwar Bandbreite und Redundanz.

Die Funktion *Link-Aggregation* unterstützt Sie dabei, die Bandbreitenbegrenzung für einzelne Ports aufzuheben. Die Funktion *Link-Aggregation* ermöglicht Ihnen, 2 oder mehr Verbindungen zu 1 logischen Verbindung zwischen 2 Geräten zusammenzufassen. Die parallelen Links erhöhen die Übertragungsbandbreite zwischen den 2 Geräten.

Sie verwenden die Funktion *Link-Aggregation* üblicherweise im Backbone-Netz. Die Funktion bietet Ihnen die Möglichkeit, die Bandbreite schrittweise, kostengünstig zu erhöhen.

Die Funktion *Link-Aggregation* bietet des Weiteren Redundanz mit einer unterbrechungsfreien Umschaltung. Wenn bei 2 oder mehr parallel konfigurierten Links ein Link ausfällt, leiten die anderen Links in der Gruppe den Datenverkehr weiter.

Das Gerät verwendet eine Hash-Option, um die Lastverteilung über die Port-Gruppe zu bestimmen. Das Markieren des Egress-Datenverkehrs ermöglicht dem Gerät, zusammengehörige Datenpakete über denselben Link zu übertragen.

Die Voreinstellungen für eine neue *Link-Aggregation*-Instanz sind:

- **Der Wert im Rahmen Konfiguration, Feld Hashing-Option ist sourceDestMacVlan.**
- In Spalte *Aktiv* ist das Kontrollkästchen markiert.
- In Spalte *Trap senden (Link-Up/Down)* ist das Kontrollkästchen markiert.
- In Spalte *Statische Link-Aggregation* ist das Kontrollkästchen unmarkiert.
- **In Spalte Hashing-Option ist der Wert** sourceDestMacVlan.
- In Spalte *Aktive Ports (min.)* ist der Wert 1.

#### 12.6.1 Funktionsweise

Das Gerät arbeitet mit dem Single-Switch-Verfahren. Das Single-Switch-Verfahren bietet Ihnen eine kostengünstige Möglichkeit, Ihr Netz zu erweitern. Das Single-Switch-Verfahren legt fest, dass Sie ein Gerät auf jeder Seite des Links benötigen, um die physischen Ports zur Verfügung zu stellen. Das Gerät verteilt die Netzlast auf die Ports der Gruppenmitglieder.

Das Gerät wendet auch das Same-Link-Speed-Verfahren an, bei dem die Ports der Gruppenmitglieder voll-duplex sind und Punkt-zu-Punkt-Links dieselbe Übertragungsrate haben. Der erste Port, den Sie zur Gruppe hinzufügen, ist der Master-Port und bestimmt die Bandbreite für die weiteren Mitglieder der Link-Aggregation-Group.

Das Gerät ermöglicht Ihnen, bis zu 16 Link-Aggregation-Gruppen einzurichten. Die Anzahl der verwendbaren Ports je Link-Aggregation-Gruppe ist geräteabhängig.

## Hash-Algorithmus

Der Datenpaket-Verteiler ist dafür zuständig, Datenpakete von den Endgeräten zu empfangen und sie über die Link-Aggregation-Group zu übertragen. Der Frame-Distributor implementiert einen Verteilungsalgorithmus, der den für die Übertragung eines Datenpaketes verwendeten Link auswählt. Die Hash-Option hilft Ihnen, eine Lastverteilung über die Gruppe zu erreichen.

Die folgende Liste enthält Optionen, die Sie für die Auswahl des Links festlegen.

- Quell-MAC-Adresse, VLAN-ID, Ethertype und empfangender Port
- ▶ Ziel-MAC-Adresse, VLAN-ID, Ethertype und empfangender Port
- Quell-/Ziel-MAC-Adresse, VLAN-ID, Ethertype und empfangender Port
- ▶ Quell-IP-Adresse und Quell-TCP-/UDP-Port
- Ziel-IP-Adresse und Ziel-TCP-/UDP-Port
- ▶ Quell-/Ziel-IP-Adresse und Quell-/Ziel-TCP-/UDP-Port

#### Statische und dynamische Links

Das Gerät ermöglicht Ihnen, statische und dynamische Links einzurichten.

- Statische Links: Der Administrator richtet die Links manuell ein und verwaltet die Links manuell. Wenn beispielsweise ein Link ausfällt und ein Medienkonverter zwischengeschaltet ist, überträgt der Medienkonverter weiterhin den Datenstrom auf den Link, der den Ausfalls des Links verursacht hat. Eine andere Möglichkeit ist, dass die Verkabelung oder ein unerkannter Konfigurationsfehler unerwünschtes Netzverhalten hervorruft. In diesem Fall ändert der Netzadministrator manuell die Link-Einstellung, um den Datenverkehr wiederherzustellen.
- Dynamische Links: Das Gerät bestätigt, dass die Einstellung auf dem entfernten Gerät die Link-Aggregation bewerkstelligen kann und eine Umschaltung tritt automatisch auf.

## 12.6.2 Link-Aggregation Beispiel

Verbinden Sie mehrere Workstations, indem Sie eine aggregierte Link-Gruppe zwischen Switch 1 und 2 verwenden. Durch das Aggregieren mehrerer Links können höhere Geschwindigkeiten ohne Hardware-Upgrade erreicht werden.

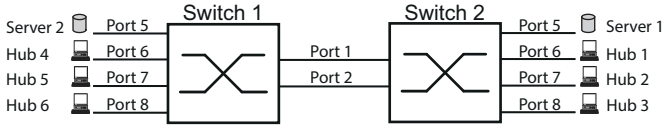

*Abb. 50: Link Aggregation Switch-zu-Switch-Netz*

Konfigurieren Sie Switch 1 and 2 über die grafische Benutzeroberfläche. Führen Sie dazu die folgenden Schritte aus:

Öffnen Sie den Dialog *Switching > L2-Redundanz > Link-Aggregation*.

- □ Klicken Sie die Schaltfläche  $\frac{H \cdot H}{H}$ Der Dialog zeigt das Fenster *Erzeugen*.
- Wählen Sie in der Dropdown-Liste *Trunk-Port* die Instanz-Nummer der Link-Aggregation-Gruppe.
- Wählen Sie in der Dropdown-Liste *Port* den Port *1/1*.
- Klicken Sie die Schaltfläche *Ok*.

Wiederholen Sie die vorherigen Schritte und wählen Sie den Port *1/2*.

Klicken Sie die Schaltfläche *Ok*.

 $\Box$  Speichern Sie die Änderungen zwischen. Klicken Sie dazu die Schaltfläche  $\checkmark$ .

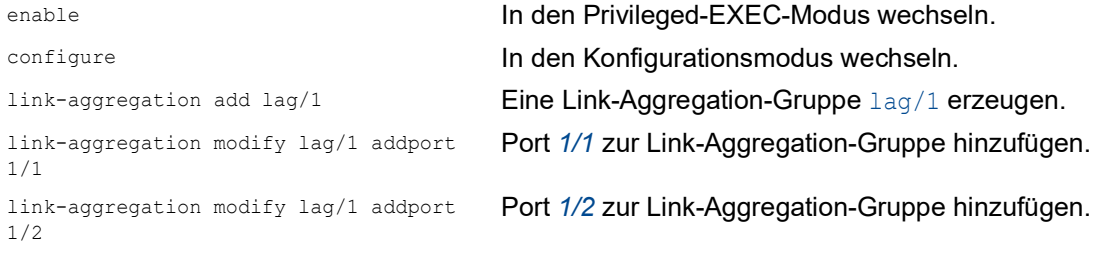

# 12.7 Link-Backup

Link-Backup bietet einen redundanten Link für Datenverkehr auf Schicht-2-Geräten. Wenn das Gerät einen Fehler auf dem primären Link erkannt hat, leitet das Gerät den Datenverkehr zum Backup-Link um. Sie verwenden Link-Backup üblicherweise in Netzen von Dienstanbietern oder Unternehmen.

Sie richten die Backup-Links paarweise ein, einen als primären Link und einen als Backup-Link. Wenn Sie beispielsweise Redundanz für Unternehmensnetze zur Verfügung stellen, ermöglicht Ihnen das Gerät, mehr als ein Paar einzurichten. Die maximal Anzahl von Link-Backup-Paaren ist die Gesamtanzahl der physischen Ports / 2. Außerdem sendet das Gerät eine SNMP-Nachricht, wenn der Zustand eines Ports eines Link-Backup-Paares seinen Zustand ändert.

Wenn Sie Link-Backup-Paare einrichten, beachten Sie die folgenden Regeln:

- Ein Link-Paar besteht aus einer beliebigen Kombination von physischen Ports. Wenn beispielsweise ein Port ein 100-Mbit-Port und der andere ein 1000-Mbit/s-SFP-Port ist.
- Ein bestimmter Port ist Teil eines Link-Backup-Paares zu einem beliebigen Zeitpunkt.
- Vergewissern Sie sich, dass die Ports eines Link-Backup-Paares Mitglieder desselben VLANs mit derselben VLAN-ID sind. Wenn der primäre Port oder der Backup-Port Mitglied eines VLANs ist, weisen Sie dem zweiten Port des Paares dasselbe VLAN zu.

Die Voreinstellung für diese Funktion ist "deaktiviert" ohne Link-Backup-Paare.

**Anmerkung:** Vergewissern Sie sich, dass das Spanning-Tree-Protokoll auf den Link-Backup-Ports ausgeschaltet ist.

## 12.7.1 Beschreibung Fail-Back

Link-Backup ermöglicht Ihnen, eine Fail-Back-Option einzurichten. Wenn Sie die Fail-Back-Funktion aktivieren und der primäre Link zum normalen Betrieb zurückkehrt, blockiert das Gerät zuerst den Datenverkehr auf dem Backup-Port und überträgt dann den Datenverkehr auf dem primären Port. Dieser Prozess hilft zu vermeiden, dass das Gerät Loops im Netzwerk verursacht.

Wenn der primäre Port zum Link-Up- und aktiven Zustand zurückkehrt, unterstützt das Gerät 2 Betriebsarten:

- Wenn Sie *Fail back* deaktivieren, bleibt der primäre Port im Blocking-Zustand bis der Backup-Link ausfällt.
- Wenn Sie *Fail back* aktivieren, und nachdem der *Fail-Back-Verzögerung [s]* Timer abläuft, kehrt der primäre Port in den Forwarding-Zustand zurück und der Backup-Port nimmt den Zustand "Down" an.

In den oben angeführten Fällen sendet der Port, der seinen Link dazu zwingt, Datenverkehr weiterzuleiten, zuerst ein Topologieänderungs-Paket zum entfernten Gerät. Das Topologieänderungs-Paket hilft dem entfernten Gerät dabei, die MAC-Adressen schnell wieder zu lernen.

## 12.7.2 Beispiel-Konfiguration

Im Beispiel-Netzwerk unten verbinden Sie die Ports *2/3* und *2/4* auf Switch A mit dem Uplink der Switches B und C. Wenn Sie die Ports als Link-Backup-Paar einrichten, leitet ein Port Datenverkehr weiter, der andere ist im Blocking-Zustand.

Der primäre Port *2/3* auf Switch A ist der aktive Port und leitet Datenverkehr zu Port 1 auf Switch B weiter. Port *2/4* auf Switch A ist der Backup-Port und blockiert den Datenverkehr.

Wenn Switch A Port *2/3* aufgrund eines erkannten Fehlers deaktiviert, beginnt Port *2/4* auf Switch A damit, Datenverkehr zu Port 2 auf Switch C weiterzuleiten.

Wenn Port *2/3* in den aktiven Zustand "no shutdown" zurückkehrt mit *Fail back* aktiviert und *Fail-Back-Verzögerung [s]* festgelegt auf 30 s. Nachdem der Timer abgelaufen ist, blockiert zuerst Port *2/ 4* den Datenverkehr, dann fängt Port *2/3* an, den Datenverkehr weiterzuleiten.

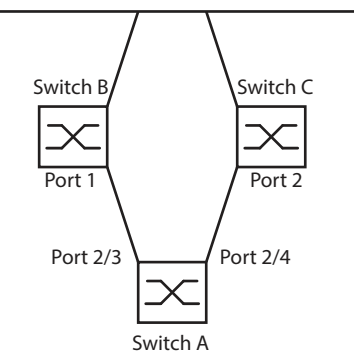

*Abb. 51: Link-Backup Beispiel-Netzwerk*

Die folgenden Tabellen enthalten Beispiele für Parameter, um Switch A zu konfigurieren.

Führen Sie die folgenden Schritte aus:

Öffnen Sie den Dialog *Switching > L2-Redundanz > Link-Backup*.

- Fügen Sie ein neues Link-Backup-Paar in die Tabelle ein:
	- Klicken Sie die Schaltfläche
	- Der Dialog zeigt das Fenster *Erzeugen*.
	- Wählen Sie in der Dropdown-Liste *Primärer Port* den Port *2/3*. Wählen Sie in der Dropdown-Liste *Backup-Port* den Port *2/4*. Klicken Sie die Schaltfläche *Ok*.
	-
- □ Geben Sie im Textfeld *Beschreibung*Link Backup 1 als Name für das Backup-Paar ein.
- Um die Funktion *Fail back* für das Link-Backup-Pair zu aktivieren, markieren Sie das Kontrollkästchen *Fail back*.
- Legen Sie den Fail-Back-Timer für das Link-Backup-Paar fest, geben Sie 30 s ein in *Fail-Back-Verzögerung [s]*.
- Um das Link-Backup-Paar zu aktivieren, markieren Sie das Kontrollkästchen *Aktiv*.
- Um die Funktion einzuschalten, wählen Sie im Rahmen *An* das Optionsfeld *Funktion*.

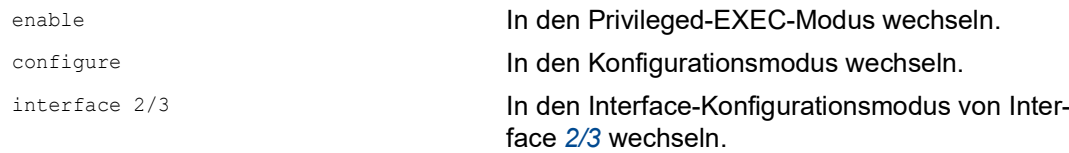

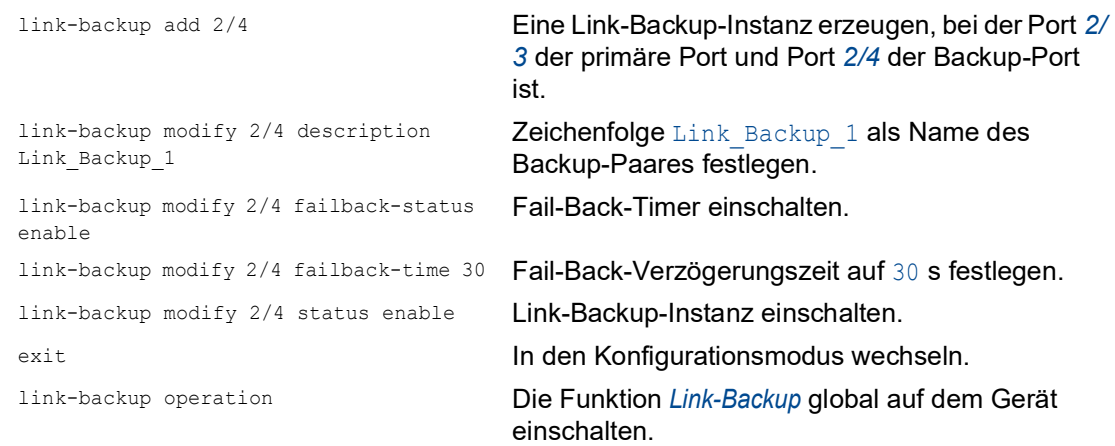

# 12.8 FuseNet

Die *FuseNet*-Protokolle ermöglichen Ihnen, Ringe zu koppeln, die mit einem der folgenden Redundanzprotokolle arbeiten:

- $\blacktriangleright$  MRP
- **HIPER-Ring**
- **RSTP**

**Anmerkung:** Voraussetzung für das Koppeln eines Netzes an den Haupt-Ring mittels des Protokolls *Ring-/Netzkopplung* ist, dass das angeschlossene Netz ausschließlich Netzkomponenten enthält, die das Protokoll *Ring-/Netzkopplung* unterstützen.

Verwenden Sie die folgende Tabelle, um das *FuseNet*-Kopplungs-Protokoll auszuwählen, das in Ihrem Netz zum Einsatz kommt:

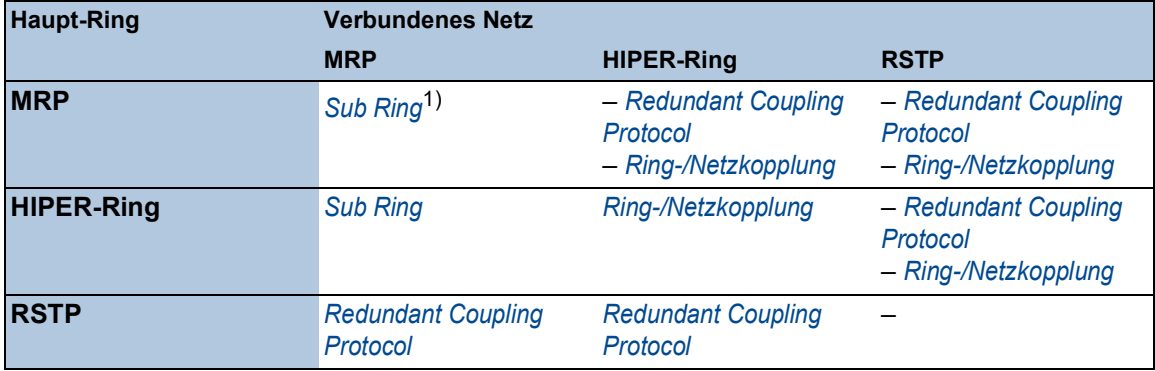

– kein geeignetes Kopplungs-Protokoll

1) mit *MRP* eingerichtet an unterschiedlichen VLANs

# 12.9 Subring

Die Funktion *Sub Ring* ist eine Erweiterung des Media Redundancy Protocol (MRP). Diese Funktion ermöglicht Ihnen, einen Subring an einen Hauptring mit unterschiedlichen Netzstrukturen zu koppeln.

Das Subring-Protokoll ermöglicht, Redundanz für Geräte durch das Koppeln der beiden Enden eines Netzes in Linienstruktur zu einem Hauptring herzustellen.

Die Einrichtung von Subringen bietet folgende Vorteile:

- Mit der Kopplung nehmen Sie das neue Netzsegment in das Redundanz-Konzept auf.
- Subringe ermöglichen das einfache Einbinden neuer Bereiche in ein bestehendes Netz.
- Subringe bieten Ihnen die Möglichkeit, die Organisationsstruktur eines Bereichs in einer Netztopologie abzubilden.
- In einem MRP-Ring liegen die Umschaltzeiten des Subrings im Redundanzfall üblicherweise bei < 100 ms.

## 12.9.1 Beschreibung für einen Subring

Das Subring-Konzept ermöglicht Ihnen die Kopplung neuer Netzsegmente an geeignete Geräte in einem bestehenden Ring (Hauptring). Die Geräte, die einen Subring an den Hauptring ankoppeln, heißen "Subring-Manager" (SRM).

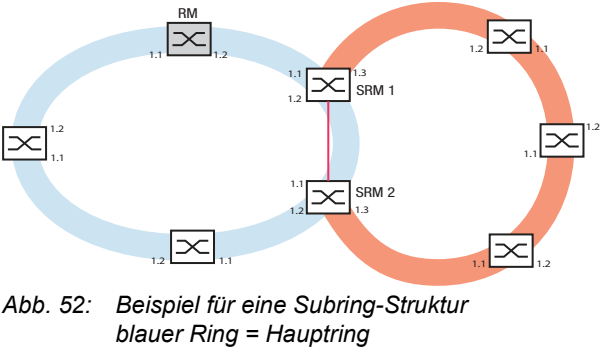

*oranger Ring = Subring rote Linie = redundante Verbindung des Subrings SRM = Subring-Manager RM = Ring-Manager*

Die Subring-Manager-fähigen Geräte unterstützen bis zu 20 Instanzen und verwalten daher bis zu 20 Subringe gleichzeitig.

Die Funktion *Sub Ring* ermöglicht Ihnen, MRP-fähige Geräte als Ring-Teilnehmer zu integrieren. Die Geräte, die den Subring an den Hauptring ankoppeln, benötigen die *Sub Ring*-Manager-Funktion.

Jeder Subring kann aus bis zu 200 Teilnehmern bestehen, zuzüglich den Subring-Managern und den Geräten zwischen den Subring-Managern im Hauptring.

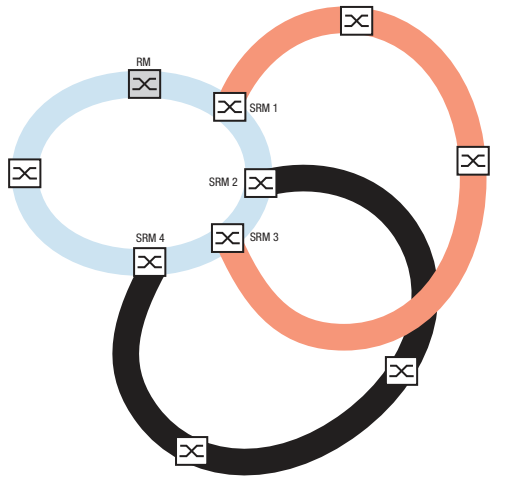

Die folgenden Abbildungen zeigen Beispiele möglicher Subring-Topologien:

*Abb. 53: Beispiel für eine überlappende Subring-Struktur*

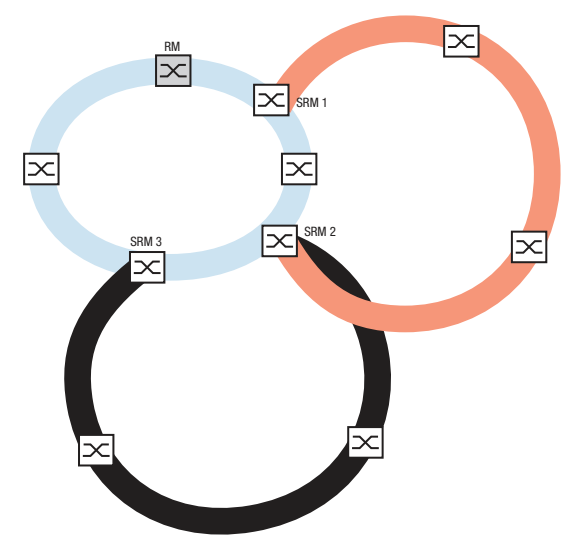

*Abb. 54: Sonderfall: Ein Subring-Manager verwaltet 2 Subringe (2 Instanzen). Der Subring-Manager ist in der Lage, bis zu 20 Instanzen zu verwalten.*

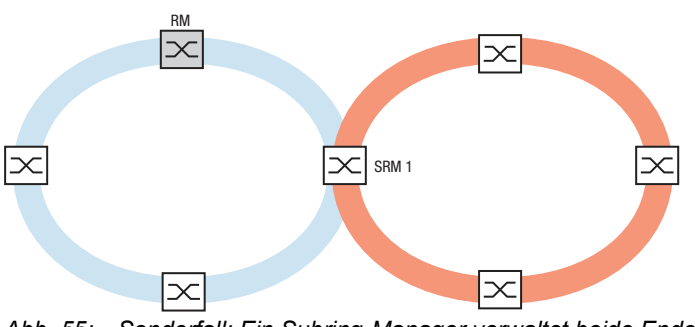

*Abb. 55: Sonderfall: Ein Subring-Manager verwaltet beide Enden eines Subrings an unterschiedlichen Ports (Single-Subring-Manager).*

**Anmerkung:** In den vorherigen Beispielen koppeln die Subring-Manager lediglich die Subringe an vorhandene Hauptringe an. Die Funktion *Sub Ring* verbietet kaskadierte Subringe, also das Ankoppeln eines Subrings an einen bereits vorhandenen Subring.

Wenn Sie MRP für den Hauptring und den Subring verwenden, legen Sie die VLAN-Einstellungen wie folgt fest:

- $\triangleright$  VLAN x für den Hauptring
	- auf den Ring-Ports der Hauptring-Teilnehmer
	- auf den Hauptring-Ports des Subring-Managers
- $\triangleright$  VLAN  $\vee$  für den Subring
	- auf den Ring-Ports der Subring-Teilnehmer
	- auf den Subring-Ports des Subring-Managers

Sie können dasselbe VLAN für verschiedene Subringe nutzen.

## 12.9.2 Beispiel für einen Subring

Im folgenden Beispiel koppeln Sie ein neues Netzsegment mit 3 Geräten an einen bestehenden Hauptring, der das MRP-Protokoll nutzt. Wenn Sie das Netz anstatt an einem Ende an beiden Enden koppeln, bietet der Subring eine höhere Verfügbarkeit.

Das neue Netzsegment koppeln Sie als Subring an. Den Subring koppeln Sie an vorhandene Geräte im Hauptring, indem Sie folgenden Konfigurationstypen verwenden:

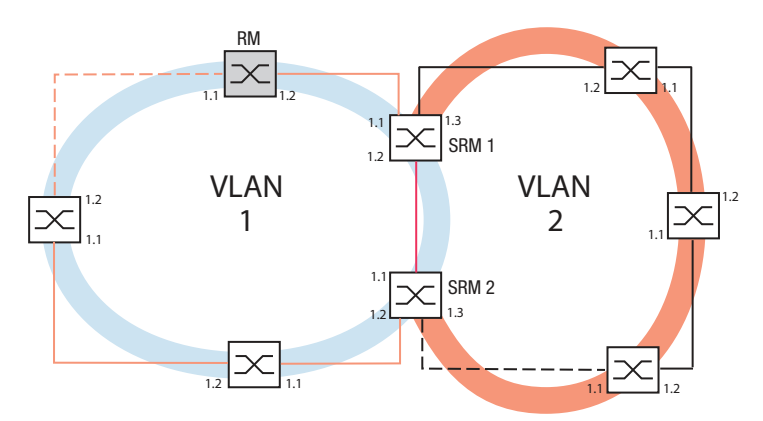

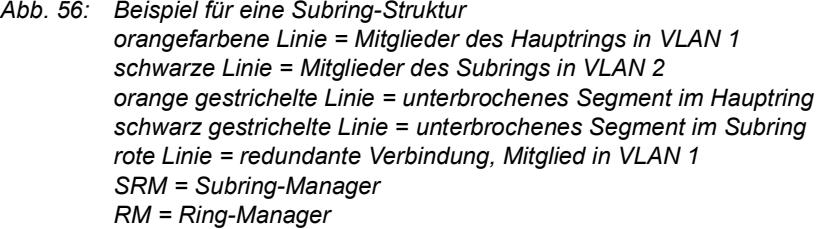

Um den Subring zu konfigurieren, führen Sie die folgenden Schritte aus:

- $\Box$  Konfigurieren Sie die 3 Geräte des neuen Netzsegments als Teilnehmer in einem MRP-Ring:
	- Konfigurieren Sie die Übertragungsrate und den Duplex-Modus für die Ring-Ports gemäß der folgenden Tabelle:

| Port-Typ | <b>Bitrate</b> | Port an  | <b>Automatische</b><br>Konfiguration | <b>Manuelle Konfiguration</b> |
|----------|----------------|----------|--------------------------------------|-------------------------------|
| ТХ       | 100 Mbit/s     | markiert | unmarkiert                           | <i>100 Mbit/s FDX</i>         |
| TХ       | 1 Gbit/s       | markiert | markiert                             |                               |
| Optisch  | 100 Mbit/s     | markiert | unmarkiert                           | 100 Mbit/s FDX                |

*Tab. 34: Port-Einstellungen für Subring-Ports*

| Port-Typ | <b>Bitrate</b> | Port an  | <b>Automatische</b><br>Konfiguration | <b>Manuelle Konfiguration</b> |
|----------|----------------|----------|--------------------------------------|-------------------------------|
| Optisch  | 1 Gbit/s       | markiert | markiert                             |                               |
| Optisch  | 2.5 Gbit/s     | markiert |                                      | $2,5$ Gbit/s FDX              |
| Optisch  | 10 Gbit/s      | markiert |                                      | $10$ Gbit/s                   |

*Tab. 34: Port-Einstellungen für Subring-Ports*

Die folgenden Schritte beinhalten zusätzliche Einstellungen für die Konfiguration von Subringen:

- Um die Möglichkeit von Loops während der Konfiguration zu verringern, deaktivieren Sie die Subring-Manager-Funktion für die Geräte im Hauptring und im Subring. Nachdem Sie jedes im Hauptring und in den Subringen teilnehmende Gerät vollständig konfiguriert haben, aktivieren Sie die globale Funktion *Sub Ring* und die Subring-Manager.
- $\Box$  Deaktivieren Sie die Funktion RSTP an den im Subring verwendeten MRP-Ring-Ports.
- Vergewissern Sie sich, dass die Funktion *Link-Aggregation* auf den Ports inaktiv ist, die im Hauptring und in den Subringen teilnehmen.
- □ Legen Sie für Hauptring-Ports und Subring-Ports unterschiedliche VLANs fest, wenn der Hauptring das MRP-Protokoll nutzt. Verwenden Sie zum Beispiel VLAN-ID 1 für den Hauptring und die Redundanzverbindung und anschließend VLAN-ID 2 für den Subring.
	- Für im Hauptring teilnehmende Geräte öffnen Sie den Dialog *Switching > VLAN > Konfiguration*. Erzeugen Sie VLAN 1 in der statischen VLAN-Tabelle. Markieren Sie die Hauptring-Ports zur Mitgliedschaft in VLAN 1, indem Sie in der Dropdown-Liste der betreffenden Port-Spalten den Eintrag T auswählen.
	- Für die im Subring teilnehmenden Geräte wenden Sie die oben beschriebenen Schritte an und fügen die Ports in der statischen VLAN-Tabelle zu VLAN 2 hinzu.
- Aktivieren Sie die Funktion *MRP* für die Geräte im Hauptring und im Subring.
	- Im Dialog *Switching > L2-Redundanz > MRP* konfigurieren Sie die 2 im Hauptring teilnehmenden Ring-Ports an den Geräten des Hauptrings.
	- Für die im Subring teilnehmenden Geräte wenden Sie die oben beschriebenen Schritte an und konfigurieren die im Subring teilnehmenden 2 Ring-Ports an den Geräten des Subrings.
	- Weisen Sie den Geräten im Hauptring und im Subring dieselbe MRP-Domänen-ID zu. Wenn Sie ausschließlich Hirschmann-Geräte verwenden, dann genügen die voreingestellten Werte für die MRP-Domain-ID.

**Anmerkung:** Die *MRP-Domäne* ist eine Folge aus 16 Ziffernblöcken im Bereich zwischen 0 und 255. Voreingestellt ist der Wert 255 . 255 . 255 . 255 . 255 . 255 . 255 . 255 . 255 . 255 . 255 . 255 . 255 . 255 . 255 . 255. Eine ausschließlich aus Nullen bestehende *MRP-Domäne* ist ungültig.

Der *Sub Ring*-Dialog ermöglicht Ihnen, die MRP-Domain-ID bei Bedarf zu ändern. Alternativ benutzen Sie das Command Line Interface. Führen Sie dazu die folgenden Schritte aus:

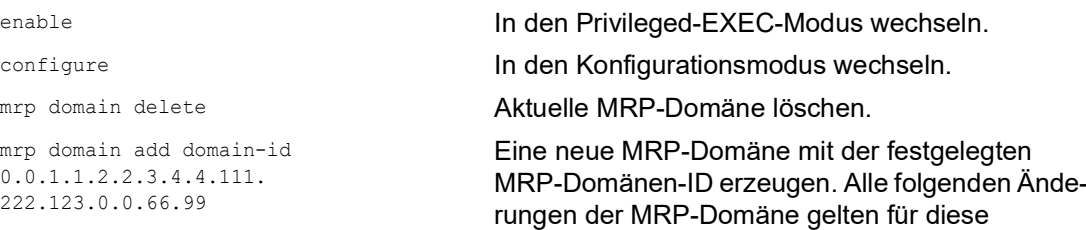

Domänen-ID.

## 12.9.3 Subring-Beispielkonfiguration

**Anmerkung:** Vermeiden Sie Loops während der Konfiguration. Konfigurieren Sie jedes Gerät des Subrings individuell. Konfigurieren Sie jedes Subring-Gerät vollständig, bevor Sie die Redundanzverbindung aktivieren.

Konfigurieren Sie die 2 Subring-Manager in dem Beispiel. Führen Sie dazu die folgenden Schritte aus:

- Öffnen Sie den Dialog *Switching > L2-Redundanz > Sub Ring*.
- $\Box$  Um einen Tabelleneintrag hinzuzufügen, klicken Sie die Schaltfläche  $\Box$
- Wählen Sie in Spalte *Port* den Port, der das Gerät an den Subring koppelt. Verwenden Sie für dieses Beispiel Port *1/3*. Verwenden Sie für die Kopplung einen der verfügbaren Ports, mit Ausnahme der bereits mit dem Hauptring verbundenen Ports.
- Weisen Sie in Spalte *Name* dem Subring einen Namen zu. Geben Sie für dieses Beispiel Test ein.
- Wählen Sie in Spalte *SRM-Modus* den Subring-Manager-Modus. So legen Sie fest, welcher Port zur Kopplung des Sub-Rings an den Hauptring der redundante Port des Subring-Managers wird. Die Möglichkeiten der Kopplung sind:
	- manager Wenn Sie beiden Subring-Managern denselben Wert zuweisen, verwaltet das Gerät mit der höheren MAC-Adresse die Redundanzverbindung.
	- redundant manager Das Gerät verwaltet die Redundanzverbindung, solange Sie den anderen Subring-Manager als manager konfiguriert haben. Andernfalls ist das Gerät mit der höheren MAC-Adresse der Redundanz-Manager.

```
Legen Sie entsprechend der Abbildung für dieses Beispiel den Subring-Manager 1 als 
manager fest.
```
- Lassen Sie die Werte in Spalte *VLAN* und in Spalte *MRP-Domäne* unverändert. Die voreingestellten Werte sind korrekt für die Beispielkonfiguration.
- $\Box$  Speichern Sie die Änderungen zwischen. Klicken Sie dazu die Schaltfläche  $\checkmark$ .

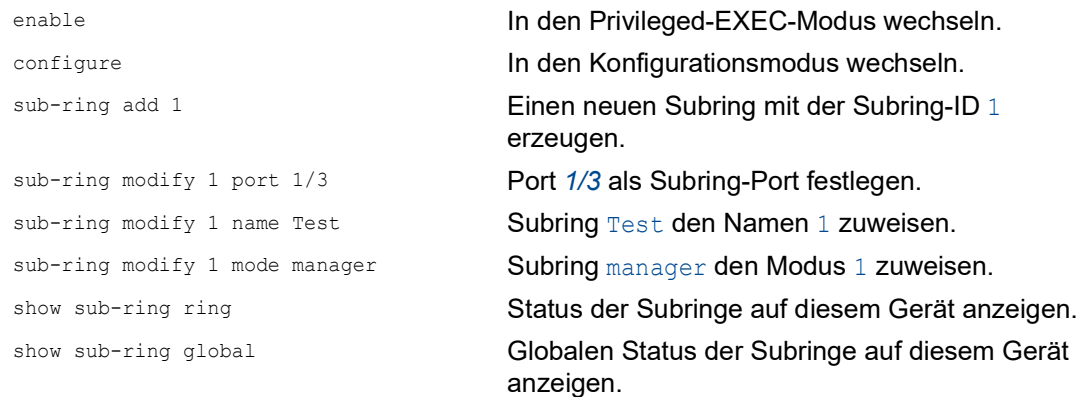

 Konfigurieren Sie den 2. Subring-Manager entsprechend. Legen Sie entsprechend der Abbildung für dieses Beispiel den Subring-Manager 2 als redundant manager fest.

- Um die Subring-Manager-Funktion zu aktivieren, markieren Sie in den betreffenden Zeilen das Kontrollkästchen *Aktiv*.
- Nachdem Sie beide Subring-Manager und die im Subring teilnehmenden Geräte konfiguriert haben, schalten Sie die Funktion ein und schließen die Redundanzverbindung.
- $\Box$  Speichern Sie die Änderungen zwischen. Klicken Sie dazu die Schaltfläche  $\checkmark$ .

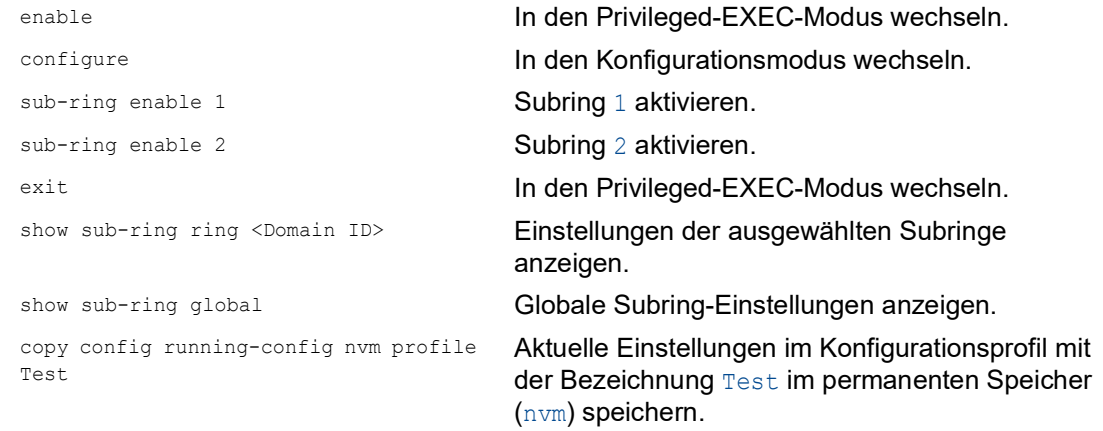
# 12.10 Subring mit LAG

Eine Link-Aggregation-Verbindung ("LAG-Verbindung") liegt vor, wenn zwischen 2 Geräten mindestens 2 parallele redundante Verbindungsleitungen ("Trunks") existieren und diese zu einer logischen Verbindung zusammengefasst werden.

Das Gerät ermöglicht Ihnen, die LAG-Ports als Ring-Ports mit dem *Sub Ring*-Protokoll zu verwenden.

## 12.10.1 Beispiel

Das folgende Beispiel beinhaltet eine einfache Einrichtung zwischen einem MRP-Ring und einem Subring.

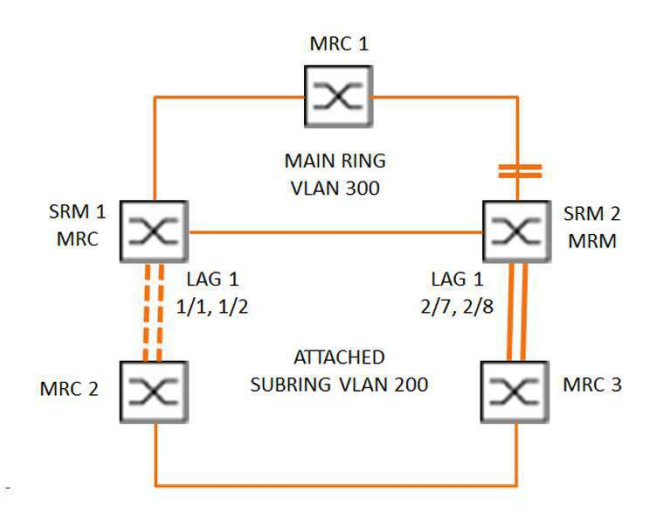

*Abb. 57: Subring mit Link-Aggregation*

Die folgende Tabelle beschreibt die in der obigen Abbildung dargestellten Geräterollen. Die Tabelle stellt Informationen zur Verwendung der Ring-Ports und Subring-Ports als LAG-Ports bereit.

*Tab. 35: Geräte, Ports und Rollen*

| Gerätename       | <b>Ring-Port</b> | <b>Rolle des Haupt-</b><br>rings | <b>Rolle des Subrings Subring-Port</b> |                          |
|------------------|------------------|----------------------------------|----------------------------------------|--------------------------|
| MRC1             | 1/3, 1/4         | <b>MRP-Client</b>                | ۰                                      | $\overline{\phantom{0}}$ |
| SRM1             | 1/3, 1/4         | <b>MRP-Client</b>                | Redundanz-<br>Manager                  | lag/1                    |
| SRM <sub>2</sub> | 2/4, 2/5         | MRP-Manager                      | Manager                                | lag/1                    |
| MRC <sub>2</sub> | lag/1, 1/3       | -                                | <b>MRP-Client</b>                      | $\overline{\phantom{0}}$ |
| MRC3             | lag/1, 1/3       | $\blacksquare$                   | <b>MRP-Client</b>                      | $\overline{\phantom{0}}$ |

#### MRP-Ring-Konfiguration

Die im Hauptring teilnehmenden Geräte sind Mitglieder von VLAN 300.

Führen Sie die folgenden Schritte aus:

#### SRM2

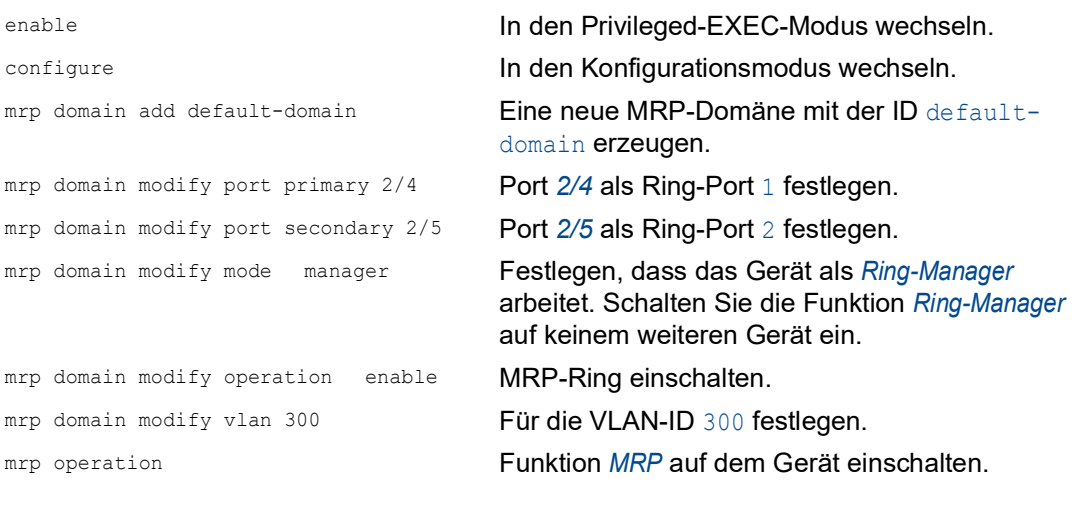

#### MRC1, SRM1

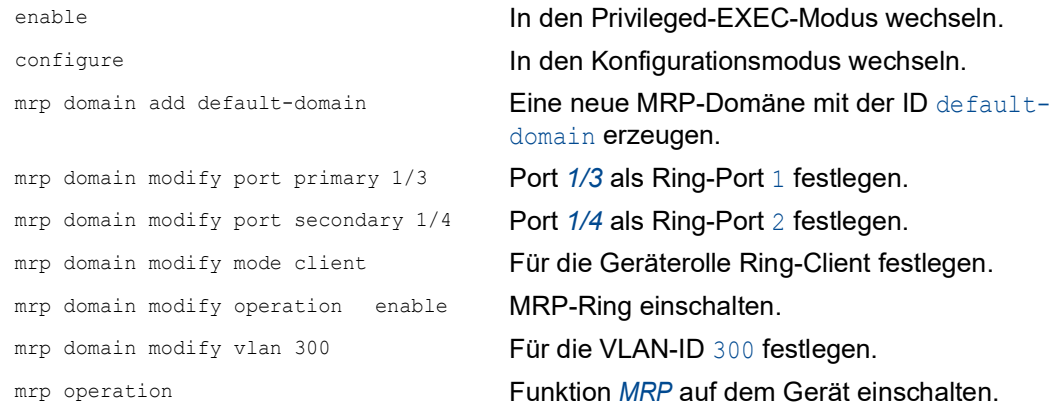

#### Subring-Konfiguration

Die im verbundenen Subring teilnehmenden Geräte sind Mitglieder von VLAN 200.

Führen Sie die folgenden Schritte aus:

#### SRM1

enable **In den Privileged-EXEC-Modus wechseln.** configure In den Konfigurationsmodus wechseln. link-aggregation add lag/1 **Eine Link-Aggregation-Gruppe** lag/1 erzeugen.

```
link-aggregation modify lag/1 addport 
1/1
                                   Port 1/1 zur Link-Aggregation-Gruppe hinzufügen.
link-aggregation modify lag/1 addport 
1/2
                                   Port 1/2 zur Link-Aggregation-Gruppe hinzufügen.
link-aggregation modify lag/1 adminmode Link-Aggregation-Gruppe aktivieren.
enable In den Privileged-EXEC-Modus wechseln.
configure In den Konfigurationsmodus wechseln.
sub-ring add 1 Einen neuen Subring mit der Subring-ID 1
                                   erzeugen.
sub-ring modify 1 name SRM1 Subring SRM1 den Namen 1 zuweisen.
sub-ring modify 1 mode redundant-
manager vlan 200 port lag/1
                                   Dem Gerät die Rolle Sub-ring redundant
                                   manager in Subring 1 zuweisen. Wenn der Subring 
                                   geschlossen ist, blockiert das Gerät den Ring-Port.
                                   Für die VLAN-ID der Domäne ist VLAN 200 festge-
                                   legt. Port \text{lag}/1 ist als Mitglied in VLAN 200 festge-
                                   legt.
sub-ring enable 1 Subring 1 aktivieren.
sub-ring operation Globale Subring-Manager-Funktion auf diesem
                                   Gerät aktivieren.
```
#### SRM2

```
enable In den Privileged-EXEC-Modus wechseln.
configure In den Konfigurationsmodus wechseln.
link-aggregation add lag/1 Eine Link-Aggregation-Gruppe lag/1 erzeugen.
link-aggregation modify lag/1 addport 
2/7
                                  Port 2/7 zur Link-Aggregation-Gruppe hinzufügen.
link-aggregation modify lag/1 addport 
2/8
                                  Port 2/8 zur Link-Aggregation-Gruppe hinzufügen.
link-aggregation modify lag/1 adminmode Link-Aggregation-Gruppe aktivieren.
```
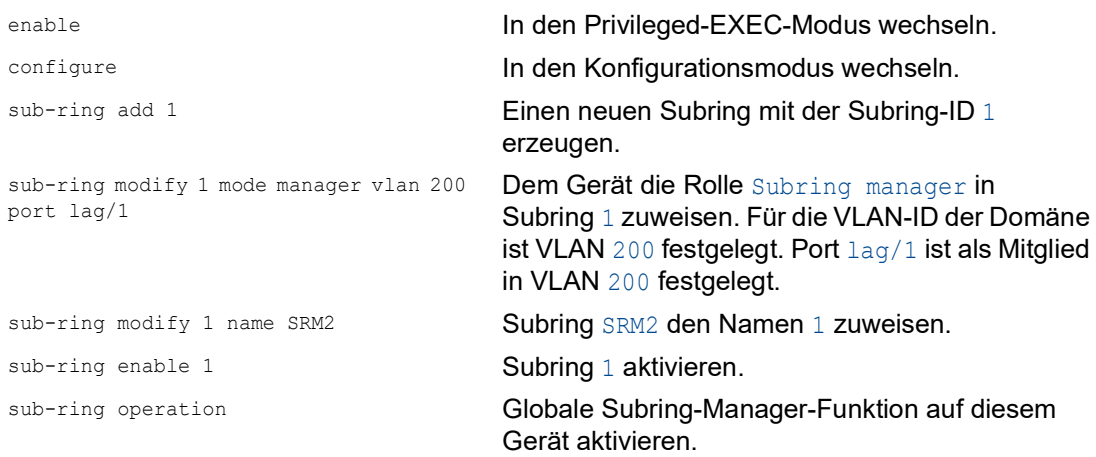

```
MRC 2, 3
```
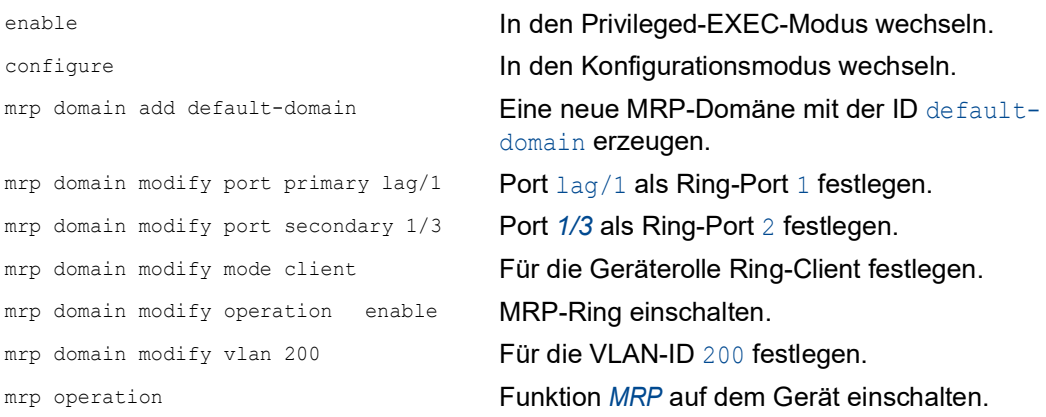

## STP deaktivieren

Schalten Sie die Funktion *Spanning Tree* auf jedem Port aus, den Sie als MRP- oder Subring-Port festgelegt haben. Das folgende Beispiel verwendet Port *1/3*.

Führen Sie die folgenden Schritte aus:

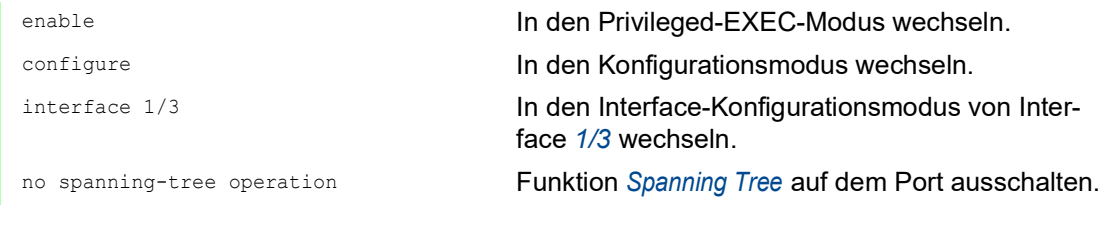

# 12.11 Ring-/Netzkopplung

Die Funktion *Ring-/Netzkopplung* koppelt Ringe oder Netzsegmente redundant auf Basis eines Rings. *Ring-/Netzkopplung* verbindet 2 Ringe/Netzsegmente über 2 separate Pfade.

Wenn die Geräte im gekoppelten Netz Hirschmann-Geräte sind, unterstützt die Funktion *Ring-/Netzkopplung* die Kopplung gemäß den folgenden Ring-Protokollen im Primär-Ring und in den Sekundär-Ringen:

- **HIPER-Ring**
- $\blacktriangleright$  Fast HIPER-Ring
- $\triangleright$  MRP

Die Funktion *Ring-/Netzkopplung* bietet auch die Möglichkeit zum Koppeln der Netzsegmente eines Bus und von Mesh-Strukturen.

## 12.11.1 Methoden der Ring-/Netzkopplung

#### 1-Switch-Kopplung

2 Ports **eines** Geräts im 1. Ring/Netz stellen eine Verbindung zu jeweils einem Port der 2 Geräte im 2. Ring/Netz her. Siehe Abbildung 65 auf Seite 244.

Bei der Methode der 1-Switch-Kopplung leitet die Hauptleitung Daten weiter und das Gerät blockiert die redundante Leitung.

Falls die Hauptleitung ausfällt, hebt das Gerät die Blockierung der redundanten Leitung unverzüglich auf. Wenn die Hauptleitung wiederhergestellt ist, blockiert das Gerät die Daten auf der redundanten Leitung. Die Hauptleitung leitet die Daten wieder weiter.

Die Ring-Kopplung erkennt und bearbeitet Fehler innerhalb von 500 ms (in der Regel 150 ms).

## 2-Switch-Kopplung

Jeweils ein Port der **2** Geräte im 1. Ring/Netz stellt eine Verbindung zu jeweils einem Port der 2 Geräte im 2. Ring/Netzsegment her. Siehe Abbildung 67 auf Seite 247.

Um einander über den jeweiligen Betriebszustand zu informieren, verwenden das Gerät mit der redundanten Leitung und das Gerät mit der Hauptleitung Steuerpakete (über das Netzwerk oder über eine Steuerleitung).

Wenn die Hauptleitung ausfällt, hebt das redundante (Stand-By-) Gerät die Blockierung der redundanten Leitung auf. Wenn die Hauptleitung wiederhergestellt ist, informiert das mit der Hauptleitung verbundene Gerät das redundante Gerät darüber. Das Stand-by-Gerät blockiert dann wieder Daten auf der redundanten Leitung. Das an die Hauptleitung angeschlossene Gerät vermittelt dann wieder Daten auf der Hauptleitung.

Die Ring-Kopplung erkennt und behandelt einen Ausfall innerhalb von 500 ms (in der Regel 150 ms).

### Auswahl einer Kopplungs-Methode

Die Art der Kopplungskonfiguration wird primär durch die Netzwerktopologie und den gewünschten Verfügbarkeitsgrad bestimmt.

|           | 1-Switch-Kopplung                                                                                                    | 2-Switch-Kopplung                                                                                                    | 2-Switch-Kopplung mit<br><b>Steuerleitung</b>                                                                                                    |
|-----------|----------------------------------------------------------------------------------------------------|----------------------------------------------------------------------------------------------------|----------------------------------------------------------------------------------------------------|
| Anwendung | Die 2 Geräte sind topolo-<br>gisch ungünstig verteilt.<br>Ein Link zwischen den<br>Geräten wäre bei einer 2-<br>Switch-Kopplung daher<br>aufwendig.          | Die 2 Geräte sind topolo-<br>gisch günstig verteilt.<br>Die Verlegung einer Steu-<br>erleitung wäre äußerst<br>aufwendig.                    | Die 2 Geräte sind topolo-<br>gisch günstig verteilt.<br>Die Verlegung einer Steu-<br>erleitung wäre nicht<br>aufwendig.                                                                                                    |
| Nachteil  | Bei Ausfall des für die<br>redundante Kopplung<br>konfigurierten Switches ist mit dem Netz (im<br>keine Verbindung<br>zwischen den Netzen<br>mehr vorhanden. | Höherer Aufwand für die<br>Verbindung der 2 Geräte<br>Vergleich zur 1-Switch-<br>Kopplung).                                                  | Höherer Aufwand für die<br>Verbindung der 2 Geräte<br>mit dem Netz (im<br>Vergleich zur 1-Switch-<br>Kopplung und 2-Switch-<br>Kopplung).                                                                                                    |
| Vorteil   | Weniger Aufwand für die<br>Verbindung der 2 Geräte<br>mit dem Netz (im<br>Vergleich zur 2-Switch-<br>Kopplung).                                              | Falls eines der für die<br>redundante Kopplung<br>konfigurierten Geräte<br>ausfällt, sind die gekop-<br>pelten Netze weiterhin<br>verbunden. | Falls eines der für die<br>redundante Kopplung<br>konfigurierten Geräte<br>ausfällt, sind die gekop-<br>pelten Netze weiterhin<br>verbunden<br>Die Partnerermittlung<br>zwischen den koppelnden<br>Geräten erfolgt zuverläs-<br>siger und schneller als<br>ohne Steuerleitung. |

*Tab. 36: Auswahlkriterien für die Konfigurationsarten für die redundante Kopplung*

# 12.11.2 Erweiterte Informationen

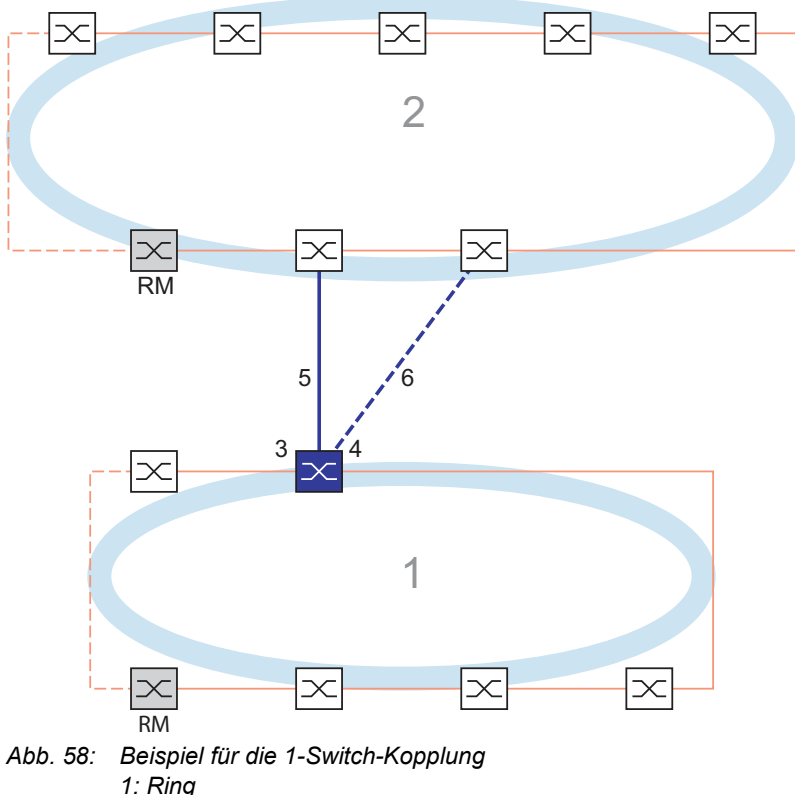

### Verbindungs-Topologie der 1-Switch-Kopplung

- *2: Backbone*
- *3: Partner-Kopplungs-Port*
- *4: Kopplungs-Port*
- *5: Hauptleitung*
- *6: Redundante Leitung*

Bei einer 1-Switch-Kopplung (siehe Abbildung 58) verwaltet ein Gerät beide Koppel-Leitungen:

- Der Partner-Kopplungsport (3) verbindet die Hauptleitung (5).
- Der Kopplungsport (4) verbindet die redundante Leitung (6).

Das einzelne Kopplungs-Gerät sendet die folgenden Testpakete:

- Der Partner-Kopplungsport (3) sendet *Ring-/Netzkopplung*-Unicast-Testpakete A.
- Der Kopplungsport (4) sendet *Ring-/Netzkopplung*-Unicast-Testpakete B.

**Anmerkung:** Die 2 Ring-Ports (nicht nummeriert) binden den lokalen redundanten Ring (rote Linien in Grafik) an und senden keine *Ring-/Netzkopplung*-Testpakete.

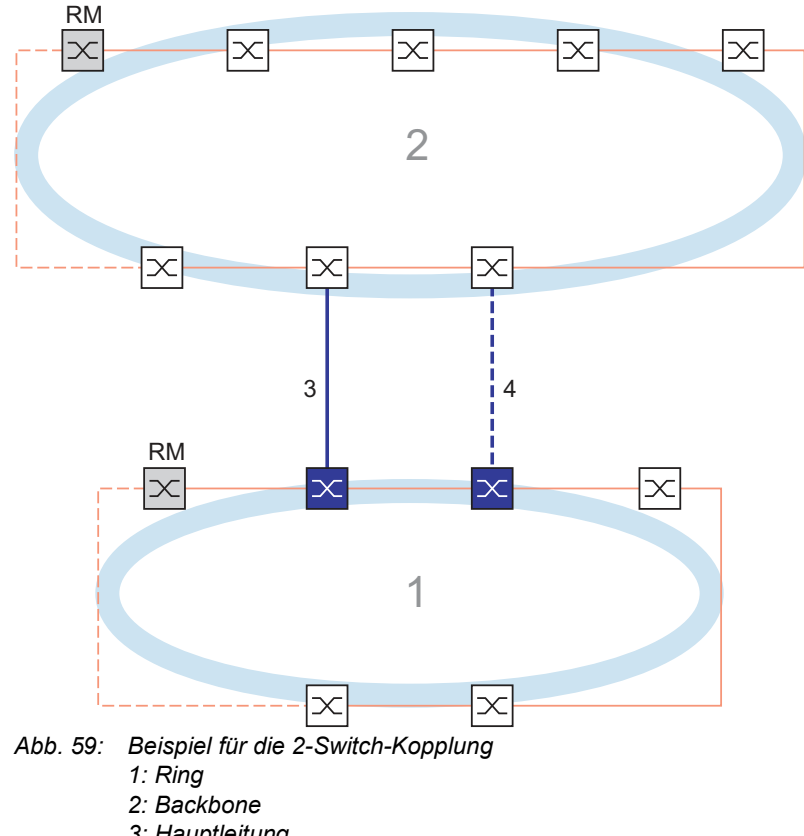

### Verbindungs-Topologie der 2-Switch-Kopplung

- *3: Hauptleitung*
- *4: Redundante Leitung*

In einer 2-Switch-Kopplung (siehe Abbildung 59) haben die 2 Geräte spezifische Rollen:

- Der Kopplungsport (1) des primären Geräts verbindet die Hauptleitung (siehe Abbildung 60).
- Der Partner-Kopplungsport (1) des sekundären Geräts verbindet die redundante (Stand-By-) Leitung (4) (siehe Abbildung 61).

Das primäre Gerät (siehe Abbildung 60) sendet keine Testpakete.

Das sekundäre Gerät (siehe Abbildung 61) sendet die folgenden Testpakete:

- Die 2 Ring-Ports (nicht nummeriert) senden *Ring-/Netzkopplung*-Unicast-Testpakete A.
- Der Kopplungsport (4) sendet *Ring-/Netzkopplung*-Unicast-Testpakete B.

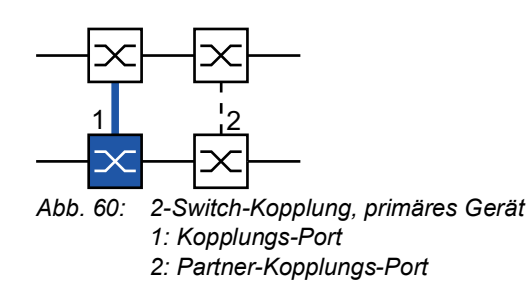

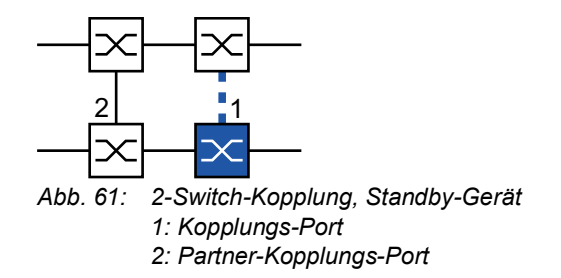

### Verbindungs-Topologie der 2-Switch-Kopplung mit Steuerleitung

Diese Topologie unterscheidet sich von der vorhergehenden durch die zusätzliche Steuerleitung. Die Steuerleitung hilft, die Rekonfiguration zu beschleuningen.

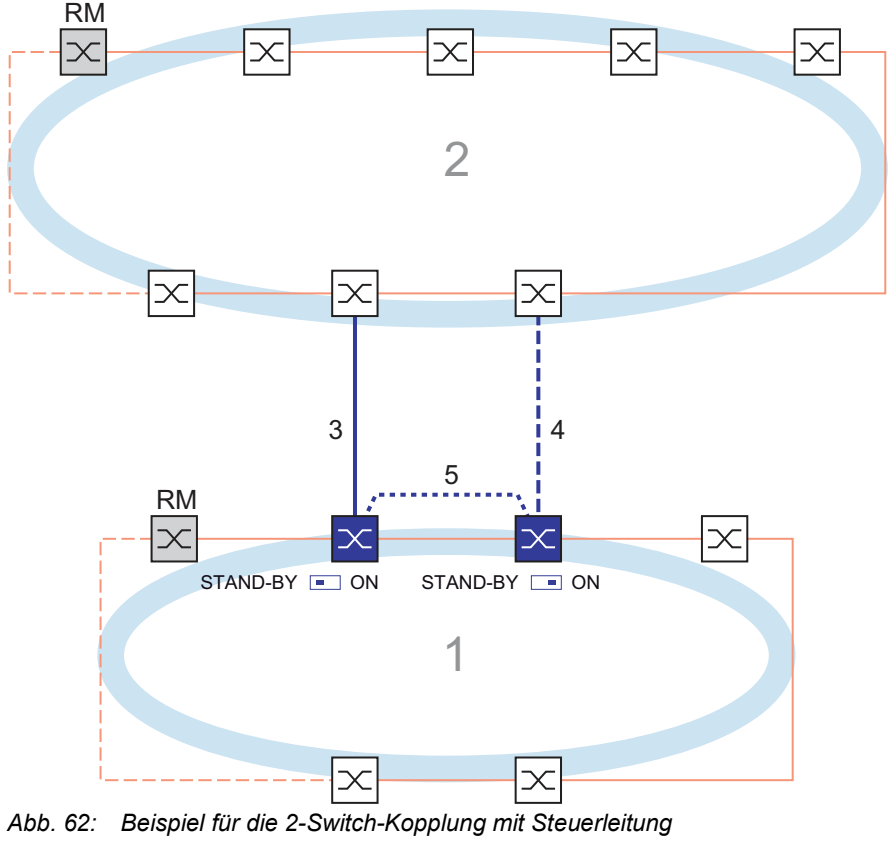

- *1: Ring*
- *2: Backbone*
- *3: Hauptleitung*
- *4: Redundante Leitung*
- *5: Steuerleitung*

In einer 2-Switch-Kopplung mit Steuerleitung (siehe Abbildung 62) sind die 2 Geräte wie folgt verbunden:

- Das primäre und das sekundäre Gerät sind über ihre Steuer-Ports (nicht nummeriert) mit der Steuerleitung (5) verbunden.
- **Der Kopplungsport (1) des primären Geräts verbindet die Hauptleitung (siehe Abbildung 63).**
- Der Partner-Kopplungsport (1) des sekundären Geräts verbindet die redundante (Stand-By-) Leitung (4) (siehe Abbildung 64).

Das primäre Gerät (siehe Abbildung 63) sendet Steuerpakete an seinem Steuer-Port.

Das sekundäre Gerät (siehe Abbildung 64) sendet die folgenden Pakete:

- Der Steuer-Port (nicht nummeriert) sendet Steuerpakete.
- Die 2 Ring-Ports (nicht nummeriert) senden *Ring-/Netzkopplung*-Unicast-Testpakete A.
- Der Kopplungsport (4) sendet *Ring-/Netzkopplung*-Unicast-Testpakete B.

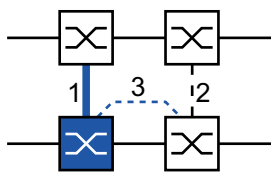

*Abb. 63: 2-Switch-Kopplung mit Steuerleitung, primäres Gerät*

- *1: Kopplungs-Port*
- *2: Partner-Kopplungs-Port*
- *3: Steuerleitung*

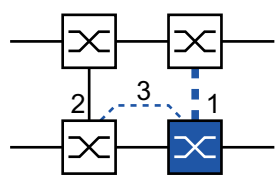

*Abb. 64: 2-Switch-Kopplung mit Steuerleitung, Standby-Gerät 1: Kopplungs-Port*

- *2: Partner-Kopplungs-Port*
- *3: Steuerleitung*

### Pakete

Das Protokoll *Ring-/Netzkopplung* verwendet Testpakete, Steuerpakete, Link-Change-Pakete und *Ring-/Netzkopplung*-Topologieänderungs-Pakete:

*Tab. 37: Ring-/Netzkopplungs-Pakete*

| Paket-Typ                                           |                        | Sende-Modus Zeit-Parameter                                                                                          | <b>Wert</b>                                  |
|-----------------------------------------------------|------------------------|----------------------------------------------------------------------------------------------------|----------------------------------------------|
| Unicast-Testpakete A <sup>1</sup>                   | Periodisch             | Sende-Intervall                                                                                                    | 80 ms (50 ms während<br>Konfigurationsphase) |
|                                                     |                        | Empfangs-Zeitüberschrei-<br>tung                                                                                    | 1500 ms                                      |
| Unicast-Testpaket B <sup>2</sup>                    | Periodisch             | Sende-Intervall                                                                                                    | 80 ms (50 ms während<br>Konfigurationsphase) |
|                                                     |                        | Empfangs-Zeitüberschrei-<br>tung                                                                                    | 1500 ms                                      |
| Steuerpaket <sup>3</sup>                            | Ereignis-<br>getrieben | Bei Rekonfiguration                                                                                                 |                                              |
| Link-Change-Paket <sup>4</sup>                      | Ereignis-<br>getrieben | Bei Verbindungsausfall oder -<br>Verbindungs-Wiederherstel-<br>lung an einem Ring-Port<br>oder einem Kopplungs-Port |                                              |
| Ring-/Netzkopplung-<br>Topologieänderungs-<br>Paket | Ereignis-<br>getrieben | Bei Rekonfiguration                                                                                                 |                                              |

1. 2-Switch-Kopplung: Ausschließlich vom sekundären (Stand-By-) Gerät gesendet. Zieladresse: Geräte-MAC-Adresse+1, Quelladresse: Geräte-MAC-Adresse+2.

- 2. 2-Switch-Kopplung: Ausschließlich vom sekundären (Stand-By-) Gerät gesendet. Zieladresse: Geräte-MAC-Adresse+2, Quelladresse: Geräte-MAC-Adresse+1 (Adressen vertauscht im Vergleich zum Unicast-Testpaket A).
- 3. Zieladresse (Multicast): 01:80:63:07:00:02, Quelladresse: 00:80:63:07:10:01.
- 4. Gesendet von unterstützenden Ring-Geräten.

**1-Switch-Kopplung:** Das lokale Gerät sendet periodisch Testpakete A von beiden Ring-Ports aus in den Ring. Das lokale Gerät erwartet den Rückempfang der Testpakete A an seinem jeweils anderen Ring-Port. Wenn das lokale Gerät für eine festgelegte Zeitspanne keine Testpakete A empfängt, erkennt das lokale Gerät einen Netz-Ausfall.

Das lokale Gerät sendet außerdem Testpakete B von seinem Partner-Kopplungs-Port. Die Testpakete B sind spezielle Pakete, die das lokale Gerät am Kopplungs-Port empfängt, obwohl der Kopplungs-Port den Empfang normaler Pakete blockiert. Das lokale Gerät erwartet den Rückempfang der Testpakete B an seinem Kopplungs-Port. Wenn das lokale Gerät für eine festgelegte Zeitspanne keine Testpakete B empfängt, erkennt das lokale Gerät einen Koppelnetz-Ausfall.

**2-Switch-Kopplung:** Das sekundäre (Stand-By-) Gerät sendet periodisch Testpakete A von beiden Ring-Ports aus in den Ring. Das sekundäre Gerät erwartet den Rückempfang der Testpakete A an seinem jeweils anderen Ring-Port. Wenn das sekundäre Gerät für eine festgelegte Zeitspanne keine Testpakete A empfängt, erkennt das sekundäre Gerät einen Netz-Ausfall.

Das sekundäre (Stand-By-) Gerät sendet außerdem Testpakete B von seinem Kopplungs-Port. Die Testpakete B sind spezielle Pakete, die das sekundäre Gerät vom Kopplungs-Port sendet, obwohl der Kopplungs-Port das Senden normaler Pakete blockiert. Das primäre Gerät leitet die empfangenen Testpakete B an das sekundäre Gerät weiter. Das sekundäre Gerät erwartet den Rückempfang der Testpakete B an seinem Ring-Port, der mit dem primären Gerät verbunden ist. Wenn das sekundäre Gerät für eine festgelegte Zeitspanne keine Testpakete B empfängt, erkennt das sekundäre Gerät einen Koppelnetz-Ausfall.

Im erweiterten Redundanz-Modus werden die gleichen Pakete verwendet, lediglich die Reaktion auf einen erkannten Netz-Ausfall unterscheidet sich.

Bei der Rekonfiguration der Ring-/Netzkopplung löscht das sekundäre (Stand-By-) Gerät seine Forwarding Database (FDB) und sendet Ring-/Netzkopplungs-Topologieänderungs-Pakete an sein Partner-Gerät. Es sendet außerdem Ring-/Netzkopplungs-Topologieänderungs-Pakete an die angeschlossenen Ringe.

Wenn ein Ring-Gerät in einem angeschlossenen Ring ein Ring-/Netzkopplungs-Topologieänderungs-Paket empfängt, löscht es seine FDB. Es konvertiert außerdem das Ring-/Netzkopplungs-Topologieänderungs-Paket in ein Ring-Topologieänderungs-Paket und sendet das Ring-Topologieänderungs-Paket weiter. Die Ring-Topologieänderungs-Pakete veranlassen die anderen Ring-Geräte dazu, ebenfalls ihre FDB zu löschen. Dies trifft auf alle Ringe zu, welche die Ring-/Netz-Kopplung verbindet. Dieses Verfahren hilft dabei, die Nutzlast-Pakete rascher über den neuen Pfad zu vermitteln.

Die Ring-/Netz-Kopplungs-Geräte reagieren außerdem auf Ring-Topology-Change-Pakete von einem Ring-Manager, weil die Ring-/Netz-Kopplungs-Geräte Mitglieder dieses Rings sind.

### Paket-Priorisierung

Die Ring-/Netzkopplungs-Geräte senden ihre Testpakete, Steuerpakete, Link-Down- und Ring-/ Netzkopplungs-Topologieänderungs-Pakete mit der festen VLAN-ID 1. In der Voreinstellung haben die Pakete kein VLAN-Tag und damit keine Prioritäts- (Class of Service-) Information. Um die Rekonfigurations-Zeit bei hoher Netzlast zu minimieren, können Sie diese Pakete mit VLAN-Tag und damit mit Prioritätsinformation versehen. Die Geräte senden und vermitteln die Pakete dann mit der IEEE 802.1Q Class of Service-Priorität 7 (Netz-Steuerung).

Um diese Pakete zu priorisieren, konfigurieren Sie jeden der folgenden Ports als T (Mitglied mit VLAN-Tag) von VLAN 1:

- Im lokalen Ring, in dem sich das Kopplungs-Gerät (oder die -Geräte) befinden:
	- Der Kopplungsport des jeweiligen Kopplungs-Geräts (lokal oder sekundär)
	- Der Partner-Kopplungsport des jeweiligen Kopplungs-Geräts (lokal oder primär)
	- □ Die Ring-Ports aller Geräten im lokalen Ring, inklusive des Ring-Managers

Im entfernten Ring:

- Der Port des Geräts im entfernten Ring, das mit dem Kopplungsport verbunden ist
- □ Der Port des Geräts im entfernten Ring, das mit dem Partner-Kopplungsport verbunden ist
- □ Die 2 Ring-Ports, welche die 2 eben erwähnten Geräte miteinander verbinden

**Anmerkung:** Bei einer 2-Switch-Kopplung mit Steuerleitung müssen die VLAN-Mitglieds-Einstellungen beider Steuerports übereinstimmen. Sie können die vorgegebenen Einstellungen der Steuerports beibehalten (Mitglied in VLAN 1, ohne VLAN-Tag).

#### Anforderungen an die Verbindungs-Topologie

**Ohne Paket-Priorisierung** müssen die folgenden Verbindungen direkt sein, ohne irgendwelche dazwischengeschaltete Geräte:

- Die 2 Kopplungs-Verbindungen, die das Kopplungs-Gerät (oder die -Geräte) im lokalen Ring mit den 2 gekoppelten Geräten im entfernten Ring verbinden
- Die Verbindung im entfernten Ring zwischen den 2 gekoppelten Geräten
- Bei einer 2-Switch-Kopplung: Die Verbindung im lokalen Ring zwischen den 2 Kopplungs-Geräten
- **Bei einer 2-Switch-Kopplung mit Steuerleitung empfiehlt Hirschmann eine direkte Verbindung,** wobei diese nicht zwingend erforderlich ist.

Dies hilft sicherzustellen, dass die Pakete mit minimaler Verzögerung und hoher Zuverlässigkeit übertragen werden. Dies hilft wiederum dabei, die Rekonfigurationszeit unter hoher Netzlast zu minimieren.

**Anmerkung:** Hirschmann empfiehlt die obige Verbindungs-Topologie auch bei Paket-Priorisierung.

#### 12.11.3 Ring-/Netzkopplung vorbereiten

Legen Sie die Rolle der Geräte innerhalb der *Ring-/Netzkopplung* anhand der Abbildungen im Dialog fest.

Die folgenden Screenshots und Diagramme verwenden folgende Konventionen:

- Blaue Felder und Linien bezeichnen Geräte oder Verbindungen im gegenwärtigen Betrachtungsumfang.
- **Durchgängige Linien stellen eine Hauptverbindung dar.**
- Gestrichelte Linien stellen Standby-Verbindungen dar.
- Gepunktete Linien stellen die Steuerleitung dar.

Führen Sie die folgenden Schritte aus:

 Öffnen Sie den Dialog *Switching > L2-Redundanz > Ring-/Netzkopplung*. Wählen Sie im Rahmen *Modus*, Optionsliste *Typ* das erforderliche Optionsfeld. *Ein-Switch-Kopplung Zwei-Switch-Kopplung, Master Zwei-Switch-Kopplung, Slave Zwei-Switch-Kopplung mit Steuer-Leitung, Master Zwei-Switch-Kopplung mit Steuer-Leitung, Slave*

**Anmerkung:** Vermeiden Sie die Kombination des Rapid-Spanning-Tree-Protokolls und der *Ring-/ Netzkopplung* auf den selben Ports.

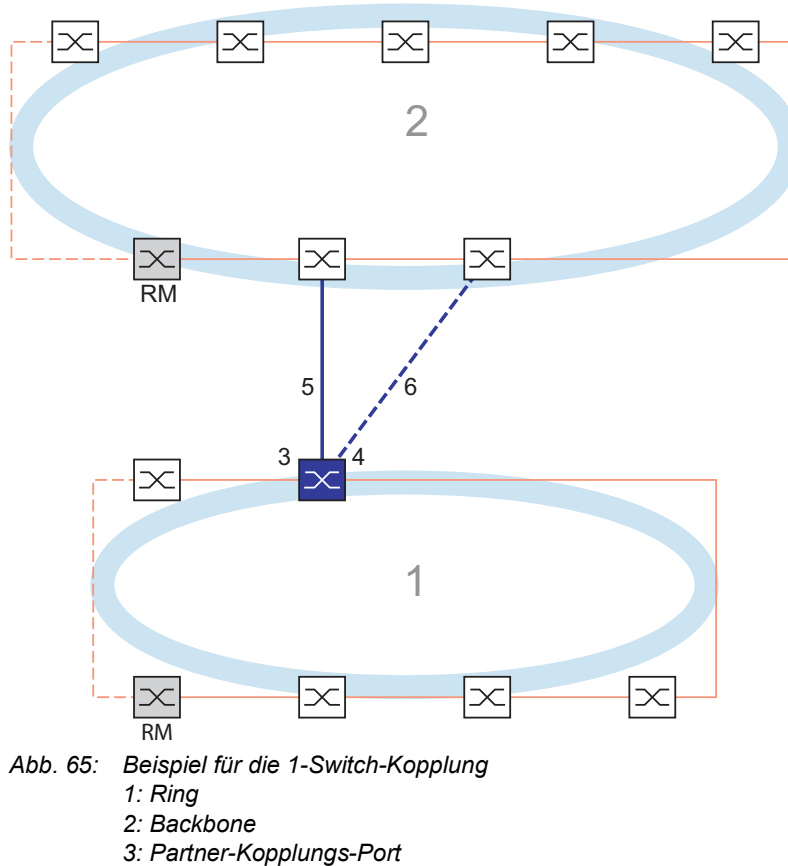

#### 1-Switch-Kopplung

- 
- *4: Kopplungs-Port*
- *5: Hauptleitung*
- *6: Redundante Leitung*

Die durch die durchgängige blaue Linie gekennzeichnete Hauptleitung, die mit dem Partner-Kopplungs-Port verbunden ist, stellt die Kopplung zwischen den 2 Netzen im normalen Betriebsmodus her. Bei Ausfall der Hauptleitung übernimmt die durch die gestrichelte blaue Linie gekennzeichnete redundante Leitung, die mit dem Kopplungs-Port verbunden ist, die Ring-/Netzkopplung. **Ein** Switch nimmt die Kopplungsumschaltung vor.

Die folgenden Einstellungen betreffen das in der ausgewählten Grafik blau dargestellte Gerät.

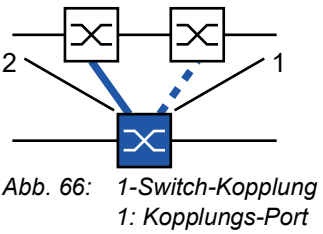

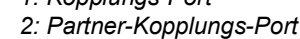

Führen Sie die folgenden Schritte aus:

- Öffnen Sie den Dialog *Switching > L2-Redundanz > Ring-/Netzkopplung*.
- Wählen Sie im Rahmen *Modus*, Optionsliste *Typ* das Optionsfeld *Ein-Switch-Kopplung*.
- **Anmerkung:** Konfigurieren Sie den *Partner-Kopplungs-Port* und die Ring-Ports an verschiedenen Ports.
- Wählen Sie im Rahmen *Kopplungs-Port*, Dropdown-Liste *Port* den Port, an den Sie die redundante Leitung anschließen möchten.
- Wählen Sie im Rahmen *Partner-Kopplungs-Port*, Dropdown-Liste *Port* den Port, an den Sie die Hauptleitung anschließen.
- Um die Funktion einzuschalten, wählen Sie im Rahmen *An* das Optionsfeld *Funktion*.
- $\Box$  Speichern Sie die Änderungen zwischen. Klicken Sie dazu die Schaltfläche  $\checkmark$ .
- □ Verbinden Sie die redundante Leitung mit dem Partner-Kopplungs-Port. Das Feld *Partner-Kopplungs-Port* im Rahmen *Zustand* zeigt den Status des Partner-Kopplungs-Ports.
- Verbinden Sie die Hauptleitung mit dem Kopplungs-Port. Das Feld *Kopplungs-Port* im Rahmen *Zustand* zeigt den Status des Kopplungs-Ports.
- Das Feld *Information* im Rahmen *Redundanz verfügbar* zeigt, ob Redundanz vorhanden ist. Das Feld *Konfigurationsfehler* zeigt, ob die Einstellungen vollständig und korrekt sind.

Für die Kopplungs-Ports führen Sie die folgenden Schritte aus:

**Anmerkung:** Für die Kopplungs-Ports sind die folgenden Einstellungen erforderlich.

- Öffnen Sie den Dialog *Grundeinstellungen > Port*, Registerkarte *Konfiguration*.
- Legen Sie für die Ports, die als Kopplungs-Ports ausgewählt sind, die Einstellungen gemäß der Parameter in der folgenden Tabelle fest.
- $\Box$  Speichern Sie die Änderungen zwischen. Klicken Sie dazu die Schaltfläche  $\checkmark$ .

| Port-Typ | <b>Bitrate</b> | Port an  | <b>Automatische</b><br>Konfiguration | <b>Manuelle Konfiguration</b> |
|----------|----------------|----------|--------------------------------------|-------------------------------|
| ТХ       | 100 Mbit/s     | markiert | unmarkiert                           | 100 Mbit/s FDX                |
| TX       | 1 Gbit/s       | markiert | markiert                             |                               |
| Optisch  | 100 Mbit/s     | markiert | unmarkiert                           | 100 Mbit/s FDX                |

*Tab. 38: Port-Einstellungen für Ring-Ports*

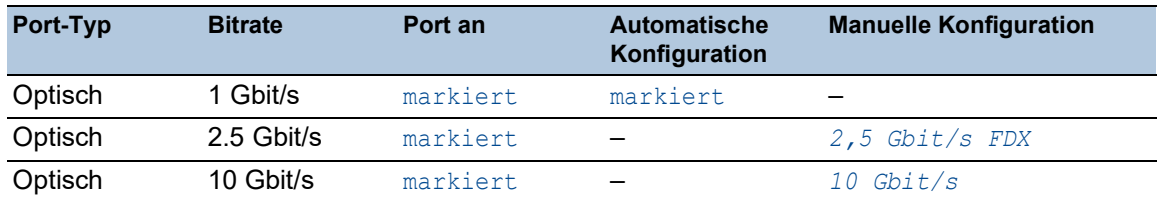

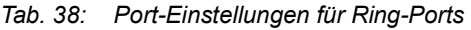

Falls Sie VLANs an den Kopplungs-Ports konfiguriert haben, legen Sie die VLAN-Einstellungen für die Kopplungs- und Partner-Kopplungs-Ports fest. Führen Sie dazu die folgenden Schritte aus:

- Öffnen Sie den Dialog *Switching > VLAN > Port*.
- Ändern Sie die Einstellung für die *Port-VLAN-ID* in den Wert der VLAN-ID, der an den Ports konfiguriert ist.
- Entfernen Sie die Markierung im Kontrollkästchen *Ingress-Filtering* für die beiden Kopplungs-Ports.
- Öffnen Sie den Dialog *Switching > VLAN > Konfiguration*.
- $\Box$  Zum Taggen der redundanten Verbindungen für  $VLAN 1$  und für die VLAN-Mitgliedschaft geben Sie den Wert T in die entsprechenden Zellen für beide Kopplungs-Ports in der Zeile VLAN 1 ein.
- $\Box$  Speichern Sie die Änderungen zwischen. Klicken Sie dazu die Schaltfläche  $\checkmark$ .

Das koppelnde Gerät sendet nun die Redundanzpakete mit der höchsten Priorität über VLAN 1.

- Wählen Sie im Rahmen *Konfiguration*, Optionsliste *Redundanz-Modus* den Redundanztyp:
	- Mit der Einstellung *Redundante Ring-/Netz-Kopplung* ist entweder die Hauptleitung oder die redundante Leitung aktiv. Die Einstellung ermöglicht den Geräten, zwischen beiden Leitungen umzuschalten.
	- Wenn Sie die Einstellung *Erweiterte Redundanz* aktivieren, können die Hauptleitung und die redundante Leitung gleichzeitig aktiv werden, falls erforderlich. Die Einstellung ermöglicht Ihnen, Redundanz zum entfernten (gekoppelten) Netz hinzuzufügen. Wenn die Verbindung zwischen den gekoppelten Geräten im 2. Netz unterbrochen wird, fahren die gekoppelten Geräte mit der Übertragung und dem Empfang von Daten fort.

**Anmerkung:** Während der Rekonfigurationszeit können Paketdoppelungen auftreten. Wählen Sie diese Einstellung daher nur, wenn Ihre Geräte Paketdoppelungen erkennen.

Der *Kopplungs-Modus* beschreibt den Typ des Backbone-Netzes, mit dem Sie das Ring-Netz verbinden. Siehe Abbildung 65 auf Seite 244.

- Wählen Sie im Rahmen *Konfiguration*, Optionsliste *Kopplungs-Modus* den Typ des zweiten Netzes:
	- Wenn Sie eine Verbindung zu einem Ring-Netz herstellen, wählen Sie das Optionsfeld *Ring-Kopplung*.
	- Wenn Sie eine Verbindung zu einer Bus- oder einer Maschen-Struktur herstellen, wählen Sie das Optionsfeld *Netz-Kopplung*.
- $\Box$  Speichern Sie die Änderungen zwischen. Klicken Sie dazu die Schaltfläche  $\checkmark$ .

Sie können die Kopplungseinstellungen auf den Grundzustand zurücksetzen. Führen Sie dazu die folgenden Schritte aus:

 $\Box$  Klicken Sie die Schaltfläche  $\blacksquare$ .

## 2-Switch-Kopplung

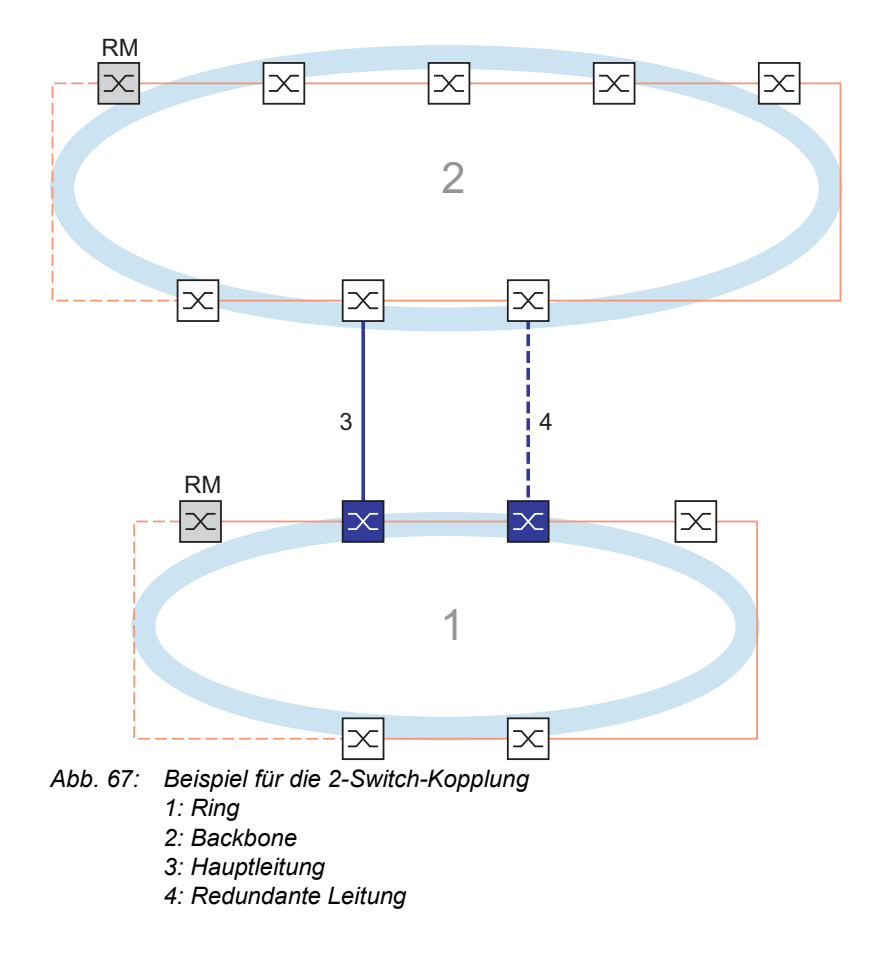

Die Kopplung zwischen 2 Netzen erfolgt über die Hauptleitung, die durch die durchgängige blaue Linie gekennzeichnet ist. Wenn die Hauptleitung oder eines der daran angeschlossenen Geräte ausfällt, übernimmt die redundante Leitung, die durch die gestrichelte schwarze Linie gekennzeichnet ist, die Netzkopplung. Die Kopplung wird von 2 Geräten durchgeführt.

Die Geräte senden einander Kontrollpakete über das Netz.

Das an die Hauptleitung angeschlossene primäre Gerät und das an die redundante Leitung angeschlossene Standby-Gerät sind Partner in Bezug auf die Kopplung. Verbinden Sie die 2 Partner über die Ring-Ports.

### 2-Switch-Kopplung, primäres Gerät

Die folgenden Einstellungen betreffen das in der ausgewählten Grafik blau dargestellte Gerät.

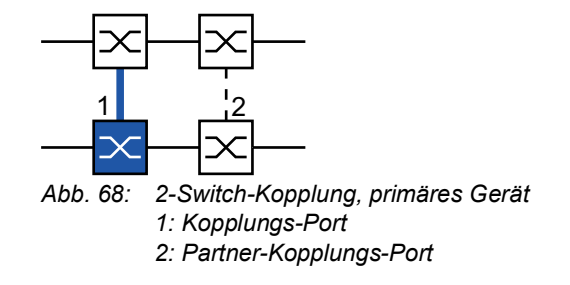

Führen Sie die folgenden Schritte aus:

- Öffnen Sie den Dialog *Switching > L2-Redundanz > Ring-/Netzkopplung*.
- Wählen Sie im Rahmen *Modus*, Optionsliste *Typ* das Optionsfeld *Zwei-Switch-Kopplung, Master*.
- Wählen Sie im Rahmen *Kopplungs-Port*, Dropdown-Liste *Port* den Port, an den Sie die Netzsegmente anschließen.

Konfigurieren Sie den *Kopplungs-Port* und die Ring-Ports an verschiedenen Ports.

- Um die Funktion einzuschalten, wählen Sie im Rahmen *An* das Optionsfeld *Funktion*.
- $\Box$  Speichern Sie die Änderungen zwischen. Klicken Sie dazu die Schaltfläche  $\checkmark$ .
- Verbinden Sie die Hauptleitung mit dem *Kopplungs-Port*. Das Feld *Kopplungs-Port* im Rahmen *Zustand* zeigt den Status des Kopplungs-Ports. Wenn der Partner bereits im Netz aktiv ist, zeigt das Feld *IP-Adresse* im Rahmen *Partner-Kopplungs-Port* die IP-Adresse des Partner-Ports.

Das Feld *Information* im Rahmen *Redundanz verfügbar* zeigt, ob Redundanz vorhanden ist. Das Feld *Konfigurationsfehler* zeigt, ob die Einstellungen vollständig und korrekt sind.

Um dauerhafte Loops zu vermeiden, während die Verbindungen an den Ring-Kopplungs-Ports aktiv sind, führen Sie eine der folgenden Aktionen aus. Das Gerät setzt den Port-Status des Kopplungs-Ports auf "aus":

- Betrieb deaktivieren
- Konfiguration ändern

Für die Kopplungs-Ports führen Sie die folgenden Schritte aus:

- Öffnen Sie den Dialog *Grundeinstellungen > Port*, Registerkarte *Konfiguration*.
- Legen Sie für die Ports, die als Kopplungs-Ports ausgewählt sind, die Einstellungen gemäß der Parameter in der folgenden Tabelle fest.
- $\Box$  Speichern Sie die Änderungen zwischen. Klicken Sie dazu die Schaltfläche  $\checkmark$ .

| Port-Typ  | <b>Bitrate</b> | Port an  | <b>Automatische</b><br>Konfiguration | <b>Manuelle Konfiguration</b> |
|-----------|----------------|----------|--------------------------------------|-------------------------------|
| TX        | 100 Mbit/s     | markiert | unmarkiert                           | 100 Mbit/s FDX                |
| <b>TX</b> | 1 Gbit/s       | markiert | markiert                             |                               |
| Optisch   | 100 Mbit/s     | markiert | unmarkiert                           | 100 Mbit/s FDX                |
| Optisch   | 1 Gbit/s       | markiert | markiert                             |                               |
| Optisch   | 2.5 Gbit/s     | markiert |                                      | $2,5$ Gbit/s FDX              |
| Optisch   | 10 Gbit/s      | markiert |                                      | 10 Gbit/s                     |

*Tab. 39: Port-Einstellungen für Ring-Ports*

Falls Sie VLANs an den Kopplungs-Ports konfiguriert haben, legen Sie die VLAN-Einstellungen für die Kopplungs- und Partner-Kopplungs-Ports fest. Führen Sie dazu die folgenden Schritte aus:

- Öffnen Sie den Dialog *Switching > VLAN > Port*.
- Ändern Sie die Einstellung für die *Port-VLAN-ID* in den Wert der VLAN-ID, der an den Ports konfiguriert ist.
- Entfernen Sie die Markierung im Kontrollkästchen *Ingress-Filtering* für die beiden Kopplungs-Ports.

Öffnen Sie den Dialog *Switching > VLAN > Konfiguration*.

 $\Box$  Zum Taggen der redundanten Verbindungen für  $VLAN 1$  und der Erzeugung der VLAN-Mitgliedschaft geben Sie den Wert T in die entsprechenden Zellen für beide Kopplungs-Ports in der Zeile VLAN 1 ein.

 $\Box$  Speichern Sie die Änderungen zwischen. Klicken Sie dazu die Schaltfläche  $\checkmark$ .

Das koppelnde Gerät sendet nun die Redundanzpakete mit der höchsten Priorität über VLAN 1.

#### 2-Switch-Kopplung, Standby-Gerät

Die folgenden Einstellungen betreffen das in der ausgewählten Grafik blau dargestellte Gerät.

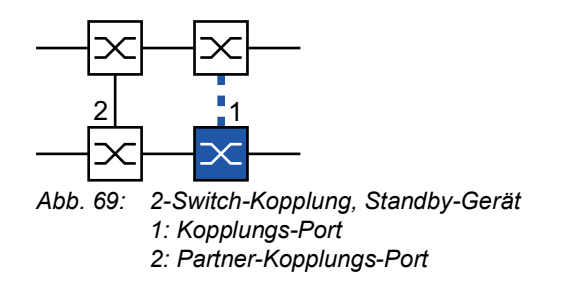

Führen Sie die folgenden Schritte aus:

- Öffnen Sie den Dialog *Switching > L2-Redundanz > Ring-/Netzkopplung*.
- Wählen Sie im Rahmen *Modus*, Optionsliste *Typ* das Optionsfeld *Zwei-Switch-Kopplung, Slave*.
- Wählen Sie im Rahmen *Kopplungs-Port*, Dropdown-Liste *Port* den Port, an den Sie die Netzsegmente anschließen.

Konfigurieren Sie den *Kopplungs-Port* und die Ring-Ports an verschiedenen Ports.

- Um die Funktion einzuschalten, wählen Sie im Rahmen *An* das Optionsfeld *Funktion*.
- $\Box$  Speichern Sie die Änderungen zwischen. Klicken Sie dazu die Schaltfläche  $\checkmark$ .
- Verbinden Sie die redundante Leitung mit dem *Kopplungs-Port*. Das Feld *Kopplungs-Port* im Rahmen *Zustand* zeigt den Status des Kopplungs-Ports. Wenn der Partner bereits im Netz aktiv ist, zeigt das Feld *IP-Adresse* im Rahmen *Partner-Kopplungs-Port* die IP-Adresse des Partner-Ports.

Das Feld *Information* im Rahmen *Redundanz verfügbar* zeigt, ob Redundanz vorhanden ist. Das Feld *Konfigurationsfehler* zeigt, ob die Einstellungen vollständig und korrekt sind.

Um dauerhafte Loops zu vermeiden, während die Verbindungen an den Ring-Kopplungs-Ports aktiv sind, führen Sie eine der folgenden Aktionen aus. Das Gerät setzt den Port-Status des Kopplungs-Ports auf "aus":

- Betrieb deaktivieren
- Konfiguration ändern

Für die Kopplungs-Ports führen Sie die folgenden Schritte aus:

Öffnen Sie den Dialog *Grundeinstellungen > Port*, Registerkarte *Konfiguration*.

- Legen Sie für die Ports, die als Kopplungs-Ports ausgewählt sind, die Einstellungen gemäß der Parameter in der folgenden Tabelle fest.
- $\Box$  Speichern Sie die Änderungen zwischen. Klicken Sie dazu die Schaltfläche  $\checkmark$ .

| Port-Typ  | <b>Bitrate</b> | Port an  | <b>Automatische</b><br>Konfiguration | <b>Manuelle Konfiguration</b> |
|-----------|----------------|----------|--------------------------------------|-------------------------------|
| <b>TX</b> | 100 Mbit/s     | markiert | unmarkiert                           | 100 Mbit/s FDX                |
| <b>TX</b> | 1 Gbit/s       | markiert | markiert                             |                               |
| Optisch   | 100 Mbit/s     | markiert | unmarkiert                           | 100 Mbit/s FDX                |
| Optisch   | 1 Gbit/s       | markiert | markiert                             |                               |
| Optisch   | 2.5 Gbit/s     | markiert |                                      | $2,5$ Gbit/s FDX              |
| Optisch   | 10 Gbit/s      | markiert |                                      | 10 Gbit/s                     |

*Tab. 40: Port-Einstellungen für Ring-Ports*

Falls Sie VLANs an den Kopplungs-Ports konfiguriert haben, legen Sie die VLAN-Einstellungen für die Kopplungs- und Partner-Kopplungs-Ports fest. Führen Sie dazu die folgenden Schritte aus:

- Öffnen Sie den Dialog *Switching > VLAN > Port*.
- Ändern Sie die Einstellung für die *Port-VLAN-ID* in den Wert der VLAN-ID, der an den Ports konfiguriert ist.
- Entfernen Sie die Markierung im Kontrollkästchen *Ingress-Filtering* für die beiden Kopplungs-Ports.
- Öffnen Sie den Dialog *Switching > VLAN > Konfiguration*.
- □ Zum Taggen der redundanten Verbindungen für VLAN 1 und für die VLAN-Mitgliedschaft geben Sie den Wert Tin die entsprechenden Zellen für beide Kopplungs-Ports in der Zeile VLAN 1 ein.

 $\Box$  Speichern Sie die Änderungen zwischen. Klicken Sie dazu die Schaltfläche  $\checkmark$ .

Die koppelnden Geräte senden nun die Redundanzpakete mit der höchsten Priorität über VLAN 1.

Legen Sie die *Redundanz-Modus*- und *Kopplungs-Modus*-Einstellungen fest. Führen Sie dazu die folgenden Schritte aus:

- Öffnen Sie den Dialog *Switching > L2-Redundanz > Ring-/Netzkopplung*.
- Wählen Sie im Rahmen *Konfiguration*, Optionsliste *Redundanz-Modus* eines der folgenden Optionsfelder.
	- *Redundante Ring-/Netz-Kopplung* Mit dieser Einstellung ist entweder die Hauptleitung oder die redundante Leitung aktiv.
	- Die Einstellung ermöglicht den Geräten, zwischen beiden Leitungen umzuschalten. *Erweiterte Redundanz* Mit dieser Einstellung sind die Hauptleitung und die redundante Leitung gleichzeitig aktiv. Die Einstellung ermöglicht Ihnen, Redundanz zum 2. Netz hinzuzufügen. Wenn die Verbindung zwischen den gekoppelten Geräten im 2. Netz unterbrochen wird,

fahren die gekoppelten Geräte mit der Übertragung und dem Empfang von Daten fort.

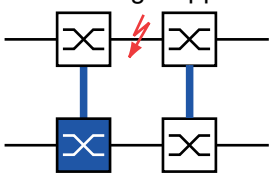

Während der Rekonfigurationszeit können Paketdoppelungen auftreten. Wählen Sie diese Einstellung daher nur, wenn Ihre Geräte Paketdoppelungen erkennen.

- Wählen Sie im Rahmen *Konfiguration*, Optionsliste *Kopplungs-Modus* eines der folgenden Optionsfelder.
	- Wenn Sie eine Verbindung zu einem Ring-Netz herstellen, wählen Sie das Optionsfeld *Ring-Kopplung*.
	- Wenn Sie eine Verbindung zu einer Bus- oder einer Maschen-Struktur herstellen, wählen Sie das Optionsfeld *Netz-Kopplung*.

Der *Kopplungs-Modus* beschreibt den Typ des Backbone-Netzes, mit dem Sie das Ring-Netz verbinden. Siehe Abbildung 67 auf Seite 247.

 $\Box$  Speichern Sie die Änderungen zwischen. Klicken Sie dazu die Schaltfläche  $\checkmark$ .

Setzen Sie die Kopplungseinstellungen auf den Grundzustand zurück. Führen Sie dazu die folgenden Schritte aus:

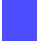

 $\Box$  Klicken Sie die Schaltfläche  $\blacksquare$ .

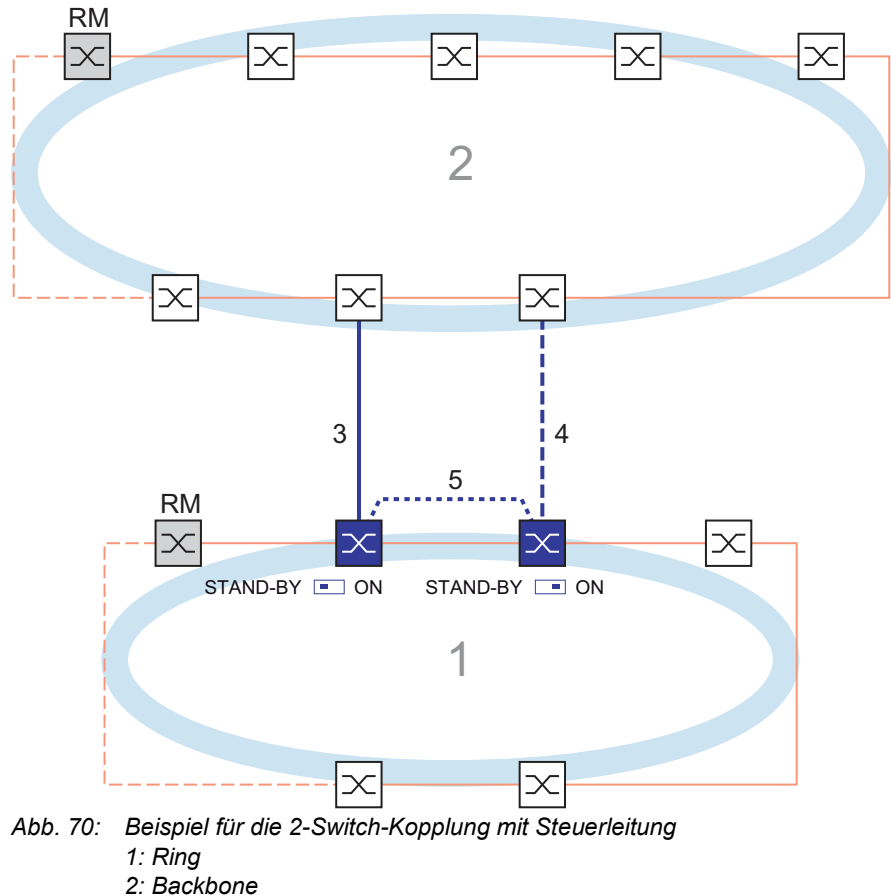

## 2-Switch-Kopplung mit Steuerleitung

- 
- *3: Hauptleitung*
- *4: Redundante Leitung*
- *5: Steuerleitung*

Die Kopplung zwischen 2 Netzen erfolgt über die Hauptleitung, die durch die durchgängige blaue Linie gekennzeichnet ist. Wenn die Hauptleitung oder eines der benachbarten Geräte ausfällt, übernimmt die redundante Leitung, die durch die gestrichelte blaue Linie gekennzeichnet ist, die Kopplung der 2 Netze. Die Ring-Kopplung wird von 2 Geräten durchgeführt.

Die Geräte senden Kontrollpakete über eine Steuerleitung, die in der folgenden Abbildung durch eine gepunktete blaue Linie gekennzeichnet ist. Siehe Abbildung 71 auf Seite 253.

Das an die Hauptleitung angeschlossene primäre Gerät und das an die redundante Leitung angeschlossene Standby-Gerät sind Partner in Bezug auf die Kopplung. Verbinden Sie die 2 Partner über die Ring-Ports.

### 2-Switch-Kopplung mit Steuerleitung, primäres Gerät

Die folgenden Einstellungen betreffen das in der ausgewählten Grafik blau dargestellte Gerät.

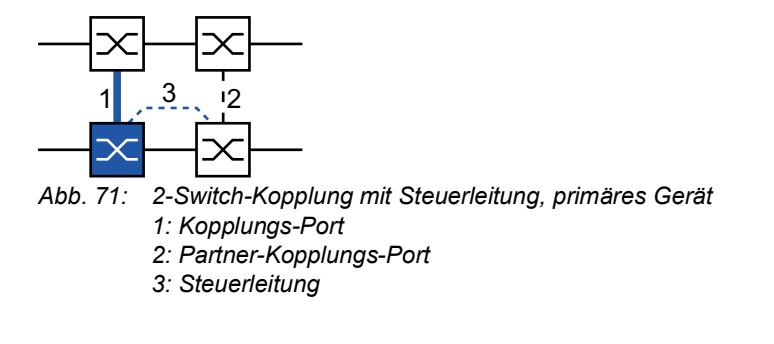

Führen Sie die folgenden Schritte aus:

- Öffnen Sie den Dialog *Switching > L2-Redundanz > Ring-/Netzkopplung*.
- Wählen Sie im Rahmen *Modus*, Optionsliste *Typ* das Optionsfeld *Zwei-Switch-Kopplung mit Steuer-Leitung, Master*.
- Wählen Sie im Rahmen *Kopplungs-Port*, Dropdown-Liste *Port* den Port, an den Sie die Netzsegmente anschließen.
	- Konfigurieren Sie den *Kopplungs-Port* und die Ring-Ports an verschiedenen Ports.
- Wählen Sie im Rahmen *Steuer-Port*, Dropdown-Liste *Port* den Port, an den Sie die Steuerleitung anschließen.

Konfigurieren Sie den *Kopplungs-Port* und die Ring-Ports an verschiedenen Ports.

- Um die Funktion einzuschalten, wählen Sie im Rahmen *An* das Optionsfeld *Funktion*.
- $\Box$  Speichern Sie die Änderungen zwischen. Klicken Sie dazu die Schaltfläche  $\checkmark$ .
- Verbinden Sie die redundante Leitung mit dem Kopplungs-Port. Das Feld *Kopplungs-Port* im Rahmen *Zustand* zeigt den Status des Kopplungs-Ports. Wenn der Partner bereits im Netz aktiv ist, zeigt das Feld *IP-Adresse* im Rahmen *Partner-Kopplungs-Port* die IP-Adresse des Partner-Ports.
- Verbinden Sie die Steuerleitung mit dem Steuer-Port. Das Feld *Steuer-Port* im Rahmen *Zustand* zeigt den Status des Steuer-Ports. Wenn der Partner bereits im Netz aktiv ist, zeigt das Feld *IP-Adresse* im Rahmen *Partner-Kopplungs-Port* die IP-Adresse des Partner-Ports.

Das Feld *Information* im Rahmen *Redundanz verfügbar* zeigt, ob Redundanz vorhanden ist. Das Feld *Konfigurationsfehler* zeigt, ob die Einstellungen vollständig und korrekt sind.

Um dauerhafte Loops zu vermeiden, während die Verbindungen an den Ring-Kopplungs-Ports aktiv sind, führen Sie eine der folgenden Aktionen aus. Das Gerät setzt den Port-Status des Kopplungs-Ports auf "aus":

- Betrieb deaktivieren
- Konfiguration ändern

Für die Kopplungs-Ports führen Sie die folgenden Schritte aus:

Öffnen Sie den Dialog *Grundeinstellungen > Port*, Registerkarte *Konfiguration*.

- Legen Sie für die Ports, die als Kopplungs-Ports ausgewählt sind, die Einstellungen gemäß der Parameter in der folgenden Tabelle fest.
- $\Box$  Speichern Sie die Änderungen zwischen. Klicken Sie dazu die Schaltfläche  $\checkmark$ .

| Port-Typ  | <b>Bitrate</b> | Port an  | <b>Automatische</b><br>Konfiguration | <b>Manuelle Konfiguration</b> |
|-----------|----------------|----------|--------------------------------------|-------------------------------|
| <b>TX</b> | 100 Mbit/s     | markiert | unmarkiert                           | 100 Mbit/s FDX                |
| <b>TX</b> | 1 Gbit/s       | markiert | markiert                             |                               |
| Optisch   | 100 Mbit/s     | markiert | unmarkiert                           | 100 Mbit/s FDX                |
| Optisch   | 1 Gbit/s       | markiert | markiert                             |                               |
| Optisch   | 2.5 Gbit/s     | markiert |                                      | $2,5$ Gbit/s FDX              |
| Optisch   | 10 Gbit/s      | markiert |                                      | Gbit/s<br>10                  |

*Tab. 41: Port-Einstellungen für Ring-Ports*

Falls Sie VLANs an den Kopplungs-Ports konfiguriert haben, legen Sie die VLAN-Einstellungen für die Kopplungs- und Partner-Kopplungs-Ports fest. Führen Sie dazu die folgenden Schritte aus:

- Öffnen Sie den Dialog *Switching > VLAN > Port*.
- Ändern Sie die Einstellung für die *Port-VLAN-ID* in den Wert der VLAN-ID, der an den Ports konfiguriert ist.
- Entfernen Sie die Markierung im Kontrollkästchen *Ingress-Filtering* für die beiden Kopplungs-Ports.
- Öffnen Sie den Dialog *Switching > VLAN > Konfiguration*.
- □ Zum Taggen der redundanten Verbindungen für VLAN 1 und für die VLAN-Mitgliedschaft geben Sie den Wert Tin die entsprechenden Zellen für beide Kopplungs-Ports in der Zeile VLAN 1 ein.
- $\Box$  Speichern Sie die Änderungen zwischen. Klicken Sie dazu die Schaltfläche  $\checkmark$ .

Das koppelnde Gerät sendet nun die Redundanzpakete mit der höchsten Priorität über VLAN 1.

#### 2-Switch-Kopplung mit Steuerleitung, Standby-Gerät

Die folgenden Einstellungen betreffen das in der ausgewählten Grafik blau dargestellte Gerät.

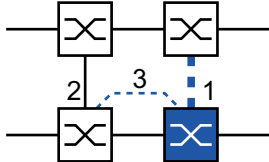

*Abb. 72: 2-Switch-Kopplung mit Steuerleitung, Standby-Gerät 1: Kopplungs-Port*

- *2: Partner-Kopplungs-Port*
- *3: Steuerleitung*

Führen Sie die folgenden Schritte aus:

- Öffnen Sie den Dialog *Switching > L2-Redundanz > Ring-/Netzkopplung*.
- Wählen Sie im Rahmen *Modus*, Optionsliste *Typ* das Optionsfeld *Zwei-Switch-Kopplung mit Steuer-Leitung, Slave*.
- Wählen Sie im Rahmen *Kopplungs-Port*, Dropdown-Liste *Port* den Port, an den Sie die Netzsegmente anschließen.
	- Konfigurieren Sie den *Kopplungs-Port* und die Ring-Ports an verschiedenen Ports.
- Wählen Sie im Rahmen *Steuer-Port*, Dropdown-Liste *Port* den Port, an den Sie die Steuerleitung anschließen.
- Konfigurieren Sie den *Kopplungs-Port* und die Ring-Ports an verschiedenen Ports.
- Um die Funktion einzuschalten, wählen Sie im Rahmen *An* das Optionsfeld *Funktion*.
- $\Box$  Speichern Sie die Änderungen zwischen. Klicken Sie dazu die Schaltfläche  $\checkmark$ .
- Verbinden Sie die redundante Leitung mit dem Kopplungs-Port. Das Feld *Kopplungs-Port* im Rahmen *Zustand* zeigt den Status des Kopplungs-Ports. Wenn der Partner bereits im Netz aktiv ist, zeigt das Feld *IP-Adresse* im Rahmen *Partner-Kopplungs-Port* die IP-Adresse des Partner-Ports.
- Verbinden Sie die Steuerleitung mit dem Steuer-Port. Das Feld *Steuer-Port* im Rahmen *Zustand* zeigt den Status des Steuer-Ports. Wenn der Partner bereits im Netz aktiv ist, zeigt das Feld *IP-Adresse* im Rahmen *Partner-Kopplungs-Port* die IP-Adresse des Partner-Ports.

Das Feld *Information* im Rahmen *Redundanz verfügbar* zeigt, ob Redundanz vorhanden ist. Das Feld *Konfigurationsfehler* zeigt, ob die Einstellungen vollständig und korrekt sind.

Um dauerhafte Loops zu vermeiden, während die Verbindungen an den Ring-Kopplungs-Ports aktiv sind, führen Sie eine der folgenden Aktionen aus. Das Gerät setzt den Port-Status des Kopplungs-Ports auf "aus":

- Betrieb deaktivieren
- Konfiguration ändern

Für die Kopplungs-Ports führen Sie die folgenden Schritte aus:

- Öffnen Sie den Dialog *Switching > VLAN > Port*.
- Ändern Sie die Einstellung für die *Port-VLAN-ID* in den Wert der VLAN-ID, der an den Ports konfiguriert ist.
- Entfernen Sie die Markierung im Kontrollkästchen *Ingress-Filtering* für die beiden Kopplungs-Ports.
- Öffnen Sie den Dialog *Switching > VLAN > Konfiguration*.
- □ Zum Taggen der redundanten Verbindungen für VLAN 1 und für die VLAN-Mitgliedschaft geben Sie den Wert T in die entsprechenden Zellen für beide Kopplungs-Ports in der Zeile VLAN 1 ein.
- $\Box$  Speichern Sie die Änderungen zwischen. Klicken Sie dazu die Schaltfläche  $\checkmark$ .

Die koppelnden Geräte senden nun die Redundanzpakete mit der höchsten Priorität über VLAN 1.

Legen Sie die *Redundanz-Modus*- und *Kopplungs-Modus*-Einstellungen fest. Führen Sie dazu die folgenden Schritte aus:

- Öffnen Sie den Dialog *Switching > L2-Redundanz > Ring-/Netzkopplung*.
- Wählen Sie im Rahmen *Konfiguration*, Optionsliste *Redundanz-Modus* eines der folgenden Optionsfelder.
	- *Redundante Ring-/Netz-Kopplung*
		- Mit dieser Einstellung ist entweder die Hauptleitung oder die redundante Leitung aktiv. Die Einstellung ermöglicht den Geräten, zwischen beiden Leitungen umzuschalten.
	- *Erweiterte Redundanz*

Mit dieser Einstellung sind die Hauptleitung und die redundante Leitung gleichzeitig aktiv. Die Einstellung ermöglicht Ihnen, Redundanz zum 2. Netz hinzuzufügen. Wenn die Verbindung zwischen den gekoppelten Geräten im 2. Netz unterbrochen wird, fahren die gekoppelten Geräte mit der Übertragung und dem Empfang von Daten fort.

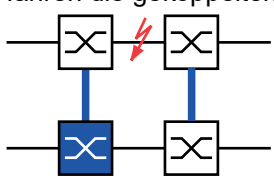

Während der Rekonfigurationszeit können Paketdoppelungen auftreten. Wählen Sie diese Einstellung daher nur, wenn Ihre Geräte Paketdoppelungen erkennen.

- Wählen Sie im Rahmen *Konfiguration*, Optionsliste *Kopplungs-Modus* eines der folgenden Optionsfelder.
	- Wenn Sie eine Verbindung zu einem Ring-Netz herstellen, wählen Sie das Optionsfeld *Ring-Kopplung*.
	- Wenn Sie eine Verbindung zu einer Bus- oder einer Maschen-Struktur herstellen, wählen Sie das Optionsfeld *Netz-Kopplung*.

Der *Kopplungs-Modus* beschreibt den Typ des Backbone-Netzes, mit dem Sie das Ring-Netz verbinden. Siehe Abbildung 70 auf Seite 252.

 $\Box$  Speichern Sie die Änderungen zwischen. Klicken Sie dazu die Schaltfläche  $\checkmark$ .

Setzen Sie die Kopplungseinstellungen auf den Grundzustand zurück. Führen Sie dazu die folgenden Schritte aus:

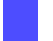

 $\Box$  Klicken Sie die Schaltfläche  $\blacksquare$ .

# 12.12 RCP

Industrielle Anwendungen fordern von ihren Netzen eine hohe Verfügbarkeit. Dies beinhaltet deterministische, kurze Unterbrechungszeiten, wenn ein Netz-Gerät oder eine Netz-Verbindung ausfällt.

Eine Ringtopologie bietet kurze Übergangszeiten bei minimalem Ressourceneinsatz. Allerdings stellen Ringtopologien eine Herausforderung hinsichtlich der redundanten Kopplung dieser Ringe dar.

Das Redundant Coupling Protocol *RCP* ermöglicht Ihnen, Ringe zu koppeln, die mit einem der folgenden Redundanzprotokolle arbeiten:

- $\blacktriangleright$  MRP
- HIPER-Ring
- **RSTP**

Die Funktion *RCP* ermöglicht Ihnen außerdem, mehrere Sekundär-Ringe mit einem Primär-Ring zu koppeln. Siehe folgende Abbildung. Ausschließlich die Geräte, welche die Ringe koppeln, benötigen die *RCP*-Funktion.

Innerhalb dieser gekoppelten Netzwerke können Sie auch Geräte verwenden, bei denen es sich nicht um Hirschmann-Geräte handelt.

Die Funktion *RCP* verwendet ein Master- und ein Slave-Gerät für die Übertragung von Daten zwischen den Netzen. Nur das Master-Gerät vermittelt Frames zwischen den Ringen.

Mittels proprietärer Hirschmann-Multicast-Nachrichten informieren die *RCP*-Master- und die Slave-Geräte einander über ihren jeweiligen Betriebsmodus. Konfigurieren Sie die Geräte im sekundären Ring, die keine Kopplungsgeräte sind, darauf, die folgenden Multicast-Adressen weiterzuleiten:  $01:80:63:07:00:09$ 

 $01:80:63:07:00:0A$ 

Verbinden Sie die Master- und Slave-Geräte als direkte Nachbarn.

Um die redundante Kopplung herzustellen, verwenden Sie 4 Ports je Gerät. Konfigurieren Sie die gekoppelten Geräte mit 2 inneren Ports und 2 äußeren Ports in jedem Netz.

- Die inneren Ports stellen eine Verbindung zwischen den Master- und den Slave-Geräten her.
- Die äußeren Ports verbinden die Geräte mit den anderen, benachbarten Geräten im Netz.

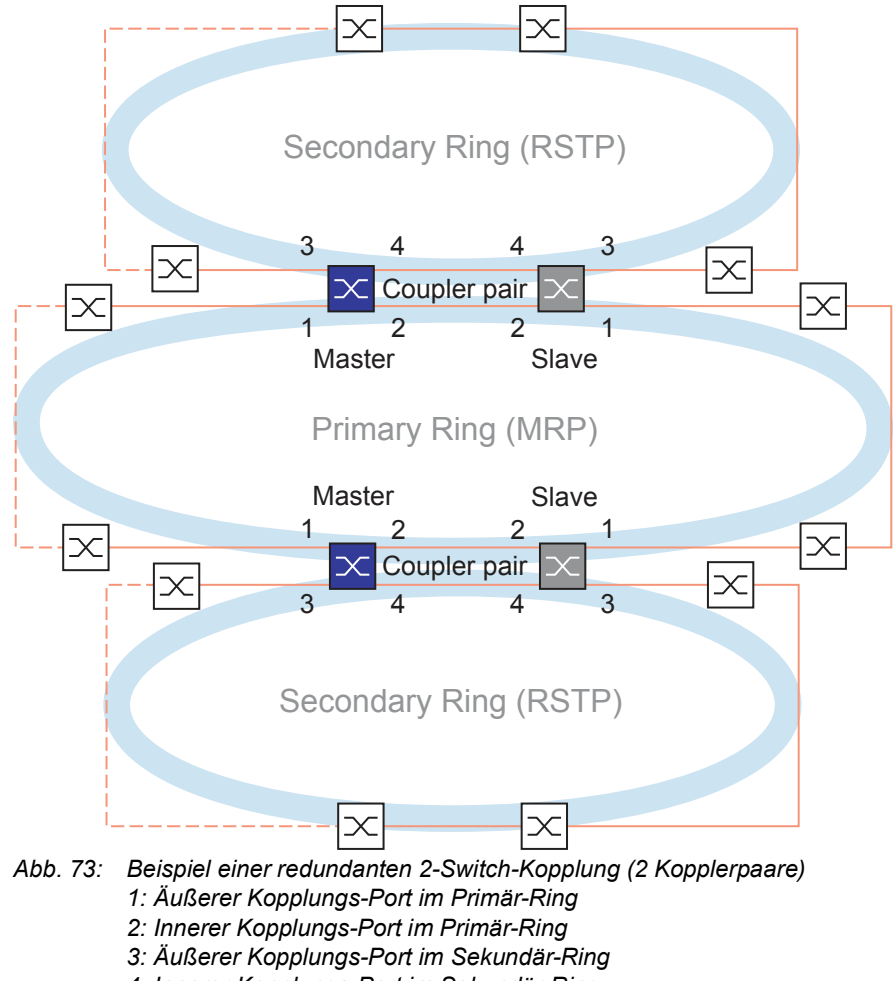

*4: Innerer Kopplungs-Port im Sekundär-Ring*

Wenn Sie die Rolle des koppelnden Geräts als *auto* festlegen, wählt das koppelnde Gerät seine Rolle als *master* oder *slave* automatisch. Wenn Sie ein vorgegebenes Master- oder Slave-Gerät möchten, konfigurieren Sie die Rollen explizit.

Wenn das Master-Gerät nicht mehr über die inneren Kopplungs-Ports erreichbar ist, wartet das Slave-Gerät bis zum Ablauf eines festgelegten Timeout-Zeitraums, bevor es die Master-Rolle übernimmt. Während des Timeout-Zeitraums versucht das Slave-Gerät, das Master-Gerät mit Hilfe der äußeren Kopplungs-Ports zu erreichen. Wenn das Master-Gerät immer noch unerreichbar ist, übernimmt das Slave-Gerät die Master-Rolle. Um die Stabilität des Netzes zu erhalten, das mit den äußeren Kopplungs-Ports verbunden ist, konfigurieren Sie den Timeout-Zeitraum so, dass dieser länger ist als der Recovery-Zeitraum der gekoppelten Ringe.

**Anmerkung:** Deaktivieren Sie RSTP an den inneren und äußeren *RCP*-Ports für die redundante Kopplung, die nicht mit dem RSTP-Ring verbunden sind. In der Beispielkonfiguration deaktivieren Sie RSTP an den Ports 1 und 2 jedes Geräts.

### 12.12.1 Voraussetzungen für RCP

Voraussetzung für das Einrichten eines RCP-Kopplerpaars ist, dass jedes Gerät im Netz (neben dem Kopplerpaar) die Weiterleitung von Multicast-Paketen ohne VLAN-Tag unterstützt.

### 12.12.2 Erweiterte Informationen

#### Topologieübersicht

RCP unterstützt die folgende Topologie: ▶ 2-Switch-Redundante Kopplung

**Anmerkung:** Für ein Topologie-Beispiel mit 2 Instanzen einer 2-Switch-Redundanten Kopplung (siehe Abbildung 73).

Diese Topologie hat die folgenden Eigenschaften:

- ▶ Jedes RCP-Gerät hat 2 interne Netz-Segmente:
	- Ein Primär-Segment
	- Ein Sekundär-Segment
- Im Normalbetrieb behandelt das RCP-Gerät Pakete, die zwischen diesen 2 Netz-Segmenten unterwegs sind, wie folgt:
	- Das RCP-Master-Gerät leitet Pakete zwischen den 2 Netz-Segmenten weiter.
	- Das RCP-Slave-Gerät leitet **keine** Pakete zwischen den 2 Netz-Segmenten weiter.
- Port-Zuordnungen:
	- Nur diejenigen Ports, die explizit als innere oder äußere RCP-Ports für das Sekundär-Segment konfiguriert sind, gehören zu dem RCP-Sekundär-Segment des Geräts.
	- Die inneren und äußeren RCP-Ports für das Primär-Segment gehören zum RCP-Primär-Segment.
	- Alle anderen Ports gehören implizit zum RCP-Primär-Segment.
- **Das Management eines RCP-Geräts befindet sich immer im Primär-Segment.**

**Anmerkung:** Wenn Sie auf das Management eines RCP-Slave-Geräts vom Sekundär-Segment aus zugreifen möchten, vermeiden Sie die portbasierte Routing-Funktion auf den äußeren Ports für das Sekundär-Segment. Dies hilft dabei, den Management-Zugriff auf das Gerät vom Sekundär-Segment aus aufrecht zu erhalten.

#### Topologie der 2-Switch-Redundanten Kopplung

Bei einer 2-Switch-Redundanten Kopplung koppelt ein Geräte-Paar die 2 Ringe. Jedes der gepaarten Geräte hat eine eindeutige Kopplungs-Rolle, Master oder Slave, die entweder automatisch oder explizit konfiguriert ist.

Die Geräte sind wie folgt verbunden (siehe Abbildung 73):

- Die Ring-Ports (1) von beiden Geräten sind mit dem primären Ring/Netz verbunden. Diese Ports sind die äußeren Ports für das Primär-Netz.
- Die Ring-Ports (2) von beiden Geräten verbinden einander für das primäre Ring/Netz. Diese Ports sind die inneren Ports für das Primär-Netz.
- Die Ring-Ports (3) von beiden Geräten sind mit dem sekundären Ring/Netz verbunden. Diese Ports sind die äußeren Ports für das Sekundär-Netz.
- Die Ring-Ports (4) von beiden Geräten verbinden einander für den sekundären Ring. Diese Ports sind die inneren Ports für das Sekundär-Netz.

#### Pakete

*RCP* verwendet Multicast-Testpakete, die nach der RCP-Rollen-Nummer (1..4) des sendenden Ports benannt sind.

#### *Tab. 42: RCP-Pakete*

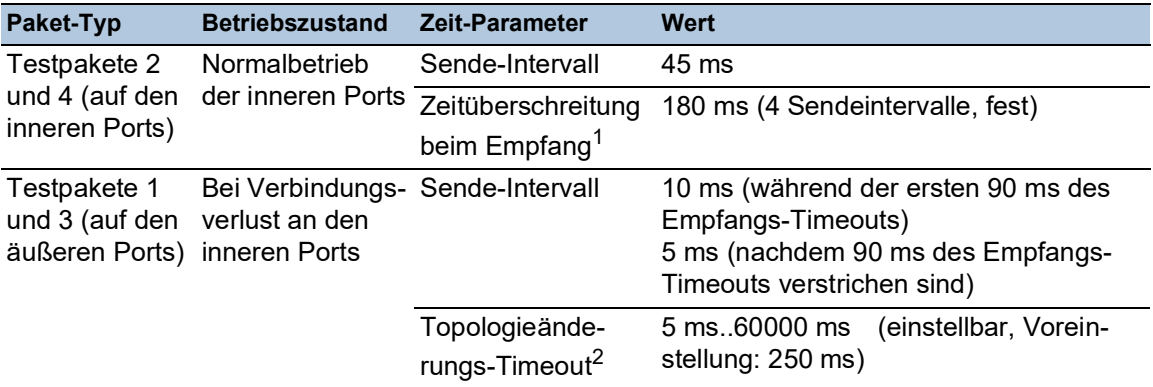

1. Der Slave behandelt die Zeitüberschreitung beim Empfang als Verbindungsausfall des betreffenden Ports, selbst wenn der Port noch eine Verbindung hat.

2. Nach dem Feststellen einer Verbindungsunterbrechung wartet das Slave-Gerät den Topologieänderungs-Timeout ab, bevor es Pakete zwischen den 2 Netzwerk-Segmenten weiterleitet.

#### Anforderungen an die Verbindungs-Topologie

Die folgenden Verbindungen müssen direkt sein, ohne irgendwelche dazwischengeschaltete Geräte:

 Die 2 Verbindungen, welche die inneren Ports (2, 4) jedes Koppler-Paars in den jeweiligen Primär- und Sekundär-Ringen verbinden.

Dies hilft sicherzustellen, dass eine Verbindungsunterbrechung von den RCP-Geräten rasch erkannt wird.

#### 12.12.3 Anwendungsbeispiel für RCP-Kopplung

Die Hirschmann-Geräte unterstützen die 2-Switch-Redundant-Coupling-Protocol-Methode. Um beispielsweise ein Netz zur Verfügung zu stellen, das in einem Zug installiert ist, können Sie die Funktion *RCP* verwenden. Das Netz stellt Fahrgästen Informationen zum Zugstandort oder zu den verschiedenen Bahnhöfen auf der Strecke bereit. Das Netz kann auch zur Sicherheit der Fahrgäste beitragen, zum Beispiel mittels Videoüberwachung.

Die Primär-Ringe in der Abbildung repräsentieren einen *MRP*-Ring innerhalb jedes Waggons. Jeder Primär-Ring besteht aus 4 Geräten. Siehe folgende Abbildung.

Die Sekundär-Ringe in der Abbildung repräsentieren RSTP-Ringe, die sich automatisch bilden, wenn 2 Waggons gekoppelt werden. Jeder Sekundär-Ring besteht aus 2 Koppler-Paaren, die über ihre jeweiligen äußeren Ports miteinander verbunden sind. In der Abbildung werden diese Geräte-Vierfache als Koppler A und B bezeichnet.

Um die Port-Konfiguration zu vereinfachen, werden den *MRP*-Ring-Ports und den inneren und äußeren *RCP*-Ports auf jedem Switch die selben Port-Nummern zugewiesen. Zum Beispiel legen Sie auf den Switches 2A..2D die Ports *2/1* und *2/2* als MRP-Ring-Ports fest, die Ports *2/4* als innere *RCP*-Ports und die Ports *2/3* als äußere *RCP*-Ports.

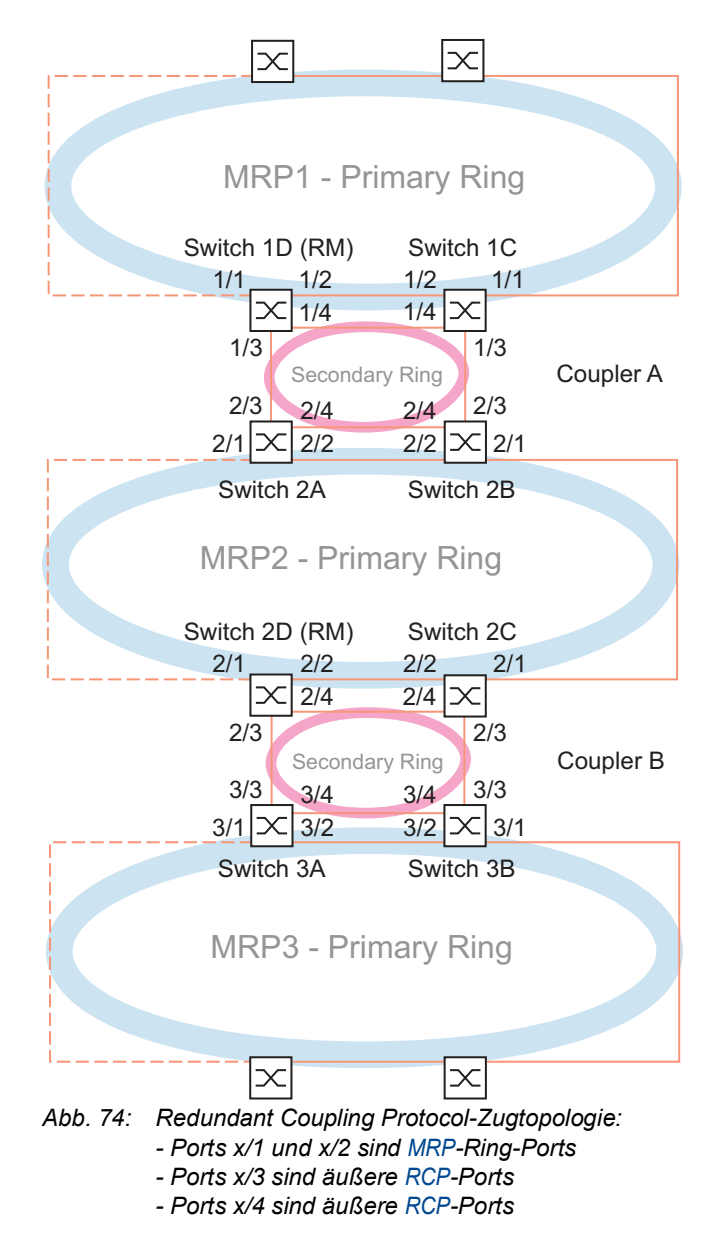

Die folgenden Schritte beschreiben, wie Sie die Parameter für den Waggon festlegen, der durch den MRP2-Ring repräsentiert wird.

Konfigurieren Sie die Switches 2A..2C als MRP-Ringteilnehmer. Konfigurieren Sie ausschließlich Switch 2D als MRP-Ringmanager. Konfigurieren Sie die Switches 2A und 2B als ein RCP-Koppler-Paar und die Switches 2C und 2D als das zweite Koppler-Paar.

#### Die RSTP-Funktion an den MRP-Ring-Ports abschalten

*MRP* und RSTP funktionieren nicht zusammen. Deaktivieren Sie daher die Funktion RSTP an den *RCP*-Ports, die im *MRP*-Ring verwendet werden. In der Beispielkonfiguration werden Ports x/1 und x/2 für den *MRP*-Ring verwendet. Aktivieren Sie die Funktion RSTP ausschließlich an den inneren und äußeren *RCP*-Ports, die im Sekundär-Ring verwendet werden. Aktivieren Sie die Funktion RSTP beispielsweise an den Ports x/3 und x/4.

**Anmerkung:** Ersetzen sie die Beispiel-Portbezeichnung wie x/1 mit den tatsächlichen Port-Nummern in Ihrem System. Abhängig von Ihrem Gerät kann die Portbezeichnung ausschließlich aus der Port-Nummer bestehen.

Führen Sie die folgenden Schritte auf den Switches 2A..2D aus:

- Öffnen Sie den Dialog *Switching > L2-Redundanz > Spanning Tree > Port*, Registerkarte *CIST*.
- In der Voreinstellung ist die Funktion RSTP an den Ports aktiviert. Um die Funktion RSTP an den *MRP*-Ring-Ports zu deaktivieren, heben Sie die Markierung des Kontrollkästchens *STP aktiv* für Port x/1 und Port x/2 auf.
- Öffnen Sie den Dialog *Switching > L2-Redundanz > Spanning Tree > Global*.
- Um die *Spanning Tree*-Funktion einzuschalten, wählen Sie das Optionsfeld *An* im Rahmen *Funktion*.
- $\Box$  Speichern Sie die Änderungen zwischen. Klicken Sie dazu die Schaltfläche  $\checkmark$ .

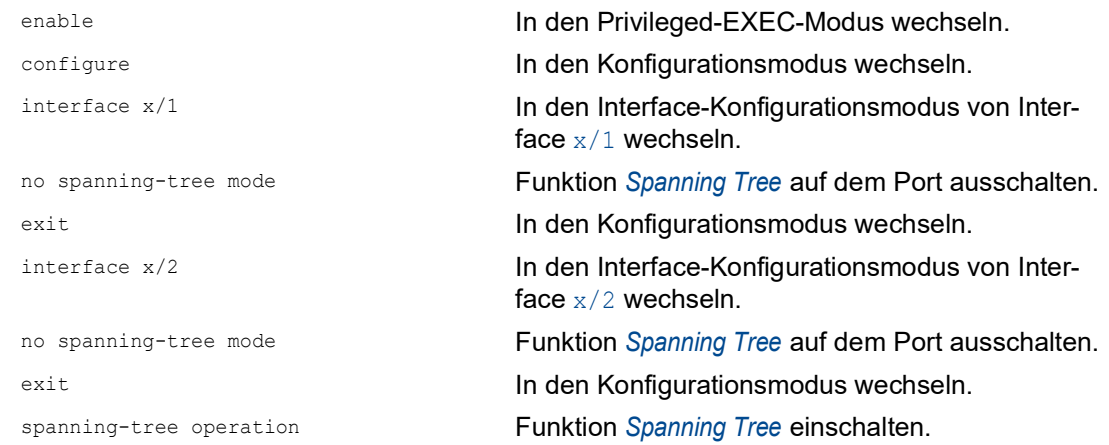

#### Festlegen der Ringteilnehmer und des Ring-Managers im MRP-Ring

Legen Sie die Switches 2A..2C in den *MRP*-Ringen als Ringteilnehmer fest. Legen Sie Switch 2D als den *MRP*-Ring-Manager fest. Siehe Abbildung 74 auf Seite 261.

Legen Sie die anderen Switches in den Ringen als Ring-Clients fest. Führen Sie dazu die folgenden Schritte aus:

- Öffnen Sie den Dialog *Switching > L2-Redundanz > MRP*.
- Legen Sie den 1. Ring-Port im Rahmen *Ring-Port 1* fest. Wählen Sie in der Dropdown-Liste *Port* den Port x/1.
- Legen Sie den 2. Ring-Port im Rahmen *Ring-Port 2* fest. Wählen Sie in der Dropdown-Liste *Port* den Port x/2.
- Ausschließlich auf Switch 2D: Um das Gerät als *MRP*-Ring-Manager zu kennzeichnen, schalten Sie die Funktion *Ring-Manager* ein. Für die Switches 2A..2C belassen Sie die Voreinstellung.
- Um die *MRP*-Funktion einzuschalten, wählen Sie das Optionsfeld *An* im Rahmen *Funktion*.
- $\Box$  Speichern Sie die Änderungen zwischen. Klicken Sie dazu die Schaltfläche  $\checkmark$ .

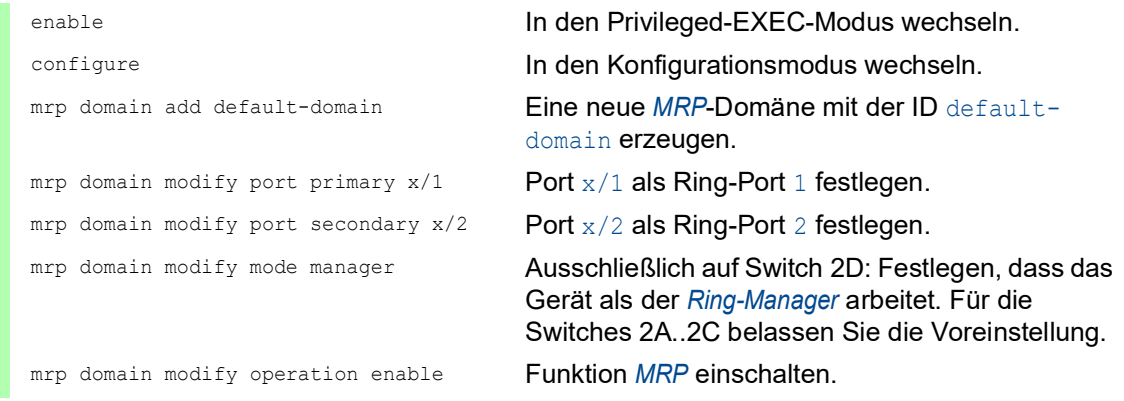

#### Die Ports für die RCP-Koppler-Paare festlegen

**Anmerkung:** Das Beispiel belässt die Rollen der Koppler-Paar-Geräte bei dem voreingestellten Wert *auto*. Die Koppler-Paar-Geräte wählen dann automatisch ihre Rollen als *master* oder *slave*. Wenn Sie vorgegebene Master- oder Slave-Rollen für ein Geräte-Paar haben möchten, konfigurieren Sie die Rollen explizit.

Führen Sie die folgenden Schritte auf den Switches 2A..2D aus:

- Öffnen Sie den Dialog *Switching > L2-Redundanz > RCP*.
- Legen Sie den *Innerer Port* im Rahmen *Primärer Ring/Netzwerk* fest. Wählen Sie Port x/2.
- Legen Sie den *Äußerer Port* im Rahmen *Primärer Ring/Netzwerk* fest. Wählen Sie Port x/1.
- Legen Sie den *Innerer Port* im Rahmen *Sekundärer Ring/Netzwerk* fest. Wählen Sie Port x/4.
- Legen Sie den *Äußerer Port* im Rahmen *Sekundärer Ring/Netzwerk* fest. Wählen Sie Port x/3.

Um die *RCP*-Funktion einzuschalten, wählen Sie das Optionsfeld *An* im Rahmen *Funktion*.

 $\Box$  Speichern Sie die Änderungen zwischen. Klicken Sie dazu die Schaltfläche  $\checkmark$ .

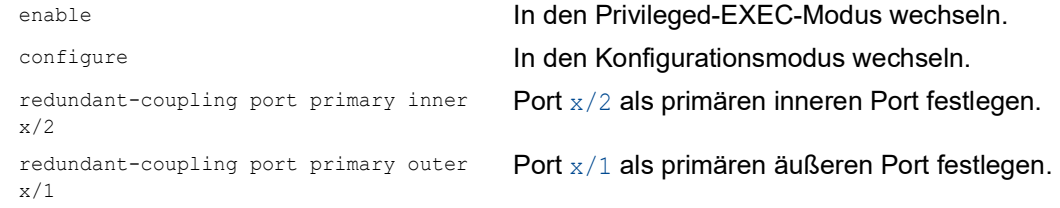

redundant-coupling port secondary inner x/4

Port x/4 als sekundären inneren Port festlegen.

redundant-coupling port secondary outer x/3 Port x/3 als sekundären äußeren Port festlegen.

redundant-coupling operation Funktion *RCP* auf dem Gerät einschalten.

# 13 Routing

# 13.1 Konfiguration

Da die Konfiguration eines Routers stark von den Gegebenheiten Ihres Netzes abhängig ist, finden Sie zunächst eine grobe Aufzählung der einzelnen Schritte zur Konfiguration. Um die Vielzahl der Möglichkeiten optimal abzudecken, finden sie im Anhang Beispiele für Netze, wie Sie in den meisten Fällen in der Industrie vorkommen.

Die Konfiguration der Funktion *Routing* beinhaltet in der Regel folgende Schritte:

 $\Box$  Netzplan zeichnen

Machen Sie sich ein Bild von Ihrem Netz, um sich über die Aufteilung in Subnetze und die damit verbundene Verteilung der IP-Adressen klar zu werden. Dieser Schritt ist wichtig. Eine gute Planung der Subnetze mit den entsprechenden Netzmasken erleichtert Ihnen die Router-Konfiguration.

Router-Grundeinstellungen

Die Router-Grundeinstellungen beinhaltet neben dem globalen Einschalten der Funktion *Routing* auch die Zuweisung von IP-Adressen und Netzmasken an die Router-Interfaces.

**Anmerkung:** Beachten Sie die Reihenfolge der einzelnen Konfigurationsschritte, damit der Konfigurations-Computer während der ganzen Konfigurationsphase Zugang zu jedem Schicht-3-Gerät hat.

**Anmerkung:** Sobald Sie einem Router-Interface eine IP-Adresse aus dem Subnetz der IP-Adresse des Managements des Geräts zuweisen, löscht das Gerät die IP-Adresse des Managements des Geräts. Sie erreichen das Management des Geräts über die IP-Adresse des Router-Interfaces.

Schalten Sie Routing global ein, bevor Sie einem Router-Interface eine IP-Adresse aus dem Subnetz der Management-IP-Adresse des Geräts zuweisen.

**Anmerkung:** Sobald Sie einem Router-Interface die VLAN-ID des Management-VLANs zuweisen, deaktiviert das Gerät die IP-Adresse seines Managements. Sie erreichen das Management des Geräts über die IP-Adresse des Router-Interfaces. Das Management-VLAN ist das VLAN, über das Sie zum Verwalten auf das Management der Geräte zugreifen.

**Anmerkung:** Abhängig von Ihren Konfigurationsschritten kann das Ändern der IP-Parameter Ihres Konfigurations-Computers notwendig werden, um die Erreichbarkeit der Schicht-3-Geräte zu gewährleisten.

- □ Routing-Verfahren wählen Wählen Sie anhand des Netzplans und des Kommunikationsbedarfs der angeschlossenen Geräte das für Ihren Fall optimale Routing-Verfahren (statische Routen, RIP, OSPF) aus. Berücksichtigen Sie dabei, welche Routing-Verfahren die Router entlang einer Route beherrschen.
- Routing-Verfahren konfigurieren Konfigurieren Sie das ausgewählte Routing-Verfahren.

# 13.2 Routing - Grundlagen

Ein Router ist ein Netzknoten zur Vermittlung von Daten auf Schicht 3 des ISO/OSI-Referenzmodells.

Das ISO/OSI-Referenzmodell verfolgt folgende Ziele:

- einen Standard für den Informationsaustausch zwischen offenen Systemen zu definieren;
- eine gemeinsame Basis für die Entwicklung von weiteren Standards für offene Systeme zur Verfügung zu stellen;
- internationale Expertenteams mit einem funktionellen Gerippe zur unabhängigen Entwicklung für jede Schicht des Modells zu versorgen;
- schon bestehende oder in der Entwicklung befindliche Protokolle zur Kommunikation verschiedener Systeme untereinander in diesem Modell zu berücksichtigen;
- genügend Raum und Flexibilität für zukünftige Erweiterungen zu lassen.

Das OSI-Referenzmodell definiert 7 Schichten von der Anwender- bis zur Bitübertragungsschicht.

|   | Anwendung      | Aus einem Anwenderprogramm auf Kommunikationsdienste zugreifen                          |
|---|----------------|-----------------------------------------------------------------------------------------|
| 6 | Darstellung    | Definition der Syntaxdarstellung für den Datenverkehr                                   |
| 5 | Sitzung        | Auf- und Abbau von Verbindungen durch Synchronisation und Organisa-<br>tion des Dialogs |
|   | Transport      | Festlegung der Endsystemverbindung mit der erforderlichen Transportqua-<br>lität        |
| 3 | Vermittlung    | Transparenter Datenaustausch zwischen zwei Transporteinheiten                           |
| 2 | Sicherung      | Zugang zum physikalischen Medium, sowie Erkennen von Übertragungs-<br>fehlern           |
|   | Bitübertragung | Übertragung von Bitströmen auf physikalisch vorhandenen Medien                          |
|   |                |                                                                                         |

*Tab. 43: OSI-Referenzmodell*

Was bedeutet Vermittlung von Daten auf Schicht 3 im Vergleich zu Vermittlung von Daten auf Schicht 2?

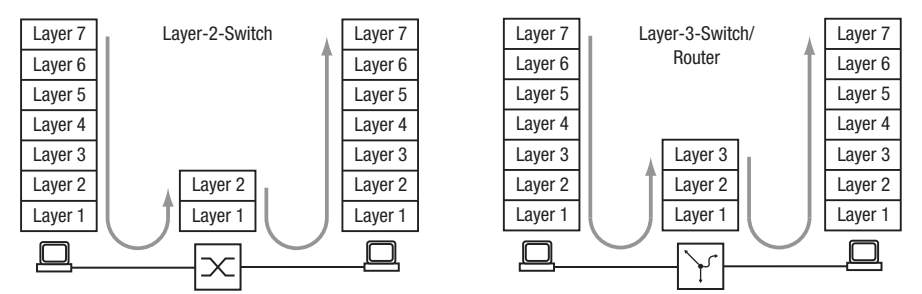

*Abb. 75: Datentransport durch einen Switch und einen Router in den Schichten des OSI-Referenzmodells*

Auf Schicht 2 kennzeichnet die MAC-Adresse das Ziel eines Datenpaketes. Die MAC-Adresse ist eine Adresse, die an die Hardware eines Geräts gebunden ist. Die Schicht 2 erwartet den Empfänger im angeschlossenen Netz. Die Vermittlung in ein anderes Netz ist Aufgabe von Schicht 3. Schicht 2-Datenverkehr breitet sich im ganzen Netz aus. Jeder Teilnehmer filtert aus dem Datenstrom die für ihn relevanten Daten heraus. Schicht 2-Geräte sind in der Lage, Datenverkehr, der an eine bestimmte MAC-Adresse gerichtet ist, zu lenken. Somit erzielt er eine Teilentlastung des Netzes. Broadcast- und Multicast-Datenpakete leiten Schicht 2-Geräte auf jedem Port weiter.

IP ist ein Protokoll auf Schicht 3. IP bietet die IP-Adresse zur Adressierung von Datenpaketen. Die IP-Adresse vergibt der Netzadministrator. Somit ist er in der Lage, durch die systematische Vergabe von IP-Adressen sein Netz zu strukturieren, das heißt in Teilnetze zu untergliedern (siehe auf Seite [269 "CIDR"\)](#page-901-0). Je größer ein Netz wird, um so höher wird das Datenaufkommen. Da die verfügbare Bandbreite an physikalische Grenzen gebunden ist, ist die Größe eines Netzes beschränkt. Das Aufteilen großer Netze in Teilnetze begrenzt das Datenaufkommen auf diese Teilnetze. Router trennen die Teilnetze voneinander und vermitteln nur die Daten, die für ein anderes Teilnetz bestimmt sind.

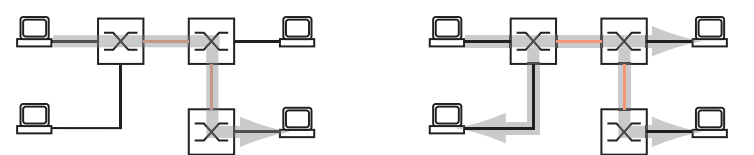

*Abb. 76: MAC-Datenvermittlung: Unicast-Datenpaket (links) und Broadcast-Datenpaket (rechts)*

Die Abbildung zeigt deutlich, dass Broadcast-Datenpakete bei größeren Netzen eine starke Netzlast erzeugen können. Darüber hinaus gestalten Sie Ihr Netz übersichtlich durch die Bildung von Teilnetzen, die Sie durch Router miteinander verbinden und, so paradox es klingen mag, auch sicher voneinander trennen.

Ein Switch vermittelt anhand der MAC-Zieladresse und somit auf Schicht 2. Ein Router vermittelt anhand der IP-Zieladresse und somit auf Schicht 3.

Den Zusammenhang von MAC- zu IP-Adresse ordnen die Teilnehmer mit Hilfe des Address Resolution Protocols (ARP) zu.

#### 13.2.1 ARP

Das Address Resolution Protocol (ARP) ermittelt zu einer IP-Adresse die zugehörige MAC-Adresse. Wozu ist das nützlich?

Angenommen, Sie möchten das Gerät über das Web-based Interface konfigurieren. Dann geben Sie in Ihrem Browser die IP-Adresse des Geräts in die Adresszeile ein. Doch an welche MAC-Adresse soll nun Ihr PC sich wenden, um die Informationen des Geräts in Ihrem Browser-Fenster anzuzeigen?

Befindet sich die IP-Adresse des Geräts im gleichen Subnetz wie Ihr PC, dann schickt Ihr PC einen sogenannten ARP-Request, eine ARP-Anfrage. Das ist ein MAC-Broadcast-Datenpaket mit der Aufforderung an den Inhaber der IP-Adresse, seine MAC-Adresse zurückzusenden. Das Gerät antwortet mit einem Unicast-Datenpaket, in dem er seine MAC-Adresse mitteilt. Dieses Unicast-Datenpaket heißt ARP-Reply, ARP-Antwort.

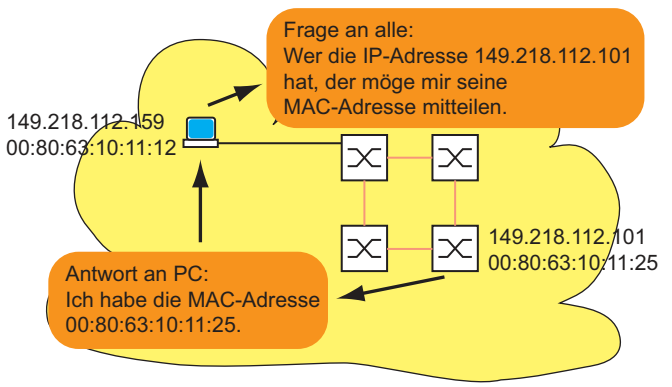

*Abb. 77: ARP-Anfrage und -Antwort*
Befindet sich die IP-Adresse des Geräts in einem anderen Subnetz, dann fragt der PC nach der MAC-Adresse des im PC eingetragenen Gateways. Das Gateway/Router antwortet mit seiner MAC-Adresse.

Nun verpackt der PC das IP-Adresse des Geräts, dem endgültigen Ziel, in einen MAC-Rahmen mit der MAC-Zieladresse des Gateways/Router und verschickt die Daten.

Der Router empfängt die Daten und löst das IP-Datenpaket aus dem MAC-Frame heraus, um es dann entsprechend seiner Vermittlungsregeln weiter zu vermitteln.

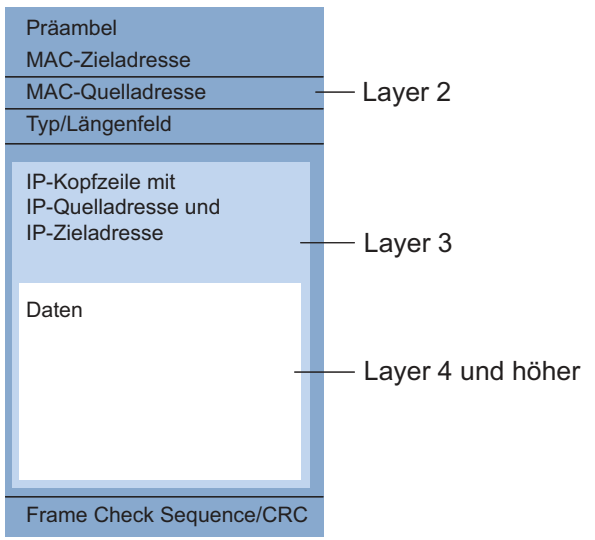

*Abb. 78: Aufbau eines Datenpaketes aus Sicht des ISO/OSI-Referenzmodells*

Älteren Endgeräten, die zum Beispiel noch mit IP der ersten Generation arbeiten, ist der Begriff Subnetz noch nicht geläufig. Wenn sie die MAC-Adresse zu einer IP-Adresse in einem anderen Subnetz suchen, senden sie auch eine ARP-Anfrage. Sie haben weder eine Netzmaske, anhand derer sie die Verschiedenheit der Subnetze erkennen könnten noch einen Gateway-Eintrag. Im Beispiel unten sucht der linke PC die MAC-Adresse des rechten PC, der sich in einem anderen Subnetz befindet. Normalerweise würde er in diesem Beispiel unten keine Antwort erhalten.

Da der Router die Route zum rechten PC kennt, antwortet die Funktion *Proxy-ARP* auf diesem Router-Interface stellvertretend für den rechten PC mit seiner eigenen MAC-Adresse. So kann der linke PC seine Daten an die MAC-Adresse des Routers adressieren, der die Daten dann an den rechten PC weiterleitet.

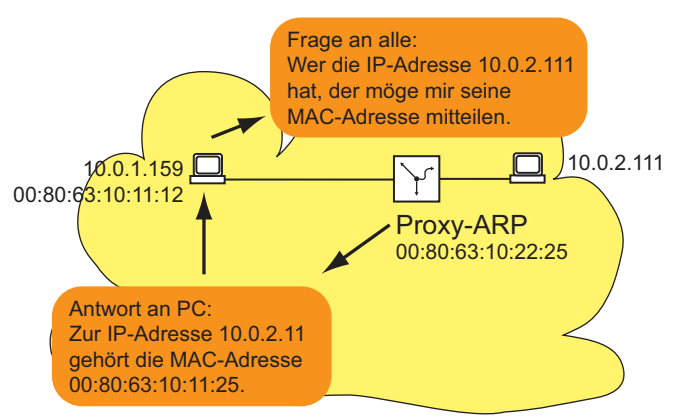

*Abb. 79: Funktion Proxy-ARP*

Die Funktion *Proxy-ARP* steht an den Router-Interfaces zur Verfügung, an denen Sie Proxy-ARP einschalten.

### 13.2.2 CIDR

Die ursprüngliche Klasseneinteilung der IP-Adressen sah nur 3 für Anwender nutzbare Adressklassen vor.

Seit 1992 sind im RFC 1340 fünf Klassen von IP-Adressen definiert.

*Tab. 44: IP-Adressklassen*

| <b>Klasse</b> | <b>NetzTeil</b> | <b>Host-Teil</b> | Adressbereich              |
|---------------|-----------------|------------------|----------------------------|
| A             | 1 Byte          | 3 Bytes          | $1.0.0.0$ 126.255.255.255  |
| B             | 2 Bytes         | 2 Bytes          | 128.0.0.0  191.255.255.255 |
| C             | 3 Bytes         | 1 Byte           | 192.0.0.0  223.255.255.255 |
| D             |                 |                  | 224.0.0.0  239.255.255.255 |
|               |                 |                  | 240.0.0.0  255.255.255.255 |

Die Klasse C mit maximal 254 Adressen war zu klein und die Klasse B mit maximal 65534 Adressen war für die meisten Anwender zu groß, da sie diese Fülle an Adressen nicht ausschöpfen werden. Hieraus resultierte eine nicht effektive Nutzung der zur Verfügung stehenden Klasse-B-Adressen.

Die Klasse D enthält reservierte Multicast-Adressen. Die Klasse E ist für experimentelle Zwecke reserviert. Ein Gateway, das nicht an diesen Experimenten teilnimmt, ignoriert Datagramme mit diesen Zieladressen.

Das Classless Inter Domain Routing (CIDR) bietet eine Lösung, diese Probleme zu umgehen. Das CIDR überwindet diese Klassenschranken und unterstützt klassenlose IP-Adressbereiche.

Mit CIDR legen Sie die Anzahl der Bits fest, die den IP-Adressbereich kennzeichnen. Hierzu stellen Sie den IP-Adressbereich in binärer Form dar und zählen die Maskenbits zur Bezeichnung der Netzmaske. Die Netzmaske gibt die Anzahl der Bits an, die für jede IP-Adresse in einem gegebenen Adressbereich, dem Netz-Teil identisch sind. Beispiel:

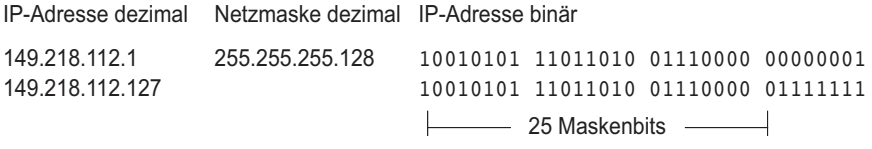

CIDR-Schreibweise: 149.218.112.0/25

Maskenbits

Die Zusammenfassung mehrerer Klasse C-Adressbereiche heißt "Supernetting". Auf diese Weise lassen sich Klasse-B-Adressbereiche sehr fein untergliedern.

Das Benutzen der Maskenbits vereinfacht die Routing-Tabelle. Der Router vermittelt in die Richtung, in der am meisten Maskenbits übereinstimmen (longest prefix match).

### <span id="page-902-0"></span>13.2.3 Net-directed Broadcasts

Ein net-directed Broadcast ist ein IP-Datenpaket, das ein Gerät an die Netz-Broadcast-Adresse eines Netzes sendet, um jeden Empfänger des Netzes anzusprechen. Ein net-directed Broadcast wird in einem Transfernetz als MAC-Unicast-Paket versandt. Unterstützt der Router, der für dieses Netz lokal zuständig ist, net-directed Broadcasts, dann sendet er dieses Datenpaket als ein MAC-Broadcast-Paket in sein lokales Netz aus. Bei VLAN-basierten Router-Interfaces sendet er

das Paket an jedem Port, der Mitglied im VLAN des Router-Interfaces ist.<sup>1</sup>

So können net-directed Broadcasts Ihr Transfernetz von mehrfachen IP-Unicasts entlasten, die als Ersatz für einen net-directed Broadcast nötig wären.

Unterstützt der Router keine net-directed Broadcasts oder schalten Sie diese Funktion für ein Router-Interface ab, verwirft der Router empfangene IP-Datenpakete an die Netz-Broadcast-Adresse des Router-Interface. Dies gilt bei Multinetting auch für die sekundären IP-Adressen des Router-Interface.

## 13.2.4 Multinetting

Multinetting ermöglicht Ihnen, mehrere Subnetze an einem Routerport anzuschließen. Multinetting bietet sich als Lösung an, wenn Sie bestehende Subnetze innerhalb eines physikalischen Mediums mit einem Router verbinden wollen. In diesem Fall können Sie mit Multinetting dem Router-Interface, an dem Sie das physikalische Medium anschließen, mehrere IP-Adressen für die unterschiedlichen Subnetze zuweisen.

Für eine langfristige Strategie bieten andere Netzgestaltungsstrategien mehr Vorteile in Bezug auf Problembehebung und Bandbreitenverwaltung an.

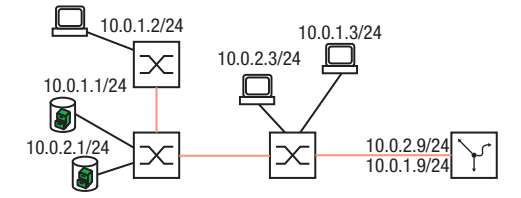

*Abb. 80: Beispiel für Multinetting*

1.Das Gerät bestimmt die Broadcast-Adresse aus seiner Interface-IP-Adresse und der zugehörigen Netzmaske. Wenn ein Router-Interface zum Beispiel die IP-Adresse 192.168.1.1 und die Netzmaske 255.255.255.0 hat, ist es für das Netz 192.168.1.0/24 zuständig. Die Broadcast-Adresse dieses Netzes ist 192.168.1.255.

# 13.3 Statisches Routing

Statische Routen sind benutzerdefinierte Routen, mit deren Hilfe der Router Daten von einem Subnetz in ein anderes Subnetz vermittelt.

Sie legen fest, an welchen Router (Next-Hop) der lokale Router Daten für ein bestimmtes Subnetz weiterleitet. Statische Routen stehen in einer Tabelle, die permanent im Router gespeichert ist.

Im Vergleich zum dynamischen Routing steht dem Vorteil einer transparenten Wegewahl ein erhöhter Aufwand bei der Konfiguration statischer Routen gegenüber. Deshalb findet das statische Routing Anklang in sehr kleinen Netzen oder in ausgesuchten Bereichen größerer Netze. Das statische Routing macht die Routen transparent für den Administrator und ist in kleinen Netzen leicht konfigurierbar.

Ändert sich zum Beispiel durch eine Leitungsunterbrechung die Topologie, dann kann das dynamische im Gegensatz zum statischen Routing automatisch darauf reagieren. Wenn Sie statische und dynamische Routen kombinieren, dann können Sie statische Routen so konfigurieren, dass sie eine höhere Priorität haben, als eine durch ein dynamisches Routing-Verfahren gewählte Route.

Der erste Schritt zur Router-Konfiguration ist das globale Einschalten der Funktion *Routing* und das Konfigurieren der Router-Interfaces.

Das Gerät ermöglicht Ihnen, Port-basierte und VLAN-basierte Router-Interfaces zu definieren.

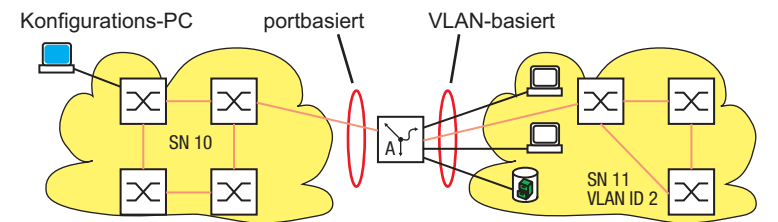

*Abb. 81: Statische Routen: Beispiel für eine Verbindung zwischen zwei Fertigungszellen.*

## 13.3.1 Port-basiertes Router-Interface

Kennzeichnend für das Port-basierte Router-Interface ist, dass ein Subnetz an einem Port angeschlossen ist. Siehe Abbildung 81 auf Seite 271.

Besonderheiten von Port-basierten Router-Interfaces:

 Wenn keine aktive Verbindung vorhanden ist, dann fällt der Eintrag aus der Routing-Tabelle, da der Router ausschließlich an die Ports vermittelt, bei denen auch Aussicht auf eine erfolgreiche Datenübertragung besteht.

In der Interface-Konfigurationstabelle bleibt der Eintrag erhalten.

- Ein Port-basiertes Router-Interface kennt keine VLANs, so dass der Router markierte Datenpakete, die er an einem Port-basierten Router-Interface empfängt, verwirft.
- Ein Port-basiertes Router-Interface verwirft alle nicht-routingfähigen Pakete.

Im folgenden Abschnitt finden Sie ein Beispiel für den einfachsten Fall einer Routing-Anwendung mit Port-basierten Router-Interfaces.

### <span id="page-904-0"></span>Konfiguration der Router-Interfaces

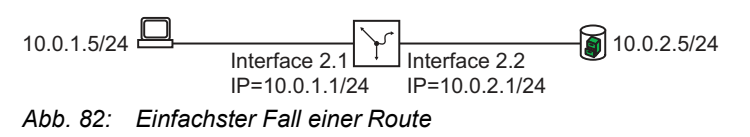

#### Führen Sie die folgenden Schritte aus:

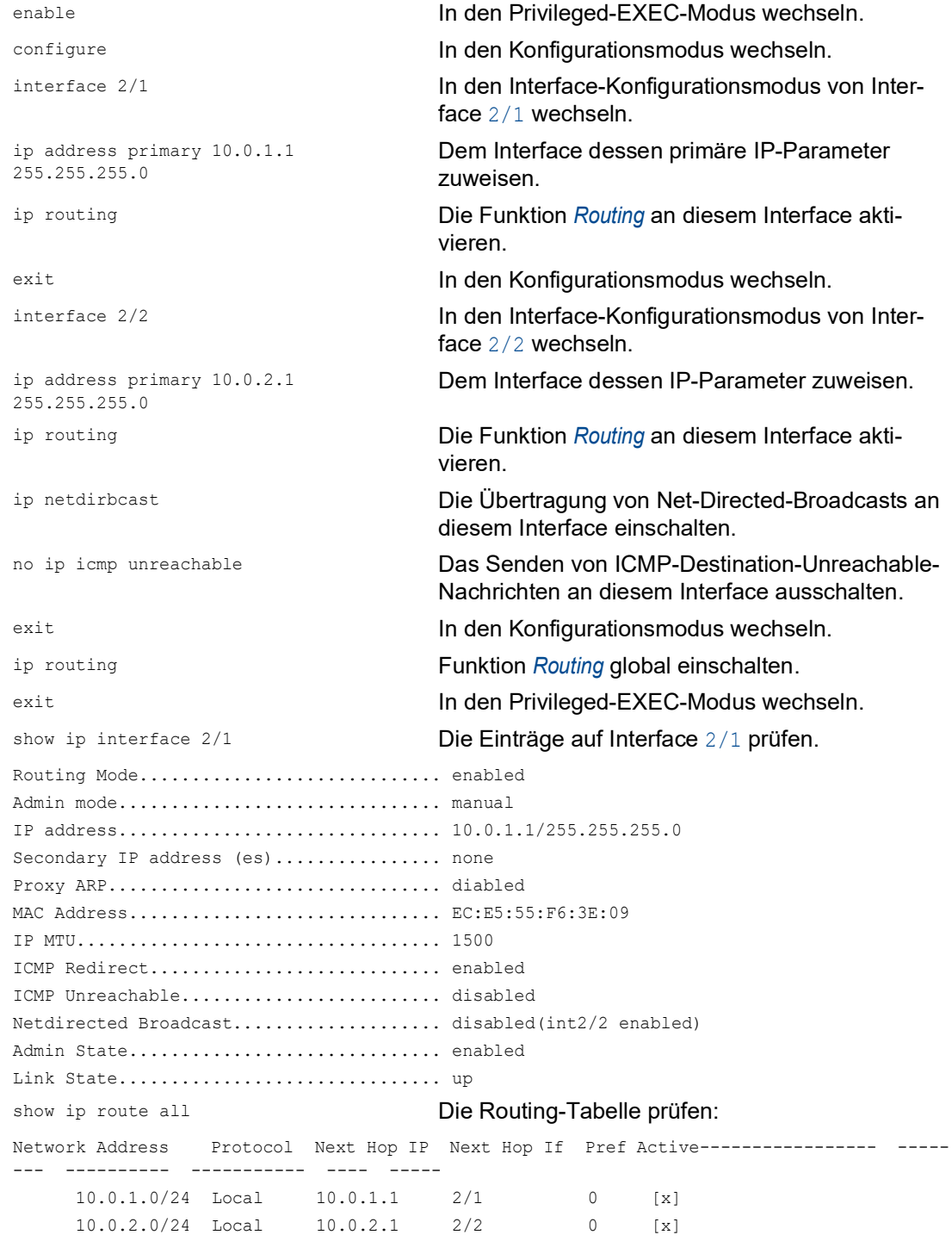

**Anmerkung:** Um diese Einträge in der Routing-Tabelle sehen zu können, benötigen Sie eine aktive Verbindung an den Interfaces.

## 13.3.2 VLAN-basiertes Router-Interface

Kennzeichnend für das VLAN-basierte Router-Interface ist, dass mehrere Geräte eines VLANs an verschiedenen Ports angeschlossen sind.

Innerhalb eines VLANs vermittelt der Switch Datenpakete auf Schicht 2.

Datenpakete mit Zieladresse in einem anderen Subnetz adressieren die Endgeräte an den Router. Das Gerät vermittelt die Datenpakete auf Schicht 3.

Unten finden Sie ein Beispiel für den einfachsten Fall einer Routing-Anwendung mit VLANbasierten Router-Interfaces. Für das VLAN 2 fasst der Router die Interfaces 3/1 und 3/2 zusammen zum VLAN-Router-Interface vlan/2. Ein VLAN-Router-Interface bleibt in der Routing-Tabelle, solange mindestens ein Port des VLANs eine Verbindung hat.

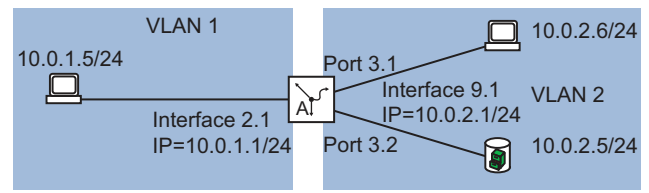

*Abb. 83: VLAN-basiertes Router-Interface*

Konfigurieren Sie ein VLAN-Router-Interface. Führen Sie dazu die folgenden Schritte aus:

- Ein VLAN erzeugen und dem VLAN Ports zuweisen.
- □ Ein VLAN-Router-Interface erzeugen.
- □ Dem VLAN-Router-Interface eine IP-Adresse zuweisen.
- □ Routing auf dem VLAN-Router-Interface aktivieren.
- □ Funktion *Routing* global einschalten.

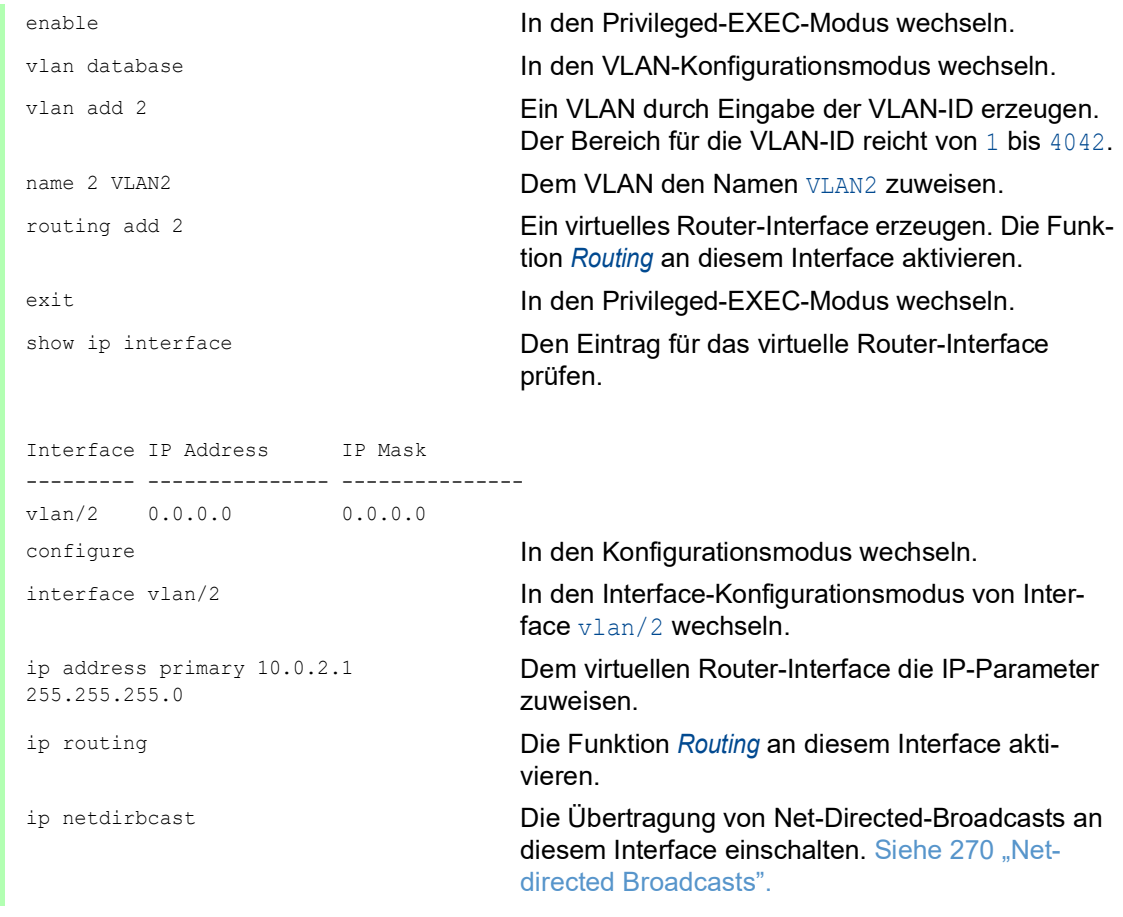

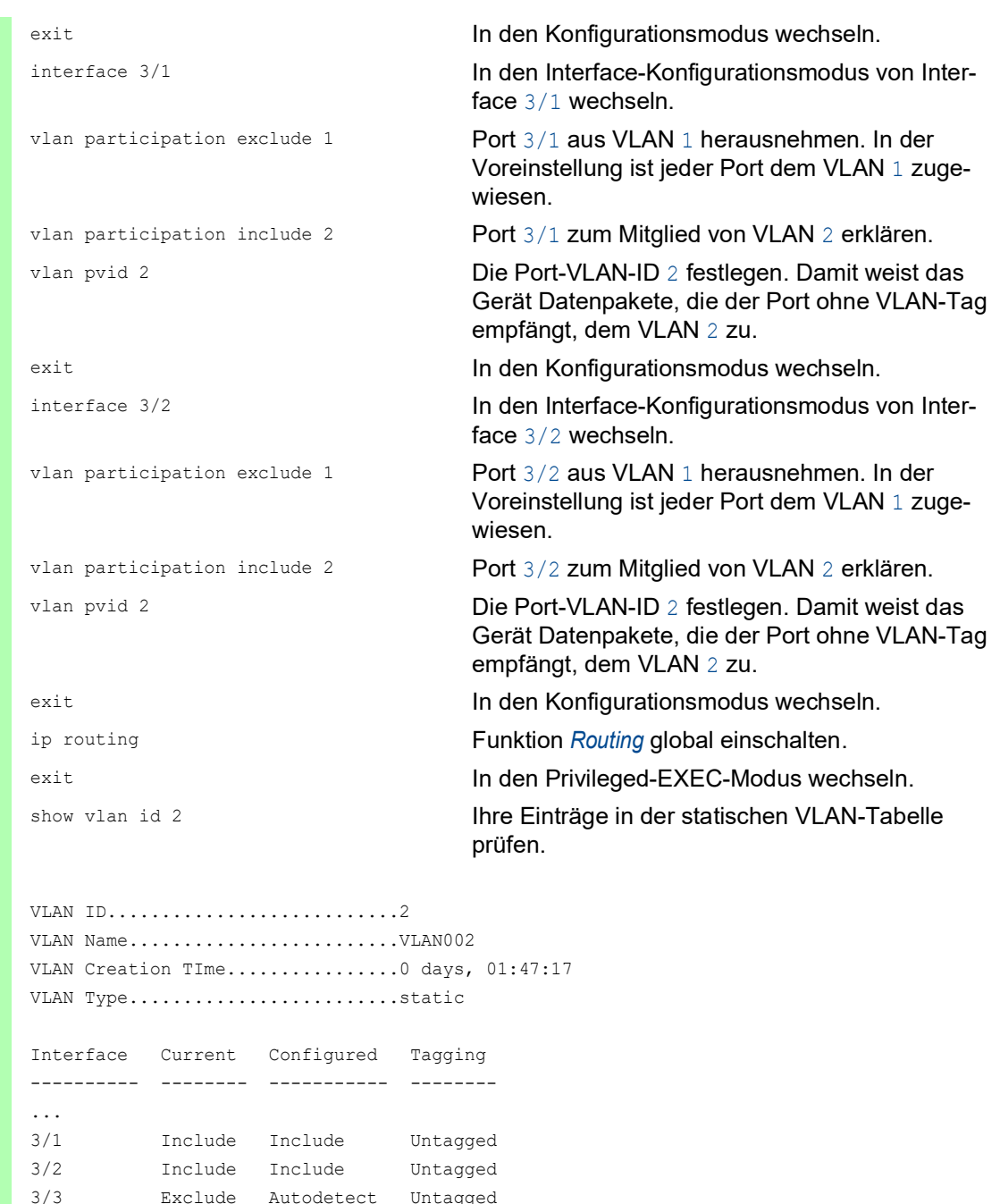

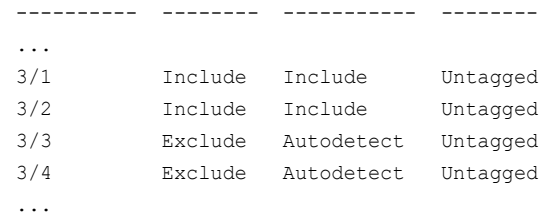

#### show vlan port **Die VLAN-spezifischen Port-Einstellungen prüfen.**

 Port Acceptable IngressInterface VLAN ID Frame Types Filtering Priority --------- ------- ------------ ----------- -------- ... 3/1 2 admit all disable 0 3/2 2 admit all disable 0 3/3 1 admit all disable 0 3/4 1 admit all disable 0 ...

- Öffnen Sie den Dialog *Routing > Interfaces > Konfiguration*.
- $\Box$  Klicken Sie die Schaltfläche  $\hat{\mathscr{L}}_{\mathsf{x}}$ . Der Dialog zeigt das Fenster *VLAN-Router-Interface einrichten*.
- □ Legen Sie im Feld *VLAN-ID* eine Zahl zwischen 1 und 4042 fest. Für dieses Beispiel legen Sie den Wert 2 fest.
- Klicken Sie die Schaltfläche *Weiter*.
- Legen Sie im Feld *Name* einen Namen für das VLAN fest. Für dieses Beispiel legen Sie den Wert VLAN002 fest.
- Markieren Sie das Kontrollkästchen in Spalte *Member* für die Ports, die Mitglied dieses VLANs sein sollen.

Für dieses Beispiel markieren Sie das Kontrollkästchen für die Ports 3/1 und 3/2.

- Klicken Sie die Schaltfläche *Weiter*.
- Legen Sie im Rahmen *Primäre Adresse*, Feld *Adresse* die IP-Adresse für das Router-Interface fest. Für dieses Beispiel legen Sie den Wert 10.0.2.1 fest.
- Legen Sie im Rahmen *Primäre Adresse*, Feld *Netzmaske* die zugehörige Netzmaske fest. Für dieses Beispiel legen Sie den Wert 255.255.255.0 fest.
- Um die Änderungen anzuwenden, klicken Sie die Schaltfläche *Fertig*. Die Tabelle im Dialog *Routing > Interfaces > Konfiguration* zeigt das virtuelle Router-Interface vlan/2. Die Tabelle im Dialog *Switching > VLAN > Konfiguration* zeigt das VLAN VLAN002.
- Markieren Sie im Dialog *Routing > Interfaces > Konfiguration* für das Router-Interface vlan/2 das Kontrollkästchen in Spalte *Netdirected broadcasts*.
- $\Box$  Speichern Sie die Änderungen zwischen. Klicken Sie dazu die Schaltfläche  $\checkmark$ .

Durch Klicken der Schaltfläche können Sie ein im Dialog *Routing > Interfaces > Konfiguration* ausgewähltes Router-Interface löschen.

- ▶ Nach dem Löschen eines VLAN-Router-Interfaces bleibt das zugehörige VLAN erhalten. Die Tabelle im Dialog *Switching > VLAN > Konfiguration* zeigt das VLAN weiterhin.
- Nach dem Löschen eines VLANs im Dialog *Switching > VLAN > Konfiguration* löscht das Gerät auch das zugehörige VLAN-Router-Interface.

## 13.3.3 Konfiguration einer statischen Route

Im Beispiel unten benötigt der Router A die Information, dass er das Subnetz 10.0.3.0/24 über den Router B (Next-Hop) erreicht. Diese Information kann er über ein dynamisches Routing-Protokoll oder über einen statischen Routing-Eintrag erhalten. Mit dieser Information ist Router A in der Lage, Daten vom Subnetz 10.0.1.0/24 über Router B in das Subnetz 10.0.3.0/24 zu vermitteln.

Um umgekehrt die Daten des Subnetzes 10.0.1.0/24 weiterleiten zu können, benötigt Router B ebenfalls eine äquivalente Route.

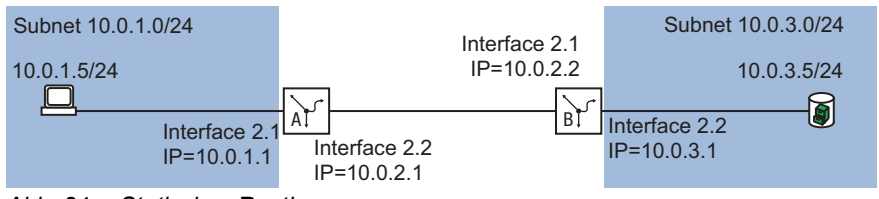

*Abb. 84: Statisches Routing*

Sie können statische Routen für Port-basierte und VLAN-basierte Router-Interfaces eingeben.

## <span id="page-908-0"></span>Konfiguration einer einfachen statischen Route

Geben Sie für Router A eine statische Route ein, ausgehend von der Konfiguration des Router-Interfaces im vorhergehenden Beispiel. Siehe Abbildung 82 auf Seite 272.

Führen Sie dazu die folgenden Schritte aus:

```
enable In den Privileged-EXEC-Modus wechseln.
configure In den Konfigurationsmodus wechseln. In den Konfigurationsmodus wechseln.
ip route add 10.0.3.0 255.255.255.0 
10.0.2.2
                               Den statischen Routing-Eintrag erzeugen.
ip routing Funktion Routing global einschalten.
exit In den Privileged-EXEC-Modus wechseln.
show ip route all Die Routing-Tabelle prüfen:
Network Address Protocol Next Hop IP Next Hop If Pref Active
--------------- -------- ------------ ------------ ---- -------
      10.0.1.0 Local 10.0.1.1 2/1 1 [x]
     10.0.2.0 Local  10.0.2.1  2/2  1  [x]
     10.0.3.0 Static 10.0.2.2 2/2 1 [x]
```
Geben Sie für Router A eine statische Route ein, ausgehend von der Konfiguration des Router-Interfaces im vorhergehenden Beispiel. Siehe Abbildung 82 auf Seite 272. □ Konfigurieren Sie Router B entsprechend.

#### Konfiguration einer redundanten statischen Route

Um eine stabile Verbindung zwischen den beiden Routern zu erzielen, können Sie die beiden Router mit zwei oder mehreren Leitungen verbinden.

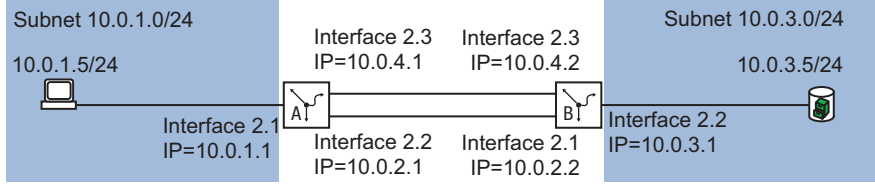

*Abb. 85: Redundante statische Route*

Sie haben die Möglichkeit, einer Route eine *Präferenz* (Distanz) zuzuweisen. Bestehen mehrere Routen zu einem Ziel, wählt der Router die Route mit der höchsten *Präferenz*.

Führen Sie auf Router A die folgenden Schritte aus:

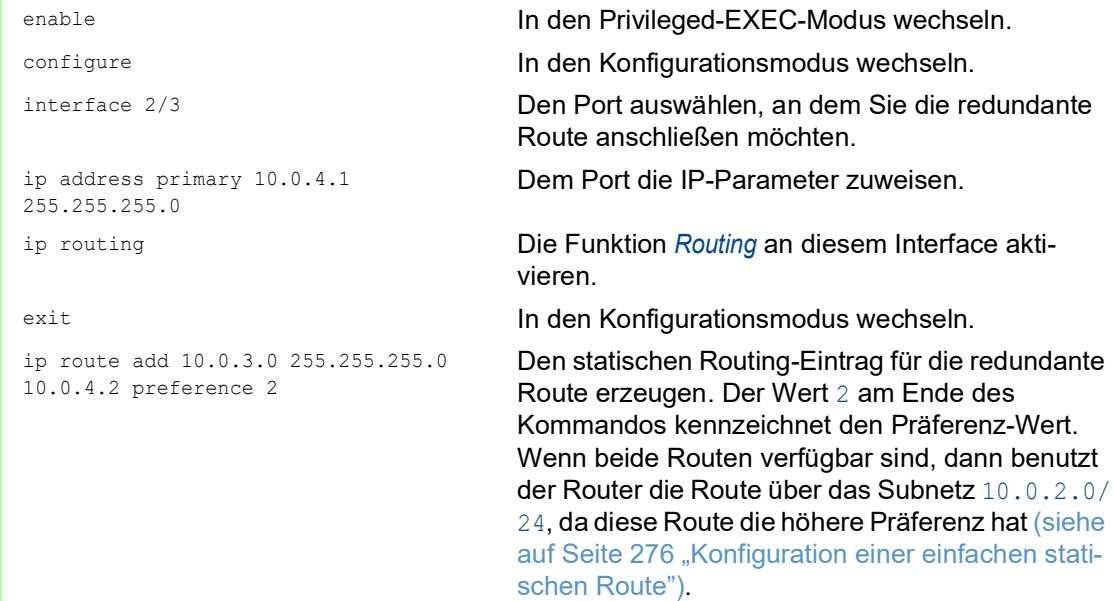

Sie haben die Möglichkeit, den voreingestellten Wert für *Präferenz* zu ändern. Wenn Sie keinen Wert für *Präferenz* zuweisen, dann verwendet der Router den voreingestellten Wert.

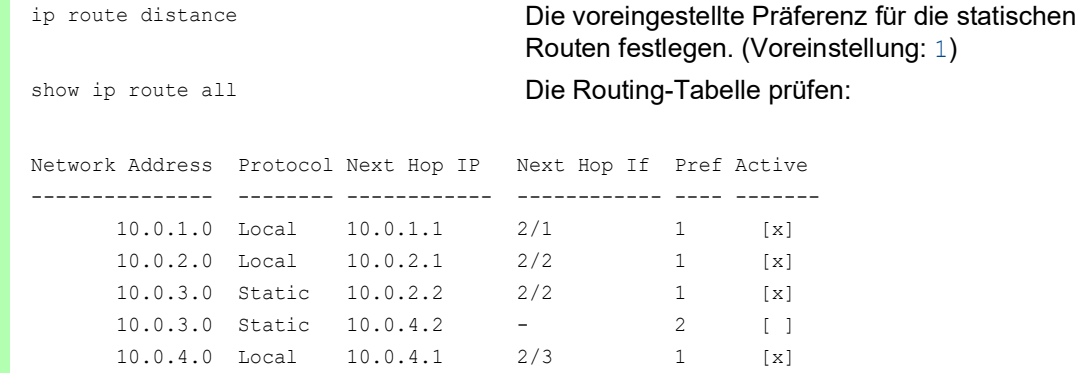

Konfigurieren Sie Router B entsprechend.

#### Konfiguration einer redundanten statischen Route mit Lastverteilung

Wenn die Routen die gleiche *Präferenz* (Distanz) haben, teilt der Router die Last zwischen den 2 Routen auf (Lastverteilung). Führen Sie dazu die folgenden Schritte aus:

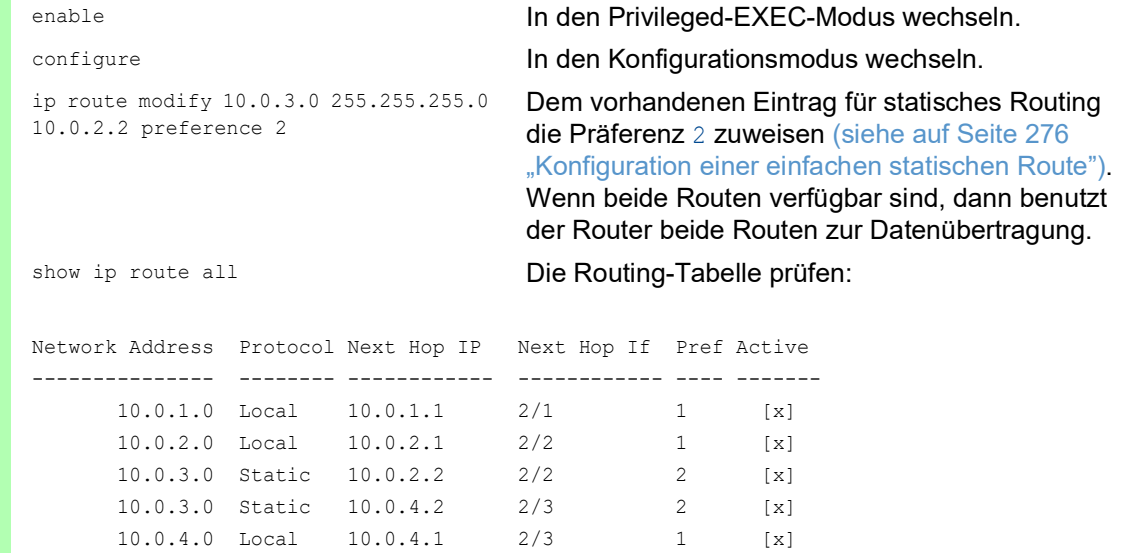

## 13.3.4 Statisches Route-Tracking

### Beschreibung der Funktion für statisches Routen-Tracking

Bestehen beim statischen Routing mehrere Routen zu einem Ziel, wählt der Router die Route mit der höchsten Präferenz. Der Router erkennt eine bestehende Route am Zustand des Router-Interfaces. Die Verbindung L 1 auf dem Router-Interface kann zwar in Ordnung, die Verbindung zu einem entfernten Router B über L 2 jedoch unterbrochen sein. In diesem Fall vermittelt der Router nach wie vor über die unterbrochene Route.

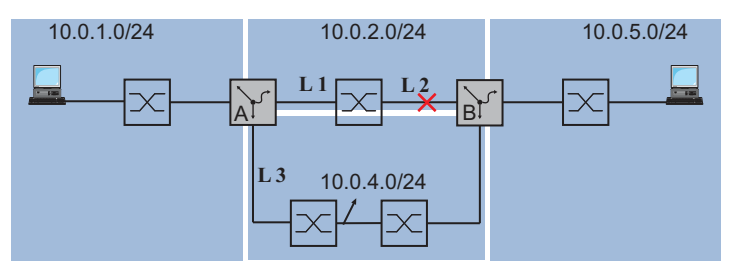

*Abb. 86: Beispiel für statisches Route-Tracking*

Bei der Funktion für statisches Route-Tracking erkennt der Router mit Hilfe eines Tracking-Objektes die Verbindungsunterbrechung, zum Beispiel mit einem Ping-Tracking-Objekt. Die aktive Funktion für statisches Route-Tracking löscht daraufhin die unterbrochene Route aus der aktuellen Routing-Tabelle. Wenn das Tracking-Objekt wieder den Zustand up annimmt, trägt der Router die statische Route wieder in die aktuelle Routing-Tabelle ein.

### Anwendungsbeispiel zur Funktion für statisches Route-Tracking

Die Abbildung zeigt ein Beispiel für die Funktion des statischen Route-Trackings.

Router A überwacht die beste Route über L 1 mit Ping-Tracking. Bei einer Verbindungsunterbrechung vermittelt der Router A über die redundante Verbindung L 3.

Für das Beispiel sind folgende Informationen bekannt:

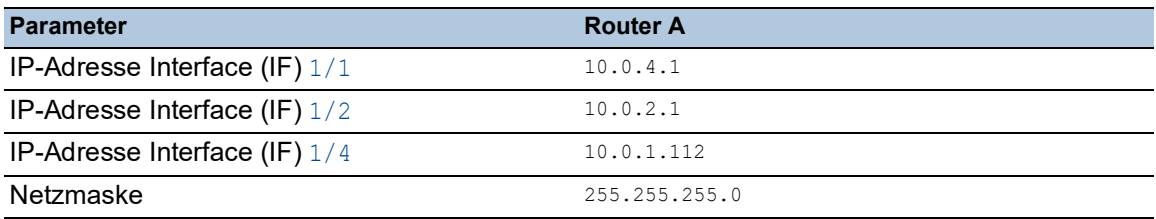

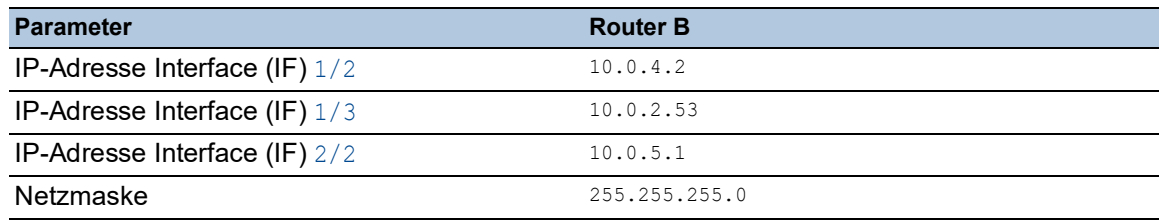

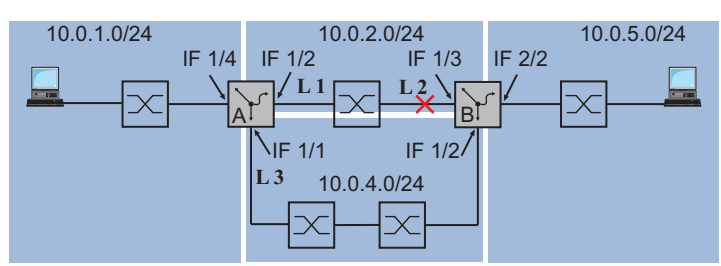

*Abb. 87: Statisches Route-Tracking konfigurieren*

Die folgende Liste nennt die Voraussetzungen für die weitere Konfiguration:

- Die IP-Parameter der Router-Interfaces sind konfiguriert.
- (siehe auf Seite [272 "Konfiguration der Router-Interfaces"](#page-904-0))
- **Die Funktion** *Routing* ist global und auf dem Router-Interface aktiviert.
- **Ping-Tracking auf dem Interface 1/2 von Router A ist konfiguriert (siehe auf Seite [284 "Ping-](#page-916-0)**[Tracking"\)](#page-916-0).

Führen Sie die folgenden Schritte aus:

- Die Tracking-Objekte auf Router A für die Routen zum Zielnetz 10.0.5.0/24 erzeugen. Die in anderen Zellen eingegebenen voreingestellten Werte bleiben in diesem Beispiel unverändert.
	- Öffnen Sie den Dialog *Routing > Tracking > Konfiguration*.
	- $\Box$  Klicken Sie die Schaltfläche  $\Box$ Der Dialog zeigt das Fenster *Erzeugen*.
	- Geben Sie die Daten für die erste Tracking-Regel ein: *Typ*: ping *Track-ID*: 1
	- Klicken Sie die Schaltfläche *Ok*.
	- Legen Sie in Zeile ping-1, Spalte *IP-Adresse* die IPAdresse 10.0.2.53 fest.
	- Legen Sie in Zeile ping-1, Spalte *Ping-Port*, das Interface 1/2 fest.
	- Um die Zeile zu aktivieren, markieren Sie das Kontrollkästchen *Aktiv*.
	- $\Box$  Klicken Sie die Schaltfläche  $\Box$ Der Dialog zeigt das Fenster *Erzeugen*.
	- □ Tragen Sie die Daten für die erste statische Route ein: *Typ*: ping *Track-ID*: 2
	- Klicken Sie die Schaltfläche *Ok*.
	- Legen Sie in Zeile ping-2, Spalte *IP-Adresse* die IPAdresse 10.0.4.2 fest.
	- Legen Sie in Zeile ping-2, Spalte *Ping-Port*, das Interface 1/1 fest.
	- Um die Zeile zu aktivieren, markieren Sie das Kontrollkästchen *Aktiv*.
	- $\Box$  Um die Einstellungen flüchtig zu speichern, klicken Sie die Schaltfläche  $\checkmark$ .

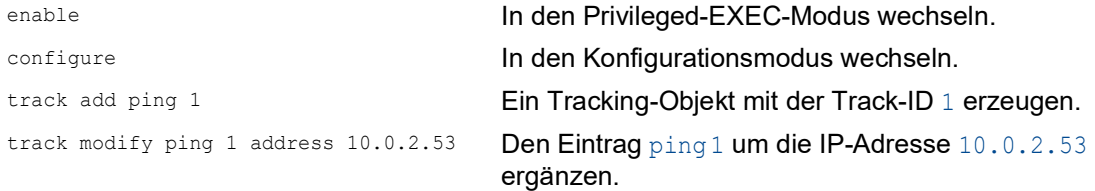

```
track modify ping 1 interface 1/2 Für die Quell-Interface-Nummer der Ping-
                                Tracking-Instanz 1/2 einstellen.
track enable ping 1 decree and the Das Tracking-Objekt aktivieren.
track add ping 2 Ein Tracking-Objekt mit der Track-ID 2 erzeugen.
track modify ping 2 address 10.0.4.2 Den Eintrag ping 2 um die IP-Adresse 10.0.4.2
                                ergänzen.
track modify ping 2 interface 1/1 Für die Quell-Interface-Nummer der Ping-
                                Tracking-Instanz 1/1 einstellen.
track enable ping 2 Das Tracking-Objekt aktivieren.
exit In den Privileged-EXEC-Modus wechseln.
show track ping Die Einträge in der Tracking-Tabelle prüfen.
Name Interface Intv [ms] Succ TTL BR-If State Active Inet-Address Timeout 
Miss
------ ------------- --------- ----- ------- -------- ----- ------
ping-1 1/2 1000 2 128 0 up [x] 10.0.2.53 100 3
ping-2 1/1 1000 2 128 0 down [x] 10.0.4.2 100 3
```
**Anmerkung:** Um die Zeile zu aktivieren, prüfen Sie, ob die Verbindung auf dem Interface up ist.

- $\Box$  Geben Sie anschließend die Routen zum Zielnetz 10.0.5.0/24 in die statische Routing-Tabelle von Router A ein.
	- Öffnen Sie den Dialog *Routing > Routing-Tabelle*.
	- Klicken Sie die Schaltfläche ... Der Dialog zeigt das Fenster *Erzeugen*.
	- $\Box$  Tragen Sie die Daten für die erste statische Route ein: *Netz-Adresse*: 10.0.5.0 *Netzmaske*: 255.255.255.0 *Next-Hop IP-Adresse*: 10.0.2.53 *Präferenz*: 1 *Track-Name*: ping-1
	- Klicken Sie die Schaltfläche *Ok*.
	- □ Klicken Sie die Schaltfläche **!!!** Der Dialog zeigt das Fenster *Erzeugen*.

 $\Box$  Tragen Sie die Daten für die erste statische Route ein: *Netz-Adresse*: 10.0.5.0 *Netzmaske*: 255.255.255.0 *Next-Hop IP-Adresse*: 10.0.4.2 *Präferenz*: 2 *Track-Name*: ping-2

- Klicken Sie die Schaltfläche *Ok*.
- $\Box$  Um die Einstellungen flüchtig zu speichern, klicken Sie die Schaltfläche  $\checkmark$ .

**Anmerkung:** Um die Konfiguration auch nach einem Neustart noch verfügbar zu haben, speichern Sie im Dialog *Grundeinstellungen > Laden/Speichern* die Einstellungen permanent.

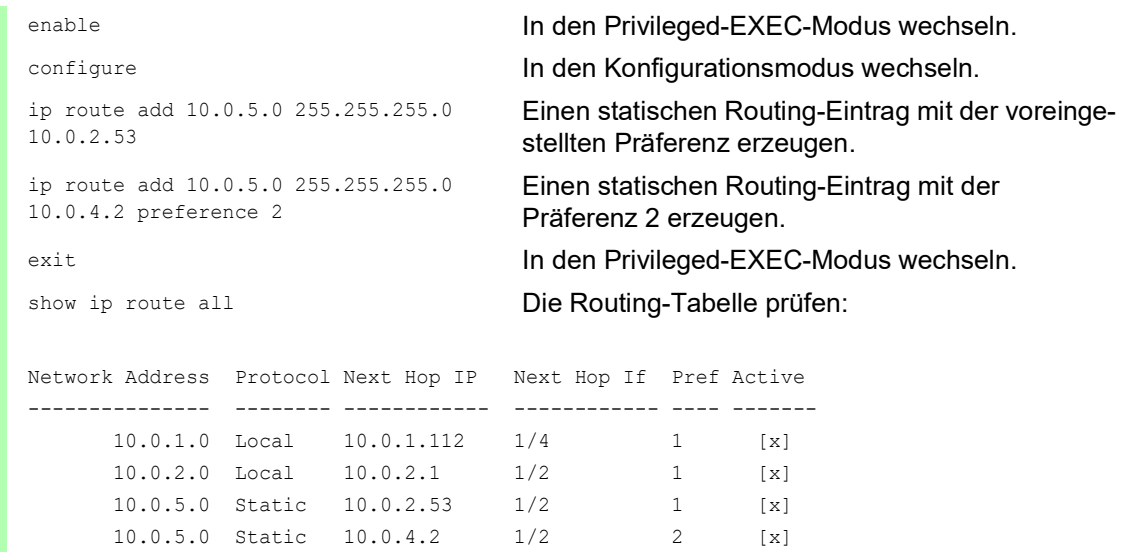

- Erzeugen Sie auf dem Router B ein Ping-Tracking-Objekt mit beispielsweise der Track-ID 22 zur IP-Adresse 10.0.2.1.
- Geben Sie die beiden Routen zum Zielnetz 10.0.1.0/24 in die statische Routing-Tabelle von Router B ein.

*Tab. 45: Statische Routing-Einträge von Router B*

| <b>Zielnetz</b> | Zielnetzmaske | Next-Hop | <b>Präferenz</b> | <b>Track-ID</b> |
|-----------------|---------------|----------|------------------|-----------------|
| 10.0.1.0        | 255.255.255.0 | 10.0.2.1 |                  | 22              |
| 10.0.1.0        | 255.255.255.0 | 10.0.4.1 |                  |                 |

# 13.4 Tracking

Die Tracking-Funktion ermöglicht Ihnen, bestimmte Objekte wie die Verfügbarkeit eines Interfaces oder die Erreichbarkeit eines Netzes zu überwachen.

Das besondere an dieser Funktion ist die Weiterleitung einer Objekt-Statusänderung an eine Anwendung wie VRRP, die sich zuvor als Interessent für diese Information registriert hat.

Das Tracking kann folgende Objekte überwachen:

- Verbindungsstatus eines Interfaces (Interface-Tracking)
- **Erreichbarkeit eines Geräts (Ping-Tracking)**
- Ergebnis logischer Verknüpfungen von Tracking-Einträgen (Logic-Tracking)

Ein Objekt kann folgende Zustände annehmen:

- up (in Ordnung)
- **down (nicht in Ordnung)**
- notReady (nicht eingeschaltet)

Die Definition von "up" und "down" ist abhängig vom Typ des Tracking-Objekts (zum Beispiel Interface-Tracking).

Das Tracking kann Zustandsänderungen eines Objekts an folgende Anwendungen weiterleiten: ▶ VRRP

Statisches Routing

### 13.4.1 Interface-Tracking

Beim Interface-Tracking überwacht das Gerät den Verbindungsstatus (Link-Status) von:

- physikalischen Ports
- **Link-Aggregation-Interfaces**
- ▶ VLAN-Router-Interfaces

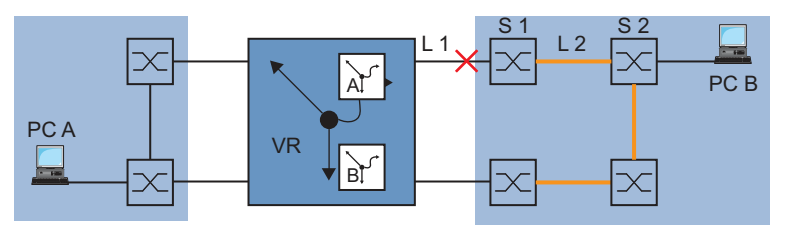

*Abb. 88: Überwachen einer Leitung mit Interface-Tracking*

Ports/Interfaces können folgende Verbindungstati annehmen:

- unterbrochene physikalische Verbindung (Link down)
- **bestehende physikalische Verbindung (Link up)**

Ein Link-Aggregation-Interface hat den Verbindungsstatus "down", wenn die Verbindung der teilnehmenden Ports unterbrochen ist.

Ein VLAN-Router-Interface hat den Verbindungsstatus "down", wenn die Verbindung von den physischen Ports/Link-Aggregation-Interfaces, die Mitglied im entsprechenden VLAN sind, unterbrochen ist.

Das Einstellen einer Verzögerungszeit bietet Ihnen die Möglichkeit, die Anwendung verzögert über die Objekt-Statusänderung zu informieren.

Ein Interface-Tracking-Objekt nimmt den Zustand "down" an, sobald die physische Verbindung länger als die Verzögerungszeit "Link-Down-Verzögerung" anhält.

Ein Interface-Tracking-Objekt nimmt den Zustand "up" an, sobald die physische Verbindung länger als die Verzögerungszeit "Link-Up-Verzögerung" anhält.

Lieferzustand: Verzögerungszeiten = 0 Sekunden.

Dies bedeutet, dass die registrierte Anwendung bei einer Statusänderung sofort eine Information erhält.

Sie können die Verzögerungszeiten "Link-Down-Verzögerung" und "Link-Up-Verzögerung" unabhängig voneinander im Bereich von 0 bis 255 Sekunden einstellen.

Sie können ein Interface-Tracking-Objekt für jedes Interface definieren.

## <span id="page-916-0"></span>13.4.2 Ping-Tracking

Beim Ping-Tracking überwacht das Gerät den Verbindungsstatus zu anderen Geräten durch Ping-Anfragen.

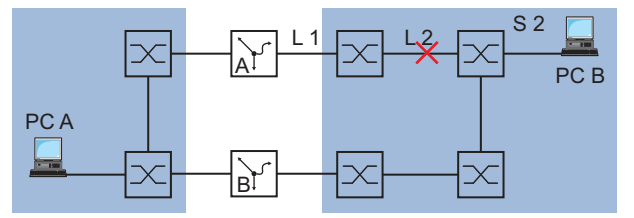

*Abb. 89: Überwachen einer Leitung mit Ping-Tracking*

Das Gerät sendet Ping-Anfragen an das Gerät mit der IP-Adresse, die Sie in Spalte *IP-Adresse* eingegeben haben.

Die Spalte *Ping-Intervall [ms]* ermöglicht Ihnen, die Häufigkeit des Versendens von Ping-Anfragen und damit die zusätzliche Netzlast zu definieren.

Wenn die Antwort innerhalb der in Spalte *Ping-Timeout [ms]* eingetragenen Zeit zurückkommt, dann gilt diese Antwort als gültige *Ankommende Ping-Antworten*.

Wenn die Antwort nach der in Spalte *Ping-Timeout [ms]* eingetragenen Zeit oder gar nicht zurückkommt, dann gilt diese Antwort als *Ausbleibende Ping-Antworten*.

Ping-Tracking-Objekte können folgende Stati annehmen:

- Die Anzahl der *Ausbleibende Ping-Antworten* übersteigt den eingegebenen Betrag (down).
- Die Anzahl der *Ankommende Ping-Antworten* übersteigt den eingegebenen Betrag (up).
- Die Instanz ist inaktiv (notReady).

Das Vorgeben einer Anzahl für ausbleibende oder ankommende Ping-Antworten bietet Ihnen die Möglichkeit, die Empfindlichkeit für das Ping-Verhalten des Geräts einzustellen. Das Gerät informiert die Anwendung über eine Objekt-Statusänderung.

Ping-Tracking bietet Ihnen die Möglichkeit, die Erreichbarkeit definierter Geräte zu überwachen. Sobald ein überwachtes Gerät nicht mehr erreichbar ist, kann das Gerät über die Anwendung einen alternativen Pfad wählen.

## 13.4.3 Logical-Tracking

Logical-Tracking bietet Ihnen die Möglichkeit, mehrere Tracking-Objekte logisch miteinander zu verknüpfen und somit relativ komplexe Überwachungsaufgaben zu realisieren.

Mit Logical-Tracking können Sie zum Beispiel den Verbindungsstatus zu einem Netzknoten über-wachen, zu dem redundante Pfade führen (siehe auf Seite [288 "Anwendungsbeispiel für Logical-](#page-920-0)[Tracking"](#page-920-0)).

Das Gerät bietet folgende Optionen für eine logische Verknüpfung:

 $\blacktriangleright$  and  $\triangleright$  or

Für eine logische Verknüpfung können Sie bis zu 2 Operanden mit einem Operator verknüpfen.

Logical-Tracking-Objekte können folgende Stati annehmen:

- Das Ergebnis der logischen Verknüpfung ist falsch (down).
- ▶ Das Ergebnis der logischen Verknüpfung ist wahr (up).
- Die Überwachung des Tracking-Objekts ist inaktiv (notReady).

Sobald eine logische Verknüpfung das Ergebnis down liefert, kann das Gerät über die Anwendung einen alternativen Pfad entscheiden.

### 13.4.4 Tracking konfigurieren

Tracking konfigurieren Sie durch das Einrichten von Tracking-Objekten. Das Einrichten von Tracking-Objekten erfordert folgende Schritte:

- ▶ Tracking-Objekt-Identifikationsnummer (Track-ID) eingeben.
- **Tracking-Typ, zum Beispiel Interface, auswählen.**
- In Abhängigkeit des Track-Typs weitere Optionen wie "Port" oder "Link-Up-Verzögerung" beim Interface-Tracking einfügen.

**Anmerkung:** Die Registrierung der Anwendung (zum Beispiel VRRP), an welche die Tracking-Funktion eine Zustandsänderung meldet, nehmen Sie in der Anwendung vor.

#### Interface-Tracking konfigurieren

 $\Box$  Interface-Tracking auf dem Port  $1/1$  mit einer Link-Down-Verzögerung von 0 Sekunden und einer Link-Up-Verzögerung von 3 Sekunden einrichten. Führen Sie dazu die folgenden Schritte aus:

 Öffnen Sie den Dialog *Routing > Tracking > Konfiguration*. Klicken Sie die Schaltfläche . Der Dialog zeigt das Fenster *Erzeugen*. Typ auswählen: □ Tragen Sie die gewünschten Werte ein, zum Beispiel: *Typ*: interface *Track-ID*: 11 Klicken Sie die Schaltfläche *Ok*. Eigenschaften: □ Tragen Sie die gewünschten Werte ein, zum Beispiel: *Port*: 1/1 *Link-Up-Verzögerung [s]*: 3 *Link-Down-Verzögerung [s]*: 0

 $\Box$  Um die Einstellungen flüchtig zu speichern, klicken Sie die Schaltfläche  $\checkmark$ .

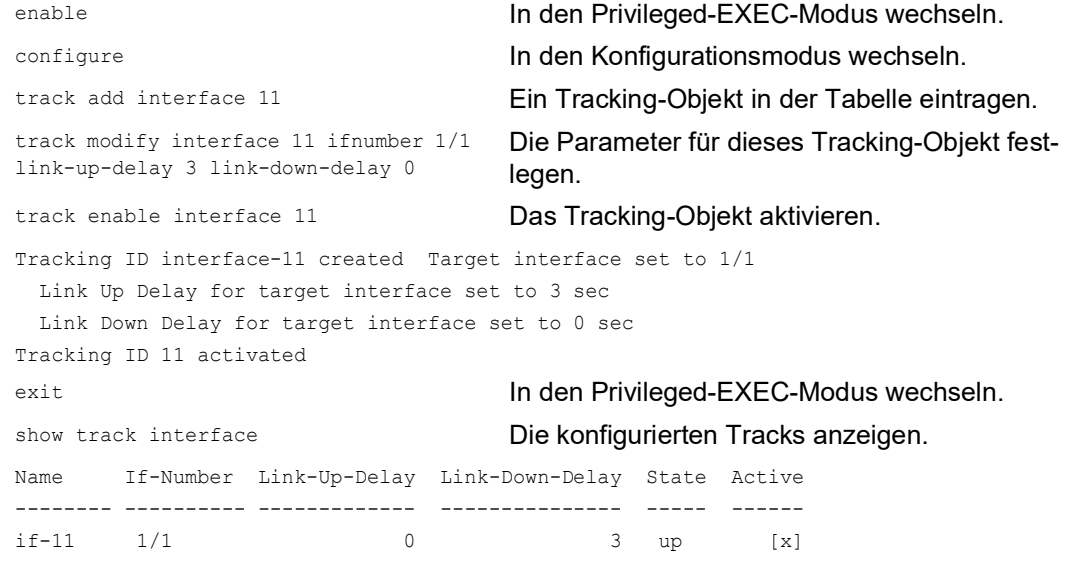

#### <span id="page-918-0"></span>Anwendungsbeispiel für Ping-Tracking

Das Interface-Tracking überwacht die direkt angeschlossene Verbindung. Siehe Abbildung 88 auf Seite 283.

Das Ping-Tracking überwacht die gesamte Verbindung bis zum Gerät S2. Siehe Abbildung 89 auf Seite 284.

Führen Sie die folgenden Schritte aus:

 $\Box$  Ping-Tracking auf dem Port  $1/2$  zur IP-Adresse 10, 0, 2, 53 mit den vorhandenen Parametern einrichten.

 Öffnen Sie den Dialog *Routing > Tracking > Konfiguration*. Um einen Tabelleneintrag hinzuzufügen, klicken Sie die Schaltfläche ... Typ auswählen: □ Tragen Sie die gewünschten Werte ein, zum Beispiel: *Typ*: 21 *Track-ID*: ping Klicken Sie *Ok*. Eigenschaften: □ Tragen Sie die gewünschten Werte ein, zum Beispiel: *Port*: 1/2 *IP-Adresse*: 10.0.2.53 *Ping-Intervall [ms]*: 500 *Ausbleibende Ping-Antworten*: 3 *Ankommende Ping-Antworten*: 2 *Ping-Timeout [ms]*: 100

 $\Box$  Um die Einstellungen flüchtig zu speichern, klicken Sie die Schaltfläche  $\checkmark$ .

```
enable In den Privileged-EXEC-Modus wechseln.
configure In den Konfigurationsmodus wechseln.
track add ping 21 Ein Tracking-Objekt in der Tabelle eintragen.
track modify ping 21 ifnumber 1/2
   address 10.0.2.53
   interval 500
   miss 3
   success 2
   timeout 100
                                   Die Parameter für dieses Tracking-Objekt fest-
                                   legen.
track enable ping 21 Das Tracking-Objekt aktivieren.
Tracking ID ping-21 created
  Target IP address set to 10.0.2.53
  Interface used for sending pings to target set to 1/2
  Ping interval for target set to 500 ms
  Max. no. of missed ping replies from target set to 3
  Min. no. of received ping replies from target set to 2
  Timeout for ping replies from target set to 100 ms
Tracking ID 21 activated
```
exit **In den Privileged-EXEC-Modus wechseln.** show track **Die konfigurierten Tracks anzeigen.** Ping Tracking Instance ----------------------------------- Name...........................................ping-21 Interface Number of outgoing ping packets......1/2 Target router network address..................10.0.2.53 Interval of missed repl. the state is down.....3 Interval of received repl. the state is up.....2 Maximal roundtrip-time ..........................100 Time-To-Live for a transmitted ping request....128 Ifnumber which belongs to the best route....... State..........................................down Send State Change trap............................disabled Number of state changes.............................0 Time of last change..............................2014-06-18 14:00:03 Description....................................

### <span id="page-920-0"></span>Anwendungsbeispiel für Logical-Tracking

Die folgende Abbildung zeigt ein Beispiel für die Überwachung der Verbindung zu einem redundanten Ring.

Durch die Überwachung der Leitungen L 2 und L 4 können Sie die Verbindungsunterbrechung des Routers A zum redundanten Ring erkennen.

Mit einem Ping-Tracking-Objekt auf dem Port 1/1 des Routers A überwachen Sie die Verbindung zum Gerät S2.

Mit einem zusätzlichen Ping-Tracking-Objekt auf dem Port 1/1 des Routers A überwachen Sie die Verbindung zum Gerät S4.

Erst die ODER-Verknüpfung beider Ping-Tracking-Objekte liefert das präzise Ergebnis, dass der Router A keine Verbindung zum Ring hat.

Zwar könnte ein Ping-Tracking-Objekt zum Gerät S3 auch auf eine unterbrochene Verbindung zum redundanten Ring hinweisen, aber in diesem Fall könnte auch aus einem anderen Grund die Ping-Antwort von Gerät S3 ausbleiben. Zum Beispiel könnte die Spannungsversorgung des Geräts S3 ausgefallen sein.

Bekannt sind:

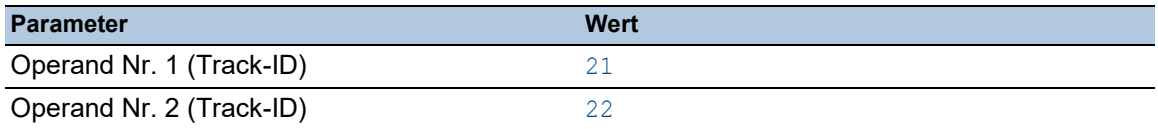

#### Voraussetzungen für die weitere Konfiguration:

▶ Die Ping-Tracking-Objekte für die Operanden 1 und 2 sind konfiguriert (siehe auf Seite 286 ["Anwendungsbeispiel für Ping-Tracking"](#page-918-0)).

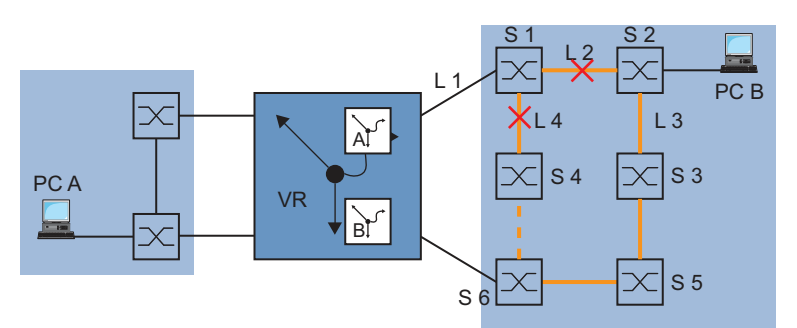

*Abb. 90: Überwachen der Erreichbarkeit eines Geräts in einem redundanten Ring*

 Ein Logical-Tracking-Objekt als ODER-Verknüpfung einrichten. Führen Sie dazu die folgenden Schritte aus:

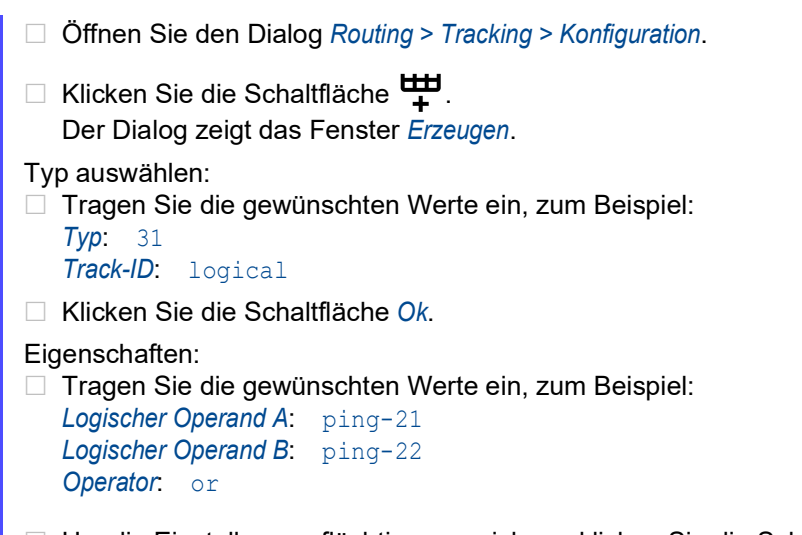

 $\Box$  Um die Einstellungen flüchtig zu speichern, klicken Sie die Schaltfläche  $\checkmark$ .

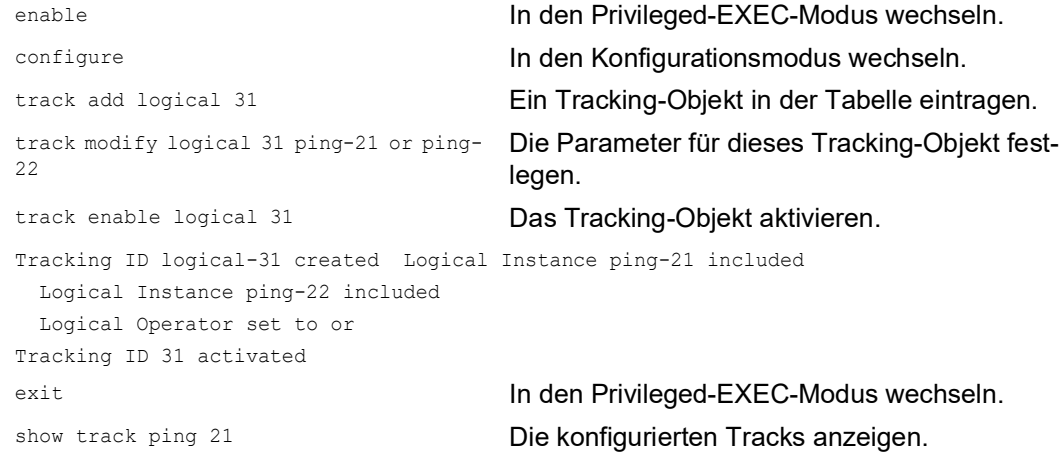

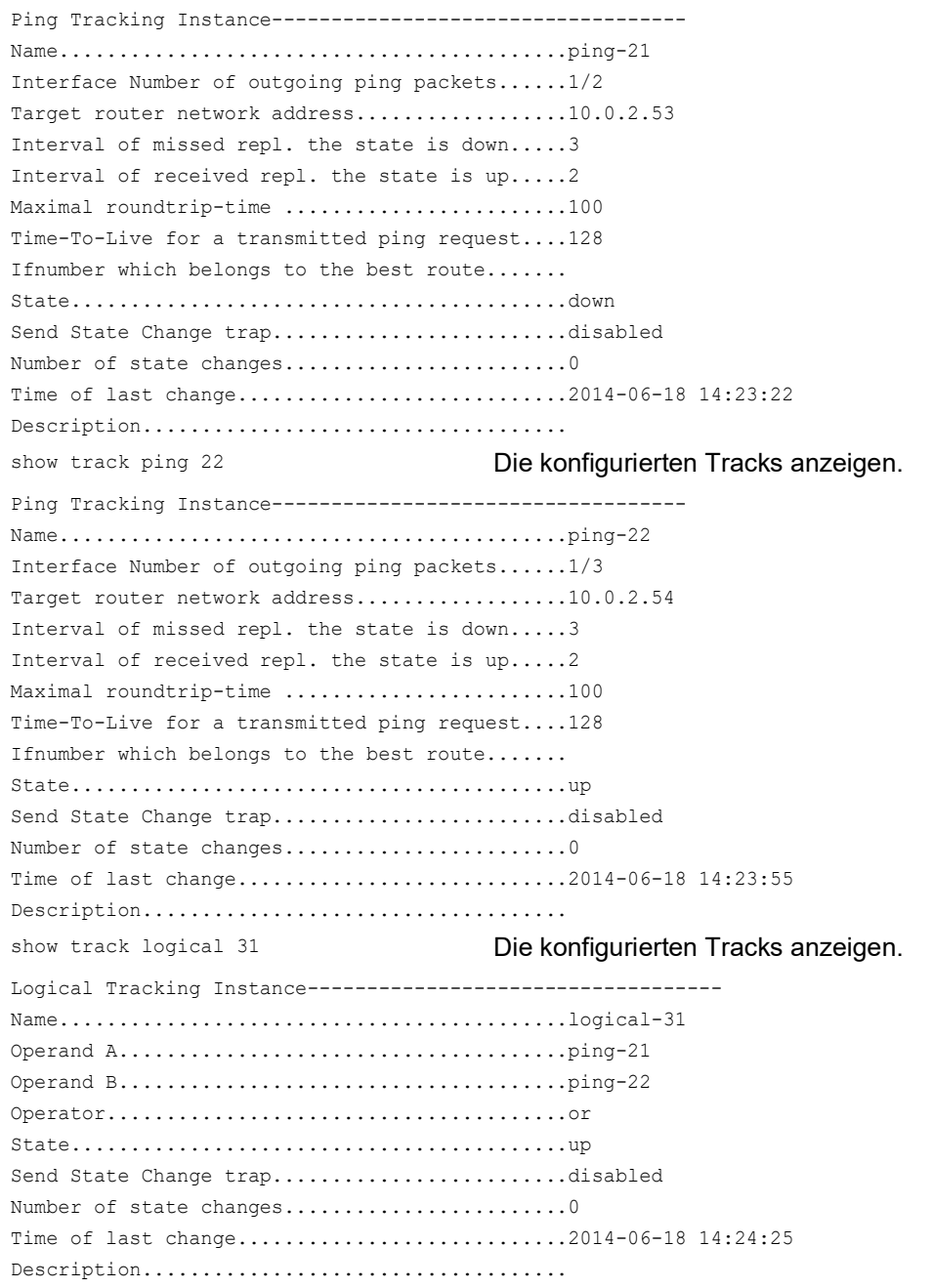

## Anwendungsbeispiel für Logical-Tracking

Die folgende Abbildung zeigt ein Beispiel für die Überwachung der Verbindung zu einem redundanten Ring.

Durch die Überwachung der Leitungen L 2 und L 4 können Sie die Verbindungsunterbrechung des Routers A zum redundanten Ring erkennen.

Mit einem Ping-Tracking-Objekt auf dem Port 1/1 des Routers A überwachen Sie die Verbindung zum Gerät S2.

Mit einem zusätzlichen Ping-Tracking-Objekt auf dem Port 1/1 des Routers A überwachen Sie die Verbindung zum Gerät S4.

Erst die ODER-Verknüpfung beider Ping-Tracking-Objekte liefert das präzise Ergebnis, dass der Router A keine Verbindung zum Ring hat.

Zwar könnte ein Ping-Tracking-Objekt zum Gerät S3 auch auf eine unterbrochene Verbindung zum redundanten Ring hinweisen, aber in diesem Fall könnte auch aus einem anderen Grund die Ping-Antwort von Gerät S3 ausbleiben. Zum Beispiel könnte die Spannungsversorgung des Geräts S3 ausgefallen sein.

Bekannt sind:

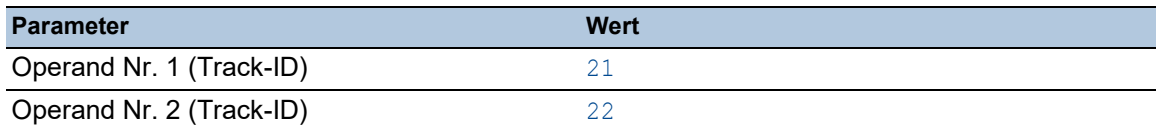

Voraussetzungen für die weitere Konfiguration:

 Die Ping-Tracking-Objekte für die Operanden 1 und 2 sind konfiguriert (siehe auf Seite [286](#page-918-0)  ["Anwendungsbeispiel für Ping-Tracking"](#page-918-0)).

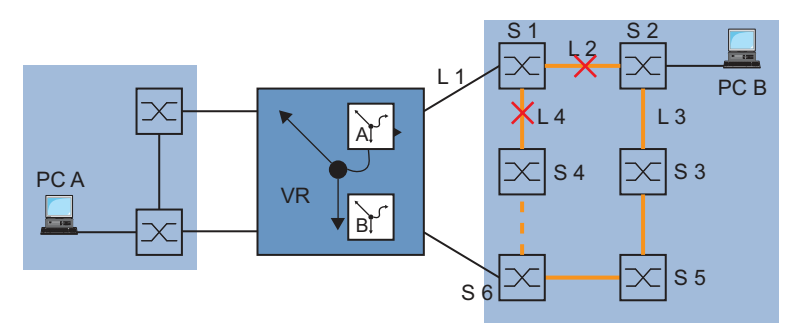

*Abb. 91: Überwachen der Erreichbarkeit eines Geräts in einem redundanten Ring*

- Ein Logical-Tracking-Objekt als ODER-Verknüpfung einrichten. Führen Sie dazu die folgenden Schritte aus:
	- Öffnen Sie den Dialog *Routing > Tracking > Konfiguration*.
	- $\Box$  Klicken Sie die Schaltfläche  $\Box$ Der Dialog zeigt das Fenster *Erzeugen*.

Typ auswählen:

□ Tragen Sie die gewünschten Werte ein, zum Beispiel: *Typ*: 31

```
Track-ID: logical
```
Klicken Sie die Schaltfläche *Ok*.

Eigenschaften:

□ Tragen Sie die gewünschten Werte ein, zum Beispiel:

```
Logischer Operand A: ping-21
Logischer Operand B: ping-22
Operator: or
```
 $\Box$  Um die Einstellungen flüchtig zu speichern, klicken Sie die Schaltfläche  $\checkmark$ .

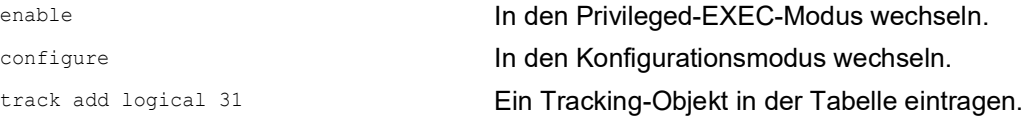

track modify logical 31 ping-21 or ping- Die Parameter für dieses Tracking-Objekt fest-22 legen. track enable logical 31 Das Tracking-Objekt aktivieren. Tracking ID logical-31 created Logical Instance ping-21 included Logical Instance ping-22 included Logical Operator set to or Tracking ID 31 activated exit **In den Privileged-EXEC-Modus wechseln.** show track ping 21 **Die konfigurierten Tracks anzeigen.** Ping Tracking Instance----------------------------------- Name...........................................ping-21 Interface Number of outgoing ping packets......1/2 Target router network address..................10.0.2.53 Interval of missed repl. the state is down.....3 Interval of received repl. the state is up.....2 Maximal roundtrip-time ...........................100 Time-To-Live for a transmitted ping request....128 Ifnumber which belongs to the best route....... State..........................................down Send State Change trap............................disabled Number of state changes.............................0 Time of last change............................2014-06-18 14:23:22 Description.................................... show track ping 22 **Die konfigurierten Tracks anzeigen.** Ping Tracking Instance----------------------------------- Name...........................................ping-22 Interface Number of outgoing ping packets......1/3 Target router network address..................10.0.2.54 Interval of missed repl. the state is down.....3 Interval of received repl. the state is up.....2 Maximal roundtrip-time ..........................100 Time-To-Live for a transmitted ping request....128 Ifnumber which belongs to the best route....... State..........................................up Send State Change trap............................disabled Number of state changes.............................0 Time of last change.............................2014-06-18 14:23:55 Description.................................... show track logical 31 Die konfigurierten Tracks anzeigen. Logical Tracking Instance----------------------------------- Name...........................................logical-31 Operand A......................................ping-21 Operand B......................................ping-22 Operator.......................................or State..........................................up Send State Change trap...........................disabled Number of state changes.............................0 Time of last change..............................2014-06-18 14:24:25 Description....................................

## 13.5 VRRP/HiVRRP

In der Regel ermöglichen Ihnen Endgeräte, ein Standard-Gateway für die Vermittlung von Datenpaketen in fremde Subnetze einzutragen. An dieser Stelle bezieht sich die Bezeichnung "Gateway" auf einen Router, über den Endgeräte mit anderen Subnetzen kommunizieren.

Beim Ausfall dieses Routers kann das Endgerät keine Daten mehr in externe Subnetze senden.

In diesem Fall bietet das Virtual-Router-Redundancy-Protokoll (VRRP) Unterstützung.

VRRP ist eine Art "Gateway-Redundanz". VRRP beschreibt ein Verfahren, das mehrere Router zu einem virtuellen Router zusammenfasst. Endgeräte adressieren stets den virtuellen Router und VRRP sorgt dafür, dass ein physischer Router, der dem virtuellen Router angehört, die Daten überträgt.

Wenn ein physischer Router ausfällt, sorgt VRRP dafür, dass ein anderer physischer Router die Daten als Teil des virtuellen Routers weiterleitet.

Wenn ein physischer Router ausfällt, hat VRRP typischerweise Umschaltzeiten von 3 bis 4 Sekunden.

In vielen Fällen wie bei Voice-over-IP, Video-over-IP und industriellen Steuerungen sind solch lange Umschaltzeiten inakzeptabel.

Die Firma Hirschmann hat VRRP zum Hirschmann Virtual Router Redundancy Protocol (HiVRRP) weiterentwickelt. HiVRRP bietet bei entsprechender Konfiguration Umschaltzeiten von höchstens 400 Millisekunden.

HiVRRP ermöglicht dank dieser Umschaltzeit den Einsatz der "Gateway-Redundanz" in zeitkritischen Anwendungen. Selbst in Tunnelsteuerungen, die Umschaltzeiten von weniger als 1 Sekunde fordern, erhöhen Sie die Netzverfügbarkeit mit dieser Form der "Gateway-Redundanz".

**Anmerkung:** Das Gerät unterstützt ausschließlich VRRP-Pakete ohne Authentifizierungsinformationen. Um das Gerät in Verbindung mit anderen Geräten zu betreiben, die VRRP-Authentifizierung unterstützen, vergewissern Sie sich, dass auf diesen Geräten die VRRP-Authentifizierung nicht angewendet wird.

## 13.5.1 VRRP

Die Router innerhalb eines Netzes auf denen VRRP aktiv ist, regeln unter einander, welcher dieser Router der Master ist. Der Master-Router verwaltet die IP-Adresse und die MAC-Adresse des virtuellen Routers. Die Geräte im Netz, die als Standard-Gateway diese virtuelle IP-Adresse eingetragen haben, benutzen den Master als Standard-Gateway.

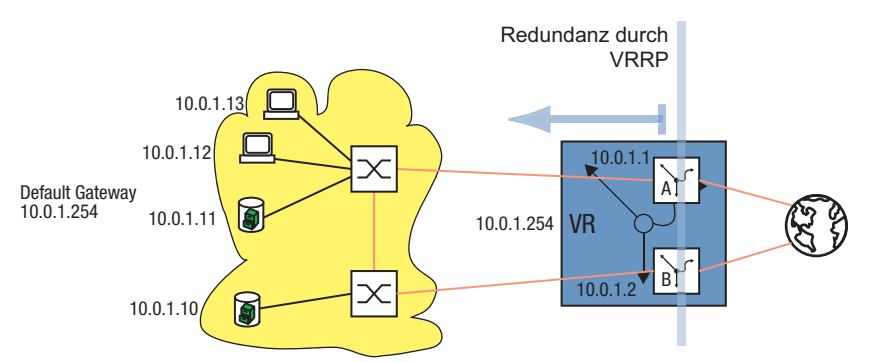

*Abb. 92: Darstellung des virtuellen Routers*

Wenn der Master ausfällt, legen die verbleibenden Backup-Router mit Hilfe von VRRP den neuen Master fest. Der als neuer Master festgelegte Backup-Router kontrolliert dann die IP-Adresse und die MAC-Adresse des virtuellen Routers. Somit finden die Geräte über ihr "Standard-Gateway" nach wie vor die Route. Die Geräte sehen ausschließlich den Master-Router mit der virtuellen MAC- und IP-Adresse, unabhängig davon, welcher Router sich tatsächlich hinter dieser virtuellen Adresse verbirgt.

Der Administrator weist die IP-Adresse des virtuellen Routers zu.

VRRP legt die virtuelle MAC-Adresse fest mit:00:00:5e:00:01:<VRID>.

Die ersten 5 Oktetts bilden laut RFC 3768 den festen Bestandteil. Das letzte Oktett ist die Kennung des virtuellen Routers (VRID, Virtual Router Identification). Die VRID ist eine Zahl zwischen 1 und 255. Entsprechend der Anzahl an VRIDs ermöglicht VRRP dem Administrator, innerhalb eines Netzes bis zu 255 virtuelle Router festzulegen.

00:00:5e:00:01:xx Variabler Bestandteil = VRID Fester Bestandteil

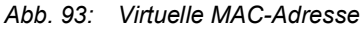

Um den Master festzulegen sendet ein VRRP-Router IP-Multicast-Nachrichten an die IP-Multicast-Adresse 224.0.0.18. Master wird der physische Router mit der höheren VRRP-Priorität. Der Administrator legt die VRRP-Priorität für jeden physischen Router fest. Bei gleicher VRRP-Priorität wird der physische Router Master, der die höhere IP-Interface-Adresse in der VRRP-Domäne hat. Wenn die virtuelle IP-Adresse identisch mit der IP-Adresse eines Router-Interfaces ist, dann ist dieser Router der Inhaber der IP-Adresse. VRRP setzt die VRRP-Priorität eines IP-Adressen-Inhabers auf den Wert 255 und erklärt ihn auf diese Weise zum Master. Wenn kein IP-Adressen-Inhabers vorhanden ist, erklärt VRRP den Router mit der höheren VRRP-Priorität zum Master.

Um seine Betriebsbereitschaft zu signalisieren, sendet der Master-Router in regelmäßigen Abständen (voreingestellt: 1 s) IP-Multicast-Nachrichten an die anderen VRRP-Router (Backup-Router). Wenn 3 Intervalle vergehen ohne dass die anderen VRRP-Router eine Nachricht erhalten, führt VRRP den Auswahlprozess für den Master-Router durch. Der VRRP-Backup-Router mit der höheren VRRP-Priorität erklärt sich selbst zum neuen Master.

*Tab. 46: Wer wird Master?*

- 1. Der IP-Adressen-Inhaber, da er per Definition die höhere VRRP-Priorität (255) hat.
- 2. Der VRRP-Router mit der höheren VRRP-Priorität.

3. Bei gleicher Priorität der VRRP-Router mit der höheren IP-Adresse.

#### **VRRP-Bezeichnungen:**

Virtueller Router

Ein virtueller Router ist ein physischer Router oder eine Gruppe von physischen Routern, die als Standard-Gateway in einem Netz agieren und das Virtual-Router-Redundancy-Protokoll anwenden.

▶ VRRP-Router

Ein VRRP-Router ist ein physischer Router mit eingeschaltetem VRRP. Der VRRP-Router ist Teil eines oder mehrerer virtueller Router.

**Master-Router** 

Der Master-Router ist der physische Router innerhalb einer virtuellen Domäne, der verantwortlich ist für die Weiterleitung von Datenpaketen und die Beantwortung von ARP-Anfragen. Der Master-Router sendet periodisch Nachrichten (Advertisements) an die Backup-Router in der virtuellen Domäne, um diese über seine Existenz zu informieren. Die Backup-Router speichern das Nachrichten-Intervall und die in den Nachrichten des Master-Routers enthaltene VRRP-Priorität, um die Master-Down-Zeit und den Zeitversatz zu berechnen.

IP-Adressen-Inhaber

Der IP-Adressen-Inhaber ist der VRRP-Router, dessen IP-Adresse identisch ist mit der IP-Adresse des virtuellen Routers. Per Definition hat er die VRRP-Priorität 255 und ist somit automatisch Master-Router.

**Backup-Router** 

Wenn der Master-Router ausfällt, ist der Backup-Router ein VRRP-Router, der eine Stand-by-Route für den Master-Router bereitstellt. Der Backup-Router hält sich bereit, die Master-Rolle zu übernehmen.

VRRP-Priorität

Die VRRP-Priorität ist eine Zahl zwischen 1 und 255. VRRP verwendet die Prioritätszahl, um den Master-Router festzulegen. VRRP reserviert den Prioritätswert 255 für den IP-Adressen-Inhaber.

▶ VRID

Die Kennung des virtuellen Routers (VRID) identifiziert einen virtuellen Router eindeutig. Die VRID definiert das letzte Oktett der MAC-Adresse des virtuellen Routers.

- Virtueller Router MAC-Adresse MAC-Adresse der virtuellen Router-Instanz. Siehe Abbildung 93 auf Seite 294.
- Virtueller Router IP-Adresse

IP-Adresse der virtuellen Router-Instanz

 $\blacktriangleright$  Nachrichten-Intervall

Das Nachrichten-Intervall beschreibt die Häufigkeit, mit der der Master-Router seine Nachrichten an die Backup-Router im gleichen virtuellen Router verschickt. Die Werte für das Nachrichten-Intervall liegen zwischen 1 und 255 Sekunden. Der voreingestellte Wert für den Intervall von VRRP-Nachrichten ist 1 Sekunde.

**Zeitversatz** 

Der Zeitversatz verwendet die VRRP-Priorität des Master-Routers um zu bestimmen, wie lange ein Backup-Router nach Erklären eines Masters als inaktiv wartet, bis er den Auswahlprozess für den Master-Router durchführt.

Zeitversatz = ((256 - VRRP-Priorität) / 256) \* 1 Sekunde

**Master-Down-Intervall** 

Das Master-Down-Intervall verwendet das Nachrichten-Intervall des Master-Routers, um den Zeitpunkt festzulegen, zu welchem ein Backup-Router den Master für inaktiv erklärt. Master-Down-Intervall = 3 \* Nachrichten-Intervall + Zeitversatz

#### Konfiguration von VRRP

Um VRRP zu konfigurieren, sind folgende Schritte erforderlich:

- □ Funktion *Routing* global einschalten.
- □ Schalten Sie VRRP global ein.
- Weisen Sie dem Port eine IP-Adresse und Subnetzmaske zu.
- Schalten Sie VRRP auf dem Port ein.
- Erzeugen Sie die Kennung für den virtuellen Router (VRID), denn Sie haben die Möglichkeit, mehrere virtuelle Router pro Port zu aktivieren.
- Weisen Sie die IP-Adresse des virtuellen Routers zu.
- Schalten Sie den virtuellen Router ein.
- Weisen Sie die VRRP-Priorität zu.

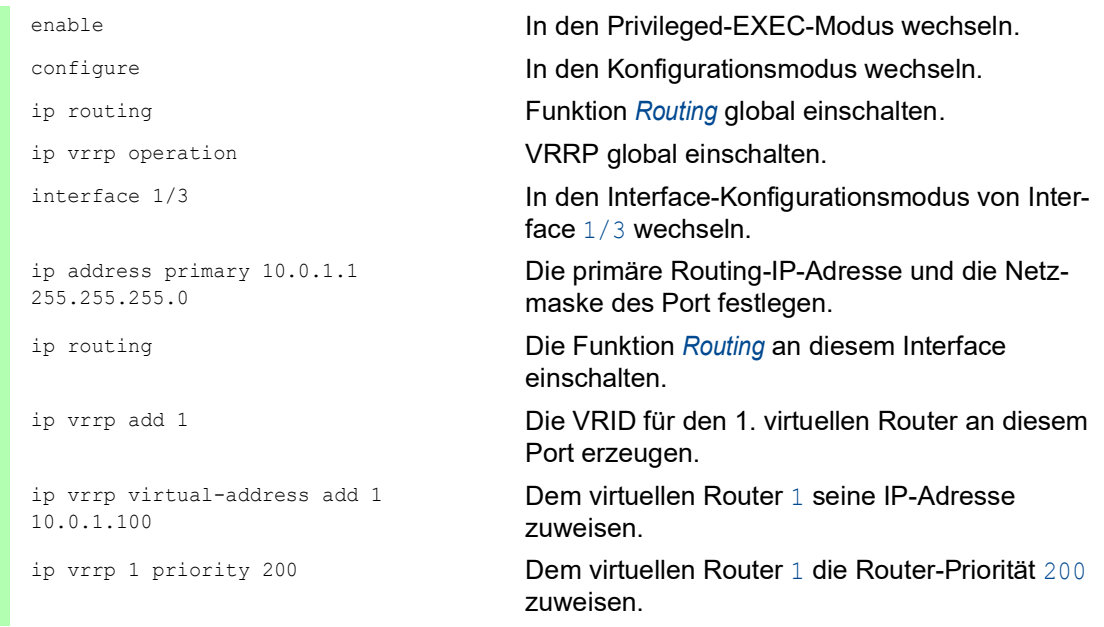

 $\Box$  Jeden aktiven VRRP-Port legen Sie auf die gleiche Weise fest.

 $\Box$  Nehmen Sie die gleiche Konfiguration auch auf dem Backup-Router vor.

#### 13.5.2 HiVRRP

HiVRRP bietet mehrere Mechanismen, um die Umschaltzeiten zu verkürzen oder die Anzahl der Multicasts zu reduzieren:

- kürzere Nachrichten-Intervalle
- Verbindungsunterbrechungs-Meldung
- **Pre-empt-Verzögerung**

Unicast-Nachricht

**Domänen** 

Wie in RFC 3768 definiert, sendet der VRRP-Master im Abstand von 1 Sekunde IP-Multicast-Nachrichten (Advertisements) an die Backup-Router. Wenn 3 Intervalle vergehen, ohne dass die Backup-Router eine Nachricht erhalten, führen die Backup-Router einen Auswahlprozess zur Bestimmung des neuen Master-Routers durch. VRRP hat typischerweise Umschaltzeiten von 3 bis 4 Sekunden.

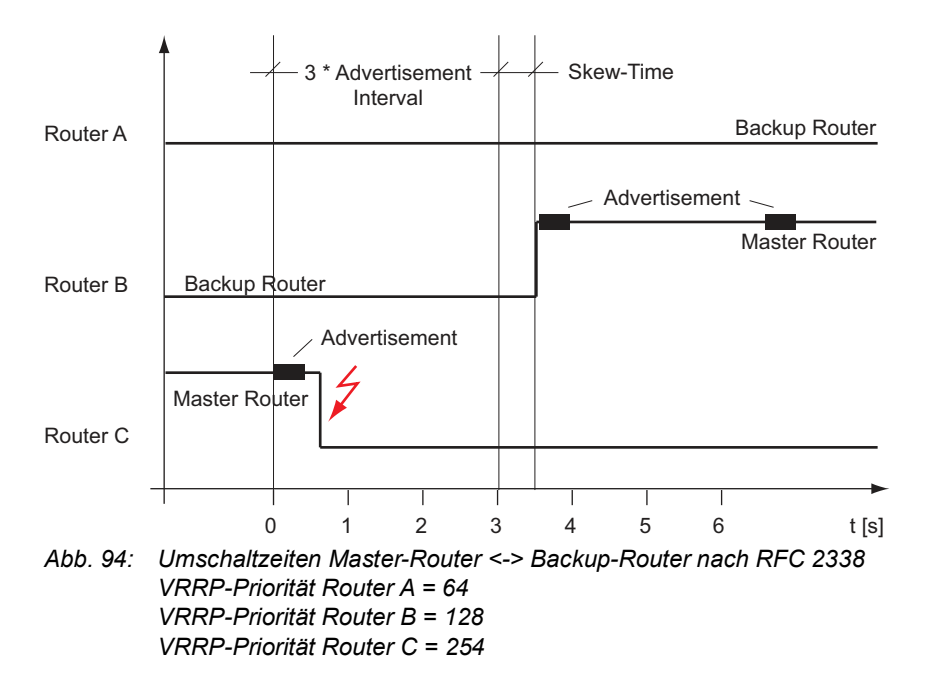

Um schnellere Umschaltzeiten realisieren zu können, entwickelte Hirschmann mit HiVRRP die Möglichkeit, den Zyklus für das Senden der IP-Multicast-Nachricht auf bis zu 0,1 Sekunden zu verkürzen. So erzielen Sie bis zu 10-fach schnellere Umschaltzeiten.

Der Router unterstützt bis zu 16 VRRP-Router-Interfaces mit diesem verkürzten Sendezyklus. **HiVRRP-Zeitversatz** 

Der HiVRRP-Zeitversatz verwendet die VRRP-Priorität des Master-Routers um zu bestimmen, wie lange ein HiVRRP-Backup-Router nach Erklären eines Masters als inaktiv wartet, bis er den Auswahlprozess für den Master-Router durchführt.

HiVRRP-Zeitversatz = (256 - VRRP-Priorität) / 256 \* Nachrichten-Intervall Zeitangabe in Millisekunden.

**HiVRRP-Master-Down-Intervall** Das HiVRRP-Master-Down-Intervall verwendet das Nachrichten-Intervall des HiVRRP-Master-Routers, um den Zeitpunkt festzulegen, zu welchem ein HiVRRP-Backup-Router den HiVRRP-Master für inaktiv erklärt.

HiVRRP-Master-Down-Intervall = 3 \* Nachrichten-Intervall + HiVRRP-Zeitversatz Zeitangabe in Millisekunden.

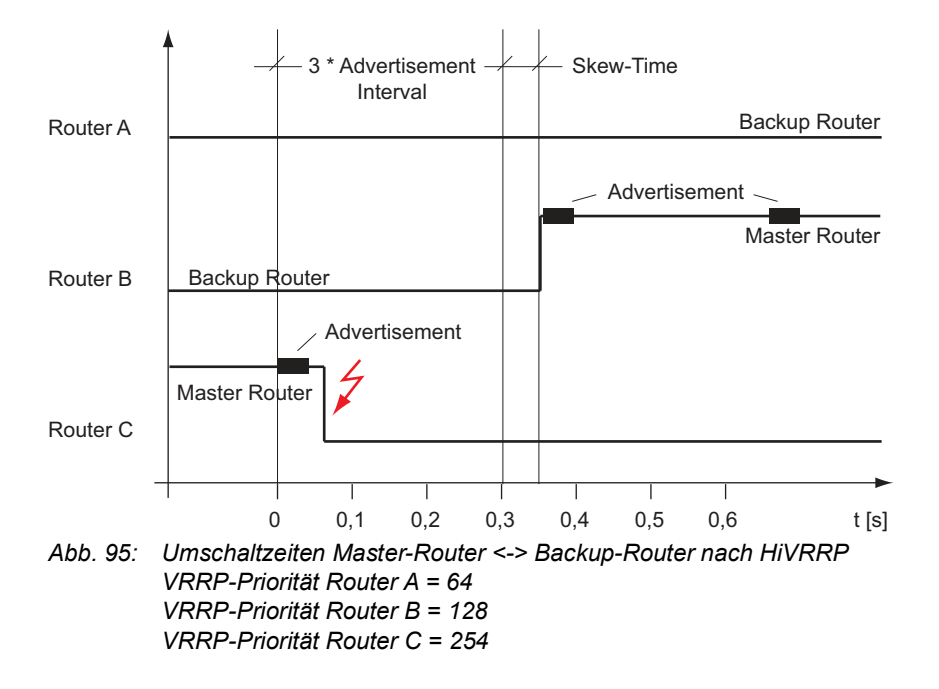

Eine weitere Möglichkeit, die Umschaltzeit dramatisch zu verkürzen, bietet Ihnen HiVRRP mit der Verbindungsunterbrechungs-Meldung (Link-Down-Meldung). Diese Funktion verwenden Sie, wenn der virtuelle Router aus 2 VRRP-Routern besteht. Da 2 VRRP-Router beteiligt sind, genügt das Versenden der Verbindungsunterbrechungs-Meldung in Form einer Unicast-Nachricht. Im Gegensatz zur Multicast-Nachricht gelangt die Unicast-Nachricht über Subnetzgrenzen hinweg. Das bedeutet, dass bei einer Unterbrechung der Datenverbindung zum eigenen Subnetz die Verbindungsunterbrechungs-Meldung auch über andere Subnetze zum 2. Router des virtuellen Routers gelangt.

Sobald HiVRRP erkennt, dass die Datenverbindung unterbrochen ist, schickt es die Verbindungsunterbrechungs-Meldung über einen anderen Weg an den 2. Router. Der 2. Router übernimmt sofort nach dem Erhalt der Verbindungsunterbrechungs-Meldung die Master-Funktion.

Im Pre-empt-Modus entzieht der Backup-Router dem Master-Router die Master-Rolle, sobald der Backup-Router vom Master-Router eine Nachricht empfängt, in welcher die VRRP-Priorität des Master-Routers kleiner ist als seine eigene.

Somit ermöglicht der Pre-empt-Modus das Umschalten auf einen besseren Router. Dynamische Routing-Verfahren benötigen aber eine gewisse Zeit, auf geänderte Routen zu reagieren und ihre Routing-Tabelle neu zu befüllen.

Als Hilfe zum Schutz vor Paketverlusten während dieser Zeit schaltet die verzögerte Umschaltung (Pre-empt-Verzögerung) vom Master-Router auf den Backup-Router das dynamische Routing-Verfahren ein, um die Routing-Tabellen zu befüllen.

Für Netze mit Geräten, die mit hohem Aufkommen von Multicasts Schwierigkeiten haben, bietet HiVRRP einen weiteren Vorteil. Anstatt Nachrichten in Form von Multicasts zu verschicken, sendet HiVRRP beim Einsatz von bis zu 2 HiVRRP-Routern die Nachrichten in Form von Unicast-Datenpaketen an die VRRP-Zieladresse.

**Anmerkung:** Wenn Sie die Vorteile von HiVRRP nutzen möchten, dann verwenden Sie für einen virtuellen Router ausschließlich VRRP-Router, die im virtuellen Router über die Funktion HiVRRP von Hirschmann verfügen.

#### 13.5.3 HiVRRP-Domänen

Große HiVRRP-Domänen mit einer flachen Netzstruktur bietet Ihnen die Möglichkeit:

- die sehr schnelle Umschaltzeit der HiVRRP-Router für Redundanz zu nutzen
- die verfügbare Bandbreite effektiver zu nutzen
- ▶ mehr als 16 VRRP-Router-Interfaces pro Router mit HiVRRP festzulegen
- Multicast-empfindliche Endgeräte in großen HiVRRP-Netzen zu betreiben

Eine HiVRRP-Instanz ist ein als HiVRRP festgelegtes Router-Interface mit Funktionen, die das HiVRRP beinhaltet. In einer HiVRRP-Domäne fassen Sie mehrere HiVRRP-Instanzen der Router zu einer Verwaltungseinheit zusammen. Eine HiVRRP-Instanz ernennen Sie zum Supervisor der HiVRRP-Domäne. Dieser Supervisor regelt das Verhalten der HiVRRP-Instanzen seiner Domäne.

- Der Supervisor verschickt seine Nachrichten stellvertretend für jede HiVRRP-Instanz seiner Domäne.
- Der Supervisor weist sich selbst die die Master-Rolle und den anderen HiVRRP-Instanzen die Backup-Rolle zu.

Die folgende Abbildung zeigt ein Beispiel für eine flache Netzstruktur. Jeder VLAN-übergreifende Datenstrom passiert den Ring.

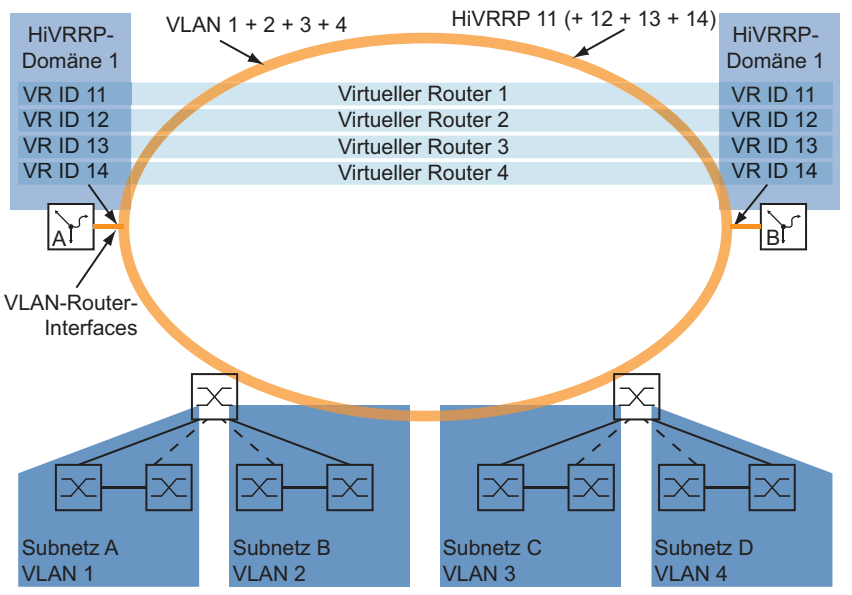

*Abb. 96: Beispiel für die Anwendung einer HiVRRP-Domäne*

### Konfiguration von HiVRRP-Domänen

Die Konfiguration von HiVRRP-Domänen umfasst folgende Schritte:

- **VLANs erzeugen**
- VLAN-Router-Interfaces festlegen
- Den Router-Interfaces ihre IP-Adressen zuweisen
- **HiVRRP-Instanzen festlegen** 
	- Jede VRRP-Router-Instanz aktivieren
	- Jeder Instanz eine IP-Adresse zuweisen Innerhalb eines Routers entweder jede Instanz als IP-Adressen-Inhaber festlegen, oder jede Instanz als Nicht-IP-Adressen-Inhaber festlegen.
	- Das Interface dem VLAN zuweisen Den Supervisoren unterschiedliche Prioritäten zuweisen, damit sich die VRRP-Router auf einen Master-Router einigen
	- Jede HiVRRP-Instanz einschalten
	- Für jede Instanz der Domäne ein Interface zuweisen
	- Den Sende-Intervall des Supervisors festlegen
- Den HIPER-Ring für Anwendungen wie im Beispiel oben konfigurieren
- Die Ring-Ports als Mitglieder der VLANs definieren
- Funktion *Routing* und Funktion *VRRP* global einschalten

### Beispiel für die Konfiguration von HiVRRP-Domänen

Beispiel möglicher Einstellungen für die Anwendung. Siehe Abbildung 96 auf Seite 299.

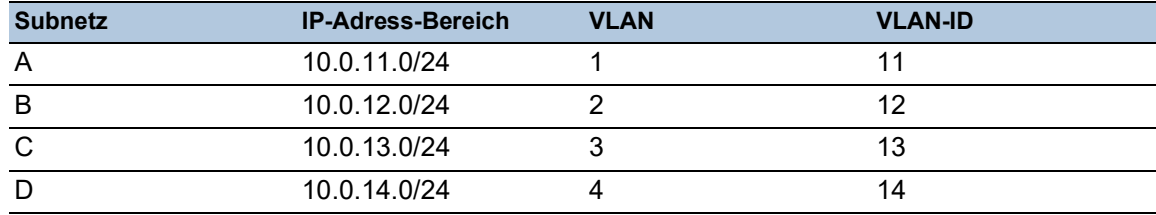

#### *Tab. 47: Konfiguration der Geräte im Subnetz*

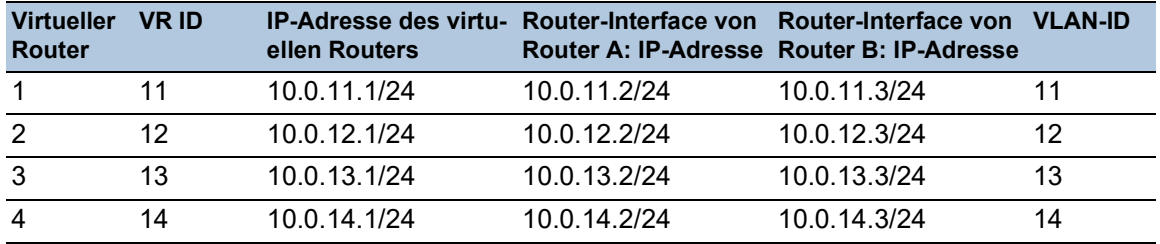

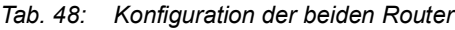

□ Richten Sie das VLAN-Router-Interface ein und weisen Sie eine IP-Adresse zu. Führen Sie dazu die folgenden Schritte aus:

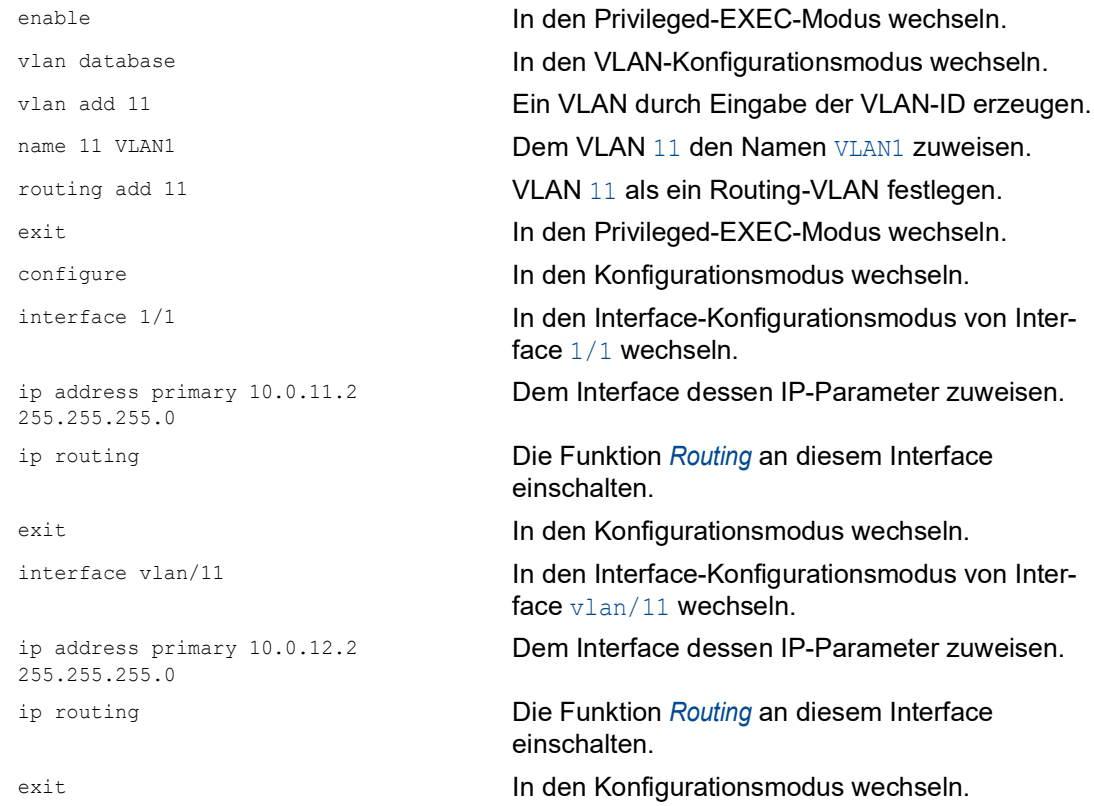

 Richten Sie den virtuellen Router ein und konfigurieren Sie den Port. Führen Sie dazu die folgenden Schritte aus:

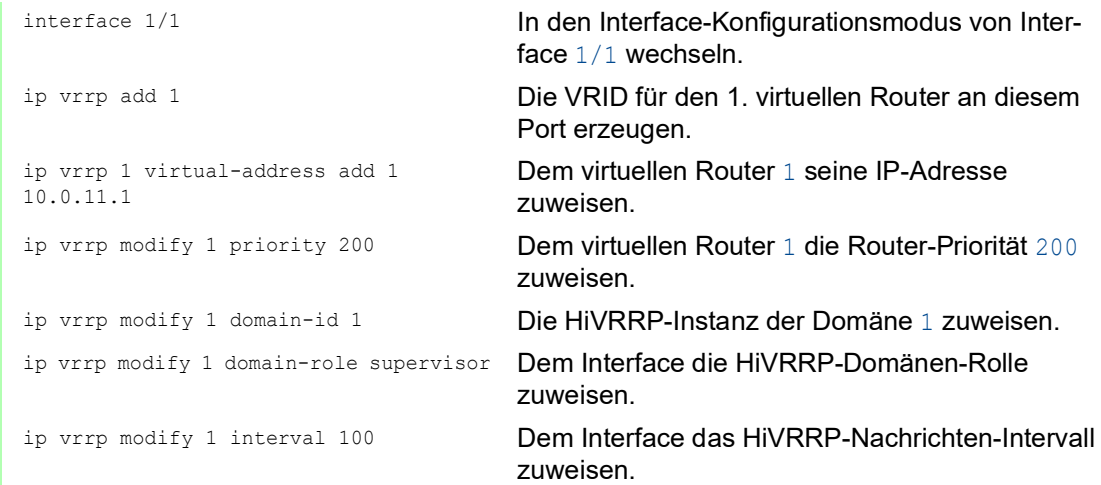

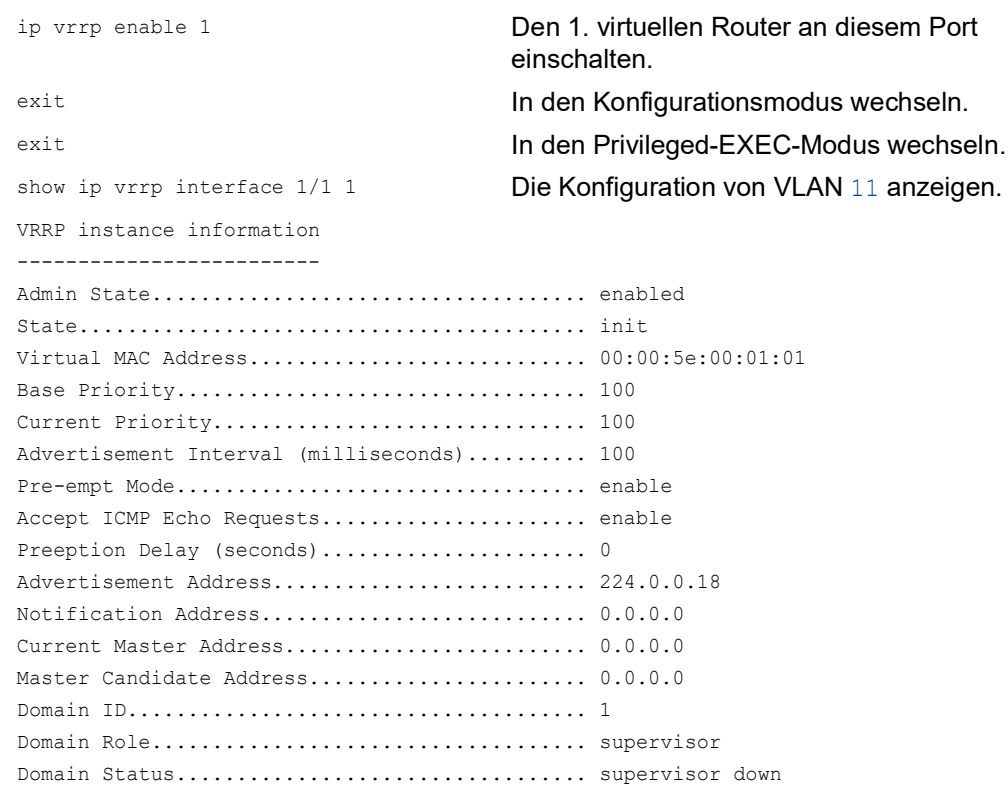

 Legen Sie den Ring-Port als Mitglied des VLANs fest. Führen Sie dazu die folgenden Schritte aus:

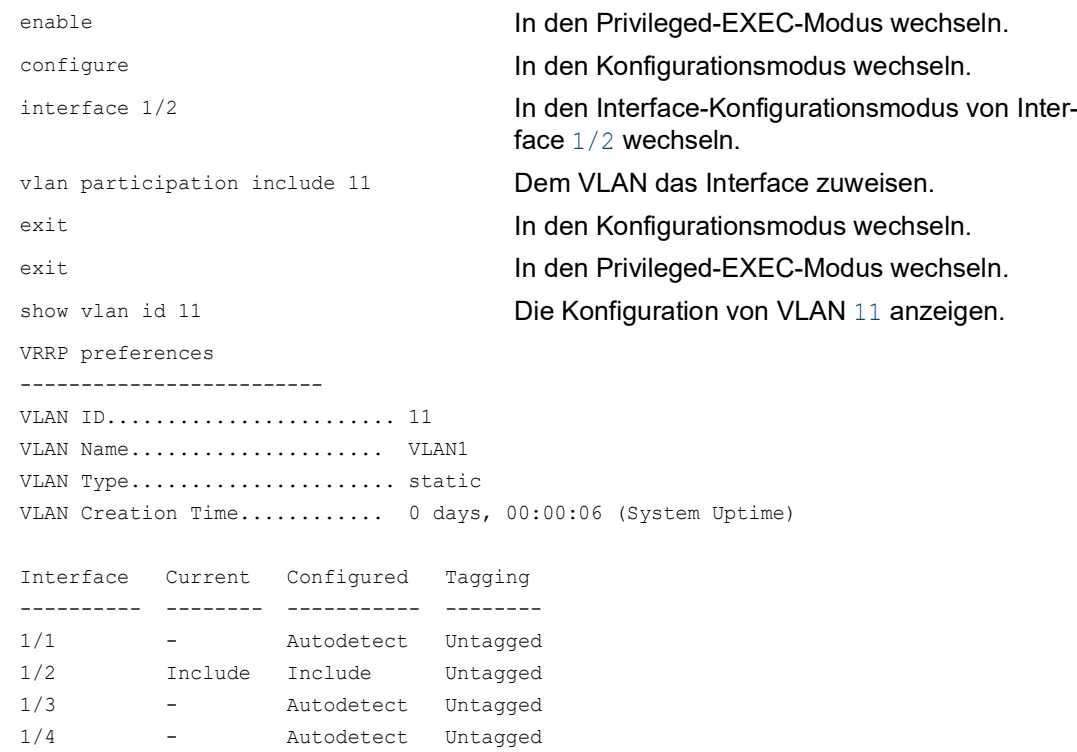

Funktion *Routing* und Funktion *VRRP* global einschalten. Führen Sie dazu die folgenden Schritte aus:

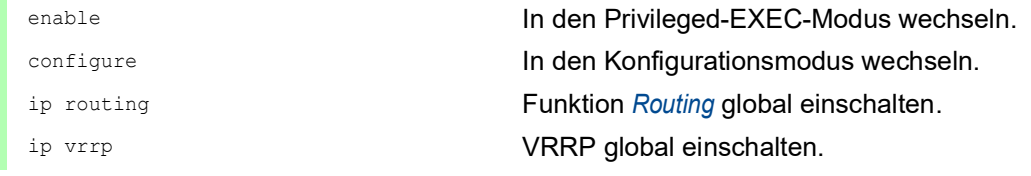

### 13.5.4 VRRP mit Lastverteilung

Bei der einfachen Konfiguration übernimmt ein Router die Gateway-Funktion für die Endgeräte. Die Kapazität des Backup-Routers liegt brach. VRRP ermöglicht Ihnen, die Kapazität des Backup-Routers mit zu nutzen. Das Einrichten mehrerer virtueller Router ermöglicht Ihnen, an den angeschlossenen Endgeräten unterschiedliche Standard-Gateways einzutragen und so den Datenstrom zu steuern.

Solange beide Router aktiv sind, fließen die Daten über den Router, auf dem die IP-Adresse des Standard-Gateways die höhere VRRP-Priorität besitzt. Wenn ein Router ausfällt, fließen die Daten über die verbleibenden Router.

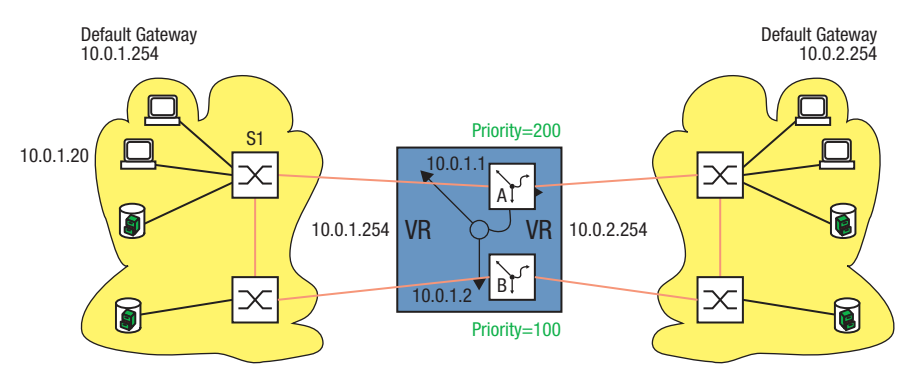

*Abb. 97: Virtueller Router mit Lastverteilung*

Konfigurieren Sie die Lastverteilung. Führen Sie dazu die folgenden Schritte aus:

- □ Definieren Sie für das gleiche Router-Interface eine 2. VRID.
- Weisen Sie dem Router-Interface für die 2. VRID eine eigene IP-Adresse zu.
- Weisen Sie dem 2. virtuellen Router eine niedrigere Priorität zu als dem 1. virtuellen Router.
- Vergewissern Sie sich beim Konfigurieren des Backup-Routers, dass Sie dem 2. virtuellen
- Router eine höhere Priorität zuweisen als dem 1. virtuellen Router.
- Weisen Sie den Endgeräten eine der IP-Adressen des virtuellen Routers als Standard-Gateway zu.
# 13.5.5 VRRP mit Multinetting

Der Router ermöglicht Ihnen, VRRP mit Multinetting zu kombinieren.

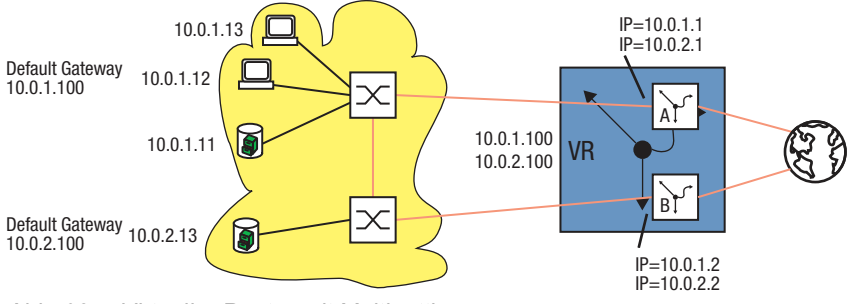

*Abb. 98: Virtueller Router mit Multinetting*

Konfigurieren Sie VRRP mit Multinetting, ausgehend von einer bestehenden VRRP-Konfiguration. Siehe Abbildung 92 auf Seite 294.

Führen Sie dazu die folgenden Schritte aus:

- Weisen Sie dem Port eine 2. (sekundäre) IP-Adresse zu.
- Weisen Sie dem virtuellen Router eine 2. (sekundäre) IP-Adresse zu.

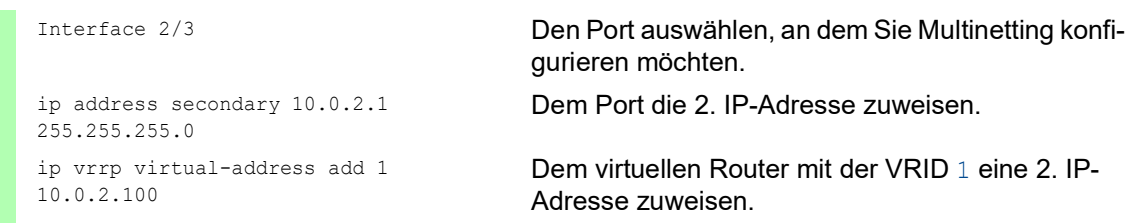

□ Nehmen Sie die gleiche Konfiguration auf dem Backup-Router vor.

# 13.6 RIP

Das Routing-Information-Protokoll (RIP) ist ein Routing-Protokoll auf Basis des Distanzvektor-Algorithmus. Es dient dem dynamischen Erzeugen der Routing-Tabelle von Routern.

Beim Starten eines Routers kennt dieser nur seine direkt angeschlossenen Netze und sendet diese Routing-Tabelle an die benachbarten Router. Gleichzeitig fordert er von seinen benachbarten Routern deren Routing-Tabelle an. Mit diesen Informationen ergänzt der Router seine Routing-Tabelle und lernt somit, welche Netze jeweils über welchen Router aus erreicht werden können und welcher Aufwand damit verbunden ist. Um Änderungen im Netz (Ausfall oder Start eines Routers) zu erkennen, tauschen die Router regelmäßig die Routing-Tabellen, üblicherweise alle 30 Sekunden.

Die Kosten, auch Metrik genannt, bezeichnen den Aufwand, um ein bestimmtes Netz zu erreichen. RIP verwendet dazu den Hop-Count, der die Anzahl der Router bezeichnet, die entlang eines Pfades bis zum Zielnetz durchlaufen werden. Der Name Distanzvektor leitet sich aus der Tatsache ab, dass die Distanz (Metrik) das Kriterium zur Bestimmung der Route ist und die Richtung durch den Next-Hop (Vektor) vorgegeben ist. Der Next-Hop bezeichnet den benachbarten Router, der im Pfad zur Zieladresse liegt.

Ein Eintrag in die Routing-Tabelle besteht aus der Adresse des Next-Hop, der Zieladresse und der Metrik. Die RIP-Routing-Tabelle enthält die direkte Route zum Ziel. Das ist die Route mit der kleinsten Metrik und dem längsten passenden Präfix der Netzmaske.

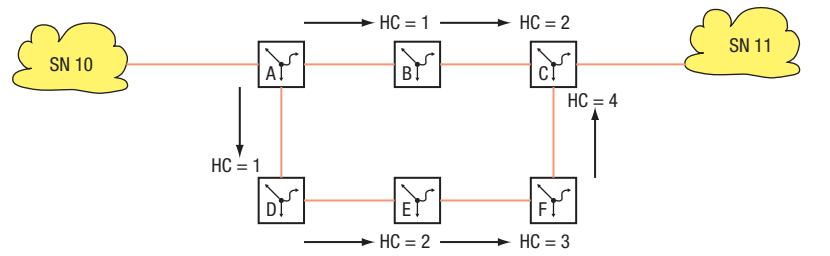

*Abb. 99: Zählen des Hop Count*

| <b>Router A</b> |                       | <b>Router B</b> |                 | <b>Router D</b> |                 |
|-----------------|-----------------------|-----------------|-----------------|-----------------|-----------------|
| Ziel            | Next-Hop Metrik       | <b>Ziel</b>     | Next-Hop Metrik | Ziel            | Next-Hop Metrik |
| SN 10           | lokal                 | SN 10           | Router A 1      | SN 10           | Router A 1      |
| SN 11           | Router B <sub>2</sub> | <b>SN 11</b>    | Router C 1      | SN 11           | Router E 3      |

*Tab. 49: Routing-Tabelle zum vorhergehenden Bild*

Im Gegensatz zu OSPF tauscht ein RIP-Router den Inhalt seiner gesamten Routing-Tabelle mit seinem direkten Nachbarn zyklisch aus. Jeder Router kennt nur seine eigenen Routen und die Routen seiner Nachbarn. Er hat somit nur eine lokale Sichtweise.

Bei Änderungen im Netz dauert es eine gewisse Zeit, bis die Router wieder eine einheitliche Sicht auf das Netz haben. Das Erreichen dieses Zustandes heißt Konvergenz.

# 13.6.1 Konvergenz

Wie reagiert RIP auf Topologie-Änderungen?

Am folgenden Beispiel der Unterbrechung der Verbindung zwischen Router B und Router C können Sie die daraus resultierenden Änderungen in der Adresstabelle verfolgen:

Annahmen:

- Die Unterbrechung tritt 5 Sekunden, nachdem Router B seine Routing-Tabelle verschickt hat, auf.
- ▶ Die Router verschicken alle 30 Sekunden (= Lieferzustand) ihre Routing-Tabelle.
- Zwischen dem Verschicken der Routing-Tabellen besteht ein Zeitversatz von 15 Sekunden zwischen Router A und Router B.

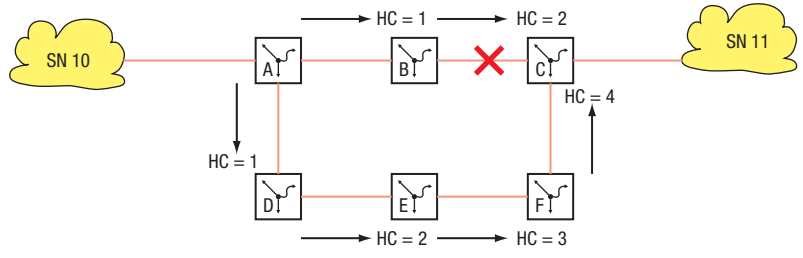

*Abb. 100: Hop-Count*

Zeitlicher Ablauf bis zur Konvergenz:

0 Sekunden:

Unterbrechung

Verbindungsunterbrechung zwischen Router B und C erkannt, RIPv2 verschickt Triggered-Updates

Nach 10 Sekunden:

Router A verschickt seine Routing-Tabelle:

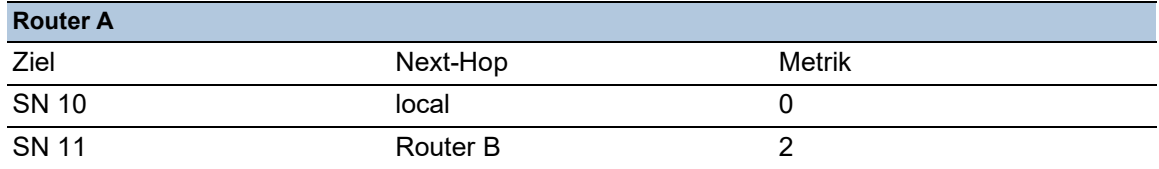

Anhand der Routing-Tabelle von Router A erkennt Router B, dass Router A eine Verbindung zum Ziel SN 11 kennt mit einer Metrik von 2. Da er selbst keine Verbindung mehr zu Router C als Next-Hop zu SN 11 hat, ändert Router B seinen Eintrag zum Ziel SN 11. Als Next-Hop trägt er Router A ein und erhöht die Metrik von Router A um 1 auf 3 (Distanz = gelernte Distanz + 1).

Nach 25 Sekunden verschickt Router B seine Routing-Tabelle:

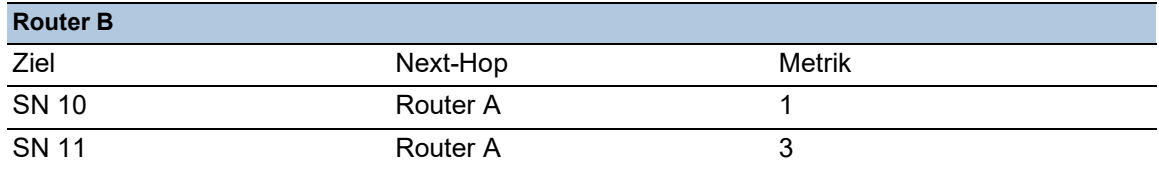

Anhand der Routing-Tabelle von Router B erkennt Router A, dass Router B eine Verbindung zu SN 11 mit der Metrik 3 kennt. Also erhöht Router A seine Metrik für SN 11 um 1 auf 4.

Nach 40 Sekunden verschickt Router A seine Routing-Tabelle:

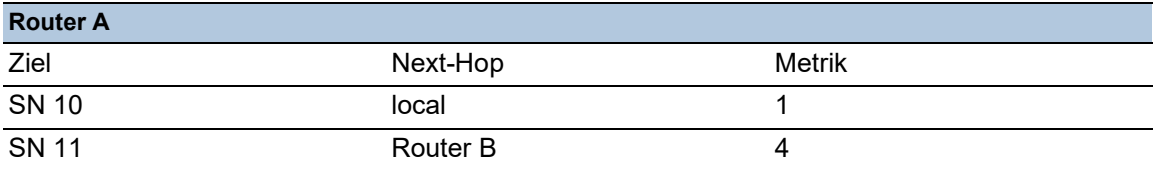

Anhand der Routing-Tabelle von Router A erkennt Router B, dass Router A eine Verbindung zum Ziel SN 11 kennt mit einer Metrik von 4. Also erhöht Router B seine Metrik für SN 11 um 1 auf 5.

Nach 55 Sekunden verschickt Router B seine Routing-Tabelle:

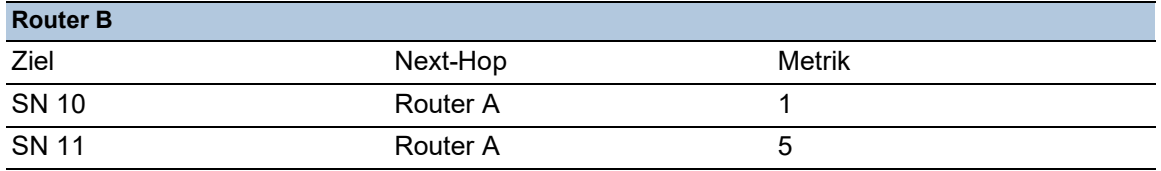

Anhand der Routing-Tabelle von Router B erkennt Router A, dass Router B eine Verbindung zu SN 11 mit der Metrik 5 kennt. Also erhöht Router A seine Metrik für SN 11 um 1 auf 6. Da Router A aus der Routing-Tabelle von Router D weiß, dass Router D eine Verbindung zu SN 11 mit der kleineren Metrik von 3 hat, ändert er seinen Eintrag zu SN 11.

Nach 70 Sekunden verschickt Router A seine Routing-Tabelle:

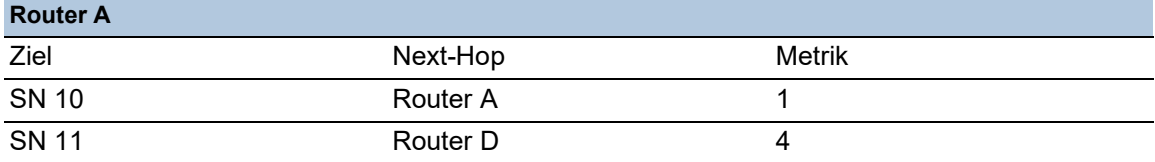

Nach 70 Sekunden ist die Konvergenz wieder erreicht.

# 13.6.2 Maximale Netzgröße

Der größte Nachteil von RIP ist, dass Router ausschließlich ihre Nachbarn direkt kennen. Dadurch ergeben sich hohe Konvergenzzeiten und das Count-to-Infinity-Problem. Infinität bezeichnet die Unerreichbarkeit eines Ziels und wird bei RIP mit dem Hop-Count 16 angegeben. Ohne den parallelen Pfad über die Router D, E und F im Beispiel oben würden sich die Router A und B so lange ihre Routing-Tabelle schicken, bis die Metrik den Betrag 16 annimmt. Erst dann erkennen die Router, dass das Ziel nicht erreichbar ist.

Der Einsatz des "Split-Horizon"-Verfahrens verringert mögliche Loop-Probleme zwischen 2 benachbarten Routern. Split-Horizon verfügt über 2 Betriebsarten.

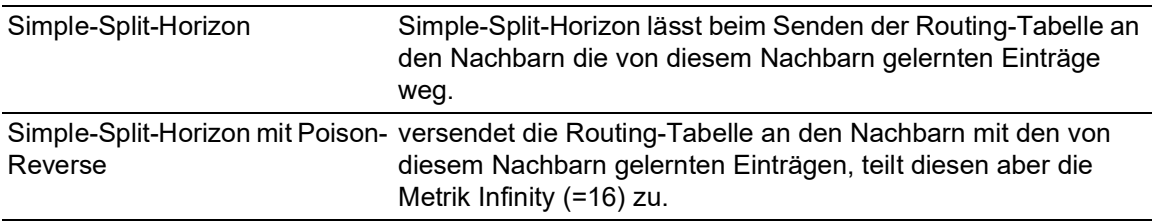

Somit bestimmt auch der Hop-Count 16 die maximale Größe eines Netzes mit RIP als Routingverfahren. Die längsten Wege dürfen bis zu 15 Router durchlaufen.

## 13.6.3 Allgemeine Eigenschaften von RIP

Das RFC 1058 vom Juni 1988 spezifiziert RIP Version 1. Die Version 1 hat folgende Einschränkungen:

- Verwendung von Broadcasts für Protokollnachrichten.
- Keine Unterstützung von Subnetzen/CIDR
- $\blacktriangleright$  Keine Authentifizierung.

Mit der Standadisierung von RIP Version 2 in RFC 2453 im Jahr 1998 entfallen die oben genannten Einschränkungen.

RIP Version 2 sendet seine Protokollnachrichten als Multicast mit der Zieladresse 224.0.0.9, unterstützt Subnetzmasken und Authentifizierung.

Die Einschränkungen bezüglich der Netzausdehnung bleiben jedoch bestehen.

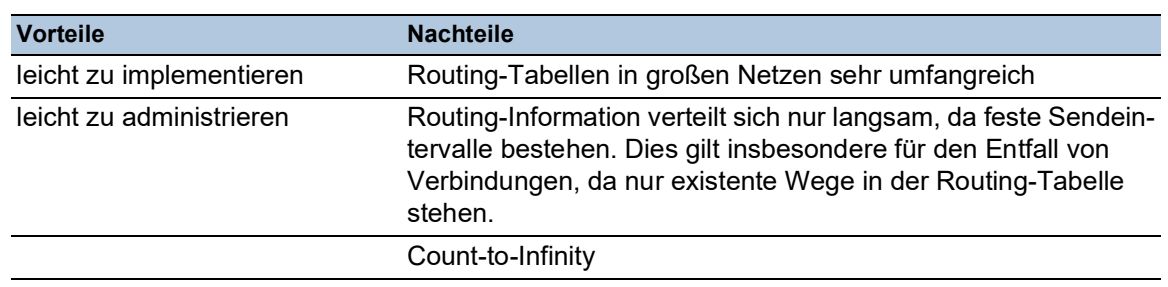

*Tab. 50: Vor- und Nachteile von Vector-Distance-Routing*

## 13.6.4 RIP konfigurieren

Der Vorteil von RIP ist die einfache Konfiguration. Nach der Definition der Router-Interfaces und dem Einschalten der *RIP*-Funktion trägt das Gerät die erforderlichen Routen automatisch in die Routing-Tabelle ein.

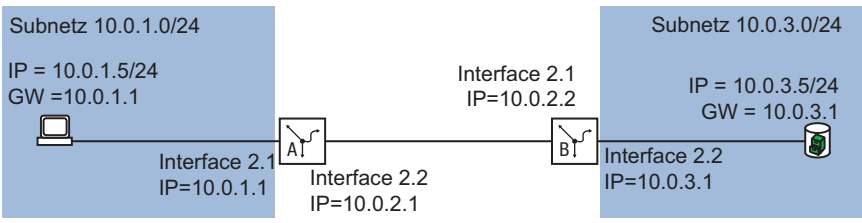

*Abb. 101: Beispiel für die Konfiguration von RIP*

Konfigurieren Sie die *RIP*-Funktionen. Führen Sie dazu die folgenden Schritte aus:

- Router Interfaces konfigurieren IP-Adresse und Netzmaske zuweisen.
- Aktivieren der Funktion *RIP* auf dem Port.
- Einschalten der Funktion *RIP* auf dem Gerät.
- Routing global einschalten (falls nicht schon geschehen).

# Konfiguration für Router B

Führen Sie die folgenden Schritte aus:

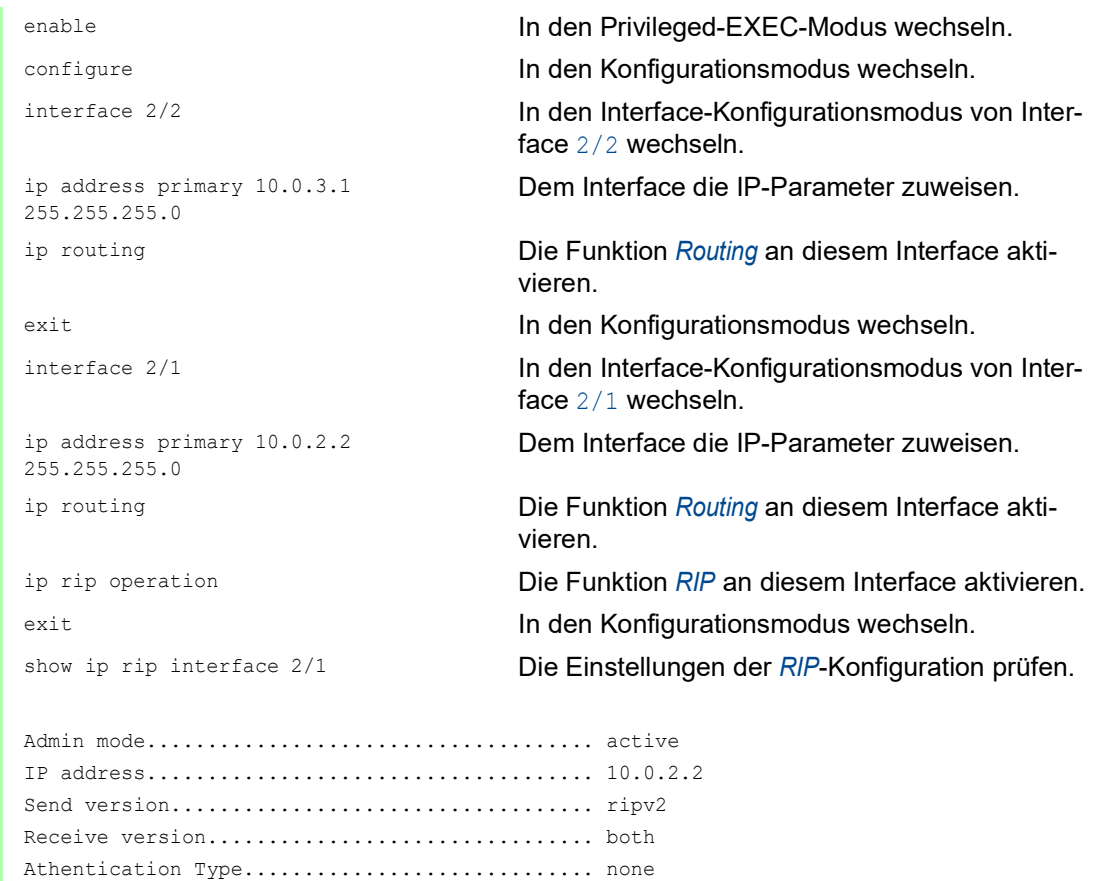

**Anmerkung:** Die IP-Adress-Einträge stehen auf 0.0.0.0, solange die Funktion *Routing* global inaktiv ist.

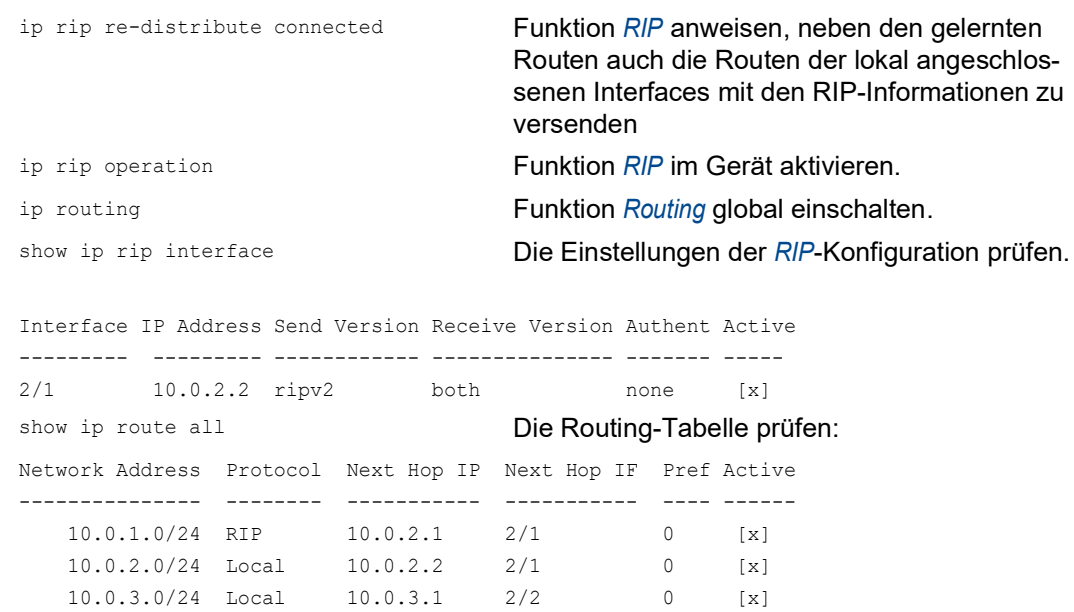

□ Nehmen Sie die entsprechende Konfiguration auch auf den anderen RIP-Routern vor.

# 13.7 OSPF

Open Shortest Path First (OSPF) ist ein dynamisches Routing-Protokoll auf Basis des Link-State-Algorithmus. Dieser Algorithmus beruht auf den Verbindungszuständen (Link-States) zwischen den beteiligten Routern.

Maßgebliche Metrik in OSPF sind die "OSPF Kosten" (OSPF costs), die sich aus der verfügbaren Bitrate eines Links berechnen.

Der IETF hat das OSPF entwickelt. OSPF ist gegenwärtig als OSPFv2 im RFC 2328 spezifiziert. Neben vielen anderen Vorteilen von OSPF, hat die Tatsache, dass es sich um einen offenen Standard handelt, zur weiten Verbreitung dieses Protokolls beigetragen. OSPF hat das Routing Information Protocol (RIP) als das Standard Interior Gateway Protocol (IGP) in großen Netzen abgelöst.

OSPF bietet einige wesentliche Vorteile:

- Kostenbasierte Routing-Metriken: Anders als RIP bietet OSPF anschauliche Metriken basierend auf der Bandbreite jeder einzelnen Netzverbindung. OSPF bietet eine große Flexibilität beim Netzdesign, weil Sie diese Kosten ändern können.
- Routing über mehrere Pfade (Equal cost multiple path/ECMP): OSPF hat die Fähigkeit, mehrere gleichwertige Pfade zu einem gegebenen Ziel zu unterstützen. Dadurch bietet OSPF eine effiziente Ausnutzung der Netzressourcen (Lastverteilung) und verbessert die Verfügbarkeit (Redundanz).
- Hierarchisches Routing: Aufgrund der logischen Unterteilung des Netzes in Areas verkürzt OSPF die Zeit zur Verteilung der Routing-Informationen. Die Mitteilungen über Änderungen in einem Teilnetz bleiben im Teilnetz, ohne den Rest des Netzes zu belasten.
- ▶ Unterstützung von Classless-Inter-Domain-Routing (CIDR) und Variable-Length-Subnet-Mask (VLSM): Dies ermöglicht dem Netzadministrator, die IP-Adress-Ressourcen effizient zuzuweisen.
- Schnelle Abstimmungszeit: OSPF unterstützt die Verteilung von Nachrichten über Routenänderungen in kürzester Zeit. Dies beschleunigt die Abstimmungszeit zur Erneuerung der Netztopologie.
- Schonung von Netzressourcen/Bandbreitenoptimierung: Da OSPF anders als RIP die Routing-Tabellen nicht zyklisch mit einer kurzen Intervallzeit austauscht, wird keine unnötige Bandbreite zwischen den Routern "verschwendet".
- OSPF unterstützt die Authentifizierung aller Knoten, die Routing-Informationen senden.

| <b>Vorteile</b>                                                                                                    | <b>Nachteile</b>                                                      |
|----------------------------------------------------------------------------------------------------|-----------------------------------------------------------------------|
| Jeder Router berechnet seine Routen unab-<br>hängig von anderen Routern.                                                                                          | aufwändig zu implementieren                                           |
| Alle Router haben die gleichen Basisinformati-<br>onen.                                                                                                    | komplexe Administration wegen der großen<br>Anzahl von Möglichkeiten. |
| Schnelles Erkennen von Verbindungsausfällen<br>und schnelles Berechnen alternativer Routen.                                                                       |                                                                       |
| Die Datenmenge für Routerinformation ist relativ<br>gering, da nur bei Bedarf gesendet wird und nur<br>die Information zu den nächsten Nachbarn<br>enthalten ist. |                                                                       |
| Optimale Wegewahl durch Bewertung der<br>Verbindungsqualität.                                                                                                    |                                                                       |

*Tab. 51: Vor und Nachteile von Link State Routing*

OSPF ist ein Routing-Protokoll auf Basis der Zustände der Verbindungen zwischen den Routern.

Mit Hilfe der von jedem Router gesammelten Verbindungszustände und des Shortest-Path-First-Algorithmus erstellt ein OSPF-Router dynamisch seine Routing-Tabelle.

#### 13.7.1 OSPF-Topologie

Um den Umfang der auszutauschenden OSPF-Informationen in großen Netzen gering zu halten, ist OSPF hierarchisch aufgebaut. Mit Hilfe von sogenannten Areas unterteilen Sie Ihr Netz.

#### Autonomes System

Ein autonomes System (Autonomous System, AS) ist eine Anzahl von Routern, die unter einer administrativen Verwaltung stehen und ein gemeinsames Interior Gateway Protokoll (IGP) benutzen. Mehrere autonome Systeme hingegen werden über Exterior Gateway Protokolle (EGP) verbunden. OSPF ist ein Interior Gateway Protokoll.

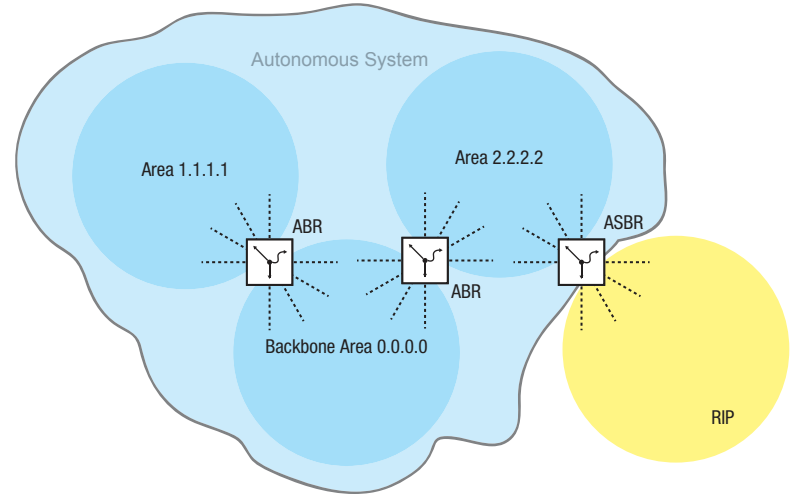

*Abb. 102: Autonomes System*

Ein AS tritt über einen "Autonomous System Boundary Router" (ASBR) mit der Außenwelt in Verbindung. Ein ASBR versteht mehrere Protokolle und dient als Gateway zu Routern außerhalb der Areas. Ein ASBR ist in der Lage, Routen unterschiedlicher Protokolle in das OSPF zu übertragen. Dieser Prozess heißt Redistribution.

### <span id="page-944-0"></span>Router-ID

Die Router-ID im Format einer IP-Adresse gewährleistet die eindeutige Bestimmung eines jeden Routers innerhalb eines autonomen Systems. Zur Verbesserung der Transparenz ist die manuelle Konfiguration der Router-ID eines jeden OSPF-Routers notwendig. Es existiert also kein Automatismus, der die Router-ID aus den IP-Interfaces des Routers auswählt.

enable In den Privileged-EXEC-Modus wechseln.

```
Routing
13.7 OSPF
```
ip ospf operation OSPF global einschalten.

configure In den Konfigurationsmodus wechseln. ip ospf router-id 192.168.1.2 Router-ID zuweisen, zum Beispiel 192.168.1.2.

#### Areas

Zunächst erstellt jede Area ihre eigene Datenbank über die Verbindungszustände innerhalb der Area. Der hierzu benötigte Datenaustausch bleibt innerhalb der Area. Jede Area tritt über einen Area-Border-Router (ABR) mit anderen Areas in Verbindung. Zwischen den Areas werden die Routing-Informationen so weit wie möglich zusammengefasst (Route Summarization).

Jeder OSPF-Router muss Mitglied mindestens einer Area sein.

Ein einzelnes Router-Interface kann nur einer Area zugewiesen werden. In der Voreinstellung ist jedes Router-Interface der Backbone Area zugewiesen.

OSPF unterscheidet folgende besonderen Area-Typen:

Backbone-Area:

Per Definition ist das die Area 0.0.0.0. Ein OSPF-Netz besteht mindestens aus der Backbone-Area. Sie ist die zentrale Area, die mit den anderen Areas direkt verbunden ist. Die Backbone-Area erhält die Routing-Informationen und ist für die Weiterleitung dieser Informationen verantwortlich.

Stub-Area:

Eine Area definieren Sie als Stub-Area, wenn externe LSAs nicht in die Area geflutet werden sollen. Extern heißt außerhalb des autonomen Systems. Das sind die gelben und orangefarbenen Verbindungen (siehe Abbildung 103 auf Seite 314). Somit lernen die Router innerhalb einer Stub-Area nur interne (blaue Verbindungen) Routen (zum Beispiel keine Routen, die von einem anderen Protokoll in OSPF exportiert werden / Redistributing). Die Ziele außerhalb des autonomen Systems werden einer Standard-Route zugewiesen. Dementsprechend finden Stub-Areas in der Regel ihre Anwendung, wenn nur ein Router der Area Verbindung nach außen hat. Die Verwendung von Stub-Areas hält die Routing-Tabelle klein innerhalb der Stub-Area.

Konfigurationshinweise:

- Eine Stub-Area setzt voraus, dass die Router innerhalb der Stub-Area als Stub-Router festgelegt sind.
- ▶ Eine Stub-Area lässt keinen Durchgang für eine virtuelle Verbindung zu.
- Die Backbone-Area lässt sich nicht als Stub-Area festlegen.
- Not So Stubby Area (NSSA):

Eine Area definieren Sie als NSSA, wenn externe (gelbe) Routen eines direkt an die NSSA angeschlossenen Systems außerhalb Ihres autonomen Systems in die Area geleitet (redistributed) werden sollen. Diese externen (gelben) LSAs gelangen dann aus der NSSA zu anderen Areas des eigenen autonomen Systems. Externe (orange) LSAs innerhalb des eigenen autonomen Systems gelangen hingegen nicht in eine NSSA.

Durch die Verwendung von NSSAs können ASBRs in die Area integriert werden, ohne auf den Vorteil von Stub Areas zu verzichten, nämlich dass externe Routen aus dem Backbone nicht in die entsprechende Area geflutet werden.

Dadurch bieten NSSAs den Vorteil, dass externe Routen die aus dem Backbone kommen, nicht alle in die Routing-Tabellen der internen Router eingetragen werden. Gleichzeitig jedoch kann eine begrenzte Anzahl externer Netze (welche über die Grenzen der NSSA erreichbar sind) in die Backbone Area propagiert werden.

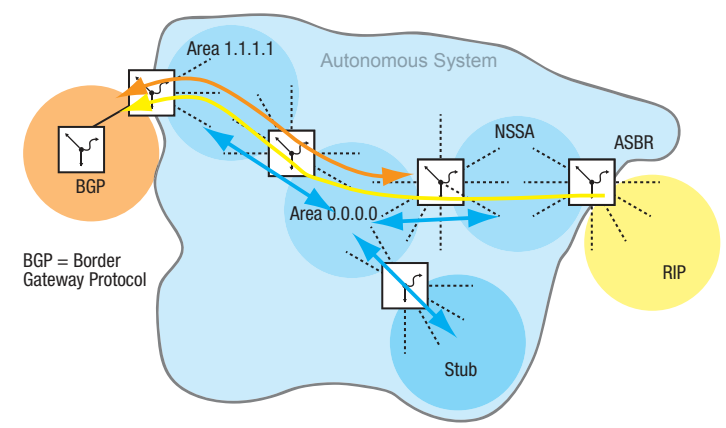

*Abb. 103: LSA-Verteilung in die Area-Typen*

Führen Sie die folgenden Schritte aus:

```
ip ospf area 2.2.2.2 nssa add import-
nssa
ip ospf area 3.3.3.3 stub add 0 Area 3.3.3.3 als Stub-Area festlegen.
ip ospf area 3.3.3.3 stub modify 0 
default-cost 10
```
enable In den Privileged-EXEC-Modus wechseln. configure In den Konfigurationsmodus wechseln. Area 2.2.2.2 als NSSA festlegen.

> Den ABR anweisen, die Standard-Route mit der Metrik 10 in die Stub-Area zu injizieren.

## Virtuelle Verbindung (Virtual Link)

OSPF setzt voraus, dass die Backbone-Area mit jeder Area verbunden ist. Ist das aber in der Realität nicht möglich, bietet OSPF eine virtuelle Verbindung (VL) an, um Teile der Backbone-Area miteinander zu verbinden. Eine VL ermöglicht Ihnen außerdem eine Area anzubinden, die über eine andere Area mit der Backbone Area verbunden ist.

Konfiguration für die Erweiterung der Backbone-Area:

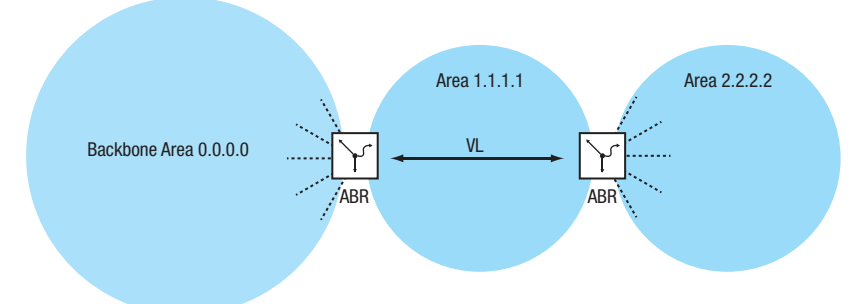

*Abb. 104: Anbinden einer entfernten Area an die Backbone Area durch eine virtuelle Verbindung (VL)*

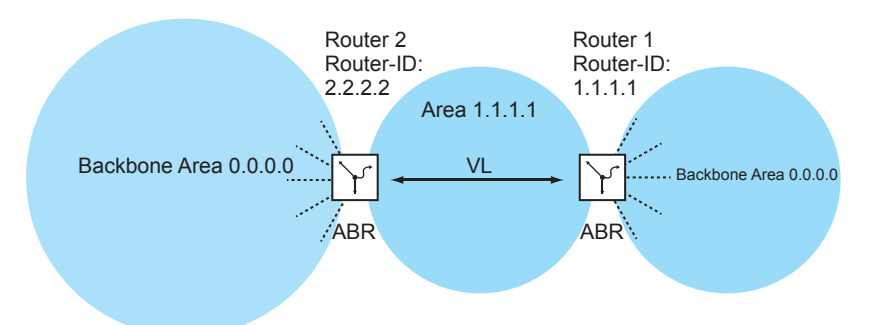

*Abb. 105: Erweiterung der Backbone-Area durch eine virtuelle Verbindung (VL)*

Konfigurieren Sie Router 1. Führen Sie dazu die folgenden Schritte aus:

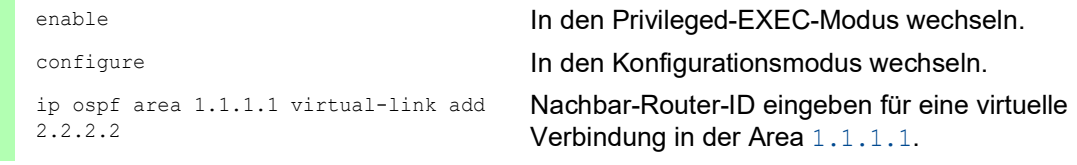

Konfigurieren Sie Router 2. Führen Sie dazu die folgenden Schritte aus:

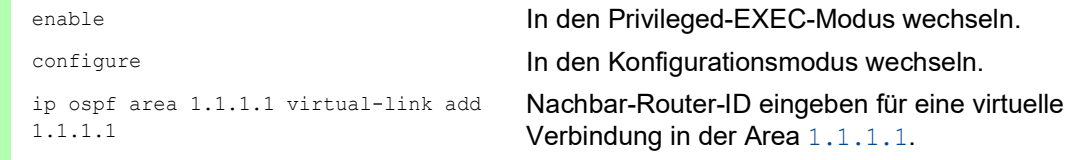

## OSPF-Router

OSPF unterscheidet folgende Router-Typen: **Interner Router:** 

Die OSPF-Interfaces eines internen Routers liegen in derselben Area.

# Area Border Router (ABR)

ABRs besitzen OSPF-Interfaces in mehreren Areas, darunter auch in der Backbone-Area. ABRs partizipieren somit in mehreren Areas. Wenn möglich, fassen Sie mehrere Routen zusammen und senden Sie "Summary-LSAs" in die Backbone-Area.

Autonomous System Area Border Router (ASBR):

Ein ASBR befindet sich an der Grenze eines Autonomen Systems und verbindet OSPF mit anderen Autonomen Systemen / Routing Protokollen. Diese externen Routen werden durch das "Redistributing" in OSPF übernommen und dann als "AS-external LSAs" zusammengefasst und in die Area geflutet.

Schalten Sie Redistributing explizit ein.

Wenn Sie Subnetting verwenden wollen, dann geben Sie das explizit an.

In OSPF können folgende "Routing-Protokolle" exportiert werden:

- connected (lokale Subnetze auf denen kein OSPF eingeschaltet ist)
- static (statische Routen)
- RIP

# Link State Advertisement

Als Grundlage für den Aufbau einer Datenbank über die Verbindungszustände benutzt OSPF Verbindungszustandsnachrichten (Link-State-Advertisement, LSA).

Ein LSA enthält die folgenden Informationen:

- den Router,
- den angeschlossenen Subnetzen,
- erreichbare Routen.
- **Netzmasken und**
- $\blacktriangleright$  Metrik.

OSPF unterscheidet folgende LSA-Typen:

Router LSAs (Type 1 LSAs):

Jeder Router sendet eine Router-LSA an alle Router in derselben Area. Sie beschreiben den Zustand und die Kosten der Router-Links (Router-Interfaces) die der Router in der entsprechenden Area hat. Router LSAs werden nur innerhalb der Area geflutet.

Network LSAs (Type 2 LSAs): Diese LSAs werden vom Designated-Router (DR) (siehe auf Seite [317 "Aufbau der Adjacency"](#page-949-0)) generiert und werden für jedes angeschlossene Netz/Subnetz innerhalb einer Area gesendet.

Summary LSAs (Type 3 /Type 4 LSAs) Summary LSAs werden von ABRs generiert und beschreiben Inter-Area-Ziele, also Ziele in unterschiedlichen Areas des gleichen Autonomen System. Type 3-LSAs beschreiben Ziele zu IP-Netzen (einzelne Routen oder zusammengefasste

Routen).

Type 4-LSAs beschreiben Routen zu ASBRs.

AS-External LSAs (Type 5 LSAs): Diese LSAs werden von ASBRs generiert und beschreiben Routen außerhalb des Autonomen Systems. Diese LSAs werden überall geflutet außer in Stub Areas bzw. NSSAs.

NSSA External LSAs (Type 7 LSAs): Eine Stub Area flutet keine externen Routen (repräsentiert durch Type 5-LSAs) und unterstützt somit auch keine Autonomous System Border Router (ASBRs) an ihren Grenzen. Somit kann ein ASBR auch keine Routen aus anderen Protokollen in eine Stub Area portieren. RFC 1587 spezifiziert die Funktionen von NSSAs. Nach RFC 1587 versenden ASBRs innerhalb einer NSSA "Type 7 LSAs" anstatt "Type 5 LSAs" für die externen Routen. Diese "Type 7 LSAs" werden dann von einem ABR in "Type 5-LSAs" umgewandelt und in die Backbone Area geflutet. Diese sogenannte "Translator-Role" wird zwischen den ABRs einer NSSA ausgehandelt (der Router mit der höchsten Router-ID), kann jedoch auch manuell konfiguriert werden.

## 13.7.2 Prinzipielle Arbeitsweise von OSPF

OSPF wurde speziell auf die Bedürfnisse von größeren Netzen zugeschnitten und bietet eine schnelle Konvergenz sowie eine minimale Verwendung von Protokollnachrichten.

Das Konzept von OSPF basiert auf der Erzeugung, Aufrechterhaltung und Verteilung der sogenannten Link-State-Database. Diese Link-State-Database beschreibt

- sämtliche Router innerhalb einer Routing Domäne (Area) und
- **E** ihre aktiven Interfaces und Routen.
- wie sie miteinander verbunden sind und
- die Kosten dieser Verbindungen.

Die Router innerhalb einer Area besitzen eine identische Datenbasis, d.h. jeder Router kennt die exakte Topologie innerhalb dieser Area.

Jeder Router trägt seinen Teil dazu bei, die entsprechende Datenbasis aufzubauen, indem er seine lokale Sichtweise als sogenannte Link-State-Advertisements (LSAs) propagiert. Diese LSAs werden dann an die anderen Router innerhalb einer Area geflutet.

OSPF unterstützt eine Vielzahl unterschiedlichster Netztypen wie Punkt-zu-Punkt-Netze (zum Beispiel Packet over SONET/SDH), Broadcast-Netze (Ethernet) oder Nicht-Broadcast-Netze.

Broadcast-Netze zeichnen sich dadurch aus, dass mehrere Systeme (Endgeräte,Switches, Router) am gleichen Segment angeschlossen sind und somit auch gleichzeitig über Broadcasts/ Multicasts angesprochen werden können.

Prinzipiell führt OSPF folgende Schritte aus um seine Aufgaben im Netz wahrzunehmen:

- Aufbau der Adjacencies (Nachbarschaftsbeziehungen) mit dem Hello-Protokoll
- Synchronisation der Link State Database
- Routenberechnung

# <span id="page-949-0"></span>13.7.3 Aufbau der Adjacency

Beim Starten eines Routers nimmt er über sogenannte Hello-Pakete Kontakt zu seinen benachbarten Routern auf. Mit Hilfe dieser Hello-Pakete erfährt ein OSPF-Router, welche OSPF-Router in seiner Nähe sind und ob sie geeignet sind, eine Adjacency aufzubauen.

In Broadcast-Netzen wie Ethernet steigt mit der Anzahl der angeschlossenen Router die Anzahl der Nachbarschaften sowie der Informationsaustausch zur Klärung und Pflege der Adjacency. Zur Reduzierung innerhalb einer Area ermittelt OSPF über das Hello-Protokoll einen Designated-Router (DR) innerhalb der entsprechenden Area. So baut jeder Router in einer Area lediglich die Adjacency zu seinem Designated-Router auf anstatt zu jedem Nachbarn. Der Designated-Router ist verantwortlich für die Verteilung der Verbindungsstatusinformationen zu seinen Nachbar-Routern.

Aus Sicherheitsgründen sieht OSPF noch die Wahl eines Backup-Designated-Routers (BDR) vor, der beim Ausfall des DR dessen Aufgaben übernimmt. Der OSPF-Router mit der höchsten Router-Priorität wird DR. Die Router-Priorität legt der Administrator fest. Wenn Router die gleiche Priorität haben, dann wird der Router mit der höheren Router-ID gewählt. Die Router-ID ist die kleinste IP-Adresse eines Router-Interfaces. Diese Router-ID konfigurieren Sie beim Starten des OSPF-Routers manuell "Router-[ID" auf Seite 312.](#page-944-0)

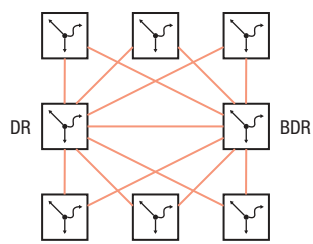

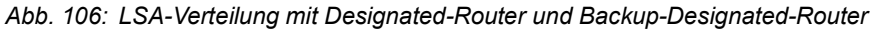

Zum Austausch von Informationen benutzt OSPF reservierte Multicast-Adressen.

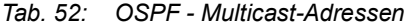

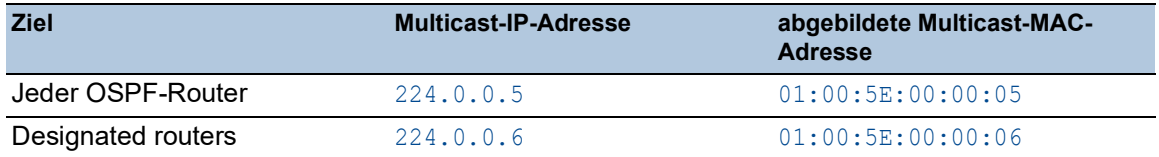

Hello-Pakete dienen weiterhin zur Prüfung der Konfiguration innerhalb einer Area (Area-ID, Timer-Werte, Prioritäten) und zur Überwachung der Adjacencys. Hello-Pakete werden zyklisch gesendet (Hello-Intervall). Das Ausbleiben des Empfangs von Hello-Paketen innerhalb eines gewissen Zeitraumes (Dead-Intervall) führt zur Kündigung der Adjacency und zum Löschen der entsprechenden Routen.

Hello-Intervall (Voreinstellung: 10 Sekunden) und Dead-Intervall (Voreinstellung: 40 Sekunden) können pro Router-Interface konfiguriert werden. Wenn Sie die Timer neu konfigurieren, vergewissern Sie sich, dass diese innerhalb einer Area einheitlich sind.

Führen Sie die folgenden Schritte aus:

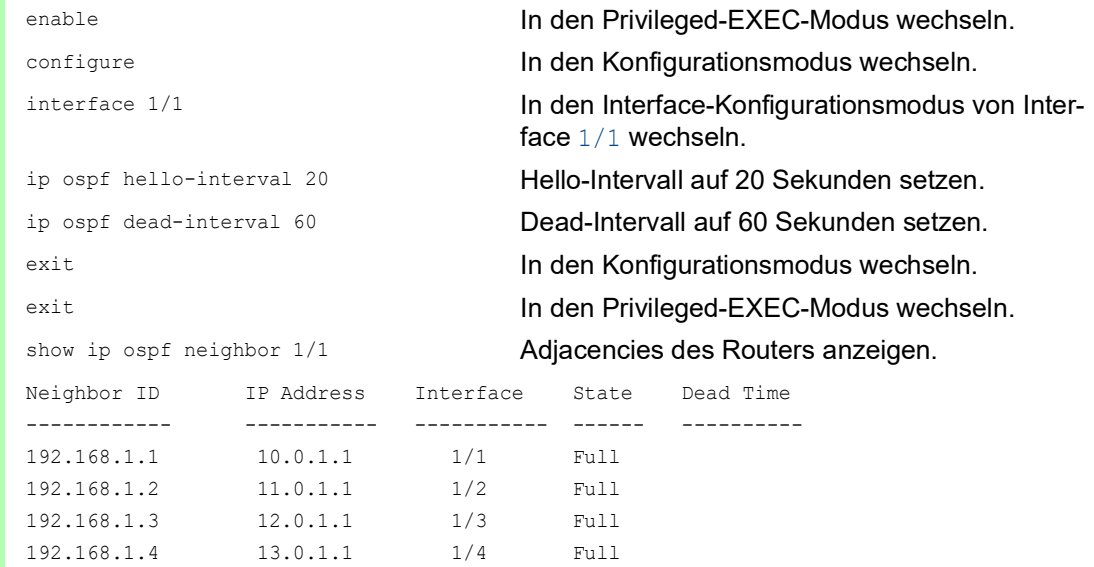

Die folgende Liste enthält die Status der Adjacencies:

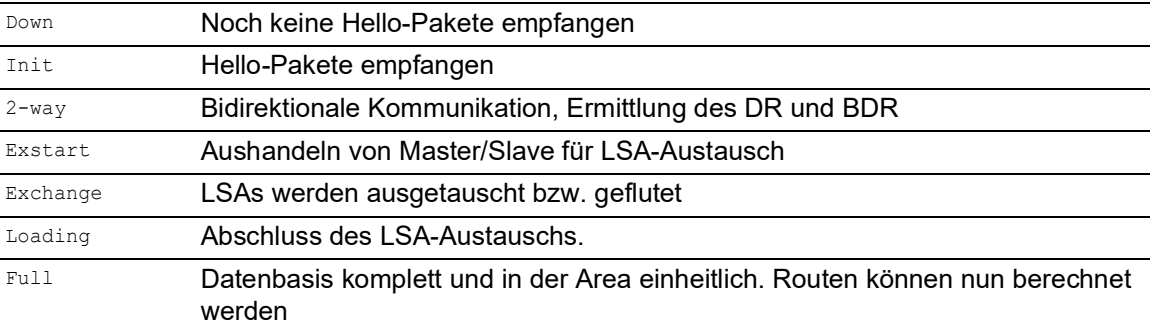

# 13.7.4 Synchronisation der LSDB

Kernstück von OSPF ist die Link-State-Database (LSDB). Diese Datenbank enthält eine Beschreibung des Netzes und den Zustand jedes Routers. Sie ist die Quelle zur Berechnung der Routing-Tabelle und spiegelt die Netz-Topologie wider. Die LSDB wird aufgebaut, nachdem der Designated-Router oder der Backup-Designated-Router innerhalb einer Area (Broadcast-Netze) ermittelt wurde.

Zum Aufbau der LSDB und zur Aktualisierung bei Topologieänderungen sendet der OSPF-Router Verbindungsstatusmeldungen (LSA) an die direkt erreichbaren OSPF-Router. Diese Verbindungsstatusmeldungen bestehen aus den Interfaces und den darüber erreichbaren Nachbarn des sendenden OSPF-Routers. OSPF-Router nehmen diese Information in ihre Datenbank auf und fluten diese Information an die Ports.

Wenn keine Topologieänderungen auftreten, senden die Router alle 30 Minuten eine LSA.

Den Inhalt der Link State Database können Sie mit dem Kommando show ip ospf database im Command Line Interface ansehen, wobei die Einträge entsprechend der Areas ausgegeben werden. Führen Sie dazu die folgenden Schritte aus:

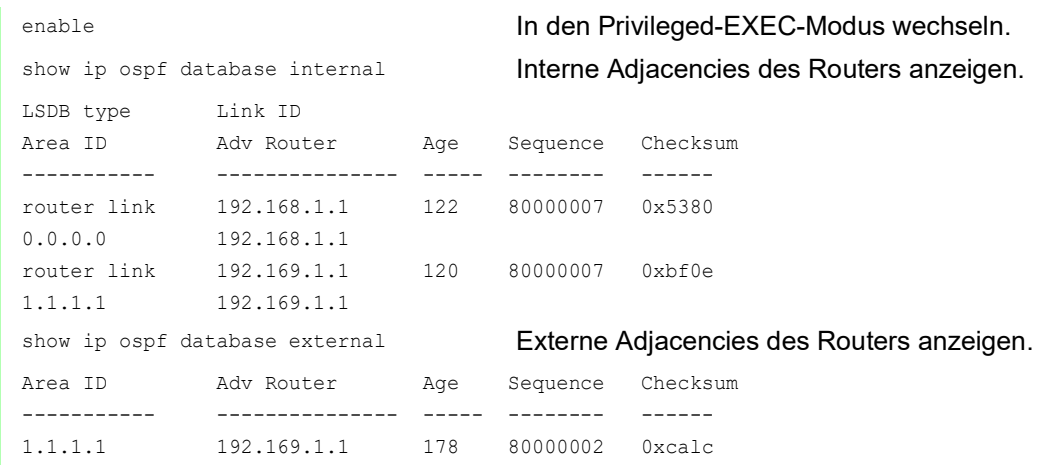

# 13.7.5 Routenberechnung

Nach dem Lernen der LSDs und und dem Übergang der Nachbarschaftbeziehungen in den "Full State", berechnet jeder Router einen Pfad zu jedem Ziel mit Hilfe des Shortest Path First (SPF) Algorithmus. Nachdem der optimale Weg zu jedem Ziel ermittelt wurde, werden diese Routen in die Routing-Tabelle eingetragen. Die Routenberechnung basiert im allgemeinen auf die Erreichbarkeit eines Hops und die Metrik (Kosten). Für alle Hops zum Ziel werden die Kosten addiert.

Die Kosten einzelner Router-Interfaces basieren auf der verfügbaren Bandbreite dieser Verbindung. Der Berechnung für die Standardeinstellung liegt folgende Formel zugrunde:

Metrik = *Autocost reference bandwidth*/ Bandbreite (Bit/s)

Dies führt für Ethernet zu folgenden Kosten:

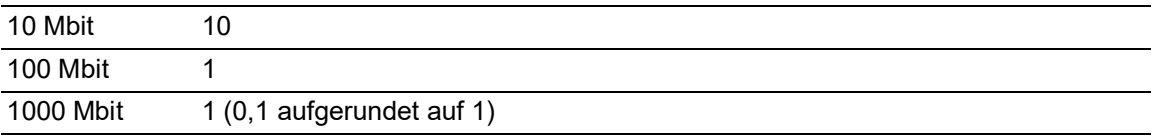

Die Tabelle zeigt, dass diese Berechnungsform in der Standardkonfiguration keine Unterscheidung zwischen zwischen Fast-Ethernet und Gigabit-Ethernet zulässt.

Sie können die Standardkonfiguration ändern, indem Sie jedem OSPF-Interface einen anderen Wert für die Kosten zuweisen. Das bietet Ihnen die Möglichkeit, zwischen Fast-Ethernet und Gigabit-Ethernet zu unterscheiden. Führen Sie dazu die folgenden Schritte aus:

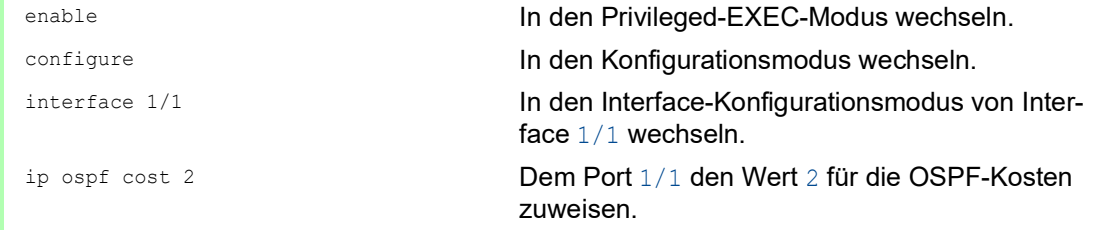

## 13.7.6 OSPF konfigurieren

Im Lieferzustand sind die Voreinstellungen so gewählt, dass Sie in wenigen Schritten einfache *OSPF*-Funktionen konfigurieren können. Nach der Definition der Router-Interfaces und dem Einschalten von OSPF trägt OSPF die erforderlichen Routen automatisch in die Routing-Tabelle ein.

Das Beispiel unten zeigt eine einfache OSPF-Konfiguration. Standardmäßig ist Area 0.0.0.0 festgelegt. Die Endgeräte besitzen keine Funktion *OSPF*, deshalb entfällt das Aktivieren von OSPF auf dem entsprechenden Router-Interface. Das Aktivieren der Funktion *Redistribution* bietet Ihnen die Möglichkeit, die Routen zu den Endgeräten in das OSPF zu injizieren.

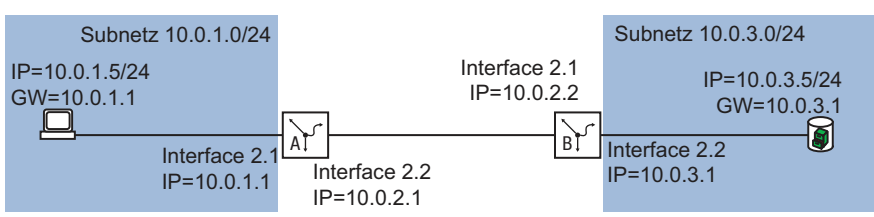

*Abb. 107: Beispiel für die Konfiguration von OSPF*

Konfigurieren Sie die *OSPF*-Funktionen. Führen Sie dazu die folgenden Schritte aus:

- □ Router Interfaces konfigurieren IP-Adresse und Netzmaske zuweisen.
- □ OSPF auf dem Port aktivieren.
- □ OSPF global einschalten.
- □ Routing global einschalten (falls nicht schon geschehen).

# Konfiguration für Router B

Führen Sie die folgenden Schritte aus:

```
enable In den Privileged-EXEC-Modus wechseln.
configure In den Konfigurationsmodus wechseln.
interface 2/2 In den Interface-Konfigurationsmodus von Inter-
                                face 2/2 wechseln.
ip address primary 10.0.3.1 
255.255.255.0
                                Dem Port die IP-Parameter zuweisen.
ip routing Example 2018 Routing auf diesem Port aktivieren.
ip ospf operation OSPF auf diesem Port aktivieren.
exit In den Konfigurationsmodus wechseln. In den Konfigurationsmodus wechseln.
interface 2/1 In den Interface-Konfigurationsmodus von Inter-
                                face 2/1 wechseln.
ip address primary 10.0.2.2 
255.255.255.0
                                Dem Port die IP-Parameter zuweisen.
ip routing Example 2018 Routing auf diesem Port aktivieren.
ip ospf operation OSPF auf diesem Port aktivieren.
exit exit In den Konfigurationsmodus wechseln.
ip ospf router-id 10.0.2.2 Dem Router B die Router-ID 10.0.2.2 zuweisen.
ip ospf operation OSPF global einschalten.
ip ospf re-distribute connected 
[subnets]
                                De OSPF-Parameter für die folgenden Aktionen 
                                festlegen:
                                 die Routen der lokal angeschlossenen Inter-
                                  faces zusammen mit den aus RIP-Informati-
                                  onen gelernten Routen senden
                                die Subnetze ohne OSPF in OSPF (CIDR)
                                  einbeziehen.
exit exit In den Konfigurationsmodus wechseln.
exit exit In den Privileged-EXEC-Modus wechseln.
show ip ospf global Einstellungen für die globale OSPF-Konfiguration
```
anzeigen.

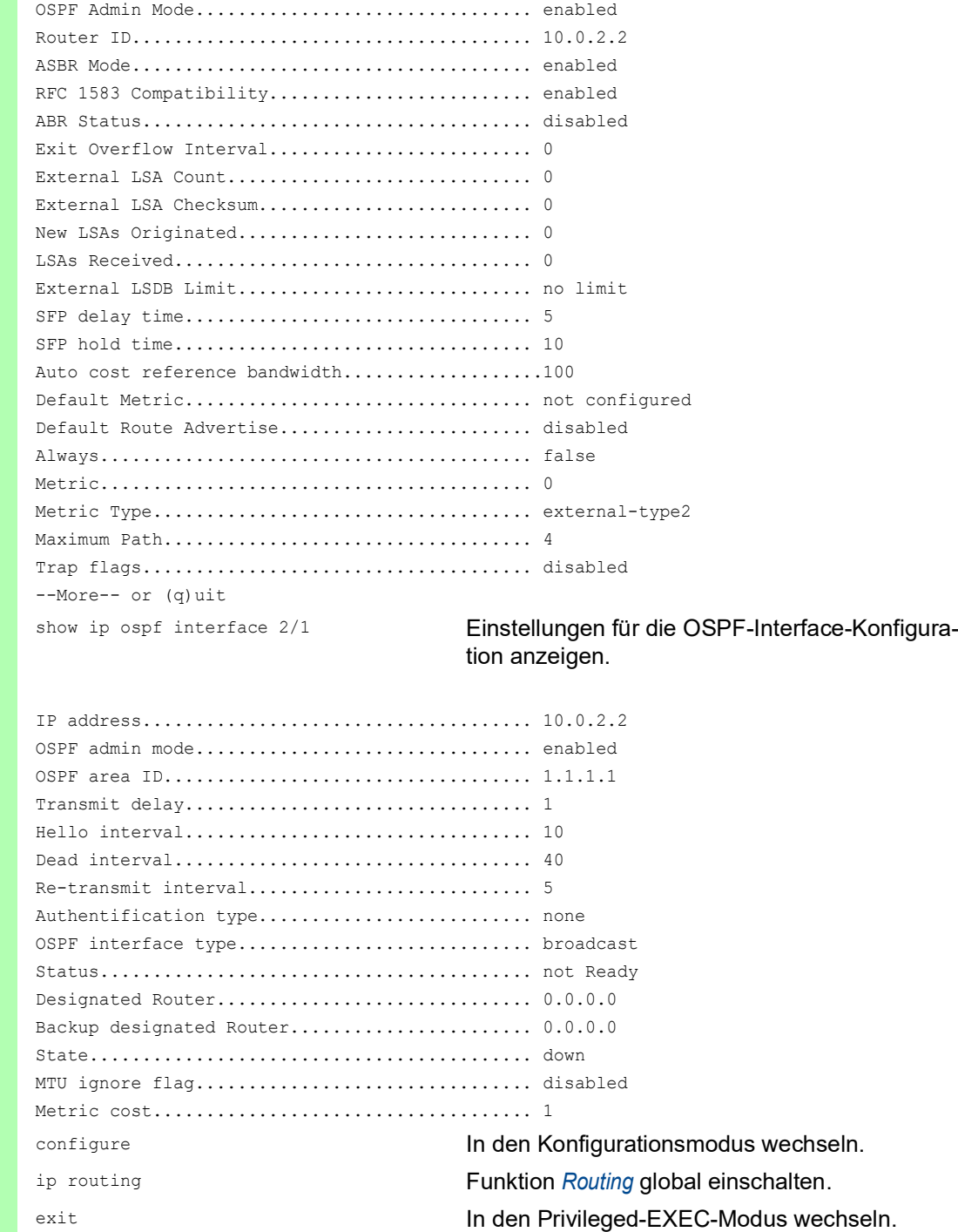

□ Nehmen Sie die entsprechende Konfiguration auch auf den anderen OSPF-Routern vor.

show ip ospf neighbor brief **OSPF-Adjacencys anzeigen**.

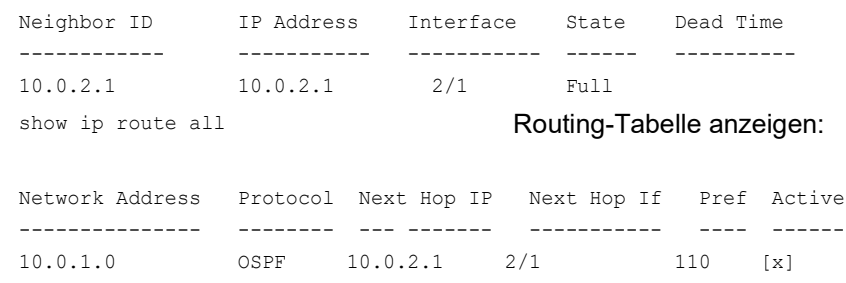

# 13.7.7 Verteilung der Routen mit ACL einschränken

Bei eingeschaltetem Redistributing verteilt OSPF ohne weiteres Zutun sämtliche statische Routen, die im Gerät eingerichtet sind. Analog verhält sich das Verteilen der rip-Routen und connected-Routen. Mit Access-Control-Listen können Sie dieses Verhalten einschränken.

Mit IP-Regeln legen Sie fest, welche Routen das Gerät in OSPF an andere Router verteilt:

- ▶ Um wenige Routen in OSPF zu verteilen, verwenden Sie explizite permit-Regeln. Mit den permit-Regeln legen Sie genau die Routen fest, die das Gerät in OSPF verteilt.
- Um sehr viele Routen in OSPF zu verteilen, verwenden Sie explizite deny-Regeln in Kombination mit einer expliziten permit-Regel. Das Gerät verteilt dann sämtliche außer den mit einer deny-Regel festgelegten Routen.

Im folgenden Beispiel werden Sie das Verteilen statischer Routen in OSPF durch Anwenden von Access-Control-Listen einschränken.

#### Das Beispiel gliedert sich in die folgenden Abschnitte:

- **[Routen einrichten und verteilen](#page-956-0)**
- [Route mit permit-Regel explizit freigeben](#page-960-0)
- [Route mit deny-Regel explizit sperren](#page-962-0)

## <span id="page-956-0"></span>Routen einrichten und verteilen

In Router A richten Sie 2 statische Routen für die Subnetze 8.1.2.0/24 und 8.1.4.0/24 ein. Router A soll diese Routen in OSPF an Router B verteilen. In Router B prüfen Sie die Verteilung der auf Router A eingerichteten Routen.

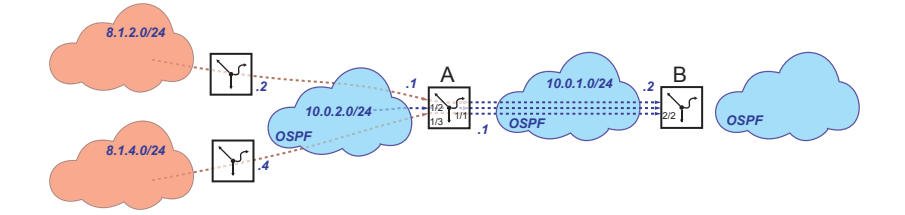

# Router A

Routing global einschalten.

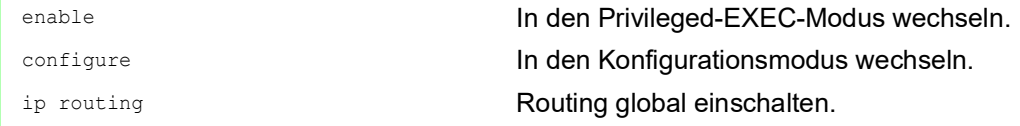

Erstes Router-Interface 10.0.1.1/24 einrichten. Routing aktivieren. OSPF auf dem Router-Interface aktivieren.

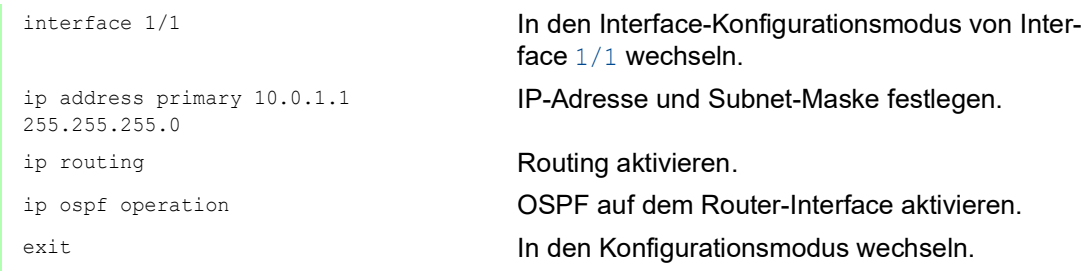

□ Zweites Router-Interface 10.0.2.1/24 einrichten. Routing aktivieren. OSPF auf dem Router-Interface aktivieren.

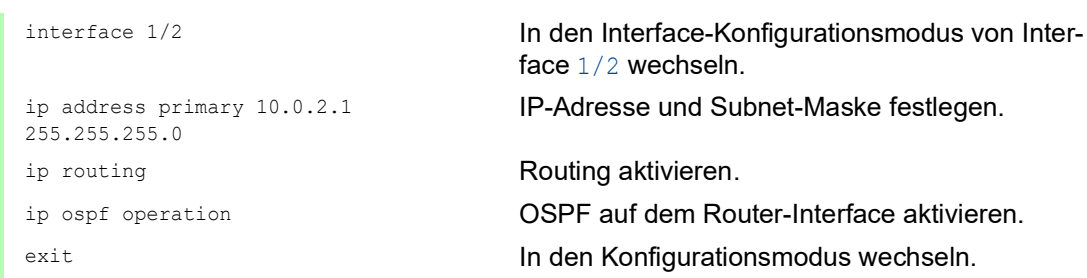

## OSPF global einschalten.

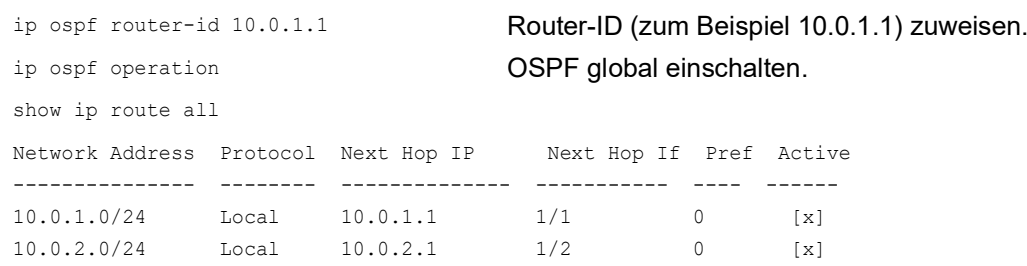

□ Statische Routen einrichten und verteilen.

enable **In den Privileged-EXEC-Modus wechseln.** configure In den Konfigurationsmodus wechseln.

ip route add 8.1.2.0 255.255.255.0 10.0.2.2

ip route add 8.1.4.0 255.255.255.0 10.0.2.4

ip ospf re-distribute static subnets enable

Statische Route 8.1.2.0 über Gateway 10.0.2.2 einrichten.

Statische Route 8.1.4.0 über Gateway 10.0.2.4 einrichten.

Eingerichtete Routen in OSPF verteilen.

## Router B

Routing global einschalten.

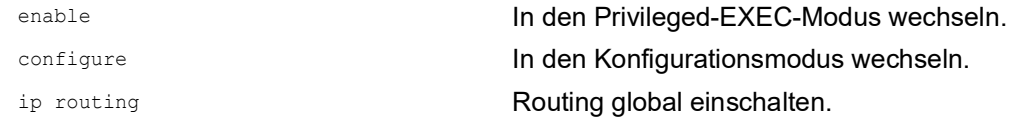

Router-Interface 10.0.1.2/24 einrichten. Routing aktivieren. OSPF auf dem Router-Interface aktivieren.

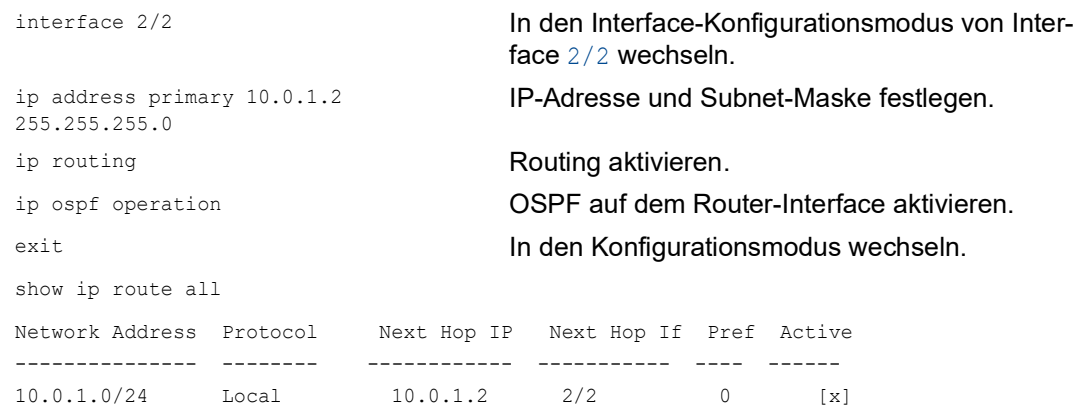

OSPF global einschalten.

ip ospf router-id 10.0.1.2 Router-ID (zum Beispiel 10.0.1.2) zuweisen. ip ospf operation OSPF global einschalten.

□ Port des Router-Interfaces 10.0.1.2 direkt mit dem ersten Router-Interface des Router A verbinden.

Verfügbarkeit der OSPF-Nachbarn prüfen.

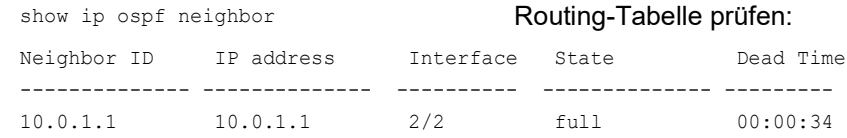

 Verteilung der auf Router A eingerichteten Routen prüfen. Router A verteilt beide eingerichteten Routen.

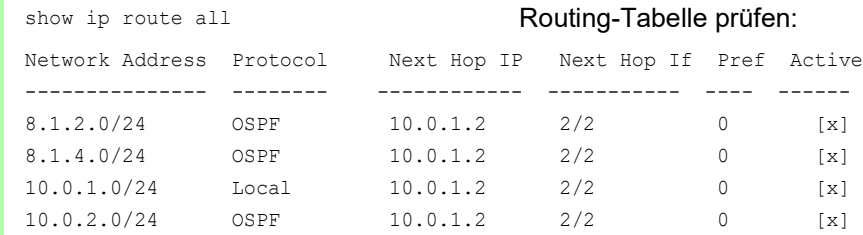

Um eine Route mit einer permit-Regel explizit freizugeben, lesen Sie weiter im Abschnitt "Route [mit permit-Regel explizit freigeben" auf Seite 328.](#page-960-0)

Um eine Route mit einer deny-Regel explizit zu sperren, lesen Sie weiter im Abschnitt "Route mit [deny-Regel explizit sperren" auf Seite 330.](#page-962-0)

## <span id="page-960-0"></span>Route mit permit-Regel explizit freigeben

Die Route für das Subnetz 8.1.2.0/24 soll für die Verteilung in OSPF freigegeben sein.

- Mit einer permit-Regel geben Sie die Route für das Subnetz 8.1.2.0/24 explizit frei.
- Wegen der fest im Gerät verankerten impliziten deny-Regel sind sämtliche anderen Routen für die Verteilung in OSPF gesperrt.

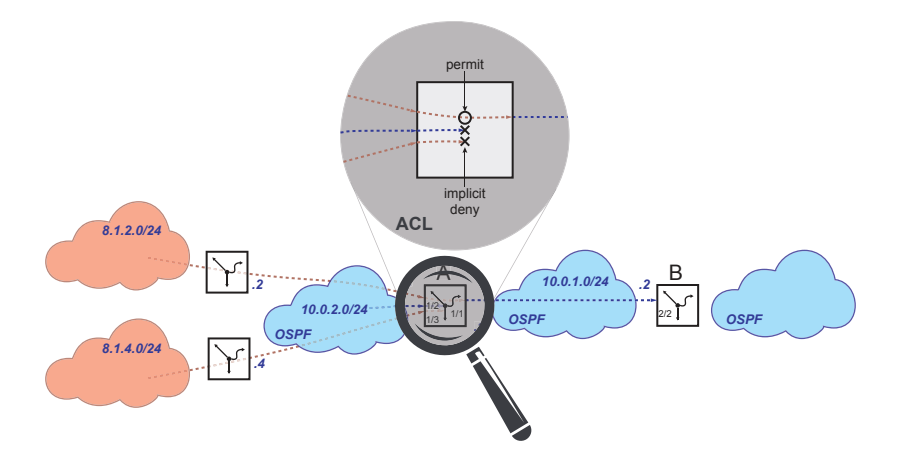

#### Router A

Access-Control-Liste mit expliziter permit-Regel einrichten.

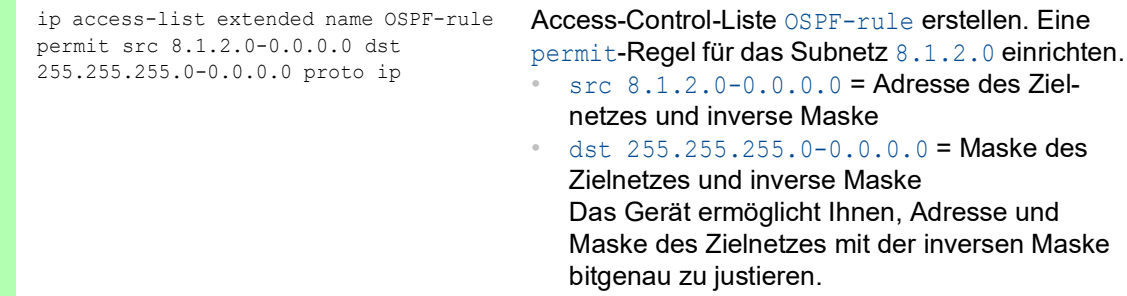

# Eingerichtete Regeln prüfen.

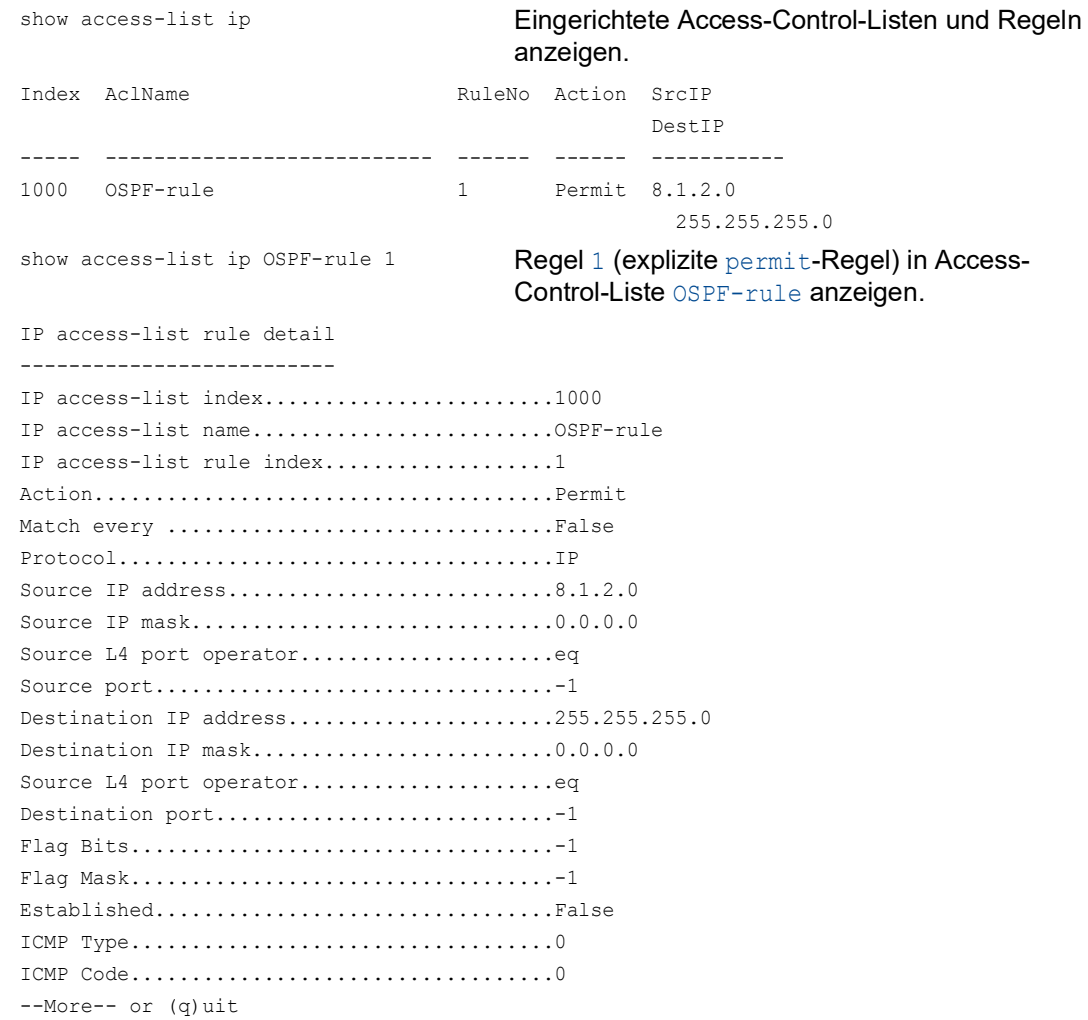

Access-Control-Liste auf OSPF anwenden.

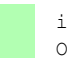

ip ospf distribute-list out static OSPF-rule

Access-Control-Liste OSPF-rule auf OSPF anwenden.

# Router B

 Verteilung der auf Router A eingerichteten Routen prüfen. Router A verteilt wegen der eingerichteten Access-Control-Liste ausschließlich die Route für das Subnetz 8.1.2.0/24.

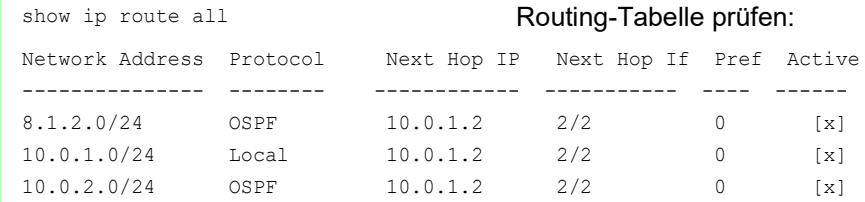

# <span id="page-962-0"></span>Route mit deny-Regel explizit sperren

Die Route für das Subnetz 8.1.4.0/24 soll für die Verteilung in OSPF gesperrt sein.

- Mit einer expliziten permit-Regel geben Sie sämtliche Regeln für die Verteilung in OSPF frei.
- Mit einer deny-Regel sperren Sie explizit die Route für das Subnetz 8.1.4.0/24.

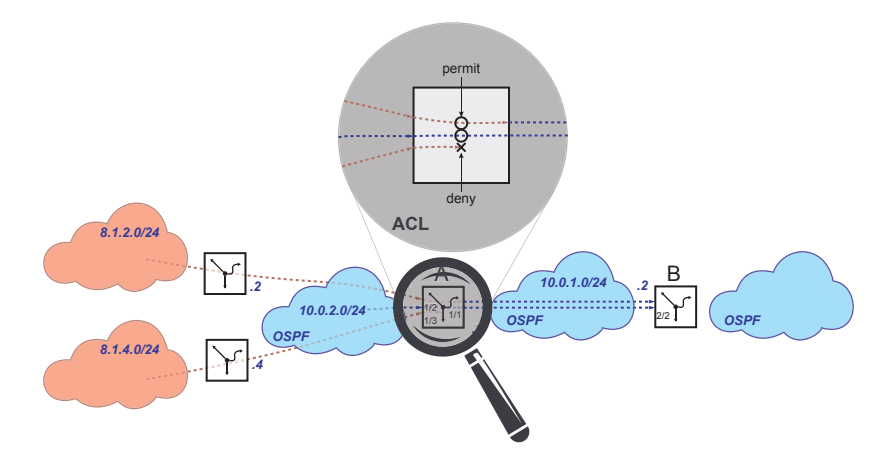

# Router A

D permit-Regel löschen.

Diese Schritte sind ausschließlich dann notwendig, wenn Sie wie im Abschnitt permit beschrieben eine ["Route mit permit-Regel explizit freigeben" auf Seite 328-](#page-960-0)Regel eingerichtet haben.

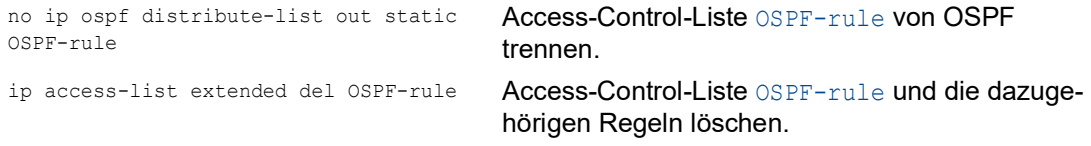

□ Access-Control-Liste mit expliziter deny-Regel einrichten.

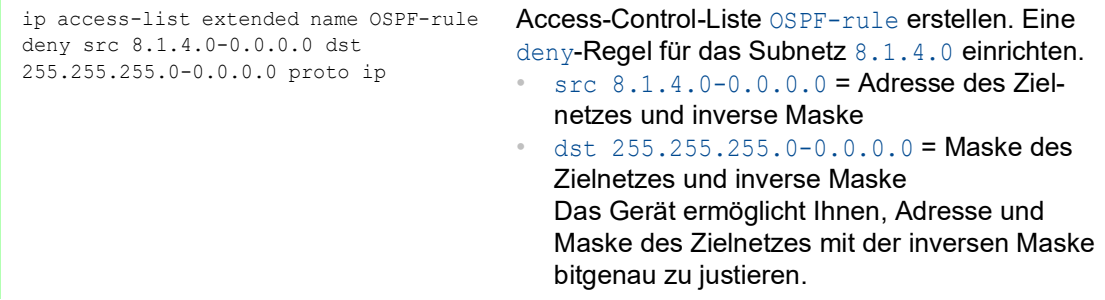

Access-Control-Liste auf OSPF anwenden.

ip ospf distribute-list out static OSPF-rule

Regel OSPF-rule auf OSPF anwenden.

## Router B

 Verteilung der auf Router A eingerichteten Routen prüfen. Router A verteilt keine Routen wegen der fest im Gerät verankerten impliziten deny-Regel.

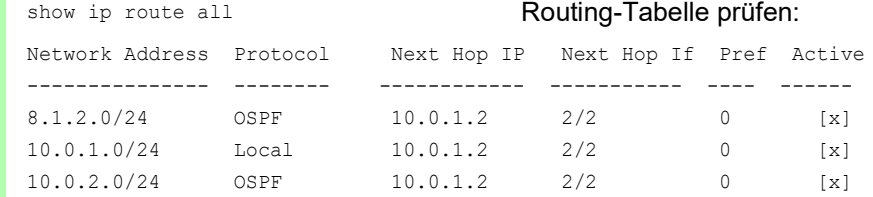

Die Route 10.0.2.0/24 bleibt verfügbar, weil die Access-Control-Liste ausschließlich die Verteilung statischer Routen vermeidet.

## Router A

Explizite permit-Regel in Access-Control-Liste einfügen.

```
permit src any dst any proto ip
```
ip access-list extended name OSPF-rule — **Eine** permit**-Regel für sämtliche Subnetze in die** Access-Control-Liste OSPF-rule einfügen.

## Eingerichtete Regeln prüfen.

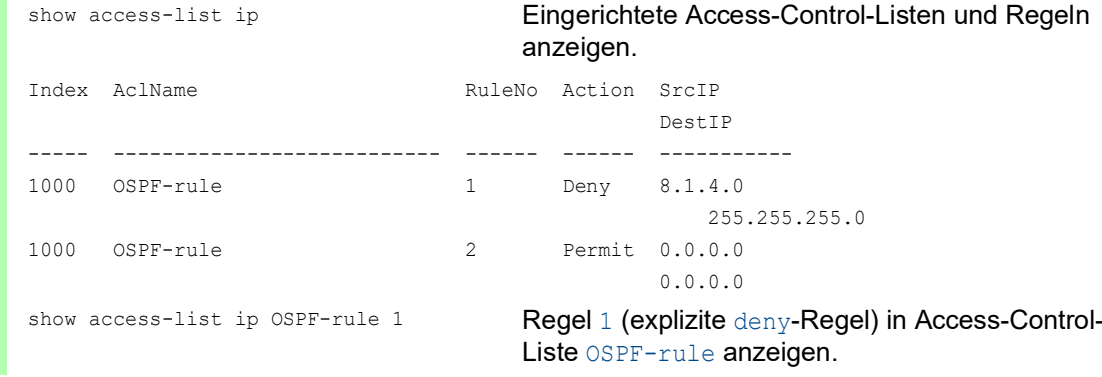

IP access-list rule detail -------------------------- IP access-list index..........................1000 IP access-list name.........................OSPF-rule IP access-list rule index...................1 Action......................................Deny Match every ................................False Protocol....................................IP Source IP address.............................8.1.4.0 Source IP mask..............................0.0.0.0 Source L4 port operator.....................eq Source port...................................-1 Destination IP address......................255.255.255.0 Destination IP mask............................0.0.0.0 Source L4 port operator...........................eq Destination port.............................-1 Flag Bits...................................-1 Flag Mask...................................-1 Established.................................False ICMP Type...................................0 ICMP Code...................................0 --More-- or (q)uit show access-list ip OSPF-rule 2 **Regel 2 (explizite** permit-**Regel) in Access-**Control-Liste OSPF-rule anzeigen. IP access-list rule detail -------------------------- IP access-list index..........................1000 IP access-list name.........................OSPF-rule IP access-list rule index....................2 Action......................................Permit Match every ................................False Protocol....................................IP Source IP address...........................0.0.0.0 Source IP mask..............................255.255.255.255 Source L4 port operator...........................eq Source port.................................-1 Destination IP address........................0.0.0.0 Destination IP mask.........................255.255.255.255 Source L4 port operator..........................eq Destination port.............................-1 Flag Bits...................................-1 Flag Mask...................................-1 Established.................................False ICMP Type...................................0 ICMP Code...................................0 --More-- or (q)uit

# Router B

 Verteilung der auf Router A eingerichteten Routen prüfen. Router A verteilt wegen der eingerichteten Access-Control-Liste ausschließlich die Route für das Subnetz 8.1.2.0/24.

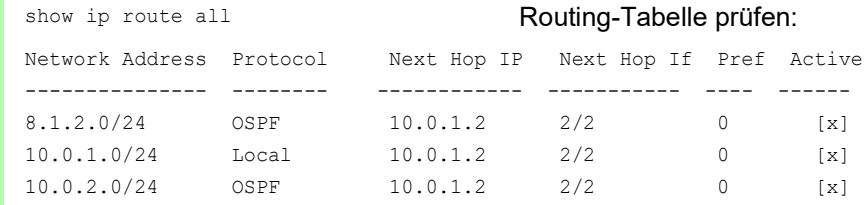

# 13.8 Protokoll-basierte VLANs

Neben Port-basierten VLANs nach IEEE 802.1Q unterstützt das Gerät auch Protokoll-basierte VLANs nach IEEE 802.1v.

Bei Port-basierten VLANs bestimmt das Gerät die VLAN-Zugehörigkeit eines ohne VLAN-Tag empfangenen Datenpakets durch die Port-VLAN-ID des Empfangsports.

Bei Protokoll-basierten VLANs bestimmt der Router die VLAN-Zugehörigkeit eines ohne VLAN-Tag empfangenen Datenpaketes anhand des Protokolls des empfangenen Datenpaketes.

Der Router ermöglicht Ihnen, folgende Protokolle namentlich zu verwenden:

- $\blacktriangleright$  IP
- $\blacktriangleright$  ARP
- **IDX**

Das Gerät unterstützt noch weitere Protokolle über die Eingabe ihres Zahlenwertes. Wenn der Router Datenpakete von Protokollen erhält, für die keine Regel existiert, weist der Router die Pakete dem Port VLAN zu.

Bei der VLAN-Zuweisung beachtet der Router folgende Einheiten in der Reihenfolge ihrer Auflistung:

- ▶ das VLAN-Tag
- das Protokoll, zu dem die Datenpakete gehören
- die Port-VLAN-ID

Protokoll-basierte VLANs bieten Ihnen die Möglichkeit, über IP-Subnetz-Grenzen hinweg nicht Routing-relevante Datenpakete zu übertragen. Routingrelevante Datenpakete sind IP- und ARP-Datenpakete.

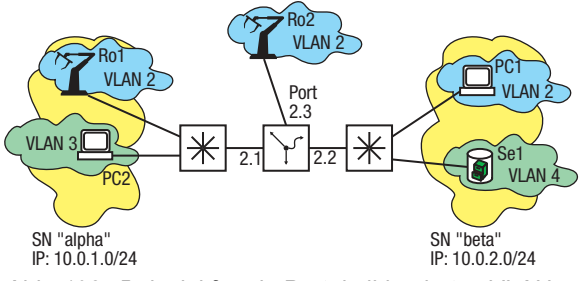

*Abb. 108: Beispiel für ein Protokoll-basiertes VLAN*

Im Beispiel kommunizieren PC2 und Se1 über IP. Diese Datenpakete werden geroutet.

Die Geräte Ro1, Ro2 und PC1 kommunizieren über andere Ethernet-basierte Protokolle. Diese Datenpakete werden im VLAN 2 vermittelt.

So bleibt jedes IP-Datenpaket in seinem Subnetz mit Ausnahme der IP-Datenpakete, die für ein anderes Subnetz bestimmt sind.

## 13.8.1 Allgemeine Konfiguration

- $\Box$  Je Subnetz eine VLAN-Protokollgruppe erzeugen.
- Für jedes Subnetz die Protokolle der VLAN-Protokollgruppe zuweisen.
- Die VLANs erzeugen.
- In den betreffenden VLANs das VLAN-Routing aktivieren und somit die virtuellen Router-Interfaces erzeugen.
- Die VLAN-Protokollgruppen den VLANs zuweisen.
- Die Port-Interfaces konfigurieren:
	- **VLAN-Zugehörigkeit**
	- ▶ Port-VLAN-ID für Nicht-ARP/IP-Datenpakete
	- Port einer VLAN-Protokollgruppe und somit einem VLAN zuweisen.
- Die virtuellen Router-Interfaces konfigurieren:
	- IP-Adresse zuweisen.
	- Routing aktivieren.
- □ Routing global einschalten.

# 13.8.2 Konfiguration des Beispiels

Führen Sie die folgenden Schritte aus:

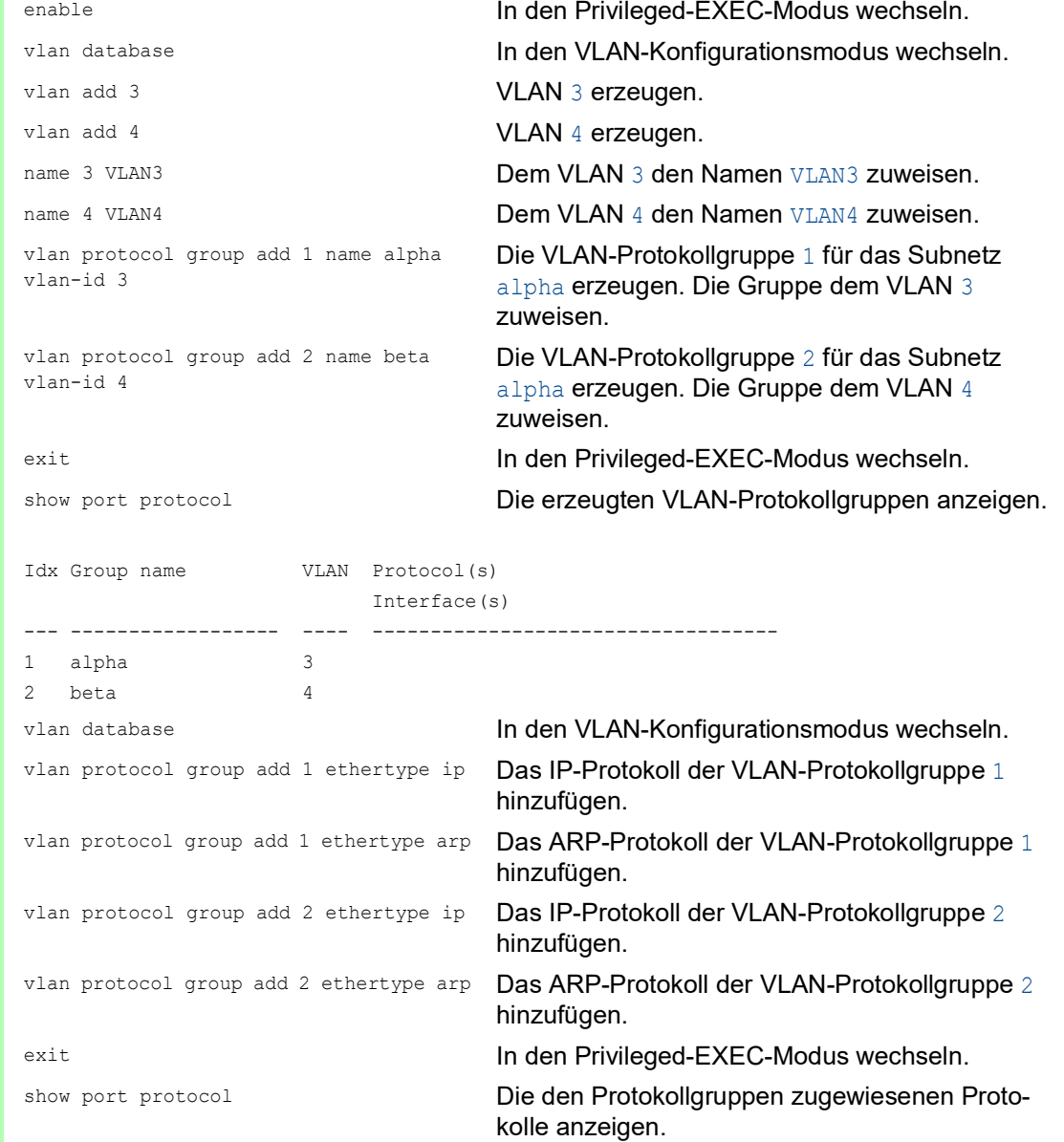

```
Idx Group name VLAN Protocol(s)
                        Interface(s)
--- ------------------ ---- -----------------------------------
1 alpha 3 ip, arp
2 beta 4 ip, arp
vlan database In den VLAN-Konfigurationsmodus wechseln.
vlan add 2 VLAN 2 erzeugen.
name 2 VLAN 2 VLAN 2 VLAN 2 den Namen VLAN 2 zuweisen.
routing add 3 Ein virtuelles Router-Interface erzeugen. Die Funk-
                                tion Routing an diesem Interface aktivieren.
routing add 4 Ein virtuelles Router-Interface erzeugen. Die Funk-
                                tion Routing an diesem Interface aktivieren.
exit In den Privileged-EXEC-Modus wechseln. In den Privileged-EXEC-Modus wechseln.
configure In den Konfigurationsmodus wechseln.
interface 2/1 In den Interface-Konfigurationsmodus von Inter-
                                face 2/1 wechseln.
vlan participation exclude 1 Port\ 2/1 aus VLAN 1 herausnehmen.
vlan participation include 2 Port 2/1 zum Mitglied von VLAN 2 erklären.
vlan participation include 3 Port 2/1 zum Mitglied von VLAN 3 erklären.
vlan pvid 2 Die Port-VLAN-ID 2 festlegen. Damit weist das 
                                Gerät Nicht-IP-/ARP-Datenpakete dem VLAN 2 zu.
protocol vlan group 1 Dem Interface 2/1 die VLAN-Protokoll-Gruppe 1
                                zuweisen, wodurch das Gerät Nicht-IP-/ARP-
                                Datenpakete dem VLAN 3 zuweist.
exit exit In den Konfigurationsmodus wechseln.
interface 2/2 In den Interface-Konfigurationsmodus von Inter-
                                face 2/2 wechseln.
vlan participation exclude 1 Port\ 2/2 aus VLAN 1 herausnehmen.
vlan participation include 2 Port 2/2 zum Mitglied von VLAN 2 erklären.
vlan participation include 4 Port 2/2 zum Mitglied von VLAN 4 erklären.
vlan pvid 2 Die Port-VLAN-ID 2 festlegen. Damit weist das 
                                Gerät Nicht-IP-/ARP-Datenpakete dem VLAN 2 zu.
protocol vlan group 2 Dem Interface 2 die VLAN-Protokoll-Gruppe 2/2
                                zuweisen, wodurch das Gerät Nicht-IP-/ARP-
                                Datenpakete dem VLAN 4 zuweist.
exit exit In den Konfigurationsmodus wechseln.
interface 2/3 In den Interface-Konfigurationsmodus von Inter-
                                face 2/3 wechseln.
vlan participation exclude 1 Port 2/3 aus VLAN 1 herausnehmen.
vlan participation include 2 Port 2/3 zum Mitglied von VLAN 2 erklären.
vlan pvid 2 Die Port-VLAN-ID 2 festlegen. Damit weist das 
                                Gerät Datenpakete, die der Port ohne VLAN-Tag 
                                empfängt, dem VLAN 2 zu.
exit exit In den Konfigurationsmodus wechseln.
interface vlan/3 In den Interface-Konfigurationsmodus von Inter-
                                face vlan/3 wechseln.
ip address primary 10.0.1.1 
255.255.255.0
                                Dem Router-Interface die IP-Parameter zuweisen.
```
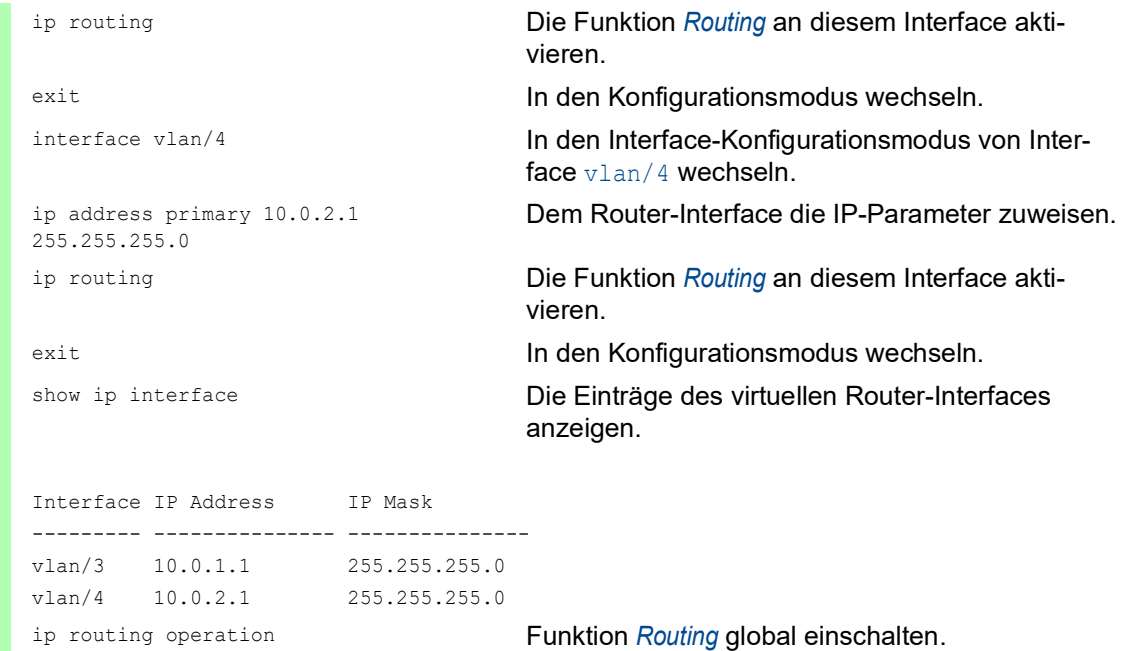

# 13.9 Multicast-Routing

Multicast-Datenströme sind Datenpakete, die eine Quelle an mehrere Empfänger sendet. Um die Netzlast zu reduzieren benutzt die Quelle eine Multicast-Adresse. So sendet die Quelle jedes Paket lediglich einmal an die Multicast-Adresse, anstatt es mehrmals an jeden Empfänger einzeln zu senden. Die Empfänger erkennen einen für sie bestimmten Multicast-Datenstrom an der Multicast-Adresse.

Ein häufiger Grund für das Einführen von Subnetzen ist die Eindämmung von Broadcast-Datenströmen. Switches fluten Broadcast-/Multicast-Datenströme an jeden Port, während Router Broadcast-/Multicast-Datenströme blockieren. Multicast-Routing bietet Ihnen die Möglichkeit, Multicast-Datenströme über Subnetzgrenzen hinweg gezielt zu vermitteln. Gezielt zu vermitteln heißt, Datenströme mit definierten Multicast-Adressen werden ausschließlich an die Geräte gesendet, die den Multicast-Datenstrom angefordert haben.

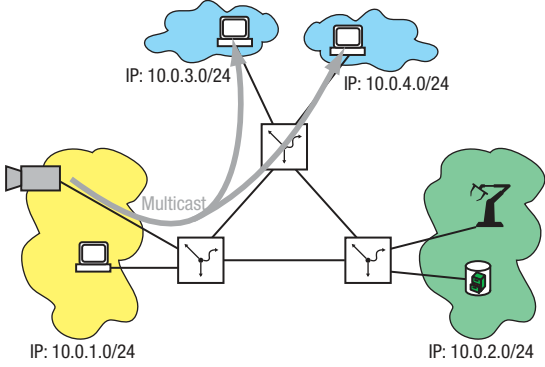

*Abb. 109: Beispiel für eine Multicast-Anwendung*

Beachten Sie bei der Nutzung von Multicast-Routing folgende Richtlinien:

- **Definierte Multicast-Adressen**
- Ein Protokoll zur Multicast-Gruppen-Registrierung ist definiert, das den Austausch von Informationen über Multicast-Datenströme organisiert (zum Beispiel IGMP). Diese Information betrifft das Bekanntgeben des Wunsches von Netzteilnehmern, Multicast-Datenströme zu empfangen sowie die Abfrage dieses Interesses durch Vermittlungsgeräte.
- Ein Protokoll ist definiert, das die Multicast-Datenströme entsprechend den Informationen in den Multicast-Datagrammen lenkt (zum Beispiel PIM, DVMRP).
### 13.9.1 Multicast-Adressen

#### IP-Multicast-Adressen

Die Internet Assigned Numbers Authority (IANA) definiert die IP-Adressen des Klasse D IP-Adressraums als Multicast-Adressen. IP-Multicast-Adressen liegen im Bereich von 224.0.0.0 bis 239.255.255.255.

*Tab. 53: Zuweisung des IP-Multicast-Adressbereichs*

| <b>IP-Adress-Bereich</b>         | <b>Zuweisung</b>                                                                                                    |
|----------------------------------|----------------------------------------------------------------------------------------------------|
| 224.0.0.0                        | Basis-Adresse, reserviert                                                                                                    |
| 224.0.0.1 - 224.0.0.255          | Local-Network Control-Block, reserviert für Routingprotokolle, IGMP<br>u. a.<br>Zum Beispiel:<br>224.0.0.1 - jeder Host eines Subnetzes<br>224.0.0.2 - jeder Router eines Subnetzes<br>224.0.0.4 - jeder DVMRP-Router<br>224.0.0.5 - jeder OSFP-Router<br>224.0.0.6 - jeder OSFP-DR-Router<br>224.0.0.9 - jeder RIP-v2-Router<br>224.0.0.13 - jeder PIM-Router |
|                                  | 224.0.0.18 - jeder VRRP-Router<br>224.0.0.22 - jeder IGMPv3-Report                                                                                                    |
| 224.0.1.0 - 224.0.1.255          | Internetwork-Control-Block                                                                                                    |
| 224.0.2.0 - 224.0.255.255        | AD-HOC-Block                                                                                                    |
| $224.1.0.0 -$<br>238.255.255.255 | Diverse Organisationen, Protokolle, Anwendungen, Reservierungen.<br>Zum Beispiel:<br>232.0.0.0-232.255.255.255 - Quellen-spezifische Multicasts                                                                                                    |
| $239.0.0.0 -$<br>239.255.255.255 | IPv4-Multicast-Raum für administrative Zwecke<br>Diese Multicast-Adressen vermittelt kein Router über die lokalen<br>Grenzen hinweg ins Internet. Somit kann der Administrator innerhalb<br>dieser lokalen Grenzen diese Adressen frei vergeben.                                                                                                    |

Den IPv4-Multicast-Raum für administrative Zwecke unterteilt die IANA noch feiner:

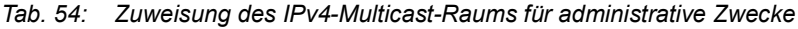

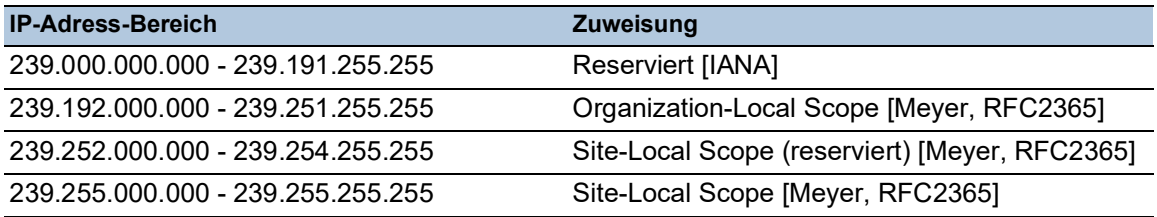

Letztendlich bleiben für den Administrator einer Organisation folgende Multicast-IP-Adress-Bereiche zur freien Verteilung übrig:

- 239.192.000.000 239.251.255.255
	- für lokale Teilbereiche einer Organisation.
- 239.255.000.000 239.255.255.255 für lokale Teilbereiche einer Organisation.

**Anmerkung:** Vergewissern Sie sich bei Auswahl der Multicast-IP-Adressen, dass diese sich eindeutig auf MAC-Multicast-Adressen abbilden lassen (siehe auf Seite 341 "Abbildung von IP-[MAC-Multicast-Adressen"](#page-973-0)).

#### MAC-Multicast-Adressen

Das IEEE nennt die 48-Bit MAC-Adresse "Extended Unique Identifier". Sie bildet die einzigartige Beschreibung eines Geräts. Die ersten 24 Bit der MAC-Adresse (Organizationally Unique Identifier, OUI) vergibt das IEEE an Hersteller. Die letzten 24 Bit benutzen die Hersteller, um ihre Geräteschnittstellen eindeutig zu identifizieren.

Einige MAC-Adressen sind reserviert für bestimmte Anwendungen:

*Tab. 55: Beispiele für reservierte MAC-Adressen*

| <b>MAC-Adresse</b> | Typ     | Anwendung                           |
|--------------------|---------|-------------------------------------|
| 01-00-5E-00-00-00  | 0800    | Internet Multicast [RFC1112]        |
| 01-80-C2-00-00-00  | $-802-$ | Spanning-Tree (für Bridges)         |
| FF-FF-FF-FF-FF-FF  | 0806    | ARP (for IP and CHAOS) as<br>needed |
| FF-FF-FF-FF-FF-FF  | 8035    | Reverse ARP                         |

#### <span id="page-973-0"></span>Abbildung von IP-MAC-Multicast-Adressen

Da beim Versenden von IP-Datenpaketen über Ethernet die IP-Adresse einer MAC-Adresse zugewiesen wird, werden auch IP-Multicast-Adressen auf MAC-Multicast-Adressen abgebildet.

Die 23 niederwertigen Bits der 32-Bit IP-Multicast-Adresse bilden die 23 niederwertigen Bits der 48-Bit MAC-Multicast-Adresse.

Von den übrigen 9 Bit der IP-Multicast-Adresse entfallen 4 Bit auf die Klasse D-Kennzeichnung als Multicast-Adresse.

Die verbleibenden 5 Bit sorgen dafür, dass 32 IP-Multicast-Adressen auf ein und die selbe MAC-Multicast-Adresse abgebildet werden können.

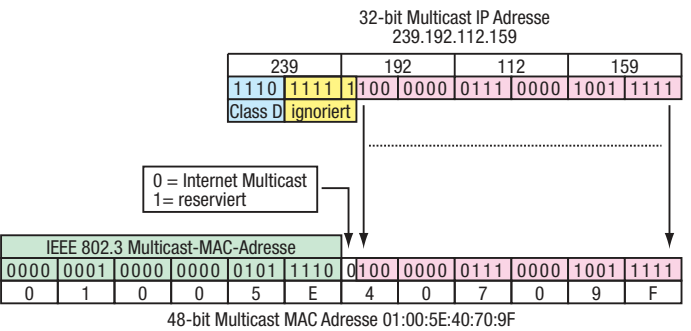

*Abb. 110: Umsetzung der IP-Adresse in die MAC-Adresse*

#### 13.9.2 Multicast-Gruppenregistrierung

Das IGMP Internet Group Management Protocol beschreibt die Verteilung von Multicast-Informationen zwischen Routern und Endgeräten auf Schicht 3.

Router mit aktiver Funktion *IGMP* verschicken periodisch Anfragen (Query), um zu erfahren, welche IP-Multicast-Gruppen-Mitglieder im Subnetz angeschlossen sind oder wer Interesse an einer Gruppenmitgliedschaft hat.

Multicast-Gruppen-Mitglieder antworten mit einer Report-Nachricht. Diese Report-Nachricht enthält alle für das IGMP erforderlichen Parameter. Der Router trägt die IP-Multicast-Group-Adresse aus der Report-Nachricht in seine Routing-Tabelle ein. Dies bewirkt, dass er Datenpakete mit dieser IP-Multicast-Group-Adresse im Zieladressfeld ausschließlich gemäß der Routing-Tabelle vermittelt.

Geräte, die nicht mehr Mitglied einer Multicast-Gruppe sein wollen, melden sich mit einer Leave-Nachricht ab (ab IGMP Version 2) und versenden keine Report-Nachrichten mehr. Der Router entfernt den Routing-Tabelleneintrag, wenn er innerhalb einer bestimmten Zeitspanne (Aging-Zeit) keine Report-Nachricht empfängt.

Wenn mehrere Router mit aktiver Funktion *IGMP* im Subnetz vorhanden sind, gelten folgende Regeln:

- Bei IGMP Version 1 sendet jeder Router in diesem Subnetz periodisch einen Query.
- Bei IGMP Version 2 und 3 entscheiden die Router untereinander, welcher Router die Query-Funktion übernimmt (Querier-Election).

| <b>Protokoll</b> | <b>Norm</b> |
|------------------|-------------|
| IGMP v1          | RFC 1112    |
| IGMP v2          | RFC 2236    |
| IGMP v3          | RFC 3376    |

*Tab. 56: Normen, die die Ermittlung von Multicast-Gruppenmitgliedschaften beschreiben*

IGMP Version 2 hat gegenüber IGMP Version 1 den Vorteil, dass ein Multicast-Empfänger seine Mitgliedschaft in einer Multicast-Gruppe kündigen kann und somit seinen Bandbreitenbedarf in kürzerer Zeit wieder frei gibt. Ein weiterer Vorteil ist die Einführung der Querier-Election.

IGMP Version 3 bietet durch die Möglichkeit der Quellfilterung (Source-Filtering) mehr Sicherheit. Multicast-Empfänger können die Quellen definieren, von welchen Sie Multicast-Datenströme empfangen möchten. Multicast-Datenströme mit anderen Quelladressen blockiert der Router.

Die unterschiedlichen Versionen von IGMP sind abwärtskompatibel.

Das bedeutet, dass ein Router mit IGMP Version 3 auch Version 1 und Version 2 bearbeiten kann. Bei unterschiedlichen IGMP-Versionen in einem Subnetz einigen sich die beteiligten Router auf die kleinste Version.

### 13.9.3 Scoping

Bei der Multicast-Vermittlung stellt das Protokoll zwei Möglichkeiten zur Verfügung, um die Ausdehnung des Multicast-Datenstromes zu begrenzen:

Multicast-Address-Scoping / Boundary

Beim Multicast-Adress-Scoping weist der Administrator einem Router-Interface einen Multicast-IP-Adressbereich zu (siehe Tabelle 54 auf Seite 340). Das Router-Interface blockiert Multicast-Datenströme mit Adressen innerhalb dieses Adressbereichs. Beispiel:

ip mcast boundary 239.193.122.0 255.255.255.0

In diesem Beispiel blockiert das Router-Interface Multicast-Datenströme mit einer Multicast-IP-Adresse im Bereich 239.193.122.0-239.193.122.255.

TTL-Scoping

Jedes Multicast-Datenpaket enthält eine TTL (Time-to-live).

Wenn ein Router ein Multicast-Datenpaket erneut sendet, verringert der Router den TTL-Zähler um 1.

Beim TTL Scoping weist der Administrator einem Interface eine TTL-Schwelle zu. Das Router-Interface blockiert jedes Multicast-Datenpaket, dessen TTL unterhalb der TTL-Schwelle liegt. Beispiel:

ip multicast ttl-threshold 64

In diesem Beispiel blockiert das Router-Interface Multicast-Datenströme mit einer TTL, deren Wert kleiner als 64 ist.

*Tab. 57: Übliche Reichweite für TTLs*

| <b>TTL</b>   | <b>Bereich</b>                                                        |
|--------------|-----------------------------------------------------------------------|
| $\mathbf{0}$ | Beschränkt auf denselben Host                                         |
|              | Beschränkt auf dasselbe Subnetz                                       |
| < 32         | Beschränkt auf einen bestimmten Standort, Organisation oder Abteilung |
| < 64         | Beschränkt auf dieselbe Region                                        |
| < 128        | Beschränkt auf denselben Kontinent                                    |
| < 255        | Unbeschränkt, global                                                  |

# 13.10 IP-Parameter eingeben

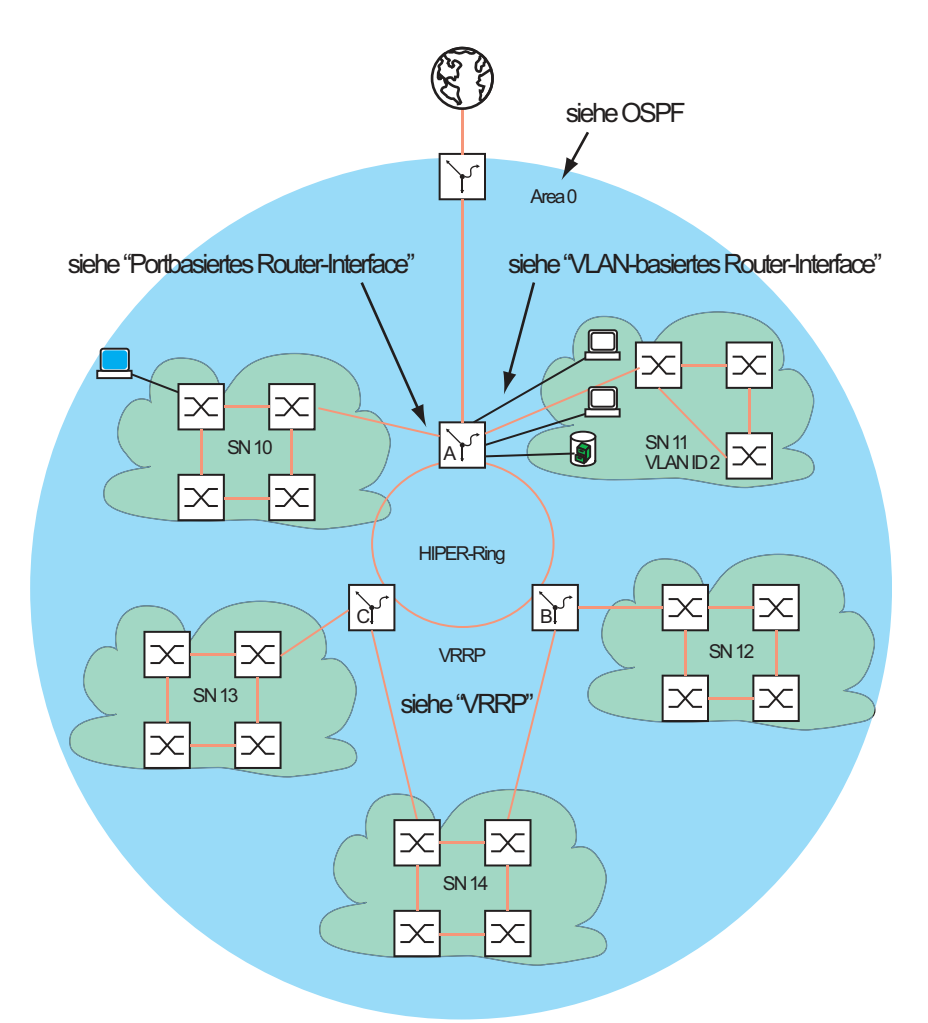

*Abb. 111: Netzplan*

Zur Konfiguration der Funktion auf Schicht 3 benötigen Sie einen Zugang zum Management des Geräts.

Abhängig von Ihrem Anwendungsfall finden Sie viele Möglichkeiten, den Geräten IP-Adressen zuzuweisen. Das folgende Beispiel beschreibt eine Möglichkeit, die in der Praxis häufig vorkommt. Auch wenn Sie andere Voraussetzungen haben, zeigt dieses Beispiel den prinzipiellen Weg zur Eingabe der IP-Parameter und weist auf wichtige Punkte hin, die Sie beachten sollten.

Voraussetzungen für das folgende Beispiel sind:

- Alle Schicht-2- und Schicht-3-Geräte haben die IP-Adresse 0.0.0.0 (= Voreinstellung)
- Die IP-Adressen der Geräte und Router-Interfaces sowie die Gateway IP-Adressen sind im Netzplan festgelegt.
- Die Geräte und deren Verbindungen sind installiert.
- Redundante Anbindungen sind offen (siehe VRRP und HIPER-Ring). Um Loops während der Konfigurationsphase zu vermeiden, schließen Sie die redundanten Verbindungen erst nach der Konfigurationsphase.

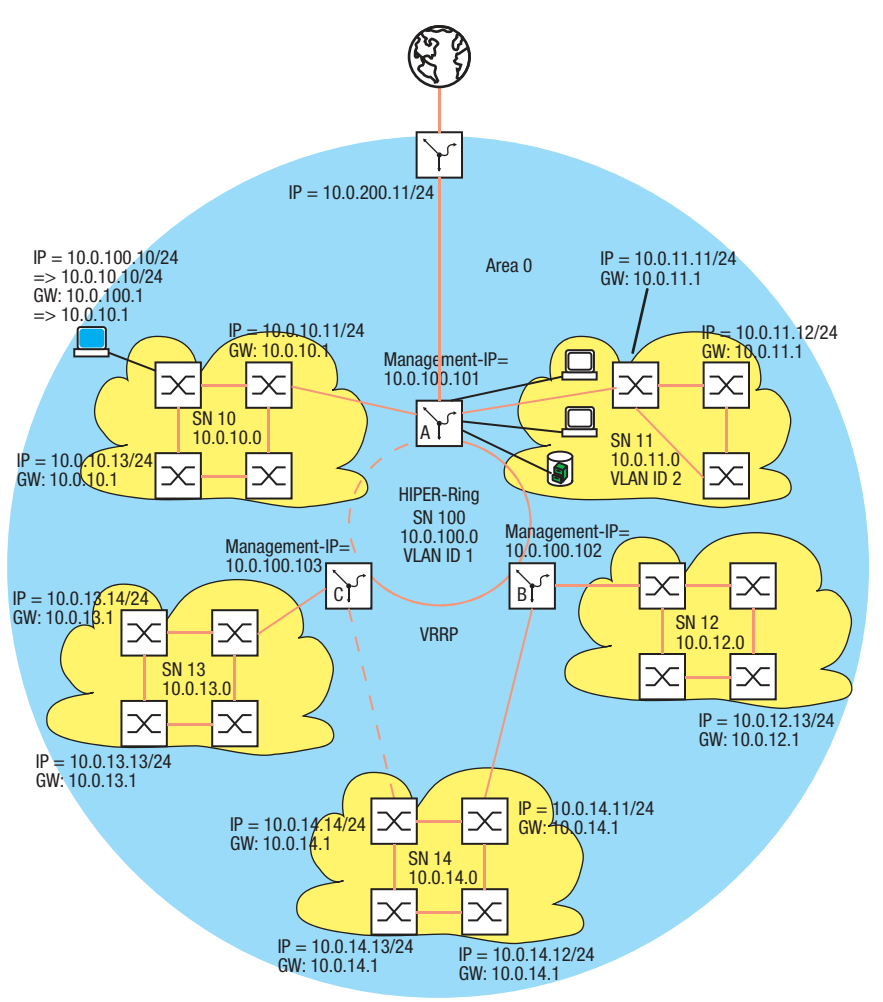

*Abb. 112: Netzplan mit Management-IP-Adressen*

- Weisen Sie Ihrem Konfigurations-Computer die IP-Parameter zu. Während der Konfigurationsphase befindet sich der Konfigurations-Computer im Subnetz 100. Das ist notwendig, damit der Konfigurations-Computer während der ganzen Konfigurationsphase Zugang zu den Schicht-3- Geräten hat.
- $\Box$  Starten Sie HiDiscovery auf Ihrem Konfigurations-Computer.
- Weisen Sie die IP-Parameter jedem Schicht-2 und Schicht-3-Gerät gemäß Netzplan zu. Die Geräte der Subnetze 10 bis 14 erreichen Sie wieder, wenn Sie die folgende Router-Konfiguration abgeschlossen haben.
- Konfigurieren Sie die Funktion *Routing* der Schicht-3-Geräte.

Beachten Sie die Reihenfolge:

Zuerst das Schicht-3-Gerät C.

Danach das Schicht-3-Gerät B.

Die Reihenfolge ist wichtig, damit Sie Zugriff auf die Geräte behalten.

Sobald Sie einem Router-Interface eine IP-Adresse aus dem Subnetz der IP-Adresse des Managements des Geräts zuweisen (= SN 100), löscht das Gerät die IP-Adresse des Managements des Geräts. Sie erreichen das Management des Geräts über die IP-Adresse des Router-Interfaces.

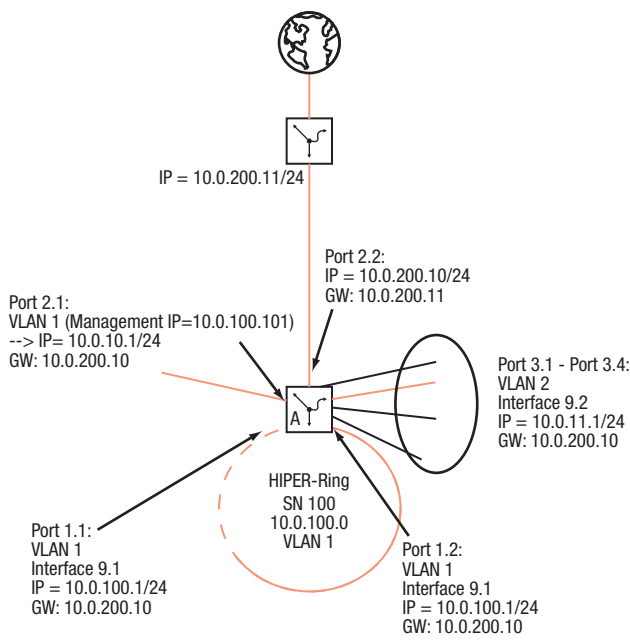

*Abb. 113: IP-Parameter für Schicht-3-Gerät A*

Führen Sie die folgenden Schritte aus:

- Konfigurieren Sie die Funktion *Routing* für das Schicht-3-Gerät A.
- Als erstes konfigurieren Sie das Router-Interface an dem Port, über den der Konfigurations-Computer angeschlossen ist. Dies hat zur Folge, dass Sie den Schicht-3-Gerät A zukünftig über das Subnetz 10 erreichen.
- $\Box$  Ändern Sie die IP-Parameter Ihres Konfigurations-Computers auf die Werte für das Subnetz 10. Somit erreichen Sie den Schicht-3-Gerät A wieder und zwar über die IP-Adresse des zuvor eingerichteten Router-Interfaces.
- Schließen Sie die Router-Konfiguration des Schicht-3-Geräts A ab. Siehe die vorstehenden Abbildungen.

Nachdem Sie die Funktion *Routing* auf jedem Schicht-3-Gerät konfiguriert haben, haben Sie Zugriff auf jedes Gerät.

### 14 Funktionsdiagnose

Das Gerät bietet Ihnen folgende Diagnosewerkzeuge:

- SNMP-Traps senden
- Gerätestatus überwachen
- Out-of-Band-Signalisierung durch Signalkontakt
- **Ereigniszähler auf Portebene**
- Erkennen der Nichtübereinstimmung der Duplex-Modi
- Auto-Disable
- SFP-Zustandsanzeige
- **Topologie-Erkennung**
- IP-Adresskonflikte erkennen
- Erkennen von Loops
- Unterstützung beim Schutz vor Layer-2-Loops
- $\blacktriangleright$  Berichte
- **Datenverkehr eines Ports beobachten (Port Mirroring)**
- Syslog
- Ereignisprotokoll
- Ursachen und entsprechende Maßnahmen während des Selbsttests

## 14.1 SNMP-Traps senden

Das Gerät meldet außergewöhnliche Ereignisse, die während des Normalbetriebs auftreten, sofort an die Netz-Management-Station. Dies geschieht über Nachrichten, sogenannte SNMP-Traps, die das Polling-Verfahren umgehen ("Polling": Abfrage der Datenstationen in regelmäßigen Abständen). SNMP-Traps ermöglichen eine schnelle Reaktion auf außergewöhnliche Ereignisse.

Beispiele für solche Ereignisse sind:

- **Hardware-Reset**
- Änderungen der Konfiguration
- Segmentierung eines Ports

Das Gerät sendet SNMP-Traps an verschiedene Hosts, um die Übertragungssicherheit für die Nachrichten zu erhöhen. Die nicht quittierte SNMP-Trap-Nachricht besteht aus einem Paket mit Informationen zu einem außergewöhnlichen Ereignis.

Das Gerät sendet SNMP-Traps an jene Hosts, die in der Ziel-Tabelle für SNMP-Traps festgelegt sind. Das Gerät ermöglicht Ihnen, die Trap-Ziel-Tabelle mit der Netz-Management-Station über SNMP zu konfigurieren.

### 14.1.1 Auflistung der SNMP-Traps

Die folgende Tabelle zeigt mögliche vom Gerät gesendete SNMP-Traps:

*Tab. 58: Mögliche SNMP-Traps*

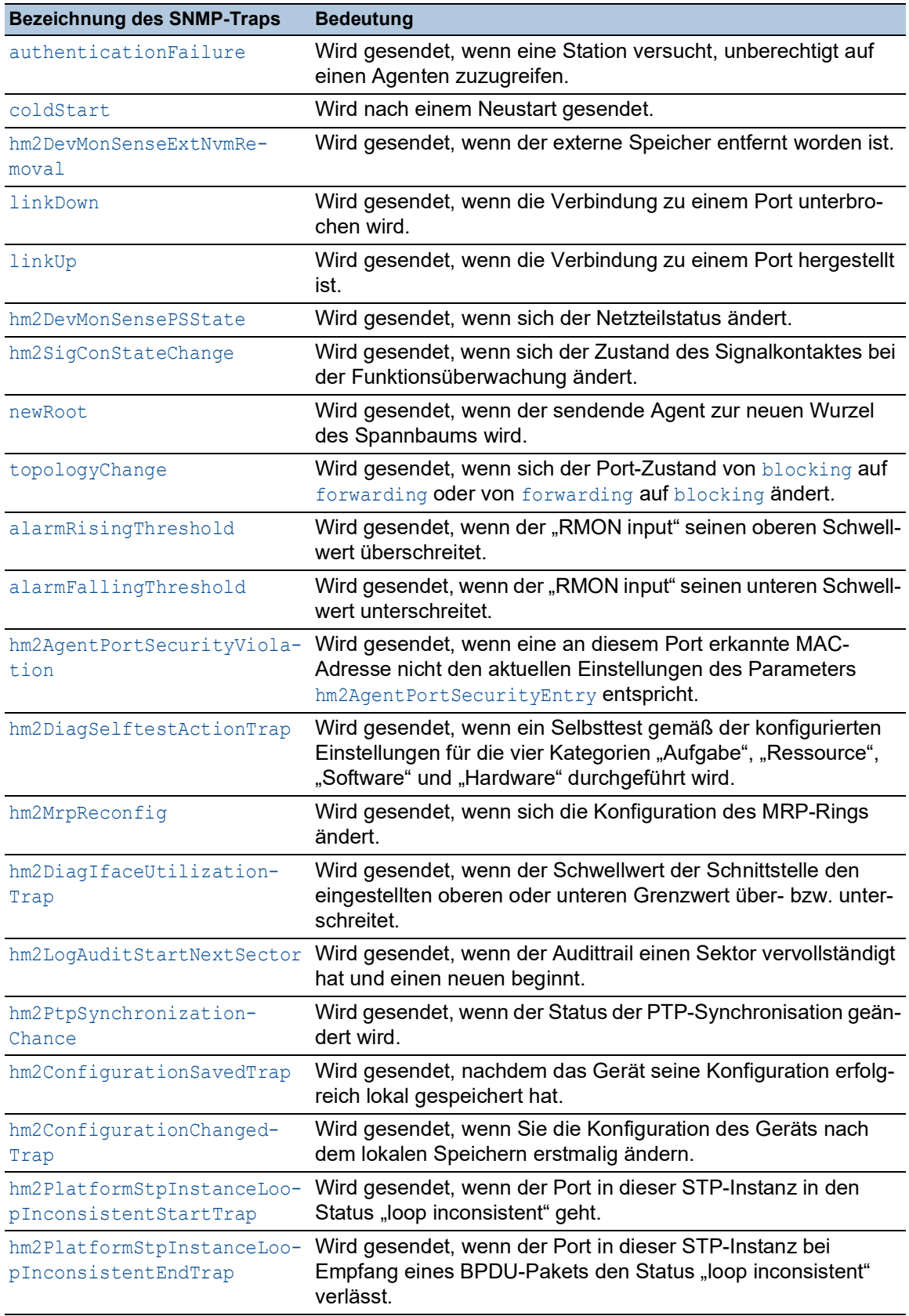

### 14.1.2 SNMP-Traps für Konfigurationsaktivitäten

Nachdem Sie eine Konfiguration im Speicher gespeichert haben, sendet das Gerät einen hm2ConfigurationSavedTrap. Dieser SNMP-Trap enthält die Statusvariablen des nichtflüchtigen Speichers (*NVM*) und des externen Speichers (*ENVM*), die angeben, ob die aktuelle Konfiguration mit dem nichtflüchtigen Speicher und dem externen Speicher übereinstimmt. Sie können diesen SNMP-Trap auch auslösen, indem Sie eine Konfigurationsdatei in das Gerät kopieren und die aktive gespeicherte Konfiguration ersetzen.

Bei jeder Änderung der Konfiguration sendet das Gerät einen hm2ConfigurationChangedTrap, der angibt, dass die aktuelle und die gespeicherte Konfiguration nicht miteinander übereinstimmen.

#### 14.1.3 SNMP-Trap-Einstellung

Das Gerät ermöglicht Ihnen, als Reaktion auf bestimmte Ereignisse einen SNMP-Trap zu senden. Legen Sie mindestens ein Trap-Ziel fest, das SNMP-Traps empfängt.

Führen Sie die folgenden Schritte aus:

Öffnen Sie den Dialog *Diagnose > Statuskonfiguration > Alarme (Traps)*.

 $\Box$  Klicken Sie die Schaltfläche  $\Box$ Der Dialog zeigt das Fenster *Erzeugen*.

- Legen Sie im Rahmen *Name* den Namen fest, den das Gerät verwendet, um sich als Quelle des SNMP-Traps auszuweisen.
- Legen Sie im Rahmen *Adresse* die IP-Adresse des Trap-Ziels fest, an welches das Gerät die SNMP-Traps sendet.
- In Spalte *Aktiv* markieren Sie die Einträge, die das Gerät beim Senden von SNMP-Traps berücksichtigen soll.
- $\Box$  Speichern Sie die Änderungen zwischen. Klicken Sie dazu die Schaltfläche  $\checkmark$ .

Das Auslösen eines SNMP-Traps legen Sie zum Beispiel in den folgenden Dialogen fest:

- Dialog *Grundeinstellungen > Port*
- Dialog *Grundeinstellungen > Power over Ethernet > Global*
- Dialog *Netzsicherheit > Port-Sicherheit*
- Dialog *Switching > L2-Redundanz > Link-Aggregation*
- Dialog *Routing > OSPF > Global*
- Dialog *Routing > Tracking > Konfiguration*
- Dialog *Routing > L3-Redundanz > VRRP > Konfiguration*
- Dialog *Diagnose > Statuskonfiguration > Gerätestatus*
- Dialog *Diagnose > Statuskonfiguration > Sicherheitsstatus*
- Dialog *Diagnose > Statuskonfiguration > Signalkontakt*
- Dialog *Diagnose > Statuskonfiguration > MAC-Benachrichtigung*
- Dialog *Diagnose > System > IP-Adressen Konflikterkennung*
- Dialog *Diagnose > System > Selbsttest*
- Dialog *Diagnose > Ports > Port-Monitor*

### 14.1.4 ICMP-Messaging

Das Gerät ermöglicht Ihnen, das Internet Control Message Protocol (ICMP) für Diagnoseanwendungen zu verwenden, zum Beispiel Ping und Traceroute. Das Gerät verwendet außerdem ICMP für Time-to-Live und das Verwerfen von Nachrichten, in denen das Gerät eine ICMP-Nachricht zurück an das Quellgerät des Paketes weiterleitet.

Verwenden Sie das Ping-Netz-Tool, um den Pfad zu einem bestimmten Host über ein IP-Netz hinweg zu testen. Das Diagnosetool Traceroute zeigt Pfade und Durchgangsverzögerungen von Paketen über ein Netz.

# 14.2 Gerätestatus überwachen

Der Gerätestatus gibt einen Überblick über den Gesamtzustand des Geräts. Viele Prozessvisualisierungssysteme erfassen den Gerätestatus eines Geräts, um dessen Zustand grafisch darzustellen.

Das Gerät zeigt seinen gegenwärtigen Status als *error* oder *ok* im Rahmen *Geräte-Status*. Das Gerät bestimmt diesen Status anhand der einzelnen Überwachungsergebnisse.

Das Gerät ermöglicht Ihnen:

- über einen Signalkontakt Out-of-Band zu signalisieren
- den geänderten Gerätestatus durch Senden eines SNMP-Traps zu signalisieren
- den Gerätestatus im Dialog *Grundeinstellungen > System* der grafischen Benutzeroberfläche zu ermitteln
- ▶ den Gerätestatus im Command Line Interface abzufragen

Die Registerkarte *Global* im Dialog *Diagnose > Statuskonfiguration > Gerätestatus* ermöglicht Ihnen, das Gerät so zu konfigurieren, dass es einen SNMP-Trap an die Netz-Management-Station für die folgenden Ereignisse sendet:

- Inkorrekte Versorgungsspannung
	- mindestens eine der 2 Versorgungsspannungen ist außer Betrieb
	- die interne Versorgungsspannung ist außer Betrieb
- Wenn das Gerät außerhalb der benutzerdefinierten Temperaturschwellwerte arbeitet
- Redundanzverlust (im Ring-Manager-Modus)
- Unterbrechung der Link-Verbindung(en) Konfigurieren Sie für diese Funktion mindestens einen Port. In der Registerkarte *Port* im Dialog *Diagnose > Statuskonfiguration > Gerätestatus*, Zeile *Verbindungsfehler melden* legen Sie fest, für welche Ports das Gerät eine Link-Unterbrechung anzeigt.
- **Entfernen des externen Speichers**
- Die Konfiguration im externen Speicher stimmt nicht mit der Konfiguration im Gerät überein.
- **Entfernen eines Moduls**

Entscheiden Sie durch Markieren der entsprechenden Einträge, welche Ereignisse der Gerätestatus erfasst.

**Anmerkung:** Bei einer nichtredundanten Spannungsversorgung meldet das Gerät das Fehlen der Versorgungsspannung. Um diese Meldung zu deaktivieren, speisen Sie die Versorgungsspannung über beide Eingänge ein, oder ignorieren Sie die Überwachung, indem Sie die entsprechenden Kontrollkästchen deaktivieren.

#### 14.2.1 Ereignisse, die überwacht werden können

| <b>Name</b>                 | <b>Bedeutung</b>                                                                                                    |
|-----------------------------|----------------------------------------------------------------------------------------------------|
| Verbindungsfehler           | Aktivieren Sie diese Funktion, um jedes Ereignis in Bezug auf Port-Links zu<br>überwachen, bei dem das Kontrollkästchen Verbindungsfehler melden<br>markiert ist. |
| <b>Temperatur</b>           | Aktivieren Sie diese Funktion, um zu überwachen, ob die Temperatur die<br>festgelegten Schwellwerte überschreitet oder unterschreitet.                            |
| Ethernet-Modul<br>entfernen | Aktivieren Sie diese Funktion, um das Entfernen eines Moduls zu überwa-<br>chen. Aktivieren Sie außerdem das jeweilige zu überwachende Modul.                     |

*Tab. 59: Gerätestatus-Ereignisse*

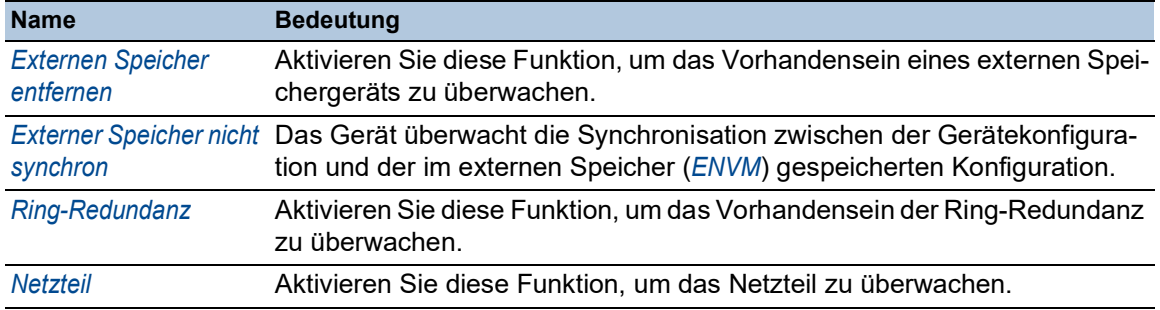

#### *Tab. 59: Gerätestatus-Ereignisse (Forts.)*

#### 14.2.2 Gerätestatus konfigurieren

- Öffnen Sie den Dialog *Diagnose > Statuskonfiguration > Gerätestatus*, Registerkarte *Global*.
- Markieren Sie für die zu überwachenden Parameter das Kontrollkästchen in Spalte *Überwachen*.
- Um einen SNMP-Trap an die Management-Station zu senden, aktivieren Sie die Funktion *Trap senden* im Rahmen *Traps*.
- Legen Sie im Dialog *Diagnose > Statuskonfiguration > Alarme (Traps)* mindestens ein Trap-Ziel fest, das SNMP-Traps empfängt.
- $\Box$  Speichern Sie die Änderungen zwischen. Klicken Sie dazu die Schaltfläche  $\checkmark$ .
- Öffnen Sie den Dialog *Grundeinstellungen > System*.
- Um die Temperatur zu überwachen, legen Sie im Rahmen *Systemdaten* die Temperaturschwellwerte fest.
- $\Box$  Speichern Sie die Änderungen zwischen. Klicken Sie dazu die Schaltfläche  $\checkmark$ .

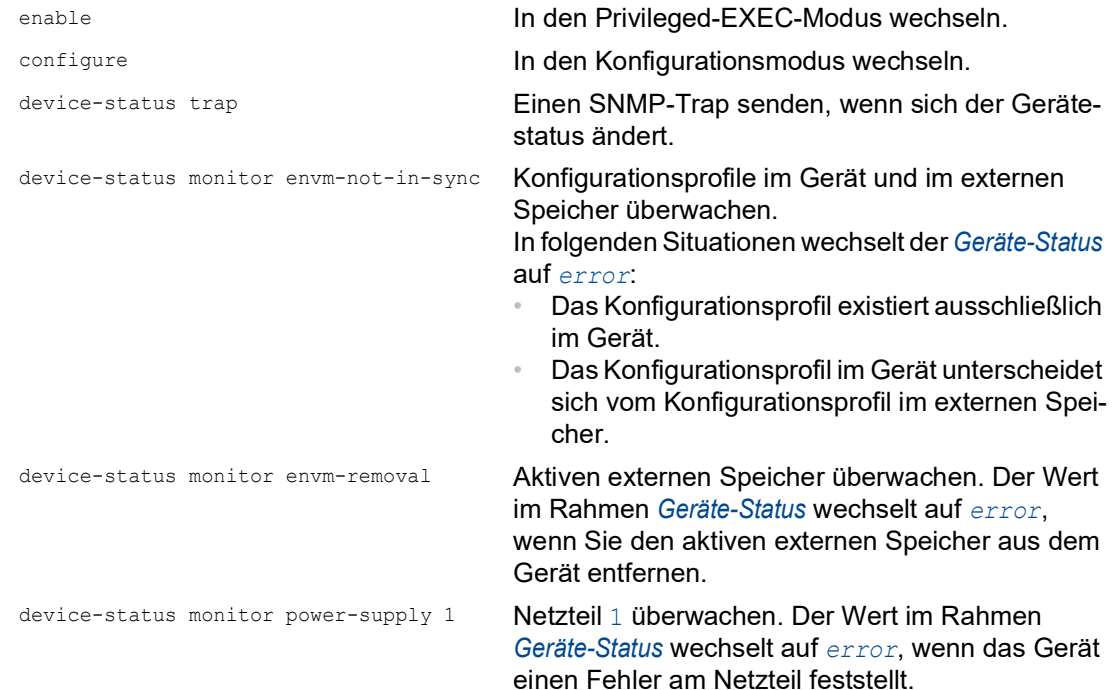

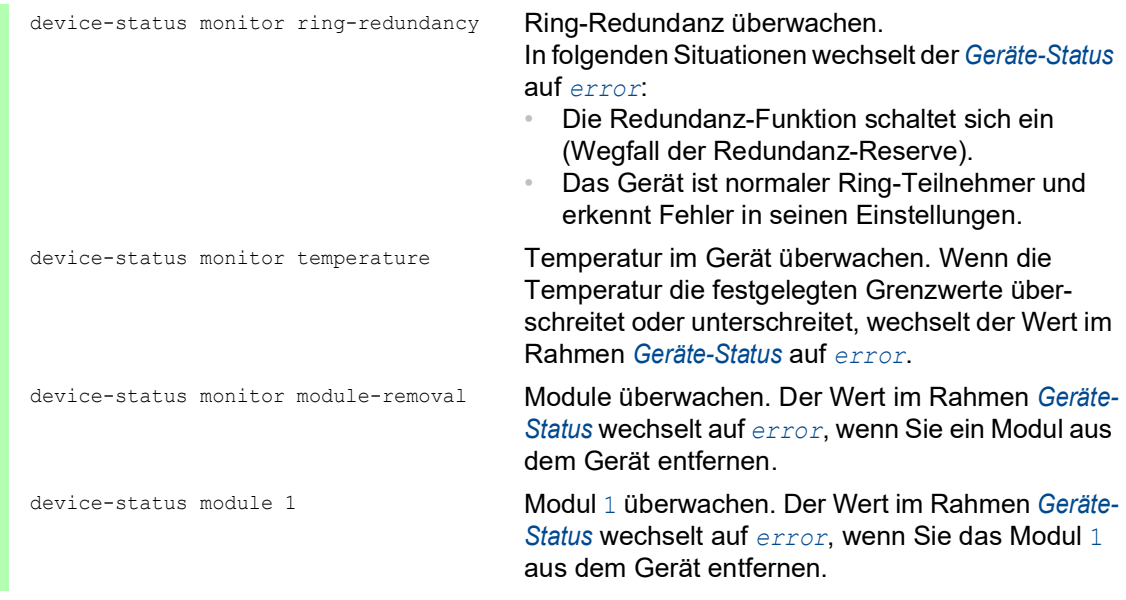

Um im Gerät die Überwachung von aktiven Links ohne Verbindung einzuschalten, schalten Sie zuerst die globale Funktion und anschließend die einzelnen Ports ein.

Führen Sie die folgenden Schritte aus:

- Öffnen Sie den Dialog *Diagnose > Statuskonfiguration > Gerätestatus*, Registerkarte *Global*.
- Markieren Sie für den Parameter *Verbindungsfehler* das Kontrollkästchen in Spalte *Überwachen*.
- Öffnen Sie den Dialog *Diagnose > Statuskonfiguration > Gerätestatus*, Registerkarte *Port*.
- Markieren Sie für den Parameter *Verbindungsfehler melden* das Kontrollkästchen in der Spalte der zu überwachenden Ports.
- $\Box$  Speichern Sie die Änderungen zwischen. Klicken Sie dazu die Schaltfläche  $\checkmark$ .

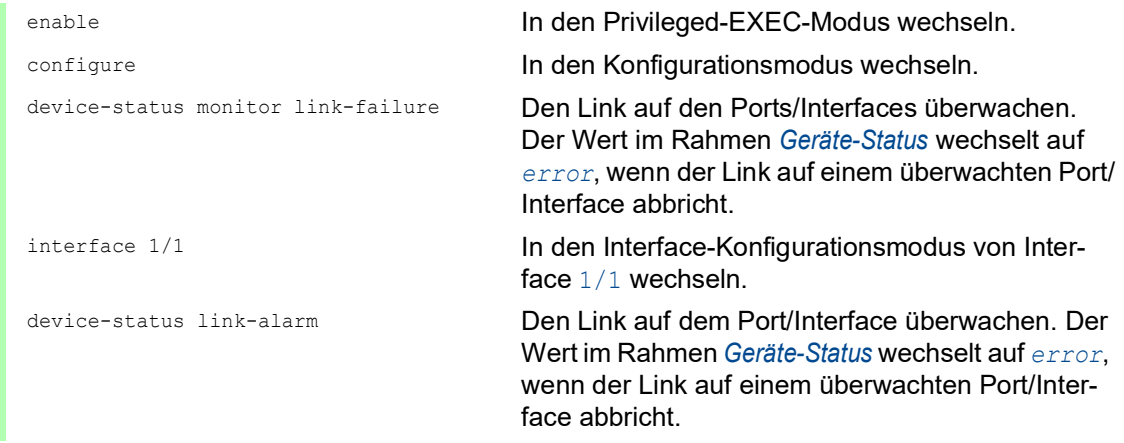

**Anmerkung:** Die obigen Kommandos schalten Überwachung und Trapping für die unterstützten Komponenten ein. Wenn Sie die Überwachung für einzelne Komponenten ein- bzw. ausschalten möchten, finden Sie die entsprechende Syntax im Referenzhandbuch "Command Line Interface" oder in der Hilfe der Konsole des Command Line Interfaces. Um die Hilfe im Command Line Interface anzuzeigen, fügen Sie ein Fragezeichen ? ein und drücken Sie die <Enter>-Taste.

### 14.2.3 Gerätestatus anzeigen

Führen Sie die folgenden Schritte aus:

Öffnen Sie den Dialog *Grundeinstellungen > System*.

enable **In den Privileged-EXEC-Modus wechseln.** show device-status all **Gerätestatus und Einstellung zur Ermittlung des** Gerätestatus anzeigen.

## 14.3 Sicherheitsstatus

Der Sicherheitsstatus gibt Überblick über die Gesamtsicherheit des Geräts. Viele Prozesse dienen als Hilfsmittel für die Systemvisualisierung, indem sie den Sicherheitsstatus des Geräts erfassen und anschließend seinen Zustand in grafischer Form darstellen. Das Gerät zeigt den Gesamtsicherheitsstatus im Dialog *Grundeinstellungen > System*, Rahmen *Sicherheits-Status*.

In der Registerkarte *Global* im Dialog *Diagnose > Statuskonfiguration > Sicherheitsstatus* zeigt das Gerät im Rahmen *Sicherheits-Status* seinen aktuellen Status als *error* oder *ok*. Das Gerät bestimmt diesen Status anhand der einzelnen Überwachungsergebnisse.

Das Gerät ermöglicht Ihnen:

- über einen Signalkontakt Out-of-Band zu signalisieren
- den geänderten Sicherheitsstatus durch Senden eines SNMP-Traps zu signalisieren
- den Sicherheitsstatus im Dialog *Grundeinstellungen > System* der grafischen Benutzeroberfläche zu ermitteln
- den Sicherheitsstatus im Command Line Interface abzufragen

#### 14.3.1 Ereignisse, die überwacht werden können

Führen Sie die folgenden Schritte aus:

- Legen Sie die Ereignisse fest, die das Gerät überwacht.
- Markieren Sie für den betreffenden Parameter das Kontrollkästchen in Spalte *Überwachen*.

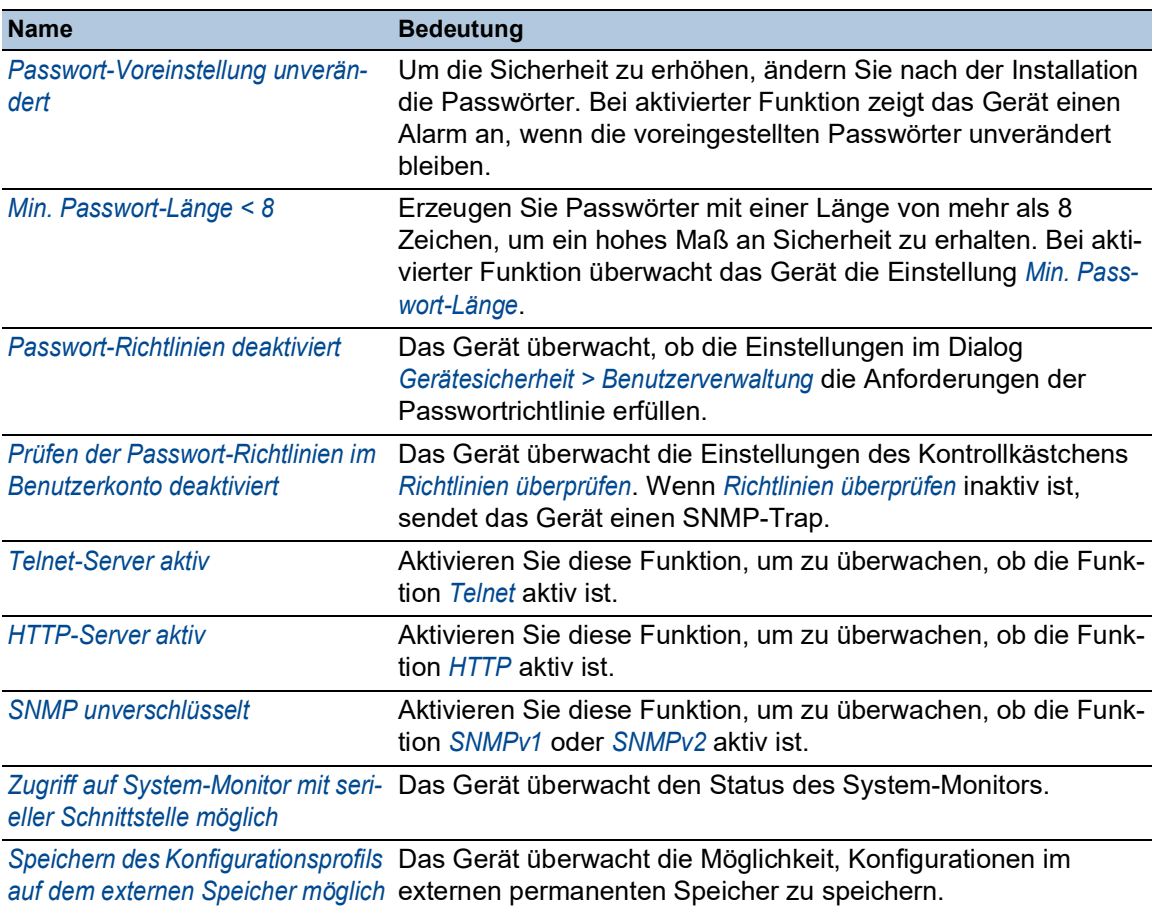

#### *Tab. 60: Sicherheitsstatus-Ereignisse*

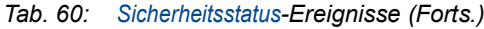

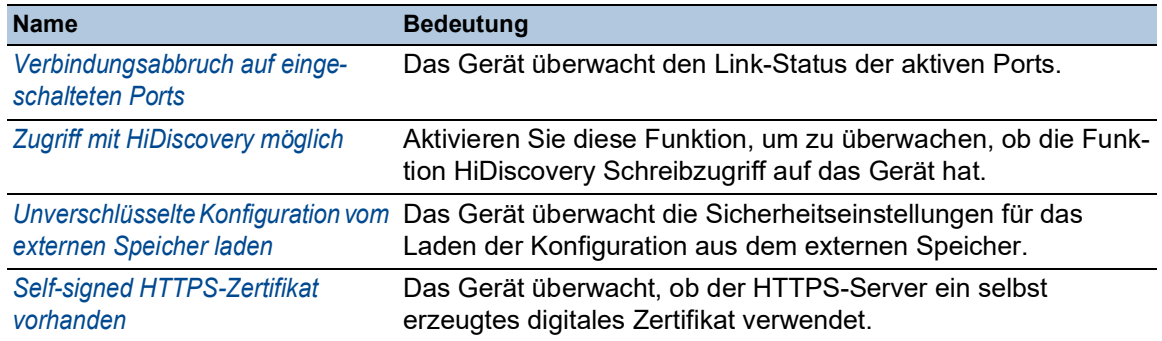

### 14.3.2 Konfigurieren des Sicherheitsstatus

- Öffnen Sie den Dialog *Diagnose > Statuskonfiguration > Sicherheitsstatus*, Registerkarte *Global*.
- Markieren Sie für die zu überwachenden Parameter das Kontrollkästchen in Spalte *Überwachen*.
- Um einen SNMP-Trap an die Management-Station zu senden, aktivieren Sie die Funktion *Trap senden* im Rahmen *Traps*.
- $\Box$  Speichern Sie die Änderungen zwischen. Klicken Sie dazu die Schaltfläche  $\checkmark$ .
- Legen Sie im Dialog *Diagnose > Statuskonfiguration > Alarme (Traps)* mindestens ein Trap-Ziel fest, das SNMP-Traps empfängt.

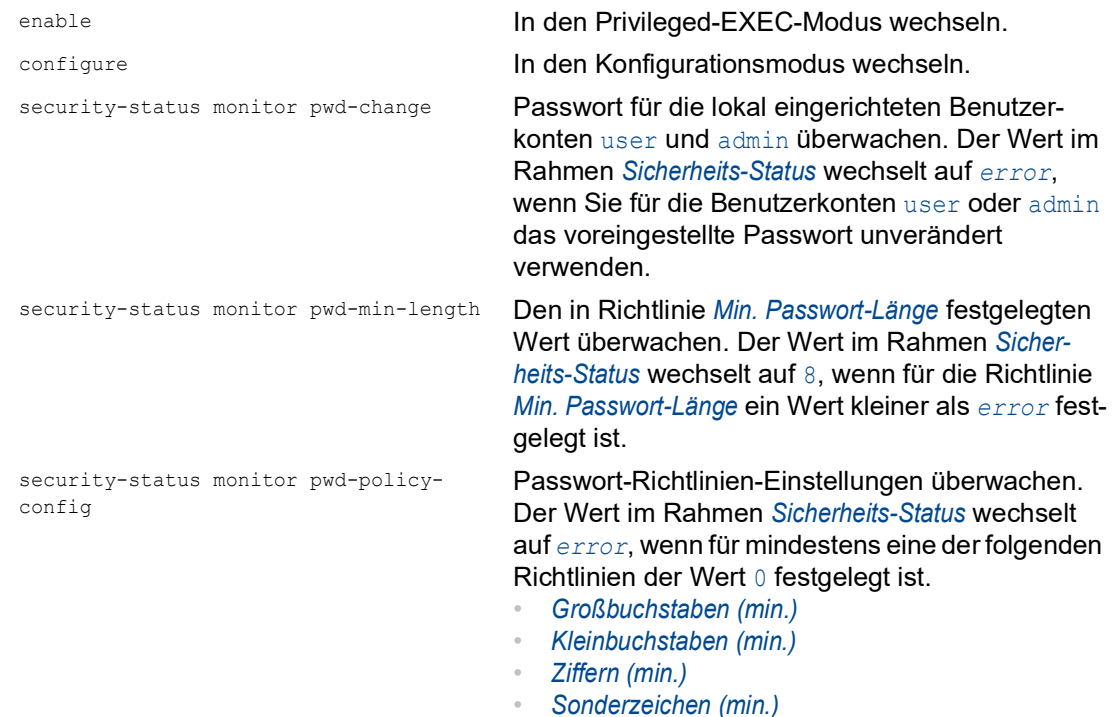

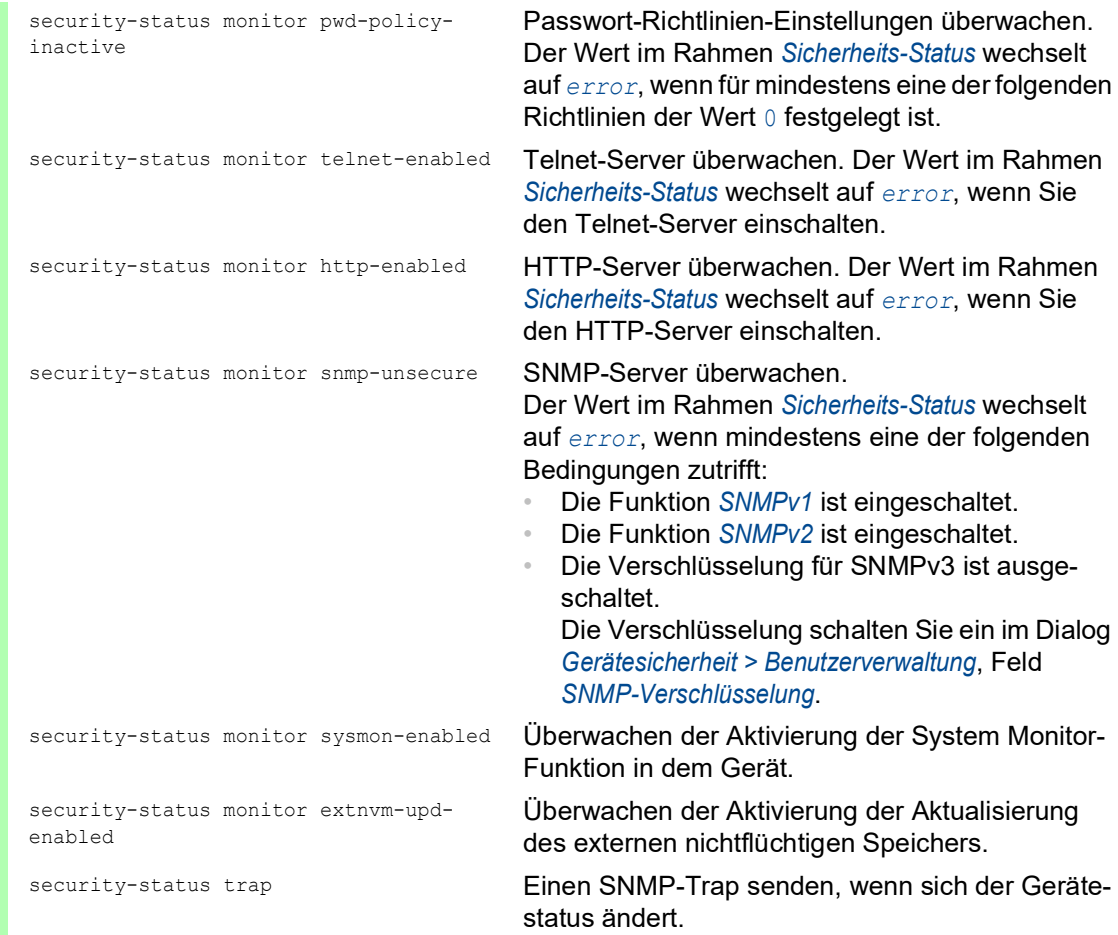

Um im Gerät die Überwachung von aktiven Links ohne Verbindung einzuschalten, schalten Sie zuerst die globale Funktion und anschließend die einzelnen Ports ein.

Führen Sie die folgenden Schritte aus:

- Öffnen Sie den Dialog *Diagnose > Statuskonfiguration > Sicherheitsstatus*, Registerkarte *Global*.
- Markieren Sie für den Parameter *Verbindungsabbruch auf eingeschalteten Ports* das Kontrollkästchen in Spalte *Überwachen*.
- $\Box$  Speichern Sie die Änderungen zwischen. Klicken Sie dazu die Schaltfläche  $\checkmark$ .
- Öffnen Sie den Dialog *Diagnose > Statuskonfiguration > Gerätestatus*, Registerkarte *Port*.
- Markieren Sie für den Parameter *Verbindungsabbruch auf eingeschalteten Ports* das Kontrollkästchen in der Spalte der zu überwachenden Ports.
- $\Box$  Speichern Sie die Änderungen zwischen. Klicken Sie dazu die Schaltfläche  $\checkmark$ .

enable **In den Privileged-EXEC-Modus wechseln.** configure In den Konfigurationsmodus wechseln.

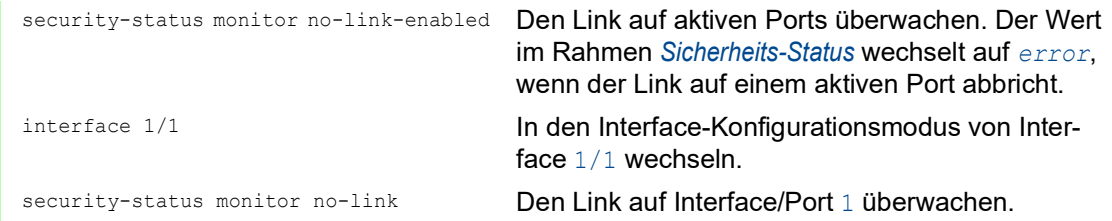

### 14.3.3 Anzeigen des Sicherheitsstatus

Führen Sie die folgenden Schritte aus:

Öffnen Sie den Dialog *Grundeinstellungen > System*.

enable **In den Privileged-EXEC-Modus wechseln.** show security-status all **Gerätestatus und Einstellung zur Ermittlung des** Gerätestatus anzeigen.

# 14.4 Out-of-Band-Signalisierung

Das Gerät verwendet den Signalkontakt zur Steuerung von externen Geräten und zur Überwachung der Gerätefunktionen. Die Funktionsüberwachung ermöglicht die Durchführung einer Ferndiagnose.

Das Gerät meldet den Funktionsstatus über eine Unterbrechung des potentialfreien Signalkontaktes (Relaiskontakt, Ruhestromschaltung) für den gewählten Modus. Das Gerät überwacht folgende Funktionen:

- Inkorrekte Versorgungsspannung
	- mindestens eine der 2 Versorgungsspannungen ist außer Betrieb
	- die interne Versorgungsspannung ist außer Betrieb
- Wenn das Gerät außerhalb der benutzerdefinierten Temperaturschwellwerte arbeitet
- **Ereignisse der Ring-Redundanz** Redundanzverlust (im Ring-Manager-Modus) In der Voreinstellung ist die Ring-Redundanz-Überwachung inaktiv. Das Gerät ist normaler Ring-Teilnehmer und erkennt Fehler in der lokalen Konfiguration.
- Unterbrechung der Link-Verbindung(en) Konfigurieren Sie für diese Funktion mindestens einen Port. Im Rahmen *Verbindungsfehler melden* legen Sie fest, welche Ports das Gerät bei fehlendem Link meldet. In der Voreinstellung ist die Link-Überwachung inaktiv.
- **Entfernen des externen Speichers** Die Konfiguration im externen Speicher stimmt nicht mit der Konfiguration im Gerät überein.
- **Entfernen eines Moduls**

Entscheiden Sie durch Markieren der entsprechenden Einträge, welche Ereignisse der Gerätestatus erfasst.

**Anmerkung:** Bei einer nichtredundanten Spannungsversorgung meldet das Gerät das Fehlen der Versorgungsspannung. Um diese Meldung zu deaktivieren, speisen Sie die Versorgungsspannung über beide Eingänge ein, oder ignorieren Sie die Überwachung, indem Sie die entsprechenden Kontrollkästchen deaktivieren.

#### 14.4.1 Signalkontakt steuern

Der Modus *Manuelle Einstellung* dient der Fernsteuerung des Signalkontaktes.

Anwendungsmöglichkeiten:

- Simulation eines bei einer SPS-Fehlerüberwachung erkannten Fehlers.
- Fernbedienen eines Geräts über SNMP, zum Beispiel Einschalten einer Kamera.

- Öffnen Sie den Dialog *Diagnose > Statuskonfiguration > Signalkontakt*, Registerkarte *Global*.
- Um den Signalkontakt manuell zu steuern, wählen Sie im Rahmen *Konfiguration*, Dropdown-Liste *Modus* den Eintrag *Manuelle Einstellung*.
- Um den Signalkontakt zu öffnen, wählen Sie im Rahmen *Konfiguration* das Optionsfeld *offen*.
- Um den Signalkontakt zu schließen, wählen Sie im Rahmen *Konfiguration* das Optionsfeld *geschlossen*.
- $\Box$  Speichern Sie die Änderungen zwischen. Klicken Sie dazu die Schaltfläche  $\checkmark$ .

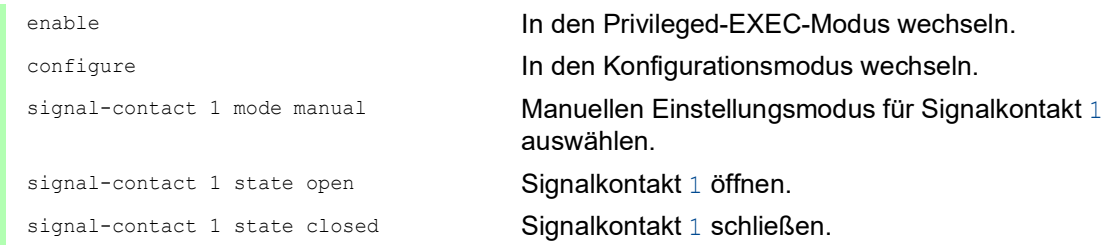

#### 14.4.2 Gerätestatus und Sicherheitsstatus überwachen

Im Rahmen *Konfiguration* legen Sie fest, welche Ereignisse der Signalkontakt signalisiert:

- *Geräte-Status* Mit dieser Einstellung signalisiert der Signalkontakt den Zustand der im Dialog *Diagnose >*  Statuskonfiguration *> Gerätestatus* überwachten Parameter.
- *Sicherheits-Status* Mit dieser Einstellung signalisiert der Signalkontakt den Zustand der im Dialog *Diagnose >*  Statuskonfiguration *> Sicherheitsstatus* überwachten Parameter.
- *Geräte-/Sicherheits-Status* Mit dieser Einstellung signalisiert der Signalkontakt den Zustand der im Dialog *Diagnose >*  Statuskonfiguration *> Gerätestatus* und im Dialog *Diagnose > Statuskonfiguration > Sicherheitsstatus* überwachten Parameter.

#### Funktionsüberwachung konfigurieren

- Öffnen Sie den Dialog *Diagnose > Statuskonfiguration > Signalkontakt*, Registerkarte *Global*.
- Um mit dem Signalkontakt die Gerätefunktionen zu überwachen, legen Sie im Rahmen *Konfiguration*, Feld *Modus* den Wert *Funktionsüberwachung* fest.
- Markieren Sie für die zu überwachenden Parameter das Kontrollkästchen in Spalte *Überwachen*.
- Um einen SNMP-Trap an die Management-Station zu senden, aktivieren Sie die Funktion *Trap senden* im Rahmen *Traps*.
- $\Box$  Speichern Sie die Änderungen zwischen. Klicken Sie dazu die Schaltfläche  $\checkmark$ .
- Legen Sie im Dialog *Diagnose > Statuskonfiguration > Alarme (Traps)* mindestens ein Trap-Ziel fest, das SNMP-Traps empfängt.
- $\Box$  Speichern Sie die Änderungen zwischen. Klicken Sie dazu die Schaltfläche  $\checkmark$ .
- Die Temperaturschwellwerte für die Temperaturüberwachung legen Sie im Dialog *Grundeinstellungen > System* fest.

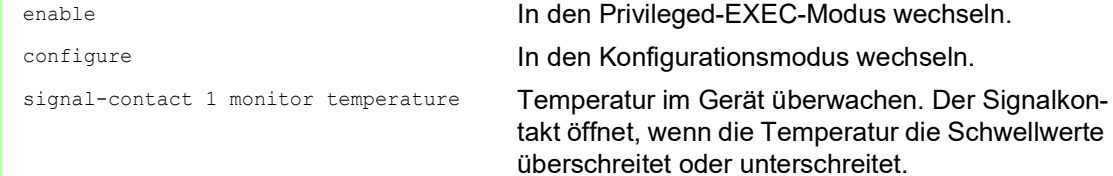

```
signal-contact 1 monitor ring-
redundancy
                                        Ring-Redundanz überwachen.
                                        In folgenden Situationen öffnet der Signalkontakt:
                                           • Die Redundanz-Funktion schaltet sich ein 
                                           (Wegfall der Redundanz-Reserve).
                                           • Das Gerät ist normaler Ring-Teilnehmer und 
                                           erkennt Fehler in seinen Einstellungen.
signal-contact 1 monitor link-failure Den Link auf den Ports/Interfaces überwachen. 
                                        Der Signalkontakt öffnet, wenn der Link auf einem 
                                        überwachten Port/Interface abbricht.
signal-contact 1 monitor envm-removal Aktiven externen Speicher überwachen. Der 
                                        Signalkontakt öffnet, wenn Sie den aktiven 
                                        externen Speicher aus dem Gerät entfernen.
signal-contact 1 monitor envm-not-in-
sync
                                        Konfigurationsprofile im Gerät und im externen 
                                        Speicher überwachen.
                                        In folgenden Situationen öffnet der Signalkontakt:
                                           • Das Konfigurationsprofil existiert ausschließlich 
                                           im Gerät.
                                           • Das Konfigurationsprofil im Gerät unterscheidet 
                                           sich vom Konfigurationsprofil im externen Spei-
                                           cher.
signal-contact 1 monitor power-supply 1 Netzteil 1 überwachen. Der Signalkontakt öffnet,
                                        wenn das Gerät einen Fehler an diesem Netzteil 
                                        feststellt.
signal-contact 1 monitor module-removal 
1
                                        Modul 1 überwachen. Der Signalkontakt öffnet, 
                                        wenn Sie Modul 1 aus dem Gerät entfernen.
signal-contact 1 trap Einen SNMP-Trap bei Änderung des Status der 
                                        Funktionsüberwachung senden.
no signal-contact 1 trap SNMP-Trap deaktivieren.
```
Um im Gerät die Überwachung von aktiven Links ohne Verbindung einzuschalten, schalten Sie zuerst die globale Funktion und anschließend die einzelnen Ports ein.

- Aktivieren Sie in Spalte *Überwachen* die Funktion *Verbindungsabbruch auf eingeschalteten Ports*.
- Öffnen Sie den Dialog *Diagnose > Statuskonfiguration > Gerätestatus*, Registerkarte *Port*.

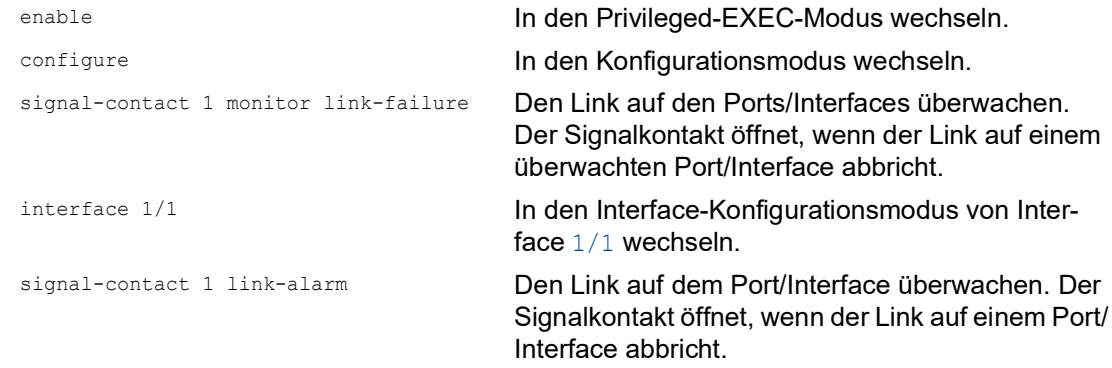

### Ereignisse, die überwacht werden können

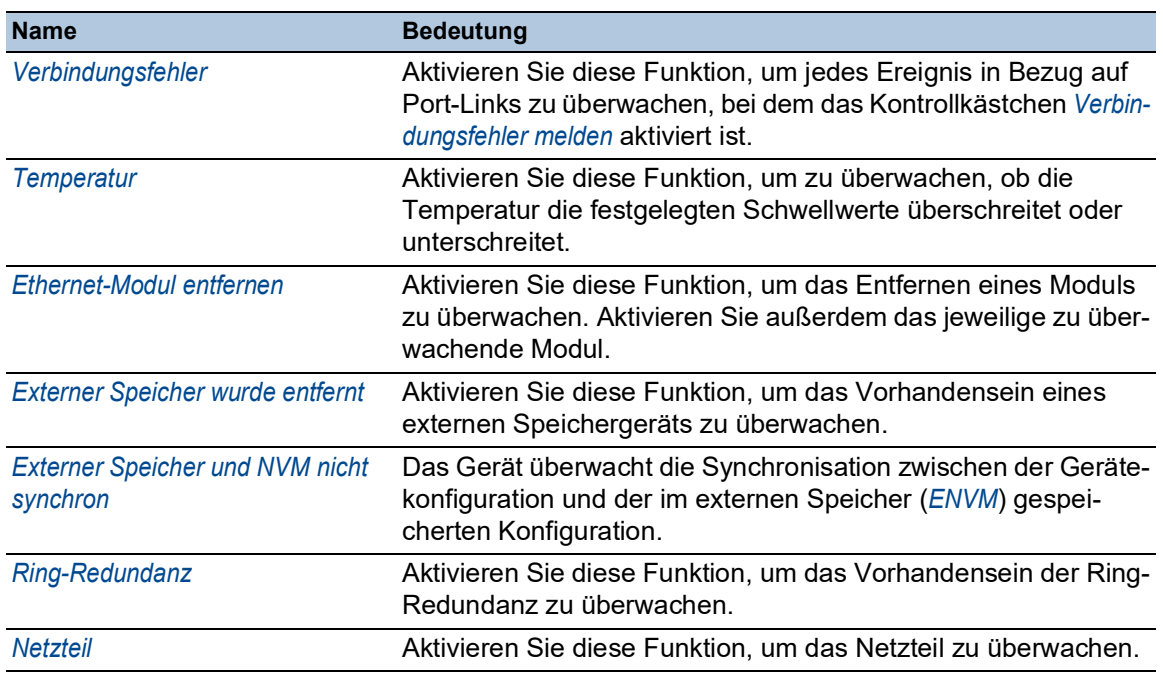

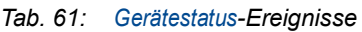

#### Signalkontakt-Anzeige

Das Gerät bietet Ihnen weitere Möglichkeiten, den Zustand des Signalkontaktes darzustellen:

- Anzeige in der grafischen Benutzeroberfläche
- Abfrage im Command Line Interface

Führen Sie die folgenden Schritte aus:

 Öffnen Sie den Dialog *Grundeinstellungen > System*. Der Rahmen *Status Signalkontakt* zeigt den Status des Signalkontakts und informiert über aufgetretene Alarme.

show signal-contact 1 all **Einstellungen für den festgelegten Signalkontakt** anzeigen.

## 14.5 Portereignis-Zähler

Die Port-Statistiktabelle ermöglicht erfahrenen Netzadministratoren, möglicherweise erkannte Schwachpunkte im Netz zu identifizieren.

Diese Tabelle zeigt die Inhalte verschiedener Ereigniszähler. Die Paketzähler summieren die Ereignisse aus Sende- und Empfangsrichtung. Im Dialog *Grundeinstellungen > Neustart* können Sie die Ereigniszähler zurücksetzen.

| <b>Zähler</b>             | Angabe bekannter möglicher Schwächen                                                                                                    |
|---------------------------|----------------------------------------------------------------------------------------------------|
| Empfangene Frag-<br>mente | Nicht funktionierender Controller des verbundenen Geräts<br>Elektromagnetische Einkoppelung im Übertragungsmedium                                                         |
| <b>CRC-Fehler</b>         | Nicht funktionierender Controller des verbundenen Geräts<br>Elektromagnetische Einkoppelung im Übertragungsmedium<br>Nicht betriebsbereite Komponente im Netz<br>$\theta$ |
| Kollisionen               | Nicht funktionierender Controller des verbundenen Geräts<br>Netzausdehnung zu groß/Zeilen zu lang<br>Kollision oder Fehler beim Datenpaket ermittelt<br>$\theta$          |

*Tab. 62: Beispiele für die Angabe bekannter Schwächen*

Führen Sie die folgenden Schritte aus:

- Um die Ereigniszähler anzuzeigen, öffnen Sie den Dialog *Grundeinstellungen > Port*, Registerkarte *Statistiken*.
	- Um die Zähler zurückzusetzen, klicken Sie im Dialog *Grundeinstellungen > Neustart* die Schaltfläche *Port-Statistiken leeren*.

#### 14.5.1 Erkennen der Nichtübereinstimmung der Duplex-Modi

Weisen 2 direkt miteinander verbundene Ports nicht übereinstimmende Modi auf, treten Probleme auf. Die Nachverfolgung dieser Probleme ist schwierig. Das automatische Erkennen und Melden dieser Situation hat den Vorteil, dass nicht übereinstimmende Duplex-Modi erkannt werden, bevor Probleme auftreten.

Diese Situation wird durch eine fehlerhafte Konfiguration verursacht, zum Beispiel wenn Sie die automatische Konfiguration am Remote-Port deaktivieren.

Ein typischer Effekt dieser Nichtübereinstimmung ist, dass die Verbindung bei niedriger Datenrate zu funktionieren scheint, das lokale Gerät bei höherem bidirektionalem Verkehrsaufkommen jedoch viele CRC-Fehler zählt und die Verbindung deutlich unter dem Nenndurchsatz bleibt.

Das Gerät ermöglicht Ihnen, diese Situation zu erkennen und sie an die Netz-Management-Station zu melden. Das Gerät bewertet dazu die Fehlerzähler des Ports in Abhängigkeit von den Port-Einstellungen.

#### Möglichen Ursachen für Port-Fehlerereignisse

Die folgende Tabelle nennt die Duplex-Betriebsarten für TX-Ports zusammen mit den möglichen Fehlerereignissen. Die Begriffe in der Tabelle bedeuten:

- $\blacktriangleright$  Kollisionen
	- Im Halbduplexmodus bedeuten Kollisionen Normalbetrieb.
- **Duplex-Problem**

Nicht übereinstimmende Duplex-Modi.

 $\blacktriangleright$  EMI

Elektromagnetische Interferenz.

- $\blacktriangleright$  Netzausdehnung Die Netzausdehnung ist zu groß bzw. sind zu viele Kaskadenhubs vorhanden.
- Kollisionen, Late Collisions
- Im Vollduplex-Modus keine Erhöhung der Port-Zähler für Kollisionen oder Late Collisions. ▶ CRC-Fehler

Das Gerät bewertet diese Fehler als nicht übereinstimmende Duplex-Modi im manuellen Vollduplex-Modus.

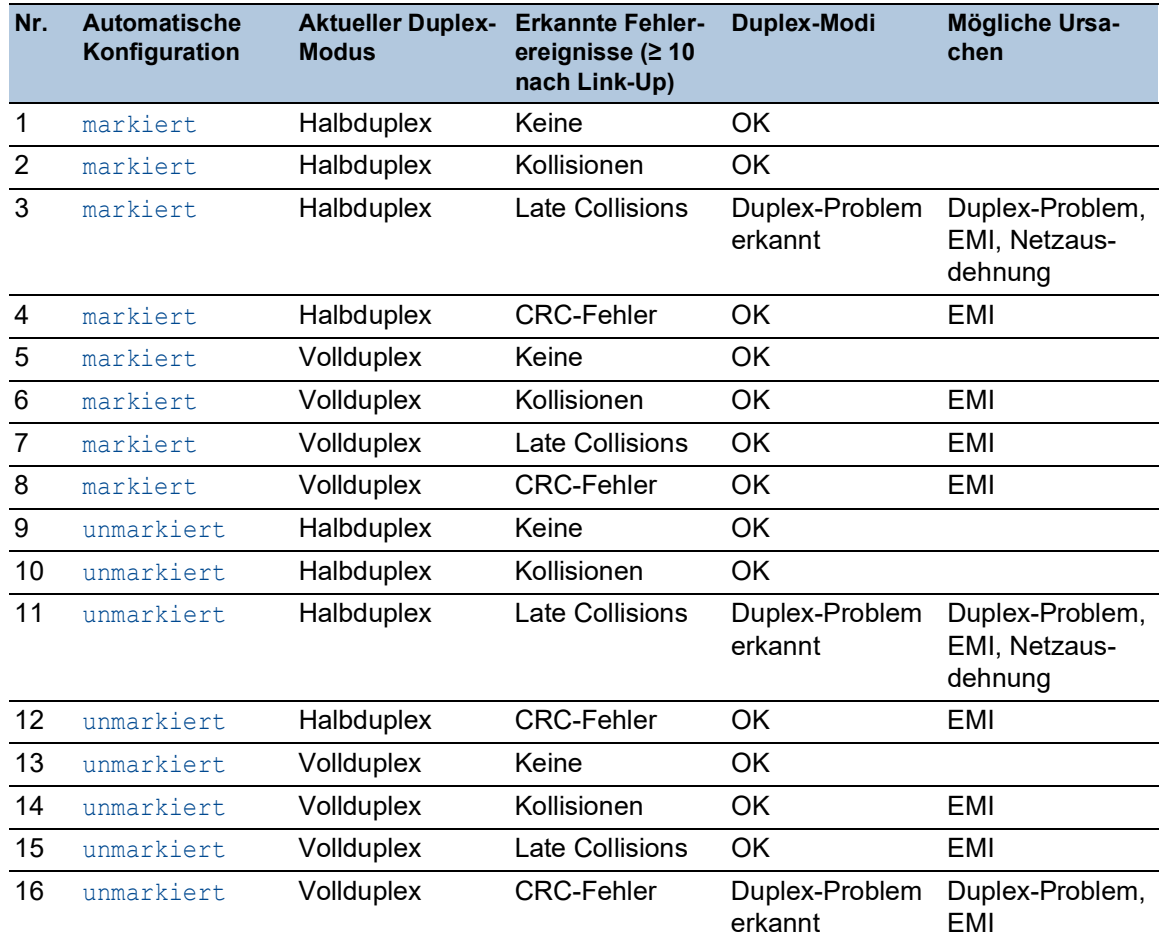

#### *Tab. 63: Bewertung des nicht übereinstimmenden Duplex-Modus*

## 14.6 Auto-Disable

Unterschiedliche konfigurationsbedingte Ursachen können bewirken, dass das Gerät einen Port ausschaltet. Jede Ursache führt zur Software-seitigen Abschaltung des Ports. Um die Softwareseitige Abschaltung des Ports aufzuheben, können Sie den verursachenden Zustand manuell beseitigen oder einen Timer festlegen, der den Port automatisch wieder einschaltet.

Wenn die Konfiguration einen Port als eingeschaltet zeigt, das Gerät jedoch einen Fehler oder eine Zustandsänderung erkennt, schaltet die Software den betreffenden Port ab. Anders gesagt: Die Geräte-Software schaltet den Port aufgrund eines erkannten Fehlers oder einer erkannten Zustandsänderung aus.

Bei der Auto-Deaktivierung eines Ports schaltet das Gerät den betreffenden Port ab; der Port blockiert den Datenverkehr. Die Port-LED blinkt pro Phase dreimal grün und identifiziert den Grund für das Abschalten. Darüber hinaus erzeugt das Gerät einen Protokolleintrag, der den Grund für die Selbstabschaltung aufführt. Wenn Sie den Port nach einem Timeout mit der Funktion *Auto-Disable* wieder einschalten, erzeugt das Gerät einen Protokolleintrag.

Die Funktion *Auto-Disable* stellt eine Wiederherstellungsfunktion bereit, die einen per Selbstabschaltung deaktivierten Port nach einem benutzerdefinierten Zeitraum automatisch wieder aktiviert. Wenn diese Funktion einen Port aktiviert, sendet das Gerät einen SNMP-Trap mit der Port-Nummer, jedoch ohne einen Wert für den Parameter *Grund*.

Die Funktion *Auto-Disable* hat die folgenden Aufgaben:

- Sie unterstützt den Netzadministrator bei der Port-Analyse.
- Dies verringert die Wahrscheinlichkeit, dass der betreffende Port ein instabiles Netz verursacht.

Die Funktion *Auto-Disable* steht für folgende Funktionen zur Verfügung:

- *Link-Änderungen* (Funktion *Port-Monitor*)
- *CRC/Fragmente* (Funktion *Port-Monitor*)
- Duplex Mismatch-Erkennung (Funktion *Port-Monitor*)
- *DHCP-Snooping*
- *Dynamic ARP Inspection*
- *Spanning Tree*
- *Port-Sicherheit*
- *Überlast-Erkennung* (Funktion *Port-Monitor*)
- *Link-Speed-/Duplex-Mode-Erkennung* (Funktion *Port-Monitor*)

Im folgenden Beispiel konfigurieren Sie das Gerät so, dass es einen Port deaktiviert und anschließend automatisch reaktiviert, wenn es eine Überschreitung der im *Diagnose > Ports > Port-Monitor*, Registerkarte *CRC/Fragmente* festgelegten Grenzwerte feststellt.

- Öffnen Sie den Dialog *Diagnose > Ports > Port-Monitor*, Registerkarte *CRC/Fragmente*.
- Vergewissern Sie sich, dass die in der Tabelle festgelegten Grenzwerte mit Ihren Einstellungen für Port 1/1 übereinstimmen.
- Öffnen Sie den Dialog *Diagnose > Ports > Port-Monitor*, Registerkarte *Global*.
- Um die Funktion einzuschalten, wählen Sie im Rahmen *Funktion* das Optionsfeld *An*.
- $\Box$  Um dem Gerät zu ermöglichen, den Port aufgrund erkannter Fehler auszuschalten, markieren Sie das Kontrollkästchen in Spalte *CRC/Fragmente an* für Port 1/1.

```
 In Spalte Aktion können Sie festlegen, wie das Gerät auf erkannte Fehler reagiert. In 
   diesem Beispiel schaltet das Gerät Port 1/1 aufgrund von Grenzwertüberschreitungen aus 
   und schaltet den Port anschließend wieder ein.
    Um dem Gerät zu ermöglichen, den Port auszuschalten und anschließend automatisch 
      wieder einzuschalten, wählen Sie den Wert auto-disable und konfigurieren die Funk-
      tion Auto-Disable. Der Wert auto-disable funktioniert ausschließlich mit der Funktion 
      Auto-Disable.
   Das Gerät ist außerdem in der Lage, einen Port auszuschalten, ohne ihn automatisch 
   wieder einzuschalten.
       Um dem Gerät zu ermöglichen, den Port ausschließlich auszuschalten, wählen Sie den 
      Wert disable port.
      Um einen ausgeschalteten Port manuell wieder einzuschalten, wählen Sie die Tabel-
      lenzeile des Ports und klicken die Schaltfläche .
    Wenn Sie die Funktion Auto-Disable konfigurieren, schaltet der Wert disable port den 
      Port ebenfalls automatisch wieder ein.
 Öffnen Sie den Dialog Diagnose > Ports > Port-Monitor, Registerkarte Auto-Disable.
 Um dem Gerät zu ermöglichen, den Port nach einem Ausschalten wegen erkannter Grenz-
   wertüberschreitungen automatisch wieder einzuschalten, markieren Sie das Kontrollkäst-
   chen in Spalte CRC-/Fragment-Fehler.
 Öffnen Sie den Dialog Diagnose > Ports > Port-Monitor, Registerkarte Port.
 Legen Sie in Spalte Reset-Timer [s] eine Verzögerungszeit von 120 s für die zu aktivie-
   renden Ports fest.
Anmerkung: Der Eintrag Zurücksetzen ermöglicht Ihnen, den Port zu aktivieren, bevor die in 
Spalte Reset-Timer [s] festgelegte Zeit abgelaufen ist.
enable In den Privileged-EXEC-Modus wechseln.
configure In den Konfigurationsmodus wechseln.
interface 1/1 In den Interface-Konfigurationsmodus von Inter-
                                      face 1/1 wechseln.
port-monitor condition crc-fragments 
count 2000
                                      CRC-Fragment-Zähler auf 2000 Teile pro Million 
                                      festlegen.
port-monitor condition crc-fragments 
interval 15
                                      Messintervall für die CRC-Fragment-Erkennung 
                                      auf 15 Sekunden setzen.
auto-disable timer 120 Wartezeit von 120 Sekunden festlegen, nach der 
                                      die Funktion Auto-Disable den Port wieder 
                                      einschaltet.
exit exit In den Konfigurationsmodus wechseln.
auto-disable reason crc-error Selbstabschaltfunktion für CRC aktivieren.
port-monitor condition crc-fragments 
mode
                                      Zur Auslösung einer Aktion die CRC-Fragment-
                                      Bedingung aktivieren.
port-monitor operation Funktion Port-Monitor aktivieren.
```
Wenn das Gerät einen Port wegen Grenzwertüberschreitungen ausschaltet, ermöglicht Ihnen das Gerät, den ausgeschalteten Port mit den folgenden Kommandos manuell zurückzusetzen.

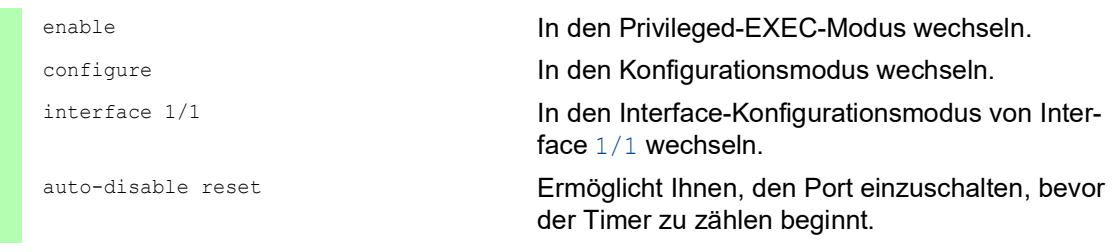

# 14.7 SFP-Zustandsanzeige

Die SFP-Zustandsanzeige ermöglicht Ihnen, die aktuelle Bestückung der SFP-Module und deren Eigenschaften einzusehen. Zu den Eigenschaften zählen:

- Modultyp,
- Seriennummer des Medien-Moduls
- $\blacktriangleright$  Temperatur in  $^{\circ}$  C,
- Sendeleistung in mW,
- **Empfangsleistung in mW.**

Führen Sie den folgenden Schritt aus:

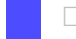

Öffnen Sie den Dialog *Diagnose > Ports > SFP*.

## 14.8 Topologie-Erkennung

IEEE 802.1AB beschreibt das Link Layer Discovery Protocol (LLDP). Das LLDP ermöglicht Ihnen die automatische Topologie-Erkennung im lokalen Netz.

Geräte mit aktivem LLDP:

- senden ihre Verbindungs- und Verwaltungsdaten an die angrenzenden Geräte des gemeinsamen LANs. Die Bewertung der Geräte erfolgt, wenn die Funktion *LLDP* beim empfangenden Gerät aktiviert ist.
- empfangen eigene Verbindungs- und Management-Informationen von angrenzenden Geräten des gemeinsamen LANs, sofern diese auch das LLDP aktiviert haben.
- bauen eine Datenbank mit Verwaltungsdaten und Objektdefinitionen auf, um Informationen zu benachbarten Geräten mit aktivem LLDP zu speichern.

Als zentrales Element enthält die Verbindungsinformation die genaue, eindeutige Kennzeichnung des Verbindungsendpunktes: MAC (Dienstzugangspunkt). Diese setzt sich zusammen aus einer netzweit eindeutigen Gerätekennung und einer für dieses Gerät eindeutigen Port-Kennung.

- **Chassis-Kennung (dessen MAC-Adresse)**
- **Port-Kennung (dessen Port-MAC-Adresse)**
- Beschreibung des Ports
- ▶ Systemname
- Systembeschreibung
- Unterstützte Systemfunktionen
- Gegenwärtig aktive Systemfunktionen
- Interface-ID der Management-Adresse
- **VLAN-ID des Ports**
- Status der Autonegotiation auf dem Port
- Einstellung für Medium-/Halb- und Voll-Duplex sowie für die Port-Geschwindigkeit
- Information über die im Gerät installierten VLANs (VLAN-Kennung und VLAN-Namen; unabhängig davon, ob der Port VLAN-Mitglied ist).

Diese Informationen kann eine Netz-Management-Station von Geräten mit aktivem LLDP abrufen. Mit diesen Informationen ist die Netz-Management-Station in der Lage, die Topologie des Netzes darzustellen.

Nicht-LLDP-Geräte blockieren in der Regel die spezielle Multicast-LLDP-IEEE-MAC-Adresse, die zum Informationsaustausch verwendet wird. Nicht-LLDP-Geräte verwerfen aus diesem Grund LLDP-Pakete. Wird ein nicht-LLDP-fähiges Gerät zwischen 2 LLDP-fähigen Geräten positioniert, lässt das nicht-LLDP-fähige Gerät den Informationsaustausch zwischen 2 LLDP-fähigen Geräten nicht zu.

Die Management Information Base (MIB) für ein LLDP-fähiges Gerät enthält die LLDP-Informationen in der LLDP-MIB und in der privaten HM2-LLDP-EXT-HM-MIB und HM2-LLDP-MIB.

#### 14.8.1 Anzeige der Topologie-Erkennung

Zeigen Sie die Topologie des Netzes an. Führen Sie dazu den folgenden Schritt aus:

Öffnen Sie den Dialog *Diagnose > LLDP > Topologie-Erkennung*, Registerkarte *LLDP*.

Wenn Sie an einen Port mehrere Geräte anschließen (zum Beispiel über einen Hub), zeigt die Tabelle für jedes angeschlossenes Gerät je eine Zeile.

Das Aktivieren der Einstellung "FDB Einträge anzeigen" am unteren Ende der Tabelle ermöglicht Ihnen, Geräte ohne aktive LLDP-Unterstützung in der Tabelle anzuzeigen. Das Gerät nimmt in diesem Fall auch Informationen aus seiner FDB (Forwarding Database) auf.

Wenn Sie den Port mit Geräten mit einer aktiven Topologie-Erkennungsfunktion verbinden, tauschen die Geräte LLDP Data Units (LLDPDU) aus, und die Topologie-Tabelle zeigt diese benachbarten Geräte.

Sind an einen Port ausschließlich Geräte ohne aktive Topologie-Erkennung angeschlossen, enthält die Tabelle eine Zeile für diesen Port, um die angeschlossenen Geräte darzustellen. Diese Zeile enthält die Anzahl der angeschlossenen Geräte.

Die FDB-Adresstabelle enthält MAC-Adressen von Geräten, die die Topologie-Tabelle aus Gründen der Übersicht ausblendet.

#### 14.8.2 LLDP-MED

Bei "LLDP for Media Endpoint Devices" (LLDP-MED) handelt es sich um eine Erweiterung von LLDP, die zwischen Endpunktgeräten arbeitet. Endpunkte umfassen Geräte wie IP-Telefone oder andere Voice-over-IP-Geräte (VoIP-Geräte) oder Server und Geräte im Netz, zum Beispiel Switches. Sie bietet insbesondere Unterstützung für VoIP-Anwendungen. LLDP-MED stellt diese Unterstützung mithilfe eines zusätzlichen Satzes gebräuchlicher Mitteilungen (d. h. Nachrichten des Typs "Type Length Value", TLV) für die Ermittlung von Funktionsmerkmalen wie Netz-Richtlinien, PoE (Power over Ethernet), Bestandsverwaltung und Standortdaten bereit.

Das Gerät unterstützt folgende TLV-Meldungen:

**Funktions-TLV** 

Ermöglicht den LLDP-MED-Endpunkten, zu ermitteln, welche Funktionen das angeschlossene Gerät unterstützt und welche Funktionen im Gerät aktiviert sind.

 $\blacktriangleright$  TLV – Netzrichtlinien

Ermöglicht beiden Netzanschlussgeräten und Endpunkten, VLAN-Konfigurationen und verbundene Attribute für die spezifische Anwendung an dem Port anzubieten. Das Gerät übermittelt einem Telefon die VLAN-Nummer. Das Telefon stellt eine Verbindung zu einem Switch her, fragt seine VLAN-Nummer ab und startet die Kommunikation mit der Anrufsteuerung.

LLPD-MED stellt die folgenden Funktionen bereit:

- Ermittlung der Netz-Richtlinien, einschließlich VLAN ID, Priorität 802.1p und "Differentiated Service Code Point" (DSCP).
- Gerätestandort- und Topologie-Erkennung auf der Basis von MAC-/Port-Informationen auf LAN-Ebene.
- Benachrichtigung zur Erkennung einer Endpunktverschiebung, vom Netzanschlussgerät an die zugehörige VoIP-Verwaltungsanwendung.
- Erweiterte Identifizierung von Geräten für die Bestandsverwaltung
- Identifizierung von Netzanschlussfunktionen eines Endpunktes, zum Beispiel Multiport-IP-Telefon mit integriertem Switch oder Brückenfunktion.
- Interaktionen auf Anwendungsebene mit LLDP-Protokollelementen für die zeitnahe Inbetriebnahme des LLDP zur Unterstützung der schnellen Verfügbarkeit eines Notdienstes.
- Anwendbarkeit von LLPD-MED für Wireless-LAN-Umgebungen, Unterstützung für Voice over Wireless LAN.

## 14.9 Erkennen von Loops

Loops im Netz können Verbindungsunterbrechungen oder Datenverlust verursachen. Dies gilt auch dann, wenn sie nur vorübergehend sind. Die automatische Detektion und Meldung dieser Situation ermöglicht Ihnen, diese rascher zu entdecken und leichter zu diagnostizieren.

Eine Fehlkonfiguration kann einen Loop verursachen, zum Beispiel wenn Sie Spanning Tree deaktivieren.

Das Gerät ermöglicht Ihnen, die Effekte zu erkennen, die Loops typischerweise bewirken, und diese Situation automatisch an die Netz-Management-Station zu melden. Dabei haben Sie die Möglichkeit, einzustellen, ab welchem Ausmaß der Loop-Effekte das Gerät eine Meldung verschickt.

BPDU-Rahmen, die vom ausgewählten Port aus gesendet wurden und innerhalb kurzer Zeit entweder an einem anderen Port desselben Geräts oder an demselben Port empfangen werden, sind ein typischer Effekt eines Loops.

Um zu prüfen, ob das Gerät einen Loop detektiert hat, führen Sie die folgenden Schritte aus;

- Öffnen Sie den Dialog *Switching > L2-Redundanz > Spanning Tree > Port*, Registerkarte *CIST*.
- Prüfen Sie den Wert in den Feldern *Port-Zustand* und *Port-Rolle*. Wenn das Feld *Port-Zustand* den Wert discarding und das Feld *Port-Rolle* den Wert backup zeigt, befindet sich der Port in einem Loop-Zustand. oder
- Öffnen Sie den Dialog *Switching > L2-Redundanz > Spanning Tree > Port*, Registerkarte *Guards*.
- □ Prüfen Sie den Wert in Spalte *Loop-Zustand*. Wenn das Feld den Wert true zeigt, befindet sich der Port in einem Loop-Zustand.

# 14.10 Unterstützung beim Schutz vor Layer-2-Loops

Das Gerät unterstützt beim Schutz vor Layer-2-Loops.

Ein Loop im Netz kann zu einem Stillstand des Netzes aufgrund von Überlastung führen. Eine mögliche Ursache ist das ständige Duplizieren von Datenpaketen aufgrund einer Fehlkonfiguration. Die Ursache kann z. B. ein falsch gestecktes Kabel oder fehlerhafte Einstellungen in der Software sein.

Ein Layer-2-Loop im Netz entsteht zum Beispiel in den folgenden Fällen, wenn keine Redundanzprotokolle aktiv sind:

- Zwei Ports desselben Geräts sind direkt miteinander verbunden.
- Zwischen zwei Geräten ist mehr als eine aktive Verbindung eingerichtet.

#### 14.10.1 Anwendungsbeispiel

Die Abbildung zeigt Beispiele für mögliche Layer-2-Loops in einem Netz. In jedem Gerät ist die Funktion *Loop-Schutz* eingeschaltet.

**A**: *Aktiver Modus*

Ports, die zum Anschluss von Endgeräten vorgesehen sind, arbeiten im Modus *aktiv*. Das Gerät sendet auf diesen Ports *Loop-Detection*-Pakete und wertet diese aus.

**P**: *Passiver Modus*

Ports, die zu den redundanten Ringen gehören, arbeiten im Modus *passiv*. Das Gerät wertet *Loop-Detection*-Pakete auf diesen Ports nur aus.

**Loop 1**..**Loop 4**

Unbeabsichtigt eingerichtete Layer-2-Loops.

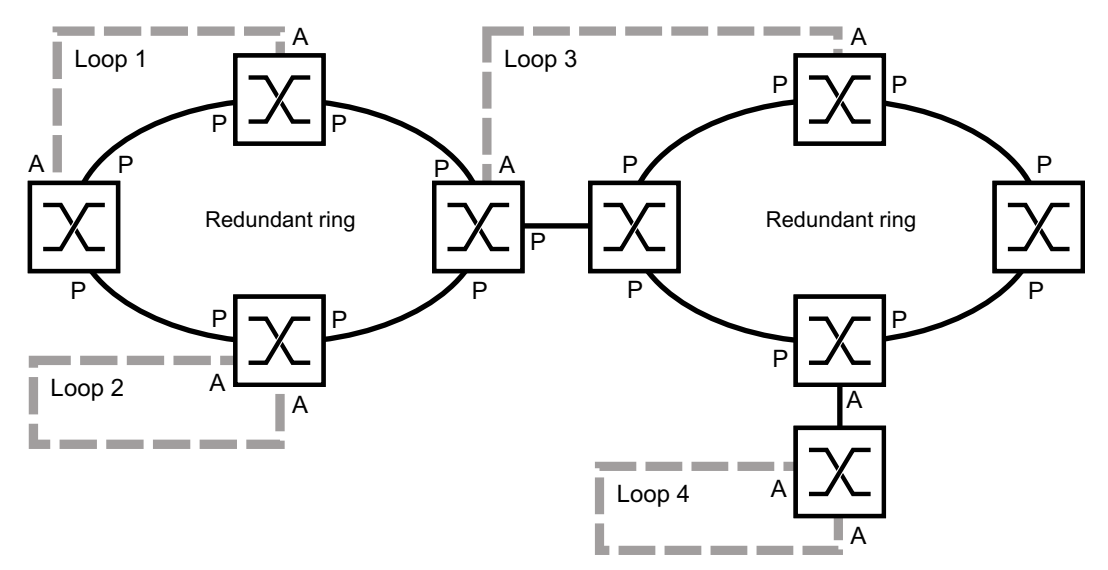

*Abb. 114: Beispiele für unbeabsichtigte Layer-2-Loops*

#### Loop-Schutz-Einstellungen den Ports zuweisen

Weisen Sie jedem *aktiven* und *passiven* Port die Einstellungen der Funktion *Loop-Schutz* zu.

Führen Sie die folgenden Schritte aus:

- Öffnen Sie den Dialog *Diagnose > Loop-Schutz*.
- Passen Sie im Rahmen *Global*, Feld *Sende-Intervall* den Wert an, falls erforderlich.
- Passen Sie im Rahmen *Global*, Feld *Empfang-Grenzwert* den Wert an, falls erforderlich.
- Legen Sie in Spalte *Modus* das Verhalten der Funktion *Loop-Schutz* auf dem Port fest: – *aktiv* für Ports, die für den Anschluss von Endgeräten vorgesehen sind – *passiv* für Ports, die zu den redundanten Ringen gehören
- Legen Sie in Spalte *Aktion* den Wert *alle* fest. Wenn das Gerät einen Layer-2-Loop an diesem Port erkennt, dann sendet es einen Trap und deaktiviert den Port mit Hilfe der Funktion *Auto-Disable*. Passen Sie den Wert an, falls erforderlich.
- Markieren Sie in Spalte *Aktiv* das Kontrollkästchen.
- $\Box$  Speichern Sie die Änderungen zwischen. Klicken Sie dazu die Schaltfläche  $\checkmark$ .

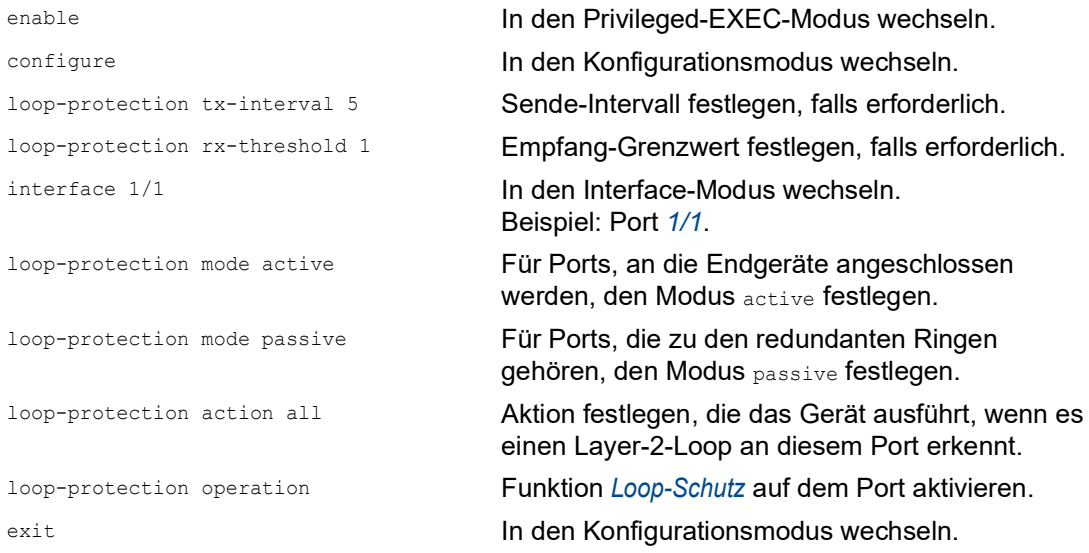

#### Funktion Auto-Disable aktivieren

Nachdem Sie den Ports die *Loop-Schutz*-Einstellungen zugewiesen haben, aktivieren Sie die Funktion *Auto-Disable*.

Führen Sie die folgenden Schritte aus:

Markieren Sie im Rahmen *Konfiguration* das Kontrollkästchen *Auto-Disable*.

 $\Box$  Speichern Sie die Änderungen zwischen. Klicken Sie dazu die Schaltfläche  $\checkmark$ .

loop-protection auto-disable Funktion *Auto-Disable* aktivieren.

### Funktion Loop-Schutz im Gerät einschalten

Abschließend schalten Sie die Funktion *Loop-Schutz* im Gerät ein.

Führen Sie die folgenden Schritte aus:

Wählen Sie im Rahmen *Funktion* das Optionsfeld *An*.

 $\Box$  Speichern Sie die Änderungen zwischen. Klicken Sie dazu die Schaltfläche  $\checkmark$ .

loop-protection operation Funktion *Loop-Schutz* auf dem Gerät einschalten.

### 14.10.2 Empfehlungen für redundante Ports

Abhängig von den *Loop-Schutz*-Einstellungen schaltet das Gerät mit der Funktion *Auto-Disable* Ports aus, wenn das Gerät einen Layer-2-Loop erkennt.

Wenn auf einem Port eine Redundanzfunktion aktiv ist, dann aktivieren Sie nicht den Modus *aktiv* auf diesem Port. Andernfalls kann das Ausschalten von Ports auf redundanten Pfaden im Netz die Folge sein. Im obigen Beispiel sind dies die Ports, die zu den redundanten Ringen gehören.

Vergewissern Sie sich, dass ein redundanter Pfad im Netz als Backup-Medium verfügbar ist. Bei Ausfall des primären Pfads wechselt das Gerät auf den redundanten Pfad.

Die folgenden Einstellungen helfen, das Abschalten von Ports auf redundanten Netzwerkpfaden zu vermeiden:

- Deaktivieren Sie die Funktion *Loop-Schutz* auf redundanten Ports. oder
- Aktivieren Sie den *passiv*-Modus auf redundanten Ports.

Die Funktion *Loop-Schutz* und die Funktion *Spanning Tree* beeinflussen sich gegenseitig. Die folgenden Schritte helfen, ein unerwartetes Verhalten des Geräts zu vermeiden:

- □ Schalten Sie die *Spanning Tree*-Funktion an dem Port aus, an dem Sie die *Loop-Schutz*-Funktion einschalten möchten. Siehe Dialog *Switching > L2-Redundanz > Spanning Tree > Port*, Spalte *STP aktiv*.
- □ Schalten Sie die Funktion*Spanning Tree* auf dem angeschlossenen Port jedes angeschlossenen Geräts aus. Siehe Dialog *Switching > L2-Redundanz > Spanning Tree*.

## 14.11 Benutzen der Funktion E-Mail-Benachrichtigung

Das Gerät ermöglicht Ihnen, Benutzer per E-Mail über das Eintreten von Ereignissen zu benachrichtigen. Voraussetzung ist ein über das Netz erreichbarer Mail-Server, an den das Gerät die E-Mails übergibt.

Um im Gerät das Senden von E-Mails einzurichten, führen Sie die Schritte in den folgenden Kapiteln aus:

- [Absender-Adresse festlegen](#page-1007-0)
- [Auslösende Ereignisse festlegen](#page-1007-1)
- **[Empfänger festlegen](#page-1009-0)**
- [Mail-Server festlegen](#page-1010-0)
- □ [Funktion E-Mail-Benachrichtigung ein](#page-1010-1)-/ausschalten
- □ [Test-Nachricht senden](#page-1011-0)

#### <span id="page-1007-0"></span>14.11.1 Absender-Adresse festlegen

Die Absender-Adresse ist die E-Mail-Adresse, die den Empfängern zeigt, wer die E-Mail gesendet hat. Die Voreinstellung im Gerät ist switch@hirschmann.com.

Ändern Sie den voreingestellten Wert. Führen Sie dazu die folgenden Schritte aus:

- Öffnen Sie den Dialog *Diagnose > E-Mail-Benachrichtigung > Global*.
- Ändern Sie im Rahmen *Absender* den Wert im Feld *Adresse*. Fügen Sie eine gültige E-Mail-Adresse ein.
- $\Box$  Speichern Sie die Änderungen zwischen. Klicken Sie dazu die Schaltfläche  $\checkmark$ .

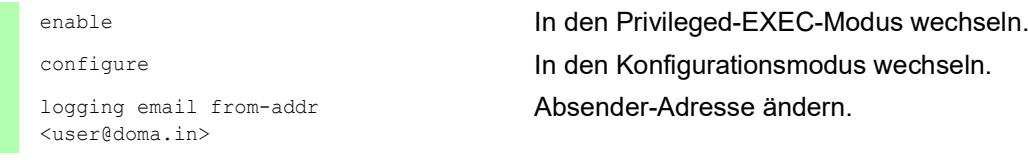

### <span id="page-1007-1"></span>14.11.2 Auslösende Ereignisse festlegen

Das Gerät unterscheidet Ereignisse mit den folgenden Schweregraden:

| Schweregrad | <b>Bedeutung</b>                         |
|-------------|------------------------------------------|
| emergency   | Gerät nicht betriebsbereit               |
| alert       | Sofortiger Bedienereingriff erforderlich |
| critical    | Kritischer Zustand                       |
| error       | Fehlerhafter Zustand                     |
| warning     | Warnung                                  |

*Tab. 64: Bedeutung der Schweregrade für Ereignisse*
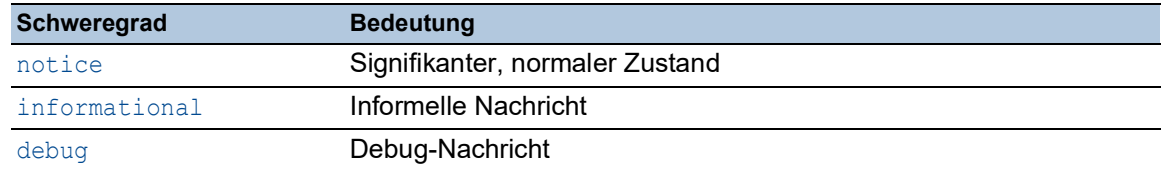

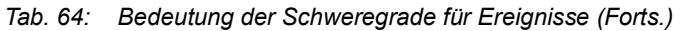

Sie haben die Möglichkeit, selbst festzulegen, über welche Ereignisse das Gerät Sie benachrichtigt. Hierzu weisen Sie den Benachrichtigungsstufen des Geräts den gewünschten Mindest-Schweregrad zu.

Das Gerät benachrichtigt die Empfänger wie folgt:

*Benachrichtigung sofort*

Wenn ein Ereignis mit diesem Schweregrad oder mit einem dringenderen Schweregrad auftritt, sendet das Gerät sofort eine E-Mail.

- *Benachrichtigung periodisch*
	- Wenn ein Ereignis mit dem zugewiesenen oder einem kritischeren Schweregrad eintritt, protokolliert das Gerät das Ereignis in einem Puffer.
	- Das Gerät sendet eine E-Mail mit dem Protokoll periodisch oder wenn der Puffer voll ist.
	- Ereignisse mit einem weniger kritischen Schweregrad protokolliert das Gerät nicht.

Führen Sie die folgenden Schritte aus:

Öffnen Sie den Dialog *Diagnose > E-Mail-Benachrichtigung > Global*.

Im Rahmen *Benachrichtigung sofort* legen Sie die Einstellungen für E-Mails fest, die das Gerät sofort sendet.

- Legen Sie im Feld *Schweregrad* den Mindest-Schweregrad fest.
- Im Feld *Betreff* legen Sie den Betreff der E-Mail fest.

Im Rahmen *Benachrichtigung periodisch* legen Sie die Einstellungen für E-Mails fest, die das Gerät in regelmäßigen Abständen sendet.

- Legen Sie im Feld *Schweregrad* den Mindest-Schweregrad fest.
- Im Feld *Betreff* legen Sie den Betreff der E-Mail fest.

 $\Box$  Speichern Sie die Änderungen zwischen. Klicken Sie dazu die Schaltfläche  $\checkmark$ .

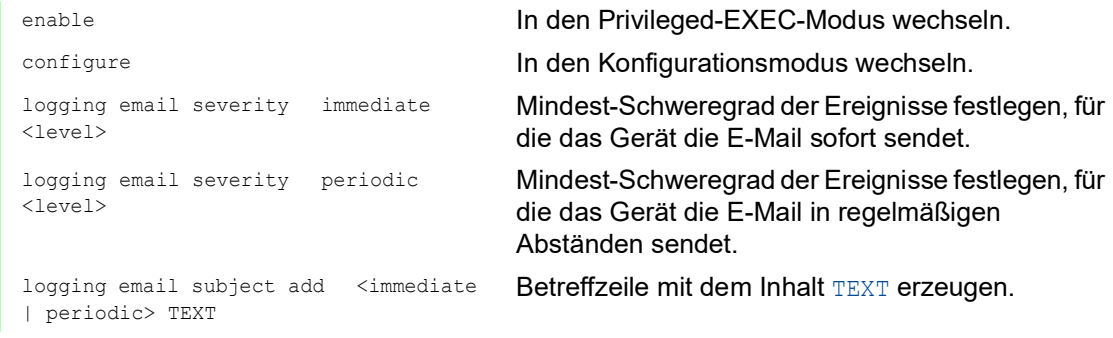

#### 14.11.3 Sendeintervall ändern

Das Gerät ermöglicht Ihnen, festzulegen, in welchem Intervall es E-Mails mit dem Protokoll sendet. Die Voreinstellung ist 30 Minuten.

Führen Sie die folgenden Schritte aus:

 Öffnen Sie den Dialog *Diagnose > E-Mail-Benachrichtigung > Global*. Im Rahmen *Benachrichtigung periodisch* legen Sie die Einstellungen für E-Mails fest, die das Gerät in regelmäßigen Abständen sendet. Ändern Sie den Wert im Feld *Sende-Intervall [min]*, um das Intervall zu ändern.  $\Box$  Speichern Sie die Änderungen zwischen. Klicken Sie dazu die Schaltfläche  $\checkmark$ . enable In den Privileged-EXEC-Modus wechseln. configure In den Konfigurationsmodus wechseln. logging email duration <30..1440> Intervall festlegen, in dem das Gerät E-Mails mit Protokoll sendet.

#### 14.11.4 Empfänger festlegen

Das Gerät ermöglicht Ihnen, bis zu 10 Empfänger festzulegen.

Führen Sie die folgenden Schritte aus:

- Öffnen Sie den Dialog *Diagnose > E-Mail-Benachrichtigung > Empfänger*.
- Um einen Tabelleneintrag hinzuzufügen, klicken Sie die Schaltfläche .
- Im Rahmen *Benachrichtigungs-Typ* legen Sie fest, ob das Gerät die E-Mails an diesen Empfänger sofort oder in regelmäßigen Abständen sendet.
- Legen Sie im Feld *Adresse* die E-Mail-Adresse des Empfängers fest.
- Markieren Sie in Spalte *Aktiv* das Kontrollkästchen.
- $\Box$  Speichern Sie die Änderungen zwischen. Klicken Sie dazu die Schaltfläche  $\checkmark$ .

logging email to-addr add <1..10> addr <user@doma.in> msgtype <immediately | periodically>

enable In den Privileged-EXEC-Modus wechseln.

configure In den Konfigurationsmodus wechseln.

Empfänger mit der E-Mail-Adresse user@doma.in festlegen. Das Gerät verwaltet die Einstellungen auf dem Speicherplatz 1..10.

#### 14.11.5 Mail-Server festlegen

Das Gerät unterstützt verschlüsselte und unverschlüsselte Verbindungen zum Mail-Server.

Führen Sie die folgenden Schritte aus:

- Öffnen Sie den Dialog *Diagnose > E-Mail-Benachrichtigung > Mail-Server*.
- Um einen Tabelleneintrag hinzuzufügen, klicken Sie die Schaltfläche  $\frac{1+1}{1}$ .
- Legen Sie in Spalte *IP-Adresse* die IP-Adresse oder den DNS-Namen des Servers fest.
- Legen Sie in Spalte *Verschlüsselung* das Protokoll fest, das die Verbindung zwischen Gerät und Mail-Server verschlüsselt.
- Legen Sie in Spalte *Ziel-TCP-Port* den TCP-Port fest, wenn der Mail-Server einen anderen als den Well-known-Port verwendet.

Wenn der Mail-Server eine Authentifizierung erfordert:

- Legen Sie in den Spalten *Benutzername* und *Passwort* die Anmeldeinformationen für das Konto fest, mit dem sich das Gerät beim Mail-Server anmeldet.
- Fügen Sie in Spalte *Beschreibung* eine aussagekräftige Bezeichnung für den Mail-Server ein.
- Markieren Sie in Spalte *Aktiv* das Kontrollkästchen.
- $\Box$  Speichern Sie die Änderungen zwischen. Klicken Sie dazu die Schaltfläche  $\checkmark$ .

```
enable In den Privileged-EXEC-Modus wechseln.
configure In den Konfigurationsmodus wechseln.
logging email mail-server add <1..5> 
addr <IP ADDRESS> [security 
<none|tlsv1>] [username <USER NAME>] 
[password <PASSWORD>] 
[port <1..65535>]
```
Mail-Server mit der IP-Adresse IP ADDRESS festlegen. Das Gerät verwaltet die Einstellungen auf dem Speicherplatz 1..5.

### 14.11.6 Funktion E-Mail-Benachrichtigung ein-/ausschalten

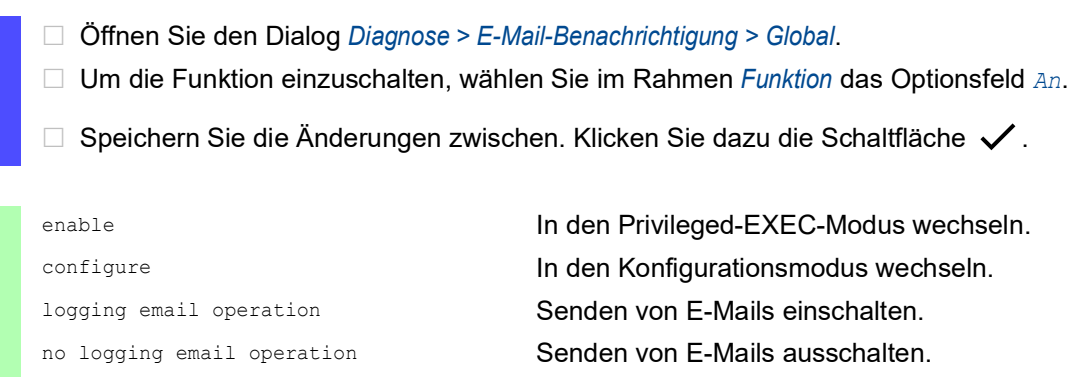

#### 14.11.7 Test-Nachricht senden

Das Gerät ermöglicht Ihnen, durch Senden einer Test-Nachricht die Einstellungen zu prüfen.

Voraussetzung:

- Die E-Mail-Einstellungen sind vollständig festgelegt.
- Die Funktion *E-Mail-Benachrichtigung* ist eingeschaltet.

Führen Sie die folgenden Schritte aus:

- Öffnen Sie den Dialog *Diagnose > E-Mail-Benachrichtigung > Mail-Server*.
- □ Klicken Sie die Schaltfläche **.** Der Dialog zeigt das Fenster *Verbindung testen*.
- Wählen Sie in der Dropdown-Liste *Empfänger*, an welche Empfänger das Gerät die E-Mail sendet.
- Legen Sie im Feld *Nachrichtentext* den Text der Test-Nachricht fest.
- Klicken Sie die Schaltfläche *Ok*, um die Test-Nachricht zu senden.

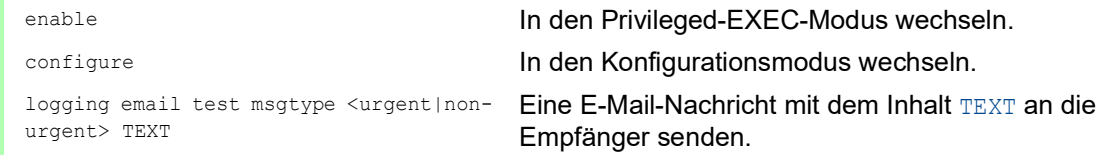

Wenn Sie keine Fehlermeldung sehen und die Empfänger die E-Mail erhalten, sind die Einstellungen im Gerät korrekt festgelegt.

# 14.12 Berichte

Im Folgenden werden die für Diagnosezwecke verfügbaren Berichte und Schaltflächen aufgeführt:

- System-Log-Datei
- Die Logdatei ist eine HTML-Datei, in die das Gerät geräteinterne Ereignisse schreibt. **Audit Trail**

Protokolliert erfolgreiche Kommandos und Kommentare von Benutzern. Die Datei schließt auch das SNMP-Logging ein.

**Persistentes Protokoll** 

Das Gerät speichert Protokolleinträge in einer Datei im externen Speicher (falls vorhanden). Diese Dateien sind nach dem Abschalten verfügbar. Die maximale Größe und Anzahl von speicherbaren Dateien sowie der Schweregrad der protokollierten Ereignisse sind konfigurierbar. Nach Erreichen der benutzerdefinierten maximale Größe oder Anzahl speicherbarer Dateien archiviert das Gerät die Einträge und erzeugt eine neue Datei. Das Gerät löscht die älteste Datei und benennt die anderen Dateien um, um die konfigurierte Anzahl von Dateien beizubehalten. Um diese Dateien zu prüfen, verwenden Sie das Command Line Interface oder kopieren Sie die Dateien für den späteren Zugriff auf einen externen Server.

 *Support-Informationen herunterladen* Diese Schaltfläche ermöglicht Ihnen, Systeminformationen als ZIP-Archiv herunterzuladen.

Diese Berichte geben im Service-Fall dem Techniker die notwendigen Informationen.

#### 14.12.1 Globale Einstellungen

Über diesen Dialog aktivieren oder deaktivieren Sie die jeweiligen Ziele, an die das Gerät Berichte sendet, zum Beispiel Konsole, Syslog-Server oder Verbindung zum Command Line Interface. Ferner legen Sie fest, ab welchem Schweregrad das Gerät Ereignisse in die Berichte schreibt.

Führen Sie die folgenden Schritte aus:

- Öffnen Sie den Dialog *Diagnose > Bericht > Global*.
- Um einen Bericht an die Konsole zu senden, legen Sie im Rahmen *Console-Logging* die gewünschte Stufe im Feld *Schweregrad* fest.
- Um die Funktion einzuschalten, wählen Sie im Rahmen *Console-Logging* das Optionsfeld *An*.
- $\Box$  Speichern Sie die Änderungen zwischen. Klicken Sie dazu die Schaltfläche  $\checkmark$ .

Das Gerät puffert die protokollierten Ereignisse in 2 separaten Speicherbereichen, sodass das Gerät die Protokolleinträge für dringende Ereignisse beibehält. Legen Sie den minimalen Schweregrad für Ereignisse fest, die das Gerät im gepufferten Speicherbereich mit einer höheren Priorität protokolliert.

- Um Ereignisse an den Puffer zu senden, legen Sie im Rahmen *Buffered-Logging* die gewünschte Stufe im Feld *Schweregrad* fest.
- $\Box$  Speichern Sie die Änderungen zwischen. Klicken Sie dazu die Schaltfläche  $\checkmark$ .

Wenn Sie die Protokollierung von SNMP-Anfragen aktivieren, protokolliert das Gerät die Anfragen im Syslog als Ereignisse. Die Funktion *Protokolliere SNMP-Get-Requests* protokolliert Benutzeranfragen nach Geräte-Konfigurationsinformationen. Die Funktion *Protokolliere SNMP-Set-Requests* protokolliert Geräte-Konfigurationsereignisse. Legen Sie die Untergrenze für Ereignisse fest, die das Gerät im Syslog einträgt.

Führen Sie die folgenden Schritte aus:

- Um SNMP-Lese-Anfragen für das Gerät als Ereignisse an den Syslog-Server senden, schalten Sie die Funktion *Protokolliere SNMP-Get-Requests* ein. Um die Funktion einzuschalten, wählen Sie im Rahmen *SNMP-Logging* das Optionsfeld *An*.
- Um SNMP-Schreib-Anfragen für das Gerät als Ereignisse an den Syslog-Server senden, schalten Sie die Funktion *Protokolliere SNMP-Set-Requests* ein. Um die Funktion einzuschalten, wählen Sie im Rahmen *SNMP-Logging* das Optionsfeld *An*.
- Wählen Sie den gewünschten Schweregrad für die Get- und Set-Anfragen.
- $\Box$  Speichern Sie die Änderungen zwischen. Klicken Sie dazu die Schaltfläche  $\checkmark$ .

Sofern aktiv, protokolliert das Gerät Änderungen an der Konfiguration, die über das Command Line Interface vorgenommen wurden, im Audit Trail. Diese Funktion liegt der Norm IEEE 1686 für intelligente elektronische Unterstationsgeräte zugrunde.

Führen Sie die folgenden Schritte aus:

- Öffnen Sie den Dialog *Diagnose > Bericht > Global*.
- Um die Funktion einzuschalten, wählen Sie im Rahmen *CLI-Logging* das Optionsfeld *An*.
- $\Box$  Speichern Sie die Änderungen zwischen. Klicken Sie dazu die Schaltfläche  $\checkmark$ .

Das Gerät ermöglicht Ihnen, die folgenden Systeminformationen in einer ZIP-Datei auf Ihrem PC speichern:

- audittrail.html
- config.xml
- defaultconfig.xml
- script
- runningconfig.xml
- supportinfo.html
- systeminfo.html
- systemlog.html

Den Dateinamen des ZIP-Archivs erzeugt das Gerät automatisch nach dem Muster <IP-Adresse>\_<Gerätename>.zip.

- $\Box$  Klicken Sie die Schaltfläche  $\Box$ . Nach kurzer Zeit können Sie das ZIP-Archiv herunterladen. Wählen Sie das Verzeichnis aus, in welchem Sie die Support-Information speichern.
	- Klicken Sie die Schaltfläche *Ok*.

#### 14.12.2 Syslog

Das Gerät bietet Ihnen die Möglichkeit, Nachrichten zu geräteinternen Ereignissen an einen oder mehrere Syslog-Server (bis zu 8) zu senden. Zusätzlich schließen Sie SNMP-Anfragen des Geräts als Ereignisse in den Syslog ein.

**Anmerkung:** Zum Anzeigen der protokollierten Ereignisse öffnen Sie den Dialog *Diagnose >*  Bericht *> Audit-Trail* oder den Dialog *Diagnose > Bericht > System-Log*.

Führen Sie die folgenden Schritte aus:

- Öffnen Sie den Dialog *Diagnose > Syslog*.
- □ Um einen Tabelleneintrag hinzuzufügen, klicken Sie die Schaltfläche ...
- Fügen Sie in Spalte *IP-Adresse* die IP-Adresse oder den *Hostname* des Syslog-Servers ein.
- Legen Sie in Spalte *Ziel-UDP-Port* den TCP- oder UDP-Port fest, auf dem der Syslog-Server die Log-Einträge erwartet.
- Legen Sie in Spalte *Min. Schweregrad* den Mindest-Schweregrad fest, den ein Ereignis benötigt, damit das Gerät einen Protokolleintrag an diesen Syslog-Server sendet.
- Markieren Sie das Kontrollkästchen in Spalte *Aktiv*.
- Um die Funktion einzuschalten, wählen Sie im Rahmen *Funktion* das Optionsfeld *An*.
- $\Box$  Speichern Sie die Änderungen zwischen. Klicken Sie dazu die Schaltfläche  $\checkmark$ .

Konfigurieren Sie im Rahmen *SNMP-Logging* die folgenden Einstellungen für SNMP-Lese- und Schreibanfragen:

- Öffnen Sie den Dialog *Diagnose > Bericht > Global*.
- Um SNMP-Lese-Anfragen für das Gerät als Ereignisse an den Syslog-Server senden, schalten Sie die Funktion *Protokolliere SNMP-Get-Requests* ein. Um die Funktion einzuschalten, wählen Sie im Rahmen *SNMP-Logging* das Optionsfeld *An*.
- Um SNMP-Schreib-Anfragen für das Gerät als Ereignisse an den Syslog-Server senden, schalten Sie die Funktion *Protokolliere SNMP-Set-Requests* ein. Um die Funktion einzuschalten, wählen Sie im Rahmen *SNMP-Logging* das Optionsfeld *An*.
- Wählen Sie den gewünschten Schweregrad für die Get- und Set-Anfragen.
- $\Box$  Speichern Sie die Änderungen zwischen. Klicken Sie dazu die Schaltfläche  $\checkmark$ .

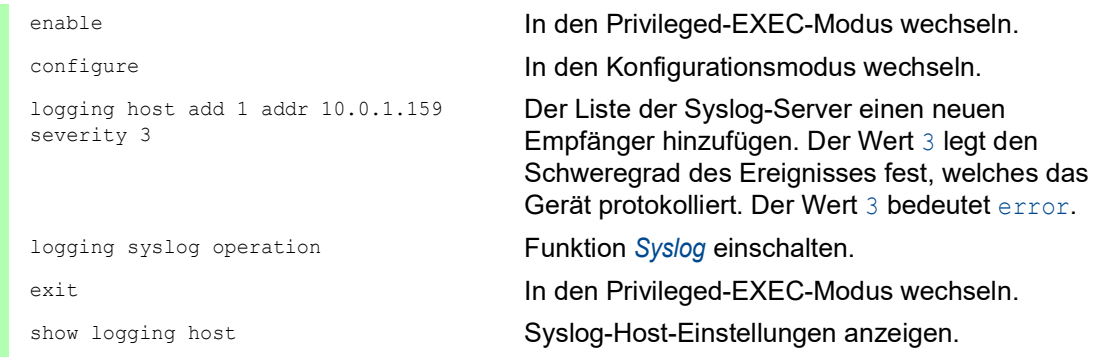

```
No. Server IP Port Max. Severity Type Status
----- -------------- ----- -------------- ---------- -------
1 10.0.1.159 514 error systemlog active
configure In den Konfigurationsmodus wechseln.
logging snmp-requests get operation SNMP-Get-Anfragen protokollieren.
logging snmp-requests get severity 5 Der Wert 5 legt den Schweregrad des Ereignisses 
                                  fest, welches das Gerät bei SNMP-GET-Anfragen 
                                  protokolliert. Der Wert 5 bedeutet notice.
logging snmp-requests set operation SNMP-SET-Anfragen protokollieren.
logging snmp-requests set severity 5 Der Wert 5 legt den Schweregrad des Ereignisses 
                                  fest, welches das Gerät bei SNMP-SET-Anfragen 
                                  protokolliert. Der Wert 5 bedeutet notice.
exit In den Privileged-EXEC-Modus wechseln. In den Privileged-EXEC-Modus wechseln.
show logging snmp SNMP-Logging-Einstellungen anzeigen.
Log SNMP GET requests : enabled
Log SNMP GET severity : notice
Log SNMP SET requests : enabled
Log SNMP SET severity : notice
```
#### 14.12.3 System-Log

Das Gerät ermöglicht Ihnen, ein Protokoll zu den Systemereignissen aufzurufen. In der Tabelle im Dialog *Diagnose > Bericht > System-Log* werden die protokollierten Ereignisse aufgeführt.

Führen Sie die folgenden Schritte aus:

 $\Box$  Um den Inhalt des Protokolls zu aktualisieren, klicken Sie die Schaltfläche  $\bf C$ .

 Um den Inhalt des Protokolls als HTML-Datei zu speichern, klicken Sie die Schaltfläche e .

Um den Inhalt des Protokolls zu löschen, klicken Sie die Schaltfläche .

 Um den Inhalt des Protokolls nach Suchbegriffen zu durchsuchen, verwenden Sie die Suchfunktion Ihres Web-Browsers.

**Anmerkung:** Sie haben die Möglichkeit, auch protokollierte Ereignisse an einen oder mehrere Syslog-Server zu senden.

#### 14.12.4 Syslog über TLS

Transport Layer Security ist ein kryptografisches Protokoll, das entwickelt wurde, um Kommunikationssicherheit über ein Rechnernetz zu unterstützen. Das vorrangige Ziel des TLS-Protokolls besteht darin, Datenschutz und Datenintegrität zwischen 2 kommunizierenden Computeranwendungen herzustellen.

Nach der Initiierung einer Datenverbindung mit einem Syslog-Server über einen TLS-Handshake validiert das Gerät das vom Server empfangene Zertifikat. Zu diesem Zweck übertragen Sie das PEM-Zertifikat von einem Remote-Server oder vom externen Speicher oder aus dem externen Speicher auf das Gerät. Vergewissern Sie sich, dass die konfigurierte IP-Adresse oder der DNS-Name des Servers mit den im Zertifikat enthaltenen Informationen übereinstimmt. Sie finden die Informationen in den Feldern "Allgemeiner Name" oder "Alternativer Name des Betreffs" des Zertifikates.

Das Gerät sendet die TLS-verschlüsselten Syslog-Nachrichten über den TCP-Port, der in Spalte *Ziel-UDP-Port* festgelegt ist.

**Anmerkung:** Legen Sie die IP-Adresse oder den DNS-Namen des Servers dahingehend fest, dass sie/er der IP-Adresse bzw. dem DNS-Namen im Serverzertifikat entspricht. Die Werte sind im Zertifikat als "Allgemeiner Name" oder als "Alternativer Name des Betreffs" angegeben.

#### Beispiel

Das vorliegende Beispiel beschreibt die Konfiguration der Funktion *Syslog*. Wenn Sie die folgenden Schritte ausführen, ermöglicht Ihnen das Gerät, TLS-verschlüsselte Syslog-Nachrichten über den TCP-Port zu senden, der in Spalte *Ziel-UDP-Port* festgelegt ist.

Syslog-Nachrichten, die von einem Gerät an einen Syslog-Server gesendet werden, passieren ggf. unsichere Netze. Um einen Syslog-Server über TLS zu konfigurieren, übertragen Sie das CA-Zertifikat auf das Gerät.

**Anmerkung:** Um die Änderungen nach dem Laden eines neuen Zertifikates zu übernehmen, starten Sie die Funktion *Syslog* neu.

Führen Sie die folgenden Schritte aus:

- Öffnen Sie den Dialog *Diagnose > Syslog*.
- Um eine Datenverbindung mit den Syslog-Servern zu initiieren, wählen Sie im Rahmen *Funktion* das Optionsfeld *An*.
- $\Box$  Speichern Sie die Änderungen zwischen. Klicken Sie dazu die Schaltfläche  $\checkmark$ .

Das Gerät validiert das empfangene Zertifikat. Das Gerät authentifiziert außerdem den Server und beginnt mit dem Senden von Syslog-Nachrichten.

 Übertragen Sie das PEM-Zertifikat vom Remote-Server oder aus dem externen Speicher auf das Gerät.

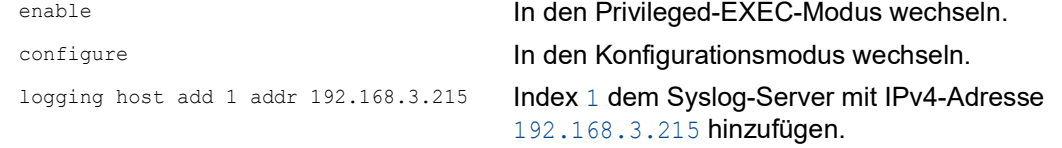

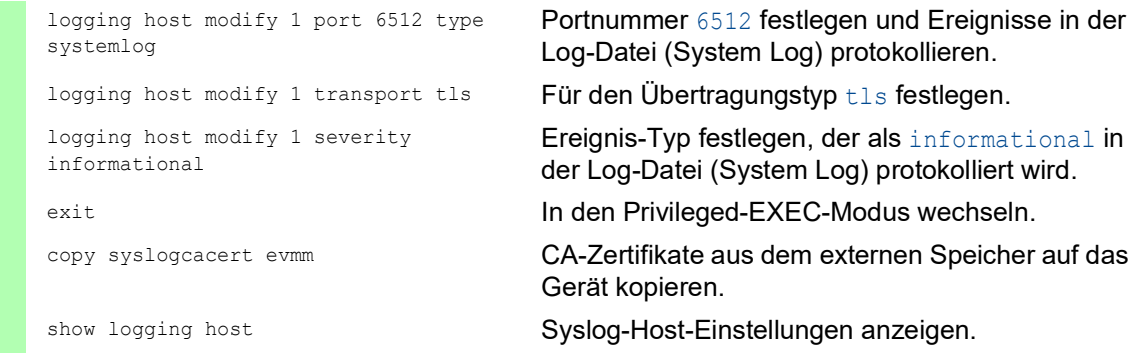

#### 14.12.5 Audit Trail

Der Dialog *Diagnose > Bericht > Audit-Trail* enthält Systeminformationen sowie Änderungen, die über Command Line Interface und SNMP an dem Gerät vorgenommen wurden. Bei Änderungen der Gerätekonfiguration zeigt der Dialog, wer zu welchem Zeitpunkt welche Änderungen vorgenommen hat.

Der Dialog *Diagnose > Syslog* ermöglicht Ihnen, bis zu 8 Syslog-Server festzulegen, an die das Gerät Audit Trails sendet.

Die folgende Liste enthält Protokollereignisse:

- Änderungen an Konfigurationsparametern
- Kommandos (mit Ausnahme der show-Kommandos) im Command Line Interface
- $\blacktriangleright$  Kommando logging audit-trail <string> im Command Line Interface, das den Kommentar protokolliert
- Automatische Änderungen der Systemzeit
- Watchdog-Ereignisse
- Sperren eines Benutzers nach mehreren fehlgeschlagenen Login-Versuchen
- Benutzeranmeldung über das Command Line Interface (lokal oder remote)
- **Manuelle, benutzerinitiierte Abmeldung**
- ▶ Zeitgesteuerte Abmeldung nach einer benutzerdefinierten Zeitspanne der Inaktivität im Command Line Interface.
- Dateiübertragung, einschließlich Firmware-Update
- Konfigurationsänderungen über HiDiscovery
- Automatische Konfiguration oder Firmware-Updates über den externen Speicher
- Gesperrter Zugriff auf das Management des Geräts aufgrund von ungültigen Anmeldedaten **Neustart**
- 
- Öffnen und Schließen von SNMP über HTTPS-Tunnel
- Ermittelte Stromausfälle

# 14.13 Netzanalyse mit TCPDump

TCPDump ist ein UNIX-Hilfsprogramm für das Packet-Sniffing, das von Netzadministratoren verwendet wird, um Datenverkehr im Netz aufzuspüren und zu analysieren. Das Aufspüren von Datenverkehr dient unter anderem der Verifizierung der Konnektivität zwischen Hosts und der Analyse des Datenverkehrs, der das Netz durchquert.

TCPDump auf dem Gerät bietet die Möglichkeit, durch die Management-CPU empfangene oder übertragene Pakete zu dekodieren oder zu erfassen. Auf diese Funktion kann über das Kommando debug zugegriffen werden. Weitere Informationen zur Funktion TCPDump finden Sie im Referenz-Handbuch "Command Line Interface".

## 14.14 Datenverkehr beobachten

Das Gerät ermöglicht Ihnen, Datenpakete, die das Gerät durchlaufen, an einen Ziel-Port weiterzuleiten. Dort können Sie die Datenpakete überwachen und auswerten.

Das Gerät bietet Ihnen folgende Möglichkeiten:

- **[Port-Mirroring](#page-1019-0)**
- [VLAN-Mirroring](#page-1020-0)
- [Remote SPAN](#page-1022-0)

#### <span id="page-1019-0"></span>14.14.1 Port-Mirroring

Die Funktion *Port-Mirroring* ermöglicht Ihnen, die Datenpakete von physischen Quell-Ports zu einem physischen Ziel-Port zu kopieren.

Mit einem am Ziel-Port angeschlossenen Analysator, zum Beispiel RMON-Probe, überwachen Sie die auf den Quell-Ports gesendeten und empfangen Datenpakete. Die Funktion hat keine Auswirkungen auf den über die Quell-Ports laufenden Datenstrom.

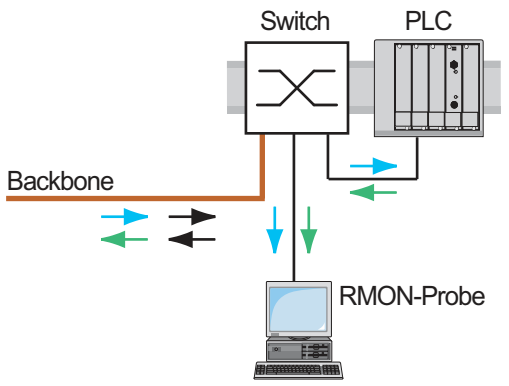

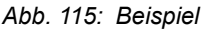

Das Gerät vermittelt auf dem Ziel-Port ausschließlich die von den Quell-Ports kopierten Datenpakete.

Um über den Ziel-Port auf das Management des Geräts zuzugreifen, markieren Sie vor Einschalten der Funktion *Port-Mirroring* das Kontrollkästchen *Management erlauben*. Das Gerät ermöglicht Benutzern den Zugriff auf das Management des Geräts über den Ziel-Port, ohne die aktive *Port-Mirroring*-Session zu unterbrechen.

**Anmerkung:** Das Gerät dupliziert auf dem Ziel-Port Multicasts, Broadcasts und unbekannte Unicasts.

Die VLAN-Einstellungen auf dem Ziel-Port bleiben unverändert. Voraussetzung für den Zugriff auf des Management des Geräts über den Ziel-Port ist, dass der Ziel-Port Mitglied im Management-VLAN ist.

#### Funktion Port-Mirroring einschalten

Führen Sie die folgenden Schritte aus:

- Öffnen Sie den Dialog *Diagnose > Ports > Port-Mirroring*.
- □ Legen Sie die Quell-Ports fest. Markieren Sie das Kontrollkästchen in Spalte *Eingeschaltet* für die gewünschten Ports.
- □ Legen Sie den Ziel-Port fest. Wählen Sie im Rahmen *Ziel-Port*, Dropdown-Liste *Primärer Port* den gewünschten Port. Die Dropdown-Liste zeigt ausschließlich die verfügbaren Ports. Bereits als Quell-Port festgelegte Ports sind nicht verfügbar.
- □ Falls erforderlich, legen Sie einen zweiten Ziel-Port fest. Wählen Sie im Rahmen *Ziel-Port*, Dropdown-Liste *Sekundärer Port* den gewünschten Port. Voraussetzung ist, dass bereits der primäre Ziel-Port festgelegt ist.
- Um über den Ziel-Port auf das Management des Geräts zuzugreifen: Markieren Sie im Rahmen *Ziel-Port* das Kontrollkästchen *Management erlauben*.
- $\Box$  Speichern Sie die Änderungen zwischen. Klicken Sie dazu die Schaltfläche  $\checkmark$ .

Um die Funktion *Port-Mirroring* zu deaktivieren und die Voreinstellungen wiederherzustellen, klicken Sie die Schaltfläche  $\blacksquare$ .

#### <span id="page-1020-0"></span>14.14.2 VLAN-Mirroring

Die Funktion *VLAN-Mirroring* ermöglicht Ihnen, den empfangenen Datenstrom in einem bestimmten VLAN auf einen ausgewählten Ziel-Port zu spiegeln. Das Gerät kopiert lediglich die Daten im VLAN und sendet die Originaldaten an die vorgesehenen Empfänger. Das Gerät kann beispielsweise Daten auf einen Network Analyzer spiegeln, der mit dem Ziel-Port verbunden ist.

Ausschließlich eine Funktion kann jeweils aktiv sein, entweder die Funktion *VLAN-Mirroring* oder die Funktion *Port-Mirroring*. Wenn Sie VLAN 0 als Quell-VLAN auswählen, ist die Funktion *VLAN-Mirroring* inaktiv. Um die Funktion *VLAN-Mirroring* zu deaktivieren, heben Sie für den Quell-Port die Markierung des Kontrollkästchens in Spalte *Eingeschaltet* auf.

Überschreitet der am gespiegelten VLAN empfangene Datenstrom die maximale Bandbreite des Ziel-Ports, verwirft das Gerät einige Pakete, um die maximale Bandbreite des Ziel-Ports zu erfassen. Das Gerät verwirft zwar einige Pakete, spiegelt aber weiterhin Pakete im festgelegten VLAN.

Wenn Sie die PVID auf einem Port als die Quell-VLAN-ID festlegen, spiegelt das Gerät die empfangenen unmarkierten Pakete, die kein VLAN-Tag enthalten. In diesem Fall spiegelt das Gerät das Paket exakt so, wie es das Paket empfangen hat.

#### Beispiel-Konfiguration

In dieser Beispielkonfiguration spiegelt Sw 4 die an VLAN 20 empfangenen Daten auf einen Network Analyzer auf dem Ziel-Port.

Um das VLAN-Mirroring an Sw 4 zu konfigurieren, gehen Sie folgendermaßen vor:

- Erzeugen Sie das gespiegelte VLAN.
- □ Konfigurieren Sie das VLAN-Mirroring.

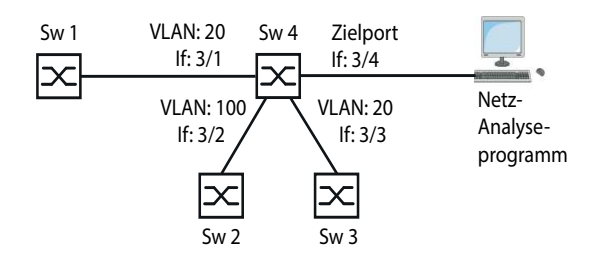

*Abb. 116: Beispielkonfiguration für VLAN-Mirroring*

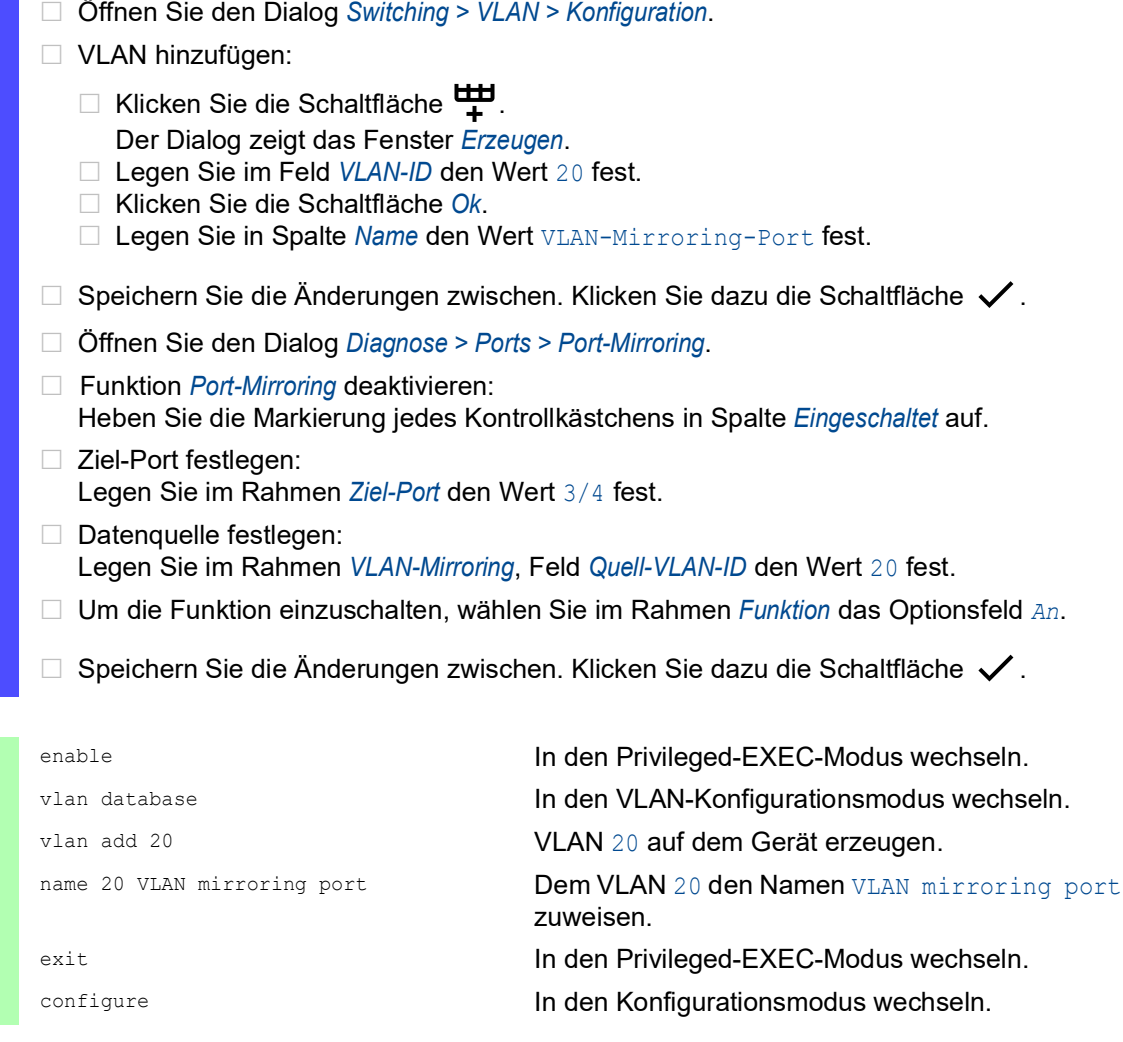

monitor session 1 source vlan 20 VLAN-Mirroring-Sitzung 1 erzeugen, wobei VLAN 20 die Quelle ist. monitor session 1 destination interface 3/4 Als Ziel-Port Port 3/4 festlegen. monitor session 1 mode VLAN-Mirroring-Sitzung 1 festlegen.

#### <span id="page-1022-0"></span>14.14.3 Remote SPAN

Der Remote Switch Port Analyzer (RSPAN) ermöglicht dem Netzadministrator, gespiegelte Daten über verschiedene Geräte hinweg an einen Ziel-Port weiterzuleiten. Der Netzadministrator kann die Daten analysieren oder von einem zentralen Ort aus eine Diagnose für die im Netzwerk erkannten Fehler durchführen. Das Gerät ermöglicht dem Netzadministrator, Daten aus 1 zentralen Quelle oder aus mehreren Quellen zu analysieren.

Die gespiegelten Daten durchqueren das Netz an einem festgelegten VLAN. Jedes RSPAN-Gerät verwendet dasselbe RSPAN-VLAN zum Weiterleiten gespiegelter Daten. Außerdem kann jeder Port, mit Ausnahme der gespiegelten Ports, ein Mitglied des RSPAN-VLAN sein.

Abhängig von der Menge der Daten und der Port-Bandbreite kann das Gerät einen Teil der gespiegelten Daten verwerfen. Um den Verlust von gespiegelten Datenpaketen zu reduzieren, verwenden Sie Gigabit-Ports und/oder LAG-Schnittstellen, um die RSPAN-Daten an das Zielgerät weiterzuleiten.

Der Netzadministrator konfiguriert die für RSPAN verwendeten Geräte in Abhängigkeit der verschiedenen Rollen. RSPAN verwendet die folgenden Gerätekonfigurationen:

 Ein Quellgerät spiegelt und markiert die Daten mit der RSPAN-VLAN-ID und leitet die Daten ausschließlich an den Ziel-Port des Quellgeräts weiter. Im Quellgerät legen Sie im Feld *Ziel-VLAN-ID* das RSPAN-VLAN fest.

Wenn das Quellgerät die Uplink-Daten und die RSPAN-Daten über dieselbe Datenverbindung weiterleitet, benötigt das Gerät einen Reflektor-Port. Der Reflektor-Port markiert die RSPAN-VLAN-Daten mit der RSPAN-VLAN-ID. Anschließend leitet der Reflektor-Port die markierten Daten an das Zielgerät weiter. Hierfür verbindet der Netzadministrator 2 Ports am Quellgerät über ein Ethernet-Kabel miteinander.

- Ein Zielgerät aggregiert die mit der RSPAN-VLAN-ID markierten Daten und leitet die Daten an den Ziel-Port weiter. Im Zielgerät legen Sie im Feld *Quell-VLAN-ID* das RSPAN-VLAN fest. Der normale Datenstrom kann den Port gemeinsam mit den RSPAN-VLAN-Daten verwenden.
- Ein Zwischengerät flutet die mit der RSPAN-VLAN-ID markierten Daten zu den Ports mit RSPAN-VLAN-Mitgliedschaft. In einem Zwischengerät legen Sie im Feld *VLAN-ID* das RSPAN-VLAN fest. Das Gerät kann die RSPAN-VLAN-Daten über eine LAG-Verbindung an das RSPAN-Zielgerät übermitteln.

Das Gerät kann RSPAN-Daten über ein MRP-Ring-Netz an das Zielgerät weiterleiten, sofern das Ziel-Ring-Gerät kein Ring-Mitglied ist. Das Gerät ist außerdem in der Lage, RSPAN-Daten über eine LAG-Instanz weiterzuleiten, sofern die LAG-Ports keine Ziel-Ports sind.

**Anmerkung:** Um bei der Verwendung der Funktion *RSPAN* eine fehlerhafte Erkennung von Loops zu vermeiden, gehen Sie folgendermaßen vor. Wenn Sie über verschiedene Pfade für Uplink-Daten und RSPAN-Daten eine Verbindung zu den benachbarten Geräten herstellen, vergewissern Sie sich, dass das Spanning-Tree-Protokoll an beiden Ports der RSPAN-Datenverbindungen deaktiviert ist. Wenn Sie einen Reflektor-Port verwenden, vergewissern Sie sich, dass das Spanning-Tree-Protokoll an den Datenverbindungen deaktiviert ist, die RSPAN-Daten übertragen.

In den folgenden Beispielen möchte der Netzadministrator den Datenstrom zu einem Network Analyzer spiegeln, der sich innerhalb des Netzes befindet. Die Beispiele demonstrieren die verschiedenen Methoden zum Integrieren des Quellgeräts in Ihr Netz.

In den Beispielen möchte der Netzadministrator die Datenpakete von Switch 1, die Switch 2 auf Port 2/1 empfängt, an den Network Analyzer spiegeln, der mit Switch 4 verbunden ist. Der Netzadministrator hat für die RSPAN-VLAN-ID VLAN 30 festgelegt.

**Anmerkung:** Verwenden Sie ausschließlich RSPAN-fähige Geräte zum Weiterleiten der RSPAN-Daten.

#### Beispiel 1

In dem Beispiel konfigurieren Sie einen Reflektor-Port an Switch 2. Verbinden Sie mit einem Ethernet-Kabel die Ports 2/3 und 2/4. Die Verbindungen zwischen Switch 2, Switch 3 und Switch 4 übertragen sowohl den RSPAN-Datenstrom als auch den Uplink-Datenstrom. Führen Sie anschließend die folgenden Schritte aus:

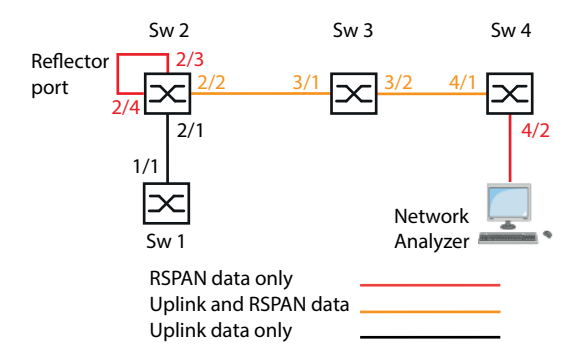

Konfigurieren Sie Switch 2 als Port-Mirroring-Quelle.

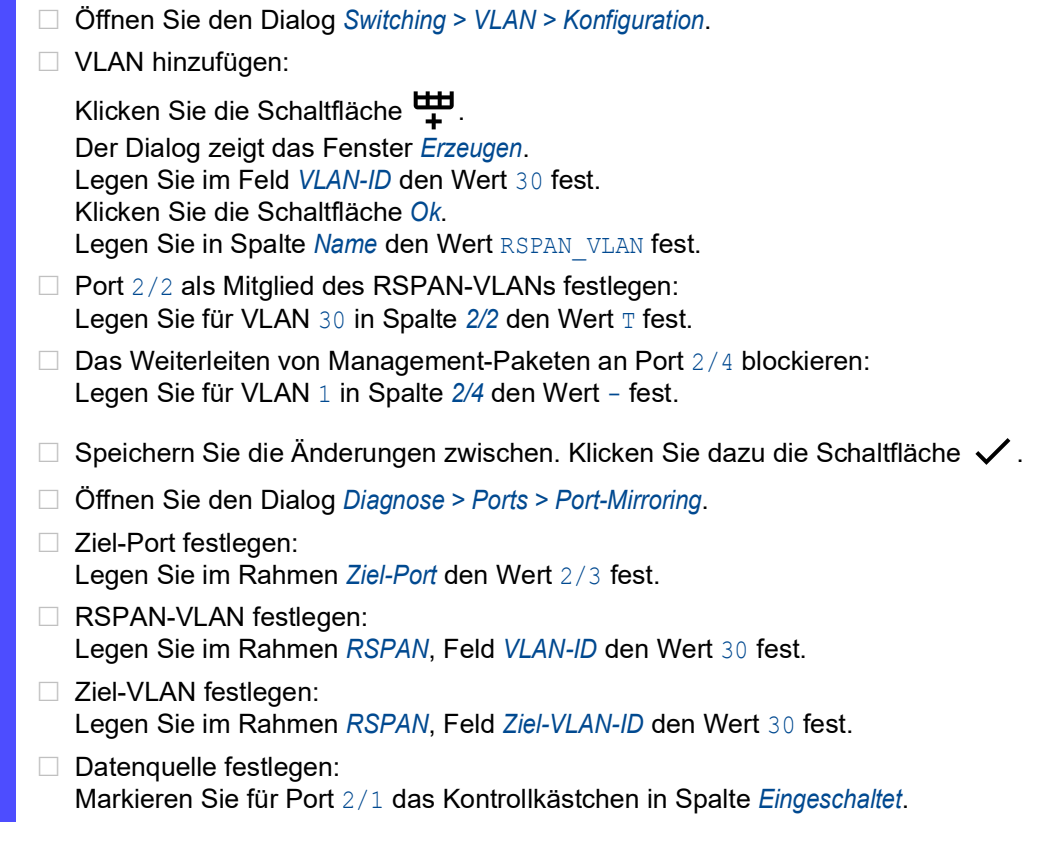

```
□ Richtung festlegen:
```
Legen Sie für Port 2/1 in Spalte *Typ* den Wert txrx fest.

- Um die Funktion einzuschalten, wählen Sie im Rahmen *Funktion* das Optionsfeld *An*.
- $\Box$  Speichern Sie die Änderungen zwischen. Klicken Sie dazu die Schaltfläche  $\checkmark$ .
- Öffnen Sie den Dialog *Switching > L2-Redundanz > Spanning Tree > Port*.
- Funktion *Spanning Tree* auf Port 2/4 deaktivieren: Heben Sie für Port 2/4 die Markierung des Kontrollkästchens in Spalte *STP aktiv* auf.
- Speichern Sie die Änderungen zwischen. Klicken Sie dazu die Schaltfläche  $\checkmark$ .

```
enable In den Privileged-EXEC-Modus wechseln.
vlan database In den VLAN-Konfigurationsmodus wechseln.
vlan add 30 VLAN 30 auf dem Gerät erzeugen.
name 30 RSPAN_VLAN Dem VLAN 30 den Namen RSPAN_VLAN zuweisen.
rspan-vlan 30 VLAN 30 als RSPAN-VLAN festlegen.
exit In den Privileged-EXEC-Modus wechseln.
configure In den Konfigurationsmodus wechseln.
monitor session 1 source add interface 
2/1
                               Port 2/1 als Quell-Port zu Sitzung 1 hinzufügen.
monitor session 1 destination interface 
2/3
                               Port 2/3 als Quell-Port zu Sitzung 1 hinzufügen.
monitor session 1 destination remote 
vlan 30
                               VLAN-Mirroring-Sitzung 1 erzeugen. Die Quelle ist 
                               VLAN 30.
monitor session 1 mode VLAN-Mirroring-Sitzung 1 aktivieren.
interface 2/2 In den Interface-Konfigurationsmodus von Inter-
                               face 2/2 wechseln.
vlan participation include 30 Festlegen, dass Port 2/2 ein Mitglied von VLAN 30
                               ist.
vlan tagging 30 Festlegen, dass Port 2/2 Daten von VLAN 30
                               weiterleitet.
exit exit In den Konfigurationsmodus wechseln.
interface 2/4 In den Interface-Konfigurationsmodus von Inter-
                               face 2/4 wechseln.
vlan participation auto 1 Der Port wird bei entsprechender Anfrage Teil-
                               nehmer in diesem VLAN.
spanning-tree mode disable STP auf dem Port deaktivieren.
exit exit In den Konfigurationsmodus wechseln.
```
Konfigurieren Sie Switch 3 als Zwischengerät.

Führen Sie die folgenden Schritte aus:

- Öffnen Sie den Dialog *Switching > VLAN > Konfiguration*.
- VLAN hinzufügen:

Klicken Sie die Schaltfläche  $\mathbf{\Psi}.$ Der Dialog zeigt das Fenster *Erzeugen*. Legen Sie im Feld *VLAN-ID* den Wert 30 fest. Klicken Sie die Schaltfläche *Ok*. Legen Sie in Spalte Name den Wert RSPAN\_VLAN fest.

- □ Port 3/2 als Mitglied des RSPAN-VLANs festlegen: Legen Sie für VLAN 30 in Spalte 3/2 den Wert T fest.
- $\Box$  Speichern Sie die Änderungen zwischen. Klicken Sie dazu die Schaltfläche  $\checkmark$ .

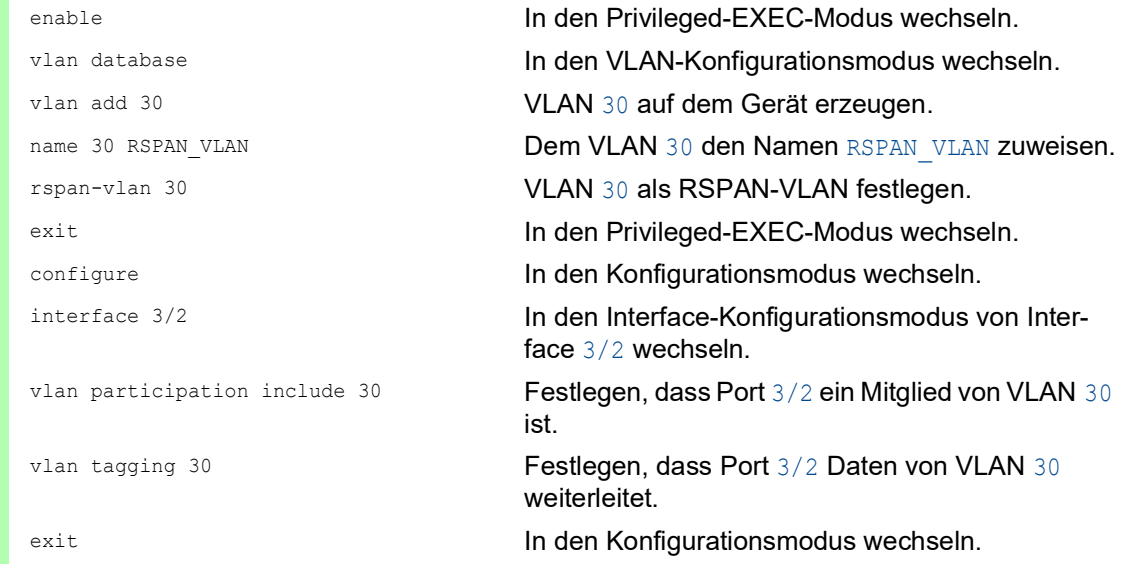

Konfigurieren Sie Switch 4 als Zielgerät.

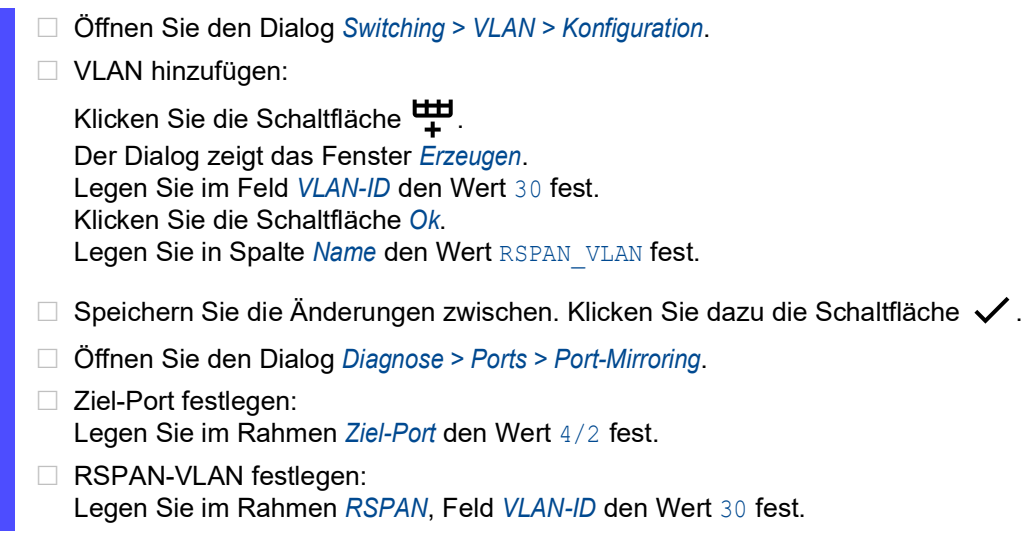

Datenquelle festlegen: Legen Sie im Rahmen *RSPAN*, Feld *Quell-VLAN-ID* den Wert 30 fest. Um die Funktion einzuschalten, wählen Sie im Rahmen *Funktion* das Optionsfeld *An*. Speichern Sie die Änderungen zwischen. Klicken Sie dazu die Schaltfläche  $\checkmark$ . enable **In den Privileged-EXEC-Modus wechseln.** vlan database **In den VLAN-Konfigurationsmodus wechseln.** vlan add 30 **VLAN** 30 **auf dem Gerät erzeugen.** name 30 RSPAN\_VLAN Dem VLAN 30 den Namen RSPAN\_VLAN zuweisen. rspan-vlan 30 VLAN 30 als RSPAN-VLAN festlegen. exit **In den Privileged-EXEC-Modus wechseln.** configure **In den Konfigurationsmodus wechseln. In den Konfigurationsmodus wechseln.** monitor session 1 source remote vlan 30 VLAN 30 als RSPAN-Datenquelle festlegen. monitor session 1 destination interface 4/2 Als Ziel-Port Port 4/2 festlegen. monitor session 1 mode **VLAN-Mirroring-Sitzung 1 aktivieren**.

### Beispiel 2

In diesem Beispiel leitet das Netz die RSPAN-Daten und die Uplink-Daten über parallele Pfade vom Quellgerät zum Zielgerät weiter.

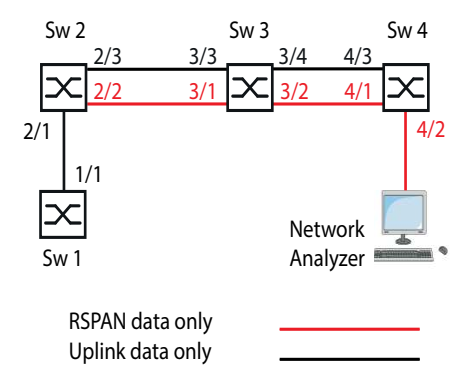

Konfigurieren Sie Switch 2 als Port-Mirroring-Quelle.

Führen Sie die folgenden Schritte aus:

 Öffnen Sie den Dialog *Switching > VLAN > Konfiguration*. □ VLAN hinzufügen: Klicken Sie die Schaltfläche Der Dialog zeigt das Fenster *Erzeugen*. Legen Sie im Feld *VLAN-ID* den Wert 30 fest. Klicken Sie die Schaltfläche *Ok*. Legen Sie in Spalte Name den Wert RSPAN VLAN fest.  $\Box$  Port 2/3 als Nicht-Mitglied des RSPAN-VLANs festlegen: Legen Sie für VLAN 30 in Spalte *2/3* den Wert - fest.  $\Box$  Speichern Sie die Änderungen zwischen. Klicken Sie dazu die Schaltfläche  $\checkmark$ .

- Öffnen Sie den Dialog *Diagnose > Ports > Port-Mirroring*.
- □ Ziel-Port festlegen: Legen Sie im Rahmen *Ziel-Port* den Wert 2/2 fest.
- □ Ziel-VLAN festlegen: Legen Sie im Rahmen *RSPAN*, Feld *Ziel-VLAN-ID* den Wert 30 fest.
- Datenquelle festlegen: Markieren Sie für Port 2/1 das Kontrollkästchen in Spalte *Eingeschaltet*.
- $\Box$  Richtung festlegen: Legen Sie für Port 2/1 in Spalte *Typ* den Wert txrx fest.
- Um die Funktion einzuschalten, wählen Sie im Rahmen *Funktion* das Optionsfeld *An*.
- $\Box$  Speichern Sie die Änderungen zwischen. Klicken Sie dazu die Schaltfläche  $\checkmark$ .

```
enable In den Privileged-EXEC-Modus wechseln.
vlan database In den VLAN-Konfigurationsmodus wechseln.
vlan add 30 vlan add 30 vlan add 30 vlan add 30 vlan add 30 vlan add 30 vlan add 30 vlan add 30 vlan add 30 vl
name 30 RSPAN_VLAN Dem VLAN 30 den Namen RSPAN_VLAN zuweisen.
rspan-vlan 30 VLAN 30 als RSPAN-VLAN festlegen.
exit In den Privileged-EXEC-Modus wechseln. In den Privileged-EXEC-Modus wechseln.
configure In den Konfigurationsmodus wechseln.
monitor session 1 source add interface 
2/1
                                  Port 2/1 als Quell-Port zu Sitzung 1 hinzufügen.
monitor session 1 destination interface 
2/3
                                  Port 2/3 als Quell-Port zu Sitzung 1 hinzufügen.
monitor session 1 destination remote 
vlan 30
                                  VLAN-Mirroring-Sitzung 1 erzeugen. Die Quelle ist 
                                  VLAN 30.
monitor session 1 mode VLAN-Mirroring-Sitzung 1 aktivieren.
interface 2/3 In den Interface-Konfigurationsmodus von Inter-
                                  face 2/3 wechseln.
vlan participation auto 30 Der Port wird bei entsprechender Anfrage Teil-
                                  nehmer in diesem VLAN.
exit exit In den Konfigurationsmodus wechseln.
```
Konfigurieren Sie Switch 3 als Zwischengerät.

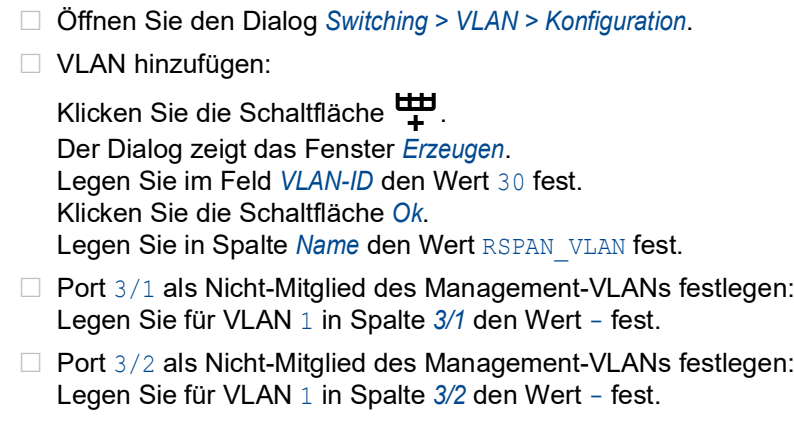

- D Port 3/2 als Mitglied des RSPAN-VLANs festlegen: Legen Sie für VLAN 30 in Spalte 3/2 den Wert T fest.
- □ Port 3/3 als Nicht-Mitglied des RSPAN-VLANs festlegen: Legen Sie für VLAN 30 in Spalte *3/3* den Wert - fest.
- □ Port 3/4 als Nicht-Mitglied des RSPAN-VLANs festlegen: Legen Sie für VLAN 30 in Spalte *3/4* den Wert - fest.
- $\Box$  Speichern Sie die Änderungen zwischen. Klicken Sie dazu die Schaltfläche  $\checkmark$ .
- Öffnen Sie den Dialog *Switching > L2-Redundanz > Spanning Tree > Port*.
- Funktion *Spanning Tree* auf Port 3/1 deaktivieren: Heben Sie für Port 3/1 die Markierung des Kontrollkästchens in Spalte *STP aktiv* auf.
- Funktion *Spanning Tree* auf Port 3/2 deaktivieren: Heben Sie für Port 3/2 die Markierung des Kontrollkästchens in Spalte *STP aktiv* auf.
- $\Box$  Speichern Sie die Änderungen zwischen. Klicken Sie dazu die Schaltfläche  $\checkmark$ .

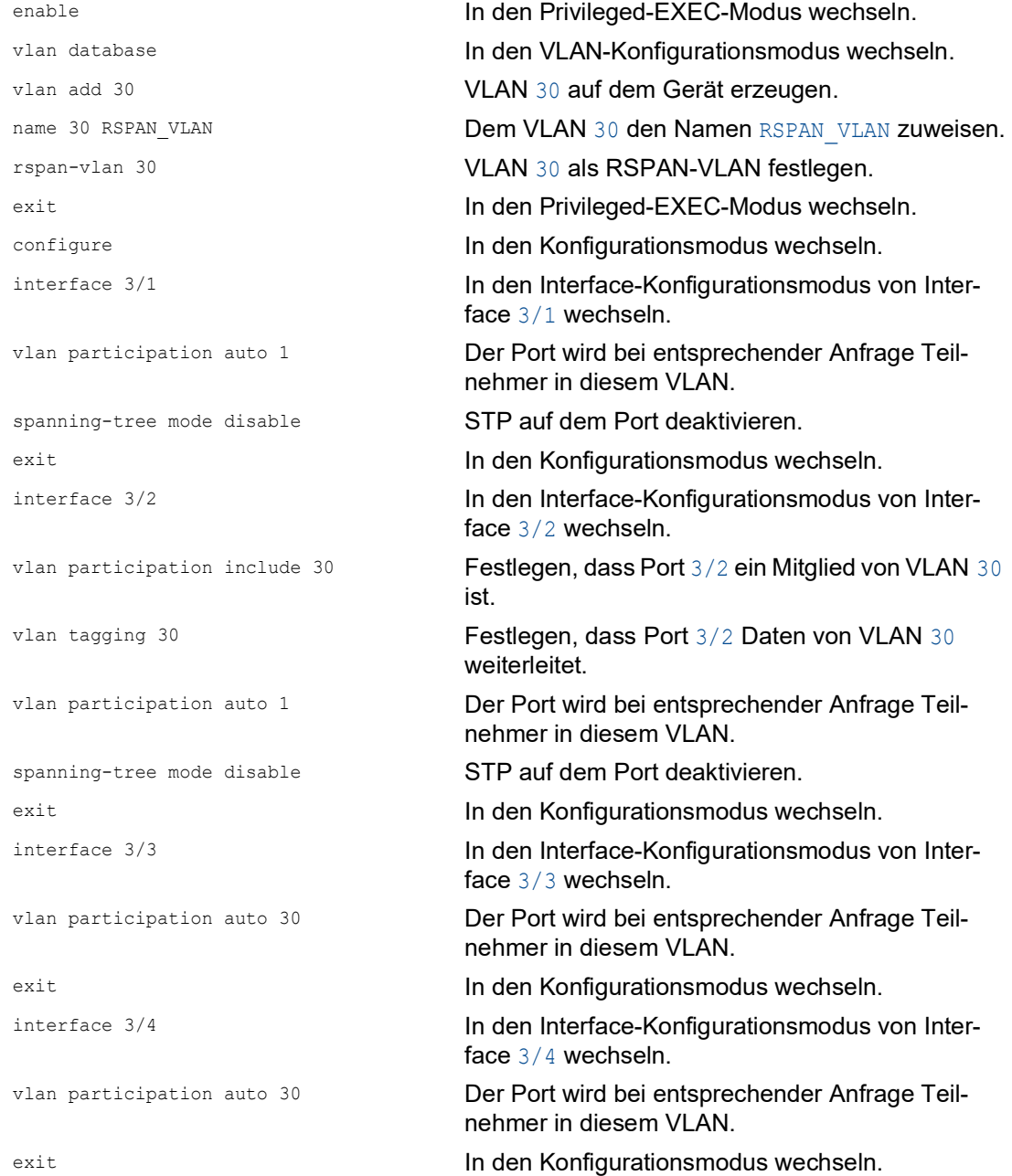

Konfigurieren Sie Switch 4 als Zielgerät.

Führen Sie die folgenden Schritte aus:

- Öffnen Sie den Dialog *Switching > VLAN > Konfiguration*.
- VLAN hinzufügen:

Klicken Sie die Schaltfläche <sup>LU</sup> Der Dialog zeigt das Fenster *Erzeugen*. Legen Sie im Feld *VLAN-ID* den Wert 30 fest. Klicken Sie die Schaltfläche *Ok*. Legen Sie in Spalte Name den Wert RSPAN VLAN fest.

- $\Box$  Speichern Sie die Änderungen zwischen. Klicken Sie dazu die Schaltfläche  $\checkmark$ .
- Öffnen Sie den Dialog *Diagnose > Ports > Port-Mirroring*.
- □ Ziel-Port festlegen: Legen Sie im Rahmen *Ziel-Port* den Wert 4/2 fest.
- Datenquelle festlegen: Legen Sie im Rahmen *RSPAN*, Feld *Quell-VLAN-ID* den Wert 30 fest.
- Um die Funktion einzuschalten, wählen Sie im Rahmen *Funktion* das Optionsfeld *An*.
- $\Box$  Speichern Sie die Änderungen zwischen. Klicken Sie dazu die Schaltfläche  $\checkmark$ .
- Öffnen Sie den Dialog *Switching > L2-Redundanz > Spanning Tree > Port*.
- □ Funktion *Spanning Tree* auf Port 4/1 deaktivieren: Heben Sie für Port 4/1 die Markierung des Kontrollkästchens in Spalte *STP aktiv* auf.
- $\Box$  Speichern Sie die Änderungen zwischen. Klicken Sie dazu die Schaltfläche  $\checkmark$ .

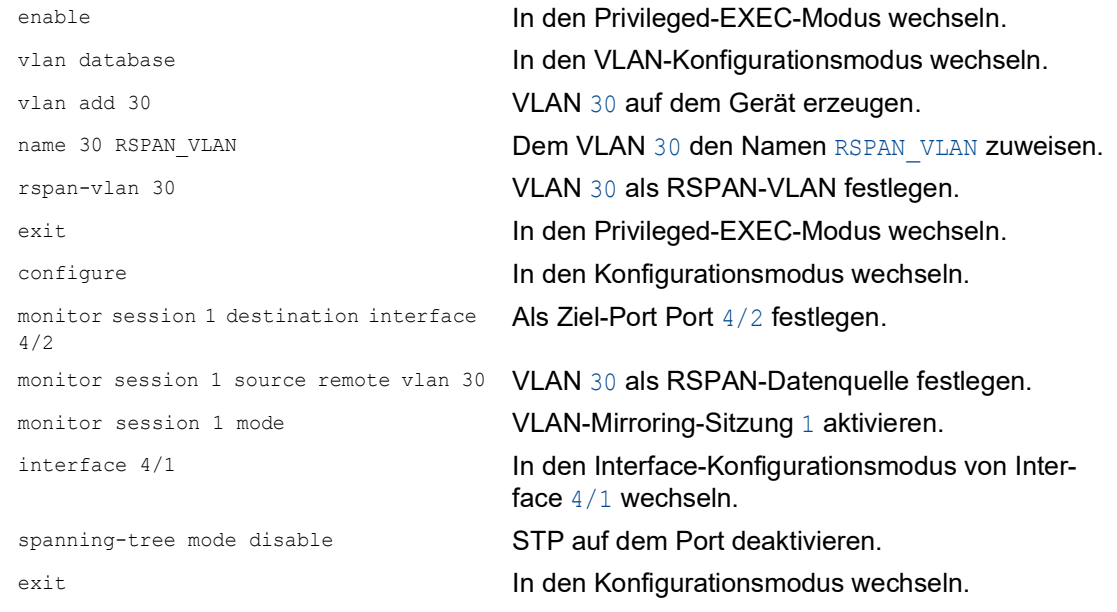

#### Beispiel 3

Im Beispiel sendet das Quell-Gerät Switch 2 die Uplink- und die RSPAN-Daten an das Zwischengerät Switch 3. Das Zwischengerät Switch 3 leitet den kombinierten Datenverkehr anschließend über eine einzelne Datenverbindung weiter an das Zielgerät Switch 4.

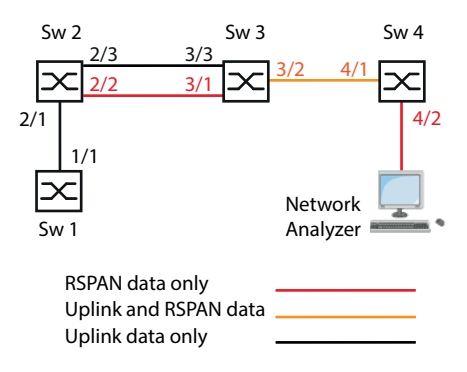

Konfigurieren Sie Switch 2 als Port-Mirroring-Quelle.

Führen Sie die folgenden Schritte aus:

 Öffnen Sie den Dialog *Switching > VLAN > Konfiguration*. □ VLAN hinzufügen: Klicken Sie die Schaltfläche Der Dialog zeigt das Fenster *Erzeugen*. Legen Sie im Feld *VLAN-ID* den Wert 30 fest. Klicken Sie die Schaltfläche *Ok*. Legen Sie in Spalte Name den Wert RSPAN VLAN fest. □ Port 2/3 als Mitglied des RSPAN-VLANs festlegen: Legen Sie für VLAN 30 in Spalte *2/3* den Wert - fest.  $\Box$  Speichern Sie die Änderungen zwischen. Klicken Sie dazu die Schaltfläche  $\checkmark$ . Öffnen Sie den Dialog *Diagnose > Ports > Port-Mirroring*. □ Ziel-Port festlegen: Legen Sie im Rahmen *Ziel-Port* den Wert 2/2 fest. □ Ziel-VLAN festlegen: Legen Sie im Rahmen *RSPAN*, Feld *Ziel-VLAN-ID* den Wert 30 fest.  $\Box$  Datenquelle festlegen: Markieren Sie für Port 2/1 das Kontrollkästchen in Spalte *Eingeschaltet*.  $\Box$  Richtung festlegen: Legen Sie für Port 2/1 in Spalte *Typ* den Wert txrx fest. Um die Funktion einzuschalten, wählen Sie im Rahmen *Funktion* das Optionsfeld *An*.  $\Box$  Speichern Sie die Änderungen zwischen. Klicken Sie dazu die Schaltfläche  $\checkmark$ . enable In den Privileged-EXEC-Modus wechseln. vlan database In den VLAN-Konfigurationsmodus wechseln. vlan add 30 **VLAN 30 auf dem Gerät erzeugen.** name 30 RSPAN\_VLAN **Dem VLAN 30 den Namen** RSPAN VLAN **zuweisen.** 

rspan-vlan 30 VLAN 30 als RSPAN-VLAN festlegen. exit In den Privileged-EXEC-Modus wechseln.

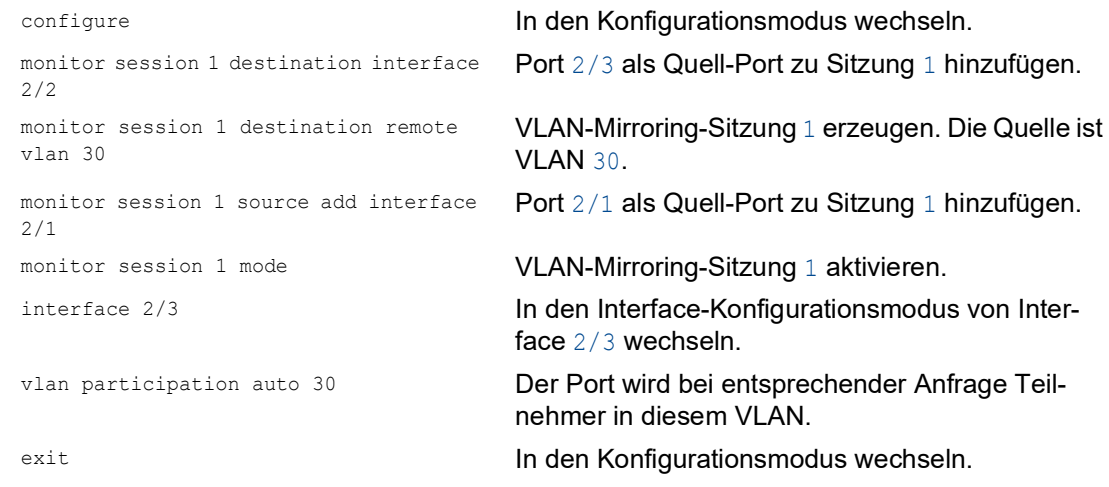

Konfigurieren Sie Switch 3 als Zwischengerät.

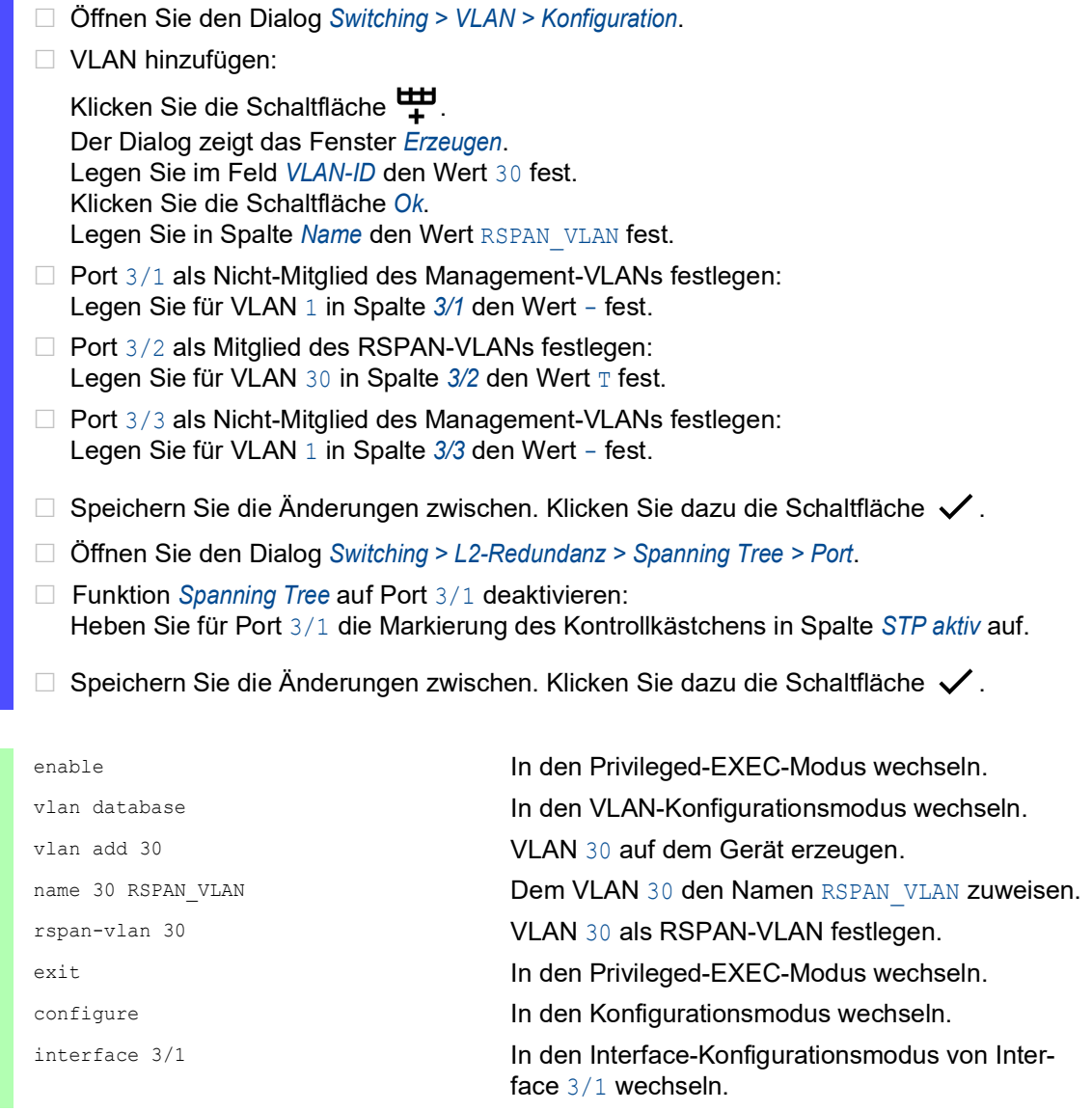

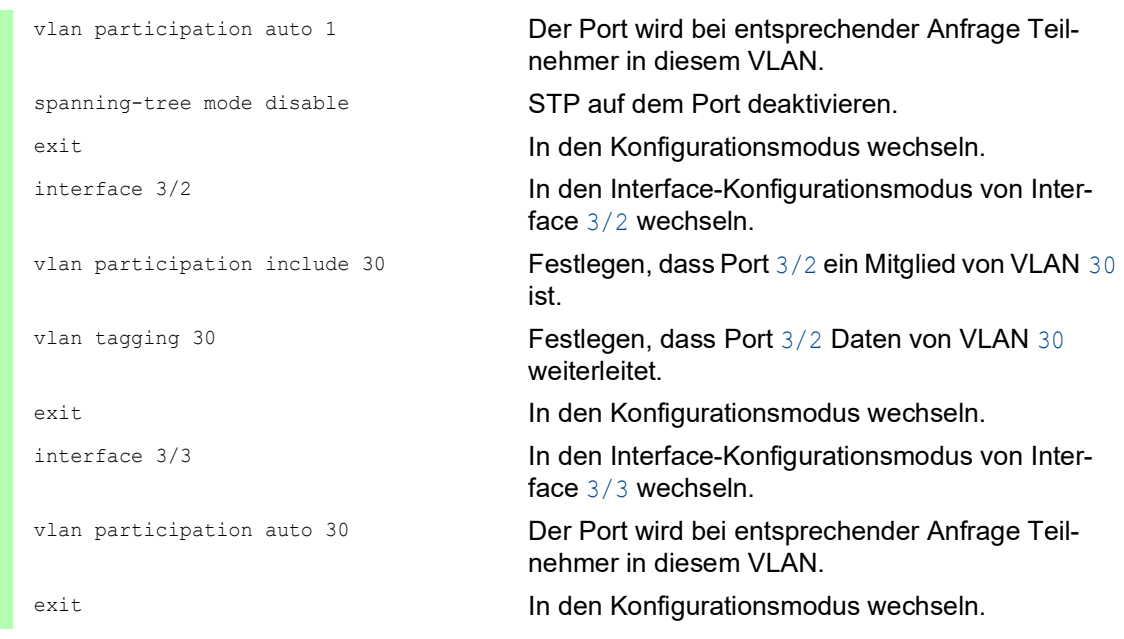

Konfigurieren Sie Switch 4 als Zielgerät.

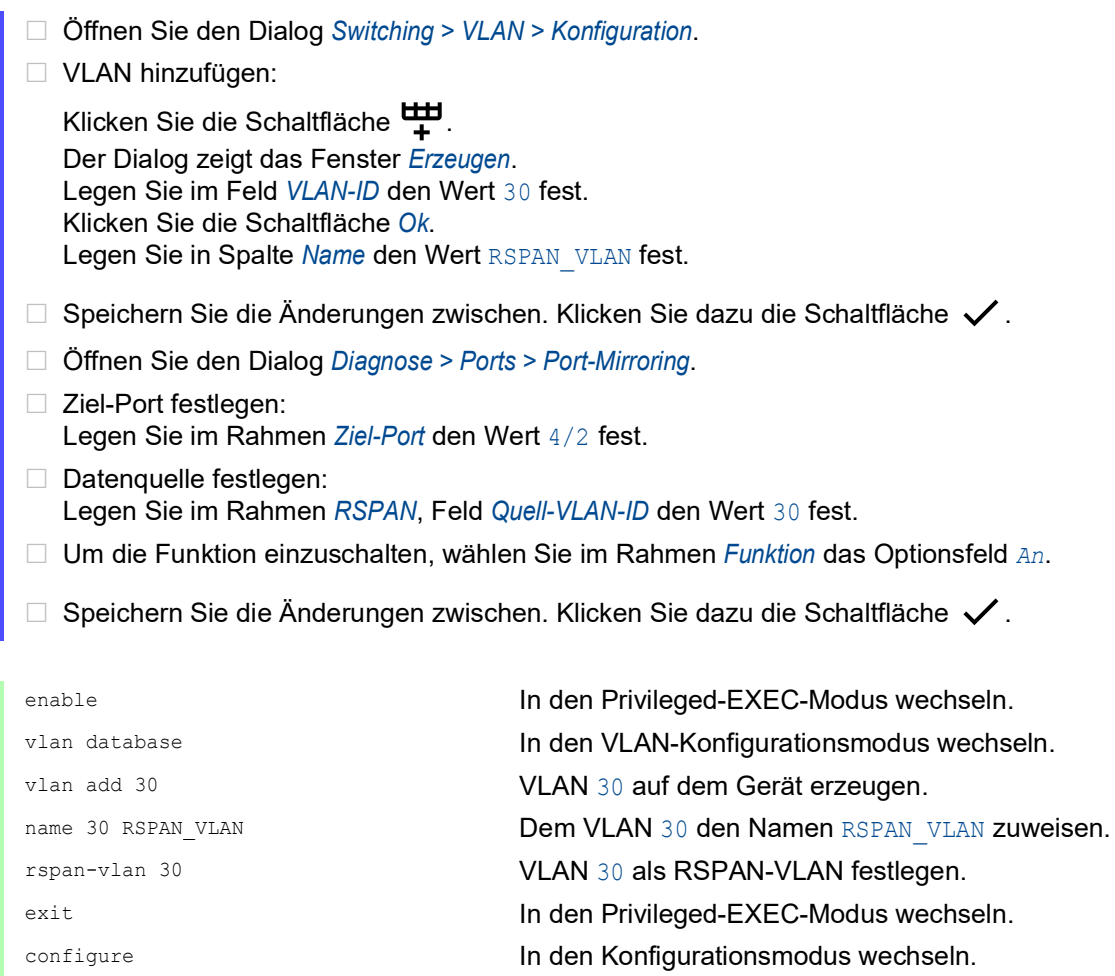

monitor session 1 destination interface 4/2 Als Ziel-Port Port 4/2 festlegen. monitor session 1 source remote vlan 30 VLAN 30 als RSPAN-Datenquelle festlegen. monitor session 1 mode VLAN-Mirroring-Sitzung 1 aktivieren.

# 14.15 Selbsttest

Das Gerät prüft beim Booten und gelegentlich danach seine Anlagen. Das Gerät prüft die Aufgabenverfügbarkeit oder den Aufgabenabbruch im System sowie den verfügbaren Speicherplatz. Außerdem prüft das Gerät die Funktionalität der Anwendung und prüft, ob der Chipsatz eine Verschlechterung der Hardware aufweist.

Wenn das Gerät einen Integritätsverlust ermittelt, reagiert es auf die Beeinträchtigung mit einer benutzerdefinierten Maßnahme. Für die Konfiguration stehen folgende Kategorien zur Verfügung:

task

Zu ergreifende Maßnahme, wenn eine Aufgabe missglückt ist.

**F**resource

Zu ergreifende Maßnahme bei ungenügenden Ressourcen.

software

Zu ergreifende Maßnahme bei Verlust der Software-Integrität, zum Beispiel bei Prüfsummenfehlern in Code-Segmenten oder bei Zugriffsverletzungen.

hardware

Zu ergreifende Maßnahme aufgrund einer Beeinträchtigung der Hardware.

Legen Sie für jede Kategorie eine entsprechende Maßnahme fest, mit der das Gerät bei Feststellen eines Integritätsverlustes reagiert. Für die Konfiguration stehen folgende Funktionen zur Verfügung:

```
log only
```
Diese Aktion schreibt eine Meldung an die Ereignisprotokolldatei.

send trap

Sendet einen SNMP-Trap an das Trap-Ziel.

reboot

Bei Aktivierung führt ein Fehler in dieser Kategorie zu einem Neustart des Geräts.

Führen Sie die folgenden Schritte aus:

- Öffnen Sie den Dialog *Diagnose > System > Selbsttest*.
- Legen Sie für eine Ursache die auszuführende Aktion in Spalte *Aktion* fest.
- $\Box$  Speichern Sie die Änderungen zwischen. Klicken Sie dazu die Schaltfläche  $\checkmark$ .

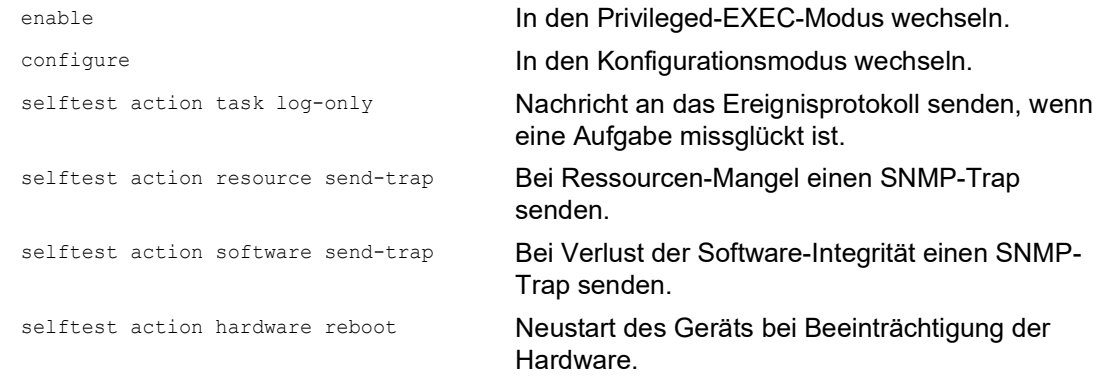

Das Deaktivieren dieser Funktionen ermöglicht Ihnen, die Zeit zu verkürzen, die zum Neustarten des Geräts nach einem Kaltstart erforderlich ist. Diese Optionen finden Sie im Dialog *Diagnose >*  System *> Selbsttest*, Rahmen *Konfiguration*.

 Kontrollkästchen *RAM-Test* Aktiviert/deaktiviert den RAM-Selbsttest während eines Kaltstarts.

- Kontrollkästchen *SysMon1 ist verfügbar* Aktiviert/deaktiviert den System Monitor 1 während eines Kaltstarts.
- Kontrollkästchen *Bei Fehler Default-Konfiguration laden* Aktiviert/deaktiviert das Laden der Standard-Gerätekonfiguration, falls dem Gerät beim Neustart keine lesbare Konfiguration zur Verfügung steht.

Die folgenden Einstellungen sperren Ihnen dauerhaft den Zugang zum Gerät, wenn das Gerät beim Neustart kein lesbares Konfigurationsprofil findet.

- Das Kontrollkästchen *SysMon1 ist verfügbar* ist unmarkiert.
- Das Kontrollkästchen *Bei Fehler Default-Konfiguration laden* ist unmarkiert.

Dies ist zum Beispiel dann der Fall, wenn sich das Passwort des zu ladenden Konfigurationsprofils von dem im Gerät festgelegten Passwort unterscheidet. Um das Gerät wieder entsperren zu lassen, wenden Sie sich an Ihren Vertriebspartner.

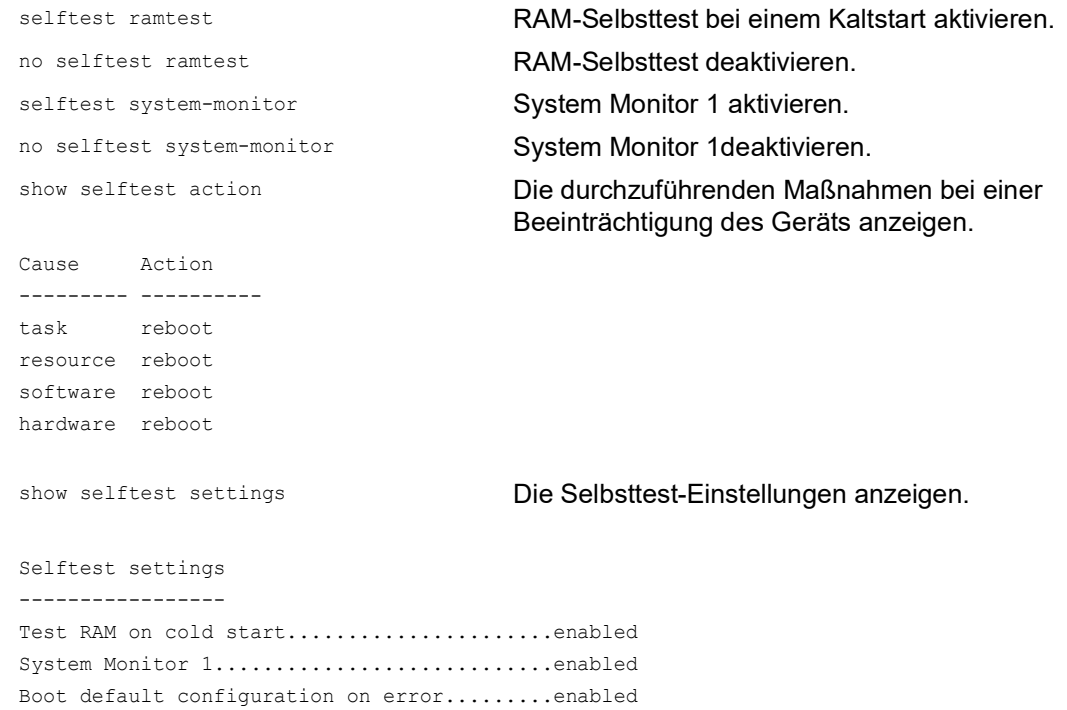

# 14.16 Kupferkabeltest

Verwenden Sie diese Funktion, um ein an eine Schnittstelle angeschlossenes Kupferkabel auf einen Kurzschluss oder eine Schaltkreisunterbrechung zu testen. Der Test unterbricht den Verkehrsfluss (falls vorhanden) auf diesem Port.

Die Tabelle zeigt den Zustand und die Länge jedes einzelnen Paares. Das Gerät gibt ein Ergebnis mit der folgenden Bedeutung zurück:

- normal gibt an, dass das Kabel ordnungsgemäß funktioniert
- ▶ offen gibt an, dass im Kabel eine Unterbrechung vorliegt
- Kurzschluss gibt an, dass das Kabel einen Kurzschluss aufweist
- ungetestet gibt an, dass ein ungetestetes Kabel vorhanden ist
- unbekannt Kabel abgezogen

## 14.17 Netzüberwachung mit sFlow

*SFlow* ist ein Standardprotokoll zur Überwachung von Netzen. Das Gerät stellt diese Funktion bereit, um Netzaktivitäten sichtbar zu machen, und ermöglicht auf diese Weise ein effektives Management und eine effektive Steuerung von Netzressourcen.

Das *SFlow*-Überwachungssystem besteht aus einem in das Gerät eingebetteten *SFlow*-Agenten und einem zentralen *SFlow*-Kollektor. Der Agent nutzt für die Erfassung von Datenverkehrsstatistiken die Abtasttechnologie. *SFlow*-Instanzen, die mit einzelnen Datenquellen im Agenten verbunden sind, führen die Abtastung von Paketflüssen und Zählern durch. Der Agent verwendet *SFlow*-Datagramme, um die abgetasteten Verkehrsstatistiken zur Analyse an den *SFlow*-Kollektor weiterzuleiten.

Der Agent verwendet 2 Methoden zur Abtastung: die statistische, paketbasierte Abtastung von Paketflüssen und die zeitbasierte Abtastung von Zählern. Ein *SFlow*-Datagramm enthält beide Stichprobenarten. Die Abtastung von Paketflüssen sendet auf der Grundlage der Abtastrate einen konstanten, jedoch beliebigen Datagramm-Strom an den Kollektor. Bei der zeitbasierten Abtastung fragt der Agent die Zähler zum Befüllen der Datagramme in einem festgelegten Intervall ab.

Das Gerät implementiert Datagramm-Version 5 für den *SFlow*-Agenten.

Die benutzerdefinierten *SFlow*-Funktionen sind:

- Sampler-Konfiguration, Abtastung von Paketflüssen:
	- Portnummer der Datenquelle zum Abtasten physischer Ports
	- Kennziffer des mit dem Sampler verknüpften Empfängers
	- Abtastrate

Das Gerät zählt die Pakete von empfangenen Daten. Wenn der Zähler die benutzerdefinierte Anzahl erreicht, tastet der Agent das Paket ab.

- Bereich: 256..65535
- $0 =$  Funktion inaktiv
- Header-Größe in abzutastenden Bytes Bereich: 20..256
- **Poller-Konfiguration, Abtastung der Zähler:** 
	- Portnummer der Datenquelle, verfügbar für physische Ports
	- Kennziffer des mit dem Poller verknüpften Empfängers
	- Intervall in Sekunden zwischen den Stichproben Bereich: 0..86400
- **Empfängerkonfiguration, bis zu 8 Einträge:** 
	- Besitzername zur Kontrolle eines *SFlow*-Eintrages
	- Timeout in Sekunden, bis das Abtasten angehalten wird und das Gerät den Empfänger sowie den Sampler und den Poller freigibt
	- Datagram-Größe
	- IP-Adresse
	- Portnummer

Konfigurieren Sie zunächst einen verfügbaren Empfänger, um den *SFlow*-Agenten für eine Überwachungssitzung zu konfigurieren. Konfigurieren Sie anschließend eine Abtastrate, um das Abtasten von Paketflüssen durchzuführen. Konfigurieren Sie zudem ein Abfrageintervall für das Abtasten von Zählern.

Das Unternehmen XYZ beispielsweise möchte den Datenfluss auf einem Gerät überwachen. Die IP-Adresse für den Remote-Server mit dem -Kollektor lautet 10.10.10.10. XYZ benötigt eine Stichprobe der ersten 256 Bytes von jedem 300. Paket. Darüber hinaus benötigt XYZ eine alle 400 Sekunden durchgeführte Zählerabfrage.

- Öffnen Sie den Dialog *Diagnose > SFlow > Empfänger*.
- Fügen Sie in Spalte *Name* den Wert XYZ als Namen der Person oder Organisation ein, die den Empfänger steuert.
- Legen Sie für die IP-Adresse des Remote-Servers, auf dem die *SFlow*-Kollektor-Software ausgeführt wird, in Spalte *IP-Adresse* den Wert 10.10.10.10 fest.
- Öffnen Sie den Dialog *Diagnose > SFlow > Konfiguration*, Registerkarte *Sampler*.
- Wählen Sie in Spalte *Empfänger* die Index-Nummer des in den vorigen Schritten festgelegten Empfängers aus.
- Legen Sie in Spalte *Abtastrate* den Wert 300 fest.
- Legen Sie in Spalte *Max. Header-Größe [Byte]* den Wert 256 fest.
- Öffnen Sie den Dialog *Diagnose > SFlow > Konfiguration*, Registerkarte *Poller*.
- Wählen Sie in Spalte *Empfänger* die Index-Nummer des in den vorigen Schritten festgelegten Empfängers aus.
- Legen Sie in Spalte *Intervall [s]* den Wert 400 fest.
- $\Box$  Speichern Sie die Änderungen zwischen. Klicken Sie dazu die Schaltfläche  $\checkmark$ .

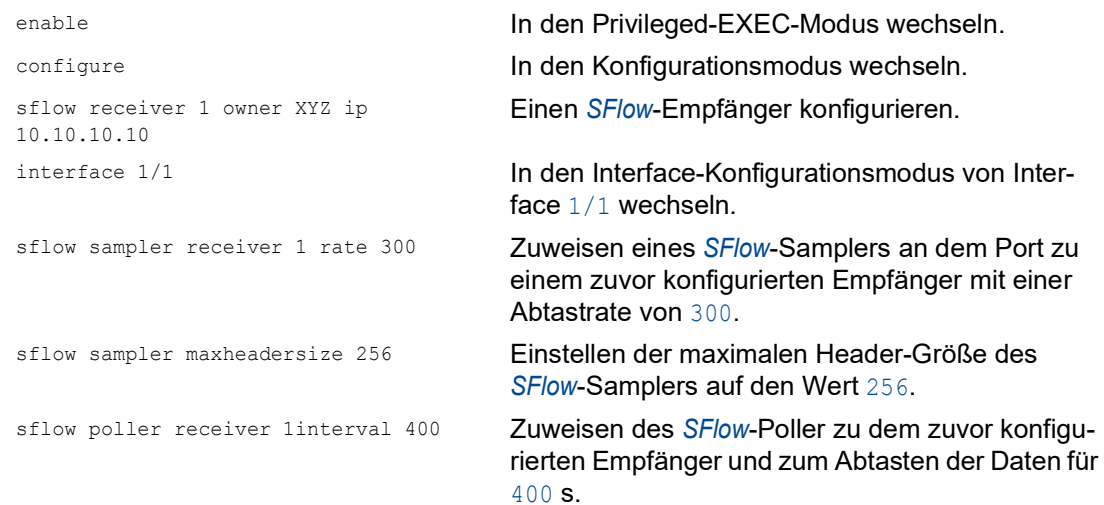

## 15 Erweiterte Funktionen des Geräts

## 15.1 Gerät als DHCP-Server verwenden

Ein DHCP-Server ("Dynamic Host Configuration Protocol") nimmt die Zuweisung von IP-Adressen, Gateways und sonstigen Netzdefinitionen (zum Beispiel DNS- und NTP-Parameter) zu Clients vor.

Die DHCP-Operationen laufen in 4 Schritten ab: IP Discovery (Client versendet Anfrage an Server), IP Lease Offer (Server bieten IP-Adresse an), IP Request (Client fordert IP-Adresse an) und IP Lease Acknowledgement (Server bestätigt Adresse). Die Phasen sind anhand des Akronyms "DORA" (für "Discovery", "Offer", "Recovery" und "Acknowledgement") einfach zu merken. Der Server empfängt Client-Daten über UDP-Port 67 und vermittelt Daten an den Client über UDP-Port 68.

Der DHCP-Server stellt IP-Adress-Pools, auch als "Pools" bezeichnet, bereit, aus denen er den Clients IP-Adressen zuweist. Der Pool besteht aus einer Liste mit Einträgen. Ein Eintrag definiert entweder eine bestimmte IP-Adresse oder einen IP-Adressbereich.

Das Gerät ermöglicht Ihnen, den DHCP-Server global oder je Schnittstelle zu aktivieren.

#### 15.1.1 Pro Port oder pro VLAN zugewiesene IP-Adressen

Der DHCP-Server weist einem Client, der mit einem Port oder einem VLAN verbunden ist, eine statische IP-Adresse oder einen dynamischen Bereich von IP-Adressen zu. Das Gerät ermöglicht Ihnen, Einträge entweder für einen Port oder ein VLAN anzulegen. Beim Erzeugen eines Eintrags für das Zuweisen von IP-Adressen zu einem VLAN wird der Port-Eintrag grau dargestellt. Beim Erzeugen eines Eintrags für das Zuweisen von IP-Adressen zu einem Port wird der VLAN-Eintrag grau dargestellt.

Bei statischer Zuordnung weist der DHCP-Server einem bestimmten Client dieselbe IP-Adresse zu. Der DHCP-Server identifiziert den Client über eine eindeutige Hardware-ID. Ein statischer Adresseintrag enthält eine IP-Adresse, die er auf einen Port oder ein VLAN anwendet, auf dem der Server eine Anfrage von einem bestimmten Client erhält. Für eine statische Zuteilung legen Sie einen Pool-Eintrag für die Ports oder einen bestimmten Port an, geben die IP-Adresse ein und lassen die Spalte *Letzte IP-Adresse* frei. Legen Sie eine Hardware-Kennung fest, über die der DHCP-Server den Client eindeutig identifiziert. Diese Kennung ist entweder eine MAC-Adresse, eine Client-ID, eine Remote-ID oder eine Circuit-ID. Wenn ein Client den Server mit der konfigurierten Hardware-Kennung kontaktiert, weist der DHCP-Server die statische IP-Adresse zu.

Wenn Routing aktiviert ist, wird die Funktion *DHCP Server* für einen bestimmten DHCP-Pool ausschließlich dann wirksam, wenn eine der folgenden Voraussetzungen erfüllt ist:

- Das Gerät hat ein Router-Interface im Subnetz des jeweiligen DHCP-Pools.
- Das Management des Geräts befindet sich im Subnetz des jeweiligen DHCP-Pools.

Das Gerät ermöglicht Ihnen außerdem, Ports oder VLANs, von denen der DHCP-Server eine freie IP-Adresse aus einem Pool zuweist, einen dynamischen IP-Adressbereich zuzuweisen. Um einen dynamischen Pool-Eintrag für die Ports oder VLANs hinzuzufügen, legen Sie die erste und letzte IP-Adresse für den IP-Adressbereich fest und lassen die Spalten *MAC-Adresse*, *Client-ID*, *Remote-ID* und *Circuit-ID* leer. Das Erzeugen mehrerer Pool-Einträge ermöglicht Ihnen Lücken in den IP-Adressbereichen.

#### 15.1.2 Beispiel: DHCP-Server – Statische IP-Adresse

In diesem Beispiel konfigurieren Sie das Gerät so, dass es einem Port eine statische IP-Adresse zuweist. Das Gerät erkennt Clients mit eindeutiger Hardware-Kennung. Die Hardware-Kennung ist in diesem Fall die Client-MAC-Adresse 00:24:E8:D6:50:51. Führen Sie dazu die folgenden Schritte aus:

- Öffnen Sie den Dialog *Erweitert > DHCP Server > Pool*.
- Um einen Tabelleneintrag hinzuzufügen, klicken Sie die Schaltfläche ...
- Legen Sie in Spalte *IP-Adresse* den Wert 192.168.23.42 fest.
- Legen Sie in Spalte *Port* den Wert 1/1 fest.
- Legen Sie in Spalte *MAC-Adresse* den Wert 00:24:E8:D6:50:51 fest.
- Um dem Client eine IP-Adresse ohne Zeitbegrenzung zuzuweisen, legen Sie in Spalte *Lease-Time [s]* den Wert 4294967295 fest.
- Markieren Sie das Kontrollkästchen in Spalte *Aktiv*.
- Öffnen Sie den Dialog *Erweitert > DHCP Server > Global*.
- Markieren Sie für Port 1/1 das Kontrollkästchen in Spalte *DHCP-Server aktiv*.
- Um die Funktion einzuschalten, wählen Sie im Rahmen *Funktion* das Optionsfeld *An*.
- $\Box$  Speichern Sie die Änderungen zwischen. Klicken Sie dazu die Schaltfläche  $\checkmark$ .

dhcp-server pool add 1 static 192.168.23.42

dhcp-server pool modify 1 mode interface 1/1

dhcp-server pool modify 1 mode mac 00:24:E8:D6:50:51

dhcp-server pool modify 1 leasetime infinite

dhcp-server operation DHCP-Server global aktivieren.

enable In den Privileged-EXEC-Modus wechseln.

configure In den Konfigurationsmodus wechseln.

Eintrag mit Index 1 erzeugen. IP-Adresse 192.168.23.42 zum statischen Pool hinzufügen.

Statische Adresse des Eintrags mit Index 1 zu Interface 1/1 zuweisen.

IP-Adresse in Index 1 zu dem Gerät mit der MAC-Adresse 00:24:E8:D6:50:51 zuweisen.

dhcp-server pool mode 1 Pool-Eintrag mit Index 1 aktivieren.

Ändern des Eintrags mit Index 1 für die unbegrenzte Zuweisung der IP-Adresse zum Client.

interface 1/1 In den Interface-Konfigurationsmodus von Interface 1/1 wechseln.

dhcp-server operation Funktion *DHCP Server* für diesen Port aktivieren.

#### 15.1.3 Beispiel: DHCP-Server – Dynamischer IP-Adressbereich

Das Gerät ermöglicht Ihnen, dynamische IP-Adressbereiche anzulegen. Lassen Sie die Felder *MAC-Adresse*, *Client-ID*, *Remote-ID* und *Circuit-ID* frei. Um dynamische IP-Adressbereiche mit Lücken zwischen den Bereichen anzulegen, fügen Sie der Tabelle mehrere Einträge hinzu. Führen Sie dazu die folgenden Schritte aus:

- Öffnen Sie den Dialog *Erweitert > DHCP Server > Pool*.
- Um einen Tabelleneintrag hinzuzufügen, klicken Sie die Schaltfläche  $\frac{11}{2}$ .
- Legen Sie in Spalte *IP-Adresse* den Wert 192.168.23.92 fest. Dies ist die erste IP-Adresse des Bereichs.
- Legen Sie in Spalte *Letzte IP-Adresse* den Wert 192.168.23.142 fest. Dies ist die letzte IP-Adresse des Bereichs.

Die Voreinstellung in Spalte *Lease-Time [s]* ist 60 Tage.

- Legen Sie in Spalte *Port* den Wert 1/2 fest.
- Markieren Sie das Kontrollkästchen in Spalte *Aktiv*.
- Öffnen Sie den Dialog *Erweitert > DHCP Server > Global*.
- Markieren Sie für Port 1/2 das Kontrollkästchen in Spalte *DHCP-Server aktiv*.
- Um die Funktion einzuschalten, wählen Sie im Rahmen *Funktion* das Optionsfeld *An*.
- $\Box$  Speichern Sie die Änderungen zwischen. Klicken Sie dazu die Schaltfläche  $\checkmark$ .

dhcp-server pool add 2 dynamic 192.198.23.92 192.168.23.142

```
dhcp-server pool modify 2 leasetime 
{seconds | infinite}
```
dhcp-server pool add 3 dynamic 192.198.23.172 192.168.23.180

dhcp-server pool modify 3 leasetime {seconds | infinite}

enable In den Privileged-EXEC-Modus wechseln.

configure In den Konfigurationsmodus wechseln.

Dynamischen Pool mit einem IP-Bereich von 192.168.23.92 bis 192.168.23.142 einfügen.

Lease Time in Sekunden bzw. als unbegrenzt einfügen.

Dynamischen Pool mit einem IP-Bereich von 192.168.23.172 bis 192.168.23.180 einfügen.

Lease Time in Sekunden bzw. als unbegrenzt einfügen.

dhcp-server pool mode 2 Pool-Eintrag mit Index 2 aktivieren.

dhcp-server pool mode 3 Pool-Eintrag mit Index 3 aktivieren.

dhcp-server operation DHCP-Server global aktivieren.

interface 2/1 In den Interface-Konfigurationsmodus von Interface 2/1 wechseln.

dhcp-server operation Funktion *DHCP Server* für diesen Port aktivieren.

# 15.2 DHCP-L2-Relay

Ein Netzadministrator verwendet den DHCP-Schicht-2-*Relay-Agenten*, um DHCP-Client-Informationen hinzuzufügen. Schicht-3-*Relay-Agenten* und DHCP-Server benötigen diese Informationen, um einem Client eine Adresse und eine Konfiguration zuzuweisen.

Befinden sich ein DHCP-Client und -Server in demselben IP-Subnetz, erfolgt der Austausch von IP-Adressanfragen und IP-Adressantworten zwischen ihnen direkt. Der Einsatz eines DHCP-Servers für jedes Subnetz ist jedoch teuer und häufig unpraktisch. Eine Alternative, um den Einsatz eines DHCP-Servers für jedes Subnetz zu vermeiden, ist die Verwendung von Geräten im Netz zur Weiterleitung von Paketen zwischen einem DHCP-Client und einem DHCP-Server, der sich in einem anderen Subnetz befindet.

Bei einem Schicht-3-*Relay-Agenten* handelt es sich im Allgemeinen um einen Router, der IP-Schnittstellen sowohl in den Client- als auch in den Server-Subnetzen besitzt und den Datenverkehr zwischen ihnen weiterleitet. In Schicht-2-vermittelten Netzen jedoch befinden sich ein oder mehrere Geräte im Netz zwischen dem Client und dem Schicht-3-*Relay-Agenten* oder DHCP-Server, zum Beispiel Switches. In diesem Fall stellt das Gerät einen Schicht-2-*Relay-Agenten* bereit, um Informationen hinzuzufügen, die der Schicht-3-*Relay-Agent* und der DHCP-Server benötigen, um ihre Funktionen bei der Adress- und Konfigurationszuweisung zu erfüllen.

#### 15.2.1 Circuit- und Remote-IDs

In einer IPv4-Umgebung fügt das Gerät die *Circuit-ID* und die *Remote-ID* in das *Option 82*-Feld des DHCP-Request-Pakets ein, bevor es die Anfrage eines Clients an den DHCP-Server weiterleitet.

- In der *Circuit-ID* ist gespeichert, auf welchem Port das Gerät die Anfrage des Clients empfangen hat.
- Die *Remote-ID* enthält die MAC-Adresse, die IP-Adresse, den Systemnamen oder eine benutzerdefinierte Zeichenfolge. Damit identifizieren die beteiligten Geräte den *Relay-Agenten*, der die Anfrage des Clients empfangen hat.

Das Gerät und andere *Relay-Agenten* verwenden diese Information, um die Antwort des DHCP-*Relay-Agenten* wieder an den ursprünglichen Client zurückzuleiten. Der DHCP-Server kann diese Informationen auswerten, um dem Client zum Beispiel eine IP-Adresse aus einem bestimmten Adress-Pool zuzuweisen.

Das Antwort-Paket des DHCP-Servers enthält die *Circuit-ID* und *Remote-ID* ebenfalls. Vor Weiterleiten der Antwort an den Client entfernt das Gerät die Information wieder aus dem *Option 82*-Feld.

### 15.2.2 DHCP-L2-Relay-Konfiguration

Der Dialog *Erweitert > DHCP-L2-Relay > Konfiguration* ermöglicht Ihnen, die Funktion auf den aktiven Ports und in den VLANs zu aktivieren. Wählen Sie im Rahmen *Funktion* das Optionsfeld *An*. Klicken

Sie anschließend die Schaltfläche  $\checkmark$ .

Das Gerät leitet DHCPv4-Pakete mit *Option 82*-Information an diejenigen Ports weiter, für die in Spalte *DHCP-L2-Relay* und in Spalte *Gesicherter Port* das Kontrollkästchen markiert ist. Typischerweise sind das Ports im Netz des DHCP-Servers.

Auf Ports, an denen die DHCP-Clients angeschlossen sind, aktivieren Sie die Funktion *DHCP-L2- Relay*, lassen das Kontrollkästchen in Spalte *Gesicherter Port* jedoch unmarkiert. Auf diesen Ports verwirft das Gerät DHCPv4-Pakete mit *Option 82*-Information.

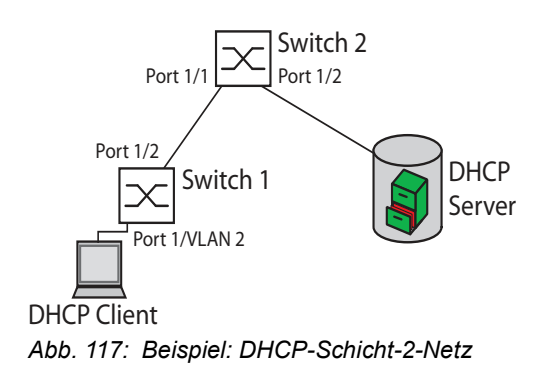

Führen Sie an Switch 1 die folgenden Schritte aus:

Führen Sie an Switch 2 die folgenden Schritte aus: Öffnen Sie den Dialog *Erweitert > DHCP-L2-Relay > Konfiguration*, Registerkarte *Interface*. Legen Sie die Einstellungen für Port 1/1 wie folgt fest: – Markieren Sie das Kontrollkästchen in Spalte *Aktiv*.  $\Box$  Legen Sie die Einstellungen für Port  $1/2$  wie folgt fest: – Markieren Sie das Kontrollkästchen in Spalte *Aktiv*. – Markieren Sie das Kontrollkästchen in Spalte *Gesicherter Port*. Öffnen Sie den Dialog *Erweitert > DHCP-L2-Relay > Konfiguration*, Registerkarte *VLAN-ID*. Legen Sie die Einstellungen für VLAN 2 wie folgt fest: – Markieren Sie das Kontrollkästchen in Spalte *Aktiv*. – Markieren Sie das Kontrollkästchen in Spalte *Circuit-ID*. – Um als *Remote-ID* die IP-Adresse des Geräts zu verwenden, legen Sie in Spalte *Remote-ID-Typ* den Wert ip fest. Um die Funktion einzuschalten, wählen Sie im Rahmen *Funktion* das Optionsfeld *An*.  $\Box$  Speichern Sie die Änderungen zwischen. Klicken Sie dazu die Schaltfläche  $\checkmark$ .

Öffnen Sie den Dialog *Erweitert > DHCP-L2-Relay > Konfiguration*, Registerkarte *Interface*.

- Legen Sie die Einstellungen für Port  $1/1$  und Port  $1/2$  wie folgt fest:
	- Markieren Sie das Kontrollkästchen in Spalte *Aktiv*.
	- Markieren Sie das Kontrollkästchen in Spalte *Gesicherter Port*.
- Um die Funktion einzuschalten, wählen Sie im Rahmen *Funktion* das Optionsfeld *An*.
- $\Box$  Speichern Sie die Änderungen zwischen. Klicken Sie dazu die Schaltfläche  $\checkmark$ .

Vergewissern Sie sich, dass VLAN 2 vorhanden ist. Führen Sie dann an Switch 1 die folgenden Schritte aus:

 $\Box$  Richten Sie das VLAN 2 ein und legen Sie Port  $1/1$  als Mitglied des VLAN 2 fest.

enable **In den Privileged-EXEC-Modus wechseln.** vlan database In den VLAN-Konfigurationsmodus wechseln. dhcp-l2relay circuit-id 2 Circuit-ID und DHCP-Option-82 in VLAN <sup>2</sup> aktivieren.
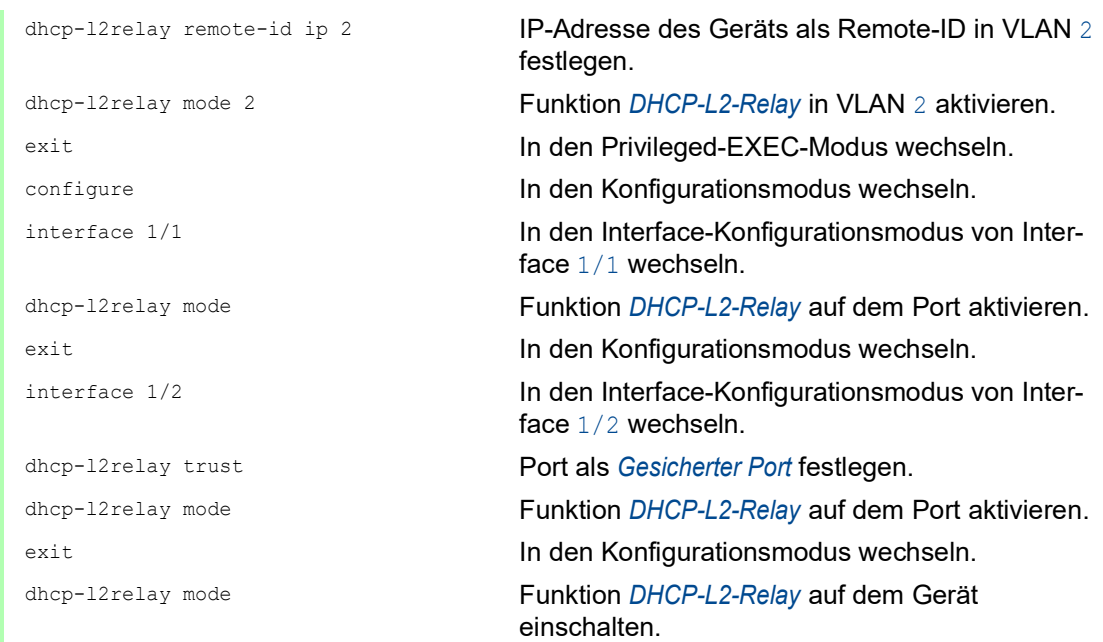

### Führen Sie an Switch 2 die folgenden Schritte aus:

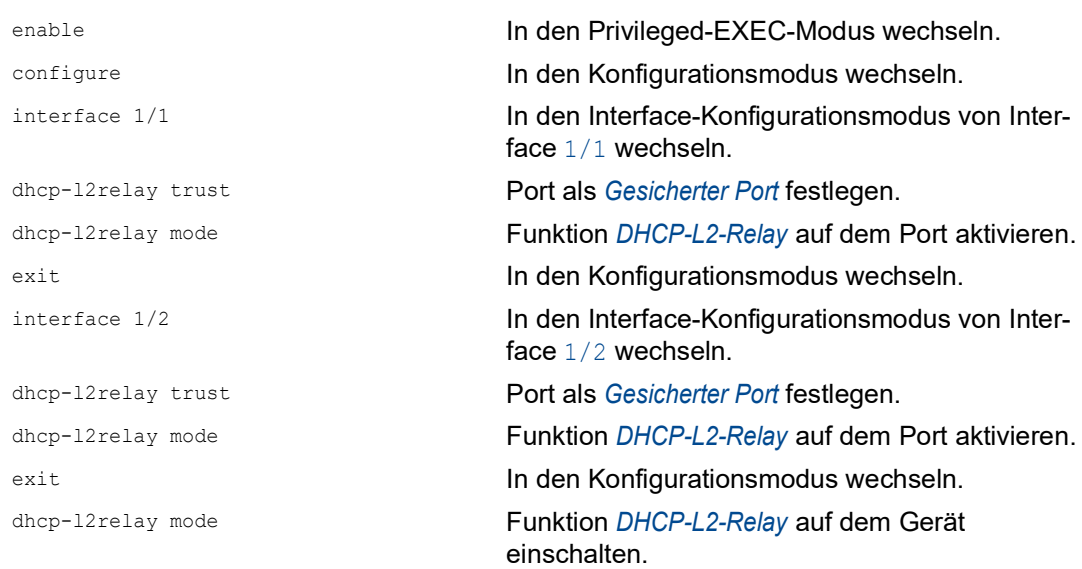

## 15.3 Gerät als DNS-Client verwenden

Der DNS-Client fordert die DNS-Server dazu auf, die Host-Namen und IP-Adressen von Geräten im Netz aufzulösen. Der DNS-Client konvertiert Namen von Geräten, ähnlich einem Telefonbuch, in IP-Adressen. Wenn der DNS-Client die Aufforderung erhält, einen neuen Namen aufzulösen, führt er die Abfrage der Informationen zunächst in seiner internen statischen Datenbank und anschließend in den zugewiesenen DNS-Servern durch. Der DNS-Client speichert die abgefragten Informationen in einem Cache-Speicher für zukünftige Anfragen.

Das Gerät ermöglicht Ihnen, den DNS-Client vom DHCP-Server über das Management-VLAN zu konfigurieren. Das Gerät ermöglicht Ihnen außerdem, die Hostnamen statisch den IP-Adressen zuzuordnen.

Der DNS-Client bietet folgende Benutzerfunktionen:

- **DINS-Server-Liste mit Platz für bis zu 4 DNS-IP-Adressen.**
- Mapping von statischen Host-Namen zu IP-Adressen mit Platz für bis zu 64 konfigurierbare statische Hosts
- **Host-Cache mit Platz für 128 Einträge**

#### 15.3.1 Beispiel: DNS-Server konfigurieren

Geben Sie den Namen für den DNS-Client an, und konfigurieren Sie diesen so, dass er einen DNS-Server dazu auffordert, Host-Namen aufzulösen. Führen Sie dazu die folgenden Schritte aus:

- Öffnen Sie den Dialog *Erweitert > DNS > Client > Statisch*.
- Legen Sie im Rahmen *Konfiguration*, Feld *Konfigurationsquelle* den Wert user fest.
- Legen Sie im Rahmen *Konfiguration*, Feld *Domänen-Name* den Wert device1 fest.
- Um einen Tabelleneintrag hinzuzufügen, klicken Sie die Schaltfläche  $\frac{1+1}{1}$ .
- Legen Sie in Spalte *Adresse* den Wert 192.168.3.5 als IPv4-Adresse des DNS-Servers fest.
- Markieren Sie das Kontrollkästchen in Spalte *Aktiv*.
- Öffnen Sie den Dialog *Erweitert > DNS > Client > Global*.
- Um die Funktion einzuschalten, wählen Sie im Rahmen *Funktion* das Optionsfeld *An*.
- $\Box$  Speichern Sie die Änderungen zwischen. Klicken Sie dazu die Schaltfläche  $\checkmark$ .

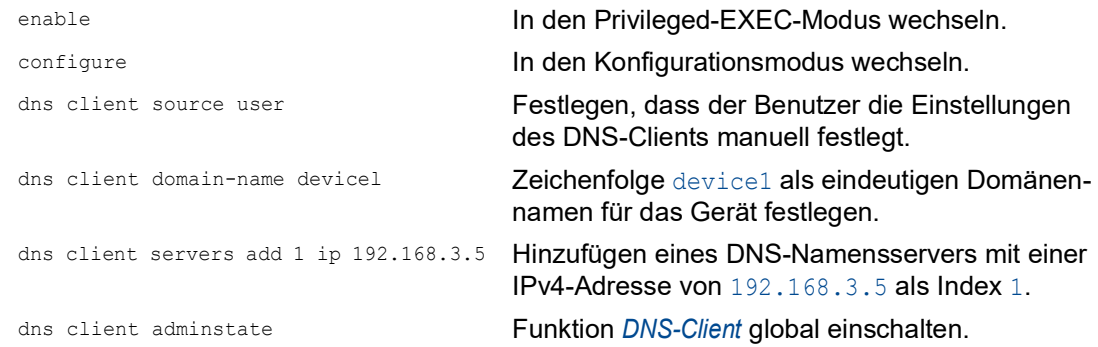

Konfigurieren Sie den DNS-Client so, dass er statische Hosts mit IP-Adressen abbildet. Führen Sie dazu die folgenden Schritte aus:

 Öffnen Sie den Dialog *Erweitert > DNS > Client > Statische Hosts*. Um einen Tabelleneintrag hinzuzufügen, klicken Sie die Schaltfläche . Fügen Sie in Spalte *Name* den Wert example.com ein. Dabei handelt es sich um den Namen eines Geräts im Netz. Legen Sie in Spalte *IP-Adresse* den Wert 192.168.3.9 fest. Markieren Sie das Kontrollkästchen in Spalte *Aktiv*.  $\Box$  Speichern Sie die Änderungen zwischen. Klicken Sie dazu die Schaltfläche  $\checkmark$ . enable **In den Privileged-EXEC-Modus wechseln.** configure In den Konfigurationsmodus wechseln. dns client host add 1 name example.com ip 192.168.3.9 Statischen Host example.com mit IP-Adresse 192.168.3.9 hinzufügen. dns client adminstate Funktion *DNS-Client* global einschalten.

## 15.4 GARP

Das Generic Attribute Registration Protocol (*GARP*) wurde durch die IEEE definiert, um ein generisches Framework bereitzustellen, in welchem Switches Attributwerte registrieren und de-registrieren, zum Beispiel VLAN-Kennungen und Multicast-Gruppen-Mitgliedschaften.

Wird ein Attribut für einen Teilnehmer gemäß Funktion *GARP* registriert oder entfernt, wird der Teilnehmer auf der Grundlage spezifischer Regeln geändert. Bei den Teilnehmern handelt es sich um eine Reihe erreichbarer Endgeräte und Geräte im Netz. Der definierte Satz von Teilnehmern zu einem bestimmten Zeitpunkt zusammen mit den zugehörigen Attributen stellt den Erreichbarkeitsbaum für die Teilmenge der Netztopologie dar. Das Gerät leitet die Datenpakete ausschließlich an die registrierten Endgeräte weiter. Durch die Registrierung von Stationen wird vermieden, dass versucht wird, Daten an nicht erreichbare Endgeräte zu senden.

#### 15.4.1 GMRP konfigurieren

Das GARP Multicast Registration Protocol (*GMRP*) ist ein Generic Attribute Registration Protocol (*GARP*), das einen Mechanismus für die dynamische Registrierung von Gruppenmitgliedschaften durch Geräte im Netz und Endgeräte bereitstellt. Die Geräte registrieren Informationen zur Gruppenmitgliedschaft mit den Geräten, die mit demselben LAN-Segment verbunden sind. Die Funktion *GARP* ermöglicht den Geräten außerdem, die Informationen über Geräte im Netz hinweg zu verbreiten, die erweiterte Filterdienste unterstützen.

**Anmerkung:** Vergewissern Sie sich vor dem Einschalten der Funktion *GMRP*, dass die Funktion *MMRP* ausgeschaltet ist.

Das folgende Beispiel beschreibt die Konfiguration der Funktion *GMRP*. Das Gerät unterstützt eingeschränktes Multicast-Flooding für einen ausgewählten Port. Führen Sie dazu die folgenden Schritte aus:

- Öffnen Sie den Dialog *Switching > GARP > GMRP*.
- Um eingeschränktes Multicast Flooding an einem Port auszuführen, markieren Sie das Kontrollkästchen in Spalte *GMRP aktiv*.
- $\Box$  Speichern Sie die Änderungen zwischen. Klicken Sie dazu die Schaltfläche  $\swarrow$ .

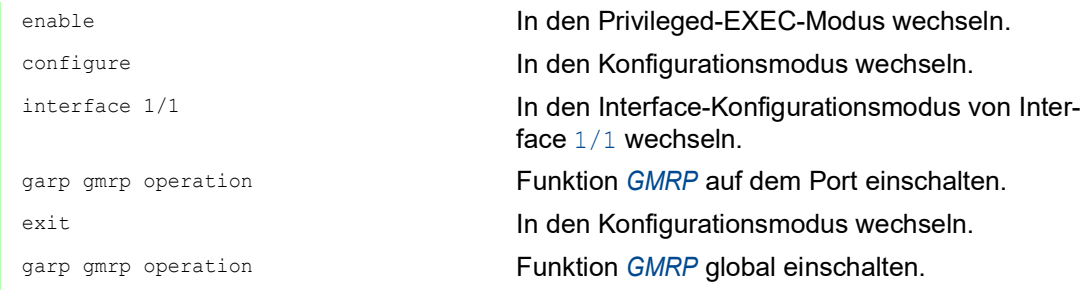

#### 15.4.2 GVRP konfigurieren

Verwenden Sie die Funktion *GVRP*, um dem Gerät das Austauschen von VLAN-Konfigurationsinformationen mit anderen *GVRP*-Geräten zu ermöglichen. Auf diese Weise reduziert das Gerät unnötigen Broadcast-Verkehr und unbekannten Unicast-Verkehr. Außerdem erzeugt und verwaltet die Funktion *GVRP* dynamisch VLANs auf Geräten, die über 802.1Q-Trunk-Ports angeschlossen sind.

Das folgende Beispiel beschreibt die Konfiguration der Funktion *GVRP*. Das Gerät ermöglicht Ihnen, VLAN-Konfigurationsinformationen mit anderen *GVRP*-Geräten auszutauschen. Führen Sie dazu die folgenden Schritte aus:

- Öffnen Sie den Dialog *Switching > GARP > GVRP*.
- Um VLAN-Konfigurationsinformationen mit anderen *GVRP*-Geräten auszutauschen, markieren Sie das Kontrollkästchen in Spalte *GVRP aktiv* für den Port.
- $\Box$  Speichern Sie die Änderungen zwischen. Klicken Sie dazu die Schaltfläche  $\checkmark$ .

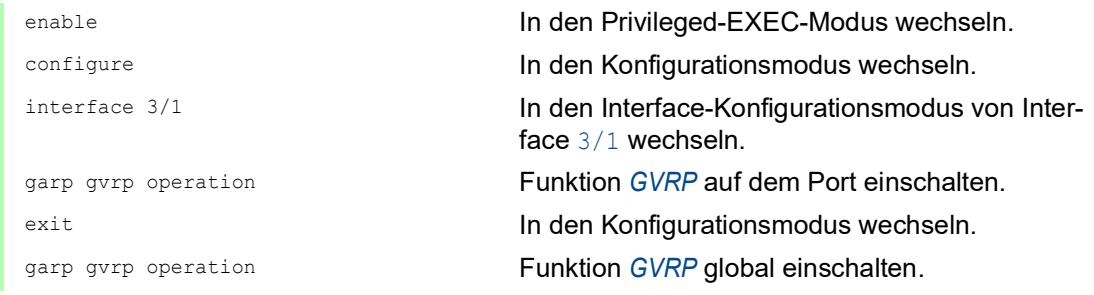

## 15.5 MRP-IEEE

Die Erweiterung IEEE 802.1ak der Norm IEEE 802.1Q führte das Multiple-Registration-Protokoll (MRP) als Ersatz für das Generic-Attribute-Registration-Protokoll (*GARP*) ein. Zudem änderte und ersetzte das IEEE die *GARP*-Anwendungen, das *GARP*-Multicast-Registration-Protokoll (*GMRP*) und das *GARP*-VLAN-Registration-Protokoll (*GVRP*) mit dem Multiple-MAC-Registration-Protokoll (*MMRP*) und dem Multiple-VLAN-Registration-Protokoll (*MVRP*).

Um den Verkehr auf die erforderlichen Bereiche eines Netzes zu begrenzen, verteilen die MRP-Anwendungen Attribut-Werte an Geräte mit eingeschaltetem MRP innerhalb eines LANs. Die MRP-Anwendungen registrieren und deregistrieren Multicast-Gruppenmitgliedschaften und VLAN-Kennungen.

**Anmerkung:** Das Multiple-Registration-Protokoll (MRP) erfordert ein Loop-freies Netz. Um die Möglichkeit von Loops in Ihrem Netz zu verringern, verwenden Sie ein Netzprotokoll wie das Media-Redundancy-Protokoll, das Spanning-Tree-Protokoll oder das Spanning-Tree-Protokoll mit MRP.

### 15.5.1 MRP-Funktion

Jeder Teilnehmer enthält eine Anwendungskomponente und eine MRP-Attribute-Declaration(MAD)-Komponente. Die Anwendungskomponente ist verantwortlich für das Bilden der Attribute sowie deren Registrierung und Deregistrierung. Die MAD-Komponente erzeugt MRP-Nachrichten für die Vermittlung und verarbeitet empfangene Nachrichten anderer Teilnehmer. Die MAD-Komponente kodiert und vermittelt die Attribute an andere Teilnehmer in MRP-Dateneinheiten (MRPDU). Im Switch verteilt eine MRP-Attribute-Propagation(MAP)-Komponente die Attribute an teilnehmende Ports.

Für jede MRP-Anwendung und jedes LAN existiert ein Teilnehmer. Zum Beispiel befindet sich eine Teilnehmeranwendung auf einem Endgerät und eine weitere auf dem Port des Switches. Die Applicant-State-Machine erfasst das Attribut und den Port jeder Anmeldung eines MRP-Teilnehmers an einem Endgerät oder Switch. Änderungen von Variablen der Applicant-State-Machine lösen die Vermittlung von MRPDUs aus, um die Anmeldung oder Rücknahme mitzuteilen.

Um eine *MMRP*-Instanz zu erzeugen, sendet ein Endgerät zunächst eine Join-Emty(JointMt)-Nachricht mit den entsprechenden Attributen. Der Switch flutet dann die JoinMt-Nachricht an den teilnehmenden Ports und den benachbarten Switches. Die benachbarten Switches fluten die Nachricht an ihren teilnehmenden Port und so weiter, wodurch ein Pfad für den Gruppen-Verkehr entsteht.

### 15.5.2 MRP-Timer

Die Timer-Voreinstellungen helfen, unnötige Attribut-Anmeldungen und -rücknahmen zu vermeiden. Die Timer-Einstellungen ermöglichen den Teilnehmern, MRP-Nachrichten vor Ablauf der Leave- oder LeaveAll-Timer zu empfangen und zu verarbeiten.

Erhalten Sie folgende Beziehungen aufrecht, wenn Sie die Timer neu konfigurieren:

- ▶ Für eine erneute Registrierung nach einem Leave- oder LeaveAll-Ereignis auch im Fall einer verlorenen Nachricht – legen Sie den Wert für LeaveTime wie folgt fest: ≥ (2x JoinTime) + 60 in 1/100 s
- Um das Volumen des nach einem LeaveAll-Ereignis neu hinzukommenden Verkehrs zu minimieren, legen Sie für den LeaveAll-Timer einen Wert fest, der höher ist als die LeaveTime.

Die folgende Liste enthält verschiedene vom Gerät übertragene MRP-Ereignisse.

- Join Überwacht den Intervall für die nächste Join-Message-Übertragung
- Leave Überwacht den Zeitraum, den ein Switch vor dem Wechsel in den Rücknahme-Status im Leave-Status bleibt.
- LeaveAll Überwacht die Frequenz, mit welcher der Switch LeaveAll-Nachrichten erzeugt.

Der Periodic-Timer löst nach Ablauf eine MRP-Nachricht mit einem Join-Request aus, die der Switch an LAN-Teilnehmer sendet. Mit dieser Nachricht vermeiden Switches unnötige Rücknahmen.

#### 15.5.3 MMRP

Wenn ein Gerät Broadcast-, Multicast- oder unbekannte Daten an einem Port empfängt, flutet das Gerät die Daten an andere Ports. Dieser Vorgang beansprucht unnötig Bandbreite im LAN.

Das Multiple-MAC-Registration-Protokoll (*MMRP*) ermöglicht Ihnen, das Fluten von Daten mit dem Verteilen einer Attribut-Anmeldung an LAN-Teilnehmer zu überwachen. Die Attribut-Werte sind Informationen von Gruppen-Dienst-Anforderungen und 48-Bit-MAC-Adressen und werden von der MAD-Komponente kodiert und über MRP-Nachrichten an das LAN vermittelt.

Der Switch speichert die Attribute in einer Filterdatenbank als MAC-Adressen-Registrierungs-Einträge. Der Weiterleitungsprozess verwendet die Filterdatenbank-Einträge ausschließlich zur Vermittlung von Daten über diejenigen Ports, die zum Erreichen von LANs, die Gruppen-Mitglieder sind, notwendig sind.

Switches ermöglichen Mechanismen zur Verteilung in Gruppen, denen auf der Grundlage des Open-Host-Konzeptes, wobei sie Pakete an den aktiven Ports empfangen und sie ausschließlich an Ports weiterleiten, die Gruppen-Mitglieder sind. Auf diese Weise beantragt jeder *MMRP*-Teilnehmer mit an eine oder mehrere bestimmte Gruppen zu sendenden Paketen die Mitgliedschaft in der Gruppe. Nutzer von MAC-Diensten senden Pakete an eine bestimmte Gruppe von einem beliebigen Punkt im LAN. Eine Gruppe empfängt diese Pakete in den LANs, die an registrierte *MMRP*-Teilnehmer angebunden sind. *MMRP* und die MAC-Address-Registration-Einträge beschränken so die Pakete auf die erforderlichen Segmente eines Loop-freien LANs.

Um Registrierungs- und Deregistrierungsstatus aufrecht zu erhalten und Daten zu empfangen, erklärt ein Port periodisch sein Interesse. Jedes Gerät mit eingeschalteter Funktion *MMRP* in einem LAN führt eine Filterdatenbank und leitet Daten mit den Gruppen-MAC-Adressen an die aufgeführten Teilnehmer weiter.

#### MMRP-Beispiel

In diesem Beispiel erwartet Host A für die Gruppe G1 bestimmte Daten. Switch A verarbeitet die *MMRP*-Join-Anfrage von Host A und sendet die Anfrage an beide benachbarte Switches. Die Geräte im LAN erkennen nun, dass ein Host auf den Empfang von Daten für Gruppe G1 bereit ist. Wenn Host B beginnt, die für Gruppe G1 bestimmten Daten zu vermitteln, fließen die Daten auf dem registrierten Pfad und Host A empfängt sie.

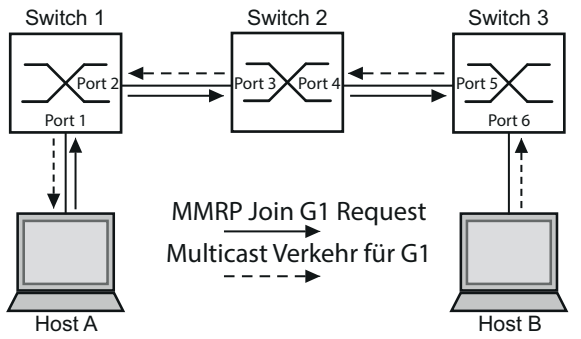

*Abb. 118: MMRP-Netz für MAC-Adressen-Registrierung*

Schalten Sie die *MMRP*-Funktion auf den Switches ein. Führen Sie dazu die folgenden Schritte aus:

- Öffnen Sie den Dialog *Switching > MRP-IEEE > MMRP*, Registerkarte *Konfiguration*.
- Um Port 1 und Port 2 als *MMRP*-Teilnehmer zu aktivieren, markieren Sie an Switch 1 das Kontrollkästchen in Spalte **MMRP** für Port 1 und Port 2.
- Um Port 3 und Port 4 als *MMRP*-Teilnehmer zu aktivieren, markieren Sie an Switch 2 das Kontrollkästchen in Spalte *MMRP* für Port 3 und Port 4.
- Um Port 5 und Port 6 als *MMRP*-Teilnehmer zu aktivieren, markieren Sie an Switch 3 das Kontrollkästchen in Spalte *MMRP* für Port 5 und Port 6.
- Um periodische Ereignisse zu senden, damit das Gerät die Anmeldung der MAC-Adressen-Gruppe aufrecht erhält, schalten Sie *Periodische State-Machine* ein. Wählen Sie im Rahmen *Konfiguration* das Optionsfeld *An*.
- $\Box$  Speichern Sie die Änderungen zwischen. Klicken Sie dazu die Schaltfläche  $\checkmark$ .

Um die *MMRP*-Ports an Switch 1 einzuschalten, verwenden Sie die folgenden Kommandos. Schalten Sie die Funktion *MMRP* und Ports an den Switches 2 und 3 ein, indem sie in den Kommandos die entsprechenden Interfaces ersetzen.

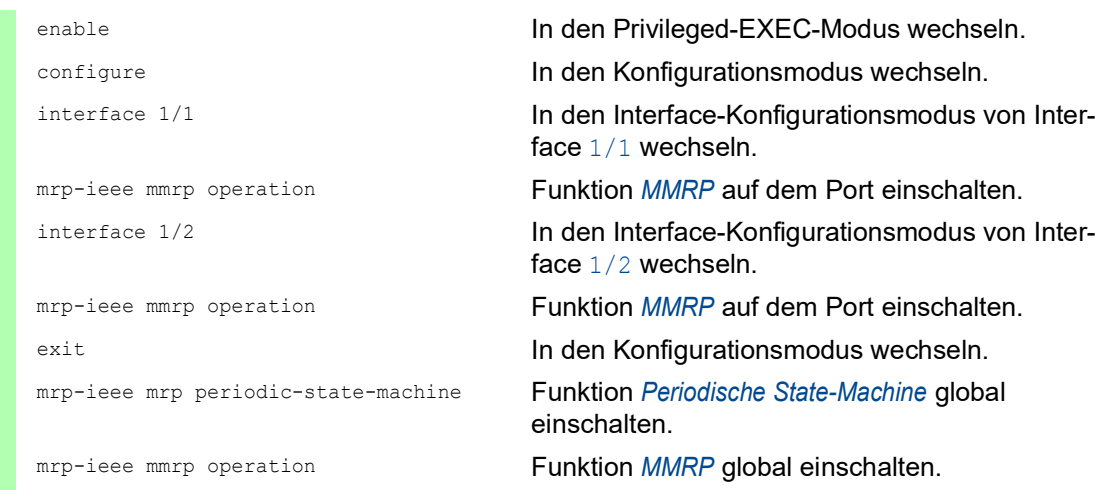

### 15.5.4 MVRP

Das Multiple-VLAN-Registration-Protokoll (*MVRP*) ist eine MRP-Anwendung, die Dienste für die dynamische VLAN-Registrierung und -rücknahme bietet.

Die Funktion *MVRP* bietet einen Mechanismus zur Erhaltung der dynamischen VLAN-Registration-Einträge und zur Vermittlung der Information an andere Geräte. Diese Information ermöglicht *MVRP*-fähigen Geräten, Informationen zu Ihrer VLAN-Mitgliedschaft zu erzeugen und zu aktualisieren. Wenn Mitglieder in einem VLAN angemeldet sind, geben diese Informationen Auskunft, über welche Ports der Switch die Daten an diese Mitglieder weiterleitet.

Hauptaufgabe der Funktion *MVRP* ist, Switches zu ermöglichen, einige der VLAN-Informationen zu ermitteln, die Sie anderenfalls manuell festlegen. Das Ermitteln dieser Informationen ermöglicht Switches, Einschränkungen beim Bandbreitenverbrauch und bei der Konvergenzzeit in großen VLAN-Netzen zu bewältigen.

### MVRP-Beispiel

Richten Sie ein Netz mit MVRP-fähigen Switches (1 – 4) ein, die in Ring-Topologie mit Endgerätegruppen verbunden sind; A1, A2, B1 und B2 in den 2 verschiedenen VLANs A und B. Wenn an den Switches STP eingeschaltet ist, sind die Ports, die Switch 1 und Switch 4 verbinden, zur Vermeidung von Loops im "Discarding"-Status.

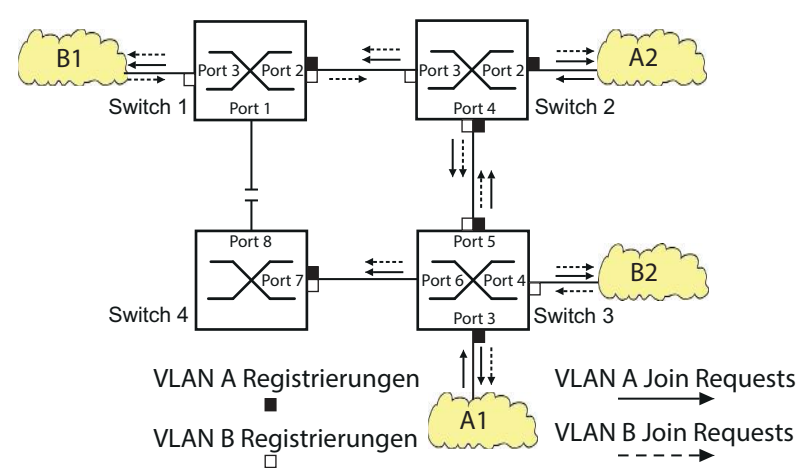

*Abb. 119: MVRP-Beispiel-Netz für VLAN-Registrierung*

Im MVRP-Beispiel-Netz senden die LANs zunächst eine Join-Anfrage an die Switches. Der Switch trägt die VLAN-Registrierung in die Adresstabelle (Forwarding Database) für den Port ein, der die Daten empfängt.

Der Switch verbreitet die Anfrage an die anderen Ports und sendet die Anfrage an die benachbarten LANs und Switches. Dieser Prozess hält an, bis die Switches die VLANs in die Adresstabelle des Empfangs-Ports eingefügt haben.

Schalten Sie MVRP auf den Switches ein. Führen Sie dazu die folgenden Schritte aus:

- Öffnen Sie den Dialog *Switching > MRP-IEEE > MVRP*, Registerkarte *Konfiguration*.
- Um die Ports 1 bis 3 als *MVRP*-Teilnehmer zu aktivieren, markieren Sie an Switch 1 das Kontrollkästchen in Spalte *MVRP* für die Ports 1 bis 3.
- Um die Ports 2 bis 4 als *MVRP*-Teilnehmer zu aktivieren, markieren Sie an Switch 2 das Kontrollkästchen in Spalte *MVRP* für die Ports 2 bis 4.
- Um die Ports 3 bis 6 als *MVRP*-Teilnehmer zu aktivieren, markieren Sie an Switch 3 das Kontrollkästchen in Spalte *MVRP* für die Ports 3 bis 6.
- Um Port 7 und Port 8 als *MVRP*-Teilnehmer zu aktivieren, markieren Sie an Switch 4 das Kontrollkästchen in Spalte **MVRP** für Port 7 und Port 8.
- Um die Registrierung der VLANs zu aufrecht zu erhalten, schalten Sie die *Periodische State-Machine* ein.

Wählen Sie im Rahmen *Konfiguration* das Optionsfeld *An*.

- Um die Funktion einzuschalten, wählen Sie im Rahmen *Funktion* das Optionsfeld *An*.
- $\Box$  Speichern Sie die Änderungen zwischen. Klicken Sie dazu die Schaltfläche  $\checkmark$ .

Um die *MVRP*-Ports an Switch 1 einzuschalten, verwenden Sie die folgenden Kommandos. Schalten Sie die Funktionen *MVRP* und Ports an den Switches 2, 3 und 4 ein, indem Sie in den Kommandos die entsprechenden Interfaces ersetzen.

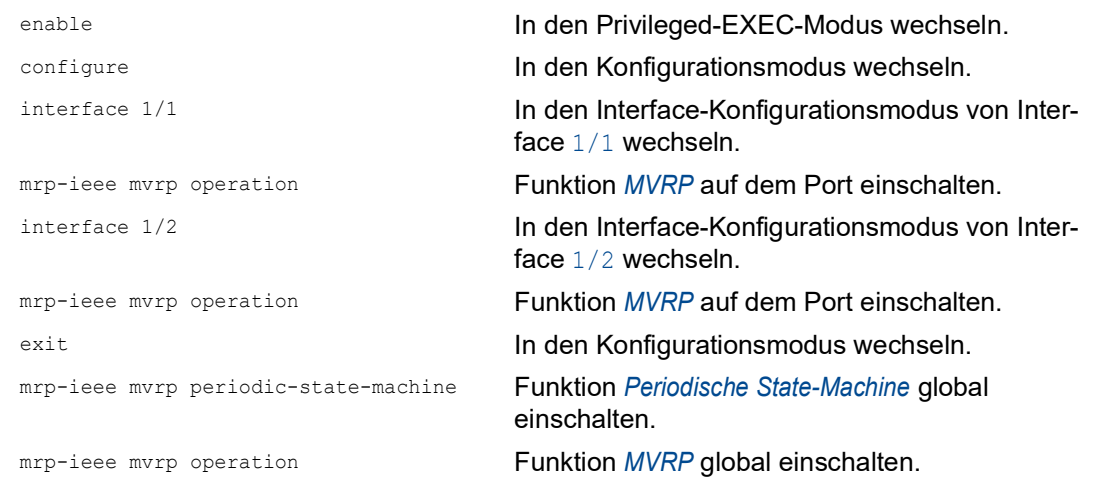

## 16 Industrieprotokolle

Lange Zeit gingen die Automatisierungs-Kommunikation und die Büro-Kommunikation getrennte Wege. Die Anforderungen an die Kommunikations-Eigenschaften waren zu unterschiedlich.

Die Büro-Kommunikation bewegt große Datenmengen mit geringen Anforderungen an die Übertragungszeit. Die Automatisierungs-Kommunikation bewegt kleine Datenmengen mit hohen Anforderungen an die Übertragungszeit und Verfügbarkeit.

Während die Vermittlungsgeräte im Büro meist in temperierten, relativ sauberen Räumen stehen, sind die Vermittlungsgeräte in der Automatisierung einem größeren Temperaturbereich ausgesetzt. Verschmutzte, staubige und feuchte Umgebungsbedingungen stellen weitere Anforderungen an die Beschaffenheit der Vermittlungsgeräte.

Mit der Weiterentwicklung der Kommunikations-Technologie näherten sich auch die Anforderungen an die Kommunikations-Eigenschaften an. Mit den heute zur Verfügung stehenden hohen Bandbreiten in der Ethernet-Technologie und den darauf aufsetzenden Protokollen lassen sich große Datenmengen übertragen und genaue Übertragungszeiten definieren.

Mit dem weltweit ersten, aktiven optischen LAN der Welt an der Universität Stuttgart 1984 legte Hirschmann den Grundstein für industriegerechte Büro-Kommunikationsgeräte. Dank der Initiative mit dem weltweit ersten Rail-Hub von Hirschmann in den neunziger Jahren stehen heute Ethernet-Vermittlungsgeräte wie Switches, Router und Firewalls für härteste Automatisierungsbedingungen zur Verfügung.

Der Wunsch nach einheitlichen, durchgängigen Kommunikationsstrukturen veranlasste viele Hersteller von Automatisierungsgeräten, sich zusammenzuschließen, um durch Standards den Fortschritt der Kommunikations-Technologie in der Automatisierung voranzutreiben. So stehen uns heute Protokolle zur Verfügung, die es uns erlauben, vom Büro aus bis in die Feldebene über Ethernet zu kommunizieren.

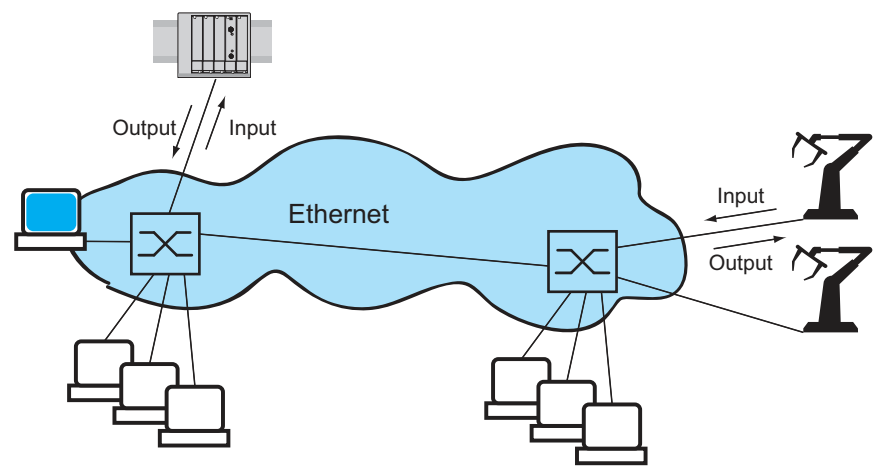

*Abb. 120: Beispiel für die Kommunikation.*

# 16.1 OPC UA-Server

Die *Open Platform Communications United Architecture* (*OPC UA*) ist ein Protokoll für die industrielle Kommunikation und beschreibt eine Vielzahl von *OPC UA* Informationsmodellen. Das Protokoll *OPC UA* ist ein standardisiertes Protokoll für den sicheren und zuverlässigen Datenaustausch im Bereich der industriellen Automatisierung und in anderen Industriezweigen.

Das Protokoll *OPC UA* bietet einen sehr flexiblen und anpassungsfähigen Mechanismus zur Übertragung der Daten zwischen Geräten im Bereich der industriellen Automatisierung, Überwachungseinrichtungen und Sensoren. Das Protokoll *OPC UA* verwendet eine standardisierte Schnittstelle, zum Beispiel *HTTPS*, wodurch sich das Protokoll einfach in bestehende Managementsysteme integrieren lässt. Das Gerät, das als *OPC UA*-Server arbeitet, vermittelt die Daten der angeschlossenen Endgeräte, vom einfachen Verfügbarkeitsstatus bis hin zu großen Mengen an komplexen industriellen Daten.

Die folgende Abbildung zeigt die *OPC UA*-Informationsmodell-Daten der angeschlossenen Endgeräte, die dem *OPC UA*-Client zur Verfügung stehen.

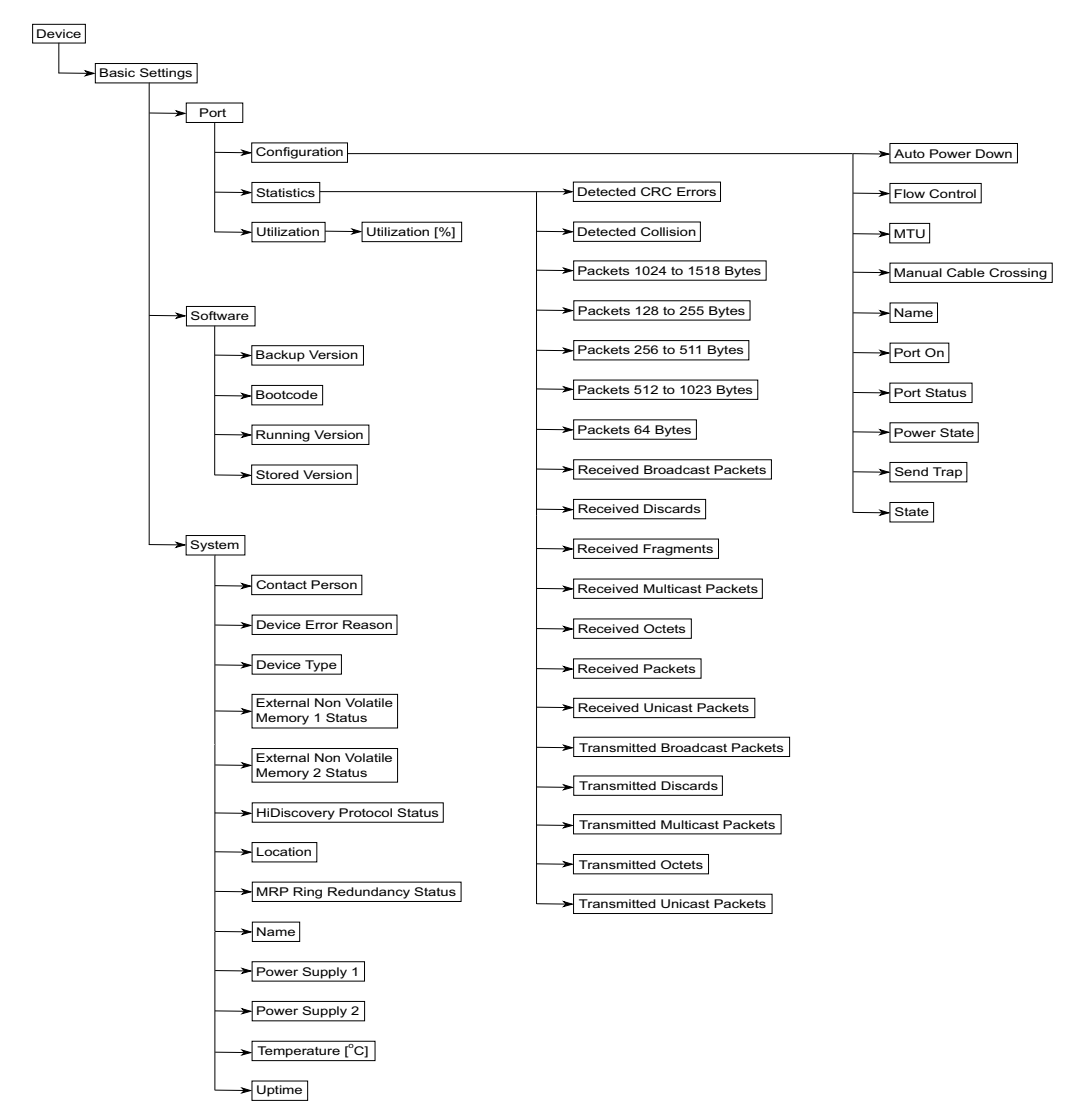

*Abb. 121: OPC UA-Informationsmodell*

| <b>Objekt</b>             | <b>Beschreibung</b>                                                                                                    |
|---------------------------|----------------------------------------------------------------------------------------------------|
| Automatisches Ausschalten | Legt fest, wie sich der Port verhält, wenn kein Kabel ange-<br>schlossen ist.                                                                |
| Port an                   | Aktiviert/deaktiviert den Port.                                                                                                    |
| Power-State (Port aus)    | Legt fest, ob der Port physikalisch eingeschaltet oder ausge-<br>schaltet ist, wenn Sie den Port mit der Funktion Port an deakti-<br>vieren. |
| Zustand                   | Zeigt, ob der Port gegenwärtig physikalisch eingeschaltet oder<br>ausgeschaltet ist.                                                         |
| Status Port               | Zeigt den Vermittlungsstatus des Ports.                                                                                                    |

*Tab. 65: Objekte im OPC-UA-Informationsmodell*

### *Tab. 66: Werte der Objekte im OPC-UA-Informationsmodell*

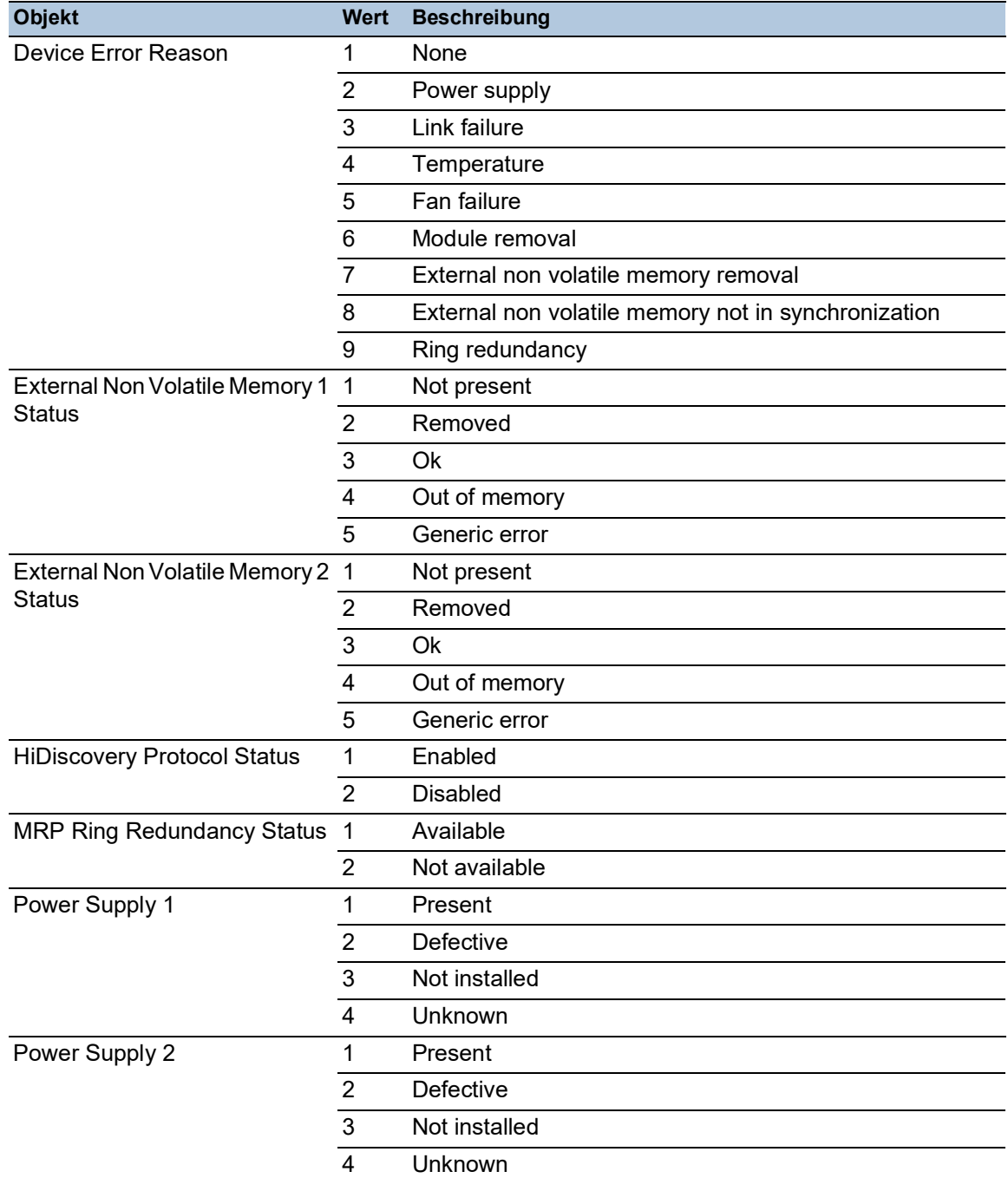

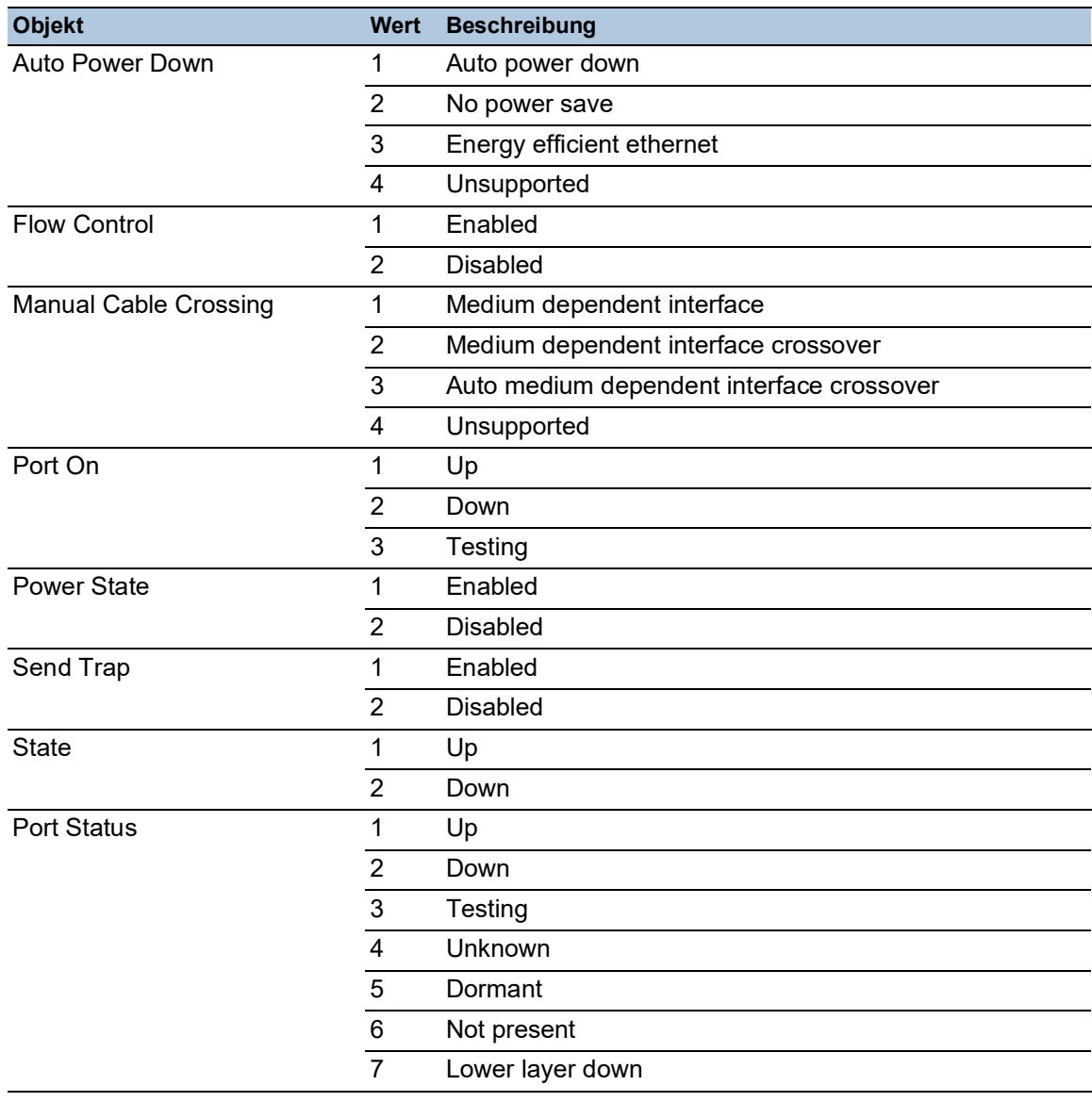

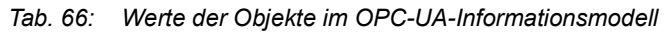

Das Gerät, das als *OPC UA*-Server arbeitet, verarbeitet die Daten des *OPC UA*-Informationsmodells und überträgt sie auf sicherem Wege an die *OPC UA*-Client-Anwendung. Der *OPC UA*-Server und der *OPC UA*-Client kommunizieren in einer Sitzung miteinander.

Das Gerät, das als *OPC UA*-Server arbeitet, verteilt die überwachten Daten des *OPC UA*-Informationsmodells. Der Benutzer des *OPC UA*-Clients wählt aus einer Liste der IEC-Variablen diejenigen Elemente aus, welche die *OPC UA*-Client-Anwendung überwachen soll. Die *OPC UA*-Client-Anwendung fordert die Daten des *OPC UA*-Informationsmodells beim als *OPC UA*-Server arbeitenden Gerät an und verwendet die Daten des festgelegten *OPC UA*-Benutzerkontos.

Das Gerät richtet eine *OPC UA*-Sitzung ein, indem es zunächst die Richtlinie für eine sichere Verbindung aushandelt. Über diese sichere Verbindung sendet der *OPC UA*-Client die Anmeldedaten des *OPC UA*-Benutzerkontos. Danach authentifiziert der *OPC UA*-Server im Gerät den *OPC UA*-Client. Wenn die Anmeldedaten gültig sind, gewährt das Gerät dem *OPC UA*-Client Zugriff auf seine *OPC UA Server*-Funktion.

Das Gerät bietet ein rollenbasiertes Authentifizierungs- und Verschlüsselungskonzept, mit dem es den Zugriff auf seinen *OPC UA*-Server gezielt steuert. Der *OPC UA*-Client kann diejenigen Befehle und Funktionen nutzen, die mit dem im Gerät eingerichteten *OPC UA*-Benutzerkonto verknüpft sind.

### 16.1.1 OPC UA-Server einschalten

In der Voreinstellung ist die Funktion *OPC UA Server* ausgeschaltet. Im Dialog *Erweitert > Industrie-Protokolle > OPC UA Server* können Sie die Funktion *OPC UA Server* einschalten. Außerdem können Sie die maximale Anzahl gleichzeitiger *OPC UA*-Sitzungen festlegen. In der Voreinstellung sind die Werte für die Felder *Listening-Port* und *Sitzungen (max.)* bereits festgelegt. Das Authentifizierungsund Verschlüsselungsprotokoll für *OPC UA*-Benutzer legen Sie auf globaler Ebene fest.

Führen Sie die folgenden Schritte aus:

- Öffnen Sie den Dialog *Erweitert > Industrie-Protokolle > OPC UA Server*.
- Um die Funktion *OPC UA Server* einzuschalten, wählen Sie im Rahmen *Funktion* das Optionsfeld *An*.
- $\Box$  Speichern Sie die Änderungen zwischen. Klicken Sie dazu die Schaltfläche  $\checkmark$ .
- Ändern Sie die TCP-Portnummer im Feld *Listening-Port*, falls erforderlich.
- Falls erforderlich, ändern Sie im Feld *Sitzungen (max.)* die Anzahl der *OPC UA*-Sitzungen, die gleichzeitig eingerichtet sein können.
- Wählen Sie im Feld *Security-Policy* das Authentifizierungs- und Verschlüsselungsprotokoll.
- $\Box$  Speichern Sie die Änderungen zwischen. Klicken Sie dazu die Schaltfläche  $\checkmark$ . Der Dialog zeigt das Fenster *Um die Änderungen anzuwenden, starten Sie den OPC/UA-Server neu. Jetzt neu starten?*.
- Um die Änderungen anzuwenden, klicken Sie die Schaltfläche *Yes*.

```
enable In den Privileged-EXEC-Modus wechseln.
configure In den Konfigurationsmodus wechseln.
opc-ua operation OPC UA Server-Server einschalten.
opc-ua port <1..65535> TCP-Portnummer ändern, falls erforderlich.
opc-ua sessions <1..5> Festlegen, wie viele OPC UA-Sitzungen gleich-
                                  zeitig aufgebaut sein können.
opc-ua security-policy none | 
basic128rsa15 | basic256 | 
basic256sha256
                                  Authentifizierungs- und Verschlüsselungsprotokoll 
                                  festlegen.
show opc-ua global Die OPC UA-Server-Einstellungen anzeigen.
IEC62541 - OPC/UA server settings
--------------------------
IEC62541 - OPC/UA server operation..........enabled
Listening port..............................4840
Number of concurrent sessions...............5
Configured security-policy.....................none
```
#### 16.1.2 Ein OPC UA-Benutzerkonto einrichten

Der Dialog ermöglicht Ihnen die Verwaltung der *OPC UA*-Benutzerkonten, die erforderlich sind, um mit einer*OPC UA*-Client-Anwendung auf das Gerät zuzugreifen. Jeder *OPC UA*-Client-Benutzer benötigt ein aktives *OPC UA*>-Benutzerkonto, um Zugriff auf den *OPC UA*-Server des Geräts zu erhalten.

Im folgenden Beispiel werden wir ein *OPC UA*-Benutzerkonto für den *OPC UA*-Client-Benutzer USER einrichten, der Lesezugriff hat. Anschließend ist der USER-Benutzer berechtigt, die Daten des *OPC UA*-Informationsmodells zu überwachen. Führen Sie dazu die folgenden Schritte aus:

- Öffnen Sie den Dialog *Erweitert > Industrie-Protokolle > OPC UA Server*.
- □ Klicken Sie die Schaltfläche # Der Dialog zeigt das Fenster *Erzeugen*.
- Fügen Sie in das Feld *Benutzername* die Bezeichnung USER ein.
- Klicken Sie die Schaltfläche *Ok*.
- Fügen Sie in das Feld *Passwort* das Passwort mit mindestens 6 Zeichen ein. In diesem Beispiel geben wir dem Benutzerkonto das Passwort SECRET.
- Wählen Sie in Spalte *Rolle* den Eintrag *read-only*.
- $\Box$  Speichern Sie die Änderungen zwischen. Klicken Sie dazu die Schaltfläche  $\checkmark$ . Der Dialog zeigt das Fenster *Um die Änderungen anzuwenden, starten Sie den OPC/UA-Server neu. Jetzt neu starten?*.
- Um die Änderungen anzuwenden, klicken Sie die Schaltfläche *Yes*. Der Dialog zeigt die eingerichteten *OPC UA*-Benutzerkonten.

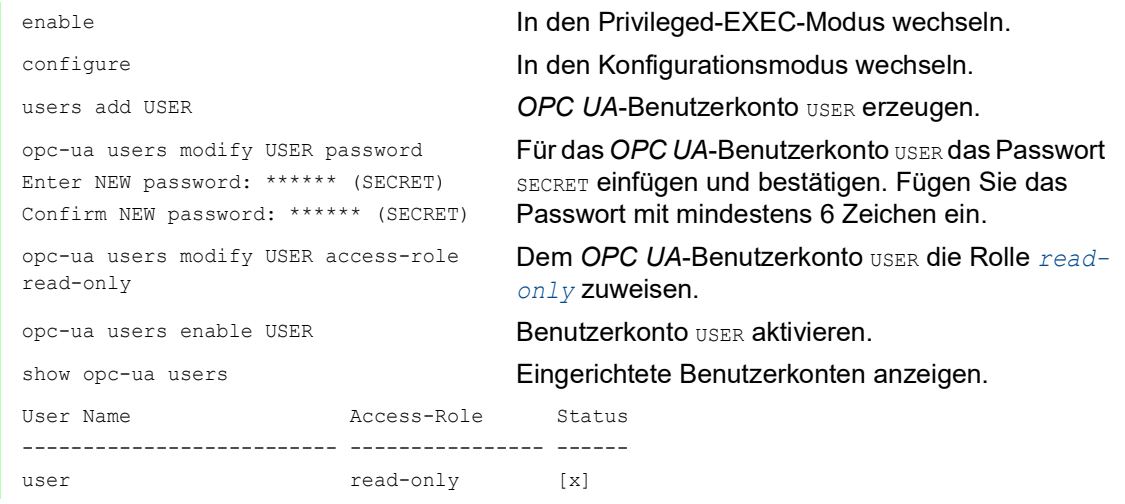

**Anmerkung:** Wenn Sie ein neues *OPC UA*-Benutzerkonto einrichten, denken Sie daran, auch das Passwort festzulegen.

#### 16.1.3 Ein OPC UA-Benutzerkonto deaktivieren

Nach dem Deaktivieren des *OPC UA*-Benutzerkontos kann der Benutzer nicht mehr mit der *OPC UA Server*-Funktion auf das Gerät zugreifen. Das Deaktivieren eines *OPC UA*-Benutzerkontos ermöglicht, die Kontoeinstellungen beizubehalten und in Zukunft wieder zu verwenden. Führen Sie dazu die folgenden Schritte aus:

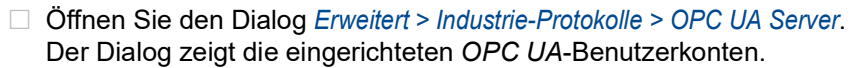

- Heben Sie in der Zeile des betreffenden *OPC UA*-Benutzerkontos die Markierung des Kontrollkästchens *Aktiv* auf.
- $\Box$  Speichern Sie die Änderungen zwischen. Klicken Sie dazu die Schaltfläche  $\checkmark$ . Der Dialog zeigt das Fenster *Um die Änderungen anzuwenden, starten Sie den OPC/UA-Server neu. Jetzt neu starten?*.
- Um die Änderungen anzuwenden, klicken Sie die Schaltfläche *Yes*.

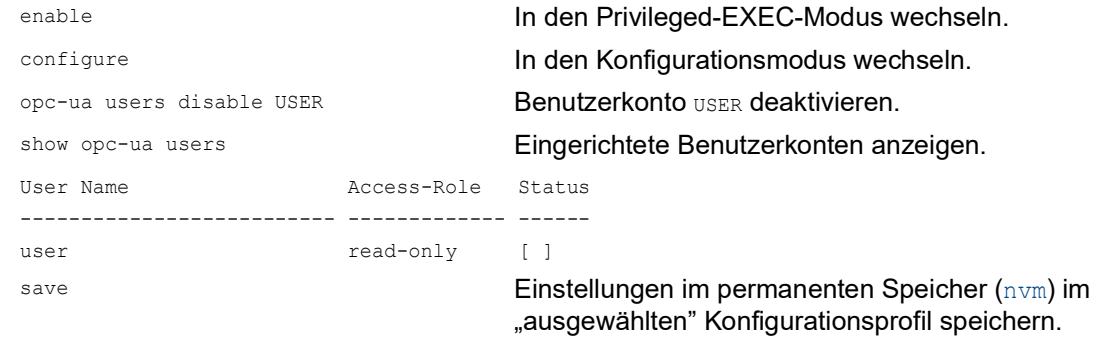

#### 16.1.4 Ein OPC UA-Benutzerkonto löschen

Um die Einstellungen des *OPC UA*-Benutzerkontos dauerhaft zu deaktivieren, löschen Sie das *OPC UA*-Benutzerkonto. Führen Sie dazu die folgenden Schritte aus:

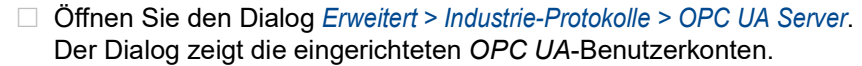

- Wählen Sie die Tabellenzeile des betreffenden Benutzerkontos *OPC UA*.
- $\Box$  Klicken Sie die Schaltfläche  $\mathbb{Q}$ .
- $\Box$  Speichern Sie die Änderungen zwischen. Klicken Sie dazu die Schaltfläche  $\checkmark$ . Der Dialog zeigt das Fenster *Um die Änderungen anzuwenden, starten Sie den OPC/UA-Server neu. Jetzt neu starten?*.
- Um die Änderungen anzuwenden, klicken Sie die Schaltfläche *Yes*.

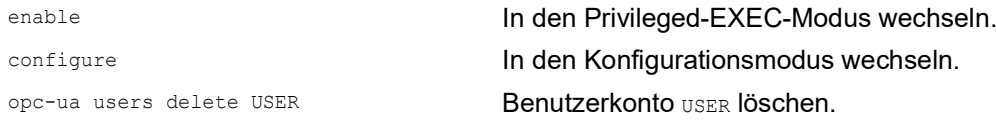

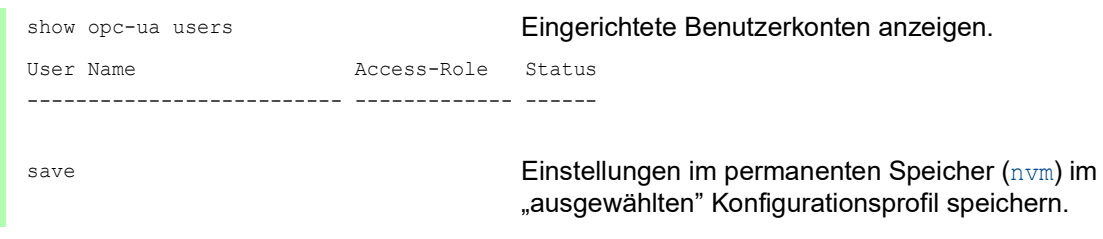

## A Konfigurationsumgebung einrichten

## A.1 DHCP/BOOTP-Server einrichten

Das folgende Beispiel beschreibt die Konfiguration eines DHCP-Servers mit Hilfe der Software haneWIN DHCP Server. Diese Shareware-Software ist ein Produkt von IT-Consulting Dr. Herbert Hanewinkel. Sie können die Software von [www.hanewin.net](https://www.hanewin.net/dhcp-e.htm) herunterladen. Sie können die Software bis zu 30 Kalendertage nach dem Datum der ersten Installation testen, um zu entscheiden, ob Sie eine Lizenz erwerben wollen.

Führen Sie die folgenden Schritte aus:

- □ Installieren Sie den DHCP-Server auf Ihrem PC.
- Führen Sie die Installation gemäß des Installationsassistenten durch.
- □ Starten Sie das Programm haneWIN DHCP Server.

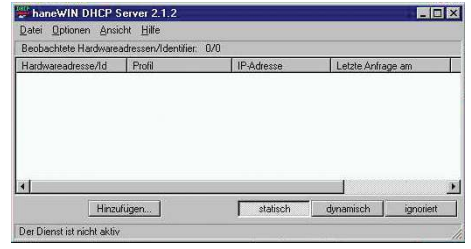

*Abb. 122: Startfenster des Programms haneWIN DHCP Server*

**Anmerkung:** Die Installation beinhaltet einen Dienst, der in der Grundkonfiguration automatisch beim Einschalten von Windows gestartet wird. Dieser Dienst ist auch aktiv, wenn das Programm selbst nicht gestartet ist. Der gestartete Dienst beantwortet DHCP-Anfragen.

- Klicken Sie im Menü die Einträge *Options > Preferences*, um das Fenster für die Programmeinstellungen zu öffnen.
- Wählen Sie die Registerkarte *DHCP*.
- Legen Sie die in der Abbildung dargestellten Einstellungen fest.

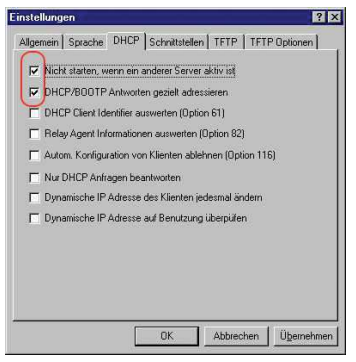

*Abb. 123: DHCP-Einstellung*

- Klicken Sie die Schaltfläche *OK*.
- Zur Eingabe der Konfigurationsprofile klicken Sie im Menü die Einträge *Options > Configuration Profiles*.

□ Legen Sie den Namen für das neue Konfigurationsprofil fest.

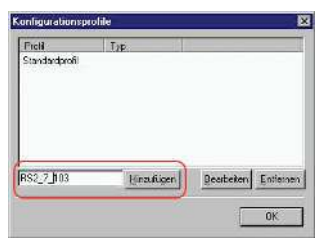

*Abb. 124: Konfigurationsprofile hinzufügen*

- Klicken Sie die Schaltfläche *Add*.
- □ Legen Sie die Netzmaske fest.

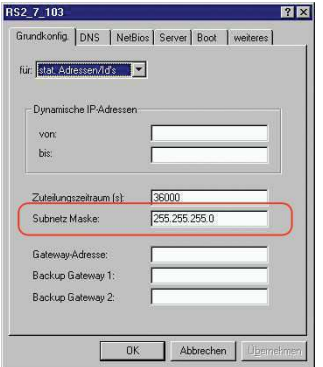

*Abb. 125: Netzmaske im Konfigurationsprofil*

- Klicken Sie die Schaltfläche *Apply*.
- Wählen Sie die Registerkarte *Boot*.
- □ Geben Sie die IP-Adresse Ihres tftp-Servers.
- Geben Sie den Pfad und den Dateinamen für die Konfigurationsdatei ein.

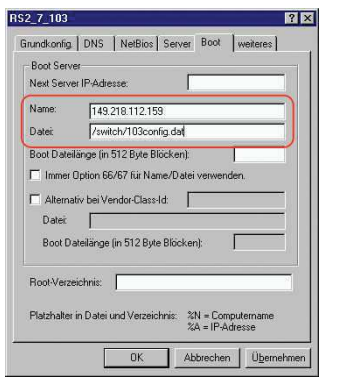

*Abb. 126: Konfigurationsdatei auf dem tftp-Server*

Klicken Sie die Schaltfläche *Apply* und dann den Eintrag *OK*.

□ Fügen Sie für jeden Gerätetyp ein Profil hinzu.

Haben Geräte des gleichen Typs unterschiedliche Konfigurationen, dann fügen Sie für jede Konfiguration ein Profil hinzu.

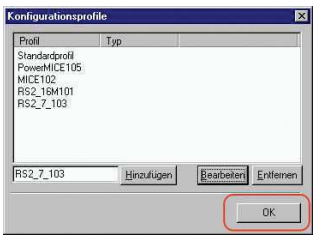

*Abb. 127: Konfigurationsprofile verwalten*

 Zum Beenden des Hinzufügens der Konfigurationsprofile klicken Sie die Schaltfläche *OK*. Zur Eingabe der statischen Adressen klicken Sie im Hauptfenster die Schaltfläche *Static*.

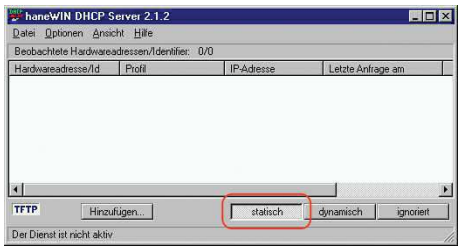

*Abb. 128: Statische Adresseingabe*

Klicken Sie die Schaltfläche *Add*.

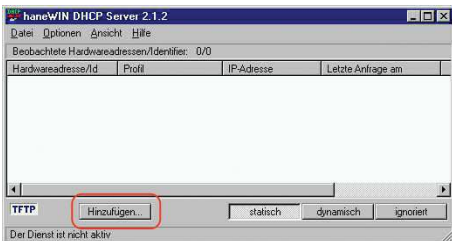

*Abb. 129: Statische Adressen hinzufügen*

 Geben Sie die MAC-Adresse des Geräts ein. Geben Sie die IP-Adresse des Geräts ein.

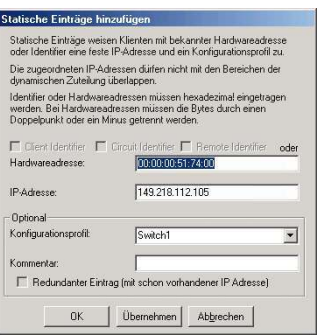

*Abb. 130: Einträge für statische Adressen*

Wählen Sie das Konfigurationsprofil des Geräts.

Klicken Sie die Schaltfläche *Apply* und dann den Eintrag *OK*.

 Fügen Sie für jedes Gerät, das vom DHCP-Server seine Parameter erhalten soll, einen Eintrag hinzu.

|                                                                                 | Benhachtete Hardwareadressen/Identifier 2/3               |                                                                          |                                        |
|---------------------------------------------------------------------------------|-----------------------------------------------------------|--------------------------------------------------------------------------|----------------------------------------|
| Hardwareadresse/Id-                                                             | Profil                                                    | IP-Adresse                                                               | Letzte Anfrage am                      |
| 00:80:63:51:74:00<br>00:80:63:10:9a:d7<br>00:80:63:14 db d9<br>00:80:63:061d-b0 | PowerMICE105<br><b>MICE102</b><br>RS2 16M101<br>RS2 7 103 | 149.218.112.105<br>149 218 112 102<br>149 218 112 101<br>149 218 112 103 | 03.06.05 14:23:22<br>03.06.05 14:09:58 |
|                                                                                 |                                                           |                                                                          | .                                      |

*Abb. 131: DHCP-Server mit Einträgen*

## A.2 DHCP-Server Option 82 einrichten

Das folgende Beispiel beschreibt die Konfiguration eines DHCP-Servers mit Hilfe der Software haneWIN DHCP Server. Diese Shareware-Software ist ein Produkt von IT-Consulting Dr. Herbert Hanewinkel. Sie können die Software von [www.hanewin.net](https://www.hanewin.net/dhcp-e.htm) herunterladen. Sie können die Software bis zu 30 Kalendertage nach dem Datum der ersten Installation testen, um zu entscheiden, ob Sie eine Lizenz erwerben wollen.

Führen Sie die folgenden Schritte aus:

- $\Box$  Installieren Sie den DHCP-Server auf Ihrem PC.
- Führen Sie die Installation gemäß des Installationsassistenten durch.
- Starten Sie das Programm *haneWIN DHCP Server*.

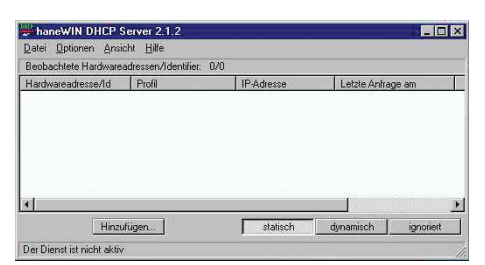

*Abb. 132: Startfenster des Programms haneWIN DHCP Server*

**Anmerkung:** Die Installation beinhaltet einen Dienst, der in der Grundkonfiguration automatisch beim Einschalten von Windows gestartet wird. Dieser Dienst ist auch aktiv, wenn das Programm selbst nicht gestartet ist. Der gestartete Dienst beantwortet DHCP-Anfragen.

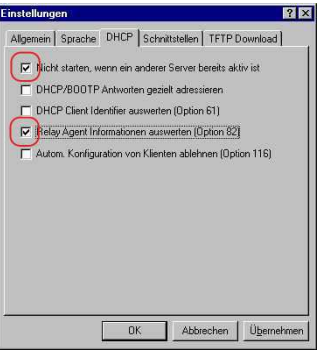

*Abb. 133: DHCP-Einstellung*

Zur Eingabe der statischen Adressen klicken Sie die Schaltfläche *Add*.

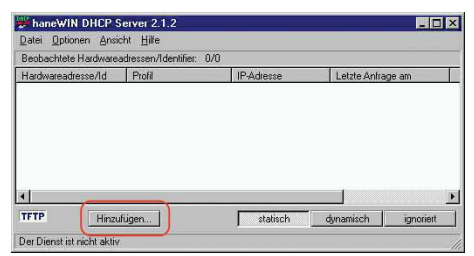

*Abb. 134: Statische Adressen hinzufügen*

 Markieren Sie das Kontrollkästchen *Circuit Identifier*. Markieren Sie das Kontrollkästchen *Remote Identifier*.

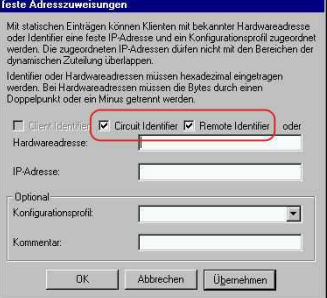

*Abb. 135: Voreinstellung für die feste Adresszuweisung*

 Legen Sie im Feld *Hardware address* den Wert *Circuit Identifier* und den Wert *Remote Identifier* für Switch und Port fest. Der DHCP-Server weist dem Gerät, das Sie an den im Feld *Hardware address* festgelegten Port anschließen, die im Feld *IP address* festgelegte IP-Adresse zu. Die Hardwareadresse hat folgende Form: ciclhhvvvvssmmpprirlxxxxxxxxxxxx  $\triangleright$  ci Subidentifier für den Typ der Circuit-ID.  $\blacktriangleright$  cl Länge der Circuit-ID.  $\blacktriangleright$  hh Hirschmann-Identifier: 01, wenn an den Port ein Hirschmann-Gerät angeschlossen wird, sonst 00. vvvv VLAN-ID der DHCP-Anfrage. Voreinstellung: 0001 = VLAN 1 ss

Steckplatz im Gerät, auf dem sich das Modul mit dem Port befindet, an dem das Gerät angeschlossen wird. Legen Sie den Wert 00 fest.

 $\blacktriangleright$  mm

Modul mit dem Port, an dem das Gerät angeschlossen wird.

**pp** 

Port, an dem das Gerät angeschlossen wird.

 $\triangleright$ ri

Subidentifier für den Typ der Remote-ID.

 $\blacktriangleright$  rl

Länge der Remote-ID.

**xxxxxxxxxxxxx** 

Remote-ID des Geräts (zum Beispiel MAC-Adresse), an dem ein Gerät angeschlossen wird.

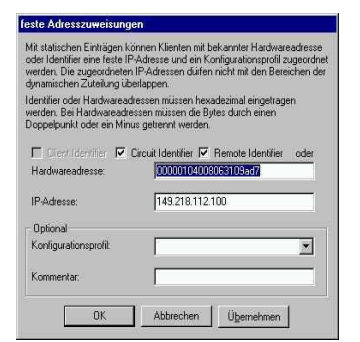

*Abb. 136: Festlegen der Adressen*

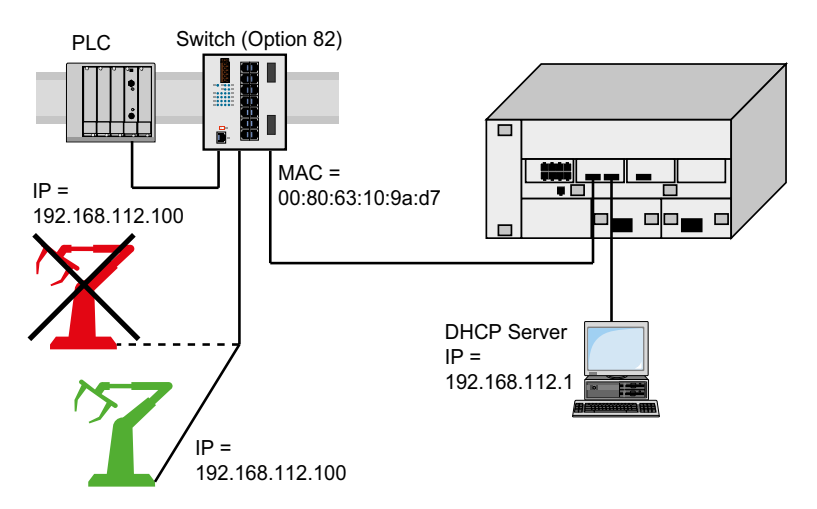

*Abb. 137: Anwendungsbeispiel für den Einsatz von Option 82*

## A.3 SSH-Zugriff vorbereiten

Sie können sich über SSH mit dem Gerät verbinden. Führen Sie dazu die folgenden Schritte aus:

- **Erzeugen Sie einen Schlüssel auf dem Gerät.** oder
- Übertragen Sie Ihren eigenen Schlüssel auf das Gerät.
- Bereiten Sie den Zugriff auf das Gerät im SSH-Client-Programm vor.

**Anmerkung:** In der Voreinstellung ist der Schlüssel bereits vorhanden und der SSH-Zugriff freigegeben.

### A.3.1 Schlüssel auf dem Gerät erzeugen

Das Gerät ermöglicht Ihnen, einen Schlüssel direkt auf dem Gerät zu erzeugen. Führen Sie dazu die folgenden Schritte aus:

- Öffnen Sie den Dialog *Gerätesicherheit > Management-Zugriff > Server*, Registerkarte *SSH*.
- Um den SSH-Server auszuschalten, wählen Sie im Rahmen *Funktion* das Optionsfeld *Aus*.
- $\Box$  Speichern Sie die Änderungen zwischen. Klicken Sie dazu die Schaltfläche  $\checkmark$ .
- Um einen RSA-Schlüssel zu erzeugen, klicken Sie im Rahmen *Signatur* die Schaltfläche *Erzeugen*.
- Um den SSH-Server einzuschalten, wählen Sie im Rahmen *Funktion* das Optionsfeld *An*.
- $\Box$  Speichern Sie die Änderungen zwischen. Klicken Sie dazu die Schaltfläche  $\swarrow$ .

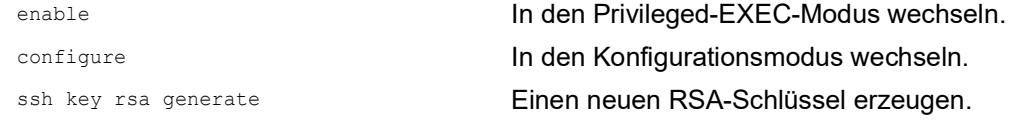

### A.3.2 Eigenen Schlüssel in das Gerät laden

Erfahrenen Netzadministratoren bietet OpenSSH die Möglichkeit, einen eigenen Schlüssel zu erzeugen. Zum Erzeugen des Schlüssels fügen Sie auf Ihrem PC die folgenden Kommandos ein: ssh-keygen(.exe) -q -t rsa -f rsa.key -C '' -N '' rsaparam -out rsaparam.pem 2048

Das Gerät ermöglicht Ihnen, Ihren eigenen Schlüssel auf das Gerät zu übertragen. Führen Sie dazu die folgenden Schritte aus:

- Öffnen Sie den Dialog *Gerätesicherheit > Management-Zugriff > Server*, Registerkarte *SSH*.
- Um den SSH-Server auszuschalten, wählen Sie im Rahmen *Funktion* das Optionsfeld *Aus*.
- $\Box$  Speichern Sie die Änderungen zwischen. Klicken Sie dazu die Schaltfläche  $\checkmark$ .
- □ Befindet sich der Host-Key auf Ihrem PC oder auf einem Netzlaufwerk, ziehen Sie die Datei, die den Host-Key enthält, in den  $\uparrow$  -Bereich. Alternativ klicken Sie in den Bereich, um die Datei auszuwählen.
- Klicken Sie im Rahmen *Key-Import* die Schaltfläche *Start*, um den Schlüssel in das Gerät zu laden.
- Um den SSH-Server einzuschalten, wählen Sie im Rahmen *Funktion* das Optionsfeld *An*.
- $\Box$  Speichern Sie die Änderungen zwischen. Klicken Sie dazu die Schaltfläche  $\checkmark$ .

Führen Sie die folgenden Schritte aus:

- □ Kopieren Sie den selbst erzeugten Schlüssel von Ihrem PC in den externen Speicher.
- Kopieren Sie den Schlüssel aus dem externen Speicher in das Gerät.

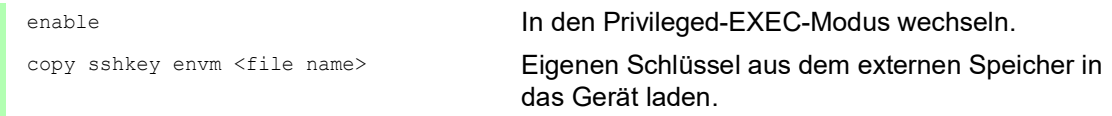

#### A.3.3 SSH-Client-Programm vorbereiten

Das Programm *PuTTY* ermöglicht Ihnen, auf das Gerät mit SSH zuzugreifen. Sie können die Software von [www.putty.org](https://www.putty.org) herunterladen.

Führen Sie die folgenden Schritte aus:

 $\Box$  Starten Sie das Programm mit einem Doppelklick.

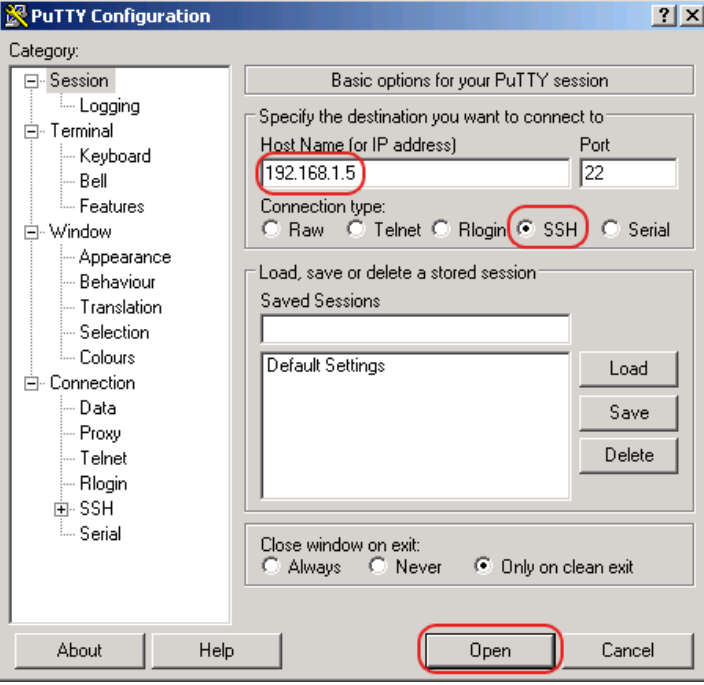

*Abb. 138: PuTTY-Eingabemaske*

 In das Feld *Host Name (or IP address)* fügen Sie die IP-Adresse Ihres Geräts ein. Die IP-Adresse (a.b.c.d) besteht aus 4 Dezimalzahlen im Wert von 0 bis 255. Die 4 Dezimalzahlen sind durch einen Punkt getrennt.

 Um den Verbindungstyp auszuwählen, wählen Sie unter *Connection type* das Optionsfeld *SSH*. Klicken Sie die Schaltfläche *Open*, um die Datenverbindung zu Ihrem Gerät aufzubauen.

Gegen Ende des Verbindungsaufbaus zeigt das Programm *PuTTY* eine Sicherheitsalarmmeldung und ermöglicht Ihnen, den Fingerabdruck des Schlüssels zu prüfen.

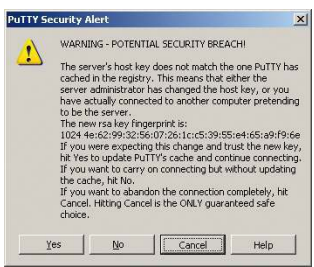

*Abb. 139: Sicherheitsabfrage für den Fingerabdruck*

Gegen Ende des Verbindungsaufbaus zeigt das Programm *PuTTY* eine Sicherheitsalarmmeldung und ermöglicht Ihnen, den Fingerabdruck des Schlüssels zu prüfen.

- □ Prüfen Sie den Fingerabdruck des Schlüssels, um sich zu vergewissern, dass Sie sich tatsächlich mit dem gewünschten Gerät verbunden haben.
- □ Stimmt der Fingerabdruck mit dem Ihres Schlüssels überein, dann klicken Sie die Schaltfläche *Yes*.

Erfahrenen Netzadministratoren bietet die OpenSSH-Suite eine weitere Möglichkeit, mittels SSH auf Ihr Gerät zuzugreifen. Zum Einrichten der Datenverbindung fügen Sie das folgende Kommando ein:

ssh admin@10.0.112.53

admin ist der Benutzername.

10.0.112.53 ist die IP-Adresse Ihres Geräts.

## A.4 HTTPS-Zertifikat

Ihr Web-Browser stellt mit dem HTTPS-Protokoll die Verbindung zum Gerät her. Voraussetzung ist, dass Sie die Funktion *HTTPS server* im Dialog *Gerätesicherheit > Management-Zugriff > Server*, Registerkarte *HTTPS* einschalten.

**Anmerkung:** Software von Drittanbietern wie Web-Browser validieren Zertifikate anhand von Kriterien wie Verfallsdatum und aktuellen kryptografischen Parameter-Empfehlungen. Alte Zertifikate können Fehler verursachen, zum Beispiel wenn sie verfallen oder sich kryptographische Empfehlungen ändern. Um Validierungskonflikte mit Software von Drittanbietern zu beheben, übertragen Sie Ihr eigenes, aktuelles Zertifikat auf das Gerät oder generieren Sie das Zertifikat mit der neuesten Firmware.

### A.4.1 HTTPS-Zertifikatsverwaltung

Für die Verschlüsselung ist ein Standardzertifikat nach X.509/PEM (Public-Key-Infrastruktur) erforderlich. In der Voreinstellung befindet sich ein selbst generiertes Zertifikat auf dem Gerät. Führen Sie dazu die folgenden Schritte aus:

- Öffnen Sie den Dialog *Gerätesicherheit > Management-Zugriff > Server*, Registerkarte *HTTPS*.
- Um ein X509/PEM-Zertifikat zu erzeugen, klicken Sie im Rahmen *Zertifikat* die Schaltfläche *Erzeugen*.
- $\Box$  Speichern Sie die Änderungen zwischen. Klicken Sie dazu die Schaltfläche  $\checkmark$ .
- Starten Sie den HTTPS-Server neu, um den Schlüssel zu aktivieren. Führen Sie den Neustart des Servers über das Command Line Interface durch.

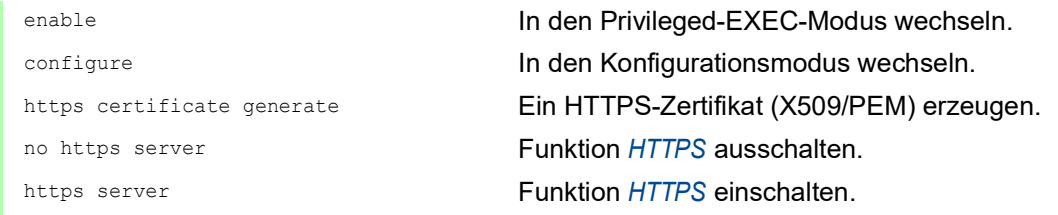

- □ Das Gerät ermöglicht Ihnen auch, ein extern generiertes X.509/PEM-Zertifikat auf das Gerät zu übertragen:
	- Öffnen Sie den Dialog *Gerätesicherheit > Management-Zugriff > Server*, Registerkarte *HTTPS*.
	- $\Box$  Befindet sich das Zertifikat auf Ihrem PC oder auf einem Netzlaufwerk, ziehen Sie das Zertifikat in den  $\uparrow$  -Bereich. Alternativ klicken Sie in den Bereich, um das Zertifikat auszuwählen.
	- Klicken Sie die Schaltfläche *Start*, um das Zertifikat in das Gerät zu kopieren.
	- $\Box$  Speichern Sie die Änderungen zwischen. Klicken Sie dazu die Schaltfläche  $\checkmark$ .

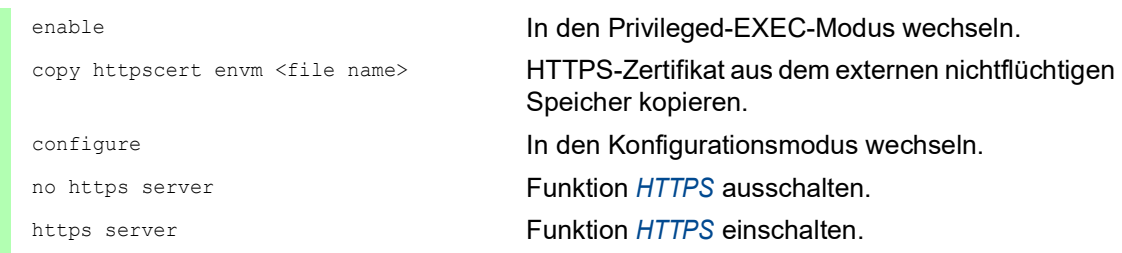

**Anmerkung:** Um das Zertifikat nach der Erstellung oder Übertragung zu aktivieren, starten Sie das Gerät neu oder starten Sie den HTTPS-Server neu. Führen Sie den Neustart des HTTPS-Servers über das Command Line Interface durch.

### A.4.2 Zugang über HTTPS

Die Voreinstellung für HTTPS-Datenverbindungen ist der TCP-Port 443. Wenn Sie die HTTPS-Portnummer ändern, starten Sie anschließend das Gerät oder den HTTPS-Server neu. Damit wird die Änderung wirksam. Führen Sie dazu die folgenden Schritte aus:

- Öffnen Sie den Dialog *Gerätesicherheit > Management-Zugriff > Server*, Registerkarte *HTTPS*.
- Um die Funktion einzuschalten, wählen Sie im Rahmen *Funktion* das Optionsfeld *An*.
- □ Um über HTTPS auf das Gerät zuzugreifen, geben Sie in Ihrem Browser HTTPS statt HTTP und die IP-Adresse des Geräts ein.

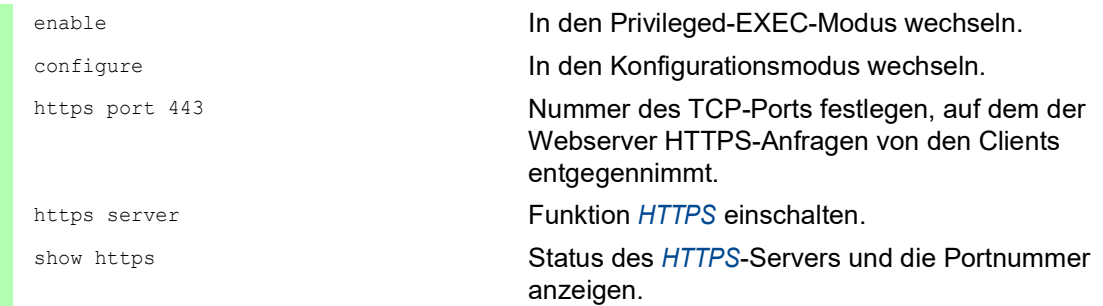

Wenn Sie die HTTPS-Portnummer ändern, schalten Sie den HTTPS-Server aus und wieder ein, damit die Änderung wirksam wird.

Das Gerät verwendet das HTTPS-Protokoll und baut eine neue Datenverbindung auf. Wenn Sie sich am Ende der Sitzung abmelden, beendet das Gerät die Datenverbindung.

# B Anhang

# B.1 Literaturhinweise

Eine kleine Auswahl an Büchern zu Netzwerk-Themen, geordnet nach Erscheinungsdatum (neueste zuerst):

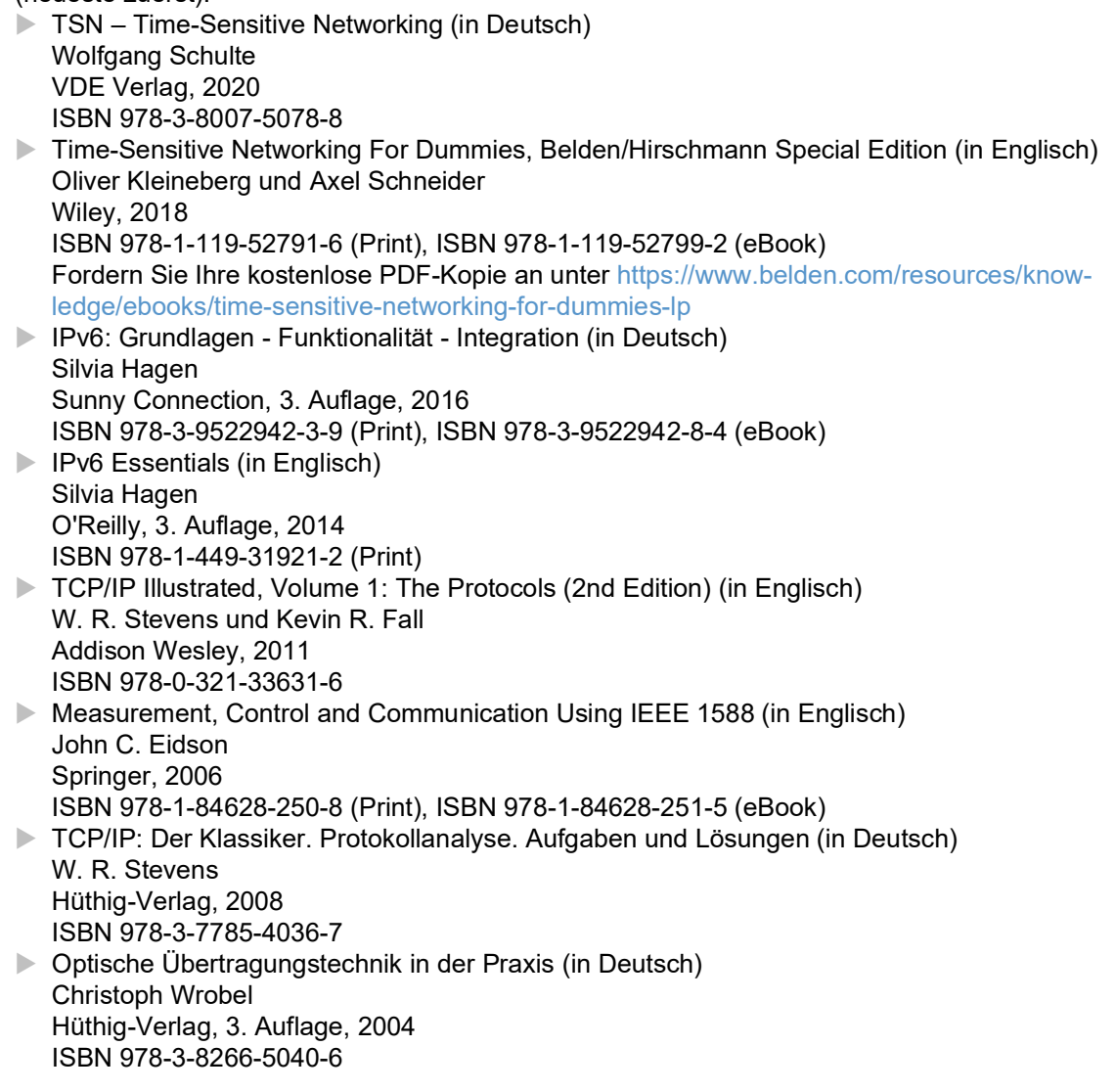

# B.2 Wartung

Hirschmann arbeitet ständig an der Verbesserung und Weiterentwicklung der Software. Prüfen Sie regelmäßig, ob ein neuerer Stand der Software Ihnen weitere Vorteile bietet. Informationen und Software-Downloads finden Sie auf den Hirschmann-Produktseiten im Internet unter [www.hirsch](https://www.hirschmann.com)[mann.com.](https://www.hirschmann.com)

## B.3 Management Information BASE (MIB)

Die Management Information Base (MIB) ist als abstrakte Baumstruktur angelegt.

Die Verzweigungspunkte sind die Objektklassen. Die "Blätter" der MIB tragen die Bezeichnung generische Objektklassen.

Die Instanzierung der generischen Objektklassen, das heißt, die abstrakte Struktur auf die Realität abzubilden, erfolgt zum Beispiel durch die Angabe des Ports oder der Quelladresse (Source Address), soweit dies zur eindeutigen Identifizierung nötig ist.

Diesen Instanzen sind Werte (Integer, TimeTicks, Counter oder Octet String) zugewiesen, die gelesen und teilweise auch verändert werden können. Die Object Description oder der Object-ID (OID) bezeichnet die Objektklasse. Mit dem Subidentifier (SID) werden sie instanziert.

Beispiel:

Die generische Objektklasse hm2PSState (OID =  $1.3.6.1.4.1.248.11.11.1.1.1.1.2$ ) ist die Beschreibung der abstrakten Information Netzteilstatus. Es lässt sich daraus noch kein Wert auslesen, es ist ja auch noch nicht bekannt, welches Netzteil gemeint ist.

Durch die Angabe des Subidentifiers 2 wird diese abstrakte Information auf die Wirklichkeit abgebildet, instanziert, und bezeichnet so den Betriebszustand des Netzteils 2. Diese Instanz bekommt einen Wert zugewiesen, der gelesen werden kann. Damit liefert die Instanz get 1.3.6.1.4.1.248.11.11.1.1.1.1.2.1 als Antwort 1, das heißt, das Netzteil ist betriebsbereit.

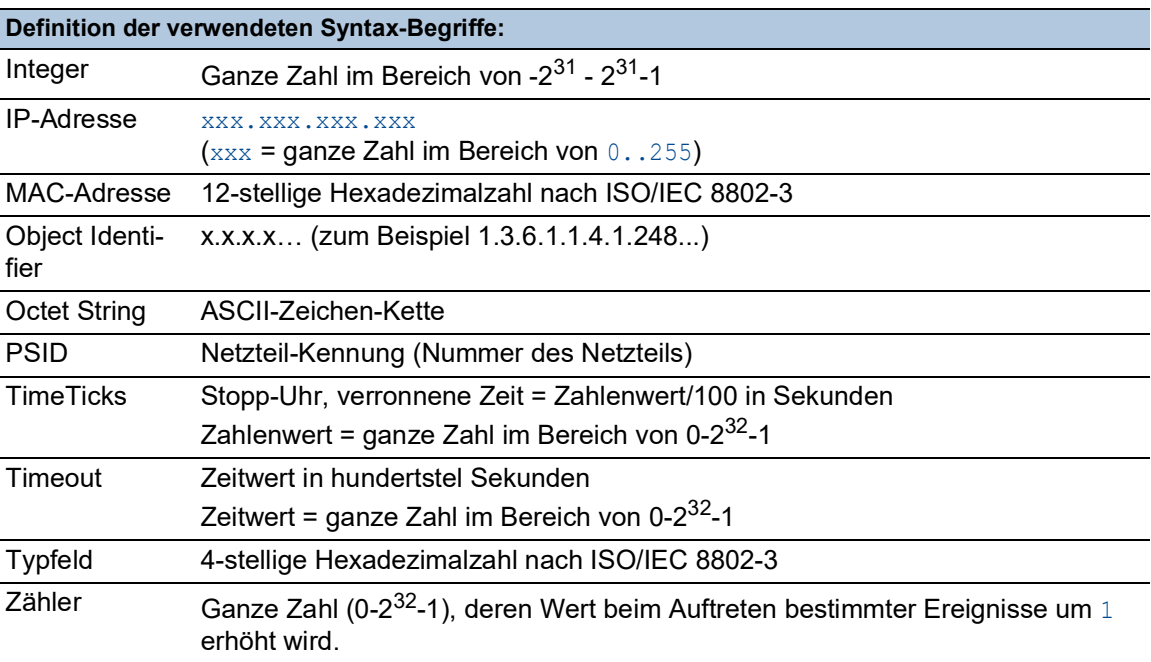

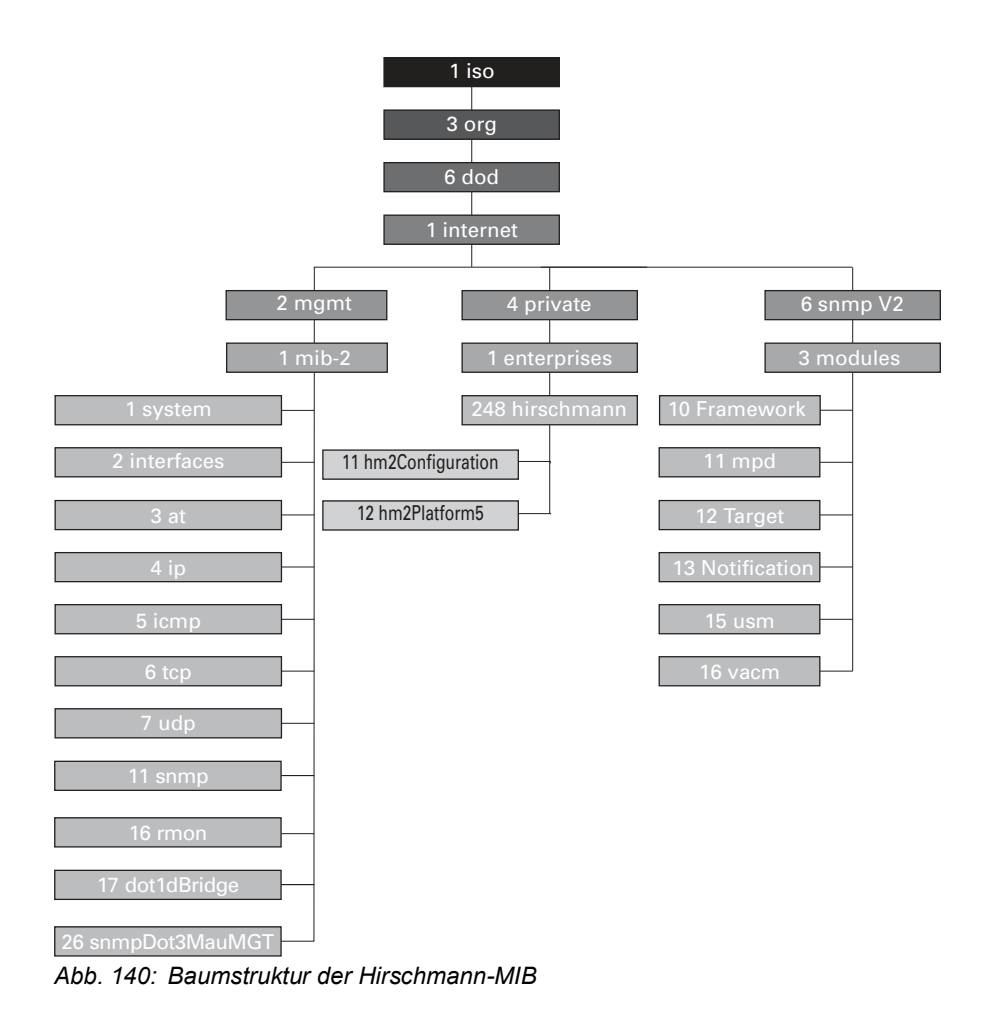

Wenn Sie von den Produktseiten im Internet ein Software-Update heruntergeladen haben, enthält das ZIP-Archiv mit der Gerätesoftware auch die MIBs.

# B.4 Liste der RFCs

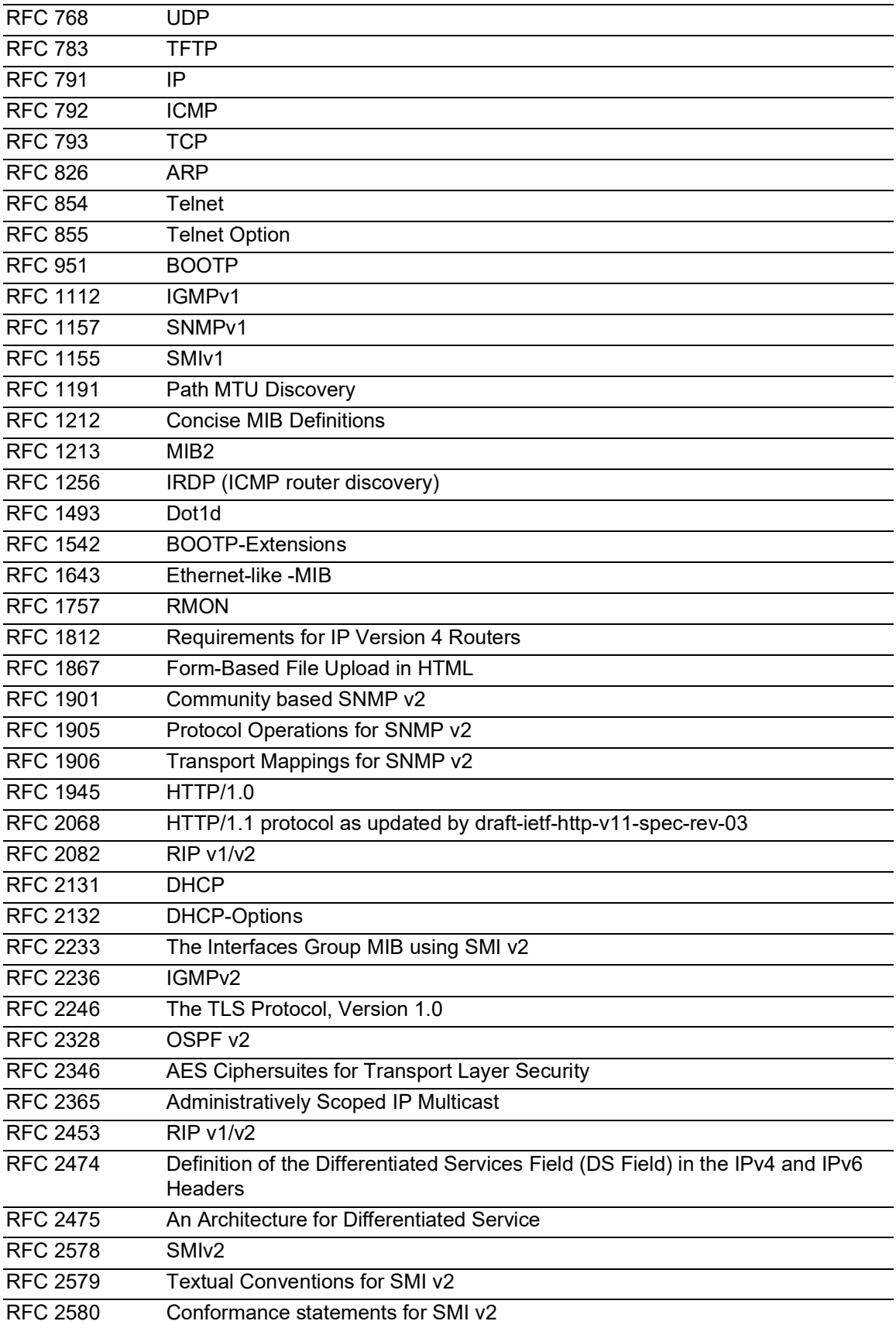
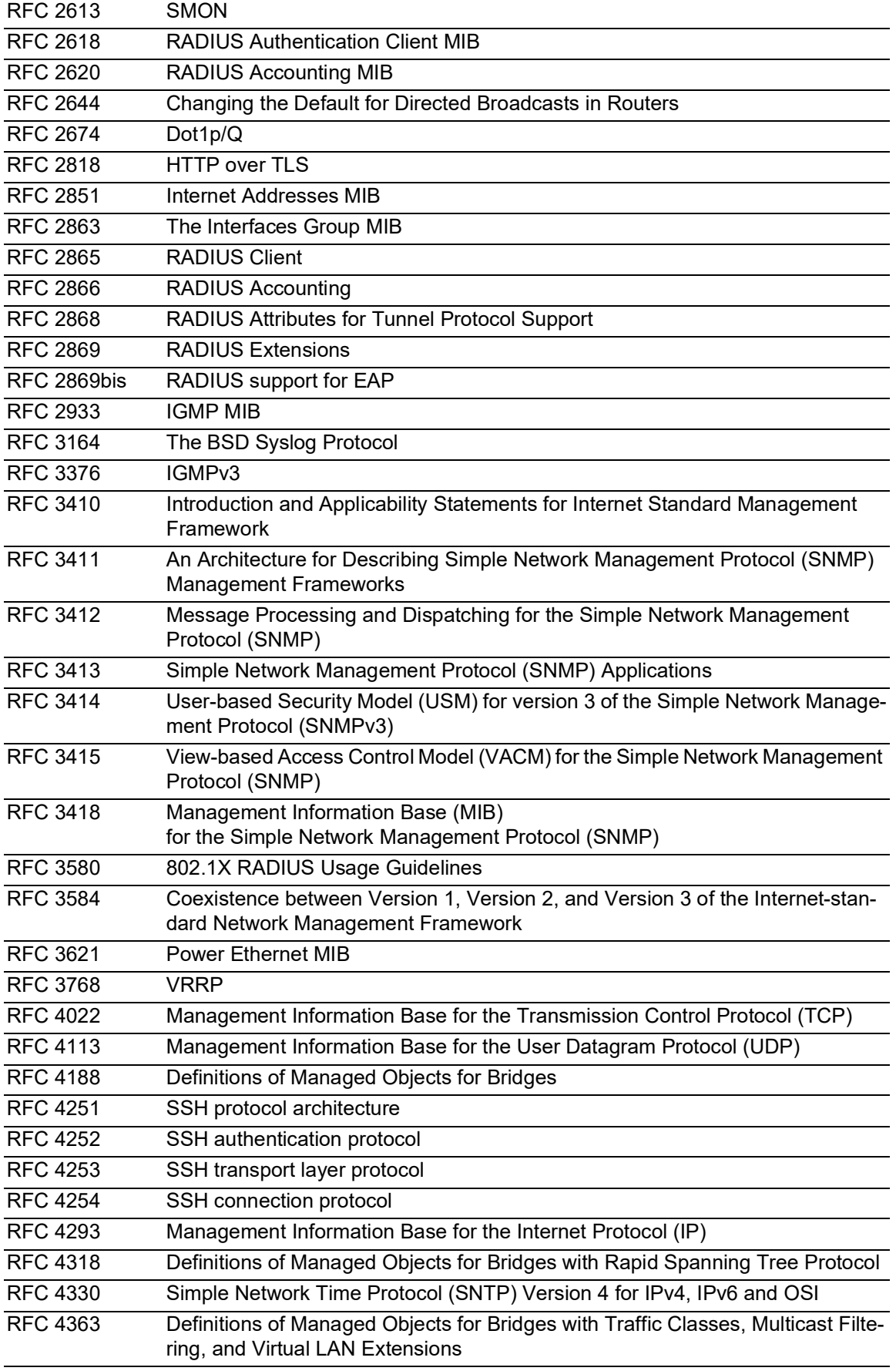

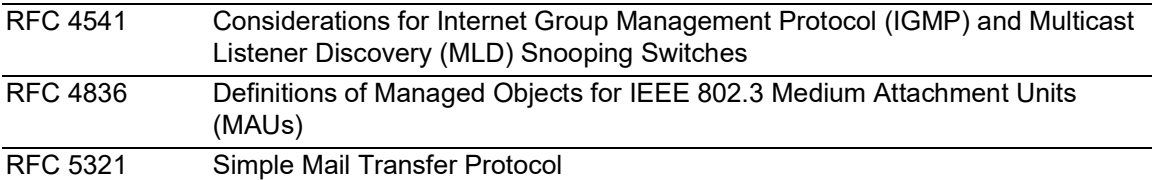

# B.5 Zugrundeliegende IEEE-Normen

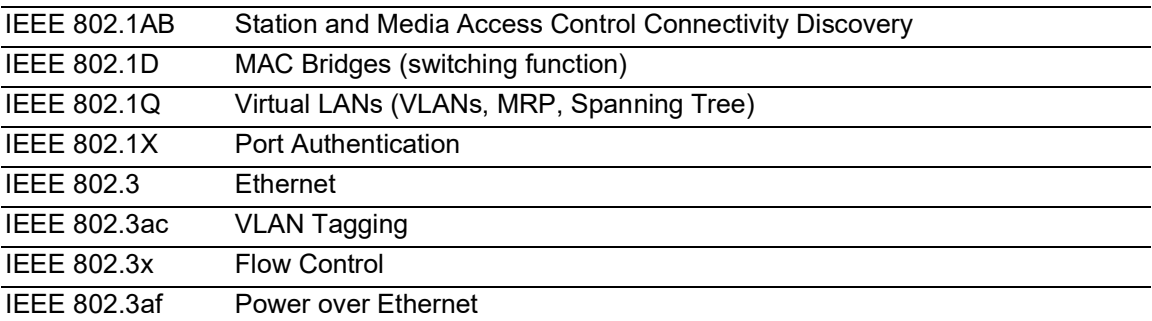

# B.6 Zugrundeliegende IEC-Normen

IEC 62439 High availability automation networks MRP – Media Redundancy Protocol based on a ring topology

# B.7 Zugrundeliegende ANSI-Normen

ANSI/TIA-1057 Link Layer Discovery Protocol for Media Endpoint Devices, April 2006

# B.8 Technische Daten

### 16.1.5 Switching

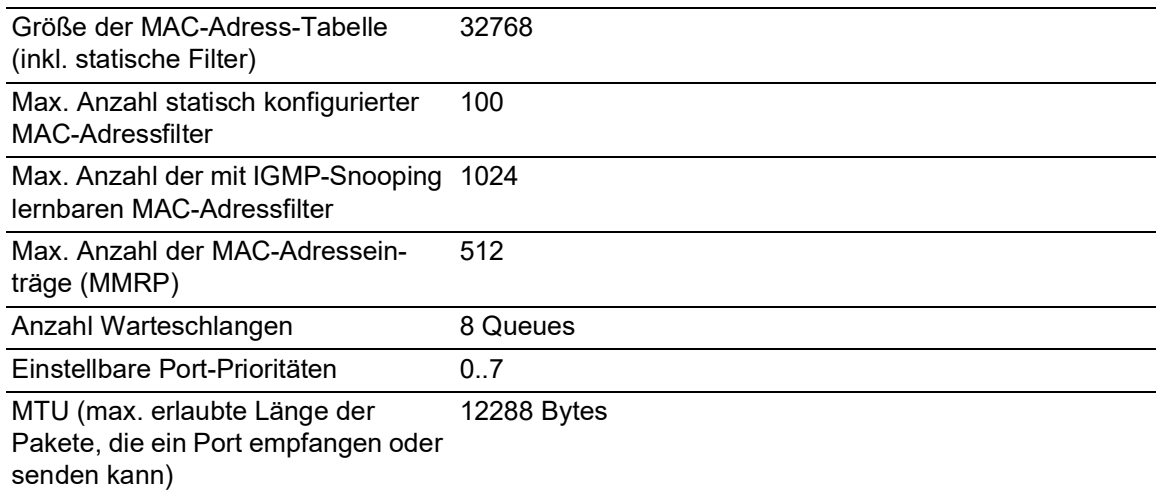

#### 16.1.6 VLAN

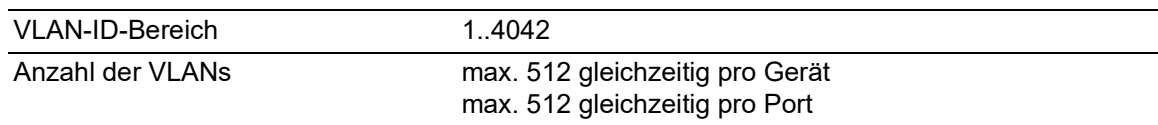

## 16.1.7 Access-Control-Listen (ACL)

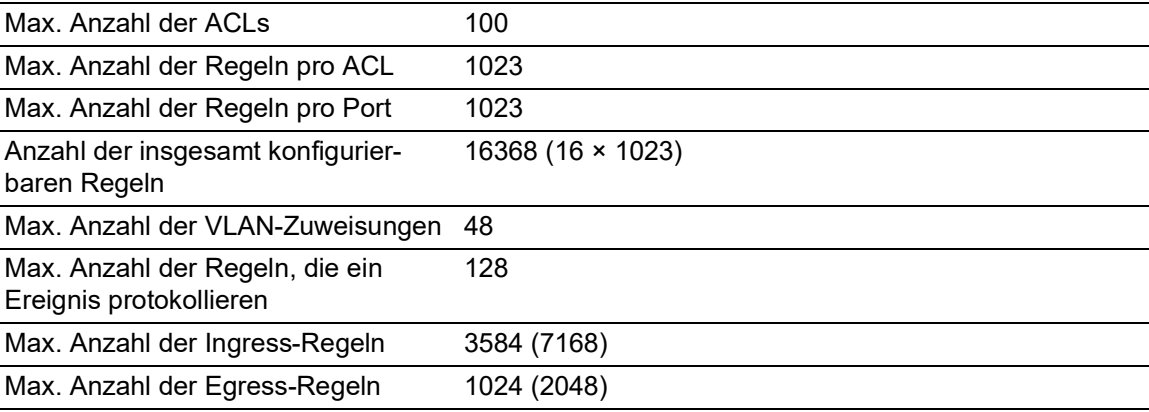

### 16.1.8 Routing/Switching

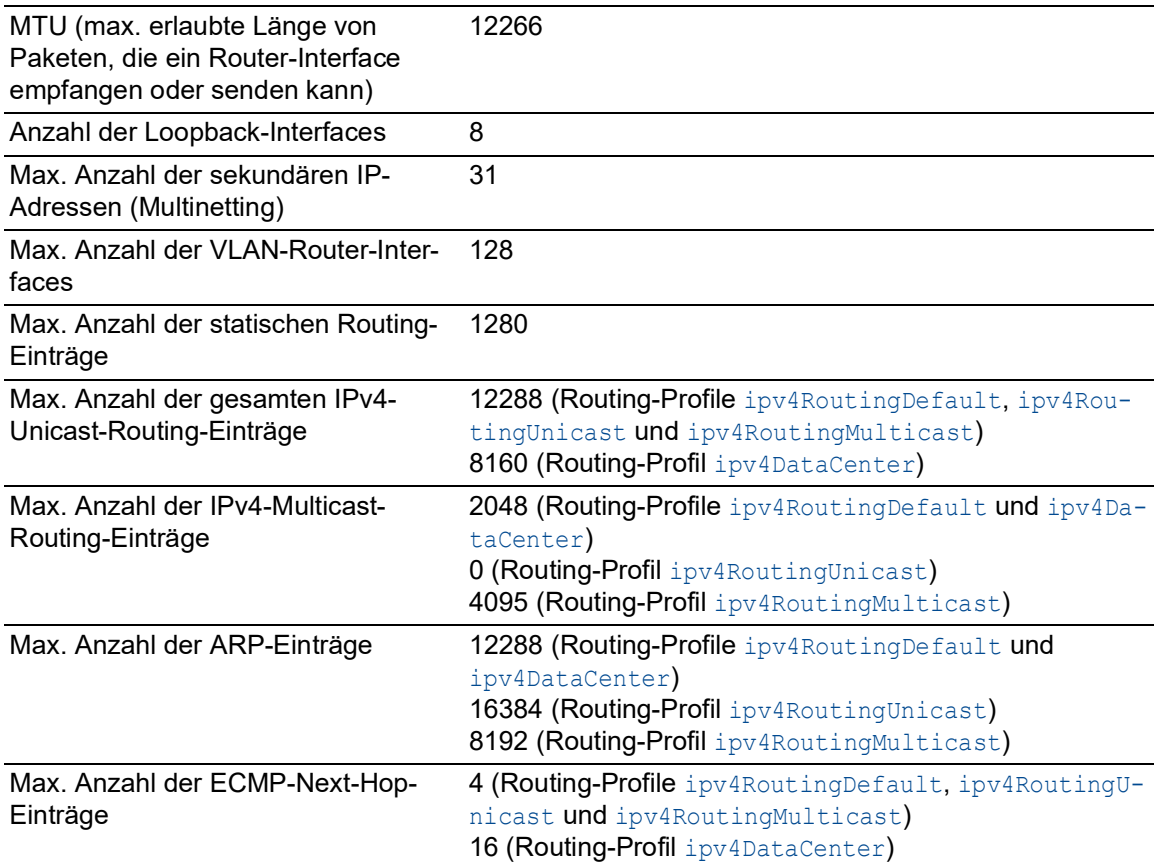

# B.9 Copyright integrierter Software

Das Produkt enthält unter anderem Open-Source-Software-Dateien, die von Dritten entwickelt und unter einer Open-Source-Software-Lizenz lizenziert wurden.

Die Lizenzbedingungen finden Sie in der grafischen Benutzeroberfläche im Dialog *Hilfe > Lizenzen*.

# B.10 Verwendete Abkürzungen

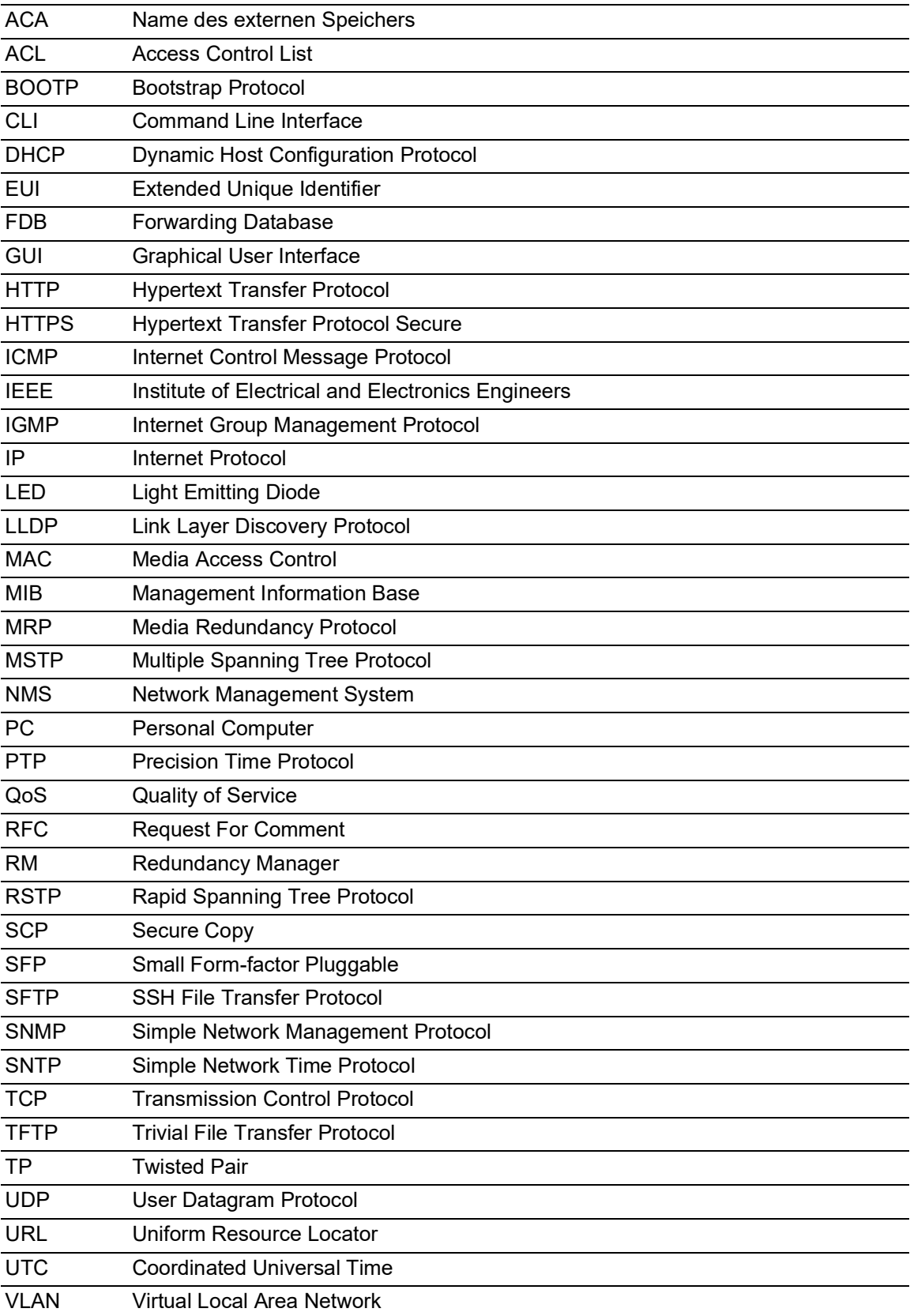

# **C** Stichwortverzeichnis

### $0 - 9$

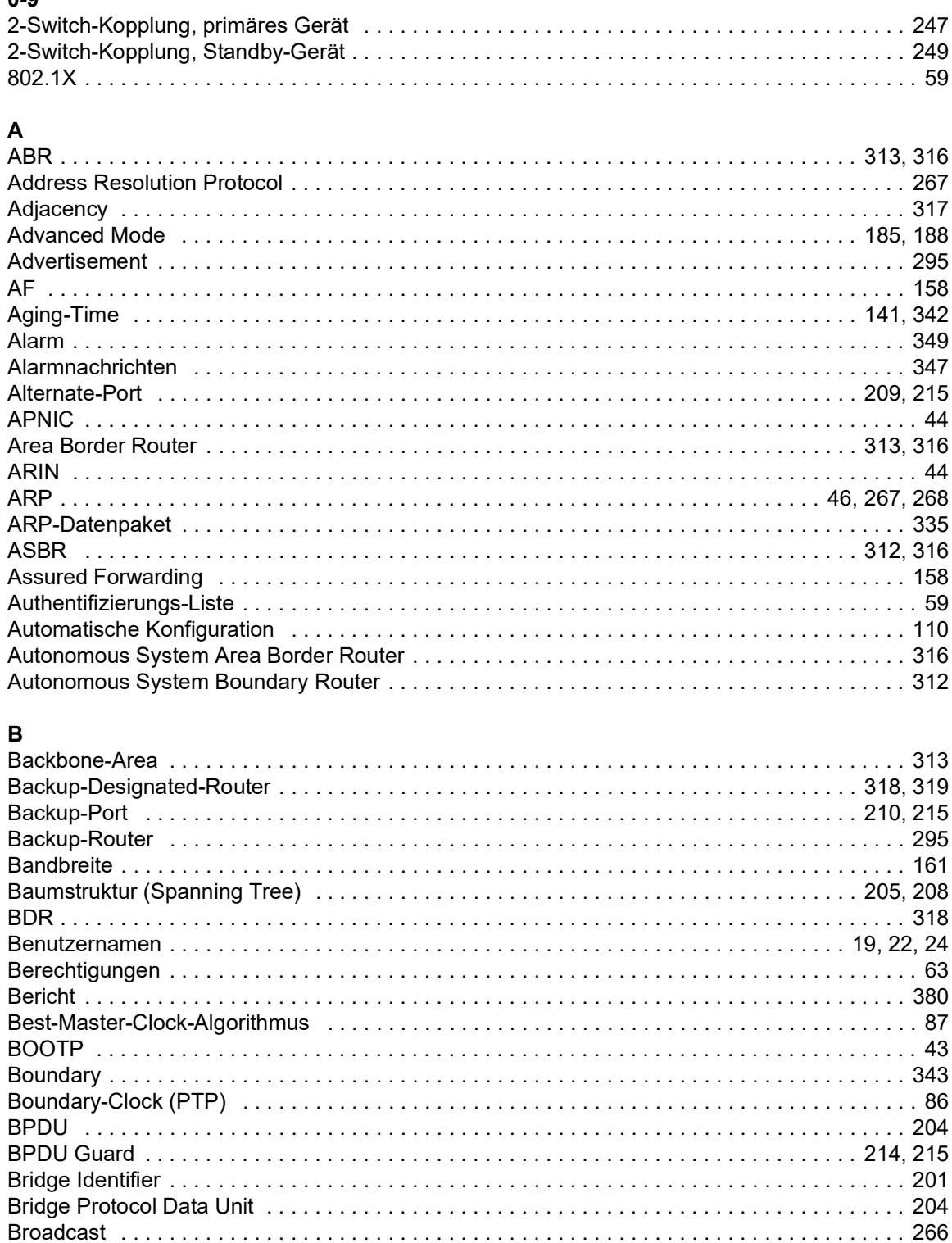

### $\mathbf c$

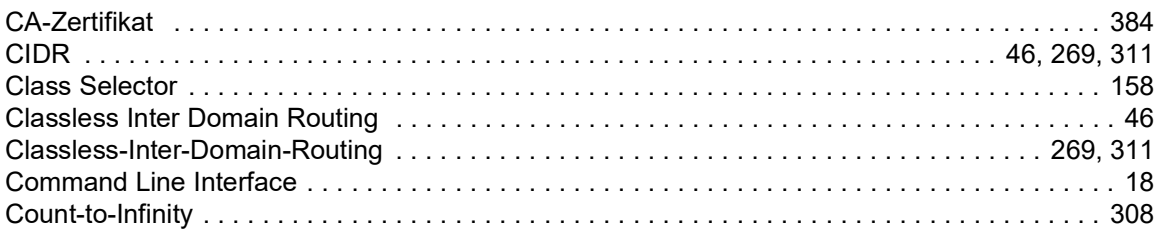

## $\overline{a}$

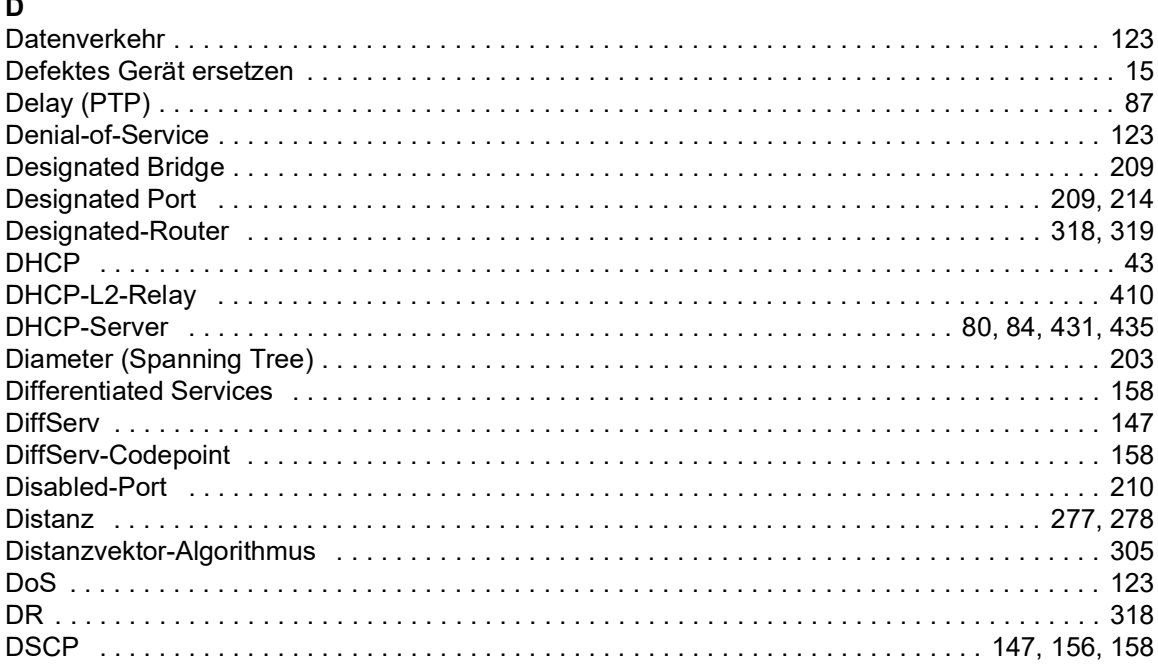

# $\mathbf{E}$

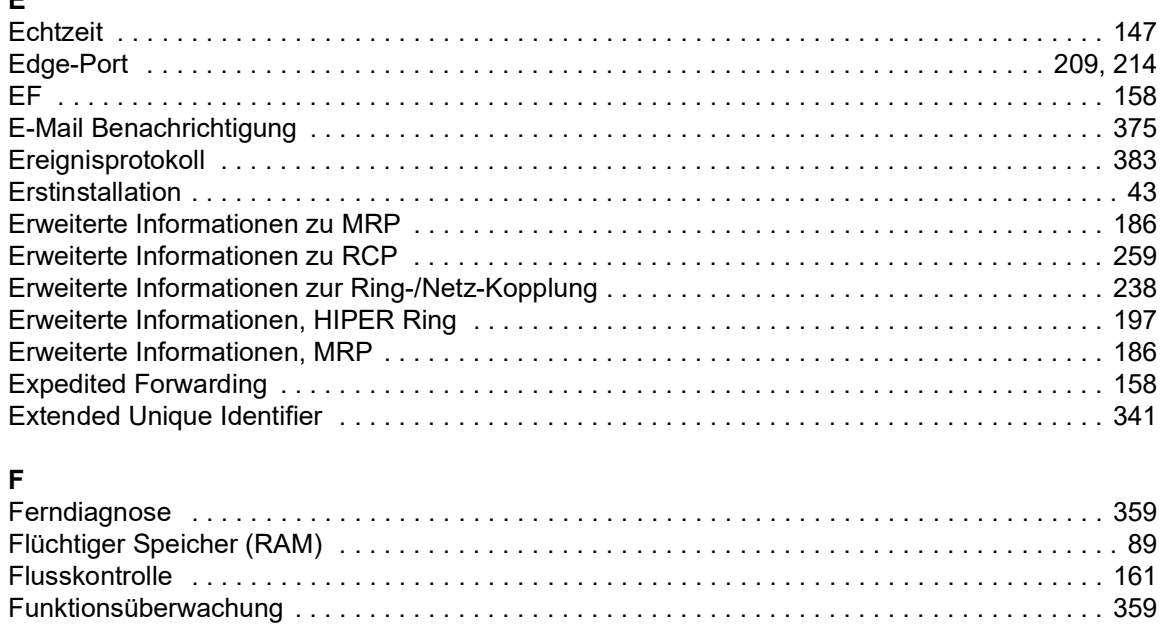

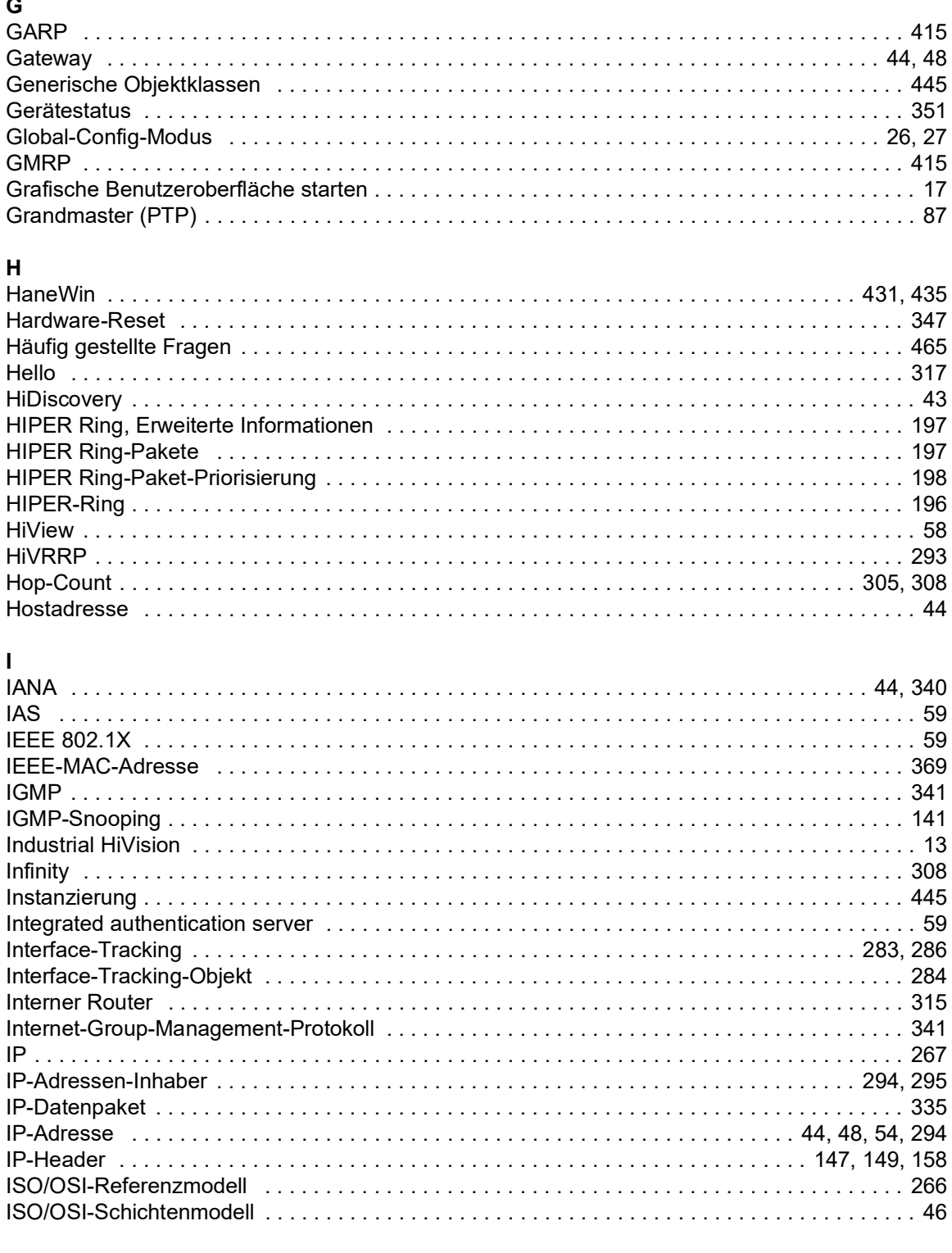

## $\boldsymbol{\mathsf{K}}$

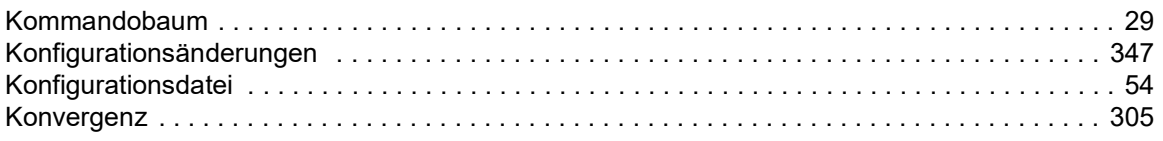

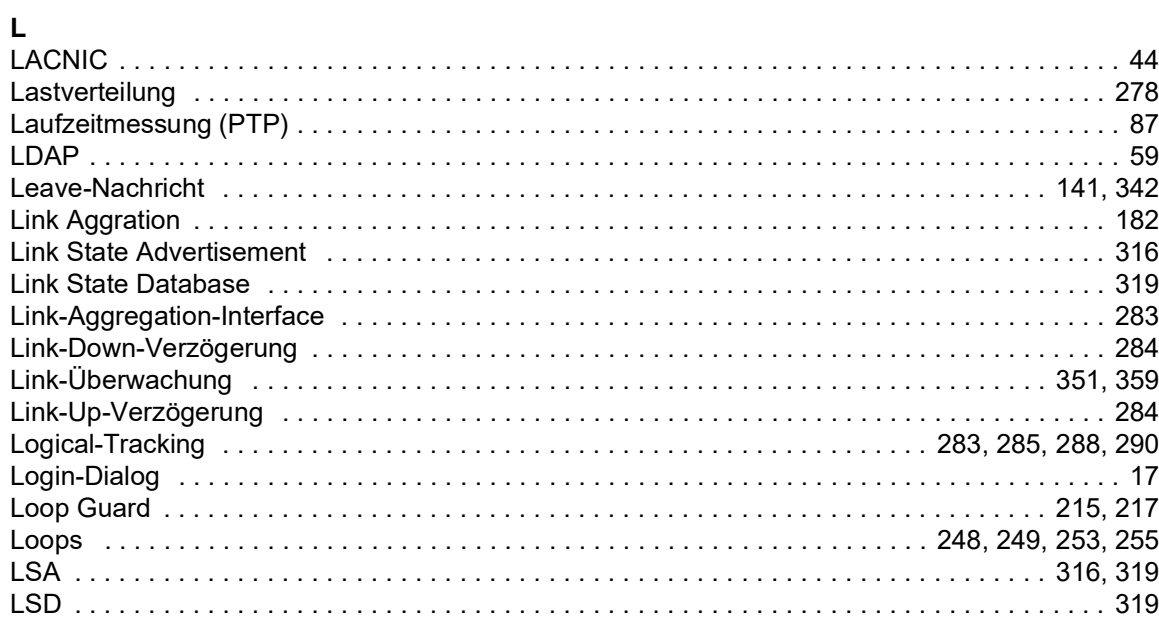

#### M

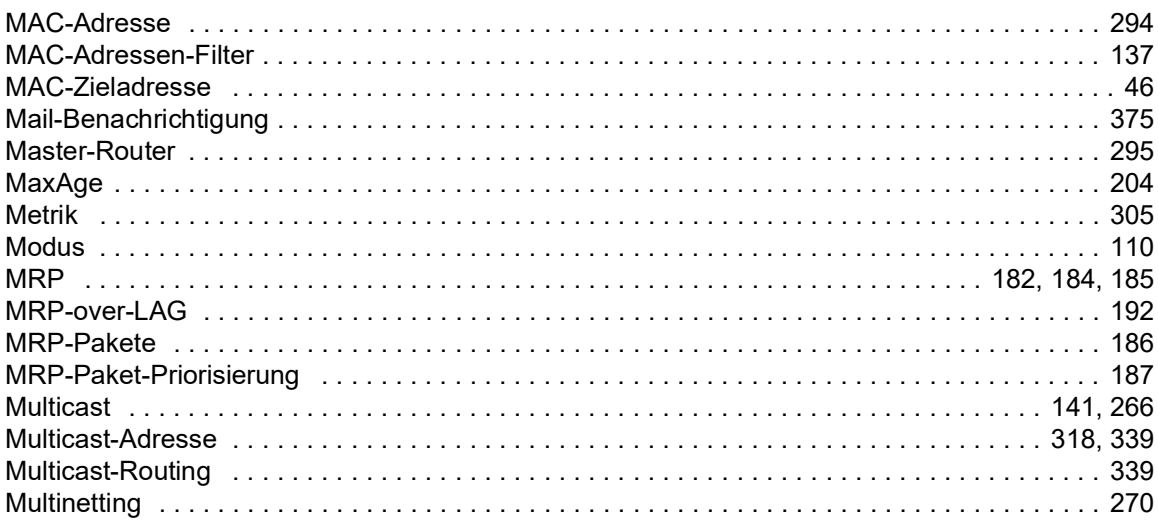

### $\overline{\mathsf{N}}$

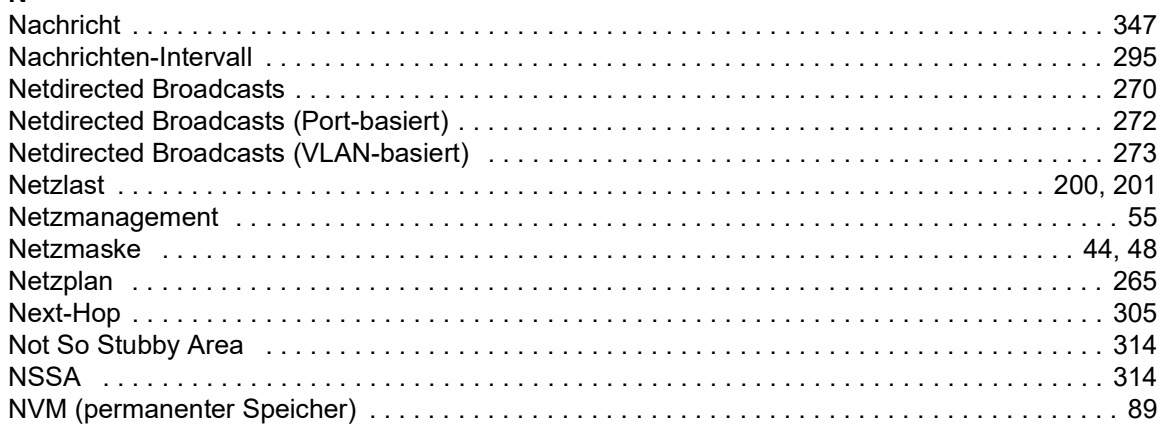

### $\mathbf{o}$

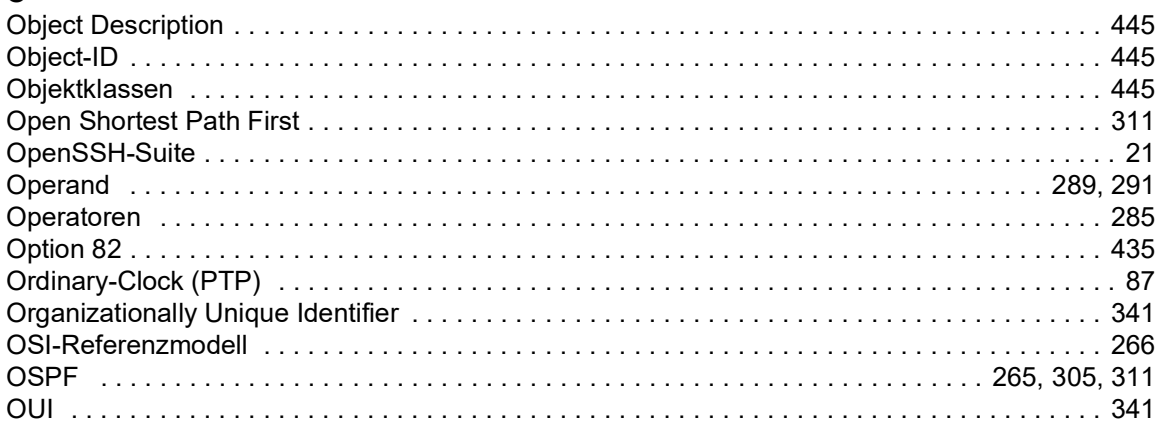

#### P

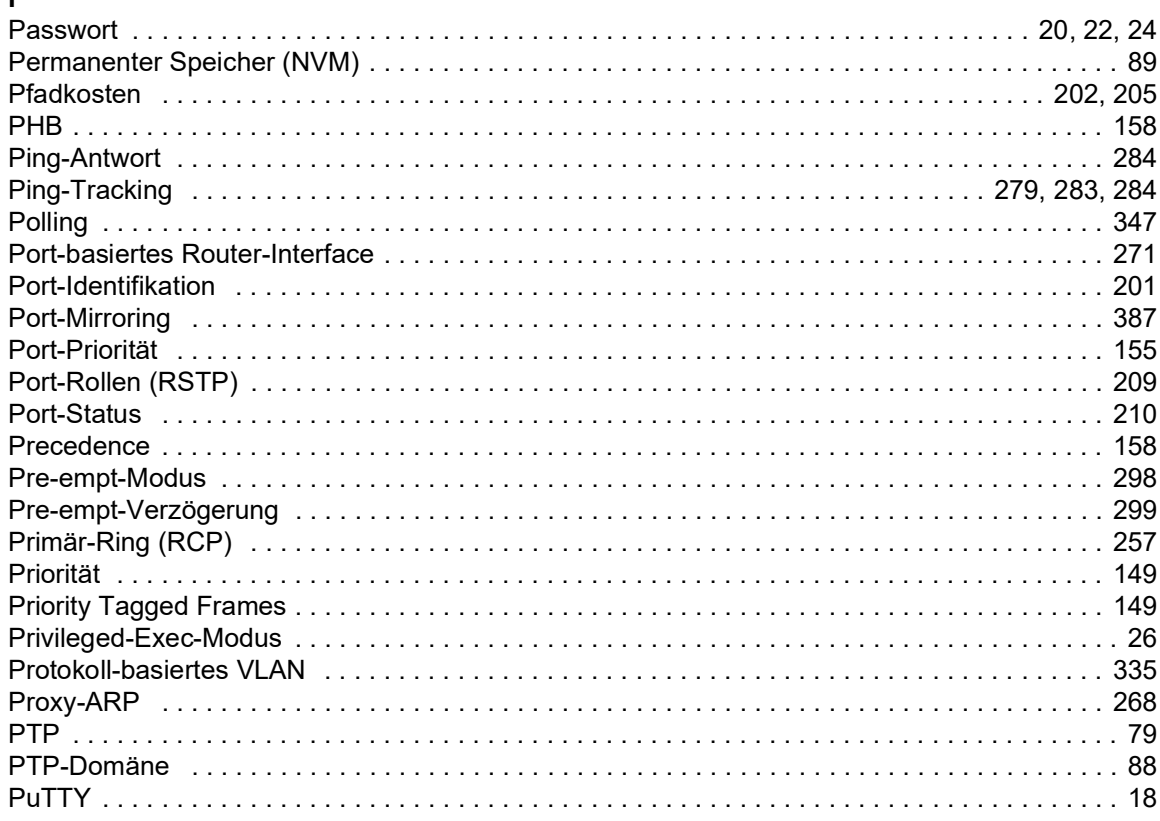

## $\mathbf Q$

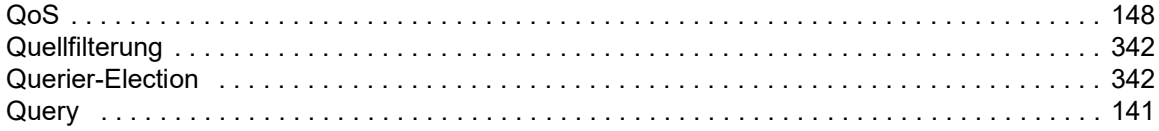

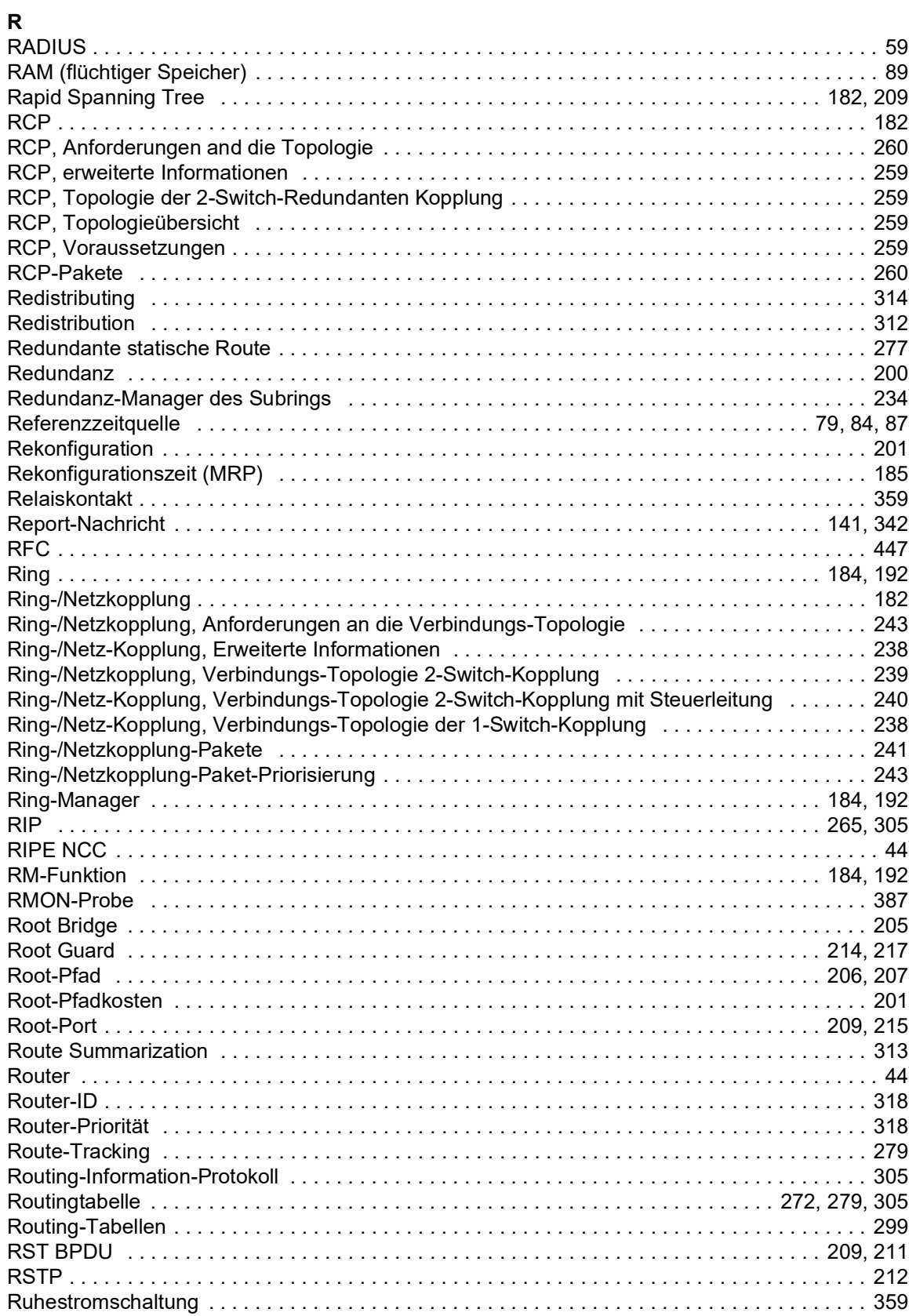

#### $\mathsf{s}$

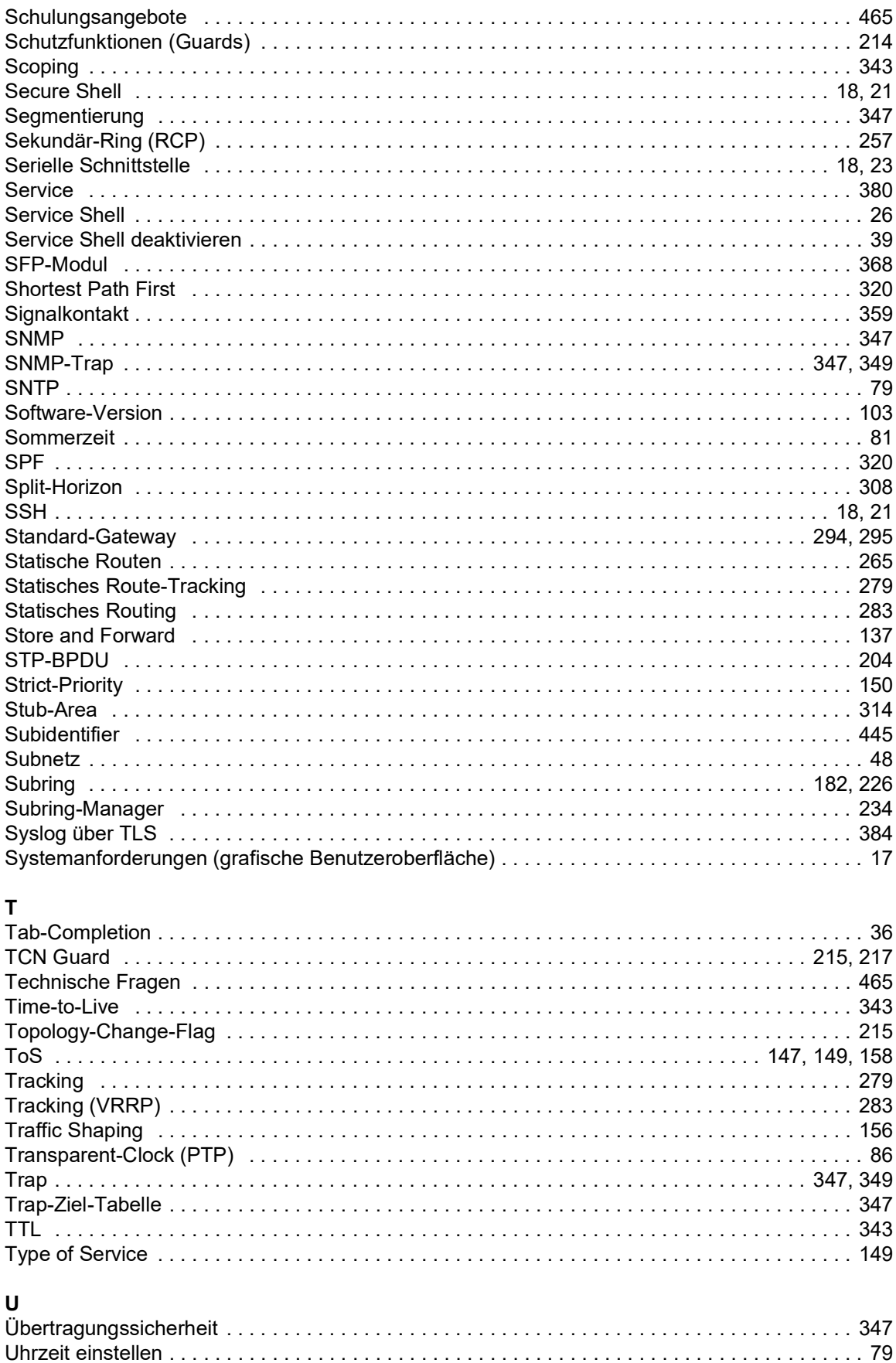

### $\mathbf{V}$

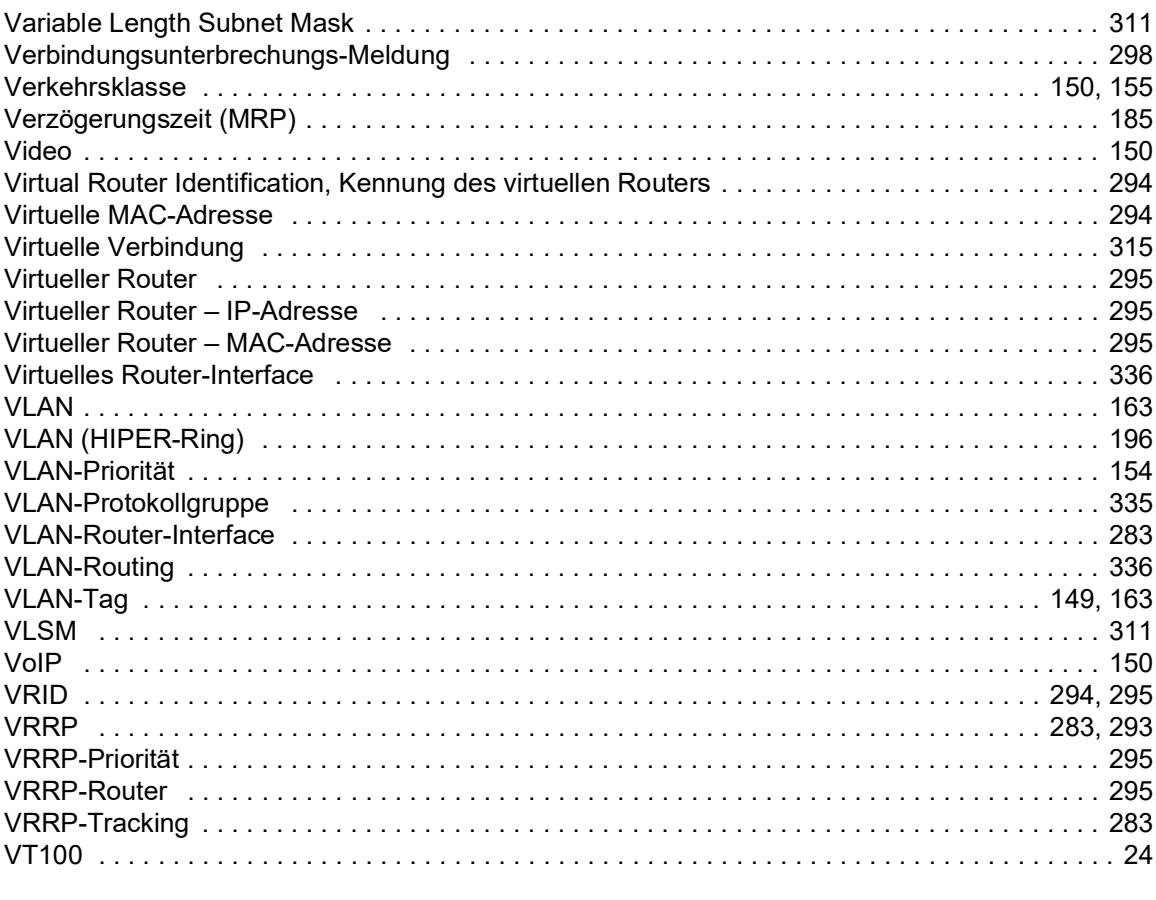

## W

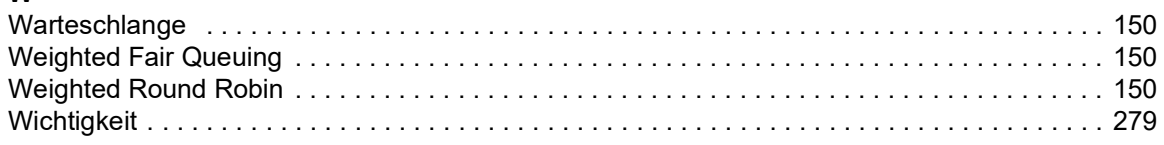

### $\mathsf{z}$

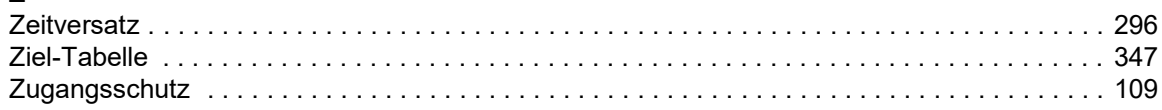

## D Weitere Unterstützung

#### <span id="page-1097-1"></span>Technische Fragen

Bei technischen Fragen wenden Sie sich bitte an den Hirschmann-Vertragspartner in Ihrer Nähe oder direkt an Hirschmann.

Die Adressen unserer Vertragspartner finden Sie im Internet unter [www.hirschmann.com.](http://www.hirschmann.com)

Eine Liste von Telefonnummern und E-Mail-Adressen für direkten technischen Support durch Hirschmann finden Sie unter hirschmann-[support.belden.com](https://hirschmann-support.belden.com).

Sie finden auf dieser Website außerdem eine kostenfreie Wissensdatenbank sowie einen Download-Bereich für Software.

#### Technische Unterlagen

Die aktuellen Handbücher und Bedienungsanleitungen für Hirschmann-Produkte finden Sie unter [doc.hirschmann.com.](https://www.doc.hirschmann.com)

#### Customer Innovation Center

Das Customer Innovation Center mit dem kompletten Spektrum innovativer Dienstleistungen hat vor den Wettbewerbern gleich dreifach die Nase vorn:

- Das Consulting umfasst die gesamte technische Beratung von der Systembewertung über die Netzplanung bis hin zur Projektierung.
- Das Training bietet Grundlagenvermittlung, Produkteinweisung und Anwenderschulung mit Zertifizierung.

<span id="page-1097-0"></span>Das aktuelle Schulungsangebot zu Technologie und Produkten finden Sie unter [www.belden.com/solutions/customer-innovation-center](https://www.belden.com/solutions/customer-innovation-center).

 Der Support reicht von der Inbetriebnahme über den Bereitschaftsservice bis zu Wartungskonzepten.

Mit dem Customer Innovation Center entscheiden Sie sich in jedem Fall gegen jeglichen Kompromiss. Das kundenindividuelle Angebot lässt Ihnen die Wahl, welche Komponenten Sie in Anspruch nehmen.

# E Leserkritik

Wie denken Sie über dieses Handbuch? Wir sind stets bemüht, in unseren Handbüchern das betreffende Produkt vollständig zu beschreiben und wichtiges Hintergrundwissen zu vermitteln, um Sie beim Einsatz dieses Produkts zu unterstützen. Ihre Kommentare und Anregungen unterstützen uns, die Qualität und den Informationsgrad dieser Dokumentation noch zu steigern.

Ihre Beurteilung für dieses Handbuch:

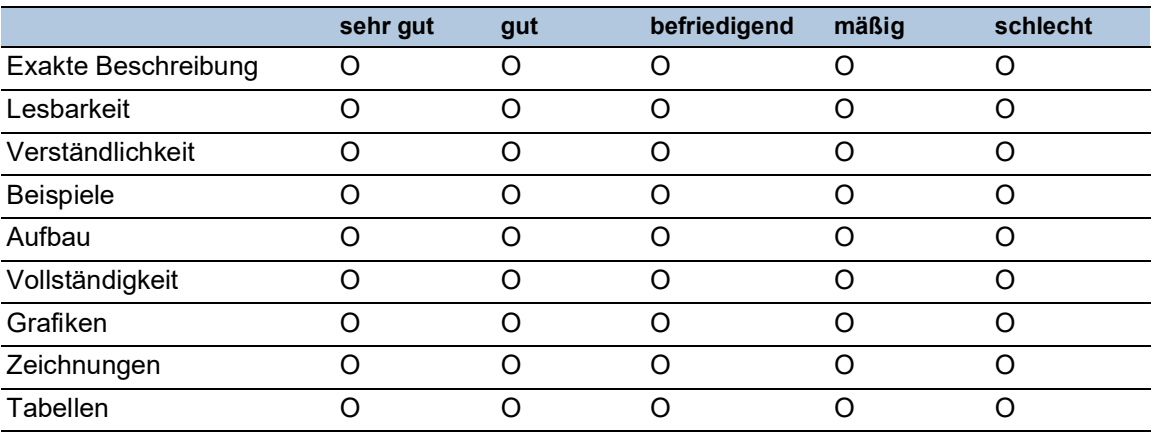

Haben Sie in diesem Handbuch Fehler entdeckt? Wenn ja, welche auf welcher Seite?

Anregungen, Verbesserungsvorschläge, Ergänzungsvorschläge:

Allgemeine Kommentare:

Absender: Firma / Abteilung: Name / Telefonnummer: Straße: PLZ / Ort: E-Mail: Datum / Unterschrift:

Sehr geehrter Anwender,

bitte schicken Sie dieses Blatt ausgefüllt zurück

- als Fax an die Nummer +49 (0)7127 14-1600 oder
- **Per Post an** Hirschmann Automation and Control GmbH Abteilung 01RD-NT Stuttgarter Str. 45-51 72654 Neckartenzlingen Deutschland

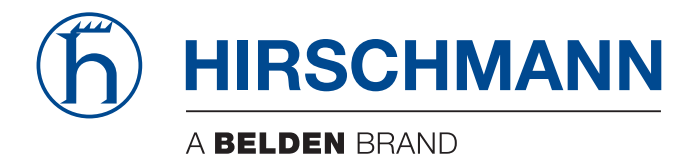